# AutoCAD ®

**Autodesk** 

# **Manuel d'utilisation**

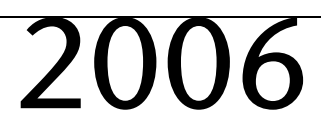

**février 2005**

### Copyright © 2005 Autodesk, Inc.

#### Tous droits réservés

Cet ouvrage ne peut être reproduit, même partiellement, sous quelque forme et à quelque fin que ce soit.

**AUTODESK, INC. FOURNIT CES ARTICLES EN L'ETAT SANS GARANTIE D'AUCUNE SORTE, NI EXPRESSE, NI IMPLICITE, Y COMPRIS DE FAÇON NON LIMITATIVE LES GARANTIES IMPLICITES D'ADAPTATION COMMERCIALE ET D'APTITUDE A UNE UTILISATION PARTICULIERE.**

#### **EN AUCUN CAS, AUTODESK, INC. NE SAURAIT ETRE RESPONSABLE DES DOMMAGES PARTICULIERS, FORTUITS OU NON, DIRECTS OU INDIRECTS RESULTANT DE L'ACHAT OU L'UTILISATION DE CES ARTICLES. LA RESPONSABILITE D'AUTODESK, INC., QUELLE QUE SOIT LA FORME D'ACTION CHOISIE, NE SAURAIT EXCEDER LE PRIX D'ACHAT DES ARTICLES DECRITS DANS LE PRESENT OUVRAGE.**

Autodesk, Inc. se réserve le droit de réviser et d'améliorer ses produits. Cette publication décrit l'état du produit au moment de sa publication et ne préjuge pas des évolutions qu'il pourrait subir.

#### Marques déposées d'Autodesk

Les marques suivantes sont des marques déposées d'Autodesk, Inc. aux Etats-Unis et/ou dans d'autres pays : 3D Studio, 3D Studio MAX, 3D Studio VIZ, 3ds max, ActiveShapes, ActiveShapes (logo), Actrix, ADI, AEC-X, ATC, AUGI, AutoCAD, AutoCAD LT, Autodesk, Autodesk Envision, Autodesk Inventor, Autodesk Map, Autodesk MapGuide, Autodesk Streamline, Autodesk WalkThrough, Autodesk World, AutoLISP, AutoSketch, backdraft, Biped, bringing information down to earth, Buzzsaw, CAD Overlay, Character Studio, Cinepak, Cinepak (logo), cleaner, Codec Central, combustion, Design Your World, Design Your World (logo), EditDV, Education by Design, gmax, Heidi, HOOPS, Hyperwire, i-drop, IntroDV, lustre, Mechanical Desktop, ObjectARX, Physique, Powered with Autodesk Technology (logo), ProjectPoint, RadioRay, Reactor, Revit, VISION\*, Visual, Visual Construction, Visual Drainage, Visual Hydro, Visual Landscape, Visual Roads, Visual Survey, Visual Toolbox, Visual Tugboat, Visual LISP, Volo, *WHIP!* et *WHIP!* (logo).

Les marques suivantes sont des marques commerciales d'Autodesk, Inc. aux Etats-Unis et/ou dans d'autres pays : AutoCAD Learning Assistance, AutoCAD LT Learning Assistance, AutoCAD Simulator, AutoCAD SQL Extension, AutoCAD SQL Interface, AutoSnap, AutoTrack, Built with ObjectARX (logo), burn, Buzzsaw.com, CAiCE, Cinestream, Civil 3D, cleaner central, ClearScale, Colour Warper, Content Explorer, Dancing Baby (image), DesignCenter, Design Doctor, Designer's Toolkit, DesignKids, DesignProf, DesignServer, Design Web Format, DWF, DWFit, DWG Linking, DXF, Extending the Design Team, GDX Driver, gmax (logo), gmax ready (logo),Heads-up Design, jobnet, mass, ObjectDBX, onscreen onair online, Plasma, PolarSnap, Productstream, Real-time Roto, Render Queue, Visual Bridge, Visual Syllabus et Where Design Connects.

#### Marques déposées d'Autodesk Canada Co.

Les marques suivantes sont des marques déposées d'Autodesk Canada Co. aux Etats-Unis, au Canada et/ou dans d'autres pays : discreet, fire, flame, flint, flint RT, frost, glass, inferno, MountStone, riot, river, smoke, sparks, stone, stream, vapour et wire.

Les marques suivantes sont des marques commerciales d'Autodesk Canada Co. aux Etats-Unis, au Canada et/ou dans d'autres pays : backburner et Multi-Master Editing.

#### Marques de tiers

Tous les autres noms de marques, noms de produits et marques déposées appartiennent à leurs propriétaires respectifs.

#### Logiciels d'autres sociétés

ACIS Copyright © 1989-2001 Spatial Corp. Certains composants de ce logiciel sont sous copyright © 2002 Autodesk, Inc.

Copyright © 1997 Microsoft Corporation. Tous droits réservés.

Flash ® est une marque déposée de Macromedia, Inc. aux Etats-Unis et/ou dans d'autres pays.

International CorrectSpell™ Spelling Correction System © 1995 de Lernout & Hauspie Speech Products, N.V. Tous droits réservés.

InstallShield™ 3.0. Copyright © 1997 InstallShield Software Corporation. Tous droits réservés.

Il est probable que les couleurs PANTONE ® qui s'affichent dans le logiciel ou dans la documentation ne répondent pas aux normes PANTONE.<br>Consultez les publications actuelles de PANTONE sur les couleurs pour plus de précis

PANTONE ® et les autres marques commerciales Pantone, Inc. appartiennent à Pantone, Inc. © Pantone, Inc., 2002

Pantone, Inc. est propriétaire des données de couleurs et/ou des logiciels sous licence Autodesk, Inc. à distribuer uniquement en vue d'une utilisation avec certains logiciels d'Autodesk. Les données de couleurs et/ou les logiciels PANTONE ne doivent pas être copiés sur un autre disque ou en mémoire, sauf dans le cadre de l'exécution du présent logiciel d'Autodesk.

Certains composants de ce logiciel sont sous copyright © 1991-1996 Arthur D. Applegate. Tous droits réservés.

Certains composants de ce logiciel ont été développés à partir des travaux du groupe indépendant d'experts JPEG.

RAL DESIGN © RAL, Sankt Augustin, 2002

RAL CLASSIC © RAL, Sankt Augustin, 2002

La représentation des couleurs RAL s'effectue avec l'approbation de RAL Deutsches Institut für Gütesicherung und Kennzeichnung e.V. (Institut allemand RAL pour l'assurance qualité et la certification), D-53757 Sankt Augustin.

Polices de caractères extraites de la bibliothèque de polices Bitstream ® copyright 1992.

Polices de caractères extraites de la bibliothèque de polices Payne Loving Trust © 1996. Tous droits réservés.

Publié par : Autodesk, Inc.

111 McInnis Parkway San Rafael, CA 94903 Etats-Unis

# **Table des matières**

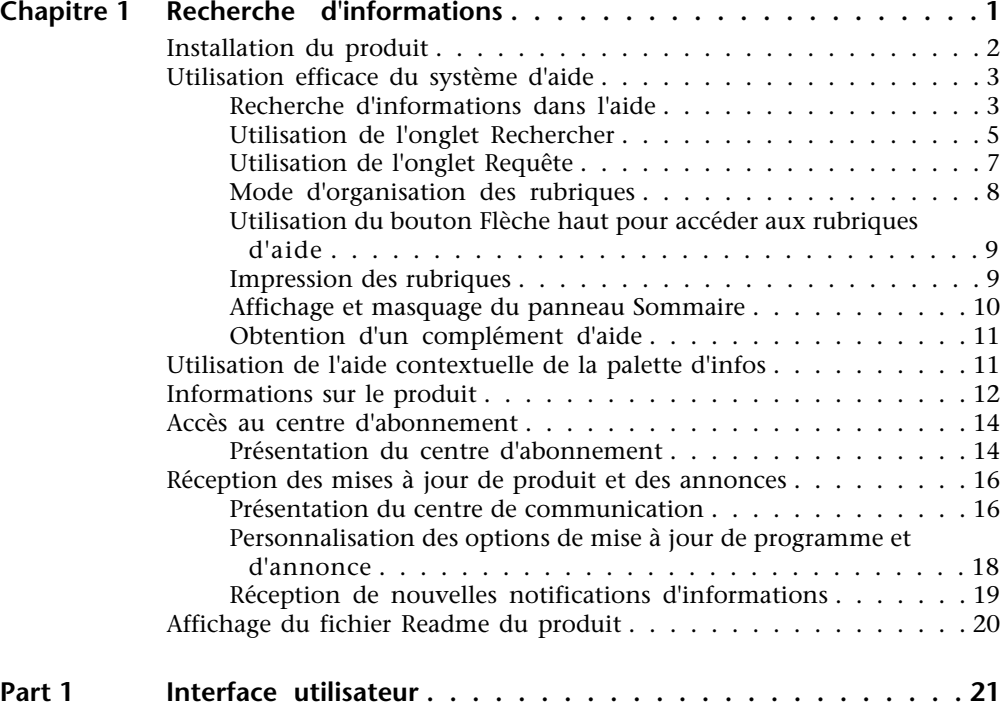

Æ

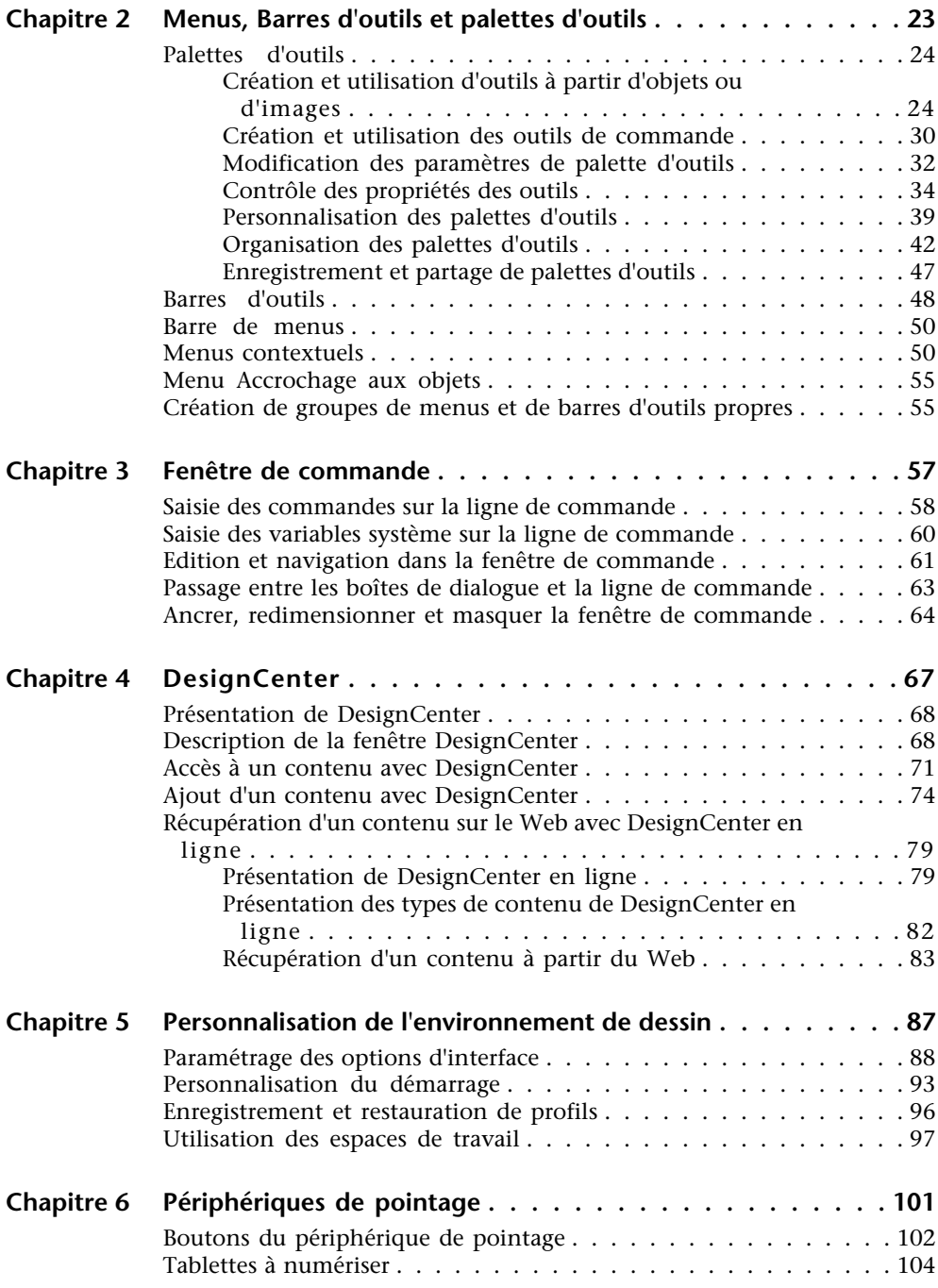

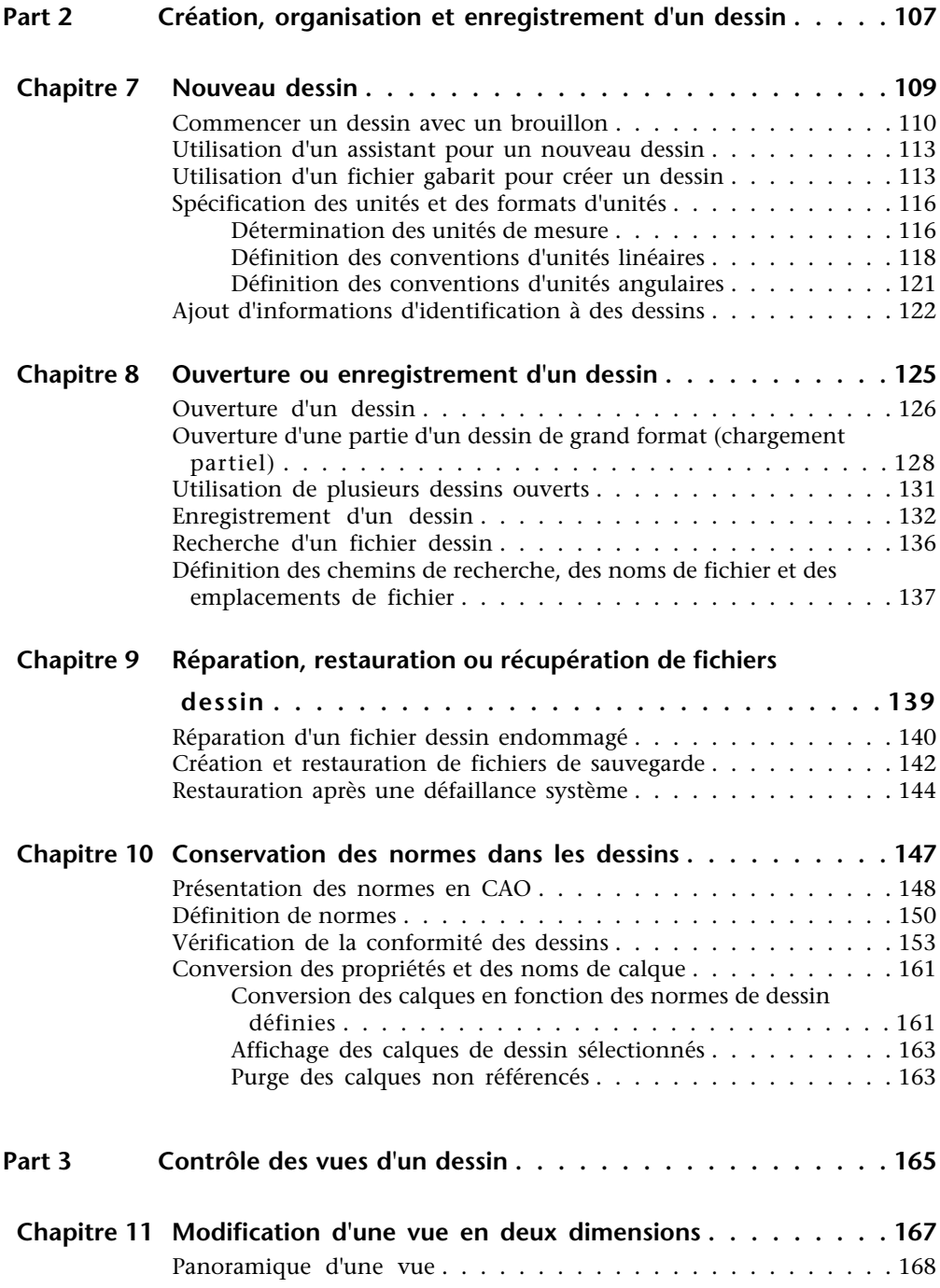

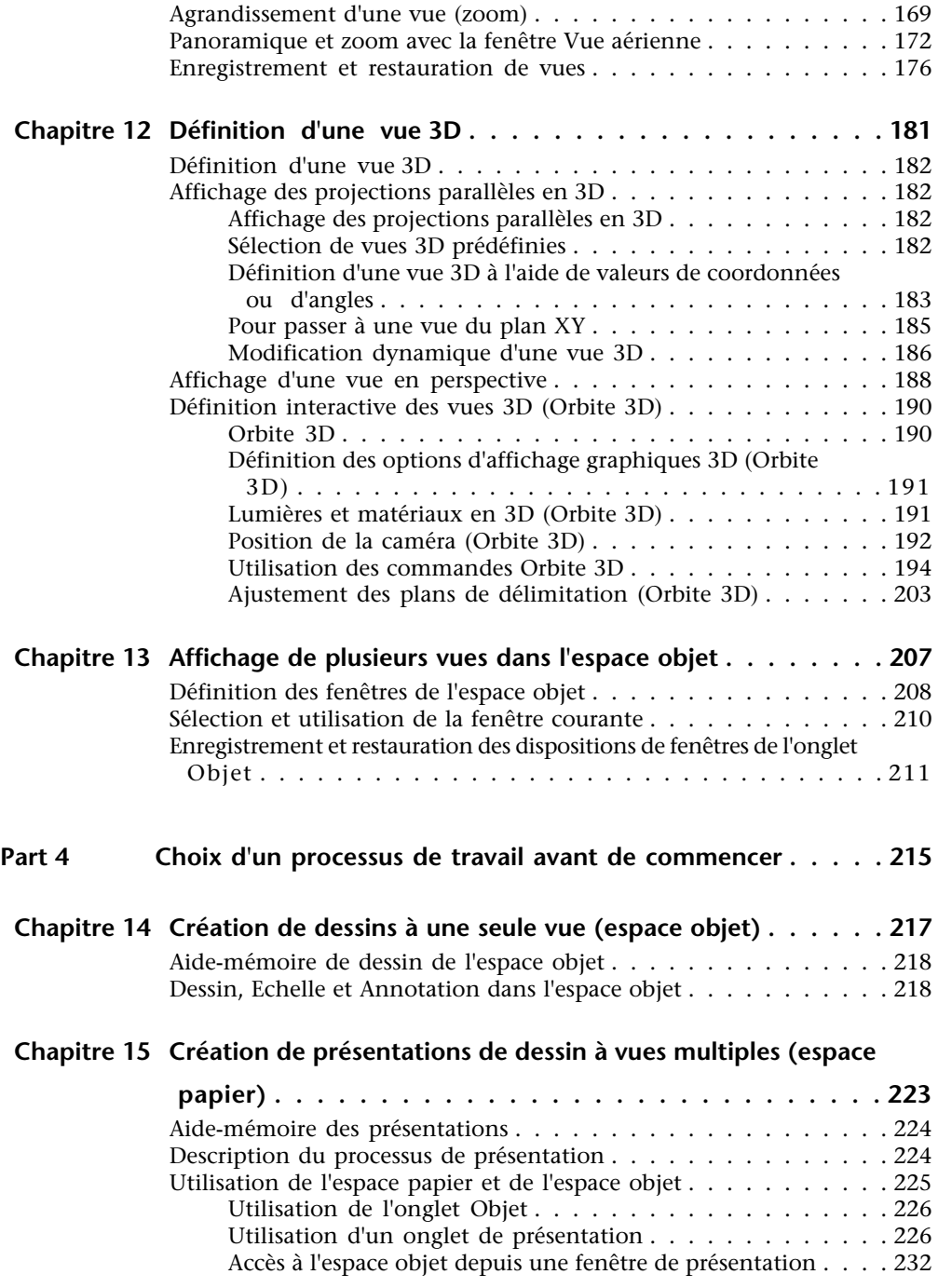

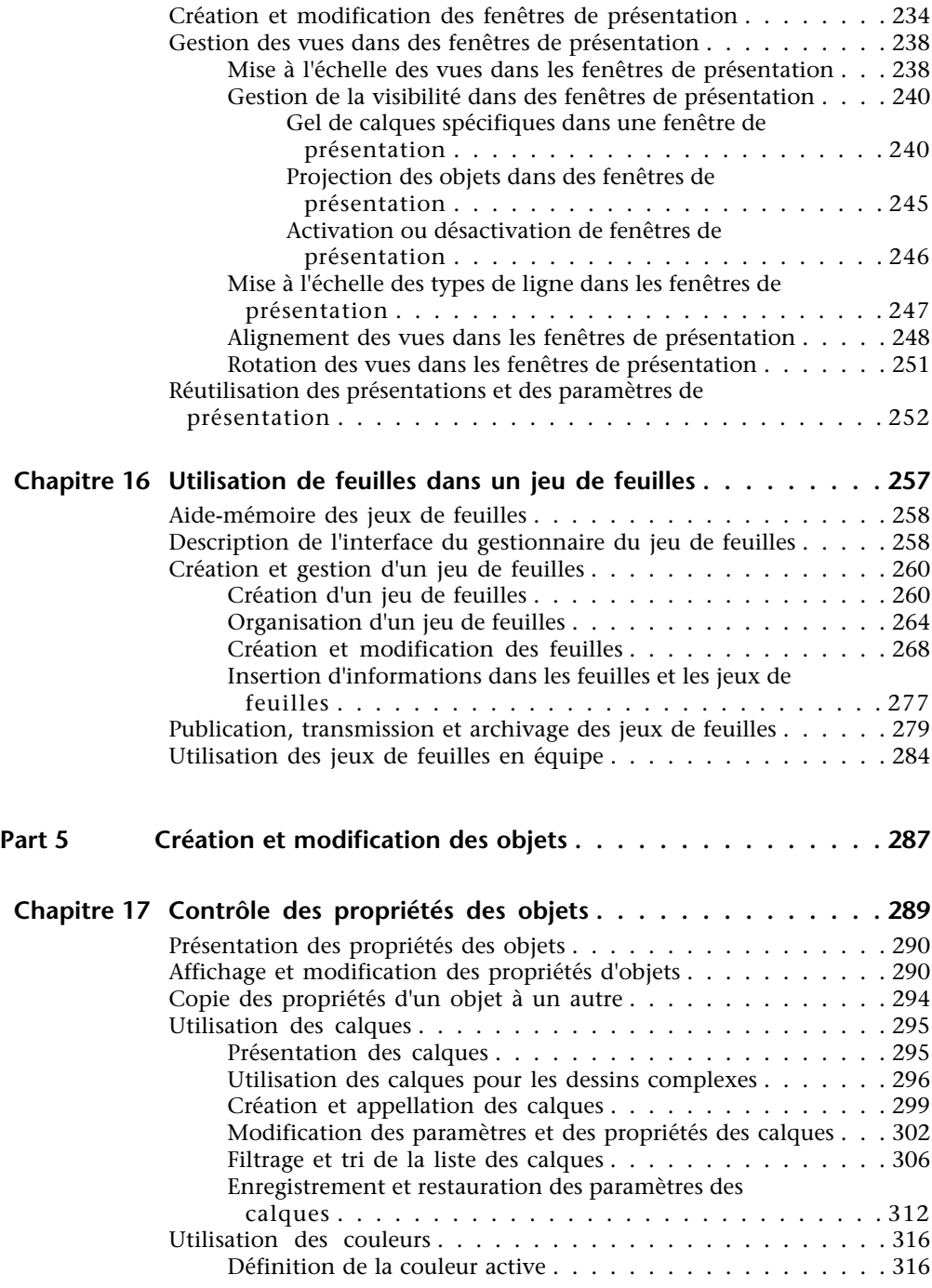

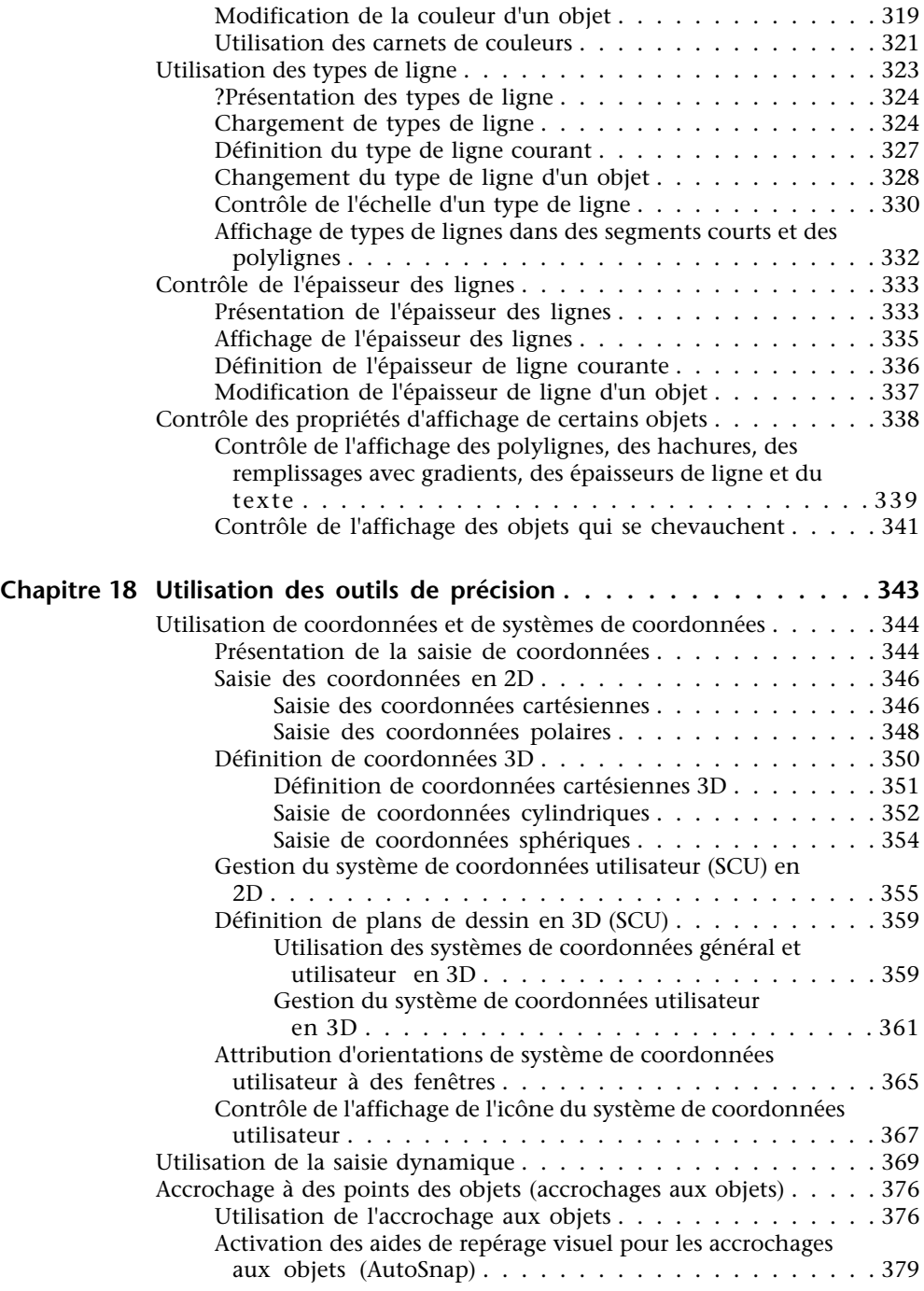

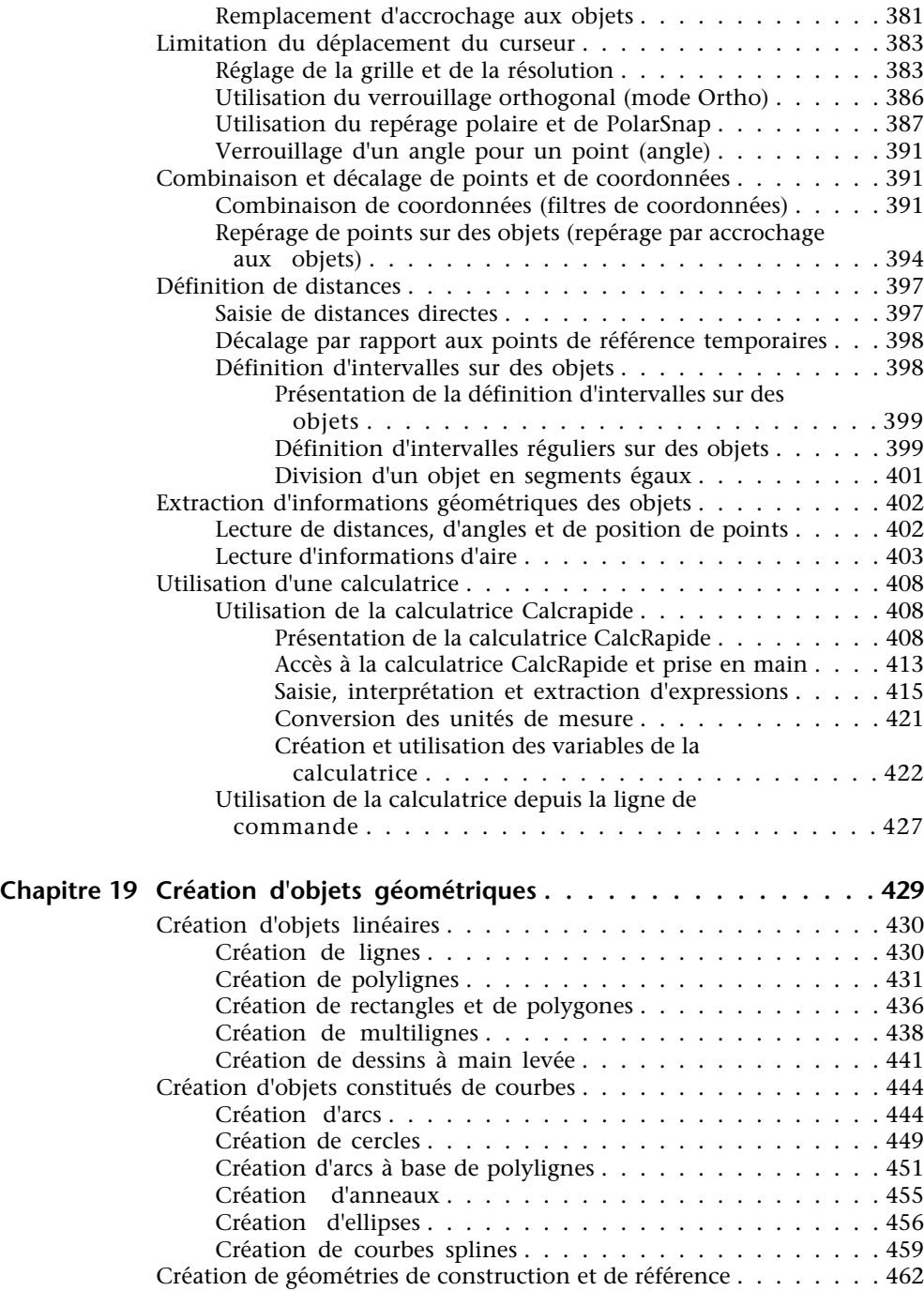

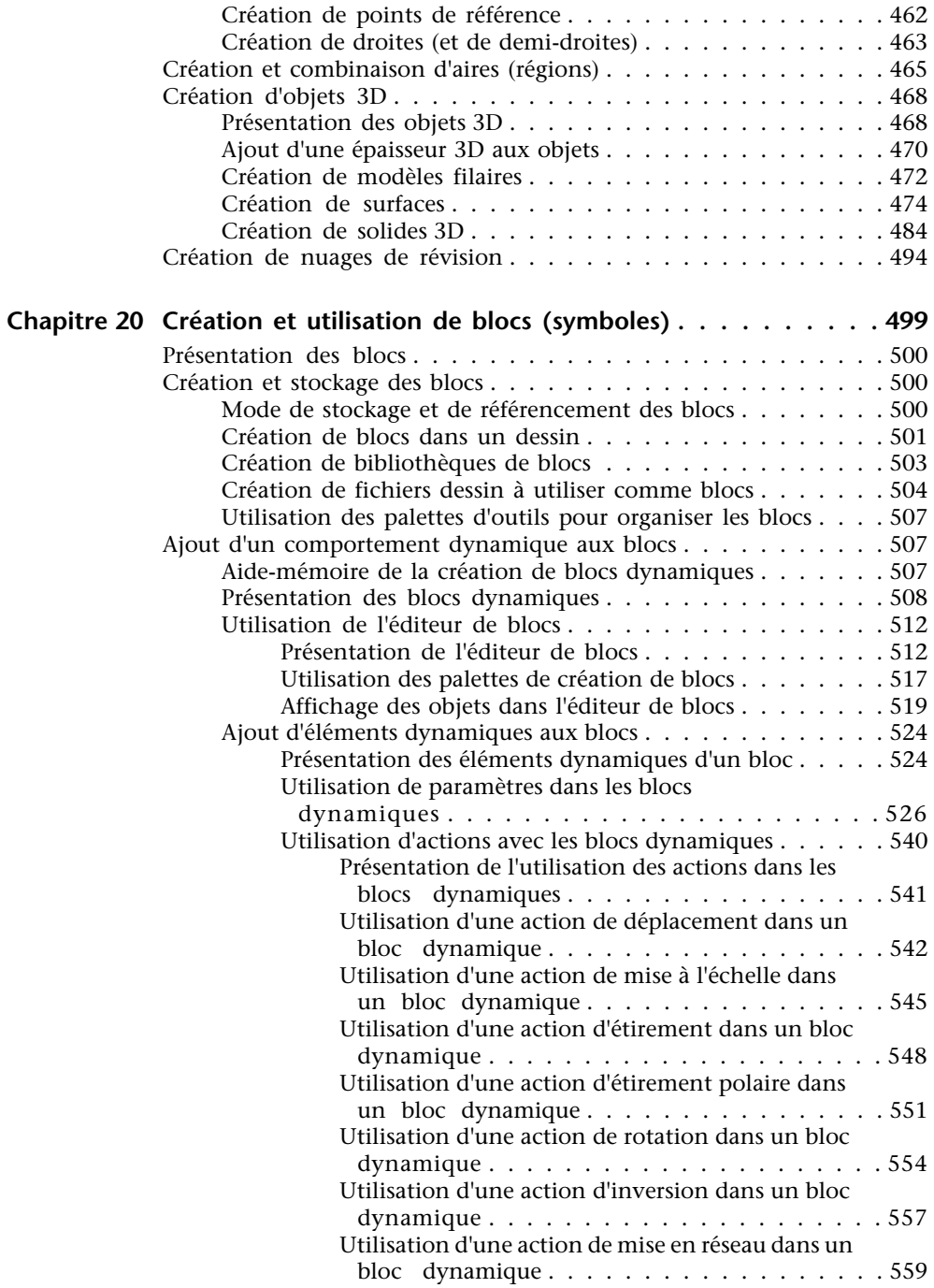

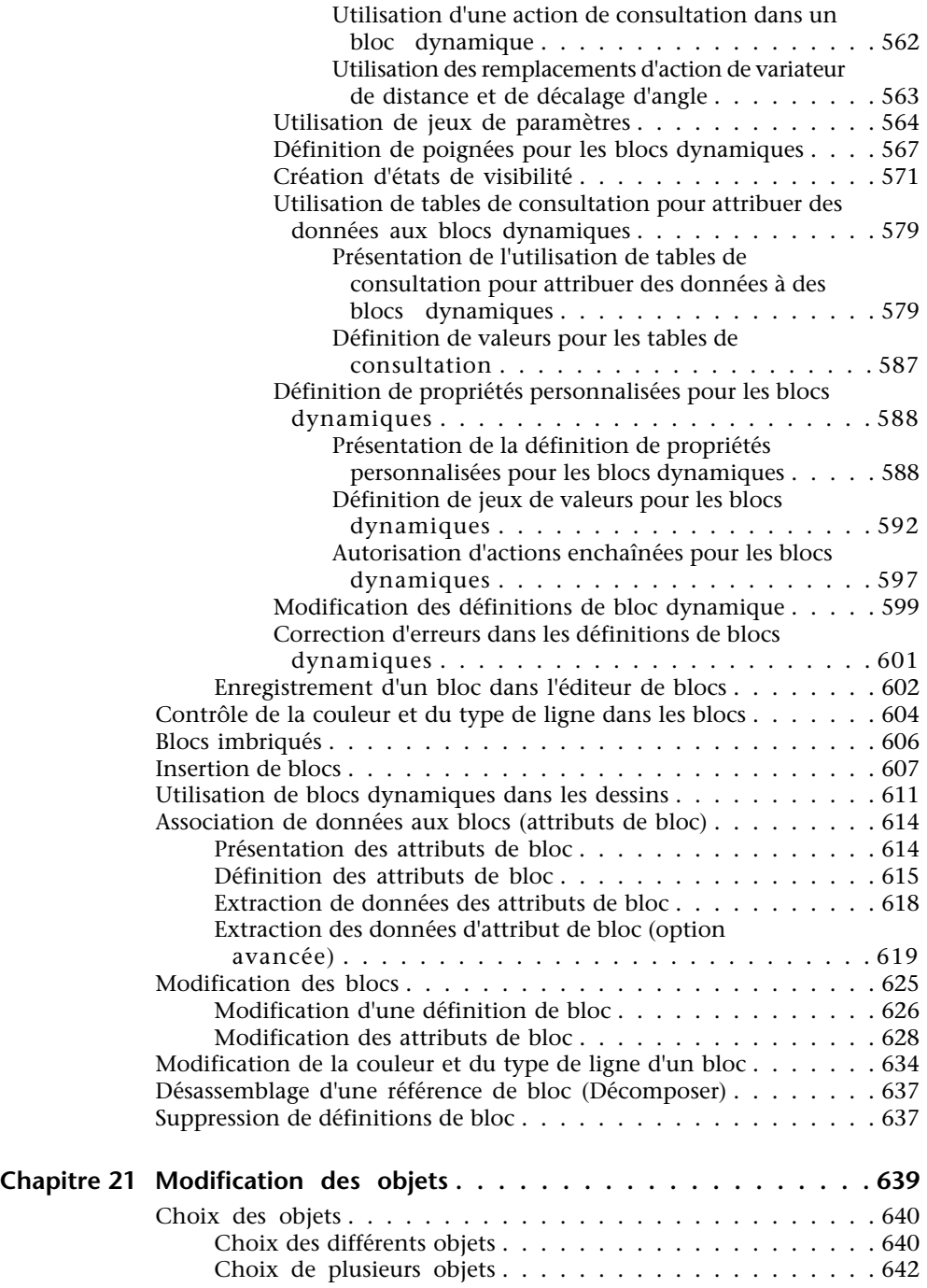

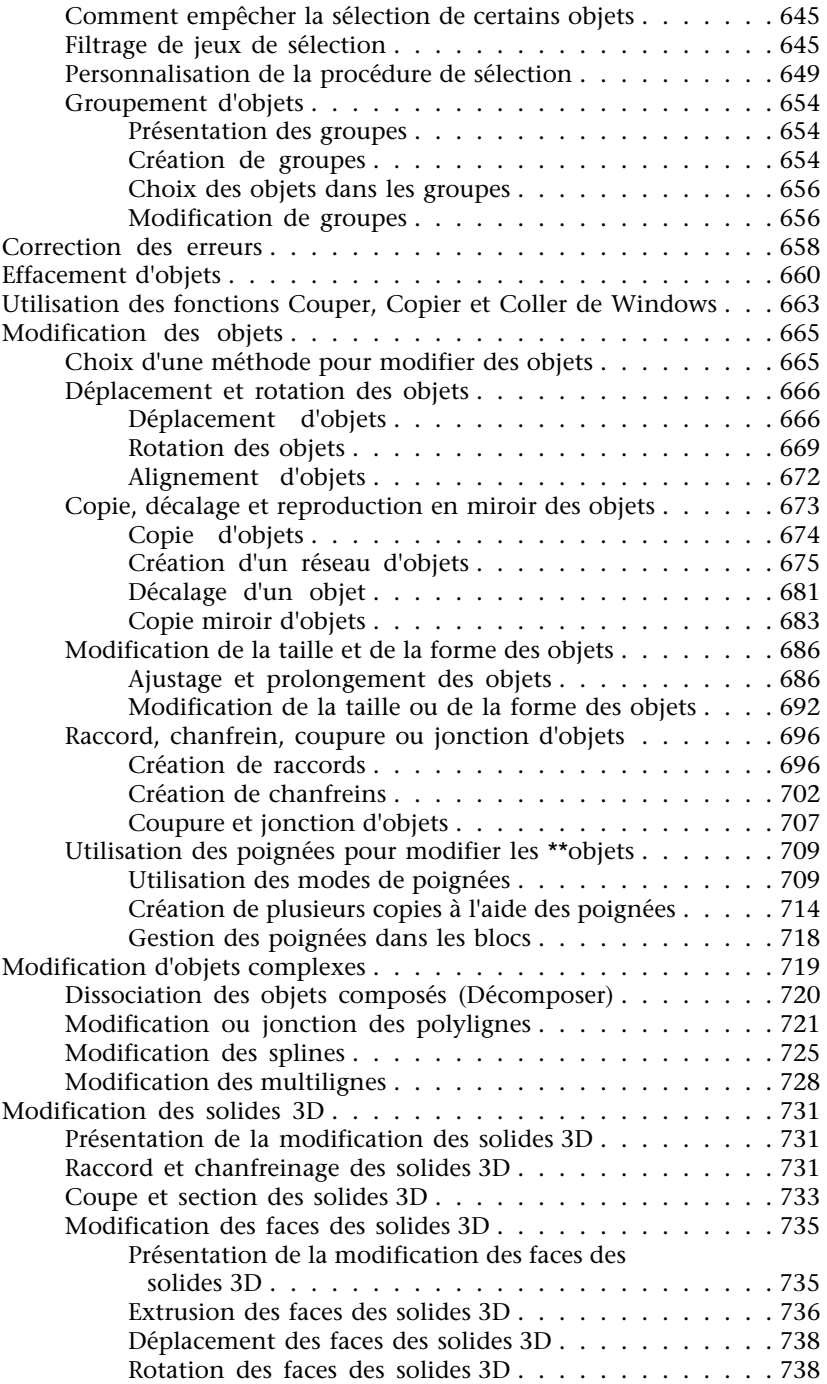

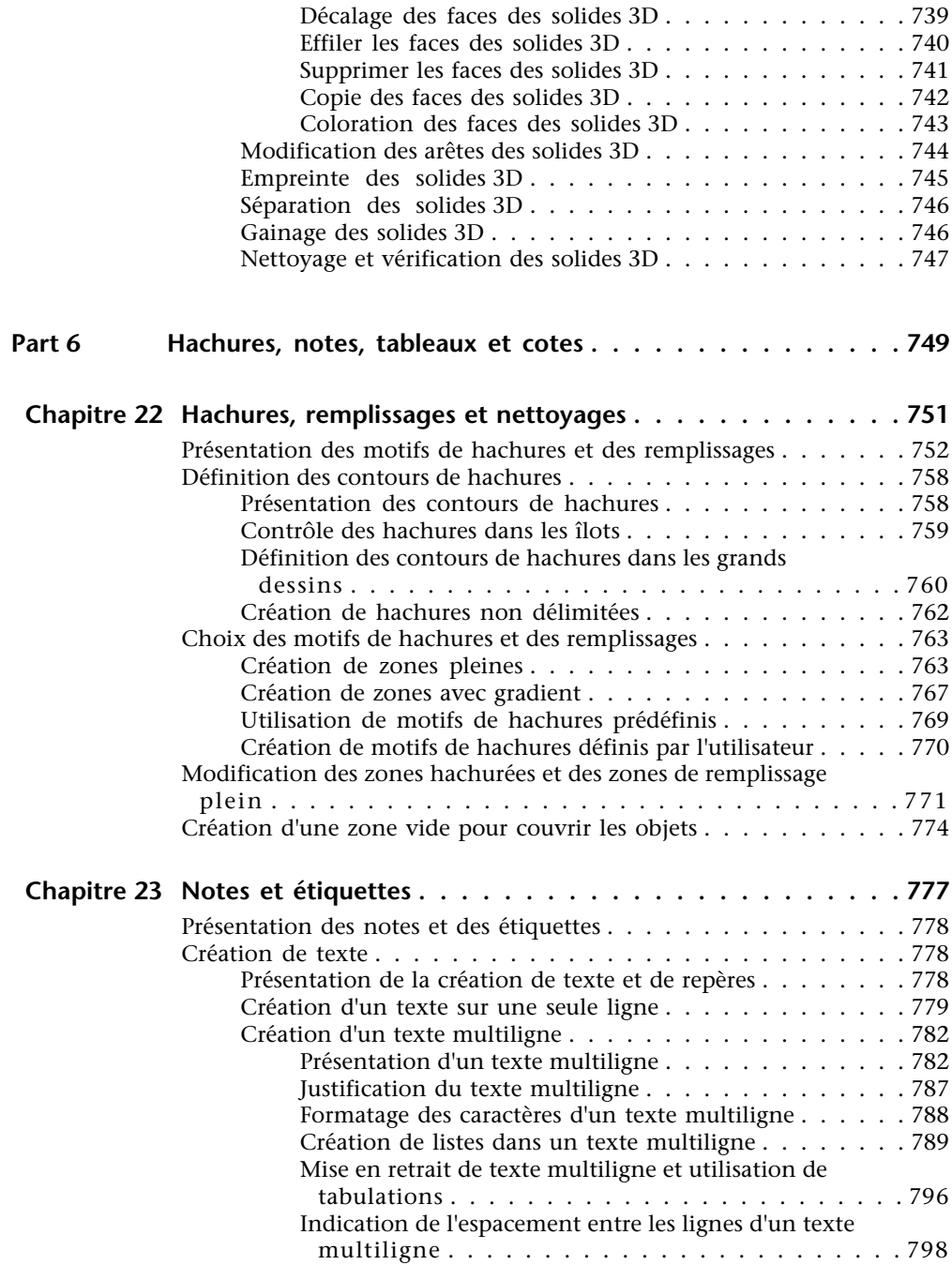

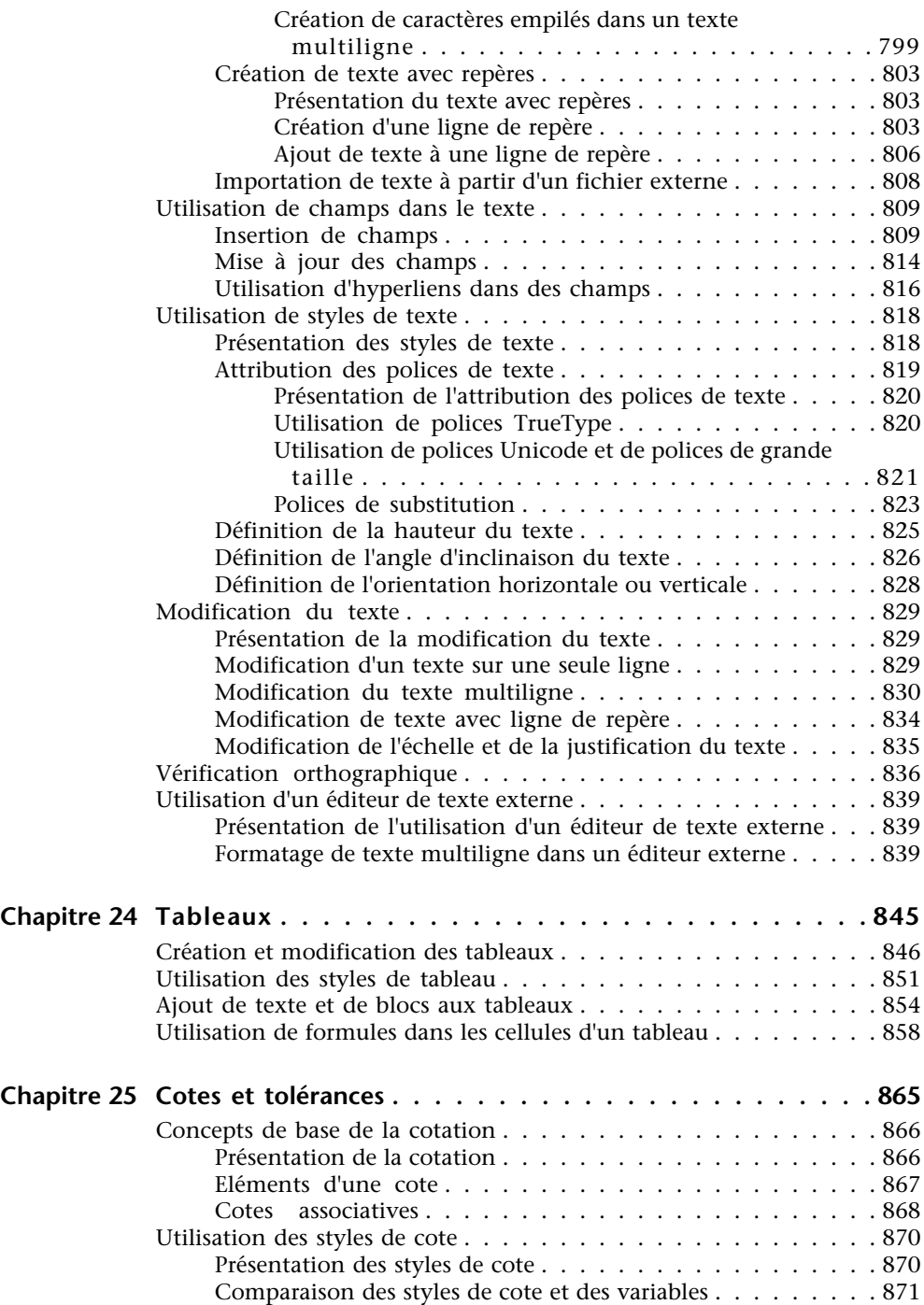

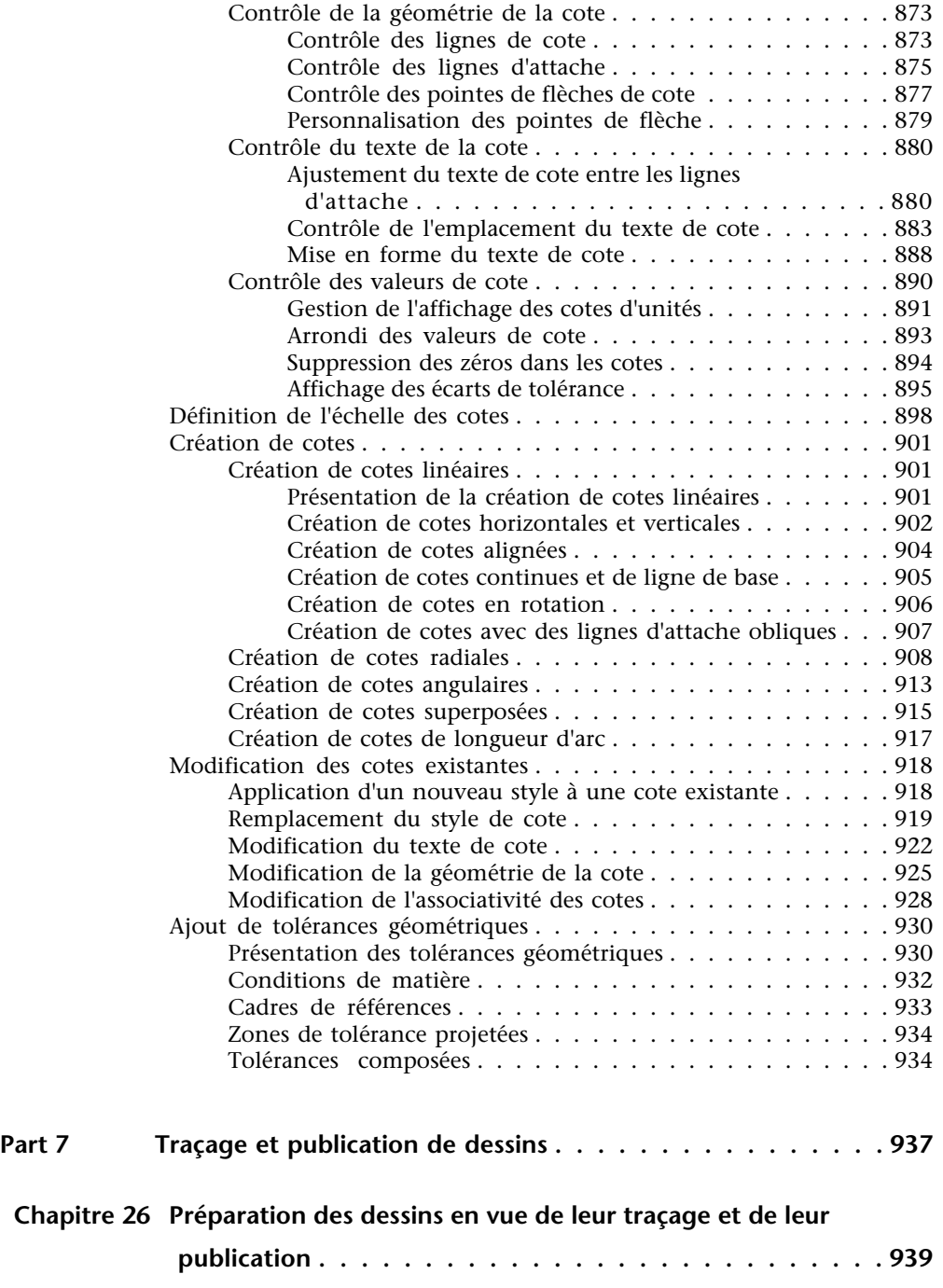

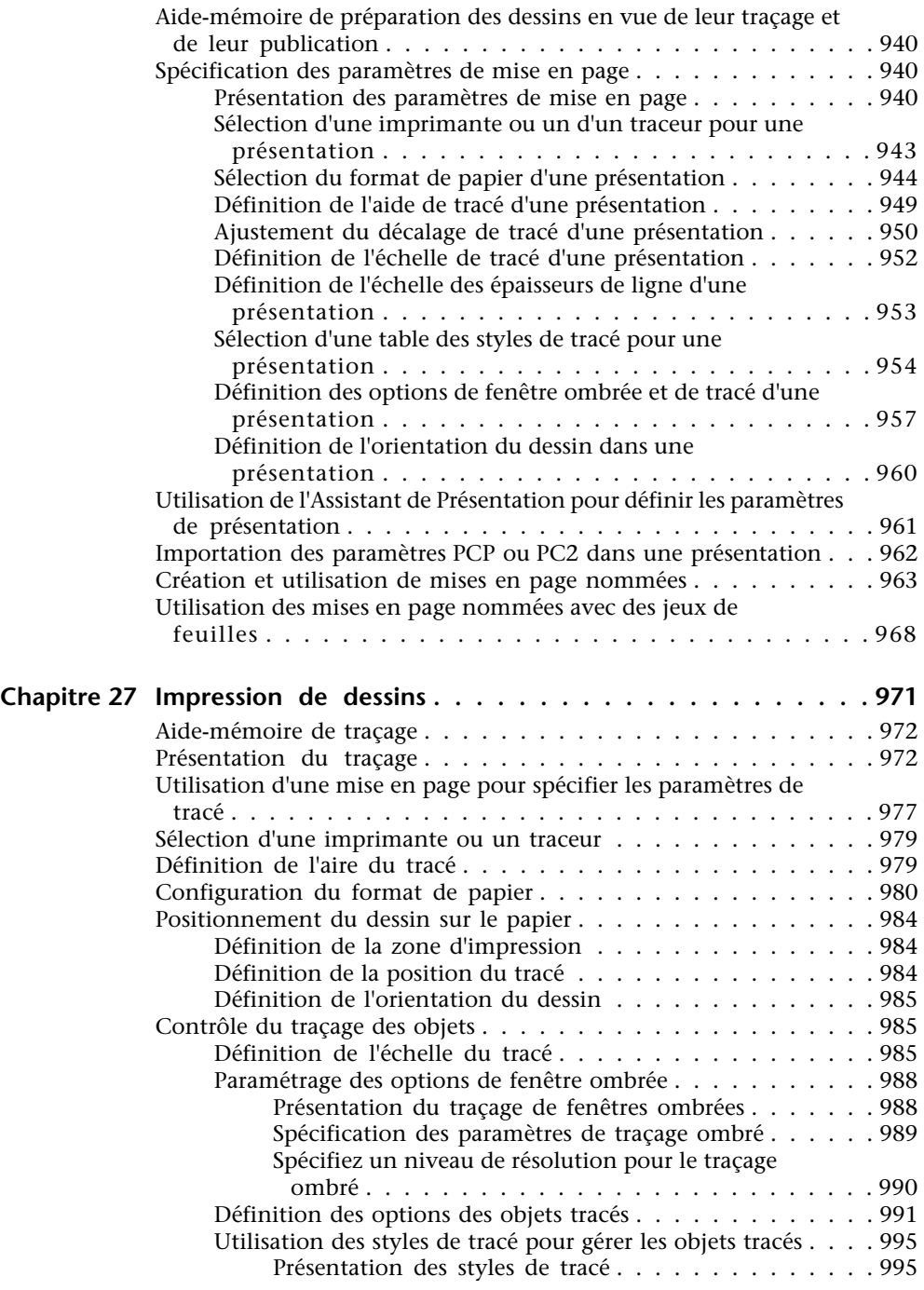

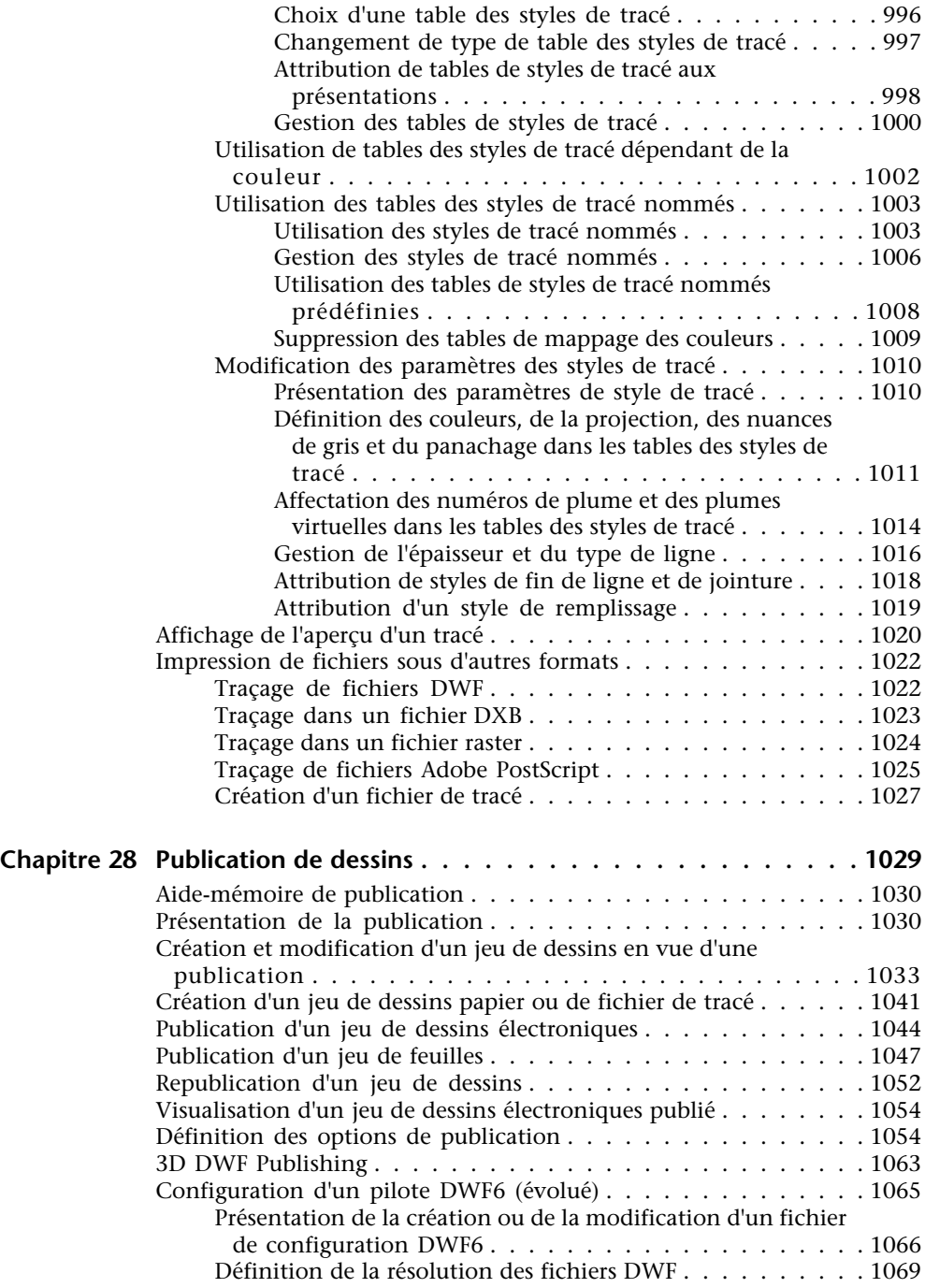

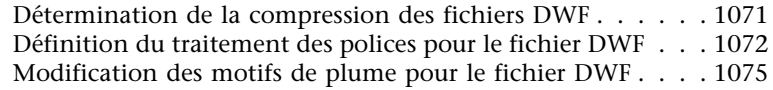

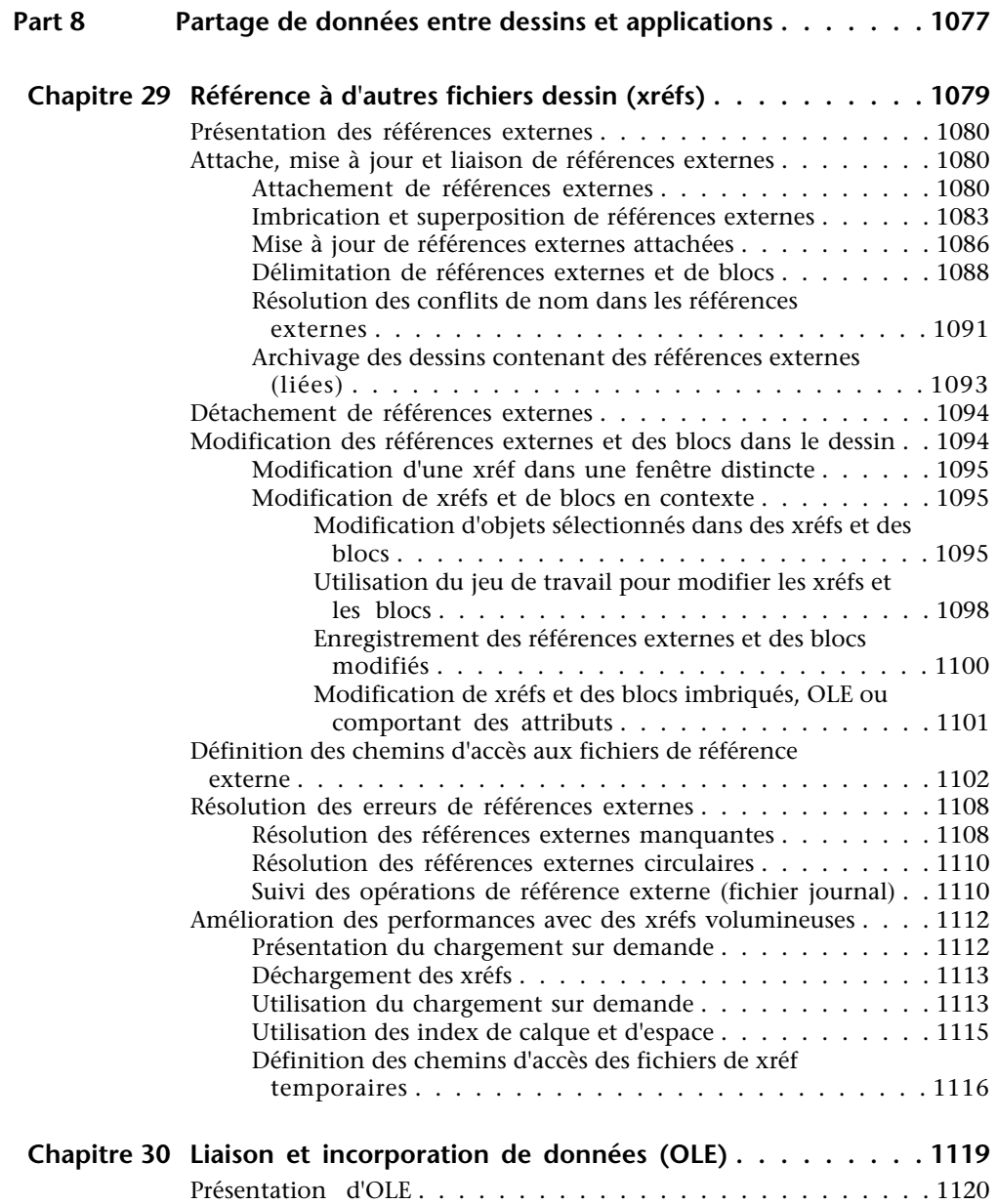

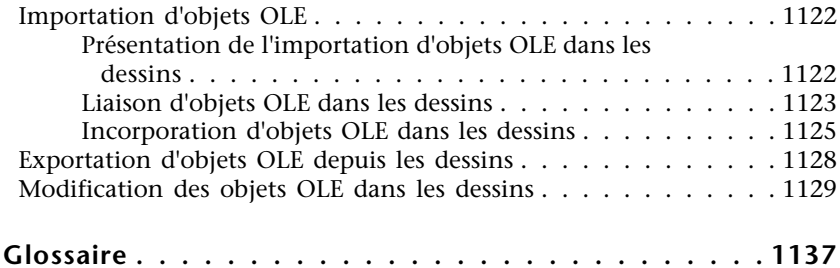

# <span id="page-20-0"></span>**Recherche d'informations**

Le système d'aide est organisé de façon structurée, ce qui vous permet de repérer facilement les informations que vous recherchez.

Ce programme est une application puissante dont les outils vous permettent de travailler avec beaucoup d'efficacité et d'atteindre de hauts niveaux de productivité. Vous installez ce logiciel à l'aide de l'assistant Installation qui démarre automatiquement lorsque vous insérez le CD du produit.

Cette application est généralement intuitive, mais lors de la recherche d'informations, vous pouvez gagner encore du temps en utilisant le système d'aide. Le système d'aide est organisé de façon structurée, ce qui vous permet de repérer facilement les informations que vous recherchez.

### **Dans ce chapitre**

■ [Recherche d'informations](#page-21-1)

**1**

- [Installation du produit](#page-21-1)
- [Utilisation efficace du système](#page-22-2) [d'aide](#page-22-2)
- [Utilisation de l'aide](#page-30-2) [contextuelle de la palette](#page-30-2) [d'infos](#page-30-2)
- [Informations sur le produit](#page-31-1)
- [Accès au centre d'abonnement](#page-33-2)
- [Réception des mises à jour de](#page-35-2) [produit et des annonces](#page-35-2)
- [Affichage du fichier Readme du](#page-39-1) [produit](#page-39-1)

## <span id="page-21-0"></span>**Installation du produit**

<span id="page-21-1"></span>Vous pouvez facilement installer et configurer ce programme sur un ordinateur autonome.

Insérez le CD du produit dans le lecteur de CD-ROM. Dans l'onglet Installer du navigateur de support, cliquez sur Installation autonome. Cliquez ensuite sur Installer. L'assistant d'installation vous guide dans le processus d'installation. Le navigateur de support fournit également des instructions relatives aux installations réseau et donne accès aux informations sur le support technique et les licences.

Si vous souhaitez des informations plus détaillées sur l'installation d'une version autonome du logiciel AutoCAD, consultez le *Guide d'installation en autonome*. Pour accéder à ce guide, dans le navigateur de support, cliquez sur l'onglet Documentation. Cliquez ensuite sur le *Guide d'installation en autonome* (*.chm*).

Si vous souhaitez des informations plus détaillées sur la répartition de ce programme en réseau, consultez le *Guide de l'administrateur réseau*. Pour accéder à ce guide, dans le navigateur de support, cliquez sur l'onglet Documentation. Cliquez ensuite sur le Guide de l'administrateur réseau (*.chm*).

Une fois le produit installé, vous pouvez accéder au *Guide d'installation en autonome* ou au *Guide de l'administrateur réseau* depuis le système d'aide.

#### **assistant de migration**

Les outils de migration vous aident lors d'une mise à niveau vers une nouvelle version de ce programme. Vous pouvez télécharger ces outils dans différentes langues depuis le site Web Autodesk.

**NOTE** vous pouvez migrer certains fichiers et paramètres personnalisés à l'aide de la boîte de dialogue Migrer les paramètres personnalisés. Pour plus d'informations sur cette boîte de dialogue, reportez-vous au *Guide d'installation en autonome*.

Les outils disponibles incluent

- Convertisseur d'état des calques
- Batch Drawing Converter
- Adaptateur AutoLISP
- ScriptPro

Accédez au site Web Autodesk, *<http://www.autodesk.com>* , et effectuez une recherche sur Outils de migration.

<span id="page-22-2"></span>**NOTE** Etant donné qu'il s'agit d'outils publics, le support produit les concernant est limité aux groupes de discussion d'Autodesk.

## <span id="page-22-0"></span>**Utilisation efficace du système d'aide**

Vous profiterez pleinement de tous les avantages du système d'aide en sachant l'utiliser correctement.

Le système d'aide contient des informations complètes sur l'utilisation de ce programme. Dans la fenêtre d'aide, utilisez le volet gauche pour rechercher des informations. Les onglets situés en haut du volet gauche donnent accès aux différentes méthodes de recherche de rubriques. Le panneau droit présente les rubriques sélectionnées.

### <span id="page-22-1"></span>**Recherche d'informations dans l'aide**

Les onglets du panneau gauche de la fenêtre d'aide donnent accès aux différentes méthodes de recherche d'informations.

Pour localiser un mot ou une expression spécifique dans la rubrique courante, cliquez sur la zone de texte de la rubrique et utilisez les touches CTRL + F.

#### **Onglet Sommaire**

- Présente une vue d'ensemble de la documentation sous la forme d'une liste de rubriques et de sous-rubriques.
- Vous permet de parcourir l'aide en sélectionnant et développant des rubriques.
- Fournit une structure qui vous permet toujours de vous situer dans l'aide et d'accéder rapidement aux autres rubriques.

### **Onglet Index**

- Affiche la liste alphabétique des mots-clés associés aux rubriques répertoriées sur l'onglet Sommaire.
- Permet d'accéder rapidement aux informations lorsque vous connaissez déjà le nom de la fonction, de la commande, de l'opération ou de l'action que le programme doit exécuter.

#### **Onglet Rechercher**

- Permet d'effectuer une recherche de texte dans toutes les rubriques de l'onglet Sommaire.
- Permet d'effectuer une recherche complète sur un mot ou une expression.
- Affiche une liste de rubriques classées contenant le ou les mots entrés dans le champ du mot-clé.

#### **Onglet Requête**

- Permet de rechercher des informations en formulant une question en langage courant.
- Affiche une liste de rubriques classées contenant le mot ou l'expression entrés dans le champ de la question.
- Fournit un lien de recherche sur Internet qui envoie la requête à un moteur de recherche sur le Web.

#### **Pour démarrer l'aide**

■ Cliquez sur le menu d'aide (?) ► Aide ou appuyez sur la touche F1.

Pour obtenir l'aide aux développeurs, cliquez sur ? ➤ Ressources supplémentaires ➤ Aide aux développeurs.

**NOTE** Pour afficher les informations d'aide, vous pouvez appuyer sur la touche F1 depuis la ligne de commande, dans une boîte de dialogue ou à l'invite d'une commande.

#### **Pour utiliser le sommaire de l'aide**

- **1** Si nécessaire, cliquez sur le bouton Afficher pour faire apparaître le panneau gauche de la fenêtre d'aide. Cliquez ensuite sur l'onglet Sommaire pour afficher le sommaire de l'aide.
- **2** Pour développer l'arborescence du sommaire, utilisez l'une des méthodes suivantes :
	- Cliquez deux fois sur une icône de livre fermé ou cliquez sur l'icône + située en regard.
	- Cliquez sur l'index de l'aide avec le bouton droit de la souris. Cliquez sur l'option Ouvrir tout.
- **3** Pour réduire l'arborescence du sommaire, utilisez l'une des méthodes suivantes :
	- Cliquez deux fois sur une icône de livre ouvert ou cliquez sur l'icône - située en regard.
	- Cliquez sur l'index de l'aide avec le bouton droit de la souris. Cliquez sur l'option Fermer tout.
- **4** Pour afficher une rubrique, utilisez l'une des méthodes suivantes :
	- Dans le sommaire, cliquez sur la rubrique souhaitée.
	- Dans une rubrique, cliquez sur tout texte souligné en bleu.

### <span id="page-24-0"></span>**Utilisation de l'onglet Rechercher**

Une recherche de base via l'onglet Rechercher se compose du mot ou de l'expression que vous souhaitez trouver.

Les règles de base pour la recherche sont les suivantes :

- Tapez le terme recherché en majuscules ou en minuscules ; les recherches ne prennent pas en compte la casse des caractères.
- Vous pouvez taper n'importe quelle combinaison de lettres (a-z) et de chiffres  $(0-9)$ .
- N'utilisez pas de signes de ponctuation tels que le point, les deux-points, le point-virgule, la virgule, le trait d'union et les guillemets simples : ils sont ignorés lors de la recherche.
- Groupez les éléments de votre recherche au moyen de guillemets doubles ou de parenthèses pour séparer chaque élément.

**NOTE** Lorsque vous utilisez l'onglet Rechercher, toutes les rubriques contenant le mot ou l'expression spécifié sont répertoriées. Ceci inclut non seulement le texte de la rubrique, mais aussi le texte des titres de rubrique et des libellés.

#### **Utilisation de la recherche avancée**

La recherche avancée à partir de l'onglet Rechercher permet d'utiliser des opérateurs booléens et des caractères génériques. Vous pouvez limiter la recherche aux résultats précédents, à une correspondance de mots ou aux titres de rubrique. Lorsque la chaîne à rechercher est constituée de plusieurs mots, placez-la entre guillemets droits (" ") afin que la recherche porte sur la chaîne entière et non sur les différents mots qui la composent. Par exemple,

entrez **"unités de mesure"** pour obtenir uniquement la liste des rubriques contenant la totalité de cette chaîne. Sans les guillemets, la recherche porte sur toutes les rubriques contenant l'un quelconque des mots entrés, soit ici, toutes les rubriques contenant "unités", toutes celles contenant "de" et toutes celles contenant "mesure".

Les opérateurs AND, OR, NOT et NEAR vous permettent de définir précisément votre recherche grâce à l'établissement d'une relation entre les termes. Le tableau suivant vous montre comment vous pouvez utiliser chacun de ces opérateurs. Si aucun opérateur n'est indiqué, AND est utilisé. Par exemple, les requêtes "impression de la bordure d'espacement" et "impression AND de AND bordure AND d'espacement" sont identiques.

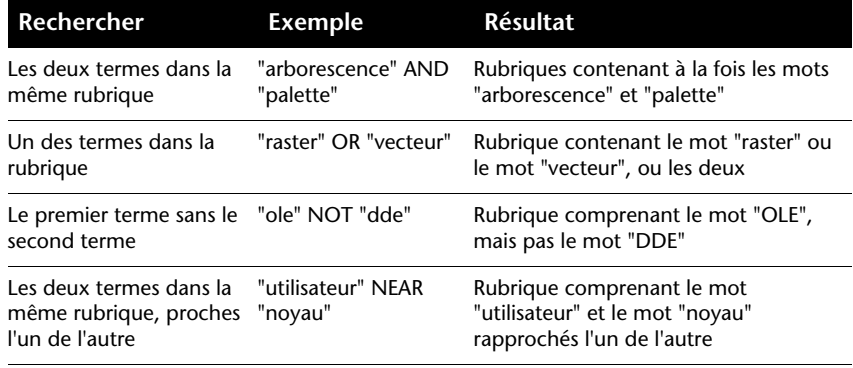

**NOTE** Les caractères |, & et ! ne fonctionnent pas comme opérateurs booléens. Vous devez utiliser AND, OR et NOT.

#### **Pour rechercher des informations dans l'aide**

- **1** Cliquez sur l'onglet Rechercher. Entrez le mot ou l'expression à rechercher.
- **2** (Facultatif) Affinez votre recherche à l'aide des opérateurs booléens :
	- Cliquez sur

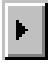

pour ajouter des opérateurs booléens à votre recherche.

■ Entrez un mot ou une phrase à la suite de l'opérateur booléen.

(Facultatif) Affinez encore votre recherche en sélectionnant les cases suivantes situées au bas de l'onglet Rechercher :

- **Rechercher résultats précédents.** Redéfinit la recherche en appliquant de nouveaux critères de recherche aux résultats d'une recherche précédente.
- **Rechercher mots similaires.** Etend la recherche afin qu'elle comprenne des mots similaires à vos critères de recherche et ne se limite pas à des correspondances exactes.
- **Rechercher titres seulement.** Limite la recherche aux titres de rubriques.
- **3** Cliquez sur le bouton Rechercher et sélectionnez la rubrique souhaitée. Cliquez sur l'option Afficher.
- **4** Pour trier la liste des rubriques, cliquez sur l'en-tête de la colonne Titre, Emplacement ou Rang.

<span id="page-26-0"></span>Pour afficher uniquement les procédures, cliquez sur l'en-tête de la colonne Titre et recherchez les éléments commençant par le mot "Pour".

## **Utilisation de l'onglet Requête**

Vous pouvez rechercher des informations en posant une question formulée en langage courant.

Pour formuler ce type de requête en langage natif dans l'aide, cliquez sur l'onglet Requête et entrez une question, un mot ou une expression. Vous pouvez entrez la question suivante, par exemple : **Comment créer une présentation ?**

Les résultats des requêtes en langage naturel sont souvent plus précis que ceux donnés par les autres recherches. Les rubriques trouvées sont classées selon leur pourcentage d'adéquation avec la question posée ou la phrase entrée.

Vous pouvez aussi étendre cette requête en langage natif au Web.

#### **Pour utiliser des requêtes en langage naturel dans l'aide**

- **1** Cliquez sur l'onglet Requête et entrez votre question. Vous pouvez aussi entrer une expression ou un simple mot.
- **2** Afin de préciser la recherche, sélectionnez un élément ou un paramètre particulier dans la Liste des composants à chercher.
- **3** Cliquez sur le lien de la rubrique que vous souhaitez consulter.

**NOTE** Si vous souhaitez savoir comment obtenir les meilleurs résultats, cliquez sur le lien Conseils de l'onglet Requête.

#### **Pour étendre vos requêtes à Internet**

- **1** Si les résultats de votre requête en langage naturel ne vous fournissent pas les informations souhaitées, faites défiler jusqu'au bout de la liste des rubriques correspondantes aux résultats de votre requête.
- **2** Cliquez sur le lien Rechercher sur le Web à la fin de la liste.

Un moteur de recherche Internet affiche les résultats de la recherche.

<span id="page-27-0"></span>**NOTE** Si vous souhaitez savoir comment obtenir les meilleurs résultats, cliquez sur le lien Conseils de l'onglet Requête.

### **Mode d'organisation des rubriques**

La plupart des rubriques du système d'aide comportent trois onglets situés en haut du volet droit de la fenêtre d'aide. Les onglets affichent différents types d'informations.

Les onglets affichent différents types d'informations.

- **Onglet Concepts.** Décrit une fonctionnalité ou une fonction. Lorsque vous cliquez sur l'onglet Concepts, la liste contenant le sommaire dans le volet gauche de la fenêtre d'aide s'agrandit et met en surbrillance la rubrique courante. L'onglet Sommaire affiche la structure de l'aide concernant cette rubrique. Vous pouvez facilement afficher des rubriques voisines en les sélectionnant dans la liste.
- **Onglet Procédures.** Fournit des instructions pas à pas pour les procédures communes apparentées à la rubrique actuelle. Après avoir affiché une procédure, vous pouvez cliquer sur l'onglet Procédures pour afficher de nouveau la liste courante des procédures.
- **Onglet Commandes.** Répertorie les commandes et les variables système en relation avec la rubrique courante, ainsi que des liens vers les descriptions détaillées de ces commandes. Si vous cliquez sur une entrée dans l'onglet Référence, le manuel *Présentation des commandes* s'ouvre sur la commande ou la variable système sélectionnée.

Lorsque vous cliquez sur un autre onglet, la rubrique ne change pas. Seul le type d'informations affiché (liens de concepts, de procédures ou de commandes) est différent.

#### **Structure de l'onglet Concepts**

Deux types d'information apparaissent dans l'onglet Concepts : *le texte de navigation* et *le texte de destination*. Le texte de navigation affiche des liens avec de brèves descriptions. Le texte de navigation vous guide, étape par étape, jusqu'aux informations dont vous avez besoin. Les liens qui apparaissent sur les pages de navigation vous permettent d'accéder à d'autres pages de navigation situées dans les niveaux inférieurs de la structure d'aide jusqu' à ce que vous arriviez à la page de destination. Chaque lien fournit des informations plus détaillées.

#### **Structure des onglets Procédures et Commandes**

Au fur et à mesure que vous accédez aux niveaux inférieurs dans l'onglet Sommaire de la structure d'aide, les informations correspondantes des onglets Procédures et Commandes deviennent plus spécifiques et le nombre d'entrées affichées sur chaque onglet diminue.

#### **Pour changer le type d'informations affiché**

<span id="page-28-0"></span>■ Cliquez sur l'onglet Concepts, Procédures ou Commandes pour changer le type d'informations affiché dans le volet droit de la fenêtre d'aide.

### **Utilisation du bouton Flèche haut pour accéder aux rubriques d'aide**

Un bouton Flèche haut apparaît parfois dans l'angle supérieur droit d'une rubrique.

<span id="page-28-1"></span>Cliquez sur cette flèche pour vous déplacer vers un niveau supérieur à partir de la rubrique courante et accéder à une rubrique contenant un plus grand nombre d'informations.

### **Impression des rubriques**

Le moyen le plus rapide d'imprimer la rubrique courante est de cliquer dessus avec le bouton droit de la souris et de choisir l'option Imprimer.

Le bouton Imprimer de la barre d'outils de l'aide donne accès aux options d'impression suivantes :

- Imprimer la rubrique sélectionnée (recommandé)
- Imprimer l'en-tête sélectionnée et toutes les sous-rubriques

**NOTE** Lorsque vous choisissez la deuxième option, le nombre de pages imprimées peut être important si la rubrique sélectionnée contient de nombreuses sous-rubriques.

### **Pour imprimer une rubrique**

- **1** Affichez la rubrique à imprimer.
- **2** Cliquez avec le bouton droit de la souris dans la sous-fenêtre de rubrique. Cliquez sur l'option Imprimer.
- **3** Dans la boîte de dialogue d'impression, choisissez Imprimer.

### **Pour imprimer un en-tête sélectionné et toutes les sous-rubriques**

- **1** Affichez la rubrique à imprimer et vérifiez que l'onglet Sommaire est activé.
- **2** Dans la barre d'outils de l'aide, choisissez Imprimer.
- **3** Dans la boîte de dialogue Impression des rubriques, cliquez sur l'option Imprimer le titre sélectionné et toutes les sous-rubriques.
- <span id="page-29-0"></span>**4** Cliquez sur OK.

## **Affichage et masquage du panneau Sommaire**

Utilisez le bouton Masquer de la barre d'outils de l'aide pour réduire la fenêtre d'aide et masquer le volet contenant les onglets Sommaire, Index, Rechercher et Requête.

Cette taille est mieux adaptée à l'affichage des procédures lorsque vous travaillez.

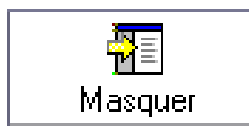

Utilisez le bouton Afficher pour agrandir la fenêtre d'aide et afficher le volet contenant les onglets Sommaire, Index, Rechercher et Requête. De cette façon, il est plus facile de rechercher et d'afficher des informations conceptuelles et de référence.

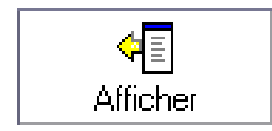

.

### <span id="page-30-0"></span>**Obtention d'un complément d'aide**

Vous pouvez accéder à plusieurs sources d'aide supplémentaires.

- **En appuyant sur la touche F1 à partir d'une commande, d'une variable système ou d'une boîte de dialogue.** Le manuel *Présentation des commandes* affiche des informations exhaustives.
- **En cliquant sur le point d'interrogation présent dans de nombreuses boîtes de dialogue.** Une description de l'option de la boîte de dialogue sélectionnée s'affiche.
- **En affichant la rubrique Readme du produit dans l'aide.** Affiche les informations de dernière minute sur ce produit.
- **Affiche l'aide contextuelle de la palette d'infos.** Affiche les procédures pertinentes pour la commande courante dans une palette compacte.

D'autres ressources peuvent vous aider à obtenir des informations sur les produits Autodesk, ainsi qu'une assistance pour répondre à vos questions sur ce programme.

- **Site Web d'Autodesk.** Allez à l'adresse suivante : *<http://www.autodesk.com>*
- <span id="page-30-2"></span>■ **Support local.** Adressez-vous à votre revendeur ou au bureau Autodesk régional/national le plus proche de chez vous.

# <span id="page-30-1"></span>**Utilisation de l'aide contextuelle de la palette d'infos**

L'aide contextuelle de la palette d'infos donne des informations pratiques sur le système d'aide. Ainsi, vous pouvez afficher des procédures dans une palette compacte qui prend peu de place dans votre zone de dessin.

Dans une commande, l'aide contextuelle affiche la liste des procédures pertinentes pour la commande courante. Grâce à l'aide contextuelle, vous pouvez cliquer sur une procédure pour l'afficher dans la palette d'infos, une palette compacte qui prend peu d'espace dans votre zone de dessin.

Les indications fournies par l'aide contextuelle sont en général suffisantes pour vous permettre d'exécuter des tâches dont vous n'avez pas l'habitude ou que vous effectuez rarement.

Normalement, la palette d'infos met à jour les informations d'aide contextuelle affichées au démarrage de nouvelles commandes. Cependant, si vous devez geler les informations affichées, vous pouvez verrouiller la palette d'infos.

#### **Pour afficher l'aide contextuelle**

■ Cliquez sur le menu ? ► Palette d'infos.

#### **Pour naviguer dans l'aide contextuelle**

- **1** Cliquez à l'aide du bouton droit de la souris dans la palette d'infos.
- **2** Cliquez sur Début, Arrière ou Avant pour accéder aux rubriques comme vous le feriez dans un navigateur Web.

#### **Pour imprimer les informations d'aide contextuelle**

- **1** Affichez les informations d'aide contextuelle que vous voulez imprimer.
- **2** Cliquez à l'aide du bouton droit de la souris dans la palette d'infos. Cliquez sur l'option Imprimer.
- **3** Dans la boîte de dialogue d'impression, cliquez sur le bouton OK.

#### **Pour verrouiller l'aide contextuelle sur la rubrique courante**

- **1** Affichez les informations d'aide contextuelle que vous voulez visualiser.
- <span id="page-31-1"></span>**2** Cliquez à l'aide du bouton droit de la souris dans la palette d'infos. Cliquez sur l'option Verrouiller.

Les informations d'aide contextuelle affichées dans la palette d'infos sont verrouillées en place jusqu'à ce que vous les déverrouilliez.

## <span id="page-31-0"></span>**Informations sur le produit**

Les programmes de formation et les produits de la solution Autodesk Professional Services vous aident à apprendre les fonctionnalités principales de votre logiciel Autodesk.

Les produits et les programmes de formation Autodesk Professional Services vous aident à connaître les fonctionnalités clés des logiciels Autodesk.

Pour prendre connaissance des dernières informations sur la formation Autodesk, visitez le site à l'adresse, *[http://www.autodesk.com/training-fra](http://www.autodesk.com/training)* ou contactez votre bureau Autodesk local.

#### **Centres de formation Autodesk autorisés**

Le réseau de centres de formation Autodesk® autorisés (ATC®, Authorized Training Center) propose aux professionnels de la conception qui utilisent un logiciel Autodesk des formations Autodesk autorisées dispensées par un instructeur. Les centres de formation Autodesk autorisés emploient des instructeurs expérimentés et compétents. Il existe plus de 1 100 sites ATC à travers le monde. Ils répondent à vos besoins en matière de formation, quelles que soient votre activité et votre zone géographique.

Pour trouver le centre de formation le plus proche de chez vous, contactez le bureau Autodesk local de votre pays ou visitez le site *[http://www.autodesk.com/atc-fra](http://www.autodesk.com/atc)* .

#### **Supports officiels de formation Autodesk**

Les supports officiels de formation Autodesk (AOTC, Autodesk Official Training Courseware) prennent en chargent les entreprises de formation et les clients. Ils constituent un matériel de formation technique autorisé et développé par Autodesk, pour des formations étalées sur 1 à 5 jours et dispensées par un instructeur. Les supports de formation AOTC abordent les concepts clés dans des exercices progressifs. Vous pouvez vous procurer ces supports auprès de votre revendeur ou distributeur local ou les commander en ligne dans la rubrique Achetez en ligne sur le site à l'adresse suivante : [http://www.autodesk.com/aotc.](http://www.autodesk.com/aotc)

#### **Partenaires, produits et solutions**

Autodesk travaille en collaboration avec des milliers de partenaires logiciels dans le monde. Ces partenaires proposent des produits et des solutions qui améliorent les produits Autodesk destinés aux professionnels de la conception. Visitez la page Partner Products & Services à l'adresse suivante : *<http://www.autodesk.com/partnerproducts>* pour obtenir la liste des ressources disponibles pour votre produit Autodesk et votre secteur d'activité.

#### **e-Learning**

Autodesk e-Learning propose des leçons interactives organisées en catalogues produits. Chaque leçon, qui dure entre 15 et 30 minutes, offre des exercices pratiques et donne la possibilité d'utiliser une simulation plutôt que l'application logicielle. Vous pouvez utiliser un outil d'évaluation en ligne qui identifie vos lacunes, détermine les leçons les plus adaptées et évalue vos progrès.

Si vous êtes abonné à Autodesk Subscription, vous pouvez accéder au service e-Learning (cours en ligne), ainsi qu'aux autres services de votre abonnement directement depuis votre produit Autodesk. Pour plus d'informations concernant l'accès à e-Learning depuis le produit, reportez-vous à la section ["Accès au centre d'abonnement"](#page-33-0) à la page 14. Pour plus d'informations concernant les ressources de votre abonnement Autodesk, visitez l'adresse suivante : *[http://www.autodesk.com/subscription-fra](http://www.autodesk.com/subscription)* .

## <span id="page-33-2"></span><span id="page-33-0"></span>**Accès au centre d'abonnement**

Le centre d'abonnement est désormais accessible aux abonnés directement depuis le produit. Si vous êtes abonné, vous pouvez accéder aux services d'abonnement en cliquant sur la ressource Abonnement, dans le menu ?. Pour en savoir davantage sur l'adhésion à Autodesk Subscription (abonnement Autodesk), visitez notre site à l'adresse suivante : [http://www.autodesk.com/subscription-fra](http://www.autodesk.com/privacy)

### <span id="page-33-1"></span>**Présentation du centre d'abonnement**

Grâce à Autodesk Subscription, vous obtenez les dernières versions des logiciels Autodesk, les améliorations produit incrémentielles, une assistance Web personnalisée fournie par des experts techniques Autodesk et une formation en ligne progressive. Les services proposés dans l'abonnement sont exclusivement réservés aux abonnés.

En cliquant sur le menu d'aide (?), les abonnés ont accès aux options suivantes :

- **Abonnement Catalogue e-Learning.** Présente des leçons interactives organisées en catalogues de produit. Chaque leçon, qui dure entre 15 et 30 minutes, offre des exercices pratiques et donne la possibilité d'utiliser une simulation plutôt que l'application logicielle. Vous pouvez utiliser un outil d'évaluation en ligne qui identifie vos lacunes, détermine les leçons les plus adaptées et évalue vos progrès.
- **Créer une demande d'assistance** Propose une communication directe et personnelle avec des techniciens du service d'assistance Autodesk. Vous recevez des réponses complètes et rapides à vos problèmes d'installation, de configuration et de dépannage.
- Afficher les demandes d'assistance. Cette option vous permet de suivre et de gérer vos questions et réponses grâce au système d'aide avancé d'Autodesk.

■ **Modifier le profil de centre d'abonnement.** Cette option vous permet de configurer et d'alimenter votre compte abonné.

#### **Ressources de l'abonnement et confidentialité**

Les ressources de l'abonnement fournissent les fonctionnalités de produit interactives sur Internet. Chaque fois que vous accédez aux ressources de l'abonnement (comme le catalogue e-Learning ou l'option Créer une demande d'assistance) à partir du menu d'aide (?) d'un produit Autodesk, les informations sur le produit (telles que le numéro de série, la version, la langue et l'ID du contrat d'abonnement) sont envoyées à Autodesk pour vérification de l'abonnement.

Autodesk compile des statistiques à partir des informations envoyées aux ressources de l'abonnement pour contrôler leur mode d'utilisation et les améliorations éventuelles à  $\overline{y}$  apporter. Autodesk conserve les informations que vous lui faites parvenir en respectant la politique de confidentialité officielle d'Autodesk, disponible sur le site à l'adresse suivante : <http://www.autodesk.com/privacy>

#### **Activation des ressources de l'abonnement**

L'utilitaire de contrôle des gestionnaires CAO peut être utilisé pour activer ou désactiver les ressources de l'abonnement dans le menu d'aide (?). Pour plus d'informations sur l'installation de cet utilitaire et l'activation de l'accès au centre d'abonnement, voir "Pour installer le centre d'abonnement (fonction de l'utilitaire de contrôle des gestionnaires CAO)". Pour plus d'informations sur l'utilisation de cette utilitaire, cliquez sur l'aide dans la fenêtre de l'utilitaire de contrôle des gestionnaires CAO, après l'avoir installé.

### **Pour accéder au centre d'abonnement depuis le programme**

**1** Cliquez sur le menu d'aide (?), puis cliquez sur la ressource de l'abonnement souhaitée.

**NOTE** Le centre d'abonnement n'est pas accessible à tous les utilisateurs. Si l'option Ressources de l'abonnement n'est pas disponible dans le menu d'aide (?) de votre produit, votre ne pouvez pas bénéficier des avantages de l'abonnement.

### **Pour installer le centre d'abonnement (fonction de l'utilitaire de contrôle des gestionnaires CAO)**

- **1** Cliquez deux fois sur le fichier *setup.exe* sur le CD du produit.
- **2** Dans l'onglet Installer du navigateur de support, cliquez sur Installation autonome sur plusieurs postes ou Répartition réseau.
- **3** Sous Installer des outils supplémentaires, cliquez sur le produit Autodesk CAD Manager Tools 3.0.
- <span id="page-35-2"></span>**4** Sous Autodesk CAD Manager Tools 3.0., cliquez sur le bouton Installer. Une fois l'utilitaire de contrôle des gestionnaires CAO installé, vous pouvez y accéder à partir du menu Démarrer de Windows.

# <span id="page-35-0"></span>**Réception des mises à jour de produit et des annonces**

Le centre de communication fournit automatiquement à l'écran les dernières informations sur un produit, les mises à jour logicielles, les annonces de support produit et d'autres annonces concernant le produit. Ces types d'informations et la fréquence des annonces peuvent être configurés en fonction de vos besoins.

### <span id="page-35-1"></span>**Présentation du centre de communication**

Le centre de communication fournit les types d'annonce suivants :

- Informations générales sur un produit. Soyez toujours informé sur l'actualité de la société Autodesk et sur les annonces de produit et communiquez directement vos commentaires à Autodesk.
- **Informations de support produit.** L'équipe du support technique Autodesk vous fournit les informations de dernière minute.
- Informations d'inscription et annonces sur les mises à jour **disponibles.**Vous recevez des annonces et les informations du programme d'abonnement si vous êtes abonné à Autodesk Subscription (dans les pays proposant les abonnements Autodesk).
- **Articles et conseils.** Soyez informé lorsque de nouveaux articles et conseils sont disponibles sur les sites Web Autodesk.

Utilisez l'assistant Bienvenue pour adapter le centre de communication à votre pays/région et indiquer la fréquence à laquelle vous souhaitez afficher les mises à jour et les informations.

Pour ouvrir le centre de communication, cliquez sur son icône dans la partie système de la barre d'état, située à droite.
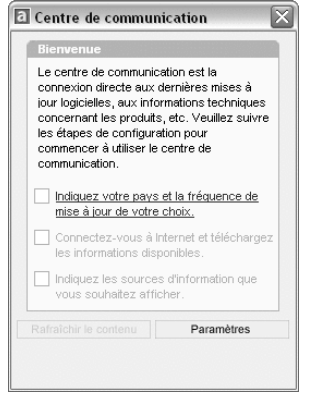

#### **Confidentialité en ligne du centre de communication**

Le centre de communication est une fonction interactive qui nécessite une connexion Internet pour fournir des éléments d'information. Chaque fois que le centre de communication est connecté, il envoie des informations à Autodesk afin que les informations correctes soient renvoyées. Toutes les informations sont envoyées de façon anonyme pour en assurer la confidentialité.

Les informations suivantes sont envoyées à Autodesk :

- **Nom du produit.** Le nom du produit dans lequel vous utilisez le centre de communication
- **Numéro de version du produit.** La version du produit
- **Langue du produit.**La langue de votre produit
- **Pays/région.**Le pays/la région indiqué dans les paramètres du centre de communication
- **Votre numéro de contrat d'abonnement**. Les informations envoyées à Autodesk, si vous les avez entrées dans la boîte de dialogue Rapport d'erreurs

Autodesk compile des statistiques à partir des informations envoyées par le centre de communication pour contrôler son mode d'utilisation et les améliorations éventuelles à y apporter. Autodesk conserve les informations que vous lui faites parvenir en respectant la politique de confidentialité officielle de la société, disponible sur le site à l'adresse suivante : [http://www.autodesk.com/privacy.](http://www.autodesk.com/privacy)

#### **Activation/désactivation du centre de communication**

L'utilitaire de contrôle des gestionnaires CAO Autodesk active ou désactive le centre de communication. Par exemple, pour empêcher le centre de communication d'envoyer des informations à Autodesk, vous pouvez le désactiver. Pour obtenir des informations sur l'utilitaire de contrôle des gestionnaires CAO, installez-le et exécutez-le, puis cliquez sur Aide dans sa fenêtre.

#### **Pour installer l'utilitaire du centre de communication (fonction de l'utilitaire de contrôle des gestionnaires CAO)**

- **1** Cliquez deux fois sur le fichier *setup.exe* sur le CD du produit.
- **2** Dans l'onglet Installer du navigateur de support, cliquez sur Installation autonome sur plusieurs postes ou Répartition réseau.
- **3** Sous l'option Installation d'outils supplémentaires, cliquez sur le produit Autodesk CAD Manager Tools 3.0.
- **4** Sous Autodesk CAD Manager Tools 3.0., cliquez sur le bouton Installer.

Après avoir installé l'utilitaire de contrôle des gestionnaires CAO, vous y accédez à partir du menu Démarrer de Windows.

## **Personnalisation des options de mise à jour de programme et d'annonce**

Une fois que vous avez installé votre produit Autodesk, vous configurez le centre de communication à l'aide de l'Assistant de bienvenue afin d'indiquer les informations que vous souhaitez recevoir.

- **Pays/région.** Indique votre pays/région de façon à ce que le centre de communication fournisse les informations concernant votre zone géographique.
- **Recherche de nouveau contenu.** Indique la fréquence avec laquelle vous souhaitez que le centre de communication soit synchronisé avec les serveurs Autodesk.
- **Notification de bulles.** Active la notification de bulles afin que les messages-bulles du centre de communication apparaissent au-dessus de la barre d'état lors de la réception d'une nouvelle annonce. Si les notifications de bulles ont été désactivées dans les paramètres de la barre d'état système, le paramètre Notification de bulles du centre de communication est ignoré.
- **Canal.** Indique les informations que vous souhaitez afficher dans le centre de communication.

#### **Pour personnaliser les options du centre de communication**

- **1** Cliquez sur l'icône du centre de communication dans la barre d'état système située à droite de la barre d'état.
- **2** Dans la fenêtre Centre de communication, cliquez sur Paramètres.
- **3** Dans la boîte de dialogue Paramètres de configuration, sélectionnez les paramètres et les options à utiliser. Cliquez sur le bouton Appliquer.
- **4** Cliquez sur le bouton OK pour fermer la boîte de dialogue Paramètres de configuration. Fermez ensuite la fenêtre Centre de communication.

## **Réception de nouvelles notifications d'informations**

Lorsque de nouvelles informations sont disponibles, le centre de communication vous avertit en affichant un message-bulle en haut de la barre d'état.

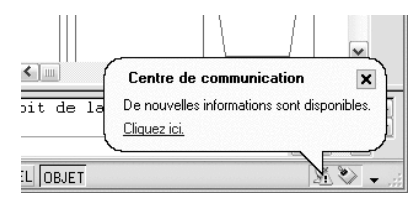

Cliquez sur le message-bulle pour ouvrir la fenêtre Centre de communication. Si vous préférez être averti par l'icône du centre de communication, vous pouvez désactiver la fonction Notification de bulles dans la boîte de dialogue Paramètres de configuration du centre de communication.

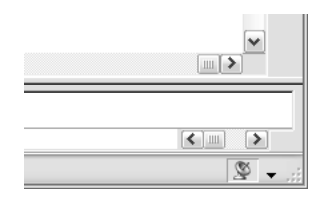

Si aucune icône de centre de communication n'apparaît sur la barre d'état, consultez votre administrateur réseau.

#### **Pour ouvrir la fenêtre du centre de communication**

■ Cliquez sur l'icône du centre de communication dans la barre d'état système située à droite de la barre d'état.

Réception des mises à jour de produit et des annonces | **19**

## **Affichage du fichier Readme du produit**

Vous trouverez des informations de dernière minute sur ce logiciel dans le fichier *Readme*.

Le fichier *Readme* contient la liste des matériels recommandés, des instructions d'installation mises à jour et la description des problèmes logiciels connus.

■ [Afficher le fichier Readme](JavaScript:showHelp("mk:@MSITStore:readme.chm::/readme_intro.html"))

# **Part 1 Interface utilisateur**

Chapitre 2 [Menus, Barres d'outils et palettes d'outils](#page-42-0) Chapitre 3 [Fenêtre de commande](#page-76-0) Chapitre 4 [DesignCenter](#page-86-0) Chapitre 5 [Personnalisation de l'environnement de dessin](#page-106-0) Chapitre 6 [Périphériques de pointage](#page-120-0)

R

## <span id="page-42-0"></span>**Menus, Barres d'outils et palettes d'outils**

Vous pouvez utiliser plusieurs menus, menus contextuels, palettes d'outils et barres d'outils pour accéder rapidement aux commandes, aux paramètres et aux modes les plus utilisés.

# **2**

#### **Dans ce chapitre**

- [Menus, Barres d'outils et](#page-43-0) [palettes d'outils](#page-43-0)
- [Palettes d'outils](#page-43-0)
- [Barres d'outils](#page-67-0)
- [Barre de menus](#page-69-0)
- [Menus contextuels](#page-69-1)
- [Menu Accrochage aux objets](#page-74-0)
- [Création de groupes de menus](#page-74-1) [et de barres d'outils propres](#page-74-1)

## **Palettes d'outils**

<span id="page-43-0"></span>Les palettes d'outils sont des zones à onglets dans la fenêtre Palettes d'outils, qui permettent d'organiser, de partager et de placer des blocs et des hachures. Les palettes d'outils peuvent également contenir des outils personnalisés créés par d'autres développeurs.

## **Création et utilisation d'outils à partir d'objets ou d'images**

Vous pouvez créer un outil en faisant glisser des objets de votre dessin vers une palette d'outils. Vous pouvez alors utiliser le nouvel outil pour créer des objets dont les propriétés seront identiques à celles de l'objet que vous avez déplacé vers la palette d'outils.

Les palettes d'outils sont des fenêtres à onglets à l'intérieur de la fenêtre Palettes d'outils. Les éléments que vous ajoutez à une palette d'outils sont appelés *outils*. Vous pouvez créer un outil en faisant glisser l'un après l'autre l'un des éléments suivants sur votre palette d'outils :

- Objets géométriques tels que des lignes, des cercles ou des polylignes
- Cotes
- Blocs
- Hachures
- ■
- Remplissages avec gradients
- Images raster
- xréf (référence externe)

Vous pouvez alors utiliser le nouvel outil pour créer des objets dans votre dessin dont les propriétés seront identiques à celles de l'objet que vous avez déplacé vers la palette d'outils. Par exemple, si vous faites glisser un cercle rouge d'une épaisseur de ligne de 05 mm de votre dessin vers votre palette d'outils, le nouvel outil permet de créer un cercle rouge d'une épaisseur de ligne de 05 mm. Si vous faites glisser un bloc ou une xref vers une palette d'outils, le nouvel outil insère le bloc ou la xref dans votre dessin sans modifier leurs propriétés.

Lorsque vous faites glisser un objet géométrique ou une cote vers une palette d'outils, le nouvel outil est créé automatiquement avec une icône déroulante appropriée. Par exemple, les icônes déroulantes des outils de cotation proposent une sélection de styles de cote. Cliquez sur la flèche à droite de l'icône de l'outil dans la palette pour afficher l'icône déroulante. Lorsque vous vous servez d'un outil d'une icône déroulante, l'objet du dessin a les mêmes propriétés que l'outil d'origine de la palette.

Pour les outils de bloc et de xréf, vous pouvez décider de répondre à une invite sur la ligne de commande de saisie d'un angle de rotation (à partir de 0), lorsque vous sélectionnez et placez le bloc ou la xréf. Lorsque vous sélectionnez cette option, l'angle spécifié dans le champ Rotation de la boîte de dialogue Propriétés de l'outil est ignoré. L'invite pour un angle de rotation n'apparaît pas si vous faites glisser le bloc ou la xréf, ou si vous entrez **rotation** dans l'invite de commande d'insertion initiale.

Si vous faites glisser des blocs à partir d'une palette d'outils, il est souvent nécessaire de les faire pivoter ou de les mettre à l'échelle après les avoir placés. Vous pouvez utiliser des modes d'accrochage aux objets lorsque vous faites glisser des blocs à partir d'une palette d'outils. Cependant, l'accrochage à la grille est supprimé lors de cette opération. Vous pouvez attribuer un facteur d'échelle auxiliaire à un bloc ou à un outil de hachures pour remplacer le paramètre d'échelle standard lorsque l'outil est utilisé. (un facteur d'échelle auxiliaire permet de multiplier le paramètre d'échelle en cours par l'échelle du tracé ou l'échelle des cotes).

#### **Mise à l'échelle automatique des blocs**

Lorsque vous faites glisser un bloc d'une palette d'outils vers un dessin, il est mis à l'échelle automatiquement en fonction du rapport des unités défini dans le bloc et dans le dessin courant. Par exemple, si le dessin utilise les mètres comme unités et qu'un bloc est défini en centimètres, le rapport des unités est 1 m/100 cm. Lorsque vous faites glisser le bloc dans le dessin, il est inséré avec une échelle de 1/100.

**NOTE** Dans l'onglet Préférences utilisateur de la boîte de dialogue Options, les paramètres Unités du contenu source et Unités du dessin cible sont utilisés lorsque l'option Echelle de glisser et déposer est définie sur Sans unité soit dans le bloc source soit dans le dessin cible.

#### **Voir aussi:**

- **"[Contrôle des propriétés des outils"](#page-53-0) à la page 34**
- **"[Personnalisation des palettes d'outils](#page-58-0)" à la page 39**
- **"[Utilisation des espaces de travail"](#page-116-0) à la page 97**
- **"[Ajout d'un contenu avec DesignCenter](#page-93-0)" à la page 74**

#### **Pour afficher la fenêtre Palettes d'outils**

■ Cliquez sur le menu Outils ▶ Fenêtre des palettes d'outils. Vous pouvez également appuyer sur les touches CTRL+3.

Barre d'outils Standard

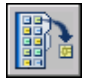

**Ligne de commande:** PALETTEOUTILS

#### **Pour créer un outil à partir d'un objet dans le dessin courant**

- **1** Dans le dessin courant, sélectionnez un objet tel qu'une cote, un bloc, une hachure, un remplissage avec gradients, une image raster, une xréf ou un objet géométrique.
- **2** Faites glisser l'objet vers une palette d'outils puis, sans relâcher le bouton de la souris, déplacez le curseur vers l'endroit de la palette d'outils où vous souhaitez placer l'outil.

La ligne noire indique l'emplacement de l'outil.

**3** Relâchez le bouton de la souris.

#### Barre d'outils Standard

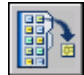

**Ligne de commande:** PALETTEOUTILS

#### **Pour utiliser un outil créé à partir d'un objet géométrique**

- **1** Dans une palette d'outils, cliquez sur l'outil d'objet géométrique que vous souhaitez utiliser.
- **2** Utilisez l'outil comme si vous aviez sélectionné l'option correspondante dans le menu Dessin ou le bouton correspondant dans la barre d'outils Dessin, en suivant les invites de la ligne de commande.

L'objet géométrique créé aura les mêmes propriétés que l'outil sélectionné dans la palette d'outils.

Barre d'outils Standard

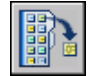

#### **Ligne de commande:** PALETTEOUTILS

#### **Pour utiliser un outil créé à partir d'une cote**

- **1** Dans une palette d'outils, cliquez sur l'outil de cotation que vous souhaitez utiliser.
- **2** Utilisez l'outil comme si vous aviez sélectionné l'option correspondante dans le menu Cotation ou le bouton correspondant dans la barre d'outils Cotation, en suivant les invites de la ligne de commande.

La cote créée aura la même cote et les mêmes propriétés que l'outil sélectionné dans la palette d'outils.

Barre d'outils Standard

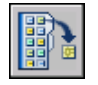

**Ligne de commande:** PALETTEOUTILS

#### **Pour utiliser un outil dans l'icône déroulante d'un outil**

- **1** Dans une palette d'outils, cliquez sur la flèche située à droite de l'outil de cotation ou d'objet géométrique que vous souhaitez utiliser.
- **2** Dans l'icône déroulante, sélectionnez un outil.
- **3** Utilisez l'outil comme si vous aviez sélectionné l'option correspondante dans un menu ou le bouton correspondant dans une barre d'outils, en suivant les invites de la ligne de commande.

L'objet créé aura les mêmes propriétés que l'outil dont vous avez sélectionné l'icône dans l'icône déroulante d'un outil.

Barre d'outils Standard

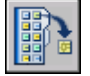

**Ligne de commande:** PALETTEOUTILS

#### **Pour ajouter ou supprimer l'icône déroulante d'un outil**

- **1** Dans une palette d'outils, cliquez avec le bouton droit de la souris sur l'outil d'objet géométrique ou de cotation auquel vous souhaitez ajouter ou supprimer l'icône déroulante. Cliquez sur Propriétés.
- **2** Dans la boîte de dialogue Propriétés de l'outils, sous Commande, cliquez dans la zone Utiliser une icône déroulante.
- **3** Dans la liste déroulante, sélectionnez Oui si vous souhaitez ajouter une icône déroulante ou Non si vous souhaitez en supprimer une.
- **4** Cliquez sur OK.

**NOTE** Si vous supprimez l'icône déroulante d'un outil, puis la rajoutez, l'image, le nom et la description (l'info-bulle) qui apparaissent dans la palette pour chaque outil de l'icône déroulante ne seront pas précis. Pour corriger ce problème, vous devez redéfinir l'image, le nom et la description par défaut. Voir ["Pour redéfinir l'image, le nom et la description par défaut d'un outil](#page-57-0) [de l'icône déroulante"](#page-57-0) à la page 38

Barre d'outils Standard

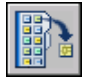

**Ligne de commande:** PALETTEOUTILS

#### **Pour personnaliser l'icône déroulante d'un outil**

- **1** Dans une palette d'outils, cliquez avec le bouton droit de la souris sur l'outil d'objet géométrique ou de cotation dont vous souhaitez personnaliser l'icône déroulante. Cliquez sur Propriétés.
- **2** Dans la boîte de dialogue Propriétés de l'outil, sous Commande, cliquez dans la zone Options des icônes déroulantes. Cliquez sur le bouton [...].
- **3** Dans la boîte de dialogue Options des icônes déroulantes, sélectionnez les outils que vous voulez afficher sur l'icône déroulante. Cliquez sur OK. (Vous devez sélectionner au moins un outil.)
- **4** Dans la boîte de dialogue Propriétés de l'outil, cliquez sur OK.

Barre d'outils Standard

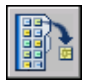

**Ligne de commande:** PALETTEOUTILS

#### **Pour utiliser un outil créé à partir d'une hachure**

- **1** Dans une palette d'outils, cliquez sur une zone hachurée et faites-la glisser vers un objet du dessin.
- **2** Relâchez le bouton de la souris afin d'appliquer la hachure à l'objet.

La hachure créée aura le même style et les mêmes propriétés que l'outil sélectionné dans la palette d'outils.

Barre d'outils Standard

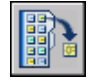

**Ligne de commande:** PALETTEOUTILS

#### **Pour utiliser un outil créé à partir d'un remplissage avec gradients**

- **1** Dans une palette d'outils, cliquez sur un remplissage avec gradients et faites-le glisser vers un objet du dessin.
- **2** Relâchez le bouton de la souris afin d'appliquer le remplissage avec gradients à l'objet.

Le remplissage avec gradients créé aura le même style et les mêmes propriétés que l'outil sélectionné dans la palette d'outils.

Barre d'outils Standard

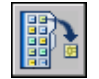

#### **Ligne de commande:** PALETTEOUTILS

#### **Pour utiliser un outil créé à partir d'un bloc, d'une xréf ou d'une image raster**

- **1** Dans une palette d'outils, cliquez sur le bloc, la xréf ou l'image raster que vous souhaitez insérer dans le dessin.
- **2** Faites glisser le bloc, la xréf ou l'image raster à l'emplacement approprié dans le dessin.
- **3** Relâchez le bouton de la souris pour insérer le bloc, la xréf ou l'image raster.

Le bloc, la xréf ou l'image raster inséré(e) aura les mêmes propriétés que l'outil sélectionné dans la palette d'outils.

Barre d'outils Standard

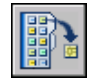

**Ligne de commande:** PALETTEOUTILS

**En vue d'afficher une invite pour un angle de rotation lorsque vous placez un bloc ou une xréf à partir d'une palette d'outils**

- **1** Dans une palette d'outils, cliquez sur un outil de bloc ou de xréf avec le bouton droit de la souris. Cliquez sur Propriétés.
- **2** Dans la boîte de dialogue Propriétés de l'outil, sous Insérer, choisissez Inviter à saisir une rotation.
- **3** Dans la liste déroulante, sélectionnez Oui.
- **4** Cliquez sur OK.

**NOTE** Lorsque vous sélectionnez cette option, l'angle spécifié dans le champ Rotation de la boîte de dialogue Propriétés de l'outil est ignoré. L'invite pour un angle de rotation n'apparaît pas si vous faites glisser le bloc ou la xréf, ou si vous entrez **rotation** dans l'invite de commande d'insertion initiale.

Barre d'outils Standard

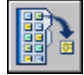

**Ligne de commande:** PALETTEOUTILS

## **Création et utilisation des outils de commande**

Vous pouvez créer un outil dans une palette d'outils qui exécute une seule commande ou une chaîne de commandes.

Vous pouvez ajouter les commandes fréquemment utilisées à une palette d'outils. Quand la boîte de dialogue Personnaliser est ouverte, faites glisser les outils d'une barre d'outils vers une palette d'outils.

Une fois que vous avez ajouté une commande à une palette d'outils, vous pouvez cliquer sur l'outil pour exécuter la commande. Par exemple, si vous cliquez sur un outil Enregistrer dans une palette d'outils, vous enregistrez un dessin de la même façon qu'en cliquant sur le bouton Enregistrer de la barre d'outils Standard.

Vous pouvez également créer un outil qui exécute une chaîne de commandes ou des commandes personnalisées, comme une routine AutoLISP® , une macro ou une application VBA, ou encore un script.

#### **Pour créer un outil de commande**

**1** Vérifiez que la barre d'outils contient la commande que vous voulez ajouter à la palette d'outils.

Si la barre d'outils nécessaire ne s'affiche pas, cliquez avec le bouton droit de la souris sur une barre d'outils et sélectionnez une autre barre dans la liste.

**2** Cliquez avec le bouton droit de la souris sur la barre de titre d'une palette d'outils. Cliquez sur le bouton Personnaliser pour ouvrir la boîte de dialogue Personnaliser.

**NOTE** Même si vous n'effectuez aucune modification dans la boîte Personnaliser, vous devez l'ouvrir pour ajouter des commandes d'outils à une palette d'outils.

**3** Dans le programme, faites glisser une commande (bouton) d'une barre d'outils vers la palette d'outils et, sans relâcher le bouton de la souris, déplacez le curseur à l'endroit souhaité pour positionner cet outil dans la palette d'outils.

La ligne noire indique l'emplacement de l'outil.

- **4** Relâchez le bouton de la souris.
- **5** Dans la boîte de dialogue Personnaliser, cliquez sur Fermer.

#### **Ligne de commande:** PERSONNALISER

#### **Pour créer un outil de commande qui exécute plusieurs commandes ou des commandes personnalisées (option avancée)**

- **1** Cliquez avec le bouton droit de la souris sur la barre de titre d'une palette d'outils. Cliquez sur Personnaliser.
- **2** Dans le programme, faites glisser une commande d'une barre d'outils vers la palette d'outils et, sans relâcher le bouton de la souris, déplacez le curseur à l'endroit souhaité pour positionner cet outil dans la palette d'outils.
- **3** Relâchez le bouton de la souris.
- **4** Sur la palette d'outils, cliquez avec le bouton droit de la souris sur l'outil. Cliquez sur Propriétés.
- **5** Dans la boîte de dialogue Propriétés de l'outil, remplacez le nom et la description de la chaîne, de la routine AutoLISP ou du script par un nom et une description appropriés.
- **6** Sous Commande, dans la zone Chaîne de commande, entrez une chaîne de commandes ou des commandes personnalisées, par exemple, une routine AutoLISP, une macro ou une application VBA, ou un script.
- **7** Cliquez sur OK.

#### **Ligne de commande:** PERSONNALISER

#### **Pour utiliser un outil de commande**

- **1** Dans une palette d'outils, cliquez sur l'outil de commande que vous souhaitez utiliser.
- **2** Répondez aux invites qui s'affichent sur la ligne de commande.

## **Modification des paramètres de palette d'outils**

Les options et les paramètres des palettes d'outils sont accessibles à partir des menus contextuels qui s'affichent lorsque vous cliquez à l'aide du bouton droit de la souris dans les différentes zones de la fenêtre Palettes d'outils.

Ces paramètres comprennent :

■ Masquage automatique.La fenêtre Palettes d'outils peut s'ouvrir ou se fermer (cela s'appelle un *comportement de déplacement*) lorsque vous déplacez votre curseur sur sa barre de titre.

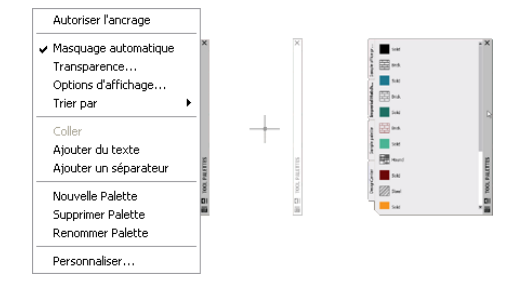

■ **Transparence.**Vous pouvez rendre la fenêtre Palettes d'outils transparente pour visualiser les objets qui se trouvent au-dessous.

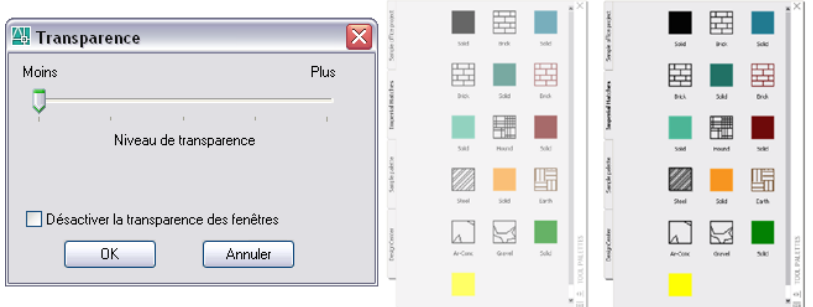

■ **Vues.** Vous pouvez modifier le style d'affichage et la taille des icônes d'une palette d'outils.

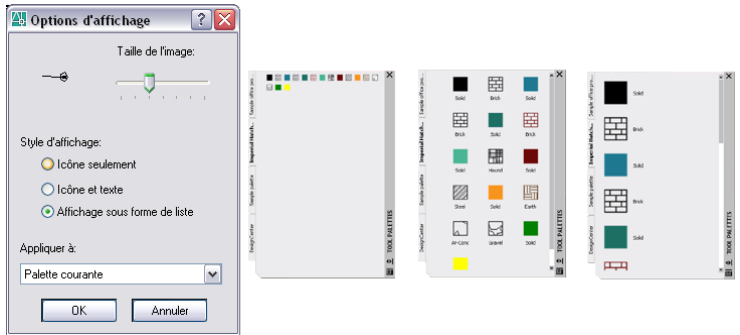

Vous pouvez ancrer la fenêtre Palettes d'outils sur le bord droit ou gauche de la fenêtre de l'application. Appuyez sur la touche CTRL pour éviter l'ancrage lorsque vous déplacez la fenêtre Palettes d'outils.

Les paramètres d'une palette d'outils sont enregistrés avec votre profil.

#### **Pour activer ou désactiver le masquage et l'affichage automatiques de la fenêtre Palettes d'outils**

■ Cliquez sur le bouton Masquer automatiquement situé en bas de la barre de titre de la fenêtre Palettes d'outils.

Le masquage et l'affichage automatiques sont activés.

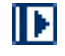

Le masquage et l'affichage automatiques sont désactivés.

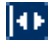

Palettes d'outils | **33**

**NOTE** Le masquage et l'affichage automatiques sont disponibles uniquement lorsque la fenêtre Palettes d'outils n'est pas ancrée.

#### **Pour modifier la transparence de la fenêtre Palettes d'outils**

- **1** Cliquez avec le bouton droit de la souris sur la barre de titre de la fenêtre Palettes d'outils. Cliquez sur Transparence.
- **2** Dans la boîte de dialogue Transparence, ajustez le niveau de transparence de la fenêtre Palettes d'outils. Cliquez sur OK.

**NOTE** La fonction Transparence est disponible uniquement lorsque la fenêtre Palettes d'outils n'est pas ancrée.

#### **Pour modifier le style d'affichage des icônes dans la fenêtre Palettes d'outils**

- **1** Cliquez avec le bouton droit de la souris sur une zone vide à l'intérieur de la fenêtre Palettes d'outils. Cliquez sur Options d'affichage.
- **2** Dans la boîte de dialogue Options d'affichage, cliquez sur l'option d'affichage d'icône que vous souhaitez définir. Vous pouvez également modifier la taille des icônes.
- **3** Sous Appliquer à, cliquez dans la zone déroulante et sélectionnez Palette courante ou Toutes les palettes.
- <span id="page-53-0"></span>**4** Cliquez sur OK.

## **Contrôle des propriétés des outils**

Vous pouvez modifier les propriétés de n'importe quel outil d'une palette d'outils.

Une fois qu'un outil se trouve sur une palette, vous pouvez modifier ses propriétés. Par exemple, vous pouvez modifier l'échelle d'insertion d'un bloc ou l'angle d'un motif de hachures.

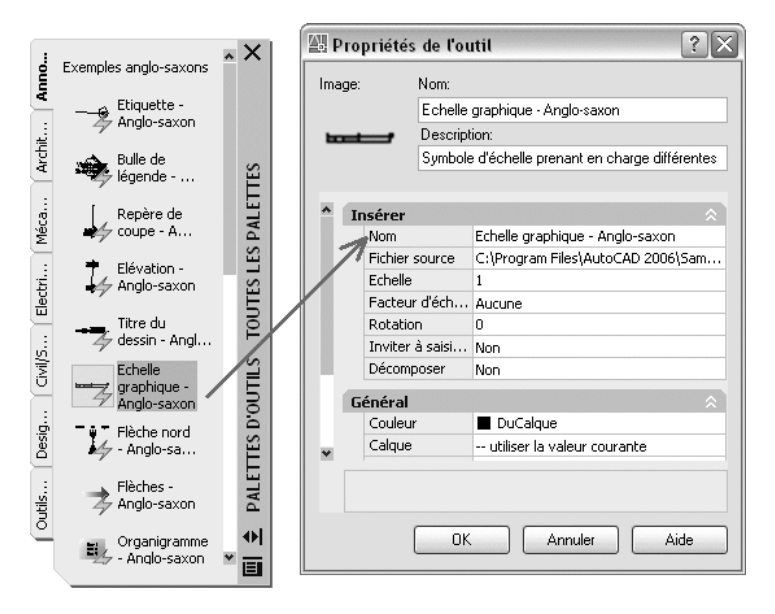

Pour modifier les propriétés d'un outil, cliquez à l'aide du bouton droit de la souris sur l'outil puis sur Propriétés dans le menu contextuel afin d'afficher la boîte de dialogue Propriétés de l'outil. La boîte de dialogue Propriétés de l'outil propose les deux catégorie de propriétés suivantes :

- **Propriétés d'insertion ou de motif.** Contrôlent les propriétés propres à un objet telles que l'échelle, la rotation et l'angle.
- **Propriétés générales.** Ignorent les paramètres de propriété du dessin courant tels que le calque, la couleur et le type de ligne.

Vous pouvez développer et réduire les catégories de propriété en cliquant sur les flèches.

#### **Mise à jour de l'icône d'un outil**

Dans une palette d'outils, l'icône d'un bloc, d'une xréf ou d'une image raster n'est pas automatiquement mise à jour si sa définition change. Si vous modifiez la définition d'un bloc, d'une xréf ou d'une image raster, vous pouvez mettre à jour l'icône en cliquant avec le bouton droit de la souris sur l'outil dans la palette et en sélectionnant Mettre à jour l'image de l'outil. Vous devez enregistrer le dessin avant cette mise à jour.

Vous pouvez également supprimer l'outil et le remplacer en utilisant DesignCenter™.

#### **Définition de propriétés propres à un outil**

Dans certains cas, vous pouvez affecter des propriétés propres à un outil. Par exemple, vous pouvez placer automatiquement une hachure sur un calque prédéfini, indépendamment du paramètre de calque courant. Cette fonction vous permet de gagner du temps et de réduire les risques d'erreur en définissant automatiquement des propriétés lorsque vous créez certains objets.

La boîte de dialogue Propriétés de l'outil contient des zones pour chaque propriété possible que vous définissez.

Le remplacement des propriétés de calque a une incidence sur la couleur, le type de ligne, l'épaisseur de ligne, le style de tracé et le tracé. Le remplacement des propriétés de calque est résolu de la façon suivante :

- Si un calque fait défaut sur le dessin, il est créé automatiquement.
- Si un calque auquel vous souhaitez ajouter un contenu est désactivé ou gelé, il est provisoirement activé ou libéré.

#### **Pour afficher les propriétés d'un outil sur une palette d'outils**

- **1** Dans une palette d'outils, cliquez sur un outil avec le bouton droit de la souris. Cliquez sur Propriétés.
- **2** Dans la boîte de dialogue Propriétés de l'outil, utilisez la barre de défilement pour afficher toutes les propriétés de l'outil.

Vous pouvez redimensionner la boîte de dialogue Propriétés de l'outil en faisant glisser un bord, ou développer et réduire les catégories de propriété en cliquant sur les flèches doubles.

**3** Cliquez sur OK.

#### **Pour modifier la propriété d'un outil d'une palette d'outils**

- **1** Dans une palette d'outils, cliquez sur un outil avec le bouton droit de la souris. Cliquez sur Propriétés.
- **2** Dans la boîte de dialogue Propriétés de l'outil, cliquez sur une propriété de la liste et indiquez la nouvelle valeur ou le nouveau paramètre.
	- Les propriétés répertoriées sous la catégorie d'insertion ou de motif contrôlent les propriétés propres à un objet telles que l'échelle, la rotation et l'angle.
	- Les propriétés répertoriées sous la catégorie d'ordre général remplacent les paramètres de propriété du dessin courant tels que le calque, la couleur et le type de ligne.

■ Le facteur d'échelle auxiliaire d'un bloc ou d'un outil de hachures remplace le paramètre d'échelle standard lorsque l'outil est utilisé. (un facteur d'échelle auxiliaire permet de multiplier le paramètre d'échelle en cours par l'échelle du tracé ou l'échelle des cotes).

Vous pouvez redimensionner la boîte de dialogue Propriétés de l'outil en faisant glisser un bord, ou développer et réduire les catégories de propriété en cliquant sur les flèches.

**3** Cliquez sur OK.

**NOTE** Si vous attribuez une image, un nom et une description à un outil ayant une icône déroulante, une image, un nom et une description s'affichent dans la palette pour chaque outil de l'icône déroulante. Pour redéfinir l'image, le nom et la description par défaut d'un l'outil de l'icône déroulante, laissez les zones correspondantes vides dans la boîte de dialogue Propriétés de l'outil.

Barre d'outils Standard

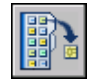

#### **Ligne de commande:** PALETTEOUTILS

#### **Pour actualiser l'image d'un outil de bloc dans une palette d'outils**

- **1** Dans une palette d'outils, cliquez sur un outil avec le bouton droit de la souris.
- **2** Cliquez sur Mettre à jour l'image de l'outil.

**NOTE** Vous devez enregistrer le dessin avant cette mise à jour.

Barre d'outils Standard

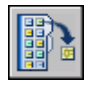

**Ligne de commande:** PALETTEOUTILS

#### **Pour modifier l'image d'un outil d'une palette d'outils**

- **1** Dans une palette d'outils, cliquez sur un outil avec le bouton droit de la souris.
- **2** Cliquez sur Propriétés.

**3** Dans la boîte de dialogue Propriétés de l'outil, cliquez avec le bouton droit de la souris dans la zone d'image. Cliquez sur Spécifier une image.

**NOTE** Dans AutoCAD, cette option est disponible uniquement pour les outils de commande, de cote et d'objet géométrique.

- **4** Dans la boîte de dialogue Sélectionner un fichier image, recherchez le fichier image que vous souhaitez utiliser.
- **5** Cliquez sur Ouvrir pour insérer la nouvelle image.
- **6** Dans la boîte de dialogue Propriétés de l'outil, cliquez sur OK.

**NOTE** Si vous attribuez une image à un outil ayant une icône déroulante, une image s'affiche dans la palette pour chaque outil de l'icône déroulante. Pour redéfinir l'image par défaut d'un outil de l'icône déroulante, voir "[Pour](#page-57-0) [redéfinir l'image, le nom et la description par défaut d'un outil de l'icône](#page-57-0) [déroulante](#page-57-0)" à la page 38.

Barre d'outils Standard

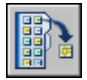

<span id="page-57-0"></span>**Ligne de commande:** PALETTEOUTILS

#### **Pour redéfinir l'image, le nom et la description par défaut d'un outil de l'icône déroulante**

- **1** Dans une palette d'outils, cliquez sur un outil avec le bouton droit de la souris. Cliquez sur Propriétés.
- **2** Dans la boîte de dialogue Propriétés de l'outil, cliquez avec le bouton droit de la souris dans la zone d'image. Cliquez sur Supprimer l'image.
- **3** Supprimez le texte du champ Nom.
- **4** Supprimez le texte du champ Description.
- **5** Cliquez sur OK.

**NOTE** Si vous laissez les champs Image, Nom et Description vides dans la boîte de dialogue Propriétés de l'outil, l'image, le nom et la description de l'outil de l'icône déroulante seront redéfinis par défaut.

Barre d'outils Standard

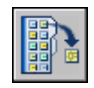

<span id="page-58-0"></span>**Ligne de commande:** PALETTEOUTILS

## **Personnalisation des palettes d'outils**

Vous pouvez ajouter des outils à une palette d'outils de différentes façons.

Vous pouvez créer de nouvelles palettes d'outils en utilisant le bouton Propriétés situé sur la barre de titre de la fenêtre Palettes d'outils. Ajoutez des outils à une palette d'outils à l'aide des méthodes suivantes :

- Faites glisser l'un des éléments suivants sur votre palette d'outils : objets géométriques (lignes, cercles et polylignes), cotes, hachures, remplissages avec gradients, blocs, Xréfs, images raster.
- Faites glisser des dessins, des blocs et des hachures de DesignCenter à la palette d'outils. Les dessins que vous ajoutez à une palette d'outils sont insérés en tant que blocs lorsque vous les faites glisser vers le dessin.
- A l'aide de la boîte de dialogue Personnaliser, faites glisser des commandes vers une palette d'outils comme si vous les ajoutiez à une barre d'outils.
- Utilisez les fonctions Couper, Copier et Coller pour déplacer ou copier des outils d'une palette d'outils à une autre.
- Vous pouvez créer un onglet de palette d'outils avec un contenu préalablement déterminé en cliquant avec le bouton droit de la souris sur un dossier, un fichier dessin ou un bloc dans l'arborescence DesignCenter. Cliquez ensuite sur Créer une palette d'outils dans le menu contextuel.

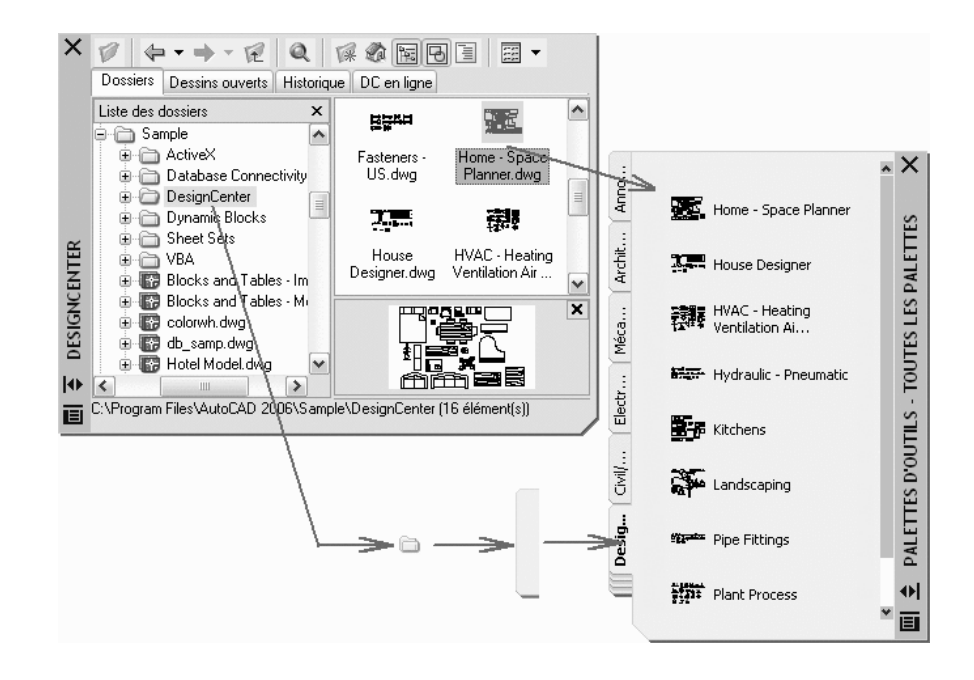

**NOTE** Si vous déplacez le fichier dessin source d'un bloc, d'une xréf ou d'une image raster vers un autre dossier, vous devez modifier l'outil auquel il fait référence en cliquant avec le bouton droit de la souris sur ce dernier et en indiquant le nouveau dossier du fichier source dans la boîte de dialogue Propriétés de l'outil.

Après avoir placé des outils dans une palette d'outils, vous pouvez les réorganiser en les faisant glisser ou en les triant. Vous pouvez également ajouter du texte et des lignes de séparation dans les palettes d'outils.

Vous pouvez déplacer un onglet de palette d'outils vers le haut ou le bas de la liste des onglets grâce au menu contextuel de la palette d'outils ou à l'onglet Palettes d'outils de la boîte de dialogue Personnaliser. De même, vous pouvez supprimer les palettes d'outils dont vous n'avez plus besoin. Les palettes d'outils que vous supprimez sont perdues, à moins que vous ne les enregistriez d'abord en les exportant dans un fichier. Vous pouvez contrôler le chemin d'accès à vos palettes d'outils depuis l'onglet Fichiers de la boîte de dialogue Options. Ce chemin peut indiquer un emplacement partagé du réseau.

#### **Palettes d'outils en lecture seule**

Si vous avez défini un fichier de palette d'outils avec un attribut en lecture seule, une icône de verrou apparaît dans l'angle inférieur de la palette d'outils. Ceci indique que les seules modifications que vous pouvez apporter à la palette d'outils concernent les paramètres d'affichage et la réorganisation de ses icônes.

Pour appliquer un attribut de lecture seule à une palette d'outils, cliquez avec le bouton droit de la souris sur le fichier (ATC) de la palette situé dans l'emplacement suivant : *C:\documents and settings\<nom utilisateur>\application data\autodesk\AutoCAD 2006\r16.2\enu\support\ToolPalette\Palettes*. Dans le menu contextuel, choisissez Propriétés. Dans l'onglet Général, sélectionnez Lecture seule, puis cliquez sur OK.

#### **Pour créer une palette d'outils à partir d'un dossier ou d'un dessin**

- **1** Si DesignCenter n'est pas déjà ouvert, cliquez sur le menu Outils➤DesignCenter.
- **2** Dans l'arborescence DesignCenter ou dans la zone de contenu, cliquez avec le bouton droit de la souris sur un dossier, un fichier dessin ou un bloc. Cliquez sur Créer une palette d'outils.

Une palette d'outils est créée. Elle contient tous les blocs et les hachures du dossier ou du dessin sélectionné.

Barre d'outils Standard

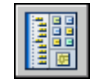

**Ligne de commande:** ADCENTER

#### **Pour ajouter du texte dans une palette d'outils**

- **1** Cliquez avec le bouton droit de la souris sur une zone vide à l'intérieur de la fenêtre Palettes d'outils. Cliquez sur Ajouter du texte.
- **2** Dans la zone de texte, ajoutez le texte que vous souhaitez afficher dans la fenêtre.
- **3** Si nécessaire, faites glisser le texte à l'emplacement approprié dans la fenêtre.

Barre d'outils Standard

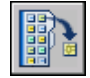

**Ligne de commande:** PALETTEOUTILS

#### **Pour ajouter une ligne de séparation dans une palette d'outils**

- **1** Cliquez avec le bouton droit de la souris sur une zone vide à l'intérieur de la fenêtre Palettes d'outils. Cliquez sur Ajouter un séparateur.
- **2** Si nécessaire, faites glisser le texte à l'emplacement approprié dans la fenêtre.

Barre d'outils Standard

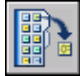

**Ligne de commande:** PALETTEOUTILS

#### **Pour trier des éléments dans une palette d'outils**

■ Cliquez avec le bouton droit de la souris sur une zone vide située à l'intérieur de la fenêtre Palettes d'outils. Cliquez sur Trier par➤Nom ou Trier par➤Type.

**NOTE** Les éléments sont triés dans l'ordre, par texte, séparateur et outil.

Barre d'outils Standard

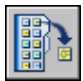

**Ligne de commande:** PALETTEOUTILS

## **Organisation des palettes d'outils**

Vous pouvez organiser les palettes d'outils en groupes et désigner le groupe qui doit s'afficher.

Par exemple, si plusieurs palettes d'outils contiennent des motifs de hachures, vous pouvez créer un groupe nommé Motifs de hachures. Vous pouvez alors ajouter toutes les palettes d'outils qui contiennent des motifs de hachures au groupe Motifs de hachures. Lorsque vous définissez ce groupe comme étant le groupe actif, seules les palettes d'outils qu'il contient s'affichent.

#### **Pour créer un groupe de palettes d'outils**

**1** Cliquez avec le bouton droit de la souris sur la barre de titre d'une palette d'outils. Cliquez sur Personnaliser.

**2** Dans l'onglet Palettes d'outils de la boîte de dialogue Personnaliser, sous Groupes de palettes, cliquez avec le bouton droit sur la zone inférieure vide. Cliquez sur Nouveau groupe.

Si aucun groupe ne figure dans le champ Groupes de palettes, vous pouvez en créer un en faisant glisser une palette d'outils du champ Palettes d'outils vers le champ Groupes de palettes.

- **3** Entrez le nom du groupe de palettes d'outils.
- **4** Cliquez sur Fermer.

#### **Ligne de commande:** PERSONNALISER

#### **Pour ajouter une palette d'outils à un groupe de palettes d'outils**

- **1** Cliquez avec le bouton droit de la souris sur la barre de titre d'une palette d'outils. Cliquez sur Personnaliser.
- **2** Dans l'onglet Palettes d'outils de la boîte de dialogue Personnaliser, faites glisser une palette de la zone Palettes d'outils vers un groupe de la zone Groupes de palettes.
- **3** Cliquez sur Fermer.

#### **Ligne de commande:** PERSONNALISER

#### **Pour supprimer une palette d'outils d'un groupe de palettes d'outils**

- **1** Cliquez avec le bouton droit de la souris sur la barre de titre d'une palette d'outils. Cliquez sur Personnaliser.
- **2** Dans l'onglet Palettes d'outils de la boîte de dialogue Personnaliser, sous Groupes de palettes, cliquez avec le bouton droit de la souris sur le nom de la palette d'outils que vous voulez supprimer. Cliquez sur Supprimer.

Vous pouvez également faire glisser la palette d'outils dans le champ Palettes d'outils pour le supprimer d'un groupe.

**3** Cliquez sur Fermer.

#### **Ligne de commande:** PERSONNALISER

#### **Pour afficher un groupe de palettes d'outils**

- **1** Cliquez avec le bouton droit de la souris sur la barre de titre d'une palette d'outils.
- **2** Cliquez sur le nom du groupe de palettes d'outils que vous voulez afficher.

Vous pouvez également désigner le groupe à afficher par le biais de la boîte de dialogue Personnaliser. Dans l'onglet Palettes d'outils, sous Groupes de palettes, cliquez avec le bouton droit de la souris sur le groupe que vous voulez afficher. Cliquez sur Définir comme actif.

**Ligne de commande:** PERSONNALISER

#### **Pour supprimer un groupe de palettes d'outils**

- **1** Cliquez avec le bouton droit de la souris sur la barre de titre d'une palette d'outils. Cliquez sur Personnaliser.
- **2** Dans l'onglet Palettes d'outils de la boîte de dialogue Personnaliser, sous Groupes de palettes, cliquez avec le bouton droit de la souris sur le groupe de palettes d'outils que vous voulez supprimer. Cliquez sur Supprimer.

**NOTE** Vous ne pouvez pas supprimer un groupe de palettes d'outils s'il est défini comme groupe actif. Pour supprimer un groupe actif, vous devez d'abord définir un autre groupe comme étant actif.

**3** Cliquez sur Fermer.

#### **Ligne de commande:** PERSONNALISER

#### **Pour supprimer tous les groupes de palettes d'outils**

**1** Cliquez avec le bouton droit de la souris sur la barre de titre d'une palette d'outils. Cliquez sur Toutes les palettes.

**NOTE** Vous devez afficher toutes les palettes d'outils de sorte qu'aucun groupe de palettes d'outils ne soit défini comme étant actif.

- **2** Cliquez avec le bouton droit de la souris sur la barre de titre d'une palette d'outils. Cliquez sur Personnaliser.
- **3** Dans l'onglet Palettes d'outils de la boîte de dialogue Personnaliser, tous Groupes de palettes, cliquez avec le bouton droit de la souris sur un groupe de palettes d'outils. Cliquez sur Supprimer.
- **4** Répétez l'étape 3 jusqu'à ce que tous les groupes de palettes d'outils soient supprimés.
- **5** Lorsque vous avez terminé, cliquez sur Fermer.

**Ligne de commande:** PERSONNALISER

#### **Pour renommer un groupe de palettes d'outils**

- **1** Cliquez avec le bouton droit de la souris sur la barre de titre d'une palette d'outils. Cliquez sur Personnaliser.
- **2** Dans l'onglet Palettes d'outils de la boîte de dialogue Personnaliser, sous Groupes de palettes, cliquez avec le bouton droit de la souris sur le groupe de palettes d'outils que vous voulez renommer. Cliquez sur Renommer.
- **3** Entrez le nouveau nom du groupe de palettes d'outils.
- **4** Cliquez sur Fermer.

#### **Ligne de commande:** PERSONNALISER

#### **Pour réorganiser les groupes de palettes d'outils**

- **1** Cliquez avec le bouton droit de la souris sur la barre de titre d'une palette d'outils. Cliquez sur Personnaliser.
- **2** Dans l'onglet Palettes d'outils de la boîte de dialogue Personnaliser, sous Groupes de palettes, cliquez avec le bouton droit de la souris sur un groupe de palettes d'outils et faites-le glisser à son nouvel emplacement.

Tout autre groupe de palettes d'outils contenu dans le groupe que vous avez déplacé sera également déplacé.

**3** Cliquez sur Fermer.

**NOTE** Vous ne pouvez pas déplacer un groupe de palettes d'outils dans un groupe qu'il contient.

**Ligne de commande:** PERSONNALISER

#### **Pour créer un groupe de palettes d'outils dans un autre groupe**

- **1** Cliquez avec le bouton droit de la souris sur la barre de titre d'une palette d'outils. Cliquez sur Personnaliser.
- **2** Dans l'onglet Palettes d'outils de la boîte de dialogue Personnaliser, sous Groupes de palettes, cliquez avec le bouton droit de la souris sur le groupe de palettes d'outils auquel vous souhaitez ajouter le nouveau groupe. Cliquez sur Nouveau groupe.
- **3** Entrez le nom du nouveau groupe de palettes d'outils.
- **4** Cliquez sur Fermer.

**Ligne de commande:** PERSONNALISER

#### **Pour copier et coller une palette d'outils d'un groupe à un autre**

- **1** Cliquez avec le bouton droit de la souris sur la barre de titre d'une palette d'outils. Cliquez sur Personnaliser.
- **2** Dans l'onglet Palettes d'outils de la boîte de dialogue Personnaliser, sous Groupes de palettes, sélectionnez la palette d'outils que vous voulez copier.
- **3** Maintenez la touche Ctrl enfoncée pendant que vous déplacez la palette sélectionnée vers un autre groupe.

Lorsque vous relâchez le bouton de la souris, une copie de la palette d'outils apparaît au nouvel emplacement.

**4** Cliquez sur Fermer.

#### **Ligne de commande:** PERSONNALISER

#### **Pour changer l'ordre des palettes d'outils affichées dans un groupe**

- **1** Cliquez avec le bouton droit de la souris sur la barre de titre d'une palette d'outils. Cliquez sur Personnaliser.
- **2** Dans l'onglet Palettes d'outils de la boîte de dialogue Personnaliser, sous Groupes de palettes, faites glisser une palette d'outils sur son nouvel emplacement dans son groupe de palettes d'outils.
- **3** Cliquez sur Fermer.

#### **Ligne de commande:** PERSONNALISER

#### **Pour changer l'ordre des palettes d'outils lorsqu'elles sont toutes affichées**

- **1** Cliquez avec le bouton droit de la souris sur la barre de titre d'une palette d'outils. Cliquez sur Personnaliser.
- **2** Dans l'onglet Palettes d'outils de la boîte de dialogue Personnaliser, sous Groupes de palettes, faites glisser une palette d'outils à l'emplacement voulu.

Lorsque toutes les palettes d'outils sont affichées, elles apparaissent dans le même ordre que dans la liste.

**3** Cliquez sur Fermer.

**Ligne de commande:** PERSONNALISER

#### **Pour afficher toutes les palettes d'outils**

■ Cliquez avec le bouton droit de la souris sur la barre de titre d'une palette d'outils. Cliquez sur l'option Toutes les palettes.

## **Enregistrement et partage de palettes d'outils**

Enregistrez et partagez une palette d'outils en l'exportant ou en l'important en tant que fichier de palette d'outils.

Vous pouvez enregistrer et partager une palette d'outils en l'exportant ou en l'important en tant que fichier de palette d'outils. Vous importez et exportez une palette d'outils à partir de l'onglet Palettes d'outils de la boîte de dialogue Personnaliser. Les fichiers de palette d'outils possèdent l'extension .*xtp*.

Les palettes d'outils peuvent uniquement être utilisées dans la version d'AutoCAD de création. Par exemple, vous ne pouvez pas utiliser une palette d'outils créée dans AutoCAD 2006 dans AutoCAD 2005.

Le chemin par défaut des fichiers de palette d'outils est défini dans l'onglet Fichiers de la boîte de dialogue Options, sous Emplacement des fichiers de palettes d'outils.

Les groupes de palettes d'outils sont enregistrés dans les profils.

Si vous avez envoyé des palettes d'outils à une personne qui utilise AutoCAD LT, notez que certains outils créés dans AutoCAD ne se comportent pas de la même manière ou fonctionnent dans AutoCAD LT. Veuillez noter les restrictions suivantes :

- La propriété de couleur des outils qui utilisent une couleur différente de celle de l'index des couleurs AutoCAD Color Index (ACI) converti en DuCalque dans AutoCAD LT.
- Les outils de remplissage avec gradients deviennent des outils de hachures dans AutoCAD LT.
- Les outils d'image raster ne fonctionnent pas dans AutoCAD LT.

**NOTE** Si vous avez défini un fichier de palette d'outils avec un attribut en lecture seule, une icône de verrou apparaît dans l'angle inférieur de la palette d'outils. Ceci indique que les seules modifications que vous pouvez apporter à la palette d'outils concernent les paramètres d'affichage et la réorganisation de ses icônes.

<span id="page-67-0"></span>**Voir aussi:**

**"[Enregistrement et restauration de profils](#page-115-0)" à la page 96**

## **Barres d'outils**

Les boutons des barres d'outils permettent de lancer des commandes, d'afficher des barres d'outils d'icônes déroulantes, ainsi que des info-bulles. Vous pouvez afficher, masquer, ancrer et redimensionner les barres d'outils.

Les barres d'outils contiennent des boutons permettant de lancer des commandes. Lorsque vous placez la souris ou le périphérique de pointage sur un bouton de la barre d'outils, le nom de celui-ci s'affiche dans une info-bulle. Les boutons ornés d'un petit triangle noir dans le coin inférieur droit sont des barres d'outils d'icônes déroulantes qui affichent les commandes qui y sont associées. En plaçant le curseur sur l'icône, maintenez le bouton gauche de la souris enfoncé tant que la barre d'outils d'icônes déroulantes ne s'affiche pas.

La barre d'outils Standard située au-dessus de la zone de dessin apparaît par défaut à l'écran. Cette barre d'outils ressemble à celle qu'on trouve dans les programmes de Microsoft® Office. Elle contient les commandes AutoCAD fréquemment utilisées telles que PROPRIETES, PAN et ZOOM, ainsi que les commandes Microsoft Office standard telles que Nouveau, Ouvrir et Enregistrer.

#### **Affichage, masquage, ancrage et redimensionnement des barres d'outils**

Initialement, AutoCAD affiche plusieurs barres d'outils :

- Standard
- Styles
- Calques (barre d'outils)
- Propriétés (barre d'outils)
- Dessin
- Modification (barre d'outils)

Vous pouvez afficher ou masquer ces barres d'outils et les barres d'outils supplémentaires. Vous pouvez également créer vos propres barres d'outils.

Une barre d'outils peut être *flottante* ou *ancrée*. Une barre d'outils flottante se trouve n'importe où dans la zone de dessin. Vous pouvez la faire glisser vers un nouvel emplacement, la redimensionner ou l'ancrer. Une barre d'outils ancrée se fixe sur n'importe quel côté de la zone de dessin. Vous pouvez déplacer une barre d'outils ancrée en la faisant glisser vers un nouvel emplacement.

#### **Voir aussi:**

#### **"Personnalisation des barres d'outils" dans le Guide de personnalisation**

#### **Pour afficher une barre d'outils**

**1** Cliquez avec le bouton droit de la souris sur une barre d'outils et cliquez sur une barre d'outil dans le menu contextuel.

#### **Pour ancrer une barre d'outils**

- **1** Placez le curseur sur le nom de la barre d'outils ou sur une zone vide, puis maintenez enfoncé le bouton du périphérique de pointage.
- **2** Faites glisser la barre d'outils vers une zone d'ancrage au-dessus, en dessous ou sur les côtés de la zone de dessin.
- **3** Lorsque le contour de la barre d'outils s'affiche dans la zone d'ancrage, relâchez le bouton.

Pour placer une barre d'outils dans une zone d'ancrage sans l'ancrer, maintenez la touche CTRL enfoncée pendant que vous faites glisser la barre d'outils.

#### **Pour libérer une barre d'outils de son ancrage**

- **1** Placez le curseur sur la ligne double à l'extrémité de la barre d'outils et maintenez enfoncé le bouton du périphérique de pointage.
- **2** Faites glisser la barre d'outils hors de la zone d'ancrage, puis relâchez le bouton.

#### **Pour redimensionner une barre d'outils**

- **1** Placez le curseur sur le cadre de la barre d'outils flottante jusqu'à ce qu'il se change en une flèche double verticale ou horizontale.
- **2** Maintenez le bouton enfoncé et faites glisser le curseur pour redimensionner la barre d'outils.

#### **Pour fermer une barre d'outils**

- **1** Si la barre d'outils est ancrée, libérez-la d'abord de son ancrage.
- **2** Cliquez sur le bouton Fermer sur le côté supérieur droit de la barre d'outils.

## **Barre de menus**

<span id="page-69-0"></span>Les menus déroulants de la barre de menus peuvent être ouverts de diverses manières. Il est également possible de définir d'autres menus.

Les menus sont disponibles depuis la barre de menus située en haut de la zone de dessin d'AutoCAD.

Vous pouvez indiquer des menus à afficher dans le programme en personnalisant un fichier CUI et en le chargeant dans le programme.

#### **Voir aussi:**

**"Création de menus déroulants et de menus contextuels" dans le Guide de personnalisation**

#### **Pour utiliser un menu**

Utilisez l'une des méthodes suivantes :

- Sur la barre de menus, cliquez sur le nom d'un menu pour afficher la liste des options qu'il contient. Dans le menu, cliquez sur une option ou utilisez la touche BAS pour faire défiler la liste, puis appuyez sur ENTREE.
- <span id="page-69-1"></span>■ Appuyez sur ALT et sur la touche de la lettre soulignée dans le nom du menu, puis appuyez sur la lettre soulignée dans le nom de l'option. Par exemple, pour ouvrir un nouveau dessin, appuyez d'abord sur ALT + F pour ouvrir le menu Fichier, puis sur N pour Nouveau.

### **Menus contextuels**

Les menus contextuels offrent un accès rapide aux commandes liées à l'activité en cours.

Vous pouvez afficher différents menus contextuels lorsque vous cliquez à l'aide du bouton droit de la souris dans différentes zones de l'écran, tels.

- Dans la zone de dessin avec ou sans objet(s) sélectionné(s)
- Dans la zone de dessin au cours d'une commande
- Les fenêtres de commande et de texte
- Dans des zones et sur des icônes dans DesignCenter
- Dans des zones ou sur un texte dans l'Editeur de texte intégré
- Sur une barre d'outils ou une palette d'outils
- Sur les onglets Objet ou Présentation
- Sur la barre d'état ou sur les boutons de la barre d'état
- Dans certaines boîtes de dialogue

Les menus contextuels renferment habituellement plusieurs options destinées à

- Répéter la dernière commande entrée
- Annuler la commande en cours
- Afficher la liste des saisies utilisateur récentes
- Couper, copier et coller du Presse-papiers
- Sélectionner une autre option de commande
- Afficher une boîte de dialogue comme Options ou Personnaliser
- Annuler la dernière commande entrée

Vous pouvez personnaliser le comportement du bouton droit de la souris pour qu'il réponde à une temporisation, de sorte qu'un clic rapide avec le bouton droit corresponde à l'utilisation de la touche ENTREE, et qu'un clic plus long affiche un menu contextuel.

Les menus contextuels peuvent être personnalisés à l'aide d'un fichier de personnalisation (CUI). Le fichier CUI principal est nommé acad.cui, par défaut.

#### **Voir aussi:**

**"Création de sous-menus" dans le Guide de personnalisation**

#### **Pour afficher un menu contextuel**

- **1** Sur la ligne de commande, placez le curseur sur une zone, une fonction ou une icône.
- **2** Cliquez dessus avec le bouton droit de la souris ou appuyez sur le bouton équivalent du périphérique de pointage.

Le menu contextuel correspondant à l'emplacement du curseur apparaît. Si au moins un objet est sélectionné lorsque vous cliquez avec le bouton droit dans la zone de dessin, un menu contextuel d'édition s'affiche. Vous pouvez aussi afficher un menu contextuel durant l'exécution de la commande PAN ou ZOOM.

#### **Pour désactiver les menus contextuels dans la zone de dessin**

- **1** Cliquez sur le menu Outils▶Options.
- **2** Dans l'onglet Préférences utilisateur de la boîte de dialogue Options, sous Fonctions Windows standard, décochez Menus contextuels dans la zone de dessin.
- **3** Pour contrôler chaque menu contextuel Commande, Edition et Par défaut, cochez la case Menus contextuels dans la zone de dessin. Cliquez avec le bouton droit de la souris sur Personnalisation.
- **4** Dans la boîte de dialogue Personnalisation du bouton droit de la souris, sous Mode par défaut ou Mode d'édition, sélectionnez l'une des options suivantes pour contrôler le comportement du bouton droit de la souris lors de son utilisation dans la zone de dessin alors qu'aucune commande n'est en cours d'utilisation :
	- **Répéter la dernière commande.** Répète la dernière commande. La sélection de cette option désactive les menus Par défaut et Edition. Cliquer avec le bouton droit produit le même résultat qu'appuyer sur la touche ENTREE.
	- **Menu contextuel.** Affiche le menu contextuel Par défaut ou Edition.
- **5** Sous Mode de commande, choisissez l'une des options suivantes pour déterminer l'action qui s'exécutera lorsque vous cliquerez avec le bouton droit de la souris dans la zone de dessin pendant l'exécution d'une commande :
	- **Entrée .** Désactive le menu contextuel Commande. Cliquer avec le bouton droit produit le même résultat qu'appuyer sur la touche ENTREE.
	- **Menu contextuel: toujours activé** . Affiche le menu contextuel Commande.
	- Menu contextuel: activé si options de commandes présentes **.** Affiche le menu contextuel Commande uniquement lorsque des options sont présentes sur la ligne de commande. Sur la ligne de commande, les options apparaissent entre crochets. Si aucune option n'est présente, cliquer avec le bouton droit produit le même résultat qu'appuyer sur la touche ENTREE.

Outre l'activation ou la désactivation des menus contextuels Par défaut, Edition et Commande, vous pouvez également personnaliser les options qui seront proposées par ces menus. Par exemple, vous pouvez ajouter au menu contextuel Edition des options qui ne s'afficheront que lorsque vous aurez sélectionné des cercles.
#### **Pour activer la temporisation du bouton droit de la souris**

- **1** Cliquez sur le menu Outils ▶Options.
- **2** Dans l'onglet Préférences utilisateur de la boîte de dialogue Options, sous Fonctions Windows standard, cliquez avec le bouton droit de la souris sur Personnalisation.
- **3** Dans la boîte de dialogue Personnalisation du bouton droit de la souris, sélectionnez Activer le clic avec le bouton droit (différentes vitesses).

Vous pouvez spécifier la durée du clic le plus long. La valeur par défaut est 250 millisecondes

- **4** Cliquez sur Appliquer & Fermer.
- **5** Dans la boîte de dialogue Options, cliquez sur OK.

#### **Ligne de commande:** OPTIONS

#### **Pour contrôler l'affichage des icônes et des notifications dans la barre d'état système**

- **1** Cliquez sur la flèche située à l'extrême droite de la barre d'état et sur Paramètres barre d'état.
- **2** Dans la boîte de dialogue Paramètres barre d'état, sélectionnez ou désélectionnez les options d'affichage suivantes :
	- **Afficher les icônes des services.** Affiche la barre d'état système située à l'extrême droite de la barre d'état et les icônes des services. Lorsque cette option est désélectionnée, la barre d'état système n'apparaît pas.
	- **Afficher les notifications des services.** Affiche les notifications provenant des services comme le centre de communication. Lorsque l'option Afficher les icônes des services est désélectionnée, cette option n'est pas disponible.
- **3** Si l'option Afficher les notifications des services est sélectionnée, indiquez une heure pour l'affichage d'une notification ou sélectionnez Afficher jusqu'à fermeture.
- **4** Cliquez sur OK.

**Menu contextuel:** Cliquez avec le bouton droit de la souris sur une zone vide de la barre d'état. Cliquez sur Paramètres barre d'état.

**Ligne de commande:** CONFIGBAC

#### **Pour contrôler l'affichage des boutons sur la barre d'état**

■ Cliquez sur la flèche située à l'extrême droite de la barre d'état, puis sur un nom de bouton pour modifier l'affichage.

Les éléments qui sont cochés sont affichés sur la barre d'état.

**Menu contextuel:** Cliquez avec le bouton droit de la souris sur une zone vide de la barre d'état. Cliquez sur le nom d'un bouton.

#### **Pour contrôler l'affichage des coordonnées sur la barre d'état**

■ Cliquez sur la flèche située à l'extrême droite de la barre d'état, puis sur Coordonnées du curseur.

Les éléments qui sont cochés sont affichés sur la barre d'état.

**Menu contextuel:** Cliquez avec le bouton droit de la souris sur une zone vide de la barre d'état. Cliquez sur Coordonnées du curseur.

#### **Pour contrôler l'affichage d'une saisie récente**

- **1** Sur la ligne de commande, entrez **inputhistorymode**.
- **2** Entrez la somme d'une ou de plusieurs des valeurs suivantes :
	- **0**. Aucun historique de saisie récente n'apparaît.
	- 1. L'historique de la saisie récente s'affiche sur la ligne de commande. Vous pouvez le parcourir à l'aide des touches fléchées orientées vers le haut et le bas.
	- 2. L'historique de la saisie récente pour la commande courante s'affiche dans le menu contextuel.
	- 4. L'historique de la saisie récente pour toutes les commandes de la session courante s'affiche dans le menu contextuel.
	- 8. Les marqueurs des emplacements de points de saisie récente s'affichent dans le dessin.

La valeur par défaut est 15.

- **3** (Facultatif) Sur la ligne de commande, entrez **cmdinputhistorymax**.
- **4** Entrez une valeur pour contrôler le nombre de valeurs uniques entrées pour une invite qui est gardé en mémoire et disponible à l'affichage des saisies récentes.

## **Menu Accrochage aux objets**

Indiquez rapidement et aisément un accrochage aux objets à l'aide du menu contextuel.

Le menu d'accrochage aux objets s'affiche à l'emplacement du curseur lorsque vous maintenez enfoncée la touche MAJ tout en cliquant avec le bouton droit de la souris ou le bouton équivalent d'un autre périphérique de pointage.

Le menu d'accrochage aux objets par défaut affiche les modes d'accrochage aux objets et les options de repérage. Si vous souhaitez modifier ces options, vous pouvez modifier un fichier de personnalisation. Le fichier de personnalisation principal livré avec le produit s'appelle *acad.cui*.

#### **Voir aussi:**

**"Création de menus déroulants et de menus contextuels" dans le Guide de personnalisation**

#### **Pour afficher le menu d'accrochage aux objets**

- **1** Entrez une commande qui nécessite de définir un point. Par exemple, tapez **ligne**.
- **2** A l'invite Du point, appuyez simultanément sur MAJet sur le bouton droit de la souris.

Le menu d'accrochage aux objets s'affiche et vous pouvez cliquer une option d'accrochage aux objets.

## **Création de groupes de menus et de barres d'outils propres**

Créez vos propres groupes de menus et de barres d'outils dans un espace de travail.

Vous pouvez identifier des menus et des barres d'outils dans les espaces de travail que vous créez ou utilisez.

Pour plus d'informations sur le mode d'interaction des menus et des barres d'outils avec les espaces de travail, reportez-vous aux sections "[Utilisation des](#page-116-0) [espaces de travail](#page-116-0)" à la page 97 et Personnalisation des espaces de travail dans le *Guide de personnalisation*.

## **Fenêtre de commande**

Les commandes, variables système, options, messages et invites s'affichent dans une fenêtre pouvant être ancrée et redimensionnée, appelée *fenêtre de commande*. La dernière ligne au bas de la fenêtre de commande est appelée la *ligne de commande*. La ligne de commande affiche les étapes successives de l'opération en cours et permet de visualiser les activités en cours d'exécution.

## **3**

#### **Dans ce chapitre**

- [Fenêtre de commande](#page-77-0)
- [Saisie des commandes sur la](#page-77-0) [ligne de commande](#page-77-0)
- [Saisie des variables système sur](#page-79-0) [la ligne de commande](#page-79-0)
- [Edition et navigation dans la](#page-80-0) [fenêtre de commande](#page-80-0)
- [Passage entre les boîtes de](#page-82-0) [dialogue et la ligne de](#page-82-0) [commande](#page-82-0)
- [Ancrer, redimensionner et](#page-83-0) [masquer la fenêtre de](#page-83-0) [commande](#page-83-0)

## <span id="page-77-0"></span>**Saisie des commandes sur la ligne de commande**

Vous pouvez taper une commande à l'aide du clavier. Certaines commandes ont un nom abrégé appelé *alias*.

Pour entrer une commande à l'aide du clavier, tapez son nom entier sur la ligne de commande, puis appuyez sur la touche ENTREE ou sur la barre d'ESPACE.

**NOTE** Lorsque la saisie dynamique est activée et définie pour afficher des invites dynamiques, vous pouvez entrer plusieurs commandes dans les info-bulles en regard du curseur.

Certaines possèdent une abréviation. Par exemple, au lieu d'entrer **ligne** pour lancer la commande LIGNE, tapez **l**. Les noms de commandes abrégées s'appellent *alias de commandes* et sont définis dans le fichier *acad.pgp*.

Pour définir vos propres alias de commandes, reportez-vous à la rubrique "Création d'alias de commande" du *Guide de personnalisation*.

Pour rechercher une commande, vous pouvez taper une lettre sur la ligne de commande et appuyez sur la touche TAB pour parcourir toutes les commandes commençant par cette lettre. Appuyez sur la touche ENTREE ou sur la barre d'ESPACE. Redémarrez une commande récemment utilisée en cliquant avec le bouton droit de la souris sur la ligne de commande.

#### **Spécification des options de commande**

Lorsque vous entrez des commandes sur la ligne de commande, vous visualisez un jeu d'options ou une boîte de dialogue. Si, par exemple, vous entrez **cercle** sur la ligne de commande, AutoCAD LT affiche le message suivant :

Indiquez le centre du cercle ou [3P/2P/Ttr (tangente tangente rayon)] : Vous pouvez indiquer le centre en entrant les coordonnées *X,Y* ou en cliquant sur un point de l'écran à l'aide du périphérique de pointage.

Pour choisir une autre option, entrez les lettres mises en majuscules de l'une des options entre parenthèses. Vous pouvez entrer des lettres en majuscules ou en minuscules. Par exemple, pour utiliser l'option 3 points (3P), entrez **3p**.

#### **Exécution des commandes**

Pour exécuter des commandes, appuyez sur ESPACE, ENTREE ou cliquez avec le bouton droit de la souris après avoir indiqué des noms de commande ou répondu à des messages. L'action d'appuyer sur la touche ENTREE après chaque saisie est implicite et n'est donc pas répétée dans les instructions de l'aide en ligne.

#### **Répétition et annulation de commandes**

Pour répéter une commande que vous venez d'utiliser, appuyez sur ENTREE, sur ESPACE ou cliquez avec le bouton droit de la souris sur la ligne de commande.

Vous pouvez également répéter une commande en entrant **multiple**, un espace, puis le nom de la commande, comme le montre l'exemple suivant :

#### Commande : **cercle multiple**

Pour annuler une commande en cours, appuyez sur ECHAP.

#### **Interruption d'une commande à l'aide d'une autre commande ou d'une variable système**

Beaucoup de commandes peuvent être utilisées de manière transparente, autrement dit, vous pouvez les entrer sur la ligne de commande lorsque vous en utilisez une autre. Les commandes transparentes modifient souvent les paramètres du dessin ou affichent des options, par exemple les commandes GRILLE ou ZOOM. Dans la *Présentation des commandes*, une commande transparente est une commande dont le nom est précédé d'une apostrophe.

Pour entrer une commande transparente, cliquez sur l'outil de la barre d'outils correspondante ou tapez une apostrophe (') avant d'entrer la commande. Sur la ligne de commande, deux crochets en chevron (>>) précèdent les invites des commandes transparentes. Dès que vous quittez la commande transparente, l'exécution de la commande initiale reprend. Dans l'exemple suivant, vous activez la grille de points et définissez des intervalles d'une unité lors du traçage d'une ligne, puis vous poursuivez votre dessin.

#### Commande : **ligne**

Spécifiez le premier point: **'grille** >>Spécifiez le pas de la grille (X) ou [ACtif/INactif/Résol/Aspect] <0.000>: **1** Reprend la commande LIGNE Spécifiez le premier point:

Les commandes qui ne permettent *pas* de sélectionner des objets, d'en créer ou de mettre fin à la session de dessin peuvent habituellement être utilisées de façon transparente. Les modifications effectuées dans les boîtes de dialogue ouvertes de façon transparente ne peuvent être prises en compte avant l'exécution de la commande en cours. De la même façon, si vous redéfinissez une variable système de façon transparente, la nouvelle valeur ne peut être prise en compte avant que vous n'exécutiez la prochaine commande.

**Voir aussi:**

**"Ajout de touches de raccourci et de touches de remplacement temporaire" dans le Guide de personnalisation**

#### **Pour copier une commande récemment utilisée**

- **1** Cliquez avec le bouton droit de la souris sur la ligne de commande. Cliquez sur Commandes récentes.
- <span id="page-79-0"></span>**2** Cliquez sur la commande que vous souhaitez utiliser.

## **Saisie des variables système sur la ligne de commande**

Les variables système permettent de gérer le fonctionnement de certaines commandes.

Elles permettent, par exemple, d'activer ou de désactiver le mode résolution, orthogonal ou l'affichage de la grille. Elles permettent également de définir des échelles par défaut pour les motifs de hachures. Elles enregistrent des informations sur le dessin courant et sur la configuration du programme. Vous pouvez utiliser une variable système pour modifier un paramètre, ou encore pour afficher l'état en cours.

La variable système GRIDMODE, par exemple, permet d'activer et de désactiver l'affichage de la grille lorsque vous en changez la valeur. Dans ce cas, la variable système GRIDMODE est fonctionnellement équivalente à la commande GRILLE. DATE est une variable système en lecture seule qui stocke la date courante. Il est possible d'afficher cette valeur, mais vous ne pouvez pas la modifier.

Vous pouvez examiner ou modifier un paramètre de variable de façon transparente, c'est-à-dire tout en utilisant une autre commande. Néanmoins, les nouvelles valeurs ne seront pas prises en compte avant la fin de l'exécution de la commande interrompue.

#### **Pour modifier la valeur d'une variable système**

- **1** Entrez le nom de la variable sur la ligne de commande. Entrez **gridmode** pour changer la valeur déterminant l'affichage de la grille, par exemple.
- **2** Pour modifier la valeur de la variable GRIDMODE, entrez **1** pour activer l'affichage de la grille ou **0** pour le désactiver. Pour conserver la valeur actuelle de la variable, appuyez sur ENTREE.

#### **Pour consulter la liste complète des variables système**

- **1** Sur la ligne de commande, entrez **modifvar**
- **2** Lorsque le message Nom de la variable apparaît, entrez **?**.
- **3** Appuyez sur ENTREE lorsque le message relatif à la liste des variables apparaît.

<span id="page-80-0"></span>**Ligne de commande:** MODIFVAR

## **Edition et navigation dans la fenêtre de commande**

Vous pouvez éditer du texte dans la fenêtre de commande en vue de corriger ou de répéter des commandes.

Utilisez les touches standard :

- FLECHE HAUT, BAS, GAUCHE et DROITE
- INS, SUPPR
- PG.PREC, PG.SUIV
- ORIG, FIN
- ARRIERE

Vous pouvez répéter n'importe quelle commande utilisée au cours de la session courante en parcourant les commandes dans la fenêtre de commande à l'aide de la flèche HAUT et BAS puis en appuyant sur ENTREE. Par défaut, les touches CTRL-C copient le texte sélectionné dans le Presse-papiers. La combinaison CTRL+V colle le contenu du Presse-papiers dans la fenêtre de commande ou la fenêtre de texte.

Si vous cliquez avec le bouton droit de la souris dans la fenêtre de commande ou la fenêtre de texte, un menu contextuel s'affiche. Vous pouvez ainsi accéder aux 6 commandes récemment utilisées, copier le texte sélectionné ou tout l'historique des commandes, coller du texte et accéder à la boîte de dialogue Options.

La taille de la fenêtre suffit pour la visualisation et l'édition de la plupart des commandes, c'est-à-dire une ligne de commande avec deux ou trois lignes rappelant les saisies précédentes, et constituant l'"historique des commandes". Pour afficher plusieurs lignes de l'historique des commandes, vous pouvez parcourir l'historique ou redimensionner la fenêtre de commande en déplaçant sa bordure. Pour les commandes générant une sortie de texte, telle LISTE, vous pouvez avoir besoin d'une plus grande fenêtre de commande, ou vous pouvez appuyer sur F2 pour ouvrir la fenêtre de texte.

#### **Utilisation de la fenêtre de texte**

La fenêtre de texte est semblable à la fenêtre de la ligne de commande dans laquelle vous pouvez entrer les commandes et visualiser les messages et les invites. La fenêtre de texte affiche un historique complet des commandes pour la session de travail courante. Elle vous permet de visualiser l'affichage de commandes longues, telle la commande LISTE, qui affiche des informations détaillées sur les objets sélectionnés. Pour faire défiler l'historique des commandes vers le bas ou vers le haut, cliquez sur les flèches de défilement situées sur le côté droit de la fenêtre.

Appuyez simultanément sur MAJ et sur une touche pour sélectionner du texte. Par exemple, appuyez sur MAJ+ORIG dans la fenêtre de texte pour sélectionner tout le texte qui se trouve entre le curseur et le début de la ligne.

Pour copier tout le texte de la fenêtre de texte dans le Presse-papiers, utilisez la commande COPIERHIST.

#### **Voir aussi:**

```
"Ancrer, redimensionner et masquer la fenêtre de commande" à la page 64
"Utilisation de la saisie dynamique" à la page 369
```
#### **Pour afficher la fenêtre de texte**

■ Dans la zone de dessin, appuyez sur F2.

La fenêtre de texte s'affiche au-dessus de la zone de dessin.

**Ligne de commande:** ECRANTXT

#### **Pour fermer la fenêtre de texte**

■ Dans la fenêtre de texte, appuyez sur F2.

La fenêtre de texte est fermée. Vous pouvez également recourir aux commandes Windows standard pour fermer la fenêtre de texte.

**Ligne de commande:** ECRANGRA

#### **Pour copier du texte de la fenêtre de texte sur la ligne de commande**

**1** Si la fenêtre de texte n'apparaît pas à l'écran, appuyez sur F2 pour l'afficher.

- **2** Sélectionnez le texte à copier.
- **3** Cliquez avec le bouton droit de la souris sur la fenêtre de commande ou la fenêtre de texte. Cliquez sur Coller vers la ligne de commande.

Le texte est copié vers le Presse-papiers, puis collé sur la ligne de commande. Après avoir appuyé sur ENTREE, les commandes sont exécutées en séquence, comme un script. Vous pouvez également utiliser CTRL+C et CTRL+V pour copier et coller du texte.

<span id="page-82-0"></span>**Ligne de commande:** COPIERPRESS, COLLERPRESS

## **Passage entre les boîtes de dialogue et la ligne de commande**

Vous pouvez afficher les messages sur la ligne de commande plutôt que d'utiliser une boîte de dialogue, ou le contraire. Cette option est particulièrement utile pour les scripts.

Certaines fonctions sont disponibles à partir de la ligne de commande et d'une boîte de dialogue. Souvent, vous pouvez entrer un trait d'union avant la commande pour éliminer la boîte de dialogue et afficher à la place les messages sur la ligne de commande. Par exemple, en entrant **calque** sur la ligne de commande, vous affichez la boîte de dialogue Gestionnaire des propriétés des calques. En entrant **-calque** sur la ligne de commande, vous affichez les options équivalentes sur la ligne de commande. La suppression de la boîte de dialogue est utile pour la compatibilité avec les version antérieures d'AutoCAD et pour l'utilisation des fichiers script. Vous pouvez constater de légères différences entre les options de la boîte de dialogue et celles disponibles sur la ligne de commande.

Ces variables système influent également sur l'affichage des boîtes de dialogue.

- ATTDIA contrôle si la commande INSERER utilise une boîte de dialogue pour l'entrée d'une valeur d'attribut.
- CMDNAMES affiche le nom (anglais) de la commande active et de la commande transparente.
- EXPERT détermine l'affichage de certaines boîtes de dialogue d'avertissement.
- FILEDIA contrôle l'affichage des boîtes de dialogue utilisées avec les commandes de lecture et d'écriture dans les fichiers. Si, par exemple, FILEDIA a la valeur 1, la commande SAUVENOM affiche la boîte de dialogue Enregistrer le dessin sous. Si la variable FILEDIA a la valeur 0, la commande SAUVENOM affiche des messages sur la ligne de commande. Les procédures de cette documentation supposent que FILEDIA a la valeur 1. Lorsque

FILEDIA a la valeur 0, vous pouvez malgré tout afficher une boîte de dialogue relative à des fichiers, en tapant le signe tilde (~) en réponse au premier message.

FILEDIA et EXPERT sont pratiques lorsque vous utilisez des scripts pour exécuter des commandes.

#### **Pour utiliser la version ligne de commande d'une commande**

- Pour la plupart des commandes, entrez le signe moins (-) devant la commande.
- <span id="page-83-0"></span>■ Pour les boîtes de dialogue d'ouverture et d'enregistrement de fichiers, attribuez la valeur 0 à la variable système FILEDIA.

## <span id="page-83-1"></span>**Ancrer, redimensionner et masquer la fenêtre de commande**

Pour déplacer et redimensionner la fenêtre de commande, faites-la glisser ou utilisez la barre de fractionnement. Pour masquer la fenêtre de commande, cliquez sur Ligne de commande dans le menu Outils.

Par défaut, la fenêtre de commande est ancrée. La fenêtre de commande ancrée possède la même largeur que la fenêtre d'AutoCAD. Si le texte entré dépasse la largeur de la ligne de commande, la fenêtre apparaît devant cette ligne de commande pour l'afficher entièrement.

Il est également possible de redimensionner la fenêtre verticalement en faisant glisser la barre de fractionnement située sur le bord supérieur de la fenêtre lorsque celle-ci est ancrée sur la partie inférieure, ou sur le bord inférieur lorsqu'elle est ancrée sur la partie supérieure.

Pour faire flotter la fenêtre de commande, faites-la glisser hors des régions d'ancrage. Vous pouvez déplacer la fenêtre flottante à l'emplacement de votre choix sur l'écran et redimensionner sa largeur et sa hauteur à l'aide du périphérique de pointage.

Ancrez la fenêtre de commande en la faisant glisser sur les régions d'ancrage supérieure ou inférieure de la fenêtre d'AutoCAD.

Masquez la ligne de commande en cliquant sur le menu Outils ➤ Ligne de commande (ou appuyez sur CTRL+9). Même si vous masquez la ligne de commande, vous pouvez continuer à entrer des commandes. Toutefois, certaines commandes et variables système renvoient les valeurs sur la ligne de commande, il se peut que vous préfériez donc afficher la ligne de

commande. Pour afficher la ligne de commande lorsqu'elle est masquée, cliquez sur le menu Outils  $\blacktriangleright$  Ligne de commande (ou appuyez sur CTRL+9).

**NOTE** Pour plus d'informations sur les options d'affichage (telles que le masquage automatique ou la transparence) des fenêtres ancrables, reportez-vous à la section Contrôle de la taille, de l'emplacement et de l'apparence des fenêtres ancrables dans la rubrique ["Paramétrage des options d'interface"](#page-107-0) à la page 88.

#### **Pour faire flotter la fenêtre de commande**

■ Cliquez sur la poignée de déplacement située sur le bord gauche de la fenêtre de commande ancrée, puis faites glisser cette dernière hors de la zone d'ancrage jusqu'à ce que son contour soit épais. Puis déposez-la dans la zone de dessin de la fenêtre d'AutoCAD.

#### **Pour rendre transparente la fenêtre de commande flottante**

- **1** Cliquez avec le bouton droit de la souris dans le fenêtre de commande flottante. Cliquez sur Transparence.
- **2** Dans la boîte de dialogue Transparence, déplacez le curseur vers la gauche pour que la fenêtre de commande soit moins transparente et vers la droite pour qu'elle soit plus transparente.

Le curseur vous permet de passer de l'opacité à la transparence. Lorsque vous sélectionnez l'option de désactivation de la transparence pour toutes les palettes, il est impossible de rendre la fenêtre de commande transparente.

#### **Pour ancrer la fenêtre de commande**

■ Cliquez sur la barre de titre et faites glisser la fenêtre de commande sur les régions d'ancrage supérieure ou inférieure de la fenêtre d'AutoCAD.

#### **Pour redimensionner la fenêtre de commande lorsque celle-ci est ancrée**

- **1** Placez le curseur sur la barre de fractionnement horizontale jusqu'à ce que celui-ci se change en une ligne double avec flèches.
- **2** Faites glisser la barre de fractionnement verticalement jusqu'à ce que la fenêtre de commande atteigne la dimension désirée.

#### **Pour masquer la fenêtre de commande**

■ Dans le menu Outils, sélectionnez Ligne de commande.

Ancrer, redimensionner et masquer la fenêtre de commande | **65**

**NOTE** Certaines commandes et variables système renvoient des valeurs sur la ligne de commande, il se peut que vous préfériez donc afficher la ligne de commande. Pour afficher la ligne de commande lorsqu'elle est masquée, appuyez sur CTRL+9 ou cliquez sur le menu Outils ▶ Ligne de commande.

## **DesignCenter**

Grâce à DesignCenter, vous pouvez organiser l'accès à des blocs, des hachures, des xréfs et à d'autres contenus de dessin. Vous pouvez faire glisser le contenu d'un dessin source vers votre dessin courant. Vous pouvez faire glisser des dessins, des blocs et des hachures vers une palette d'outils. Les dessins source peuvent se trouver sur votre ordinateur, sur un réseau ou sur un site Web. En outre, si vous avez ouvert plusieurs dessins, vous pouvez simplifier votre processus à l'aide de DesignCenter en copiant et en collant d'autres contenus, tels des définitions de calque, des présentations et des styles de texte d'un dessin dans un autre.

# **4**

#### **Dans ce chapitre**

- [DesignCenter](#page-87-0)
- [Présentation de DesignCenter](#page-87-0)
- [Description de la fenêtre](#page-87-1) **[DesignCenter](#page-87-1)**
- [Accès à un contenu avec](#page-90-0) **[DesignCenter](#page-90-0)**
- [Ajout d'un contenu avec](#page-93-0) [DesignCenter](#page-93-0)
- [Récupération d'un contenu sur](#page-98-0) [le Web avec DesignCenter en](#page-98-0) [ligne](#page-98-0)

## **Présentation de DesignCenter**

<span id="page-87-0"></span>Avec DesignCenter, vous pouvez :

- rechercher un contenu de dessin, tel que des dessins ou des bibliothèques de symboles, sur votre ordinateur, sur une unité du réseau ou sur une page Web
- visualiser des tables de définition pour des objets nommés tels que des blocs et des calques, dans n'importe quel fichier dessin, puis insérer, attacher ou copier/coller les définitions dans le dessin courant
- mettre à jour (redéfinir) une définition de bloc
- créer des raccourcis pour les dessins, les dossiers et les sites Internet dont vous vous servez fréquemment,
- ajouter un contenu tel que des xréfs, des blocs et des hachures à un dessin
- ouvrir des fichiers de dessin dans une nouvelle fenêtre
- <span id="page-87-1"></span>■ faire glisser des dessins, des blocs et des hachures vers une palette d'outils pour y accéder facilement

## **Description de la fenêtre DesignCenter**

Vous pouvez déterminer la taille, l'emplacement et l'apparence de DesignCenter.

#### **Organisation de la fenêtre DesignCenter**

La fenêtre DesignCenter est divisée en deux : l'arborescence dans la partie gauche et la zone de contenu dans la partie droite. Utilisez l'arborescence pour rechercher des sources de contenu et afficher le contenu dans la zone appropriée. Utilisez la zone de contenu pour ajouter des éléments à un dessin ou à une palette d'outils.

Lorsqu'elle n'est pas ancrée, la fenêtre DesignCenter a l'aspect suivant.

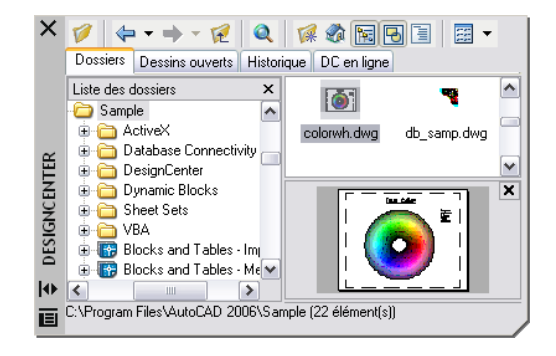

Sous la zone de contenu, vous pouvez également afficher un aperçu ou une description d'un dessin, d'un bloc, d'un motif de hachures ou de xréf sélectionné(e). En haut de la fenêtre, une barre d'outils vous offre plusieurs options et opérations.

#### **Contrôle de la taille, de l'emplacement et de l'aspect de la fenêtre DesignCenter**

Vous pouvez déterminer la taille, l'emplacement et l'apparence de DesignCenter.

- Redimensionnez DesignCenter en faisant glisser la barre entre la zone de contenu et l'arborescence ou en faisant glisser un bord, comme pour toute autre fenêtre.
- Vous pouvez ancrer DesignCenter en le faisant glisser vers la zone d'ancrage droite ou gauche d'AutoCAD® jusqu'à ce qu'il s'ancre. Vous pouvez également ancrer la fenêtre DesignCenter en cliquant deux fois sur sa barre de titre.
- Libérez DesignCenter de son ancrage en faisant glisser la zone au-dessus de la barre d'outils hors de la zone d'ancrage. Appuyez sur la touche CTRL tout en faisant glisser la fenêtre pour la libérer de son ancrage.
- Activez ou désactivez le masquage et l'affichage automatiques de DesignCenter en cliquant sur le bouton Masquer automatiquement, dans la barre de titre de DesignCenter.

Lorsque l'option de masquage et d'affichage automatiques de DesignCenter est activée, l'arborescence de DesignCenter et la zone de contenu disparaissent lorsque vous déplacez votre curseur en dehors de la fenêtre DesignCenter. Seule la barre de titre apparaît. Lorsque vous déplacez votre curseur sur la barre de titre, la fenêtre DesignCenter est restaurée.

Vous disposez de plusieurs options dans le menu contextuel qui apparaît lorsque vous cliquez avec le bouton droit de la souris sur la barre de titre de DesignCenter.

#### **Barre d'outils DesignCenter**

La barre d'outils DesignCenter gère la navigation et l'affichage des informations dans l'arborescence et dans la palette. Pour plus d'informations sur ces boutons, voir la commande ADCENTER. Les mêmes options de navigation et d'affichage sont disponibles dans un menu contextuel. Cliquez avec le bouton droit de la souris dans la zone de contenu de DesignCenter.

#### **Pour activer ou désactiver le masquage et l'affichage automatiques de la fenêtre DesignCenter**

- **1** Si DesignCenter n'est pas ouvert, cliquez sur le menu Outils ➤DesignCenter.
- **2** Cliquez avec le bouton droit de la souris sur la barre de titre. Cliquez sur l'option Masquer automatiquement.

Lorsque l'option de masquage et d'affichage automatiques de DesignCenter est activée, l'arborescence de DesignCenter et la zone de contenu disparaissent lorsque vous déplacez votre curseur en dehors de la fenêtre DesignCenter. Seule la barre de titre apparaît. Lorsque vous déplacez votre curseur sur la barre de titre, la fenêtre DesignCenter est restaurée.

Barre d'outils Standard

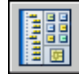

**Ligne de commande:** ADCENTER

#### **Pour empêcher l'ancrage de la fenêtre DesignCenter**

- **1** Si DesignCenter n'est pas déjà ouvert, cliquez sur le menu Outils ➤DesignCenter.
- **2** Cliquez sur la barre de titre de DesignCenter et maintenez le bouton de la souris enfoncé. Déplacez la souris en maintenant la touche CTRL enfoncée.

Barre d'outils Standard

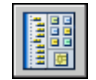

**Ligne de commande:** ADCENTER

#### **Pour afficher ou masquer l'arborescence de DesignCenter**

- **1** Si DesignCenter n'est pas déjà ouvert, cliquez sur le menu Outils ➤DesignCenter.
- **2** Dans la barre d'outils de DesignCenter, cliquez sur l'icône Arborescence.

Barre d'outils Standard

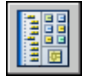

**Ligne de commande:** ADCENTER

<span id="page-90-0"></span>**Menu contextuel:** Cliquez avec le bouton droit de la souris sur l'arrière-plan de la zone de contenu, puis cliquez sur Arborescence.

## **Accès à un contenu avec DesignCenter**

L'arborescence de la partie gauche de la fenêtre DesignCenter et les quatre onglets DesignCenter permettent de rechercher un contenu et de le charger dans la zone de contenu.

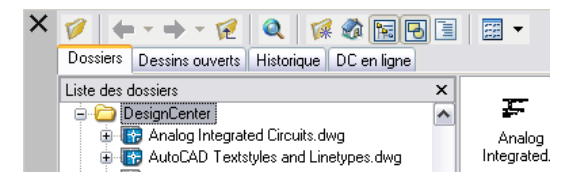

#### **Onglet Dossiers**

L'onglet Dossiers affiche une hiérarchie d'icônes de navigation comprenant

- Réseaux et ordinateurs
- Adresses Web (URL)
- Unités de disque de l'ordinateur
- Dossiers
- Dessins et fichiers de support associés
- Xréfs, présentations, styles de hachures et objets nommés, y compris les blocs, les calques, les types de ligne, les styles du texte, les styles de cote et les styles de tracé d'un dessin

Sélectionnez un élément dans l'arborescence pour afficher son contenu dans la zone de contenu. Cliquez sur le signe plus (+) ou moins (-) pour afficher et masquer les autres niveaux de la hiérarchie. Vous pouvez également cliquer deux fois sur un élément pour afficher les niveaux inférieurs. Si vous cliquez avec le bouton droit de la souris sur l'arborescence, vous verrez apparaître un menu contextuel comportant plusieurs options connexes.

#### **Onglets Dessins ouverts, Historique et DC en ligne**

Les onglets Dessins ouverts, Historique et DC en ligne donnent accès à d'autres méthodes permettant de rechercher un contenu.

- **Dessins ouverts.** Affiche la liste des dessins ouverts. Sélectionnez un fichier de dessin, puis cliquez sur l'une des tables de définition dans la liste pour charger le contenu dans la zone de contenu.
- **Historique.** Affiche la liste des fichiers précédemment ouverts avec DesignCenter. Cliquez deux fois sur un fichier de dessin dans la liste pour rechercher un fichier de dessin dans l'arborescence de l'onglet Dossiers et charger son contenu dans la zone de contenu.
- **DC en ligne.** Fournit le contenu de la page Web de DesignCenter en ligne. Il peut s'agir de blocs, de bibliothèques de symboles, du contenu d'un fabricant et de catalogues en ligne.

#### **Signet de contenu utilisé fréquemment**

DesignCenter permet de retrouver rapidement les éléments que vous utilisez fréquemment. L'arborescence et la zone de contenu comportent des options qui activent un dossier appelé *Favoris*. Le dossier *Favoris* peut contenir des raccourcis vers des éléments stockés sur des lecteurs de l'ordinateur ou du réseau, ainsi que sur des sites Internet.

Lorsque vous sélectionnez un dessin, un dossier ou un autre type de contenu et que vous choisissez Ajouter aux Favoris, un raccourci permettant d'accéder à cet élément est ajouté au dossier *Favoris*. Le fichier ou le dossier original n'est pas réellement déplacé; en fait, tous les raccourcis créés sont enregistrés dans le dossier *Favoris*. Les raccourcis enregistrés dans le dossier *Favoris* peuvent être déplacés, copiés ou supprimés à l'aide de l'explorateur Windows®.

#### **Pour modifier la source du contenu affiché dans DesignCenter**

- **1** Si DesignCenter n'est pas déjà ouvert, cliquez sur le menu Outils ➤DesignCenter.
- **2** Dans la fenêtre DesignCenter, cliquez sur l'un des onglets suivants°:

■ **Dossiers**. Répertorie les unités locales et réseau.

- **Dessins ouverts**. Répertorie les dessins actuellement ouverts.
- **Historique**. Répertorie les 20 derniers sites auxquels vous avez accédé via DesignCenter.
- **DC en ligne**. Affiche le contenu en ligne provenant du Web.

Barre d'outils Standard

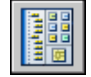

**Ligne de commande:** ADCENTER

#### **Pour modifier le dossier du bouton Début dans DesignCenter**

- **1** Si DesignCenter n'est pas déjà ouvert, cliquez sur le menu Outils ➤DesignCenter.
- **2** Dans l'arborescence de DesignCenter, recherchez le dossier que vous souhaitez définir comme dossier de base.
- **3** Cliquez sur le dossier avec le bouton droit de la souris. Cliquez sur l'option Définir comme position initiale.

Lorsque vous cliquez sur le bouton Début, DesignCenter charge automatiquement ce dossier.

Barre d'outils Standard

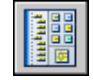

**Ligne de commande:** ADCENTER

#### **Pour ajouter des éléments au dossier** *Favoris* **dans DesignCenter**

- **1** Si DesignCenter n'est pas déjà ouvert, cliquez sur le menu Outils ➤DesignCenter.
- **2** Cliquez avec le bouton droit de la souris sur l'élément dans la zone de contenu ou l'arborescence de DesignCenter. Cliquez sur l'option Ajouter aux Favoris.

Barre d'outils Standard

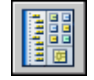

#### **Ligne de commande:** ADCENTER

#### **Pour afficher le contenu du dossier Favoris dans DesignCenter**

- **1** Si DesignCenter n'est pas déjà ouvert, cliquez sur le menu Outils ➤DesignCenter.
- **2** Dans DesignCenter, cliquez sur le bouton Favoris.

Lorsque vous travaillez dans l'arborescence, vous pouvez utiliser l'onglet Dossiers pour naviguer vers le dossier *Favoris*.

#### Barre d'outils Standard

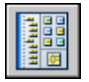

**Ligne de commande:** ADCENTER

#### **Pour organiser votre dossier Favoris DesignCenter**

- **1** Si DesignCenter n'est pas déjà ouvert, cliquez sur le menu Outils ➤DesignCenter.
- **2** Dans DesignCenter, cliquez sur le bouton Favoris.
- **3** Cliquez avec le bouton droit de la souris sur l'arrière-plan dans la zone de contenu. Cliquez sur l'option Organiser les Favoris.

Votre dossier *Favoris* Autodesk s'ouvre dans une fenêtre.

Barre d'outils Standard

<span id="page-93-0"></span>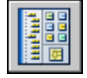

**Ligne de commande:** ADCENTER

## **Ajout d'un contenu avec DesignCenter**

La partie droite de la fenêtre DesignCenter agit sur le contenu affiché.

Si vous cliquez deux fois sur un élément de la zone de contenu, vous verrez apparaître les différents degrés de détail. Par exemple, si vous cliquez deux fois sur l'image d'un dessin, vous affichez plusieurs icônes, notamment une icône pour les blocs. Cliquez deux fois sur l'icône Blocs pour faire apparaître les images de chaque bloc dans le dessin.

#### **Ajout d'un contenu à un dessin**

Vous pouvez ajouter un contenu de la zone de contenu à votre dessin courant de différentes façons :

- Faites glisser un élément dans la zone graphique d'un dessin pour l'ajouter en utilisant des paramètres par défaut, s'ils existent.
- Cliquez avec le bouton droit de la souris sur un élément de la zone de contenu pour afficher un menu contextuel avec plusieurs options.
- Cliquez deux fois sur un bloc pour afficher la boîte de dialogue Insérer ; cliquez deux fois sur une hachure pour afficher la boîte de dialogue Hachures et remplissage de contour.

Il est possible d'afficher l'aperçu d'un contenu graphique tel qu'un dessin, une xréf ou un bloc dans la zone de contenu. Vous pouvez également faire apparaître une description textuelle, s'il en existe une.

#### **Mise à jour des définitions de bloc avec DesignCenter**

Contrairement aux xréfs, lorsque le fichier source d'une définition de bloc est modifié, les définitions de bloc des dessins contenant ce bloc ne sont pas mises à jour automatiquement. DesignCenter vous permet de mettre à jour une définition de bloc dans le dessin courant. Le fichier source d'une définition de bloc peut être un fichier de dessin ou un bloc imbriqué dans un dessin de bibliothèque de symboles.

Cliquez sur Redéfinir seulement ou sur Insérer et redéfinir dans le menu contextuel qui apparaît lorsque vous cliquez avec le bouton droit de la souris sur un bloc ou sur un fichier de dessin dans la zone de contenu pour mettre à jour le bloc sélectionné.

#### **Ouverture de dessins avec DesignCenter**

DesignCenter vous permet d'ouvrir un dessin de la zone de contenu en utilisant le menu contextuel, en appuyant sur la touche CTRL tout en faisant glisser un dessin ou en faisant glisser une icône de dessin vers un emplacement situé en dehors de la zone graphique d'une zone de dessin. Le nom du dessin s'ajoute à l'historique DesignCenter pour vous permettre d'y accéder rapidement lors de sessions ultérieures.

#### **Ajout d'éléments de DesignCenter à une palette d'outils**

Vous pouvez ajouter des dessins, des blocs et des hachures de DesignCenter à la palette d'outils courante.

■ De la zone de contenu de DesignCenter, vous pouvez faire glisser un ou plusieurs éléments vers la palette d'outils courante.

■ Vous pouvez cliquer avec le bouton droit de la souris dans l'arborescence de DesignCenter et, à l'aide des options du menu contextuel, créer une palette d'outils à partir du dossier, du fichier de dessin ou de l'icône de bloc courants.

Lorsque vous ajoutez des dessins à une palette d'outils, ils sont insérés en tant que blocs lorsque vous les faites glisser vers le dessin courant.

**NOTE** Vous pouvez sélectionner plusieurs blocs ou hachures dans la zone de contenu et les ajouter à une palette d'outils.

#### **Pour créer une palette d'outils comprenant un contenu DesignCenter**

- **1** Si DesignCenter n'est pas déjà ouvert, cliquez sur le menu Outils ➤DesignCenter.
- **2** Effectuez *l'une* des opérations suivantes :
	- Cliquez avec le bouton droit de la souris sur un élément dans l'arborescence de DesignCenter. Cliquez sur l'option Créer une palette d'outils. La nouvelle palette d'outils contient les dessins, les blocs ou les hachures issus de l'élément sélectionné.
	- Cliquez avec le bouton droit de la souris sur l'arrière-plan dans la zone de contenu de DesignCenter. Cliquez sur l'option Créer une palette d'outils. La nouvelle palette d'outils contient les dessins, les blocs ou les hachures issus de la zone de contenu de DesignCenter.
	- Cliquez avec le bouton droit de la souris sur un dessin dans la zone de contenu ou l'arborescence de DesignCenter. Cliquez sur l'option Créer une palette d'outils de blocs. La nouvelle palette d'outils contient les blocs issus du dessin sélectionné.

Vous pouvez faire glisser d'autres dessins, blocs ou hachures de la zone de contenu de DesignCenter vers la palette d'outils.

Barre d'outils Standard

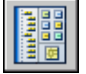

**Ligne de commande:** ADCENTER

#### **Pour charger la zone de contenu à partir de la boîte de dialogue Recherche de DesignCenter**

- **1** Si DesignCenter n'est pas déjà ouvert, cliquez sur le menu Outils ➤DesignCenter.
- **2** Dans DesignCenter, utilisez l'une des méthodes suivantes :
	- Faites glisser l'élément de la liste des résultats de la recherche dans la zone de contenu.
	- Cliquez deux fois sur l'élément dans la liste des résultats de la recherche.
	- Cliquez avec le bouton droit de la souris sur l'élément dans la liste des résultats de la recherche. Cliquez sur le bouton Charger dans la zone de contenu.
- **3** Dans la zone de contenu de DesignCenter, cliquez deux fois sur l'icône Blocs.

Barre d'outils Standard

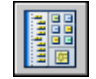

**Ligne de commande:** ADCENTER

#### **Pour charger la zone de contenu de DesignCenter avec une bibliothèque de symboles**

- **1** Si DesignCenter n'est pas déjà ouvert, cliquez sur le menu Outils ➤DesignCenter.
- **2** Dans la barre d'outils de DesignCenter, choisissez l'icône Début.
- **3** Dans la zone de contenu, cliquez deux fois sur le dessin de bibliothèque de symboles que vous souhaitez charger dans la zone de contenu de DesignCenter, puis sur l'icône Blocs.

La bibliothèque de symboles sélectionnée est chargée dans la zone de contenu de DesignCenter.

**NOTE** Vous pouvez définir votre dossier de base sur n'importe quel dossier contenant des dessins de bibliothèques de symboles. Si votre dossier de base est défini sur un chemin différent, recherchez un dossier contenant des dessins de bibliothèques de symboles et cliquez dessus avec le bouton droit de la souris. Cliquez sur l'option Définir comme position initiale.

#### Barre d'outils Standard

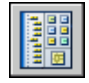

#### **Ligne de commande:** ADCENTER

#### **Pour charger la zone de contenu de DesignCenter avec des motifs de hachures**

- **1** Si DesignCenter n'est pas déjà ouvert, cliquez sur le menu Outils ➤DesignCenter.
- **2** Dans la barre d'outils de DesignCenter, choisissez l'icône Rechercher.
- **3** Dans la boîte de dialogue Rechercher, cliquez sur la zone Rechercher. Cliquez sur l'option Fich. de motifs de hach..
- **4** Dans la zone Rechercher le nom de l'onglet Fichiers de motifs de hachures, entrez **\***.
- **5** Cliquez sur Rech. maintenant.
- **6** Cliquez deux fois sur le fichier de motif de hachures trouvé. Le fichier de motif de hachures sélectionné est chargé dans DesignCenter.

#### Barre d'outils Standard

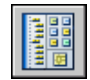

**Ligne de commande:** ADCENTER

#### **Pour ouvrir un dessin depuis DesignCenter**

- **1** Si DesignCenter n'est pas déjà ouvert, cliquez sur le menu Outils ➤DesignCenter.
- **2** Dans DesignCenter, effectuez l'une des opérations suivantes :
	- Cliquez avec le bouton droit de la souris sur l'icône de dessin dans la zone de contenu de DesignCenter. Cliquez sur l'option Ouvrir dans la fenêtre de l'application.
	- Appuyez sur la touche CTRL et faites glisser l'icône de dessin de la zone de contenu de DesignCenter vers la zone de dessin.
	- Faites glisser l'icône de dessin de la zone de contenu de DesignCenter vers un emplacement situé en dehors de la zone de dessin de la fenêtre de l'application. (Si vous faites glisser l'icône de dessin dans la zone de dessin, un bloc est créé dans le dessin courant.)

Barre d'outils Standard

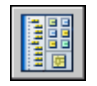

**Ligne de commande:** ADCENTER

#### **Pour mettre à jour une définition de bloc avec DesignCenter**

- **1** Si DesignCenter n'est pas déjà ouvert, cliquez sur le menu Outils ➤DesignCenter.
- **2** Cliquez avec le bouton droit de la souris sur un bloc dans la zone de contenu de DesignCenter. Cliquez sur l'une des options suivantes : Redéfinir seulement ou Insérer et redéfinir.

**NOTE** Si la source du bloc que vous souhaitez mettre à jour est un fichier de dessin entier plutôt qu'une définition de bloc à l'intérieur d'un fichier de dessin, cliquez avec le bouton droit de la souris sur l'icône de dessin dans la zone de contenu de DesignCenter. Cliquez sur l'option Insérer sous la forme d'un bloc.

Barre d'outils Standard

<span id="page-98-0"></span>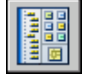

**Ligne de commande:** ADCENTER

## **Récupération d'un contenu sur le Web avec DesignCenter en ligne**

DesignCenter en ligne vous permet d'accéder à des contenus prédessinés tels que des blocs, des bibliothèques de symboles, du contenu de fabricants et des catalogues en ligne.

### **Présentation de DesignCenter en ligne**

DesignCenter en ligne vous permet d'accéder à des contenus prédessinés tels que des blocs, des bibliothèques de symboles, du contenu de fabricants et des catalogues en ligne. Ce contenu peut être utilisé dans des applications de conception courantes pour vous aider dans la création de vos dessins.

Pour accéder à DesignCenter en ligne, cliquez sur l'onglet DC en ligne dans DesignCenter. Une fois que la fenêtre DesignCenter en ligne est ouverte, vous pouvez rechercher et télécharger le contenu à utiliser dans votre dessin.

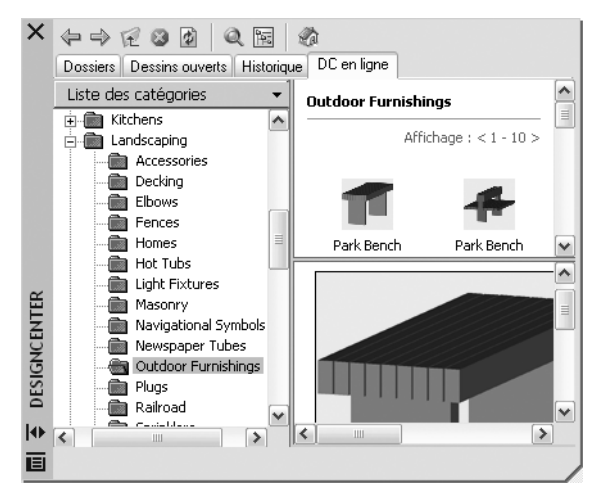

La fenêtre DesignCenter en ligne comporte un volet droit et un volet gauche. Le volet droit est appelé la *zone de contenu*. La zone de contenu affiche les éléments ou les dossiers sélectionnés dans le volet gauche. Le volet gauche peut afficher l'une des quatre vues suivantes :

- Liste des catégories. Affiche les dossiers contenant des bibliothèques de pièces normalisées, le contenu propre à un fabricant et des sites de fournisseurs de contenu sur le Web.
- **Recherche.** Recherche un contenu en ligne. Vous pouvez rechercher des éléments à l'aide d'opérateurs booléens et de chaînes de recherche constituées de plusieurs mots.
- **Paramètres.** Contrôle le nombre de catégories et d'éléments affichés sur chaque page de la zone de contenu après une recherche de dossier ou une navigation dans les dossiers.
- **Ensembles.** Indique les types de contenu propres à une activité affichés dans DesignCenter en ligne.

Vous choisissez la vue en cliquant sur l'en-tête située en haut du volet gauche.

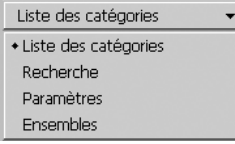

Une fois que vous avez sélectionné un dossier dans le volet gauche, son contenu est chargé dans la zone de contenu. Vous pouvez sélectionner un élément dans la zone de contenu pour le charger dans la zone d'aperçu. Vous pouvez télécharger des éléments en les faisant glisser de la zone d'aperçu vers votre dessin ou votre palette d'outils, ou en les enregistrant sur votre ordinateur.

**NOTE** Si vous souhaitez accéder à DesignCenter en ligne et que l'onglet DC en ligne n'est pas disponible dans DesignCenter, consultez votre administrateur réseau ou CAO.

#### **Confidentialité de DesignCenter en ligne**

DesignCenter en ligne est une fonction interactive qui nécessite une connexion Internet pour fournir des éléments d'information. Chaque fois que DesignCenter en ligne est connecté, il envoie des informations à Autodesk afin que les informations correctes soient renvoyées. Toutes les informations sont envoyées de façon anonyme pour en assurer la confidentialité.

Les informations suivantes sont envoyées à Autodesk :

- **Nom du produit.** Le nom du produit dans lequel vous utilisez DesignCenter en ligne
- **Numéro de version du produit.** La version du produit
- Langue du produit.La langue de votre produit
- **Identificateur aléatoire.** DesignCenter en ligne attribue un identificateur aléatoire à chaque personne utilisant la fonction. Cet identificateur est utilisé pour conserver vos vues Collections et Paramètres chaque fois que vous utilisez DesignCenter en ligne.

Autodesk compile des statistiques à partir des informations envoyées depuis DesignCenter en ligne pour contrôler son mode d'utilisation et les améliorations éventuelles à y apporter. Autodesk conservera les informations que vous lui ferez parvenir en respectant la politique de confidentialité officielle d'Autodesk, disponible sur le site<http://www.autodesk.com/privacy>.

#### **Activation/désactivation de l'onglet DC en ligne**

L'utilitaire de contrôle des gestionnaires CAO active ou désactive l'onglet DC en ligne dans DesignCenter. Pour obtenir des informations sur l'utilitaire de

Récupération d'un contenu sur le Web avec DesignCenter en ligne | **81**

contrôle des gestionnaires CAO, installez-le et exécutez-le, puis cliquez sur Aide dans sa fenêtre.

#### **Pour installer l'utilitaire CAD Manager Control**

- **1** Insérez le CD ou le DVD et cliquez deux fois sur *setup.exe*.
- **2** Dans l'onglet Répartition réseau du navigateur de support, sous Installation d'outils supplémentaires, cliquez sur Autodesk CAD Manager Tools 2.0.
- **3** Dans la zone Autodesk CAD Manager Tools 2.0, cliquez sur Installer.

Après avoir installé l'utilitaire de contrôle des gestionnaires CAO, vous y accédez à partir du menu Démarrer de Windows. Des informations sur l'utilisation de l'utilitaire sont disponibles dans l'aide sur la fenêtre Utilitaire CAD Manager Control.

**Pour installer l'utilitaire CAD Manager Control**

## **Présentation des types de contenu de DesignCenter en ligne**

Dans DesignCenter en ligne, le contenu est classé en dossiers.

Dans les dossiers de DesignCenter en ligne, vous pouvez récupérer un contenu correspondant à une activité. Le contenu que vous pouvez récupérer comprend les éléments suivants :

- **Pièces normalisées.** Symboles génériques standard fréquemment utilisés dans la conception. Ces symboles comprennent les blocs pour les applications d'architecture, de mécanique et de système d'information géographique (SIG).
- **Fabricants.**Blocs et modèles 3D pouvant être recherchés et téléchargés en cliquant sur un lien vers un site Web de fabricant.
- **Fournisseurs**. Vous pouvez rechercher des symboles et des blocs dans des listes de bibliothèques de fournisseurs de catalogues.

Vous utilisez la vue Collections pour sélectionner les catégories de contenu en ligne que vous souhaitez afficher dans la vue Liste des catégories.

#### **Pour afficher des dossiers de contenu en ligne dans la vue Liste des catégories**

■ Dans DesignCenter en ligne, cliquez sur l'en-tête du volet gauche, puis sur Liste des catégories.

Les dossiers de catégories sont affichés dans le volet gauche de la fenêtre.

## **Récupération d'un contenu à partir du Web**

Vous pouvez télécharger un contenu sur le Web et l'utiliser dans vos dessins.

#### **Navigation dans des contenus**

Lorsque vous utilisez la vue Liste des catégories, vous pouvez cliquer sur les dossiers du volet gauche pour afficher leur contenu. Ces dossiers peuvent contenir d'autres dossiers.

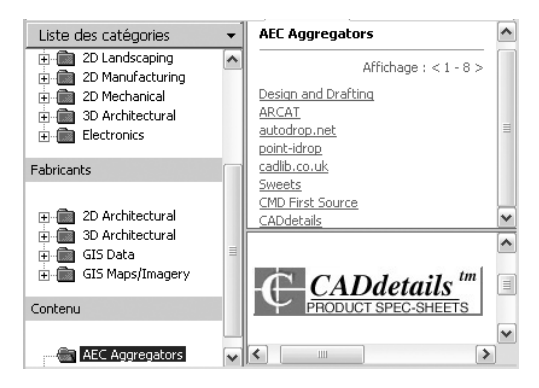

Lorsque vous cliquez sur un dossier ou un élément dans un dossier, le contenu apparaît dans la zone de contenu. Lorsque vous cliquez sur un bloc, un graphique et une description du bloc apparaissent dans la zone d'aperçu.

#### **Recherche d'un contenu**

Lorsque vous recherchez un contenu en ligne avec DesignCenter en ligne, vous pouvez rechercher des éléments à l'aide d'opérateurs booléens et de chaînes constituées de plusieurs mots dans la zone Rechercher. Vous pouvez accéder à la zone Rechercher en cliquant sur la loupe ou en choisissant Rechercher dans l'en-tête déroulant situé en haut du volet gauche.

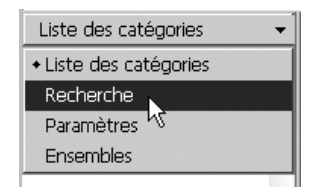

#### **Contrôle du nombre de catégories et d'éléments dans une page**

La vue Paramètres vous permet de contrôler le nombre de catégories ou d'éléments affichés sur chaque page de la zone de contenu après une recherche de dossier ou une navigation dans des dossiers.

#### **Collections**

Vous pouvez choisir le type de contenu à rechercher. Dans le volet Collections, vous pouvez indiquer les types de contenu qui apparaissent à chaque ouverture de DesignCenter en ligne. Par exemple, si vous utilisez des blocs d'architecture dans vos dessins, vous sélectionnez des collections contenant des blocs de ce type. Une fois que vous avez effectué votre sélection, les catégories que vous avez définies s'affichent.

#### **Téléchargement de contenu**

Pour télécharger un contenu depuis le Web, recherchez le dossier comprenant le contenu à utiliser. Cliquez ensuite sur une image miniature du contenu dans la zone de contenu. Le contenu apparaît dans la zone d'aperçu, accompagné d'informations le concernant. Vous pouvez faire glisser le bloc directement de la zone d'aperçu vers un dessin ou une palette d'outils, ou l'enregistrer sur votre ordinateur pour l'utiliser ultérieurement.

#### **Pour rechercher un contenu dans DesignCenter en ligne**

- **1** Dans DesignCenter en ligne, cliquez sur l'en-tête du volet gauche, puis sur Recherche.
- **2** Dans la vue Rechercher, entrez un seul mot ou des chaînes constituées de plusieurs mots.

**NOTE** Le lien Besoin d'aide fournit de plus amples informations sur les recherches, ainsi que des exemples de recherches booléennes.

#### **Pour définir des collections de contenu**

- **1** Dans DesignCenter en ligne, cliquez sur l'en-tête du volet gauche, puis sur Ensembles.
- **2** Dans la vue Collections, cochez les cases des collections que vous souhaitez utiliser.
- **3** Cliquez sur Mettre à jour les ensembles.

Les catégories que vous avez sélectionnées apparaissent dans le volet gauche.

#### **Pour télécharger un contenu sur votre ordinateur**

- **1** Dans DC en ligne, cliquez sur l'en-tête situé en haut du volet gauche, puis sur Liste des catégories.
- **2** Dans les dossiers de catégorie, cliquez sur un élément de contenu.
- **3** Dans la zone d'aperçu, sous l'image de l'élément de contenu, cliquez sur Enregistrer ce symbole sous.
- **4** Dans la boîte de dialogue Enregistrer sous, indiquez l'emplacement sur votre ordinateur et le nom du fichier.
- **5** Cliquez sur Enregistrer.

Le contenu est téléchargé sur votre ordinateur.

#### **Pour télécharger un contenu dans votre dessin**

- **1** Dans DC en ligne, cliquez sur l'en-tête situé en haut du volet gauche, puis sur Liste des catégories.
- **2** Dans les dossiers de catégorie, cliquez sur un élément de contenu pour l'afficher dans la zone d'aperçu.
- **3** Faites glisser l'image de la zone d'aperçu vers votre dessin ou palette d'outils.

## **Personnalisation de l'environnement de dessin**

Vous pouvez modifier de nombreux paramètres de l'environnement de dessin et de fenêtre dans la boîte de dialogue Options, au démarrage du programme ou à la volée. Par exemple, vous pouvez modifier la fréquence d'enregistrement automatique d'un dessin dans un fichier temporaire et vous pouvez lier le programme aux dossiers contenant les fichiers fréquemment utilisés. Vous pouvez créer des espaces de travail pour configurer un environnement de dessin adapté à vos besoins. Essayez différents paramètres pour obtenir l'environnement de dessin correspondant à vos besoins.

# **5**

#### **Dans ce chapitre**

- [Personnalisation de](#page-107-1) [l'environnement de dessin](#page-107-1)
- [Paramétrage des options](#page-107-1) [d'interface](#page-107-1)
- [Personnalisation du démarrage](#page-112-0)
- [Enregistrement et restauration](#page-115-0) [de profils](#page-115-0)
- [Utilisation des espaces de](#page-116-1) [travail](#page-116-1)

## <span id="page-107-0"></span>**Paramétrage des options d'interface**

<span id="page-107-1"></span>Vous pouvez modifier l'apparence des éléments dans la zone de dessin et spécifier d'autres aspects de l'environnement de travail, par exemple, la fréquence d'enregistrement automatique du dessin.

Dans la boîte de dialogue Options, vous pouvez modifier plusieurs paramètres concernant l'interface et l'environnement de dessin. Faites des essais jusqu'à ce que vous trouviez l'environnement le mieux adapté à vos besoins.

- **Enregistrement automatique (onglet Ouvrir et enregistrer).** Enregistre le dessin à la fréquence déterminée. Pour utiliser cette option, dans l'onglet Ouvrir et enregistrer de la boîte de dialogue Options, cochez la case Enregistrement automatique et spécifiez la fréquence en minutes.
- **Chemin de recherche (onglet Fichiers)**. Définit le chemin de recherche utilisé par le programme pour rechercher les fichiers de support de dessin qui incluent les polices, les dessins, les types de ligne et les motifs de hachures.

#### **Changement de l'apparence des éléments dans la zone de dessin**

Certains paramètres de la boîte de dialogue Options ont une incidence sur l'apparence de la zone de dessin, par exemple :

- **Couleurs (onglet Affichage)**. Indique les couleurs d'arrière-plan utilisées dans les onglets Présentation et Objet, ainsi que celle de la ligne de commande et du réticule.
- **Polices (onglet Affichage)**. Modifie les polices utilisées dans la fenêtre de l'application et dans la fenêtre de texte. Ce paramètre n'a pas d'incidence sur le texte apparaissant dans les dessins.

#### **Nettoyer écran**

Pour élargir la zone d'affichage du dessin, cliquez sur le menu Affichage ➤Nettoyer écran pour n'afficher que la barre des menus, la barre d'état et la fenêtre de commande. Une coche est affichée près de l'option. Cliquez à nouveau sur Nettoyer écran pour restaurer la configuration précédente.

#### **Calculs d'expressions mathématiques dans une boîte de dialogue**

Vous pouvez entrer et interpréter des expressions mathématiques dans une boîte de dialogue en utilisant le format suivant : *=expression<FIN>*.
**NOTE** Pour interpréter des expressions dans une boîte de dialogue, assurez-vous que la variable système CALCINPUT est définie sur 1.

#### **Contrôle de la taille, de l'emplacement et de l'apparence des fenêtres ancrables**

Les fenêtres que vous pouvez ancrer ou faire flotter, telles que les fenêtres de la palette Propriétés, de la palette d'outils et de DesignCenter, peuvent être redimensionnées et placées là où vous le souhaitez dans la zone de dessin.

- **Redimensionnement**. Faites glisser un coin de la fenêtre pour modifier sa taille. Si la fenêtre a des volets, faites glisser la barre entre les volets pour les redimensionner.
- **Autoriser ancrage**. Cliquez sur la barre de titre avec le bouton droit de la souris. Cliquez sur Autoriser ancrage. Une coche est affichée près de l'option.

Pour ancrer la fenêtre, faites-la glisser sur le coin droit ou gauche de la fenêtre de l'application jusqu'à ce qu'elle s'enclenche dans la position ancrée. Vous pouvez également cliquer deux fois sur la barre de titre pour ancrer la fenêtre.

Pour faire flotter la fenêtre, faites glisser les doubles lignes en haut de la fenêtre ancrée pour les éloigner des régions d'ancrage. Vous pouvez appuyez sur Ctrl pour éviter l'ancrage pendant que vous faites glisser.

- Masquer automatiquement. Cliquez sur le bouton Masquer automatiquement pour ouvrir ou fermer automatiquement la fenêtre lorsque vous déplacez votre curseur sur la barre de titre. Cette option est également disponible dans un menu contextuel qui s'affiche lorsque vous cliquez sur la barre de titre avec le bouton droit de la souris.
- **Transparence**. Cliquez sur la barre de titre avec le bouton droit de la souris. Cliquez sur Transparence pour rendre la fenêtre transparente de sorte qu'elle ne masque pas les objets se trouvant au-dessous. Cette option n'est pas disponible pour toutes les fenêtres.

#### **Contrôle de l'affichage, de l'emplacement et de la taille des barres d'outils**

Pour afficher ou masquer les barres d'outils, cliquez sur l'une d'entre elles avec le bouton droit de la souris afin d'afficher une liste de barres d'outils. Une coche près du nom d'une barre d'outils indique qu'elle est affichée. Cliquez sur le nom d'une barre d'outils dans la liste pour afficher ou effacer la coche.

Une barre d'outils peut être ancrée ou flottante. Une barre d'outils ancrée se fixe sur n'importe quel côté de la zone de dessin. Vous pouvez faire flotter une barre d'outils en cliquant sur une zone vide de cette barre et en la faisant glisser dans la zone de dessin. Une barre d'outils peut se situer n'importe où dans la zone de dessin. Vous pouvez cliquer sur la barre de titre et la faire glisser vers

un nouvel emplacement ou l'ancrer. Vous pouvez redimensionner une barre d'outils flottante en faisant glisser un coin.

#### **Verrouillage de la position des barres d'outils et des fenêtres ancrables**

Après avoir organisé les barres d'outils et les fenêtres ancrables de la façon souhaitée, vous pouvez verrouiller leur position, qu'elles soient ancrées ou flottantes. Vous pouvez toujours ouvrir et fermer les barres d'outils et fenêtres verrouillées ainsi qu'ajouter et supprimer des éléments. Pour les déverrouiller temporairement, maintenez la touche CTRL enfoncée.

#### **Contrôle des transitions de vue**

Vous pouvez contrôler l'apparition lissée ou instantanée des transitions de vue (OPTIONSTVC). Par défaut, la transition d'une vue à une autre est lissée. Les paramètres de transition de vue modifient le changement de vue lorsque vous effectuez un zoom ou un panoramique ou que vous passez d'une vue à l'autre, notamment à une vue existante.

#### **Définition de l'aspect des info-bulles**

Les info-bulles donnent des informations sur plusieurs outils de dessin. La variable système TOOLTIP permet de les activer ou de les désactiver. La variable système TOOLTIPMERGE permet d'associer l'affichage des informations dans une seule info-bulle. Vous pouvez définir l'aspect général des info-bulles dans la Boîte de dialogue Apparence des info-bulles

#### **Pour définir des options**

- **1** Cliquez sur le menu Outils ▶Options.
- **2** Dans la boîte de dialogue Options, cliquez sur l'onglet souhaité.
- **3** Définissez les préférences à votre gré.
- **4** Procédez à l'une des opérations suivantes ou aux deux :
	- Cliquez sur Appliquer pour enregistrer les paramètres d'options courants dans le registre système.
	- Cliquez sur OK pour enregistrer les paramètres des options en cours dans le registre système et fermer la boîte de dialogue Options.

#### **Ligne de commande:** OPTIONS

#### **Pour personnaliser les couleurs des éléments de la fenêtre de l'application**

**1** Cliquez sur le menu Outils ▶Options.

- **2** Dans l'onglet Affichage de la boîte de dialogue Options, cliquez sur Couleurs.
- **3** Dans la boîte de dialogue Options de couleurs, sélectionnez l'élément que vous souhaitez modifier en cliquant sur les images des onglets Objet ou Présentation.

Lorsque vous cliquez sur des zones des images, la sélection s'affiche dans la liste Elément de la fenêtre. Il est également possible de modifier un attribut en le sélectionnant dans cette liste.

**4** Sélectionnez la couleur que vous désirez utiliser dans la liste Couleur.

Pour spécifier une couleur personnalisée, choisissez Sélectionner la couleur dans la liste des couleurs.

- **5** Si vous souhaitez revenir aux couleurs spécifiées dans le Panneau de configuration de Windows, cliquez sur Définir tout par défaut.
- **6** Cliquez sur Appliquer & Fermer pour enregistrer les paramètres d'options courants dans le registre système et fermer la boîte de dialogue.
- **7** Cliquez sur OK pour fermer la boîte de dialogue Options.

#### **Ligne de commande:** OPTIONS

#### **Pour modifier la police affichée dans la fenêtre de commande**

- **1** Cliquez sur le menu Outils ▶Options.
- **2** Dans l'onglet Affichage de la boîte de dialogue Options, sous Eléments de la fenêtre, cliquez sur Polices.
- **3** Dans la boîte de dialogue Police de la fenêtre de la ligne de commande, sélectionnez la police, le style de police et la taille appropriés.

Un exemple des sélections en cours s'affiche sous Exemple.

- **4** Cliquez sur Appliquer & Fermer pour enregistrer les paramètres d'options courants dans le registre système et fermer la boîte de dialogue.
- **5** Cliquez sur OK pour fermer la boîte de dialogue Options.

#### **Ligne de commande:** OPTIONS

#### **Pour verrouiller la position et la taille des barres d'outils et des fenêtres ancrables**

■ Cliquez sur le menu Fenêtre ▶Verrouiller l'emplacement.

- Cochez une ou plusieurs options ou cliquez sur Tout ▶Verrouillé<sup>o</sup>:
	- Barres d'outils flottantes
	- Barres d'outils ancrées
	- Fenêtres flottantes
	- Fenêtres ancrées

Une icône de verrouillage dans la barre du système indique si les barres d'outils ou les fenêtres ancrables sont verrouillées. Pour les déverrouiller temporairement, maintenez la touche CTRL enfoncée.

```
Ligne de commande: LOCKUI
```
**Menu contextuel:** Cliquez sur l'icône de verrouillage dans la barre du système avec le bouton droit de la souris. Cochez une ou plusieurs options ou cliquez sur Tout ➤Verrouillé.

#### **Pour interpréter des expressions mathématiques dans une boîte de dialogue**

**NOTE** Pour interpréter des expressions mathématiques dans une boîte de dialogue, la variable système, CALCINPUT, doit être définie sur 1.

- Dans la zone de saisie d'une valeur numérique d'une boîte de dialogue, entrez une expression mathématique au format suivant : *= expression* (par exemple,  $= 5 + 3$ ).
- Appuyez sur la touche FIN du clavier.

L'expression est interprétée et sa valeur s'affiche.

**Ligne de commande:** CALCINPUT

**Pour modifier l'apparence des transitions de vue**

- **1** Dans l'invite de commande, entrez **optionstvc**.
- **2** Dans la boîte de dialogue Transitions de vue, cochez une ou plusieurs cases :
	- **Activer l'animation pour le panoramique & le zoom**. Effectue une transition de vue continue lors du panoramique et du zoom.
	- **Activer l'animation lors de la rotation de la vue**. Effectue une transition de vue continue lors de la modification de l'angle de vue.
	- **Activer l'animation pendant les scripts**. Effectue une transition de vue continue lors de l'exécution d'un script.
- **3** Définissez la vitesse de transition en déplaçant le curseur.
- **4** Pour conserver les performances, définissez les vues par seconde minimum pour l'affichage des transitions de vue continues. Si une transition de vue continue ne peut pas maintenir cette vitesse, le programme a recours à une transition instantanée.
- **5** Cliquez sur OK.

# **Personnalisation du démarrage**

Les options de ligne de commande permettent de définir une routine de démarrage différente pour chaque projet.

Vous pouvez utiliser les options de ligne de commande pour spécifier plusieurs options au démarrage du programme. Par exemple, vous pouvez exécuter un script, démarrer avec un gabarit de dessin spécifié et afficher une vue donnée à l'ouverture d'un dessin. Les options de la ligne de commande permettent également de configurer plusieurs icônes du programme associées individuellement à des options de démarrage.

Les options de ligne de commande sont des paramètres que vous pouvez ajouter à la ligne de commande du fichier *acad.exe* associés à une icône de raccourci Microsoft® Windows® ou à la boîte de dialogue Exécuter de Windows. Vous pouvez inclure plusieurs options à l'intérieur d'une seule ligne de commande. Les options acceptées figurent dans le tableau suivant.

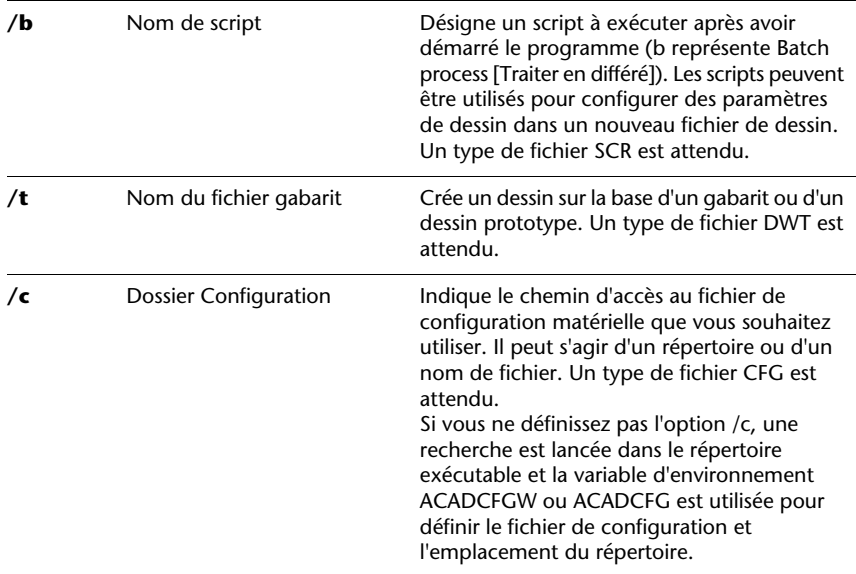

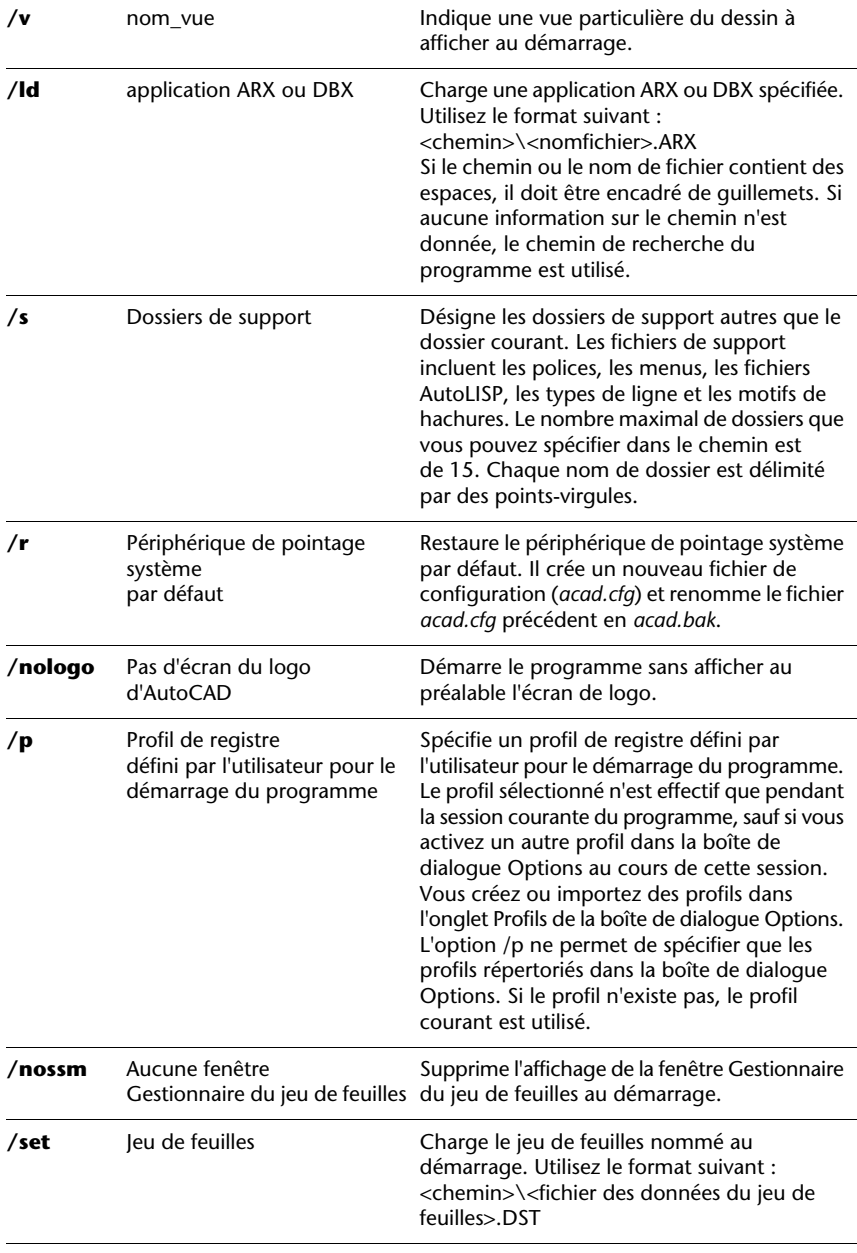

La syntaxe des options de ligne de commande est la suivante :

"*lecteur*:*nom du chemin*\ *acad.exe*" ["*nom du dessin*"] [/ "*nom*" *de l'option*]

Lorsque vous utilisez une option de la ligne de commande, faites suivre l'option d'un espace, puis du nom d'un fichier, d'un chemin ou d'une vue entre guillemets. Par exemple, l'entrée suivante démarre le programme à partir d'un dossier nommé *AutoCAD 2006* avec le gabarit de dessin *arch1*.*dwt*, restaure une vue nommée PLAN1 et exécute un fichier script *startup*.*scr*.

"d:\ AutoCAD 2006\ *acad.exe*"/t "d:\AutoCAD 2006\template\arch1" /v "plan1" /b "démarrage"

Les paramètres d'environnement sont résolus de la manière suivante :

- Si vous utilisez une option de ligne de commande pour définir un environnement, cette option de ligne de commande remplace les paramètres spécifiés soit dans la boîte de dialogue Options soit dans la variable d'environnement.
- Si une option de la ligne de commande n'est pas définie, c'est la valeur correspondante de la boîte de dialogue Options qui prime.
- Si aucune des deux n'est définie, c'est la valeur de la variable d'environnement qui est utilisée.

**NOTE** Les options de ligne de commande et les variables d'environnement remplacent les valeurs définies dans la boîte de dialogue Options pour la session courante uniquement. Elles n'ont aucune incidence sur la base de registres du système.

#### **Pour démarrer le programme avec une option de la ligne de commande**

- **1** Cliquez avec bouton droit de la souris sur l'icône du programme sur le bureau Windows. Cliquez sur Propriétés.
- **2** Dans l'onglet Raccourci de la boîte de dialogue Propriétés d'AutoCAD, dans la zone Cible, modifiez les paramètres de l'option en utilisant la syntaxe suivante :

"*lecteur*:*nom du chemin*\ *acad.exe*" ["*nom du dessin*"] [/"*nom*" *de l'option*] Les options correctes sont les suivantes :

- **/b** Nom du script (*b* est l'abréviation de batch (traitement par lot))
- **/t** Nom du fichier gabarit
- **/c** Dossier de configuration
- **/v** Nom de vue
- **/s** Dossiers de support
- **/r** Dispositif de pointage système par défaut
- **/nologo** Pas d'écran du logo d'AutoCAD

**/p** Profil de registre défini par l'utilisateur **/nossm** Pas de fenêtre Gestionnaire du jeu de feuilles **/set** Nom de jeu de feuilles Par exemple, tapez **"d:\** AutoCAD 2006**\** *acad.exe* **" /t "d:\** AutoCAD 2006**\template\arch1" /v "plan1" /b "démarrage"**

**3** Cliquez sur OK.

### <span id="page-115-0"></span>**Enregistrement et restauration de profils**

Les profils permettent de stocker des paramètres d'environnement de dessin. Vous pouvez créer des profils pour des utilisateurs ou des projets différents et partager des profils en important et en exportant des fichiers de profil.

L'onglet Profils de la boîte de dialogue Options permet de définir et d'enregistrer les paramètres de dessin sous forme de profil. Si vous partagez votre station de travail avec d'autres utilisateurs ayant le même code d'accès, vous pouvez charger les options qui vous sont personnelles en activant votre profil. Vous pouvez également créer et enregistrer plusieurs profils adaptés à différents projets. Par défaut, les options courantes sont enregistrées dans un profil nommé PROFIL SANS NOM. Le nom du profil courant ainsi que le nom du dessin courant sont affichés dans la boîte de dialogue Options.

Les informations relatives aux profils sont stockées dans le registre du système et peuvent être enregistrées dans un fichier texte (fichier ARG). Le programme organise les données essentielles et conserve les changements dans le registre, si nécessaire.

Une fois un profil enregistré, vous pouvez exporter/importer le fichier ARG vers/depuis différents ordinateurs. Si vous modifiez le profil courant lors d'une session de travail et que vous souhaitez enregistrer ces changements dans le fichier ARG, vous devez exporter le profil. Lorsque vous exportez le profil avec le nom de profil courant, le fichier ARG est mis à jour avec les nouveaux paramètres. Vous pouvez à nouveau importer le profil pour mettre à jour les paramètres du profil.

Pour plus d'informations sur les profils, voir la section OPTIONS de la *Présentation des commandes*.

#### **Pour activer un profil**

- **1** Cliquez sur le menu Outils ▶Options.
- **2** Dans l'onglet Profils de la boîte de dialogue Options, sélectionnez le profil que vous voulez activer.
- **3** Cliquez sur Définir courant.

**4** Cliquez sur OK.

#### **Ligne de commande:** OPTIONS

#### **Pour enregistrer un profil**

- **1** Cliquez sur le menu Outils ▶Options.
- **2** Dans l'onglet Profils de la boîte de dialogue Options, cliquez sur Ajouter à la liste.
- **3** Dans la boîte de dialogue Ajouter un profil, entrez le nom du profil et sa description.
- **4** Cliquez sur Appliquer & Fermer pour enregistrer les paramètres d'options courants dans le registre système et fermer la boîte de dialogue.
- **5** Cliquez sur OK.

#### **Ligne de commande:** IONS

#### **Pour activer un profil avant de démarrer le programme**

- **1** Sur le bureau Windows, cliquez avec le bouton droit de la souris sur l'icône du programme. Cliquez sur Propriétés.
- **2** Dans l'onglet Raccourci de la boîte de dialogue Propriétés d'AutoCAD, sous la zone de saisie Cible, entrez **/p profilcourant** après le répertoire cible courant. Par exemple, pour activer le profil Utilisateur12, entrez la chaîne suivante dans la zone de saisie Cible :

#### **"c:\Program Files\<nom de la version actuelle>\acad.exe"/p utilisateur12**

**3** Cliquez sur OK.

Le profil que vous venez d'indiquer est désormais le profil actif à chaque démarrage du programme.

# **Utilisation des espaces de travail**

Les espaces de travail sont représentés par des jeux de menus, de barres d'outils et de fenêtres ancrables (comme la palette Propriétés, DesignCenter et la fenêtre Palettes d'outils) regroupés et organisés afin de vous permettre de travailler dans un environnement personnalisé de dessin de traitement par tâche. Lorsque vous utilisez un espace de travail, les menus, les barres d'outils et les fenêtres ancrables n'affichent que les options qui le concernent.

Par exemple, si vous faites du dessin 2D, vous pouvez utiliser un espace de travail en 2D pour faciliter ce type de tâches. Ou si votre travail implique en premier lieu la publication de dessins, vous pouvez créer un espace de travail contenant les fenêtres ancrables, les menus et les barres d'outils liées à la publication. Vous pouvez également modifier les espaces de travail, passer de l'un à l'autre selon vos besoins, modifier leurs paramètres ou utiliser l'espace de travail par défaut livré avec le produit.

Lorsque vous modifiez l'affichage de votre dessin (en déplaçant, masquant ou affichant un groupe de palettes ou de barres d'outils) et que vous souhaitez conserver les paramètres d'affichage pour une prochaine utilisation, vous pouvez enregistrer les paramètres courants dans un espace de travail.

Grâce aux espaces de travail

- Les tâches habituelles sont facilitées.
- Vous pouvez optimiser vos tâches de dessin et votre flux de travail.
- Vous pouvez personnaliser l'environnement de dessin.

#### **Espaces de travail et profils**

Même si, à l'instar des profils, les espaces de travail modifient l'affichage de votre dessin, ils sont différents des profils.

*Les espaces de travail* contrôlent l'affichage des menus, des barres d'outils et des fenêtres ancrables dans la zone de dessin. Lorsque vous utilisez un espace de travail ou que vous en changez, vous modifiez l'affichage de la zone de dessin. Vous pouvez facilement passer d'un espace de travail à l'autre au cours d'une session de dessin. Vous pouvez gérer vos espaces de travail depuis la boîte de dialogue Personnaliser l'interface utilisateur.

*Les profils* regroupent plusieurs valeurs, chemins, paramètres de dessin et options d'utilisateur. Les profils sont mis à jour à chaque fois que vous modifiez une option, un paramètre ou une autre valeur. Si vous avez enregistré précédemment des paramètres d'affichage dans des profils différents, vous pouvez utiliser des espaces de travail pour basculer entre les environnements d'affichage. Vous pouvez gérer la plupart de vos profils dans la boîte de dialogue Options.

Lorsque vous apportez des changements à l'affichage du dessin, ces modifications sont stockées dans votre profil et affichées lors du prochain lancement du programme, indépendamment des paramètres définis dans votre espace de travail. Les modifications de profil ne sont pas automatiquement enregistrées dans un espace de travail à moins que vous n'ayez coché l'option Enregistrer automatiquement les modifications, dans la boîte de dialogue Paramètres de l'espace de travail. Pour conserver les

paramètres du profil dans un espace de travail, cliquez sur le menu Fenêtre ► Espaces de travail ➤ Enregistrer espace courant sous.

Pour plus d'informations sur les profils, reportez-vous à la section ["Enregistrement et restauration de profils"](#page-115-0) à la page 96.

#### **Création ou modification d'un espace de travail**

Vous pouvez créer vos propres espaces de travail et modifier l'espace de travail par défaut. Vous pouvez créer un espace de travail ne contenant que les menus et les barres d'outils que vous souhaitez. Pour créer ou modifier un espace de travail, vous pouvez utiliser la boîte de dialogue Personnaliser l'interface utilisateur afin de définir l'environnement de travail. Vous pouvez également créer un espace de travail en réorganisant les barres d'outils et les fenêtres, puis en enregistrant l'espace de travail courant (à partir de la barre d'outils Espaces de travail, le menu Fenêtre ou à l'aide de la commande ESPTRAVAIL).

**NOTE** Pour plus d'informations sur la création ou la modification des espaces de travail, reportez-vous à la section "Personnalisation des espaces de travail" dans le *Guide de personnalisation*.

#### **Changement d'espace de travail**

Si vous utilisez le produit pour différentes tâches, vous disposez peut-être de plusieurs espaces de travail. Vous pouvez passer de l'un à l'autre dès que vous le souhaitez.

#### **Modification des paramètres d'un espace de travail**

Vous pouvez changer les paramètres d'un espace de travail, par exemple, afficher celui que vous souhaitez ou choisir d'enregistrer ou de ne pas enregistrer votre configuration lorsque vous passez à un autre espace de travail. Vous pouvez changer ces paramètres dans la boîte de dialogue Paramètres de l'espace de travail.

#### **Sélection d'un modèle d'espace de travail**

Vous pouvez utiliser les modèles d'espaces de travail livrés avec le produit. Ces espaces prédéfinis vous montrent comment utiliser un espace de travail pour rationaliser l'exécution des tâches. Vous pouvez également modifier ces modèles d'espaces de travail.

Ces modèles se trouvent à l'emplacement suivant :

*C:\documents and settings\<nom d'utilisateur>\application data\autodesk\AutoCAD 2006\R16.2\<langue du produit>\support\acadSampleWorkspaces.CUI*

Pour utiliser ces exemples d'espaces de travail, vous devez d'abord les transférer dans votre fichier de personnalisation principal (CUI). Pour en apprendre plus sur le transfert d'un espace de travail, reportez-vous à la section Migration et transfert de personnalisations dans le *Guide de personnalisation*.

#### **Pour changer d'espace de travail**

- **1** Cliquez sur le menu Fenêtre ➤Espaces de travail.
- **2** Dans la liste des espaces de travail, sélectionnez celui auquel vous souhaitez passer.

#### **Ligne de commande:** ESPTRAVAIL

#### **Pour changer les paramètres de l'espace de travail**

- **1** Cliquez sur le menu Fenêtre ➤Espaces de travail ➤Paramètres de l'espace de travail.
- **2** Dans la boîte de dialogue Paramètres de l'espace de travail, modifiez les paramètres selon vos besoins.
- **3** Cliquez sur OK.

**Ligne de commande:** ESPTRAVAIL

**Ligne de commande:** PARAMETRESET

#### **Pour enregistrer un espace de travail**

- **1** Dans la zone de dessin, arrangez un environnement de dessin en déplaçant, supprimant ou affichant les barres d'outils et les fenêtres ancrables que vous souhaitez conserver lors d'une prochaine utilisation.
- **2** Cliquez sur le menu Fenêtre ➤Espaces de travail ➤Enregistrer espace courant sous.
- **3** Dans la boîte de dialogue Enregistrer l'espace de travail, entrez le nom du nouvel espace de travail ou sélectionnez un nom dans la liste déroulante.
- **4** Cliquez sur Enregistrer.

**Ligne de commande:** ESPTRAVAIL

**Ligne de commande:** ENREGESPTRAVAIL

# **Périphériques de pointage**

Vous pouvez contrôler ce programme à l'aide d'un périphérique de pointage tels qu'une souris, un numériseur ou un stylet. Un périphérique de pointage peut avoir un nombre variable de boutons. Les 10 premiers boutons sont automatiquement attribués au programme, mais vous pouvez réattribuer tous les boutons sauf 1, le bouton de sélection, en modifiant le fichier des menus. Pour changer l'affectation des boutons, cliquez deux fois sur l'icône Souris du Panneau de configuration de Windows.

# **6**

#### **Dans ce chapitre**

- [Périphériques de pointage](#page-121-0)
- [Boutons du périphérique de](#page-121-0) [pointage](#page-121-0)
- [Tablettes à numériser](#page-123-0)

# **Boutons du périphérique de pointage**

<span id="page-121-0"></span>Les 10premiers boutons du périphérique de pointage sont automatiquement attribués ; vous pouvez changer leur affectation, à l'exception du bouton de sélection (bouton1).

Sur une souris à deux boutons, le bouton de gauche sert à

- Désigner les emplacements
- Sélectionner des objets en vue d'une modification
- Choisir des options de menu, des boutons de boîte de dialogue ainsi que des champs

L'utilisation du bouton de droite d'une souris dépend du contexte. Il sert à:

- Interrompre une commande en cours
- Afficher un menu contextuel
- Afficher le menu Accrochage aux objets
- Afficher la boîte de dialogue Barres d'outils

Vous pouvez modifier l'utilisation du bouton droit à l'aide de la boîte de dialogue Options (OPTIONS). L'opération des boutons supplémentaires d'un périphérique de pointage est définie dans le fichier des menus.

#### **Souris IntelliMouse**

La souris IntelliMouse dispose d'une petite roulette entre les boutons. Les boutons de droite et de gauche ont les mêmes fonctions que ceux d'une souris standard. La roulette permet de spécifier des valeurs de manière extrêmement précise. Vous pouvez utiliser la roulette pour effectuer un zoom et un panoramique sur le dessin sans l'aide d'aucune commande.

Par défaut, le facteur de zoom est réglé sur 10 %, chaque incrément de rotation de la roulette modifiant le niveau de zoom de 10 %. La variable système ZOOMFACTOR gère le changement incrémentiel, en avant ou en arrière. Plus la valeur est élevée, plus le changement est important.

Le tableau suivant répertorie les actions d'une souris à roulette prises en charge par ce programme.

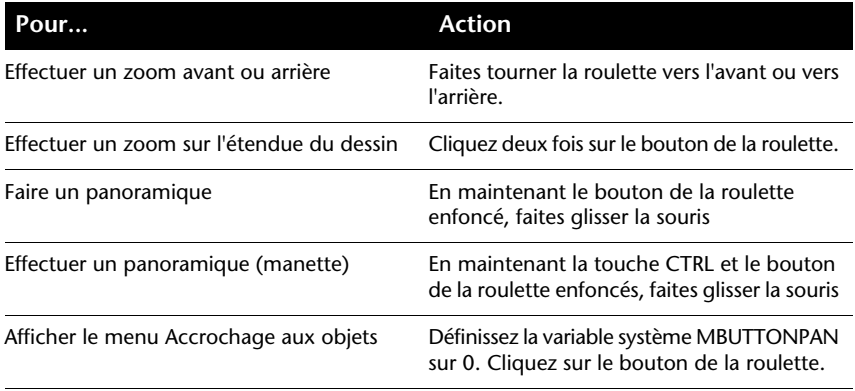

#### **Voir aussi:**

#### **"Personnalisation des boutons de la souris" dans le Guide de personnalisation**

#### **Pour se familiariser avec les fonctions de la souris**

- **1** Déplacez la souris et observez comment le pointeur se transforme en réticule lorsqu'il se trouve dans la zone de dessin, en flèche lorsqu'il ne se trouve pas dans la zone de dessin et en pointeur enI lorsqu'il se trouve dans une fenêtre de texte.
- **2** Notez également que, lorsque vous déplacez la souris, les coordonnées affichées changent sur la barre d'état. Ces nombres indiquent l'emplacement ou les coordonnées précis du réticule à l'écran. Cliquez sur l'affichage des coordonnées pour le désactiver. Notez que les coordonnées ne sont recalculées que lorsque vous cliquez dans la zone de dessin.
- **3** Cliquez sur le bouton Résol dans la barre d'état à l'aide du bouton de sélection de la souris (généralement, le bouton gauche). Vous remarquez que le bouton est plus foncé lorsque vous activez le mode RESOLUTION.
- **4** Déplacez le pointeur sur l'écran ; vous remarquez qu'il semble accrocher, ou "sauter", sur les points de l'écran selon un intervalle donné. Il est possible de modifier la mesure de ces intervalles.
- **5** Recliquez sur le bouton Résol de la barre d'état pour désactiver le mode résolution.
- **6** Placez le pointeur sur la barre d'outils Standard en haut de la zone de dessin. Si vous laissez le curseur sur un bouton pendant un instant, vous verrez apparaître une note, appelée info-bulle, qui identifie le bouton.
- **7** Déplacez le curseur sur la ligne double à l'extrémité de la barre d'outils. Ensuite, tout en maintenant le bouton de sélection enfoncé, faites glisser la barre d'outils sur l'écran à une nouvelle position.
- **8** Faites glisser la barre d'outils près d'une zone d'ancrage au-dessus, en dessous ou sur les côtés de la zone de dessin. Lorsque le contour de la barre d'outils s'affiche dans la zone d'ancrage, relâchez le bouton de sélection.

#### **Pour désactiver tous les menus contextuels de la zone de dessin**

- **1** Cliquez sur le menu Outils ➤Options.
- **2** Dans l'onglet Préférences utilisateur de la boîte de dialogue Options, sous Fonctions Windows standard, décochez Menus contextuels dans la zone de dessin.
- **3** Cliquez sur OK pour enregistrer les paramètres des options en cours dans le registre système et fermer la boîte de dialogue Options.

#### **Ligne de commande:** OPTIONS

#### **Pour désactiver individuellement les menus contextuels**

- **1** Cliquez sur le menu Outils ▶Options.
- **2** Dans l'onglet Préférences utilisateur de la boîte de dialogue Options, sélectionnez Menus contextuels dans la zone de dessin et cliquez sur Signification du bouton droit.
- **3** Dans la boîte de dialogue Personnalisation du bouton droit de la souris, dans Mode par défaut, Mode édition ou Mode commande, sélectionnez les options adéquates afin de déterminer ce qui se produit lorsque vous cliquez avec le bouton droit de la souris dans la zone de dessin.
- **4** Cliquez sur Appliquer et Fermer pour fermer la boîte de dialogue.
- <span id="page-123-0"></span>**5** Cliquez sur OK pour enregistrer les paramètres des options en cours dans le registre système et fermer la boîte de dialogue Options.

**Ligne de commande:** OPTIONS

## **Tablettes à numériser**

Vous pouvez utiliser le pointeur à numériser ou le stylet d'une tablette à numériser comme dispositif de pointage ou tracer un dessin papier pour créer un fichier.

Une tablette à numériser, ou tableur, est un périphérique qui peut servir à tracer des dessins papier dans un fichier de dessin ou à choisir les commandes à partir de la superposition d'une tablette à numériser. Avec le périphérique Wintab, le pointeur de la tablette peut également remplacer une souris comme pointeur système dans la sélection des éléments de menu et des objets de dessin ou pour interagir avec le système d'exploitation. Le pointeur de la tablette peut être un *curseur* ou un *stylet*.

La tablette doit d'abord être configurée, puis vous avez la possibilité de la calibrer.

- Une fois la tablette *configurée*, certaines de ses parties sont désignées comme des zones de menu et une zone de pointage écran.
- Lorsque la tablette est *calibrée*, elle peut servir à tracer la géométrie depuis un papier ou une photographie existant(e) vers un dessin.

Vous pouvez facilement choisir d'utiliser la tablette non calibrée comme pointeur système (mode Tablette inactif) ou calibrée afin de numériser un dessin (mode Tablette actif). Cliquez sur le bouton Tablette dans la barre d'état. Si une zone de pointage écran a été désignée, un bouton Flottant apparaît dans la barre d'état et permet d'activer/de désactiver cette zone.

**NOTE** Le dossier *Exemple*, situé dans le répertoire d'installation du *produit* contient un exemple de tablette à numériser, tablet.dwg.

**Voir aussi:**

**"Création de menus tablette" dans le Guide de personnalisation**

# **Part 2 Création, organisation et enregistrement d'un dessin**

Chapitre 7 [Nouveau dessin](#page-128-0) Chapitre 8 [Ouverture ou enregistrement d'un dessin](#page-144-0) Chapitre 9 [Réparation, restauration ou récupération de fichiers dessin](#page-158-0) Chapitre 10 [Conservation des normes dans les dessins](#page-166-0)

# <span id="page-128-0"></span>**Nouveau dessin**

Vous pouvez commencer un dessin de plusieurs façons : en commençant avec un brouillon ou en utilisant un fichier gabarit . Dans chaque cas, vous pouvez choisir les unités de mesure et d'autres conventions de format d'unités.

# **7**

#### **Dans ce chapitre**

- [Nouveau dessin](#page-129-0)
- [Commencer un dessin avec un](#page-129-0) [brouillon](#page-129-0)
- [Utilisation d'un assistant pour](#page-132-0) [un nouveau dessin](#page-132-0)
- [Utilisation d'un fichier gabarit](#page-132-1) [pour créer un dessin](#page-132-1)
- [Spécification des unités et des](#page-135-0) [formats d'unités](#page-135-0)
- [Ajout d'informations](#page-141-0) [d'identification à des dessins](#page-141-0)

# **Commencer un dessin avec un brouillon**

<span id="page-129-0"></span>Pour commencer rapidement un nouveau dessin, vous pouvez utiliser un brouillon qui crée un dessin à l'aide des paramètres d'un fichier gabarit de dessin par défaut.

Vous pouvez obtenir un brouillon dans les boîtes de dialogue Créer un nouveau dessin ou Sélectionner un gabarit, ou sans passer par une boîte de dialogue. Dans tous les cas, utilisez la commande NOUVEAU ou la commande **RAPNOUV.** 

#### **Utilisation de la boîte de dialogue Créer un nouveau dessin**

La boîte de dialogue Créer un nouveau dessin apparaît si les conditions suivantes sont remplies :

- Vous avez défini la variable système STARTUP sur 1 (active).
- Vous avez défini la variable système FILEDIA sur 1 (active).
- Vous cliquez sur Nouveau dans le menu Fichier ou sur Rapnouv dans la barre d'outils Standard lorsqu'aucun fichier gabarit de dessin n'a été indiqué dans la boîte de dialogue Options.

La boîte de dialogue Créer un nouveau dessin vous offre plusieurs méthodes pour commencer un dessin.

Si vous sélectionnez l'option Commencer avec un brouillon, vous pouvez choisir les unités anglo-saxonnes ou les unités métriques pour le nouveau dessin. Le choix du paramètre détermine les valeurs par défaut utilisées pour plusieurs variables système gérant le texte, les cotes, la grille, la résolution, ainsi que le type de ligne et le fichier de motifs de hachures par défaut.

- **Anglo-saxon** . Crée un dessin basé sur le système de mesure anglo-saxon. Le dessin utilise des valeurs par défaut internes, ainsi que le contour d'affichage de la grille par défaut appelé *limites de la grille*, et mesure 12 x 9 pouces.
- **Métrique** . Crée un dessin basé sur le système de mesure métrique. Le dessin utilise des valeurs par défaut internes et le contour d'affichage de la grille par défaut mesure 420 x 290 millimètres.

#### **Utilisation de la boîte de dialogue Sélectionner un gabarit**

La boîte de dialogue Sélectionner un gabarit apparaît si les conditions suivantes sont remplies :

- Vous avez défini la variable système STARTUP sur 0 (inactive).
- Vous avez défini la variable système FILEDIA sur 1 (active).
- Vous cliquez sur Nouveau dans le menu Fichier ou, par défaut, sur Rapnouv dans la barre d'outils Standard.

Dans le coin inférieur droit de la boîte de dialogue Sélectionner un gabarit se trouvent le bouton Ouvrir et à côté de celui-ci, un bouton muni d'une flèche. Si vous cliquez sur la flèche, vous pouvez choisir entre deux gabarits de dessin internes par défaut, en unités métriques ou anglo-saxonnes.

#### **Utilisation d'un fichier gabarit de dessin par défaut**

La méthode la plus rapide pour commencer un nouveau dessin consiste à le créer automatiquement à l'aide d'un fichier de gabarit de dessin par défaut. Avec cette méthode, aucune boîte de dialogue n'apparaît :

- Vous avez défini la variable système STARTUP sur 0 (inactive).
- Vous avez défini la variable système FILEDIA sur 1 (active).
- Dans la boîte de dialogue Options accessible à partir de l'onglet Fichiers, spécifiez un fichier gabarit de dessin par défaut. Cliquez sur le nœud appelé Paramètres du gabarit de dessin et spécifiez un chemin d'accès et un fichier gabarit de dessin.
- Cliquez sur Rapnouv dans la barre d'outils Standard.

A ce stade, un nouveau dessin est immédiatement créé sur la base du fichier gabarit de dessin par défaut spécifié.

Si aucun fichier gabarit n'est spécifié dans la boîte de dialogue Options, la commande RAPNOUV affiche la boîte de dialogue Sélectionner un gabarit.

#### **Pour commencer un dessin avec un brouillon depuis la boîte de dialogue Créer un dessin**

- **1** Si nécessaire, définissez les variables système STARTUP et FILEDIA sur 1. Sur la ligne de commande, entrez **startup** et **1**, puis entrez **filedia** et **1**.
- **2** Cliquez sur le menu Fichier▶Nouveau.
- **3** Dans la boîte de dialogue Créer un nouveau dessin, sélectionnez le bouton Commencer avec un brouillon.
- **4** Dans la fenêtre Paramètres par défaut, choisissez Anglo-saxon ou Métrique.

Le nouveau dessin commence en tant que *dessin1.dwg*. Le nom par défaut du dessin change en fonction du nombre de nouveaux dessins qui ont été créés. Par exemple, si vous commencez un autre dessin, son nom par défaut sera *Dessin2*.*dwg*.

#### **Ligne de commande:** NOUVEAU

#### **Pour commencer un dessin avec un brouillon à l'aide d'un fichier de gabarit de dessin par défaut**

- **1** Si nécessaire, définissez les variables système STARTUP sur 0 et FILEDIA sur 1. Dans la ligne de commande, tapez **startup** et **0** puis **filedia** et **1**.
- **2** Cliquez sur le menu Outils▶ Options.
- **3** Dans l'onglet Fichiers de la boîte de dialogue Options, dans la liste de noeuds, cliquez sur le signe (+) situé en regard de Paramètres du gabarit. Cliquez sur le signe (+) situé en regard de l'option Emplacement du fichier de gabarit du dessin et spécifiez un chemin de dossier.
- **4** Cliquez sur le signe (+) en regard de l'option Nom fichier de gabarit par défaut pour RAPNOUV et spécifiez un nom du fichier de gabarit de dessin.
- **5** Cliquez sur OK.
- **6** Dans la barre d'outils Standard, cliquez sur Rapnouv.

Le nouveau dessin s'appelle *Dessin1*.*dwg*. Le nom par défaut du dessin change en fonction du nombre de nouveaux dessins qui ont été créés. Par exemple, si vous commencez un autre dessin, son nom par défaut sera *Dessin2*.*dwg*.

Barre d'outils Standard

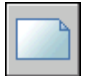

**Ligne de commande:** RAPNOUV

# <span id="page-132-0"></span>**Utilisation d'un assistant pour un nouveau dessin**

Un assistant de configuration permet de définir l'un après l'autre les paramètres de base du dessin.

Deux assistants peuvent vous aider à préparer un dessin :

- **Assistant Définition rapide** . Définit les unités de mesure, la précision des unités affichées et les limites de la grille.
- **Assistant Définition avancée .** Définit les unités de mesure, la précision des unités affichées et les limites de la grille. Détermine également les paramètres d'angle, tels que le style des unités de mesure, la précision, la direction et l'orientation.

Ces assistants sont disponibles dans la boîte de dialogue Créer un nouveau dessin.

#### **Pour créer un dessin à l'aide d'un assistant**

- **1** Si nécessaire, définissez les variables système STARTUP et FILEDIA sur 1.
- **2** Cliquez sur le menu Fichier ➤Nouveau.
- **3** Dans la boîte de dialogue Créer un nouveau dessin, choisissez Utiliser un assistant.
- **4** Cliquez sur Définition rapide ou Définition avancée.
- **5** Renseignez les pages de l'assistant en utilisant les boutons Suivant et Précédent pour passer d'une page à l'autre.
- <span id="page-132-1"></span>**6** Sur la dernière page, cliquez sur Terminer.

**Ligne de commande:** NOUVEAU

# **Utilisation d'un fichier gabarit pour créer un dessin**

Un fichier gabarit de dessin contient des paramètres standard. Sélectionnez l'un de ceux qui sont fournis ou créez vos propres fichiers gabarit.

Les fichiers gabarit sont dotés de l'extension de fichier *.dwt*.

Lorsque vous créez un dessin à partir d'un fichier gabarit, les modifications apportées à ce dessin n'ont aucune incidence sur le fichier gabarit. Vous pouvez utiliser l'un des fichiers gabarit fournis avec le programme ou créer vos propres fichiers gabarit.

#### **Création d'un fichier gabarit de dessin**

Lorsque vous devez créer plusieurs dessins utilisant les mêmes conventions et paramètres par défaut, gagnez du temps en créant ou en personnalisant un fichier gabarit plutôt que de définir ces paramètres et conventions chaque fois que vous commencez un dessin. Voici les conventions et paramètres les plus couramment utilisés dans les fichiers gabarit :

- Type d'unité et précision
- Cartouches, bordures et logos
- Noms de calque
- Grille d'accrochage, grille visible et options du mode orthogonal
- Limites de la grille
- Styles de cotes
- Styles de texte
- Types de ligne

Par défaut, les fichiers gabarit de dessin sont stockés dans le dossier *template* d'où ils sont facilement accessibles.

#### **Récupération du fichier gabarit de dessin par défaut**

Si les paramètres du fichier gabarit de dessin*acad*.*dwt* ou *acadiso*.*dwt*ont été modifiés, vous pouvez les rétablir en créant un nouveau dessin sans gabarit, puis en l'enregistrant comme fichier gabarit de dessin pour remplacer *acad*.*dwt* ou *acadiso*.*dwt*.

Vous pouvez créer un nouveau dessin à l'aide des paramètres par défaut d'origine via la commande NOUVEAU pour afficher la boîte de dialogue Sélectionner un gabarit. Pour cela, cliquez sur la flèche située à côté du bouton Ouvrir, puis sélectionnez dans la liste l'une des options Sans gabarit.

#### **Pour créer un dessin en sélectionnant un fichier gabarit**

- **1** Cliquez sur le menu Fichier ▶ Nouveau.
- **2** Dans la boîte de dialogue Sélectionner un gabarit, sélectionnez-en un dans la liste.

**3** Cliquez sur Ouvrir.

Le dessin s'ouvre en tant que *dessin1*.*dwg*. Le nom par défaut du dessin change en fonction du nombre de nouveaux dessins qui ont été créés. Par exemple, si vous ouvrez un autre dessin à partir d'un gabarit, il sera nommé *Dessin2*.*dwg*.

Si vous souhaitez commencer un dessin sans fichier gabarit, cliquez sur la flèche située en regard du bouton Ouvrir. Sélectionnez l'une des options "Ouvrir sans gabarit" dans la liste.

#### **Ligne de commande:** NOUVEAU

#### **Pour créer un fichier gabarit de dessin à partir d'un dessin existant**

- **1** Cliquez sur le menu Fichier▶Ouvrir.
- **2** Dans la boîte de dialogue Sélectionner un fichier, sélectionnez le fichier que vous souhaitez utiliser comme gabarit.
- **3** Cliquez sur OK.
- **4** Si vous souhaitez supprimer le contenu du fichier existant, cliquez sur le menu Modifier ➤Effacer.
- **5** A l'invite Choix des objets, entrez **TOUT**, puis sélectionnez la bordure et le cartouche (si vous souhaitez les supprimer) et entrez **s** (Supprimer).
- **6** Cliquez sur le menu Fichier ▶Enregistrer sous.
- **7** Dans la boîte de dialogue Enregistrer le dessin sous, sous Type de fichier, sélectionnez le type de fichier gabarit de dessin.

Les fichiers DWT doivent être enregistrés au format de fichier dessin courant. Pour créer un fichier DWT dans un format précédent, enregistrez-le d'abord au format DWG souhaité, puis renommez-le avec l'extension .DWT.

- **8** Dans la zone Nom de fichier, entrez le nom du gabarit.
- **9** Cliquez sur Enregistrer.
- **10** Entrez la description du gabarit.
- **11** Cliquez sur OK.

Le nouveau gabarit est enregistré dans le dossier des *gabarits*.

Barre d'outils Standard

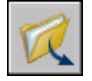

**Ligne de commande:** OUVRIR

#### **Pour récupérer les fichiers gabarit de dessin par défaut**

- **1** Cliquez sur le menu Fichier ▶Nouveau.
- **2** Dans la boîte de dialogue Sélectionner un gabarit, cliquez sur la flèche située en regard du bouton Ouvrir. Sélectionnez l'une des options de la liste :
	- Ouvrir sans gabarit Système anglo-saxon (pour restaurer le fichier *acad*.*dwt)*
	- Ouvrir sans gabarit Système métrique (pour restaurer le fichier *acadiso*.*dwt)*

Le dessin apparaît avec les paramètres par défaut.

- **3** Cliquez sur le menu Fichier ►Enregistrer sous.
- **4** Dans la boîte de dialogue Enregistrer le dessin sous, choisissez le type de fichier gabarit de dessin. Enregistrez le dessin sous son nom d'origine, *acad*.*dwt* pour le gabarit avec unités anglo-saxonnes ou *acadiso*.*dwt* pour le gabarit avec unités métriques.
- **5** Cliquez sur Enregistrer.

<span id="page-135-0"></span>**Ligne de commande:** NOUVEAU

# **Spécification des unités et des formats d'unités**

Avant de commencer le dessin, vous décidez des unités que vous allez utiliser ainsi que le format, la précision et d'autres conventions employées pour exprimer les coordonnées et les distances.

## **Détermination des unités de mesure**

Tout objet créé est mesuré en unités de dessin. Selon ce que vous souhaitez dessiner, vous devez décider, avant de commencer, ce que représente une unité de dessin. Vous créez ensuite le dessin à la taille réelle suivant cette convention. Par exemple, une distance d'une unité de dessin représente généralement un millimètre, un centimètre, un pouce ou un pied en unités du monde réel.

#### **Conversion des unités de dessin**

Si vous commencez un dessin dans un système de mesure (anglo-saxon ou métrique) et que vous souhaitez ensuite passer à l'autre système, utilisez la

commande ECHELLE pour mettre à l'échelle la géométrie objet en fonction du facteur de conversion approprié pour obtenir des cotes et des distances correctes.

Par exemple, pour convertir en centimètres un dessin créé en pouces, vous devez mettre à l'échelle la géométrie objet en utilisant un facteur de 2.54. Pour passer des centimètres aux pouces, le facteur d'échelle est de 1/2.54, soit environ 0.3937.

#### **Voir aussi:**

**"[Définition de l'échelle des cotes](#page-917-0)" à la page 898**

#### **Pour définir le format et la précision des unités**

- **1** Cliquez sur le menu Format ▶Unités.
- **2** Dans la boîte de dialogue Unités de dessin, sous Longueur, sélectionnez un format d'unité et une précision.

La zone Exemple affiche un exemple du format d'unité en fonction de la précision courante.

**3** Cliquez sur OK.

#### **Ligne de commande:** UNITES

#### **Pour convertir un dessin de pouces en centimètres**

- **1** Cliquez sur le menu Modifier ► Echelle.
- **2** Lorsque le message Choix des objets s'affiche, entrez **tout**.

Tous les objets du dessin sont sélectionnés pour la mise à l'échelle.

**3** Entrez un point de base de **\*0,0**.

La mise à l'échelle est effectuée par rapport à l'origine du système de coordonnées général (SCG), et la position de l'origine du dessin demeure l'origine du SCG.

**4** Entrez un facteur d'échelle de **2.54** (il y a 2,54 centimètres par pouce).

Tous les objets du dessin sont à présent 2,54 fois plus grands, soit la distance équivalente en centimètres.

Barre d'outils Modification

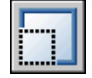

**Ligne de commande:** ECHELLE

#### **Pour convertir un dessin de centimètres en pouces**

- **1** Cliquez sur le menu Modifier ► Echelle.
- **2** Lorsque le message Choix des objets s'affiche, entrez **tout**.

Tous les objets du dessin sont sélectionnés pour la mise à l'échelle.

**3** Entrez un point de base de **\*0,0**.

La mise à l'échelle est effectuée par rapport à l'origine du système de coordonnées général (SCG), et la position de l'origine du dessin demeure l'origine du SCG.

**4** Entrez un facteur d'échelle de 0.3937 (l'inverse de 2,54 centimètres par pouce).

Tous les objets du dessin sont à présent réduits de la distance équivalente en pouces.

Barre d'outils Modification

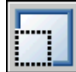

**Ligne de commande:** ECHELLE

## **Définition des conventions d'unités linéaires**

Avant de commencer un dessin, vous devez définir le format et le nombre de décimales à utiliser lorsque vous entrez et affichez des unités linéaires.

Vous avez le choix entre plusieurs conventions communes pour la représentation du style d'affichage et la précision des distances et des coordonnées. Selon ce que vous spécifiez, vous pouvez entrer et afficher au format décimal, fractionnaire ou dans un autre type de notation. Ces paramètres ont une incidence sur

- La palette Propriétés
- La saisie dynamique
- La commande LISTE
- La commande ID
- L'affichage des coordonnées dans la barre d'état
- Plusieurs boîtes de dialogue affichant les coordonnées

Vous pouvez définir le type d'unités et la précision dans la boîte de dialogue Unités de dessin, l'assistant Définition rapide ou Définition avancée.

#### **Fonctionnement de l'arrondissement et de la précision**

Lorsque vous spécifiez les unités de précision d'affichage, les valeurs de coordonnées et de distance sont arrondies (sans chiffre après la virgule). Toutefois, la précision interne des coordonnées et des distances est toujours maintenue quelle que soit la précision d'affichage.

Vous définissez, par exemple, la précision d'affichage des unités du format décimal sur 1 (ou 0.0), l'affichage des coordonnées est arrondi à un chiffre après la virgule. Ainsi, les coordonnées 0.000,1.375 s'affichent sous la forme 0.0,1.4, mais la précision interne est conservée.

#### **Saisie de distances au format anglo-saxon d'architecture**

Dans ce format, pour saisir des valeurs en pied et en pouce, indiquez "pied" à l'aide du symbole apostrophe ('), par exemple, 72'3. Il n'est pas nécessaire d'entrer des guillemets (") pour symboliser les pouces.

**NOTE** Le format des unités utilisé pour la création et l'élaboration de listes d'objets, la mesure de distances et l'affichage des positions des coordonnées est distinct du paramètre d'unités de cotes utilisé pour la création de valeurs de cotes.

#### **Voir aussi:**

**"[Définition de l'échelle des cotes](#page-917-0)" à la page 898**

#### **Pour définir le format et la précision des unités**

- **1** Cliquez sur le menu Format ►Unités.
- **2** Dans la boîte de dialogue Unités de dessin, sous Longueur, sélectionnez un format d'unité et une précision.

La zone Exemple affiche un exemple du format d'unité en fonction de la précision courante.

**3** Cliquez sur OK.

#### **Ligne de commande:** UNITES

#### **Pour convertir un dessin de pouces en centimètres**

- **1** Si nécessaire, cliquez sur l'onglet Objet pour activer l'onglet Objet courant.
- **2** Cliquez sur le menu Modifier ►Echelle.
- **3** Lorsque le message Choix des objets s'affiche, entrez **tout**.

Tous les objets du dessin sont sélectionnés pour la mise à l'échelle.

**4** Entrez un point de base de **\*0,0**.

La mise à l'échelle est effectuée par rapport à l'origine du système de coordonnées général (SCG), et la position de l'origine du dessin demeure l'origine du SCG.

**5** Entrez un facteur d'échelle de **2.54** (il y a 2,54 centimètres par pouce).

Tous les objets du dessin sont à présent 2,54 fois plus grands, soit la distance équivalente en centimètres.

#### Barre d'outils Modification

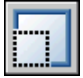

**Ligne de commande:** ECHELLE

#### **Pour convertir un dessin de centimètres en pouces**

- **1** Si nécessaire, cliquez sur l'onglet Objet pour activer l'onglet Objet courant.
- **2** Cliquez sur le menu Modifier ▶Echelle.
- **3** Dans l'invite Choix des objets, tapez Tous.

Tous les objets du dessin sont sélectionnés pour la mise à l'échelle.

**4** Entrez un point de base de **\*0,0**.

La mise à l'échelle est effectuée par rapport à l'origine du système de coordonnées général (SCG), et la position de l'origine du dessin demeure l'origine du SCG.

**5** Entrez un facteur d'échelle de 0.3937 (l'inverse de 2,54 centimètres par pouce).

Tous les objets du dessin sont à présent réduits de la distance équivalente en pouces.

Barre d'outils Modification

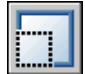

**Ligne de commande:** ECHELLE

## **Définition des conventions d'unités angulaires**

Les conventions d'angle comprennent la position de l'angle 0 et la direction de la mesure : horaire ou trigonométrique. Vous pouvez également définir le format et le nombre de décimales.

Vous avez le choix entre plusieurs conventions communes pour la représentation des angles dans un dessin. Vous pouvez indiquer que les valeurs positives des angles sont mesurées dans le sens horaire ou trigonométrique et que l'angle 0 peut être défini dans n'importe quelle direction (en général, d'est en ouest). Vous pouvez définir des angles en grades, en radians ou en unités géodésiques ou encore, en degrés, minutes et secondes.

#### **Utilisation des angles géodésiques**

Si, pour indiquer des coordonnées polaires, vous utilisez des unités géodésiques, vous devez indiquer la position des angles par rapport aux points cardinaux (nord, sud, est, ouest). Supposons que vous souhaitiez définir les coordonnées d'une ligne de séparation de propriétés d'une longueur de 72 pieds et 8 pouces et de relèvement 45 degrés nord, 20 minutes et 6 secondes est, entrez

#### **@72'8"<n45d20'6"e**

#### **Pour définir le format et la précision d'un angle**

- **1** Cliquez sur le menu Format ►Unités.
- **2** Dans la boîte de dialogue Unités de dessin, sous Angle, sélectionnez un type et une précision d'angle.

La zone Exemple affiche un exemple du type d'angle en fonction de la précision courante.

**3** Pour indiquer une direction d'angle, cliquez sur le bouton Direction.

La direction d'angle contrôle le point à partir duquel les angles, ainsi que la direction suivant laquelle ils sont mesurés, sont mesurés. L'angle de départ par défaut, 0 degrés, est dirigé vers trois heures (ou "est") et la mesure d'angle positive se fait dans le sens contraire des aiguilles d'une montre.

- **4** Sélectionnez les options voulues.
- **5** Cliquez sur OK, puis sur Fermer.

**Ligne de commande:** UNITES

# <span id="page-141-0"></span>**Ajout d'informations d'identification à des dessins**

Vous pouvez suivre plus facilement vos dessins si vous leur ajoutez des mots-clés ou d'autres informations.

#### **Utilisation de l'Explorateur Windows**

Les propriétés de dessin peuvent aider à identifier un dessin. Certaines propriétés de dessin sont stockées par le système d'exploitation, par exemple, le type de dessin, l'emplacement et la taille. Ces valeurs s'affichent en lecture seule uniquement dans le fichier dessin et ne peuvent être modifiées que via l'Explorateur Windows.

#### **Utilisation de l'outil Rechercher**

Cet outil, présent dans n'importe quelle boîte de dialogue standard de sélection de fichiers, peut utiliser ces informations. Vous pouvez, par exemple, rechercher tous les fichiers créés à une date donnée ou ceux que vous avez modifiés hier.

#### **Utilisation de DesignCenter**

Vous pouvez créer des propriétés supplémentaires dans les fichiers dessin. Vous pouvez stocker l'auteur, le titre et l'objet, et vous pouvez attribuer des mots-clés, des adresses d'hyperlien ou des chemins d'accès aux répertoires et des propriétés personnalisées à vos dessins. L'onglet Avancé de l'outil Rechercher du DesignCenter utilise ces propriétés pour trouver l'emplacement des fichiers dessin. Pour plus d'informations sur DesignCenter, reportez-vous à la commande ADCENTER et à la section ["Accès à un contenu avec](#page-90-0) [DesignCenter"](#page-90-0) à la page 71.

#### **Utilisation des propriétés du gestionnaire du jeu de feuilles**

Grâce au gestionnaire du jeu de feuilles, vous pouvez affecter un titre, un numéro et une description à chaque feuille d'un jeu. Pour plus d'informations sur les jeux de feuilles, reportez-vous à la section ["Insertion d'informations](#page-296-0) [dans les feuilles et les jeux de feuilles"](#page-296-0) à la page 277.

#### **Affichage des propriétés dans les champs**

Vous pouvez attribuer l'une des propriétés de dessin au champ d'un objet texte. Pour de plus amples informations sur les champs, voir "[Utilisation de](#page-828-0) [champs dans le texte](#page-828-0)" à la page 809.

#### **Pour afficher les propriétés du dessin actif**

- **1** Cliquez sur le menu Fichier ➤Propriétés du dessin.
- **2** Dans la boîte de dialogue Propriétés du dessin, cliquez sur les onglets correspondant au type d'informations que vous souhaitez consulter.

#### **Ligne de commande:** PROPDESS

#### **Pour définir des propriétés de dessin**

- **1** Cliquez sur le menu Fichier ➤Propriétés du dessin.
- **2** Dans la boîte de dialogue Propriétés du dessin, entrez des informations dans les onglets suivants :
	- **Onglet Résumé** *.* Entrez le titre du dessin, son sujet, son auteur, des mots-clés, des commentaires et une adresse par défaut pour les hyperliens de votre dessin. Par exemple, vous pouvez ajouter le mot-clé *Autodesk* à certains fichiers dessin, puis utiliser DesignCenter pour rechercher tous les fichiers dessin avec ce mot-clé. Pour l'hyperlien, vous pouvez indiquer une adresse Internet ou un chemin d'accès à un dossier résidant sur une unité de réseau.
	- **Onglet Personnaliser.** Cliquez sur Ajouter. Dans la boîte de dialogue Ajouter une propriété personnalisée, entrez un nom et une valeur pour la propriété personnalisée, puis cliquez sur OK. La nouvelle propriété personnalisée et sa valeur s'affichent dans l'onglet Personnaliser. Ces informations peuvent être utilisées pour effectuer des recherches avancées avec DesignCenter.
- **3** Cliquez sur OK.

**Ligne de commande:** PROPDESS
## **Ouverture ou enregistrement d'un dessin**

Vous pouvez utiliser plusieurs méthodes pour rechercher et ouvrir des dessins, même s'ils sont endommagés. Vous pouvez enregistrer et sauvegarder les dessins automatiquement.

## **8**

#### **Dans ce chapitre**

- [Ouverture ou enregistrement](#page-145-0) [d'un dessin](#page-145-0)
- [Ouverture d'un dessin](#page-145-0)
- [Ouverture d'une partie d'un](#page-147-0) [dessin de grand format](#page-147-0) [\(chargement partiel\)](#page-147-0)
- [Utilisation de plusieurs dessins](#page-150-0) [ouverts](#page-150-0)
- [Enregistrement d'un dessin](#page-151-0)
- [Recherche d'un fichier dessin](#page-155-0)
- [Définition des chemins de](#page-156-0) [recherche, des noms de fichier](#page-156-0) [et des emplacements de fichier](#page-156-0)

## **Ouverture d'un dessin**

<span id="page-145-0"></span>Vous pouvez ouvrir les dessins comme n'importe quelle autre application Windows. En outre, vous avez le choix entre plusieurs alternatives puissantes.

Pour ouvrir un dessin, vous pouvez

- Utiliser la commande Ouvrir du menu Fichier pour afficher la boîte de dialogue Sélectionner un fichier.
- Cliquer deux fois sur un dessin dans l'Explorateur Windows pour lancer AutoCAD® et ouvrir le dessin. Si le programme est déjà en cours d'exécution, le dessin s'ouvre dans la session active plutôt que dans une deuxième session.
- Faites glisser un dessin de l'Explorateur Windows dans AutoCAD.

Si vous déposez un dessin en dehors de la zone de dessin, sur la ligne de commande ou dans l'espace vide en regard des barres d'outils, par exemple, il s'ouvre. En revanche, si vous déposez un unique dessin dans la zone de dessin d'un dessin ouvert, le nouveau dessin ne s'ouvre pas mais est inséré comme référence de bloc.

- Utilisation de DesignCenter pour ouvrir les dessins
- Utilisez le gestionnaire du jeu de feuilles pour rechercher et ouvrir les dessins dans un jeu de feuilles

#### **Vérification de l'authenticité du dessin**

Si la variable système DWFCHECK est définie sur Actif (1), le format de fichier DWG vérifié et un message d'alerte s'affiche si

- Le format du fichier dessin est AutoCAD LT 97 (ou une version ultérieure) ou AutoCAD Release 14 (ou une version ultérieure) *et*
- Le fichier a été enregistré par un programme autre que AutoCAD LT 97 (ou une version ultérieure) ou AutoCAD Release 14 (ou une version ultérieure)

Pour éviter l'exécution de cette vérification à chaque fois que vous ouvrez un dessin, désactivez l'option Toujours afficher cette boîte de dialogue lors de l'affichage du message d'avertissement. Vous pouvez également désactiver la variable DWGCHECK (0).

#### **Modification du dossier de dessin par défaut**

A chaque fois que vous démarrez AutoCAD, le dossier *Mes documents* est le chemin par défaut dans toutes les boîtes de dialogue standard de sélection de fichiers. Sinon, vous pouvez configurer AutoCAD pour qu'il utilise par défaut

un chemin donné en changeant le dossier de dessin par défaut à l'aide de la variable système REMEMBERFOLDERS.

#### **Voir aussi:**

```
"Présentation de DesignCenter" à la page 68
"Personnalisation du démarrage" à la page 93
"Utilisation de feuilles dans un jeu de feuilles" à la page 257
```
#### **Pour ouvrir un dessin**

- **1** Cliquez sur le menu Fichier ▶Ouvrir.
- **2** Dans la boîte de dialogue Sélectionner un fichier, sélectionnez un ou plusieurs fichiers. Cliquez sur Ouvrir.

Les icônes situées sur la gauche de la boîte de dialogue permettent d'accéder rapidement aux fichiers et dossiers couramment utilisés. Pour réorganiser les icônes, faites-les glisser vers un nouvel emplacement. Pour ajouter, modifier ou supprimer une icône, cliquez dessus avec le bouton droit pour afficher un menu contextuel.

#### Barre d'outils Standard

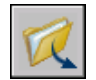

**Ligne de commande:** OUVRIR

#### **Pour modifier le dossier de dessin par défaut**

- **1** Sur la ligne de commande, entrez **rememberfolders**, puis **0**.
- **2** Sur le bureau Windows, cliquez sur l'icône AutoCAD avec le bouton droit de la souris. Cliquez sur Propriétés.
- **3** Cliquez sur l'onglet Raccourci.
- **4** Dans la zone Démarrer en, entrez le chemin d'accès du dossier que vous souhaitez utiliser par défaut lorsque vous ouvrez ou enregistrez des fichiers de dessin.
- **5** Cliquez sur OK.

## <span id="page-147-0"></span>**Ouverture d'une partie d'un dessin de grand format (chargement partiel)**

Si vous travaillez sur de grands dessins, vous pouvez améliorer les performances en ouvrant uniquement les objets de la vue et du calque que vous souhaitez modifier.

Si vous travaillez sur des dessins de grand format, vous pouvez utiliser l'option d'ouverture partielle de la commande OUVRIR pour sélectionner la *forme géométrique* (objets graphiques uniquement) d'une vue ou d'un calque que vous voulez utiliser dans un dessin. Si vous chargez, par exemple, la géométrie de la vue ETENDUE et du calque SITE, tous les éléments qui se trouvent sur ce calque et dans la vue Etendue sont chargés dans le dessin.

Lorsque le dessin est partiellement ouvert, vous ne pouvez modifier ou utiliser que les éléments chargés dans le fichier de dessin. Cependant, tous les objets existants du dessin sont disponibles. Les objets existants comprennent les calques, les vues, les blocs, les styles de cote, les styles de texte, le fenêtrage, les présentations, les SCU et les types de ligne.

Vous pouvez découper les dessins de grand format en vues de secteur afin de charger et de modifier uniquement les éléments dont vous avez besoin. Par exemple, si vous travaillez sur le plan d'une ville et que vous voulez modifier uniquement le secteur sud-est (secteur D3 de l'illustration), vous pouvez charger cette zone en spécifiant la vue prédéfinie. Si vous avez uniquement besoin de modifier les numéros de tracé de la ville, il vous suffit de charger les objets de ce calque.

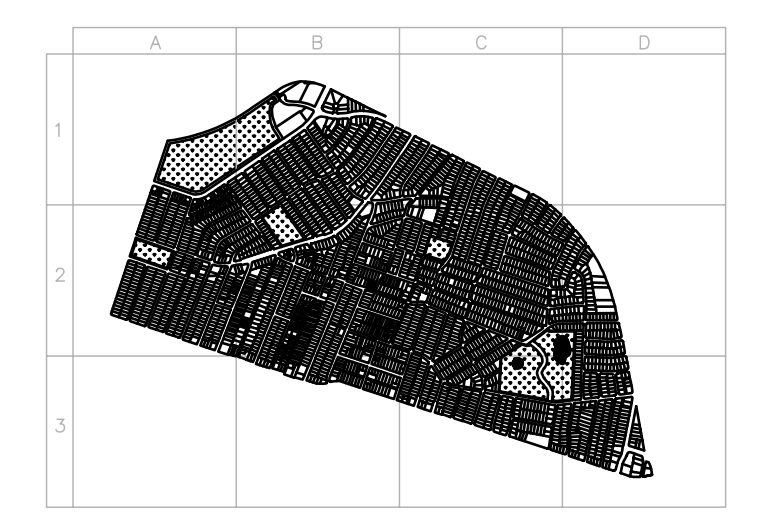

Une fois qu'un dessin est partiellement ouvert, vous pouvez y charger des objets supplémentaires provenant d'une vue, d'une zone sélectionnée ou d'un calque, à l'aide de la commande CHARGPARTIEL. L'option Ouverture partielle n'est disponible que pour les dessins au format AutoCAD 2000 ou une version ultérieure.

#### **Pour ouvrir partiellement un dessin**

- **1** Cliquez sur le menu Fichier ▶Ouvrir.
- **2** Dans la boîte de dialogue Sélectionner un fichier, choisissez un dessin.
- **3** Cliquez sur la flèche en regard du bouton Ouvrir. Sélectionnez Ouverture partielle.
- **4** Dans la boîte de dialogue Ouverture partielle, sélectionnez une vue ; la vue par défaut est Etendue.

Vous pouvez uniquement charger les objets provenant de vues de l'espace objet enregistrées dans le dessin courant.

**5** Sélectionnez un ou plusieurs calques.

Si vous ne sélectionnez pas de calque, aucun objet de calque n'est chargé dans le dessin mais tous les calques existent dans ce dernier. Si aucun objet de calque n'est compris dans le chargement, aucune géométrie n'est chargée même si la géométrie d'une vue est sélectionnée. Si vous dessinez des objets sur un calque qui n'est pas chargé, vous risquez de

dessiner par-dessus des objets existants qui ne sont pas chargés dans le dessin.

**NOTE** Les calques dépendant de références externes ne figurent dans la liste Géométrie de calque à charger que si le dessin sélectionné a été enregistré avec la variable système VISRETAIN configurée sur 1. En outre, les calques créés dans la référence externe après son chargement dans le dessin n'apparaissent pas dans cette liste.

**6** Si le dessin contient un index d'espace, vous pouvez sélectionner l'option Utiliser l'index d'espace.

Un index d'espace est une liste organisant les objets en fonction de leur emplacement dans l'espace. Un index d'espace sert à localiser la partie du dessin en lecture ; le temps nécessaire à l'ouverture du dessin est ainsi diminué.

**7** Si le dessin contient des références externes mais que vous ne voulez pas les charger, cochez Décharger toutes les xréfs à l'ouverture.

**NOTE** Si vous ouvrez partiellement un dessin contenant une Xréf attachée, seule la partie chargée de cette Xréf (définie par la vue sélectionnée) est attachée à celui-ci.

**8** Cliquez sur Ouvrir.

Tant que le dessin est partiellement ouvert, vous pouvez charger des informations supplémentaires dans le dessin courant.

**Ligne de commande:** OUVRPARTIEL

#### **Pour charger des objets supplémentaires dans un dessin partiellement ouvert**

**1** Cliquez sur le menu Fichier ▶ Chargement partiel.

Cette option n'est disponible que si le dessin courant est un dessin partiellement ouvert.

**2** Dans la boîte de dialogue Chargement partiel, sélectionnez une vue ou cliquez sur Choisir une fenêtre pour définir une vue.

La vue par défaut est Etendue. Vous pouvez uniquement charger les objets provenant de vues de l'espace objet enregistrées dans le dessin courant.

**3** Sélectionnez un ou plusieurs calques.

Si vous ne sélectionnez pas de calque, aucun objet de calque n'est chargé dans le dessin mais tous les calques existent dans ce dernier. Si aucun objet de calque n'est compris dans le chargement, aucune géométrie n'est chargée même si la géométrie d'une vue est sélectionnée. Si vous

dessinez des objets sur un calque qui n'est pas chargé, vous risquez de dessiner par-dessus des objets existants qui ne sont pas chargés dans le dessin. Il est impossible de décharger des objets qui sont chargés dans le dessin courant.

**4** Cliquez sur Ouvrir.

<span id="page-150-0"></span>**Ligne de commande:** CHARGPARTIEL

### **Utilisation de plusieurs dessins ouverts**

Vous pouvez facilement transférer des informations entre les dessins ouverts dans une seule session.

Lorsque vous ouvrez plusieurs dessin dans une seule session, vous pouvez

- Référencer rapidement d'autres dessins
- Copier et coller des éléments d'un dessin à un autre
- Faire glisser des objets sélectionnés d'un dessin à un autre à l'aide du bouton droit de votre périphérique de pointage
- Utiliser l'option Copier les propriétés (commande CORRESPROP) pour basculer les propriétés des objets d'un dessin vers les objets d'un autre dessin
- Utiliser les accrochages aux objets, les commandes COPIERBASE et COLLERORIG pour garantir un positionnement exact

Définissez la commande BARRETACHES sur 1 pour afficher plusieurs dessins ouverts sous la forme d'éléments séparés dans la barre des tâches Windows. Vous pouvez ensuite appuyer sur les touches ALT+TAB pour basculer rapidement entre les dessins. Si vous préférez n'afficher que le dessin actif dans la barre des tâches, définissez BARRETACHES sur 0.

#### **Pour basculer entre les dessins ouverts**

Effectuez l'une des actions suivantes :

- Cliquez n'importe où dans un dessin pour l'activer.
- Utilisez les touches  $CTRL + F6$  ou  $CTRL + TAB$ .
- Définissez la commande BARRETACHES sur 1 pour afficher plusieurs dessins ouverts sous la forme d'éléments séparés dans la barre des tâches Windows. Vous pouvez ensuite appuyer sur les touches ALT+TAB pour basculer rapidement entre les dessins.

<span id="page-151-0"></span>**Ligne de commande:** BARRETACHES

## **Enregistrement d'un dessin**

Vous pouvez enregistrer des fichiers dessin en vue d'une utilisation ultérieure exactement comme dans les autres applications Microsoft Windows. Vous pouvez aussi paramétrer l'enregistrement automatique et la création de fichiers de sauvegarde et enregistrer uniquement les objets sélectionnés.

Lorsque vous utilisez un dessin, n'oubliez pas d'enregistrer fréquemment votre travail. Vous éviterez ainsi de perdre des données en cas de panne du système, de coupure de courant ou autre problème imprévu. Vous pouvez également créer une copie d'un dessin en l'enregistrant sous un autre nom, si vous souhaitez en créer une autre version sans modifier l'original.

L'extension des fichiers dessin est *.dwg* et, à moins que vous changiez le format de fichier par défaut d'enregistrement des dessins, ils sont enregistrés dans le dernier format de fichier dessin. Ce format est optimisé pour la compression des fichiers et pour une utilisation en réseau.

#### **Enregistrement d'une partie d'un fichier dessin**

Pour créer un fichier dessin à partir d'une partie d'un dessin existant, utilisez la commande BLOC ou WBLOC. L'une comme l'autre vous permet de sélectionner des objets ou de spécifier une définition de bloc dans votre dessin courant et de les enregistrer dans un nouveau fichier dessin. Vous pouvez également enregistrer une description en plus du nouveau dessin.

#### **Enregistrement dans un fichier dessin de type différent**

Vous pouvez enregistrer un dessin dans une version antérieure du format de dessin (DWG) ou du format d'échange de dessins (DXF), ou en tant que fichier gabarit de dessin. Sélectionnez le format dans la zone de liste Types de fichier de la boîte de dialogue Enregistrer le dessin sous.

#### **Réduction du temps nécessaire pour enregistrer un fichier de dessin**

Vous pouvez réduire le temps nécessaire pour enregistrer un fichier de dessin en choisissant des enregistrements incrémentiels plutôt que des enregistrements complets. Un enregistrement incrémentiel met à jour uniquement les portions modifiées du fichier de dessin enregistré.

Si vous utilisez des enregistrements incrémentiels, les fichiers de dessin vont occuper inutilement un certain pourcentage d'espace. Ce pourcentage augmente après chaque enregistrement incrémentiel jusqu'à un maximum spécifié ; une fois ce maximum atteint, c'est un enregistrement complet qui est exécuté. Vous pouvez déterminer le pourcentage de l'enregistrement incrémentiel dans l'onglet Ouvrir et enregistrer de la boîte de dialogue Options ou en définissant la valeur de la variable système ISAVEPERCENT. Si vous fixez la valeur d'ISAVEPERCENT sur 0, tous les enregistrements seront des enregistrements complets.

Pour réduire la taille des fichiers dessin, il est conseillé d'effectuer un enregistrement complet (avec la valeur IPERCENTSAVE définie sur 0) avant de transmettre ou d'archiver un dessin.

#### **Eviter les problèmes d'appellation de fichier pour les projets internationaux**

Si vous partagez les fichiers dessin avec des entreprises situées à l'étranger, les noms de fichier peuvent contenir des caractères qui ne sont pas disponibles dans d'autres langues.

Par exemple, le nom d'un fichier dessin créé en Chine peut contenir des caractères DBCS. Lorsque ce fichier est transféré vers un environnement Windows dans une autre langue, voici ce qui peut se produire :

- Si la prise en charge des langues asiatiques est activée, les caractères du nom de fichier s'affichent dans l'Explorateur Windows
- Si la prise en charge des langues asiatiques n'est *pas* activée, les caractères du nom de fichier sont matérialisés par une série de points d'interrogation dans l'Explorateur Windows

Dans les *deux* cas, vous ne pourrez pas ouvrir le fichier dessin dans AutoCAD LT, sauf si vous le renommez. Ceci s'applique également aux caractères spéciaux entrés dans les noms de fichier des langues européennes ou autres.

Pour éviter ces problèmes et si votre langue emploie des caractères DBCS ou des caractères spéciaux, n'utilisez pas les valeurs ASCII élevées (des valeurs de 80 hexadécimales et plus) lorsque vous définissez le nom d'un fichier.

#### **Voir aussi:**

**"Enregistrement des dessins sous des formats de fichier dessin antérieurs" "Exportation de dessins dans d'autres formats de fichier" "[Création de fichiers dessin à utiliser comme blocs](#page-523-0)" à la page 504**

- **"[Ajout d'informations d'identification à des dessins"](#page-141-0) à la page 122**
- **"[Création et restauration de fichiers de sauvegarde"](#page-161-0) à la page 142**

#### **Pour enregistrer un dessin**

**1** Cliquez sur le menu Fichier▶Enregistrer.

Si vous avez précédemment enregistré et nommé le dessin, toute modification est enregistrée et l'invite de commande apparaît. Si vous enregistrez le dessin pour la première fois, la boîte de dialogue Enregistrer le dessin sous s'affiche.

**2** Dans la boîte de dialogue Enregistrer le dessin sous, dans le champ Nom de fichier, entrez le nom du nouveau dessin (l'ajout d'une extension n'est pas obligatoire). Cliquez sur Enregistrer.

#### Barre d'outils Standard

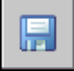

**Ligne de commande:** SAUVEGRD

#### **Pour enregistrer automatiquement un dessin**

- **1** Cliquez sur le menu Outils ▶Options.
- **2** Dans l'onglet Ouvrir et enregistrer de la boîte de dialogue Options, cochez Enregistrement automatique.
- **3** Entrez un nombre dans la zone Minutes entre enregistrements.
- **4** Cliquez sur OK.

#### **Pour enregistrer un fichier de sauvegarde de la version précédente chaque fois que le dessin est enregistré**

- **1** Cliquez sur le menu Outils ▶Options.
- **2** Dans l'onglet Ouvrir et enregistrer de la boîte de dialogue Options, cochez Créer copie de sauvegarde à chaque enregistrement.
- **3** Cliquez sur OK.

#### **Pour enregistrer des objets sélectionnés dans un nouveau fichier de dessin**

- **1** Sur la ligne de commande, entrez **wbloc**.
- **2** Dans la boîte de dialogue Créer un fichier bloc, dans Objets, choisissez Objets.
- **3** Sous Point de base, cliquez sur Choisir le point de base.
- **4** Spécifiez le point de base dans la zone de dessin ou entrez les valeurs de coordonnées dans les zones *X*, *Y* et *Z*.
- **5** Dans Objets, cliquez sur le bouton Choix des objets.
- **6** Sélectionnez les objets dans la zone de dessin.
- **7** Dans Objets, activez une option afin d'indiquer si vous souhaitez conserver, convertir ou supprimer les objets sélectionnés.
- **8** Dans le champ Nom de fichier, entrez le nom du nouveau fichier de dessin.
- **9** Dans le champ Emplacement, spécifiez le dossier du nouveau fichier de dessin.
- **10** Dans le champ Unité d'insertion, vous pouvez choisir une unité de base différente. Cette option permet de dimensionner automatiquement les objets dans le nouveau fichier de dessin.
- **11** Cliquez sur OK.

Les objets que vous avez sélectionnés dans le dessin sont enregistrés dans un nouveau fichier de dessin.

#### **Ligne de commande:** WBLOC

#### **Pour enregistrer une définition de bloc en tant que nouveau fichier de dessin**

- **1** Sur la ligne de commande, entrez **wbloc**.
- **2** Dans la boîte de dialogue Créer un fichier bloc, sélectionnez Bloc.
- **3** Cliquez dans la zone en regard de Bloc. Sélectionnez la définition de bloc que vous voulez enregistrer.
- **4** Dans le champ Nom de fichier, entrez le nom du nouveau fichier de dessin.
- **5** Dans le champ Emplacement, spécifiez le dossier du nouveau fichier de dessin.
- **6** Dans le champ Unité d'insertion, vous pouvez choisir une unité de base différente. Cette option permet de dimensionner automatiquement les objets dans le nouveau fichier de dessin.
- **7** Cliquez sur OK.

Les objets de la définition de bloc spécifiée sont enregistrés en tant qu'objets dans un nouveau fichier de dessin. Le point de base de l'insertion de la définition de bloc se trouvera au point d'origine (0,0,0) dans le nouveau dessin.

#### **Ligne de commande:** WBLOC

## **Recherche d'un fichier dessin**

<span id="page-155-0"></span>Vous pouvez rechercher un dessin en utilisant son nom, son emplacement, les filtres de date et les propriétés (mots-clés) ajoutées au dessin ou les chaînes de texte contenant un mot ou une expression spécifique.

- Utilisez l'outil Rechercher de Microsoft® Windows® pour rechercher les dessins à l'aide d'un nom, d'un emplacement ou de filtres de date. Vous pouvez également indiquer un mot ou une expression qui apparaît dans le fichier dessin. Vous pouvez également rechercher toute donnée textuelle, à l'exception du texte présent dans les tableaux, champs et Xréfs contenus dans les fichiers dessin. Les types de fichier dessin pris en charge sont les suivants : DWG, DWF, DWT et DWS.
- Utilisez la boîte de dialogue Rechercher pour que DesignCenter™ recherche les propriétés de fichiers Microsoft Windows (titre ou mot-clé) ajoutées aux dessins.
- Utilisez la boîte de dialogue Sélectionner un fichier pour que la commande OUVRIR affiche un aperçu des fichiers dessin. Lorsque la variable système RASTERPREVIEW est activée, l'aperçu d'une image raster est automatiquement généré et mémorisé avec le dessin lors de son enregistrement.

#### **Voir aussi:**

**"[Ajout d'informations d'identification à des dessins"](#page-141-0) à la page 122 "[Accès à un contenu avec DesignCenter"](#page-90-0) à la page 71 "[Utilisation de feuilles dans un jeu de feuilles"](#page-276-0) à la page 257**

#### **Pour rechercher des fichiers**

- **1** Cliquez sur le menu Fichier ▶Ouvrir.
- **2** Dans la boîte de dialogue Sélectionner un fichier, cliquez sur Outils ➤ Rechercher.
- **3** Dans l'onglet Nom & Emplacement de la boîte de dialogue Rechercher, indiquez un type, un nom et un chemin de fichier.

Vous pouvez utiliser des caractères génériques lorsque vous indiquez un nom de fichier.

**4** Dans l'onglet Date de la modification, cliquez sur Tous ou cliquez sur Rechercher tous les fichiers créés ou modifiés.

Vous pouvez rechercher des dessins modifiés entre deux dates précises ou au cours d'un certain nombre de mois ou de jours.

- **5** Cliquez sur le bouton Chercher maintenant.
- **6** Sélectionnez un ou plusieurs fichiers dans les résultats de la recherche. Cliquez sur OK.
- **7** Dans la boîte de dialogue Sélectionner un fichier, cliquez sur Ouvrir.

Barre d'outils Standard

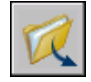

<span id="page-156-0"></span>**Ligne de commande:** OUVRIR

## **Définition des chemins de recherche, des noms de fichier et des emplacements de fichier**

Vous pouvez définir le chemin de recherche des fichiers dessin de support pour les polices de caractères, les dessins, les types de ligne et les motifs de hachures. Vous pouvez aussi indiquer l'emplacement des fichiers temporaires (important en environnement réseau).

Définissez le chemin de recherche utilisé par le programme pour la recherche des fichiers de support (polices de texte, dessins, types de ligne et motifs de hachures) dans l'onglet Fichiers de la boîte de dialogue Options. La variable système MYDOCUMENTSPREFIX stocke l'emplacement du dossier *Mes documents* de l'utilisateur courant.

Le chemin de recherche utilisé pour les fichiers dessin de support répertorie les chemins d'accès corrects et qui existent dans la structure des répertoires du système (y compris le mappage réseau du système). L'utilisation de ces options permet d'augmenter les performances lors du chargement des fichiers.

Dans la boîte de dialogue Options, dans l'onglet Fichiers, vous pouvez également indiquer l'emplacement des fichiers temporaires. Les fichiers temporaires sont créés sur le disque, puis supprimés lorsque vous quittez le programme. Le répertoire temporaire est défini à l'emplacement utilisé par Microsoft Windows. Si vous prévoyez d'exécuter ce programme à partir d'un répertoire protégé en écriture (si vous travaillez depuis un réseau ou ouvrez les fichiers depuis un CD, par exemple), indiquez un emplacement différent pour les fichiers temporaires.

Le répertoire temporaire spécifié ne doit pas être protégé en écriture et l'unité sur laquelle il réside doit disposer d'un espace suffisant pour contenir les fichiers temporaires. Nous vous recommandons de supprimer manuellement et régulièrement les fichiers du répertoire afin de disposer d'un espace suffisant.

Définition des chemins de recherche, des noms de fichier et des emplacements de fichier | **137** En cas d'espace insuffisant, le programme peut devenir instable ou générer des erreurs.

Si vous souhaitez utiliser un fichier contenant des éléments personnalisés de l'interface, indiquez-le dans l'élément Fichiers de personnalisation de l'onglet Fichiers de la boîte de dialogue Options. Le fichier de personnalisation par défaut est *acad.cui*.

#### **Pour modifier un chemin de recherche**

- **1** Cliquez sur le menu Outils ▶Options.
- **2** Dans l'onglet Fichiers de la boîte de dialogue Options, cliquez sur le signe (+) à gauche du type de chemin que vous voulez modifier.
- **3** Sélectionnez le chemin à modifier.
- **4** Cliquez sur Parcourir, puis faites une recherche dans les lecteurs et les répertoires jusqu'à ce que vous trouviez le chemin voulu.
- **5** Sélectionnez l'emplacement voulu.
- **6** Cliquez sur OK.

**Ligne de commande:** OPTIONS

## **Réparation, restauration ou récupération de fichiers dessin**

Si un fichier dessin est endommagé ou si votre programme se ferme de manière inattendue, vous pouvez récupérer certaines ou l'ensemble de vos données en utilisant les commandes pour rechercher et corriger les erreurs ou en revenant au fichier de sauvegarde.

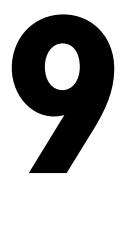

#### **Dans ce chapitre**

- [Réparation, restauration ou](#page-159-0) [récupération de fichiers dessin](#page-159-0)
- [Réparation d'un fichier dessin](#page-159-0) [endommagé](#page-159-0)
- [Création et restauration de](#page-161-1) [fichiers de sauvegarde](#page-161-1)
- [Restauration après une](#page-163-0) [défaillance système](#page-163-0)

## **Réparation d'un fichier dessin endommagé**

<span id="page-159-0"></span>Si un fichier dessin est endommagé, vous pouvez récupérer certaines ou l'ensemble de vos données en utilisant les commandes pour rechercher et corriger les erreurs.

#### **Réparation et récupération**

Lorsqu'une erreur se produit, les informations de diagnostic sont enregistrées dans le fichier *acad.err*, que vous pouvez utiliser pour consigner un problème.

Un fichier dessin est marqué comme étant endommagé si des données corrompues ont été détectées ou si vous avez demandé d'enregistrer le dessin après une défaillance du programme. Si le dessin n'est que partiellement endommagé, il suffit parfois de l'ouvrir pour le réparer. Sinon, vous pouvez essayer les solutions suivantes :

- RECUPERER. Permet d'exécuter un contrôle sur un fichier dessin et tenter de l'ouvrir.
- CONTROLE. Permet de rechercher et de corriger des erreurs dans le fichier dessin déjà ouvert.

#### **Exemple : Contrôle des fichiers**

La procédure de contrôle décrit les problèmes rencontrés dans un fichier dessin et fournit des recommandations pour les résoudre. Au moment d'exécuter le contrôle, indiquez si vous souhaitez que le programme tente de rectifier les erreurs rencontrées. Voici un exemple de rapport d'analyse :

En-tête de vérification Nom DXF Valeur courante Validation Par défaut PDMODE 990 - 2040 UCSFOLLOW 811 ou 0 Erreur survenue lors du contrôle des variables d'en-tête 4 blocs contrôlés Etape 1 4 objets contrôlés Etape 2 4 objets contrôlés Nombre total d'erreurs trouvées 2, corrigées 2 Si vous choisissez de ne pas corriger les erreurs, le dernier message devient

Nombre total d'erreurs trouvées 2, corrigées 0.

Les résultats de la procédure de contrôle sont consignés dans un journal de contrôle (ADT) si la variable système AUDITCTL est définie sur la valeur 1 (active).

La procédure de récupération ne parvient pas toujours à rétablir le niveau de cohérence initial du fichier dessin. Le programme récupère le plus d'informations possible du fichier endommagé.

#### **Pour réparer un fichier dessin endommagé**

- **1** Cliquez sur le menu Fichier➤Utilitaires de dessin ➤ Récupérer.
- **2** Dans la boîte de dialogue Sélectionner un fichier, sélectionnez un fichier. Cliquez sur le bouton Ouvrir.

Après contrôle, la commande RECUPERER place tous les objets contenant des erreurs dans le jeu de sélection Précédent pour en faciliter l'accès. Les résultats de la procédure de contrôle sont consignés dans un journal de contrôle (ADT) si la variable système AUDITCTL est définie sur la valeur 1 (active).

#### **Ligne de commande:** RECUPERER

#### **Pour réparer un fichier dessin endommagé à la suite d'une défaillance système**

- **1** En cas de blocage irrémédiable du programme, un message d'erreur apparaît accompagné parfois, d'un code d'erreur. Prenez note du numéro d´erreur, enregistrez le dessin si cela est possible et quittez le programme pour revenir au système d'exploitation.
- **2** Redémarrez le programme.
- **3** Dans la fenêtre Récupération de dessin, sous Fichiers de sauvegarde, cliquez deux fois sur le noeud de dessin pour l'agrandir. Dans la liste, cliquez deux fois sur l'un des fichiers dessin ou de sauvegarde pour l'ouvrir.

Si le programme détecte que ce dessin est endommagé, un message apparaît pour vous demander si vous souhaitez continuer.

**4** Entrez **o** pour continuer.

Un rapport de diagnostic apparaît à l'écran lors de l'exécution de la procédure de réparation du dessin par le programme. Les résultats de la procédure de contrôle sont consignés dans un journal de contrôle (ADT) si la variable système AUDITCTL est définie sur la valeur 1 (active).

- **5** En fonction de la réussite ou de l'échec de la réparation, effectuez l'une des étapes suivantes :
	- Si la réparation réussit, AutoCAD LT ouvre le dessin. Enregistrez le fichier dessin.
	- Si le programme ne peut pas réparer le fichier, un message apparaît à l'écran. Dans ce cas, choisissez un autre fichier dessin ou de sauvegarde

répertorié dans la fenêtre Récupération de dessin et recommencez la procédure à partir de l'étape 3.

**Ligne de commande:** RECUPERER

#### **Pour réparer un fichier ouvert**

- **1** Cliquez sur le menu Fichier➤Utilitaires de dessin ➤ Contrôler.
- **2** En réponse à l'invite Corriger les erreurs détectées ?, entrez **o** ou **n**.

La commande CONTROLE place tous les objets contenant des erreurs dans le jeu de sélection Précédent pour en faciliter l'accès. Les résultats de la procédure de contrôle sont consignés dans un journal de contrôle (ADT) si la variable système AUDITCTL est définie sur la valeur 1 (active).

**NOTE** Si le dessin comporte des erreurs que la commande CONTROLE ne parvient pas à corriger, essayez la commande RECUPERER. La commande RECUPERER répare tout fichier DWG spécifié qui n'est pas le fichier dessin courant.

**Ligne de commande:** CONTROLE

#### **Pour restaurer un dessin depuis un fichier de sauvegarde**

- **1** Dans l'Explorateur Windows, localisez le fichier de sauvegarde identifié par l'extension *.bak*.
- **2** Cliquez avec le bouton droit de la souris sur le fichier de sauvegarde. Cliquez sur Renommer.
- <span id="page-161-1"></span>**3** Tapez un nouveau nom doté de l'extension *.dwg*.
- **4** Ouvrez le fichier comme tout autre fichier dessin.

## <span id="page-161-0"></span>**Création et restauration de fichiers de sauvegarde**

Les erreurs dans un dessin peuvent être dues à des problèmes de matériel informatique, des pannes ou des surtensions de courant, des erreurs humaines ou des problèmes de logiciel. Enregistrez régulièrement votre travail afin de minimiser les pertes de données dans tous les cas de défaillance du système. En cas de problème, vous pouvez restaurer un fichier dessin de sauvegarde.

#### **Utilisation de fichiers de sauvegarde**

Dans l'onglet Ouvrir et enregistrer de la boîte de dialogue Options, vous pouvez choisir de créer des fichiers de sauvegarde pour tout enregistrement de dessins. Ainsi, chaque fois que vous enregistrez un dessin, sa version antérieure est enregistrée dans un fichier portant le même nom et ayant une extension *.bak*. Ce fichier de sauvegarde se trouve dans le même dossier que le fichier dessin.

Pour reprendre votre travail à partir de la version de sauvegarde, remplacez l'extension .*bak* dans l'Explorateur Windows par l'extension .*dwg*. Pour éviter le remplacement du fichier original, faites une copie dans un autre dossier.

#### **Enregistrement automatique de vos dessins à intervalles réguliers**

Si vous activez l'option d'enregistrement automatique, votre dessin est enregistré à une fréquence déterminée. Par défaut, les fichiers enregistrés automatiquement portent temporairement le nom *fichier\_a\_b\_nnnn.sv\$*.

- *Nom de fichier* représente le nom du dessin courant.
- *a* représente le nombre d'ouverture d'un même fichier dessin dans une même session de travail.
- *b* représente le nombre d'ouverture d'un même fichier dessin lors de sessions de travail différentes.
- *nnnn* représente un identificateur aléatoire.

Ces fichiers temporaires sont automatiquement supprimés à la fermeture normale d'un dessin. En cas de défaillance du programme ou de panne de courant, ces fichiers ne sont pas effacés.

Pour récupérer la version antérieure de votre dessin à partir du fichier enregistré automatiquement, renommez le fichier en remplaçant l'extension *.sv\$* par l'extension *.dwg* avant de fermer le programme.

#### **Voir aussi:**

**"[Restauration après une défaillance système](#page-163-1)" à la page 144**

#### **Pour restaurer un dessin depuis un fichier de sauvegarde**

- **1** Dans l'Explorateur Windows, localisez le fichier de sauvegarde identifié par l'extension *.bak*.
- **2** Sélectionnez-le. Vous n'avez pas besoin de l'ouvrir.
- **3** Cliquez sur le menu Fichier ▶Renommer.
- **4** Entrez un nouveau nom en utilisant l'extension de fichier .*dwg*.

<span id="page-163-0"></span>**5** Ouvrez le fichier comme tout autre fichier dessin.

## <span id="page-163-1"></span>**Restauration après une défaillance système**

Un problème informatique ou logiciel, ainsi qu'une panne de courant peuvent causer une fermeture inattendue du programme. Dans ce cas, vous pouvez restaurer les fichiers dessin ouverts.

Si le programme échoue, vous pouvez enregistrer le travail en cours dans un fichier différent. Ce fichier utilise le format, *NomFichierDessin\_recover.dwg* , où *NomFichierDessin* représente le nom de fichier du dessin courant.

#### **Traitement des fichiers dessin**

Suite à une défaillance du système ou du programme, lors du prochain démarrage d'AutoCAD, le gestionnaire de récupération du dessin apparaît à l'écran. Le gestionnaire de récupération du dessin affiche la liste de tous les fichiers dessin ouverts, y compris les types de fichiers dessin suivants :

- Les fichiers dessin (DWG)
- Les fichiers gabarits de dessins (DWT)
- Les fichiers de normes de dessin (DWS)

**NOTE** Les dessins non enregistrés, ouverts lors d'une défaillance inattendue, ne sont pas suivis par le gestionnaire de récupération du dessin. Assurez-vous d'enregistrer votre travail après l'avoir commencé et régulièrement par la suite.

Pour chaque dessin, vous pouvez ouvrir et choisir parmi les fichiers suivants, s'ils existent :

- *NomFichierDessin*\_récupération.dwg
- *NomFichierDessin a b nnn*.sv\$
- *NomFichierDessin*.dwg
- *NomFichierDessin*.bak

**NOTE** Les fichiers dessin, de sauvegarde ou restaurés sont répertoriés dans l'ordre des dateurs : l'heure de leur dernier enregistrement.

Cliquez deux fois sur le premier noeud de dessin de la liste sous Fichiers de sauvegarde pour afficher jusqu'à quatre fichiers, comme indiqué ci-dessus.

Cliquez avec le bouton droit de la souris sur tout noeud sous Fichiers de sauvegarde pour afficher les options du menu contextuel.

Si vous fermez la fenêtre Récupération de dessin avant de traiter tous les dessins concernés, vous pourrez l'ouvrir ultérieurement à l'aide de la commande RECUPDESSIN.

#### **Envoi d'un rapport d'erreurs automatiquement à Autodesk**

Si le programme rencontre un problème et se ferme de manière inattendue, vous pouvez envoyer un rapport d'erreurs pour aider Autodesk à diagnostiquer le problème logiciel. Ce rapport d'erreurs inclut les informations relatives à l'état du système au moment où l'erreur s'est produite. Vous pouvez également ajouter d'autres informations telles que la tâche que vous accomplissiez au moment de l'erreur. La variable système REPORTERROR détermine si la fonction de rapport d'erreurs est disponible.

#### **Pour ouvrir le gestionnaire de récupération du dessin**

■ Cliquez sur le menu Fichier≻Utilitaires de dessin ≻ Gestionnaire de récupération du dessin.

Tout dessin, nécessitant une restauration suite à une défaillance inattendue du programme ou du système, est répertorié dans la liste sous Fichiers de sauvegarde.

#### **Ligne de commande:** RECUPDESSIN

#### **Pour restaurer un dessin à l'aide du gestionnaire de récupération du dessin**

- **1** Si nécessaire, ouvrez le gestionnaire de récupération du dessin.
- **2** Dans le gestionnaire de récupération du dessin, sous Fichiers de sauvegarde, cliquez deux fois sur un noeud de dessin pour afficher la liste de tous les dessins et fichiers de sauvegarde disponibles.
- **3** Cliquez deux fois sur un fichier pour l'ouvrir.

Si le fichier dessin est endommagé, le dessin est automatiquement réparé, si possible.

#### **Ligne de commande:** RECUPDESSIN

#### **Pour supprimer un dessin du gestionnaire de récupération du dessin**

**1** Au besoin, cliquez sur le menu Fichier ►Utilitaires de dessin ► Gestionnaire de récupération du dessin.

- **2** Effectuez *l'une* des opérations suivantes :
	- Restaurez le dessin et enregistrez-le.
	- Cliquez sur un noeud de dessin avec le bouton droit de la souris. Cliquez sur le bouton Supprimer.

#### **Ligne de commande:** RECUPDESSIN

#### **Pour agrandir ou réduire tous les noeuds dans le gestionnaire de récupération du dessin**

■ Cliquez avec le bouton droit de la souris sur la zone Fichiers de sauvegarde sous le dernier noeud de dessin de la liste. Cliquez sur l'option Réduire tout.

#### **Ligne de commande:** RECUPDESSIN

#### **Pour activer ou désactiver les rapports d'erreurs**

- **1** Sur la ligne de commande, entrez **rapporterreurs**.
- **2** Entrez **0** pour désactiver le rapport d'erreurs et **1** pour l'activer.

## **Conservation des normes dans les dessins**

Les dessins sont plus aisés à interpréter si vous définissez des normes visant à garantir une cohérence. Vous pouvez définir des normes pour les noms de calques, les styles de cote et d'autres éléments, vérifier si les dessins respectent bien ces normes et modifier toute propriété non conforme.

# **10**

#### **Dans ce chapitre**

- [Conservation des normes dans](#page-167-0) [les dessins](#page-167-0)
- [Présentation des normes en](#page-167-0) [CAO](#page-167-0)
- [Définition de normes](#page-169-0)
- [Vérification de la conformité](#page-172-0) [des dessins](#page-172-0)
- [Conversion des propriétés et](#page-180-0) [des noms de calque](#page-180-0)

## **Présentation des normes en CAO**

<span id="page-167-0"></span>Vous pouvez créer un fichier de normes pour définir des propriétés communes destinées à maintenir une cohérence dans tous vos fichiers de dessins. Les normes définissent un ensemble de propriétés courantes des objets nommés tels que les calques et les styles de texte. Vous, ou votre gestionnaire CAO, pouvez créer, appliquer et contrôler les normes des dessins pour en garantir la conformité. Les normes facilitant l'interprétation des dessins, elles sont d'une aide précieuse dans les environnements collaboratifs, faisant intervenir plusieurs personnes dans le processus de création des dessins.

#### **Objets nommés pour vérification de normes**

Vous pouvez créer des normes pour les objets nommés suivants :

- Layers
- Styles de texte
- Types de ligne
- Styles de cotes

#### **Fichier de normes**

Une fois les normes définies, enregistrez-les dans un fichier de normes. Le fichier de normes peut ensuite être associé à un ou plusieurs fichiers dessin. Après association d'un fichier de normes avec un dessin, nous vous conseillons de contrôler régulièrement sa conformité aux normes.

#### **Dessin exemple et fichier de normes associé**

Grâce à ce programme, vous obtenez un dessin d'exemple et un fichier de normes associé. Un certain nombre d'objets non conformes ont été volontairement insérés dans le fichier dessin afin de permettre une démonstration de la fonction d'analyse des dessins. Les fichiers d'exemple, *MKMPlan.dwg* et *MKMStd.dws*, sont installés dans le dossier *Sample*.

#### **Comment fonctionne le contrôle des normes**

Lorsque vous analysez un dessin pour sa conformité aux normes, chaque objet nommé d'un type spécifique est vérifié en fonction du fichier de normes qui lui est associé. Chaque calque du dessin, par exemple, est comparé aux calques du fichier de normes.

Un contrôle des normes peut soulever deux types de problèmes :

- Un objet portant un nom non conforme se trouve dans le dessin en cours de vérification. Un calque nommé MUR, par exemple, est présent dans le dessin mais ne figure pas dans les fichiers de normes associés.
- Un objet nommé d'un dessin correspond à un nom d'objet du fichier de normes, mais leurs propriétés sont différentes. Par exemple, le calque MUR est jaune dans le dessin, tandis que le fichier de normes définit la couleur rouge pour ce calque MUR.

Lorsque vous corrigez des objets dotés de noms non conformes, les objets non conformes sont purgés du dessin. Tous les objets du dessin associés à un objet non conforme sont transférés vers un objet de remplacement conforme que vous définissez. Vous pouvez par exemple corriger un calque MUR non conforme et le remplacer par le calque conforme ARCH-MUR. Dans cet exemple, une fois que vous avez sélectionné l'option Corriger dans la boîte de dialogue Vérifier les normes, tous les objets sont transférés du calque MUR au calque ARCH-MUR, puis le calque MUR est purgé du dessin.

#### **Plug-ins de normes**

Le processus de vérification utilise des *plug-ins* de normes, c'est-à-dire des applications qui définissent les règles concernant les propriétés qui sont vérifiées pour les différents objets nommés. Les calques, les styles de cote, les types de ligne et les styles de texte sont confrontés individuellement aux plug-ins correspondants. Vous pouvez spécifier les plug-ins à appliquer lors du contrôle de conformité des normes d'un dessin. Autodesk ou des développeurs tiers peuvent ajouter des plug-ins de normes pour vérifier d'autres propriétés de dessin.

Tous les plug-ins vérifient toutes les propriétés de chaque objet nommé, à l'exception du plug-in de calque. Les propriétés de calque suivantes sont vérifiées avec le plug-in de calque :

- Couleur
- Type de ligne
- Epaisseur de ligne
- Mode style de tracé
- Nom du style de tracé (lorsque la variable système PSTYLEMODE est paramétrée sur 0)

Les propriétés de calque suivantes *ne sont pas* vérifiées par le plug-in de calque :

- Activé/Désactivé
- Geler/Libérer
- Verrouiller
- Tracer/Ne pas tracer

#### **Paramètres de normes**

<span id="page-169-0"></span>De nombreux paramètres pouvant être utiles aux gestionnaires CAO sont disponibles dans la boîte de dialogue Paramètres des normes d'AutoCAD. Pour accéder à cette boîte de dialogue, cliquez sur Paramètres dans les boîtes de dialogue Vérifier les normes et Configurer les normes.

## **Définition de normes**

Pour établir des normes, vous devez créer un fichier définissant les propriétés des calques, styles de cote, types de ligne et styles de texte, et l'enregistrer sous forme de fichier de normes avec l'extension .*dws*.

Selon l'organisation de vos projets, vous pouvez décider de créer et d'associer à un dessin donné plusieurs fichiers de normes propres à un projet. Lorsque vous contrôlez un fichier dessin, des conflits peuvent survenir au niveau des paramètres dans les fichiers de normes. Un fichier de normes peut, par exemple, définir le calque MUR comme jaune, tandis qu'un autre le définit comme rouge. En cas de conflit, le premier fichier de normes associé au dessin a la priorité. Si nécessaire, vous pouvez modifier l'ordre des fichiers de normes afin de modifier l'ordre de priorité.

Si vous désirez contrôler des dessins à l'aide d'un plug-in donné, vous pouvez spécifier le plug-in au moment de la définition du fichier de normes. Par exemple, si un dessin a été modifié uniquement au niveau du texte, vous pouvez contrôler ce dessin en n'utilisant que les plug-ins de calques et de styles de texte pour gagner du temps. Par défaut, tous les plug-ins sont utilisés lors des contrôles de violations de normes.

#### **Pour créer un fichier de normes**

- **1** Cliquez sur le menu Fichier ▶Nouveau.
- **2** Entrez un nom de fichier gabarit ou appuyez sur ENTREE pour continuer.
- **3** Dans un nouveau dessin, créez les calques, les styles de cote, les types de ligne et les styles de texte à inclure dans le fichier de normes.
- **4** Cliquez sur le menu Fichier ▶Enregistrer sous.
- **5** Dans le champ Nom de fichier, entrez le nom du fichier de normes.
- **6** Dans la liste Types de fichier, sélectionnez Normes de dessin AutoCAD (\*.dws).

Les fichiers DWS doivent être enregistrés au format de fichier dessin courant. Pour créer un fichier DWS dans un format précédent, enregistrez-le d'abord au format DWG souhaité, puis renommez-le avec l'extension *.dws*.

**7** Cliquez sur Enregistrer.

#### **Pour associer un fichier de normes au dessin courant**

- **1** Sur la ligne de commande, entrez **normes**.
- **2** Dans l'onglet Normes de la boîte de dialogue Configurer les normes, cliquez sur le bouton plus (+), (Ajouter fichier de normes).
- **3** Dans la boîte de dialogue Sélectionner le fichier de normes, recherchez et sélectionnez un fichier de normes.
- **4** Cliquez sur Ouvrir.
- **5** (Facultatif) Répétez les étapes 2 et 3 pour associer des fichiers de normes supplémentaires au dessin courant.
- **6** Cliquez sur OK.

Barre d'outils Normes CAO

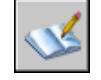

#### **Pour supprimer un fichier de normes du dessin courant**

- **1** Sur la ligne de commande, entrez **normes**.
- **2** Dans la boîte de dialogue Configurer les normes, sur l'onglet Normes, sélectionnez un fichier de normes dans la zone Fichiers de normes associés au dessin courant.
- **3** Cliquez sur le bouton X (Supprimer fichier de normes).
- **4** (Facultatif) Répétez les étapes 2 et 3 pour supprimer des fichiers de normes supplémentaires.
- **5** Cliquez sur OK.

#### Barre d'outils Normes CAO

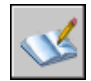

#### **Pour modifier l'ordre des fichiers de normes associés au dessin courant**

- **1** Sur la ligne de commande, entrez **normes**.
- **2** Dans la boîte de dialogue Configurer les normes, sur l'onglet Normes, sélectionnez le fichier de normes dont vous souhaitez modifier la position dans la zone Fichiers de normes associés au dessin courant.
- **3** Effectuez l'une des opérations suivantes :
	- Cliquez sur le bouton Flèche haut (Déplacer vers le haut) pour déplacer le fichier de normes d'un rang vers le haut dans la liste.
	- Cliquez sur le bouton Flèche bas (Déplacer vers le bas) pour déplacer le fichier de normes d'un rang vers le bas dans la liste.
- **4** (Facultatif) Répétez les étapes 2 et 3 pour modifier la position d'autres fichiers de normes de la liste.
- **5** Cliquez sur OK.

Barre d'outils Normes CAO

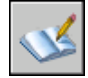

#### **Pour spécifier les plug-ins de normes à utiliser pour le contrôle d'un dessin**

- **1** Sur la ligne de commande, entrez **normes**.
- **2** Dans la boîte de dialogue Configurer les normes, dans l'onglet Plug-ins, effectuez l'une des opérations suivantes :
	- Cochez au moins une case correspondant à un plug-in afin de vérifier la conformité des normes d'un dessin.
	- Pour sélectionner tous les plug-ins, cliquez avec le bouton droit de la souris dans la liste Plug-ins. Cliquez sur le bouton Tout sélectionner. (Vous pouvez effacer tous les plug-ins. Cliquez avec le bouton droit de la souris dans la liste Plug-ins. Cliquez sur le bouton Tout effacer.)
- **3** Cliquez sur OK.

#### **Barre d'outils Normes CAO**

<span id="page-172-0"></span>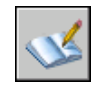

## **Vérification de la conformité des dessins**

Vous pouvez vérifier la conformité des normes d'un fichier de dessin, puis corriger les violations. Le Vérificateur de normes en différé permet de contrôler plusieurs fichiers simultanément.

Après association d'un fichier de normes avec un dessin, nous vous conseillons de contrôler régulièrement sa conformité aux normes. Cette précaution est particulièrement importante si plusieurs personnes mettent à jour le fichier dessin. Par exemple, dans un projet avec plusieurs sous-traitants, l'un d'eux peut créer des calques qui ne sont pas conformes aux normes que vous avez définies. Dans ce cas, vous devez être en mesure d'identifier les calques non conformes et de les corriger.

Vous pouvez utiliser la fonction de notification pour prévenir les utilisateurs qu'une violation de normes est survenue au cours de l'utilisation d'un dessin. Cette fonction permet de corriger une violation de norme immédiatement après sa localisation, ce qui facilite la création et la maintenance de dessins conformes aux normes.

#### **Vérification d'un seul dessin**

Utilisez la commande VERIFNORMES pour déterminer toutes les normes non respectées dans le dessin courant. La boîte de dialogue Vérifier les normes indique tout objet non conforme, ainsi que des suggestions de correction.

Vous pouvez corriger ou bien ne pas tenir compte des différentes violations de normes. Si vous ne tenez pas compte d'une violation signalée, elle est mise en évidence dans le dessin. Vous pouvez désactiver l'affichage des problèmes ignorés afin qu'ils ne soient plus considérés comme des violations lors du prochain contrôle du dessin.

Si aucune correction n'est proposée pour une violation de norme, aucun élément n'est mis en évidence dans la liste Remplacer par et le bouton Corriger n'est pas disponible. Si vous corrigez une violation de norme affichée dans la boîte de dialogue Vérifier les normes, la violation ne sera supprimée de la boîte de dialogue que lorsque vous cliquerez sur le bouton Corriger ou Suivant.

Lorsque le contrôle du dessin est entièrement terminé, le message Vérification terminée s'affiche. Ce message récapitule les violations de normes trouvées dans le dessin. Il indique également les violations résolues automatiquement et manuellement, ainsi que les violations ignorées.

**NOTE** Si deux violations différentes sont affichées pour un calque non conforme (une violation pour le nom du calque non conforme et une autre pour les propriétés de ce calque), les deux violations seront corrigées en même temps si vous décidez d'en corriger une des deux. Ceci entraîne une différence dans la liste Vérification terminée du résumé d'alerte : les violations de normes trouvées sont moins nombreuses que celles initialement rapportées dans la boîte de dialogue Vérifier les normes.

#### **Vérification de plusieurs dessins**

Le Vérificateur de normes en différé permet d'analyser plusieurs dessins et de résumer les violations de normes au sein d'un rapport HTML. Pour exécuter un contrôle de normes en différé, vous devez d'abord créer un fichier de vérification de normes (CHX). Le fichier CHX est un fichier de configuration et de rapport ; il contient la liste des fichiers de dessin et des fichiers de normes, ainsi qu'un rapport concernant une vérification de normes.

Par défaut, chaque dessin est vérifié avec le fichier de normes qui lui est associé. Vous pouvez cependant remplacer les paramètres par défaut et sélectionner un autre jeu de fichiers de normes.

Une fois le contrôle de normes en différé terminé, vous pouvez visualiser un rapport HTML fournissant les détails du contrôle. Vous pouvez également créer des notes qui seront incluses dans le rapport HTML. Ce rapport peut être exporté et imprimé. Dans un environnement collaboratif, vous pouvez distribuer le rapport aux différents auteurs afin qu'ils règlent les problèmes dans leurs sections.

#### **Notification des violations de normes pendant le travail sur un dessin**

Vous pouvez définir des options de notification dans la boîte de dialogue Paramètres des normes d'AutoCAD et avec la variable système STANDARDSVIOLATION. Si vous sélectionnez Afficher une alerte en cas de violation de normes dans la boîte de dialogue, une alerte est affichée en cas de violation lorsque vous travaillez. Si vous sélectionnez Afficher dans la barre d'état l'icône sur les normes, une icône apparaît lorsque vous ouvrez un fichier associé à un fichier de normes, et lorsque vous créez ou modifiez des objets non conformes.

Par défaut, si un fichier de normes associé est manquant ou si une violation survient lorsque vous travaillez, un message apparaît dans l'angle inférieur droit de la fenêtre de l'application (partie système de la barre d'état).

Pour vérifier un dessin, il est préférable de passer par la boîte de dialogue Vérifier les normes avant d'activer la fonction de notification. Vous éviterez ainsi les messages d'avertissement de la session précédente. Après vérification et résolution d'un dessin, les options de notification déclenchent une alerte uniquement en cas de nouvelle violation.

#### **Affichage d'alertes pour des objets nommés**

Si vous sélectionnez Afficher une alerte en cas de violation de normes, vous êtes averti des violations lorsque vous créez ou modifiez uniquement des objets nommés (types de ligne, styles de texte, calques et cotes). Les violations de normes qui ne s'appliquent pas à des objets nommés ne déclenchent pas de message d'avertissement. En outre, si un objet nommé est identifié comme devant être ignoré dans la boîte de dialogue Vérifier les normes, cet objet ne déclenchera pas de message d'avertissement, même s'il présente une violation de normes. La modification d'objets nommés non conformes, par exemple la définition d'un calque non conforme comme calque en cours, déclenche un message d'avertissement.

Une fois l'avertissement affiché, vous pouvez choisir de corriger ou d'ignorer la violation. Si vous décidez de corriger une violation, la boîte de dialogue Vérifier les normes s'affiche. Si elle est déjà affichée, cette boîte de dialogue concerne les violations spécifiques qui viennent de se produire. Vous pouvez reprendre votre travail une fois que vous avez résolu les violations de normes les plus récentes dans la boîte de dialogue Vérifier les normes. Si, par contre, vous ne désirez pas corriger les violations lorsque vous en êtes averti, cliquez sur Ne pas corriger pour quitter le message.

Si vous ouvrez un dessin disposant d'un ou de plusieurs fichiers de normes associés, l'icône Fichiers de normes associés apparaît dans la barre d'état. Si un fichier de normes associé est manquant, l'icône Fichiers de normes manquants apparaît dans la barre d'état. Si vous cliquez deux fois sur l'icône Fichiers de normes manquants, puis résolvez ou dissociez les fichiers de normes manquants, l'icône Fichiers de normes manquants est remplacée par l'icône Fichiers de normes associés.

**NOTE** Si vous sélectionnez Afficher une alerte en cas de violation de normes dans la boîte de dialogue Vérifier les normes et que vous corrigez une violation, vous pouvez revenir à l'endroit où vous avez abandonné l'opération de correction. Si vous sélectionnez Afficher dans la barre d'état l'icône sur les normes et que vous cliquez sur l'icône et corrigez une violation, vous devez revenir au début d'une opération de correction des normes.

#### **Pour contrôler la conformité d'un dessin**

**1** Ouvrez un dessin disposant d'un ou de plusieurs fichiers de normes associés.

L'icône Fichiers de normes associés apparaît dans la barre d'état. Si un fichier de normes associé est manquant, l'icône Fichiers de normes manquants apparaît dans la barre d'état.

**NOTE** Si vous cliquez sur l'icône Fichiers de normes manquants, puis résolvez ou dissociez des fichiers de normes manquants, l'icône Fichiers de normes manquants est remplacée par l'icône Fichiers de normes associés.

**2** Dans le dessin avec un ou plusieurs fichiers de normes associés, entrez **verifnormes** sur la ligne de commande.

La boîte de dialogue Vérifier les normes s'affiche avec la première violation de norme indiquée sous Problème.

- **3** Effectuez l'une des opérations suivantes :
	- Si vous souhaitez utiliser l'élément sélectionné dans la liste Remplacer par pour corriger la violation indiquée sous Problème, cliquez sur le bouton Corriger. Si une correction est recommandée dans la liste Remplacer par, elle est précédée d'une coche. Si aucune correction n'est recommandée pour la violation en cours, le bouton Corriger n'est pas disponible.

La boîte de dialogue Vérifier les normes affiche automatiquement la violation de norme suivante dans la zone Problème.

- Corrigez manuellement la violation de normes. Cliquez sur le bouton Suivant pour afficher la violation suivante.
- Choisissez Marquer le problème comme ignoré. Cliquez sur le bouton Suivant pour afficher la violation suivante.

Cette option permet de marquer la violation pour qu'elle ne soit pas affichée la prochaine fois que vous utiliserez la commande **VERIFNORMES** 

- Cliquez sur Suivant pour afficher la violation suivante.
- **4** Répétez les étapes 2 et 3 jusqu'à ce que vous ayez passé en revue toutes les violations de normes.
- **5** Cliquez sur Fermer.

Barre d'outils Normes CAO

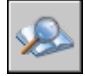

#### **Pour activer ou désactiver l'affichage des problèmes non pris en compte**

- **1** Dans un dessin avec un ou plusieurs fichiers de normes associés, entrez **verifnormes** sur la ligne de commande.
- **2** Dans la boîte de dialogue Vérifier les normes, cliquez sur Paramètres.
- **3** Dans la boîte de dialogue Paramètres des normes d'AutoCAD, activez ou désactivez la case Afficher les problèmes ignorés.
- **4** Cliquez sur OK.

Barre d'outils Normes CAO

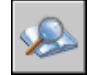

#### **Pour activer ou désactiver la notification des violations de normes**

- **1** Sur la ligne de commande, entrez **normes**.
- **2** Dans la boîte de dialogue Configurer les normes, cliquez sur Paramètres.
- **3** Effectuez l'une des opérations suivantes :
	- Pour désactiver les notifications sur les normes, sélectionnez Désactiver les notifications sur les normes.
	- Pour recevoir une alerte, sélectionnez Afficher une alerte en cas de violation de normes.
	- Pour être informé par l'affichage d'une icône dans la barre d'état, sélectionnez Afficher dans la barre d'état l'icône.
- **4** Cliquez sur OK.

Barre d'outils Normes CAO

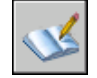

#### **Pour lancer le Vérificateur de normes en différé**

■ Cliquez sur le menu Démarrer (Windows) ▶Tous les programmes ▶Autodesk ➤ AutoCAD 2006 ➤ Vérificateur de normes en différé.

**NOTE** Lorsque vous lancez le Vérificateur de normes en différé à partir d'une ligne de commande DOS à l'aide de la commande DWGCHECKSTANDARDS, le vérificateur accepte divers paramètres de ligne de commande qui peuvent être utilisés pour les scripts de contrôle de normes en différé.

#### **Pour créer un fichier de vérification de normes pour le Vérificateur de normes en différé**

- **1** Lancez le Vérificateur de normes en différé.
- **2** Dans le module Vérificateur de normes en différé, cliquez sur le menu Fichier ➤Nouveau fichier de vérification. (Vous pouvez également cliquer sur le bouton Nouveau dans la barre d'outils du vérificateur de normes en différé.)
- **3** Sur l'onglet Dessins, cliquez sur le bouton + (Ajouter un dessin).
- **4** Dans la boîte de dialogue Ouvrir, sélectionnez le dessin à vérifier.
- **5** (Facultatif) Répétez les étapes 3 et 4 pour associer des dessins supplémentaires au fichier de vérification de normes.
- **6** Cliquez sur le menu Fichier ►Enregistrer sous. (Vous pouvez également cliquer sur le bouton Enregistrer sous dans la barre d'outils du vérificateur de normes en différé.)
- **7** Dans la boîte de dialogue Enregistrer sous, sous Nom de fichier, attribuez un nom au fichier.
- **8** Cliquez sur le bouton Enregistrer.

#### **Pour ouvrir un fichier de vérification de normes**

- **1** Lancez le Vérificateur de normes en différé.
- **2** Dans le module Vérificateur de normes en différé, cliquez sur le menu Fichier ➤ Ouvrir fichier de vérification. (Vous pouvez également cliquer sur le bouton Ouvrir dans la barre d'outils du vérificateur de normes en différé.)
- **3** Dans la boîte de dialogue Ouvrir, recherchez et sélectionnez un fichier de normes.
- **4** Cliquez sur Ouvrir.

#### **Pour définir un fichier de remplacement pour un fichier de vérification de normes**

- **1** Lancez le Vérificateur de normes en différé.
- **2** Créez ou ouvrez un fichier de vérification de normes.
- **3** Dans l'onglet Normes du module Vérificateur de normes en différé, sélectionnez l'option Vérifier tous les dessins à l'aide des fichiers de normes suivants.
- **4** Cliquez sur le bouton + (Ajouter le fichier de normes).
- **5** Dans la boîte de dialogue Ouvrir, sélectionnez un fichier de normes à utiliser comme fichier de remplacement. Cliquez sur le bouton Ouvrir.
- **6** (Facultatif) Répétez les étapes 5 et 6 pour ajouter d'autre fichiers de normes de remplacement.
- **7** Dans le module Vérificateur de normes en différé, cliquez sur le menu Fichier ➤Enregistrer fichier de vérification. (Vous pouvez également cliquer sur le bouton Enregistrer dans la barre d'outils du vérificateur de normes en différé.)

#### **Pour contrôler la conformité d'un ensemble de dessins**

- **1** Lancez le Vérificateur de normes en différé.
- **2** Ouvrez ou créez un fichier de vérification de normes.
- **3** Dans le module Vérificateur de normes en différé, cliquez sur le menu Vérification ➤Lancer vérification. Vous pouvez également cliquer sur le bouton Lancer vérification dans la barre d'outils du vérificateur de normes en différé.)

Une fois le contrôle de normes effectué, le rapport s'affiche dans une fenêtre de navigateur.

Vous pouvez arrêter le contrôle en différé à tout moment en cliquant sur Arrêter vérification.

**NOTE** Il est impossible de vérifier des fichiers chiffrés à l'aide du Vérificateur de normes en différé.

#### **Pour ajouter des notes au rapport de contrôle en différé**

- **1** Lancez le Vérificateur de normes en différé.
- **2** Créez ou ouvrez un fichier de vérification de normes.
- **3** Dans l'onglet Notes du module Vérificateur de normes en différé, entrez les notes à inclure dans le rapport.
- **4** Cliquez sur le menu Fichier ►Enregistrer fichier de vérification. (Vous pouvez également cliquer sur le bouton Enregistrer dans la barre d'outils du vérificateur de normes en différé.)

#### **Pour consulter un rapport de contrôle en différé**

**1** Lancez le Vérificateur de normes en différé.

- **2** Ouvrez le fichier de vérification de normes qui a servi à générer le rapport que vous souhaitez consulter.
- **3** Dans le module Vérificateur de normes en différé, cliquez sur le menu Vérification ➤Afficher rapport. (Vous pouvez également cliquer sur le bouton Afficher rapport dans la barre d'outils du vérificateur de normes en différé.)

Le rapport s'affiche dans une fenêtre de navigateur.

- **4** Sélectionnez l'une des options suivantes pour filtrer les données du rapport :
	- Vue d'ensemble. Indique le nombre de problèmes décelés dans chaque dessin contrôlé.
	- **Plug-ins.** Indique les plug-ins de normes installés sur le système sur lequel le contrôle en différé a été effectué.
	- **Normes.** Dresse la liste des fichiers de normes utilisés pour vérifier les dessins lors du contrôle en différé.
	- **Problèmes.** Fournit des informations détaillées sur chaque problème décelé.
	- **Problèmes ignorés.** Fournit des informations détaillées sur les problèmes marqués comme ignorés.
	- **Tout.** Affiche toutes les informations de contrôle des normes disponibles.
- **5** Dans la liste Pour, sélectionnez des dessins pour afficher leurs informations de contrôle.

#### **Pour exporter un rapport de contrôle en différé**

- **1** Lancez le Vérificateur de normes en différé.
- **2** Créez ou ouvrez un fichier de vérification de normes.
- **3** Dans le vérificateur de normes en différé, cliquez sur le menu Vérification ➤Exporter rapport. (Vous pouvez également cliquer sur le bouton Exporter rapport dans la barre d'outils du vérificateur de normes en différé.)
# **Conversion des propriétés et des noms de calque**

Le Convertisseur de calques permet de modifier les calques d'un dessin afin qu'ils soient conformes aux normes de calques définies.

# **Conversion des calques en fonction des normes de dessin définies**

Le Convertisseur de calques permet de convertir les calques d'un dessin en fonction de normes que vous définissez.

Si, par exemple, vous recevez d'une société un dessin ne respectant pas les conventions utilisées par la vôtre, vous pouvez convertir les noms et propriétés des calques du dessin aux normes de votre société. Vous pouvez établir des correspondances entre les calques du dessin sur lequel vous travaillez et ceux d'un autre dessin ou d'un fichier de normes, puis convertir les calques courants selon ces correspondances. Si les dessins contiennent des calques de même nom, le Convertisseur de calques peut modifier automatiquement les propriétés des calques courants afin qu'elles correspondent à celles des autres calques.

Vous pouvez enregistrer les correspondances de calques dans un fichier et les réutiliser pour d'autres dessins.

#### **Pour convertir les calques d'un dessin en fonction de paramètres de calque définis**

- **1** Cliquez sur le menu Outils ➤Normes CAO ➤ Convertisseur de calques.
- **2** Dans le Convertisseur de calques, effectuez l'une des opérations suivantes :
	- Cliquez sur le bouton Charger pour charger les calques d'un dessin, d'un gabarit de dessin ou d'un fichier de normes de dessin. Dans la boîte de dialogue Sélectionner un fichier dessin, sélectionnez le fichier voulu. Cliquez sur Ouvrir.
	- Cliquez sur Nouveau pour définir un calque. Dans la boîte de dialogue Nouveau calque, entrez un nom pour ce nouveau calque, puis sélectionnez ses propriétés. Cliquez sur OK.

Vous pouvez répéter l'étape 2 autant de fois que vous le souhaitez. Si vous chargez des fichiers contenant des calques de même nom que ceux apparaissant dans la liste Convertir en, les propriétés de calque chargées précédemment dans la liste sont conservées et les propriétés de calque en double ne sont pas prises en compte.

- **3** Association des calques du dessin courant avec les calques utilisés pour la conversion. Utilisez l'une des méthodes suivantes pour établir des associations entre des calques :
	- Pour établir des associations entre deux listes de calques de noms identiques, cliquez sur le bouton Assigner mêmes.
	- Pour établir une association entre des calques individuels, sélectionnez un ou plusieurs calques dans la liste Convertir de. Dans la liste Convertir en, sélectionnez le calque dont vous souhaitez utiliser les propriétés. Cliquez sur Assigner pour définir le mappage. Vous pouvez appliquer cette méthode à chaque calque ou groupe de calques à convertir.

Pour supprimer une association, sélectionnez-la dans la liste Associations de conversion de calques. Cliquez sur le bouton Supprimer. Pour supprimer toutes les associations, cliquez avec le bouton droit de la souris sur la liste. Sélectionnez Supprimer tout.

- **4** (Facultatif) Le Convertisseur de calques permet d'effectuer les tâches suivantes :
	- Pour modifier les propriétés d'un calque assigné, sélectionnez son association dans la liste Associations de conversion de calques. Cliquez sur Editer. Dans la boîte de dialogue Modifier le calque, modifiez le type de ligne, la couleur, l'épaisseur de ligne ou le style de tracé du calque associé. Cliquez sur OK.
	- Pour personnaliser le processus de conversion de calques, cliquez sur Paramètres. Dans la boîte de dialogue Paramètres, sélectionnez les options souhaitées. Cliquez sur OK.
	- Pour enregistrer les associations de calques dans un fichier, cliquez sur le bouton Enregistrer. Dans la boîte de dialogue Enregistrer les assignations de calques, entrez un nom de fichier. Cliquez sur OK.
- **5** Cliquez sur l'option Convertir pour effectuer les conversions de calques définies.

Barre d'outils Normes CAO

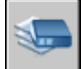

**Ligne de commande:** CONVCALQUE

# **Affichage des calques de dessin sélectionnés**

Le Convertisseur de calques permet de définir les calques visibles dans la zone de dessin.

Vous pouvez afficher les objets de tous les calques du dessin ou uniquement les objets de calques définis. En visualisant les calques sélectionnés, vous pouvez vérifier leur contenu.

#### **Pour définir les calques à afficher dans la zone de dessin**

- **1** Cliquez sur le menu Outils ➤Normes CAO ➤ Convertisseur de calques.
- **2** Dans le Convertisseur de calques, cliquez sur le bouton Paramètres.
- **3** Dans la boîte de dialogue Paramètres, effectuez l'une des opérations suivantes :
	- Pour afficher les objets de calques sélectionnés du dessin, choisissez Afficher le contenu des calques sélectionnés. Seuls les calques sélectionnés dans la boîte de dialogue Convertisseur de calques sont affichés dans la zone de dessin.
	- Pour afficher les objets de tous les calques du dessin, désactivez la case à cocher Afficher le contenu des calques sélectionnés.
- **4** Cliquez sur OK.

Barre d'outils Normes CAO

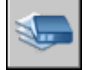

**Ligne de commande:** CONVCALQUE

# **Purge des calques non référencés**

Le Convertisseur de calques permet de purger (supprimer en totalité) les calques non référencés d'un dessin.

Par exemple, si le dessin inclut des calques inutiles, vous pouvez les supprimer. La gestion des calques est en effet facilitée si le nombre de calques est réduit.

#### **Pour purger tous les calques non référencés d'un dessin**

**1** Cliquez sur le menu Outils ➤Normes CAO ➤ Convertisseur de calques.

**2** Dans le Convertisseur de calques, cliquez avec le bouton droit de la souris sur la liste Convertir de. Cliquez sur l'option Purger calques. Tous les calques non référencés sont supprimés du dessin courant.

Barre d'outils Normes CAO

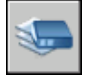

**Ligne de commande:** CONVCALQUE

# **Part 3 Contrôle des vues d'un dessin**

Chapitre 11 [Modification d'une vue en deux dimensions](#page-186-0) Chapitre 12 [Définition d'une vue](#page-200-0) 3D Chapitre 13 [Affichage de plusieurs vues dans l'espace objet](#page-226-0)

# <span id="page-186-0"></span>**Modification d'une vue en deux dimensions**

Vous pouvez agrandir les détails du dessin pour obtenir une vue plus précise ou décaler la vue sur une autre partie du dessin. Si vous enregistrez les vues en leur attribuant un nom, vous pourrez les restaurer ultérieurement.

Lorsque vous modifiez votre dessin, vous pouvez gérer son affichage et passer rapidement d'une zone à l'autre en visualisant le résultat des modifications sur la totalité du dessin. Vous pouvez appliquer un zoom pour modifier l'agrandissement ou un panoramique pour repositionner la vue dans la zone de dessin, puis enregistrer une vue et la restaurer lorsque vous avez besoin de lancer une impression ou de consulter certains détails.

# **11**

#### **Dans ce chapitre**

- [Modification d'une vue en deux](#page-187-0) [dimensions](#page-187-0)
- [Panoramique d'une vue](#page-187-0)
- [Agrandissement d'une vue](#page-188-0) [\(zoom\)](#page-188-0)
- [Panoramique et zoom avec la](#page-191-0) [fenêtre Vue aérienne](#page-191-0)
- [Enregistrement et restauration](#page-195-0) [de vues](#page-195-0)

# **Panoramique d'une vue**

<span id="page-187-0"></span>Vous pouvez déplacer une vue à l'aide de la commande PAN ou des barres de défilement de la fenêtre.

L'option Temps réel de la commande PAN permet de faire un panoramique de manière dynamique en déplaçant votre périphérique de pointage. Comme avec un appareil photo, la commande PAN ne modifie pas l'emplacement ni l'agrandissement des objets du dessin, mais uniquement la vue.

En cliquant sur le bouton droit, vous pouvez afficher un menu contextuel contenant d'autres options d'affichage.

**Voir aussi:**

```
"Boutons du périphérique de pointage" à la page 102
```
#### **Pour effectuer un panoramique en faisant glisser le pointeur**

- **1** Cliquez sur le menu Affichage ➤ Panoramique ➤ Temps réel.
- **2** Lorsque le curseur main apparaît, faites glisser la vue en maintenant enfoncé le bouton lorsque vous déplacez votre périphérique de pointage.

Si vous utilisez une souris à molette, maintenez la molette enfoncée et déplacez la souris.

Barre d'outils Standard

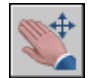

**Ligne de commande:** PAN

#### **Pour effectuer un panoramique en désignant des points**

- **1** Cliquez sur le menu Affichage ➤ Panoramique ➤ Point.
- **2** Spécifiez un point de base. Il s'agit du point que vous voulez modifier.
- **3** Désignez un second point (de destination). Il s'agit du nouvel emplacement souhaité pour le premier point sélectionné.

**Ligne de commande:** PAN

# **Agrandissement d'une vue (zoom)**

<span id="page-188-0"></span>Lorsque vous travaillez sur des détails du dessin, vous pouvez appliquer un zoom pour agrandir la vue.

Vous pouvez modifier l'agrandissement d'une vue en appliquant un zoom avant et arrière, ce qui est identique au zoom d'une caméra. ZOOM ne modifie pas la taille absolue des objets d'un dessin ; elle change uniquement l'agrandissement de la vue.

Vous devez parfois effectuer de nombreux zooms arrière pour vérifier le résultat d'un travail portant sur des détails du dessin. Utilisez la commande ZOOM Précédent pour retourner rapidement à la vue précédente.

Les options les plus utilisées sont présentées ci-dessous. Pour obtenir une description de toutes les options de la commande ZOOM, reportez-vous à la *Présentation des commandes*.

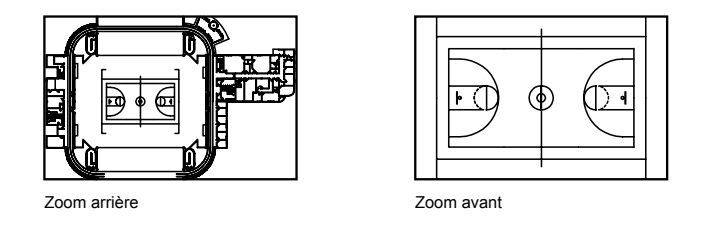

#### **Agrandissement d'une zone rectangulaire identifiée**

Vous pouvez appliquer rapidement un zoom sur une zone rectangulaire du dessin en indiquant les deux coins opposés de la zone qui vous intéresse.

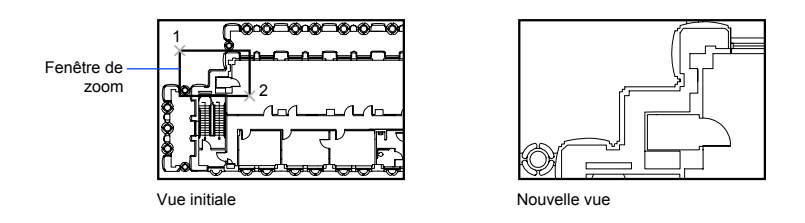

Le coin inférieur gauche de la zone ainsi définie détermine le coin inférieur gauche de la nouvelle vue. La zone de zoom que vous définissez ne correspond pas à la nouvelle vue affichée, car cette dernière adopte la forme de la fenêtre.

Agrandissement d'une vue (zoom) | **169**

#### **Zoom en temps réel**

Avec l'option Temps réel, vous appliquez un zoom de manière dynamique en déplaçant le périphérique de pointage vers le bas ou vers le haut. En cliquant sur le bouton droit, vous pouvez afficher un menu contextuel contenant d'autres options d'affichage.

#### **Zoom pour agrandir un ou plusieurs objets**

ZOOM Objets permet d'afficher la vue la plus agrandie possible contenant tous les objets sélectionnés.

#### **Zoom sur tous les objets du dessin**

ZOOM Etendu permet d'afficher la vue la plus agrandie possible contenant tous les objets d'un dessin. Cette vue comprend les objets de calques désactivés, mais non gelés.

ZOOM Tout affiche les limites de la grille définies par l'utilisateur ou l'étendue du dessin, selon la vue la plus grande.

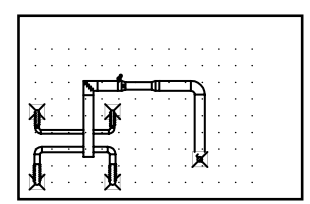

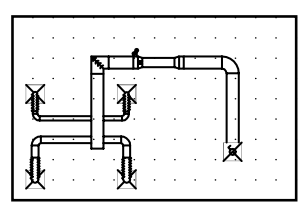

Vue courante de contraste de la component de la Coom sur l'étendue

Zoom pour affichage du dessin entier (Tout)

#### **Voir aussi:**

**"[Mise à l'échelle des vues dans les fenêtres de présentation](#page-257-0)" à la page 238 "[Barres d'outils"](#page-67-0) à la page 48**

#### **Pour appliquer un zoom en faisant glisser le pointeur**

- **1** Cliquez sur le menu Affichage ➤ Zoom ➤ Temps réel.
- **2** Maintenez le bouton de sélection enfoncé et faites glisser verticalement le périphérique de pointage pour effectuer un zoom avant ou arrière.
- **3** Appuyez sur ENTREE ou sur ECHAP, ou cliquez sur le bouton droit pour mettre fin à l'opération.

Barre d'outils Standard

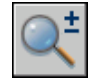

**Ligne de commande:** ZOOM

#### **Pour appliquer un zoom en indiquant les limites d'une zone**

- **1** Cliquez sur le menu Affichage ➤ Zoom ➤ Fenêtre.
- **2** Spécifiez un coin de la zone rectangulaire que vous souhaitez visualiser.
- **3** Spécifiez le coin opposé.

L'option Fenêtre est automatiquement sélectionnée lorsque vous indiquez un point immédiatement après avoir entré la commande ZOOM.

Barre d'outils Standard

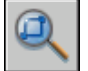

**Ligne de commande:** ZOOM

**Pour afficher l'étendue du dessin à l'aide d'un zoom**

■ Cliquez sur le menu Affichage > Zoom > Etendue.

Les objets du dessin sont agrandis le plus possible, de manière à pouvoir les faire tous apparaître dans la fenêtre ou la zone de dessin courante.

Barre d'outils Standard

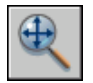

**Ligne de commande:** ZOOM

Agrandissement d'une vue (zoom) | **171**

#### **Pour afficher la zone des limites de la grille en appliquant un zoom**

■ Cliquez sur le menu Affichage > Zoom > Tout.

Les limites de la grille occupent tout l'espace disponible dans la fenêtre ou la zone de dessin courante. S'il existe des objets à l'extérieur des limites de la grille, ceux-ci sont également affichés.

Barre d'outils Standard

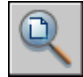

**Ligne de commande:** ZOOM

**Pour rétablir la vue précédente**

■ Cliquez sur le menu Affichage > Zoom > Précédent.

La commande ZOOM Précédent permet de rétablir uniquement l'échelle et la position de la vue. Elle ne permet pas de réafficher le contenu précédent d'un dessin que vous avez modifié.

Barre d'outils Standard

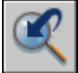

<span id="page-191-0"></span>**Ligne de commande:** ZOOM

**Menu contextuel:** Pendant que la commande ZOOM est active, cliquez avec le bouton droit de la souris dans la zone de dessin. Cliquez sur Zoom Précédent.

# **Panoramique et zoom avec la fenêtre Vue aérienne**

Dans un grand dessin, vous pouvez appliquer rapidement un panoramique et un zoom dans une fenêtre pouvant afficher la totalité du dessin.

La fenêtre Vue aérienne permet de changer rapidement de vue dans la fenêtre courante. Vous pouvez conserver cette fenêtre à l'écran et ainsi effectuer un zoom ou un panoramique sans avoir à interrompre le travail en cours. Vous pouvez également désigner une nouvelle vue sans avoir à choisir une option de menu ou à entrer une commande.

#### **Utilisation du cadre de vue pour appliquer un zoom ou un panoramique**

La fenêtre Vue aérienne contient un cadre de vue, soit un rectangle épais qui indique les limites de la vue dans la fenêtre courante. Vous pouvez changer de vue en définissant un nouveau cadre de vue dans la fenêtre Vue aérienne. Pour effectuer un zoom avant sur le dessin, réduisez ce cadre. Pour faire un zoom arrière, agrandissez la boîte. Vous pouvez exécuter toutes les opérations de panoramique et de zoom en cliquant avec le bouton gauche de la souris. Cliquez avec le bouton droit de la souris pour mettre un terme à un zoom ou à un panoramique.

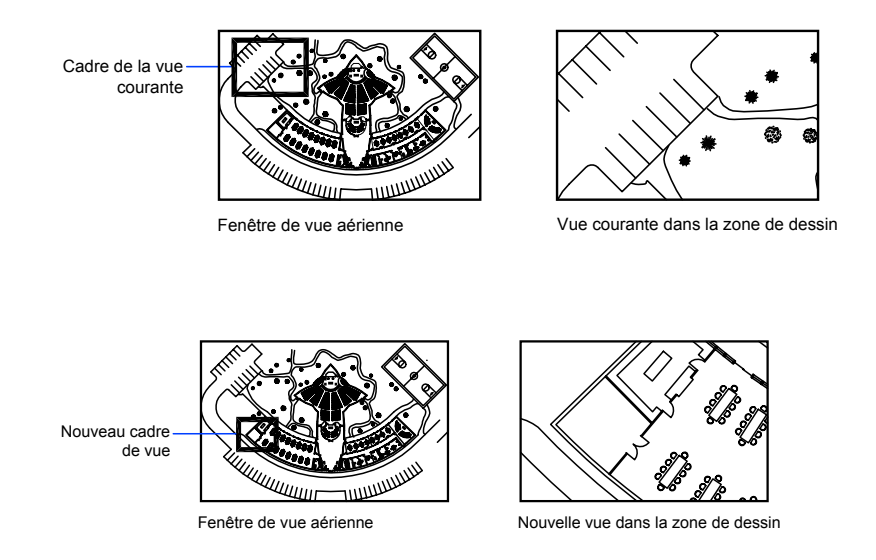

Pour effectuer un panoramique sur le dessin, déplacez le cadre de vue.

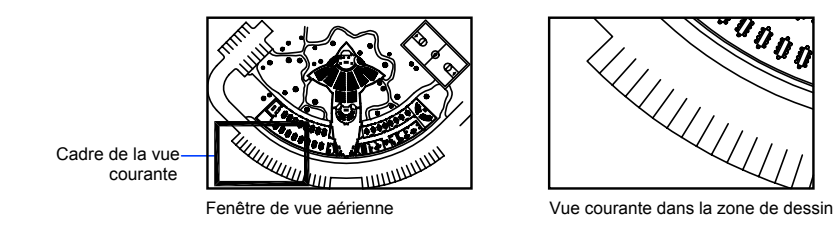

Panoramique et zoom avec la fenêtre Vue aérienne | **173**

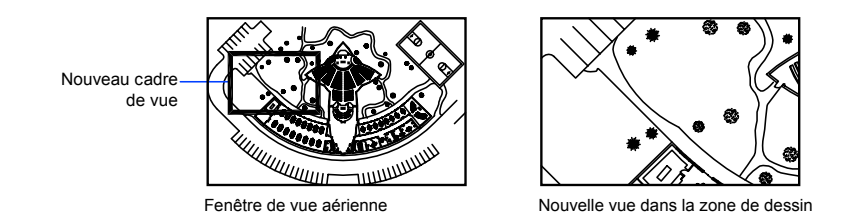

#### **Modification de la vue affichée dans la fenêtre Vue aérienne**

A l'aide des boutons de la barre d'outils Vue aérienne, vous pouvez modifier la taille de l'image contenue dans la fenêtre Vue aérienne ou redimensionner progressivement l'image. Ce type de modification n'a aucun effet sur la vue affichée dans le dessin.

#### **Utilisation de la fenêtre Vue aérienne avec plusieurs fenêtres**

Seule la vue de la fenêtre courante est utilisée dans la fenêtre Vue aérienne.

L'image de la fenêtre Vue aérienne est mise à jour lorsque vous apportez des modifications au dessin ou lorsque vous sélectionnez d'autres fenêtres. Dans les dessins complexes, il peut être préférable de désactiver cette fonction de mise à jour dynamique pour accélérer l'affichage des dessins. Si vous désactivez cette fonction, l'image Vue aérienne est mise à jour uniquement si vous activez la fenêtre Vue aérienne.

#### **Pour appliquer un zoom sur une nouvelle zone à l'aide de la fenêtre Vue aérienne**

- **1** Cliquez sur le menu Affichage ► Vue aérienne.
- **2** Dans la fenêtre Vue aérienne, cliquez dans le cadre de vue jusqu'à voir apparaître la flèche.
- **3** Faites-la glisser vers la droite pour faire un zoom arrière ou vers la gauche faire un zoom avant.
- **4** Cliquez sur le bouton droit pour terminer l'opération de zoom.

#### **Ligne de commande:** VUEAER

#### **Pour appliquer un panoramique à l'aide de la fenêtre Vue aérienne**

**1** Cliquez sur le menu Affichage ► Vue aérienne.

- **2** Dans la fenêtre Vue aérienne, cliquez dans la boîte de la vue jusqu'à ce qu'un X s'affiche.
- **3** Faites glisser pour modifier la vue.
- **4** Cliquez sur le bouton droit pour terminer l'opération de panoramique.

#### **Ligne de commande:** VUEAER

#### **Pour afficher tout le dessin dans la fenêtre Vue aérienne**

- **1** Cliquez sur le menu Affichage ► Vue aérienne.
- **2** Dans la fenêtre Vue aérienne, cliquez sur le menu Vue ► Globale.

#### **Ligne de commande:** VUEAER

#### **Pour augmenter ou diminuer l'agrandissement de l'image de la vue aérienne**

- **1** Cliquez sur le menu Affichage ► Vue aérienne.
- **2** Dans la barre d'outils Vue aérienne, cliquez sur Zoom arrière ou Zoom avant.

**NOTE** Lorsque l'ensemble du dessin est affiché dans la fenêtre Vue aérienne, l'option de menu et le bouton Zoom arrière ne sont pas disponibles. Lorsque la vue courante couvre pratiquement toute la fenêtre Vue aérienne, l'option de menu et le bouton Zoom avant ne sont pas disponibles.

#### **Ligne de commande:** VUEAER

#### **Pour activer et désactiver la fonction de mise à jour dynamique**

■ Dans la fenêtre Vue aérienne, cliquez sur le menu Options ▶ Mise à jour dynamique.

Une coche en regard de cette option indique que la fenêtre Vue aérienne tient compte des modifications en temps réel.

#### **Pour activer et désactiver la fonction de mise à jour de la fenêtre**

■ Dans la fenêtre Vue aérienne, cliquez sur le menu Options ▶ Fenêtrage automatique.

Une coche en regard de cette option indique que la vue aérienne affiche le contenu de la fenêtre active en cas de changement de fenêtre.

# **Enregistrement et restauration de vues**

<span id="page-195-0"></span>Pour gagner du temps, vous pouvez enregistrer les vues sous un nom particulier et les rappeler ultérieurement pour effectuer un tracé et une présentation ou pour consulter des détails.

L'ensemble constitué d'un facteur d'agrandissement, d'une position et d'une orientation est appelé une vue. Dans chaque session de dessin, vous pouvez restaurer la dernière vue affichée dans chaque fenêtre et jusqu'à 10 vues précédentes.

Les vues existantes sont enregistrées avec le dessin et peuvent être utilisées à tout moment. Lors de la composition d'une présentation, vous pouvez restaurer une vue existante vers une fenêtre de la présentation.

#### **Enregistrement d'une vue**

Lorsque vous nommez et enregistrez une vue, les paramètres suivants sont enregistrés :

- Agrandissement, point central et direction de la vue
- Une catégorie de vue que vous attribuez à la vue (facultatif)
- L'emplacement de la vue : l'onglet Objet ou un onglet de présentation spécifique
- Si la vue est associée à une fenêtre d'une feuille
- La visibilité des calques du dessin au moment de l'enregistrement de la vue
- Système de coordonnées utilisateur
- Perspective 3D et délimitation

#### **Restauration d'une vue existante**

Vous pouvez rétablir une vue existante dans la fenêtre courante. Utilisez les vues existantes pour effectuer les actions suivantes :

- Composition d'une présentation.
- Restauration d'une vue que vous utilisez fréquemment dans l'espace objet.
- Contrôle de la vue d'espace objet qui s'affiche à l'ouverture du dessin.

Vous pouvez spécifier la vue de présentation qui s'affiche à l'ouverture du dessin uniquement si vous avez enregistré le dessin à partir de cet onglet de présentation spécifique.

#### **Pour afficher la vue précédente**

■ Dans la barre d'outils Standard, cliquez sur Zoom Précédent.

**Ligne de commande:** ZOOM

#### **Pour afficher la vue précédente durant les opérations de panoramique et de zoom en temps réel**

■ Cliquez avec le bouton droit de la souris dans la zone de dessin. Cliquez sur Zoom original.

#### **Pour enregistrer et nommer une vue**

- **1** Si plusieurs fenêtres sont affichées dans l'espace objet, cliquez dans la fenêtre qui contient la vue à enregistrer. Si vous travaillez dans une présentation, sélectionnez la fenêtre.
- **2** Cliquez sur le menu Affichage ▶ Vues existantes.
- **3** Dans la boîte de dialogue Vue, onglet Vues existantes, cliquez sur Nouvelle.
- **4** Dans la boîte de dialogue Nouvelle vue, entrez le nom que vous souhaitez attribuer à la vue.

Vous pouvez entrer jusqu'à 255 caractères et utiliser indifféremment des lettres, des chiffres ou des caractères spéciaux, tels le signe dollar (\$), le trait d'union (-) et le trait de soulignement (\_).

**5** (Facultatif) Entrez une catégorie de vue.

Si le dessin fait partie d'un jeu de feuilles, les catégories de vue du jeu de feuilles sont répertoriées. Vous pouvez ajouter une catégorie ou en sélectionner une dans la liste.

- **6** Sélectionnez l'une des options suivantes pour définir la zone de la vue :
	- **Affichage courant.** Inclut toute la partie du dessin actuellement visible.
	- **Définir fenêtre.** Enregistre une partie de l'affichage courant. La boîte de dialogue se ferme tandis que vous utilisez le périphérique de pointage pour spécifier les coins opposés de la vue. Cliquez sur le bouton Définir la fenêtre de vue pour redéfinir la fenêtre.
- **7** Cliquez sur OK pour enregistrer la nouvelle vue et quitter chaque boîte de dialogue.

**Ligne de commande:** VUE

#### **Pour restaurer une vue existante**

- **1** Si plusieurs fenêtres sont affichées dans l'espace objet, cliquez dans la fenêtre qui contient la vue à remplacer. Si vous travaillez dans une présentation, sélectionnez la fenêtre.
- **2** Cliquez sur le menu Affichage ➤ Vues existantes.
- **3** Dans la boîte de dialogue Vue, onglet Vues existantes, sélectionnez la vue que vous voulez restaurer.
- **4** Cliquez sur Définir courant.

La vue courante est indiquée par une petite icône de pointage apparaissant en regard du nom de la vue dans la liste, et elle est également affichée dans le champ Vue courante.

**5** Cliquez sur OK.

Barre d'outils Vue

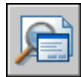

**Ligne de commande:** VUE

#### **Pour supprimer une vue existante**

- **1** Cliquez sur le menu Affichage ► Vues existantes.
- **2** Dans la boîte de dialogue Vue, sélectionnez la vue que vous souhaitez supprimer.
- **3** Cliquez avec le bouton droit de la souris dans la zone de dessin. Cliquez sur Supprimer.
- **4** Cliquez sur OK.

Barre d'outils Vue

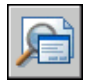

**Ligne de commande:** VUE

#### **Pour afficher la liste des dispositions de fenêtres enregistrées**

■ Cliquez sur le menu Affichage ▶ Fenêtres ▶ Fenêtres existantes.

La liste des fenêtres enregistrées s'affiche dans l'onglet Fenêtres nommées de la boîte de dialogue Fenêtres.

Barre d'outils Fenêtres

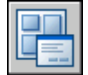

**Ligne de commande:** FENETRES

# <span id="page-200-0"></span>**Définition d'une vue 3D**

Lorsque vous travaillez en 3D, vous pouvez afficher plusieurs vues différentes pour vérifier l'aspect général du dessin au fur et à mesure que vous modifiez certains de ses détails.

L'un de ces points de vue est souvent une vue isométrique qui permet de réduire le nombre d'objets partiellement superposés. Une fois que vous avez sélectionné un point de vue, vous pouvez ajouter ou modifier des objets ou générer différents types de vues (avec suppression des lignes cachées ou ombrage).

# **12**

#### **Dans ce chapitre**

- [Définition d'une vue](#page-201-0) 3D
- [Définition d'une vue](#page-201-0) 3D
- [Affichage des projections](#page-201-1) [parallèles en](#page-201-1) 3D
- [Affichage d'une vue en](#page-207-0) [perspective](#page-207-0)
- [Définition interactive des vues](#page-209-0) [3D \(Orbite 3D\)](#page-209-0)

# **Définition d'une vue 3D**

<span id="page-201-0"></span>Pour faciliter la construction et la visualisation de modèles 3D, vous pouvez afficher des vues parallèles ou en perspective à l'aide de diverses commandes.

Lorsque vous travaillez en 3D, vous pouvez afficher plusieurs vues différentes pour vérifier l'aspect général du dessin au fur et à mesure que vous modifiez certains de ses détails. L'un de ces points de vue est souvent une vue isométrique qui permet de réduire le nombre d'objets partiellement superposés. Une fois que vous avez sélectionné un point de vue, vous pouvez ajouter ou modifier des objets ou générer différents types de vues (avec suppression des lignes cachées ou ombrage).

# <span id="page-201-1"></span>**Affichage des projections parallèles en 3D**

Vous pouvez visualiser la projection parallèle d'un modèle 3D à partir de n'importe quel point de l'espace objet.

# **Affichage des projections parallèles en 3D**

Pour déterminer le point ou l'angle dans l'espace objet, vous pouvez

- Sélectionner une vue 3D prédéfinie depuis une barre d'outils.
- Entrer une coordonnée ou des angles représentant un point de visualisation en 3D.
- Passer à une vue du plan *XY* dans le SCU courant, dans un SCU enregistré ou dans le SCG.
- Changer dynamiquement la vue 3D à l'aide du périphérique de pointage.
- Définir des plans de délimitation avant et arrière pour limiter le nombre d'objets affichés.

L'affichage en 3D est disponible dans l'espace objet seulement. Si vous travaillez dans l'espace papier, vous ne pouvez pas utiliser les commandes de visualisation en 3D telles que POINTVUE, VUEDYN ou REPERE pour définir les vues de l'espace papier. Dans l'espace papier, la vue reste toujours plane.

# **Sélection de vues 3D prédéfinies**

Vous pouvez choisir des vues orthogonales et isométriques standard prédéfinies par leur nom ou leur description.

Pour définir une vue rapidement, il suffit de sélectionner l'une des vues 3D prédéfinies. Vous pouvez choisir des vues orthogonales et isométriques standard prédéfinies par leur nom ou leur description. Ces vues représentent des options couramment utilisées : Dessus, Dessous, Face, Gauche, Droite et Arrière. En outre, vous pouvez définir des vues à partir d'options isométriques : Isométrique orientée SO (sud-ouest), Isométrique orientée S-E (sud-est), Isométrique orientée N-E (nord-est) et Isométrique orientée N-O (nord-ouest).

Pour mieux comprendre ce qu'est la vue isométrique, imaginez une boîte vue d'en haut. Si vous vous déplacez vers le coin inférieur gauche de la boîte, vous l'observez depuis la Vue isométrique S-O. Si vous vous déplacez vers le coin supérieur droit, vous l'observez depuis la Vue isométrique N-E.

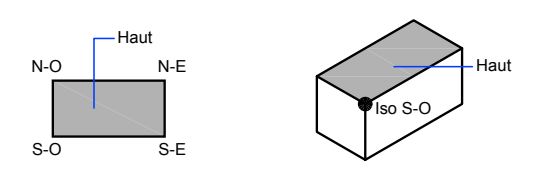

#### **Pour utiliser une vue 3D prédéfinie**

■ Cliquez sur le menu Affichage ▶ Point de vue 3D. Sélectionnez une vue prédéfinie (Dessus, Dessous, Gauche, etc).

Barre d'outils Vue

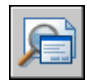

**Ligne de commande:** VUE

# **Définition d'une vue 3D à l'aide de valeurs de coordonnées ou d'angles**

Vous pouvez définir une direction de visualisation en entrant les valeurs de coordonnées d'un point ou les mesures de deux angles de rotation.

Ce point représente votre position dans l'espace 3D quand vous observez le modèle en faisant face au point d'origine (0,0,0). Les valeurs de coordonnées du point de vue sont liées au système de coordonnées général, sauf si vous changez la valeur de la variable système WORLDVIEW. Les conventions utilisées pour définir les vues standard sont différentes pour la conception mécanique et l'AEC (conception architecturale). En architecture, la vue

perpendiculaire du plan *XY* représente la vue du dessus ou la vue en plan, tandis qu'en conception mécanique, elle représente la vue de face.

Vous pouvez faire pivoter une vue en utilisant la commande DDVPOINT. L'illustration suivante représente une vue définie par deux angles décrits par l'axe *X* et le plan *XY* du SCG.

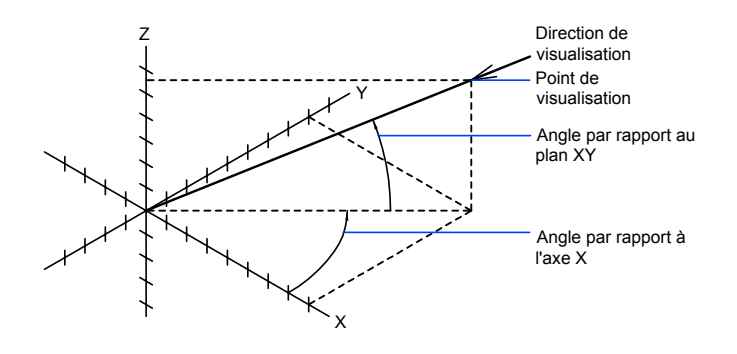

#### **Pour définir une vue à l'aide de coordonnées de point de vue**

- **1** Cliquez sur le menu Affichage ► Point de vue 3D ► Point de vue.
- **2** Cliquez dans le compas pour spécifier le point de vue. Le point de vue sélectionné est utilisé pour afficher le dessin dans la direction 0,0,0.

#### **Ligne de commande:** POINTVUE

#### **Pour définir une vue à l'aide de deux angles de rotation**

- **1** Sur la ligne de commande, entrez **pointvue**
- **2** Entrez r (Rotation) pour spécifier une nouvelle direction à l'aide de deux angles.
- **3** Entrez un angle dans le plan *XY* mesuré à partir de l'axe positif *X*.
- **4** Entrez un angle du plan *XY* qui représente votre position d'observation du modèle dans la direction du point 0,0,0.

#### **Ligne de commande:** POINTVUE

#### **Pour définir des vues standard à l'aide de POINTVUE (convention AEC)**

**1** Sur la ligne de commande, entrez **pointvue**.

- **2** Entrez les coordonnées en fonction du point de vue désiré :
	- Entrez **0,0,1** pour une vue du dessus (en plan).
	- Entrez **0,-1,0** pour une vue de face.
	- Entrez **1,0,0** pour une vue du côté droit.
	- Entrez **1,-1,1** pour une vue isométrique.

**Ligne de commande:** POINTVUE

#### **Pour définir des vues standard à l'aide de la commande POINTVUE (convention de conception mécanique)**

- **1** Sur la ligne de commande, entrez **pointvue**.
- **2** Entrez les coordonnées en fonction du point de vue désiré :
	- Entrez **0,1,0** pour une vue du dessus.
	- Entrez **0,0,1** pour une vue de face.
	- Entrez **1,0,0** pour une vue du côté droit.
	- Entrez **1,1,1** pour une vue isométrique. Cette vue est identique à une vue de 45 degrés vers la droite et de 35,267 degrés vers le haut.

**Ligne de commande:** POINTVUE

# **Pour passer à une vue du plan XY**

Vous pouvez changer le point de vue courant pour afficher une vue en plan dans le SCU courant, dans un SCU enregistré ou dans le SCG.

Une vue en plan est dirigée vers l'origine (0,0,0) à partir d'un point situé sur l'axe positif *Z*. Le résultat est une vue du plan *XY*.

Vous pouvez restaurer la vue et le système de coordonnées utilisé par défaut pour la plupart des dessins en paramétrant l'orientation SCU sur Général, puis la vue 3D sur Vue en plan.

#### **Pour remplacer la vue courante par le plan XY**

**1** Cliquez sur le menu Affichage ➤ Point de vue 3D. Cliquez sur Vue en plan.

- **2** Sélectionnez l'une des options suivantes :
	- Courant (pour le SCU courant)
	- Général (pour le SCG)
	- Existant (pour un SCU enregistré)

**NOTE** La commande REPERE modifie la direction de visée et désactive la perspective et la délimitation, mais ne modifie pas le SCU courant. Toutes les coordonnées entrées ou affichées après l'exécution de la commande REPERE restent relatives au SCU courant.

**Ligne de commande:** REPERE

## **Modification dynamique d'une vue 3D**

Vous pouvez modifier rapidement une vue sans interrompre l'opération en cours à l'aide d'une fonction qui combine panoramique et zoom.

L'affichage dynamique permet d'afficher votre point de vue au fur et à mesure que vous le modifiez. Cette méthode vous permet également de simplifier votre vue temporairement en sélectionnant uniquement les objets dont vous avez besoin pour définir la vue. Si vous appuyez sur la touche ENTREE avant d'avoir sélectionné des objets, l'option Vue dynamique 3D affiche un objet représentant une petite maison à la place du dessin. Vous pouvez définir la distance et l'angle de visualisation à l'aide de cette maison. Lorsque vous avez terminé vos ajustements et que vous quittez la commande, les changements sont appliqués à la totalité du modèle 3D dans la vue courante.

#### **Définition de plans de délimitation**

Vous pouvez créer des vues partielles, ou coupes, du dessin en définissant des plans de délimitation avant et arrière qui gèrent la visibilité des objets en fonction de leur distance par rapport à une caméra théorique. Vous pouvez déplacer deux plans de délimitation perpendiculairement à la ligne de visée entre la caméra et la cible. La délimitation supprime l'affichage des objets situés à l'avant et à l'arrière des plans de délimitation. L'illustration suivante décrit le fonctionnement des plans de délimitation :

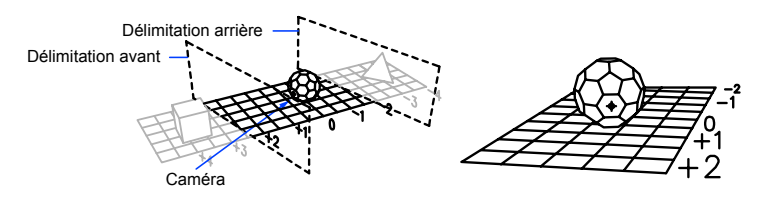

Position des plans de délimitation

Vue résultant de la position de la caméra

#### **Pour afficher une vue en projection parallèle dynamiquement**

- **1** Entrez **vuedyn** sur la ligne de commande.
- **2** Effectuez *l'une* des opérations suivantes :
	- Sélectionnez les objets à afficher et appuyez sur ENTREE.
	- Appuyez sur ENTREE sans sélectionner d'objets pour afficher la représentation d'une maison montrant l'angle de visée courant.
- **3** Entrez **ca** (Caméra).

Par défaut, une position de la caméra est définie sur le centre du dessin.

**4** Cadrez la vue souhaitée, comme si vous utilisiez une caméra.

Vous pouvez définir votre vue dynamiquement en déplaçant le réticule et en cliquant.

**5** Pour passer d'une méthode de saisie d'un angle à l'autre, entrez **c** (Commuter l'angle).

Vous pouvez également modifier la vue en utilisant l'une des deux méthodes permettant d'indiquer un angle.

■ Lorsque vous activez l'option Entrez l'angle avec le plan XY, entrez l'angle de la caméra vers le haut ou vers le bas par rapport au plan *XY* du SCU courant. Si vous acceptez le paramètre par défaut (90 degrés), la caméra est perpendiculaire au plan XY et se trouve juste au-dessus.

Une fois l'angle entré, la caméra est verrouillée à la hauteur indiquée et vous pouvez la faire pivoter par rapport au point de visée. L'angle de rotation est calculé par rapport à l'axe*X* du SCU courant.

- Avec l'option Entrez l'angle avec l'axe X dans le plan XY, vous pouvez faire pivoter la caméra par rapport à la cible. L'angle de rotation est calculé par rapport à l'axe *X* du SCU courant.
- **6** Une fois la projection parallèle définie, appuyez sur ENTREE.

#### **Ligne de commande:** VUEDYN

#### **Pour définir les plans de délimitation**

- **1** Entrez **vuedyn** sur la ligne de commande.
- **2** Sélectionnez les objets de référence pour la vue.
- **3** Sur la ligne de commande, entrez **del** (Délimitation).
- **4** Entrez **av** pour définir un plan de délimitation avant ou **ar** pour définir un plan de délimitation arrière ou appuyez sur la touche ENTREE.
- **5** Réglez la position du plan de délimitation en faisant glisser le curseur ou en indiquant une distance à partir de l'objet visé.
- **6** Appuyez sur ENTREE pour terminer l'opération.

#### **Ligne de commande:** VUEDYN

#### **Pour restaurer la vue et le SCU par défaut**

- **1** Cliquez sur le menu Affichage ► Point de vue 3D.
- **2** Cliquez sur Vue en plan.
- **3** Cliquez sur SCU général.

<span id="page-207-0"></span>**Ligne de commande:** REPERE

# **Affichage d'une vue en perspective**

Vous pouvez définir les vues en perspective d'un objet afin de produire un effet réaliste.

La différence entre la définition de vues en perspective et celle de projections parallèles est que les premières nécessitent une distance entre une caméra théorique et un point de visée. Plus la distance est faible, plus l'effet de perspective est prononcé.

L'illustration suivante représente une projection parallèle et une vue en perspective d'une même représentation filaire. Dans les deux cas, la direction de visualisation est identique.

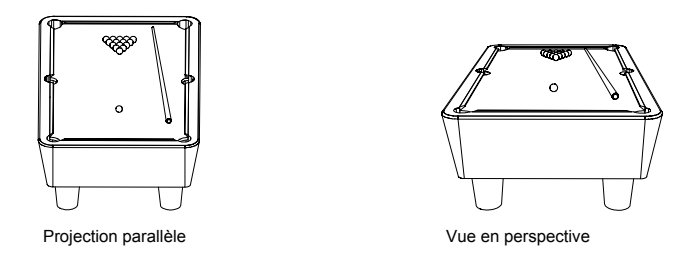

De nombreuses opérations ne sont pas disponibles dans la vue en perspective, notamment les options de zoom et de panoramique, ainsi que les opérations qui exigent un accrochage aux objets ou une entrée à l'aide du périphérique de pointage.

La vue en perspective reste en vigueur aussi longtemps que l'effet de perspective est activé ou jusqu'à ce qu'une nouvelle vue soit définie à sa place.

#### **Pour afficher une vue en perspective d'un modèle 3D**

- **1** Entrez **vuedyn** sur la ligne de commande.
- **2** Sélectionnez les objets à afficher.
- **3** Entrez **ca** (Caméra).

Par défaut, une position de la caméra est définie sur le centre du dessin.

**4** Cadrez la vue souhaitée, comme si vous utilisiez une caméra.

La représentation d'une maison montre l'angle de visée courant. Vous pouvez définir votre vue dynamiquement en déplaçant le réticule et en cliquant.

**5** Pour passer d'un mode de saisie d'un angle à l'autre, entrez **c** (Commuter l'angle).

Vous pouvez également modifier la vue en utilisant l'une des deux méthodes permettant d'indiquer un angle.

■ Lorsque vous activez l'option Entrez l'angle avec le plan XY, entrez l'angle de la caméra vers le haut ou vers le bas par rapport au plan *XY* du SCU courant. Si vous acceptez le paramètre par défaut (90 degrés), la caméra est perpendiculaire au plan XY et se trouve juste au-dessus.

Une fois l'angle entré, la caméra est verrouillée à la hauteur indiquée et vous pouvez la faire pivoter par rapport au point de visée. L'angle de rotation est calculé par rapport à l'axe*X* du SCU courant.

- Avec l'option Entrez l'angle avec l'axe X dans le plan XY, vous pouvez faire pivoter la caméra par rapport à la cible. L'angle de rotation est calculé par rapport à l'axe *X* du SCU courant.
- **6** Entrez **di** (Distance) pour activer la vue en perspective.
- **7** Indiquez une distance ou appuyez sur ENTREE pour définir la vue en perspective.

Vous pouvez définir la distance entre les objets sélectionnés et la caméra à l'aide du curseur de défilement ou entrer un nombre réel. Si la distance entre les objets et la caméra est très faible (ou si vous avez défini un facteur de zoom élevé), la vue contiendra peut-être seulement une partie infime du dessin.

**Ligne de commande:** VUEDYN

#### **Pour désactiver une vue en perspective**

- **1** Entrez **vuedyn** sur la ligne de commande.
- **2** Sélectionnez les objets à afficher.
- **3** Entrez **i** (Inactif).

La perspective est désactivée et la vue est restaurée à une projection parallèle.

<span id="page-209-0"></span>**Ligne de commande:** VUEDYN

# **Définition interactive des vues 3D (Orbite 3D)**

La commande 3DORBITE permet d'activer une vue interactive de votre modèle 3D.

# **Orbite 3D**

La commande 3DORBITE active une vue Orbite 3D interactive dans la fenêtre courante. Vous utilisez le périphérique de pointage pour manipuler une vue de la totalité du modèle ou d'un objet du modèle à partir de différents points placés tout autour.

**NOTE** Pour une meilleure qualité de l'affichage vidéo, il est recommandé de ne pas afficher le dessin entier.

La vue en orbite 3D fait apparaître un arcball, un cercle divisé en quatre quadrants par des cercles de plus petite taille. Lorsque 3DORBITE est active, la cible de la vue reste stationnaire et le positionnement de la caméra, ou point de visée, se déplace autour de la cible. Le point de visée est le centre de l'arcball, et non le centre des objets que vous visualisez.

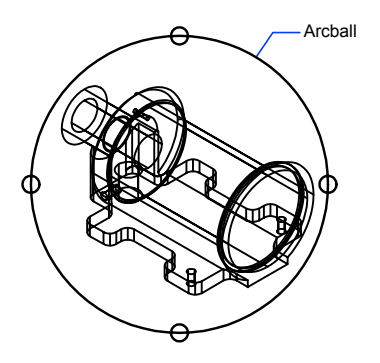

Vous pouvez également appliquer un rendu aux objets du dessin quand la commande 3DORBITE est active.

# **Définition des options d'affichage graphiques 3D (Orbite 3D)**

Les paramètres de configuration des graphiques déterminent la façon dont les objets 3D sont affichés, par exemple le rendu des objets 3D, et la façon dont les images sont affichées quand la commande 3DORBITE est active. Vous paramétrez ces options en utilisant la boîte de dialogue Configuration du système graphique 3D. Ces paramètres n'ont aucun effet sur le rendu des objets.

Ce programme utilise le système graphique 3D Heidi® développé par Autodesk comme système graphique par défaut. Si vous souhaitez utiliser un système graphique différent, installez-le suivant la procédure expliquée dans la documentation fournie avec votre carte graphique.

# **Lumières et matériaux en 3D (Orbite 3D)**

Vous pouvez ajuster l'affichage des lumières, des matériaux, des textures et de la transparence dans les vues 3D en modifiant les paramètres dans la boîte de dialogue "Boîte de dialogue Configuration du système graphique 3D". Ce

paramétrage concerne les objets de la vue Orbite 3D et les objets ombrés au moyen de la commande MODEOMBRE. Plusieurs options s'offrent à vous :

- **Activer lumières** . Contrôle l'éclairage, défini par la commande LUMIERE.
- **Activer matériaux .** Détermine les matériaux associés à l'aide de la commande LITMAT.
- **Activer textures .** Détermine les textures associées à l'aide des commandes LITMAT et MAPPING.
- **Transparence** . Détermine la qualité de l'image aux dépens de la vitesse de dessin.

L'affichage à la fois dans la vue Orbite 3D et avec des objets ombrés à l'aide de la commande MODEOMBRE est soumis à la restriction suivante :

Pour les lumières :

■ Les ombres n'apparaissent pas.

Pour les matériaux :

- Les textures en 2D (bitmaps et fusion des bitmaps) apparaissent uniquement pour les composants matériaux couleur/motif.
- Les textures en 3D (également appelées matériaux solides, gabarit, ou numérotés) ne sont pas affichées.
- Les mappes de reliefs n'apparaissent pas.
- Les mappes d'opacité n'apparaissent pas.
- L'effet de réfraction n'apparaît pas.
- L'effet de réflexion n'apparaît pas.

D'autres fonctions de rendu telles que l'arrière plan et le brouillard ne sont pas prise en charge dans les vues 3D.

#### **Voir aussi:**

**"Utilisation de lumières dans les rendus"**

### **Position de la caméra (Orbite 3D)**

Utilisez la commande CAMERA pour modifier le point à partir duquel vous visualisez les objets d'une vue 3D ainsi que le point que vous visualisez. Le

point à partir duquel vous visualisez les objets correspond au positionnement de la caméra et le point que vous visualisez au point de visée.

Lorsque la commande 3DORBITE est active, la cible par défaut est le centre de la vue 3D, point qui ne correspond pas toujours au centre des objets que vous observez. Utilisez la commande CAMERA avant de lancer 3DORBITE pour modifier le positionnement de la caméra et du point de visée de la vue en orbite 3D.

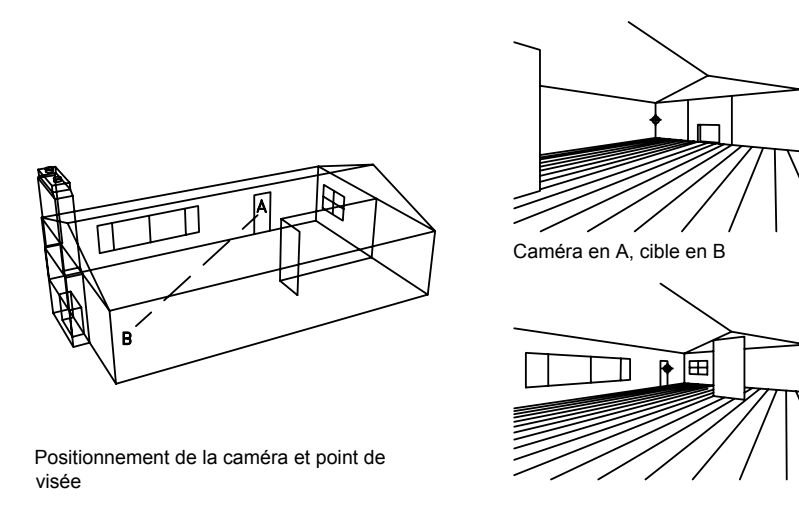

Caméra en B. cible en A

#### **Pour modifier le positionnement de la caméra et du point de visée**

**1** Sur la ligne de commande, entrez **camera**.

Les positions courantes de la caméra et du point de visée sont affichées.

- **2** Pour définir la position de la caméra, utilisez le périphérique de pointage ou entrez une valeur de coordonnées *X*,*Y*,*Z*.
- **3** Pour définir la position de la cible, utilisez le périphérique de pointage ou entrez une valeur de coordonnées *X*,*Y*,*Z*.

#### **Ligne de commande:** CAMERA

#### **Pour ajuster la distance de la caméra dans la vue Orbite 3D**

**1** Cliquez sur le menu Affichage, ➤ Orbite 3D.

**2** Cliquez avec le bouton droit de la souris dans la zone de dessin. Cliquez sur Plus  $\blacktriangleright$  Ajuster distance.

Le curseur prend la forme d'une flèche à double pointe.

**3** Cliquez et faites glisser le curseur vers le haut de l'écran pour rapprocher la caméra des objets. Faites-le glisser vers le bas pour éloigner la caméra des objets.

Ajuster la distance simule l'effet d'un rapprochement ou d'un éloignement de la caméra par rapport aux objets.

**Ligne de commande:** 3DDIST

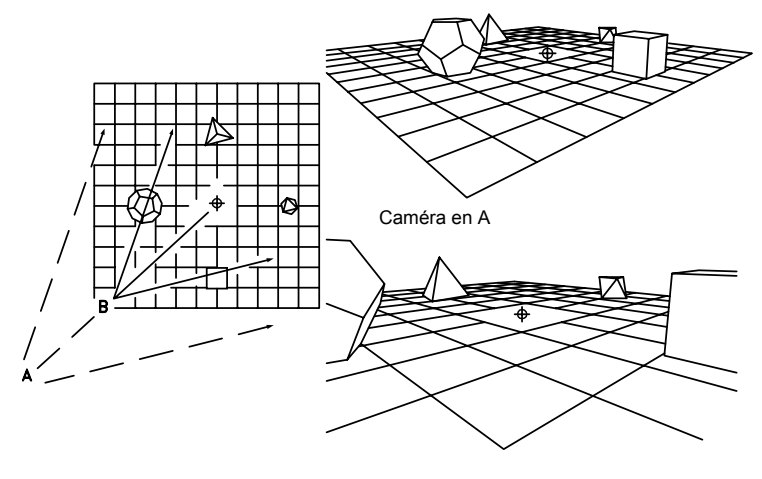

Vue en plan de la component de la Caméra en B

# **Utilisation des commandes Orbite 3D**

Plusieurs commandes permettent de gérer l'affichage, la projection et les outils de visualisation Orbite 3D. Vous pouvez accéder aux options Panoramique et Zoom à partir du menu contextuel Orbite 3D ou de la barre d'outils Orbite 3D. Vous pouvez également utiliser une vue en perspective ou une projection parallèle de la vue lorsque la commande 3DORBITE est active.

#### **Application d'un type de rendu aux objets dans la vue Orbite 3D**

Les objets de la vue Orbite 3D sont ombrés pour que leur représentation 3D soit plus réaliste. Vous pouvez modifier le rendu des objets à l'aide de divers modes, également accessibles depuis le menu contextuel Orbite 3D.

#### **Utilisation des aides de repérage visuel dans la vue Orbite 3D**

Vous pouvez afficher une ou plusieurs aides visuelles (boussole, grille et icône du SCU) dans la vue Orbite 3D. Une coche est affichée en regard des options actives de l'aide visuelle. Une aide visuelle active lorsque vous quittez la commande 3DORBITE le reste dans la vue extérieure à la vue Orbite 3D, sauf si la commande MODEOMBRE a pour paramètre Filaire 2D.

■ **Boussole**. Dessine une sphère à l'intérieur de l'arcball, constituée de trois lignes représentant les axes *X*, *Y* et *Z*.

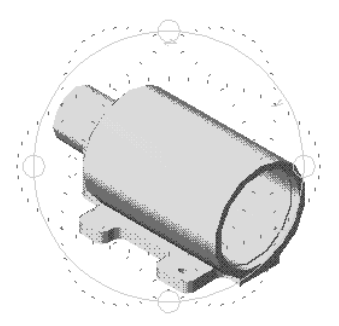

■ **Grille.** Dessine un réseau de lignes sur un plan parallèle aux axes *X* et *Y* courants et perpendiculaire à l'axe *Z*. Vous indiquez la hauteur de l'affichage de la grille à l'aide de la variable système ELEVATION.

Avant de lancer la commande 3DORBITE, vous pouvez utiliser la commande GRILLE pour définir des variables système déterminant l'affichage de la grille. Le nombre de lignes principales de la grille correspond à la valeur que vous définissez à l'aide de l'option Pas de la grille de la commande GRILLE, mémorisée dans la variable système GRIDUNIT. Dix lignes horizontales et dix lignes verticales sont dessinées entre ces lignes principales.

Quand vous appliquez des zooms avant ou arrière dans la vue Orbite 3D, le nombre de lignes change pour vous permettre de mieux visualiser l'ensemble des lignes. Le nombre de lignes dessinées diminue quand vous effectuez un zoom arrière. Lorsque vous effectuez un zoom avant, le nombre de lignes dessinées augmente jusqu'à ce qu'il corresponde de nouveau au nombre donné à la variable système GRIDUNIT.

■ **Icône de SCU**. Active/désactive l'affichage de l'icône du SCU. Si celle-ci est affichée quand vous lancez la commande 3DORBITE, l'icône 3D du SCU apparaît ombrée dans la vue Orbite 3D. Sur l'icône 3D du SCU, l'axe *X* est rouge, l'axe *Y* est vert et l'axe *Z* est bleu ou cyan. La commande ICONESCU détermine également l'affichage de l'icône 3D du SCU.

#### **Utilisation de l'orbite continue**

Vous pouvez cliquer dans la vue Orbite 3D et faire glisser le curseur pour lancer un mouvement continu. Lorsque vous relâchez le bouton de sélection sur votre périphérique de pointage, le mouvement d'orbite se poursuit dans le sens que vous avez donné en déplaçant le curseur.

Lorsque l'orbite continue est active, vous pouvez changer la vue en cliquant dans la zone de dessin avec le bouton droit et en choisissant Projection, Types de rendu, Repérage visuel, Redéfinir la vue ou Vues prédéfinies dans le menu contextuel. Vous pouvez également activer ou désactiver les plans de délimitation avant et arrière quand l'orbite continue est active. Cependant, il n'est pas possible de les ajuster. Si vous choisissez Panoramique, Zoom, Orbite ou Ajuster les plans de délimitation à partir du menu contextuel, l'orbite continue est interrompue.

#### **Redéfinition de la vue ou utilisation de vues prédéfinies**

Lorsque la commande 3DORBITE est active, vous pouvez redéfinir la vue en fonction de celle qui était courante lors de la première utilisation de la vue Orbite 3D.

Vous pouvez définir la vue selon l'une des six vues orthogonales standard ou l'une des quatre vues isométriques. Le positionnement de la caméra est 0,0,0 pour les vues isométriques.

#### **Accès aux commandes Orbite 3D depuis la ligne de commande**

Vous ne pouvez pas entrer des commandes sur la ligne de commande pendant que la commande 3DORBITE est active. Si 3DORBITE est inactive, vous pouvez entrer une commande qui lance 3DORBITE et active des options simultanément. Par exemple, la commande 3DZOOM lance la vue Orbite 3D et active l'option Zoom. Voir 3DDELIM , 3DORBITE, 3DPAN , 3DDIST , 3DPIVOT et 3DZOOM dans la *Présentation des commandes*.

#### **Pour lancer la vue Orbite 3D**

**1** Sélectionnez l'objet ou les objets à afficher avec la commande 3DORBITE.

Il est possible d'afficher l'ensemble du modèle en ne sélectionnant aucun objet. Cependant, ne visualiser que des objets sélectionnés améliore les performances.

**NOTE** Les objets OLE et les objets raster n'apparaissent pas dans la vue Orbite 3D.

**2** Cliquez sur le menu Affichage ➤ Orbite 3D.
Un arcball s'affiche dans la fenêtre active. Si l'icône du SCU est activée, elle apparaît ombrée. Si la commande GRILLE est activée, une grille 3D formée de lignes remplace la grille 2D formée de points.

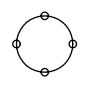

- **3** Cliquez et faites glisser le curseur pour donner une rotation à la vue. Au fur et à mesure que vous déplacez le curseur sur les différentes parties de l'arcball, l'icône du curseur change. Lorsque vous cliquez pour effectuer le glissement, l'aspect du curseur indique la rotation de la vue comme suit :
	- Lorsque vous déplacez le curseur à l'intérieur de l'arcball, il prend la forme d'une sphère encerclée. En cliquant et en déplaçant le curseur quand il a la forme d'une sphère, vous pouvez manipuler librement la vue. Le curseur se comporte comme s'il était accroché à une sphère entourant les objets et qu'il se déplaçait sur les parois de la sphère tout autour du point visé. Vous pouvez effectuer des déplacements horizontaux, verticaux ou diagonaux.

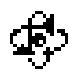

■ Lorsque vous déplacez le curseur à l'extérieur de l'arcball, il prend la forme d'une flèche circulaire entourant une sphère de petite taille. Si vous cliquez à l'extérieur de l'arcball et que vous faites glisser le curseur autour de l'arcball, la vue se déplace autour d'un axe, perpendiculaire à l'écran, qui passe par le centre de l'arcball. Cette forme de curseur s'appelle "roulis".

Si vous glissez le curseur jusqu'à l'intérieur de l'arcball, il prend la forme d'une petite sphère encerclée et la vue se déplace librement, comme décrit ci-dessus. Si vous ramenez le curseur à l'extérieur de l'arcball, vous revenez à un roulis.

■ Lorsque vous faites passer le curseur au-dessus d'un des petits cercles sur le côté gauche ou droit de l'arcball, il prend la forme d'une ellipse horizontale entourant une petite sphère. En cliquant sur l'un de ces points et en déplaçant le curseur, la vue effectue une rotation autour de l'axe vertical, ou axe *Y*, qui passe par le centre de l'arcball. L'axe *Y* est représenté sur le curseur par une ligne verticale.

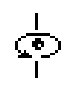

■ Lorsque vous faites passer le curseur au-dessus d'un des petits cercles, en haut ou en bas de l'arcball, il prend la forme d'une ellipse verticale entourant une petite sphère. En cliquant sur l'un de ces points et en déplaçant le curseur, la vue effectue une rotation autour de l'axe horizontal, ou *X*, qui passe par le centre de l'arcball. L'axe *X* est représenté sur le curseur par une ligne horizontale.

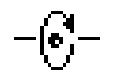

**NOTE** Vous ne pouvez pas modifier d'objets lorsque la commande 3DORBITE est active. Pour fermer la commande 3DORBITE, appuyez sur les touches ENTREE ou ECHAP ou choisissez Quitter dans le menu contextuel.

**Ligne de commande:** 3DORBITE

#### **Pour effectuer un panoramique dans la vue Orbite 3D**

- **1** Cliquez sur le menu Affichage ▶ Orbite 3D.
- **2** Cliquez avec le bouton droit de la souris dans la zone de dessin. Cliquez sur Panoramique.

Le curseur prend la forme d'une main.

**3** Cliquez et faites glisser le curseur pour effectuer des déplacements de vue horizontaux, verticaux ou diagonaux.

La vue suit le déplacement du curseur.

Vous pouvez utiliser les options de projection, les modes d'ombrage et les aides visuelles en même temps que vous effectuez un panoramique ou un zoom, en choisissant une option du menu contextuel Orbite 3D.

**4** Pour interrompre le panoramique, cliquez avec le bouton droit de la souris dans la zone de dessin. Cliquez sur Orbite ou sur Zoom.

#### **Ligne de commande:** 3DPAN

#### **Pour appliquer un zoom dans la vue Orbite 3D**

- **1** Cliquez sur le menu Affichage ➤ Orbite 3D.
- **2** Cliquez avec le bouton droit de la souris dans la zone de dessin. Cliquez sur Zoom.

Le curseur se transforme en une loupe avec le signe plus (+) et le signe moins (–). Le zoom simule l'effet d'un zoom de caméra en faisant apparaître les objets plus proches ou plus éloignés. Un zoom avant agrandit l'image. Si vous utilisez la projection de perspective, le zoom exagère la perspective avec laquelle vous visualisez les objets. Cela peut légèrement déformer l'affichage de certains objets.

- **3** Cliquez et faites glisser le curseur vers le haut de l'écran pour effectuer un zoom avant. Faites-le glisser vers le bas pour effectuer un zoom arrière.
- **4** Cliquez sur le bouton droit de la souris, puis sur une option du menu contextuel pour modifier la projection ou le mode de rendu, ou encore pour utiliser l'aide visuelle.
- **5** Pour interrompre le panoramique, cliquez avec le bouton droit de la souris dans la zone de dessin. Cliquez sur Orbite ou sur Panoramique.

#### **Ligne de commande:** 3DZOOM

#### **Pour utiliser une fenêtre de zoom dans la vue Orbite 3D**

- **1** Cliquez sur le menu Affichage ➤ Orbite 3D.
- **2** Cliquez avec le bouton droit de la souris dans la zone de dessin. Cliquez sur Plus ➤ Zoom fenêtre.

Le curseur se transforme en icône et vous pouvez sélectionner une zone déterminée pour effectuer un zoom.

**3** Cliquez et faites glisser le périphérique de pointage pour dessiner un carré autour de la zone à sélectionner.

Lorsque vous relâchez le bouton de sélection, vous obtenez un zoom sur la zone que vous avez sélectionnée.

#### **Ligne de commande:** 3DORBITE

#### **Pour appliquer un zoom sur l'étendue dans la vue Orbite 3D**

- **1** Cliquez sur le menu Affichage ➤Orbite 3D.
- **2** Cliquez avec le bouton droit de la souris dans la zone de dessin. Cliquez sur Plus ➤ Zoom vers l'étendue.

Le centre et la taille de la vue sont définis de telle sorte que tous les objets soient affichés dans la vue 3D.

**Ligne de commande:** 3DORBITE

#### **Pour choisir une vue en perspective ou une projection parallèle dans la vue Orbite 3D**

- **1** Cliquez sur le menu Affichage ➤ Orbite 3D.
- **2** Cliquez avec le bouton droit de la souris dans la zone de dessin. Cliquez sur Projection.
- **3** Sélectionnez l'une des options suivantes :
	- **Parallèle** Change la vue de façon à ce que deux lignes parallèles ne convergent jamais. Les formes du dessin restent toujours les mêmes et leur aspect n'est pas modifié quand elles sont vues de près. Il s'agit de la valeur par défaut.
	- **Perspective** . Change la vue de façon à ce que toutes les lignes parallèles convergent. Les objets semblent disparaître dans le lointain tandis que certaines parties de ces objets apparaissent plus grosses et semblent plus proches. Les formes sont légèrement déformées quand l'objet est proche. Cette vue est plus proche de la vision naturelle.

Une coche est affichée en regard de l'option de projection courante.

**NOTE** Lorsque vous quittez la commande 3DORBITE, le type de projection sélectionné reste actif. Vous ne pouvez modifier le dessin, choisir des points ni effectuer de zoom ni de panoramique lorsque vous visualisez des objets dans une vue en perspective.

#### **Pour changer de mode de rendu dans la vue Orbite 3D**

- **1** Cliquez sur le menu Affichage ➤ Orbite 3D.
- **2** Cliquez avec le bouton droit de la souris dans la zone de dessin. Cliquez sur Modes d'ombrage.
- **3** Sélectionnez l'une des options suivantes :
	- **Filaire .** Affiche les objets dans une vue 3D en utilisant des lignes et des courbes pour représenter les contours.

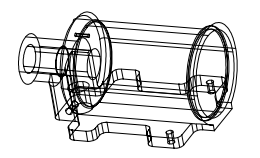

■ **Caché**. affiche les objets dans une vue 3D en utilisant une représentation filaire dans laquelle les lignes correspondant aux faces arrières sont cachées.

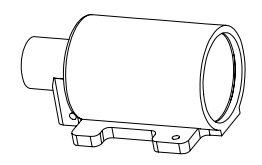

■ **Ombrage plat .** Applique une ombre aux objets de la vue 3D entre les faces des polygones. Ceci donne à l'objet une apparence plus plate et moins lisse.

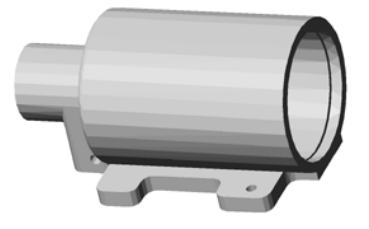

■ **Ombrage Gouraud .** Applique une ombre aux objets de la vue 3D et confère aux arêtes une apparence plus lisse entre les faces des polygones. Ceci donne aux objets un aspect plus lisse et plus réaliste.

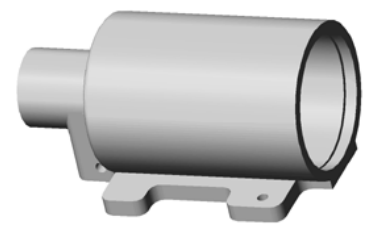

■ **Ombrage plat, arêtes actives .** Combine les options Ombrage plat et Filaire. AutoCAD applique un ombrage uniforme aux objets tout en laissant apparaître le modèle filaire.

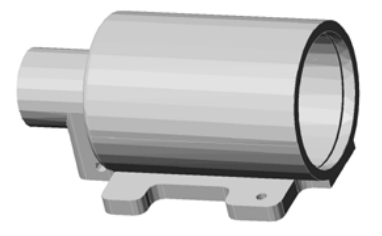

■ **Ombrage Gouraud, arêtes actives .**Combine les options Ombrage Gouraud et Filaire. AutoCAD applique un ombrage Gouraud aux objets tout en laissant apparaître le modèle filaire.

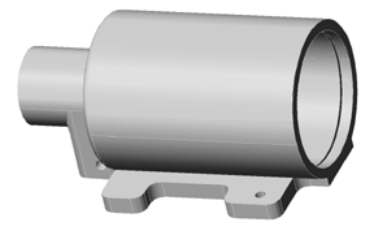

**NOTE** Quand vous appliquez un rendu aux objets de la vue Orbite 3D, le rendu continue de s'appliquer aux objets, même lorsque vous avez quitté la commande 3DORBITE. Utilisez la commande MODEOMBRE pour modifier le type de rendu lorsque la commande 3DORBITE n'est pas active.

#### **Pour afficher une aide de repérage visuel**

- **1** Cliquez sur le menu Affichage ➤ Orbite 3D.
- **2** Cliquez avec le bouton droit de la souris dans la zone de dessin. Cliquez sur Aides de repérage visuel.
- **3** Sélectionnez ou plusieurs des options suivantes : Boussole, Grille ou Icône du SCU.

**Ligne de commande:** 3DORBITE

#### **Pour lancer une orbite continue**

- **1** Cliquez sur le menu Affichage ➤Orbite 3D.
- **2** Cliquez avec le bouton droit de la souris dans la zone de dessin. Cliquez sur Plus ➤ Orbite continue.

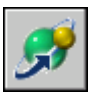

Le curseur se transforme en une petite sphère encerclée.

- **3** Cliquez et déplacez le curseur dans le sens que vous voulez donner à l'orbite continue.
- **4** Relâchez le bouton.

L'orbite se poursuit dans la direction que vous avez indiquée avec votre périphérique de pointage.

**5** Pour changer la direction de l'orbite continue, cliquez et déplacez le curseur dans une autre direction et relâchez le bouton.

La direction de l'orbite continue change alors.

#### **Pour redéfinir la vue**

- **1** Cliquez sur le menu Affichage ➤ Orbite 3D.
- **2** Cliquez avec le bouton droit de la souris dans la zone de dessin. Cliquez sur Redéfinir la vue.

La vue est redéfinie selon la vue qui était courante quand vous avez lancé la commande 3DORBITE.

#### **Pour utiliser une vue Orbite 3D prédéfinie**

- **1** Cliquez sur le menu Affichage ➤ Orbite 3D.
- **2** Cliquez avec le bouton droit de la souris dans la zone de dessin. Cliquez sur Vues prédéfinies.
- **3** Sélectionnez une des vues de la liste.

## **Ajustement des plans de délimitation (Orbite 3D)**

Vous pouvez définir des plans de délimitation avant et arrière pour les objets d'une vue Orbite 3D. Tous les éléments situés en dehors des plans de délimitation sont invisibles.

Vous pouvez définir des plans de délimitation pour les objets d'une vue Orbite 3D. Un *plan de délimitation* est un plan invisible. Les objets ou les parties de ces derniers qui s'étendent au-delà d'un plan de délimitation ne sont pas affichés dans la vue. Dans la fenêtre Ajuster les plans de délimitation, il y a

deux plans de délimitation, un avant et un arrière. Les plans de délimitation avant et arrière sont représentés par des lignes en haut et en bas de la fenêtre Ajuster les plans de délimitation.

Vous pouvez utiliser les boutons de la barre d'outils ou les options de menu contextuel Ajuster les plans de délimitation pour choisir le plan de délimitation que vous souhaitez ajuster.

Si les plans de délimitation sont actifs lorsque vous quittez la vue Orbite 3D, ils resteront affichés dans les vues 2D et 3D.

Vous ne pouvez ajuster qu'un plan de délimitation à la fois, excepté lorsque vous utilisez l'option Créer une section. Dans la barre d'outils, le bouton enfoncé indique le plan que vous délimitez. Lorsque vous avez terminé d'ajuster un plan, vous pouvez ajuster l'autre. Si le bouton Créer une section est enfoncé, vous ajustez les deux plans simultanément.

#### **Activation/désactivation des plans de délimitation**

Lorsque vous fermez la fenêtre Ajuster les plans de délimitation, les plans de délimitation ne sont pas désactivés. Vous pouvez appliquer une rotation à la vue Orbite 3D et continuer d'afficher les plans de délimitation. Lorsque vous faites pivoter la vue, différentes parties des objets sont délimitées quand elles passent sur les plans de délimitation. Utilisez le menu contextuel Orbite 3D pour activer ou désactiver les plans de délimitation.

**NOTE** Si les plans de délimitation sont actifs lorsque vous quittez la vue Orbite 3D, ils resteront affichés dans les vues 2D et 3D.

#### **Pour ajuster des plans de délimitation dans la vue Orbite 3D**

- **1** Cliquez sur le menu Affichage ➤ ➤ Orbite 3D.
- **2** Cliquez avec le bouton droit de la souris dans la zone de dessin. Cliquez sur Plus ➤ Ajuster les plans de délimitation.

La fenêtre Ajuster les plans de délimitation affiche les objets dans la vue, orientés à 90 degrés. La fenêtre Ajuster les plans de délimitation permet de définir les plans de délimitation ; le résultat s'affiche dans la vue Orbite 3D principale.

- **3** Cliquez avec le bouton droit de la souris dans la fenêtre Ajuster les plans de délimitation. Cliquez sur l'une des options suivantes :
	- **Délimitation avant activée.**Affiche ou masque le plan de délimitation avant. Quand ce plan est activé, vous pouvez voir le résultat des déplacements de la ligne d'ajustement du plan de délimitation avant, comme décrit à l'étape 4.
- **Délimitation arrière activée**. affiche ou masque le plan de délimitation arrière. Quand ce plan est activé, vous pouvez voir le résultat des déplacements de la ligne d'ajustement du plan de délimitation arrière, comme décrit à l'étape 4.
- **4** Cliquez avec le bouton droit de la souris dans la fenêtre Ajuster les plans de délimitation. Cliquez sur l'une des options suivantes pour ajuster les plans de délimitation :
	- **Ajuster délimitation avant**. ajuste le plan de délimitation avant. La ligne en bas de la fenêtre permet d'ajuster le plan de délimitation avant. Si vous avez choisi Délimitation avant activée à l'étape 3, vous pouvez visualiser la délimitation dans la vue Orbite 3D principale quand vous déplacez cette ligne vers le haut ou vers le bas.
	- **Ajuster délimitation arrière**. ajuste le plan de délimitation arrière. La ligne en haut de la fenêtre permet d'ajuster le plan de délimitation arrière. Si vous avez choisi Délimitation arrière activée à l'étape 3, vous pouvez visualiser la délimitation dans la vue Orbite 3D principale quand vous déplacez cette ligne vers le haut ou vers le bas.
	- **Créer une section**. Eloigne le plan de délimitation avant du plan de délimitation arrière selon une distance définie. Ajustez les plans de délimitation avant et arrière comme décrit ci-dessus pour définir la distance, puis choisissez Créer une section. Cette option affiche une section des objets dans la vue Orbite 3D. Pour que cette section apparaisse dans la vue Orbite 3D principale, choisissez Délimitation avant activée et Délimitation arrière activée à l'étape 3.
- **5** Cliquez sur la ligne de délimitation puis faites-la glisser pour délimiter la zone que vous ne souhaitez pas visualiser.

Vous ne pouvez ajuster qu'un plan de délimitation à la fois, excepté lorsque vous utilisez l'option Créer une section. Dans la barre d'outils, le bouton enfoncé indique le plan que vous délimitez. Lorsque vous avez terminé d'ajuster un plan, vous pouvez ajuster l'autre. Si le bouton Créer une section est enfoncé, vous ajustez les deux plans simultanément.

#### **Pour activer ou désactiver les plans de délimitation**

- **1** Cliquez sur le menu Affichage ➤ Orbite 3D.
- **2** Cliquez avec le bouton droit de la souris dans la zone de dessin. Cliquez sur Plus.

Une coche située devant Délimitation avant activée ou Délimitation arrière activée indique le plan de délimitation activé.

 Sélectionnez l'option devant laquelle apparaît la coche pour désactiver le plan.

# **Affichage de plusieurs vues dans l'espace objet**

Pour afficher plusieurs vues simultanément, vous pouvez fractionner la zone de dessin de l'onglet Objet en plusieurs zones de visualisation, appelées *fenêtres de l'espace objet*. Vous pouvez enregistrer la disposition des fenêtres de l'espace objet et l'utiliser de nouveau à n'importe quel moment.

Vous pouvez enregistrer la disposition des fenêtres de l'espace objet et l'utiliser de nouveau à n'importe quel moment.

# **13**

#### **Dans ce chapitre**

- [Affichage de plusieurs vues](#page-227-0) [dans l'espace objet](#page-227-0)
- [Définition des fenêtres de](#page-227-0) [l'espace objet](#page-227-0)
- [Sélection et utilisation de la](#page-229-0) [fenêtre courante](#page-229-0)
- [Enregistrement et restauration](#page-230-0) [des dispositions de fenêtres de](#page-230-0) [l'onglet Objet](#page-230-0)

# **Définition des fenêtres de l'espace objet**

<span id="page-227-0"></span>Dans l'onglet Objet, vous pouvez fractionner la zone de dessin en une ou plusieurs vues rectangulaires contiguës appelées *fenêtres de l'espace objet*.

Les fenêtres sont des zones qui affichent différentes vues d'un modèle. Lorsque vous travaillez dans l'onglet Objet, vous pouvez fractionner la zone de dessin en une ou plusieurs vues rectangulaires contiguës appelées *fenêtres de l'espace objet*. Dans les dessins complexes ou de grandes dimensions, l'affichage de plusieurs vues réduit le temps nécessaire à la réalisation d'un zoom ou d'un panoramique dans une vue unique. Ainsi, certaines erreurs indétectables dans une vue unique apparaîtront dans les autres.

Les fenêtres créées dans l'onglet Objet occupent toute la zone de dessin et ne se chevauchent pas. Toute modification effectuée dans une fenêtre est immédiatement répercutée dans les autres. Trois fenêtres d'espace objet sont illustrées ci-dessous.

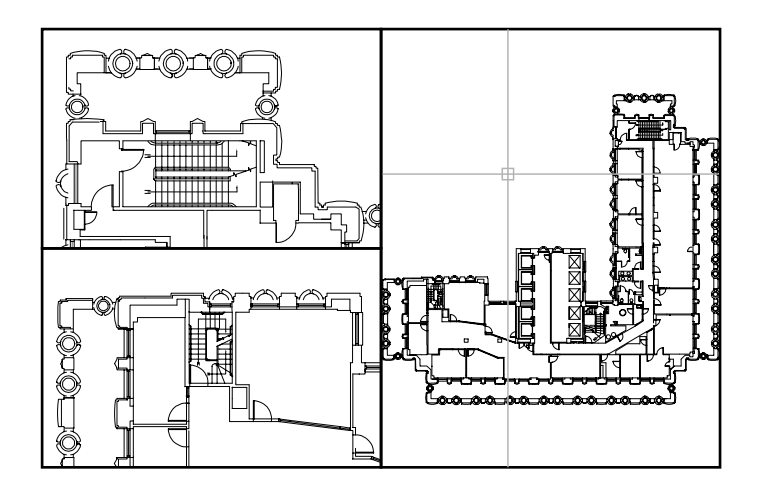

Vous pouvez également créer des fenêtres dans un onglet de présentation. Vous utilisez ces fenêtres, appelées *fenêtres de présentation,* pour disposer les vues de votre dessin sur une feuille. Vous pouvez déplacer et redimensionner les fenêtres de présentation. En utilisant les fenêtres de présentation, vous contrôlez mieux l'affichage, par exemple, vous pouvez geler certains calques situés dans une fenêtre de présentation sans affecter les autres. Pour de plus amples informations sur les présentations et les fenêtres de présentation, voir ["Création de présentations de dessin à vues multiples \(espace papier\)](#page-242-0)" à la page 223.

#### **Utilisation des fenêtres d'espace objet**

Les fenêtres d'espace objet vous permettent d'effectuer les opérations suivantes :

- effectuer un zoom ou un panoramique, définir la résolution, la grille et les modes d'icône SCU et rétablir des vues existantes.
- Enregistrer les orientations du système de coordonnées utilisateur dans des fenêtres distinctes.
- Passer d'une fenêtre à l'autre au cours de l'exécution d'une commande.
- Nommer des dispositions de fenêtres pour pouvoir les réutiliser dans l'onglet Objet ou les insérer dans un onglet de présentation.

Il est utile de définir différents systèmes de coordonnées dans des fenêtres distinctes si vous travaillez souvent sur des modèles 3D. Voir "[Attribution](#page-384-0) [d'orientations de système de coordonnées utilisateur à des fenêtres"](#page-384-0) à la page 365

#### **Fractionnement et jonction des fenêtres de l'espace objet**

Les illustrations suivantes représentent plusieurs configurations de fenêtres d'espace objet par défaut.

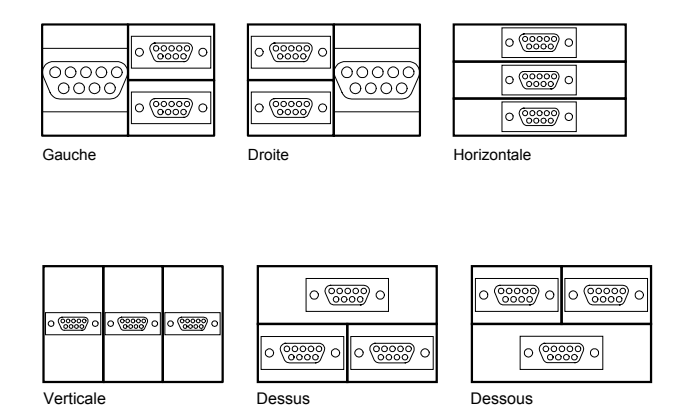

Vous pouvez facilement modifier les fenêtres de l'espace objet en les fractionnant et en les joignant. Si vous souhaitez joindre deux fenêtres, elles doivent avoir en commun un bord de même longueur.

#### **Pour subdiviser une fenêtre dans l'onglet Objet**

- **1** Si vous disposez de plusieurs fenêtres, cliquez à l'intérieur de celle que vous voulez subdiviser.
- **2** Cliquez sur le menu Affichage ➤Fenêtres, puis sur 2 fenêtres, 3 fenêtres ou 4 fenêtres pour indiquer le nombre de fenêtres devant être créées dans l'espace objet.
- **3** Lorsque le message Suivant apparaît, précisez la disposition des nouvelles fenêtres.

#### **Ligne de commande:** FENETRES

#### **Pour réunir deux fenêtres dans l'onglet Objet**

- **1** Cliquez sur le menu Affichage ➤Fenêtres ➤Joindre.
- **2** Cliquez à l'intérieur de la fenêtre de l'espace objet dont vous souhaitez conserver l'affichage.
- **3** Cliquez à l'intérieur de la fenêtre que vous souhaitez joindre à la première.

**Ligne de commande:** FENETRES

#### **Pour restaurer une seule fenêtre dans l'onglet Objet**

■ Cliquez sur le menu Affichage ▶Fenêtres ▶1 fenêtre.

**Ligne de commande:** FENETRES

#### **Pour basculer d'un onglet de présentation à l'onglet Objet**

<span id="page-229-0"></span>■ Cliquez sur l'onglet Objet en bas de la zone de dessin.

**Ligne de commande:** TILEMODE

## **Sélection et utilisation de la fenêtre courante**

Lorsque plusieurs fenêtres sont affichées, l'une d'elles est la *fenêtre courante* ; c'est cette fenêtre qui traite les saisies et les commandes d'affichage.

Lorsqu'une fenêtre est courante, le curseur est un réticule, et non une flèche, et le contour de la fenêtre est mis en surbrillance. Vous pouvez activer une autre fenêtre à tout moment, sauf lorsqu'une commande d'affichage est en cours.

Pour qu'une fenêtre devienne la fenêtre courante, cliquez dans celle-ci ou appuyez sur les touches CTRL + R pour parcourir les fenêtres existantes.

Pour dessiner une ligne sur deux fenêtres de l'espace objet, vous devez la commencer dans la fenêtre courante; cliquez ensuite à l'intérieur de la seconde fenêtre pour l'activer, puis indiquez l'extrémité de la ligne dans la seconde fenêtre. Grâce à cette méthode, vous pouvez tracer une ligne, dans un dessin très grand, à partir du détail d'un coin vers le détail d'un coin distant.

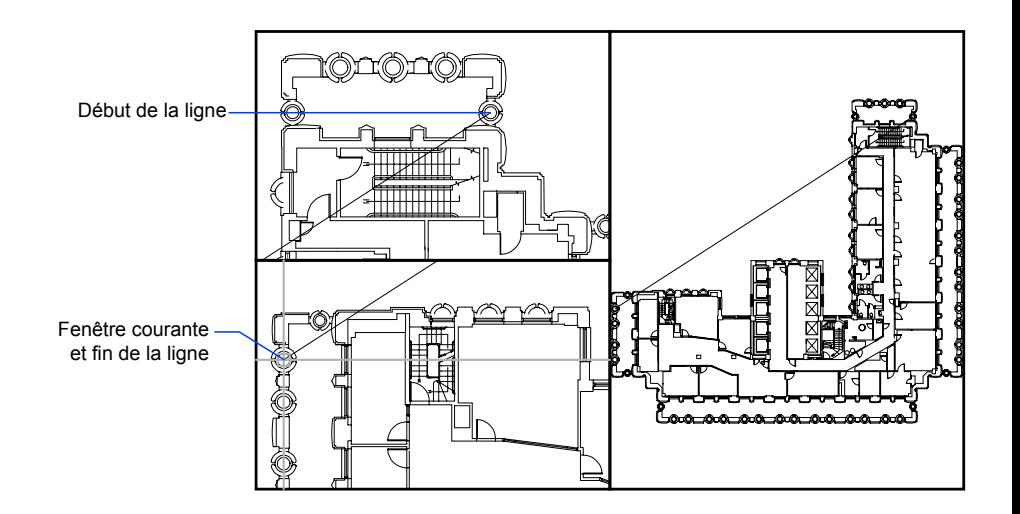

#### **Pour changer de fenêtre courante**

■ Cliquez à l'intérieur de la fenêtre.

#### <span id="page-230-0"></span>**Pour passer d'une fenêtre à une autre sans cliquer**

 $\blacksquare$  Appuyez sur les touches CTRL + R plusieurs fois.

# **Enregistrement et restauration des dispositions de fenêtres de l'onglet Objet**

Vous pouvez enregistrer des dispositions de fenêtres et les restaurer en indiquant leur nom.

Enregistrement et restauration des dispositions de fenêtres de l'onglet Objet | **211**

Il n'est pas nécessaire de configurer la disposition des fenêtres et des vues chaque fois que vous devez les utiliser. Avec FENETRES, vous pouvez enregistrer des dispositions de fenêtres, puis les restaurer ultérieurement d'après le nom. Les paramètres enregistrés dans des dispositions de fenêtres comprennent :

- le nombre de fenêtres et leur disposition
- les vues contenues dans les fenêtres
- les paramètres de grille et de résolution de chaque fenêtre
- les paramètres d'affichage d'icône SCU de chaque fenêtre

Vous pouvez répertorier, restaurer et supprimer les dispositions de fenêtres disponibles. Une disposition de fenêtres enregistrée dans l'onglet Objet peut être insérée dans un onglet de présentation.

#### **Pour enregistrer et nommer une disposition de fenêtres**

- **1** Cliquez sur le menu Affichage ➤Fenêtres ➤Nouvelles fenêtres.
- **2** Dans la boîte de dialogue Fenêtres, onglet Nouvelles Fenêtres, tapez le nom de la configuration de fenêtre dans la case Nouveau nom.

Vous pouvez entrer jusqu'à 255 caractères et utiliser indifféremment des lettres, des chiffres ou des caractères spéciaux tels le signe dollar (\$), le trait d'union (–) et le trait de soulignement (\_).

**3** Cliquez sur OK.

**NOTE** Vous ne pouvez enregistrer une disposition de fenêtres que dans l'onglet Objet.

#### **Ligne de commande:** FENETRES

#### **Pour restaurer une disposition de fenêtres enregistrée**

- **1** Cliquez sur le menu Affichage ➤Fenêtres ➤Fenêtres existantes.
- **2** Dans la boîte de dialogue Fenêtres, onglet Fenêtres nommées, choisissez dans la liste le nom du fenêtrage.
- **3** Cliquez sur OK.

**Ligne de commande:** FENETRES

#### **Pour supprimer une disposition de fenêtres enregistrée**

- **1** Cliquez sur le menu Affichage ➤Fenêtres ➤Fenêtres existantes.
- **2** Dans la boîte de dialogue Fenêtres, onglet Fenêtres nommées, cliquez sur le nom du fenêtrage que vous souhaitez supprimer.
- **3** Appuyez sur la touche Suppr .

#### **Ligne de commande:** FENETRES

#### **Pour afficher une liste des dispositions de fenêtres enregistrées**

■ Cliquez sur le menu Affichage ►Fenêtres ►Fenêtres existantes pour afficher la boîte de dialogue Fenêtres.

La liste des dispositions de fenêtres du dessin s'affiche dans la zone Fenêtres nommées de l'onglet Fenêtres nommées.

**Ligne de commande:** FENETRES

# **Part 4 Choix d'un processus de travail avant de commencer**

Chapitre 14 [Création de dessins à une seule vue \(espace objet\)](#page-236-0) Chapitre 15 [Création de présentations de dessin à vues multiples \(espace papier\)](#page-242-0) Chapitre 16 [Utilisation de feuilles dans un jeu de feuilles](#page-276-0)

# <span id="page-236-0"></span>**Création de dessins à une seule vue (espace objet)**

Si vous souhaitez créer un dessin en deux dimensions avec une seule vue, vous pouvez le créer avec ses annotations dans un espace objet. Il s'agit de la méthode traditionnelle de création de dessins avec AutoCAD $^\circledR$ .

Grâce à cette méthode, vous pouvez créer le bâtiment, la pièce mécanique ou la zone géographique que vous souhaitez représenter à pleine échelle (1:1), mais créer le texte, les cotes et le cartouche du dessin à une échelle correspondant à l'échelle du tracé voulue.

# **14**

#### **Dans ce chapitre**

- [Création de dessins à une](#page-237-0) [seule vue \(espace objet\)](#page-237-0)
- [Aide-mémoire de dessin de](#page-237-0) [l'espace objet](#page-237-0)
- [Dessin, Echelle et Annotation](#page-237-1) [dans l'espace objet](#page-237-1)

# **Aide-mémoire de dessin de l'espace objet**

<span id="page-237-0"></span>Le processus de création et de traçage d'un fichier dessin dans un espace objet est très différent de celui utilisé dans le dessin à main levée.

Dans AutoCAD, il existe deux environnements de travail distincts représentés par l'onglet Objet et par les onglets de présentation. Ces deux onglets sont situés en bas de la zone de dessin.

Si vous souhaitez créer un dessin en deux dimensions avec une seule vue, vous pouvez intégralement créer le dessin et ses annotations dans un espace objet, sans utiliser d'onglet de présentation. Il s'agit de la méthode traditionnelle de création de dessins avec AutoCAD. Cette méthode est simple mais connaît quelques limites, à savoir

- Elle est adaptée aux dessins 2D uniquement
- Elle ne prend pas en charge les vues multiples ni les paramètres de calque dépendants de la vue
- La mise à l'échelle de l'annotation et du cartouche nécessite un calcul

Grâce à cette méthode, vous dessinez toujours des objets géométriques à pleine échelle (1:1) et les dimensions du texte, des cotes et des autres annotations seront correctes lors du traçage du dessin.

#### <span id="page-237-1"></span>**Voir aussi:**

**"[Création de présentations de dessin à vues multiples \(espace papier\)](#page-242-0)" à la page 223**

**"[Utilisation de feuilles dans un jeu de feuilles"](#page-276-0) à la page 257**

# **Dessin, Echelle et Annotation dans l'espace objet**

Si vous dessinez et tracez à partir d'un espace objet, vous devez tout d'abord déterminer et appliquer un facteur d'échelle aux objets d'annotation.

Vous pouvez réaliser la totalité du dessin et du traçage à partir de l'espace objet. Cette méthode est très utile principalement pour les dessins en deux dimensions à une seule vue. Grâce à cette méthode, vous utilisez le procédé suivant :

■ Détermination de l'unité de mesure (unités de dessin) du dessin.

■ Spécification du style d'affichage de l'unité de dessin.

- Calcul et définition de l'échelle des cotes, des annotations et des blocs.
- Dessin à pleine échelle (1:1) dans l'espace objet.
- Création de l'annotation et insertion des blocs dans l'espace objet.
- Traçage du dessin à l'échelle préalablement déterminée.

#### **Détermination de l'unité de mesure**

Avant de commencer à dessiner dans l'espace objet, vous devez déterminer l'unité de mesure (unités de dessin) que vous souhaitez utiliser. Vous devez décider de ce que représente chaque unité sur l'écran (un pouce, un millimètre, un kilomètre ou toute autre unité de mesure). Par exemple, si vous dessinez un composant de moteur, vous devez décider qu'une unité de dessin est égale à un millimètre. Si vous dessinez une carte, vous devez décider qu'une unité est égale à un kilomètre.

#### **Spécification du style d'affichage des unités de dessin**

Une fois l'unité de dessin choisie, vous devez préciser son style d'affichage, à savoir le type d'unité et le niveau de précision. Par exemple, la valeur 14.5 peut être affichée sous la forme 14.500, 14-1/2 ou 1'2-1/2".

Précisez le style d'affichage des unités de dessin à l'aide de la commande UNITES. Le type d'unité de dessin par défaut est décimal.

#### **Définition de l'échelle des annotations et des blocs**

Avant de dessiner, vous devez définir l'échelle des cotes, des annotations et des blocs dans vos dessins. La mise à l'échelle préalable de ces éléments permet de garantir l'exactitude de leurs dimensions lors du traçage du dessin final.

Vous devez entrer l'échelle des objets suivants :

- **Texte.** Définissez la hauteur du texte lors de sa création ou en définissant une hauteur de texte fixe dans le style de texte (STYLE).
- **Cotes.** Définissez l'échelle des cotes dans un style de cote (COTSTYLE) ou avec la variable système DIMSCALE.
- **Types de ligne.** Définissez l'échelle des types de ligne non continue à l'aide des variables système CELTSCALE et LTSCALE.
- **Motifs de hachures.** Définissez l'échelle des motifs de hachures dans la boîte de dialogue Hachures et gradient (HACHURES) ou à l'aide de la variable système HPSCALE.
- **Blocs.**Précisez l'échelle d'insertion des blocs au moment de leur insertion ou définissez une échelle d'insertion dans la boîte de dialogue Insérer

(INSERER) ou dans DesignCenter (ADCENTER). Les variables système utilisées pour insérer des blocs sont INSUNITS, INSUNITSDEFSOURCE et INSUNITSDEFTARGET. Ceci s'applique également à la bordure et au cartouche du dessin.

#### **Détermination du facteur d'échelle pour le traçage**

Pour tracer le dessin depuis l'onglet Objet, calculez le facteur d'échelle exact en convertissant l'échelle de dessin en fonction d'un rapport de 1:*n*. Ce rapport compare les unités tracées aux unités du dessin qui représentent la taille réelle des objets que vous dessinez.

Si, par exemple, l'échelle est 1/4 pouce = 1 pied, vous obtenez le facteur d'échelle 48 par les calculs suivants :

 $1/4" = 12"$ 

 $1 = 12 \times 4$ 

1 (unité tracée) = 48 (unités de dessin)

De la même façon, le facteur d'échelle est de 100 pour le rapport de 1 centimètre = 1 mètre et de 240 pour le rapport de 1 pouce = 20 pieds.

#### **Exemple de rapports d'échelle**

Les exemples de rapports d'échelle d'architecture du tableau peuvent être utilisés pour calculer la taille du texte dans l'espace objet.

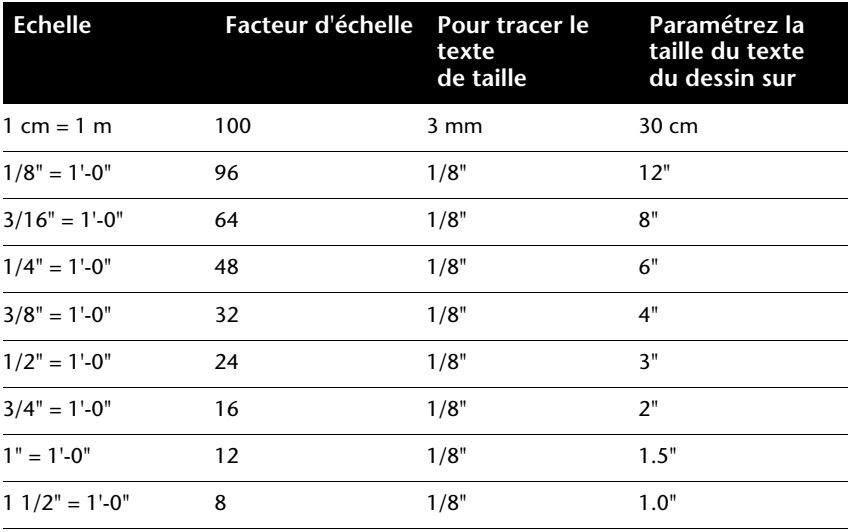

#### **220** | Chapitre 14 Création de dessins à une seule vue (espace objet)

Lorsque vous travaillez avec des unités métriques, les dimensions de la feuille de papier peuvent être de 210x297mm (format A4) et le facteur d'échelle de 20. Vous pouvez calculer les limites de la grille de la façon suivante :

 $210 \times 20 = 4200$  mm

297 x 20 = 5900 mm

#### **Voir aussi:**

**"[Spécification des unités et des formats d'unités"](#page-135-0) à la page 116**

#### **Pour spécifier le style d'affichage des unités de dessin**

- **1** Cliquez sur le menu Format ►Unités.
- **2** Dans la boîte de dialogue Unités de dessin, définissez les valeurs d'unité applicables au dessin.
- **3** Lorsque vous modifiez les paramètres des unités, vous pouvez afficher des exemples sous la zone Exemple.
	- Sous Longueur, sélectionnez un type d'unité et un niveau de précision. Ceci permet de déterminer le style d'affichage des unités de dessin linéaires.
	- Sous Unités de dessin des blocs DesignCenter, sélectionnez l'unité que vous souhaitez utiliser pour mettre à l'échelle les blocs, les images ou tout autre contenu inséré dans le dessin. Si vous ne souhaitez pas mettre les contenus à l'échelle, sélectionnez l'option Sans unité.
	- Sous Angle, sélectionnez un type d'angle et un niveau de précision. Ceci permet de déterminer le style d'affichage des unités de dessin angulaires. L'angle de départ par défaut (0 degré) est dirigé vers trois heures (vers l'est).
	- Pour spécifier la direction de l'angle, cliquez sur le bouton Direction, puis sélectionnez l'angle de base dans la boîte de dialogue Direction. La direction de l'angle contrôle le point à partir duquel les angles sont mesurés, ainsi que la direction suivant laquelle ils sont mesurés. Si vous sélectionnez l'option Autre, vous pouvez saisir une valeur d'angle ou cliquer sur le bouton Angle et définir cette valeur à l'aide du périphérique de pointage. La mesure d'angle positif par défaut est réalisée dans le sens inverse des aiguilles d'une montre.
- **4** Cliquez sur OK pour quitter chaque boîte de dialogue.

**Ligne de commande:** UNITES

# <span id="page-242-0"></span>**Création de présentations de dessin à vues multiples (espace papier)**

Les *fenêtres de présentation* servent à afficher les vues de votre modèle. Chaque vue propose un angle de visée, une échelle de vue et un affichage des calques différents.

# **15**

#### **Dans ce chapitre**

- [Création de présentations de](#page-243-0) [dessin à vues multiples \(espace](#page-243-0) [papier\)](#page-243-0)
- [Aide-mémoire des](#page-243-0) [présentations](#page-243-0)
- [Description du processus de](#page-243-1) [présentation](#page-243-1)
- [Utilisation de l'espace papier](#page-244-0) [et de l'espace objet](#page-244-0)
- [Création et modification des](#page-253-0) [fenêtres de présentation](#page-253-0)
- [Gestion des vues dans des](#page-257-0) [fenêtres de présentation](#page-257-0)
- [Réutilisation des présentations](#page-271-0) [et des paramètres de](#page-271-0) [présentation](#page-271-0)

## **Aide-mémoire des présentations**

<span id="page-243-0"></span>Il existe deux environnements de travail distincts ou "espaces" dans lesquels vous pouvez créer les objets d'un dessin.

Généralement, un modèle composé d'objets géométriques est créé dans un espace tridimensionnel appelé *espace objet*. Une présentation finale des vues et annotations spécifiques à ce modèle est créée dans un espace tridimensionnel appelé *espace papier*. Ces espaces sont accessibles sur deux ou plusieurs onglets situés en bas de la zone de dessin : l'onglet Objet et un ou plusieurs onglets de présentation.

L'onglet Objet vous permet de dessiner un modèle de votre sujet à l'échelle 1:1. Dans l'onglet de présentation, vous placez une ou plusieurs fenêtres, des cotes, des annotations et un cartouche pour représenter une feuille de dessin.

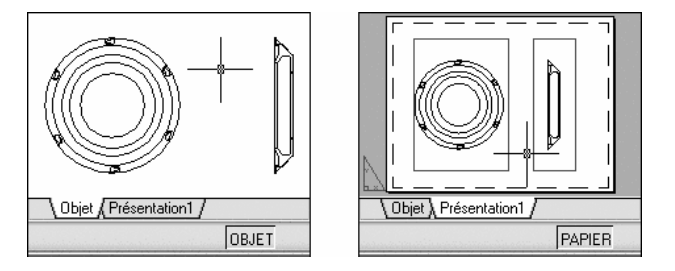

Dans un onglet de présentation, chaque fenêtre de présentation se compose d'un cadre d'image contenant une "photographie" du modèle. Chaque fenêtre de présentation contient une vue qui affiche l'objet à l'échelle et dans l'orientation voulues. Vous pouvez également spécifier les calques visibles dans chaque fenêtre de présentation.

<span id="page-243-1"></span>Vous pouvez désactiver le calque contenant les objets de la fenêtre de présentation après avoir terminé l'organisation de la présentation. Les vues sont toujours visibles, et vous pouvez tracer la présentation sans afficher les contours de la fenêtre.

## **Description du processus de présentation**

Lorsque vous utilisez un onglet de présentation pour préparer votre dessin en vue de son traçage, vous suivez un processus composé de plusieurs étapes.

Vous concevez le sujet de votre dessin dans l'onglet Objet (dans l'espace objet) et le préparez en vue de son traçage dans un onglet de présentation (dans l'espace papier).

Il existe un onglet Objet et un ou plusieurs onglets de présentation dans le bas de la fenêtre de dessin.

#### **Résumé du processus**

Lorsque vous préparez une présentation, vous suivez généralement le processus suivant :

- Création d'un modèle de votre sujet dans l'onglet Objet.
- Cliquez sur un onglet de présentation.
- Définition de la mise en page de la présentation (périphérique de traçage, format de papier, aire du tracé, échelle du tracé et orientation du dessin).
- Insérez un cartouche dans la présentation (sauf si vous avez démarré avec un gabarit de dessin qui contient déjà un cartouche).
- Création d'un nouveau calque à utiliser dans les fenêtres de présentation.
- Création de fenêtres et positionnement dans la présentation.
- Définition de l'orientation, de l'échelle, de la visibilité des calques de la vue dans chaque fenêtre de présentation.
- Ajout de côtes et d'annotations dans la présentation, le cas échéant.
- Désactivation du calque contenant les présentations de fenêtre.
- Traçage de la présentation

<span id="page-244-0"></span>les autres rubriques de ce chapitre fournissent des détails supplémentaires sur la création, l'utilisation et la modification des présentations et des fenêtres de présentation.

# **Utilisation de l'espace papier et de l'espace objet**

Il existe plusieurs avantages à basculer entre l'espace objet et l'espace papier pour effectuer certaines tâches. Utilisez l'espace objet pour créer et modifier votre objet. Utilisez l'espace papier pour composer votre feuille de dessin et définir vos vues.

## **Utilisation de l'onglet Objet**

L'espace objet vous permet de dessiner votre modèle à l'échelle 1:1 et de décider d'utiliser le millimètre, le centimètre, le pouce, le pied ou toute autre unité appropriée ou généralement utilisée dans votre travail.

L'onglet Objet permet de consulter et de modifier les objets de l'espace objet. Le réticule est actif sur l'ensemble de la zone de dessin.

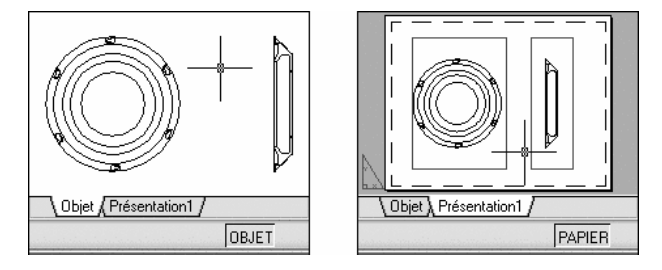

L'espace objet vous permet également de définir les vues nommées à afficher dans les fenêtres de présentation d'une présentation.

#### **Pour activer l'onglet Objet**

Pour activer l'onglet Objet, procédez de l'une des manières suivantes :

- Cliquez sur l'onglet Objet.
- Cliquez avec le bouton droit de la souris sur l'onglet de présentation ou Objet. Cliquez sur Activer l'onglet Objet.

## **Utilisation d'un onglet de présentation**

Les onglets de présentation permettent d'accéder à une zone nommée *espace papier*. L'espace papier vous permet de placer votre cartouche, de créer les fenêtres de présentation pour afficher les vues et d'ajouter des cotes et des remarques à votre dessin.

Dans l'espace papier, une unité représente la distance d'une unité sur la feuille de tracé. Les unités seront le millimètre ou le pouce, selon le profil de traçage de votre traceur.

Dans l'onglet de présentation, vous pouvez consulter et modifier les objets de l'espace papier tels que les fenêtres de présentation et les cartouches. Le réticule est actif sur l'ensemble de la zone de présentation.

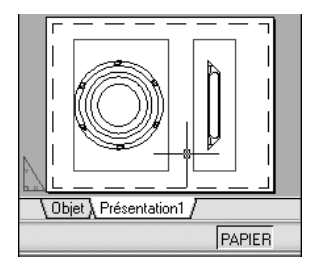

#### **Création d'onglets de présentation supplémentaires**

Par défaut, un nouveau dessin comporte deux onglets de présentation : Présentation1 et Présentation2. Si vous utilisez un gabarit de dessin ou ouvrez un dessin existant, les onglets de présentation peuvent porter des noms différents.

Vous pouvez créer un nouvel onglet de présentation de l'une des méthodes suivantes :

- Ajoutez un nouvel onglet sans paramètre, puis spécifiez les paramètres dans le gestionnaire des mises en page.
- Utilisez l'assistant Créer une présentation pour créer l'onglet de présentation et définir les paramètres.
- Copiez un onglet de présentation et ses paramètres à partir du fichier dessin actuel.
- Importez un onglet de présentation à partir d'un fichier gabarit de dessin (DWT) existant ou d'un fichier dessin (DWG)

Cliquez avec le bouton droit de la souris sur un onglet de présentation pour afficher un menu contextuel de présentation doté d'options.

**NOTE** Vous pouvez créer plusieurs présentations dans un dessin, dont chacune peut contenir différents paramètres de traçage et formats de papier. Cependant, afin d'éviter toute confusion lors de la transmission et de la publication des dessins, il est généralement recommandé de ne créer qu'une présentation par dessin.

#### **Utilisation de l'Assistant de Présentation pour définir les paramètres de présentation**

Vous pouvez créer une présentation à l'aide de l'assistant Créer une présentation. Celui-ci vous demande des informations relatives à la présentation, par exemple

■ Un nom pour la nouvelle présentation

- L'imprimante associée à la présentation
- Un format de papier pour la présentation
- L'orientation du dessin sur le papier
- Un cartouche
- Des informations relatives à la configuration des fenêtres
- Un emplacement pour la configuration des fenêtres dans la présentation

Vous pouvez modifier les informations saisies dans l'assistant ultérieurement en sélectionnant la présentation et en choisissant Mise en page dans le menu Fichier.

#### **Pour définir la mise en page de la présentation courante**

■ Cliquez avec le bouton droit de la souris sur l'onglet de présentation courant, puis cliquez sur Mise en page.

#### Barre d'outils Présentations

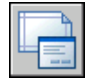

**Ligne de commande:** MISENPAGE

#### **Pour créer une présentation**

- **1** Cliquez sur le menu Insertion ➤Présentation ➤Nouvelle présentation.
- **2** Entrez le nom de la nouvelle présentation dans la ligne de commande. Un onglet de présentation est créé. Pour basculer vers la nouvelle présentation, choisissez cet onglet.

Barre d'outils Présentations

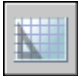

**Ligne de commande:** PRESENTATION

#### **Pour importer une présentation issue d'un gabarit**

**1** Cliquez sur le menu Insertion ➤Présentation ➤Présentation issue d'un gabarit.

- **2** Dans la boîte de dialogue Sélectionner le gabarit du fichier, sélectionnez un fichier DWT ou DWG qui contient la présentation à importer.
- **3** Cliquez sur Ouvrir.
- **4** Dans la boîte de dialogue Insérer présentation(s), sélectionnez une présentation à importer.

Un onglet de présentation est créé. Pour passer à la nouvelle présentation, cliquez sur l'onglet de présentation.

Barre d'outils Présentations

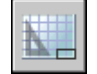

#### **Ligne de commande:** PRESENTATION

#### **Pour créer une présentation à l'aide d'un assistant**

- **1** Cliquez sur le menu Insertion➤Présentation➤Assistant de présentation.
- **2** Sur chaque page de l'Assistant Créer une présentation, sélectionnez les paramètres appropriés pour la nouvelle présentation.

Lorsque vous avez terminé, la nouvelle présentation devient l'onglet Présentation courant.

#### **Ligne de commande:** ASSISTPRESENT

#### **Pour dupliquer une présentation**

- **1** Cliquez avec le bouton droit de la souris sur l'onglet de la présentation que vous souhaitez dupliquer. Cliquez sur Déplacer ou Copier.
- **2** Dans la boîte de dialogue Déplacer ou Copier, sélectionnez une position pour le nouvel onglet de présentation.
- **3** Veillez à ce que l'option Créer une copie soit activée.
- **4** Cliquez sur OK.

**NOTE** L'onglet Objet ne peut pas être dupliqué.

#### **Ligne de commande:** PRESENTATION

#### **Pour renommer une présentation**

- **1** Cliquez avec le bouton droit de la souris sur l'onglet de la présentation que vous souhaitez renommer. Cliquez sur Renommer.
- **2** Dans la boîte de dialogue Renommer la présentation, entrez le nouveau nom.
- **3** Cliquez sur OK.

**NOTE** L'onglet Objet ne peut pas être renommé.

#### **Ligne de commande:** PRESENTATION

#### **Pour supprimer une présentation**

- **1** Cliquez avec le bouton droit de la souris sur l'onglet de la présentation que vous souhaitez supprimer. Cliquez sur Supprimer.
- **2** Dans la zone d'avertissement, cliquez sur OK pour supprimer la présentation.

Toutes les vues nommées associées à la présentation sont automatiquement supprimées quand la présentation est supprimée.

**NOTE** L'onglet Objet ne peut pas être supprimé.

**Ligne de commande:** PRESENTATION

#### **Pour réorganiser les onglets de présentation**

- **1** Cliquez avec le bouton droit de la souris sur l'onglet de la présentation que vous souhaitez repositionner. Cliquez sur Déplacer ou Copier.
- **2** Dans la boîte de dialogue Déplacer ou Copier, sélectionnez l'onglet de présentation qui doit être placé directement après celui qui est déplacé ou copié. Si vous voulez déplacer l'onglet à la fin de la liste des onglets de présentation, choisissez Déplacer à la fin.
- **3** Cliquez sur OK.

**NOTE** L'onglet Objet ne peut pas être repositionné.

**Ligne de commande:** PRESENTATION

#### **Pour activer une présentation**

Pour activer une présentation, procédez de l'une des façons suivantes :

- Cliquez sur l'onglet de présentation de la présentation à activer.
- Appuyez sur CTRL+PgSuiv pour vous déplacer de gauche à droite parmi les onglets de présentation ou sur CTRL+PgPréc pour vous déplacer de droite à gauche. Arrêtez lorsque vous parvenez à l'onglet de la présentation à activer.

#### **Pour activer la présentation précédente**

- **1** Cliquez avec le bouton droit de la souris sur l'onglet de présentation ou Objet.
- **2** Cliquez sur Activer la présentation précédente.

#### **Pour sélectionner toutes les présentations**

■ Cliquez avec le bouton droit de la souris sur tout onglet de présentation. Cliquez sur Sélectionner toutes les présentations.

#### **Ligne de commande:** PRESENTATION

#### **Pour tracer une présentation**

- **1** Effectuez *l'une* des opérations suivantes :
	- Cliquez avec le bouton droit de la souris sur un onglet de présentation. Cliquez sur Tracer
	- Maintenez la touche MAJ enfoncée pour sélectionner plusieurs onglets de présentation. Cliquez avec le bouton droit de la souris sur un onglet de présentation. Cliquez sur Publier les présentations sélectionnées.
- **2** Sélectionnez les paramètres dans la boîte de dialogue Tracer ou Publier. Cliquez sur OK ou sur Publier.

Barre d'outils Standard

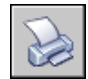

**Ligne de commande:** TRACEUR

### **Accès à l'espace objet depuis une fenêtre de présentation**

Vous pouvez accéder à l'espace objet depuis une fenêtre de présentation pour modifier les objets, geler ou libérer les calques et modifier la vue.

Une fois les objets de la fenêtre de présentation créés, vous pouvez accéder à l'espace objet depuis une fenêtre de présentation pour effectuer les tâches suivantes :

- Créer et modifier des objets dans l'espace objet de la fenêtre de présentation.
- Effectuer un panoramique sur la fenêtre de présentation et modifier la visibilité du calque.

La méthode utilisée pour accéder à l'espace objet dépend de ce que vous comptez faire.

#### **Création et modifications d'objets dans une fenêtre de présentation**

Si vous envisagez de créer ou de modifier des objets, utilisez le bouton de la barre d'état pour développer la fenêtre de présentation. La fenêtre de présentation s'étend sur la totalité de la zone de dessin. Les paramètres de centre et de visibilité des calques de la fenêtre sont conservés et les objets environnants sont affichés.

Vous pouvez effectuer un panoramique ou un zoom sur l'espace objet ; cependant, lorsque vous restaurez la fenêtre pour revenir à l'espace papier, la position et l'échelle des objets de la fenêtre de présentation sont restaurées.

**NOTE** Si vous utilisez TRACEUR lorsqu'une fenêtre est développée, l'onglet de présentation est restauré avant que la boîte de dialogue Tracer n'apparaisse. Si vous enregistrez et fermez le dessin lorsque la fenêtre est développée, le dessin, contenant l'onglet de présentation restauré, s'ouvre.

Si vous choisissez de basculer vers l'onglet Objet pour apporter des modifications, les paramètres de visibilité des calques sont les paramètres globaux du dessin, et non ceux spécifiques à la fenêtre de présentation. En outre, la vue n'est pas centrée ou agrandie de la même manière que dans la fenêtre de présentation.

#### **Modification de la vue dans la fenêtre de présentation**

Si vous envisagez d'effectuer un panoramique de la vue et de modifier la visibilité des calques, cliquez deux fois dans la fenêtre de présentation pour accéder à l'espace objet. La bordure de la fenêtre devient plus épaisse et le
réticule n'est visible que dans la fenêtre courante. Toutes les fenêtres actives de la présentation sont toujours visibles pendant le travail. Vous pouvez geler et libérer les calques de la fenêtre courante dans le gestionnaire des propriétés des calques et effectuer un panoramique sur la vue. Pour revenir à l'espace papier, cliquez deux fois sur une zone vide de la présentation en dehors de la fenêtre. Les modifications apportées s'affichent dans la fenêtre.

Si vous définissez l'échelle de la fenêtre de présentation avant d'accéder à l'espace objet, vous pouvez verrouiller l'échelle pour empêcher toute modification. Une fois l'échelle verrouillée, vous ne pouvez pas utiliser ZOOM dans l'espace objet.

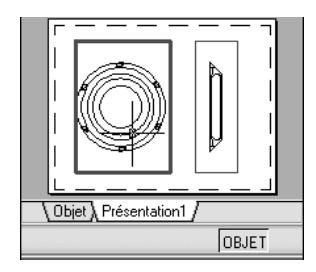

#### **Pour basculer entre l'espace objet et l'espace papier dans une présentation**

Dans une présentation, utilisez l'une des méthodes suivantes :

■ Si vous êtes dans l'espace papier, cliquez deux fois dans une fenêtre de présentation.

Vous êtes maintenant dans l'espace objet. La fenêtre de présentation sélectionnée devient la fenêtre courante et vous pouvez effectuer un panoramique sur la vue et modifier les propriétés des calques. Si vous devez apporter des modifications importantes à l'objet, il est recommandé d'utiliser MAXFENETRE pour agrandir la fenêtre de présentation ou basculer vers l'onglet Objet.

■ Si vous êtes dans l'espace objet d'une fenêtre de présentation, cliquez deux fois en dehors de la fenêtre.

Vous êtes maintenant dans l'espace papier. Vous pouvez créer et modifier les objets de la présentation.

■ Si, dans l'espace objet, vous souhaitez basculer vers une autre fenêtre de présentation, cliquez deux fois dans une autre fenêtre ou appuyez sur les touches CTRL + R pour parcourir les fenêtres de présentation existantes.

#### **Pour modifier une fenêtre de présentation agrandie**

**1** Cliquez sur le contour de la présentation pour la sélectionner.

**NOTE** Vous pouvez agrandir une fenêtre verrouillée et modifier les objets. Lorsque vous restaurez la fenêtre, elle se verrouille à nouveau.

**2** Dans la barre d'état, cliquez sur le bouton Agrandir la fenêtre.

Vous pouvez restaurer la fenêtre et agrandir une autre fenêtre en cliquant sur l'une des flèches en regard du bouton Agrandir la fenêtre.

- **3** Apportez les modifications nécessaires.
- **4** Pour revenir à la fenêtre de présentation, cliquez sur le bouton Réduire la fenêtre de la barre d'état.

Les paramètres de centrage et d'agrandissement antérieurs à l'agrandissement de la fenêtre sont restaurés.

Barre d'état

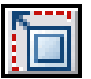

**Ligne de commande:** MAXFENETRE, MINFENETRE

**Menu contextuel:** Cliquez avec le bouton droit de la souris. Cliquez sur Agrandir la fenêtre.

## **Création et modification des fenêtres de présentation**

Vous pouvez créer une fenêtre de présentation unique qui occupe toute la présentation ou créer plusieurs fenêtres dans la présentation. Une fois les fenêtres créées, vous pouvez modifier leurs tailles et leurs propriétés. Vous pouvez également les mettre à l'échelle et les déplacer, le cas échéant.

**NOTE** Il est important de créer des fenêtres de présentations avec le calque. Lorsque vous êtes prêt à tracer, vous pouvez désactiver le calque et tracer la présentation sans les contours des fenêtres de présentation.

FMULT propose plusieurs options de création d'une ou de plusieurs fenêtres de présentation. Vous pouvez également utiliser COPIER et RESEAU pour créer plusieurs fenêtres de présentation.

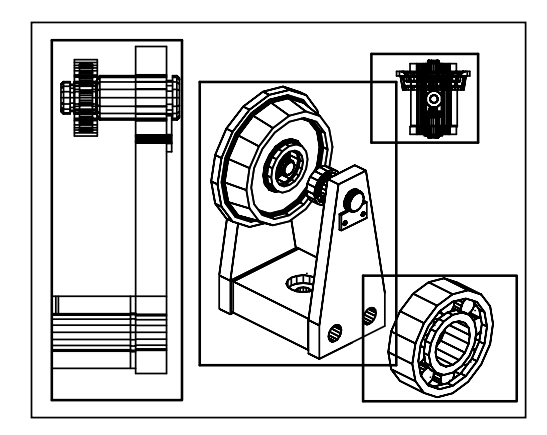

#### **Création de fenêtres de présentation non rectangulaires**

Vous pouvez créer une fenêtre aux contours non rectangulaires en transformant en fenêtre de présentation un objet dessiné dans l'espace papier.

La commande FMULT propose deux options qui permettent de définir une fenêtre aux contours irréguliers.

L'option Objet vous permet de sélectionner un objet fermé, tel un cercle ou une polyligne fermée créés dans l'espace papier, à transformer en fenêtre de présentation. L'objet définissant le contour de la fenêtre est associé à la fenêtre une fois celle-ci créée.

L'option Polygonal peut servir à créer une fenêtre de présentation non rectangulaire par désignation de points. La séquence de commandes est identique à celle utilisée pour la création d'une polyligne.

**NOTE** Lorsque vous souhaitez masquer le contour d'une fenêtre de présentation, désactivez le calque de la fenêtre non rectangulaire au lieu de le geler. Si le calque d'une fenêtre de présentation non rectangulaire est gelé, le contour est invisible et la fenêtre n'est donc pas délimitée.

#### **Redimensionnement des fenêtres de présentation**

Pour modifier la forme ou la taille d'une fenêtre de présentation, utilisez les poignées permettant de modifier les sommets comme vous le feriez avec un objet quelconque.

#### **Délimitation des fenêtres de présentation**

Vous pouvez redéfinir le contour d'une fenêtre en utilisant la commande FDELIM. Pour délimiter une fenêtre de présentation, vous pouvez soit utiliser votre périphérique de pointage pour sélectionner un objet existant à définir comme nouveau contour, soit spécifier les points d'un nouveau contour.

#### **Pour créer une fenêtre de présentation**

- **1** Dans l'onglet de présentation, cliquez sur le menu Affichage ▶Fenêtres▶1 fenêtre.
- **2** Cliquez pour définir un coin de la nouvelle fenêtre de présentation.
- **3** Cliquez pour définir le coin opposé.

Un nouvel objet de fenêtre de présentation, affichant une vue par défaut, est disponible. Pour modifier la vue, cliquez deux fois dans la fenêtre de présentation pour accéder à l'espace objet.

Barre d'outils Fenêtres

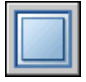

**Ligne de commande:** FENETRES, FMULT

#### **Pour créer une configuration de fenêtre dans une présentation**

- **1** Cliquez sur un onglet de présentation.
- **2** Cliquez sur le menu Affichage ➤Fenêtres ➤Nouvelles fenêtres.
- **3** Dans l'onglet Nouvelles fenêtres de la boîte de dialogue Fenêtres, sélectionnez une configuration de fenêtre dans la liste proposée.
- **4** Dans la zone Configuration, sélectionnez 2D ou 3D.

Si vous choisissez 3D, un ensemble de vues 3D standard s'applique à chaque fenêtre de la configuration.

- **5** Dans la zone Espacement des fenêtres, sélectionnez une valeur pour déterminer l'espacement que vous souhaitez ajouter entre les fenêtres.
- **6** Pour modifier une vue, sélectionnez une fenêtre dans l'image d'aperçu. Dans Changer de vue, choisissez une vue dans la liste des vues standard.

La liste comprend les vues de haut, du bas, de face, arrière, de gauche, de droite et isométrique, ainsi que les vues nommées que vous avez enregistrées dans le dessin. La vue sélectionnée s'affiche sous Aperçu.

**7** Cliquez sur OK.

**8** Dans la zone de dessin, définissez deux points pour indiquer la zone où se trouvera la configuration de fenêtre.

Barre d'outils Fenêtres

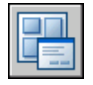

**Ligne de commande:** FENETRES

#### **Pour insérer une configuration de fenêtre nommée dans une présentation**

- **1** Cliquez sur un onglet de présentation.
- **2** Cliquez sur le menu Affichage ➤Fenêtres ➤Nouvelles fenêtres.
- **3** Dans l'onglet Fenêtres nommées de la boîte de dialogue Fenêtres, sélectionnez la configuration de la fenêtre nommée dans la liste.
- **4** Cliquez sur OK.
- **5** Dans la présentation, indiquez un emplacement pour la configuration de fenêtre nommée.

Barre d'outils Fenêtres

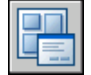

**Ligne de commande:** FENETRES

#### **Pour modifier les propriétés d'une fenêtre à l'aide de la palette Propriétés**

- **1** Cliquez sur la bordure de la fenêtre de présentation dont vous souhaitez modifier les propriétés.
- **2** Cliquez avec le bouton droit de la souris, puis sélectionnez Propriétés.
- **3** Dans la palette Propriétés, sélectionnez la valeur de la propriété à modifier. Entrez une nouvelle valeur ou sélectionnez un nouveau paramètre dans la liste proposée.

Le nouveau paramètre ou valeur de propriété est appliqué à la fenêtre courante.

Barre d'outils Standard

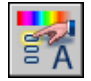

#### **Ligne de commande:** PROPRIETES

**Menu contextuel:** Sélectionnez la fenêtre et cliquez avec le bouton droit de la souris dans la zone de dessin. Cliquez sur Propriétés.

#### **Pour délimiter le contour d'une fenêtre**

- **1** Sur la ligne de commande, entrez **fdelim**.
- **2** Sélectionnez la fenêtre à délimiter.
- **3** Tapez **e** (Effacer)pour supprimer le contour de délimitation.
- **4** Entrez **p** (Polygonal).
- **5** Pour définir le nouveau contour de la fenêtre, indiquez des points ou sélectionnez l'objet.

**Ligne de commande:** Sélectionnez la fenêtre à délimiter et cliquez avec le bouton droit de la souris dans la zone de dessin. Cliquez sur Délimiter.

## **Gestion des vues dans des fenêtres de présentation**

Lorsque vous créez une présentation, vous pouvez ajouter des fenêtres de présentation, qui fonctionnent comme des fenêtres donnant sur l'espace objet. Dans chaque fenêtre de présentation, vous pouvez contrôler la vue affichée.

## **Mise à l'échelle des vues dans les fenêtres de présentation**

Pour mettre correctement à l'échelle chaque vue affichée dans le dessin tracé, définissez l'échelle de chaque vue par rapport à l'espace papier.

Vous pouvez modifier l'échelle de vue de la fenêtre en utilisant

- La palette Propriétés
- L'option XP de la commande ZOOM
- La barre d'outils Fenêtres

**NOTE** Vous pouvez modifier la liste des échelles affichées dans toutes les listes de vues et d'échelles de tracé à l'aide de la commande MODIFLISTECHELLE .

Lorsque vous utilisez une présentation, le facteur d'échelle d'une vue dans une fenêtre de présentation représente le rapport entre la taille réelle de l'objet affiché dans la fenêtre et la taille de la présentation. Ce rapport est calculé en divisant les unités de l'espace papier par les unités de l'espace objet. Par exemple, dans le cas d'un dessin rapporté à l'échelle 1/4, indiquez une unité de l'espace papier pour quatre unités de l'espace objet.

La mise à l'échelle ou l'étirement des fenêtres de présentation ne modifie pas l'échelle de la vue à l'intérieur de la fenêtre.

#### **Verrouillage de l'échelle des fenêtres de présentation**

Dès que l'échelle de la fenêtre est définie, vous ne pouvez pas effectuer un zoom sur une fenêtre sans changer son échelle. En verrouillant l'échelle de la fenêtre, vous pouvez effectuer un zoom pour afficher différents niveaux de détails dans la fenêtre sans modifier son échelle.

L'échelle verrouillée est celle définie pour la fenêtre sélectionnée. Une fois l'échelle verrouillée, vous pouvez continuer de modifier la géométrie dans la fenêtre sans que l'échelle de cette dernière n'en soit affectée. Si vous activez le verrouillage de l'échelle d'une fenêtre, la plupart des commandes d'affichage, comme POINTVUE, VUEDYN, 3DORBITE, REPERE et VUE ne fonctionneront plus dans cette fenêtre.

**NOTE** Le verrouillage est également disponible pour les fenêtres non rectangulaires. Pour verrouiller une fenêtre non rectangulaire, vous devez effectuer une opération supplémentaire dans la palette Propriétés, afin de sélectionner la fenêtre au lieu de son contour de délimitation.

#### **Pour modifier l'échelle d'une fenêtre de présentation à l'aide de la palette Propriétés**

- **1** Vérifiez que vous êtes dans un onglet de présentation de l'espace papier.
- **2** Cliquez sur la bordure de la fenêtre dont vous souhaitez modifier l'échelle.
- **3** Cliquez avec le bouton droit de la souris, puis sélectionnez Propriétés.
- **4** Dans la palette Propriétés, choisissez Echelle standard, puis sélectionnez une nouvelle échelle dans la liste.

L'échelle choisie est appliquée à la fenêtre.

Barre d'outils Standard

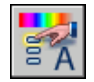

**Ligne de commande:** PROPRIETES

Gestion des vues dans des fenêtres de présentation | **239**

**Menu contextuel:** Sélectionnez la fenêtre et cliquez avec le bouton droit de la souris dans la zone de dessin. Cliquez sur Propriétés.

#### **Pour activer le verrouillage de l'échelle dans une fenêtre de présentation**

- **1** Dans la présentation, cliquez sur la fenêtre dont vous souhaitez verrouiller l'échelle.
- **2** Au besoin, ouvrez la palette Propriétés.
- **3** Dans la palette Propriétés, effectuez l'une des opérations suivantes :
	- Si vous avez sélectionné une fenêtre rectangulaire, sélectionnez Affichage verrouillé, puis cliquez sur Oui.
	- Si vous avez sélectionné une fenêtre non rectangulaire, cliquez d'abord sur Tout (2), puis sélectionnez Fenêtre (1). Sélectionnez ensuite Affichage verrouillé, puis cliquez sur Oui.

L'échelle de la fenêtre courante est verrouillée. Ainsi, si vous modifiez le facteur d'échelle dans la fenêtre, vous agissez uniquement sur les objets de l'espace papier.

Barre d'outils Standard

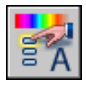

**Ligne de commande:** PROPRIETES

**Menu contextuel:** Sélectionnez la fenêtre et cliquez avec le bouton droit de la souris dans la zone de dessin. Cliquez sur Propriétés.

## **Gestion de la visibilité dans des fenêtres de présentation**

Vous disposez de plusieurs méthodes permettant de définir l'affichage des objets dans les fenêtres de présentation. Ces méthodes vous permettent de mettre en évidence ou de masquer différents éléments d'un dessin et de réduire le temps de régénération de l'écran.

## **Gel de calques spécifiques dans une fenêtre de présentation**

Les fenêtres de présentation permettent de geler des calques de façon sélective dans chacune d'elles. Vous pouvez également préciser les paramètres de visibilité par défaut dans les nouvelles fenêtres et les nouveaux calques. Par

conséquent, vous pouvez afficher différents objets dans chaque fenêtre de présentation.

Vous pouvez geler ou libérer les calques définis dans des fenêtres existantes ou, par avance, dans celles que vous créerez ultérieurement, sans affecter les autres fenêtres. Les calques gelés sont invisibles. Ils ne sont ni régénérés, ni tracés. Dans l'illustration suivante, le calque du terrain a été gelé dans une fenêtre.

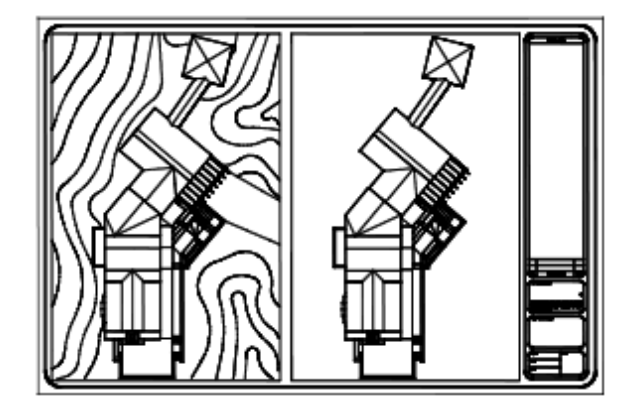

Il suffit de libérer un calque gelé pour que celui-ci redevienne visible. La façon la plus simple de geler ou de libérer un calque dans la fenêtre courante consiste à utiliser le gestionnaire des propriétés des calques.

Sur le côté droit du gestionnaire des propriétés des calques, utilisez la colonne nommée Gel fen. courante pour geler un ou plusieurs calques de la fenêtre de présentation courante. Pour afficher la colonne Gel fen. courante, vous devez vous trouver sur un onglet de présentation. Pour spécifier la fenêtre de présentation courante, cliquez deux fois à l'intérieur de ses bordures.

#### **Gel ou libération automatique des calques des nouvelles fenêtres de présentation**

Vous pouvez indiquer les calques visibles ou invisibles par défaut dans les nouvelles fenêtres de présentation. Par exemple, vous pouvez restreindre l'affichage des cotes en gelant le calque COTES dans toutes les nouvelles fenêtres. Si vous créez une fenêtre dans laquelle vous souhaitez afficher les cotes, il suffit d'ignorer le paramètre par défaut appliqué dans cette fenêtre. La modification de la valeur par défaut des nouvelles fenêtres n'a aucun effet sur les fenêtres existantes.

#### **Création de calques gelés dans toutes les fenêtres de présentation**

Vous pouvez créer des calques gelés dans toutes les fenêtres de présentation, qu'elles soient existantes ou nouvelles. Vous pouvez ensuite libérer ces calques dans les fenêtres de votre choix. Il s'agit d'un raccourci permettant de créer un calque visible uniquement dans une fenêtre en particulier.

#### **Pour geler ou libérer des calques dans la fenêtre de présentation courante**

- **1** Cliquez deux fois à l'intérieur d'une fenêtre de présentation pour l'activer.
- **2** Cliquez sur le menu Format ► Calque.
- **3** Dans le gestionnaire des propriétés des calques, sélectionnez les calques à geler ou à libérer.

Pour en sélectionner plusieurs, maintenez la touche CTRL enfoncée. Maintenez la touche MAJ enfoncée pour sélectionner une série de calques.

- **4** Cliquez sur l'icône située dans la colonne Geler fenêtre courante pour l'un des calques sélectionnés.
- **5** Cliquez sur OK.

#### Barre d'outils Calques

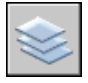

**Ligne de commande:** CALQUE

#### **Pour afficher la liste des calques gelés dans la fenêtre courante**

- **1** Cliquez sur un onglet de présentation.
- **2** Cliquez deux fois à l'intérieur d'une fenêtre de présentation pour l'activer.
- **3** Cliquez sur le menu Format ► Calque.
- **4** Dans le gestionnaire des propriétés des calques, observez l'icône de gel/libération de calque dans la colonne Geler fenêtre courante.

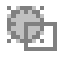

**5** Cliquez sur OK.

Barre d'outils Calques

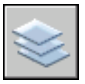

**Ligne de commande:** CALQUE, FCALQUE

#### **Pour geler ou libérer les calques dans toutes les fenêtres**

- **1** Cliquez sur un onglet de présentation.
- **2** Cliquez sur le menu Format ► Calque.
- **3** Dans le gestionnaire des propriétés des calques, sélectionnez un ou plusieurs calques à geler ou à libérer.

Pour en sélectionner plusieurs, maintenez la touche CTRL enfoncée. Maintenez la touche MAJ enfoncée pour sélectionner une série de calques.

**4** Dans la colonne Geler, cliquez sur l'icône à geler ou à libérer.

Barre d'outils Calques

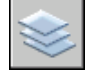

**Ligne de commande:** CALQUE

#### **Pour geler ou libérer les calques dans l'espace papier**

- **1** Cliquez sur un onglet de présentation.
- **2** Assurez-vous que l'espace papier est activé. (Dans la barre d'état, PAPIER est activé.)
- **3** Cliquez sur le menu Format ▶ Calque.
- **4** Dans la boîte de dialogue Gestionnaire des propriétés des calques, sélectionnez les calques à geler ou à libérer.
- **5** Dans la colonne Geler, cliquez sur l'icône pour modifier l'état d'un calque. Un soleil indique que le calque est libéré, un flocon de neige, qu'il est gelé.

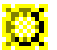

**6** Cliquez sur OK.

Barre d'outils Calques

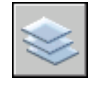

**Ligne de commande:** CALQUE

Gestion des vues dans des fenêtres de présentation | **243**

#### **Pour geler ou libérer les calques dans toutes les nouvelles fenêtres**

- **1** Cliquez sur un onglet de présentation.
- **2** Cliquez sur le menu Format ► Calque.
- **3** Dans la boîte de dialogue Gestionnaire des propriétés des calques, sélectionnez les calques à geler ou à libérer automatiquement dans les fenêtres à leur création.

Pour en sélectionner plusieurs, maintenez la touche CTRL enfoncée. Maintenez la touche MAJ enfoncée pour sélectionner une série de calques.

- **4** Dans la colonne Gel dans les nouvelles fenêtres, cliquez sur l'icône pour modifier l'état d'un calque. Un soleil indique que le calque est libéré, un flocon de neige, qu'il est gelé.
- **5** Cliquez sur OK.

Barre d'outils Calques

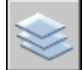

**Ligne de commande:** CALQUE

#### **Pour créer de nouveaux calques gelés dans toutes les fenêtres**

- **1** Cliquez sur un onglet de présentation.
- **2** Cliquez sur le menu Format ► Calque.
- **3** Cliquez sur le bouton Nouveau calque pour créer un calque.
- **4** Renommez le nouveau calque.
- **5** Cliquez sur l'icône située dans la colonne Geler pour modifier l'état d'un calque à geler. Un soleil indique que le calque est libéré, un flocon de neige, qu'il est gelé.
- **6** Cliquez sur OK.

Barre d'outils Calques

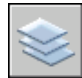

**Ligne de commande:** CALQUE, FCALQUE

## **Projection des objets dans des fenêtres de présentation**

La projection est un procédé qui consiste à appliquer à un objet une quantité d'encre variable au moment du traçage. L'aspect de l'objet varie en intensité à l'écran et sur le papier. Ce procédé peut servir à différencier les objets d'un dessin sans modifier les propriétés colorimétriques de l'objet.

Pour appliquer une valeur de projection à un objet, vous devez attribuer un style de tracé à l'objet, puis définir la valeur de projection pour ce style de tracé.

Les valeurs admises sont comprises entre 0 et 100. La valeur par défaut (100) correspond à une absence de projection, et l'objet est affiché avec un encrage normal. Une valeur de projection égale à 0 signifie que l'objet ne contient pas d'encre, et est donc invisible dans cette fenêtre.

#### **Voir aussi:**

#### **"[Définition des options des objets tracés"](#page-1010-0) à la page 991**

#### **Pour appliquer la projection aux objets d'une fenêtre de présentation**

- **1** Cliquez sur le menu Fichier ➤ Gestionnaire des styles du tracé.
- **2** Cliquez avec le bouton droit de la souris sur un fichier CTB ou STB. Cliquez sur Ouvrir.
- **3** Dans l'onglet Vue de la feuille de l'éditeur de la table des styles de tracé, sélectionnez un style de tracé à modifier.
- **4** Dans la zone Projection, indiquez une valeur d'intensité entre 1 et 100.
- **5** Cliquez sur Enregistrer & Fermer.
- **6** Dans la présentation, cliquez sur le menu Fichier ►Mise en page.
- **7** Dans l'onglet Périphérique de traçage de la boîte de dialogue Mise en page, sélectionnez la table modifiée dans la liste Table des styles de tracé (attribution des plumes).
- **8** Cliquez deux fois sur la fenêtre de présentation qui comprend les objets dont vous souhaitez modifier la projection.
- **9** Sélectionnez les objets dont vous voulez modifier le style de tracé.
- **10** Cliquez avec le bouton droit de la souris sur la zone de dessin et cliquez sur Propriétés.
- **11** Dans la palette Propriétés, utilisez l'une des méthodes suivantes :
	- Si vous utilisez des tables de styles de tracé nommés, sélectionnez, en regard de l'option Style de tracé, le style de tracé que vous avez modifié à l'aide de l'Editeur de la table des styles de tracé. Si le style de tracé n'est pas repris dans la liste, sélectionnez Autres et, dans Table des styles de tracé actifs, sélectionnez le style de tracé que vous avez modifié dans l'Editeur de la table des styles de tracé. Dans la boîte de dialogue Sélectionner un style de tracé, sélectionnez le style de tracé modifié dans la liste Styles de tracé.
	- Si vous utilisez des tables de styles de tracé dépendants des couleurs, sélectionnez, en regard de Couleur, la couleur dont vous avez modifié le style de tracé à l'aide de l'Editeur de la table des styles de tracé.

### **Activation ou désactivation de fenêtres de présentation**

Le cas échéant, vous pouvez désactiver certaines fenêtres de présentation ou limiter leur nombre et gagner ainsi du temps.

L'affichage d'un grand nombre de fenêtres de présentation actives peut diminuer les performances du système en raison de la régénération du contenu de chaque fenêtre de présentation. Le cas échéant, vous pouvez désactiver certaines fenêtres de présentation ou limiter leur nombre et gagner ainsi du temps. L'illustration suivante montre le résultat obtenu si vous désactivez deux fenêtres de présentation. Example of the state of the state of the state of the state of the state of the state of the state of the state of the state of the state of the state of the state of the state of the state of the state of the state of the

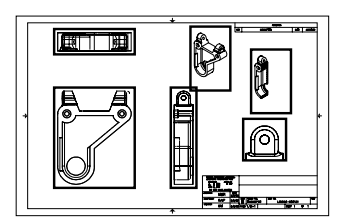

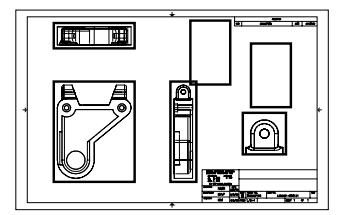

Le programme active par défaut les nouvelles fenêtres de présentation. Si vous souhaitez par exemple copier des fenêtres de présentation, il suffit de désactiver temporairement les autres pour effectuer plus rapidement cette opération.

Si vous ne souhaitez pas tracer une fenêtre de présentation, vous pouvez la désactiver.

#### **Pour activer ou désactiver des fenêtres à l'aide de la palette Propriétés**

- **1** Vérifiez que vous êtes dans un onglet de présentation de l'espace papier.
- **2** Cliquez sur la bordure de la fenêtre à activer ou à désactiver.
- **3** Cliquez avec le bouton droit de la souris, puis sélectionnez Propriétés.
- **4** Dans la palette Propriétés, sous Divers, sélectionnez Activée, puis Oui ou Non pour activer ou désactiver la fenêtre.

Pour une fenêtre non rectangulaire, sélectionnez Tout (2) dans la palette Propriétés, puis Fenêtre (1) avant de modifier des propriétés propres à la fenêtre de présentation.

Barre d'outils Standard

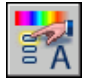

**Ligne de commande:** PROPRIETES

**Menu contextuel:** Sélectionnez la fenêtre et cliquez avec le bouton droit de la souris dans la zone de dessin. Cliquez sur Afficher les objets fenêtres.

## **Mise à l'échelle des types de ligne dans les fenêtres de présentation**

Vous pouvez mettre à l'échelle les types de ligne dans l'espace papier en vous basant sur les unités de dessin dans l'espace où a été créé l'objet ou sur les unités de l'espace papier.

La variable système PSLTSCALE permet d'appliquer la même échelle aux types de ligne des objets affichés avec différents facteurs de zoom dans une présentation et dans une fenêtre de présentation. Définissez par exemple le type de ligne courant sur discontinu (PSLTSCALE ayant la valeur par défaut 1), puis tracez une ligne dans la présentation de l'espace papier. Dans la présentation, créez une fenêtre avec un facteur de zoom égal à 1x, activez cette fenêtre de présentation, puis tracez une ligne en utilisant le même type de ligne discontinue. Les lignes discontinues doivent sembler identiques. Si vous définissez le facteur de zoom de la fenêtre sur 2x, l'échelle du type de ligne discontinue dans la présentation et celle de la ligne discontinue dans la fenêtre de présentation sont identiques, indépendamment de la différence de facteur de zoom.

Lorsque la variable système PSLTSCALE est activée, vous pouvez également définir la longueur des tirets à l'aide des variables LTSCALE et CELTSCALE. Dans l'illustration ci-dessous, les motifs des types de ligne du dessin à gauche ont tous été mis à la même échelle, indépendamment de l'échelle de la vue. Dans le dessin à droite, l'échelle des types de ligne correspond à celle de chaque vue.

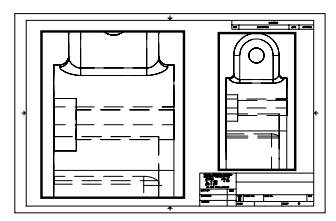

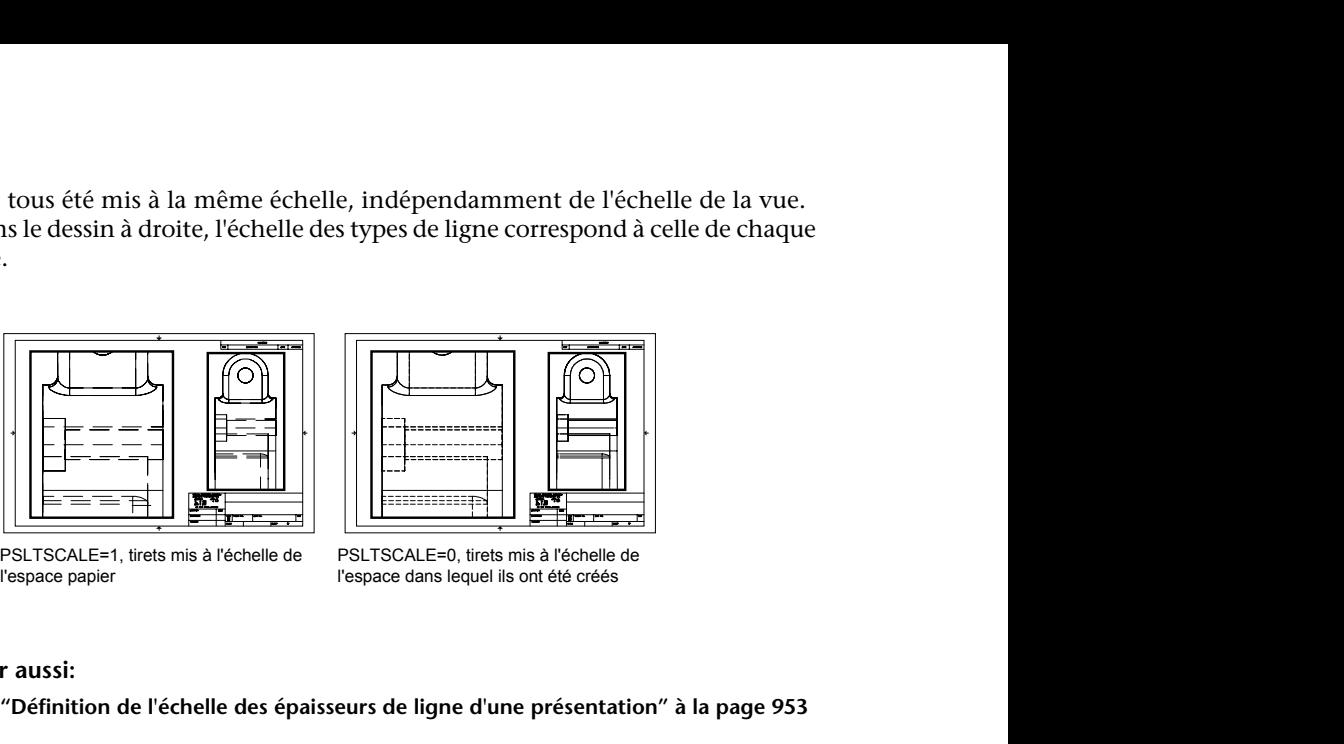

**Voir aussi:**

**"Définition de l'échelle des épaisseurs de ligne d'une présentation" à la page 953**

**Pour effectuer la mise à l'échelle globale des types de ligne dans l'espace papier**

- **1** Cliquez sur le menu Format▶ Type de ligne.
- **2** Dans le gestionnaire des types de ligne, cliquez sur Afficher détails.
- **3** Dans la zone Facteur d'échelle globale, entrez une valeur d'échelle globale à appliquer aux types de ligne.
- **4** Cliquez sur OK.

**Ligne de commande:** TYPELIGNE

## **Alignement des vues dans les fenêtres de présentation**

Il est possible de redisposer la vue d'une fenêtre de présentation par rapport à la vue d'une autre fenêtre.

Vous pouvez modifier l'alignement sur un angle, horizontal et vertical de chaque fenêtre de présentation en fonction des distances définies par la géométrie d'espace objet affichée.

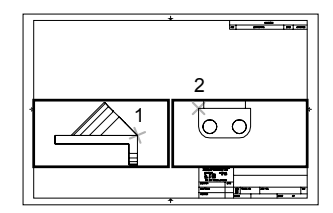

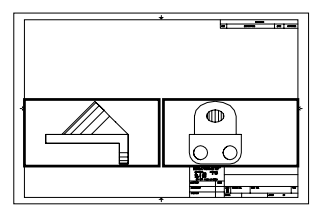

<u>the contract of the contract of the contract of the contract of the contract of the contract of the contract of the contract of the contract of the contract of the contract of the contract of the contract of the contract </u>

Alignements horizontaux

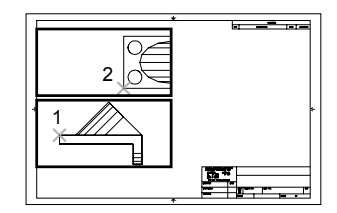

Alignements verticaux

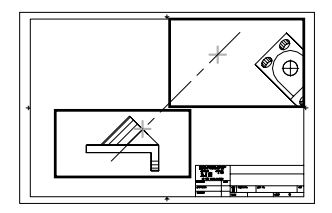

Alignements sur un angle

Pour modifier avec précision les vues d'une présentation, vous pouvez créer une géométrie de construction, utiliser des accrochages aux objets sur les objets d'espace objet affichés dans les fenêtres de présentation ou utiliser l'une des fonctions de contrainte de curseur disponibles dans la barre d'état.

#### **Pour aligner les objets de différentes fenêtres à l'aide d'une droite**

- **1** Vérifiez que vous êtes dans un onglet de présentation.
- **2** Cliquez sur le menu Dessin ➤Droite.
- **3** Spécifiez un point dans la première fenêtre. Indiquez un autre point pour définir une droite.

Choisissez un point qui peut être aligné sur les objets de la deuxième fenêtre. Pour plus de précision, utilisez les accrochages aux objets.

- **4** Cliquez sur le menu Modification ➤Déplacer.
- **5** Sélectionnez la fenêtre à aligner sur la première fenêtre. Appuyez sur ENTREE.
- **6** A l'invite, spécifiez un point de base dans la seconde fenêtre. Choisissez un point correspondant au point sélectionné dans la première fenêtre.
- **7** A l'invite indiquez un second point en appuyant simultanément sur MAJ et sur le bouton droit de la souris. Choisissez le menu Accrochage aux objets ➤Perpendiculaire. Cliquez sur la droite que vous avez créée.

La première et la seconde fenêtre ainsi que les objets de la fenêtre sont alignés.

**NOTE** Lorsque vous alignez des objets dans les fenêtres, l'échelle des fenêtres doit être identique.

Barre d'outils Modification

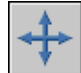

#### **Pour aligner des objets d'une fenêtre à l'autre avec la commande MVSETUP**

- **1** Sur la ligne de commande, entrez **mvsetup**.
- **2** Entrez la lettre **a** (Aligner).
- **3** Sélectionnez l'un des alignements suivants :
	- **Horizontal .** Aligne horizontalement un point d'une fenêtre par rapport à un point de base d'une autre fenêtre.
	- **Vertical .** Aligne verticalement un point d'une fenêtre par rapport à un point de base d'une autre fenêtre.
	- **Angle .** Aligne un point d'une fenêtre à un angle et une distance donnés par rapport à un point de base d'une autre fenêtre.
- **4** Assurez-vous que la fenêtre courante est celle contenant la vue sur laquelle vous souhaitez aligner l'autre vue. Désignez ensuite un point de base.
- **5** Sélectionnez la fenêtre contenant la vue que vous souhaitez réaligner. Désignez ensuite un point d'alignement dans cette vue.
- **6** Si vous souhaitez aligner les vues sur un angle, indiquez l'angle du point de base et la distance le séparant du point d'alignement désigné dans l'autre fenêtre.

## **Rotation des vues dans les fenêtres de présentation**

Vous pouvez faire pivoter toute une vue à l'intérieur d'une fenêtre de présentation en modifiant le SCU et en utilisant la commande REPERE.

La commande SCU vous permet de faire pivoter le repère *XY* dans n'importe que angle autour de l'axe Z.. Lorsque vous entrez la commande REPERE, la vue pivote pour correspondre à l'orientation du repère *XY*.

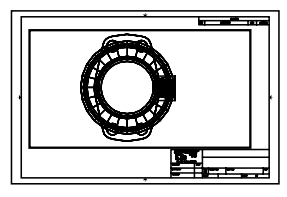

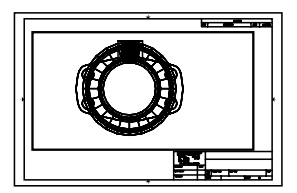

Vue initiale **Anticaccial Execution** Résultat de l'opération

Pour une méthode plus rapide, utilisez les options Aligne et Rotation de la vue commande MVSETUP.

**NOTE** La commande ROTATION permet de ne faire pivoter que des objets et ne doit pas être utilisée pour tenter de faire pivoter une vue.

#### **Pour faire pivoter une vue en modifiant le SCU**

- **1** Vérifiez que vous êtes dans un onglet de présentation.
- **2** Cliquez deux fois dans la fenêtre dont vous voulez faire pivoter les objets.
- **3** Vérifiez que le SCU courant est parallèle au plan de rotation (l'icône SCU doit avoir l'air normal). Si le SCU n'est pas parallèle au plan de rotation, cliquez sur le menu Outils ➤Nouveau SCU ➤Affichage.
- **4** Cliquez sur le menu Outils ➤Nouveau SCU➤Axe Z. Pour faire pivoter l'affichage de 90 degrés dans le sens horaire, tapez **90**. Pour la faire pivoter de 90 degrés dans le sens trigonométrique, entrez **-90**.
- **5** Cliquez sur le menu Affichage ►Point de vue 3D► Vue en plan. Cliquez sur SCU courant.

AutoCAD fait pivoter le contenu intégral de la vue. Il peut s'avérer nécessaire de redéfinir l'échelle de la fenêtre.

#### Barre d'outils SCU

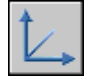

**Ligne de commande:** SCU

#### **Pour faire pivoter une vue avec la commande MVSETUP**

- **1** Sur la ligne de commande, entrez **mvsetup**.
- **2** Entrez la lettre **a** (Aligner).
- **3** Entrez la lettre **r** pour faire pivoter la vue.
- **4** Sélectionnez la fenêtre dont vous souhaitez faire pivoter la vue.
- **5** Indiquez le point de base par rapport auquel la vue doit pivoter.
- **6** Spécifiez l'angle de rotation. AutoCAD fait pivoter le contenu intégral de la vue.

## **Réutilisation des présentations et des paramètres de présentation**

Lorsque vous créez une présentation, vous avez la possibilité d'utiliser les données contenues dans un gabarit existant.

Un gabarit de présentation est tout simplement une présentation importée d'un fichier DWG ou DWT. Lorsque vous créez une présentation, vous avez la possibilité d'utiliser les données contenues dans un gabarit existant. Le programme contient des gabarits de présentation que vous pouvez utiliser pour créer un environnement de présentation. Les objets de l'espace papier et la mise en page du gabarit existant sont utilisés dans la nouvelle présentation. Ainsi, ces objets, y compris les fenêtres, apparaissent dans l'espace papier. Vous pouvez conserver touts les objets existants du gabarit importé ou les supprimer. Aucun objet de l'espace objet ne peut être importé.

Les gabarits de présentation possèdent une extension de fichier *.dwt*. Vous pouvez toutefois importer un gabarit de présentation ou une présentation à partir de n'importe quel dessin ou gabarit de dessin dans le dessin courant.

#### **Enregistrement d'un gabarit de présentation**

Tout dessin peut être enregistré en tant que gabarit de dessin (fichier DWT), y compris tous les paramètres d'objets et de présentations. Pour enregistrer une présentation dans un nouveau fichier DWT, choisissez l'option Enregistrer sous de la commande PRESENTATION. Le fichier gabarit est enregistré dans

le dossier des fichiers gabarit de dessin défini dans la boîte de dialogue Options, onglet Fichiers. Le gabarit de présentation a une extension *.dwt* ou *.dwg*, comme un fichier dessin ou un gabarit de dessin, mais ne comporte que peu d'informations ne concernant pas la présentation.

Lors de la création d'un gabarit de présentation, tous les éléments nommés, tels les blocs, les calques et les styles de cote, utilisés dans la présentation sont enregistrés avec le gabarit. Si vous importez ce gabarit dans une nouvelle présentation, ces éléments de la table de définition sont importés comme paramètres de présentation. Pour créer un gabarit de présentation, nous vous conseillons de choisir l'option Enregistrer sous de la commande PRESENTATION. En effet, lorsque vous utilisez cette option, les éléments non utilisés de la table de définition ne sont pas enregistrés avec le fichier. Ils ne sont donc pas ajoutés à la nouvelle présentation dans laquelle vous importez le gabarit.

Si vous insérez une présentation à partir d'un dessin ou d'un gabarit qui n'a pas été créé à l'aide de l'option Enregistrer sous de la commande PRESENTATION, les éléments de la table de définition utilisés dans le dessin, mais pas de la présentation, sont insérés avec la présentation. Pour supprimer les éléments facultatifs, utilisez la commande PURGER.

#### **Insertion d'une présentation à l'aide de DesignCenter**

DesignCenter™ permet de faire glisser une présentation et les objets qu'elle contient de n'importe quel dessin vers le dessin courant.

Lorsque vous utilisez AutoCAD DesignCenter pour insérer une présentation dans un dessin, une nouvelle présentation est créée avec la totalité des objets, des tables de définition et des définitions de bloc de l'espace papier issus de la présentation d'origine. Vous pouvez supprimer les objets superflus de l'espace papier. Utilisez la commande PURGER pour supprimer les éléments facultatifs.

#### **Pour créer une présentation à l'aide d'un gabarit de présentation**

- **1** Cliquez sur le menu Insertion ➤Présentation ➤Présentation issue d'un gabarit.
- **2** Dans la boîte de dialogue Sélectionner le gabarit du fichier, choisissez un fichier gabarit de dessin dans la liste.
- **3** Cliquez sur Ouvrir.
- **4** Dans la boîte de dialogue Insérer présentation(s), sélectionnez le gabarit de présentation dans la liste. Cliquez sur OK.

Une nouvelle présentation est créée à partir du gabarit de présentation sélectionné. Elle se voit attribuer le nom Présentation et reçoit le numéro suivant dans la séquence, ainsi que le nom de la présentation importée associée.

Par exemple, si vous insérez une présentation appelée ANSI D à partir d'un gabarit de présentation et que vous avez déjà deux présentations dans votre dessin appelées Présentation1 et Présentation2, la nouvelle est appelée Présentation3 - ANSI D.

Barre d'outils Présentations

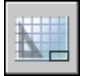

**Ligne de commande:** PRESENTATION

**Menu contextuel:** Cliquez avec le bouton droit de la souris sur l'onglet de présentation. Cliquez sur A partir du gabarit.

#### **Pour enregistrer un gabarit de présentation**

- **1** Sur la ligne de commande, tapez **présentation**.
- **2** A l'invite, entrez **sa** pour enregistrer le gabarit de présentation courant.
- **3** Entrez le nom de la présentation que vous enregistrez.
- **4** Dans la boîte de dialogue Enregistrer le dessin sous, entrez le nom du fichier gabarit de dessin à enregistrer.
- **5** Dans Types de fichier, sélectionnez Fichier gabarit de dessin (\*.dwt).
- **6** Cliquez sur Enregistrer.

#### **Pour insérer une présentation à l'aide de DesignCenter**

- **1** Cliquez sur le menu Outils ➤DesignCenter.
- **2** Dans l'arborescence, recherchez le dessin qui contient la présentation que vous voulez réutiliser.
- **3** Cliquez deux fois sur le nom du dessin pour afficher les options.
- **4** Choisissez l'icône Présentations pour afficher les présentations individuelles dans la zone de contenu.
- **5** Pour insérer la présentation dans le dessin courant, utilisez l'une des méthodes suivantes :
	- Faites glisser l'icône de présentation de la zone de contenu vers le dessin.
	- Sélectionnez une présentation dans la zone de contenu et cliquez avec le bouton droit de la souris. Cliquez sur Ajouter des présentations.
	- Cliquez deux fois sur la présentation dans la zone de contenu.

Barre d'outils Standard

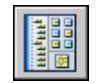

**Ligne de commande:** ADCENTER

Réutilisation des présentations et des paramètres de présentation | **255**

## **Utilisation de feuilles dans un jeu de feuilles**

Avec le gestionnaire du jeu de feuilles, vous pouvez organiser les présentations des dessins dans des jeux de feuilles que vous créez et nommez. Les feuilles d'un jeu peuvent être transmises, publiées et archivées en un seul bloc.

Les jeux de feuilles facilitent l'organisation et la gestion des dessins d'un projet et améliorent la communication au sein du groupe de travail.

# **16**

#### **Dans ce chapitre**

- [Utilisation de feuilles dans un](#page-277-0) [jeu de feuilles](#page-277-0)
- [Aide-mémoire des jeux de](#page-277-0) [feuilles](#page-277-0)
- [Description de l'interface du](#page-277-1) [gestionnaire du jeu de feuilles](#page-277-1)
- [Création et gestion d'un jeu de](#page-279-0) [feuilles](#page-279-0)
- [Publication, transmission et](#page-298-0) [archivage des jeux de feuilles](#page-298-0)
- [Utilisation des jeux de feuilles](#page-303-0) [en équipe](#page-303-0)

## **Aide-mémoire des jeux de feuilles**

<span id="page-277-0"></span>Un jeu de feuilles est un ensemble organisé de *feuilles* issues de plusieurs fichiers dessin. Une feuille est une présentation sélectionnée issue d'un fichier dessin.

Les jeux de dessins constituent l'élément à livrer principal de la plupart des groupes de conception. Ils permettent de communiquer l'orientation générale du projet en matière de conception tout en fournissant la documentation et les spécifications relatives à ce dernier. Cependant, la gestion manuelle des jeux de dessins peut être compliquée et fastidieuse.

Avec le gestionnaire du jeu de feuilles, vous pouvez gérer les dessins sous forme de *jeux de feuilles*. Un jeu de feuilles est un ensemble nommé et organisé de feuilles issues de plusieurs fichiers dessin. Une feuille est une présentation sélectionnée issue d'un fichier dessin. Vous pouvez importer une présentation issue d'un dessin dans un jeu de feuilles en tant que feuille numérotée.

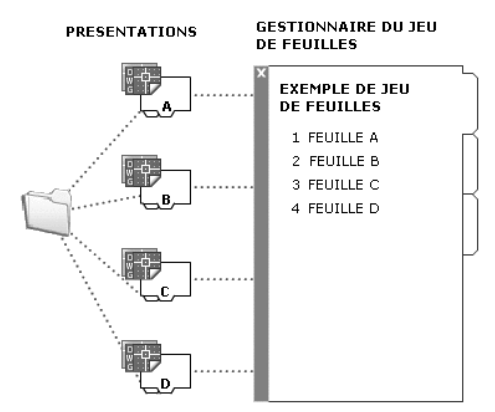

<span id="page-277-1"></span>Vous pouvez gérer, transmettre, publier et archiver des jeux de feuilles en tant qu'élément unique.

## **Description de l'interface du gestionnaire du jeu de feuilles**

Les commandes du gestionnaire du jeu de feuilles vous permettent de créer, d'organiser et de gérer les feuilles d'un jeu de feuilles.

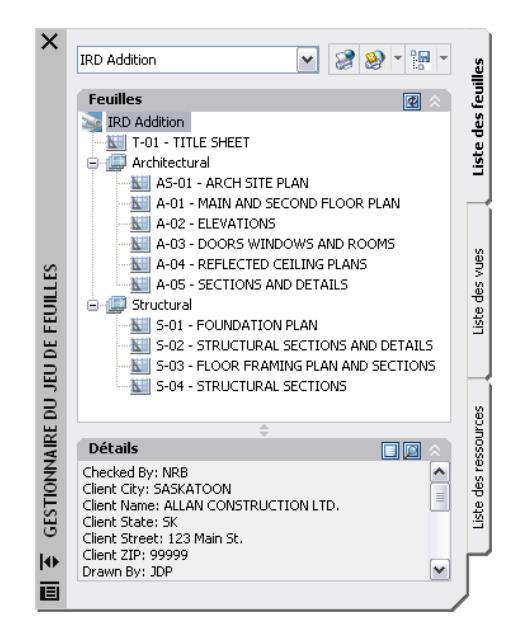

Vous pouvez faire appel aux commandes et aux onglets suivants dans le gestionnaire du jeu de feuilles :

**Commande Jeu de feuilles.** Répertorie les options permettant de créer un jeu de feuilles, d'ouvrir un jeu de feuilles existant ou de parcourir les jeux de feuilles ouverts.

**Onglet Liste des feuilles.** Affiche une liste organisée de toutes les feuilles contenues dans le jeu. Chaque feuille du jeu de feuilles est une présentation spécifiée dans un fichier dessin.

**Onglet Liste des vues.** Affiche une liste organisée de toutes les vues de feuilles contenues dans le jeu. Seules les vues créées à l'aide d'AutoCAD°2005 ou d'une version ultérieure apparaissent dans la liste.

**Onglet Liste des ressources.** Répertorie les chemins d'accès et les noms de dossiers des dessins à utiliser en tant que ressources dans le jeu de feuilles.

- Cliquez sur un dossier pour afficher les fichiers dessin contenus dans ce dossier.
- Cliquez sur un fichier dessin pour afficher les vues existantes de l'espace objet pouvant être placées dans la feuille actuelle.
- Cliquez deux fois sur une vue pour ouvrir le dessin contenant cette dernière.
- Cliquez avec le bouton droit sur une vue ou faites-la glisser pour la placer dans la feuille courante.

Description de l'interface du gestionnaire du jeu de feuilles | **259**

**Boutons.** Permettent d'accéder aisément aux opérations les plus courantes de l'onglet actuellement sélectionné.

**Arborescence.** Affiche le contenu d'un onglet.

**Détails ou Aperçu.** Affiche une description ou un aperçu miniature de l'élément actuellement sélectionné dans l'arborescence.

#### **Actions pouvant être effectuées dans l'arborescence**

Les actions suivantes peuvent être effectuées dans l'arborescence :

- Clic droit pour accéder aux menus contextuels des opérations appropriées à l'élément actuellement sélectionné.
- Double clic sur les éléments pour les ouvrir. Cela permet d'ouvrir facilement des fichiers dessin à partir de l'onglet Liste des feuilles ou de l'onglet Liste des ressources. Cliquez également deux fois sur les éléments de l'arborescence pour les développer ou les réduire.
- Clic sur un ou plusieurs éléments dans le but de les sélectionner pour des opérations telles que l'ouverture, la publication ou la transmission.
- Clic sur un élément pour afficher une description ou un apercu miniature de la feuille, de la vue ou du fichier dessin sélectionné.
- Faites glisser les éléments dans l'arborescence pour les réorganiser.

<span id="page-279-0"></span>**NOTE** Pour utiliser efficacement le gestionnaire du jeu de feuilles, cliquez avec le bouton droit de la souris sur les éléments de l'arborescence afin d'accéder aux menus contextuels appropriés. Pour accéder aux menus contextuels de la zone de dessin nécessaires pour des opérations sur les jeux de feuilles, cochez la case Menus contextuels dans la zone de dessin dans la boîte de dialogue Options (onglet Préférences utilisateur).

## **Création et gestion d'un jeu de feuilles**

Il existe plusieurs façons de configurer et d'organiser un jeu de feuilles. Vous pouvez également inclure des informations utiles dans un jeu de feuilles et ses composants.

## **Création d'un jeu de feuilles**

L'assistant Créer un jeu de feuilles vous permet de créer un jeu de feuilles. Pour ce faire, vous pouvez partir de dessins existants ou utiliser un exemple de jeu de feuilles comme gabarit.

Les présentations de certains fichiers dessin sont importées dans le jeu de feuilles. Les associations et informations définissant un jeu de feuilles sont stockées dans un fichier de données du jeu de feuilles (DST).

Lors de la création d'un jeu de feuilles à l'aide de l'assistant Créer un jeu de feuilles, un nouveau dossier sert d'emplacement de stockage par défaut du jeu de feuilles. Ce dossier, appelé Jeux de feuilles AutoCAD, est situé dans le dossier Mes documents. L'emplacement par défaut du fichier des jeux de feuilles peut changer, mais nous vous recommandons de stocker le fichier DST avec les fichiers du projet.

**NOTE** Le fichier DST doit être stocké dans un emplacement réseau accessible par tous les utilisateurs du réseau et mappé à l'aide du même lecteur logique. Nous vous recommandons vivement de stocker le fichier DST et les dessins de feuille dans le même dossier. Si vous devez déplacer un jeu complet de feuilles ou si le nom de dossier ou de serveur change, le fichier DST sera toujours à même de localiser les feuilles grâce aux informations sur le chemin relatif.

#### **Tâches de préparation**

Avant de commencer à créer un jeu de feuilles, vous devez accomplir les tâches suivantes°:

- **Consolidation des fichiers dessin.** Déplacez les fichiers dessin à utiliser dans le jeu de feuilles dans un nombre de dossiers limité afin de simplifier l'administration des jeux de feuilles.
- **Elimination des onglets de présentation multiples.** Chaque dessin que vous envisagez d'utiliser dans le jeu de feuilles ne doit disposer que d'une présentation qui sera utilisée en tant que feuille dans le jeu de feuilles. Ce point s'avère important si plusieurs utilisateurs doivent accéder aux feuilles. En effet, il n'est possible d'ouvrir qu'une seule feuille du dessin à la fois.
- **Création d'un gabarit de création de feuille.** Créez ou définissez un fichier gabarit de dessin (DWT) que vous utiliserez pour créer des feuilles dans le jeu de feuilles. Ce fichier est appelé *gabarit de création de feuille*. Vous pouvez spécifier ce fichier gabarit dans la boîte de dialogue Propriétés du jeu de feuilles ou Propriétés du sous-jeu.
- **Création d'un fichier des autres mises en page.** Créez ou définissez un fichier DWT afin d'y stocker des mises en page pour le traçage et la publication. Ce fichier, appelé *fichier des autres mises en page*, peut permettre d'appliquer une mise en page unique à toutes les feuilles d'un jeu de feuilles ; les autres mises en page stockées dans chaque dessin sont alors ignorées.

**NOTE** Il n'est pas recommandé, même si cela est possible, d'utiliser plusieurs présentations dans un même fichier dessin en tant que feuilles séparées d'un jeu de feuilles. Cette opération rend impossible l'accès simultané à chaque présentation par différents utilisateurs. Cela peut également réduire vos options de gestion et compliquer l'organisation de vos jeux de feuilles.

#### **Création d'un jeu de feuilles à partir d'un exemple de jeu de feuilles**

Dans l'assistant Créer un jeu de feuilles, lorsque vous choisissez de créer un jeu de feuilles à partir d'un exemple, le nouveau jeu de feuilles hérite de la structure et des paramètres par défaut de l'exemple utilisé. Vous pouvez également préciser que les dossiers sont créés par rapport aux chemins de stockage des sous-jeux du jeu de feuilles.

Une fois que vous avez créé un jeu de feuilles vide à l'aide de cette option, vous pouvez importer des présentations ou créer des feuilles individuelles.

#### **Création d'un jeu de feuilles à partir de fichiers dessin existants**

Dans l'assistant Créer un jeu de feuilles, lorsque vous choisissez de créer un jeu de feuilles à partir de fichiers dessin existants, vous spécifiez un ou plusieurs dossiers contenant des fichiers dessin. Cette option vous permet de spécifier que l'organisation du sous-jeu de feuilles duplique la structure de dossiers des fichiers dessin. Les présentations contenues dans ces dessins peuvent être importées automatiquement dans le jeu de feuilles.

Vous pouvez ajouter facilement d'autres dossiers contenant des dessins en cliquant, pour chaque dossier supplémentaire, sur le bouton Parcourir.

#### **Sauvegarde et récupération des fichiers de données du jeu de feuilles**

Les données stockées dans le fichier de données de jeu de feuilles représentent une quantité importante de travail. Il est donc conseillé de sauvegarder les fichiers DST aussi minutieusement que les fichiers dessin.

En cas de fichier DST corrompu ou d'erreur de manipulation majeure, il est possible de récupérer le fichier de données de jeu de feuilles sauvegardé préalablement. A chaque fois qu'il est ouvert, le fichier de données de jeu de feuilles est copié dans un fichier de sauvegarde (DS\$). Ce fichier de sauvegarde porte le même nom de fichier et se trouve dans le même dossier que le fichier de données de jeu de feuilles courant.

Pour récupérer la version précédente du fichier de données de jeu de feuilles, assurez-vous tout d'abord qu'aucun autre utilisateur de votre réseau ne travaille sur le jeu de feuilles. Veillez ensuite à copier le fichier DST existant en le renommant. Renommez enfin le fichier de sauvegarde en modifiant l'extension du fichier DS\$ en DST.

#### **Pour ouvrir le gestionnaire du jeu de feuilles**

■ Cliquez sur le menu Outils ▶ Gestionnaire du jeu de feuilles.

Barre d'outils Standard

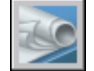

**Ligne de commande:** JEUFEUILLES

#### **Pour créer un nouveau jeu de feuilles**

- **1** Pour créer un nouveau jeu de feuilles, effectuez l'*une* des opérations suivantes :
	- Cliquez sur le menu Fichier ▶ Nouveau jeu de feuilles.
	- Dans le gestionnaire du jeu de feuilles, cliquez sur la commande Jeu de feuilles, puis sur Nouveau jeu de feuilles.
- **2** Suivez les étapes de l'assistant Créer un jeu de feuilles.

#### Barre d'outils Standard

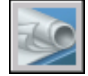

**Ligne de commande:** NOUVJEUFEUILLES

#### **Pour ouvrir un jeu de feuilles**

- **1** Pour ouvrir un jeu de feuilles, effectuez l'*une* des opérations suivantes :
	- Cliquez sur le menu Fichier ▶ Ouvrir un jeu de feuilles.
	- Dans le gestionnaire du jeu de feuilles, cliquez sur la commande Jeu de feuilles, puis cliquez sur Ouvrir.
	- Cliquez deux fois sur un fichier de données du jeu de feuilles (DST).
- **2** Dans la boîte de dialogue Ouvrir le jeu de feuilles, accédez à un dossier contenant un fichier DST. Cliquez sur le fichier DST, puis sur Ouvrir.

Le gestionnaire du jeu de feuilles affiche les données du jeu de feuilles.

**NOTE** Vous pouvez ouvrir plusieurs jeux de feuilles et utiliser la commande Jeu de feuilles pour passer de l'un à l'autre.

#### Barre d'outils Standard

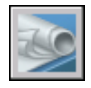

**Ligne de commande:** JEUFEUILLES

#### **Pour fermer un jeu de feuilles**

**1** Dans l'onglet Liste des feuilles du gestionnaire du jeu de feuilles, cliquez avec le bouton droit de la souris sur le noeud du jeu de feuilles (en haut de la liste). Cliquez sur Fermer le jeu de feuilles.

Le jeu de feuilles ne s'affiche plus dans le gestionnaire du jeu de feuilles.

**NOTE** Vous pouvez fermer un jeu de feuilles pour réduire le nombre de jeux de feuilles affichés à l'aide de la commande Jeu de feuilles. Cependant, si vous fermez un jeu de feuilles alors que certaines de ses feuilles sont encore ouvertes, vous ne pourrez pas mettre à jour le tableau des feuilles ainsi que certains champs.

Barre d'outils Standard

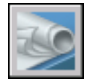

**Ligne de commande:** JEUFEUILLES

## **Organisation d'un jeu de feuilles**

Vous pouvez organiser un jeu de feuilles en y créant une hiérarchie de sous-jeux et de catégories. Les feuilles peuvent être regroupées en sous-jeux, et les vues, classées en catégories.

Il est essentiel d'organiser les feuilles et les vues dans l'arborescence d'un jeu de feuilles volumineux. Dans l'onglet Liste des feuilles, les feuilles peuvent être organisées en groupes nommés *sous-jeux*. Dans l'onglet Liste des vues, les vues peuvent être organisées en groupes nommés *catégories*.

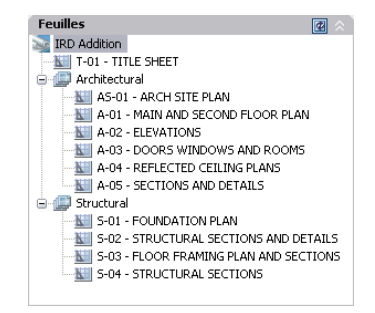

#### **Utilisation de sous-jeux de feuilles**

Les sous-jeux de feuilles sont souvent associés à une discipline, telle que l'architecture ou la conception mécanique. Par exemple, en architecture, vous pouvez utiliser un sous-jeu nommé Structurel ; en conception mécanique, vous pouvez utiliser un sous-jeu nommé Eléments de fixation standard. Dans certains cas, il peut également être utile de créer des sous-jeux associés à un état de révision ou de finalisation.

Vous pouvez imbriquer des sous-jeux de feuilles dans d'autres sous-jeux de feuilles, si nécessaire. Après avoir créé ou importé des feuilles ou des sous-jeux, vous pouvez les réorganiser en les faisant glisser dans l'arborescence.

#### **Utilisation de catégories de vues**

Les catégories de vues sont souvent associées à une fonction. Par exemple, en architecture, vous pouvez utiliser une catégorie de vues nommée Elévations ; en conception mécanique, vous pouvez utiliser une catégorie de vues nommée Décomposés.

Vous pouvez afficher les vues selon leur catégorie ou selon la feuille sur laquelle elles se trouvent.

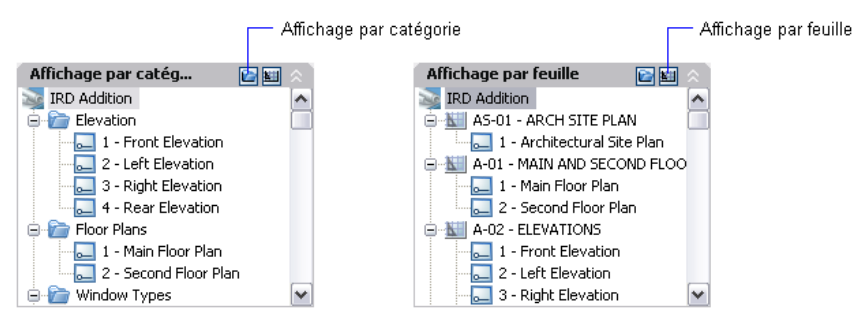

Vous pouvez imbriquer des catégories dans d'autres catégories, si nécessaire. Pour déplacer une vue dans une catégorie différente, faites-la glisser dans

l'arborescence ou utilisez l'option Définir une catégorie dans le menu contextuel.

#### **Pour réorganiser les feuilles dans la liste des feuilles**

■ Dans l'onglet Liste des feuilles du gestionnaire du jeu de feuilles, déplacez à votre guise la feuille dans la liste.

La feuille est repositionnée au-dessus ou au-dessous de son emplacement précédent dans la liste des feuilles. Vous pouvez également l'insérer dans un sous-jeu de feuilles ou l'en extraire.

Barre d'outils Standard

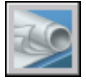

**Ligne de commande:** JEUFEUILLES

#### **Pour créer un sous-jeu dans la liste des feuilles**

- **1** Dans l'onglet Liste des feuilles du gestionnaire du jeu de feuilles, cliquez avec le bouton droit de la souris sur le noeud du jeu de feuilles (en haut de la liste) ou sur un sous-jeu existant. Cliquez sur Nouveau sous-jeu.
- **2** Dans le champ Nom du sous-jeu de la boîte de dialogue Propriétés du sous-jeu, entrez le nom du nouveau sous-jeu et cliquez sur OK.

Vous pouvez faire glisser le nouveau sous-jeu à l'endroit souhaité dans la liste des feuilles, y compris dans d'autres sous-jeux.

**NOTE** Si vous souhaitez créer un sous-jeu dans un sous-jeu existant, cliquez avec le bouton droit de la souris sur le sous-jeu existant. Dans le menu contextuel, choisissez Nouveau sous-jeu.

Barre d'outils Standard

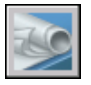

**Ligne de commande:** JEUFEUILLES

#### **Pour créer une catégorie de vues dans la liste des vues**

**1** Dans l'onglet Liste des vues du gestionnaire du jeu de feuilles, cliquez sur le bouton Affichage par catégorie.

- **2** Cliquez avec le bouton droit de la souris sur le noeud du jeu de feuilles (en haut de la liste). Cliquez sur Nouvelle catégorie de vues.
- **3** Dans le champ Nom de la catégorie de la boîte de dialogue Catégorie de vues, entrez le nom de la nouvelle catégorie de vues.
- **4** Si une liste de blocs s'affiche, sélectionnez les blocs repères de vue à utiliser pour les vues contenues dans cette catégorie. Pour ajouter des blocs à la liste, cliquez sur le bouton Ajouter des blocs.

Barre d'outils Standard

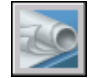

**Ligne de commande:** JEUFEUILLES

#### **Pour supprimer un sous-jeu de la liste des feuilles**

- **1** Dans l'onglet Liste des feuilles du gestionnaire du jeu de feuilles, faites glisser toutes les feuilles hors du sous-jeu que vous souhaitez supprimer.
- **2** Cliquez avec le bouton droit de la souris sur le sous-jeu à supprimer. Cliquez sur Supprimer le sous-jeu.

#### Barre d'outils Standard

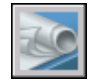

**Ligne de commande:** JEUFEUILLES

#### **Pour supprimer une catégorie de vues de la liste des vues**

- **1** Dans l'onglet Liste des vues du gestionnaire du jeu de feuilles, cliquez sur le bouton Affichage par catégorie.
- **2** Faites glisser toutes les vues, que vous souhaitez supprimer, hors de la catégorie de vue.
- **3** Cliquez avec le bouton droit de la souris sur la catégorie de vues à supprimer. Cliquez sur Supprimer catégorie.

Barre d'outils Standard

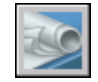

**Ligne de commande:** JEUFEUILLES

Création et gestion d'un jeu de feuilles | **267**

## **Création et modification des feuilles**

Le gestionnaire du jeu de feuilles possède plusieurs options permettant de créer des feuilles et d'ajouter des vues, via un menu contextuel ou l'un des boutons de l'onglet.

Les opérations couramment exécutées sur les feuilles sont décrites ci-après. Cliquez avec le bouton droit de la souris sur un élément de l'arborescence pour afficher le menu contextuel approprié.

- **Importer la présentation sous forme de feuille.** Après la création d'un jeu de feuilles, vous pouvez importer une ou plusieurs présentations à partir de dessins existants. Il s'agit d'une méthode rapide de création de plusieurs feuilles à partir de présentations dans plusieurs dessins.
- Création d'une nouvelle feuille. Outre la possibilité d'importer une présentation existante, vous pouvez créer une feuille. Lorsque vous placez des vues dans cette feuille, les fichiers dessin qui leur sont associés sont liés au dessin de la feuille en tant que références externes.
- **Modification d'une feuille.** Cliquez deux fois sur une feuille dans l'onglet Liste des feuilles pour ouvrir un dessin du jeu de feuilles. Utilisez les touches Maj ou Ctrl pour sélectionner plusieurs feuilles. Pour vérifier une feuille, utilisez le menu contextuel pour ouvrir un dessin en mode lecture seule.

**NOTE** La modification d'une feuille doit toujours être effectuée dans un jeu de feuilles ouvert dans le gestionnaire du jeu de feuilles. Cela permet de mettre à jour toutes les données associées à la feuille.

- **Suppression d'une feuille d'un jeu de feuilles.** La suppression d'une feuille d'un jeu de feuilles dissocie la feuille du jeu, mais ne supprime ni le fichier dessin ni la présentation.
- **Réassociation d'une feuille.** Si vous déplacez une feuille vers un autre dossier, veillez à réassocier cette feuille au jeu de feuilles à l'aide de la boîte de dialogue Propriétés de la feuille, afin de corriger le chemin d'accès à la feuille. Pour toute feuille de dessins déplacée, les chemins d'accès pour Présentation attendue et Présentation trouvée sont affichés dans la boîte de dialogue Propriétés de la feuille. Pour réassocier la feuille, cliquez sur le chemin d'accès dans Présentation attendue, puis cliquez sur le bouton gauche de la souris pour naviguer vers le nouvel emplacement de la feuille.

**NOTE** Pour confirmer si une feuille se trouve dans le dossier attendu, il vous suffit de vérifier la zone Détails dans la partie inférieure de l'onglet Liste des feuilles. Si la feuille sélectionnée n'est pas à l'emplacement attendu, les informations sur le
chemin d'accès pour Emplacement attendu et Emplacement trouvé sont affichées dans la zone Détails.

■ **Ajout d'une vue à une feuille.** L'onglet Liste des ressources vous permet d'ajouter facilement une vue à une feuille en plaçant une vue de l'espace objet existante ou la totalité du dessin dans la feuille courante.

**NOTE** Après avoir créé une vue existante de l'espace objet, vous devez enregistrer le dessin afin d'ajouter la vue à l'onglet Liste des ressources. Cliquez sur le bouton Actualiser de l'onglet Liste des ressources pour mettre à jour l'arborescence du gestionnaire du jeu de feuilles.

■ **Ajout de blocs d'étiquettes aux vues.** Le gestionnaire du jeu de feuilles vous permet d'étiqueter les vues et les détails automatiquement lorsque vous les positionnez. Les étiquettes contiennent des données associées à la vue référencée.

**PLAN D'ETAGE PRINCIPAL<br>Echelle : 1/8" = 1'-0"** 

■ **Ajout de blocs repères de vue aux vues.** *Blocs repères de vue* est le terme utilisé pour désigner les symboles qui référencent d'autres feuilles. Les blocs repères de vue ont des noms différents en fonction du domaine dans lequel ils sont utilisés : étiquettes de référence, clés de détails, marqueurs de détails, clé de coupes de bâtiment, etc. Les blocs repères de vue contiennent des données associées à la feuille et à la vue qui sont référencées.

**NOTE** Lorsque vous positionnez un bloc repère de vue avec champs ou une vue sur une feuille, vérifiez que le calque courant est verrouillé.

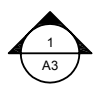

■ **Création d'une feuille de titre et d'une table des matières.** La première feuille d'un jeu est généralement une feuille de titre qui inclut une description du jeu de feuilles et un tableau qui répertorie toutes les feuilles du jeu. Vous pouvez créer ce tableau, appelé *tableau des feuilles*, dans une feuille ouverte. Le tableau inclut automatiquement toutes les feuilles du

jeu. Pour pouvoir créer un tableau des feuilles à partir du menu contextuel du jeu de feuilles, une feuille doit être ouverte.

**NOTE** Pour accéder aux menus contextuels de la zone de dessin nécessaires pour des opérations sur les tables de listes de feuilles, cochez la case Menus contextuels dans la zone de dessin dans la boîte de dialogue Options (onglet Préférences utilisateur).

### **Création de blocs repères de vue et de blocs étiquettes (option avancée)**

Si vous créez un bloc servant de bloc repère de vue ou de bloc étiquette dans un jeu de feuilles, vous pouvez utiliser un champ d'espace réservé pour afficher les informations telles que le titre de la vue ou le numéro de la feuille. Ces blocs doivent être définis dans le fichier DWG ou DWT spécifié dans la boîte de dialogue Propriétés du jeu de feuilles. Vous pourrez ultérieurement insérer le bloc repère de vue ou étiquette à partir d'un menu contextuel de l'onglet Liste des vues du gestionnaire du jeu de feuilles.

Pour que le champ affiche les informations correctes sur une vue ou les feuilles sur lesquelles vous l'insérerez plus tard, il doit être inclus dans un attribut de bloc (pas un texte) lors de la définition du bloc. Pour créer la définition d'un attribut de bloc, insérez un champ d'espace réservé en tant que valeur, sélectionnez l'option Prédéfini et spécifiez une étiquette.

**NOTE** Si vous créez vos propres blocs repères de vue et blocs d'étiquette, définissez les attributs sur Prédéfini pour éviter les invites lorsque vous placez ces blocs dans un dessin.

Pour de plus amples informations sur les champs, voir "[Insertion de champs"](#page-828-0) à la page 809.

### **Placement d'une vue de feuille (option avancée)**

Le gestionnaire du jeu de feuilles automatise et optimise le processus d'ajout de vues à une feuille. Une *vue de feuille* est composée de plusieurs entités confondues : une xréf ou une géométrie de l'espace objet, une fenêtre de présentation sur une feuille et une vue existante de l'espace papier.

- La vue de feuille peut afficher l'espace objet d'un fichier dessin différent. Dans ce cas, le dessin est associé en tant que référence externe dans votre dessin actuel. En outre, les calques du fichier dessin ne s'affichent que dans la vue de feuille que vous créez.
- Une fenêtre de présentation, affichant la vue de l'espace objet, est créée dans votre feuille courante.

■ Une vue nommée, définissant la zone de la fenêtre de présentation, est créée dans l'espace papier.

Si vous devez supprimer une vue de feuille d'une feuille, vous pouvez supprimer la fenêtre de présentation pour supprimer la vue. Cependant, pour supprimer tous les éléments inutilisés, vous devez dissocier la référence externe et supprimer la vue existante dans l'espace papier.

**NOTE** La méthode la plus simple pour supprimer une vue de feuilles immédiatement après l'avoir placée consiste à utiliser la commande ANNULER.

### **Voir aussi:**

**"[Création de présentations de dessin à vues multiples \(espace papier\)](#page-242-0)" à la page 223**

### **Pour importer des présentations depuis des dessins existants sous forme de feuilles**

- **1** Dans l'onglet Liste des feuilles du gestionnaire du jeu de feuilles, cliquez avec le bouton droit de la souris sur le noeud du jeu de feuilles, un noeud de sous-jeu ou un noeud de feuille. Cliquez sur Importer la présentation sous forme de feuille.
- **2** Dans la boîte de dialogue Importer les présentations sous forme de feuilles, cliquez sur le bouton Parcourir les dessins et recherchez le dessin que vous souhaitez utiliser.

Pour sélectionner plusieurs dessin, utilisez les touches Maj ou Ctrl lorsque vous cliquez sur les fichiers dessin.

- **3** Cochez les cases des présentations à importer sous forme de feuilles dans le jeu de feuilles courant. Cliquez sur le bouton Importation activée.
- **4** (Facultatif) Dans l'onglet Liste des feuilles, cliquez avec le bouton droit de la souris sur la feuille nouvellement importée. Cliquez sur Renommer et renuméroter.
- **5** (Facultatif) Dans la boîte de dialogue Renommer et renuméroter la feuille, apportez vos modifications au numéro et au titre de la feuille, puis cliquez sur OK.

**NOTE** Les modifications apportées aux numéros de feuilles ainsi qu'à leurs titres n'ont aucun effet sur le nom de fichier du dessin, sauf si vous avez sélectionné une option permettant de renommer un fichier.

Barre d'outils Standard

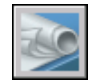

### **Ligne de commande:** JEUFEUILLES

### **Pour créer une feuille**

- **1** Dans l'onglet Liste des feuilles du gestionnaire du jeu de feuilles, cliquez avec le bouton droit de la souris sur le noeud du jeu de feuilles, un noeud de sous-jeu ou un noeud de feuille. Cliquez sur Nouvelle feuille.
- **2** Dans la boîte de dialogue Nouvelle feuille, entrez le numéro et le titre de la feuille, puis cliquez sur OK.

La nouvelle feuille est créée à partir du fichier gabarit de dessin spécifié comme fichier gabarit de création de nouvelle feuille par défaut dans Propriétés du jeu de feuilles.

**NOTE** Vous pouvez modifier l'emplacement du dossier par défaut des nouvelles feuilles dans la boîte de dialogue Propriétés du jeu de feuilles ou Propriétés du sous-jeu.

Barre d'outils Standard

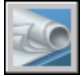

**Ligne de commande:** JEUFEUILLES

### **Pour ouvrir un fichier dessin dans un jeu de feuilles**

- **1** Dans le gestionnaire du jeu de feuilles, ouvrez un jeu de feuilles.
- **2** Dans l'onglet Liste des feuilles, cliquez deux fois sur une feuille. Pour sélectionner plusieurs dessin, utilisez les touches Maj ou Ctrl lorsque vous cliquez sur les fichiers dessin.

Le fichier dessin de la feuille s'ouvre. Toute modification apportée au dessin et utile à la liste des feuilles est mise à jour dans le fichier de données du jeu de feuilles (DST).

Barre d'outils Standard

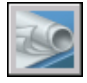

**Ligne de commande:** JEUFEUILLES

### **Pour ouvrir un fichier dessin en lecture seule dans un jeu de feuilles**

- **1** Dans le gestionnaire du jeu de feuilles, ouvrez un jeu de feuilles.
- **2** Dans l'onglet Liste des feuilles, cliquez avec le bouton droit de la souris sur une feuille. Cliquez sur Ouvrir en lecture seule.

Barre d'outils Standard

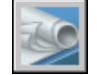

**Ligne de commande:** JEUFEUILLES

### **Pour supprimer une feuille d'un jeu de feuilles**

- **1** Dans le gestionnaire du jeu de feuilles, ouvrez un jeu de feuilles.
- **2** Dans l'onglet Liste des feuilles, cliquez avec le bouton droit de la souris sur la feuille à supprimer. Cliquez sur Supprimer la feuille.

La feuille spécifiée est supprimée de la liste des feuilles. Cependant, ni la feuille ni le fichier dessin ne sont supprimés. La feuille peut être ajoutée à un autre jeu de feuilles.

**NOTE** Il n'est pas nécessaire d'accéder au fichier DWG associé à une feuille pour supprimer celle-ci du jeu de feuilles.

Barre d'outils Standard

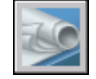

**Ligne de commande:** JEUFEUILLES

### **Pour réassocier une feuille dans un jeu de feuilles**

- **1** Dans le gestionnaire du jeu de feuilles, ouvrez un jeu de feuilles.
- **2** Dans l'onglet Liste des feuilles, ouvrez la feuille à réassocier.
- **3** Dans le gestionnaire du jeu de feuilles, cliquez avec le bouton droit de la souris sur la feuille. Cliquez sur Supprimer la feuille.
- **4** Enregistrez le dessin.
- **5** Dans le gestionnaire du jeu de feuilles, cliquez avec le bouton droit de la souris sur le jeu de feuilles. Cliquez sur Importer la présentation sous forme de feuille.
- **6** Dans la boîte dialogue Importer la présentation sous forme de feuille, cliquez sur le bouton Parcourir les dessins. Recherchez le dessin que vous souhaitez utiliser.
- **7** Cochez la case de la présentation à réassocier sous forme de feuille dans le jeu de feuilles courant. Cliquez sur le bouton Importation activée.

Barre d'outils Standard

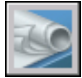

**Ligne de commande:** JEUFEUILLES

### **Pour ajouter une vue à une feuille**

- **1** Dans le gestionnaire du jeu de feuilles, ouvrez un jeu de feuilles.
- **2** Dans l'onglet Liste des feuilles, effectuez l'*une* des opérations suivantes :
	- Cliquez deux fois sur une feuille pour l'ouvrir.
	- Créez une feuille et ouvrez-la
- **3** Dans l'onglet Liste des ressources, cliquez sur le signe plus (+) situé en regard d'un dossier pour répertorier les dessins qu'il contient.
- **4** Dans la liste des fichiers dessin, effectuez l'*une* des opérations suivantes :
	- Pour ajouter une vue d'objet à une feuille, cliquez sur le signe + situé en regard d'un fichier dessin pour afficher la liste de ses vues d'espace objet existantes. Cliquez avec le bouton droit de la souris sur une vue de l'espace objet.
	- Pour ajouter la totalité d'un dessin en tant que vue à une feuille, cliquez avec le bouton droit de la souris sur un fichier dessin.
- **5** Cliquez sur Placer sur la feuille.

**NOTE** Une autre méthode consiste simplement à faire glisser vers une feuille une vue d'espace objet ou un dessin à partir de l'onglet Ressources.

- **6** Cliquez avec le bouton droit de la souris sur la feuille. Cliquez sur l'échelle pour régler la vue de la feuille.
- **7** Spécifiez le point d'insertion de la vue de la feuille.

La vue spécifiée est ajoutée à la feuille. Si un bloc d'étiquette est défini dans les propriétés du jeu de feuilles, une étiquette de vue, affichant les informations spécifiques à celle-ci, est automatiquement placée sur la feuille.

### Barre d'outils Standard

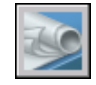

### **Ligne de commande:** JEUFEUILLES

### **Pour ajouter un bloc à utiliser dans les repères de vue.**

- **1** Dans le gestionnaire du jeu de feuilles, ouvrez un jeu de feuilles.
- **2** Dans l'onglet Liste des vues, cliquez sur le noeud du jeu de feuilles.
- **3** Dans la boîte de dialogue Propriétés du jeu de feuilles, cliquez sur Blocs repères de vue. Cliquez sur le bouton [...].
- **4** Dans la boîte de dialogue Liste des blocs, effectuez l'*une* des opérations suivantes :
	- Cliquez sur un bloc dans la liste des blocs.
	- Cliquez sur le bouton Ajouter et spécifiez le nouveau bloc à ajouter à la liste.
- **5** Cliquez sur OK, puis sur Fermer.

### Barre d'outils Standard

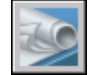

**Ligne de commande:** JEUFEUILLES

### **Pour modifier le bloc par défaut utilisé pour les étiquettes de vue de feuille**

- **1** Dans le gestionnaire du jeu de feuilles, ouvrez un jeu de feuilles.
- **2** Dans l'onglet Liste des vues, cliquez sur le noeud du jeu de feuilles.
- **3** Dans la boîte de dialogue Propriétés du jeu de feuilles, cliquez sur Bloc d'étiquette pour les vues. Cliquez sur le bouton [...].
- **4** Dans la boîte de dialogue Sélectionner le bloc, spécifiez le nouveau bloc à utiliser en tant que bloc d'étiquette de vue par défaut.
- **5** Cliquez sur OK, puis sur Fermer.

Barre d'outils Standard

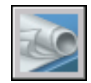

### **Ligne de commande:** JEUFEUILLES

### **Pour ajouter un bloc repère de vue à une feuille**

- **1** Dans le gestionnaire du jeu de feuilles, ouvrez un jeu de feuilles.
- **2** Dans l'onglet Liste des vues, cliquez avec le bouton droit de la souris sur la vue à laquelle associer un repère de vue. Cliquez sur Placer un bloc repère de vue.
- **3** Spécifiez le point d'insertion du bloc repère de vue.

Le bloc repère de vue est placé sur la feuille. Il affiche automatiquement les informations spécifiques à la vue à laquelle il est associé.

Barre d'outils Standard

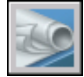

**Ligne de commande:** JEUFEUILLES

### **Pour créer un tableau des feuilles dans une feuille de titre**

- **1** Dans le gestionnaire du jeu de feuilles, ouvrez un jeu de feuilles.
- **2** Dans l'onglet Liste des feuilles, cliquez deux fois sur la feuille à utiliser en tant que feuille de titre.
- **3** Cliquez avec le bouton droit de la souris sur le noeud du jeu de feuilles. Cliquez sur Insérer un tableau des feuilles.
- **4** Dans la boîte de dialogue Tableau des feuilles, entrez le titre du tableau et modifiez la mise en page si nécessaire.
- **5** Cliquez sur OK.
- **6** Spécifiez le point d'insertion du tableau.

Le tableau des feuilles génère automatiquement la liste de toutes les feuilles du jeu de feuilles.

Barre d'outils Standard

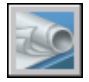

**Ligne de commande:** JEUFEUILLES

**276** | Chapitre 16 Utilisation de feuilles dans un jeu de feuilles

# **Insertion d'informations dans les feuilles et les jeux de feuilles**

Les jeux de feuilles, les sous-jeux et les feuilles contiennent plusieurs types d'informations. Ces informations, appelées propriétés, se composent de titres, de descriptions, de chemins d'accès aux fichiers et de propriétés personnalisées.

### **Différentes propriétés pour différents niveaux (Propriétaires)**

Les jeux de feuilles, les sous-jeux et les feuilles représentent différents niveaux d'organisation et possèdent chacun différents types de propriétés. Vous pouvez spécifier les valeurs de ces propriétés lorsque vous créez le jeu de feuilles, le sous-jeu ou la feuille.

En outre, vous pouvez définir des propriétés personnalisées pour une feuille et un jeu de feuilles. Les valeurs des propriétés personnalisées des feuilles sont généralement spécifiques à chaque feuille. Par exemple, la propriété personnalisée d'une feuille peut contenir le nom du concepteur. Les valeurs des propriétés personnalisées d'un jeu de feuilles sont généralement spécifiques à un projet. Par exemple, la propriété personnalisée d'un jeu de feuilles peut contenir le numéro de contrat.

Vous ne pouvez pas créer de propriétés personnalisées pour les sous-jeux.

### **Afficher et modifier les propriétés.**

Vous pouvez afficher et modifier les propriétés à partir de l'onglet Liste des feuilles, en cliquant avec le bouton droit de la souris sur le nom du jeu de feuilles, du sous-jeu ou de la feuille. Dans le menu contextuel, choisissez Propriétés. Les propriétés et les valeurs affichées dans la boîte de dialogue Propriétés dépendent de l'élément sélectionné. Pour modifier une valeur de propriété, cliquez sur la valeur.

### **Pour modifier les propriétés d'un jeu de feuilles, d'un sous-jeu, d'une feuille ou d'une catégorie de vues**

- **1** Dans le gestionnaire du jeu de feuilles, ouvrez un jeu de feuilles.
- **2** Effectuez *l'une* des opérations suivantes :
	- Dans l'onglet Liste des feuilles, cliquez avec le bouton droit de la souris sur le noeud du jeu de feuilles, un sous-jeu ou une feuille.
	- Dans l'onglet Liste des vues, cliquez avec le bouton droit de la souris sur une catégorie de vues.
- **3** Cliquez sur Propriétés.
- **4** Dans la boîte de dialogue qui apparaît, cliquez sur n'importe quel champ et entrez vos modifications.
- **5** Cliquez sur OK.

Barre d'outils Standard

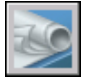

**Ligne de commande:** JEUFEUILLES

### **Pour créer une propriété personnalisée pour un jeu de feuilles**

- **1** Dans le gestionnaire du jeu de feuilles, ouvrez un jeu de feuilles.
- **2** Dans l'onglet Liste des feuilles, cliquez avec le bouton droit sur le noeud du jeu de feuilles. Cliquez sur Propriétés.
- **3** Dans la boîte de dialogue Propriétés du jeu de feuilles, cliquez sur le bouton Modifier les propriétés personnalisées.
- **4** Dans la boîte de dialogue Propriétés personnalisées, effectuez l'*une* des opérations suivantes :
	- Cliquez sur Ajouter pour créer une propriété personnalisée pour le jeu de feuilles. Cliquez sur le nom et la valeur par défaut pour entrer les informations dans ces champs. Pour affecter cette propriété au jeu de feuilles, assurez vous que l'option Jeu de feuilles est sélectionnée dans la zone Propriétaire.
	- Cliquez sur le nom et la valeur par défaut pour modifier les informations de ces champs.
	- Cliquez sur une propriété personnalisée de la liste. Cliquez sur le bouton Supprimer pour supprimer la propriété.
- **5** Cliquez sur OK, puis sur Fermer.

Barre d'outils Standard

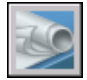

**Ligne de commande:** JEUFEUILLES

### **Pour créer une propriété personnalisée pour une feuille**

**1** Dans le gestionnaire du jeu de feuilles, ouvrez un jeu de feuilles.

- **2** Dans l'onglet Liste des feuilles, cliquez avec le bouton droit sur le noeud du jeu de feuilles.
- **3** Dans la boîte de dialogue Propriétés du jeu de feuilles, cliquez sur le bouton Modifier les propriétés personnalisées.
- **4** Dans la boîte de dialogue Propriétés personnalisées, effectuez l'*une* des opérations suivantes :
	- Cliquez sur Ajouter pour créer une propriété personnalisée pour la feuille. Cliquez sur le nom et la valeur par défaut pour entrer les informations dans ces champs. Pour affecter cette propriété à la feuille, assurez-vous que l'option Feuille est sélectionnée dans la zone Propriétaire.
	- Cliquez sur le nom et la valeur par défaut pour modifier les informations de ces champs. Cette méthode vous permet de modifier la valeur pour chaque feuille du jeu de feuilles.
	- Cliquez sur une propriété personnalisée de la liste. Cliquez sur le bouton Supprimer pour supprimer la propriété.
- **5** Cliquez sur OK, puis sur Fermer.

Barre d'outils Standard

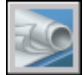

**Ligne de commande:** JEUFEUILLES

# **Publication, transmission et archivage des jeux de feuilles**

Après avoir organisé les dessins dans un jeu de feuilles, vous pouvez publier, transmettre et archiver le jeu de feuilles sous forme de module.

- **Publication d'un jeu de feuilles.** Utilisez la fonction Publier pour créer des fichiers Design Web Format™ (DWF™) à feuille unique ou à plusieurs feuilles à partir d'un jeu de feuilles ou d'une partie de jeu de feuilles. Vous pouvez en outre tracer le jeu de feuilles. Pour plus d'informations, reportez-vous à la section ["Publication d'un jeu de feuilles](#page-1066-0)" à la page 1047. Pour de plus amples informations sur les fichiers DWF, voir "[Traçage de](#page-1041-0) [fichiers DWF](#page-1041-0)" à la page 1022
- **Définition d'options pour les propriétés à inclure dans un fichier DWF publié.** Vous pouvez choisir les types d'informations à révéler dans

Publication, transmission et archivage des jeux de feuilles | **279**

vos fichiers DWF publiés. Les types de métadonnées que vous pouvez inclure sont les propriétés de feuille et de jeu de feuilles, les propriétés et les attributs de bloc, les propriétés et les attributs de bloc dynamique ainsi que les propriétés contenues dans des objets personnalisés. Les métadonnées ne sont ajoutées que lors de la publication dans DWF ; elles ne sont pas disponibles lors du traçage dans DWF.

- **Transmission d'un jeu de feuilles.** Préparez un jeu de feuilles ou une partie de jeu de feuilles en vue de sa transmission sur Internet. Pour plus d'informations, reportez-vous à la section "Préparation d'un jeu de fichiers en vue de la transmission sur Internet".
- **Archivage d'un jeu de feuilles.** Préparez un jeu de feuilles ou une partie de jeu de feuilles en vue de son stockage. Cette méthode est très similaire à la préparation d'un jeu de feuilles à des fins de transmission, à la différence que vous spécifiez un dossier pour l'archive et que vous ne transmettez pas le module. Pour de plus amples informations, voir ARCHIVER.

### **Utilisation des mises en page**

Les mises en page fournissent les paramètres utilisés pour la publication et le traçage. Lorsque vous créez un jeu de feuilles, vous spécifiez un fichier gabarit de dessin (DWT) contenant une ou plusieurs mises en page pour toutes les nouvelles feuilles. Ce fichier DWT est appelé *gabarit de création de feuille*.

Un autre fichier DWT, appelé fichier des *autres mises en page*, contient les mises en page utilisées à la place des mises en page de chaque feuille. Vous pouvez spécifier ce fichier dans la boîte de dialogue Propriétés du jeu de feuilles.

Lorsque vous publiez un jeu de feuilles, vous pouvez utiliser les mises en page définies dans chaque fichier dessin, utiliser le fichier des autres mises en page pour tous les fichiers dessin ou le publier dans un fichier DWF. Pour de plus amples informations sur les mises en page, voir "[Utilisation des mises en page](#page-987-0) [nommées avec des jeux de feuilles"](#page-987-0) à la page 968.

### **Enregistrement d'une sélection de feuilles**

Vous pouvez sélectionner une partie d'un jeu de feuilles pour la publier ou la transmettre. Dans l'onglet Liste des feuilles, sélectionnez des feuilles individuelles à l'aide des méthodes de sélection standard de Microsoft® Windows® (appuyez sur CTRL ou sur MAJ lorsque vous cliquez sur les éléments). Pour inclure toutes les feuilles dans un sous-jeu de feuilles, cliquez sur le noeud du sous-jeu.

Vous aurez vraisemblablement besoin d'effectuer plusieurs fois des opérations sur le même groupe de feuilles d'un jeu. Afin d'accélérer la sélection des feuilles et de vous assurer que les mêmes feuilles sont sélectionnées à chaque fois, vous pouvez utiliser le gestionnaire du jeu de feuilles pour sélectionner à nouveau nominativement les groupes de feuilles. Ces groupes de feuilles

nommés sont appelés *sélections de feuilles*. Vous pouvez créer et gérer des sélections de feuilles à l'aide du bouton Sélections de feuilles situé dans la partie supérieure de l'onglet Liste des feuilles.

### **Pour enregistrer une sélection de feuilles**

- **1** Dans le gestionnaire du jeu de feuilles, ouvrez un jeu de feuilles.
- **2** Dans l'onglet Liste des feuilles, cliquez sur les feuilles et les sous-jeux à inclure dans la sélection de feuilles.

Vous pouvez utiliser les touches CTRL ou MAJ pour sélectionner plusieurs éléments dans la liste.

- **3** Dans le gestionnaire du jeu de feuilles, à proximité du coin supérieur droit, cliquez sur le bouton Sélections de feuilles. Cliquez sur Créer.
- **4** Dans la boîte de dialogue Nouvelle sélection de feuilles, entrez le nom de la sélection de feuilles, puis cliquez sur OK.

Fenêtre du gestionnaire du jeu de feuilles

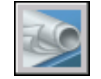

### **Ligne de commande:** JEUFEUILLES

### **Pour restaurer une sélection de feuilles**

- **1** Dans le gestionnaire du jeu de feuilles, ouvrez un jeu de feuilles.
- **2** Dans l'onglet Liste des feuilles, à proximité du coin supérieur droit, cliquez sur le bouton Sélections de feuilles. Sélectionnez le nom de la sélection de feuilles à restaurer.

La sélection de feuilles est activée et disponible pour les opérations de publication et de transmission.

Fenêtre du gestionnaire du jeu de feuilles

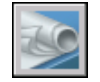

**Ligne de commande:** JEUFEUILLES

### **Pour renommer ou supprimer une sélection de feuilles**

**1** Dans le gestionnaire du jeu de feuilles, ouvrez un jeu de feuilles.

Publication, transmission et archivage des jeux de feuilles | **281**

- **2** Dans l'onglet Liste des feuilles, à proximité du coin supérieur droit, cliquez sur le bouton Sélections de feuilles. Cliquez sur Gérer.
- **3** Dans la boîte de dialogue Sélections de feuilles, cliquez sur le nom d'une sélection de feuilles et effectuez l'*une* des opérations suivantes :
	- Cliquez sur Renommer pour renommer la sélection de feuilles. Entrez le nouveau nom de la sélection de feuilles.
	- Cliquez sur Supprimer pour supprimer le nom de la sélection de feuilles de la liste. Cliquez sur Oui pour confirmer le retrait du nom de la sélection de feuilles.
- **4** Cliquez sur OK.

Fenêtre du gestionnaire du jeu de feuilles

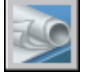

**Ligne de commande:** JEUFEUILLES

### **Pour modifier une sélection de feuilles existante**

**NOTE** Vous ne pouvez pas modifier directement une sélection de feuilles. Par contre, vous pouvez activer une sélection de feuilles et la modifier, supprimer le nom de la sélection de feuilles, puis créer une sélection de feuilles en remplacement.

- **1** Dans le gestionnaire du jeu de feuilles, ouvrez un jeu de feuilles.
- **2** Dans l'onglet Liste des feuilles, à proximité du coin supérieur droit, cliquez sur le bouton Sélections de feuilles. Sélectionnez le nom de la sélection de feuilles à modifier.
- **3** Utilisez la touche CTRL pour ajouter et supprimer des éléments de la sélection de feuilles.
- **4** Dans le gestionnaire du jeu de feuilles, à proximité du coin supérieur droit, cliquez sur le bouton Sélection de feuilles. Cliquez sur Gérer.
- **5** Cliquez sur Supprimer pour supprimer le nom de la sélection de feuilles de la liste. Cliquez sur Oui pour confirmer le retrait du nom de la sélection de feuilles.
- **6** Cliquez sur OK pour fermer la boîte de dialogue Sélections de feuilles.
- **7** Dans le gestionnaire du jeu de feuilles, à proximité du coin supérieur droit, cliquez sur le bouton Sélection de feuilles. Cliquez sur Créer.

**8** Dans la boîte de dialogue Nouvelle sélection de feuilles, entrez le nom de la sélection de feuilles, puis cliquez sur OK.

Fenêtre du gestionnaire du jeu de feuilles

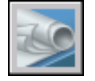

**Ligne de commande:** JEUFEUILLES

### **Pour inclure des informations sur le calque, le bloc, le jeu de feuilles et la feuille dans un fichier DWF publié**

- **1** Dans l'onglet Liste des feuilles du gestionnaire du jeu de feuilles, sélectionnez le jeu de feuilles à publier dans un fichier DWF.
- **2** Cliquez sur le bouton Publier. Cliquez sur Options de publication du jeu de feuilles.
- **3** Dans la boîte de dialogue Options de publication du jeu de feuilles, sous Options de données DWF, cliquez sur l'une des options suivantes pour changer l'option à "Inclure", en fonction de l'élément à inclure dans le fichier DWF publié.
	- Informations sur le calque
	- Informations sur le jeu de feuilles (les attributs que vous pouvez choisir d'inclure sont la description et les propriétés personnalisées)
	- Informations sur la feuille (les attributs que vous pouvez choisir d'inclure sont le titre de la feuille, son numéro, sa description, son jeu de feuilles, son sous-jeu de feuilles et ses propriétés personnalisées)
	- Informations sur le bloc

**NOTE** Certaines propriétés de feuille sont toujours publiées dans le fichier DWF (sans tenir compte des paramètres définis dans la boîte de dialogue Options de publication du jeu de feuilles). Il s'agit : du nom de la feuille, de son format, de l'auteur, du créateur ainsi que de l'heure de création et de modification.

**4** Cliquez sur OK.

Fenêtre du gestionnaire du jeu de feuilles

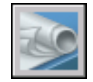

### **Ligne de commande:** JEUFEUILLES

### **Pour utiliser un fichier de gabarit de bloc pour inclure des propriétés de blocs et des attributs dans un fichier DWF publié**

- **1** Dans l'onglet Liste des feuilles du gestionnaire du jeu de feuilles, sélectionnez le jeu de feuilles à publier dans un fichier DWF.
- **2** Cliquez sur le bouton Publier. Cliquez sur Options de publication du jeu de feuilles.
- **3** Dans la boîte de dialogue Options de publication du jeu de feuilles, sous Options de données DWF, Informations sur le bloc, cliquez pour afficher la liste déroulante et sélectionnez l'option Inclure.
- **4** Sous Options de données DWF, Fichier de gabarit de bloc, sélectionnez le fichier de gabarit de bloc à utiliser ou créez-en un. Cliquez sur OK.

Le fichier de gabarit de bloc qui définit les blocs, leurs propriétés et leurs attributs sera inclus dans le fichier DWF publié.

Fenêtre du gestionnaire du jeu de feuilles

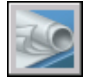

**Ligne de commande:** JEUFEUILLES

# **Utilisation des jeux de feuilles en équipe**

Vous pouvez utiliser les jeux de feuilles au sein d'une équipe nécessitant un accès réseau, une collaboration Internet et un échange de messages e-mails. L'équipe peut aussi être composée de personnes qui utilisent un logiciel ne comportant pas le gestionnaire du jeu de feuilles.

### **Collaboration au sein d'une équipe utilisant le gestionnaire du jeu de feuilles**

Lorsque vous utilisez les jeux de feuilles en équipe, chaque membre doit disposer d'un accès réseau au fichier de données du jeu de feuilles (DST) et aux fichiers gabarit de dessin (DWT) associés au jeu de feuilles. Chaque membre de l'équipe peut ouvrir le jeu de feuilles pour charger les informations sur le jeu de feuilles à partir du fichier DST dans le gestionnaire du jeu de feuilles.

Lorsqu'un membre de l'équipe apporte une modification, le fichier DST s'ouvre brièvement et les informations qui y sont stockées sont mises à jour. A l'ouverture du fichier DST, une icône représentant un verrou s'affiche en regard du nom du jeu de feuilles dans le coin supérieur gauche du gestionnaire du jeu de feuilles. Un verrou avec un point vert indique que la session du

gestionnaire du jeu de feuilles a temporairement verrouillé le fichier DST sur votre ordinateur. Un point rouge indique que la session du gestionnaire du jeu de feuilles a temporairement verrouillé ce même fichier sur l'ordinateur d'un membre de l'équipe. Les autres membres de l'équipe peuvent visualiser automatiquement les modifications apportées au jeu de feuilles dans l'arborescence du gestionnaire du jeu de feuilles.

Si chaque membre de l'équipe dispose d'un accès aux fichiers DWT du jeu de feuilles, de nouveaux fichiers dessin et les feuilles qui y sont associées sont créées à l'aide du même fichier gabarit de dessin. Les mises en page de ces dessins sont également standardisées.

**NOTE** Si deux ou plusieurs utilisateurs accèdent aux mêmes fichiers de feuilles en passant par des unités logiques différentes sur un réseau, chaque utilisateur est invité à tour de rôle à réenregistrer le jeu de feuilles qui utilise sa propre unité logique. Pour éviter les enregistrements inutiles, il est conseillé aux utilisateurs de mapper les unités logiques identiques, dans la mesure du possible.

Les données sur l'état des feuilles dans le jeu de feuilles courant sont également disponibles aux autres membres de l'équipe. Ces données s'affichent dans l'arborescence et indiquent l'une des conditions suivantes°:

- La feuille peut être modifiée (une icône de feuille normale s'affiche).
- La feuille est verrouillée (une icône représentant un verrou s'affiche).
- La feuille est manquante ou se situe dans un emplacement de dossier inattendu (une icône ? s'affiche).

Les feuilles actives des autres membres de l'équipe sont automatiquement recensées pour les changements d'état. L'arborescence est mise à jour dans votre session du gestionnaire du jeu de feuilles. Le cycle d'appel ignore l'intervalle d'appel dans votre session si une commande est active. Pour forcer la mise à jour de l'état d'une feuille, dans l'onglet Liste des feuilles, cliquez sur Actualiser l'état de la feuille.

Cliquez sur une feuille pour afficher plus d'informations dans la zone Détails du gestionnaire du jeu de feuilles.

**NOTE** Une mauvaise icône représentant un verrou peut s'afficher si un problème réseau apparaît ou si le programme se termine de manière inattendue. Si vous suspectez un problème, cliquez sur la feuille pour afficher plus d'informations.

### **Collaboration au sein d'une équipe qui n'utilise pas le gestionnaire du jeu de feuilles**

Vous pouvez utiliser, avec certaines limitations, les jeux de feuilles dans une équipe n'ayant pas d'accès réseau ou ne disposant pas du gestionnaire du jeu de feuilles. Les membres de l'équipe peuvent utiliser AutoCAD LT ou une version antérieure de AutoCAD. Dans ce cas, tous les membres de l'équipe n'auront pas accès au fichier DST. Cependant, les informations pertinentes provenant du fichier DST sont stockées (mises en mémoire cache) dans chaque fichier dessin et les informations sur le jeu de feuilles, telles que les propriétés personnalisées, sont conservées lorsque d'autres membres de l'équipe partagent le même fichier dessin.

Les informations contenues dans plusieurs fichiers dessin peuvent être obsolètes et nécessiter une mise à jour dès qu'un membre de l'équipe modifie les informations du fichier DST. Ouvrez le jeu de feuilles, puis mettez à jour une feuille en ouvrant celle-ci, puis en l'enregistrant. Vous pouvez mettre à jour automatiquement toutes les feuilles d'un jeu de feuilles à l'aide de l'option Réenregistrer toutes les feuilles du menu contextuel du jeu de feuilles. Tous les fichiers dessin du jeu de feuilles seront enregistrés au format de fichier DWG courant. Les fichiers dessin enregistrés dans des formats antérieurs au format de fichier DWG courant sont mis à jour au format courant quelle que soit la valeur du paramètre SAUVENOM.

**NOTE** Si vous travaillez en réseau, assurez-vous que tous les fichiers dessin utilisés dans le jeu de feuilles courant qui sont ouverts par d'autres utilisateurs sont fermés, avant de réaliser l'opération Réenregistrer toutes les feuilles.

### **Pour réenregistrer toutes les feuilles d'un jeu de feuilles**

- **1** Dans le gestionnaire du jeu de feuilles, ouvrez un jeu de feuilles.
- **2** Dans l'onglet Liste des feuilles, cliquez avec le bouton droit sur le noeud du jeu de feuilles. Cliquez sur Réenregistrer toutes les feuilles.

Toutes les feuilles du jeu de feuilles sont réenregistrées. Les informations relatives au jeu de feuilles stockées dans chaque fichier dessin sont mises à jour.

Barre d'outils Standard

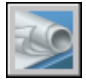

**Ligne de commande:** JEUFEUILLES

# **Part 5 Création et modification des objets**

Chapitre 17 [Contrôle des propriétés des objets](#page-308-0) Chapitre 18 [Utilisation des outils de précision](#page-362-0) Chapitre 19 [Création d'objets géométriques](#page-448-0) Chapitre 20 [Création et utilisation de blocs \(symboles\)](#page-518-0) Chapitre 21 [Modification des objets](#page-658-0)

# <span id="page-308-0"></span>**Contrôle des propriétés des objets**

Vous pouvez organiser les objets dans le dessin et contrôler la façon dont ils sont affichés et tracés en changeant leurs propriétés, notamment le calque, le type de ligne, la couleur, l'épaisseur de ligne et le style de tracé.

Les calques sont similaires à des couches transparentes dans lesquelles vous pouvez organiser et grouper différents types d'informations relatives au dessin. Les objets que vous créez ont des propriétés communes (couleurs, types et épaisseurs de ligne, etc.). Les propriétés d'un objet peuvent dériver de celles du calque sur lequel il est dessiné ou lui être affectées de manière spécifique. La couleur permet de distinguer des éléments similaires dans les dessins, tandis que les types de ligne aident à différencier facilement les éléments de dessin tels les axes ou les lignes masquées. L'épaisseur de ligne permet de représenter la taille ou le type d'un objet, et améliore ainsi la présentation et la lisibilité de vos dessins. L'utilisation de plusieurs calques permet de définir votre propre système

# **17**

### **Dans ce chapitre**

- [Contrôle des propriétés des](#page-309-0) [objets](#page-309-0)
- [Présentation des propriétés](#page-309-0) [des objets](#page-309-0)
- [Affichage et modification des](#page-309-1) [propriétés d'objets](#page-309-1)
- [Copie des propriétés d'un](#page-313-0) [objet à un autre](#page-313-0)
- [Utilisation des calques](#page-314-0)
- [Utilisation des couleurs](#page-335-0)
- [Utilisation des types de ligne](#page-342-0)
- [Contrôle de l'épaisseur des](#page-352-0) [lignes](#page-352-0)
- [Contrôle des propriétés](#page-357-0) [d'affichage de certains objets](#page-357-0)

# **Présentation des propriétés des objets**

<span id="page-309-0"></span>Chaque objet que vous dessinez possède des propriétés. Certaines propriétés sont générales et s'appliquent à la plupart des objets ; c'est le cas du calque, de la couleur, du type de ligne et du tracé. D'autres propriétés sont propres aux objets ; par exemple les propriétés d'un cercle intègrent le rayon et l'aire, et les propriétés d'une ligne intègrent la longueur et l'angle.

La plupart des propriétés générales peuvent être attribuées à l'objet par le calque ou bien à l'objet directement.

■ Quand une propriété est paramétrée sur la valeurDUCALQUE, l'objet prend la même valeur que celle du calque sur lequel il est dessiné.

Par exemple, si vous donnez à une ligne dessinée sur le calque 0 la couleurDUCALQUE, et que vous avez affecté au calque 0 la couleur rouge, cette ligne est rouge.

■ Quand une propriété est paramétrée sur une valeur particulière, cette valeur remplace la valeur définie pour le calque.

Par exemple, si vous donnez à une ligne dessinée dans le calque 0 la couleur bleue, et que vous avez affecté au calque 0 la couleur rouge, cette ligne est bleue.

### <span id="page-309-1"></span>**Voir aussi:**

**[Contrôle de la couleur et du type de ligne dans les blocs](#page-623-0)**

# **Affichage et modification des propriétés d'objets**

Vous pouvez afficher et changer les propriétés actuelles de n'importe quel objet de votre dessin en procédant comme suit :

- Ouvrez la palette Propriétés, affichez et modifiez les paramètres pour toutes les propriétés de l'objet.
- Affichez et modifiez les paramètres de la commande Contrôle des calques à l'aide de la barre d'outils Calques et les commandes de couleur, de type et d'épaisseur de ligne, de style de tracé à l'aide de la barre d'outils Propriétés.
- Utilisez la commande LISTE pour afficher ces informations dans la fenêtre de texte.
- Utilisez la commande ID afin d'afficher les coordonnées.

### **Utilisation de la palette Propriétés**

La palette Propriétés répertorie les paramètres courants des propriétés applicables aux objets sélectionnés ou bien à un ensemble d'objets. Toute propriété paramétrable peut être modifiée en spécifiant une nouvelle valeur.

- Lorsque le nombre d'objets sélectionnés est supérieur à un, la palette Propriétés n'affiche que les propriétés communes à tous les objets du jeu de sélection.
- Lorsque aucun objet n'est sélectionné, la palette Propriétés n'affiche que les propriétés générales du calque courant, le nom de la table des styles de tracé attachée à ce calque, les propriétés d'affichage et des informations sur le SCU.

Lorsque la commande DBLCLCMODIF est activée (valeur par défaut) vous pouvez, en cliquant deux fois sur la plupart des objets, ouvrir la palette Propriétés. Les exceptions concernent les blocs et leurs attributs, les hachures, les remplissages avec gradients, le texte, les lignes multiples et les xréfs. Si vous cliquez deux fois sur l'un de ces objets, une boîte de dialogue propre à l'objet s'affiche à la place de la palette Propriétés.

Lorsque la commande DBLCLCMODIF est activée (valeur par défaut) vous pouvez, en cliquant deux fois sur la plupart des objets, ouvrir la palette Propriétés. Les exceptions concernent les blocs et leurs attributs, les hachures, le texte et les xréfs. Si vous cliquez deux fois sur l'un de ces objets, une boîte de dialogue propre à l'objet s'affiche à la place de la palette Propriétés.

**NOTE** Pour que le double-clic soit opérationnel, la commande DBLCLCMODIF et la variable système PICKFIRST doivent être activées (cette dernière étant définie sur 1, par défaut).

### **Voir aussi:**

**[Contrôle de la couleur et du type de ligne dans les blocs](#page-623-0) [Filtrage de jeux de sélection](#page-664-0)**

### **Pour activer et désactiver le masquage automatique d'une palette d'outils**

■ Sur la barre de titre de la palette d'outils, cliquez sur le bouton Masquer automatiquement.

Si cette option est activée, seule la barre de titre de la palette d'outils est affichée lorsque vous déplacez le curseur à l'extérieur de la palette. Si cette option est désactivée, la palette d'outils est affichée dans sa totalité lorsque le curseur est déplacé.

**NOTE** Cette procédure s'applique à la palette d'outils, à DesignCenter, à la palette Propriétés et à diverses autres palettes.

### **Pour supprimer le panneau des descriptions de la partie inférieure de la palette Propriétés**

- **1** Dans la barre de titre, cliquez sur le bouton Propriétés.
- **2** Dans le menu contextuel, cliquez sur Description afin de désactiver l'option.

### **Pour afficher les propriétés d'un seul objet**

- **1** Sélectionnez l'objet.
- **2** Cliquez avec le bouton droit de la souris dans le dessin. Cliquez sur Propriétés.

Cette fenêtre affiche les propriétés des objets sélectionnés.

Vous pouvez aussi cliquer deux fois sur un objet pour afficher la palette Propriétés.

### Barre d'outils Standard

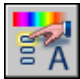

**Ligne de commande:** PROPRIETES

### **Pour afficher les informations de la base de données relatives à plusieurs objets**

- **1** Cliquez sur le menu Outils ➤ Renseignements ➤ Liste.
- **2** Sélectionnez un ou plusieurs objets, puis appuyez sur ENTREE.
	- La fenêtre de texte affiche les informations correspondantes.

Barre d'outils Renseignements

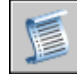

**Ligne de commande:** LISTE

**Pour afficher les coordonnées d'un point**

**1** Cliquez sur le menu Outils ➤ Renseignements ➤ Localiser un point.

**2** Sélectionnez le point dont vous souhaitez identifier les valeurs de coordonnées.

Les valeurs *X, Y* et *Z* apparaissent sur la ligne de commande.

Barre d'outils Renseignements

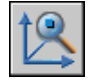

**Ligne de commande:** ID

### **Pour modifier les propriétés des objets dans la palette Propriétés**

- **1** Sélectionnez un ou plusieurs objets.
- **2** Cliquez avec le bouton droit de la souris dans le dessin. Cliquez sur Propriétés.
- **3** Dans la palette Propriétés, parcourez la liste des propriétés à l'aide de la barre de défilement située à côté de la barre de titre. Cliquez sur la flèche de défilement, à droite de chaque catégorie afin de développer ou de réduire la liste.
- **4** Sélectionnez la valeur à modifier ; utilisez l'une des méthodes suivantes pour effectuer ce changement :
	- Entrer une nouvelle valeur.
	- Cliquez sur la flèche bas située à droite, puis sélectionnez une valeur dans la liste.
	- Cliquez sur le bouton Choisir un point pour utiliser le périphérique de pointage et modifier la valeur d'une coordonnée.
	- Cliquez sur le bouton d'accès à la calculatrice CalcRapide pour calculer une nouvelle valeur.
	- Cliquez sur la flèche gauche ou droite pour augmenter ou diminuer la valeur.
	- Cliquez sur le bouton [...] et changez la valeur de la propriété à partir d'une boîte de dialogue.

Les changements prennent effet immédiatement.

- **5** Pour annuler une modification, cliquez avec le bouton droit de la souris sur une zone vide de la palette Propriétés. Cliquez sur Annuler.
- **6** Appuyez sur ECHAP pour annuler la sélection.

Barre d'outils Standard

Affichage et modification des propriétés d'objets | **293**

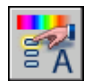

<span id="page-313-0"></span>**Ligne de commande:** PROPRIETES

# **Copie des propriétés d'un objet à un autre**

Vous pouvez copier la totalité ou une partie des propriétés d'un objet dans d'autres objets à l'aide de la commande Copier les propriétés.

Les types de propriétés pouvant être copies incluent, entre autres, la couleur, le calque, le type de ligne, l'échelle du type de ligne, le style de tracé et l'épaisseur 3D.

Par défaut, toutes les propriétés applicables sont automatiquement copiées du premier objet sélectionné vers les autres objets. Si vous souhaitez ne pas copier une ou plusieurs propriétés particulières, utilisez l'option Modes pour empêcher la copie de celles-ci. Vous pouvez choisir cette option à tout moment.

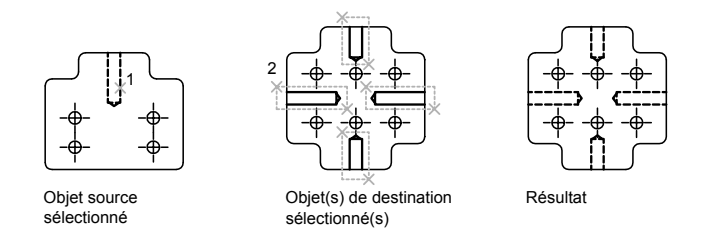

### **Pour copier les propriétés d'un objet à un autre**

- **1** Cliquez sur la barre d'outils Standard ➤Copier les propriétés.
- **2** Sélectionnez les objets dont vous souhaitez copier les propriétés.
- **3** Pour gérer le transfert de certaines propriétés, entrez **s** (Paramètres). Dans la boîte de dialogue Paramètres des propriétés, supprimez les éléments que vous ne souhaitez pas copier (ils sont tous sélectionnés par défaut). Cliquez sur OK.
- **4** Sélectionnez les objets auxquels appliquer les propriétés sélectionnées et appuyez sur ENTREE.

Barre d'outils Standard

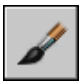

<span id="page-314-0"></span>**Ligne de commande:** CORRESPROP

# **Utilisation des calques**

Les calques sont similaires à des couches transparentes dans lesquelles vous pouvez organiser et grouper différents types d'informations relatives au dessin.

# **Présentation des calques**

Les calques sont utilisés pour regrouper par fonction les informations d'un dessin et pour appliquer des normes de type de ligne, de couleur, etc.

Les calques sont l'équivalent des feuilles transparentes utilisées pour le dessin sur papier. Les calques constituent l'outil d'organisation principal dans un dessin. Vous utilisez les calques pour regrouper des données par fonction et pour appliquer le type de ligne, la couleur, etc.

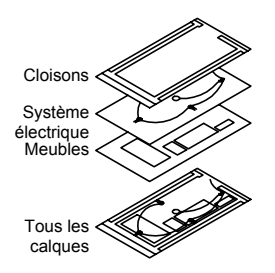

Les calques permettent de regrouper des types d'objets similaires. Vous pouvez, par exemple, placer les droites, le texte, les cotes et même les cartouches sur des calques différents. D'autres possibilités vous sont ensuite offertes :

- Rendre les objets d'un calque visibles dans l'une ou l'autre des fenêtres
- Spécifier le tracé des objets
- Déterminer la couleur attribuée à tous les objets d'un calque
- Décider du type et de l'épaisseur de ligne qui seront attribués par défaut à tous les objets d'un calque
- Déterminer si les objets d'un calque peuvent être modifiés

Chaque dessin possède un calque 0. Le calque 0 ne peut être ni supprimé, ni renommé. Il a deux fonctions :

- garantir que chaque dessin contienne au moins un calque
- Fournir un calque spécial permettant de contrôler les couleurs dans les blocs

**NOTE** Il est recommandé de créer plusieurs nouveaux calques avec lesquels organiser votre dessin, plutôt que de créer la totalité de votre dessin sur le calque 0.

# **Utilisation des calques pour les dessins complexes**

Vous pouvez utiliser des calques pour contrôler l'affichage des objets et leur associer des propriétés. Les calques peuvent être verrouillés pour éviter toute modification des objets.

Vous pouvez réduire la complexité visuelle d'un dessin et en accélérer l'affichage en définissant le nombre d'objets affichés ou tracés. Par exemple, vous pouvez utiliser les calques pour déterminer les propriétés et la visibilité d'un ensemble d'objets similaires, tels des pièces électriques ou des cotes. De plus, vous pouvez verrouiller un calque pour empêcher que les objets du calque soient sélectionnés et modifiés.

### **Gestion de l'affichage des objets dans un calque**

Vous pouvez désactiver ou geler les calques d'un dessin pour les masquer. La désactivation ou le gel des calques améliore la lisibilité d'un dessin. Cela s'avère utile pour éviter de tracer de droites de référence ou pour travailler aux détails d'objets situés sur un calque ou un jeu de calques particuliers. Le choix du gel ou de la désactivation de calques doit dépendre de votre méthode de travail et de la taille de votre dessin.

- **Activé/Désactivé** *.* Les objets qui font partie des calques désactivés sont invisibles, mais ils cachent tout de même les autres objets lorsque vous utilisez la commande CACHE. L'activation/désactivation des calques ne régénère pas le dessin.
- Geler/Libérer. Les objets qui font partie des calques gelés sont invisibles et ne cachent pas les autres objets. La libération d'un ou de plusieurs calques entraîne la régénération du dessin. Le gel et la libération des calques prennent plus de temps que la désactivation et l'activation de ceux-ci.

Dans une présentation (espace papier), vous pouvez décider d'afficher des calques dans certaines fenêtres uniquement.

### **Attribution d'une couleur et d'un type de ligne par défaut à un calque**

Chaque calque est associé à des propriétés telles que la couleur et le type de ligne qui sont utilisés par tous les objets de ce calque. Par exemple, si la commande Contrôle de la couleur de la barre d'outils Propriétés a la valeur DUCALQUE, la couleur des nouveaux objets dépend de la couleur définie pour le calque dans le Gestionnaire des propriétés des calques.

Si vous définissez une couleur particulière dans la commande Contrôle de la couleur, celle-ci sera appliquée à tous les nouveaux objets au lieu de la couleur par défaut définie pour le calque courant. Il en va de même pour les commandes du type de ligne, de l'épaisseur des lignes et des styles du tracé de la barre d'outils Propriétés.

Utilisez le paramètre DUBLOC uniquement pour la création de nouveaux blocs. Voir [Contrôle de la couleur et du type de ligne dans les blocs](#page-623-0)

### **Détermination de la modification des objets d'un calque**

Quand un calque est verrouillé, vous ne pouvez modifier aucun de ses objets. Le verrouillage des calques réduit les risques de modification accidentelle des objets. Vous pouvez cependant appliquer des modes d'accrochage aux objets d'un calque verrouillé et effectuer toute opération qui ne les modifie pas.

### **Pour activer le calque sélectionné à titre de calque courant**

- **1** Dans la barre d'outils Calques, cliquez sur Contrôle des calques.
- **2** Cliquez sur le nom du calque que vous souhaitez utiliser.

### **Pour activer le calque d'un objet sélectionné à titre de calque courant**

- **1** Dans la barre d'outils Calques, choisissez Rendre le calque de l'objet courant.
- **2** Cliquez sur l'objet.

Le calque de l'objet que vous avez sélectionné est maintenant le calque courant.

Barre d'outils Calques

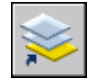

**Ligne de commande:** PROPRIETES ou CALQUE

Utilisation des calques | **297**

### **Pour activer ou désactiver un calque**

- **1** Dans la barre d'outils Calques, cliquez sur Contrôle des calques.
- **2** Cliquez sur l'ampoule du nom du calque que vous souhaitez activer ou désactiver.

L'ampoule s'allume lorsque le calque est activé.

### **Ligne de commande:** CALQUE

### **Pour affecter une couleur à un calque**

- **1** Cliquez sur le menu Format ► Calque.
- **2** Dans le gestionnaire des propriétés des calques, sélectionnez un calque, puis cliquez sur l'icône de la couleur.
- **3** Dans la boîte de dialogue Sélectionner une couleur, sélectionnez une couleur.
- **4** Cliquez sur Appliquer pour enregistrer vos modifications, puis sur OK pour enregistrer et fermer.

Barre d'outils Calques

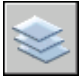

**Ligne de commande:** CALQUE

### **Pour modifier les propriétés de plusieurs calques**

- **1** Cliquez sur le menu Format ► Calque.
- **2** Dans la liste du gestionnaire de propriétés des calques, utilisez l'une des méthodes suivantes pour sélectionner les calques :
	- Maintenez la touche CTRL enfoncée et sélectionnez les noms des calques.
	- Cliquez avec le bouton droit de la souris. Cliquez sur Afficher la liste des filtres de calque pour afficher une coche, puis sélectionnez un filtre de calque.
- **3** Cliquez sur les icônes des propriétés à modifier.
- **4** Cliquez sur Appliquer pour enregistrer vos modifications, puis sur OK pour enregistrer et fermer.

### Barre d'outils Calques

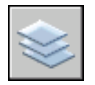

**Ligne de commande:** CALQUE

### **Pour masquer l'arborescence dans le gestionnaire des propriétés des calques**

■ Cliquez avec le bouton droit de la souris sur la liste. Désélectionnez l'option Afficher l'arborescence des calques.

### **Pour masquer une colonne dans le gestionnaire des propriétés des calques**

■ Faites glisser le séparateur de colonne vers la gauche jusqu'à ce que la colonne soit masquée.

Pour afficher la colonne, faites glisser le séparateur de colonne vers la droite.

## **Création et appellation des calques**

Le regroupement des objets par calque permet de déterminer leur affichage et de les modifier rapidement et avec précision.

Vous pouvez créer et nommer un calque pour chaque groupe d'éléments (par exemple, les murs ou les cotes) et attribuer à ces calques des propriétés communes. Le regroupement des objets par calque permet de déterminer leur affichage et de les modifier rapidement et avec précision.

Un dessin peut comporter un nombre illimité de calques et vous pouvez tracer sur chacun d'entre eux un nombre illimité d'objets. Les calques sont habituellement définis en fonction d'un regroupement conceptuel, par exemple des cloisons ou des dimensions. Ils peuvent porter des noms alphanumériques comportant 255 caractères au maximum. Dans bien des cas, le choix du nom des calques est dicté par les besoins du client, de l'industrie ou de l'entreprise.

Le gestionnaire des propriétés des calques trie les calques dans l'ordre alphabétique des noms. Si vous définissez vos propres calques, veillez à bien choisir leurs noms. Si vous utilisez des préfixes communs pour tous les calques qui contiennent des éléments de dessin apparentés, vous pouvez retrouver rapidement ces calques en utilisant des caractères génériques dans les filtres de nom.

**NOTE** Si vous utilisez toujours un schéma de calque précis, vous pouvez configurer un gabarit de dessin avec des calques, des types de ligne et des couleurs déjà

affectés. Pour de plus amples informations sur la création de gabarits, voir ["Utilisation d'un fichier gabarit pour créer un dessin"](#page-132-0) à la page 113.

### **Copie des calques d'un autre dessin**

Vous pouvez utiliser DesignCenter™ pour copier des calques d'un dessin vers un autre par déplacement. Par exemple, vous pouvez avoir un dessin qui contient tous les calques standard dont vous avez besoin pour un projet. Vous pouvez créer un nouveau dessin et utiliser DesignCenter pour faire glisser les calques prédéfinis dans le nouveau dessin, ce qui vous permet de gagner du temps et assure la cohérence entre les dessins.

Vous pouvez également faire glisser ou copier les calques en cliquant deux fois ou sélectionnant Insérer dans le menu contextuel.

**NOTE** Avant de faire glisser des calques depuis DesignCenter, vous devez résoudre les noms de calque en double.

### **Sélection d'un calque pour dessiner**

Pendant la création du dessin, de nouveaux objets sont placés dans le calque courant. Il peut s'agir du calque proposé par défaut (0) ou d'un calque que vous avez créé et enregistré. Vous pouvez changer de calque en activant un autre calque ; tous les nouveaux objets que vous créez sont alors associés à ce calque et adoptent sa couleur, son type de ligne et d'autres propriétés. Vous ne pouvez pas activer un calque s'il est gelé ou s'il est dépendant d'une xréf.

### **Suppression de calques**

Vous pouvez supprimer du dessin les calques dont vous n'avez plus besoin à l'aide de la commande PURGER ou en les supprimant directement dans le gestionnaire des propriétés des calques. Vous ne pouvez supprimer que des calques non référencés. Les calques référencés comprennent les calques 0 et DEFPOINTS, les calques contenant des objets (y compris les objets des définitions de blocs), le calque courant et les calques dépendant de références externes.

**AVERTISSEMENT** Avant de supprimer des calques, pensez à vérifier si vous travaillez sur un dessin faisant partie d'un projet partagé ou basé sur un ensemble de normes de recouvrement.

### **Pour créer un calque**

- **1** Cliquez sur le menu Format ► Calque.
- **2** Dans le gestionnaires des propriétés des calques, cliquez sur le bouton Nouveau calque.

Un nom de calque, comme CALQUE1, est automatiquement ajouté à la liste des calques.

**3** Entrez un nouveau nom de calque en le tapant à la place du nom affiché en surbrillance.

Un nom de calque peut contenir un maximum de 255 caractères : lettres, chiffres et caractères spéciaux, dollars (\$), trait d'union(-) et trait de soulignement (\_). Utilisez une apostrophe fermante (`) avant les autres caractères spéciaux pour que ceux-ci ne sont pas considérés comme des caractères génériques. Les espaces ne sont pas autorisés.

**4** Pour modifier les propriétés, cliquez sur les icônes.

Lorsque vous cliquez sur Couleur, Type de ligne, Epaisseur de ligne ou Style de tracé, une boîte de dialogue apparaît.

- **5** (Facultatif) Cliquez dans la colonne Description et entrez-y un texte.
- **6** Cliquez sur Appliquer pour enregistrer vos modifications, puis sur OK pour enregistrer et fermer.

Barre d'outils Calques

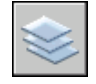

**Ligne de commande:** CALQUE

### **Pour supprimer un calque non utilisé**

- **1** Dans la barre d'outils Calques, cliquez sur Calque.
- **2** Dans le gestionnaire des propriétés des calques, sélectionnez le calque. Cliquez sur le bouton Supprimer calque.

Les calques auxquels sont attribués des objets ne peuvent être supprimés tant que les objets n'ont pas été réattribués à un autre calque ou qu'il n'ont pas été supprimés. Les calques 0, DEFPOINTS et le calque courant ne peuvent pas être supprimés.

**3** Cliquez sur Appliquer pour enregistrer vos modifications, puis sur OK pour enregistrer et fermer.

Le calque sélectionné est supprimé.

Barre d'outils Calques

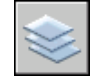

**Ligne de commande:** CALQUE

### **Pour purger tous les calques non utilisés**

**1** Cliquez sur le menu Fichier▶Utilitaires de dessin ▶Purger.

La boîte de dialogue Purger présente l'arborescence des types d'objet qui peuvent être purgés (supprimés du dessin).

- **2** Choisissez l'une des méthodes suivantes pour purger des calques non référencés :
	- Pour purger tous les calques non référencés, choisissez Calques.
	- Pour purger des calques particuliers, cliquez deux fois sur Calques pour développer l'arborescence. Sélectionnez les calques à purger.
- **3** Si l'élément à purger n'est pas dans la liste, sélectionnez Afficher les éléments ne pouvant être purgés, sélectionnez le calque, puis lisez l'explication.
- **4** Un message vous invite à confirmer chaque élément de la liste. Si vous ne voulez pas confirmer chaque opération, désactivez l'option Confirmer la suppression de chaque élément.
- **5** Cliquez sur Purger.
- **6** Pour confirmer la suppression de chaque élément, répondez au message en choisissant Oui ou Non, ou Tout purger si plusieurs éléments sont sélectionnés.
- **7** Cliquez sur Fermer.

**Ligne de commande:** PURGER

# **Modification des paramètres et des propriétés des calques**

Vous pouvez modifier le nom d'un calque et ses propriétés, comme la couleur et le type de ligne ; vous pouvez également réaffecter des objets d'un calque à un autre.

Comme tous les éléments d'un dessin sont associés à un calque, il est probable que durant la planification et la création d'un dessin, vous devrez modifier les éléments ou l'affichage des calques. Vous pouvez

- Réattribuer des objets d'un calque à un autre.
- Modifier le nom d'un calque.

■ Changer la valeur par défaut de couleur, de type de ligne ou d'autres propriétés du calque.

Il peut s'avérer utile de réaffecter un objet à un autre calque si vous créez accidentellement un objet sur un mauvais calque ou si vous décidez de modifier l'organisation de ceux-ci. A moins d'en avoir défini explicitement la couleur ou le type de ligne, chaque objet que vous réattribuez à un autre calque prend les propriétés de celui-ci.

Vous pouvez changer les propriétés d'un calque dans le gestionnaire de propriétés des calques ou à l'aide de la commande Contrôle des calques de la barre d'outils Calques. Cliquez sur les icônes pour modifier les paramètres. Vous ne pouvez changer le nom et la couleur des calques que dans le Gestionnaire des propriétés des calques, et non au moyen de la commande Contrôle des calques.

### **Annulation des modifications des paramètres des calques**

Vous pouvez utiliser l'option Calque précédent pour annuler les modifications apportées aux paramètres des calques. Par exemple, si vous gelez plusieurs calques, puis modifiez des figures géométriques d'un dessin, vous pouvez libérer les calques gelés avec une seule commande, sans impact sur les modifications apportées aux figures. De même, si vous modifiez la couleur et le type de ligne de plusieurs calques, et souhaitez ensuite retrouver les anciennes propriétés, vous pouvez utiliser Calque précédent pour annuler les modifications et rétablir le paramétrage initial des calques.

La commande Calque précédent annule la ou les dernières modifications effectuées à l'aide de la commande Contrôle des calques ou du Gestionnaire des propriétés des calques. Toutes les modifications apportées aux paramètres des calques sont consignées et peuvent être annulées avec la commande Calque précédent. Vous pouvez utiliser la commande CALQUEPMODE pour suspendre le suivi des propriétés des calques quand il est inutile, comme pendant l'exécution de longs scripts. La désactivation de cette fonction améliore un peu les performances.

La commande Calque précédent ne permet pas d'annuler les modifications suivantes :

- **Calques renommés.** Si vous renommez un calque et modifiez ses propriétés, la commande Calque précédent rétablit les propriétés initiales, mais pas le nom d'origine.
- **Calques supprimés.** Si vous supprimez ou purgez un calque, la commande Calque précédent ne le rétablit pas.
- **Calques ajoutés.** Si vous ajoutez un calque, la commande Calque précédent ne le supprime pas.

### **Pour modifier le calque d'un ou de plusieurs objets**

- **1** Sélectionnez les objets que vous souhaitez associer à un autre calque.
- **2** Dans la barre d'outils Calques, cliquez sur Contrôle des calques.
- **3** Sélectionnez le calque que vous souhaitez attribuer aux objets.
- **4** Appuyez sur ECHAP pour annuler la sélection.

Barre d'outils Calques

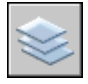

### **Pour changer le type de ligne attribué par défaut à un calque**

- **1** Cliquez sur le menu Format ► Calque.
- **2** Dans la boîte de dialogue Gestionnaire des propriétés des calques, sélectionnez le type de ligne du calque que vous souhaitez modifier.
- **3** Dans la boîte de dialogue Choix du type de ligne, si le type de ligne dont vous avez besoin ne s'affiche pas, cliquez sur Charger et utilisez l'une des méthodes suivantes :
	- Dans la boîte de dialogue Charger ou recharger les types de ligne, sélectionnez un ou plusieurs types de ligne à charger. Cliquez sur OK pour revenir à la boîte de dialogue précédente.
	- Dans la boîte de dialogue Charger ou recharger les types de ligne, cliquez sur Fichier pour ouvrir d'autres fichiers de définition de types de ligne (LIN). Sélectionnez un ou plusieurs types de ligne à charger. Cliquez sur OK pour revenir à la boîte de dialogue Choix du type de ligne.
- **4** Sélectionnez le type de ligne voulu. Cliquez sur OK pour revenir au gestionnaire des propriétés des calques.
- **5** Cliquez sur Appliquer pour enregistrer vos modifications, puis sur OK pour enregistrer et fermer.

Barre d'outils Calques

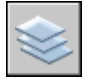

**Ligne de commande:** CALQUE
### **Pour renommer un calque**

- **1** Cliquez sur le menu Format ► Calque.
- **2** Dans le gestionnaire des propriétés des calques, sélectionnez un calque. Cliquez sur le nom ou appuyez sur la touche F2 .
- **3** Entrez un nouveau nom.
- **4** Cliquez sur Appliquer pour enregistrer vos modifications, puis sur OK pour enregistrer et fermer.

Barre d'outils Calques

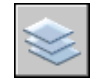

**Ligne de commande:** CALQUE

## **Pour renommer plusieurs calques**

- **1** Sur la ligne de commande, entrez **renommer**.
- **2** Dans la liste Objets nommés de la boîte de dialogue Renommer, sélectionnez Calques.
- **3** Dans Ancien nom, entrez l'ancien nom et des caractères génériques ; par exemple, entrez **stairs\$\***.
- **4** Dans Nouveau nom, entrez le nouveau nom et des caractères génériques ; par exemple, entrez **s\_\***.

Pour cet exemple, les résultats sont les suivantes : les calques STAIR\$LEVEL-1, STAIR\$LEVEL-2, STAIR\$LEVEL-3 sont renommés en S\_LEVEL-1, S\_LEVEL-2, S\_LEVEL-3.

**5** Cliquez sur Nouveau nom pour appliquer les changements et continuer, ou cliquez sur OK.

## **Pour annuler les modifications des paramètres des calques**

■ Dans la barre d'outils Calques, cliquez sur Calque précédent.

La ligne de commande affiche le message " L'état précédent du calque a été rétabli ".

**NOTE** La commande CALQUEP ne rétablit pas les calques supprimés ou purgés et ne supprime pas un calque qui a été ajouté. Si vous renommez un calque et

modifiez ses propriétés, la commande Calque précédent rétablit les propriétés initiales, mais pas le nom d'origine.

Barre d'outils Calques

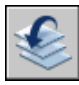

**Ligne de commande:** CALQUEP

## **Pour activer et désactiver le suivi Calque précédent**

**1** Sur la ligne de commande, entrez **CALQUEPMODE**.

L'état courant de la fonction de suivi Calque précédent est indiqué.

**2** Entrez **actif** pour activer la fonction de suivi des paramètres des calques ou **inactif** pour la désactiver.

**Ligne de commande:** CALQUEMODE

## **Filtrage et tri de la liste des calques**

Vous pouvez déterminer les noms de calque affichés dans le gestionnaire des propriétés des calques et les trier par nom ou par propriété, comme la couleur ou la visibilité.

Un filtre de calque limite l'affichage des noms des calques dans les gestionnaire des propriétés des calques et dans la commande Calque de la barre d'outils Calques. Dans un dessin important, vous pouvez utiliser les filtres de calque pour n'afficher que les calques que vous utilisez.

Il existe deux types de filtres de calque :

- **Filtres des propriétés des calques :** incluent des calques qui partagent des noms ou d'autres propriétés. Par exemple, vous pouvez définir un filtre regroupant tous les calques rouges et dont les noms contiennent les lettres *mech.*
- **Filtres des groupes de calques :** incluent des calques ajoutés au filtre lors de leur définition, indépendamment de leurs noms ou propriétés.

L'arborescence du gestionnaire des propriétés des calques affiche les filtres de calque par défaut et tout filtre nommé créé et enregistré dans le dessin courant.

L'icône en regard d'un filtre de calque indique le type de filtre. Trois filtres par défaut s'affichent :

- **Tout.** Affiche tous les calques du dessin courant.
- **Utilisés.** Affiche tous les calques sur lesquels sont dessinés les objets du dessin courant.
- Xréf. Si des xréfs sont associés au dessin, tous les calques référencés depuis les autres dessins s'affichent.

Une fois un filtre de calque nommé et défini, vous pouvez le sélectionner dans l'arborescence pour afficher les calques dans la liste. Vous pouvez également appliquer le filtre à la barre d'outils Calques afin que la commande Calque n'affiche que les calques du filtre courant.

Lorsque vous sélectionnez un filtre dans l'arborescence et que vous cliquez avec le bouton droit de la souris, des options permettant de supprimer, renommer ou modifier les filtres sont disponibles dans le menu contextuel. Par exemple, vous pouvez transformer un filtre de propriété de calque en filtre de groupe de calque. Vous pouvez également modifier une propriété pour tous les calques d'un filtre. L'option Isoler groupe désactive tous les calques du dessin qui ne sont pas dans le filtre sélectionné.

## **Définition d'un filtre de propriété de calque**

Un filtre de propriété de calque est défini dans la boîte de dialogue Propriétés du filtre de calque, où vous pouvez sélectionner les propriétés suivantes à inclure à la définition du filtre :

- Nom, couleur, type de ligne, épaisseur de ligne et style de tracé du calque
- Selon que les calques sont utilisés
- Selon que les calques sont activés ou désactivés.
- Selon que les calques sont gelés ou libérés dans la fenêtre courante ou toutes les fenêtres.
- Selon que les calques sont verrouillés ou déverrouillés
- Traçage des calques

Vous pouvez utiliser des caractères génériques pour filtrer les calques par nom. Par exemple, si vous souhaitez n'afficher que des calques commençant par les lettres *mech*, vous pouvez saisir **mech\***. Voir "Caractères génériques" pour obtenir la liste complète.

Les calques d'un filtre de propriété de calque peuvent varier en fonction des modifications apportées aux propriétés des calques. Par exemple, si vous définissez un filtre de propriété de calque nommé Site contenant tous les calques commençant par les lettres *site* et doté d'un type de ligne CONTINU et que vous modifiez le type de ligne de certains de ces calques, les calques dotés du nouveau type de ligne ne font plus partie du filtre Site et ne s'affichent plus lorsque vous appliquez ce filtre.

Les filtres de propriété de calque peuvent être imbriqués dans d'autres filtres de propriété ou de groupe.

## **Définition d'un filtre de groupe de calque**

Un filtre de groupe de calque ne contient que les calques qui y ont été affectés. Si les propriétés des calques affectés au filtre changent, les calques font toujours partie du filtre. Les filtres de groupe de calque peuvent être imbriqués dans d'autres filtres de groupe de calque.

## **Inversion d'un filtre de calque**

Vous pouvez également inverser un filtre de calque. Par exemple, si toutes les informations sur le plan du site d'un dessin se trouvent dans plusieurs calques dont le nom contient le mot *site*, vous pouvez afficher toutes les informations à l'exception des informations sur le plan du site en créant d'abord une définition de filtre filtrant les couches par nom (*\*site\**), puis en utilisant l'option Inverser le filtre.

## **Tri des calques**

Une fois les calques créés, vous pouvez les trier par nom ou d'autres propriétés. Dans le gestionnaire des propriétés des calques, cliquez sur l'intitulé des colonnes pour trier les calques en fonction de la propriété contenue dans chacune d'entre elles. Les noms de calque peuvent être triés par ordre alphabétique croissant ou décroissant.

## **Caractères génériques**

Vous pouvez utiliser les caractères génériques pour trier les calques par nom.

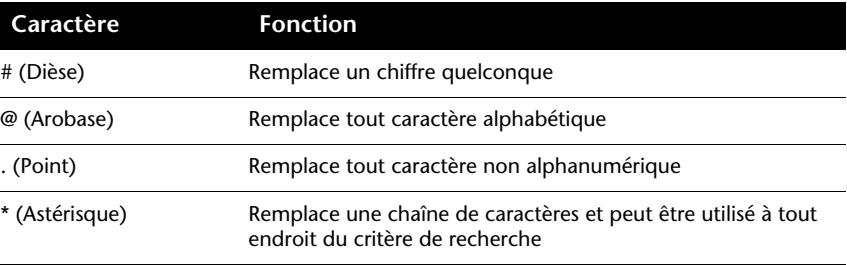

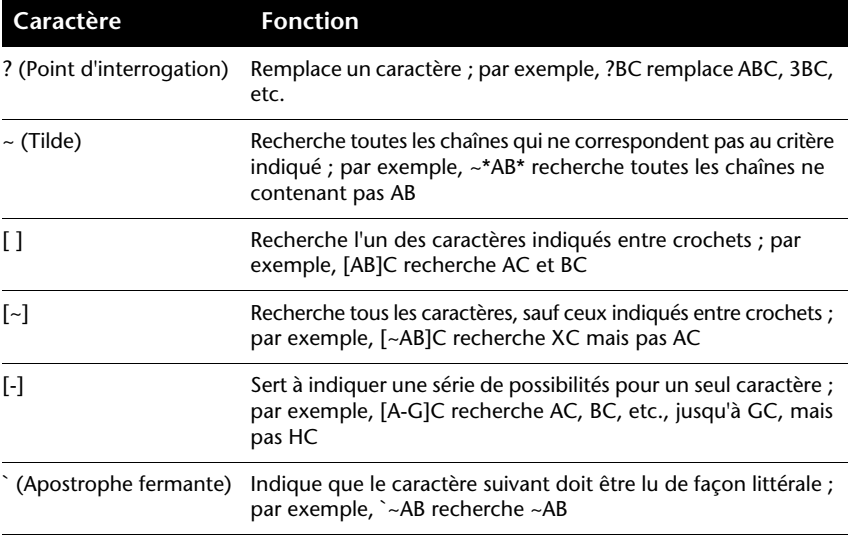

**NOTE** Si vous souhaitez utiliser un caractère générique dans le nom d'un objet nommé, faites précéder le caractère par une apostrophe fermante (`) afin qu'il soit interprété comme caractère générique.

### **Pour filtrer rapidement les calques par nom**

- **1** Cliquez sur le menu Format ► Calque.
- **2** Dans le gestionnaire des propriétés des calques, cliquez dans Rechercher le calque sous l'arborescence.
- **3** (Facultatif) Pour limiter votre recherche, sélectionnez un filtre de calque dans l'arborescence.
- **4** Entrez une chaîne de caractères comportant des caractères génériques.

La liste affiche tous les calques dont les noms correspondent à la chaîne. Par exemple, si vous entrez **\*mech\***, tous les calques dont les noms contiennent les lettres *mech* s'affichent.

Le filtre rapide est annulé lorsque le gestionnaire des propriétés des calques se referme.

## **Pour filtrer les calques par propriété de calque**

- **1** Cliquez sur le menu Format ► Calque.
- **2** Dans le gestionnaire des propriétés des calques, cliquez sur le bouton Nouveau filtre de propriété.
- **3** Dans la boîte de dialogue Propriétés du filtre de calque, attribuez un nom au filtre.
- **4** Dans Définition du filtre, définissez les propriétés de calque que vous souhaitez utiliser pour définir le filtre.
	- Pour filtrer par nom, utilisez des caractères génériques.
	- Pour filtrer par propriété, cliquez dans la colonne de la propriété souhaitée.

Certaines propriétés affichent une boîte de dialogue lorsque vous cliquez sur le bouton [...].

■ Pour sélectionner plusieurs valeurs pour une propriété, cliquez avec le bouton droit de la souris sur la rangée dans la définition du filtre. Cliquez sur Doublons, puis sélectionnez une autre valeur pour cette propriété dans la rangée suivante.

Par exemple, la définition d'un filtre qui n'affiche que les calques actifs jaunes ou rouges se compose de deux lignes. La première ligne de la définition de filtre contient l'icône Actif et la couleur rouge. La seconde ligne contient l'icône Actif et la couleur jaune.

**5** Cliquez sur Appliquer pour enregistrer vos modifications, puis sur OK pour enregistrer et fermer.

Barre d'outils Calques

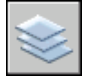

**Ligne de commande:** CALQUE

## **Pour filtrer les noms de calques en sélectionnant les calques**

- **1** Dans la barre d'outils Calques, cliquez sur Gestionnaire des propriétés des calques.
- **2** Dans le gestionnaire des propriétés des calques, cliquez sur le bouton Nouveau filtre de groupe.

Un nouveau filtre de groupe de calque nommé FILTRE GROUPE1 est créé dans l'arborescence.

- **3** Entrez le nom du filtre.
- **4** Dans l'arborescence, cliquez sur Tout ou sur l'un des autres noeuds pour afficher les calques dans l'arborescence.
- **5** Dans la liste, sélectionnez les calques à ajouter au filtre, puis faites-les glisser dans le nom du filtre dans l'arborescence.

**6** Cliquez sur Appliquer pour enregistrer vos modifications, puis sur OK pour enregistrer et fermer.

Barre d'outils Calques

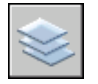

**Ligne de commande:** CALQUE

## **Pour imbriquer un filtre de calque dans un autre filtre de calque**

- **1** Dans la barre d'outils Calques, cliquez sur Gestionnaire des propriétés des calques.
- **2** Dans l'arborescence du gestionnaire des propriétés des calques, sélectionnez un filtre de calque.
	- Un nouveau filtre de propriété de calque peut être imbriqué dans un filtre de groupe ou dans un autre filtre de propriété.
	- Un nouveau filtre de groupe de calque ne peut être imbriqué que dans un autre filtre de groupe.
- **3** Cliquez avec le bouton droit de la souris. Cliquez sur Nouveau filtre des propriétés ou Nouveau filtre de groupe.
- **4** Utilisez l'une des méthodes suivantes :
	- Pour un nouveau filtre de propriété, la boîte de dialogue Filtre des propriétés de calque apparaît. Dans Définition du filtre, définissez les propriétés de calque que vous souhaitez utiliser pour définir le filtre. Cliquez sur OK.
	- Pour un nouveau filtre de groupe, un filtre est ajouté à l'arborescence. Renommez-le, sélectionnez le fichier parent pour afficher ses calques dans la liste, puis faites glisser les calques de la liste vers le nouveau filtre de groupe de calque.
- **5** Cliquez sur Appliquer pour enregistrer vos modifications, puis sur OK pour enregistrer et fermer.

Barre d'outils Calques

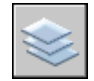

**Ligne de commande:** CALQUE

Utilisation des calques | **311**

## **Pour trier la liste des calques dans le gestionnaire des propriétés des calques**

■ Cliquez sur n'importe intitulé des colonnes.

Pour inverser le tri, cliquez une seconde fois.

Barre d'outils Calques

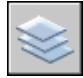

**Ligne de commande:** CALQUE

## **Pour supprimer un calque du filtre de groupe de calque**

- **1** Dans la barre d'outils Calques, cliquez sur Gestionnaire des propriétés des calques.
- **2** Dans l'arborescence du gestionnaire des propriétés des calques, sélectionnez un filtre de groupe.
- **3** Sélectionnez le calque que vous souhaitez supprimer.
- **4** Cliquez avec le bouton droit de la souris dans la liste. Cliquez sur Supprimer du filtre de groupe.

Barre d'outils Calques

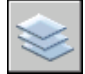

**Ligne de commande:** CALQUE

# **Enregistrement et restauration des paramètres des calques**

Vous pouvez enregistrer les paramètres de calque courants d'un dessin en tant qu'état de calque nommé et les restaurer ultérieurement. L'enregistrement de paramètres de calque est utile si des paramètres précis doivent être réappliqués à l'ensemble des calques utilisés dans la réalisation d'un dessin ou en vue d'un traçage.

## **Enregistrement des paramètres des calques**

Les paramètres de calque contiennent les états des calques (verrouillage, activation) et les propriétés des calques (couleur, type de ligne). Dans un état de calque nommé, vous pouvez définir les états de calque et les propriétés de

calque à restaurer ultérieurement. Par exemple, vous pouvez restaurer uniquement le paramètre Gelé/Libéré des calques d'un dessin et ignorer tous les autres paramètres. Lorsque vous restaurez l'état de calque nommé, le paramètre définissant le caractère gelé ou libéré des différents calques est appliqué tandis que tous les autres conservent leur état courant.

Le gestionnaire des états de calque permet d'exporter dans un fichier LAS des états de calque nommés en vue de leur utilisation dans d'autres dessins. Les états de calque de références externes ne peuvent pas être exportés.

### **Restauration des paramètres des calques**

Lorsque vous restaurez un état de calque nommé, les paramètres de calque (états de calque et propriétés de calque) spécifiés lors de l'enregistrement de l'état de calque sont restaurés par défaut. Puisque tous les paramètres de calque sont enregistrés dans l'état de calque nommé, vous pouvez spécifier différents paramètres au moment de la restauration. Tous les paramètres non sélectionnés pour la restauration sont conservés.

En outre, le calque courant lors de l'enregistrement de l'état de calque nommé est conservé. S'il n'existe plus de calque, le calque courant n'est pas modifié.

Outre la restauration des états de calque nommés, vous pouvez importer des états de calque existants précédemment exportés vers les fichiers LAS.

## **Pour enregistrer des paramètres de calque dans un état de calque nommé**

- **1** Cliquez sur le menu Format ► Calque.
- **2** Dans le gestionnaire des propriétés des calques, cliquez sur le bouton Gestionnaire des états de calque.
- **3** Dans le gestionnaire des états de calque, cliquez sur Nouveau.
- **4** Dans la boîte de dialogue Nouvel état de calque à enregistrer, entre le nom du nouvel état de calque ou sélectionnez un nom dans la liste.
- **5** (Facultatif) Ajoutez une description.
- **6** Cliquez sur OK.
- **7** Dans le gestionnaire des états de calque, sélectionnez les paramètres de calque à restaurer par défaut.
- **8** (Facultatif) Sélectionnez l'option Désactiver les nouveaux calques introuvables dans l'état de calque.

Une fois cette option sélectionnée et un état de calque nommé restauré, le dessin est identique à celui existant lors de l'enregistrement de l'état de calque nommé.

**9** Cliquez sur Fermer pour quitter le gestionnaire des états de calques. Cliquez sur OK pour quitter le gestionnaire des propriétés des calques.

Barre d'outils Calques

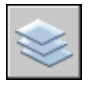

**Ligne de commande:** CALQUE

## **Pour exporter des paramètres de calque enregistrés**

- **1** Cliquez sur le menu Format ▶ Calque.
- **2** Dans le gestionnaire des propriétés des calques, cliquez sur le bouton Gestionnaire des états de calque.
- **3** Dans le gestionnaire des états de calque, sélectionnez un état de calque nommé. Clilquez sur le bouton Exporter.
- **4** Dans la boîte de dialogue Exporter l'état de calque, entrez un nom de fichier. Spécifiez l'emplacement du fichier d'état de calque (LAS).

L'extension .*las* est automatiquement ajoutée.

- **5** Cliquez sur Enregistrer pour quitter la boîte de dialogue
- **6** Cliquez sur Fermer pour quitter le gestionnaire des états de calques. Cliquez sur OK pour quitter le gestionnaire des propriétés des calques.

Barre d'outils Calques

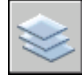

**Ligne de commande:** CALQUE

## **Pour restaurer des paramètres de calque**

- **1** Cliquez sur le menu Format ▶ Calque.
- **2** Dans le gestionnaire des propriétés des calques, cliquez sur le bouton Gestionnaire des états de calque.
- **3** Dans le gestionnaire des états de calque, sélectionnez un état de calque nommé.
- **4** Sélectionnez les paramètres à restaurer. Cliquez sur Restaurer.

Le gestionnaire des états de calque se referme.

**5** Cliquez sur OK.

## **314** | Chapitre 17 Contrôle des propriétés des objets

## Barre d'outils Calques

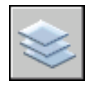

**Ligne de commande:** CALQUE

## **Pour modifier un état de calque nommé**

- **1** Cliquez sur le menu Format ► Calque.
- **2** Dans le gestionnaire des propriétés des calques, cliquez sur le bouton Gestionnaire des états de calque.
- **3** Dans le gestionnaire des états de calque, entrez le nom de l'état de calque nommé à modifier, renommer ou supprimer.
- **4** Utilisez l'une des méthodes suivantes :
	- Pour renommer l'état de calque nommé, cliquez sur son nom et entrez un nouveau nom.
	- Pour modifier la description, cliquez dessus et entrez un nouveau texte.
	- Pour supprimer l'état de calque enregistré, cliquez sur Supprimer.
	- Pour modifier les paramètres de calque à restaurer par défaut, sélectionnez les paramètres de calque ou effacez-les.
- **5** Cliquez sur Fermer pour quitter le gestionnaire des états de calques. Cliquez sur OK pour quitter le gestionnaire des propriétés des calques.

Barre d'outils Calques

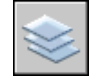

**Ligne de commande:** CALQUE

## **Pour importer des paramètres de calque enregistrés à partir d'un autre dessin**

- **1** Cliquez sur le menu Format ► Calque.
- **2** Dans le gestionnaire des propriétés des calques, cliquez sur le bouton Gestionnaire des états de calque.
- **3** Dans le gestionnaire des états de calque, cliquez sur Importer.
- **4** Dans la boîte de dialogue Importer l'état de calque, sélectionnez un nom de fichier doté de l'extension .*las*. Cliquez sur Ouvrir.

**5** Cliquez sur Oui pour restaurer l'état de calque nommé immédiatement ou cliquez sur Non pour l'ajouter au gestionnaire des états de calque sans le restaurer.

Si vous restaurez l'état de calque nommé, le gestionnaire des états de calque se referme.

**6** Cliquez sur Fermer pour quitter le gestionnaire des états de calques. Cliquez sur OK pour quitter le gestionnaire des propriétés des calques.

Barre d'outils Calques

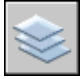

**Ligne de commande:** CALQUE

# **Utilisation des couleurs**

La couleur permet de regrouper visuellement les objets. Vous pouvez attribuer des couleurs à un objet par calque ou individuellement.

## **Définition de la couleur active**

Vous pouvez vous servir des couleurs pour identifier visuellement des objets. Vous affectez des couleurs aux objets dans le calque ou directement, indépendamment du calque.

Vous affectez des couleurs aux objets dans le calque ou directement, indépendamment du calque. L'attribution de couleurs aux calques permet d'identifier plus facilement chaque calque dans un dessin. L'attribution directe de couleurs permet d'établir des distinctions supplémentaires entre les objets d'un même calque. L'option Couleur est également utilisée pour indiquer l'épaisseur de ligne du traçage dépendant de la couleur.

Lorsque vous affectez une couleur aux objets, vous pouvez choisir parmi une grande variété de palettes de couleurs, notamment :

- Index des couleurs AutoCAD (ACI)
- True Color<sup>®</sup>, PANTONE<sup>®</sup>
- Carnets de couleurs RAL™ Classic et RAL Design
- $\blacksquare$  Guide de couleurs DIC<sup>®</sup>
- Couleurs issues de carnets de couleurs importés

### **couleurs ACI (AutoCAD Color Index)**

Couleurs ACI standard utilisées dans AutoCAD. Chaque couleur est identifiée par un numéro ACI, à savoir un nombre entier compris entre 1 et 255. Les couleurs 1 à 7 sont les seules à posséder un nom standard. Les couleurs sont affectées de la manière suivante : 1 Rouge, 2 Jaune, 3 Vert, 4 Cyan, 5 Bleu, 6 Magenta, 7 Blanc/Noir.

### **Couleurs vraies**

Les couleurs vraies utilisent une définition 24 bits pour un affichage de plus de 16 millions de couleurs. Avec la spécification Couleurs vraies, le modèle de couleurs peut être soit RVB soit TSL. Avec le modèle de couleurs RVB, vous indiquez les composants rouge, vert et bleu de la couleur ; avec le modèle de couleur TSL, vous indiquez les aspects de teinte, de saturation et de luminance de la couleur.

### **Carnets de couleurs**

Ce programme inclut plusieurs carnets de couleurs standard. Vous pouvez également importer d'autres carnets de couleurs tels que le guide des couleurs DIC ou le nuancier RAL. L'importation de carnets de couleurs définis par l'utilisateur permet d'augmenter votre gamme de couleurs disponibles.

**NOTE** Le fournisseur Pantone propose de nouvelles définitions de couleur pour des carnets de couleurs destinés à l'architecture et aux tissus intérieurs (Architectural & Interiors Cotton), ainsi qu'à l'architecture et aux papiers peints (Architectural & Interiors Paper). Si vous utilisez ces livres de couleurs dans des versions antérieures à AutoCAD 2006, vous risquez de remarquer des changements subtils dans les couleurs.

L'installation des carnets de couleurs dans votre système s'effectue à partir de l'onglet Fichiers de la boîte de dialogue Options. Après le chargement d'un carnet de couleurs, vous pouvez sélectionner des couleurs et les appliquer aux objets de votre dessin.

Tous les objets sont créés à l'aide de la couleur courante qui s'affiche dans la zone Contrôle des couleurs de la barre d'outils Propriétés. Vous pouvez également définir la couleur courante à partir de la zone Contrôle de la couleur ou de la boîte de dialogue Sélectionner une couleur.

Si le paramètre de couleur courante est DUCALQUE, les nouveaux objets prennent la couleur associée au calque courant. Si vous ne voulez pas que la couleur courante soit celle attribuée au calque actif, vous pouvez définir une autre couleur.

Si vous choisissez le paramètre DUBLOC, les objets prennent la couleur 7 (noir ou blanc) jusqu'à ce qu'ils soient regroupés dans un bloc. Lorsque le bloc est inséré dans le dessin, l'objet hérite des paramètres de la couleur courante.

## **Pour appliquer une couleur ACI à tous les nouveaux objets**

- **1** Dans la barre d'outils Propriétés des objets, cliquez sur Contrôle de la couleur.
- **2** Cliquez sur une couleur pour l'appliquer à tous les nouveaux objets ou sur Autres pour afficher la boîte de dialogue Sélectionner une couleur, puis effectuez l'une des opérations suivantes :
	- Dans l'onglet Couleur de l'index, vous pouvez soit cliquer sur une couleur, soit entrer son nom ou son numéro dans le champ Couleur.
	- Dans l'onglet Couleur de l'index, cliquez sur DUCALQUE afin de dessiner de nouveaux objets de la couleur affectée au calque courant.
	- Dans l'onglet Couleur de l'index, cliquez sur DUBLOC afin de dessiner de nouveaux objets de la couleur courante jusqu'à ce qu'ils soient regroupés dans un bloc. Lorsque le bloc est inséré dans le dessin, les objets qui en font partie apparaissent dans la couleur courante.
- **3** Cliquez sur OK.

La couleur courante apparaît dans le champ Contrôle de la couleur.

## **Ligne de commande:** COULEUR

## **Pour appliquer une couleur vraies à tous les nouveaux objets**

- **1** Dans la barre d'outils Propriétés des objets, cliquez sur Contrôle de la couleur.
- **2** Cliquez sur Sélectionner une couleur pour afficher la boîte de dialogue correspondante.
- **3** Dans l'onglet Couleurs vraies de la boîte de dialogue Sélectionner une couleur, effectuez l'une des opérations suivantes :
	- Sélectionnez le modèle de couleur TSL dans le champ Modèle de couleur. Spécifiez une couleur en entrant sa valeur dans le champ Couleur ou bien en indiquant des valeurs dans les champs Teinte, Saturation et Luminance.
	- Sélectionnez le modèle de couleur RVB dans le champ Modèle de couleur. Spécifiez une couleur en entrant sa valeur dans le champ Couleur ou bien en indiquant des valeurs dans les champs Rouge, Vert et Bleu.

**4** Cliquez sur OK.

La couleur courante apparaît dans le champ Contrôle de la couleur.

## **Ligne de commande:** COULEUR

## **Pour appliquer une couleur d'un carnet à tous les nouveaux objets**

- **1** Dans la barre d'outils Propriétés des objets, cliquez sur Contrôle de la couleur.
- **2** Cliquez sur l'option Sélectionner une couleur.
- **3** Dans l'onglet Carnet de couleurs de la boîte de dialogue Sélectionner une couleur, sélectionnez un carnet de couleurs dans la zone.
- **4** Sélectionnez une couleur en cliquant sur une pastille. Afin de parcourir le carnet, cliquez sur les flèches verticales pour faire défiler les couleurs vers le haut ou vers le bas.
- **5** Cliquez sur OK.

La couleur courante apparaît dans le champ Contrôle de la couleur.

**Ligne de commande:** COULEUR

## **Modification de la couleur d'un objet**

Vous pouvez modifier la couleur d'un objet en le réaffectant sur un autre calque, en modifiant la couleur du calque sur lequel il se trouve ou en lui attribuant expressément une couleur.

Il existe trois méthodes de modification de la couleur d'un objet :

- Réaffecter l'objet sur un autre calque dont la couleur est différente. Si la couleur d'un objet a la valeur DUCALQUE et que vous le réaffectez à un autre calque, il prend la couleur du nouveau calque.
- Modifier la couleur attribuée au calque sur lequel se trouve l'objet. Si la couleur d'un objet a la valeur DUCALQUE, il adopte la couleur de son calque. Lorsque vous modifiez la couleur attribuée à un calque, tous les objets du calque dont la couleur est DUCALQUE sont automatiquement mis à jour.
- Indiquer la couleur d'un objet pour remplacer celle de son calque. Vous pouvez désigner explicitement la couleur de chaque objet. Si vous désirez utiliser une autre couleur que celle du calque, remplacez la couleur DUCALQUE de l'objet par une couleur donnée, par exemple Rouge ou par une couleur vraie.

Si vous souhaitez utiliser une couleur particulière pour tous les nouveaux objets, remplacez le paramètre de couleur DUCALQUE de la barre d'outils Propriétés par la couleur voulue.

## **Pour modifier le calque d'un objet**

- **1** Sélectionnez les objets que vous souhaitez associer à un autre calque.
- **2** Dans la barre d'outils Calques, cliquez sur Contrôle des calques.
- **3** Sélectionnez le calque que vous souhaitez attribuer aux objets.

## Barre d'outils Calques

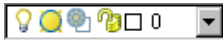

## **Pour modifier la couleur associée à un calque**

- **1** Dans la barre d'outils Calques, cliquez sur le bouton Gestionnaire des propriétés des calques.
- **2** Dans le Gestionnaire des propriétés des calques, sélectionnez la couleur que vous souhaitez modifier.
- **3** Dans la boîte de dialogue Sélectionner une couleur, effectuez l'une des opérations suivantes :
	- Dans l'onglet Index, cliquez sur une couleur, ou indiquez son numéro (1/255) ou son nom dans le champ Couleur. Cliquez sur OK.
	- Dans l'option Couleur Objet de l'onglet Couleurs vraies, sélectionnez TSL. Spécifiez ensuite une couleur en entrant une valeur dans le champ Couleur ou en indiquant des valeurs dans les champs Teinte, Saturation et Luminance. Cliquez sur le bouton OK.
	- Dans l'onglet Carnet de couleurs, spécifiez un carnet de couleurs dans la zone correspondante. Sélectionnez une couleur en parcourant le carnet de couleurs (à l'aide des flèches de défilement vers le haut ou vers le bas), puis cliquez sur une pastille de couleur. Cliquez sur le bouton OK.
- **4** Cliquez sur OK, puis sur Fermer.

Barre d'outils Calques

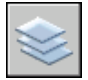

**Ligne de commande:** CALQUE

## **Pour modifier la couleur des objets et ne pas utiliser la couleur du calque**

- **1** Sélectionnez les objets dont vous souhaitez modifier la couleur.
- **2** Cliquez avec le bouton droit de la souris sur l'un des objets. Cliquez sur l'option Propriétés.
- **3** Dans la palette Propriétés, cliquez sur Couleur.

Une flèche s'affiche dans la colonne de droite.

- **4** Cliquez sur la flèche et sélectionnez une couleur dans la liste, ou cliquez sur Sélectionner la couleur pour afficher la boîte de dialogue Sélectionner une couleur. Si vous cliquez sur Sélectionner la couleur, effectuez l'une des opérations suivantes :
	- Dans l'onglet Index, cliquez sur une couleur, ou indiquez son numéro (1/255) ou son nom dans le champ Couleur.
	- Dans l'option Couleur Objet de l'onglet Couleurs vraies, sélectionnez TSL. Spécifiez ensuite une couleur en entrant une valeur dans le champ Couleur ou en indiquant des valeurs dans les champs Teinte, Saturation et Luminance. Cliquez sur le bouton OK.
	- Dans l'option Modèle de couleur de l'onglet Couleurs vraies, sélectionnez RVB. Spécifiez ensuite une couleur en entrant une valeur dans la zone Couleur ou en indiquant des valeurs dans les zones Rouge, Vert et Bleu.
	- Dans l'onglet Carnet de couleurs, spécifiez un carnet de couleurs dans la zone correspondante. Sélectionnez une couleur en parcourant le carnet de couleurs (à l'aide des flèches de défilement vers le haut ou vers le bas), puis cliquez sur une pastille de couleur. Cliquez sur le bouton OK.

**Ligne de commande:** PROPRIETES

## **Utilisation des carnets de couleurs**

Lors de l'attribution de couleurs aux objets, choisissez les couleurs parmi les carnets de couleurs chargés sur le système. En faisant appel aux carnets de couleurs, vous disposez d'un large éventail de couleurs personnalisées. Les carnets de couleurs comprennent des fichiers définis par l'utilisateur ou bien par des tiers, et contiennent des témoins de couleurs nommées. Ces couleurs améliorent la présentation des dessins et optimisent la diversité des nuances employées dans vos dessins. Pour affecter des couleurs aux objets de vos dessins, sélectionnez l'onglet Carnet de couleurs de la boîte de dialogue Sélectionner une couleur.

#### **Installation des carnets de couleurs**

Les fichiers de carnet de couleurs doivent avoir une extension *.abc* pour être reconnus par le programme. Afin d'accéder aux couleurs des carnets à partir de la boîte de dialogue Sélectionner une couleur, vous devez, en premier lieu, copier les fichiers à l'emplacement spécifique des carnets de couleurs. Dans l'onglet Fichiers de la boîte de dialogue Options, définissez le chemin d'accès des fichiers de carnets de couleurs. Plusieurs emplacements peuvent être définis comme chemin d'accès aux carnets de couleurs. Ces emplacements sont enregistrés dans votre profil utilisateur.

Une fois que vous avez chargé un carnet de couleurs dans votre système, vous devez fermer puis rouvrir la boîte de dialogue Sélectionner une couleur pour accéder aux nouvelles couleurs. Le nouveau carnet de couleurs apparaît dans la liste déroulante Carnet de couleurs de l'onglet Carnet de couleurs. Une fois un carnet de couleurs chargé, vous pouvez attribuer les couleurs définies dans le carnet aux objets de votre dessin.

### **Navigation dans les carnets de couleurs**

Les carnets de couleurs sont organisés par ordre alphabétique en pages que vous pouvez parcourir. Une page peut contenir jusqu'à dix couleurs. Si le carnet de couleurs que vous parcourez n'est pas organisé en pages, les couleurs sont disposées en pages, chaque page contenant un maximum de sept couleurs.

#### **Pour installer un carnet de couleurs**

- **1** Cliquez sur le menu Outils**≻**Options.
- **2** Dans l'onglet Fichiers de la boîte de dialogue Options, cliquez sur Emplacements des carnets de couleurs.
- **3** Cliquez sur Ajouter pour ajouter un emplacement de carnet de couleurs.
- **4** Tapez le nom du nouvel emplacement dans le champ vide réservé au chemin d'accès.
- **5** Cliquez sur OK.

## **Ligne de commande:** OPTIONS

#### **Pour rechercher des témoins de couleur dans un carnet de couleurs**

- **1** Cliquez sur le menu Format▶ Type de ligne.
- **2** Dans l'onglet Carnet de couleur de la boîte de dialogue Couleur, sélectionnez un carnet de couleurs dans la liste.

En premier lieu, choisissez n'importe quel témoin de couleur dans le carnet afin d'activer la zone d'édition Couleur.

## **322** | Chapitre 17 Contrôle des propriétés des objets

**3** Sous le champ Couleur, entrez le numéro du témoin de couleur que vous recherchez et validez en appuyant sur la touche Tab.

La zone d'édition Couleur affiche alors la nouvelle pastille de couleur demandée ou de celle qui s'en approche le plus.

**4** Cliquez sur OK pour appliquer la couleur.

## **Ligne de commande:** COULEUR

## **Pour modifier les emplacements par défaut des fichiers de carnets de couleurs**

- **1** Cliquez sur le menu Outils▶Options.
- **2** Dans l'onglet Fichiers de la boîte de dialogue Options, cliquez deux fois sur Emplacements des carnets de couleurs.
- **3** Sélectionnez l'emplacement par défaut du carnet de couleurs suivant : *C:\Program Files\[numéro de version AutoCAD courant]\support\color*
- **4** Cliquez sur le nom de l'emplacement afin de modifier le chemin d'accès.
- **5** Entrez le nouvel emplacement dans le champ réservé au chemin d'accès.
- **6** Cliquez sur OK.

## **Ligne de commande:** OPTIONS

## **Pour définir plusieurs dossiers en tant que chemin d'accès au carnet de couleurs**

- **1** Cliquez sur le menu Outils▶Options.
- **2** Dans l'onglet Fichiers de la boîte de dialogue Options, cliquez sur Emplacements des carnets de couleurs.
- **3** Cliquez sur Ajouter pour ajouter un emplacement de carnet de couleurs.
- **4** Tapez le nom du nouvel emplacement dans le champ vide réservé au chemin d'accès.
- **5** Cliquez sur OK.

## **Ligne de commande:** OPTIONS

# **Utilisation des types de ligne**

Vous pouvez utiliser des types de ligne pour distinguer les objets les uns des autres et améliorer la lisibilité du dessin.

# **?Présentation des types de ligne**

Un type de ligne est un motif répété de tirets, de points et d'espaces affichés dans une ligne ou une courbe. Vous assignez des types de lignes aux objets dans le calque ou directement, indépendamment du calque.

Outre la sélection d'un type de ligne, vous pouvez définir l'échelle qui permet de gérer la taille des tirets et des espaces et créer vos propres types de lignes.

**NOTE** Ces types de ligne ne doivent pas être confondus avec les types de ligne de matériel fournis par certains traceurs. Ces deux types de ligne discontinues produisent le même effet. Il est toutefois déconseillé de les utiliser simultanément.

**Voir aussi:**

**"Types de ligne personnalisés" dans le Guide de personnalisation**

## **Chargement de types de ligne**

Lorsque vous démarrez un projet, vous devez charger les types de ligne requis par le projet pour pouvoir les utiliser lorsque vous en avez besoin.

Pour savoir quels sont les types de lignes disponibles, vous pouvez afficher la liste des types de lignes chargés dans le dessin ou se trouvant dans un fichier LIN (définition de type de ligne).

Ce programme inclut les fichiers de définition des types de ligne : *acad.lin* et *acadiso.lin*. Le fichier de type de ligne approprié est établi en fonction du système de mesure utilisé : anglo-saxon ou métrique.

- Pour les unités anglo-saxonnes, utilisez le fichier *acad.lin*.
- Pour les mesures métriques, utilisez le fichier *acadiso.lin*.

Ces deux fichiers contiennent plusieurs types de lignes complexes.

Lorsque vous sélectionnez un type de ligne dont le nom commence par ACAD\_ISO, vous pouvez utiliser l'option Epaisseur de tracé ISO pour tracer.

Vous pouvez supprimer des informations relatives à un type de ligne non référencé à l'aide de la commande PURGER ou en les supprimant directement dans le gestionnaire des types de ligne. Les types de ligne DUBLOC, DUCALQUE et CONTINUOUS ne peuvent pas être supprimés.

## **Pour charger un type de ligne**

**1** Cliquez sur le menu Format▶ Type de ligne.

- **2** Dans la boîte de dialogue Gestionnaire des types de ligne, cliquez sur Charger.
- **3** Dans la boîte de dialogue Charger ou recharger les types de ligne, sélectionnez un type de ligne. Cliquez sur OK.

Si le type de ligne voulu ne se trouve pas dans la liste, cliquez sur Fichier. Dans la boîte de dialogue Sélectionner un fichier type de ligne, sélectionnez un fichier LIN dont vous voulez répertorier les types de ligne et cliquez. La boîte de dialogue affiche les définitions de types de ligne stockées dans le fichier LIN sélectionné. Sélectionnez un type de ligne. Cliquez sur OK.

Vous pouvez maintenir la touche CTRL enfoncée pour sélectionner plusieurs types de ligne ou utiliser la touche MAJ pour sélectionner une série de types de ligne consécutifs.

**4** Cliquez sur OK.

## **Ligne de commande:** TYPELIGNE

## **Pour afficher la liste des types de lignes chargés dans le dessin en cours**

**1** Dans la barre d'outils Propriétés, cliquez sur la commande Type de ligne.

Tous les types de lignes chargés s'affichent dans la liste. Si nécessaire, utilisez la barre de défilement pour parcourir la liste.

**2** Cliquez à l'extérieur de la zone pour la refermer.

## **Pour afficher la liste des types de ligne d'un fichier de définition de type de ligne**

- **1** Cliquez sur le menu Format≻Type de ligne.
- **2** Dans la boîte de dialogue Gestionnaire des types de ligne, cliquez sur Charger.
- **3** Dans la boîte de dialogue Charger ou recharger les types de ligne, cliquez sur Fichier.
- **4** Dans la boîte de dialogue Sélectionner un fichier type de ligne, sélectionnez un fichier LIN (définition de type de ligne) dont vous voulez répertorier les types de ligne. Cliquez sur Ouvrir.

La boîte de dialogue affiche les définitions de types de ligne stockées dans le fichier LIN sélectionné.

- **5** Dans la boîte de dialogue Charger ou recharger les types de ligne, cliquez sur Annuler.
- **6** Cliquez sur Annuler pour fermer le gestionnaire des types de ligne.

## **Ligne de commande:** TYPELIGNE

### **Pour décharger un type de ligne non utilisé**

- **1** Cliquez sur le menu Format▶Type de ligne.
- **2** Dans le gestionnaire des types de ligne, sélectionnez un type de ligne, puis cliquez sur Supprimer.

Le type de ligne sélectionné est alors déchargé. Certains types de ligne ne peuvent pas être déchargés : DUCALQUE, DUBLOC, CONTINUOUS et tout type de ligne en cours d'utilisation.

#### **Ligne de commande:** TYPELIGNE

#### **Pour purger un calque non utilisé**

**1** Cliquez sur le menu Fichier▶Utilitaires de dessin ▶Purger.

La boîte de dialogue Purger présente l'arborescence des types d'objet qui peuvent être purgés.

- **2** Pour purger des types de ligne non référencés, utilisez l'une des méthodes suivantes :
	- Pour purger tous les types de ligne non référencés, sélectionnez Types de ligne.
	- Pour purger certains types de ligne, cliquez deux fois sur Types de ligne pour développer l'affichage de l'arbre. Sélectionnez ensuite les types de ligne à purger.

Si l'élément à purger ne figure pas dans la liste, sélectionnez Afficher les éléments non purgeables.

- **3** Un message vous invite à confirmer chaque élément de la liste. Si vous ne voulez pas confirmer chaque opération, désactivez l'option Confirmer la suppression de chaque élément.
- **4** Cliquez sur Purger.

Pour confirmer la suppression de chaque élément, répondez au message en choisissant Oui ou Non, ou Tout purger si plusieurs éléments sont sélectionnés.

**5** Cliquez sur Fermer.

**Ligne de commande:** PURGER

## **Définition du type de ligne courant**

Tous les objets sont créés à l'aide du type de ligne courant, qui apparaît dans la zone Type de ligne de la barre d'outils Propriétés.

Vous pouvez également définir le type de ligne courant au moyen de la commande Type de ligne.

Si le paramètre définissant le type de ligne courant est DUCALQUE, les objets adoptent le type de ligne associé au calque courant.

Si le paramètre définissant le type de ligne courant est DUBLOC, les objets sont alors créés à partir du type de ligne CONTINU jusqu'à ce qu'ils soient regroupés dans un bloc. Lorsque le bloc est inséré dans le dessin, les objets qui en font partie adoptent le paramètre définissant le type de ligne courant.

Si vous ne voulez pas que le type de ligne courant soit attribué au calque courant, vous pouvez définir explicitement un autre type de ligne.

Le programme n'affiche pas le type de ligne de certains objets : textes, points, fenêtres, hachures et blocs.

## **Pour définir le type de ligne de tous les nouveaux objets**

- **1** Cliquez sur le menu Format▶Type de ligne.
- **2** Si vous devez charger des types de lignes supplémentaires, cliquez sur Charger et sélectionnez un ou plusieurs types de ligne. Cliquez sur OK.

Vous pouvez maintenir la touche CTRL enfoncée pour sélectionner plusieurs types de ligne ou utiliser la touche MAJ pour sélectionner une série de types de ligne consécutifs.

- **3** Dans le Gestionnaire des types de ligne, effectuez l'une des opérations suivantes :
	- Sélectionnez un type de ligne, puis cliquez sur Courant pour tracer tous les nouveaux objets avec ce type de ligne.
	- Sélectionner DUCALQUE pour tracer de nouveaux objets avec le type de ligne attribué au calque courant.
	- Sélectionnez DUBLOC pour dessiner de nouveaux objets avec le type de ligne courant jusqu'à ce qu'ils soient regroupés dans un bloc. Lorsque le bloc est inséré dans un dessin, les objets qui en font partie héritent du paramètre définissant le type de ligne courant.
- **4** Cliquez sur OK.

**NOTE** Le type de ligne courant apparaît dans le champ Type de ligne. Si le type de ligne que vous souhaitez utiliser est déjà chargé, vous pouvez cliquer dans le champ Contrôle des types de ligne, puis sur le type de ligne pour l'activer.

**Ligne de commande:** TYPELIGNE

## **Pour changer le type de ligne associé à un calque**

- **1** Dans la barre d'outils Calques, cliquez sur le bouton Gestionnaire des propriétés des calques.
- **2** Dans la boîte de dialogue Gestionnaire des propriétés des calques, sélectionnez le nom du type de ligne que vous souhaitez modifier.
- **3** Dans la boîte de dialogue Choix du type de ligne, sélectionnez le type de ligne voulu, puis cliquez sur OK.
- **4** Cliquez de nouveau sur OK.

Barre d'outils Calques

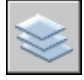

**Ligne de commande:** CALQUE

## **Changement du type de ligne d'un objet**

Vous pouvez modifier le type de ligne d'un objet en le réaffectant à un autre calque, en modifiant le type de ligne du calque sur lequel il se trouve ou en lui attribuant expressément un type de ligne.

Il existe trois méthodes de modification du type de ligne d'un objet.

- Réattribuer l'objet à un autre calque dont le type de ligne est différent. Si le type de ligne d'un objet a la valeur DUCALQUE et que vous réaffectez l'objet à un autre calque, l'objet prend le type de ligne du nouveau calque.
- Modifier le type de ligne attribué au calque dans lequel se trouve l'objet. Si le type de ligne d'un objet est DUCALQUE, celui-ci adopte le type de ligne de son calque. Lorsque vous changez le type de ligne attribué à un calque, tous les objets du calque dont le type de ligne est DUCALQUE sont automatiquement mis à jour.
- Indiquer le type de ligne d'un objet pour remplacer celui du calque. Vous pouvez désigner explicitement le type de ligne de chaque objet. Si vous souhaitez utiliser un autre type de ligne que celui du calque, remplacez le

type de ligne DUCALQUE d'un objet par un type de ligne, comme DISCONTINU.

Si vous désirez utiliser un type de ligne particulier pour tous les nouveaux objets créés, remplacez le paramètre de type de ligne actif DUCALQUE de la barre d'outils Propriétés par le type de ligne voulu.

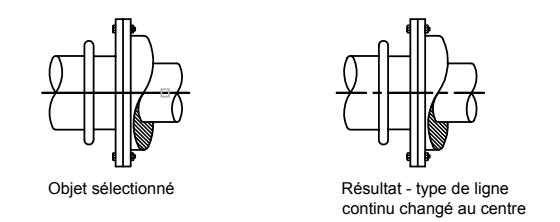

## **Pour modifier le calque d'un objet**

- **1** Sélectionnez les objets que vous souhaitez associer à un autre calque.
- **2** Dans la barre d'outils Calques, cliquez sur Contrôle des calques.
- **3** Sélectionnez le calque que vous souhaitez attribuer aux objets.

## Barre d'outils Calques

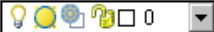

## **Pour changer le type de ligne attribué par défaut à un calque**

- **1** Dans la barre d'outils Calques, cliquez sur le bouton Gestionnaire des propriétés des calques.
- **2** Dans la boîte de dialogue Gestionnaire des propriétés des calques, sélectionnez le nom du type de ligne que vous souhaitez modifier.
- **3** Dans la boîte de dialogue Choix du type de ligne, choisissez un type de ligne.

Si le type de ligne recherché ne figure pas dans la liste, cliquez sur Charger. Sélectionnez un type de ligne et cliquez sur OK, ou choisissez Fichier pour ouvrir d'autres fichiers de définition de type de ligne (LIN).

**4** Cliquez sur OK pour quitter chaque boîte de dialogue.

Barre d'outils Calques

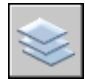

**Ligne de commande:** CALQUE

## **Pour changer le type de ligne d'un objet et ne pas utiliser le type de ligne défini pour le calque**

- **1** Sélectionnez les objets dont vous souhaitez changer le type de ligne.
- **2** Dans la barre d'outils Propriétés, cliquez sur la commande Type de ligne.
- **3** Sélectionnez le type de ligne que vous souhaitez attribuer aux objets.

<span id="page-349-0"></span>**Ligne de commande:** TYPELIGNE

## **Contrôle de l'échelle d'un type de ligne**

Vous pouvez utiliser un même type de ligne à différentes échelles en changeant, globalement ou pour chaque objet, le facteur d'échelle du type de ligne.

Par défaut, les échelles de types de ligne individuelles et globales sont définies sur 1.0. Plus l'échelle est petite, plus les répétitions du motif sont générées par unité de dessin. Par exemple, à l'échelle 0.5, le motif de la définition du type de ligne est affiché deux fois pour chaque unité de dessin. Les segments de ligne courts qui ne peuvent afficher un motif de type de ligne complet sont affichés en continu. Si la distance entre les deux extrémités d'une ligne est trop courte pour un motif entier, vous pouvez utiliser une échelle de type de ligne réduite.

Le gestionnaire des types de ligne affiche le facteur d'échelle global et l'échelle de l'objet courant.

- La valeur du facteur d'échelle global contrôle la variable système LTSCALE qui modifie globalement l'échelle de type de ligne des objets nouveaux et existants.
- L'échelle de l'objet courant gère la variable système CELTSCALE, qui définit l'échelle du type de ligne des nouveaux objets.

La valeur de la variable CELTSCALE est multipliée par celle de la variable LTSCALE pour obtenir l'échelle du type de ligne courante. Il est facile de changer individuellement ou globalement les échelles de type de ligne de vos dessins.

Lorsque vous travaillez dans une présentation, la variable PSLTSCALE permet de modifier l'échelle appliquée aux types de lignes dans les fenêtres.

## **Pour changer l'échelle du type de ligne des objets sélectionnés**

- **1** Sélectionnez les objets dont vous souhaitez changer le type de ligne.
- **2** Cliquez avec le bouton droit de la souris sur l'un des objets. Cliquez sur l'option Propriétés.
- **3** Dans la palette Propriétés, sélectionnez Echelle de type de ligne et entrez la nouvelle valeur.

Barre d'outils Standard

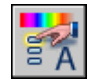

**Ligne de commande:** PROPRIETES

## **Pour définir l'échelle du type de ligne associé aux nouveaux objets**

- **1** Cliquez sur le menu Format ► Type de ligne.
- **2** Dans le Gestionnaire des types de ligne, cliquez sur Afficher détails pour agrandir la boîte de dialogue.
- **3** Entrez une nouvelle échelle pour l'objet courant.
- **4** Cliquez sur OK.

**Ligne de commande:** TYPELIGNE

## **Pour modifier globalement l'échelle des types de ligne**

- **1** Cliquez sur le menu Format ▶ Type de ligne.
- **2** Dans le Gestionnaire des types de ligne, cliquez sur Afficher détails pour agrandir la boîte de dialogue.
- **3** Entrez un nouveau facteur d'échelle globale.
- **4** Cliquez sur OK.

### **Ligne de commande:** TYPELIGNE

# **Affichage de types de lignes dans des segments courts et des polylignes**

Vous pouvez centrer le motif d'un type de ligne sur chaque segment d'une polyligne, et contrôler le mode d'affichage du type de ligne dans les segments courts.

Si une ligne est trop courte pour contenir un motif entier, une ligne continue est obtenue entre les extrémités, comme indiqué ci-dessous.

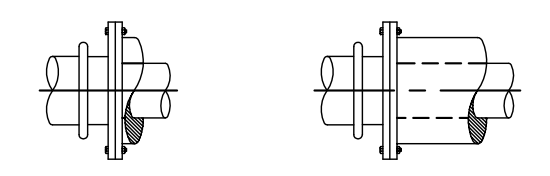

Vous pouvez afficher les segments courts en utilisant une plus petite échelle de type de ligne. Pour plus d'informations, reportez-vous à la section ["Contrôle](#page-349-0) [de l'échelle d'un type de ligne"](#page-349-0) à la page 330.

Pour les polylignes, vous pouvez déterminer si les motifs de type de ligne sont centrés sur chaque segment ou placés entre les sommets sur toute la polyligne. Cette opération s'effectue en définissant la variable système PLINEGEN.

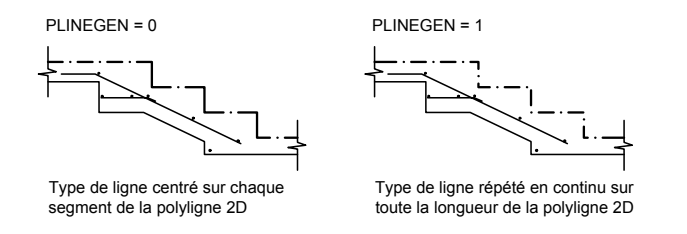

**Pour définir le mode d'affichage du type de ligne associé aux nouvelles polylignes**

- **1** Sur la ligne de commande, entrez **plinegen**
- **2** Entrez **1** pour que le motif du type de ligne soit répété en continu sur toute la polyligne 2D ou entrez **0** pour centrer le motif du type de ligne sur chaque segment.

**Ligne de commande:** PLINEGEN

**Pour modifier le mode d'affichage du type de ligne associé aux polylignes existantes**

- **1** Cliquez deux fois sur la polyligne dont vous souhaitez modifier le mode d'affichage.
- **2** Dans la palette Propriétés, cliquez sur Génération du type de ligne, puis sélectionnez Activé ou Désactivé.

Barre d'outils Standard

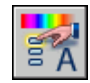

**Ligne de commande:** PROPRIETES

# **Contrôle de l'épaisseur des lignes**

Pour mieux différencier les objets du dessin, vous pouvez contrôler l'épaisseur des lignes à l'affichage et au tracé.

## **Présentation de l'épaisseur des lignes**

Les épaisseurs de ligne permettent de créer des lignes épaisses ou fines afin de faire apparaître les coupes dans les sections, la profondeur dans les élévations, les lignes de cote et les petites marques, ou encore les différences en détail. Par exemple, en affectant des épaisseurs de lignes différentes aux différents calques, vous pouvez facilement différencier les constructions nouvelles, existantes et anciennes. Pour afficher les épaisseurs de ligne, cliquez sur le bouton EPAISSLIGNE de la barre d'état.

Tous les objets peuvent être affichés avec des épaisseurs de ligne, hormis les polices TrueType, les images raster, les points et les remplissages de solide (ou solides 2D). Dans une vue en plan, l'épaisseur d'une polyligne se substitue à celle définie par une épaisseur de ligne. Vous ne pouvez voir l'épaisseur de lignes d'une polyligne que lorsque celle-ci est visualisée dans un mode autre que le mode plan. Vous pouvez exporter des dessins vers d'autres applications ou couper des objets dans le Presse-papiers sans perdre les informations d'épaisseur de ligne.

Dans l'espace objet, les épaisseurs des lignes apparaissent en pixels et ne changent pas en fonction du facteur de zoom. Par conséquent, ne les utilisez pas pour représenter l'épaisseur exacte des objets dans cet espace. Par exemple, si vous désirez dessiner un objet d'une largeur réelle de 0,5 pouce, plutôt que

de définir une épaisseur de ligne, utilisez une polyligne d'une largeur de 0,5 pouce le représentant précisément.

Vous pouvez également tracer des objets dans le dessin en utilisant des épaisseurs de ligne personnalisées. L'Editeur de la table des styles de tracé vous permet d'ajuster les valeurs fixées au préalable avant d'effectuer le tracé.

### **Echelle des épaisseurs de lignes dans les dessins**

Les objets dotés d'une épaisseur de ligne sont tracés avec l'épaisseur correspondant exactement à la valeur définie. Les paramètres par défaut pour ces valeurs comprennent DUCALQUE, DU BLOC, et DEFAUT. Les valeurs sont affichées en pouces ou en millimètres (l'unité par défaut est le millimètre). Tous les calques ont une valeur initiale de 0.25 mm, contrôlée par la variable système LWDEFAULT.

Une épaisseur de ligne de 0,025 mm au plus correspond à 1 pixel dans l'espace objet et s'imprime avec l'épaisseur de ligne la plus petite parmi celles disponibles sur le traceur spécifié. Les valeurs d'épaisseur de ligne entrées sur la ligne de commande sont arrondies à la valeur prédéfinie la plus proche.

Vous pouvez définir les unités d'épaisseur de ligne et la valeur par défaut dans la boîte de dialogue Paramètres d'épaisseur des lignes. Pour accéder à cette boîte de dialogue, utilisez la commande EPAISSLIGNE, cliquez sur le bouton EPAISSLIGNE de la barre d'état à l'aide du bouton droit de la souris, puis choisissez Paramètres, ou choisissez l'option Paramètres d'épaisseur des lignes dans l'onglet Affichage de la boîte de dialogue Options.

#### **Voir aussi:**

**"[Création de polylignes](#page-450-0)" à la page 431**

## **Pour attribuer une épaisseur aux polylignes**

- **1** Cliquez sur le menu Dessin ▶ Polyligne.
- **2** Désignez le point de départ du premier segment de la polyligne.
- **3** Entrez **LA** (largeur).
- **4** Entrez la valeur de la largeur au début du segment de ligne.
- **5** Entrez la valeur de la largeur à la fin du segment de ligne.
- **6** Désignez l'extrémité du premier segment de la polyligne.
- **7** Entrez **LA** si vous souhaitez définir une largeur différente pour le segment suivant. Sinon, appuyez sur ENTREE pour quitter la commande.

Barre d'outils Dessin

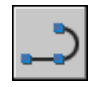

## **Ligne de commande:** POLYLIGN

### **Pour affecter une épaisseur de ligne à un calque**

- **1** Cliquez sur le menu Format ► Calque.
- **2** Dans le gestionnaire des propriétés des calques, sélectionnez un calque. Cliquez sur l'épaisseur de ligne associée à ce dernier.
- **3** Dans la boîte de dialogue Epaisseur de ligne, sélectionnez une épaisseur.
- **4** Cliquez sur OK, puis sur Fermer.

**Ligne de commande:** CALQUE

## **Pour définir l'échelle d'affichage des épaisseurs de ligne dans l'onglet Objet**

- **1** Cliquez sur le menu Format▶Epaisseur des lignes.
- **2** Dans la boîte de dialogue Paramètres d'épaisseur des lignes, sous Ajuster l'échelle d'affichage, déplacez le curseur pour modifier l'échelle.
- **3** Cliquez sur OK.

<span id="page-354-0"></span>**Ligne de commande:** CALQUE, EPAISSLIGNE

# **Affichage de l'épaisseur des lignes**

Les épaisseurs de ligne sont affichées différemment dans l'espace objet et dans les présentations.

- Dans l'espace objet, une épaisseur de ligne de 0 apparaît comme un pixel, et l'épaisseur en pixel des autres lignes est proportionnelle à leur valeur en unités réelles.
- Dans une présentation de l'espace papier, les épaisseurs de ligne s'affichent avec la largeur exacte du tracé.

## **Affichage de l'épaisseur des lignes dans l'espace objet**

Dans l'espace objet, les lignes jointes ayant une épaisseur définie forment une jointure biseautée sans extrémité. Vous pouvez utiliser les styles de tracé pour appliquer différents styles de jointure et d'extrémité aux objets dotés d'épaisseurs de ligne.

**NOTE** Il n'est possible de visualiser les différents styles d'extrémité et de jointure des objets dotés d'épaisseurs de lignes que dans un aperçu complet du tracé.

L'affichage des épaisseurs de ligne dans l'espace objet n'est pas modifié par le facteur de zoom. Par exemple, une valeur d'épaisseur de ligne représentée par une largeur de quatre pixels apparaît toujours avec quatre pixels, quel que soit le degré du zoom. Si vous désirez que ces épaisseurs de ligne sur les objets soient plus ou moins fines dans l'onglet Objet, utilisez la commande EPAISSLIGNE pour définir leur échelle d'affichage. La modification de l'échelle d'affichage des épaisseurs de ligne ne modifie pas leur valeur pour le tracé.

Le temps de régénération peut augmenter si les épaisseurs de ligne sont supérieures à un pixel. Désactivez l'affichage des épaisseurs de ligne pour optimiser l'exécution du programme. Dans l'onglet Objet, vous pouvez activer ou désactiver l'affichage de l'épaisseur des lignes en cliquant sur le bouton Epaissligne de la barre d'état.

### **Affichage des épaisseurs de ligne dans les présentations**

Dans les présentations et l'aperçu du tracé, les épaisseurs de lignes sont affichées en unités réelles et leur affichage varie avec le facteur de zoom. Vous pouvez déterminer le traçage et l'échelle des épaisseurs de ligne dans votre dessin à l'aide de la boîte de dialogue Tracer, sous Paramètres du tracé.

Dans les présentations, vous pouvez activer ou désactiver l'épaisseur des lignes en cliquant sur le bouton Epaissligne de la barre d'état. Cette option n'influe en rien sur le traçage des épaisseurs de ligne.

#### **Pour afficher les épaisseurs de ligne**

Utilisez l'une des méthodes suivantes :

- Cliquez sur Epaissligne dans la barre d'état.
- Sélectionnez ou désélectionnez l'option Afficher l'épaisseur de ligne dans la boîte de dialogue Paramètres d'épaisseur des lignes.
- Affectez à la variable système LWDISPLAY la valeur 0 ou 1 pour désactiver ou activer l'affichage des épaisseurs de ligne.

**Ligne de commande:** EPAISSLIGNE

## **Définition de l'épaisseur de ligne courante**

L'épaisseur de ligne courante est celle utilisée par les objets dessinés tant que vous n'en activez pas une autre.

Tous les objets sont créés à l'aide de l'épaisseur de ligne courante. Celle-ci apparaît dans l'option Contrôle de l'épaisseur de ligne de la barre d'outils Propriétés. Vous pouvez également définir l'épaisseur de ligne courante au moyen de la commande Contrôle de l'épaisseur de ligne.

Si le paramètre qui la définit est DUCALQUE, les objets adoptent l'épaisseur de ligne associée au calque courant.

Si ce paramètre est DUBLOC, les objets sont alors créés à l'aide de l'épaisseur de ligne par défaut jusqu'à ce qu'ils soient regroupés en bloc. Lorsque le bloc est inséré dans le dessin, l'objet hérite des paramètres d'épaisseur de ligne courants.

Si vous ne voulez pas que l'épaisseur de ligne courante soit affectée au calque courant, vous pouvez en définir une autre explicitement.

Les objets présents dans des dessins créés dans une version antérieure d'AutoCAD reçoivent la valeur d'épaisseur des lignes DUCALQUE et tous les calques sont définis sur PAR DEFAUT. L'épaisseur de ligne affectée aux objets est affichée sous la forme d'un solide plein dessiné dans la couleur déterminée pour l'objet.

### **Pour rendre une épaisseur de ligne courante pour les nouveaux objets**

- **1** Cliquez sur le menu Format➤Epaisseur des lignes.
- **2** Dans la boîte de dialogue Paramètres d'épaisseur des lignes, choisissez une épaisseur de ligne.
- **3** Cliquez sur OK.

**NOTE** Pour afficher l'épaisseur de ligne selon son paramètre courant, vous devez sélectionner l'option d'affichage de l'épaisseur de ligne dans la boîte de dialogue Afficher l'épaisseur de ligne.

**Ligne de commande:** CALQUE, EPAISSLIGNE

# **Modification de l'épaisseur de ligne d'un objet**

Vous pouvez modifier l'épaisseur de ligne d'un objet en le réaffectant à un autre calque, en modifiant l'épaisseur de ligne du calque sur lequel il se trouve ou en lui attribuant expressément une épaisseur de ligne.

Il existe trois méthodes de modification de l'épaisseur de ligne d'un objet :

- Réaffectez l'objet à un autre calque dont l'épaisseur de ligne est différente. Si l'épaisseur de ligne d'un objet a la valeur DUCALQUE et que vous réaffectez cet objet à un autre calque, il prend l'épaisseur de ligne du nouveau calque.
- Changez l'épaisseur de ligne attribuée au calque dans lequel se trouve l'objet. Si l'épaisseur des lignes d'un objet est définie par DUCALQUE, l'objet adopte l'épaisseur des lignes associée au calque. Lorsque vous changez l'épaisseur des lignes attribuée à un calque, tous les objets du calque dont l'épaisseur des lignes a la valeur DUCALQUE sont mis à jour automatiquement.
- Indiquez l'épaisseur de ligne d'un objet pour qu'elle remplace celle du calque. Vous pouvez désigner explicitement l'épaisseur des lignes de chaque objet. Si vous désirez utiliser un autre type de ligne que celui du calque, remplacez l'épaisseur de ligne DUCALQUE d'un objet par l'épaisseur souhaitée.

Si vous désirez utiliser une épaisseur de ligne particulière pour tous les nouveaux objets, remplacez le paramètre d'épaisseur de ligne courant DUCALQUE de la barre d'outils Propriétés par la valeur souhaitée.

## **Pour modifier l'épaisseur de ligne d'une polyligne, d'un anneau, d'un rectangle ou d'un polygone**

- **1** Cliquez sur le menu Modification ➤Objet ➤ Polyligne.
- **2** Sélectionnez un ou plusieurs objets de polyligne.
- **3** Entrez **LA** (largeur) et entrez une nouvelle largeur pour l'ensemble des segments.
- **4** Appuyez sur ENTREE pour mettre fin à la commande.

Barre d'outils Modification II

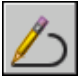

**Ligne de commande:** PEDIT

# **Contrôle des propriétés d'affichage de certains objets**

Vous pouvez contrôle l'affichage et le tracé des objets qui se chevauchent et de certains autres objets.

# **Contrôle de l'affichage des polylignes, des hachures, des remplissages avec gradients, des épaisseurs de ligne et du texte**

Vous pouvez simplifier l'affichage de certains types d'objet pour améliorer les performances.

La performance en matière d'affichage est améliorée lorsque des polylignes et des anneaux étendus, des polygones solides pleins (solides en deux dimensions), des hachures et du texte sont affichés sous une forme simplifiée. L'affichage sous forme simplifiée augmente également la vitesse de création des tracés d'essai.

## **Désactivation du remplissage de solide**

Lorsque vous désactivez le mode de remplissage, les polylignes épaisses, les polygones solides pleins, le remplissage avec gradients et les hachures sont affichés sous forme de contour. A l'exception des hachures à motifs et des remplissages avec gradients, l'option de remplissage de solide est automatiquement désactivée pour la vue cachée et les vues non planaires en trois dimensions.

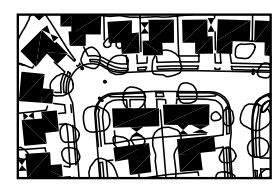

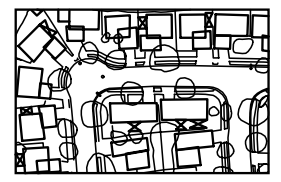

Mode de remplissage activé Mode de remplissage désactivé

## **Utilisation du texte rapide**

Lorsque vous activez le mode Texte rapide dans des dessins qui contiennent beaucoup de texte faisant appel à des polices de caractères complexes, seul un cadre rectangulaire définissant la zone de texte est affiché ou tracé.

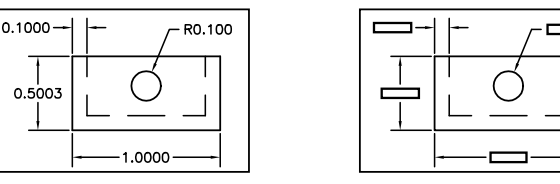

Mode Texte rapide désactivé **Mode Texte rapide activé** 

## **Désactivation des épaisseurs de ligne**

Les épaisseurs de ligne dont la largeur est supérieure à un pixel peuvent réduire les performances. Si vous souhaitez améliorer la performance en matière d'affichage, désactivez les épaisseurs de ligne. Vous pouvez activer et désactiver les épaisseurs de ligne soit en cliquant sur le bouton Lwt sur la barre d'état, soit en utilisant la boîte de dialogue Paramètres d'épaisseur de ligne. Les épaisseurs de ligne sont toujours tracée en taille réelle, indépendamment de l'activation de leur affichage.

## **Actualisation de l'affichage**

Les nouveaux objets utilisent automatiquement les paramètres actifs pour l'affichage des remplissages de solide et du texte. Pour mettre à jour l'affichage des objets qui utilisent ces paramètres, vous devez utiliser REGEN, sauf pour l'épaisseur des lignes.

## **Voir aussi:**

**"[Utilisation des calques pour les dessins complexes](#page-315-0)" à la page 296 "[Affichage de l'épaisseur des lignes"](#page-354-0) à la page 335 "[Utilisation de polices TrueType](#page-839-0)" à la page 820**

## **Pour activer ou désactiver l'affichage des remplissages solides**

- **1** Cliquez sur le menu Outils ➤Options.
- **2** Dans l'onglet Affichage de la boîte de dialogue Options, sous Performances de l'affichage, sélectionnez Appliquer remplissage de solide.

Une coche indique que le mode de remplissage est activé.

- **3** Cliquez sur OK.
- **4** Pour afficher les modifications, cliquez sur le menu Affichage ➤Régénérer.

**Ligne de commande:** OPTIONS, REGEN
#### **Pour activer ou désactiver l'affichage du texte**

- **1** Cliquez sur Outils ➤ Options.
- **2** Dans l'onglet Affichage de la boîte de dialogue Options, sous Performances de l'affichage, sélectionnez Afficher cadre de contour du texte seulement.

La coche indique que le texte est affiché sous forme de cadre rectangulaire.

- **3** Cliquez sur OK.
- **4** Pour afficher les modifications, cliquez sur le menu Affichage ➤Régénérer.

#### **Ligne de commande:** OPTIONS, REGEN

#### **Pour activer ou désactiver les épaisseurs de ligne**

- **1** Cliquez sur le menu Format▶Epaisseur des lignes.
- **2** Dans la boîte de dialogue Paramètres d'épaisseur des lignes, cochez ou décochez Afficher l'épaisseur de ligne.
- **3** Cliquez sur OK.

**Ligne de commande:** EPAISSLIGNE

# **Contrôle de l'affichage des objets qui se chevauchent**

Quand des objets se chevauchent, vous pouvez déterminer celui qui apparaît au premier plan.

En général, les objets chevauchants (textes, polylignes épaisses et polygones avec solides pleins) s'affichent dans l'ordre de création : les objets nouvellement créés avant les objets existants. Vous pouvez utiliser la commande ORDRETRACE pour modifier l'ordre de tracé (ordre d'affichage et de traçage) de tous les objets. TEXTTOFRONT modifie l'ordre de tracé de l'ensemble du texte et les cotes dans le dessin.

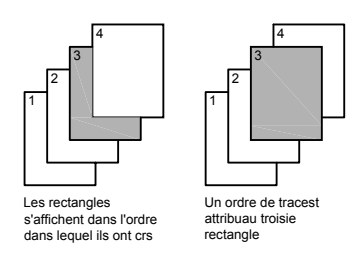

**NOTE** Les objets qui se chevauchent ne peuvent pas être gérés entre l'espace objet et l'espace papier. Ils ne peuvent l'être que dans le même espace.

#### **Pour changer l'ordre de tracé des objets qui se chevauchent**

- **1** Dans la barre d'outils Ordre de tracé, cliquez sur l'une des options d'ordre de tracé.
- **2** Sélectionnez les objets dont vous souhaitez modifier l'ordre de tracé et appuyez sur ENTREE.
- **3** Sélectionnez les objets de référence et appuyez sur ENTREE (cette étape n'est nécessaire que pour les options Au-dessus de l'objet et Au-dessous de l'objet).

Menu Outils Ordre de tracé

**Ligne de commande:** ORDRETRACE

**Menu contextuel:** Sélectionnez un objet et cliquez avec le bouton droit de la souris. Cliquez sur Ordre de tracé

# **Utilisation des outils de précision**

Toute une gamme d'outils de précision permet de créer rapidement des dessins détaillés sans recourir à de fastidieux calculs.

# **18**

### **Dans ce chapitre**

- [Utilisation des outils de](#page-363-0) [précision](#page-363-0)
- [Utilisation de coordonnées et](#page-363-0) [de systèmes de coordonnées](#page-363-0)
- [Utilisation de la saisie](#page-388-0) [dynamique](#page-388-0)
- [Accrochage à des points des](#page-395-0) [objets \(accrochages aux objets\)](#page-395-0)
- [Limitation du déplacement du](#page-402-0) [curseur](#page-402-0)
- [Combinaison et décalage de](#page-410-0) [points et de coordonnées](#page-410-0)
- [Définition de distances](#page-416-0)
- [Extraction d'informations](#page-421-0) [géométriques des objets](#page-421-0)
- [Utilisation d'une calculatrice](#page-427-0)

# <span id="page-363-0"></span>**Utilisation de coordonnées et de systèmes de coordonnées**

Pour entrer des coordonnées avec précision, vous pouvez utiliser plusieurs méthodes de saisie de coordonnées. Vous pouvez également utiliser un système de coordonnées mobile, appelé système de coordonnées utilisateur, pour faciliter la saisie de coordonnées et pour définir les plans de dessin.

## **Présentation de la saisie de coordonnées**

Lorsqu'une commande vous demande un point, spécifiez-le à l'aide de votre périphérique de pointage ou tapez ses coordonnées sur la ligne de commande. Lorsque la saisie dynamique est activée, vous pouvez entrer des valeurs de coordonnées dans les info-bulles en regard du curseur. Les coordonnées bidimensionnelles peuvent être cartésiennes (*X,Y*) ou polaires.

#### **Coordonnées cartésiennes et polaires**

Un système de coordonnées cartésien comporte trois axes, *X*, *Y* et *Z*. Lorsque vous entrez des coordonnées, vous indiquez la distance d'un point (en unités) et son orientation (+ ou ) sur les axes *X*, *Y* et *Z* par rapport à l'origine du système de coordonnées (0,0,0).

En 2D, les points se trouvent sur le plan *XY*, également appelé plan de conception. Ce plan s'apparente à une feuille de papier quadrillé. La valeur *X* d'une coordonnée cartésienne indique la position sur le plan horizontal et la valeur *Y* la position sur le plan vertical. L'origine (de coordonnées 0,0) est le point d'intersection des deux axes.

Les coordonnées polaires permettent de définir un point d'après une distance et un angle. Les systèmes polaire et cartésien permettent de spécifier des coordonnées absolues (par rapport à l'origine, de coordonnées 0,0) et relatives (par rapport au dernier point spécifié).

Une autre méthode de définition de coordonnées relatives consiste à déplacer le curseur à partir d'un point pour définir une direction, puis à taper directement une distance. Cette méthode est appelée "saisie de l'écart direct".

AutoCAD propose plusieurs types de notation pour les coordonnées (Scientifique, Décimale, Ingénierie, Architecture ou Fractionnaire). Vous pouvez spécifier les angles en grades, radians, unités géodésiques ou en degrés, minutes et secondes. La commande UNITES contrôle le format des unités.

#### **Affichage des coordonnées sur la barre d'état**

L'emplacement courant du curseur s'affiche sous la forme d'une valeur de coordonnée dans la barre d'état.

#### 411, 162, 0

Il existe trois types d'affichage de coordonnées : statique, dynamique, distance et angle.

- **Affichage en mode statique**. Les mises à jour ont lieu lorsque vous spécifiez un point uniquement.
- **Affichage en mode dynamique.**Les mises à jour ont lieu en déplaçant le curseur.
- **Affichage en mode distance et angle.** La distance relative *(distance<angle)* est continuellement mise à jour, au gré des déplacements du curseur. Ce mode ne peut être activé que lorsqu'une commande de dessin (de ligne ou d'autres objets) vous invite à spécifier un nouveau point.

#### **Pour afficher les coordonnées d'un point**

- **1** Cliquez sur le menu Outils ➤ Renseignements ➤ Localiser un point.
- **2** Sélectionnez la position que vous souhaitez identifier.

Les coordonnées *X,Y,Z* s'affichent sur la ligne de commande.

Barre d'outils Renseignements

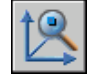

**Ligne de commande:** ID

#### **Pour repérer un point**

- **1** Cliquez sur le menu Outils ➤ Renseignements ➤ Localiser un point.
- **2** Sur la ligne de commande, tapez les valeurs des coordonnées du point que vous souhaitez localiser.

Si la variable système BLIPMODE est activée, l'emplacement du point est indiqué par une marque en forme de petite croix.

Barre d'outils Renseignements

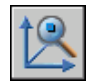

**Ligne de commande:** ID

#### **Pour modifier l'affichage des coordonnées dans la barre d'état**

Utilisez l'une des méthodes suivantes :

- Cliquez sur l'affichage des coordonnées en réponse à l'invite Spécifier le point suivant.
- Appuyez sur F6 ou sur CTRL+D.
- Donnez à la variable système COORDS la valeur 0 pour un affichage statique, 1 pour un affichage dynamique ou 2 pour l'affichage de la distance et de l'angle.

# **Saisie des coordonnées en 2D**

Les coordonnées bidimensionnelles, absolues et relatives, cartésiennes et polaires, permettent de définir avec précision la position des objets d'un dessin.

## **Saisie des coordonnées cartésiennes**

Vous pouvez utiliser des coordonnées cartésiennes (rectangulaires) absolues ou relatives pour définir la position de points quand vous créez des objets.

Utilisez des coordonnées cartésiennes pour indiquer un point, entrez une valeur *X* et une valeur *Y* séparées par une virgule *(X,Y)*. *X* est le nombre (positif ou négatif) d'unités mesurant la position du point le long de l'axe horizontal. *Y* est le nombre (positif ou négatif) d'unités mesurant la position du point le long de l'axe vertical.

Les coordonnées absolues sont basées sur l'origine SCU (0,0) située à l'intersection des axes *X* et *Y*. Utilisez des coordonnées *X* et *Y* absolues pour situer un point isolé dans le système de référence.

A l'aide de la saisie dynamique, vous pouvez indiquer des coordonnées absolues en utilisant le préfixe **#**. Si vous entrez les coordonnées sur la ligne de commande au lieu de les saisir dans les info-bulles, n'utilisez pas le préfixe **#**. Par exemple, la saisie de **#3,4** précise les coordonnées d'un point situé à 3 unités de l'origine du SCU sur l'axe X et à 4 unités sur l'axe Y. Pour de plus amples informations sur la saisie dynamique, reportez-vous à la section ["Utilisation de la saisie dynamique"](#page-388-1) à la page 369.

L'exemple suivant montre le dessin d'une ligne dont le début se situe à la valeur –2 sur l'axe *X* et la valeur 1 sur l'axe *Y* et dont l'extrémité est placée respectivement sur les valeurs 3,4. Entrez les informations suivantes dans l'info-bulle :

Commande : **ligne** Du point : **#–2,1** Au point : **#3,4** La ligne se situe comme suit :

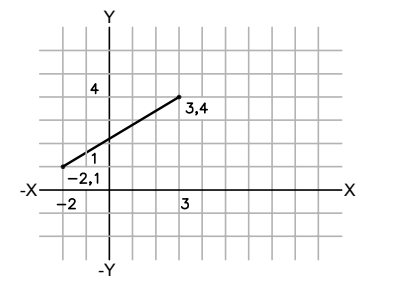

Les coordonnées relatives sont calculées par rapport au dernier point défini. Utilisez des coordonnées relatives pour spécifier l'emplacement d'un point par rapport au précédent.

Pour indiquer qu'une coordonnée est relative, faites-la précéder du symbole @. Par exemple, en entrant les coordonnées **@3,4**, vous définissez la position d'un point dont les projections sur les axes *X* et *Y* sont respectivement situées à 3 et 4 unités de la position du dernier point spécifié.

L'exemple suivant montre le dessin de deux faces d'un triangle. Le premier côté est représenté par une ligne partant des coordonnées absolues -2,1 et dont l'extrémité se situe au point 5 dans la direction de *X* et au point 0 dans la direction de *Y*. La deuxième face est représentée par une ligne partant de l'extrémité de la première ligne, située au point 0 dans la direction de *X* et au point 3 dans la direction de *Y*. Le segment de la dernière ligne utilise des coordonnées relatives pour revenir au point de départ.

Commande : **ligne** Du point : **#-2,1** Au point : **@5,0** Au point : **@0,3** Au point : **@-5,-3**

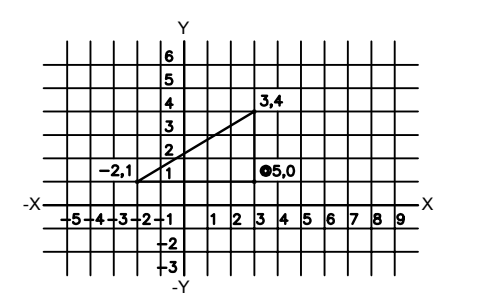

#### **Pour entrer des coordonnées cartésiennes absolues (2D)**

En réponse à une invite demandant d'indiquer un point, tapez les coordonnées dans l'info-bulle en utilisant le format suivant :

**#** *x* **,** *y*

Si la saisie dynamique est désactivée, tapez les coordonnées sur la ligne de commande en utilisant le format suivant :

*x* **,** *y*

#### **Pour entrer des coordonnées cartésiennes relatives (2D)**

En réponse à une invite demandant d'indiquer un point, tapez les coordonnées en utilisant le format suivant :

**@** *x* **,** *y*

## **Saisie des coordonnées polaires**

Vous pouvez utiliser des coordonnées polaires (distance et angle) absolues ou relatives pour définir la position de points quand vous créez des objets.

Pour utiliser les coordonnées polaires pour déterminer un point, tapez une distance et un angle séparés par un chevron (<).

Par défaut, les angles croissent dans le sens trigonométrique et décroissent dans le sens horaire. Pour déterminer le sens horaire, entrez une valeur négative pour l'angle. Par exemple, en tapant **1<315** vous donnez le même emplacement au point qu'en entrant **1<-45**. Vous pouvez modifier les conventions de saisie des angles pour le dessin en cours à l'aide de la commande UNITES.

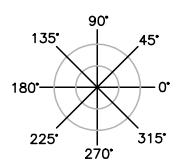

Les coordonnées polaires absolues sont mesurées depuis l'origine SCU (0,0), représentée par l'intersection des axes *X* et *Y*. Utilisez les coordonnées polaires absolues lorsque vous connaissez précisément les coordonnées d'angle et de distance du point.

A l'aide de la saisie dynamique, vous pouvez indiquer des coordonnées absolues en utilisant le préfixe **#**. Si vous entrez les coordonnées sur la ligne de commande au lieu de les saisir dans les info-bulles, n'utilisez pas le préfixe **#**. Par exemple, en tapant **#3<45**, vous indiquez un point situé à 3 unités de l'origine et présentant un angle de 45 degrés par rapport à l'axe *X*. Pour de plus amples informations sur la saisie dynamique, reportez-vous à la section ["Utilisation de la saisie dynamique"](#page-388-1) à la page 369.

L'exemple suivant montre deux lignes dessinées en coordonnées polaires absolues en utilisant l'axe de référence par défaut. Entrez les informations suivantes dans l'info-bulle :

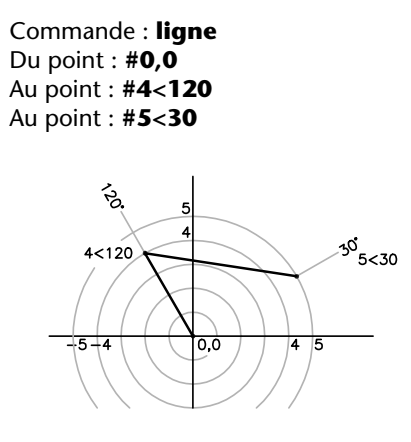

Les coordonnées relatives sont calculées par rapport au dernier point défini. Utilisez des coordonnées relatives pour spécifier l'emplacement d'un point par rapport au précédent.

Pour indiquer qu'une coordonnée est relative, faites-la précéder du symbole @. Par exemple, en tapant les coordonnées **@1<45**, vous indiquez un point

Utilisation de coordonnées et de systèmes de coordonnées | **349**

situé à une distance égale à 1 unité par rapport au dernier point spécifié et à un angle de 45 degrés par rapport à l'axe *X*.

L'exemple suivant montre le dessin de deux lignes en coordonnées polaires relatives. Dans chaque illustration, la ligne commence à l'emplacement étiqueté comme le point précédent.

Commande : **ligne** Du point : **@3<45** Au point : **@5<285**

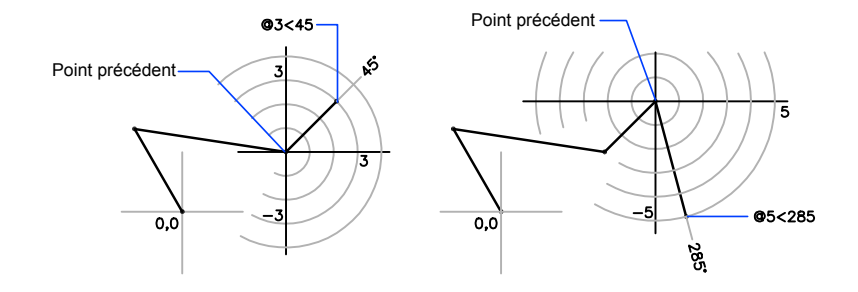

#### **Pour entrer des coordonnées polaires absolues (2D)**

■ En réponse à une invite demandant d'indiquer un point, tapez les coordonnées dans l'info-bulle en utilisant le format suivant :

#### **#** *distance* **<** *angle*

Si la saisie dynamique est désactivée, tapez les coordonnées sur la ligne de commande en utilisant le format suivant :

#### *distance* **<** *angle*

**Pour entrer des coordonnées polaires relatives (2D)**

■ En réponse à une invite demandant d'indiquer un point, tapez les coordonnées en utilisant le format suivant :

**@** *distance* **<** *angle*

## **Définition de coordonnées 3D**

Les cordonnées cartésiennes, cylindriques et sphériques permettent de définir la position de points lors de la création d'objets en 3D.

## **Définition de coordonnées cartésiennes 3D**

Les coordonnées cartésiennes 3D définissent un emplacement précis à l'aide de trois valeurs de coordonnées : *X*, *Y* et *Z*.

La saisie de coordonnées cartésiennes 3D *(X,Y,Z*) est comparable à celle de coordonnées 2D *(X,Y)*. Outre les valeurs *X* et *Y*, vous devez indiquer une valeur (*Z*) en respectant le format suivant :

#### *X,Y,Z*

**NOTE** Pour les exemples suivants, on considère que la saisie dynamique est désactivée ou que les coordonnées sont entrées sur la ligne de commande. Avec la saisie dynamique, utilisez le préfixe **#** pour indiquer des coordonnées absolues.

Dans l'illustration suivante, les coordonnées 3,2,5 désignent un point situé à 3 unités sur l'axe positif *X*, à 2 unités sur l'axe positif *Y* et à 5 unités sur l'axe positif *Z*.

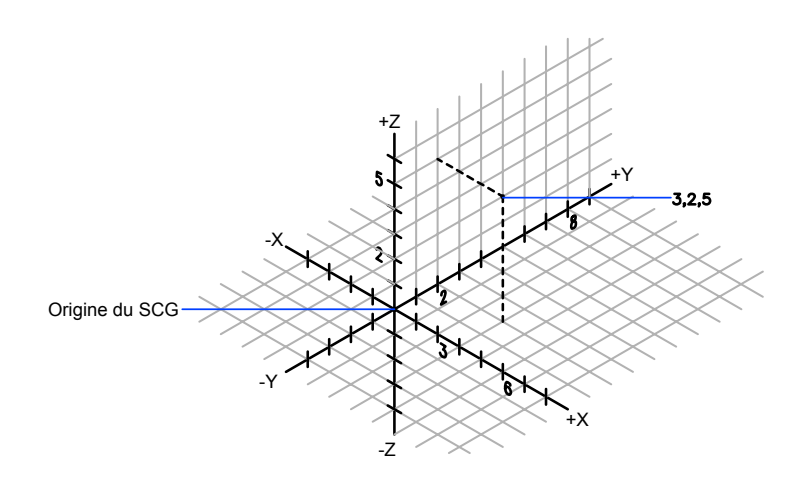

#### **Utilisation des valeurs Z par défaut**

Lorsque vous entrez les coordonnées au format *X,Y*, la valeur *Z* est copiée sur le dernier point entré. Par conséquent, vous pouvez entrer un emplacement au format *X,Y,Z*, puis celles des emplacements suivants au format *X,Y*, la valeur *Z* restant constante. Par exemple, si vous entrez les coordonnées suivantes pour définir une ligne

Du point : **0,0,5** Au point : **3,4**

Utilisation de coordonnées et de systèmes de coordonnées | **351**

la valeur *Z* des deux extrémités de la ligne est 5. Lorsque vous commencez ou que vous ouvrez un dessin, la valeur initiale par défaut de *Z* est 0.

#### **Utilisation de coordonnées absolues et relatives**

Comme en 2D, vous pouvez définir des coordonnées absolues (calculées à partir de l'origine) et des coordonnées relatives (calculées à partir du dernier point défini). Pour entrer des coordonnées relatives, utilisez le préfixe @. Par exemple, utilisez @**1,0,0** pour définir un point situé à une unité du point précédent dans la direction positive de *X*. Pour la saisie de coordonnées absolues sur la ligne de commande, aucun préfixe n'est nécessaire.

#### **Numérisation des coordonnées**

Lorsque vous entrez des coordonnées par numérisation, la valeur *Z* du SCU pour toutes les coordonnées est 0. Vous pouvez utiliser la commande ELEV pour définir une hauteur par défaut positive ou négative par rapport au plan *Z*= 0 pour procéder à la numérisation sans déplacer le SCU.

#### **Pour entrer des coordonnées absolues (3D)**

En réponse à une invite demandant d'indiquer un point, tapez les coordonnées dans l'info-bulle en utilisant le format suivant :

**#** *x*,*y*,*z*

Si la saisie dynamique est désactivée, tapez les coordonnées sur la ligne de commande en utilisant le format suivant :

*x* **,** *y* **,** *z*

#### **Pour entrer des coordonnées relatives (3D)**

En réponse à une invite demandant d'indiquer un point, tapez les coordonnées en utilisant le format suivant :

@*x*,*y*,*z*

## **Saisie de coordonnées cylindriques**

Les coordonnées cylindriques 3D désignent un emplacement précis défini par une distance à partir de l'origine du SCU sur le plan *XY*, un angle à partir de l'axe *X* dans le plan *XY* et une valeur *Z*.

L'entrée des coordonnées cylindriques 3D est comparable à celle des coordonnées polaires 2D. Des coordonnées supplémentaires sont spécifiées sur un axe perpendiculaire au plan *XY*. Les coordonnées cylindriques définissent les points selon la distance à laquelle ils se situent par rapport à l'origine du SCU dans le plan*XY*, selon un angle par rapport à l'axe*X* dans le plan*XY* et selon une valeur*Z*. Un point doit être défini à l'aide de la syntaxe suivante :

#### *X* **<[** *angle par rapport à l'axe X* **],** *Z*

**NOTE** Pour les exemples suivants, on considère que la saisie dynamique est désactivée ou que les coordonnées sont entrées sur la ligne de commande. Avec la saisie dynamique, utilisez le préfixe **#** pour indiquer des coordonnées absolues.

Dans l'illustration suivante, 5<60,6 désigne un point situé à 5 unités de l'origine du SCU courant, à 60 degrés de l'axe *X* dans le plan *XY* et à 6 unités sur l'axe *Z*. 8<30, indique un point situé à 8 unités de l'origine du SCU courant dans le plan *XY*, à un angle de 30 degrés par rapport à l'axe *X* dans le plan *XY* et à 1 unité sur l'axe *Z*.

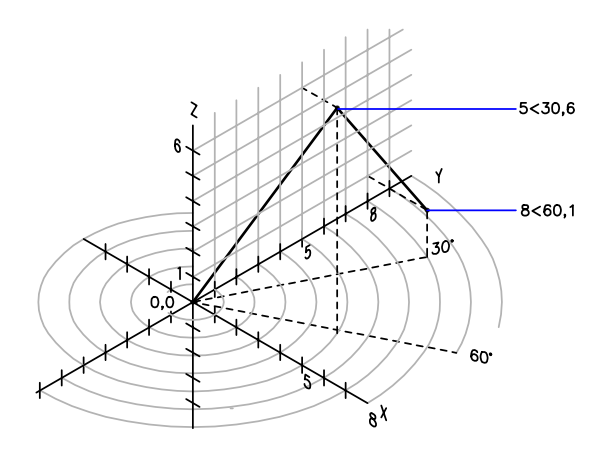

Lorsque vous devez définir un point en fonction d'un point précédent, vous pouvez entrer les valeurs des coordonnées cylindriques relatives avec le symbole @. Dans l'illustration suivante, @4<45,5 désigne un point situé à 4 unités du dernier point défini dans le plan *XY*, à un angle de 45 degrés par rapport à la direction positive de l'axe *X* et dont le prolongement est de 5 unités dans la direction *Z*.

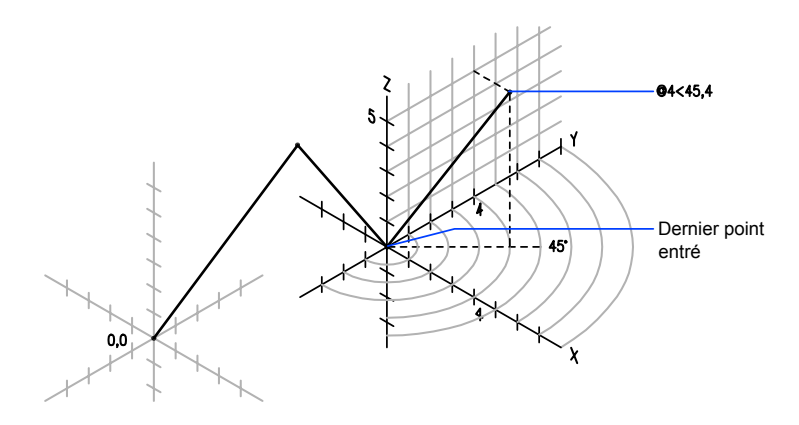

#### **Pour entrer des coordonnées cylindriques relatives**

En réponse à une invite demandant d'indiquer un point, entrez les coordonnées en utilisant le format suivant :

**@** *x* **<** *angle par rapport à l'axe X* **,** *z*

Par exemple, @4<60,2 représente un emplacement dont la projection sur l'axe *X* est située à 4 unités du dernier point, mesuré à 60 degrés à partir de l'axe*X* et à 2 unités dans la direction *Z* (sens positif).

## **Saisie de coordonnées sphériques**

Les coordonnées sphériques 3D définissent un point selon la distance à laquelle il se situe à partir de l'origine du SCU courant, selon un angle à partir de l'axe *X* dans le plan *XY* et selon un angle à partir du plan *XY*.

Les coordonnées sphériques 3D sont comparables aux coordonnées polaires 2D. Pour définir un point, vous devez indiquer la distance à laquelle il se situe par rapport à l'origine du SCU courant, son angle par rapport à l'axe *X* (dans le plan *XY*) et son angle par rapport au plan *XY*, chaque angle étant précédé du signe inférieur (<), comme dans l'exemple suivant :

#### $X \leq$  *angle par rapport à l'axe X*  $\leq$  *angle par rapport au plan XY ]*

**NOTE** Pour les exemples suivants, on considère que la saisie dynamique est désactivée ou que les coordonnées sont entrées sur la ligne de commande. Avec la saisie dynamique, utilisez le préfixe **#** pour indiquer des coordonnées absolues. Dans l'illustration suivante, 8<60<30 indique un point situé à 8unités de l'origine du SCU courant dans le plan*XY*, à 60degrés de l'axe*X* dans le plan*XY* et à 30degrés au-dessus de l'axe*Z* du plan*XY*. 5<45<15 désigne un point situé à 5 unités de l'origine, à 45 degrés de l'axe *X* dans le plan *XY* et à 15 degrés au-dessus du plan *XY*.

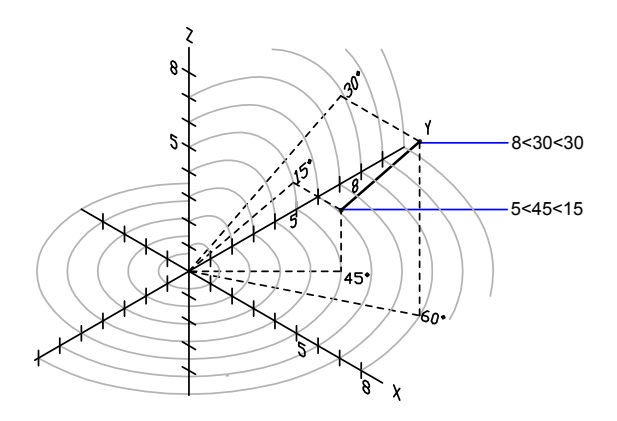

Lorsque vous devez définir un point en fonction d'un point précédent, entrez les valeur des coordonnées sphériques relatives en les faisant précéder du symbole @.

#### **Pour entrer des coordonnées sphériques relatives**

- En réponse à une invite demandant d'indiquer un point, entrez les coordonnées en utilisant le format suivant :
	- **@**x**<**angle par rapport à l'axe x**<**angle par rapport au plan xy

Par exemple, @4<60<30 représente un point situé à 4 unités du dernier point, mesuré à 60 degrés à partir de l'axe positif *X* dans le plan *XY* et à 30 degrés à partir du plan *XY*.

## **Gestion du système de coordonnées utilisateur (SCU) en 2D**

Vous pouvez repositionner et faire pivoter le système de coordonnées utilisateur pour faciliter la saisie de coordonnées et l'utilisation de la grille, de l'accrochage à la grille et du mode Ortho.

Il existe deux systèmes de coordonnées : un système fixe, appelé système de coordonnées général (SCG) et un système mobile appelé système de coordonnées utilisateur (SCU). Dans le SCG, l'axe des *X* est horizontal, l'axe des *Y* est vertical et l'axe des *Z* est perpendiculaire au plan *XY*. L'origine est le point d'intersection des axes *X* et *Y* (0,0), situé au coin inférieur gauche du dessin. Un SCU est défini par rapport au SCG. Dans presque tous les cas, les coordonnées se rapportent au SCU courant.

Vous pouvez déplacer le SCU pour travailler plus confortablement sur certaines parties du dessin. La rotation du SCU facilite le positionnement des points dans les vues soumises à une rotation ou tridimensionnelles. La grille visible, la grille d'accrochage et les axes du mode orthogonal s'orientent selon le nouveau SCU.

Vous pouvez repositionner le système de coordonnées utilisateur à l'aide d'une des méthodes suivantes :

- Déplacez le SCU en redéfinissant son origine.
- Alignez le SCU par rapport à un objet existant ou le long de la direction de visée courante.
- En faisant pivoter le SCU autour de l'un de ses axes.
- Restaurez un SCU préalablement enregistré.

Après avoir défini un SCU, attribuez-lui un nom pour pouvoir le restaurer en cas de besoin. Vous pouvez supprimer tout SCU nommé dont vous n'avez plus besoin. Vous pouvez aussi restaurer le SCU qui coïncide avec les SCG.

#### **Pour définir une nouvelle origine de SCU**

- **1** Cliquez sur le menu Outils ➤ Nouveau SCU ➤ Origine.
- **2** Spécifiez le point correspondant à la nouvelle origine.

Le point 0,0,0 spécifiée prend alors les coordonnées du point que vous indiquez.

Barre d'outils SCU

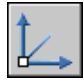

**Ligne de commande:** SCU

#### **Pour restaurer le SCG**

**1** Cliquez sur le menu Outils ➤ SCU existant.

- **2** Dans la boîte de dialogue SCU, choisissez l'onglet SCU nommés et cliquez sur Général.
- **3** Cliquez sur Définir courant.
- **4** Cliquez sur OK.

#### Barre d'outils SCU

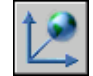

**Ligne de commande:** GESTSCU

#### **Pour restaurer le SCU précédent**

- **1** Cliquez sur le menu Outils ➤ SCU existant.
- **2** Dans l'onglet SCU nommés de la boîte de dialogue SCU, cliquez sur Précédent.
- **3** Cliquez sur Définir courant.
- **4** Cliquez sur OK.

Barre d'outils SCU

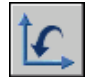

**Ligne de commande:** GESTSCU

#### **Pour enregistrer un SCU**

**1** Cliquez sur le menu Outils ➤ SCU existant.

Le nouveau SCU s'affiche dans la liste des SCU sous le nom SANS NOM.

- **2** Dans la boîte de dialogue SCU, dans l'onglet SCU nommés, sélectionnez SANS NOM et entrez un nom. (Vous pouvez également sélectionner SANS NOM, puis cliquer sur le bouton droit de la souris. Cliquez sur Renommer.)
- **3** Cliquez sur OK.

Vous pouvez utiliser jusqu'à 255 caractères (lettres, chiffres et caractères spéciaux, dollars (\$), trait d'union(-) et tiret (\_)). Tous les noms SCU sont convertis en majuscules.

Barre d'outils SCU

Utilisation de coordonnées et de systèmes de coordonnées | **357**

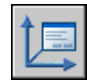

**Ligne de commande:** GESTSCU

#### **Pour restaurer un SCU existant**

- **1** Cliquez sur le menu Outils ➤ SCU existant.
- **2** Dans l'onglet SCU nommés de la boîte de dialogue SCU, vous pouvez afficher l'origine et la direction d'un SCU répertorié. Sélectionnez le nom SCU. Cliquez sur Détails.

Après avoir consulté la liste, cliquez sur OK pour revenir à la boîte de dialogue SCU.

- **3** Sélectionnez le système de coordonnées à restaurer, puis cliquez sur Définir courant.
- **4** Cliquez sur OK.

Barre d'outils SCU

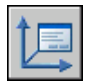

**Ligne de commande:** GESTSCU

#### **Pour attribuer un nouveau nom à un SCU**

- **1** Cliquez sur le menu Outils ➤ SCU existant.
- **2** Dans la boîte de dialogue SCU, onglet SCU nommés, sélectionnez le système de coordonnées que vous désirez renommer. (Vous pouvez également sélectionner SANS NOM , puis cliquer sur le bouton droit de la souris. Cliquez sur Renommer)
- **3** Entrez un nouveau nom.
- **4** Cliquez sur OK.

Barre d'outils SCU

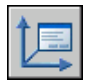

**Ligne de commande:** GESTSCU

#### **Pour supprimer un SCU**

- **1** Cliquez sur le menu Outils ➤ SCU existant.
- **2** Dans la boite de dialogue SCU de l'onglet SCU nommés, sélectionnez le SCU que vous voulez supprimer.
- **3** Appuyez sur Suppr.

Vous ne pouvez pas supprimer le SCU courant ou un SCU comportant le nom par défaut, SANS NOM.

Barre d'outils SCU

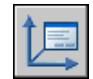

**Ligne de commande:** GESTSCU

# **Définition de plans de dessin en 3D (SCU)**

Maîtriser le système de coordonnées utilisateur est essentiel pour parvenir à une modélisation 3D efficace.

## **Utilisation des systèmes de coordonnées général et utilisateur en 3D**

Quand vous travaillez en 3D, vous disposez d'un système de coordonnées fixe et mobile. Le système de coordonnées utilisateur, mobile, est utile pour saisir des coordonnées et définir des plans de dessin et des vues.

Il existe deux systèmes de coordonnées : un système fixe, appelé système de coordonnées général (SCG) et un système mobile appelé système de coordonnées utilisateur (SCU). Le SCU permet d'entrer les coordonnées, de définir les plans de dessin, ainsi que les vues. La modification du SCU ne change pas votre point de vue. Elle ne change que l'orientation et l'angle du système de coordonnées.

Si vous créez des objets 3D, vous pouvez modifier la position du SCU pour simplifier votre travail. Par exemple, si vous avez créé une boîte en 3D, vous pouvez facilement modifier chacun de ses six côtés en alignant le SCU avec le côté que vous modifiez.

Pour déplacer un SCU, il suffit de choisir l'emplacement du point d'origine, l'orientation du plan*XY* et l'axe*Z*. Il est possible de déplacer et d'orienter un SCU n'importe où dans l'espace 3D. Un seul SCU à la fois peut être courant et l'affichage de même que toutes les entrées de coordonnées s'appliquent au

SCU courant. Si plusieurs fenêtres sont affichées, elles utilisent toutes le SCU courant.

Cependant, avec la variable système UCSVP activée, vous pouvez verrouiller un SCU à une fenêtre, ce qui rétablit automatiquement ce SCU chaque fois que la fenêtre est réactivée.

Lorsque vous dessinez en 3D, vous indiquez les coordonnées *X*, *Y* et *Z* dans le système de coordonnées général ou dans le système de coordonnées utilisateur. L'illustration suivante représente les axes *X*, *Y* et *Z* du SCG.

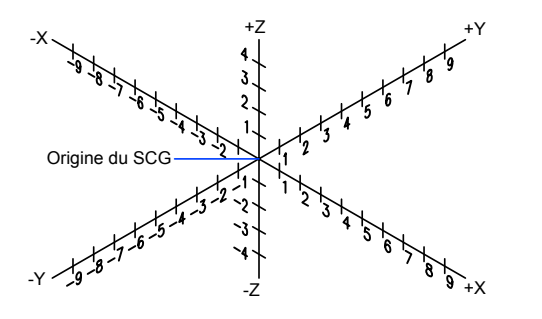

Le SCG coïncide souvent avec le SCU, c'est-à-dire que leurs axes et leurs points d'origine sont superposés. Il est toujours possible de faire coïncider la nouvelle orientation du SCU avec le SCG à l'aide de l'option Général de la commande SCU.

#### **Application de la règle de la main droite**

Utilisez la règle de la main droite pour déterminer la direction positive de l'axe *Z* lorsque vous connaissez la direction des axes*X* et *Y* dans un système de coordonnées 3D. Placez le dos de votre main droite à côté de l'écran et tendez votre pouce dans la direction de l'axe *X* positif. Tendez ensuite l'index et le majeur, comme le montre l'illustration, et pointez l'index dans la direction de l'axe *Y* positif. Le majeur indique alors la direction de l'axe *Z* positif. En faisant pivoter votre main, vous voyez la manière dont les axes *X*, *Y* et *Z* pivotent lorsque vous modifiez le SCU.

Cette règle permet également de se représenter la direction positive d'une rotation autour d'un axe dans l'espace 3D. Pointez votre pouce droit dans la direction positive de l'axe et repliez vos doigts. Les doigts pliés indiquent alors la direction positive de la rotation autour de l'axe.

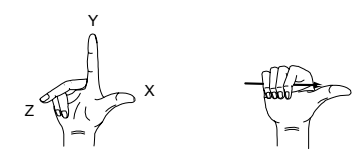

#### **Pour entrer des coordonnées par rapport au SCG**

■ Faites précéder les valeurs des coordonnées d'un astérisque (\*).

Si vous entrez @**\*2,0,0**, vous définissez un point situé à deux unités dans la direction *X* du dernier point indiqué par rapport au SCG. Si vous entrez @**2,0,0**, vous définissez un point situé à deux unités dans la direction *X* du dernier point indiqué par rapport au SCU.

Dans la pratique, la plupart des coordonnées sont entrées par rapport au SCU plutôt qu'au SCG.

## **Gestion du système de coordonnées utilisateur en 3D**

Plusieurs méthodes permettent de manipuler le système de coordonnées utilisateur en 3D. Vous pouvez également enregistrer et rétablir l'orientation de systèmes de coordonnées utilisateur.

La création d'un système de coordonnées utilisateur (SCU) permet de modifier l'emplacement de l'origine (point de coordonnées 0,0,0), ainsi que l'orientation du plan *XY* et de l'axe *Z*. D'autre part, il est possible de créer, d'enregistrer et de réutiliser autant de SCU que vous le souhaitez dans l'espace 3D. L'entrée et l'affichage des coordonnées s'effectuent en fonction du SCU courant.

Les SCU sont particulièrement utiles en 3D. En effet, il est plus simple de réorienter les axes du système de coordonnées sur une géométrie existante, plutôt que d'essayer de deviner la position exacte d'un point dans l'espace 3D.

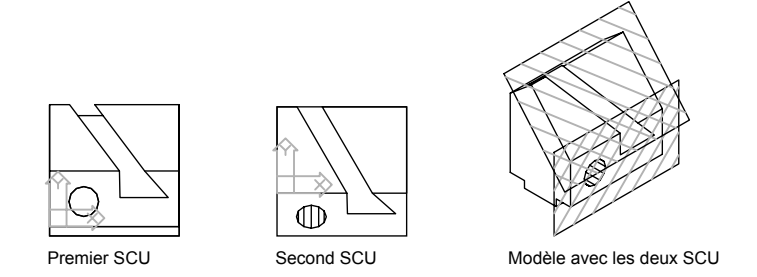

Si plusieurs fenêtres sont actives, vous pouvez attribuer un SCU différent à chacune d'entre elles. Quand la variable système UCSVP est activée, vous pouvez verrouiller un SCU à une fenêtre, ce qui rétablit automatiquement ce SCU chaque fois que la fenêtre est réactivée. Quand la variable système UCSVP est activée, chaque SCU peut avoir une origine et une orientation différentes, en fonction des différents critères de construction.

#### **Définition de la position du SCU**

Vous pouvez définir un SCU de plusieurs façons, dont les suivantes :

- En indiquant une nouvelle origine, un nouveau plan *XY* ou un nouvel axe *Z*.
- En alignant le nouveau SCU par rapport à un objet existant.
- En alignant le nouveau SCU par rapport à l'orientation courante de la vue.
- En faisant pivoter le SCU autour de l'un de ses axes.
- En donnant une nouvelle profondeur *Z* à un SCU existant.
- En déterminant un SCU par la sélection d'une face.

#### **Utilisation de SCU prédéfinis**

Si vous ne voulez pas définir vos propres SCU, plusieurs systèmes de coordonnées prédéfinis sont à votre disposition. Les images sur l'onglet SCU orthogonaux de la boîte de dialogue SCU montrent les options disponibles.

Si vous avez déjà défini un SCU, vous pouvez déterminer si le choix d'une option prédéfinie déplace le SCU par rapport à son orientation courante ou par rapport au système de coordonnées général (SCG) par défaut. Cette option est sans effet si vous restaurez le SCG ou le SCU précédent ou si vous paramétrez le SCU sur la vue courante.

#### **Modification de l'élévation par défaut**

La commande ELEV définit la valeur *Z* par défaut des nouveaux objets situés au-dessus ou en dessous du plan *XY* du SCU courant. Cette valeur est stockée dans la variable système ELEVATION.

Il est généralement recommandé de conserver zéro comme valeur d'élévation et de gérer le plan *XY* du SCU courant à l'aide de la commande SCU .

Lorsque la variable système UCSVP est définie sur 1, c'est-à-dire lorsque différents paramètres SCU sont enregistrés dans des fenêtres individuelles, l'élévation par défaut des nouveaux objets de chaque fenêtre est relative au SCU de cette fenêtre.

#### **Modification du SCU dans l'espace papier**

Vous pouvez définir un nouveau SCU dans l'espace papier de la même façon que dans l'espace objet ; les SCU de l'espace papier sont cependant limités aux manipulations en 2D. Bien que vous puissiez entrer les coordonnées 3D dans l'espace papier, vous ne pouvez pas utiliser les commandes d'affichage 3D telles que VUEDYN, REPERE et POINTVUE. Le programme mémorise les dix derniers systèmes de coordonnées créés dans les espaces objet et papier.

#### **Enregistrement et restauration de SCU nommés**

Si vous travaillez souvent en 3D, vous pouvez enregistrer des emplacements de SCU existants, chacun ayant une origine et une orientation précises selon vos besoins en matière de conception. Vous pouvez déplacer, enregistrer et réutiliser autant d'orientations SCU que vous le désirez.

#### **Pour redéfinir les axes du planXY**

- **1** Cliquez sur le menu Outils ➤ Nouveau SCU ➤ 3 points.
- **2** Spécifiez une origine pour le nouveau SCU (1).

Par exemple, dans un dessin de grande taille, vous pouvez définir un point d'origine situé près de la zone dans laquelle vous souhaitez travailler.

- **3** Spécifiez un autre point qui déterminera l'orientation de l'axe horizontal du nouveau SCU (2). Ce point doit se trouver sur la partie positive du nouvel axe des *X*.
- **4** Spécifiez un autre point qui déterminera l'orientation verticale du nouveau SCU (3). Ce point doit se trouver sur la partie positive du nouvel axe *Y*.

Le SCU et la grille se réorientent selon les nouveaux axes *X* et *Y* que vous avez définis.

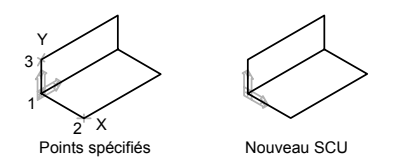

#### Barre d'outils SCU

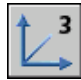

**Ligne de commande:** SCU

#### **Pour sélectionner un SCU prédéfini**

- **1** Cliquez sur le menu Outils ➤ SCU orthogonal ➤ SCU prédéfini.
- **2** Dans la boîte de dialogue SCU, sous l'onglet SCU orthogonaux, sélectionnez une orientation de SCU dans la liste.
- **3** Cliquez sur Définir courant.
- **4** Cliquez sur OK.

Le SCU est modifié en fonction de l'option sélectionnée.

Barre d'outils SCU II

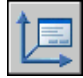

**Ligne de commande:** GESTSCU

**Pour restaurer l'emplacement et l'orientation du SCU précédent**

■ Sur la ligne de commande, entrez scu. puis **p** (Précédent).

Le SCU est restauré.

Barre d'outils SCU

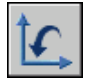

**Ligne de commande:** SCU

# **Attribution d'orientations de système de coordonnées utilisateur à des fenêtres**

Pour faciliter la modification d'objets dans des vues différentes, vous pouvez définir une orientation de SCU distincte pour chacune d'elles.

Le multi-fenêtrage offre différentes vues d'un objet. Ainsi, vous pouvez configurer les fenêtres pour avoir une vue de dessus, de face, de droite ou isométrique. Pour faciliter la modification d'objets dans des vues différentes, vous pouvez définir un SCU distinct pour chacune d'elles. Chaque fois que vous rendez une fenêtre courante, vous pouvez commencer à dessiner avec le SCU utilisé la dernière fois que la fenêtre était courante.

Le SCU de chaque fenêtre est géré par la variable système UCSVP. Lorsque UCSVP a pour valeur 1 dans une fenêtre, le dernier SCU utilisé dans cette fenêtre est enregistré avec elle (il est ensuite restauré lorsque la fenêtre redevient courante). Lorsque la variable système UCSVP a pour valeur 0 dans une fenêtre, son SCU est toujours le même que celui de la fenêtre courante.

Par exemple, vous pouvez configurer trois fenêtres : une vue de dessus, une vue de face et une vue isométrique. Si vous donnez la valeur 0 à la variable système UCSVP dans la fenêtre isométrique, vous pouvez utiliser le SCU de la vue de dessus à la fois pour les fenêtres haut et isométrique. Lorsque la fenêtre de dessus est courante, le SCU de la fenêtre isométrique est identique à celui de la fenêtre du SCU de dessus. De même, en rendant la vue de face courante, le SCU de la vue isométrique s'adapte automatiquement.

L'exemple est illustré dans les figures suivantes. La première figure montre une fenêtre isométrique avec un SCU orienté Haut-Gauche ou Haut, qui est courant.

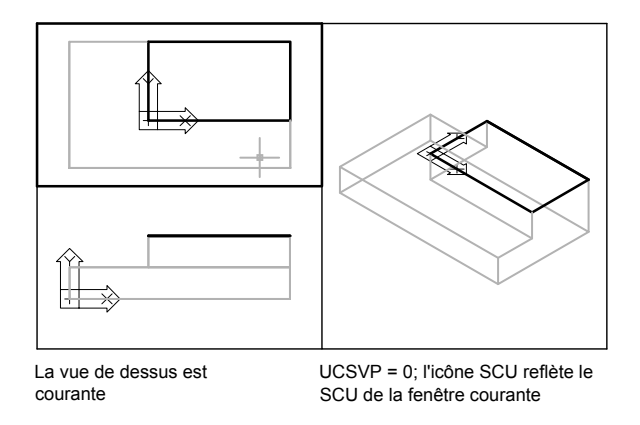

La seconde figure illustre le changement effectué lorsque la vue Bas-Gauche, ou de face, est rendue courante. Le SCU de la vue isométrique est mis à jour et adopte le SCU de la vue de face.

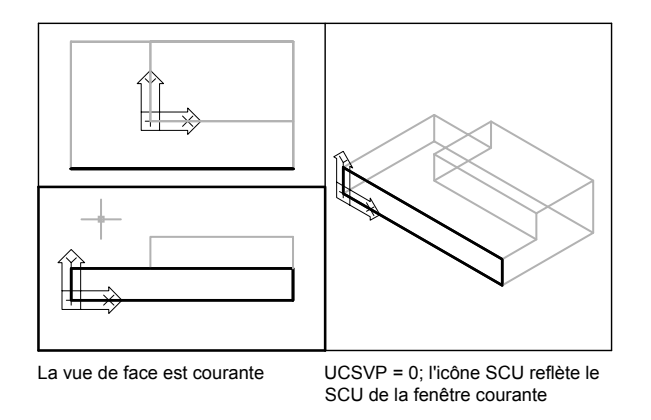

Dans les versions précédentes, le SCU était un paramètre global pour toutes les fenêtres de l'espace papier ou de l'espace objet. Si vous voulez revenir au fonctionnement des versions précédentes, vous pouvez donner la valeur 0 à la variable système UCSVP dans toutes les fenêtres courantes.

#### **Pour appliquer le SCU courant aux autres fenêtres**

- **1** Vérifiez que le SCU que vous souhaitez appliquer à une autre fenêtre est le SCU courant.
- **2** Cliquez sur le menu Outils ➤ Nouveau SCU ➤ Appliquer.
- **3** A l'invite de commande, cliquez sur une fenêtre pour lui appliquer le SCU courant ou entrez **tout** pour appliquer les paramètres du SCU courant à toutes les fenêtres courantes.

**Ligne de commande:** SCU

# **Contrôle de l'affichage de l'icône du système de coordonnées utilisateur**

Pour faciliter la visualisation de l'orientation courante du système de coordonnées utilisateur, vous pouvez afficher l'icône correspondante. Il existe plusieurs versions de cette icône, et vous pouvez en modifier la taille, la position et la couleur.

Pour indiquer la position et l'orientation du SCU, l'icône du SCU s'affiche soit au niveau de l'origine du système de coordonnées utilisateur ou dans le coin inférieur gauche de la fenêtre courante.

Vous avez le choix entre trois styles d'icônes pour représenter les SCU.

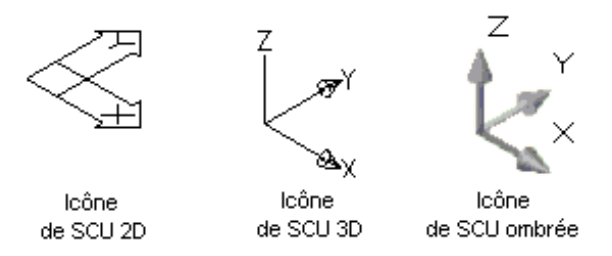

La commande ICONESCU permet de choisir entre l'icône en 2D et celle en 3D du SCU. Utilisez la commande MODEOMBRE pour afficher l'icône ombrée. Pour indiquer l'origine et l'orientation du SCU, vous pouvez afficher l'icône SCU au niveau de l'origine du SCU à l'aide de la commande ICONESCU.

Dans le premier cas, l'icône comporte une croix (+). Dans le second, en revanche, la croix n'apparaît pas.

Si vous avez plusieurs fenêtres, chacune affiche sa propre icône SCU.

L'icône SCU est affichée de diverses manières pour faciliter la visualisation de l'orientation du plan graphique. Les illustrations ci-dessous représentent les différentes icônes qui peuvent apparaître à l'écran :

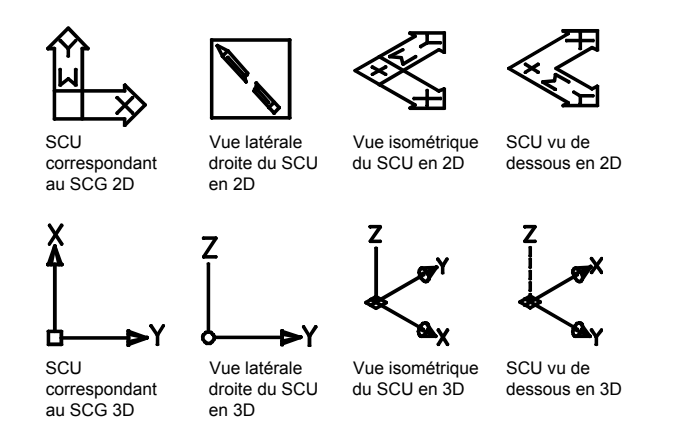

Vous pouvez utiliser la commande ICONESCU pour passer de l'icône SCU 2D à l'icône SCU 3D. Vous pouvez également utiliser cette commande pour modifier la taille, la couleur, la pointe de flèche et la largeur de ligne de l'icône SCU 3D.

L'icône du crayon cassé remplace l'icône SCU 2D lorsque la direction de visualisation est sur un plan parallèle au plan *XY* du SCU. L'icône en forme de crayon cassé indique que le plan *XY* est presque perpendiculaire à votre direction de visée. Cette icône vous avertit que vous ne devez pas utiliser votre périphérique de pointage pour spécifier des coordonnées.

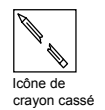

Quand vous utilisez un périphérique de pointage pour localiser un point, il est normalement situé sur le plan *XY*. Si le SCU est pivoté de telle sorte que l'axe *Z* se trouve dans un plan parallèle au plan de visualisation, c'est-à-dire si l'arête du plan *XY* est tournée vers l'observateur, il peut s'avérer difficile de visualiser l'emplacement futur du point. Dans ce cas, le point se trouvera sur un plan parallèle au plan de visualisation qui contient également le point SCU d'origine. Par exemple, si la direction de visualisation correspond à l'axe *X*, les coordonnées spécifiées avec un périphérique de pointage seront définies sur l'axe *YZ*, qui contient le point SCU d'origine.

#### **368** | Chapitre 18 Utilisation des outils de précision

Utilisez l'icône SCU 3D pour mieux visualiser le plan sur lequel seront projetées les coordonnées ; cette icône n'est jamais remplacée par une icône de crayon cassé.

#### **Pour activer et désactiver l'affichage de l'icône SCU**

**1** Cliquez sur le menu Affichage ➤ Affichage ➤ ➤ Icône SCU ➤ Actif. La coche indique si l'icône est activée ou désactivée.

**Ligne de commande:** ICONESCU

#### **Pour afficher l'icône SCU au niveau de l'origine du SCU**

**1** Cliquez sur le menu Affichage ➤ Affichage ➤ Icône SCU ➤ Origine.

L'icône SCU s'affiche à l'origine du système de coordonnées courant. La coche indique si l'option est activée ou désactivée.

**Ligne de commande:** ICONESCU

#### **Pour modifier la forme de l'icône SCU**

- **1** Cliquez sur le menu Affichage ➤ Affichage ➤ Icône SCU ➤ Propriétés.
- **2** Dans la boîte de dialogue Icône SCU, modifiez les paramètres.
- <span id="page-388-0"></span>**3** Cliquez sur OK.

**Ligne de commande:** ICONESCU

# <span id="page-388-1"></span>**Utilisation de la saisie dynamique**

La saisie dynamique offre une interface de commande proche du curseur qui vous aide à vous concentrer sur la zone de dessin.

Lorsque la saisie dynamique est activée, les info-bulles affichent des informations à proximité du curseur qui sont mises à jour de façon dynamique au gré des déplacements du curseur. Lorsqu'une commande est active, les info-bulles fournissent de la place pour la saisie utilisateur.

Les actions requises pour terminer une commande ou utiliser les poignées sont identiques à celles exécutées sur la ligne de commande, à cette différence près que votre attention peut rester concentrée sur le curseur.

La saisie dynamique n'est pas conçue pour remplacer la fenêtre de commande. Vous pouvez masquer la fenêtre de commande pour ajouter une zone d'affichage pour le dessin. Toutefois, vous devrez l'afficher à nouveau pour

certaines opérations. Appuyez sur la touche F2 pour masquer et afficher les invites de commande et les messages d'erreur au besoin. Ou libérez la fenêtre de commande et utilisez l'option Masquer automatiquement pour ouvrir ou dérouler la fenêtre.

#### **Activation/désactivation de la saisie dynamique**

Cliquez sur Dyn dans la barre d'outils pour activer ou désactiver la saisie dynamique. Vous pouvez la désactiver temporairement en maintenant la touche F12 enfoncée. La saisie dynamique comporte trois composants : la saisie du pointeur, la saisie dimensionnelle et les invites dynamiques. Cliquez avec le bouton droit de la souris sur Dyn et cliquez sur Paramètres pour contrôler l'affichage pour chaque composant lorsque la saisie dynamique est activée.

**NOTE** La saisie dynamique n'est pas prise en charge dans les vues en perspective.

#### **Saisie du pointeur**

Lorsque la saisie du pointeur est activée et que la commande est active, l'emplacement des réticules s'affiche sous forme de coordonnées dans une info-bulle placée à côté du curseur. Vous pouvez entrer des valeurs de coordonnées dans l'info-bulle plutôt que sur la ligne de commande.

Le second point par défaut et les points suivants sont des coordonnées polaires relatives (cartésiennes relatives pour RECTANG). Il n'est pas nécessaire de taper le signe (@). Si vous souhaitez utiliser des coordonnées absolues, tapez le signe dièse (#) en préfixe. Par exemple, pour déplacer un objet vers l'origine, à l'invite pour le second point, tapez **#0,0**.

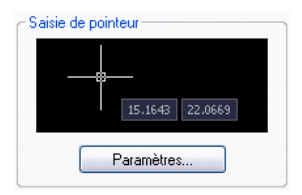

Utilisez les paramètres de saisie du pointeur pour modifier le format par défaut des coordonnées et contrôler l'affichage des info-bulles de saisie du pointeur.

#### **Saisie dimensionnelle**

Lorsque la saisie dimensionnelle est activée, les info-bulles affichent les valeurs de distance et d'angle lorsqu'une commande vous invite à définir un second point. Les valeurs situées dans les info-bulles dimensionnelles changent lorsque vous déplacez le curseur. Appuyez sur la touche TAB pour accéder à la valeur que vous souhaitez modifier. La saisie dimensionnelle est disponible pour les figures suivantes : ARC, CERCLE, ELLIPSE, LIGNE et POLYLIGN.

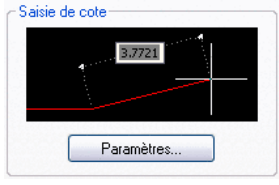

**NOTE** Pour la saisie dimensionnelle, lorsque vous tapez une valeur dans un champ de saisie et appuyez sur la touche TAB, le champ affiche une icône représentant un verrou et le curseur est limité par la valeur entrée.

Lorsque vous utilisez les poignées pour modifier un objet, les info-bulles de saisie des cotes peuvent afficher les informations suivantes°:

Longueur d'origine Une longueur mise à jour en déplaçant la poignée Modification de la longueur Angle Changement d'angle lors du déplacement de la poignée Rayon de l'arc

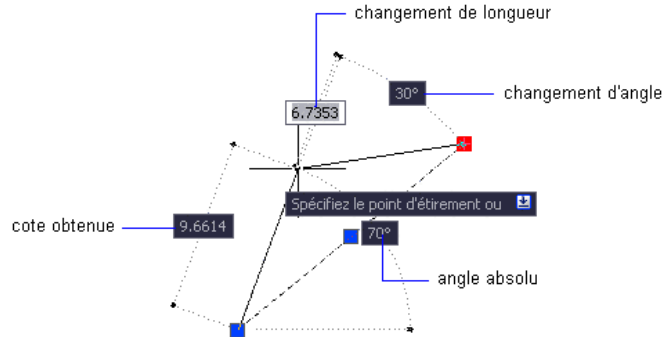

Utilisez les paramètres de saisie dimensionnelle pour n'afficher que les informations qui vous intéressent.

Lorsque vous utilisez les poignées pour étirer des objets ou créer des objets, la saisie dimensionnelle n'affiche que les angles aigus, autrement dit, tous les angles affichés possèdent un angle de 180 degrés ou moins. Ainsi, un angle de 270 degrés s'affiche comme s'il s'agissait d'un angle de 90 degrés, sans tenir compte des paramètres de la variable système ANGDIR (définis dans la boîte de dialogue Unités de dessin). Les angles spécifiés lors de la création d'objets s'appuient sur l'emplacement du curseur pour déterminer la direction positive de l'angle.

#### **Invites dynamiques**

Lorsque les invites dynamiques sont activées, elles s'affichent dans l'info-bulle en regard du curseur. Vous pouvez saisir une réponse dans l'info-bulle au lieu d'utiliser la ligne de commande. Appuyez sur la TOUCHE FLECHEE VERS LE BAS pour visualiser et sélectionner les options. Appuyez sur la TOUCHE FLECHEE VERS LE HAUT pour afficher la saisie récente.

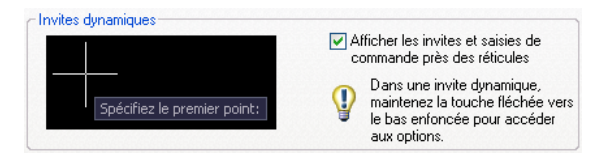

**NOTE** Pour utiliser COLLERPRESS dans une info-bulle d'invite dynamique, entrez une lettre suivie d'un retour arrière pour le supprimer avant de coller l'entrée. Sinon, l'entrée est collée dans le dessin sous la forme d'un texte.

#### **Pour entrer des valeurs de coordonnées dans les info-bulles de la saisie dynamique**

- **1** Sur la barre d'état, vérifiez que la saisie dynamique (le bouton Dyn) est activée.
- **2** Utilisez l'une des méthodes suivantes pour entrer des valeurs de coordonnées ou sélectionnez des options :
	- Pour entrer des coordonnées polaires, saisissez la distance à partir du premier point et appuyez sur la touche TAB, puis entrez une valeur d'angle et appuyez sur ENTREE.
	- Pour la saisie de coordonnées cartésiennes, entrez une valeur de coordonnées *X* et une virgule (,), puis tapez une valeur de coordonnées *Y* et appuyez sur la touche ENTREE.
	- Si une icône de flèche vers le bas apparaît à la suite de l'invite, maintenez la touche FLECHEE VERS LE BAS enfoncée jusqu'à ce qu'un point s'affiche en regard de l'option. Appuyez sur ENTREE.

**NOTE** Pour la saisie dimensionnelle, lorsque vous tapez une valeur dans un champ de saisie et appuyez sur la touche TAB, le champ affiche une icône représentant un verrou et le curseur est contraint par la valeur entrée.

#### **Pour corriger les erreurs de frappe dans les info-bulles de saisie dynamique**

- Lorsqu'une info-bulle de saisie dynamique affiche le contour d'erreur rouge, vous pouvez utiliser les touches FLECHEE VERS LA DROITE, VERS LA GAUCHE, RETOUR ARRIERE et SUPPR pour corriger l'entrée. Après avoir effectué les corrections, appuyez sur la touche TAB, entrez une virgule (,) ou un signe inférieur (<) pour supprimer le contour rouge et terminer la saisie des coordonnées.
- Appuyez sur la touche FLECHEE VERS LE HAUT pour accéder aux coordonnées récentes ou faites un clic droit, puis cliquez sur l'option Saisie récente pour accéder aux coordonnées à partir d'un menu contextuel.
- Si vous tapez @ ou #, ou encore \* dans une info-bulle de saisie du pointeur et souhaitez les modifier, tapez simplement le caractère désiré. Il n'est pas nécessaire d'effectuer un retour arrière.

#### **Pour indiquer des coordonnées absolues ou relatives dans les info-bulles de saisie du pointeur**

- Pour entrer des coordonnées absolues alors que les coordonnées relatives apparaissent dans l'info-bulle, entrez # pour remplacer temporairement la variable système DYNPICOORDS.
- Pour entrer les coordonnées relatives alors que les coordonnées relatives apparaissent, entrez @ pour remplacer temporairement la variable système DYNPICOORDS.
- Pour entrer les coordonnées absolues du système de coordonnées général, tapez \*.

**NOTE** Lors de la saisie du pointeur, vous pouvez utiliser le menu contextuel pour accéder aux préfixes # et \*.

#### **Pour choisir des options dans les info-bulles d'invites dynamiques**

**1** Lancez une commande.

Les info-bulles situées près des réticules affichent les coordonnées de l'emplacement du curseur ainsi qu'une invite.

- **2** Si une invite s'affiche, appuyez sur la touche FLECHEE VERS LE BAS pour afficher les options.
- **3** Appuyez sur la touche FLECHEE VERS LE BAS ou VERS LE HAUT pour placer un point à côté de l'option souhaitée. Appuyez sur ENTREE.

Appuyez sur ECHAP pour annuler la dernière action.

**4** Spécifiez des points et saisissez des options pour terminer l'exécution de la commande.

#### **Pour changer la couleur, la taille ou la transparence des info-bulles**

- **1** Cliquez avec le bouton droit de la souris sur Dyn dans la barre d'état. Cliquez sur Paramètres.
- **2** Dans l'onglet Saisie dynamique de la boîte de dialogue Paramètres de dessin, cliquez sur Apparence des info-bulles du dessin.
- **3** Dans la boîte de dialogue Apparence des info-bulles, sous Couleur, cliquez sur Couleur du modèle ou sur Couleur de la présentation pour afficher la "Boîte de dialogue Sélectionner une couleur" dans laquelle vous pouvez indiquer une couleur pour les info-bulles dans l'espace sélectionné.
- **4** Sous l'option Taille, déplacez le curseur vers la droite pour agrandir les info-bulles ou vers la gauche pour réduire leur taille. La valeur par défaut, 0, est située au centre.
- **5** Sous Transparence, déplacez le curseur. Plus le paramètre est réduit, plus l'info-bulle est transparente. Si vous choisissez une valeur de 100, l'info-bulle est opaque.
- **6** Sous Appliquer à, choisissez une option :
	- **Remplacer paramètres SE pour toutes les info-bulles de dessin**. Applique les paramètres à toutes les info-bulles et remplace les paramètres du système d'exploitation.
	- Utiliser paramètres pour info-bulles de saisie dynamique **slmnt**. Applique les paramètres uniquement aux info-bulles de dessin utilisées dans la saisie dynamique.
- **7** Cliquez sur OK.

#### **Pour activer ou désactiver la saisie dynamique**

■ Dans la barre d'état, cliquez sur Dyn ou appuyez sur la touche F12.

Pour désactiver temporairement la saisie dynamique, maintenez la touche F12 enfoncée pendant que vous travaillez.

**NOTE** La touche de remplacement temporaire F12 n'active pas la saisie dynamique.

#### **Pour modifier les paramètres de saisie du pointeur**

- **1** Cliquez avec le bouton droit de la souris sur Dyn dans la barre d'état. Cliquez sur Paramètres.
- **2** Dans l'onglet Saisie dynamique de la boîte de dialogue Paramètres de dessin, sous Saisie de pointeur, cliquez sur Paramètres.
- **3** Dans la boîte de dialogue Paramètres de saisie de pointeur, sélectionnez le format polaire ou cartésien comme format par défaut.
- **4** Sélectionnez le format de coordonnées relatives ou absolues comme format par défaut.
- **5** Sous Visibilité, sélectionnez l'une des options suivantes :
	- **Dès la saisie des données**. Lorsque la saisie de pointeur est activée, affiche des info-bulles uniquement lorsque vous commencez à saisir des coordonnées.
	- **Quand 1 commande demande un point**. Lorsque la saisie de pointeur est activée, affiche des info-bulles dès qu'une commande invite à saisir un point.
	- **Toujours même en l'absence de comm.**. Affiche les info-bulles lorsque la saisie de pointeur est activée.
- **6** Cliquez sur OK, puis sur Fermer.

**Ligne de commande:** PARAMDESS

#### **Pour modifier les paramètres de saisie dimensionnelle**

- **1** Cliquez avec le bouton droit de la souris sur Dyn dans la barre d'état. Cliquez sur Paramètres.
- **2** Dans l'onglet Saisie dynamique de la boîte de dialogue Paramètres de dessin, sous Saisie de cote, cliquez sur Paramètres.
- **3** Dans la boîte de dialogue Paramètres de saisie de cote, sélectionnez le format polaire ou cartésien comme format par défaut.
- **4** Sous Visibilité, sélectionnez l'une des options suivantes :
	- **Afficher 1 seul champ de saisie de cote à la fois**. Affiche uniquement l'info-bulle de saisie dimensionnelle de distance lorsque vous utilisez des poignées pour étirer un objet.
	- **Afficher 2 champs de saisie de cote à la fois**. Affiche les info-bulles de saisie dimensionnelle de distance et d'angle lorsque vous utilisez des poignées pour étirer un objet.
- **Afficher les champs de saisie de cote suivants simultanément**. Affiche les info-bulles de saisie dimensionnelle sélectionnées lorsque vous utilisez des poignées pour étirer un objet. Cochez une ou plusieurs cases.
- **5** Cliquez sur OK, puis sur Fermer.

**Ligne de commande:** PARAMDESS

#### **Pour afficher des invites dans les info-bulles**

- **1** Cliquez avec le bouton droit de la souris sur Dyn dans la barre d'état. Cliquez sur Paramètres.
- **2** Dans l'onglet Saisie dynamique de la boîte de dialogue Paramètres de dessin, sous Invites dynamiques, cochez la case Afficher les invites et saisies de commande près des réticules.
- <span id="page-395-0"></span>**3** Cliquez sur OK.

**Ligne de commande:** PARAMDESS

# **Accrochage à des points des objets (accrochages aux objets)**

Au lieu de saisir des coordonnées, vous pouvez indiquer des points par rapport à des objets existants comme les extrémités de lignes ou le centre de cercles.

## **Utilisation de l'accrochage aux objets**

Utilisez l'accrochage aux objets pour spécifier des emplacements précis sur les objets. Vous pouvez, par exemple, activer l'accrochage aux objets et ancrer l'extrémité d'une ligne au centre d'un cercle ou au milieu d'un segment de polyligne.

Vous pouvez spécifier un accrochage aux objets chaque fois que vous êtes invité à définir un point. Par défaut, un marqueur et une info-bulle s'affichent lorsque vous déplacez le curseur sur le point d'accrochage d'un objet. Cette fonctionnalité, appelée AutoSnap™, permet d'un simple coup d'œil de savoir quels sont les accrochages aux objets en vigueur.
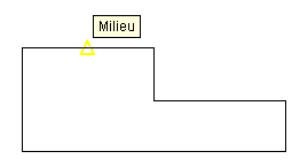

Pour obtenir la liste des accrochages aux objets, reportez-vous à ACCROBJ.

### **Définition d'un accrochage aux objets**

Pour définir un accrochage aux objets à une invite de saisie d'un point, vous pouvez :

- Appuyer sur MAJ et cliquer sur le bouton droit de la souris pour afficher le menu contextuel Accrochage aux objets
- Cliquer sur un bouton d'accrochage aux objets dans la barre d'outils Accrochage aux objets
- Taper le nom d'un accrochage aux objets dans la ligne de commande

Lorsque vous spécifiez un accrochage aux objets à une invite de saisie de point, l'accrochage reste en vigueur pour le prochain point que vous spécifiez uniquement.

**NOTE** Les accrochages aux objets ne fonctionnent que lorsque vous êtes invité à désigner un point. Si vous essayez d'utiliser un accrochage aux objets sur la ligne de commande, un message d'erreur apparaît.

## **Utilisation de l'accrochage aux objets actif**

Si vous devez utiliser un ou plusieurs accrochages aux objets consécutivement, activez les *accrochages aux objets*. Par exemple, vous pouvez définir un accrochage aux objets actif en spécifiant Milieu si vous devez relier les milieux d'une série de cercles à une ligne.

Vous pouvez définir une ou plusieurs activations d'accrochages aux objets dans l'onglet Accrochages aux objets de la boîte de dialogue Paramètres de dessin, accessible à partir du menu Outils. Si plusieurs activations d'accrochages aux objets sont activées, alors plusieurs accrochages aux objets sont possibles à un emplacement donné. Appuyez sur la touche TAB pour parcourir toutes les possibilités avant de spécifier le point.

Cliquez sur le bouton ACCROBJ dans la barre d'état ou appuyez sur la touche F3 pour activer ou désactiver l'activation des accrochages aux objets.

**NOTE** Si vous souhaitez que les accrochages aux objets ignorent les objets de hachures, définissez la variable système OSNAPHATCH sur 0.

### **Utilisation des accrochages aux objets dans les vues 3D**

Par défaut, la valeur *Z* d'un point d'accrochage aux objets est déterminée par la position de l'objet dans l'espace. Toutefois, si vous utilisez des accrochages aux objets sur la vue en plan d'un bâtiment ou la vue de dessus d'une pièce, une valeur *Z* constante est plus appropriée.

Si vous activez la variable système OSNAPZ, tous les accrochages aux objets sont projetés sur le plan *XY* du SCU courant ou, si la valeur ELEV est définie sur une valeur différente de zéro, sur un plan parallèle au plan *XY*, à l'élévation spécifiée.

**NOTE** Lorsque vous dessinez ou modifiez des objets, sachez toujours si la variable OSNAPZ est activée ou désactivée. Etant donné qu'il n'existe aucun rappel visuel, vous pourriez obtenir des résultats inattendus.

### **Pour accrocher le curseur à un point sur un objet**

- **1** En réponse à l'invite demandant de préciser un point, cliquez avec le bouton droit de la souris dans la zone de dessin tout en maintenant enfoncée la touche MAJ. Sélectionnez ensuite le mode d'accrochage qui vous intéresse.
- **2** Déplacez le curseur au-dessus du point d'accrochage aux objets désiré.

Si le mode AutoSnap est actif, le curseur se verrouille automatiquement sur le point d'accrochage sélectionné. Un marqueur et une info-bulle s'affichent.

**3** Cliquez sur l'objet.

Le curseur s'accroche à la position acceptable la plus proche du point choisi.

#### **Pour définir les modes d'accrochage aux objets actifs**

- **1** Cliquez sur le menu Outils ➤ Paramètres de dessin.
- **2** Dans l'onglet Accrochage aux objets de la boîte de dialogue Paramètres de dessin, sélectionnez les accrochages aux objets que vous souhaitez utiliser.
- **3** Cliquez sur OK.

Barre d'outils Accrochage aux objets

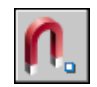

## **Ligne de commande:** ACCROBJ

**Menu contextuel:** Appuyez sur MAJ et cliquez sur le bouton droit de la souris pour afficher le menu contextuel Accrochage aux objets. Cliquez sur Accrochage aux objets.

## **Pour activer et désactiver les modes d'accrochage aux objets en cours de travail**

■ Sur la barre d'outils, cliquez sur Accrobj ou appuyez sur la touche F3.

Si certains modes d'accrochage aux objets ont été préalablement sélectionnés, les doubles clics successifs les désactivent et les activent.

Pour activer ou désactiver temporairement l'accrochage aux objets, maintenez la touche F3 enfoncée pendant que vous travaillez.

## **Ligne de commande:** ACCROBJ

## **Pour définir des objets afin qu'ils ignorent les objets des hachures**

- **1** A l'invite de commande, entrez **osnaphatch**.
- **2** Entrez **0**.

# **Activation des aides de repérage visuel pour les accrochages aux objets (AutoSnap)**

Les modes d'accrochage aux objets comportent une aide visuelle appelée AutoSnap™ conçue pour faciliter et optimiser leur utilisation. AutoSnap affiche un marqueur et une info-bulle lorsque vous déplacez le curseur au-dessus du point d'accrochage aux objets.

## **Outils AutoSnap**

Le mode AutoSnap fournit les outils d'accrochage suivants :

- **Marqueur.** Indique la position du point d'accrochage lorsque le curseur se trouve à proximité ou au-dessus d'un objet. La forme du marqueur dépend du point d'accrochage qu'il indique.
- **Info-bulle.** Indique le point d'accrochage dans une petite étiquette située à la position du curseur.
- **Magnétisme.** Attire le curseur et le verrouille sur le point d'accrochage détecté le plus proche. Fournit une indication visuelle, comme une grille d'accrochage.
- **Curseur carré.** Entoure les réticules et définit une zone dans laquelle les accrochages aux objets sont interprétés. Vous pouvez choisir de ne pas l'afficher ou de modifier sa taille.

Par défaut, les marqueurs, info-bulles et aimants AutoSnap sont activés. Vous pouvez modifier les paramètres AutoSnap dans l'onglet Dessin de la boîte de dialogue Options.

### **Utilisation d'AutoSnap pour valider ou modifier un accrochage aux objets**

Si plusieurs modes d'accrochage aux objets sont sélectionnés, appuyez sur la touche TAB pour passer en revue tous les points d'accrochage disponibles pour un objet donné.

## **Pour modifier les valeurs des paramètres AutoSnap**

- **1** Cliquez sur le menu Outils ▶ Options.
- **2** Dans l'onglet Dessin de la boîte de dialogue Options, modifiez les paramètres selon vos besoins.
	- **Marqueur.** Active ou désactive le marqueur.
	- **Magnétisme.** Active ou désactive le magnétisme.
	- **Affichage d'une info-bulle AutoSnap.** Active ou désactive les info-bulles.
	- **Affichage du curseur carré AutoSnap.** Active ou désactive le curseur cible lorsqu'un mode d'accrochage aux objets est sélectionné. Cette option est sans effet sur les modes d'accrochage aux objets lorsque le mode AutoSnap n'est pas actif.
	- **Couleur des marqueurs AutoSnap.** Modifie la couleur du marqueur.
	- **Taille des marqueurs AutoSnap.** Fixe la taille du marqueur.
- **3** Cliquez sur OK.

Barre d'outils Accrochage aux objets

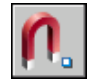

**Ligne de commande:** OPTIONS

## <span id="page-400-0"></span>**Remplacement d'accrochage aux objets**

Lorsque vous travaillez, vous pouvez activer ou désactiver temporairement l'accrochage aux objets en utilisant une touche de remplacement. Vous pouvez également utiliser les touches de remplacement temporaire dans d'autres modes d'aide au dessin : les mode ortho et polaire, par exemple.

Par exemple, si vous avez activé l'accrochage aux objets mais que vous souhaitez le désactiver pour un point, maintenez la touche F3 enfoncée. Lorsque vous relâchez la touche, l'activation de l'accrochage aux objets est restaurée.

Il existe également des touches de remplacement temporaire pour les accrochages aux objets individuels. Les touches de remplacement sont définies pour être faciles à trouver sans que vous n'ayez à quitter le dessin des yeux.

Les touches de l'illustration suivante sont celles définies par défaut, mais vous pouvez modifier les affectations et ajouter vos propres touches selon vos besoins.

Maintenez la touche MAJ enfoncée ainsi qu'une des touches de remplacement temporaire de l'illustration :

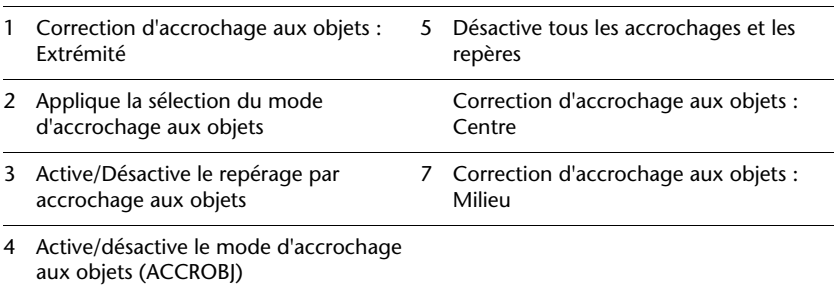

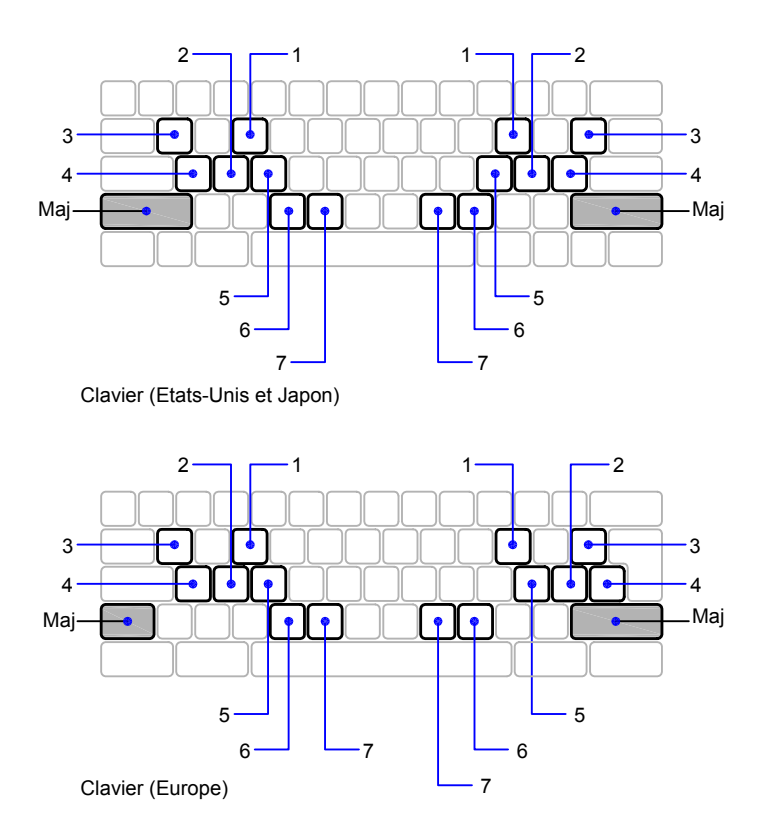

Les touches de remplacement temporaire sont également disponibles pour d'autres modes d'aide au dessin que vous définissez dans la "Boîte de dialogue Paramètres de dessin".

## **Voir aussi:**

**"[Réglage de la grille et de la résolution](#page-402-0)"**

- **"[Utilisation du verrouillage orthogonal \(mode Ortho\)"](#page-405-0)**
- **"[Utilisation du repérage polaire et de PolarSnap](#page-406-0)"**

**"[Utilisation de la saisie dynamique"](#page-388-0)**

**Ajout de touches de raccourci et de touches de remplacement temporaire dans le Guide de personnalisation**

## **Pour remplacer temporairement les paramètres d'activation d'un accrochage aux objets**

■ Maintenez la touche F3 enfoncée pendant que vous travaillez.

Lorsque vous relâchez la touche, les paramètres d'activation d'un accrochage aux objets sont restaurés.

# **Limitation du déplacement du curseur**

<span id="page-402-0"></span>Plusieurs outils permettent de limiter ou de verrouiller le mouvement du curseur.

## **Réglage de la grille et de la résolution**

Pour dessiner plus rapidement et plus efficacement, vous pouvez afficher et vous accrocher au réseau rectangulaire de points de la grille. Vous pouvez également en définir l'espacement, l'angle et l'alignement.

La grille est un ensemble de points qui s'étendent sur la zone définie par les limites de grille que vous indiquez. La grille visible joue le rôle d'une feuille de papier quadrillé placé sous un dessin. et vous aide à aligner les objets et à visualiser les distances qui les séparent. La grille n'est pas tracée sur papier. Si vous faites un zoom avant ou arrière sur votre dessin, il peut être nécessaire de modifier le pas de la grille pour l'adapter au nouveau facteur d'agrandissement.

Le mode d'accrochage limite les déplacements du réticule aux intervalles que vous indiquez. Lorsque le mode d'accrochage est actif, le curseur se fixe (ou "s'accroche") aux noeuds d'une grille rectangulaire invisible. Le mode d'accrochage est utile pour spécifier des points avec précision à l'aide des touches fléchées ou du périphérique de pointage.

## **Modification de l'espacement de la grille**

En cours de travail, vous pouvez activer ou désactiver le mode Résolution/Grille ; vous pouvez aussi modifier la grille et l'espacement de la résolution. Vous pouvez activer et désactiver temporairement le mode d'accrochage en utilisant une touche de remplacement.

Le pas de la grille d'accrochage peut être différent de celui de la grille visible. Par exemple, vous pouvez définir un pas de grille important servant de référence, tout en conservant un pas de résolution moindre, afin de pouvoir spécifier les points du dessin avec précision.

## **Modification de l'angle et du point de base de la grille d'accrochage**

Pour dessiner en respectant une orientation particulière, modifiez l'angle de la grille d'accrochage. Cette rotation s'applique aussi au réticule. Dans l'exemple suivant, nous avons réglé l'angle de la grille d'accrochage pour s'aligner par rapport à la patte de fixation.

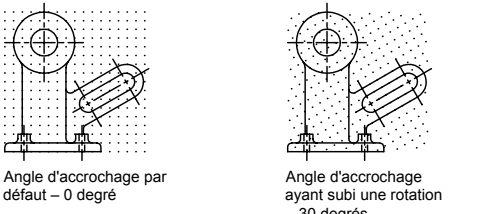

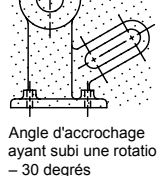

La rotation à laquelle la grille d'accrochage est soumise s'applique aussi à la grille visible.

Le point de base de la grille d'accrochage est un point de coordonnées *X,Y* par rapport auquel les points d'accrochage sont mesurés. Le point de base d'accrochage par défaut possède les coordonnées 0,0, mais il peut prendre n'importe quelles coordonnées X,Y pour ajuster les points d'accrochage.

Par exemple, si les pas *X* et *Y* ont la valeur 0.5 et si les points de base *X* et *Y* ont la valeur 0,0, les points d'accrochage le long des axes *X* et *Y* ont pour valeur 0, 0.50, 1.0 , etc. Donner la valeur 0.1 au point de base d'accrochage *X* et la valeur 0.2 au point de base d'accrochage *Y* décale les points d'accrochage sur l'axe *X* (valeurs 0.1, 0.60, 1.1, etc.) et ceux de l'axe *Y* (valeurs 0.2, 0.7, 1.2, etc.). Le décalage du point de base de la grille d'accrochage peut être nécessaire pour aligner un motif de hachures.

## **Voir aussi:**

**"Définition des options d'accrochage et de grille isométrique" "[Remplacement d'accrochage aux objets](#page-400-0)"**

## **Pour afficher la grille visible et définir son espacement**

- **1** Cliquez sur le menu Outils ➤ Paramètres de dessin.
- **2** Dans l'onglet Résolution/Grille de la boîte de dialogue Paramètres de dessin, sélectionnez Grille activée pour afficher la grille.
- **3** Sous Type & style d'accrochage, assurez-vous que les options Accrochage à la grille et Accrochage rectangulaire sont sélectionnées.
- **4** Tapez le nombre d'unités correspondant à l'espacement horizontal dans la zone Espacement *X*de la grille.
- **5** SI vous désirez utiliser la même valeur pour l'espacement vertical, appuyez sur ENTREE. Sinon, entrez une nouvelle valeur dans la zone Espacement *Y*de la grille.
- **6** Cliquez sur OK.

Bien que les points de la grille visible ne correspondent pas nécessairement à ceux de la grille d'accrochage, ils ont la même orientation et sont associés aux mêmes paramètres isométriques.

## **Ligne de commande:** PARAMDESS

### **Pour activer le mode résolution et définir le pas**

- **1** Cliquez sur le menu Outils ➤ Paramètres de dessin.
- **2** Dans l'onglet Résolution/Grille de la boîte de dialogue Paramètres de dessin, activez l'option Accrochage activé.
- **3** Sous Type & style d'accrochage, assurez-vous que les options Accrochage à la grille et Accrochage rectangulaire sont sélectionnées.
- **4** Dans Type & style de l'accrochage, activez Accrochage à la grille.
- **5** Tapez le nombre d'unités correspondant à l'espacement horizontal des points d'accrochage dans la zone Espacement *X* de la grille
- **6** Si vous désirez utiliser la même valeur pour l'espacement vertical, appuyez sur ENTREE. Sinon, entrez une nouvelle distance dans la zone Espacement *Y* de la grille.
- **7** Cliquez sur OK.

#### **Ligne de commande:** PARAMDESS

### **Pour remplacer temporairement le mode d'accrochage**

■ Maintenez la touche F9 enfoncée pendant que vous travaillez.

Lorsque vous relâchez la touche, le mode d'accrochage est restauré.

## **Pour modifier l'orientation de la grille d'accrochage et redéfinir le point de base**

**1** Cliquez sur le menu Outils ➤ Paramètres de dessin.

- **2** Dans l'onglet Résolution/Grille de la boîte de dialogue Paramètres de dessin, sous Accrochage, entrez un angle de rotation dans la zone Angle.
- **3** Si vous souhaitez redéfinir le point de base pour aligner les points d'accrochage, spécifiez ses coordonnées *X* et *Y* dans les zones Base X et Base Y.
- **4** Cliquez sur OK.

<span id="page-405-0"></span>**Ligne de commande:** PARAMDESS

# **Utilisation du verrouillage orthogonal (mode Ortho)**

Vous pouvez limiter les déplacements du curseur à l'horizontale et à la verticale pour plus de précision quand vous créez et modifiez des objets.

Lorsque vous dessinez des lignes ou déplacez des objets, le mode ortho permet d'orienter les déplacements du curseur selon des directions parallèles aux axes. Lorsque vous déplacez le curseur, la ligne élastique suit l'axe horizontal ou vertical le plus proche du curseur. L'alignement orthogonal dépend de l'angle courant de la grille d'accrochage, du SCU et des paramètres isométriques.

Utilisez le mode Ortho pour dessiner plus rapidement. Par exemple, tracez un ensemble de lignes perpendiculaires en activant ce mode avant de commencer à dessiner.

Vous pouvez l'activer ou le désactiver à tout moment en cours d'une procédure de dessin ou d'édition. Le mode ortho est désactivé lorsque vous entrez des coordonnées sur la ligne de commande, que vous utilisez des vues en perspective ou que vous spécifiez un mode d'accrochage aux objets. Pour activer ou désactiver temporairement le mode Ortho, maintenez la touche de remplacement temporaire enfoncée, la touche MAJ. Lorsque vous utilisez la touche de remplacement temporaire, la méthode de saisie directe de la distance n'est pas disponible.

Pour dessiner ou modifier des objets non parallèles à un axe horizontal ou vertical, voir la section "[Utilisation du repérage polaire et de PolarSnap"](#page-406-0) à la page 387.

**NOTE** Le mode ortho et le repérage polaire ne peuvent être activés simultanément. L'activation d'Ortho désactive automatiquement le repérage polaire.

## **Voir aussi:**

**"[Remplacement d'accrochage aux objets](#page-400-0)"**

## **Pour activer ou désactiver le mode Ortho**

■ Dans la barre d'état, cliquez sur Ortho.

Pour activer ou désactiver temporairement le mode Ortho, maintenez la touche MAJ enfoncée lors de votre session. Lorsque vous utilisez la touche de remplacement temporaire, la méthode de saisie directe de la distance n'est pas disponible.

**NOTE** L'activation du mode Ortho entraîne automatiquement la désactivation du repérage polaire.

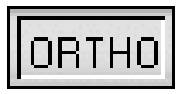

<span id="page-406-0"></span>**Ligne de commande:** ORTHO

# **Utilisation du repérage polaire et de PolarSnap**

Le repérage polaire limite les mouvements du curseur à des angles indiqués. PolarSnap limite les déplacements du curseur à des incréments de l'angle polaire indiqué.

Lorsque vous créez ou modifiez des objets, vous pouvez utiliser le repérage polaire pour afficher provisoirement des chemins d'alignement définis par les angles polaires indiqués. Vous pouvez également vous servir de PolarSnap™ pour accrocher des objets à des distances indiquées le long du chemin d'alignement.

Dans l'illustration suivante, par exemple, il s'agit de tracer une ligne de deux unités de long entre le point 1 et le point 2, puis de tracer une autre ligne, de même longueur, jusqu'au point 3, selon un angle de 45 degrés par rapport à la ligne. Si vous activez l'incrément d'angle polaire de 45 degrés, un chemin d'alignement et une info-bulle s'affichent lorsque le curseur traverse un angle de 0 ou de 45 degrés. Le chemin d'alignement et l'info-bulle disparaissent quand vous éloignez le curseur de cette position.

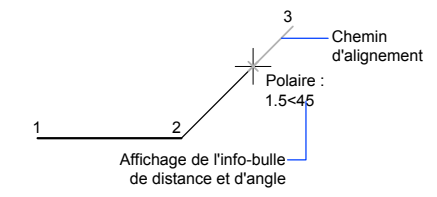

Les chemins d'alignement et les info-bulles apparaissent lorsque vous approchez le curseur des angles polaires. L'angle par défaut est de 90 degrés. Utilisez le chemin d'alignement et l'info-bulle pour tracer votre objet. Vous pouvez utiliser le repérage polaire avec les modes d'accrochage aux objets Intersection et Intersection apparente pour identifier le point où un chemin d'alignement polaire coupe un autre objet.

**NOTE** Le mode ortho et le repérage polaire ne peuvent être activés simultanément. L'activation du repérage polaire désactive le mode Ortho. De la même manière, PolarSnap et l'accrochage à la grille ne peuvent pas être activés simultanément. L'activation de PolarSnap désactive l'accrochage à la grille.

### **Définition d'angles polaires (repérage polaire)**

Vous pouvez utiliser le repérage polaire pour suivre des incréments d'angle polaire de 90, 60, 45, 30, 22,5, 18, 15, 10 et 5 degrés, mais vous pouvez également en définir d'autres. L'illustration suivante présente les chemins d'alignement qui s'affichent lorsque vous déplacez le curseur de 90 degrés avec un incrément d'angle polaire fixé à 30 degrés.

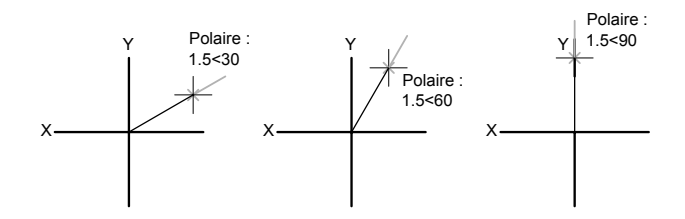

L'orientation de l'axe de référence (correspondant à l'angle nul) dépend de l'angle défini dans la boîte de dialogue Unités de dessin (UNITES). Le sens angulaire (trigonométrique ou horaire) dépend de l'orientation que vous donnez aux axes lors de la définition des unités de mesure.

Vous pouvez activer et désactiver temporairement le repérage polaire en utilisant une touche de remplacement. La méthode de saisie directe de la distance n'est pas disponible lorsque vous utilisez la touche de remplacement temporaire pour le repérage polaire.

## **Définition des distances polaires (PolarSnap)**

Le mode PolarSnap limite les déplacements du curseur à des multiples d'une distance polaire spécifiée. Par exemple, si vous spécifiez une distance de quatre unités, le curseur s'accroche aux points définis par les cercles de rayon 0, 4, 8, 12, 16, etc. Lorsque vous déplacez le curseur, une info-bulle vous indique le multiple le plus proche. Pour limiter la saisie des points aux distances polaires, activez à la fois le mode d'accrochage et le repérage polaires. Vous pouvez désactiver temporairement tous les accrochages et repérages en utilisant une touche de remplacement.

#### **Voir aussi:**

**"[Remplacement d'accrochage aux objets](#page-400-0)"**

## **Pour activer et désactiver le repérage polaire**

■ Appuyez sur F10 ou cliquez sur Polaire dans la barre d'état.

Pour activer ou désactiver temporairement le repérage polaire, maintenez la touche F10 enfoncée pendant que vous travaillez.

## **Pour définir une distance d'accrochage polaire**

- **1** Cliquez sur le menu Outils ➤ Paramètres de dessin.
- **2** Dans l'onglet Résolution/Grille de la boîte de dialogue Paramètres de dessin, activez l'option Accrochage activé.
- **3** Dans Type & style de l'accrochage, activez PolarSnap.
- **4** Dans Espacement polaire, entrez la distance polaire.
- **5** Dans l'onglet Repérage polaire, activez l'option Repérage polaire activé.
- **6** Sélectionnez l'angle dans la liste Angle d'incrémentation.

Vous pouvez définir vos propres angles en activant Angles supplémentaires puis en cliquant sur Nouveau.

**7** Cliquez sur OK.

**Ligne de commande:** PARAMDESS

### **Pour dessiner des objets en utilisant le repérage polaire**

**1** Activez le repérage polaire et lancez une commande de dessin, commeARC, CERCLE ou LIGNE.

Vous pouvez également utiliser le repérage polaire avec des commandes d'édition, telles que COPIER et DEPLACER.

**2** Lorsque vous déplacez votre curseur pour préciser des points, vous remarquez la ligne pointillée de repérage polaire qui apparaît à l'endroit des angles de repérage que vous avez spécifiés. Les points que vous avez spécifiés alors que la ligne est affichée correspondent à l'angle de repérage polaire.

## **Ligne de commande:** PARAMDESS

### **Pour dessiner des objets en utilisant la distance polaire**

**1** Activez l'accrochage et le repérage polaire.

Vérifiez que l'option PolarSnap est sélectionnée dans la boîte de dialogue Paramètres de dessin, onglet Résolution/Grille.

- **2** Démarrez une commande de dessin telle que LIGNE.
- **3** Lorsque vous déplacez votre curseur, remarquez que la ligne pointillée du repérage polaire affiche une info-bulle qui indique la distance et l'angle.
- **4** Spécifiez un point.

La longueur de la nouvelle ligne correspond à la distance polaire.

#### **Ligne de commande:** PARAMDESS

#### **Pour définir des angles de repérage polaire**

- **1** Cliquez sur le menu Outils ➤ Paramètres de dessin.
- **2** Dans l'onglet Repérage polaire de la boîte de dialogue Paramètres de dessin, activez Repérage polaire activé.
- **3** Dans la liste Angle d'incrémentation, sélectionnez l'angle de repérage polaire.
- **4** Pour définir d'autres angles de repérage, sélectionnez Angles supplémentaires. Cliquez sur Nouveau. Entrez la valeur de l'angle dans la zone de texte.
- **5** Dans Mesure d'angle polaire, indiquez si les augmentations de repérage polaire reposent sur le SCU ou sur le dernier objet que vous avez créé.

**6** Cliquez sur OK.

**Ligne de commande:** PARAMDESS

# <span id="page-410-0"></span>**Verrouillage d'un angle pour un point (angle)**

Vous pouvez utiliser l'option Remplacer angle afin de verrouiller le curseur pour le point suivant entré.

Pour utiliser cette option, entrez un symbole inférieur (<) suivi d'un angle lorsqu'une commande vous invite à indiquer un point. Les instructions de commande ci-dessous illustrent une définition d'angle ponctuel de 30 degrés au cours d'une commande LIGNE.

## Commande : **ligne**

Spécifiez le premier point : *indiquez un point de départ pour la ligne* Spécifiez le point suivant ou [annUler] : **< 30** Remplacer angle : **30** Spécifiez le point suivant ou [annUler] : *indiquez un point*

L'angle indiqué verrouille le curseur et l'emporte sur l'accrochage à la grille, le mode ortho et PolarSnap. La saisie de coordonnées et les accrochages aux objets l'emportent sur l'option Remplacer angle.

# **Combinaison et décalage de points et de coordonnées**

Pour spécifier une nouvelle position de point, vous pouvez combiner les coordonnées de plusieurs points ou spécifier des décalages par rapport à des objets existants.

# **Combinaison de coordonnées (filtres de coordonnées)**

Vous pouvez utiliser les filtres de coordonnées pour extraire une coordonnée à la fois à partir de positions sur des objets existants.

Les filtres de coordonnées indiquent une nouvelle position de coordonnée en utilisant la valeur *X* d'une position, la valeur *Y* d'une deuxième position et la valeur *Z* d'une troisième position. Utilisés conjointement avec les accrochages aux objets, les filtres de coordonnées permettent d'extraire les coordonnées d'un objet existant.

Les filtres de coordonnées sont couramment utilisés pour localiser le centre d'un rectangle et la projection d'un point 3D sur le plan *XY* du SCU.

Pour définir un filtre sur la ligne de commande, entrez un point et une ou plusieurs des lettres *X*, *Y* et *Z*. L'entrée suivante est limitée à une valeur de coordonnée spécifique.

## **Par exemple : utilisation de filtres de coordonnées dans les objets 2D**

Dans l'exemple suivant, le trou du plateau de montage a été centré sur le rectangle en déterminant les coordonnées *X,Y* de son centre à partir des milieux des côtés horizontaux et verticaux du plateau.

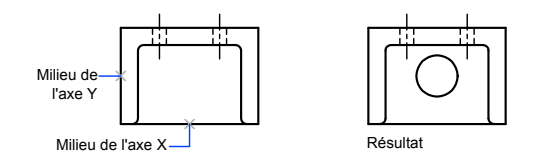

Voici les instructions de la ligne de commande :

### Commande : **cercle**

Spécifiez le centre du cercle ou [3P/2P/Ttr (tan tan rayon)] : .**x**

#### de : **mil**

de : *Sélectionnez la ligne horizontale située sur l'arête inférieure de la pièce*

- de : (YZ nécessaire) : **mil**
- de : *Sélectionnez la ligne verticale située sur le côté gauche de la pièce*
- de : Diamètre/<Rayon> *Spécifiez le rayon du trou*

Les filtres de coordonnées ne fonctionnent que lorsque le programme vous demande d'indiquer un point. Si vous essayez d'utiliser un filtre de coordonnées sur la ligne de commande, un message d'erreur s'affiche.

## **Par exemple : utilisation de filtres de coordonnées dans les objets 3D**

L'exemple suivant montre comment utiliser des filtres de coordonnées pour créer un objet point au centre d'un objet 3D. Pour plus de clarté, les lignes cachées ont été masquées. La valeur*X* du nouveau point provient du premier emplacement spécifié, la valeur*Y* du deuxième et la valeur*Z* du troisième. Les trois valeurs sont combinées pour former les valeurs de coordonnées du nouveau point.

Commande : **point** Point : **.x** du milieu de l'objet sélectionné (*1*) (YZ nécessaires) : **.y**

### **du milieu**

de l'objet sélectionné (*2)* (Z nécessaire) : **mil** de l'objet sélectionné (*3)*

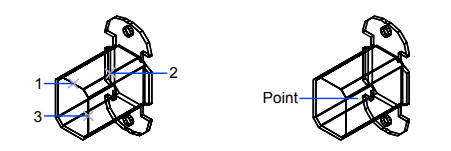

## **Pour définir un point en 2D à l'aide de filtres de coordonnées**

**1** En réponse à l'invite demandant de préciser un point, entrez un filtre de coordonnées (**.x** ou **.y**).

Par exemple, entrez **.x** pour indiquer la valeur *X* en premier.

**2** Pour extraire la première valeur, indiquez un point.

Par exemple, si vous avez entré **.x** à l'étape 1, la valeur *x* est extraite de ce point.

**3** Pour extraire la valeur de coordonnée suivante, spécifiez un autre point.

La nouvelle position de point combine les coordonnées extraites des points spécifiés aux étapes 2 et 3.

**NOTE** Au lieu d'indiquer un point à l'étape 2 ou 3, vous pouvez entrer une valeur numérique.

## **Pour définir un point en 3D à l'aide de filtres de coordonnées**

**1** En réponse à l'invite de saisie d'un point, entrez un filtre de coordonnées (**.x**, **.y**, **.z**, **.xy**, **.xz** ou **.yz**).

Par exemple, entrez **.x** pour indiquer la valeur *X* en premier.

**2** Pour extraire la ou les valeurs de coordonnées spécifiées, indiquez un point.

Par exemple, si vous avez entré **.x** à l'étape 1, la valeur *X* est extraite de ce point.

- **3** En réponse à l'invite demandant d'indiquer les autres coordonnées, effectuez l'une des actions suivantes :
	- Extrayez les valeurs des coordonnées restantes en spécifiant un point.

■ Entrez un nouveau filtre de coordonnées et reprenez à l'étape 2.

Par exemple, si vous avez entré **.x** à l'étape 1, indiquez un deuxième point pour extraire les coordonnées *Y* et *Z* simultanément ou entrez **.y** ou **.z** pour spécifier les valeurs *Y* et *Z* séparément.

La nouvelle position de point combine les coordonnées extraites des points spécifiés aux étapes 2 et 3.

**NOTE** Au lieu d'indiquer un point à l'étape 2 ou 3, vous pouvez entrer une valeur numérique.

## **Repérage de points sur des objets (repérage par accrochage aux objets)**

Vous pouvez dessiner des objets selon des angles précis ou des relations particulières avec d'autres objets dans les directions indiquées, appelées chemins d'alignement.

AutoTrack™ vous permet de dessiner des objets selon des angles précis ou des relations particulières à d'autres objets. Lorsque vous activez cette fonction, des *chemins d'alignement* temporaires vous aident à créer des objets selon des positions ou des angles précis. AutoTrack comporte deux fonctions de repérage : le repérage polaire et le repérage de l'accrochage aux objets.

Vous activez et désactivez AutoTrack au moyen des boutons Polaire et Reperobj de la barre d'état. Utilisez les touches de remplacement temporaire pour activer ou désactiver le repérage par accrochage aux objets ou pour désactiver tous les accrochages et les repérages. Reportez-vous à l'illustration du clavier à la section ["Remplacement d'accrochage aux objets](#page-400-0)" à la page 381.

Le repérage automatique par accrochage est étroitement lié aux modes d'accrochage aux objets. Vous devez activer un mode d'accrochage aux objets pour pouvoir effectuer un repérage par rapport à un point d'accrochage d'un objet.

#### **Repérage de l'accrochage aux objets**

Le repérage par accrochage aux objets permet d'effectuer un repérage à l'aide de chemins d'alignement définis par rapport aux points d'accrochage. Les points acquis affichent un petit signe plus (+) ; vous pouvez acquérir jusqu'à sept points de repérage simultanément. Une fois un point acquis, les chemins d'alignement horizontaux, verticaux ou polaires par rapport à ce point s'affichent dès que vous amenez le curseur dessus. A titre d'exemple, vous pouvez sélectionner un point sur un chemin défini par rapport à l'extrémité ou au milieu d'un objet, ou encore au point d'intersection de plusieurs objets.

Dans l'illustration suivante, le mode d'accrochage aux extrémités est activé. Pour commencer une ligne, cliquez sur son point de départ (1), amenez le curseur à l'extrémité d'une autre ligne (2) pour acquérir ses coordonnées, puis placez le curseur sur le chemin d'alignement horizontal afin de positionner l'extrémité qui vous intéresse pour la ligne à tracer (3).

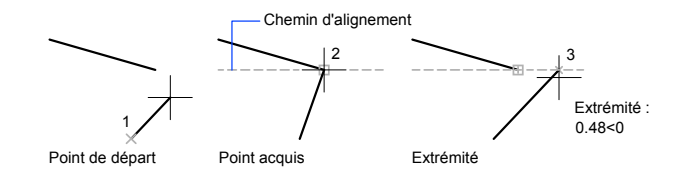

## **Modification des paramètres de repérage par accrochage aux objets**

Par défaut, le repérage par accrochage aux objets est orthogonal. Les chemins d'alignement s'affichent selon un angle de 0, 90, 180 ou 270 degrés par rapport aux points acquis. Vous pouvez cependant utiliser des angles de repérage polaire à la place.

Pour le repérage de l'accrochage aux objets, les objets sont automatiquement acquis. Néanmoins, vous ne pouvez choisir d'acquérir des points qu'en appuyant sur la touche MAJ.

## **Modification de l'affichage des chemins d'alignement**

Vous pouvez modifier le mode d'affichage des chemins d'alignement par AutoTrack, ainsi que la méthode utilisée pour acquérir des points. Par défaut, les chemins d'alignement se prolongent jusqu'à l'extrémité de la fenêtre de dessin. Vous pouvez néanmoins opter pour un affichage partiel ou nul de leur longueur.

## **Conseils d'utilisation du repérage par accrochage aux objets**

En utilisant AutoTrack (repérages par accrochage polaire et par accrochage aux objets), vous découvrirez des techniques qui facilitent certaines tâches de conception. En voici quelques-unes.

- Utilisez les modes d'accrochage aux objets Perpendiculaire, Extrémité et Milieu avec le repérage par accrochage aux objets pour dessiner jusqu'à des points perpendiculaires à l'extrémité et au milieu des objets.
- Utilisez les modes d'accrochage aux objets Tangente et Extrémité avec le repérage par accrochage aux objets pour dessiner jusqu'à des points tangents aux extrémités des arcs.
- Utilisez le repérage par accrochage aux objets avec les points de repérage temporaires. Au message vous invitant à désigner un point, entrez **tt**, puis spécifiez un point de repérage temporaire. Un petit **+** apparaît au niveau du point. Quand vous déplacez le curseur, les chemins d'alignement AutoTrack sont affichés par rapport au point temporaire. Pour supprimer le point, replacez le curseur sur le signe +.
- Quand vous avez acquis un point d'accrochage à un objet, utilisez la saisie directe pour spécifier des points à des distances précises le long des chemins d'alignement, à partir du point d'accrochage à l'objet acquis. Pour spécifier une invite de point, sélectionnez un accrochage aux objets, déplacez le curseur pour afficher un chemin d'alignement, puis entrez une distance au message de commande.

**NOTE** La méthode de saisie directe de la distance n'est pas disponible lorsque vous utilisez la touche de remplacement temporaire pour le repérage par accrochage aux objets.

■ Utilisez les options Automatique et Utilisation de la touche Maj définis dans l'onglet Dessin de la boîte de dialogue Options pour gérer l'acquisition de points. Par défaut, l'acquisition de points est automatique. Si vous travaillez sur des portions de dessin très restreintes, appuyez sur la toucheMAJ pour inhiber temporairement l'acquisition d'un point.

### **Pour activer et désactiver le repérage par accrochage aux objets**

■ Appuyez sur F11 ou cliquez sur REPEROBJ dans la barre d'état.

#### **Pour modifier les paramètres AutoTrack**

- **1** Cliquez sur Outils ▶ Options.
- **2** Dans l'onglet Dessin de la boîte de dialogue Options, sous Paramètres AutoTrack, activez ou désactivez les options d'affichage du chemin d'alignement suivantes :
	- **Affichage du vecteur de repérage polaire.** Gère l'affichage du chemin d'alignement pour le repérage par accrochage. Lorsque cette option est désactivée, aucun chemin de repérage polaire n'apparaît à l'écran.
	- **Affichage du vecteur de repérage plein écran.** Gère l'affichage du chemin d'alignement pour le repérage par accrochage. Lorsque cette option est désactivée, un chemin d'alignement s'affiche uniquement entre le point d'accrochage défini sur l'objet et le curseur.
- **Affichage d'une info-bulle AutoTrack.** Gère l'affichage des info-bulles d'AutoTrack. Ces textes indiquent le type d'accrochage (pour le repérage par accrochage aux objets), l'angle d'alignement et la distance par rapport au point précédent.
- **3** Sous Acquisition du point d'alignement, sélectionnez une méthode d'acquisition des points sur les objets pour le repérage par accrochage :
	- **Automatique.** Acquiert les points d'objet automatiquement. Si vous sélectionnez cette option, vous pouvez appuyer sur MAJ pour ne pas acquérir un point d'objet
	- **Utilisation de la touche Maj.** Cette option n'acquiert des points d'objet que si vous appuyez sur MAJ alors que le curseur se trouve sur un point d'accrochage à un objet.

**Ligne de commande:** OPTIONS

## **Définition de distances**

Pour définir un point, vous pouvez entrer des distances, des décalages et des intervalles mesurés.

## **Saisie de distances directes**

Vous pouvez définir un point en déplaçant le curseur pour indiquer la direction, puis en saisissant la distance.

La fonction de saisie de l'écart direct permet d'indiquer la longueur d'une ligne sans taper de coordonnées. Déplacez le curseur à partir d'un point pour indiquer une direction, puis indiquez l'écart qui sépare le deuxième point du premier.

Utilisez la saisie d'une distance directe pour désigner des points pour toutes les commandes qui en demandent plusieurs. Lorsque le mode Ortho ou le repérage polaire est activé, cette méthode constitue un outil efficace pour tracer des lignes d'une longueur et d'une direction indiquées ainsi que pour déplacer ou copier des objets.

**NOTE** La méthode de saisie directe de la distance n'est pas disponible lorsque vous utilisez la touche de remplacement temporaire pour les modes Ortho, Repérage par accrochage aux objets ou Repérage polaire.

**Voir aussi:**

**"[Utilisation du repérage polaire et de PolarSnap](#page-406-0)" à la page 387 "[Verrouillage d'un angle pour un point \(angle\)](#page-410-0)" à la page 391**

## **Pour tracer une ligne à l'aide de la saisie directe**

- **1** Activez la commande LIGNE et indiquez le premier point.
- **2** Déplacez le curseur pour orienter la ligne élastique dans la direction souhaitée.
- **3** Entrez une distance sur la ligne de commande.

La ligne est dessinée selon la longueur et l'angle définis.

## **Décalage par rapport aux points de référence temporaires**

Pour pouvez établir un point de référence temporaire comme point de base pour le décalage des points suivants.

Le modificateur de la commande Depuis établit un point de référence temporaire comme point de base pour le décalage des points suivants. À la différence du repérage, cette méthode Depuis ne limite pas le déplacement du curseur à un déplacement orthogonal. Cette méthode est généralement utilisée en combinaison avec les modes d'accrochage aux objets.

## **Pour décaler un point par rapport à un point de référence temporaire**

- **1** Sur la ligne de commande, tapez **dep**.
- **2** Si vous souhaitez appliquer un décalage à partir d'un point sur un objet existant, spécifiez un mode d'accrochage aux objets. Ensuite, sélectionnez l'objet.
- **3** Entrez une coordonnée relative.

Appuyez sur MAJ et cliquez sur le bouton droit de la souris pour afficher le menu Accrochage aux objets.

Barre d'outils Accrochage aux objets

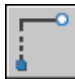

## **Définition d'intervalles sur des objets**

Vous pouvez marquer des distances égales sur des objets.

## **Présentation de la définition d'intervalles sur des objets**

Vue globale de deux options permettant de marquer des distances égales sur des objets.

Il est parfois nécessaire d'insérer des symboles (blocs) ou de créer des points à intervalles réguliers sur un objet.

Vous pouvez

- Indiquez la longueur des segments (commande MESURER)
- Indiquez le nombre de segments de longueur égale (commande DIVISER)

Ces deux commandes peuvent s'appliquer à des lignes, à des arcs, à des splines, à des cercles, à des ellipses ou encore à des polylignes. Les deux commandes vous permettent de spécifier les intervalles en insérant un point ou un bloc.

Si vous indiquez des points sur l'objet mesuré ou divisé, le mode d'accrochage aux objets Nodal vous permet d'y aligner d'autres objets à intervalles réguliers. Si vous définissez des blocs, vous pouvez créer des constructions géométriques précises ou placer des repères personnalisés. Les blocs peuvent être soumis à une rotation à chaque point d'insertion.

Il est impossible d'insérer un bloc qui n'a pas été préalablement défini dans le dessin. Les attributs de variables associés au bloc ne sont pas compris lorsque vous insérez les références du bloc.

Les points ou les blocs que vous dessinez à l'aide des commandes MESURER ou DIVISER sont placés dans un jeu de sélection. Par conséquent, pour les modifier immédiatement, il suffit d'utiliser l'option Précédent de la commande SELECT.

**Voir aussi:**

**"[Création et utilisation de blocs \(symboles\)](#page-518-0)" à la page 499**

## **Définition d'intervalles réguliers sur des objets**

Vous pouvez marquer des longueurs égales depuis une extrémité d'un objet sélectionné.

La commande MESURER permet de marquer un objet à intervalles réguliers. Pour délimiter ces segments, vous pouvez insérer des points ou des blocs. Le dernier segment d'un objet mesuré peut être plus court que l'intervalle spécifié.

Le point de départ des opérations de mesure ou de division dépend du type d'objet. Dans le cas des lignes ou des polylignes ouvertes, le point de départ est l'extrémité la plus proche du curseur au moment de la sélection. Dans le cas des polylignes fermées, il s'agit du point de départ de la polyligne. En revanche, dans les cercles, il s'agit du point formant, avec le centre du cercle, un angle égal à celui de la grille d'accrochage. Si, par exemple, l'inclinaison de la grille d'accrochage est nulle, le cercle débute à la position trois heures et est défini dans le sens trigonométrique.

Si la marque temporaire de point est affichée sous la forme d'un point unique (paramètre par défaut), il peut être impossible de voir les intervalles mesurés. Plusieurs méthodes permettent de modifier le style des marques temporaires de point. Pour modifier le style de point dans une boîte de dialogue, vous pouvez utiliser la commande DDPTYPE, ou choisir Style de points dans le menu Format. La variable système PDMODE permet également de définir l'aspect des marqueurs de point. Par exemple, affectez une autre valeur à cette variable pour que les marqueurs de point prennent la forme d'une croix. La variable système PDSIZE détermine la taille des objets points.

#### **Pour insérer des points sur un objet à intervalles réguliers**

- **1** Cliquez sur le menu Dessin ➤ Point ➤ Mesurer.
- **2** Sélectionnez une ligne, un arc, un cercle ou une polyligne.
- **3** Entrez un intervalle ou spécifiez-le à l'écran à l'aide de deux points.

Les points sont placés sur l'objet à des intervalles spécifiés.

#### **Ligne de commande:** MESURER

#### **Pour insérer des blocs sur un objet à intervalles réguliers**

- **1** Si nécessaire, créez le bloc à insérer.
- **2** Cliquez sur le menu Dessin ➤ Point ➤ Mesurer.
- **3** Sélectionnez une ligne, un arc, un cercle ou une polyligne.
- **4** Entrez **b** (Bloc).
- **5** Entrez le nom du bloc à insérer.
- **6** Tapez **o** pour aligner les blocs avec l'objet mesuré. Entrez **n** si vous ne souhaitez aucune rotation.
- **7** Entrez un intervalle ou spécifiez-le à l'écran à l'aide de deux points. Les blocs sont insérés dans l'objet à des intervalles spécifiés.

**Ligne de commande:** BLOC, MESURER

## **Division d'un objet en segments égaux**

Vous pouvez diviser un objet sélectionné en un nombre indiqué de segments de longueur égale.

Vous pouvez créer plusieurs points ou insérer des blocs à intervalles réguliers sur un objet. Cette opération ne segmente pas réellement un objet, mais ne fait qu'identifier l'emplacement des segments pour que vous puissiez les utiliser comme points de référence géométriques.

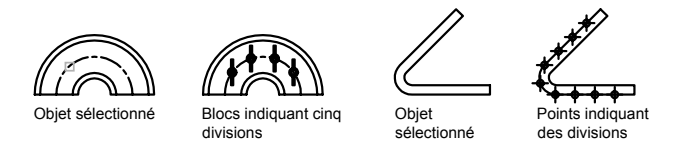

Le point de départ des opérations de mesure ou de division dépend du type d'objet. Dans le cas des lignes ou des polylignes ouvertes, le point de départ est l'extrémité la plus proche du curseur au moment de la sélection. Dans le cas des polylignes fermées, il s'agit du point de départ de la polyligne. En revanche, dans les cercles, il s'agit du point formant, avec le centre du cercle, un angle égal à celui de la grille d'accrochage. Si, par exemple, l'inclinaison de la grille d'accrochage est nulle, le cercle débute à la position trois heures et est défini dans le sens trigonométrique.

Si la marque temporaire de point est affichée sous la forme d'un point unique (paramètre par défaut), il peut être impossible de voir les segments. Plusieurs méthodes permettent de modifier le style des marques temporaires de point. Pour modifier le style de point dans une boîte de dialogue, vous pouvez utiliser la commande DDPTYPE, ou choisir Style de points dans le menu Format. La variable système PDMODE permet également de définir l'aspect des marqueurs de point. Par exemple, affectez une autre valeur à cette variable pour que les marqueurs de point prennent la forme d'une croix. La variable système PDSIZE détermine la taille des objets points.

## **Pour insérer des points sur un objet à intervalles réguliers**

- **1** Cliquez sur le menu Dessin ➤ Point ➤ Diviser.
- **2** Sélectionnez une ligne, un cercle, une ellipse, une polyligne, un arc ou une spline.
- **3** Entrez le nombre de segments souhaités.

Un point est placé entre chaque segment.

### **Ligne de commande:** DIVISER

### **Pour insérer des blocs sur un objet à intervalles réguliers**

- **1** Si nécessaire, créez le bloc à insérer.
- **2** Cliquez sur le menu Dessin ➤ Point ➤ Diviser.
- **3** Sélectionnez une ligne, un arc, un cercle, une ellipse, une polyligne ou une spline.
- **4** Entrez **b** (Bloc).
- **5** Entrez le nom du bloc à insérer.
- **6** Entrez **o** pour aligner les blocs sur l'objet divisé. Entrez **n** si vous ne souhaitez aucune rotation.
- **7** Entrez le nombre de segments souhaités.

**Ligne de commande:** BLOC, DIVISER

# **Extraction d'informations géométriques des objets**

Les commandes de renseignements et de calcul peuvent fournir des informations sur les objets du dessin et fournir des calculs utiles.

## **Lecture de distances, d'angles et de position de points**

Vous pouvez extraire des informations relatives à la relation entre deux points spécifiés : par exemple, la distance qui les sépare ou l'angle qu'ils forment dans le plan *XY*.

Pour déterminer la relation entre deux points, vous pouvez afficher les éléments suivants :

- La distance qui les sépare
- L'angle compris entre ces points dans le plan *XY*
- L'angle formé par la droite passant par ces deux points et le plan *XY*
- La coordonnée *X*, *Y* et *Z* de l'écart vectoriel (delta) qui les sépare

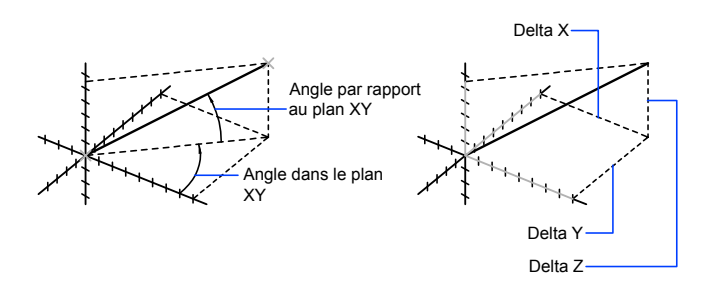

La commande ID indique les coordonnées *X*, *Y* et *Z* du point indiqué.

### **Voir aussi:**

**"[Présentation de la saisie de coordonnées"](#page-363-0) à la page 344**

## **Pour calculer une distance et un angle**

- **1** Cliquez sur le menu Outils ➤ Renseignements ➤ Distance.
- **2** Désignez les deux points entre lesquels vous souhaitez calculer la distance. Un bref rapport s'affiche sur la ligne de commande.

Barre d'outils Renseignements

**Ligne de commande:** DISTANCE

## **Lecture d'informations d'aire**

Vous pouvez consulter l'aire et le périmètre définis par les objets sélectionnés ou par une série de points.

Vous pouvez calculer et afficher l'aire et le périmètre définis par une série de points pris sur un objet quelconque. Pour faciliter la détermination de l'aire combinée de plusieurs objets, AutoCAD affiche un total (l'aire cumulative) pendant que vous soustrayez ou ajoutez une aire au jeu de sélection. Les fenêtres de sélection ou de capture ne peuvent pas être utilisées dans ce cas.

L'aire totale et le périmètre total sont enregistrés dans les variables système AREA etPERIMETER.

## **Calcul d'une aire définie**

Vous pouvez mesurer l'aire d'une région arbitrairement fermée définie par les points que vous spécifiez. Ces points doivent se trouver sur un plan parallèle au plan *XY* du SCU courant.

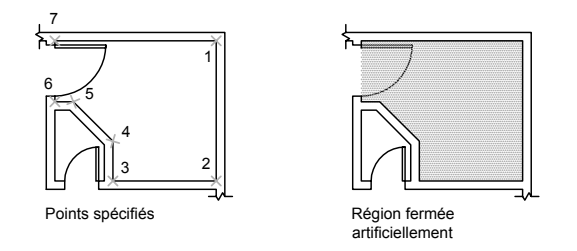

### **Calcul de l'aire, du périmètre ou de la circonférence d'un objet**

Vous pouvez calculer l'aire délimitée par les cercles, les ellipses, les polygones, les polylignes, les régions et les solides 3D AutoCAD, ainsi que la circonférence ou le périmètre de ces objets. Les données affichées dépendent du type d'objet sélectionné :

- **Cercles.** L'aire et la circonférence sont indiquées.
- **Ellipses, polylignes fermées, polygones, courbes splines planes fermées et régions.** L'aire et le périmètre sont indiqués. Dans le cas des polylignes épaisses, la surface est définie par la médiane du contour.
- Objets ouverts comme les courbes splines et les polylignes. L'aire et la longueur sont indiquées. Dans ce cas, l'aire est calculée en joignant le point de départ et l'extrémité par une ligne droite.
- **Solides AutoCAD 3D.** La surface 3D totale de l'objet est affichée.

## **Exemple : calcul d'aires diverses**

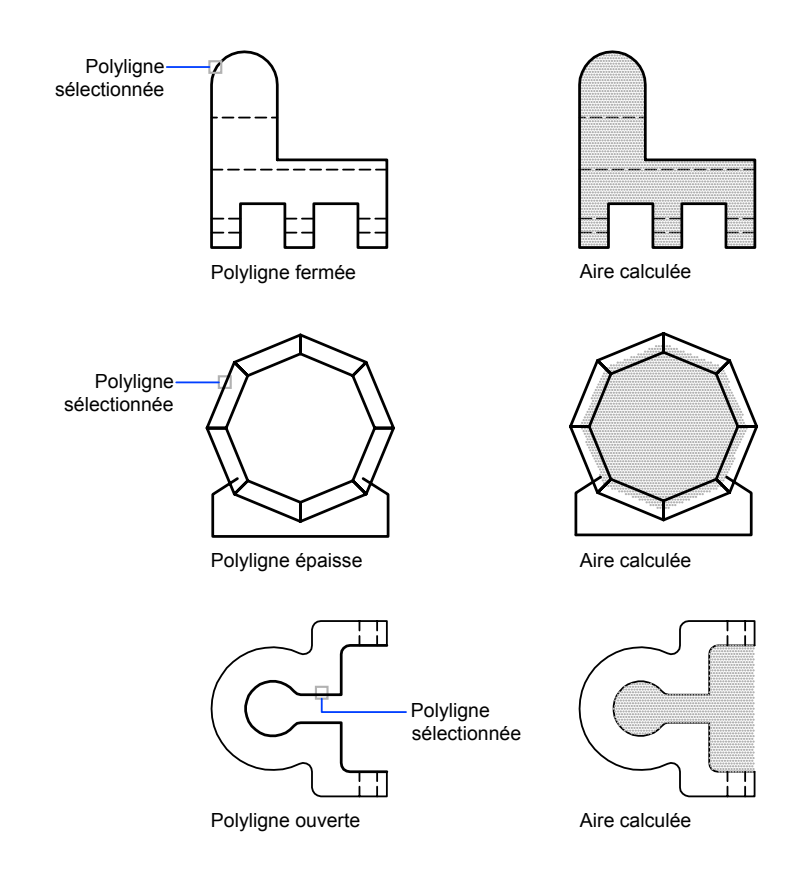

## **Calcul d'aires combinées**

Vous pouvez calculer des aires multiples en indiquant des points ou en sélectionnant des objets. Par exemple, vous pouvez calculer l'aire totale de pièces sélectionnées sur un plan au sol.

## **Soustraction d'aires de surfaces combinées**

Vous pouvez soustraire des aires d'une aire totale préalablement calculée. Dans cet exemple, nous calculons l'aire du plan au sol, puis nous en soustrayons l'aire d'une pièce.

## **Exemple : soustraction d'aires d'un total**

Dans l'exemple suivant, la polyligne fermée représente un plateau métallique percé de deux grand trous. Nous calculons d'abord l'aire de la polyligne, puis nous en soustrayons les aires des trous. L'aire et le périmètre ou la circonférence de chaque objet sont affichés, avec un total cumulé après chaque étape.

Voici les instructions de la ligne de commande :

Commande : **aire** Spécifiez le premier coin ou [Objet/Addition/Soustraction] : **a** Spécifiez le premier coin ou [Objet/Soustraction] : **o** (Mode ADDITION) Choix des objets : *Sélectionnez la polyligne (1)* Aire =  $0.34$ , Longueur =  $2.71$ Aire totale  $= 0.34$ (Mode ADDITION) Choix des objets : *Appuyez sur* ENTREE Spécifiez le premier coin ou [Objet/Soustraction]: **s** Spécifiez le premier coin ou [Objet/Addition]: **o** (Mode SOUSTRACTION) Choix des objets : *Sélectionnez le cercle du bas* Aire =  $0.02$ . Circonférence =  $0.46$ Aire totale  $= 0.32$ (Mode SOUSTRACTION) Choix des objets : *Sélectionnez le cercle du haut* Aire = 0.02, Circonférence = 0.46 Aire totale  $= 0.30$ (Mode SOUSTRACTION) Sélectionnez le cercle ou la polyligne : *Appuyez sur* ENTREE

Spécifiez le premier coin ou [Objet/Addition] : *Appuyez sur* ENTREE

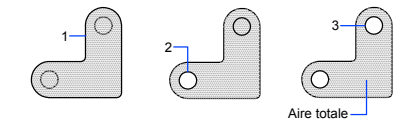

Vous pouvez également utiliser la commande REGION pour convertir la plaque et les trous en régions, soustraire les trous, puis utiliser la palette Propriétés ou la commande LISTE pour connaître l'aire de la plaque.

**Voir aussi:**

**"[Création et combinaison d'aires \(régions\)](#page-484-0)" à la page 465 "[Présentation des propriétés des objets"](#page-309-0) à la page 290**

## **Pour calculer l'aire que vous délimitez**

**1** Cliquez sur le menu Outils ➤ Renseignements ➤ Aire.

**2** Spécifiez des points dans l'ordre qui définit le périmètre de l'aire à calculer. Appuyez ensuite sur ENTREE.

Le premier et le dernier point sont connectés pour former une aire fermée. Les mesures d'aire et de périmètre sont affichées à l'aide des paramètres spécifiés avec la commande UNITES.

Barre d'outils Renseignements

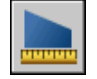

**Ligne de commande:** AIRE

## **Pour calculer l'aire d'un objet**

- **1** Cliquez sur le menu Outils ➤ Renseignements ➤ Aire.
- **2** Tapez **o** (objet) sur la ligne de commande.
- **3** Cliquez sur l'objet.

L'aire et le périmètre de l'objet sélectionné sont affichés.

Barre d'outils Renseignements

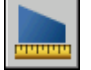

**Ligne de commande:** AIRE

## **Pour obtenir le total cumulé de plusieurs aires**

- **1** Cliquez sur le menu Outils ➤ Renseignements ➤ Aire.
- **2** Entrez **a**(Ajouter).
- **3** Utilisez l'une des méthodes suivantes :
	- Indiquez les points qui définissent l'aire à ajouter au total et appuyez sur ENTREE.
	- Entrez **o** (Objet) et sélectionnez les objets dont vous désirez ajouter l'aire au total.

La valeur de chaque nouvelle aire et le total cumulé de l'ensemble des aires déjà calculées s'affichent.

**4** Appuyez deux fois sur ENTREE pour mettre fin à la commande.

Barre d'outils Renseignements

Extraction d'informations géométriques des objets | **407**

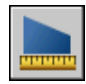

**Ligne de commande:** AIRE

## **Pour soustraire des aires d'un calcul**

- **1** Entrez **s** (Soustraire) pendant qu'une aire combinée est affichée.
- **2** Utilisez l'une des méthodes suivantes :
	- Indiquez les points qui définissent l'aire à soustraire du total et appuyez sur ENTREE.
	- Entrez **o** (Objet) et sélectionnez les objets dont vous désirez soustraire l'aire du total.

Le total cumulé est mis à jour au fur et à mesure que vous définissez de nouvelles aires.

**3** Appuyez sur ENTREE pour mettre fin à la commande.

Barre d'outils Renseignements

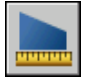

**Ligne de commande:** AIRE

# **Utilisation d'une calculatrice**

Vous pouvez accéder aux fonctions de la calculatrice pendant que vous utilisez le programme. Vous pouvez accéder à la calculatrice CalcRapide en utilisant son interface ou depuis la ligne de commande.

# **Utilisation de la calculatrice Calcrapide**

Grâce à la calculatrice CalcRapide, dont l'interface et les fonctions sont similaires à celles d'une calculatrice de poche, vous pouvez effectuer des calculs mathématiques, scientifiques et géométriques, convertir des unités de mesure, manipuler les propriétés d'un objet et interpréter des expressions.

## **Présentation de la calculatrice CalcRapide**

La calculatrice CalcRapide contient des fonctionnalités élémentaires identiques aux calculatrices mathématiques les plus courantes. En outre, la calculatrice

CalcRapide possède des fonctionnalités spécifiques à AutoCAD, telles que des fonctions géométriques, une zone Conversion des unités et une zone Variables.

Contrairement à la plupart des calculatrices, CalcRapide est un constructeur d'expression. Dans un souci de flexibilité, elle ne calcule pas immédiatement la réponse lorsque vous cliquez sur une fonction. Au lieu de cela, composez une expression que vous pouvez facilement modifier et lorsque vous avez terminé, cliquez sur le signe égal (=) ou appuyez sur la touche ENTREE. Vous pouvez extraire cette expression ultérieurement dans la zone d'historique, la modifier et recalculer les résultats.

Avec la calculatrice CalcRapide, vous pouvez :

- Réaliser des calculs mathématiques et trigonométriques
- Accéder aux calculs précédemment saisis et les interpréter de nouveau
- Utiliser la calculatrice avec la palette Propriétés pour modifier les propriétés d'un objet
- Convertir des unités de mesure
- Effectuer des calculs géométriques associés à des objets spécifiques
- Copier et coller des valeurs et des expressions dans la palette Propriétés et la ligne de commande ou à partir de celles-ci
- Réaliser des calculs avec des nombres mixtes (fractions) ainsi qu'en pieds et pouces
- Définir, stocker et utiliser les variables de la calculatrice
- Utiliser des fonctions géométriques depuis la commande CAL

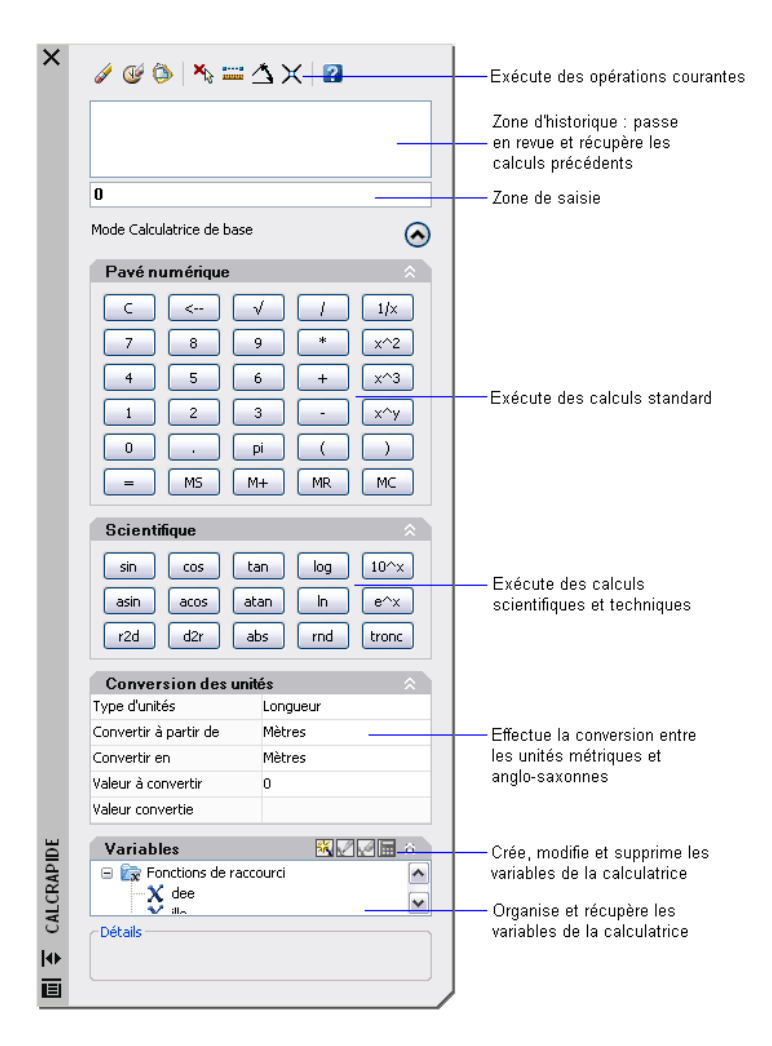

## **Modification de la taille et de l'apparence de la calculatrice CalcRapide**

Cliquez sur le bouton Plus/Moins de la calculatrice pour que les zones de saisie et d'historique s'affichent. Vous pouvez utiliser les flèches d'agrandissement et de réduction pour ouvrir ou fermer ces zones. Vous pouvez également contrôler la taille, l'emplacement et l'apparence de la calculatrice CalcRapide. Voir "[Paramétrage des options d'interface](#page-107-0)" à la page 88

#### **Pour effacer la zone de saisie**

Effectuez l'une des opérations suivantes :

- Dans la barre d'outils Standard, cliquez sur le bouton Effacer.
- Sur le pavé numérique de la calculatrice CalcRapide, cliquez sur le bouton Effacer.

Toute valeur ou expression courante de la zone de saisie est effacée et la valeur est réinitialisée à 0.

## **Pour utiliser des fonctions mathématiques de base dans la calculatrice CalcRapide**

- **1** Sur le pavé numérique, cliquez sur un nombre.
- **2** Cliquez sur un bouton d'opération (+, -, \*, /). Entrez ensuite le numéro suivant, etc.
- **3** Cliquez sur le signe égal (=).

Le résultat s'affiche dans la zone de saisie. L'expression et le total s'affichent également dans la zone d'historique.

## **Pour utiliser des fonctions scientifiques dans la calculatrice CalcRapide**

- **1** Sur le pavé numérique, entrez une valeur.
- **2** Dans la zone scientifique, cliquez sur une fonction.
- **3** Sur la pavé numérique, cliquez sur le signe égal (=). Le résultat s'affiche dans la zone de saisie.

## **Pour obtenir la valeur absolue d'un nombre à l'aide de la calculatrice CalcRapide**

- **1** Lorsque la valeur courante est affichée, cliquez sur le bouton abs de la zone scientifique.
- **2** Sur la pavé numérique, cliquez sur le signe égal (=).

La valeur absolue s'affiche dans la zone de saisie.

## **Pour arrondir un nombre à l'entier le plus proche à l'aide de la calculatrice CalcRapide**

**1** Lorsque la valeur courante est affichée, cliquez sur le bouton rnd de la zone scientifique.

**2** Sur la pavé numérique, cliquez sur le signe égal (=).

Le nombre, arrondi à l'entier le plus proche, s'affiche dans la zone de saisie.

### **Pour afficher uniquement la partie entière d'un nombre à l'aide de la calculatrice CalcRapide**

- **1** Lorsque la valeur courante est affichée, cliquez sur le bouton tronc de la zone scientifique.
- **2** Sur la pavé numérique, cliquez sur le signe égal (=).

La partie entière du nombre s'affiche dans la zone de saisie sans sa partie décimale.

### **Pour stocker une valeur dans la mémoire de la calculatrice CalcRapide**

■ Lorsque la valeur courante est affichée, cliquez sur le bouton MS.

La valeur précédente est remplacée et la nouvelle valeur est stockée en mémoire.

### **Pour ajouter la valeur courante à la valeur stockée dans la mémoire de CalcRapide**

■ Lorsque la valeur courante est affichée, cliquez sur le bouton M+. La somme de la nouvelle valeur et de la valeur déjà en mémoire s'affiche.

## **Pour restaurer la valeur stockée dans la mémoire de CalcRapide**

■ Lorsque la valeur courante est affichée, cliquez sur le bouton MR. La valeur ou l'expression affichée est ajoutée et la valeur stockée en mémoire s'affiche.

## **Pour effacer la valeur stockée dans la mémoire de CalcRapide**

■ Cliquez sur le bouton MC.

La valeur actuellement en mémoire est effacée.
## **Accès à la calculatrice CalcRapide et prise en main**

Il existe trois façons de travailler avec la calculatrice CalcRapide dans le programme :

- Directement à partir du menu Outils, de la barre d'outils Standard, du menu contextuel ou de l'invite d'une commande
- De manière claire lors d'une commande à partir d'un menu contextuel ou de la ligne de commande
- Simplement, depuis la palette Propriétés

La méthode choisie dépend de votre utilisation de la calculatrice CalcRapide.

#### **Utilisation en direct de la calculatrice CalcRapide**

Lorsque vous travaillez directement avec la calculatrice CalcRapide, vous pouvez réaliser des calculs et des conversions d'unités comme vous le feriez avec une calculatrice de bureau. Vous pouvez utiliser le presse-papiers de Windows (CTRL+C, CTRL+V) pour transférer les résultats de vos calculs dans d'autres parties du programme ou dans des programmes externes. Les calculs réalisés dans ce mode direct n'ont aucune incidence sur votre dessin et ne le modifient pas.

Vous pouvez accéder directement à la calculatrice CalcRapide de l'une des manières suivantes :

- Dans le menu Outils, cliquez sur CalcRapide
- Dans la barre d'outils Standard, cliquez sur le bouton CalcRapide
- Dans l'éditeur de dessin (sans commande active), faites un clic droit, puis cliquez sur le bouton CalcRapide
- Sur la ligne de commande, entrez **calcrapide** ou **cr**, puis appuyez sur la touche ENTREE.

#### **Utilisation de la calculatrice CalcRapide de manière claire depuis une commande**

Lors de l'exécution d'une commande, vous pouvez accéder de manière claire à la calculatrice CalcRapide de différentes manières :

- Faites un clic droit pour afficher le menu contextuel. Cliquez sur CalcRapide.
- Tapez **calcrapide** ou **cr** sur la ligne de commande.

Les calculs que vous transférez dans la commande ont une incidence sur le dessin. Par exemple, si vous tracez une ligne à l'aide de la commande LIGNE et que vous déplacez une expression de la calculatrice dans la ligne de commande, le point suivant de la ligne utilise ces résultats susceptibles de représenter une distance ou une valeur de coordonnée. Dans CalcRapide, il vous suffit de cliquer sur le bouton Appliquer pour transmettre la valeur au dessin selon cette expression.

**NOTE** Lors de l'utilisation de la calculatrice CalcRapide de manière claire pour calculer une valeur pour l'entrée de distance directe, le bouton Appliquer transfère la valeur sur la ligne de commande. Pour utiliser cette valeur, positionnez les réticules afin de déterminer la direction, puis appuyez sur ENTREE.

#### **Utilisation de la calculatrice CalcRapide de manière claire depuis la palette Propriétés**

- Cliquez sur une des cases de la palette Propriétés contenant une valeur numérique. Cliquez ensuite sur le bouton CalcRapide qui apparaît dans la case.
- Après le calcul d'une valeur, transférez le résultat dans la palette Propriétés en cliquant sur le bouton Appliquer.

La propriété de l'objet ou du dessin est modifiée et les changements s'affichent dans le dessin.

#### **Utilisation de la calculatrice CalcRapide**

Effectuez *l'une* des opérations suivantes :

- Sur la ligne de commande, entrez **calcrapide** ou **cr**.
- Cliquez avec le bouton droit de la souris sur le dessin pour afficher le menu contextuel. Cliquez sur CalcRapide.
- Dans le menu Outils, cliquez sur le bouton CalcRapide.
- Dans la barre d'outils Standard, cliquez sur le bouton CalcRapide.

#### **Utilisation de la calculatrice CalcRapide dans une commande**

Effectuez *l'une* des opérations suivantes :

- Sur la ligne de commande, entrez **calcrapide** ou **cr**.
- Faites un clic droit pour afficher un menu contextuel. Cliquez sur CalcRapide.

#### **Utilisation de la calculatrice CalcRapide avec la palette Propriétés**

- **1** Ouvrez la palette Propriétés.
- **2** Cliquez sur un ou plusieurs objets.
- **3** Cliquez sur une case contenant une propriété numérique.
- **4** Cliquez sur le bouton CalcRapide dans la case.

## **Saisie, interprétation et extraction d'expressions**

Entrez des expressions dans CalcRapide à l'aide des règles de priorité mathématiques courantes ; procédez à des vérifications et des extractions de calculs depuis la zone d'historique ; et comprenez les règles d'utilisation des unités anglo-saxonnes : longueur, aire et volume.

CalcRapide interprète les expressions en fonction des règles de priorité mathématiques standard :

- Les expressions entre parenthèses en premier, en commençant par le jeu le plus à l'intérieur
- Les opérateurs en ordre standard : les exposants en premier, puis les multiplications et les divisions et enfin les additions et soustractions.
- Les opérateurs de priorité égale de gauche à droite

La zone de saisie de la calculatrice sert à saisir et à extraire des expressions. Vous pouvez entrer des données dans la zone de saisie de deux manières en utilisant CalcRapide. Vous pouvez saisir des expressions à l'aide des boutons du pavé numérique de CalcRapide ou utiliser le clavier de l'ordinateur ou son pavé numérique. Pour utiliser le pavé numérique de l'ordinateur, vous devez activer le voyant Verr Num.

Pour interpréter une expression, vous devez cliquer sur le signe égal (=) du pavé numérique de CalcRapide ou appuyer sur la touche ENTREE du clavier de votre ordinateur.

#### **Compréhension de la syntaxe des expressions**

La syntaxe des expressions de la calculatrice CalcRapide et de la calculatrice de la ligne de commande est identique. Par exemple, pour effectuer une opération sur le vecteur ou les coordonnées 5,2,0, tapez [5,2,0] dans la zone de saisie.

Vous pouvez utiliser la fonction GETVAR pour lire la valeur d'une variable système. La syntaxe est :

#### getvar(*"nom\_variable"*)

Pour plus d'informations, reportez-vous à la section CAL.

#### **Utilisation de la zone d'historique**

La zone d'historique conserve un enregistrement continu des calculs, comme le support papier d'une calculatrice de bureau. Vous pouvez utiliser cette zone pour vérifier des opérations précédemment réalisées et les transmettre de nouveau à la zone de saisie en vue d'une nouvelle interprétation avec des paramètres différents.

#### **Règles d'affichage et de traitement des unités**

CalcRapide fonctionne selon les règles suivantes :

- Les résultats de calculs sont toujours exprimés au format décimal, sauf si une distance est saisie en pieds ou en pouces
- Les valeurs angulaires entrées dans la zone de saisie sont considérés comme des degrés quels que soient les paramètres définis dans la boîte de dialogue Unités de dessin. Pour spécifier les radians, les grades et les degrés, ajoutez un **r**, un **g** ou un **d** à la valeur d'angle.
- Les résultats des calculs angulaires sont toujours exprimés en degrés, conservant ainsi toute la précision du produit AutoCAD.

Lorsque les unités du dessin sont définies sur des unités d'architecture, la calculatrice affiche les résultats des calculs des unités anglo-saxonnes au format d'architecture et arrondit selon la précision d'affichage (LUPREC) spécifiée dans le dessin. Les résultats pour toutes les autres calculs s'affichent au format décimal, en toute précision.

Vous pouvez séparer les pieds, les pouces et les pouces fractionnés par un trait, un espace ou choisir de ne pas les séparer. Vous pouvez utiliser une des cases de syntaxe suivantes pour saisir des valeurs correctes en pieds ou en pouces :

- $\blacksquare$  5' or 60"
- $\blacksquare$  5'-9" or 5' 9" or 5'9"
- $\blacksquare$  5'-1/2" or 5' 1/2" or 5'1/2"
- $\blacksquare$  5'-9-1/2" or 5' 9-1/2" or 5'9-1/2"
- $\blacksquare$  5'-9 1/2" or 5' 9 1/2" or 5' 9 1/2"

Pour désigner des pouces pour des calculs linéaires, la saisie des guillemets (") est facultative. Par exemple, au lieu de taper 5'9-1/2", vous pouvez entrer 5'9-1/2.

**AVERTISSEMENT** En unités anglo-saxonnes, CalcRapide interprète un signe moins (-) ou un tiret (-) comme un séparateur d'unité plutôt que comme une opération de soustraction. Pour indiquer une soustraction, ajoutez au moins un espace avant ou après le signe moins. Par exemple, pour soustraire 9" de 5', tapez **5' -9"** plutôt que **5'-9"**.

Vous pouvez utiliser CalcRapide pour calculer des pieds carré et des pieds cube. Pour la saisie de pieds carré ou cube, vous devez entrer des unités en utilisant ces abréviations :

#### ■ **sq. ft. ou sq ft**

#### ■ **cu. ft. ou cu ft**

#### **Pour copier et coller une valeur depuis la zone de saisie de CalcRapide**

■ Cliquez avec le bouton droit de la souris sur la valeur dans la zone de saisie. Cliquez sur Copier.

L'entrée courante est copiée dans le Presse-papiers.

■ Cliquez sur le nouvel emplacement, puis sur le bouton droit de la souris. Cliquez sur Coller.

La valeur est copiée dans le nouvel emplacement.

#### **Pour coller une valeur depuis la zone de saisie de CalcRapide sur la ligne de commande**

**1** Dans la barre d'outils de CalcRapide, cliquez sur le bouton Coller la valeur sur la ligne de commande.

La valeur de la zone de saisie est collée sur la ligne de commande.

#### **Pour effacer la zone d'historique**

■ Sur la barre d'outils CalcRapide, cliquez sur le bouton Effacer l'historique.

**Menu contextuel:** Cliquez avec le bouton droit de la souris dans la zone d'historique. Cliquez sur Effacer l'historique.

#### **Pour réutiliser une valeur ou une expression stockée dans la zone d'historique de CalcRapide**

- **1** Cliquez sur le bouton C pour effacer la zone de saisie, si nécessaire.
- **2** Dans la zone d'historique, cliquez deux fois sur une valeur ou une expression. La valeur ou l'expression s'affiche dans la zone de saisie.

**NOTE** Le curseur doit être placé sur la valeur ou l'expression pour que vous puissiez la sélectionner.

#### **Pour modifier la couleur de police des valeurs ou expressions dans la zone d'historique de CalcRapide**

- **1** Cliquez avec le bouton droit de la souris dans la zone d'historique. Cliquez sur Couleur de police de la valeur ou sur Couleur de police de l'expression.
- **2** Dans la boîte de dialogue Couleur, cliquez sur une couleur de base ou sur Définir les couleurs personnalisées.

Grâce à cette option, vous pouvez sélectionner une couleur personnalisée et l'ajouter aux couleurs personnalisées.

**3** Cliquez sur OK.

Les couleurs que vous avez sélectionnées pour les valeurs et les expressions de la zone d'historique s'affichent.

**Menu contextuel:** Cliquez avec le bouton droit de la souris sur Couleur de police de l'expression ou sur Couleur de police de la valeur. Cliquez sur Couleurs de base ou sur Définir les couleurs personnalisées.

#### **Pour copier et coller une expression depuis la zone d'historique de CalcRapide**

■ Cliquez avec le bouton droit de la souris sur l'expression dans la zone d'historique. Cliquez sur Copier.

L'entrée courante est copiée dans le Presse-papiers.

■ Cliquez avec le bouton droit de la souris dans le nouvel emplacement. Cliquez sur Coller.

L'expression est copiée dans le nouvel emplacement.

#### **Pour ajouter une valeur ou une expression depuis la zone d'historique de CalcRapide dans la zone de saisie**

■ Cliquez deux fois sur la valeur ou l'expression dans la zone d'historique.

La valeur ou l'expression est alors ajoutée à la zone de saisie.

**NOTE** Le curseur doit être placé sur la valeur ou l'expression pour que vous puissiez la sélectionner.

**Menu contextuel:** Cliquez avec le bouton droit de la souris sur Ajouter une valeur à la zone de saisie ou sur Ajouter l'expression à la zone de saisie.

#### **Pour modifier une propriété dans la palette Propriétés à l'aide de la calculatrice CalcRapide**

**1** Cliquez sur l'objet.

**NOTE** Si la calculatrice CalcRapide est affichée sur le bureau lorsque vous utilisez la palette Propriété, elle est temporairement masquée lorsque vous utilisez la calculatrice en mode modal à partir de la palette Propriétés.

**2** Dans la zone Géométrie de la palette Propriétés, cliquez sur la valeur d'une propriété.

Une petite icône en forme de calculatrice apparaît à droite de la valeur.

**NOTE** Seules les propriétés affichées sur un arrière-plan blanc peuvent être modifiées.

**3** Cliquez sur l'icône de la calculatrice.

La calculatrice CalcRapide s'ouvre et affiche la valeur courante de l'objet dans la zone de saisie.

**4** Effectuez un calcul sur la valeur affichée, puis cliquez sur le bouton représentant le signe égal (=).

La nouvelle valeur s'affiche dans la zone de saisie.

**5** Cliquez sur Appliquer.

**NOTE** Le bouton Appliquer est uniquement disponible pour les propriétés modifiables basées sur des nombres.

La calculatrice se ferme et la nouvelle valeur est affichée dans la palette Propriétés. L'objet est modifié dans le dessin.

#### **Pour obtenir des valeurs de coordonnées X,Y, Z pour un point à l'aide de la calculatrice CalcRapide**

**NOTE** Le bouton Obtenir les coordonnées de la barre d'outils CalcRapide utilise la fonction cur.

**1** Sur la barre d'outils CalcRapide, cliquez sur le bouton Obtenir les coordonnées.

CalcRapide se ferme temporairement et vous êtes invité à spécifier un point.

**2** Cliquez sur un point du dessin.

CalcRapide s'ouvre et affiche les valeurs de coordonnées du point dans la zone de saisie.

#### **Pour mesurer la distance entre deux points à l'aide de CalcRapide**

**NOTE** Le bouton Distance entre deux points de la barre d'outils CalcRapide utilise la fonction dist(p1,p2).

**1** Sur la barre d'outils CalcRapide, cliquez sur le bouton Distance entre deux points.

CalcRapide se ferme temporairement et vous êtes invité à spécifier deux points.

**2** Dans le dessin, cliquez sur le premier point, puis sur le second.

CalcRapide s'ouvre et affiche la valeur de la distance entre les deux points dans la zone de saisie.

#### **Pour obtenir l'angle d'une ligne définie par deux points à l'aide CalcRapide**

**NOTE** Le bouton Angle de ligne définie par deux points de la barre d'outils CalcRapide utilise la fonction ang(p1,p2).

**1** Sur la barre d'outils CalcRapide, cliquez sur le bouton Angle de ligne définie par deux points.

CalcRapide se ferme temporairement et vous êtes invité à spécifier deux points sur la ligne de commande.

**2** Entrez les coordonnées du premier point, puis celles du second point.

CalcRapide s'ouvre et ajoute la valeur de l'angle entre les deux points à la fin d'une valeur ou d'une expression déjà présente dans la zone de saisie.

#### **Pour obtenir l'intersection d'une ligne définie par quatre points à l'aide de CalcRapide**

**NOTE** Le bouton Intersection de deux lignes définies par quatre points de CalcRapide utilise la fonction ill(p1,p2,p3,p4).

**1** Sur la barre d'outils CalcRapide, cliquez sur le bouton Intersection de deux lignes définies par quatre points.

CalcRapide se ferme temporairement et vous êtes invité à spécifier quatre points sur la ligne de commande.

**2** Entrez les coordonnées du premier point de la ligne une, puis celles du second point de la ligne une. Ensuite, entrez les coordonnées du premier point de la ligne deux, puis celles du second point de la ligne deux.

CalcRapide s'ouvre et ajoute la valeur de l'expression interprétée à la fin d'une valeur ou d'une expression déjà présente dans la zone de saisie.

### **Conversion des unités de mesure**

Dans la zone Conversion des unités de la calculatrice CalcRapide, vous pouvez obtenir des valeurs équivalentes pour différentes unités de mesure.

Les unités de longueur, d'aire, de volume et d'angle peuvent être converties. En fonction du type d'unité que vous sélectionnez, vous pouvez choisir ensuite une liste d'unités source ainsi qu'une liste d'unités cible pour la conversion.

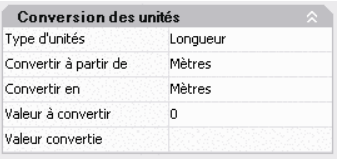

La zone Valeur à convertir affiche automatiquement la valeur depuis la zone de saisie. Vous pouvez entrer également une valeur différente. Les résultats de ces conversions d'unités s'affiche dans la zone Valeur convertie. Vous pouvez coller ce résultat dans la zone de saisie en cliquant sur l'icône CalcRapide dans la zone Valeur convertie.

**NOTE** Dans la zone Valeur à convertir, entrez les valeurs décimales sans unité.

#### **Pour convertir des unités de mesure à l'aide de CalcRapide**

**1** Dans la zone Conversion des unités, sélectionnez une catégorie d'unité dans la liste Type d'unités.

- **2** Dans la liste Convertir à partir de, sélectionnez le type d'unité source.
- **3** Dans la liste Convertir en, sélectionnez le type d'unité cible.
- **4** Dans la zone Valeur à convertir, entrez la valeur à convertir. Appuyez sur ENTREE.

La valeur convertie est affichée dans la zone Valeur convertie.

#### **Pour copier un résultat de conversion d'unités dans la zone de saisie de CalcRapide**

**1** Dans la barre de titre Conversion des unités, cliquez sur le bouton Renvoyer la conversion dans la zone de saisie de la calculatrice. La valeur convertie s'affiche dans la zone de saisie.

#### **Pour convertir des radians en degrés à l'aide de CalcRapide**

- **1** Sur le pavé numérique, entrez une valeur en radians.
- **2** Dans la zone scientifique, cliquez sur le bouton r2d.
- **3** Sur la pavé numérique, cliquez sur le signe égal (=). La conversion s'affiche dans la zone de saisie.

#### **Pour convertir des degrés en radians à l'aide de CalcRapide**

- **1** Sur le pavé numérique, entrez une valeur en degrés.
- **2** Dans la zone scientifique, cliquez sur le bouton d2r.
- **3** Sur la pavé numérique, cliquez sur le signe égal (=). La conversion s'affiche dans la zone de saisie.

## **Création et utilisation des variables de la calculatrice**

Vous pouvez utiliser la zone Variables pour définir, stocker et extraire des *variables de la calculatrice*. Les variables de la calculatrice peuvent être des constantes (coordonnées/vecteurs, nombres réels et entiers) ou des fonctions. Dans la zone Variables, vous pouvez

■ Cliquer sur une variable de la calculatrice pour afficher des informations, telles que la valeur, le type et la description dans la zone Détails au bas de la zone Variables.

■ Cliquez deux fois sur une variable de la calculatrice pour la charger dans la zone de saisie de CalcRapide.

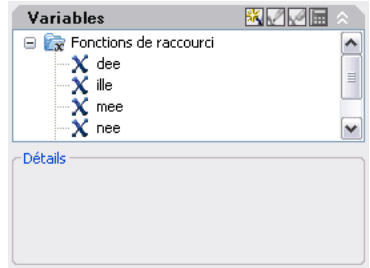

D'autres opérations sont disponibles dans les menus contextuels de la zone Variables.

#### **Création de nouvelles variables de la calculatrice**

Vous pouvez créer de nouvelles variables de la calculatrice à l'aide des menus contextuels de la zone Variables. Lors de la définition de nouvelles variables de la calculatrice dans la boîte de dialogue Définition de la variable, les règles suivantes s'appliquent :

- **Constantes.** Toute expression entrée dans la zone de saisie de texte Valeur ou expression est interprétée avant de stocker la variable de la calculatrice. Les variables de la calculatrices définies comme constantes sont disponibles "globalement". Les constantes globales sont accessibles et utilisables depuis divers dessins et sessions.
- **Fonctions.** Toute expression entrée dans la zone de saisie de texte Valeur ou expression est stockée en tant que texte. Les fonctions sont interprétées lorsqu'elles sont utilisées dans la zone de saisie de CalcRapide.

#### **Création de constantes globales**

Vous pouvez utiliser une des méthodes suivantes pour créer des constantes globales :

- Entrez une expression dans la zone de saisie en utilisant le format suivant : **\$** *nom\_variable* **=** *valeur*. Par exemple, pour définir le rapport du nombre d'or (appelé Phi) à 8 places décimales en tant que constante globale, tapez l'expression \$Phi = 1.61803399 dans la zone de saisie.
- Cliquez sur le bouton Nouvelle Variable dans la barre de titre de la zone Variables. Dans la boîte de dialogue Définition de la variable, cliquez sur Constante et remplissez les autres cases.

■ Cliquez avec le bouton droit de la souris dans la zone Variables. Cliquez sur le bouton Nouvelle variable.

#### **Accès aux constantes globales**

Vous pouvez accéder à ces variables et les transmettre à la zone de saisie de CalcRapide de la manière suivante :

- Cliquez deux fois sur une variable dans la zone Variables de CalcRapide.
- Cliquez sur une variable de la liste des variables de la calculatrice, puis cliquez sur le bouton Renvoyer la variable vers la zone de saisie.
- Tapez le symbole du dollar (\$) suivi du nom de la variable, puis appuyez sur la touche ENTREE.

Pour utiliser une constante globale dans la zone de saisie numérique ou de texte d'une fenêtre ou d'une boîte de dialogue, employez la syntaxe suivante°: **=\$** *nom\_variable*, puis appuyez sur la touche Fin. Par exemple, dans le cas de la variable globale mentionnée précédemment, Phi, tapez **= \$Phi** et appuyez sur la touche Fin.

**NOTE** Dans CalcRapide, seules les constantes peuvent être désignées par leurs noms de variables globales dans les zones de saisie numérique ou de texte des fenêtres et des boîtes de dialogue.

#### **Utilisation des fonctions de raccourci**

Plusieurs exemples de variables de la calculatrice sont prédéfinies et stockées dans la catégorie Fonctions de raccourci. Il s'agit d'expressions géométriques qui combinent les fonctions de la commande CAL et le mode d'accrochage à l'extrémité. Le tableau suivant décrit les variables prédéfinies disponibles dans la zone Variables de la calculatrice.

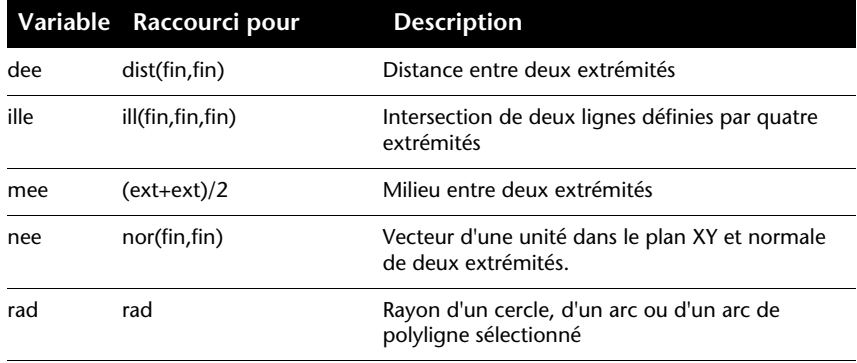

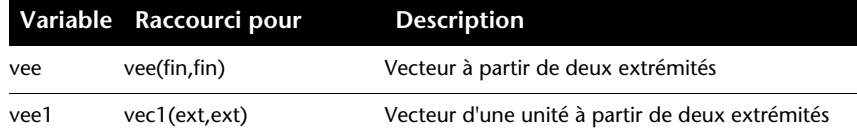

Vous pouvez facilement modifier ces variables ou en créez vous-même. Pour de plus amples informations, reportez-vous à la commande CAL.

#### **Organisation des variables en catégories**

Vous pouvez classer les variables de la calculatrice dans la zone Variables sous plusieurs catégories. Ceci génère une structure de l'arborescence à un seul niveau. La catégorie Fonctions de raccourci est déjà créée et contient plusieurs fonctions.

Utilisez le menu contextuel dans la zone Variables pour créer, renommer ou supprimer les catégories de variables.

#### **Pour utiliser une variable prédéfinie dans une expression de CalcRapide**

- **1** Dans la zone Variables, cliquez sur la variable à utiliser.
- **2** Sur la barre de titre Variables de la calculatrice CalcRapide, cliquez sur le bouton Renvoyer la variable vers la zone de saisie.

La variable est affichée dans la zone de saisie en tant que partie de votre expression.

#### **Pour créer une nouvelle variable dans CalcRapide**

- **1** Sur la barre de titre Variables de la calculatrice CalcRapide, cliquez sur le bouton Nouvelle variable.
- **2** Dans la boîte de dialogue Définition de la variable, sous Type de variable, sélectionnez l'option Constante ou Fonction.
- **3** Dans la boîte de dialogue Définition de la variable, sous Propriétés de la variable, entrez un nom pour la variable dans le champ Nom. Les noms de variables ne peuvent pas contenir d'espaces ni de caractères spéciaux.

**NOTE** Lorsque vous référencez cette variable depuis la zone de saisie, vous devez placer le symbole \$ devant son nom pour la différencier des variables LISP locales.

- **4** Sous Propriété de la variable, Grouper avec, cliquez sur Nouveau.
- **5** Dans la boîte de dialogue Définition de catégorie, sous Propriétés de la catégorie, entrez un nom pour la nouvelle catégorie dans le champ Nom.
- **6** Sous Description, entrez une description pour la nouvelle catégorie. Cliquez sur OK.
- **7** Dans la boîte de dialogue Définition de la variable, sous Valeur ou Expression, entrez une valeur ou une expression pour la nouvelle variable.
- **8** Sous Description, entrez une description de la nouvelle variable. Cliquez sur OK.

La nouvelle variable s'affiche à présent dans la zone Variables.

#### **Pour modifier une variable dans CalcRapide**

- **1** Dans la zone Variables, cliquez sur la variable à modifier.
- **2** Sur la barre de titre Variables de la calculatrice CalcRapide, cliquez sur le bouton Modifier la variable.
- **3** Dans la boîte de dialogue Définition de la variable, apportez des modifications à la variable. Cliquez sur OK.

#### **Pour supprimer une variable dans CalcRapide**

- **1** Dans la zone Variables, cliquez sur la variable à supprimer.
- **2** Sur la barre de titre Variables de la calculatrice CalcRapide, cliquez sur le bouton Supprimer.

#### **Pour créer une constante globale dans la zone de saisie de la calculatrice CalcRapide**

**1** Dans la zone de saisie de CalcRapide, entrez la syntaxe suivante : **\$** *nom\_variable* **=** *valeur*.

Par exemple, vous pouvez taper : **\$Phi = 1.618**

**NOTE** Les variables constantes ne distinguent pas les majuscules des minuscules.

CalcRapide ajoute la constante globale à la liste des variables dans la zone Variables.

#### **Pour accéder à une constante globale depuis une boîte de dialogue ou une fenêtre**

■ Dans une zone de saisie numérique ou de texte, entrez une expression qui utilise la syntaxe suivante°: **=\$** *nom\_variable*, puis appuyez sur la touche Fin.

# **Utilisation de la calculatrice depuis la ligne de commande**

Vous pouvez résoudre rapidement des problèmes mathématiques ou définir des points sur votre dessin, en entrant des expressions dans la calculatrice depuis la ligne de commande.

La commande CAL donne accès à l'utilitaire de calcul en 3D qui permet de résoudre des expressions vectorielles (associant des points, des vecteurs et des valeurs) ainsi que des valeurs réelles ou entières. Le calculateur traite les fonctions mathématiques standard. Il offre également un ensemble de fonctions spécialisées pour les calculs qui font intervenir des points, des vecteurs et des objets AutoCAD. Avec la commande CAL, vous pouvez :

- Définir un vecteur à partir de deux points, sa longueur, la position d'un vecteur normal (perpendiculaire à l'axe *XY*) ou un point d'une ligne
- Calculer une distance, un rayon ou un angle
- Spécifier un point à l'aide du périphérique de pointage.
- Déterminer les coordonnées du dernier point ou de la dernière intersection spécifiés.
- Utiliser des modes d'accrochage aux objets sous forme de variables dans une expression.
- Convertir les coordonnées de points entre les systèmes SCU et SCG.
- $\blacksquare$  Rechercher les valeurs *X*, *Y*, et*Z* à l'aide de filtres de sélection.
- Faire pivoter un point autour d'un axe.

#### **Calcul d'expressions**

CAL évalue les expressions en respectant les règles de priorité mathématique standard.

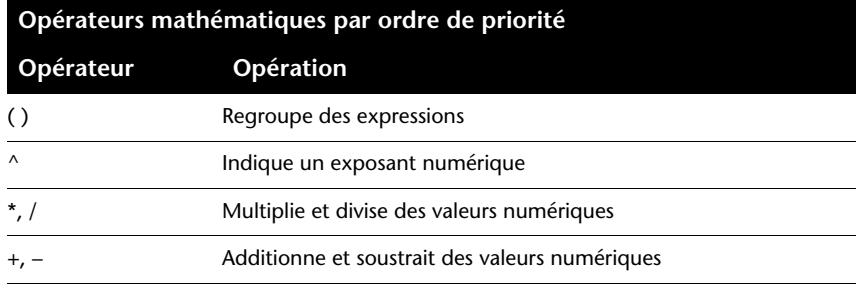

Utilisation d'une calculatrice | **427**

#### **Calcul de points**

La commande CAL peut servir à calculer une valeur numérique ou la position d'un point en réponse à une commande.

Par exemple, vous entrerez l'expression **(mid+cen)/2** pour désigner un point situé à mi-chemin du milieu d'une ligne et du centre d'un cercle.

Dans l'exemple suivant, nous utilisons CAL comme outil de construction. Les expressions que nous avons entrées servent à déterminer le centre du nouveau cercle, puis à calculer son rayon en sachant qu'il est égal à un cinquième du rayon du cercle existant.

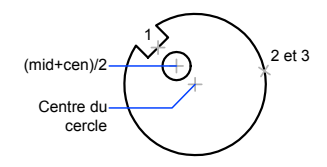

Voici les instructions de la ligne de commande :

#### Commande : **cercle**

Spécifiez le centre du cercle ou [3P/2P/Ttr (tangente tangente rayon)]: **'cal** >> Expression : **(mil+cen)/2**

>> Sélectionnez un objet pour l'accrochage MIL : *Sélectionnez la ligne d'encoche (1)*

>> Sélectionnez un objet pour l'accrochage CEN : *Sélectionnez le grand cercle (2)* Diamètre/<Rayon >: **'cal**

>> Expression : **1/5\*ray**

>> Sélectionnez le cercle, l'arc ou le segment de la polyligne pour la fonction RAD : *Sélectionnez le grand cercle (3)*

Aucune procédure concernant cette rubrique.

# **Création d'objets géométriques**

Vous pouvez créer une gamme d'objets allant de simples lignes et cercles à des courbes splines et des ellipses. Pour ce faire, il suffit en général de désigner des points à l'aide du périphérique de pointage ou d'entrer les coordonnées correspondantes sur la ligne de commande.

# **19**

#### **Dans ce chapitre**

- [Création d'objets](#page-449-0) [géométriques](#page-449-0)
- [Création d'objets linéaires](#page-449-0)
- [Création d'objets constitués](#page-463-0) [de courbes](#page-463-0)
- [Création de géométries de](#page-481-0) [construction et de référence](#page-481-0)
- [Création et combinaison](#page-484-0) [d'aires \(régions\)](#page-484-0)
- [Création d'objets 3D](#page-487-0)
- [Création de nuages de révision](#page-513-0)

# **Création d'objets linéaires**

<span id="page-449-0"></span>L'objet le plus simple, la ligne, peut être constitué d'un seul segment ou de plusieurs segments reliés entre eux.

# **Création de lignes**

Dans une ligne comportant des segments reliés entre eux, chaque segment constitue une ligne distincte.

La commande LIGNE permet de créer une série de segments de ligne contigus.

Il est possible de modifier chaque segment de ligne indépendamment des autres d'une même série. Vous pouvez également former une boucle en reliant le premier et le dernier segment d'une série de lignes.

Vous pouvez attribuer des propriétés aux lignes, dont la couleur, le type de ligne et l'épaisseur de ligne. Pour de plus amples informations sur les propriétés, voir ["Contrôle des propriétés des objets"](#page-308-0) à la page 289

Vous pouvez spécifier avec précision les emplacements des points d'extrémité de chaque ligne. Vous pouvez

- Entrer les coordonnées d'un point d'extrémité à l'aide des coordonnées absolues ou relatives
- Spécifier un accrochage aux objets par rapport à un objet existant. Par exemple, vous pouvez spécifier le centre d'un cercle comme un point d'extrémité de la ligne
- Activer l'accrochage à la grille et effectuer l'accrochage à un emplacement

Il existe d'autres méthodes de création de lignes. Une technique très efficace consiste à décaler une ligne par rapport à une ligne existante, puis à la réduire ou l'étendre pour obtenir la longueur souhaitée.

Utilisez les objets de polyligne à la place des objets de ligne si vous souhaitez relier les segments en tant qu'objet simple.

#### **Voir aussi:**

**"[Utilisation de coordonnées et de systèmes de coordonnées](#page-363-0)" à la page 344 "[Utilisation de l'accrochage aux objets](#page-395-0)" à la page 376 "[Réglage de la grille et de la résolution](#page-402-0)" à la page 383 "[Création de polylignes](#page-450-0)" à la page 431 "[Décalage d'un objet"](#page-700-0) à la page 681 "[Coupure et jonction d'objets"](#page-726-0) à la page 707**

#### **Pour créer des lignes**

- **1** Cliquez sur le menu Dessin ► Ligne.
- **2** Spécifiez le point de départ.

Utilisez le périphérique de pointage ou indiquez les coordonnées sur la ligne de commande.

**3** Complétez le premier segment de ligne en spécifiant l'extrémité.

Pour annuler le segment de ligne précédent pendant l'exécution de la commande LIGNE, entrez **u** ou cliquez sur le bouton Annuler de la barre d'outils.

- **4** Précisez les extrémités de tous les segments de ligne supplémentaires.
- **5** Appuyez sur la touche ENTREE ou tapez **c** pour fermer une série de segments linéaires.

Pour commencer une nouvelle ligne à partir de l'extrémité de la dernière ligne tracée, exécutez de nouveau la commande LIGNE et appuyez sur la touche ENTREE à l'invite Spécifiez le premier point.

Barre d'outils Dessin

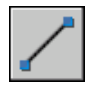

<span id="page-450-0"></span>**Ligne de commande:** LIGNE

# **Création de polylignes**

Une polyligne est une séquence de segments de ligne reliés entre eux créés comme un objet unique. Vous pouvez créer des segments de ligne droite, des segments d'arc ou une combinaison des deux.

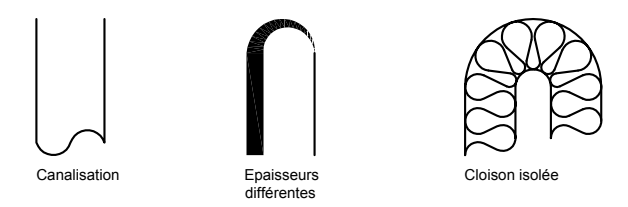

Les lignes à segments multiples présentent des possibilités d'édition non disponibles pour les lignes simples. Par exemple, vous pouvez modifier leur largeur et leur courbure. Vous pouvez modifier la polyligne que vous venez

de créer à l'aide de la commande PEDIT ou la convertir en segments de droite et d'arc à l'aide de la commande DECOMPOS. Vous pouvez

- Convertir une polyligne lissée en spline réelle à l'aide de la commande SPLINE
- Utiliser des polylignes fermées pour créer un polygone
- Créer une polyligne à partir des contours d'objets qui se chevauchent

#### **Création de polylignes à base d'arcs**

Lorsque vous tracez un segment d'arc, celui-ci commence obligatoirement à partir de l'extrémité du segment précédent. Vous pouvez définir l'angle, le centre, la direction ou le rayon de l'arc. Vous pouvez également terminer l'arc en désignant un deuxième point et un point final.

#### **Création de polylignes fermées**

Vous pouvez créer un polygone en dessinant une polyligne fermée. Pour fermer une polyligne, précisez le point de départ du dernier côté de l'objet, entrez **c** (Clore) et appuyez sur la touche ENTREE.

#### **Création de polylignes épaisses**

Vous pouvez tracer des polylignes de diverses largeurs à l'aide des options Largeur et Demi-larg. Vous pouvez régler la largeur de segments individuels pour qu'elle aille en s'amincissant. Ces options sont accessibles dès que vous avez désigné le point de départ de la polyligne.

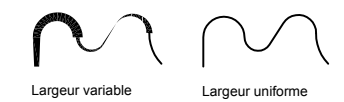

Utilisez les options Largeur et Demi-larg pour régler la largeur des segments de polylignes suivants. Une largeur de zéro (0) crée une ligne mince. Les valeurs supérieures à zéro produiront des lignes épaisses qui seront remplies ou dessinées en contour selon que le mode Remplir est activé ou non. L'option Demi-larg règle l'étendue d'une polyligne épaisse en spécifiant la distance entre son centre et son arête.

#### **Effiler**

Lorsque vous utilisez l'option Largeur, il vous est demandé d'indiquer la largeur de départ et de fin du segment de ligne. Si vous entrez des valeurs différentes, vous pouvez obtenir une polyligne effilée. Les points de départ et de fin des

segments d'une polyligne épaisse se situent au centre de la ligne. Les intersections de segments adjacents épais sont généralement biseautées. Cependant, les segments d'arc non tangents, les angles éloignés ou les segments utilisant un type de ligne discontinu ne sont pas biseautés.

#### **Création de polylignes à partir des contours d'objets**

Vous pouvez créer une polyligne à partir des contours d'objets qui se chevauchent et forment une zone fermée. Une polyligne tracée de cette façon constitue un objet distinct des objets ayant servi à la créer. Vous pouvez la modifier de la même façon que toute autre polyligne.

Pour accélérer le processus de sélection des contours dans les dessins complexes et élaborés, vous pouvez déterminer un groupe de contours candidats appelé "jeu de contours". Vous créez cet ensemble en sélectionnant les objets à utiliser pour définir le contour.

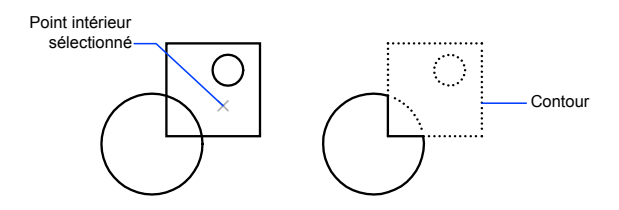

#### **Voir aussi:**

**"[Création de rectangles et de polygones](#page-455-0)" à la page 436 "[Modification d'objets complexes](#page-738-0)" à la page 719 "[Coupure et jonction d'objets"](#page-726-0) à la page 707 "[Contrôle de l'épaisseur des lignes"](#page-352-0) à la page 333**

#### **Pour tracer une polyligne constituée de plusieurs segments de droite**

- **1** Cliquez sur le menu Dessin ▶ Polyligne.
- **2** Spécifiez le premier point de la polyligne.
- **3** Spécifiez l'extrémité du premier segment de polyligne.
- **4** Continuez de spécifier les extrémités de segments si nécessaire.
- **5** Appuyez sur la touche ENTREE pour mettre fin à la commande ou tapez la lettre **f** pour fermer la polyligne.

Pour commencer une nouvelle polyligne à partir de l'extrémité de la dernière tracée, exécutez de nouveau la commande POLYLIGN et appuyez sur la touche ENTREE à l'invite Spécifiez le point de départ.

#### Barre d'outils Dessin

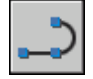

**Ligne de commande:** POLYLIGN

#### **Pour tracer une polyligne composée de segments de droite et d'arc**

- **1** Cliquez sur le menu Dessin ► Polyligne.
- **2** Spécifiez le point de départ du segment de polyligne.
- **3** Spécifiez l'extrémité du segment de polyligne.
	- Passez en mode Arc en entrant **a** (Arc) sur la ligne de commande.
	- Revenez au mode Ligne en entrant **LI** (Ligne).
- **4** Si nécessaire, spécifiez des segments de polyligne supplémentaires.
- **5** Appuyez sur la touche ENTREE pour mettre fin à la commande ou tapez la lettre **f** pour fermer la polyligne.

#### Barre d'outils Dessin

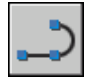

**Ligne de commande:** POLYLIGN

#### **Pour créer une polyligne épaisse**

- **1** Cliquez sur le menu Dessin ► Polyligne.
- **2** Désignez le point de départ du segment de droite (1).
- **3** Entrez **l** (Largeur).

.

- **4** Entrez la largeur de départ du segment de ligne.
- **5** Indiquez la largeur de fin du segment de ligne en utilisant l'une des méthodes suivantes :
	- Pour créer un segment de ligne de largeur égale, appuyez sur ENTREE
	- Pour créer un segment de ligne effilé, entrez des valeurs différentes.
- **6** Spécifiez l'extrémité du segment de polyligne.
- **7** Continuez de spécifier les extrémités de segments si nécessaire.

**8** Appuyez sur la touche ENTREE pour mettre fin à la commande ou tapez la lettre**f** pour fermer la polyligne.

Barre d'outils Dessin

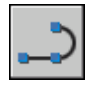

**Ligne de commande:** POLYLIGN

#### **Pour créer une polyligne avec contours**

- **1** Cliquez sur le menu Dessin ▶ Contour.
- **2** Dans la liste Type d'objet de la boîte de dialogue Créer un contour, sélectionnez l'option Polyligne.
- **3** Sous Jeu de contours, choisissez l'une des options suivantes :
	- Pour créer un jeu de contours à partir de tous les objets visibles dans la fenêtre courante, choisissez Fenêtre courante. Evitez cette option lorsqu'il s'agit de dessins grands et complexes.
	- Pour spécifier les objets devant être repris dans le jeu de contours, cliquez sur Nouveau. Sélectionnez les objets à utiliser pour créer le contour. En utilisant cette option, vous sélectionnez automatiquement l'option Jeu existant.
- **4** Cliquez sur Choisir des points.
- **5** Précisez les points au sein de chaque zone qui formeront une polyligne avec contours.

Cette zone doit être totalement entourée, c'est-à-dire qu'il ne doit y avoir aucun espace entre les objets qui forment le contour. Vous pouvez sélectionner plusieurs zones. Cliquez sur l'option Détection d'îlots si vous souhaitez ajouter des zones fermées internes au jeu de contours.

**6** Appuyez sur la touche ENTREE pour créer la polyligne du contour et mettre fin à la commande.

La commande crée une polyligne ayant la forme du contour. Vu que cette polyligne peut chevaucher les objets utilisés pour la créer, elle peut ne pas être visible. Vous pouvez cependant la déplacer, la copier et la modifier comme toute autre polyligne.

**Ligne de commande:** CONTOUR

## <span id="page-455-0"></span>**Création de rectangles et de polygones**

Vous pouvez créer rapidement des rectangles et des polygones réguliers. La création de polygones vous permet de dessiner facilement des triangles équilatéraux, des carrés, des pentagones, des hexagones, etc.

Les deux commandes, RECTANG et POLYGONE, fournissent une méthode efficace pour la création de rectangles et de polygones réguliers, tels que les triangles équilatéraux, les carrés, les pentagones, les hexagones, etc. Vous pouvez utilisez, le cas échéant, la commande DECOMPOS pour convertir l'objet polyligne obtenu en lignes.

#### **Création de rectangles**

Utilisez la commande RECTANG pour créer des polylignes fermées en forme de rectangle. Vous pouvez indiquer la longueur, la largeur, l'aire ainsi que les paramètres de rotation. Vous pouvez également gérer le type de coins que vous souhaitez appliquer au rectangle : raccord, chanfrein ou carré.

#### **Création de polygones réguliers**

Utilisez la commande POLYGONE pour créer des polylignes fermées dont les côtés sont de longueur égale (comprise entre 3 et 1 024). Les illustrations suivantes montrent comment des polygones ont été créés en suivant les trois méthodes proposées. Dans tous les cas, vous devez indiquer deux points.

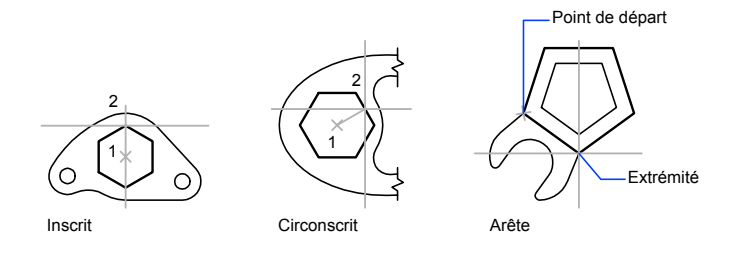

#### **Voir aussi:**

**"[Création de polylignes](#page-450-0)" à la page 431**

#### **Pour dessiner un polygone circonscrit**

- **1** Cliquez sur le menu Dessin ► Polygone.
- **2** Sur la ligne de commande, entrez le nombre de côtés.
- **3** Désignez le centre du polygone (1).

#### **436** | Chapitre 19 Création d'objets géométriques

- Entrez **c** pour désigner un polygone circonscrit au cercle.
- Spécifiez la longueur du rayon (2).

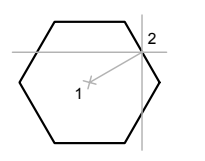

Barre d'outils Dessin

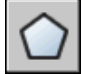

**Ligne de commande:** POLYGONE

#### **Pour tracer un polygone en indiquant un côté**

- Cliquez sur le menu Dessin ➤ Polygone.
- Sur la ligne de commande, entrez le nombre de côtés.
- Entrez **c**(Côté).
- Indiquez le point de départ d'un segment de polygone.
- Indiquez le point où il se termine.

Barre d'outils Dessin

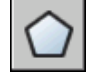

**Ligne de commande:** POLYGONE

#### **Pour tracer un polygone inscrit dans un cercle**

- Cliquez sur le menu Dessin ➤ Polygone.
- Sur la ligne de commande, entrez le nombre de côtés.
- Désignez le centre du polygone.
- Tapez **i** pour préciser un polygone inscrit dans un cercle aux points précis.
- Entrez la longueur du rayon.

#### Barre d'outils Dessin

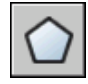

**Ligne de commande:** POLYGONE

#### **Pour tracer un rectangle**

- **1** Cliquez sur le menu Dessin ► Rectangle.
- **2** Spécifiez le premier coin du rectangle.
- **3** Spécifiez l'autre coin du rectangle.

Barre d'outils Dessin

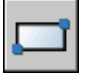

**Ligne de commande:** RECTANG

# **Création de multilignes**

Les multilignes se composent de 1 à 16 lignes parallèles, appelées éléments.

Lors de la création d'une multiligne, vous pouvez utilisez le style STANDARD qui comporte deux éléments ou indiquer un style précédemment défini. Vous pouvez également changer la justification et l'échelle de la multiligne avant de commencer à dessiner.

La justification de la multiligne détermine de quel côté du curseur est dessinée la multiligne et si cette dernière est centrée par rapport au curseur.

L'échelle de la multiligne contrôle la largeur totale de la multiligne exprimée dans l'unité courante. Cette échelle est indépendante de celle qui est appliquée aux types de ligne. Si vous changez l'échelle de la multiligne, il est conseillé de redéfinir en conséquence l'échelle appliquée aux types de ligne, afin d'éviter que les tirets et les points ne soient disproportionnés.

#### **Définition des styles de multilignes**

Les styles permettent de définir le nombre d'éléments et les propriétés de chacun de ces éléments. Les propriétés des multilignes se composent

- Du nombre total d'éléments et de leur positionnement
- De la distance de décalage de chaque élément par rapport au milieu de la multiligne.
- De la couleur et du type de ligne de chaque élément
- De la visibilité des lignes, appelées *jointures*, apparaissant à chaque sommet.
- Du type d'extrémités utilisées
- De la couleur du remplissage de l'arrière-plan de la multiligne

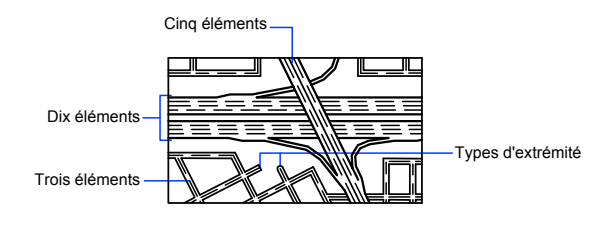

Vous pouvez ajouter 16 éléments à un style de multiligne. Les éléments dont le décalage est positif apparaissent sur un côté au milieu de la multiligne ; les éléments avec un décalage négatif s'affichent de l'autre côté au milieu de la multiligne.

#### **Voir aussi:**

**"[Modification des multilignes"](#page-747-0) à la page 728**

#### **Pour tracer une multiligne**

- **1** Cliquez sur le menu Dessin ► Multiligne.
- **2** Sur la ligne de commande, entrez **st** pour sélectionner un style.
- **3** Pour afficher la liste des styles disponibles, spécifiez le nom du style ou tapez **?**.
- **4** Pour justifier la multiligne, tapez **j** et indiquez si vous préférez tracer les éléments de la multiligne en partant du haut ou du bas, ou par rapport à la position d'origine (zéro).
- **5** Pour redéfinir l'échelle de la multiligne, entrez **e** et indiquez la valeur voulue.

Vous pouvez désormais tracer la multiligne.

- **6** Désignez le point de départ.
- **7** Spécifiez un deuxième point.

**8** Spécifiez d'autres points ou appuyez sur la touche ENTREE . Si vous spécifiez trois points ou plus, vous pouvez taper **f** pour fermer la multiligne.

**Ligne de commande:** MLIGNE

#### **Pour définir un style de multiligne**

**1** Cliquez sur le menu Format▶Style de multilignes.

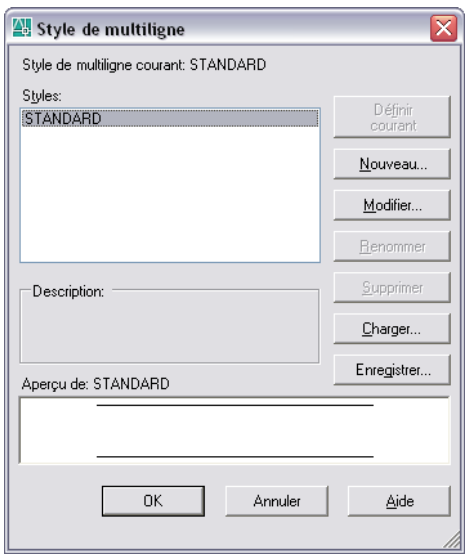

- **2** Dans la boîte de dialogue Style de multiligne, cliquez sur le bouton Nouveau.
- **3** Dans la boîte de dialogue Créer un style de multiligne, entrez un nom pour le style de multiligne, puis sélectionnez un style pour commencer. Cliquez sur le bouton Continuer.

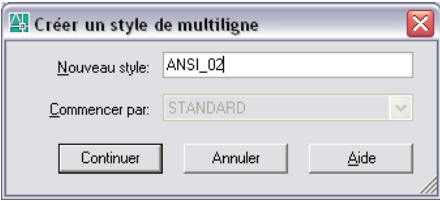

**440** | Chapitre 19 Création d'objets géométriques

**4** Dans la boîte de dialogue Nouveau style de multiligne, sélectionnez les paramètres pour le style de multiligne. Vous pouvez également entrer une description.

Les descriptions sont facultatives et peuvent comporter jusqu'à 255 caractères, y compris les espaces.

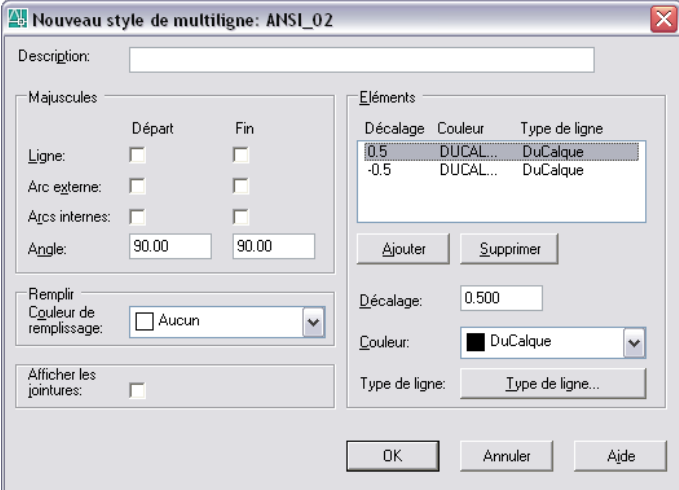

- **5** Cliquez sur OK.
- **6** Dans la boîte de dialogue Style de multiligne, cliquez sur le bouton Enregistrer pour enregistrer ce style de multiligne dans un fichier (par défaut, il s'agit de *acad.mln*). Il est possible d'enregistrer plusieurs styles de multilignes dans le même fichier.

Si vous créez plusieurs styles de multilignes, enregistrez le style courant avant d'en créer un autre, afin d'éviter de perdre les modifications apportées au premier style.

## **Création de dessins à main levée**

Cette technique est particulièrement pratique pour créer des contours irréguliers ou pour numériser un dessin sur papier.

La commande MAINLEV permet de tracer des dessins à main levée. Cette technique est particulièrement pratique pour créer des contours irréguliers ou pour numériser un dessin sur papier.

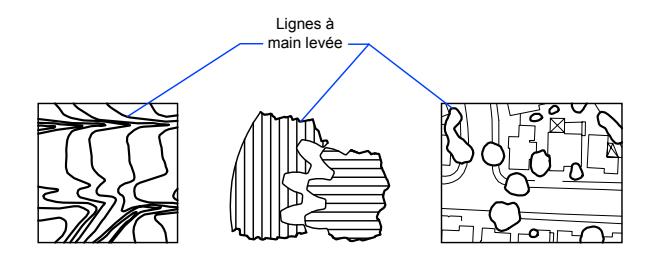

#### **Création de dessins à main levée**

Pour faire un dessin à main levée, servez-vous du périphérique de pointage comme d'un crayon, en cliquant pour "baisser votre crayon" à l'écran et en cliquant de nouveau pour le lever et mettre fin au dessin. Ces dessins sont formés d'une multitude de segments de droite pouvant correspondre à autant d'objets ou de polylignes. C'est vous qui définissez la longueur minimale du segment (la valeur de l'incrément). Plus les segments sont petits, plus le dessin obtenu est précis, mais plus la taille du fichier augmente. Nous vous conseillons donc d'utiliser cet outil avec modération.

Avant de commencer un dessin à main levée, vérifiez la variable système CELTYPE afin de vous assurer que le type de ligne courant est DUCALQUE. Si vous utilisez un type de ligne comprenant des espaces et des tirets et que vous définissez un segment de droite inférieur à ces éléments, ceux-ci n'apparaissent pas à l'écran.

#### **Suppression des lignes dessinées à main levée**

Pour effectuer les lignes dessinées à main levée, choisissez l'option Effacer de la commande MAINLEV. Ainsi, dès que vous placez le curseur sur la ligne dessinée à main levée, AutoCAD supprime la partie de la ligne comprise entre le curseur et la fin de la ligne.

L'option Effacer de la commande MAINLEV ne permet pas de modifier ni de supprimer les lignes à main levée déjà enregistrées. Utilisez la commande EFFACER lorsque vous avez fini de dessiner.

#### **Création d'un dessin à main levée en mode tablette**

Le mode Tablette s'utilise avec un numériseur. Le mode Tablette est très utile pour faire des croquis, notamment pour tracer un plan dans un dessin à partir d'un document papier. Il est impossible de désactiver le mode tablette pendant que vous effectuez le dessin à main levée.

En mode Tablette, vous pouvez configurer le programme afin que le système de coordonnées du dessin sur papier et le système de coordonnées général

coïncident. Vous établissez ainsi une correspondance entre les coordonnées définissant la position du réticule à l'écran, les coordonnées de la tablette à numériser et les coordonnées du dessin sur papier. Après configuration du programme, il est possible que le mode d'affichage ne permette pas de visualiser la zone escomptée. Pour éviter ce genre de problème, il est conseillé d'utiliser la commande ZOOM afin d'afficher l'intégralité de la zone de travail avant de commencer à dessiner à main levée.

Avec certaines tablettes, il n'est pas possible d'accéder aux menus lorsque le mode tablette est activé. Pour plus d'informations à ce sujet, consultez la documentation de référence de la tablette à numériser.

#### **Précision des dessins à main levée**

Pour garantir la précision sur un ordinateur lent, associez une valeur négative à l'incrément d'enregistrement. La commande MAINLEV utilise cette valeur comme si elle était positive, mais compare chaque point reçu du pointeur à deux fois l'incrément d'enregistrement. Si c'est le cas, l'ordinateur émet un signal sonore. Vous devez alors réduire la taille du segment pour conserver une certaine précision. Si, par exemple, l'incrément de l'enregistrement est -1, ne définissez aucun segment d'une longueur supérieure à 2 unités. Ainsi, la vitesse de traçage n'est pas affectée.

#### **Pour tracer et enregistrer des lignes tracées à main levée**

- **1** Sur la ligne de commande, entrez **mainlev**
- **2** Indiquez la longueur minimale du segment de base lorsque le message Incrément de l'enregistrement s'affiche.
- **3** Cliquez sur le point de départ pour commencer à dessiner.

Si vous déplacez le périphérique de pointage, des segments à main levée de la longueur indiquée apparaissent. MAINLEV n'autorise pas la saisie de coordonnées. Pendant l'opération, les lignes à main levée sont affichées dans une couleur différente.

- **4** Pour "lever votre crayon", cliquez simplement à l'extrémité de la ligne. Pour continuer le dessin à partir d'une nouvelle position de curseur, cliquez sur un nouveau point de départ.
- **5** Tapez **r** chaque fois que vous souhaitez enregistrer la ligne que vous dessinez et celles déjà tracées dans la base de données.

Si vous n'avez pas relevé votre crayon, vous pouvez reprendre le dessin une fois l'enregistrement effectué. Dans le cas contraire, n'oubliez pas d'effectuer un clic pour reprendre le tracé. AutoCAD commence le tracé de la nouvelle ligne à l'emplacement du curseur au moment où vous cliquez avec le bouton du périphérique de pointage.

**6** Appuyez sur ENTREE pour terminer le dessin à main levée et enregistrer toutes les lignes qui n'ont pas encore été sauvegardées.

#### **Pour effacer les lignes dessinées à main levée**

**1** Pendant l'exécution de la commande MAINLEV, quelle que soit la position du crayon, tapez **e**(Effacer).

Cela a pour effet de lever le crayon s'il ne l'était pas déjà.

- **2** Placez le curseur à la fin de la dernière ligne que vous avez dessinée, puis déplacez-le vers l'arrière, sur la ligne, jusqu'à l'endroit où vous voulez arrêter l'effacement.
- **3** Pour mettre fin à l'opération et revenir à la ligne de commande MAINLEV, entrez **p**. Pour annuler l'effacement, entrez **e**.

<span id="page-463-0"></span>Si vous souhaitez changer de fenêtre courante au cours d'un dessin à main levée, vérifiez que les conditions suivantes sont respectées : le crayon est levé, toutes les lignes entrées jusqu'à présent sont enregistrées et le mode de numérisation (mode Tablette) est désactivé.

# **Création d'objets constitués de courbes**

Les arcs, les cercles, les polylignes, les anneaux, les ellipses et les splines sont des objets constitués de courbes.

# **Création d'arcs**

Il existe différents moyens de créer des arcs. Sauf en ce qui concerne la première méthode, les arcs sont tracés en sens trigonométrique à partir du point de départ vers l'extrémité.

#### **Création d'arcs en indiquant trois points**

Vous pouvez tracer des arcs en spécifiant trois points. Dans l'exemple suivant, le point de départ de l'arc est accroché à l'extrémité de la ligne. Le deuxième point de l'arc est accroché au cercle du milieu.

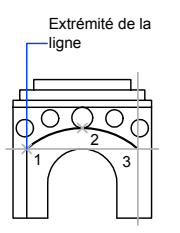

#### **Création d'arcs en indiquant le point de départ, le centre et l'extrémité**

Lorsque vous avez situé l'emplacement du point de départ, du centre et de l'extrémité, vous pouvez tracer un arc en spécifiant en premier lieu soit le point de départ, soit le centre. Le centre correspond au centre d'un cercle dont l'arc fait partie.

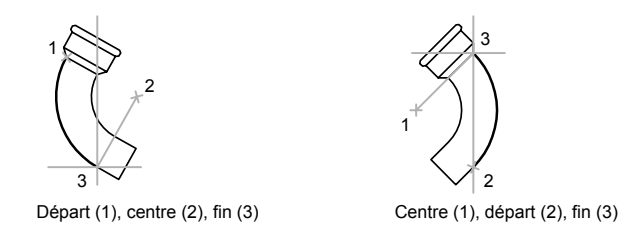

#### **Création d'arcs en indiquant le point de départ, le centre et l'angle**

Lorsque vous pouvez indiquer un point de départ et un centre comme points d'accrochage et que vous connaissez l'angle décrit, utilisez l'option Départ, centre, angle ou Centre, départ, angle.

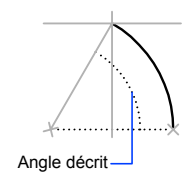

L'angle décrit détermine l'extrémité de l'arc. Utilisez la méthode Départ, fin, angle lorsque vous connaissez les deux extrémités de l'arc, mais pas son centre.

Création d'objets constitués de courbes | **445**

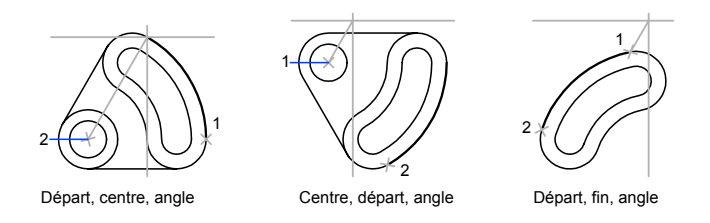

#### **Création d'arcs en indiquant le point de départ, le centre et la longueur**

Lorsque vous pouvez indiquer un point de départ et un centre comme point d'accrochage et que vous connaissez la longueur de corde, utilisez l'option Départ, centre, longueur ou Centre, départ, longueur.

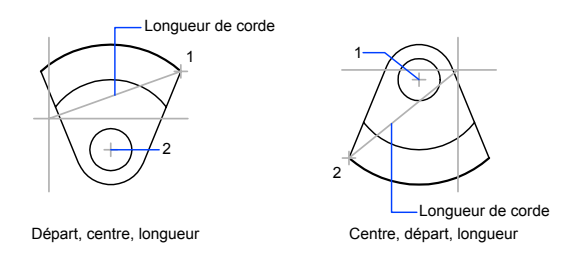

La longueur de corde de l'arc détermine l'angle décrit.

#### **Création d'arcs en indiquant le point de départ, l'extrémité et la direction ou le rayon**

Lorsque vous pouvez indiquer un point de départ et une extrémité, utilisez l'option Départ, fin, direction ou Départ, fin, rayon.

L'illustration sur la gauche représente un arc tracé en indiquant un point de départ, une extrémité et un rayon. Pour indiquer un rayon, vous pouvez entrer une longueur ou déplacer le périphérique de pointage dans le sens horaire ou trigonométrique, puis cliquer pour définir une distance.

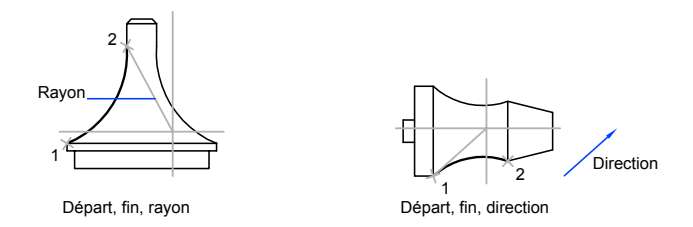

L'illustration sur la droite représente un arc tracé à l'aide du périphérique de pointage, en indiquant un point de départ, une extrémité et une direction. En déplaçant le curseur vers le haut à partir du point de départ et de l'extrémité, vous obtenez un arc concave par rapport à l'objet, comme illustré ici. En déplaçant le curseur vers le bas, vous tracez un arc convexe par rapport à l'objet.

#### **Création de lignes et d'arcs adjacents**

Pour tracer une ligne à partir de l'extrémité du dernier arc dessiné, exécutez la commande LIGNE et appuyez sur la touche ENTREE lorsque l'invite Spécifiez le premier point s'affiche. Il suffit de spécifier la longueur de la ligne.

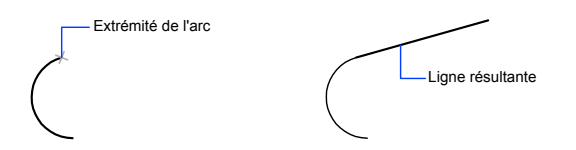

A l'inverse, pour tracer un arc à partir de l'extrémité de la dernière ligne dessinée, exécutez la commande ARC et appuyez sur la touche ENTREE à l'invite Spécifiez le premier point. Il vous suffit de désigner l'extrémité de l'arc.

Vous pouvez connecter les séries d'arcs de la même façon. Pour créer des arcs connectés à l'aide d'un menu, cliquez sur Arc dans le menu Dessin, puis sur Continuer. Dans les deux cas, l'objet résultant est tangent au précédent. Vous pouvez utiliser le menu contextuel pour répéter l'option Continuer.

#### **Voir aussi:**

**"[Création de polylignes](#page-450-0)" à la page 431 "[Coupure et jonction d'objets"](#page-726-0) à la page 707**

#### **Pour tracer un arc de cercle en spécifiant trois points**

**1** Cliquez sur le menu Dessin ➤Arc ➤ Par 3 points.

- **2** Spécifiez le point de départ.
- **3** Spécifiez un point sur l'arc.
- **4** Spécifiez l'extrémité.

Barre d'outils Dessin

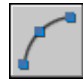

**Ligne de commande:** ARC

#### **Pour tracer un arc en indiquant un point de départ, un centre et une extrémité**

- **1** Cliquez sur le menu Dessin ➤ Arc ➤ Départ, centre, fin.
- **2** Spécifiez un point de départ.
- **3** Désignez le centre du cercle.
- **4** Spécifiez l'extrémité.

#### Barre d'outils Dessin

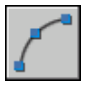

**Ligne de commande:** ARC

#### **Pour prolonger un arc au moyen d'une ligne tangentielle**

- **1** Terminez l'arc.
- **2** Cliquez sur le menu Dessin ► Ligne.
- **3** Appuyez sur la touche ENTREE à la première invite.
- **4** Entrez la longueur de la ligne et appuyez sur la touche ENTREE.

#### Barre d'outils Dessin

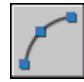

**Ligne de commande:** LIGNE

**Pour prolonger un arc au moyen d'un arc tangentiel**

**1** Terminez l'arc.
- **2** Cliquez sur le menu Dessin ➤ Arc ➤ Continuer.
- **3** Désignez ensuite la deuxième extrémité de l'arc tangent.

Barre d'outils Dessin

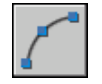

**Ligne de commande:** ARC

## **Création de cercles**

Vous pouvez créer un cercle de plusieurs façons. La méthode par défaut consiste à spécifier le centre et le rayon. L'illustration présente trois autres manières permettant de dessiner un cercle.

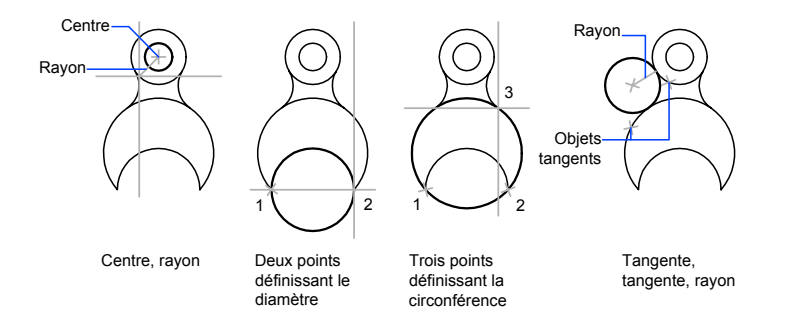

#### **Création d'un cercle tangent à d'autres objets**

Le point de tangence est le point où deux objets se touchent sans se croiser. Pour créer un cercle tangent à d'autres objets, sélectionnez l'objet, puis spécifiez le rayon du cercle. Dans l'illustration ci-dessous, le cercle en gras est celui en cours de traçage, et les points 1 et 2 sont les points des objets auxquels le cercle est tangent.

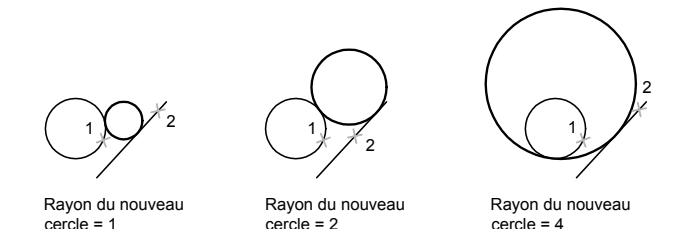

Pour créer un cercle tangent à trois points, sélectionnez l'option d'accrochage aux objets Tangent (ACCROBJ), puis créez le cercle à l'aide de la méthode de trois points.

**Voir aussi:**

**"[Utilisation de l'accrochage aux objets](#page-395-0)" à la page 376 "Dessin de cercles isométriques"**

#### **Pour dessiner un cercle en indiquant un centre, un rayon ou un diamètre**

- **1** Cliquez sur le menu Dessin ➤Cercle ➤ Centre, rayon (ou Centre, diamètre).
- **2** Désignez le centre du cercle.
- **3** Spécifiez le rayon ou le diamètre.

Barre d'outils Dessin

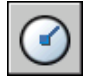

**Ligne de commande:** CERCLE

#### **Pour créer un cercle tangent à deux objets**

- **1** Cliquez sur le menu Dessin  $\triangleright$  Cercle  $\triangleright$  2 points de tangence, rayon. La commande active le mode d'accrochage à la tangente d'un objet.
- **2** Sélectionnez le premier objet auquel le cercle doit être tangent.
- **3** Sélectionnez le second objet auquel le cercle doit être tangent.
- **4** Spécifiez le rayon du cercle.

Barre d'outils Dessin

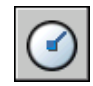

**Ligne de commande:** CERCLE

# **Création d'arcs à base de polylignes**

Une polyligne est une séquence de segments de ligne reliés entre eux créés comme un objet unique. Vous pouvez créer des segments de ligne droite, des segments d'arc ou une combinaison des deux.

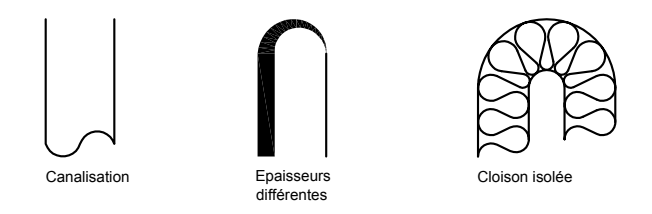

Les lignes à segments multiples présentent des possibilités d'édition non disponibles pour les lignes simples. Par exemple, vous pouvez modifier leur largeur et leur courbure. Vous pouvez modifier la polyligne que vous venez de créer à l'aide de la commande PEDIT ou la convertir en segments de droite et d'arc à l'aide de la commande DECOMPOS. Vous pouvez

- Convertir une polyligne lissée en spline réelle à l'aide de la commande SPLINE
- Utiliser des polylignes fermées pour créer un polygone
- Créer une polyligne à partir des contours d'objets qui se chevauchent

#### **Création de polylignes à base d'arcs**

Lorsque vous tracez un segment d'arc, celui-ci commence obligatoirement à partir de l'extrémité du segment précédent. Vous pouvez définir l'angle, le centre, la direction ou le rayon de l'arc. Vous pouvez également terminer l'arc en désignant un deuxième point et un point final.

#### **Création de polylignes fermées**

Vous pouvez créer un polygone en dessinant une polyligne fermée. Pour fermer une polyligne, précisez le point de départ du dernier côté de l'objet, entrez c (Clore) et appuyez sur la touche ENTREE.

#### **Création de polylignes épaisses**

Vous pouvez tracer des polylignes de diverses largeurs à l'aide des options Largeur et Demi-larg. Vous pouvez régler la largeur de segments individuels pour qu'elle aille en s'amincissant. Ces options sont accessibles dès que vous avez désigné le point de départ de la polyligne.

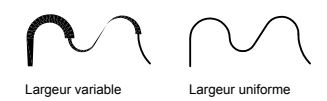

Utilisez les options Largeur et Demi-larg pour régler la largeur des segments de polylignes suivants. Une largeur de zéro (0) crée une ligne mince. Les valeurs supérieures à zéro produiront des lignes épaisses qui seront remplies ou dessinées en contour selon que le mode Remplir est activé ou non. L'option Demi-larg règle l'étendue d'une polyligne épaisse en spécifiant la distance entre son centre et son arête.

#### **Effiler**

Lorsque vous utilisez l'option Largeur, il vous est demandé d'indiquer la largeur de départ et de fin du segment de ligne. Si vous entrez des valeurs différentes, vous pouvez obtenir une polyligne effilée. Les points de départ et de fin des segments d'une polyligne épaisse se situent au centre de la ligne. Les intersections de segments adjacents épais sont généralement biseautées. Cependant, les segments d'arc non tangents, les angles éloignés ou les segments utilisant un type de ligne discontinu ne sont pas biseautés.

### **Création de polylignes à partir des contours d'objets**

Vous pouvez créer une polyligne à partir des contours d'objets qui se chevauchent et forment une zone fermée. Une polyligne tracée de cette façon constitue un objet distinct des objets ayant servi à la créer. Vous pouvez la modifier de la même façon que toute autre polyligne.

Pour accélérer le processus de sélection des contours dans les dessins complexes et élaborés, vous pouvez déterminer un groupe de contours candidats appelé "jeu de contours". Vous créez cet ensemble en sélectionnant les objets à utiliser pour définir le contour.

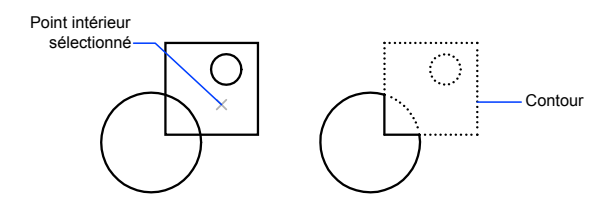

**Voir aussi:**

**"[Modification des splines"](#page-744-0) à la page 725 "[Modification ou jonction des polylignes](#page-740-0)" à la page 721 "[Coupure et jonction d'objets"](#page-726-0) à la page 707 "[Contrôle de l'épaisseur des lignes"](#page-352-0) à la page 333**

**Pour tracer une polyligne constituée de plusieurs segments de droite**

- **1** Cliquez sur le menu Dessin ► Polyligne.
- **2** Spécifiez le premier point de la polyligne.
- **3** Spécifiez l'extrémité du premier segment de polyligne.
- **4** Continuez de spécifier les extrémités de segments si nécessaire.
- **5** Appuyez sur la touche ENTREE pour mettre fin à la commande ou tapez la lettre **f** pour fermer la polyligne.

Pour commencer une nouvelle polyligne à partir de l'extrémité de la dernière polyligne tracée, exécutez de nouveau la commande POLYLIGN et appuyez sur la touche ENTREE à l'invite Spécifiez le point de départ.

Barre d'outils Dessin

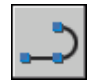

**Ligne de commande:** POLYLIGN

#### **Pour tracer une polyligne composée de segments de droite et d'arc**

- **1** Cliquez sur le menu Dessin ► Polyligne.
- **2** Spécifiez le point de départ du segment de polyligne.
- **3** Spécifiez l'extrémité du segment de polyligne.
	- Passez en mode Arc en entrant **a** (Arc) sur la ligne de commande.

■ Revenez au mode Ligne en entrant **LI** (Ligne).

- **4** Si nécessaire, spécifiez des segments de polyligne supplémentaires.
- **5** Appuyez sur la touche ENTREE pour quitter la commande ou tapez **f** pour fermer la polyligne.

Barre d'outils Dessin

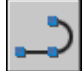

**Ligne de commande:** POLYLIGN

#### **Pour créer une polyligne épaisse**

- **1** Cliquez sur le menu Dessin ► Polyligne.
- **2** Désignez le point de départ du segment de droite (1).
- **3** Entrez **l** (Largeur).
- **4** Entrez la largeur de départ du segment de ligne.
- **5** Indiquez la largeur de fin du segment de ligne en utilisant l'une des méthodes suivantes :
	- Pour créer un segment de ligne de largeur égale, appuyez sur ENTREE
	- Pour créer un segment de ligne effilé, entrez des valeurs différentes.
- **6** Spécifiez l'extrémité du segment de polyligne.
- **7** Continuez de spécifier les extrémités de segments si nécessaire.
- **8** Appuyez sur la touche ENTREE pour mettre fin à la commande ou tapez la lettre**f** pour fermer la polyligne.

Barre d'outils Dessin

.

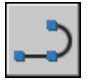

**Ligne de commande:** POLYLIGN

### **Pour créer une polyligne avec contours**

**1** Cliquez sur le menu Dessin ▶ Contour.

- **2** Dans la liste Type d'objet de la boîte de dialogue Créer un contour, sélectionnez l'option Polyligne.
- **3** Sous Jeu de contours, choisissez l'une des options suivantes :
	- Pour créer un jeu de contours à partir de tous les objets visibles dans la fenêtre courante, sélectionnez Fenêtre courante dans la liste. Evitez cette option lorsqu'il s'agit de dessins grands et complexes.
	- Pour spécifier les objets devant être repris dans le jeu de contours, cliquez sur Nouveau. Sélectionnez les objets à utiliser pour créer le contour. Si vous choisissez cette option, vous choisissez automatiquement Jeu existant.
- **4** Cliquez sur Choisir des points.
- **5** Précisez les points au sein de chaque zone qui formeront une polyligne avec contours.

Cette zone doit être totalement entourée, c'est-à-dire qu'il ne doit y avoir aucun espace entre les objets qui forment le contour. Vous pouvez sélectionner plusieurs zones.

**6** Appuyez sur la touche ENTREE pour créer la polyligne de contour et mettre fin à la commande.

La commande crée une polyligne ayant la forme du contour. Vu que cette polyligne peut chevaucher les objets utilisés pour la créer, elle peut ne pas être visible. Vous pouvez cependant la déplacer, la copier et la modifier comme toute autre polyligne.

**Ligne de commande:** CONTOUR

## **Création d'anneaux**

Les anneaux sont des couronnes remplies ou des disques qui sont, en réalité, des polylignes fermées auxquelles on a attribué une largeur.

Pour créer un anneau, vous devez définir les diamètres interne et externe, ainsi que le centre. Vous pouvez dessiner plusieurs exemplaires d'anneaux de même diamètre en indiquant simplement leurs centres respectifs. Pour obtenir un disque, il suffit de spécifier un diamètre interne de 0.

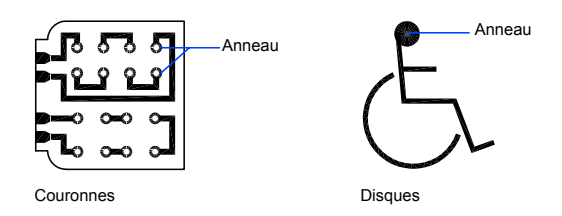

#### **Pour créer un anneau**

- **1** Cliquez sur le menu Dessin ▶Anneau.
- **2** Définissez le diamètre interne (1).
- **3** Définissez le diamètre externe (2).
- **4** Spécifiez le centre de l'anneau (3).
- **5** Indiquez le centre d'un autre anneau ou appuyez sur ENTREE pour quitter la commande.

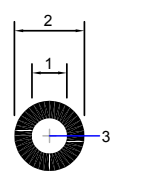

# **Création d'ellipses**

Deux éléments sont responsables de la forme que prend une ellipse, à savoir les deux axes qui en définissent la longueur et la largeur. L'axe le plus long est appelé "grand axe", par opposition à l'autre axe appelé "petit axe".

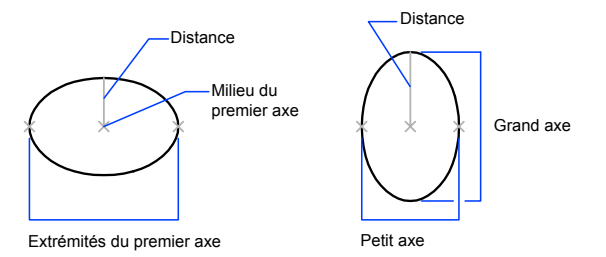

L'illustration ci-dessous montre deux ellipses créées en spécifiant l'axe et la distance. Le troisième point spécifie seulement une distance et ne désigne pas nécessairement l'extrémité de l'axe.

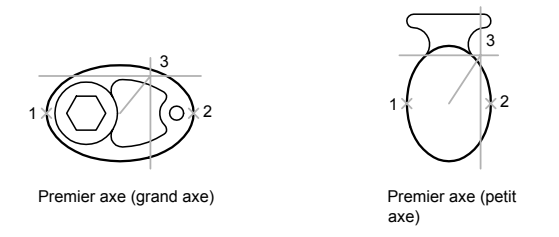

Si vous travaillez sur des plans isométriques pour simuler un dessin en 3D, vous pouvez utiliser des ellipses pour représenter des cercles isométriques vus sous un angle oblique. Activez tout d'abord la résolution isométrique dans la boîte de dialogue Paramètres de dessin.

#### **Voir aussi:**

**"Dessin de cercles isométriques" "[Coupure et jonction d'objets"](#page-726-0) à la page 707**

#### **Pour tracer un cercle isométrique**

- **1** Cliquez sur le menu Outils ➤ Paramètres de dessin.
- **2** Dans la boîte de dialogue Paramètres de dessin, onglet Résolution/Grille, sous Type et style de l'accrochage, cliquez sur l'option Résolution isométrique. Cliquez sur OK.
- **3** Cliquez sur le menu Dessin  $\triangleright$  Ellipse  $\triangleright$  Axe, fin.
- **4** Entrez **c** (Isocercle).
- **5** Spécifiez le rayon du cercle.
- **6** Spécifiez le rayon ou le diamètre du cercle (2).

Barre d'outils Dessin

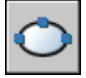

**Ligne de commande:** ELLIPSE

#### **Pour tracer une vraie ellipse à partir des extrémités et de la distance**

- **1** Cliquez sur le menu Dessin  $\triangleright$  Ellipse  $\triangleright$  Axe, fin.
- **2** Spécifiez la première extrémité du premier axe (1).
- **3** Spécifiez la deuxième extrémité du premier axe (2).
- **4** Faites glisser le périphérique de pointage du milieu du premier axe, puis cliquez pour valider la distance (3) représentant la moitié de la longueur du deuxième axe.

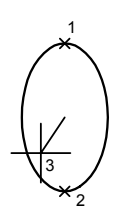

Barre d'outils Dessin

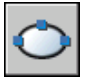

**Ligne de commande:** ELLIPSE

**Pour tracer un arc elliptique à partir des angles de départ et de fin**

- **1** Cliquez sur le menu Dessin ➤ Ellipse ➤ Arc.
- **2** Désignez les extrémités du premier axe (1 et 2).
- **3** Spécifiez une distance représentant la moitié de la longueur du deuxième axe (3).
- **4** Spécifiez l'angle de départ (4).
- **5** Spécifiez l'angle de fin (5).

L'arc elliptique est dessiné dans le sens trigonométrique entre les points de départ et de fin.

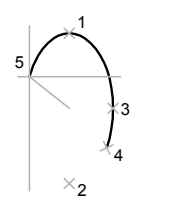

Barre d'outils Dessin

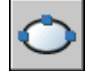

**Ligne de commande:** ELLIPSE

## **Création de courbes splines**

Une spline est une courbe régulière passant par ou à proximité d'une série donnée de points. Vous pouvez contrôler l'écart admissible par rapport aux points de lissage.

La commandeSPLINE utilise un type particulier de spline, appelée courbe NURBS (courbe B-spline rationnelle non uniforme). Une courbe NURBS génère une courbe lisse entre des points de contrôle.

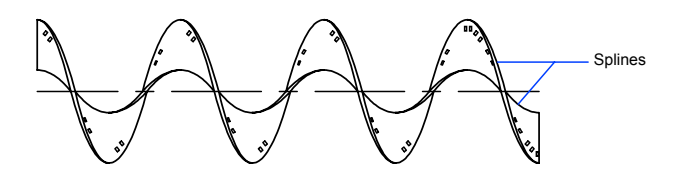

Pour créer des splines, il suffit de spécifier des points. Il est possible de fermer la spline en faisant coïncider les extrémités et en les rendant tangentes.

La tolérance définit l'écart admissible dans la forme de la spline par rapport aux points de lissage indiqués. Plus la valeur de tolérance est faible, plus le

Création d'objets constitués de courbes | **459**

tracé de la spline est fidèle aux points que vous désignez. Si cette valeur est de zéro, la spline passe par les points de lissage. Vous pouvez également modifier la valeur de tolérance lorsque vous tracez la spline pour juger de l'effet obtenu.

Il existe deux méthodes de création de spline :

- Créez des courbes splines à l'aide de l'option Spline de la commande PEDIT afin de lisser les polylignes créées avec POLYLIGN. Ces polylignes lissées sont créées à l'aide de vecteurs de noeuds uniformes. Elles sont susceptibles d'appartenir à des dessins créés dans des versions antérieures du produit.
- Créez des splines, ou courbes NURBS, à l'aide de la commande SPLINE. Les dessins qui renferment des splines utilisent moins de mémoire et d'espace disque que ceux qui contiennent des polylignes à ajustage de courbe spline de forme similaire.

Il est également possible de convertir en splines des polylignes lissées à l'aide de la commande SPLINE.

#### **Voir aussi:**

**"[Modification des splines"](#page-744-0) à la page 725 "[Coupure et jonction d'objets"](#page-726-0) à la page 707**

#### **Pour convertir une polyligne lissée en spline**

- **1** Cliquez sur le menu Dessin ►Spline.
- **2** Entrez **o** (Objet).
- **3** Sélectionnez une polyligne lissée et appuyez sur la touche ENTREE. L'objet sélectionné passe d'une polyligne à un spline.

#### **Pour convertir une spline en désignant des points**

- **1** Cliquez sur le menu Dessin ►Spline.
- **2** Indiquez le point de départ de la spline (1).
- **3** Désignez autant de points que nécessaire (entre 2 et 5) pour créer la spline et appuyez sur la touche ENTREE.
- **4** Définissez les tangentes de départ et de fin (6, 7).

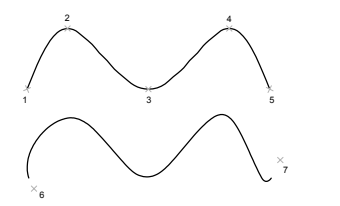

Dans l'exemple suivant, nous avons conservé les mêmes points, mais les tangentes à chaque extrémité ont été modifiées.

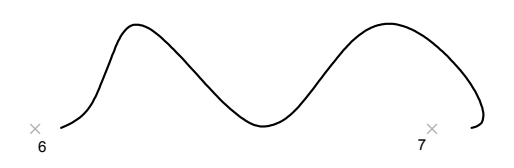

Vous obtenez la spline suivante lorsque vous utilisez les mêmes points, mais que vous augmentez la tolérance et modifiez de nouveau les tangentes à chaque extrémité.

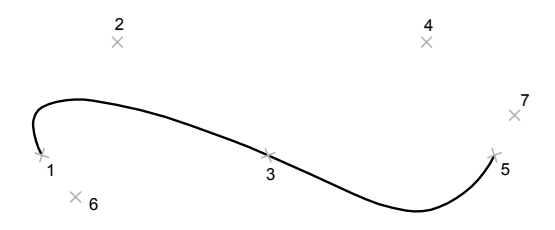

Barre d'outils Dessin

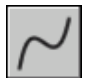

**Ligne de commande:** SPLINE

# **Création de géométries de construction et de référence**

Les droites et les points de référence sont des objets temporaires qui aident à dessiner de façon plus précise.

# **Création de points de référence**

Les objets points trouvent leur utilité en tant que nœuds ou géométrie de référence pour l'accrochage aux objets et les décalages relatifs.

Non seulement vous pouvez définir le style du point, mais aussi sa taille exprimée par rapport aux dimensions de l'écran ou en unités absolues. La modification des styles de points offre différents avantages :

- Ils sont plus faciles à voir et à différencier des points de la grille
- Influence l'affichage de tous les points dans un dessin
- La commande REGEN est indispensable pour afficher la modification

#### **Pour définir le style et la taille des points**

- **1** Cliquez sur le menu Format ▶ Style de points.
- **2** Dans la boîte de dialogue Style de points, sélectionnez un style de point.
- **3** Dans la boîte de dialogue Taille des points, spécifiez une taille exprimée par rapport à l'écran ou en unités absolues.
- **4** Cliquez sur OK.

**Ligne de commande:** DDPTYPE

#### **Pour créer un objet point**

- **1** Cliquez sur le menu Dessin ► Point ► Point unique.
- **2** Désignez l'emplacement du point.

Vous pouvez activer un mode d'accrochage aux points à l'aide de l'accrochage aux points nodaux.

Barre d'outils Dessin

**Ligne de commande:** POINT

# **Création de droites (et de demi-droites)**

Les lignes infinies dans l'une ou les deux directions, appelées respectivement droites et demi-droites, peuvent servir de référence pour la création d'objets.

Les lignes infinies dans l'une ou les deux directions, appelées respectivement droites et demi-droites, peuvent servir de référence pour la création d'objets. Ainsi, vous pouvez utiliser des droites pour localiser le centre d'un triangle, préparer des vues multiples d'un même élément ou définir des points d'intersection temporaires à utiliser avec les modes d'accrochage aux objets.

Les lignes infinies ne modifient pas les limites du dessin. Par conséquent, leur nature infinie n'a aucune incidence sur les zooms ou les points de visualisation, et les commandes qui affichent toute l'étendue du dessin n'en tiennent pas compte. Vous pouvez faire pivoter, déplacer et copier les lignes infinies comme pour tout autre objet. Il est recommandé de créer les lignes infinies sur un calque de référence pouvant être gelé ou désactivé avant le traçage.

#### **Droites**

Une droite peut être placée à n'importe quel endroit de l'espace tridimensionnel. Son orientation peut être définie de plusieurs manières. La méthode par défaut de création de la ligne utilise deux points : indiquez deux points pour définir l'orientation. Le premier point, ou point initial, est le "milieu" de la droite, c'est-à-dire le point auquel le mode d'accrochage aux objets Milieu accroche le curseur.

Voici les autres modes de dessin d'une droite :

- **Horizontale et Verticale (Hor/Ver)**. Permettent de dessiner des droites passant par un point indiqué et parallèles à l'axe des *X* ou des *Y* du SCU courant.
- **Angle**. Permet de dessiner une droite de deux façons. Vous pouvez soit sélectionner une ligne de référence et indiquer l'angle de la droite par rapport à cette ligne, soit créer une droite selon un angle spécifique par rapport à l'axe horizontal en indiquant un angle, puis un point par lequel doit passer la droite.
- **Bissectrice**. Ce mode consiste à dessiner la bissectrice d'un angle indiqué. Vous devez indiquer le sommet de l'angle et les directions qui le définissent.

■ **Décalage**. Permet de définir une droite parallèle à la ligne de base sélectionnée. Vous devez spécifier la distance entre la ligne de base et la droite, puis sélectionner la ligne de base et indiquer le demi-plan où la droite devra être dessinée.

#### **Demi-droites**

Une demi-droite est une ligne qui s'étend d'un point (que vous indiquez) à l'infini dans l'espace tridimensionnel. Contrairement aux droites qui s'étendent à l'infini dans les deux sens, les demi-droites ne s'étendent à l'infini que dans un sens. Remplacez les droites par des demi-droites pour améliorer la lisibilité de dessins trop denses. Les commandes qui affichent l'étendue du dessin ne tiennent pas compte des demi-droites, tout comme elles ne tiennent pas compte des droites.

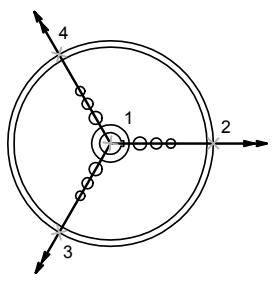

Trois demi-droites

#### **Pour créer une droite à partir de deux points**

- **1** Cliquez sur le menu Dessin ➤ Droite.
- **2** Spécifiez le point initial de la droite.
- **3** Spécifiez le deuxième point de la droite.
- **4** Continuez à dessiner les droites dont vous avez besoin. Toutes les droites suivantes passent par le point initial indiqué.
- **5** Appuyez sur ENTREE pour mettre fin à la commande.

Barre d'outils Dessin

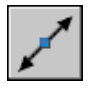

**Ligne de commande:** DROITE

#### **Pour créer une demi-droite**

- **1** Cliquez sur le menu Dessin ▶Demi-droite.
- **2** Spécifiez le point initial de la demi-droite.
- **3** Spécifiez le deuxième point de la demi-droite.
- **4** Continuez à spécifier des points pour dessiner toutes les demi-droites dont vous avez besoin.

Toutes les demi-droites suivantes passent obligatoirement par le premier point que vous avez désigné.

**5** Appuyez sur ENTREE pour mettre fin à la commande.

**Ligne de commande:** DEMIDROITE

# **Création et combinaison d'aires (régions)**

Les régions sont des zones délimitées bidimensionnelles disposant de propriétés physiques telles que des centres de gravité ou des centres d'inertie. Vous pouvez combiner des régions existantes pour former une seule région complexe afin de calculer l'aire.

Les régions sont des zones délimitées bidimensionnelles, créées à partir d'objets formant des boucles fermées. Les boucles peuvent être constituées d'une combinaison de lignes, polylignes, cercles, arcs, ellipses, arcs elliptiques et splines. Les objets composant une boucle doivent être fermés ou former une zone délimitée avec d'autres objets dont ils partagent les extrémités.

Les régions peuvent être utilisées pour :

- l'application de hachures et d'un ombrage
- l'analyse des propriétés, telle l'aire, à l'aide de la commande PROPMECA
- l'extraction d'informations de conception telles que le centre de gravité

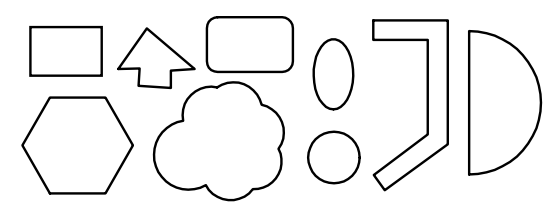

Figures définissant des régions

Vous pouvez créer des régions à partir de plusieurs boucles ou de courbes ouvertes reliées par leurs extrémités et formant des boucles. Vous ne pouvez pas former de régions à partir d'objets ouverts sécants formant une zone fermée : arcs sécants ou courbes auto-intersectées, par exemple.

Vous pouvez également créer une région à l'aide de la commande CONTOUR.

Vous pouvez créer une région composée par soustraction, par combinaison, ou en recherchant l'intersection des régions. Après avoir créé ces régions plus complexes, vous pouvez hachurer leur aire ou l'analyser.

Objets combinés à l'aide de la commande UNION :

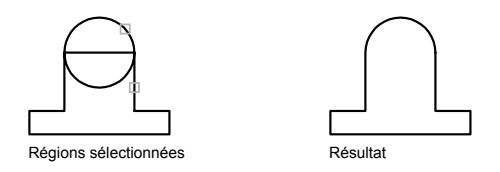

Objets combinés à l'aide de la commande SOUSTRACTION :

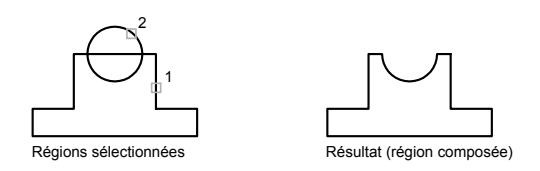

Objets combinés à l'aide de la commande INTERSECT :

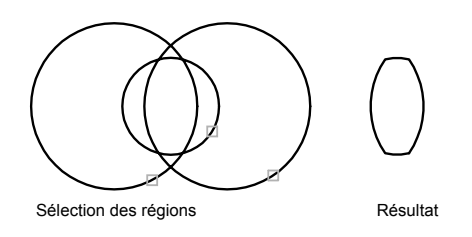

#### **Pour définir une région**

**1** Cliquez sur le menu Dessin ➤Région.

**2** Sélectionnez des objets pour créer une région.

Chacun de ces objets doit former une zone fermée, comme un cercle ou une polyligne fermée.

**3** Appuyez sur ENTREE.

Un message figurant sur la ligne de commande indique le nombre de boucles détectées et le nombre de régions créées.

#### **Ligne de commande:** REGION

#### **Pour définir une région à l'aide de contours**

- **1** Cliquez sur le menu Dessin ► Contour.
- **2** Dans la liste Type d'objet de la boîte de dialogue Créer un contour, sélectionnez l'option Région.
- **3** Cliquez sur Choisir des points.
- **4** Indiquez un point du dessin à l'intérieur de chaque zone à définir comme région et appuyez sur la touche ENTREE.

Il s'agit du point intérieur.

**NOTE** Vous pouvez créer un jeu de contours afin de limiter les objets utilisés pour déterminer le contour.

#### **Ligne de commande:** CONTOUR

#### **Pour combiner des régions par addition**

- **1** Cliquez sur le menu Modification ► Edition de solides ► Union.
- **2** Sélectionnez une région pour l'union.
- **3** Sélectionnez une autre région.

L'ordre de sélection des régions est sans incidence sur la recherche des intersections.

**4** Continuez la sélection des régions ou appuyez sur la touche ENTREE pour mettre fin à l'opération.

La commande convertit les régions sélectionnées en une nouvelle région combinée.

**Ligne de commande:** UNION

#### **Pour combiner des régions par soustraction**

- **1** Cliquez sur le menu Modification ►Edition de solides ► Soustraction.
- **2** Sélectionnez une ou plusieurs régions auxquelles vous voulez appliquer la soustraction, puis appuyez sur la touche ENTREE.
- **3** Sélectionnez la région à soustraire et appuyez sur la touche ENTREE. Les aires des secondes régions sélectionnées sont soustraites des aires des premières.

#### **Ligne de commande:** SOUSTRACTION

#### **Pour combiner des régions en recherchant les intersections**

- **1** Cliquez sur le menu Modification ➤Edition de solides ➤ Intersection.
- **2** Sélectionnez l'une des régions de l'intersection.
- **3** Sélectionnez une autre région de l'intersection.

Vous pouvez sélectionner les régions dans n'importe quel ordre pour rechercher leur intersection.

**4** Continuez la sélection des régions ou appuyez sur la touche ENTREE pour mettre fin à l'opération.

La commande convertit les régions sélectionnées en une nouvelle région correspondant à l'intersection de ces dernières.

**Ligne de commande:** INTERSECT

# **Création d'objets 3D**

Les objets 3D peuvent être représentés par des surfaces simulées (épaisseur 3D), sous forme de modèle filaire, de modèle de surface ou de modèle solide.

## **Présentation des objets 3D**

Bien que la conception de modèles 3D soit parfois plus complexe et plus longue que la création de vues 3D à partir d'objet 2D, elle présente de nombreux avantages. Vous pouvez

- Visualiser le modèle sous toutes les perspectives
- Générer automatiquement des vues 2D (standard et autres) exactes et fiables
- Créer des profils 2D (SOLPROFIL)
- Masquer les lignes cachées et appliquer des effets d'ombrage réalistes
- Contrôler les interférences
- Exporter le modèle pour créer une animation
- Effectuer une analyse d'ingénierie
- Extraire des données nécessaires à la fabrication et à l'usinage

Il existe trois types de modélisation 3D pris en charge : filaire, de surface et de solide. Ces différents types de modèle nécessitent la mise en œuvre de techniques de création et de modification spécifiques.

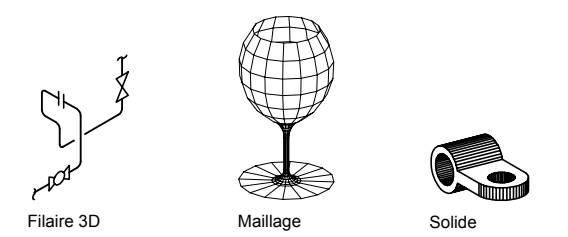

Un modèle filaire montre le squelette d'un objet 3D. Ce type de représentation ne comporte pas de surfaces. En effet, le modèle filaire est uniquement constitué de points, de lignes et de courbes matérialisant les arêtes de l'objet. Vous pouvez créer des modèles filaires en positionnant des objets 2D (planaires) à un emplacement quelconque dans l'espace 3D. Certains objets en filaire 3D sont également disponibles, comme les polylignes 3D (qui ne peuvent contenir qu'un type de ligne CONTINUOUS) et les splines. Lorsque vous définissez un modèle filaire, vous devez dessiner et placer chacun des objets qui le composent. En conséquence, ce type de modèle est souvent très long à réaliser.

La modélisation de surfaces est une technique plus évoluée que la création de modèles filaires. En effet, elle définit non seulement les arêtes de l'objet 3D mais aussi ses surfaces. Le module de modélisation de surfaces définit des surfaces à facettes utilisant des mailles polygonales. Les différentes faces de ces maillages étant planes, elles ne sont qu'une approximation de surfaces courbes. Autodesk Mechanical Desktop® permet quant à lui de créer de véritables surfaces courbes. Pour différencier ces deux types de surfaces, les surfaces à facettes sont appelées mailles.

La modélisation de solides est la technique de modélisation 3D la plus simple à mettre en œuvre. Le module de modélisation de solides permet de concevoir des objets 3D en créant des formes 3D élémentaires : parallélépipèdes, cônes, cylindres, sphères, biseaux et tores (anneaux). Il vous reste ensuite à combiner ces solides de base pour obtenir des solides plus complexes. Vous pouvez, par exemple, les joindre ou soustraire un solide à un autre, ou encore rechercher le volume correspondant à l'intersection de ces objets. Vous pouvez également créer des solides en déplaçant un objet 2D sur une trajectoire ou en le faisant pivoter autour d'un axe. Autodesk Mechanical Desktop permet par ailleurs de définir des solides paramétriques et de conserver la correspondance entre les modèles 3D et les vues 2D que vous générez à partir de ces modèles.

**NOTE** Ces différentes techniques de modélisation faisant appel à des méthodes spécifiques de création et de modification des modèles 3D, il est déconseillé de mélanger différents types de modèles. Vous pouvez, dans certains cas, convertir des modèles solides en modèles surfaciques ou transformer des surfaces en modèles filaires. En revanche, il est impossible d'effectuer les conversions inverses (c'est-à-dire transformer des modèles filaires en surfaces ou des modèles surfaciques en solides).

# **Ajout d'une épaisseur 3D aux objets**

L'épaisseur est une propriété de certains objets qui leur permet d'avoir une apparence 3D.

L'épaisseur est une propriété de certains objets qui leur permet d'avoir une apparence 3D.

L'épaisseur 3D d'un objet définit la distance sur laquelle il est étendu (ou épaissi) au-dessus ou en dessous de son emplacement dans l'espace. Si l'épaisseur est positive, l'objet est extrudé vers le haut (axe *Z* positif) et si elle est négative, l'extrusion est dirigée vers le bas (axe *Z* négatif). Une épaisseur égale à zéro (0) signifie que l'objet ne possède pas d'épaisseur 3D. La direction de l'axe *Z* est déterminée par l'orientation du SCU lors de la création de l'objet. Les objets dont l'épaisseur est non nulle peuvent être ombrés et ils peuvent masquer les objets situées derrière eux.

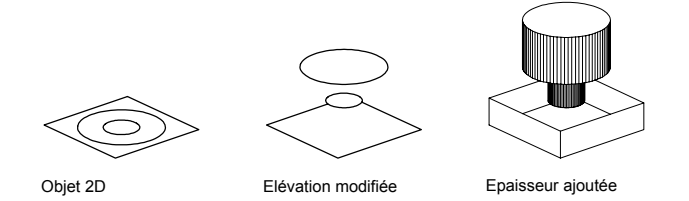

La propriété d'épaisseur modifie l'apparence des types d'objets suivants :

■ Solides 2D

- Arcs
- Cercles
- des lignes
- Polylignes (y compris les polylignes lissées, les rectangles, les polygones, les contours et les anneaux)
- Texte (uniquement s'il est créé en tant qu'objet de texte de ligne simple à l'aide de la police SHX)
- Arêtes
- Points

La modification de l'épaisseur des autres types d'objet n'a aucune incidence sur leur aspect.

Vous pouvez définir la propriété d'épaisseur par défaut des nouveaux objets que vous créez en définissant la variable système THICKNESS. Modifie l'épaisseur d'un objet existant à l'aide de la palette Propriétés. L'épaisseur 3D s'applique uniformément à un objet : un même objet ne peut pas avoir plusieurs épaisseurs par point.

Pour constater l'effet de l'épaisseur sur un objet, vous devrez parfois modifier le point de vue 3D.

#### **Pour définir l'épaisseur 3D des nouveaux objets**

- **1** Cliquez sur le menu Format ▶ Epaisseur.
- **2** Sur la ligne de commande, entrez la valeur de la distance de l'épaisseur. Les nouveaux objets sont créés avec l'épaisseur 3D spécifiée.

**Ligne de commande:** HAUTEUR

### **Pour modifier l'épaisseur 3D d'objets existants**

- **1** Sélectionnez les objets dont vous souhaitez changer le l'épaisseur 3D.
- **2** Cliquez avec le bouton droit de la souris sur l'un des objets. Cliquez sur Propriétés.
- **3** Dans la palette Propriétés, sélectionnez Epaisseur, puis indiquez une nouvelle valeur.

Les objets sélectionnés s'affichent désormais avec l'épaisseur 3D spécifiée.

Barre d'outils Standard

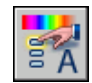

**Ligne de commande:** PROPRIETES

# **Création de modèles filaires**

Une représentation filaire est une arête ou représentation de la structure d'un objet réel en 3D à l'aide de lignes et de courbes.

Une représentation filaire est une arête ou représentation de la structure d'un objet réel en 3D à l'aide de lignes et de courbes. Vous pouvez utiliser une représentation filaire pour :

- Visualiser le modèle sous toutes les perspectives
- Générer automatiquement des vues orthogonales et auxiliaires standard
- Générer facilement des vues décomposées et en perspective
- Analyser des relations spatiales, y compris la plus courte distance entre les coins et les arêtes, ainsi que gérer des interférences
- Réduire le nombre de prototypes requis

#### **Conseils sur les modèles filaires**

La création de modèles filaires en 3D peut être plus difficile et plus longue à réaliser que les vues 2D que vous générez à partir de ces modèles. Voici quelques conseils qui vous aideront à travailler efficacement :

- Planifiez et organisez votre modèle de façon à pouvoir désactiver des calques afin de diminuer la complexité visuelle du modèle. La couleur vous permet de distinguer les objets de différentes vues.
- Créez une géométrie de construction pour définir l'enveloppe de base du modèle.
- Utilisez plusieurs vues, surtout les vues isométriques, pour rendre plus facile la visualisation du modèle et la sélection des objets.
- Devenir expert en manipulation du SCU en 3D. Le plan*XY* du SCU courant joue le rôle d'un plan de construction servant à orienter les objets planaires tels que des cercles et des arcs. Le SCU détermine également le plan des opérations d'ajustement et de prolongement, de décalage et de rotation des objets.
- Utilisez les fonctions d'accrochage aux objets et le mode d'accrochage à la grille avec soin pour assurer la précision de votre modèle.
- Utilisez les filtres de coordonnées pour générer des éléments perpendiculaires et pour faciliter le repérage de points en 3D en fonction de l'emplacement des points sur d'autres objets.

#### **Méthodes de création de modèles filaires**

Vous pouvez créer des modèles filaires en définissant tout type d'objet 2D (plan) à un endroit quelconque de l'espace 3D à l'aide de différentes méthodes :

- Saisie de coordonnées 3D. Entrez les coordonnées qui définissent la position de l'objet sur les axes *X, Y* et *Z*.
- Définir le plan de construction par défaut (plan *XY* du SCU) sur lequel vous allez dessiner l'objet.
- Déplacement ou copie des objets dans l'espace 3D afin de leur donner l'emplacement voulu après les avoir créés.

La création de modèles filaires est une technique qui exige à la fois de la pratique et de l'expérience. La meilleure méthode d'apprentissage pour la création de modèles filaires consiste à commencer par des modèles simples avant de passer aux modèles plus complexes.

#### **Pour générer une ligne perpendiculaire d'un point 3D jusqu'au plan XY**

- **1** Cliquez sur le menu Dessin ► Ligne.
- **2** Pour définir un point sur un objet qui n'est pas situé sur le plan *XY* du SCU, pensez à utiliser les modes d'accrochage aux objets.

Ce point devient le premier point de la ligne.

**3** Entrez **.xy**, puis **@** au message De.

Cette opération permet d'extraire les valeurs de coordonnées *X* et *Y* du premier point.

**4** Entrez **0** pour spécifier la valeur *Z*.

Les filtres de coordonnées permettent de combiner les valeurs *X* et *Y* extraites du premier point à une nouvelle valeur *Z* (0) pour terminer la définition du second point.

**5** Appuyez sur ENTREE pour mettre fin à la commande.

## **Création de surfaces**

Le module de modélisation de surfaces crée des surfaces à facettes utilisant des mailles polygonales. Les différentes faces de ces maillages étant planes, elles ne sont qu'une approximation de surfaces courbes.

Si les propriétés physiques dont disposent les modèles solides (masse, volume, centre de gravité, moments d'inertie, etc.) ne vous sont pas indispensables, utilisez les maillages de surface si vous avez besoin de fonctions de masquage, d'ombrage et de rendu dont sont dépourvues les modèles filaires. Les maillages sont utiles pour créer des géométries avec motifs particuliers, par exemple, si vous souhaitez définir un modèle topographique 3D d'un terrain montagneux.

Les maillages de surface sont affichés comme des représentations filaires jusqu'à ce que vous utilisiez les commandes CACHE, RENDU ou MODEOMBRE. (Après avoir utilisé la commandeCACHE) utilisez les commandes REGEN et MODEOMBRE pour restaurer l'affichage en mode filaire.

Vous pouvez créer plusieurs types de surface :

- *Face 3D.* FACE3D permet de créer une surface planaire à trois ou quatre côtés.
- *Surface réglée*. SURFREGL crée une surface maillée représentant la surface réglée entre deux lignes ou courbes.
- *Surface extrudée*. SURFEXTR crée une surface maillée représentant une surface extrudée générale définie par l'extrusion d'une ligne ou d'une courbe (appelée chemin courbe) dans une direction et une distance données (appelées vecteur de direction).
- *Surface de révolution*. SURFREV crée une surface maillée représentant approximativement une surface de révolution en faisant pivoter un chemin courbe ou un profil (lignes, cercles, arcs, ellipses, arcs elliptiques, polylignes, splines, polylignes fermées, polygones, splines fermées ou anneaux) autour d'un axe spécifié.
- *Surface définie par les arêtes*. SURFGAU crée une surface maillée proche du maillage de surface interpolée par rapport à quatre arêtes adjacentes. Un maillage de surface interpolée est une surface bicubique interpolée entre quatre arêtes adjacentes (pouvant être des courbes de l'espace général).
- *Surface 3D prédéfinie*. 3D permet de créer des objets à surface maillée tridimensionnels dans des formes géométriques courantes, telles que des boîtes, cônes, sphères, tores, biseaux et pyramides.
- *Surfaces maillées générales.* 3DMAILLE et PFACE permettent de créer des objets à surface maillée tridimensionnels de toutes formes.

#### **Conception d'une construction maillée**

La densité du maillage permet de gérer le nombre de facettes sur une surface. Elle est définie par une matrice de sommets *M* et *N*, comparable à une grille composée de colonnes et de rangées. *M* et *N* indiquent respectivement la colonne et la ligne sur lesquelles se trouve un sommet donné.

Les maillages peuvent être ouverts ou fermés, Un maillage est considéré ouvert dans une direction si les arêtes de départ et de fin ne se rejoignent pas, comme le montrent les illustrations ci-après.

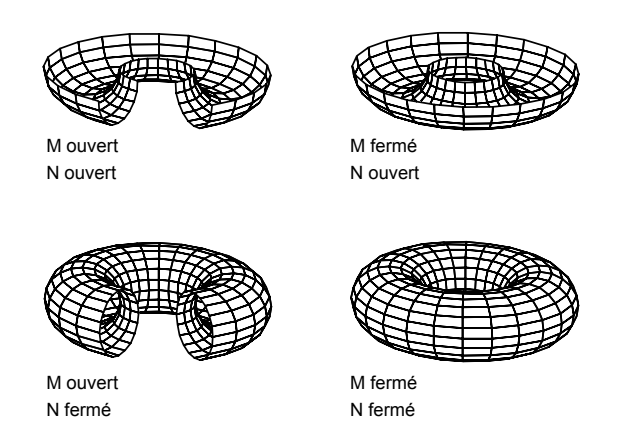

Il existe plusieurs méthodes de création de maillages.

### **Création d'un maillage représentant une surface réglée**

La commande SURFREGL permet de créer une surface maillée entre deux lignes ou courbes. Vous pouvez utiliser deux objets différents pour définir les arêtes de la surface réglée : lignes, points, arcs, cercles, ellipses, arcs elliptiques, polylignes 2D et 3D ou splines. Les paires d'objets à utiliser en tant que "rails" d'un maillage représentant une surface réglée doivent être soit fermés, soit ouverts. Si l'un de ces objets est un point, vous pouvez choisir un objet ouvert ou fermé pour l'autre arête.

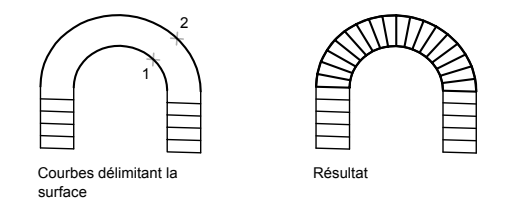

Vous pouvez désigner deux points quelconques sur des courbes fermées pour créer une surface réglée à l'aide de la commande SURFREGL. Pour les courbes ouvertes, la surface réglée est construite par rapport aux emplacements des points sélectionnés sur les courbes.

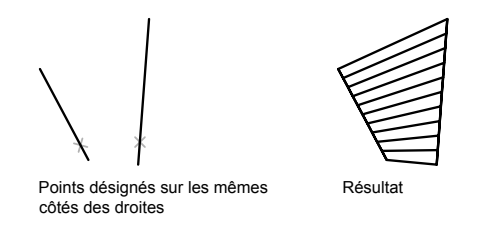

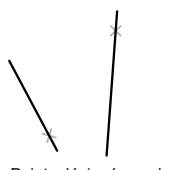

Points désignés sur les Points désignés sur les<br>côtés opposés des droites

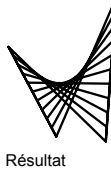

#### **Création d'un maillage représentant une surface extrudée**

La commande SURFEXTR permet de créer un maillage représentant une surface extrudée définie par une trajectoire courbe et un vecteur de direction. Pour la trajectoire, vous pouvez sélectionner différents types d'objet : lignes, arcs, cercles, ellipses, arcs elliptiques, polylignes 2D ou 3D, ou encore splines. Le vecteur de direction peut être une ligne ou une polyligne 2D ou 3D ouverte. SURFEXTR génère un maillage constitué d'une série de polygones parallèles disposés sur une trajectoire donnée. L'objet initial et le vecteur de direction doivent être déjà représentés, comme l'indiquent les illustrations.

### **476** | Chapitre 19 Création d'objets géométriques

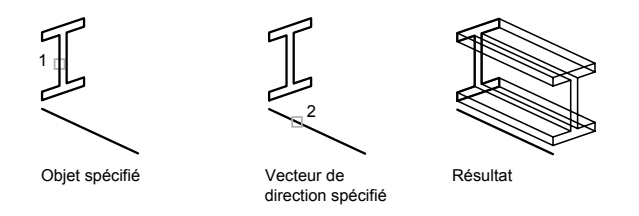

#### **Création d'un maillage représentant une surface de révolution**

La commande SURFREV permet de créer une surface de révolution, en faisant pivoter un profil de l'objet autour d'un axe. Cette commande convient aux surfaces présentant une symétrie de rotation.

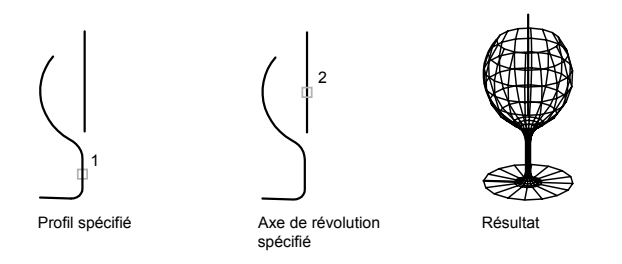

Ce profil est appelé chemin courbe. Il peut être formé d'un ensemble de lignes, cercles, arcs, ellipses, arcs elliptiques, polylignes, splines, polylignes fermées, polygones, splines fermées ou anneaux.

#### **Création d'un maillage représentant une surface interpolée définie par les arêtes**

La commande SURFGAU permet de créer un maillage *représentant une surface interpolée* (voir illustration suivante) à partir de quatre objets appelés *arêtes*. Ces arêtes peuvent être des arcs, des lignes, des polylignes, des splines ou des arcs elliptiques, dont les extrémités se rejoignent et qui forment ainsi un contour fermé. Le maillage obtenu est une surface (une courbe dans la direction *M* et une autre dans la direction *N*) interpolée entre les quatre arêtes sélectionnées.

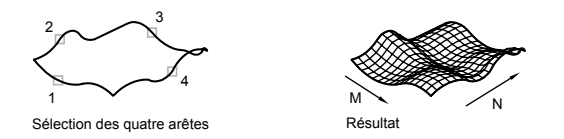

#### **Création d'un maillage 3D prédéfini**

La commande 3D permet de créer les formes 3D suivantes : parallélépipèdes, cônes, cuvettes, dômes, mailles, pyramides, sphères, tores (anneaux) et biseaux.

Pour visualiser plus clairement les objets que vous créez avec la commande 3D, définissez une direction de visualisation à l'aide de la commande 3DORBITE, VUEDYN ou POINTVUE.

Dans les illustrations suivantes, les nombres indiquent les points que vous pouvez spécifier pour créer la maille.

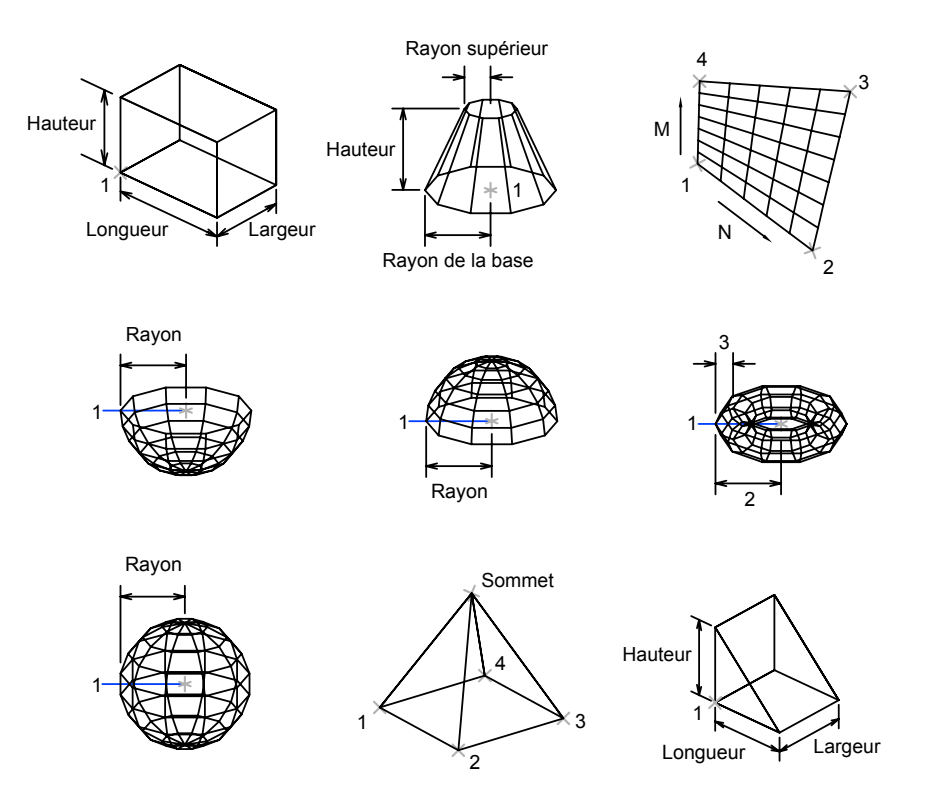

#### **Création d'un maillage rectangulaire**

La commande 3DMAILLE permet de créer des surfaces maillées ouvertes dans les directions *M* et *N* (ces directions sont comparables aux axes *X* et *Y* d'un plan *XY*). Vous pouvez fermer ces maillages à l'aide de la commande PEDIT. Grâce à la commande 3DMAILLE, vous avez la possibilité de construire des surfaces extrêmement irrégulières. Dans la majorité des cas, vous pouvez utiliser 3DMAILLE avec des scripts ou des routines AutoLISP lorsque vous connaissez les points de maillage.

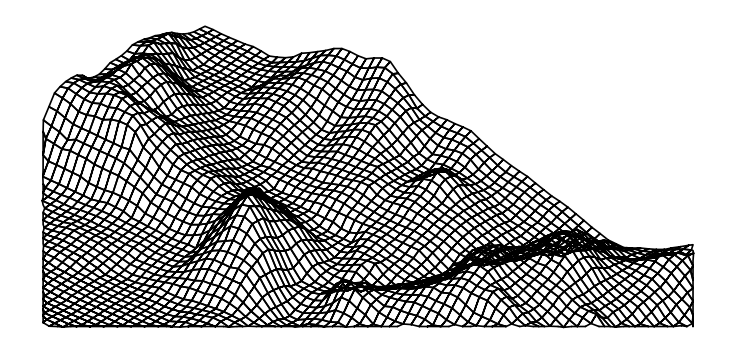

Dans cet exemple, vous pouvez entrer sur la ligne de commande les coordonnées des différents sommets afin de créer la maille représentée dans l'illustration.

#### **Exemple :**

Commande : **3dmaille** Taille M du maillage : **4** Taille N du maillage : **3** Sommet (0, 0) : **10, 1, 3** Sommet (0, 1) : **10, 5, 5** Sommet (0, 2) : **10, 10, 3** Sommet (1, 0) : **15, 1, 0** Sommet (1, 1) : **15, 5, 0** Sommet (1, 2)°: **15,10,0** Vertex (2, 0) : **20, 1, 0** Vertex (2, 1) : **20, 5, –1** Sommet (2, 2) : **20, 10 , 0** Sommet (3, 0) : **25, 1, 0** Sommet (3, 1) : **25, 5, 0** Sommet (3, 2): **25, 10, 0**

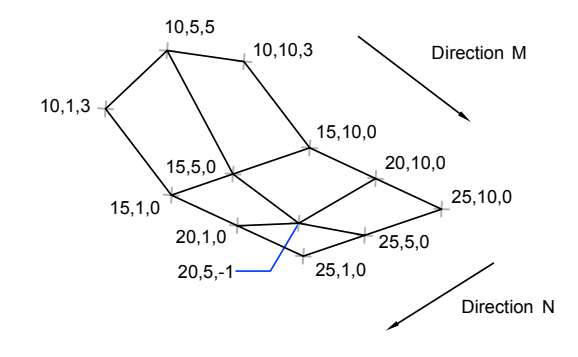

#### **Création d'un maillage à plusieurs faces**

La commande PMAILLE permet de créer un maillage à plusieurs faces, chacune d'elles pouvant comporter de nombreux sommets. La commande PMAILLE est généralement réservée aux applications, plutôt qu'à l'entrée directe par l'utilisateur.

La procédure de définition d'un maillage à plusieurs faces est identique à celle d'un maillage rectangulaire. Pour créer un maillage à plusieurs faces, vous devez spécifier les coordonnées de ses sommets. Vous définissez ensuite les différentes faces en indiquant le numéro de chacun des sommets correspondants. Au cours de la procédure de création du maillage, vous pouvez rendre certaines arêtes invisibles ou les associer à différents calques ou couleurs.

Pour rendre une arête invisible, entrez le numéro des sommets sous forme de valeurs négatives. Si, par exemple, vous souhaitez que l'arête entre les sommets 5 et 7 du maillage soit invisible, entrez :

Face 3, sommet 3 : **-7**

Dans l'illustration, la face 1 est définie par les sommets 1, 5, 6 et 2, la face 2 par les sommets 1, 4, 3 et 2, la face 3 par les sommets 1, 4, 7 et 5, et la face 4 par les sommets 3, 4, 7 et 8.

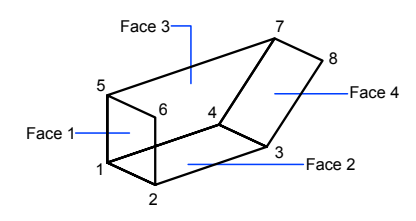

Création d'objets 3D | **481**

Vous pouvez gérer l'affichage des arêtes invisibles à l'aide de la variable système SPLFRAME. En effet, si SPLFRAME possède une valeur non nulle, les arêtes invisibles deviennent visibles et vous pouvez alors les modifier. Si en revanche, SPLFRAME vous lui attribuez la valeur 0, les arêtes invisibles le restent.

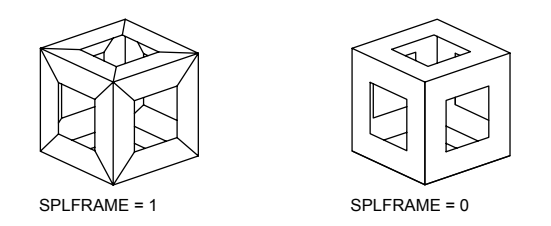

#### **Pour créer un maillage rectangulaire**

- **1** Cliquez sur le menu Dessin ➤Surfaces ➤ Maillage 3D.
- **2** Définissez la dimension *M* en utilisant un nombre entier de 2 à 256.
- **3** Définissez la dimension *N* en utilisant un nombre entier de 2 à 256.
- **4** Désignez les points correspondant aux sommets. La définition du dernier sommet termine le maillage.

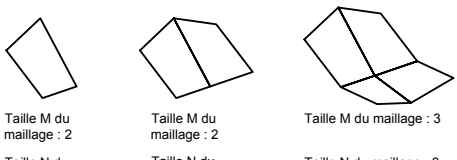

Taille N du

Taille N du<br>
maillage : 2 maillage : 3

Taille N du maillage : 3

#### Barre d'outils Surfaces

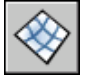

**Ligne de commande:** 3DMAILLE

#### **Pour créer une surface réglée**

**1** Cliquez sur le menu Dessin ➤ Surfaces ➤ Surface réglée.

- **2** Sélectionnez la première courbe délimitant la surface, Ensuite, sélectionnez la deuxième courbe.
- **3** Si nécessaire, effacez les courbes initiales.

Barre d'outils Surfaces

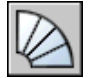

**Ligne de commande:** SURFREGL

### **Pour créer un maillage représentant une surface extrudée**

- **1** Cliquez sur le menu Dessin ➤ Surfaces ➤ Surface extrudée.
- **2** Spécifiez une courbe de chemin.
- **3** Spécifiez un vecteur de direction.
- **4** Si nécessaire, effacez les objets initiaux.

### Barre d'outils Surfaces

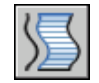

**Ligne de commande:** SURFEXTR

## **Pour créer un maillage représentant une surface de révolution**

- **1** Cliquez sur le menu Dessin ► Surfaces ► Surface de révolution.
- **2** Spécifiez une courbe de chemin.

Cette trajectoire définit la direction *N* du maillage : lignes, arcs, cercles, ellipses, arcs elliptiques, polylignes 2D ou 3D, ou encore splines. Si vous sélectionnez un cercle, une ellipse ou une polyligne fermée, le maillage est fermé dans la direction *N*.

**3** Spécifiez l'axe de la révolution.

Le vecteur de direction peut être une ligne ou une polyligne 2D ou 3D ouverte. Si vous choisissez une polyligne, le vecteur de l'axe de rotation est défini par le premier et le dernier des sommets de la polyligne. Tous les sommets intermédiaires sont ignorés. L'axe de révolution détermine la direction *M* du maillage.

**4** Indiquez l'angle de départ, puis l'angle décrit par la révolution.

Si vous indiquez un angle de départ non nul, le maillage est généré à un décalage de position depuis le chemin courbe par rapport à cet angle. L'angle décrit sert à définir l'étendue de la surface de révolution autour de l'axe de rotation.

**5** Si nécessaire, effacez les objets initiaux.

Barre d'outils Surfaces

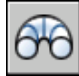

**Ligne de commande:** SURFREV

**Pour créer un maillage représentant une surface interpolée définie par les arêtes**

- **1** Cliquez sur le menu Dessin ➤ Surfaces ➤ Surface gauche.
- **2** Désignez les quatre arêtes dans l'ordre que vous souhaitez.

La première arête que vous avez sélectionnée détermine la direction *M* du maillage.

Barre d'outils Surfaces

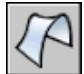

**Ligne de commande:** SURFGAU

## **Création de solides 3D**

Un solide représente le volume d'un objet. Les solides complexes sont plus faciles à construire et à modifier que les modèles filaires ou les maillages.

Un objet solide représente le volume d'un objet. Il s'agit du type de modèle 3D le moins ambigu et qui donne le plus d'informations sur l'objet. D'autre part, les solides complexes sont plus faciles à construire et à manipuler que les modèles filaires ou les maillages.

Vous pouvez créer des solides à partir des figures élémentaires proposées par AutoCAD (parallélépipèdes, cônes, cylindres, sphères, tores et biseaux), en extrudant un objet 2D sur une trajectoire ou en faisant pivoter un objet 2D autour d'un axe.

Une fois que vous avez créé un solide, vous pouvez vous en servir pour concevoir des objets plus complexes en combinant les figures de base. Vous
pouvez combiner, soustraire des solides ou rechercher leur partie commune (intersection).

AutoCAD vous permet également de modifier les solides en définissant des raccords ou des chanfreins au niveau de leurs arêtes, ou encore en changeant la couleur de celles-ci. Les faces des solides sont facilement manipulables car elles ne nécessitent pas de dessiner une nouvelle géométrie ou de lancer des opérations booléennes dessus. Ce programme propose également des commandes servant à créer des coupes ou à obtenir les sections 2D d'un solide (voir ["Modification des solides 3D"](#page-750-0) à la page 731).

De même que les maillages, les solides sont affichés comme des représentations filaires, jusqu'à ce que vous utilisiez les commandes CACHE, SHADE ou RENDU. D'autre part, vous pouvez analyser leurs propriétés mécaniques (volume, moments d'inertie, centre de gravité, etc.) et exporter des données qui les concernent dans des applications de fraisage à commande numérique ou d'analyse par la méthode des éléments finis. AutoCAD permet également de décomposer un solide en maillages et objets filaires.

La variable système ISOLINES définit le nombre de lignes de courbure utilisées pour la visualisation des portions courbes des modèles filaires. La variable système FACETRES détermine le lissage des objets présentant des lignes cachées ou un effet d'ombrage.

### **Création d'un solide en forme de parallélépipède**

La commande BOITE permet de créer des boîtes solides. La base du parallélépipède est toujours parallèle au plan *XY* du SCU courant.

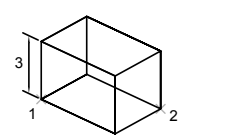

La commande RECTANG ou POLYLIGN permet de créer un rectangle ou une polyligne fermée pouvant servir à la création d'une boîte à l'aide de la commande EXTRUSION. La commande 3D permet de créer un parallélépipède à partir de surfaces uniquement.

### **Création d'un solide en forme de cône**

La commande CONE permet de créer des solides en forme de cône (des figures comportant une base circulaire ou elliptique et se réduisant progressivement à un point en suivant une direction perpendiculaire à la base). Par défaut, la base du cône repose sur le plan *XY* du SCU courant. La hauteur (qu'elle soit

positive ou négative) est parallèle à l'axe *Z*. Le sommet détermine la hauteur et l'orientation du cône.

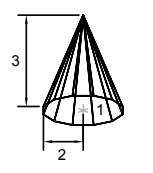

Si vous souhaitez créer un cône tronqué ou dont les côtés sont orientés selon un angle donné, commencez par tracer un cercle 2D. Ensuite, à l'aide de la commande EXTRUSION, effilez la figure avec l'inclinaison voulue sur l'axe *Z*. Pour tronquer le cône, vous pouvez également définir un parallélépipède au niveau de la pointe du cône, puis supprimer cette partie du solide avec la commande SOUSTRACTION. CERCLE permet de créer un cercle pouvant ensuite servir à créer un cône à l'aide de la commande EXTRUSION et de l'option Effiler. La commande 3D permet de créer une forme conique définie uniquement par des surfaces.

### **Création d'un solide en forme de cylindre**

La commande CYLINDRE permet de créer des solides en forme de cylindre présentant une base circulaire ou elliptique. La base du cylindre repose sur le plan *XY* du SCU courant.

Si vous souhaitez créer un cylindre spécial (un cylindre cannelé, par exemple), dessinez un profil 2D de sa base avec une polyligne fermée (commande POLYLIGN), puis utilisez la commande EXTRUSION pour définir la hauteur du cylindre sur l'axe *Z*. CERCLE permet de créer un cercle à partir duquel vous pouvez définir un cylindre à l'aide de la commande EXTRUSION.

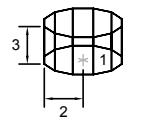

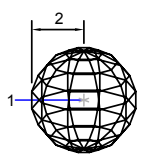

To create a dome or dish, combine a sphere with a box and use SUBTRACT. Pour dessiner des objets sphériques ayant un profil particulier, créez le profil 2D et utilisez la commande REVOLUTION pour le faire pivoter autour de l'axe *Z*. La commande 3D permet de créer un parallélépipède à partir de surfaces uniquement.

### **Création d'un solide en forme de tore**

La commande TORE permet de créer des solides en forme d'anneau, comparables aux chambres à air de pneumatiques. Les tores ainsi créés sont parallèles au plan *XY* du SCU courant (et sont coupés en leur milieu par ce même plan). Un tore est défini par deux valeurs de rayon, l'une pour le tube et l'autre pour la distance entre le centre du tore et le centre du tube.

Pour créer un solide en forme de ballon de rugby, indiquez un rayon négatif pour le tore et un rayon positif de valeur supérieure pour le tube. Si, par exemple, le rayon du tore est de –2.0, le rayon du tube doit être supérieur à 2.0.

Un tore peut présenter une intersection. Ce type de tore n'est pas creux au centre car le rayon du tube est supérieur à celui du tore.

La commande 3D permet de créer des figures en forme de tore à partir de surfaces uniquement.

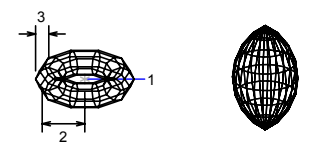

### **Création d'un solide en forme de biseau**

La commande BISEAU permet de créer des solides en forme de biseau. La base des biseaux ainsi créés est parallèle au plan *XY* du SCU courant et la face inclinée se trouve sur le côté opposé au premier coin spécifié. La hauteur des biseaux (qu'elle soit positive ou négative) est parallèle à l'axe *Z*.

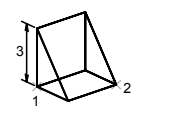

La commande 3D permet de créer des figures en forme de biseau à partir de surfaces uniquement.

### **Création d'un solide extrudé**

La commande EXTRUSION permet de créer des solides en extrudant des objets sélectionnés. Vous pouvez extruder des courbes fermées telles que des polylignes, des polygones, des rectangles, des cercles, des ellipses, des splines fermées, des anneaux et des régions. En revanche, vous ne pouvez pas extruder les objets contenus dans un bloc, les objets 3D, les polylignes ouvertes ni celles dont les segments présentent des intersections. Pour créer un solide par extrusion, vous avez deux solutions : suivre une trajectoire ou spécifier une hauteur et un angle d'extrusion.

Utilisez la commande EXTRUSION pour créer un solide à partir du profil constant d'un objet (par exemple, un engrenage ou une roue à picots). EXTRUSION est particulièrement utile pour les objets contenant des raccords, des chanfreins ou des détails difficiles à reproduire par une autre méthode. Si vous dessinez un profil composé de lignes ou d'arcs, vous devez utiliser l'option Joindre de la commande PEDIT pour transformer ces objets en une seule polyligne ou en faire une région, avant d'exécuter la commande EXTRUSION.

La création d'une extrusion conique est particulièrement utile pour concevoir des pièces dont les côtés doivent être inclinés selon un angle donné (par exemple, un moule de fonderie pour des pièces métalliques). Evitez de définir des angles d'extrusion très grands. En effet, si l'angle est trop important, le profil risque de se réduire à un point avant la hauteur de l'extrusion indiquée.

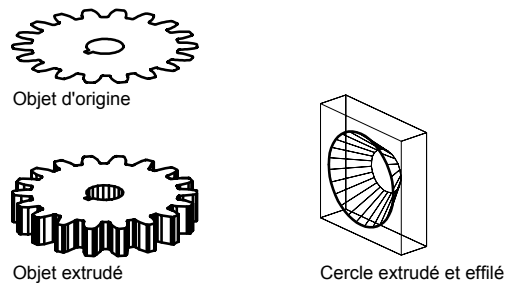

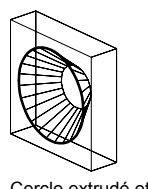

#### **Création d'un solide de révolution**

La commande REVOLUTION permet de créer un solide en appliquant à un objet fermé une révolution autour de l'axe *X* ou *Y* du SCU courant, selon un angle donné. Elle permet également de définir une révolution autour d'une ligne, d'une polyligne ou de deux points désignés à l'écran. La commande REVOLUTION (similaire à la commande EXTRUSION) est particulièrement utile pour les objets contenant des raccords ou des détails difficiles à reproduire sous forme de profils par une autre méthode. Si vous dessinez un profil composé de lignes ou d'arcs qui rejoignent une polyligne, vous devez, avant d'exécuter la commande REVOLUTION, utiliser l'option Joindre de la commande PEDIT pour transformer ces objets en une seule polyligne.

Vous pouvez appliquer la commande REVOLUTION à des objets fermés tels que des polylignes, des polygones, des rectangles, des cercles, des ellipses et des régions. En revanche, vous ne pouvez pas l'utiliser sur les objets 3D, les objets contenus dans un bloc, les polylignes ouvertes ni celles dont les segments présentent des intersections.

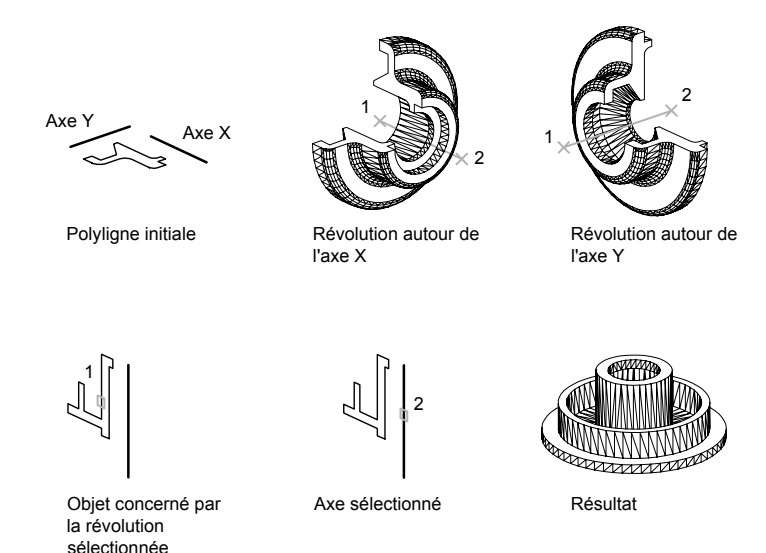

### **Création d'un solide composé**

Vous pouvez procéder à des unions, soustractions et intersections afin de créer des solides composés à partir de solides existants.

La commande UNION permet de construire un objet composé en réunissant les volumes de deux solides ou régions ou plus.

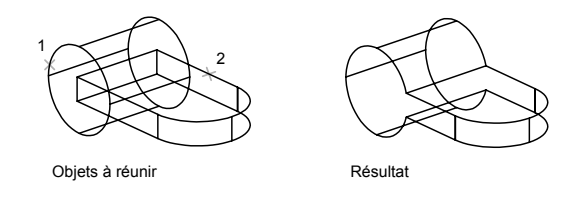

La commande SOUSTRACTION permet de supprimer la partie commune d'un jeu de solides. Vous pouvez, par exemple, l'utiliser pour ajouter des perforations dans une pièce mécanique en "soustrayant" des cylindres à l'objet.

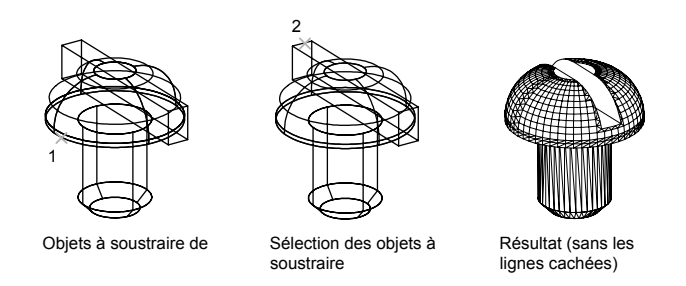

La commande INTERSECT permet de créer un solide composé en conservant uniquement la partie commune à deux solides ou plus. Elle supprime toutes les parties non communes aux objets et produit un solide composé à partir des parties communes restantes.

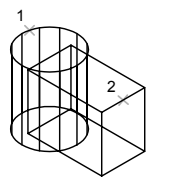

Sé ec on des ob e s concernés Résu <sup>a</sup>

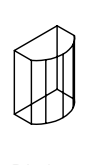

La commande INTERFERENCE effectue la même opération que la commande INTERSECT, mais INTERFERENCE conserve les deux objets initiaux.

### **490** | Chapitre 19 Création d'objets géométriques

### **Pour créer un solide en forme de parallélépipède**

Cliquez sur le menu Dessin ➤Solides ➤Boîte.

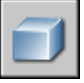

- Spécifiez le premier point de la base.
- Spécifiez le coin opposé de la base.
- Spécifiez la hauteur.

### **Ligne de commande:** BOITE

### **Pour créer un solide en forme de cône avec une base circulaire**

Cliquez sur le menu Dessin ➤Solides ➤Cône.

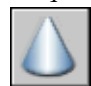

- Choisissez un point de base.
- Indiquez le rayon ou le diamètre de la base.
- Spécifiez la hauteur.

### **Ligne de commande:** CONE

### **Pour créer un solide en forme de cône avec une base elliptique**

Cliquez sur le menu Dessin ➤Solides ➤Cône.

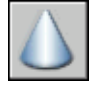

- Entrez **e** (Elliptique).
- Spécifiez l'extrémité de l'axe.
- Désignez une deuxième extrémité de l'axe.
- Spécifiez la longueur du deuxième axe.
- Indiquez la hauteur, puis appuyez sur ENTREE .

**Ligne de commande:** CONE

### **Pour créer un solide en forme de cylindre avec une base circulaire**

Cliquez sur le menu Dessin ➤Solides ➤ Cylindre.

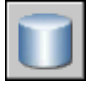

- Choisissez un point de base.
- Indiquez le rayon ou le diamètre de la base.
- Spécifiez la hauteur.

**Ligne de commande:** CYLINDRE

### **Pour créer un solide en forme de sphère**

Cliquez sur le menu Dessin ➤Solides ➤ Sphère.

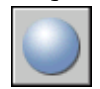

- Spécifiez le centre de la sphère.
- Spécifiez le rayon ou le diamètre de la sphère.

### **Ligne de commande:** SPHERE

### **Pour créer un solide en forme de tore**

Cliquez sur le menu Dessin ➤Solides ➤ Tore.

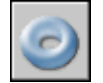

- Spécifiez le centre du tore.
- Spécifiez le rayon ou le diamètre du tore.
- Spécifiez le rayon ou le diamètre du tube.

### **Ligne de commande:** TORE

### **Pour créer un solide en forme de biseau**

Cliquez sur le menu Dessin ➤Solides ➤ Biseau.

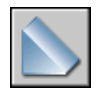

- Spécifiez le premier point de la base.
- Spécifiez le coin opposé de la base.
- Spécifiez la hauteur du biseau.

### **Ligne de commande:** BISEAU

### **Pour extruder un objet en suivant une trajectoire**

Cliquez sur le menu Dessin ➤Solides ➤ Extrusion.

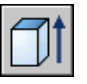

- Sélectionnez les objets que vous souhaitez extruder.
- Entrez **c** (Chemin).
- Sélectionnez les objets à utiliser comme chemin.

Après l'extrusion, l'objet d'origine peut être supprimé ou conservé en fonction du paramètre défini pour la variable système DELOBJ.

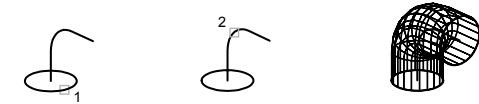

**Ligne de commande:** EXTRUSION

### **Pour appliquer une révolution à un objet autour d'un axe**

Cliquez sur le menu Dessin➤ Solides ➤ Révolution.

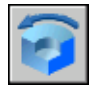

- Sélectionnez les objets auxquels vous souhaitez appliquer une révolution.
- Désignez deux points pour définir l'axe de révolution.

Lorsque vous définissez l'axe, veillez à désigner des points situés sur le même côté, par rapport à l'objet. La direction positive de l'axe est déterminée par le point de départ et l'extrémité.

**4** Spécifiez l'angle de révolution.

### **Ligne de commande:** REVOLUTION

#### **Pour réunir des solides**

**1** Cliquez sur le menu Modification ► Edition de solides ► Union.

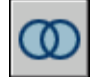

**2** Sélectionnez les objets à associer.

#### **Pour soustraire un ensemble de solides à un autre**

**1** Cliquez sur le menu Modification ➤Edition de solides ➤Soustraction.

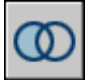

- **2** Sélectionnez les objets à partir desquels vous voulez soustraire.
- **3** Sélectionnez les objets à soustraire.

#### **Pour créer un solide à partir des sections communes à plusieurs solides**

**1** Cliquez sur le menu Modification ➤Edition de solides ➤ Intersection.

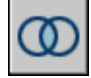

**2** Sélectionnez les objets pour lesquels vous voulez effectuer une intersection.

### **Création de nuages de révision**

Les nuages de révision sont des polylignes constituées d'arcs séquentiels. Ils attirent l'attention sur des parties d'un dessin lors de la révision.

Si vous révisez ou annotez des dessins, la fonction NUAGEREV, qui met en évidence vos modifications, vous permettra d'améliorer votre productivité. Elle crée une polyligne d'arcs séquentiels qui forment un objet en forme de nuage. Vous pouvez sélectionner un style pour un nuage de révision : Normal ou Calligraphie. Si vous choisissez Calligraphie, le nuage de révision semble avoir été dessiné avec une plume calligraphique.

Vous pouvez créer un nuage de révision à partir de rien, ou convertir en nuage de révision un objet fermé, comme un cercle, une ellipse, une polyligne fermée ou une spline fermée. Lorsque vous convertissez un objet fermé en nuage de révision, l'objet original est supprimé si la variable système DELOBJ est définie sur 1 (valeur par défaut).

Vous pouvez définir les valeurs par défaut minimale et maximale pour les longueurs d'arc d'un nuage de révision. Lorsque vous dessinez un nuage de révision, vous pouvez faire varier la taille des arcs en choisissant des points pour les segments d'arc les plus petits. Vous pouvez modifier les longueurs des arcs et des cordes d'un nuage de révision en ajustant les points choisis.

NUAGEREV enregistre la dernière longueur d'arc utilisée sous forme de multiple de la variable système DIMSCALE afin de garantir la cohérence de dessins ayant des facteurs d'échelle différents.

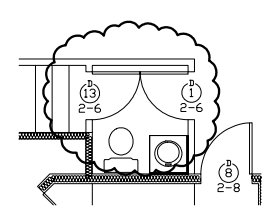

Avant de lancer la commande, assurez-vous que vous visualisez l'intégralité de la zone à dessiner en contour à l'aide de NUAGEREV. NUAGEREV n'est pas conçue pour accepter les fonctions de panoramique et de zoom transparent en temps réel.

#### **Pour créer un nuage de révision à partir de rien**

- **1** Cliquez sur le menu Dessin➤Nuage de révision.
- **2** Sur la ligne de commande, spécifiez une nouvelle longueur d'arc minimale et maximale, ou un point de départ pour le nuage de révision.

Les longueurs d'arc minimale et maximale par défaut sont de 0.5000 unités. La longueur maximale d'un arc ne peut pas dépasser trois fois sa longueur minimale.

**3** Guidez le réticule sur le trajet du nuage. Vous pouvez créer des points en cliquant le long du tracé pour faire varier la taille des arcs.

**4** Appuyez sur ENTREE à tout moment pour cesser de dessiner le nuage de révision.

Pour fermer le nuage de révision, ramenez le réticule sur le point de départ.

Barre d'outils Dessin

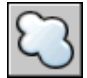

**Ligne de commande:** NUAGEREV

**Pour créer des nuages de révision avec un style de plume calligraphique**

- **1** Cliquez sur le menu Dessin➤Nuage de révision.
- **2** Sur la ligne de commande, entrez **style**.
- **3** A l'invite de commande, entrez **calligraphie**.
- **4** Appuyez sur ENTREE pour enregistrer le paramètre de calligraphie et poursuivre avec cette commande, ou appuyez sur ECHAP pour quitter la commande.

Barre d'outils Dessin

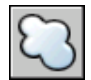

**Ligne de commande:** NUAGEREV

### **Pour convertir un objet en nuage de révision**

- **1** Cliquez sur le menu Dessin➤Nuage de révision.
- **2** Sur la ligne de commande, spécifiez une nouvelle longueur d'arc minimale et maximale ou appuyez sur ENTREE.

Les longueurs d'arc minimale et maximale par défaut sont de 0.5000 unités. La longueur maximale d'un arc ne peut pas dépasser trois fois sa longueur minimale.

**3** Sélectionnez le cercle, l'ellipse, la polyligne ou la spline à convertir en nuage de révision.

Pour inverser la direction des arcs, entrez **oui** sur la ligne de commande et appuyez sur ENTREE.

**4** Appuyez sur ENTREE pour transformer l'objet sélectionné en un nuage de révision.

Barre d'outils Dessin

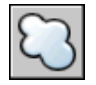

**Ligne de commande:** NUAGEREV

**Pour modifier les valeurs par défaut des longueurs d'arc dans un nuage de révision**

- **1** Cliquez sur le menu Dessin➤Nuage de révision.
- **2** Sur la ligne de commande, spécifiez une nouvelle longueur d'arc minimale et appuyez sur ENTREE.
- **3** Sur la ligne de commande, spécifiez une nouvelle longueur d'arc maximale et appuyez sur ENTREE.

La longueur maximale d'un arc ne peut pas dépasser trois fois sa longueur minimale.

**4** Appuyez sur ENTREE pour continuer à utiliser la commande ou utilisez ECHAP pour y mettre fin.

Barre d'outils Dessin

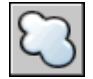

**Ligne de commande:** NUAGEREV

**Pour modifier les longueurs d'arcs et de cordes distincts dans un nuage de révision**

- **1** Dans votre dessin, sélectionnez le nuage de révision à modifier.
- **2** Déplacez les points de sélection placés sur le trajet du nuage de révision pour modifier les longueurs d'arc et les cordes.

## **Création et utilisation de blocs (symboles)**

Un bloc est un objet résultant de la combinaison d'un ou de plusieurs objets. Les blocs permettent de réutiliser des objets dans le même dessin ou dans d'autres.

# **20**

### **Dans ce chapitre**

- [Création et utilisation de blocs](#page-519-0) [\(symboles\)](#page-519-0)
- [Présentation des blocs](#page-519-0)
- [Création et stockage des blocs](#page-519-1)
- [Ajout d'un comportement](#page-526-0) [dynamique aux blocs](#page-526-0)
- [Contrôle de la couleur et du](#page-623-0) [type de ligne dans les blocs](#page-623-0)
- [Blocs imbriqués](#page-625-0)
- [Insertion de blocs](#page-626-0)
- [Utilisation de blocs](#page-630-0) [dynamiques dans les dessins](#page-630-0)
- [Association de données aux](#page-633-0) [blocs \(attributs de bloc\)](#page-633-0)
- [Modification des blocs](#page-644-0)
- [Modification de la couleur et](#page-653-0) [du type de ligne d'un bloc](#page-653-0)
- [Désassemblage d'une référence](#page-656-0) [de bloc \(Décomposer\)](#page-656-0)
- [Suppression de définitions de](#page-656-1) [bloc](#page-656-1)

### <span id="page-519-2"></span>**Présentation des blocs**

<span id="page-519-0"></span>Vous pouvez utiliser différentes méthodes de création de blocs :

- Faire appel à une combinaison d'objets pour créer une définition de bloc dans votre dessin courant.
- Utilisez l'éditeur de blocs pour ajouter un comportement dynamique à une définition de bloc dans votre dessin courant.
- Créer un fichier dessin et l'insérer ultérieurement comme bloc dans d'autres dessins.
- Créer un fichier dessin à l'aide de différentes définitions de bloc reliées et l'utiliser comme bibliothèque de blocs.

Un bloc peut être composé d'objets dessinés sur plusieurs calques comportant des couleurs, des types et des épaisseurs de ligne différents. Bien qu'un bloc soit toujours inséré sur le calque courant, la référence de bloc laisse intactes les informations relatives au calque initial, la couleur et les propriétés de type de ligne des objets contenus dans le bloc. Vous pouvez vérifier si les objets d'un bloc conservent leurs propriétés initiales, ou s'ils héritent des propriétés de couleur, de type de ligne ou d'épaisseur de ligne des paramètres du calque courant.

Une définition de bloc peut également contenir des éléments qui ajoutent un comportement dynamique au bloc. Utilisez l'éditeur de blocs pour ajouter ces éléments au bloc. Lorsque vous ajoutez un comportement dynamique à un bloc, vous apportez de la flexibilité et de l'intelligence à la géométrie. Lorsque vous insérez la référence d'un bloc ayant un comportement dynamique dans un dessin, vous pouvez manipuler la géométrie de cette référence grâce aux poignées ou aux propriétés personnalisées, en fonction de la façon dont le bloc a été défini.

<span id="page-519-1"></span>Vous pouvez supprimer des définitions de bloc inutilisées d'un dessin à l'aide de la commande PURGER.

### **Création et stockage des blocs**

### **Mode de stockage et de référencement des blocs**

Chaque fichier dessin possède une zone de données invisible appelée table de définition des blocs. Celle-ci contient toutes les définitions de bloc, soit toutes

les informations associées au bloc. Ce sont ces définitions de bloc qui sont référencées lorsque vous insérez des blocs dans votre dessin. Les illustrations suivantes sont des représentations conceptuelles de trois fichiers dessin. Chaque rectangle représente un fichier dessin distinct et est divisé en deux parties : la plus petite représente la table de définition des blocs et la plus grande représente les objets d'un dessin.

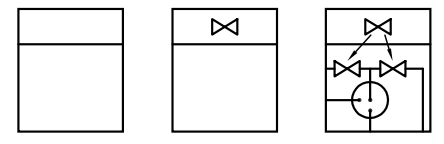

Fichier dessin vide avec table de blocs Définition de dessin Références de stockée dans une table de blocs

bloc insérées dans la zone de dessin

Lorsque vous insérez un bloc, vous insérez également une référence de bloc. Les informations ne sont pas simplement copiées de la définition de bloc vers la zone dessin. Un lien est établi entre la référence de bloc et la définition de bloc. Ainsi, lorsque la définition de bloc est modifiée, toutes les références sont mises à jour automatiquement.

Pour réduire la taille d'un dessin, vous pouvez supprimer des définitions de bloc inutilisées.

Aucune procédure concernant cette rubrique.

### **Création de blocs dans un dessin**

Suite à la définition d'un bloc dans un dessin, vous pouvez insérer une référence de bloc dans ce dessin autant de fois que nécessaire. Utilisez cette méthode pour créer rapidement des blocs.

Outre un nom de bloc, chaque définition de bloc comprend un objet ou plus, les valeurs des coordonnées du point de base à utiliser pour l'insertion du bloc, et les données d'attribut associé.

Le point de base sert de référence pour le positionnement du bloc lorsque vous l'insérez. Supposons que vous situez l'emplacement du point de base dans le coin inférieur gauche d'un objet dans le bloc. Par la suite, lorsque vous insérerez le bloc, vous serez invité à spécifier un point d'insertion. Le point de base du bloc est aligné avec le point d'insertion spécifié.

La définition de bloc illustrée comprend un nom, PLUG\_VALVE, quatre lignes et un point de base à l'intersection des deux diagonales. Vous trouverez une

explication du schéma de l'illustration à la section ["Présentation des blocs](#page-519-2)" à la page 500.

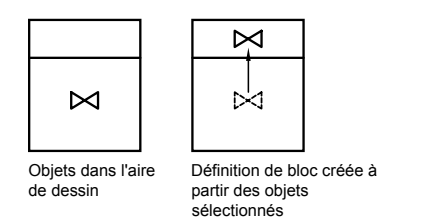

L'illustration décrit une séquence habituelle de création d'une définition de bloc dans un dessin.

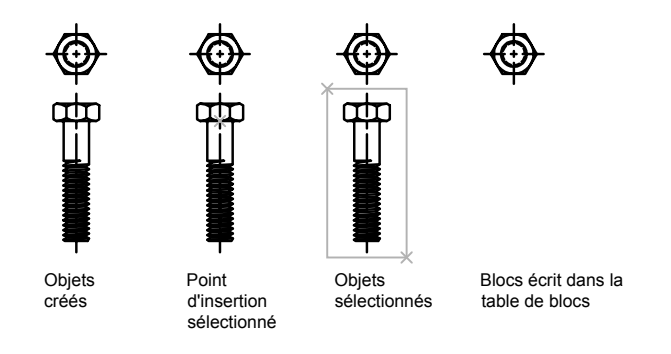

Vous pouvez également utiliser l'éditeur de blocs pour créer des blocs qui seront enregistrés dans un dessin. Pour plus d'informations sur l'utilisation de l'éditeur de blocs, reportez-vous à la section "[Utilisation de l'éditeur de blocs"](#page-531-0) à la page 512.

### **Pour définir un bloc dans le dessin courant**

- **1** Créez les objets que vous souhaitez utiliser dans la définition du bloc.
- **2** Dans le menu Dessin, cliquez sur Bloc ➤ Créer.
- **3** Dans la boîte de dialogue Définition de bloc, entrez le nom du bloc dans la zone Nom.
- **4** Dans Objets, sélectionnez Convertir en bloc.

Si vous souhaitez que les objets initiaux ayant servi à la définition de bloc demeurent dans le dessin, vérifiez que l'option Supprimer n'est pas sélectionnée. Si cette option est choisie, les objets initiaux seront effacés du dessin. Si nécessaire, vous pouvez les restaurer à l'aide de la commande REPRISE.

- **5** Cliquez sur l'option Sélectionner les objets.
- **6** Sélectionnez les objets à inclure dans votre définition de bloc à l'aide du périphérique de pointage. Appuyez sur ENTREE pour terminer la sélection.
- **7** Dans la boîte de dialogue Définition de bloc, sous Point de base, spécifiez un point d'insertion de bloc de l'une des façons suivantes :
	- Cliquez sur Choisir un point à l'aide du périphérique de pointage.
	- Entrez les coordonnées *X*, *Y*, *Z* du point désigné.
- **8** Dans la zone Description, entrez la description de la définition de bloc. Cette description s'affiche dans DesignCenter™ (ADCENTER).
- **9** Cliquez sur OK.

Le bloc est défini dans le dessin courant et peut désormais être inséré à tout moment.

Barre d'outils Dessin

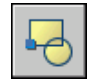

**Ligne de commande:** BLOC

### **Création de bibliothèques de blocs**

Une bibliothèque de blocs est un ensemble de définitions de bloc stockées dans un fichier dessin unique. Vous pouvez utiliser les bibliothèques de blocs fournies par Autodesk ou d'autres fournisseurs ou créer les vôtres.

Vous pouvez organiser un jeu de définitions de bloc apparentées en créant les blocs dans le même fichier dessin. Les fichiers dessin utilisés de cette façon se nomment bibliothèques de blocs ou de symboles. Vous pouvez insérer individuellement ces définitions de bloc dans un dessin sur lequel vous travaillez. Les dessins de bibliothèque de blocs ne diffèrent pas des autres fichiers dessin, sauf dans leur utilisation.

Lorsque vous définissez un bloc dans un dessin de bibliothèque de blocs à l'aide de la commande BLOC, vous pouvez inclure une brève description du bloc que vous pourrez voir dans DesignCenter.

Vous pouvez, au besoin, documenter chaque définition de bloc en insérant l'information dans la zone de dessin du dessin de bibliothèque. Outre la géométrie de bloc, vous pouvez incorporer du texte informatif sur le nom de bloc, la date de création, la date de la dernière modification et toutes les instructions ou conventions spéciales. Vous créez ainsi un index visuel des blocs dans le dessin de bibliothèque de blocs.

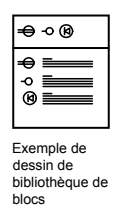

Utilisez DesignCenter pour visualiser et copier individuellement les définitions de bloc vers le dessin courant à partir de dessins de bibliothèques de blocs (ou de n'importe quel dessin existant). DesignCenter ne remplace pas une définition de bloc existante dans un dessin par une autre provenant d'un autre dessin.

### **Pour créer un dessin de bibliothèques de blocs**

- **1** Commencez un nouveau dessin.
- **2** Définissez un bloc
- **3** Répétez l'étape 2 autant de fois qu'il y a de définitions de bloc reliées à effectuer.
- **4** Enregistrez le dessin en lui attribuant un nom approprié pour les dessins de bibliothèques.

Ces blocs peuvent être insérés dans n'importe quel dessin à l'aide de DesignCenter (ADCENTER).

Barre d'outils Dessin

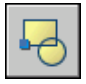

**Ligne de commande:** BLOC

### **Création de fichiers dessin à utiliser comme blocs**

Vous pouvez créer des fichiers dessin en vue de les insérer dans d'autres dessins en tant que blocs. Les fichiers dessin individuels sont faciles à créer et à gérer en tant que source des définitions de bloc. Des ensembles de symboles peuvent être stockés sous forme de fichiers dessin individuels, puis regroupés dans des dossiers.

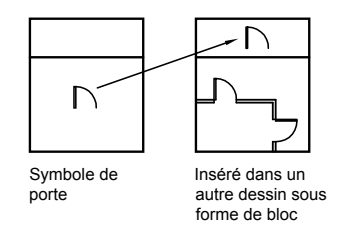

### **Création d'un fichier dessin**

Il existe deux méthodes de création de fichiers dessin :

- Créer et enregistrer un fichier dessin complet à l'aide de la commande SAUVEGRD ou SAUVENOM.
- Créer et enregistrer uniquement les objets sélectionnés du dessin courant dans un nouveau dessin à l'aide de la commande EXPORTER ou WBLOC.

Chacune de ces méthodes permet de créer un fichier dessin ordinaire qui peut être inséré sous forme de bloc dans n'importe quel autre fichier dessin. L'utilisation de la commande WBLOC est conseillée lorsque vous devez créer différentes versions d'un symbole sous forme de fichiers dessin séparés ou lorsque vous voulez créer un fichier dessin sans quitter le dessin courant.

### **Modification du point de base de dessins à utiliser comme blocs**

Par défaut, l'origine du SCG (système de coordonnées général) initial (0,0,0) est utilisée comme point de base pour l'insertion de fichiers dessin en tant que blocs. Vous pouvez modifier le point de base en ouvrant le fichier initial et en exécutant la commande BASE pour définir un nouveau point de base pour l'insertion. Le nouveau point de base est utilisé à la prochaine insertion d'un bloc.

### **Mise à jour des modifications dans le dessin initial**

Si vous modifiez le dessin d'origine après son insertion, les modifications n'ont aucune incidence sur le dessin courant. Si vous souhaitez que le dessin d'origine soit modifié et que ces modifications soient reflétées dans le dessin courant, il est peut-être préférable de l'attacher comme référence externe plutôt que de l'insérer sous forme de bloc. Pour de plus amples informations sur les références externes, voir ["Référence à d'autres fichiers dessin \(xréfs\)](#page-1098-0)" à la page 1079.

### **Utilisation d'objets de l'espace papier dans les blocs**

Les objets de l'espace papier sont exclus lors de l'insertion d'un dessin sous forme de bloc. Pour transférer ces objets vers un autre dessin, groupez-les en un bloc ou enregistrez-les dans un fichier dessin séparé, puis insérez le bloc ou fichier dessin dans l'autre dessin.

### **Pour créer un nouveau fichier dessin à partir d'objets sélectionnés**

- **1** Ouvrez un dessin existant ou créez-en un.
- **2** Sur la ligne de commande, entrez **wbloc**.
- **3** Sélectionnez Objets dans la boîte de dialogue Créer un fichier bloc.

Si vous souhaitez que les objets initiaux utilisés pour créer le dessin restent dans ce dernier, vérifiez que l'option Supprimer du dessin n'est pas sélectionnée. Si cette option est choisie, les objets initiaux seront effacés du dessin. Si nécessaire, vous pouvez les restaurer à l'aide de la commande REPRISE.

- **4** Cliquez sur l'option Sélectionner les objets.
- **5** Sélectionnez les objets à inclure dans votre nouveau dessin à l'aide du périphérique de pointage. Appuyez sur ENTREE pour terminer la sélection.
- **6** Dans la boîte de dialogue Créer un fichier bloc, sous Point de base, indiquez le point d'origine (0,0,0) du nouveau dessin de l'une des façons suivantes :
	- Cliquez sur Spécifier un point à l'aide du périphérique de pointage.
	- Entrez les coordonnées *X,Y,Z* du point désigné.
- **7** Sous Destination, spécifiez le nom de fichier et le chemin du nouveau dessin, ou cliquez sur le bouton [...] pour afficher la boîte de dialogue standard de sélection de fichiers.
- **8** Cliquez sur OK.

Un nouveau dessin est créé à partir des objets sélectionnés.

### **Ligne de commande:** WBLOC

### **Pour créer un nouveau fichier dessin à partir d'une définition de bloc existante**

- **1** Dans le menu Modification, cliquez sur Objet ▶ Description de bloc.
- **2** Dans la boîte de dialogue Définition de bloc, sélectionnez le bloc à modifier dans la zone Nom.
- **3** Entrez un nouveau nom dans la zone Nom.
- **4** Sous Description, entrez ou modifiez la description du nouveau fichier dessin.
- **5** Cliquez sur OK.

**Ligne de commande:** BLOC

### **Utilisation des palettes d'outils pour organiser les blocs**

Vous pouvez utiliser les palettes d'outils pour organiser des blocs stockés dans un seul fichier dessin ou dans des fichiers dessin distincts.

Une fois que vous avez ajouté un outil Bloc à une palette d'outils, vous pouvez facilement insérer la référence de bloc dans votre dessin en la faisant glisser depuis la palette vers le dessin ou en cliquant pour la placer dans le dessin. Pour plus d'informations sur l'utilisation des palettes d'outils pour organiser et insérer des blocs, reportez-vous à la section ["Palettes d'outils](#page-43-0)" à la page 24.

<span id="page-526-0"></span>Aucune procédure concernant cette rubrique.

### **Ajout d'un comportement dynamique aux blocs**

Lorsque vous ajoutez un comportement dynamique à une définition de bloc, vous apportez de la flexibilité et de l'intelligence à la géométrie du bloc. Une référence de bloc n'est pas un élément fixe d'un dessin ; vous pouvez la modifier ou la manipuler lorsque vous travaillez sur un dessin.

### **Aide-mémoire de la création de blocs dynamiques**

Vous ajoutez un comportement dynamique à des définitions de bloc nouvelles ou existantes en ajoutant des paramètres et des actions au bloc à l'aide de l'éditeur de blocs. Dans l'exemple suivant, un bloc représentant un bureau apparaît dans l'éditeur de blocs. Le bloc contient un paramètre linéaire qui s'affiche comme une cote et porte l'étiquette "Distance", ainsi qu'une action d'étirement qui apparaît avec une icône en forme d'éclair et une étiquette "Etirer".

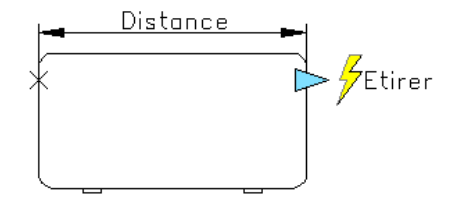

Pour qu'un bloc soit dynamique, vous devez lui ajouter au moins un paramètre. Ajoutez ensuite une action et associez cette action au paramètre. Les types de paramètres et d'actions que vous ajoutez à la définition de bloc déterminent la manière dont la référence du bloc fonctionnera dans un dessin. Pour une présentation sur la façon dont les paramètres et les actions sont ajoutés au bloc, reportez-vous à l'Atelier des nouvelles fonctionnalités. Cliquez sur le menu d'aide (?) ➤Atelier des nouvelles fonctionnalités ➤ Produire ➤ Blocs dynamiques.

Pour de plus amples informations sur la création de blocs dynamiques dans le système d'aide, reportez-vous à :

- "[Présentation des blocs dynamiques](#page-527-0)" à la page 508
- <span id="page-527-0"></span>■ "[Présentation des éléments dynamiques d'un bloc"](#page-543-0) à la page 524

### **Présentation des blocs dynamiques**

Un bloc *dynamique* possède flexibilité et intelligence. Vous pouvez facilement modifier une référence de bloc dynamique dans un dessin pendant que vous travaillez. Vous pouvez manipuler la géométrie d'une référence de bloc dynamique en utilisant les poignées ou les propriétés personnalisées. Ceci vous permet d'ajuster le bloc en place selon vos besoins et vous évite d'avoir à rechercher un autre bloc à insérer ou de devoir redéfinir un bloc existant.

Par exemple, si vous insérez une référence de bloc "porte" dans un dessin, vous devrez peut-être modifier la taille de la porte alors que vous travaillez sur le dessin. Si le bloc est dynamique et défini pour disposer d'une taille réglable, vous pouvez modifier la taille de la porte en déplaçant la poignée personnalisée ou en définissant une taille différente dans la palette Propriétés. Vous risquez de devoir changer également l'angle d'ouverture de la porte. Si le bloc "porte" possède une poignée d'alignement, vous pouvez aligner facilement la référence de bloc "porte" en fonction d'une autre géométrie du dessin.

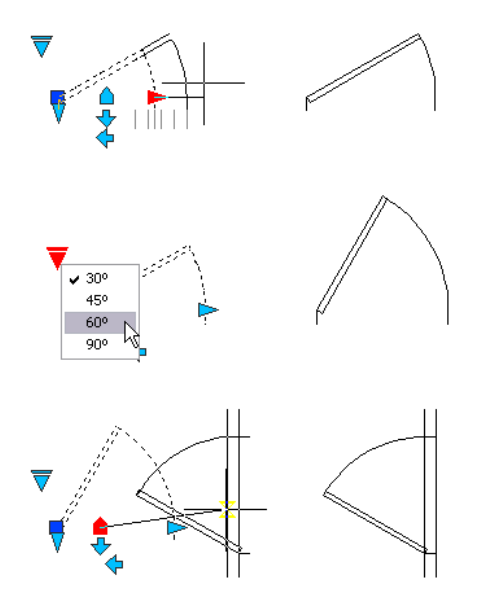

L'éditeur de blocs sert à créer des blocs dynamiques. L'éditeur de blocs est une zone de création spéciale où vous ajoutez les éléments pour rendre un bloc dynamique. Vous pouvez créer un bloc entièrement nouveau ou ajouter un comportement dynamique à une définition de bloc existante. Vous pouvez aussi créer une géométrie de la même manière que dans la zone de dessin.

Pour rendre un bloc dynamique, vous devez lui ajouter des *paramètres* et des *actions*. En ajoutant ces éléments, vous apportez flexibilité et intelligence à la géométrie du bloc.

- Les paramètres définissent les propriétés personnalisées du bloc dynamique en précisant les positions, les distances et les angles de la géométrie dans le bloc.
- Les actions définissent la manière dont la géométrie d'une référence de bloc dynamique est déplacée ou modifiée lorsque la référence est manipulée dans un dessin. Lorsque vous ajoutez des actions au bloc, vous devez les associer à des paramètres et généralement à une géométrie.

Lorsque vous ajoutez un paramètre à une définition de bloc, les poignées et les propriétés personnalisées sont automatiquement ajoutées au bloc. Celles-ci servent à manipuler la référence de bloc dans le dessin.

### **Processus de création des blocs dynamiques**

Pour créer des blocs dynamiques de qualité et obtenir ainsi le résultat escompté, nous vous recommandons de suivre les étapes du processus suivant. Ce processus vous aide efficacement à créer des blocs dynamiques.

#### **Etape 1. Elaborer le contenu du bloc dynamique avant de le créer**

Avant de créer un bloc dynamique, vous devez savoir à quoi il ressemblera et comment il sera utilisé dans un dessin. Choisissez les objets du bloc qui seront modifiés ou déplacés lors de la manipulation de la référence de bloc dynamique. Vous devez également décider *comment* ces objets seront modifiés. Par exemple, vous pouvez créer un bloc dynamique pouvant être redimensionné et faire en sorte qu'une géométrie supplémentaire s'affiche lorsque la référence de bloc est modifiée. Ces facteurs déterminent les types de paramètres et d'actions que vous ajoutez à la définition de bloc ainsi que la manière dont vous faites fonctionner les paramètres, les actions et la géométrie ensemble.

### **Etape 2. Dessiner la géométrie**

Pour dessiner la géométrie de votre bloc dynamique, vous pouvez utiliser la zone de dessin ou l'éditeur de blocs. Vous pouvez également utiliser une géométrie présente dans un dessin ou une définition de bloc existante.

**NOTE** Si vous utilisez des états de visibilité pour modifier l'affichage de la géométrie dans les références de blocs dynamiques, vous pouvez choisir de ne pas inclure toute la géométrie à ce stade. Pour plus d'informations sur l'utilisation des états de visibilité, reportez-vous à la section ["Création d'états de visibilité"](#page-590-0) à la page 571.

### **Etape 3. Prévoir la façon dont les divers éléments du bloc vont fonctionner ensemble**

Avant d'ajouter des paramètres et des actions à votre définition de bloc, vous devez comprendre leurs *dépendances* les uns par rapport aux autres et par rapport à la géométrie du bloc. Lorsque vous ajoutez une action à la définition de bloc, vous devez associer cette action à un paramètre et à un jeu de sélection de géométrie. Ceci crée une dépendance. Lorsque vous ajoutez des paramètres et des actions multiples à une référence de bloc dynamique, vous devez configurer les dépendances adéquates pour que la référence de bloc puisse fonctionner correctement dans un dessin.

Par exemple, vous créez un bloc dynamique contenant plusieurs objets. Parmi eux, certains sont associés à une action d'étirement. Vous souhaitez également que tous les objets pivotent autour du même point de base. Dans ce cas, vous devez ajouter l'action de rotation après avoir ajouté tous les autres paramètres et actions. Si l'action de rotation n'est pas associée à tous les autres objets (géométrie, paramètres, actions) dans la définition de bloc, il se peut que des

### **510** | Chapitre 20 Création et utilisation de blocs (symboles)

parties de la référence de bloc ne pivotent pas ou que sa manipulation entraîne des résultats inattendus.

### **Etape 4. Ajouter des paramètres**

Ajoutez les paramètres appropriés à la définition de bloc dynamique en suivant les invites de la ligne de commande. Pour plus d'informations sur l'utilisation des paramètres, reportez-vous à la section "[Utilisation de paramètres dans les](#page-545-0) [blocs dynamiques"](#page-545-0) à la page 526.

**NOTE** Vous pouvez utiliser l'onglet Jeux de paramètres de la fenêtre Palettes de création de blocs pour ajouter simultanément un paramètre et une action associée. Pour plus d'informations sur l'utilisation des jeux de paramètres, reportez-vous à la section "[Utilisation de jeux de paramètres](#page-583-0)" à la page 564.

### **Etape 5. Ajouter des actions**

Ajoutez les actions appropriées à la définition de bloc dynamique. Suivez les invites de la ligne de commande en veillant à associer les actions aux paramètres et à la géométrie appropriés. Pour plus d'informations sur l'utilisation des actions, reportez-vous à la section "[Présentation de l'utilisation](#page-560-0) [des actions dans les blocs dynamiques](#page-560-0)" à la page 541.

### **Etape 6. Définir la manière de manipuler la référence de bloc dynamique**

Vous pouvez indiquer comment la référence de bloc dynamique sera manipulée dans le dessin. Pour cette opération, vous disposez des poignées et des propriétés personnalisées. Lorsque vous créez une définition de bloc dynamique, vous indiquez quelles poignées sont affichées et déterminez comment elles modifient la référence de bloc dynamique. Vous indiquez également si les propriétés personnalisées du bloc apparaissent dans la palette Propriétés et si elles sont modifiables via la palette ou les poignées personnalisées.

### **Etape 7. Enregistrer le bloc et le tester dans un dessin**

Enregistrez la définition de bloc dynamique et quittez l'éditeur de blocs. Insérez la référence de bloc dynamique dans un dessin et testez la fonctionnalité du bloc.

### **Voir aussi:**

### **"[Enregistrement d'un bloc dans l'éditeur de blocs"](#page-621-0) à la page 602**

Aucune procédure concernant cette rubrique.

### <span id="page-531-0"></span>**Utilisation de l'éditeur de blocs**

L'éditeur de blocs sert à ajouter un comportement dynamique aux blocs. Il contient tous les outils nécessaires pour ajouter de l'intelligence et de la flexibilité à vos blocs.

### **Présentation de l'éditeur de blocs**

L'éditeur de blocs est une zone de création spéciale destinée à la création de définitions de blocs et à l'ajout de comportements dynamiques.

Il propose des palettes de création spécifiques Ces palettes fournissent un accès rapide aux outils de création de blocs.

Outre les palettes de création de blocs, l'éditeur fournit une zone de dessin dans laquelle vous pouvez dessiner et modifier une géométrie et qui s'utilise comme la zone de dessin principale du programme. Vous pouvez préciser la couleur d'arrière-plan de la zone de dessin de l'éditeur de blocs.

**NOTE** Vous pouvez utiliser la plupart des commandes dans l'éditeur de blocs. Lorsque vous entrez une commande non autorisée dans l'éditeur de blocs, un message apparaît sur la ligne de commande.

Vous pouvez utiliser l'éditeur de blocs pour modifier des définitions de blocs existant dans le dessin courant ou pour leur ajouter un comportement dynamique. Vous pouvez également utiliser cet éditeur pour créer de nouvelles définitions de blocs.

Dans l'éditeur de blocs, une barre d'outils spéciale figure au-dessus de la zone de dessin. La barre d'outils indique le nom de la définition de bloc en cours de modification et fournit des outils permettant d'effectuer les tâches suivantes :

- Enregistrer la définition de bloc
- Ajouter un paramètre
- Ajouter une action
- Définir des attributs
- Fermer l'éditeur de blocs
- Gérer les états de visibilité

Vous pouvez sélectionner n'importe quel(le) paramètre, objet géométrique, poignée ou action de l'éditeur de blocs pour afficher ses propriétés dans la palette Propriétés. Lorsque vous sélectionnez un objet dans l'éditeur de blocs, les valeurs de coordonnées affichées dans la palette Propriétés reflètent l'espace de définition de bloc.

Lorsque vous travaillez dans l'éditeur de blocs, la ligne de commande doit s'afficher. La ligne de commande affiche des invites couvrant presque tous les aspects de la création de blocs dynamiques.

### **SCU dans l'éditeur de blocs**

Une icône de SCU s'affiche dans cette zone. L'origine de l'icône de SCU définit le point de base du bloc. Vous pouvez modifier le point de base du bloc en déplaçant la géométrie par rapport à l'origine de l'icône de SCU ou en ajoutant un paramètre de point de base.

La commande SCU est désactivée dans l'éditeur de blocs. Vous pouvez ouvrir une définition de bloc 3D dans l'éditeur et attribuer des paramètres au bloc. Cependant, les paramètres ignoreront toutes les coordonnées *Z* de l'espace de bloc. Par conséquent, la référence de bloc ne peut pas être modifiée suivant l'axe *Z*. En outre, alors qu'il est possible de créer un bloc dynamique contenant des objets solides et de lui ajouter des actions de type déplacement, rotation ou mise à l'échelle, il est impossible d'apporter des modifications relatives aux solides dans une référence de bloc dynamique (étirement d'un solide, déplacement d'un perçage dans un solide, etc).

#### **Voir aussi:**

**"[Définition des attributs de bloc"](#page-634-0) à la page 615**

### **Pour ouvrir une définition de bloc existante dans l'éditeur de blocs**

- **1** Cliquez sur le menu Outils ➤ Editeur de blocs.
- **2** Dans la boîte de dialogue Modifier la définition du bloc, effectuez l'une des opérations suivantes :
	- Sélectionnez une définition de bloc dans la liste.
	- Sélectionnez <Dessin courant> si le dessin représente la définition de bloc à ouvrir.
- **3** Cliquez sur OK.

Barre d'outils Standard

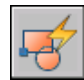

**Ligne de commande:** MODIFBLOC

**Menu contextuel:** Cliquez avec le bouton droit de la souris sur un bloc sélectionné. Cliquez sur Editeur de blocs.

### **Pour créer une définition de bloc dans l'éditeur de blocs**

- **1** Cliquez sur le menu Outils ➤ Editeur de blocs.
- **2** Dans la boîte de dialogue Modifier la définition du bloc, entrez un nom pour la nouvelle définition de bloc.
- **3** Cliquez sur OK.
- **4** Dans l'éditeur de blocs, cliquez sur Enregistrer la définition du bloc.

**NOTE** Cette opération enregistre la définition du bloc, même si vous n'avez pas ajouté d'objets dans la zone de dessin de l'éditeur de blocs.

**5** Cliquez sur Fermer l'éditeur de blocs.

Barre d'outils Standard

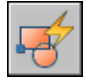

**Ligne de commande:** MODIFBLOC

#### **Pour ouvrir un bloc dans une palette d'outils de l'éditeur de blocs**

- **1** Si la fenêtre Palettes d'outils n'est pas déjà ouverte, cliquez sur le menu Outils ➤ Fenêtre Palettes d'outils.
- **2** Cliquez avec le bouton droit de la souris sur l'icône d'un bloc.
- **3** Cliquez sur Editeur de blocs.

**NOTE** Un bloc présent sur une palette d'outils peut résider sur un autre dessin. Le dessin contenant la définition de bloc est ouvert dans l'éditeur de blocs.

Barre d'outils Standard

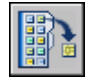

**Ligne de commande:** PALETTEOUTILS

**Pour ouvrir un bloc à partir de la fenêtre DesignCenter de l'éditeur de blocs**

- **1** Si DesignCenter n'est pas déjà ouvert, cliquez sur le menu Outils ➤ DesignCenter.
- **2** Cliquez avec le bouton droit de la souris sur l'icône d'un bloc.
- **3** Cliquez sur Editeur de blocs.

Barre d'outils Standard

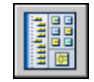

**Ligne de commande:** ADCENTER

### **Pour ouvrir un fichier dessin enregistré en tant que bloc (non dynamique) dans l'éditeur de blocs**

- **1** Ouvrez le fichier dessin enregistré en tant que bloc.
- **2** Cliquez sur le menu Outils ➤ Editeur de blocs.
- **3** Dans la boîte de dialogue Modifier la définition du bloc, sélectionnez <Dessin courant>.
- **4** Cliquez sur OK.

Barre d'outils Standard

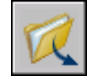

**Ligne de commande:** OUVRIR

### **Pour ouvrir un fichier dessin enregistré en tant que bloc dynamique dans l'éditeur de blocs**

**1** Ouvrez le fichier dessin enregistré en tant que bloc.

Une alerte, indiquant que le fichier dessin contient des éléments de création, apparaît à l'écran.

**2** Dans la boîte de dialogue Alerte, cliquez sur Oui pour ouvrir le dessin dans l'éditeur de blocs.

Barre d'outils Standard

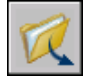

**Ligne de commande:** OUVRIR

### **Pour visualiser les propriétés d'une définition de bloc dans l'éditeur de blocs**

- **1** Cliquez sur le menu Outils ➤ Editeur de blocs.
- **2** Dans la boîte de dialogue Modifier la définition du bloc, effectuez l'une des opérations suivantes :
	- Sélectionnez une définition de bloc dans la liste.
	- Sélectionnez <Dessin courant> si le dessin représente la définition de bloc à ouvrir.
- **3** Cliquez sur OK.
- **4** Assurez-vous que la fenêtre de la palette Propriétés est affichée. Si ce n'est pas le cas, cliquez sur le menu Outils ➤ Propriétés.
- **5** dans la fenêtre de la palette Propriétés, sous Bloc, affichez les propriétés de la définition du bloc.

#### Barre d'outils Standard

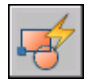

**Ligne de commande:** MODIFBLOC

### **Pour afficher les propriétés des objets dans l'éditeur de blocs**

- **1** Dans l'éditeur de blocs, sélectionnez un objet.
- **2** Assurez-vous que la fenêtre de la palette Propriétés est affichée. Si ce n'est pas le cas, cliquez sur le menu Outils ➤ Propriétés.
- **3** Dans la fenêtre de la palette Propriétés, consultez les propriétés de l'objet sélectionné.

Barre d'outils Standard

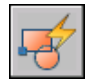

**Ligne de commande:** MODIFBLOC

**Menu contextuel:** Cliquez avec le bouton droit de la souris sur l'objet sélectionné. Cliquez sur Propriétés.

### **Pour fermer l'éditeur de blocs**

■ Dans l'éditeur de blocs, cliquez sur Fermer l'éditeur de blocs.

Barre d'outils de l'éditeur de blocs

Fermer l'éditeur de blocs

**Ligne de commande:** FERMERBLOC

### **Pour empêcher l'accès à l'éditeur de blocs**

- Sur la ligne de commande, entrez **blockedtlock**.
- Tapez **1**, puis appuyez sur ENTREE.

### **Utilisation des palettes de création de blocs**

L'éditeur de blocs possède trois palettes de création de blocs : Paramètres, Actions et Jeux de paramètres.

La fenêtre Palettes de création de blocs s'affiche uniquement dans l'éditeur de blocs. Utilisez ces palettes pour ajouter des paramètres et des actions à votre définition de bloc dynamique.

### **Création d'outils de création de blocs personnalisés**

Vous pouvez créer des outils de création de blocs personnalisés. Afin de conserver les outils par défaut des palettes de création de blocs, vous devez créer une nouvelle palette pour les outils de création de blocs personnalisés. Vous pouvez ensuite copier un jeu de paramètres depuis l'une des palettes existantes et le coller dans la nouvelle palette. Dans la Boîte de dialogue Propriétés de l'outil, vous pouvez modifier les propriétés du nouvel outil, notamment les suivantes°:

- Description de l'outil
- Type de paramètre
- $\blacksquare$  Action(s) associée(s)
- Point principal du paramètre auquel l'action est liée (le cas échéant)
- Image de la palette d'outils

Vous ne pouvez pas faire glisser des paramètres et des actions depuis l'éditeur de blocs dans une palette d'outils.

**Voir aussi:**

**"[Utilisation de paramètres dans les blocs dynamiques](#page-545-0)" à la page 526 "[Utilisation d'actions avec les blocs dynamiques"](#page-559-0) à la page 540 "[Utilisation de jeux de paramètres](#page-583-0)" à la page 564 "[Contrôle des propriétés des outils"](#page-53-0) à la page 34 "[Organisation des palettes d'outils](#page-61-0)" à la page 42**

### **Pour afficher ou masquer les palettes de création de blocs dans l'éditeur de blocs**

■ Dans la barre d'outils de l'éditeur de blocs, cliquez sur le bouton Palettes de création de blocs.

Barre d'outils de l'éditeur de blocs

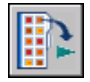

**Ligne de commande:** PALCREABLOC, FERMERPALCREABLOC

#### **Pour créer une copie d'un jeu de paramètres**

- **1** Dans la fenêtre Palettes de création de blocs de l'éditeur de blocs, onglet Jeux de paramètres, cliquez avec le bouton droit de la souris sur un jeu de paramètres. Cliquez sur Copier.
- **2** Cliquez avec le bouton droit de la souris sur la palette à laquelle vous voulez ajouter le jeu de paramètres (ne cliquez pas sur un jeu de paramètres). Cliquez sur Coller.

### **Pour ajouter une action à un jeu de paramètres**

- **1** Dans la fenêtre Palettes de création de blocs de l'éditeur de blocs, onglet Jeux de paramètres, cliquez avec le bouton droit de la souris sur un jeu de paramètres. Cliquez sur Propriétés.
- **2** Dans la boîte de dialogue Propriétés de l'outil, sous Paramètre, cliquez sur Actions, puis sur le bouton [...].
- **3** Dans la boîte de dialogue Ajouter des actions, sous Objet Action à ajouter, sélectionnez une action dans la liste.
- **4** Cliquez sur Ajouter.
- **5** (Facultatif) Répétez les étapes 3 et 4 pour ajouter des actions supplémentaires.
- **6** Cliquez sur OK.

**7** Dans la boîte de dialogue Propriétés de l'outil, cliquez sur OK.

### **Pour supprimer une action d'un paramètre ou d'un jeu de paramètres**

- **1** Dans la fenêtre Palettes de création de blocs de l'éditeur de blocs, cliquez avec le bouton droit de la souris sur un paramètre ou sur un jeu de paramètres. Cliquez sur Propriétés.
- **2** Dans la boîte de dialogue Propriétés de l'outil, sous Paramètre, cliquez sur Actions, puis sur le bouton [...].
- **3** Dans la boîte de dialogue Ajouter des actions, sous Liste des objets Action, sélectionnez une action dans la liste.
- **4** Cliquez sur Supprimer.
- **5** (Facultatif) Répétez les étapes 3 et 4 pour supprimer d'autres actions.
- **6** Cliquez sur OK.
- **7** Dans la boîte de dialogue Propriétés de l'outil, cliquez sur OK.

### **Affichage des objets dans l'éditeur de blocs**

Les paramètres, actions ainsi que leurs relations (dépendances) s'affichent de différentes façons dans l'éditeur de blocs. Vous pouvez définir des paramètres pour certains de ces éléments.

### **Paramètres**

Dans l'éditeur de blocs, la plupart des paramètres ressemblent à des cotes. Si vous créez un jeu de valeurs (un intervalle ou une liste de valeurs) pour un paramètre, des repères apparaissent aux emplacements de ces valeurs.

Vous pouvez définir les éléments suivants pour les paramètres de l'éditeur de blocs :

- Couleur du paramètre
- Texte du paramètre et taille des flèches
- Police du paramètre
- Couleur des poignées
- Affichage des marqueurs du jeu de valeurs (repères) pour les paramètres

Lorsque vous utilisez un paramètre de visibilité dans votre définition de bloc dynamique, vous pouvez indiquer quels objets géométriques sont invisibles

pour un état de visibilité donné. Vous pouvez préciser si la géométrie rendue invisible pour les états de visibilité s'affiche dans l'éditeur de blocs. Dans l'exemple suivant, un état de visibilité s'affiche dans l'éditeur de blocs. La géométrie, affichée en mode grisé, est invisible pour cet état de visibilité.

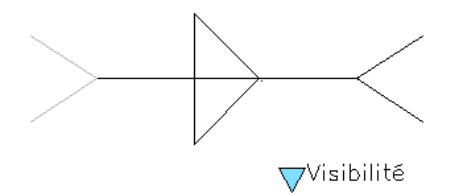

### **Actions**

Le nom et l'icône (en forme d'éclair) d'une action apparaissent dans l'éditeur de blocs. Vous pouvez préciser la taille et la couleur de texte des actions dans l'éditeur de blocs.

### **Poignées**

Vous pouvez indiquer la taille des poignées et la couleur d'affichage dans l'éditeur de blocs. Ce paramètre n'a aucune incidence sur la taille ou la couleur des poignées dans une référence de bloc d'un dessin.

### **Dépendances**

Lorsque vous sélectionnez un paramètre, une poignée ou une action dans l'éditeur de blocs, ses objets associés, également appelés dépendances, sont mis en surbrillance. Cette action est appelée *mise en surbrillance des dépendances*. Vous pouvez activer ou désactiver la mise en surbrillance des dépendances.

L'exemple suivant montre que la mise en surbrillance des dépendances crée un effet de halo pour les paramètres associés (étiquetés Distance) et les actions (étiquetées Etirer), si vous sélectionnez la poignée personnalisée dans l'éditeur de blocs.

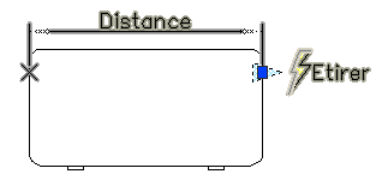

Le tableau suivant présente des informations détaillées sur la mise en surbrillance des dépendances lors de la sélection d'un élément dans l'éditeur de blocs.
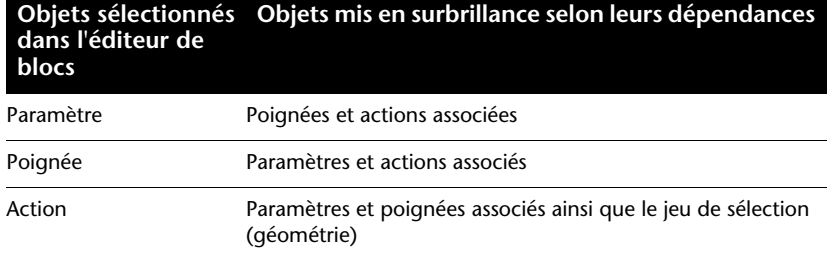

### **Pour spécifier la couleur d'affichage des paramètres dans l'éditeur de blocs**

- **1** Sur la ligne de commande, entrez **bparametercolor**.
- **2** Choisissez l'une des valeurs suivantes :
	- **DUCALQUE**
	- **DUBLOC**
	- Un entier compris entre 1 et 255
	- Une couleur vraie spécifiée par trois entiers compris entre 1 et 255 au format suivant : **RVB:000,000,000**.
- **3** Appuyez sur ENTREE.

### **Pour indiquer la taille du texte des paramètres et des actions dans l'éditeur de blocs**

- **1** Sur la ligne de commande, entrez **bparametersize**.
- **2** Entrez un entier compris entre 1 et 255 (pixels).
- **3** Appuyez sur ENTREE.

### **Pour spécifier la police des paramètres dans l'éditeur de blocs**

- **1** Sur la ligne de commande, entrez **bparameterfont**.
- **2** Entrez une police TrueType ou SHX dans votre système.
- **3** Appuyez sur ENTREE.

### **Pour spécifier la couleur de texte des actions dans l'éditeur de blocs**

**1** Sur la ligne de commande, entrez **bactioncolor**.

- **2** Choisissez l'une des valeurs suivantes :
	- **DUCALQUE**
	- **DUBLOC**
	- Un entier compris entre 1 et 255.
	- Une couleur vraie spécifiée par trois entiers compris entre 1 et 255 au format suivant : **RVB:000,000,000**.
- **3** Appuyez sur ENTREE.

### **Pour spécifier la taille d'affichage des poignées dans l'éditeur de blocs**

- **1** Sur la ligne de commande, entrez **bgripobjsize**.
- **2** Entrez un entier compris entre 1 et 255 (pixels).
- **3** Appuyez sur ENTREE.

### **Pour spécifier la couleur d'affichage des poignées dans l'éditeur de blocs**

- **1** Sur la ligne de commande, entrez **bgripobjcolor**.
- **2** Choisissez l'une des valeurs suivantes :
	- **DUCALQUE**
	- **DUBLOC**
	- Un entier compris entre 1 et 255.
	- Une couleur vraie spécifiée par trois entiers compris entre 1 et 255 au format suivant : **RVB:000,000,000**.
- **3** Appuyez sur ENTREE.

### **Pour mette à jour la taille d'affichage du texte et des poignées conformément aux valeurs indiquées dans l'éditeur de blocs**

**1** Dans la barre d'outils de l'éditeur de blocs, cliquez sur Mettre à jour le paramètre et la taille du texte d'action.

**NOTE** Lorsque vous effectuez un zoom avant ou arrière dans l'éditeur de blocs, la taille du texte et des poignées change selon le facteur de zoom. Toutefois, vous pouvez mettre à jour l'éditeur de blocs pour afficher la taille du texte et des poignées conformément aux valeurs indiquées.

**Ligne de commande:** REGEN

**Pour indiquer la visibilité des objets pour un état de visibilité dans l'éditeur de blocs**

- **1** Sur la ligne de commande, entrez **bvmode**.
- **2** Choisissez l'une des valeurs suivantes :
	- **0** Indique que les objets invisibles ne sont pas visibles dans l'éditeur de blocs.
	- 1 Indique que les objets invisibles apparaissent en mode grisé dans l'éditeur de blocs.
- **3** Appuyez sur ENTREE.

Barre d'outils de l'éditeur de blocs

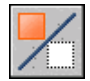

### **Pour activer ou désactiver la mise en surbrillance des dépendances dans l'éditeur de blocs**

- **1** Sur la ligne de commande, entrez **bdependencyhighlight**.
- **2** Choisissez l'une des valeurs suivantes :
	- **0** Désactive la mise en surbrillance des dépendances.
	- 1 Active la mise en surbrillance des dépendances.
- **3** Appuyez sur ENTREE.

### **Pour vérifier si des marqueurs du jeu de valeurs (repères) sont affichés**

- **1** Sur la ligne de commande, entrez **btmarkdisplay**.
- **2** Choisissez l'une des valeurs suivantes :
	- **0** Indique que les marqueurs du jeu de valeurs ne sont pas affichés.
	- 1 Indique que les marqueurs du jeu de valeurs sont affichés.
- **3** Appuyez sur ENTREE.

# **Ajout d'éléments dynamiques aux blocs**

Pour rendre un bloc dynamique, vous devez ajouter des éléments spécifiques à sa définition.

## **Présentation des éléments dynamiques d'un bloc**

L'ajout d'éléments dynamiques à une définition de bloc s'effectue dans l'éditeur de blocs. Outre la géométrie, un bloc dynamique contient généralement un ou plusieurs paramètres ainsi qu'une ou plusieurs actions.

- **Paramètres.** Définissent les propriétés personnalisées du bloc dynamique en précisant les positions, les distances et les angles de la géométrie dans le bloc.
- **Actions.** Définissent la manière dont la géométrie d'une référence de bloc dynamique est déplacée ou modifiée lorsque vous manipulez la référence du bloc dans un dessin. Lorsque vous ajoutez des actions à une définition de bloc dynamique, vous devez leur associer des paramètres. Vous pouvez également indiquer un jeu de sélection de géométrie que l'action modifie.

**NOTE** Les paramètres et les actions s'affichent uniquement dans l'éditeur de blocs. Lorsque vous insérez une référence de bloc dynamique dans un dessin, les paramètres et les actions contenus dans la définition de bloc dynamique ne sont pas affichés.

Lorsque vous ajoutez un paramètre à une définition de bloc dynamique, les poignées sont ajoutées aux points principaux du paramètre. *Les points principaux* font partie d'un paramètre que vous utilisez pour manipuler la référence de bloc. Par exemple, un paramètre linéaire possède des points principaux à son point de base et à son extrémité. Vous pouvez manipuler la distance du paramètre depuis chaque point principal.

Le type de paramètre que vous ajoutez à un bloc dynamique détermine le type des poignées ajoutées. Chaque type de paramètre prend en charge uniquement certains types d'actions. Le tableau suivant montre les relations existant entre les paramètres, les poignées et les actions.

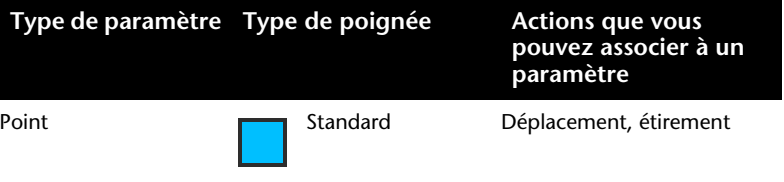

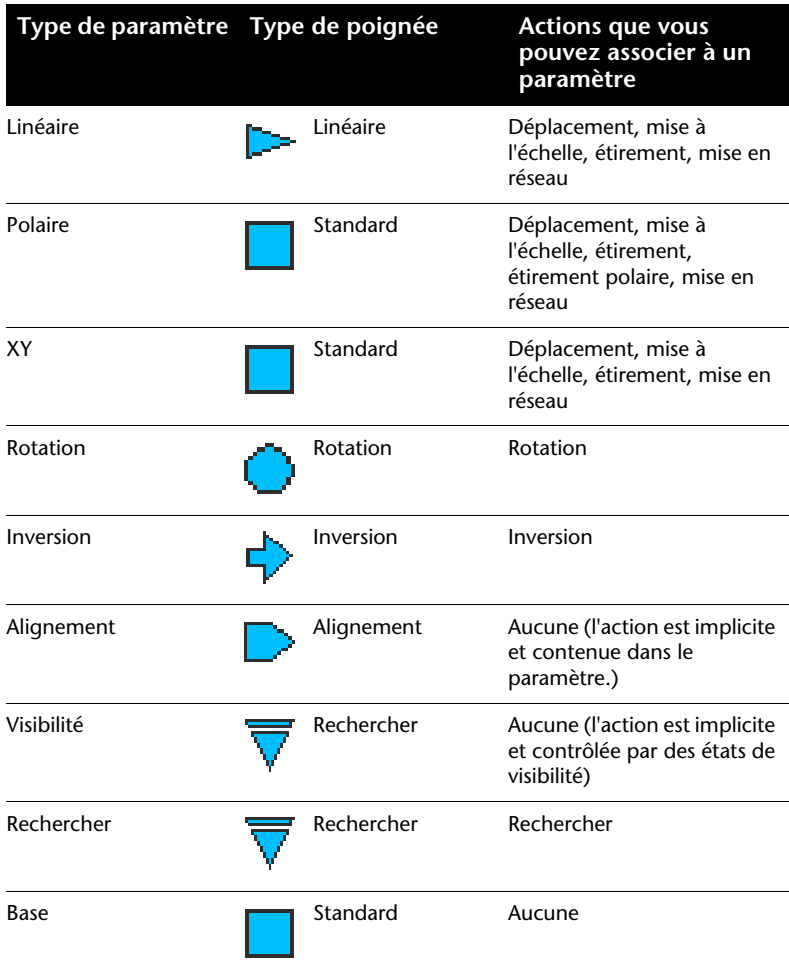

### **Pour créer un bloc dynamique**

- **1** Cliquez sur le menu Outils ➤ Editeur de blocs.
- **2** Dans la boîte de dialogue Modifier la définition du bloc, effectuez l'une des opérations suivantes :
	- Sélectionnez une définition de bloc dans la liste.
	- Sélectionnez <Dessin courant> pour enregistrer le dessin en tant que bloc dynamique.
- Sous Bloc à créer ou à modifier, entrez un nom pour une nouvelle définition de bloc.
- **3** Cliquez sur OK.
- **4** Dans l'éditeur de blocs, ajoutez ou modifiez la géométrie selon vos besoins.
- **5** Effectuez l'une des opérations suivantes :
	- Ajoutez un ou plusieurs jeux de paramètres à partir de l'onglet Jeux de paramètres de la fenêtre Palettes de création de blocs en suivant les invites de la ligne de commande. Cliquez ensuite deux fois sur l'icône d'alerte jaune (ou utilisez la commande JEUACTIONBLOC) et suivez les invites de la ligne de commande pour associer l'action à un jeu de sélection de géométrie.
	- Ajoutez un ou plusieurs paramètres à partir de l'onglet Paramètres de la fenêtre Palettes de création de blocs en suivant les invites de la ligne de commande. Ajoutez ensuite une ou plusieurs actions à partir de l'onglet Actions en suivant les invites de la ligne de commande.
- **6** Dans la barre d'outils de l'éditeur de blocs, cliquez sur Enregistrer la définition du bloc.
- **7** Cliquez sur Fermer l'éditeur de blocs.

Barre d'outils Standard

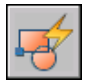

**Ligne de commande:** MODIFBLOC

**Menu contextuel:** Cliquez avec le bouton droit de la souris sur un bloc. Cliquez sur Editeur de blocs.

# **Utilisation de paramètres dans les blocs dynamiques**

L'ajout de paramètres à une définition de bloc dynamique s'effectue dans l'éditeur de blocs. Dans l'éditeur de blocs, les paramètres ont une apparence similaire aux cotes. Les paramètres définissent les propriétés personnalisées du bloc. Les paramètres indiquent également les positions, les distances et les angles pour la géométrie dans la référence de bloc. Lorsque vous ajoutez un paramètre à une définition de bloc dynamique, il définit une ou plusieurs propriétés personnalisées pour le bloc.

Par exemple, lorsque vous ajoutez un paramètre de rotation à une définition de bloc dynamique, celui-ci définit une propriété appelée *Angle* pour la référence de bloc. Ainsi, si votre dessin contient un bloc représentant une chaise et que vous souhaitez pouvoir le faire pivoter en le modifiant, le paramètre définit l'axe de rotation du bloc.

Si vous ajoutez un paramètre de point à une définition de bloc dynamique, celui-ci définit deux propriétés personnalisées pour la référence de bloc°: la *position X* et la *position Y* (en fonction du point de base de la référence de bloc).

Une définition de bloc dynamique doit contenir au moins un paramètre. Lorsque vous ajoutez un paramètre à une définition de bloc dynamique, les poignées associées aux points principaux du paramètre sont automatiquement ajoutées. Vous devez ensuite ajouter une action à la définition de bloc et associer cette action à un paramètre.

Dans un dessin, utilisez une poignée ou une propriété personnalisée dans la palette Propriétés pour manipuler la référence de bloc. Lors de la manipulation de la référence de bloc dans un dessin, en déplaçant une poignée ou en modifiant la valeur d'une propriété personnalisée dans la palette Propriétés, vous modifiez la valeur du paramètre définissant cette propriété personnalisée dans le bloc. Si vous changez la valeur du paramètre, l'action associée à ce paramètre change la géométrie (ou une propriété) de la référence de bloc dynamique.

Les paramètres définissent et limitent également les valeurs qui ont une incidence sur le comportement de la référence de bloc dynamique dans un dessin. Certains paramètres peuvent posséder un jeu de valeurs fixes, des valeurs minimum et maximum ou des valeurs d'incrément. Par exemple, un paramètre linéaire utilisé dans un bloc représentant une fenêtre peut avoir le jeu de valeurs défini suivant : 10, 20, 30 et 40. Si la référence de bloc est insérée dans un dessin, vous ne pouvez modifier la fenêtre qu'à partir d'une de ces valeurs. L'ajout d'un jeu de valeurs à un paramètre vous permet de limiter la manipulation d'une référence de bloc dans un dessin. Pour plus d'informations sur les jeux de valeurs des paramètres, reportez-vous à la section "[Définition](#page-611-0) [de jeux de valeurs pour les blocs dynamiques](#page-611-0)" à la page 592.

Les paramètres de point, linéaires, polaires, XY et de rotation possèdent une propriété appelée Chaîne Actions. Pour plus d'informations sur l'autorisation d'actions enchaînées pour un paramètre, reportez-vous à la section ["Autorisation d'actions enchaînées pour les blocs dynamiques"](#page-616-0) à la page 597.

Vous pouvez également extraire des valeurs de paramètre à l'aide de l'assistant d'extraction des attributs ou d'un fichier de gabarit d'extraction d'attributs.

Le tableau suivant répertorie et décrit les types de paramètres que vous pouvez ajouter à une définition de bloc dynamique ainsi que les types d'actions que vous pouvez associer à chaque paramètre.

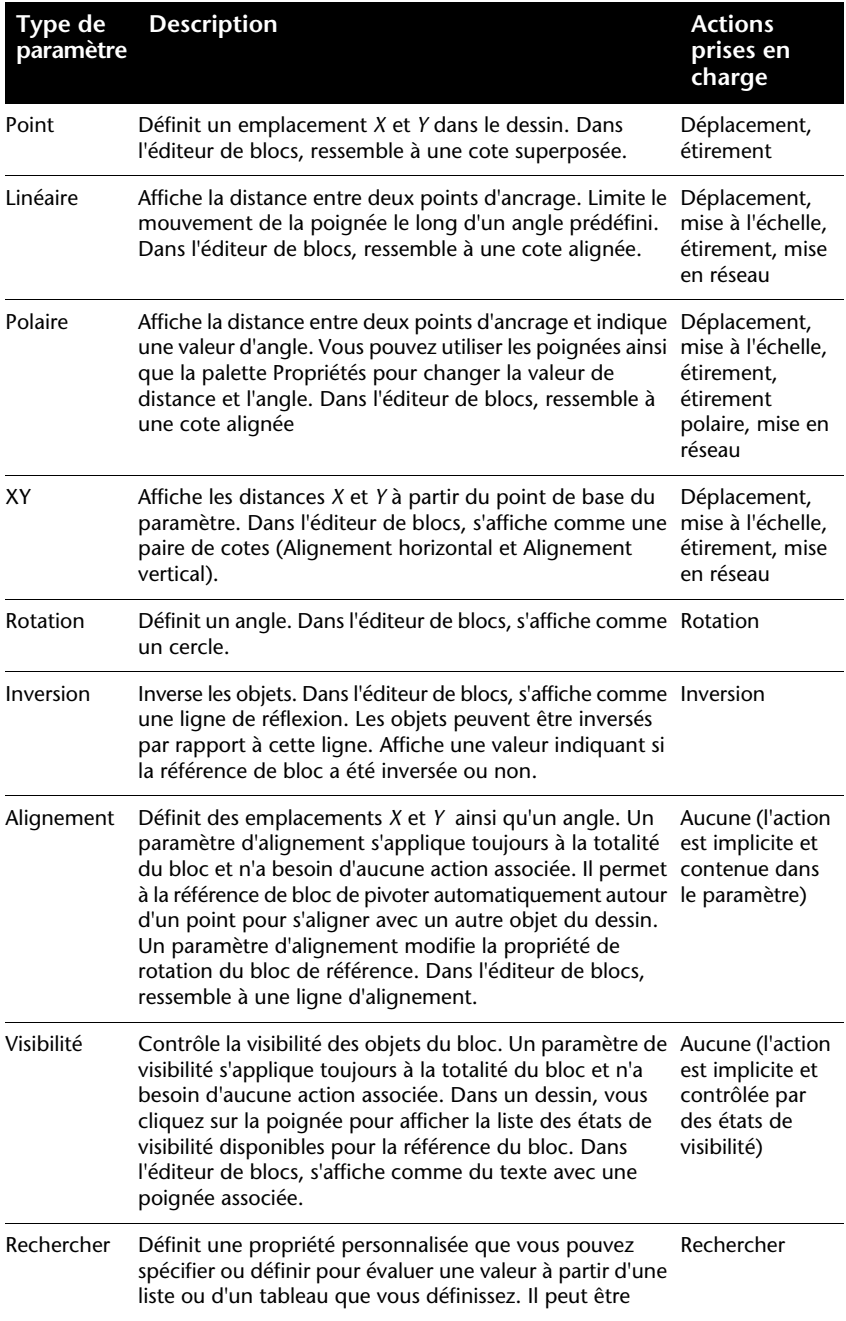

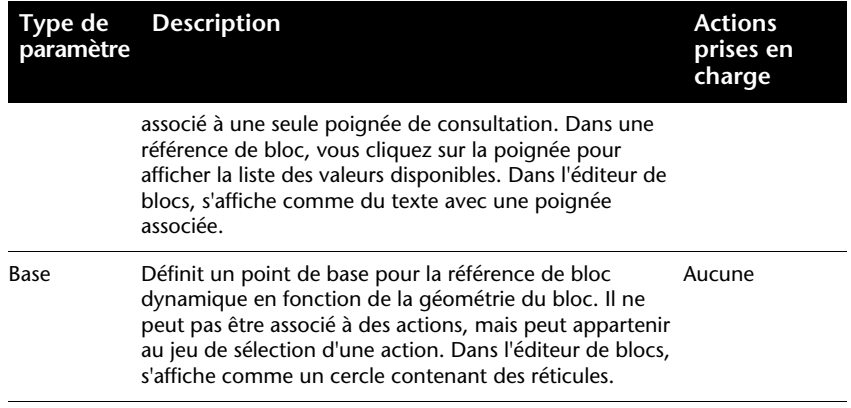

#### **Voir aussi:**

**"[Définition de jeux de valeurs pour les blocs dynamiques"](#page-611-0) à la page 592 "[Présentation de la définition de propriétés personnalisées pour les blocs](#page-607-0) [dynamiques](#page-607-0)" à la page 588**

**"[Extraction de données des attributs de bloc](#page-637-0)" à la page 618 "[Extraction des données d'attribut de bloc \(option avancée\)](#page-638-0)" à la page 619**

### **Pour ajouter un paramètre de point à une définition de bloc dynamique**

- **1** Dans la fenêtre Palettes de création de blocs de l'éditeur de blocs, dans l'onglet Paramètres, cliquez sur l'outil Paramètre de point.
- **2** (Facultatif) Suivez les invites de la ligne de commande pour préciser les éléments suivants pour le paramètre :
	- Nom
	- Etiquette
	- Description
	- Actions chaînées
	- Propriétés affichées pour la référence de bloc

**NOTE** Vous pouvez également spécifier et modifier ces propriétés ultérieurement dans la palette Propriétés, après avoir ajouté le paramètre à la définition de bloc.

- **3** Effectuez l'une des opérations suivantes pour spécifier l'emplacement du paramètre :
	- Utilisez le périphérique de pointage.
- Entrez les valeurs des coordonnées *X* et *Y* en les séparant par une virgule.
- **4** Effectuez l'une des opérations suivantes pour spécifier un emplacement pour l'étiquette du paramètre :
	- Utilisez le périphérique de pointage.
	- Entrez les valeurs des coordonnées *X* et *Y* en les séparant par une virgule.

L'icône d'alerte jaune indique que vous devez associer une action au paramètre que vous venez d'ajouter.

- **5** Pour ajouter à présent une action, cliquez deux fois sur l'icône d'alerte. Suivez les invites pour associer une action au paramètre et à un jeu de sélection de géométrie.
- **6** Dans la barre d'outils de l'éditeur de blocs, cliquez sur Enregistrer la définition du bloc.
- **7** Si vous n'utilisez plus l'éditeur de blocs, cliquez sur Fermer l'éditeur de blocs.

Barre d'outils de l'éditeur de blocs

**Ligne de commande:** PARAMBLOC

### **Pour ajouter un paramètre linéaire à une définition de bloc dynamique**

- **1** Dans la fenêtre Palettes de création de blocs de l'éditeur de blocs, dans l'onglet Paramètres, cliquez sur l'outil Paramètre linéaire.
- **2** (Facultatif) Suivez les invites de la ligne de commande pour préciser les éléments suivants pour le paramètre :
	- Nom
	- Etiquette
	- Description
	- Jeu de valeurs
	- Actions chaînées
	- Propriétés affichées pour la référence de bloc

**NOTE** Vous pouvez également spécifier et modifier ces propriétés ultérieurement dans la palette Propriétés, après avoir ajouté le paramètre à la définition de bloc.

- **3** Effectuez l'une des opérations suivantes pour spécifier un point de base pour le paramètre :
	- Utilisez le périphérique de pointage.
	- Entrez les valeurs des coordonnées *X* et *Y* en les séparant par une virgule.
- **4** Effectuez l'une des opérations suivantes pour spécifier une extrémité pour le paramètre :
	- Utilisez le périphérique de pointage.
	- Entrez les valeurs des coordonnées *X* et *Y* en les séparant par une virgule.
- **5** Effectuez l'une des opérations suivantes pour spécifier un emplacement pour l'étiquette du paramètre :
	- Utilisez le périphérique de pointage.
	- Entrez les valeurs des coordonnées *X* et *Y* en les séparant par une virgule.

L'icône d'alerte jaune indique que vous devez associer une action au paramètre que vous venez d'ajouter.

- **6** Pour ajouter à présent une action, cliquez deux fois sur l'icône d'alerte. Suivez les invites pour associer une action au paramètre et à un jeu de sélection de géométrie.
- **7** Dans la barre d'outils de l'éditeur de blocs, cliquez sur Enregistrer la définition du bloc.
- **8** Si vous n'utilisez plus l'éditeur de blocs, cliquez sur Fermer l'éditeur de blocs.

Barre d'outils de l'éditeur de blocs

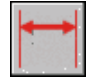

**Ligne de commande:** PARAMBLOC

**Pour ajouter un paramètre polaire à une définition de bloc dynamique**

- **1** Dans la fenêtre Palettes de création de blocs de l'éditeur de blocs, dans l'onglet Paramètres, cliquez sur l'outil Paramètre polaire.
- **2** (Facultatif) Suivez les invites de la ligne de commande pour préciser les éléments suivants pour le paramètre :
	- Nom
	- Etiquette
	- Description
	- Jeu de valeurs
	- Actions chaînées
	- Propriétés affichées pour la référence de bloc

**NOTE** Vous pouvez également spécifier et modifier ces propriétés ultérieurement dans la palette Propriétés, après avoir ajouté le paramètre à la définition de bloc.

- **3** Effectuez l'une des opérations suivantes pour spécifier un point de base pour le paramètre :
	- Utilisez le périphérique de pointage.
	- Entrez les valeurs des coordonnées *X* et *Y* en les séparant par une virgule.
- **4** Effectuez l'une des opérations suivantes pour spécifier une extrémité pour le paramètre :
	- Utilisez le périphérique de pointage.
	- Entrez les valeurs des coordonnées *X* et *Y* en les séparant par une virgule.
- **5** Effectuez l'une des opérations suivantes pour spécifier un emplacement pour l'étiquette du paramètre :
	- Utilisez le périphérique de pointage.
	- Entrez les valeurs des coordonnées *X* et *Y* en les séparant par une virgule.

L'icône d'alerte jaune indique que vous devez associer une action au paramètre que vous venez d'ajouter.

- **6** Pour ajouter à présent une action, cliquez deux fois sur l'icône d'alerte. Suivez les invites pour associer une action au paramètre et à un jeu de sélection de géométrie.
- **7** Dans la barre d'outils de l'éditeur de blocs, cliquez sur Enregistrer la définition du bloc.
- **8** Si vous n'utilisez plus l'éditeur de blocs, cliquez sur Fermer l'éditeur de blocs.

Barre d'outils de l'éditeur de blocs

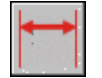

**Ligne de commande:** PARAMBLOC

### **Pour ajouter un paramètre XY à une définition de bloc dynamique**

- **1** Dans la fenêtre Palettes de création de blocs de l'éditeur de blocs, dans l'onglet Paramètres, cliquez sur l'outil Paramètre XY.
- **2** (Facultatif) Suivez les invites de la ligne de commande pour préciser les éléments suivants pour le paramètre :
	- Nom
	- Etiquette
	- Description
	- Jeu de valeurs
	- Actions chaînées
	- Propriétés affichées pour la référence de bloc

**NOTE** Vous pouvez également spécifier et modifier ces propriétés ultérieurement dans la palette Propriétés, après avoir ajouté le paramètre à la définition de bloc.

- **3** Effectuez l'une des opérations suivantes pour spécifier un point de base pour le paramètre :
	- Utilisez le périphérique de pointage.
	- Entrez les valeurs des coordonnées *X* et *Y* en les séparant par une virgule.
- **4** Effectuez l'une des opérations suivantes pour spécifier une extrémité pour le paramètre :
	- Utilisez le périphérique de pointage.
	- Entrez les valeurs des coordonnées *X* et *Y* en les séparant par une virgule.

L'icône d'alerte jaune indique que vous devez associer une action au paramètre que vous venez d'ajouter.

- **5** Pour ajouter à présent une action, cliquez deux fois sur l'icône d'alerte. Suivez les invites pour associer une action au paramètre et à un jeu de sélection de géométrie.
- **6** Dans la barre d'outils de l'éditeur de blocs, cliquez sur Enregistrer la définition du bloc.
- **7** Si vous n'utilisez plus l'éditeur de blocs, cliquez sur Fermer l'éditeur de blocs.

Barre d'outils de l'éditeur de blocs

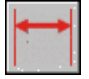

**Ligne de commande:** PARAMBLOC

#### **Pour ajouter un paramètre de rotation à une définition de bloc dynamique**

- **1** Dans la fenêtre Palettes de création de blocs de l'éditeur de blocs, dans l'onglet Paramètres, cliquez sur l'outil Paramètre de rotation.
- **2** (Facultatif) Suivez les invites de la ligne de commande pour préciser les éléments suivants pour le paramètre :
	- Nom
	- Etiquette
	- Description
	- Jeu de valeurs
	- Actions chaînées
	- Propriétés affichées pour la référence de bloc

**NOTE** Vous pouvez également spécifier et modifier ces propriétés ultérieurement dans la palette Propriétés, après avoir ajouté le paramètre à la définition de bloc.

- **3** Effectuez l'une des opérations suivantes pour spécifier un point de base pour le paramètre :
	- Utilisez le périphérique de pointage.
	- Entrez les valeurs des coordonnées *X* et *Y* en les séparant par une virgule.
- **4** Effectuez l'une des opérations suivantes pour spécifier le rayon du paramètre :
	- Utilisez le périphérique de pointage.
	- Entrez une valeur.
- **5** Indiquez un angle de base pour le paramètre.

L'angle affiché dans la palette Propriétés lorsque vous sélectionnez la référence de bloc dans un dessin est mesuré par rapport à l'angle de base indiqué dans la définition de bloc.

- **6** Effectuez l'une des opérations suivantes pour spécifier un angle de rotation par défaut pour le paramètre :
	- Utilisez le périphérique de pointage.
	- Entrez une valeur d'angle.
- **7** Effectuez l'une des opérations suivantes pour spécifier un emplacement pour l'étiquette du paramètre :
	- Utilisez le périphérique de pointage.
	- Entrez les valeurs des coordonnées *X* et *Y* en les séparant par une virgule.

L'icône d'alerte jaune indique que vous devez associer une action au paramètre que vous venez d'ajouter.

- **8** Pour ajouter à présent une action, cliquez deux fois sur l'icône d'alerte. Suivez les invites pour associer une action au paramètre et à un jeu de sélection de géométrie.
- **9** Dans la barre d'outils de l'éditeur de blocs, cliquez sur Enregistrer la définition du bloc.
- **10** Si vous n'utilisez plus l'éditeur de blocs, cliquez sur Fermer l'éditeur de blocs.

Barre d'outils de l'éditeur de blocs

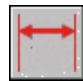

### **Ligne de commande:** PARAMBLOC

### **Pour ajouter un paramètre d'alignement à une définition de bloc dynamique**

- **1** Dans la fenêtre Palettes de création de blocs de l'éditeur de blocs, dans l'onglet Paramètres, cliquez sur l'outil Paramètre d'alignement.
- **2** Suivez les invites de la ligne de commande pour indiquer le nom du paramètre.
- **3** Effectuez l'une des opérations suivantes pour déterminer le point de base du paramètre d'alignement :
	- Utilisez le périphérique de pointage.
	- Entrez les valeurs des coordonnées *X* et *Y* en les séparant par une virgule.

Ce point de base représente l'emplacement par défaut de la poignée du paramètre d'alignement.

- **4** (Facultatif) Entrez **type** sur la ligne de commande et suivez les invites pour préciser si le type du paramètre est perpendiculaire ou tangent.
- **5** Effectuez l'une des opérations suivantes pour spécifier la direction de l'alignement :
	- Utilisez le périphérique de pointage.
	- Entrez les valeurs des coordonnées *X* et *Y* en les séparant par une virgule.
- **6** Dans la barre d'outils de l'éditeur de blocs, cliquez sur Enregistrer la définition du bloc.
- **7** Si vous n'utilisez plus l'éditeur de blocs, cliquez sur Fermer l'éditeur de blocs.

Barre d'outils de l'éditeur de blocs

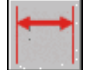

**Ligne de commande:** PARAMBLOC

### **Pour ajouter un paramètre d'inversion à une définition de bloc dynamique**

- **1** Dans la fenêtre Palettes de création de blocs de l'éditeur de blocs, dans l'onglet Paramètres, cliquez sur l'outil Paramètre d'inversion.
- **2** (Facultatif) Suivez les invites de la ligne de commande pour préciser les éléments suivants pour le paramètre :
	- Nom
	- Etiquette
	- Description
	- Propriétés affichées pour la référence de bloc

**NOTE** Vous pouvez également spécifier et modifier ces propriétés ultérieurement dans la palette Propriétés, après avoir ajouté le paramètre à la définition de bloc.

- **3** Effectuez l'une des opérations suivantes pour spécifier le premier point de la ligne de réflexion pour le paramètre d'inversion :
	- Utilisez le périphérique de pointage.
	- Entrez les valeurs des coordonnées *X* et *Y* en les séparant par une virgule.

Le premier point de la ligne de réflexion représente l'emplacement par défaut de la poignée du paramètre d'inversion.

- **4** Effectuez l'une des opérations suivantes pour spécifier le second point de la ligne de réflexion pour le paramètre d'inversion :
	- Utilisez le périphérique de pointage.
	- Entrez les valeurs des coordonnées *X* et *Y* en les séparant par une virgule.
- **5** Effectuez l'une des opérations suivantes pour spécifier un emplacement pour l'étiquette du paramètre :
	- Utilisez le périphérique de pointage.
	- Entrez les valeurs des coordonnées *X* et *Y* en les séparant par une virgule.

L'icône d'alerte jaune indique que vous devez associer une action au paramètre que vous venez d'ajouter.

- **6** Pour ajouter à présent une action, cliquez deux fois sur l'icône d'alerte. Suivez les invites pour associer une action au paramètre et à un jeu de sélection de géométrie.
- **7** Dans la barre d'outils de l'éditeur de blocs, cliquez sur Enregistrer la définition du bloc.
- **8** Si vous n'utilisez plus l'éditeur de blocs, cliquez sur Fermer l'éditeur de blocs.

Barre d'outils de l'éditeur de blocs

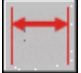

**Ligne de commande:** PARAMBLOC

### **Pour ajouter un paramètre de visibilité à une définition de bloc dynamique**

- **1** Dans la fenêtre Palettes de création de blocs de l'éditeur de blocs, dans l'onglet Paramètres, cliquez sur l'outil Paramètre de visibilité.
- **2** (Facultatif) Suivez les invites de la ligne de commande pour préciser les éléments suivants pour le paramètre :
	- Nom
	- Etiquette
	- Description
	- Propriétés affichées pour la référence de bloc

**NOTE** Vous pouvez également spécifier et modifier ces propriétés ultérieurement dans la palette Propriétés, après avoir ajouté le paramètre à la définition de bloc.

- **3** Effectuez l'une des opérations suivantes pour spécifier l'emplacement du paramètre :
	- Utilisez le périphérique de pointage.
	- Entrez les valeurs des coordonnées *X* et *Y* en les séparant par une virgule.

Il s'agit de l'emplacement pour la poignée du paramètre de visibilité dans la référence de bloc.

**4** Dans la barre d'outils de l'éditeur de blocs, cliquez sur Enregistrer la définition du bloc.

**5** Si vous n'utilisez plus l'éditeur de blocs, cliquez sur Fermer l'éditeur de blocs.

Barre d'outils de l'éditeur de blocs

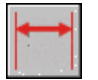

**Ligne de commande:** PARAMBLOC

### **Pour ajouter un paramètre de consultation à une définition de bloc dynamique**

- **1** Dans la fenêtre Palettes de création de blocs de l'éditeur de blocs, dans l'onglet Paramètres, cliquez sur l'outil Paramètre de consultation.
- **2** (Facultatif) Suivez les invites de la ligne de commande pour préciser les éléments suivants pour le paramètre :
	- Nom
	- Etiquette
	- Description
	- Propriétés affichées pour la référence de bloc

**NOTE** Vous pouvez également spécifier et modifier ces propriétés ultérieurement dans la palette Propriétés, après avoir ajouté le paramètre à la définition de bloc.

- **3** Effectuez l'une des opérations suivantes pour spécifier l'emplacement du paramètre :
	- Utilisez le périphérique de pointage.
	- Entrez les valeurs des coordonnées *X* et *Y* en les séparant par une virgule.

L'icône d'alerte jaune indique que vous devez associer une action au paramètre que vous venez d'ajouter.

- **4** Pour ajouter à présent une action, cliquez deux fois sur l'icône d'alerte. Suivez les invites pour associer une action de consultation au paramètre. Ceci vous permet d'afficher la boîte de dialogue Table de consultation de propriété que vous pouvez compléter maintenant ou ultérieurement.
- **5** Cliquez sur OK.
- **6** Dans la barre d'outils de l'éditeur de blocs, cliquez sur Enregistrer la définition du bloc.

**7** Si vous n'utilisez plus l'éditeur de blocs, cliquez sur Fermer l'éditeur de blocs.

Barre d'outils de l'éditeur de blocs

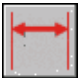

**Ligne de commande:** PARAMBLOC

**Pour ajouter un paramètre de point de base à une définition de bloc dynamique**

- **1** Dans la fenêtre Palettes de création de blocs de l'éditeur de blocs, dans l'onglet Paramètres, cliquez sur l'outil Paramètre du point de base.
- **2** Effectuez l'une des opérations suivantes pour spécifier l'emplacement du paramètre :
	- Utilisez le périphérique de pointage.
	- Entrez les valeurs des coordonnées *X* et *Y* en les séparant par une virgule.
- **3** Dans la barre d'outils de l'éditeur de blocs, cliquez sur Enregistrer la définition du bloc.
- **4** Si vous n'utilisez plus l'éditeur de blocs, cliquez sur Fermer l'éditeur de blocs.

Barre d'outils de l'éditeur de blocs

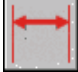

**Ligne de commande:** PARAMBLOC

### **Utilisation d'actions avec les blocs dynamiques**

Les actions définissent la manière dont la géométrie d'une référence de bloc dynamique est déplacée ou modifiée lorsque vous manipulez les propriétés personnalisées de la référence de bloc dans un dessin.

### **Présentation de l'utilisation des actions dans les blocs dynamiques**

Les actions définissent la manière dont la géométrie d'une référence de bloc dynamique est déplacée ou modifiée lorsque vous manipulez les propriétés personnalisées d'une référence de bloc dans un dessin. Un bloc dynamique contient habituellement au moins une action.

En général, lorsque vous ajoutez une action à une définition de bloc dynamique, vous devez associer l'action à un paramètre, à un point principal du paramètre et à une géométrie. Un *point principal* est le point d'un paramètre qui entraîne l'exécution de son action associée lorsqu'il est modifié. La géométrie associée à une action est appelée *jeu de sélection*.

Dans l'exemple suivant, la définition de bloc dynamique contient la géométrie représentant un bureau, un paramètre linéaire avec une poignée spécifiée pour son extrémité et une action d'étirement associée à l'extrémité du paramètre ainsi que la géométrie pour le côté droit du bureau. L'extrémité du paramètre constitue le point principal. La géométrie sur le côté droit du bureau représente le jeu de sélection.

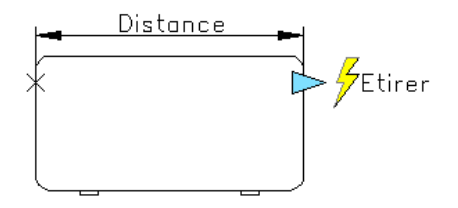

Si vous souhaitez modifier la référence de bloc dans un dessin, déplacez la poignée pour que le bureau s'étire.

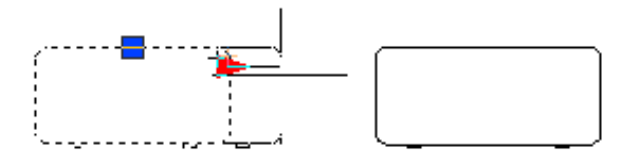

Les types d'actions que vous pouvez utiliser dans un bloc dynamique sont les suivantes :

- Déplacer
- Echelle
- Etirer
- Etirement polaire
- Rotation
- Inversion
- Réseau
- Rechercher

Vous pouvez attribuer plusieurs actions au même paramètre et à la même géométrie. Toutefois, il est déconseillé d'attribuer plusieurs actions du même type au même point principal d'un paramètre, si ces deux actions ont une incidence sur la même géométrie. Ceci risquerait d'entraîner un comportement inattendu de la référence de bloc.

### **Types d'actions et de paramètres**

Chaque type d'action peut être associé à des paramètres spécifiques. Le tableau suivant répertorie les paramètres auxquels vous pouvez associer chaque type d'action.

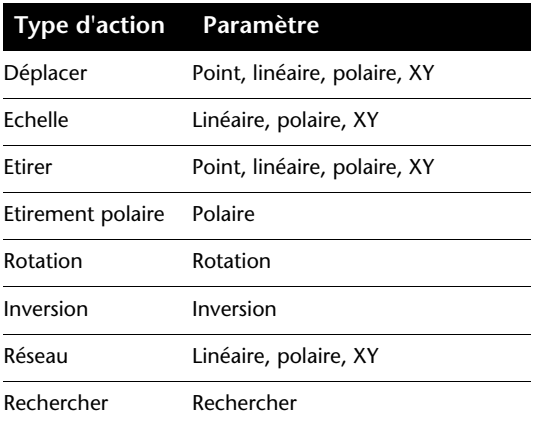

### **Utilisation d'une action de déplacement dans un bloc dynamique**

L'action de déplacement est similaire à l'application de la commande DEPLACER. Dans une référence de bloc dynamique, une action de déplacement provoque le déplacement des objets à une distance et à un angle donnés.

Dans une définition de bloc dynamique, vous pouvez associer une action de déplacement à l'un des paramètres suivants :

- Point
- Linéaire
- Polaire
- XY

Après avoir associé une action de déplacement à un paramètre, associez-la à un jeu de sélection de géométrie.

Dans une référence de bloc dynamique, si vous changez la valeur d'un paramètre associé à une action de déplacement au moyen d'une poignée ou de la palette Propriétés, cela risque d'avoir une incidence sur le point principal du paramètre associé à l'action de déplacement. Si ce fait se produit, la géométrie du jeu de sélection de l'action de déplacement est déplacée.

Par exemple, dans le cas où un bloc dynamique représente une chaise. Le bloc contient un paramètre de point et une action de déplacement associée à ce paramètre de point. Le jeu de sélection de l'action de déplacement contient toute la géométrie du bloc (la chaise). Si vous utilisez la poignée associée au paramètre de point (ou les propriétés de la position X ou de la position Y dans la palette Propriétés) pour manipuler la référence de bloc dynamique, la valeur du paramètre de point change. Cette modification de la valeur entraîne le déplacement de la chaise.

Dans l'exemple suivant, lorsque vous déplacez la référence de bloc de la chaise en faisant glisser la poignée du paramètre de point, la nouvelle position de cette poignée est rapportée dans la palette Propriétés.

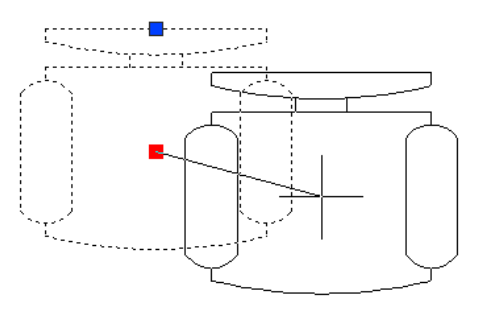

### **Définition de la propriété Type de distance pour une action de déplacement**

Lorsqu'une action de déplacement est associée à un paramètre XY, elle dispose d'une propriété de remplacement appelée *Type de distance*. Cette propriété

indique si la distance appliquée au déplacement correspond à la valeur *X*, *Y* ou de coordonnée *X* et *Y* du paramètre depuis le point de base de ce paramètre.

Par exemple, vous indiquez Distance X comme type de distance pour une action de déplacement dans une définition de bloc dynamique. Ceci signifie que le bloc ne peut être déplacé que sur l'axe *X*. Ainsi, si vous essayez de déplacer le bloc sur l'axe *Y*, il ne bouge pas.

### **Voir aussi:**

**"[Utilisation des remplacements d'action de variateur de distance et de décalage](#page-582-0) [d'angle](#page-582-0)" à la page 563**

### **Pour ajouter une action de déplacement à une définition de bloc dynamique**

- **1** Dans la fenêtre Palettes de création de blocs de l'éditeur de blocs, dans l'onglet Actions, cliquez sur l'outil Action de déplacement.
- **2** Dans la zone de dessin de l'éditeur de blocs, sélectionnez un paramètre à associer à l'action. (Vous pouvez associer les types de paramètres suivants à une action de déplacement : point, linéaire, polaire et XY.)
- **3** Choisissez les objets (jeu de sélection) à associer à l'action.
- **4** Appuyez sur ENTREE.
- **5** (Facultatif) Suivez les invites de la ligne de commande pour spécifier un variateur de distance et un décalage d'angle.
- **6** Effectuez l'une des opérations suivantes pour préciser l'emplacement de l'action :
	- Utilisez le périphérique de pointage.
	- Entrez les valeurs des coordonnées *X* et *Y* en les séparant par une virgule.

**NOTE** L'emplacement de l'action dans la définition de bloc n'a aucun effet sur l'apparence ou la fonctionnalité de la référence de bloc.

- **7** Dans la barre d'outils de l'éditeur de blocs, cliquez sur Enregistrer la définition du bloc.
- **8** Si vous n'utilisez plus l'éditeur de blocs, cliquez sur Fermer l'éditeur de blocs.

Barre d'outils de l'éditeur de blocs

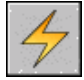

**Ligne de commande:** ACTIONBLOC

### **Pour définir la propriété Type de distance d'une action de déplacement associée à un paramètre XY**

- **1** Dans l'éditeur de blocs, sélectionnez une action de déplacement.
- **2** Dans la palette Propriétés, zone Remplacements, Type de distance, sélectionnez une option dans la liste.

### **Utilisation d'une action de mise à l'échelle dans un bloc dynamique**

L'action de mise à l'échelle est similaire à l'application de la commande ECHELLE. Dans une référence de bloc dynamique, une action de mise à l'échelle entraîne la mise à l'échelle du jeu de sélection du bloc lorsque le paramètre associé est modifié en déplaçant les poignées ou à l'aide de la palette Propriétés.

Dans une définition de bloc dynamique, vous associez une action de mise à l'échelle à la totalité d'un paramètre et non à un point principal du paramètre. Vous pouvez associer une action de mise à l'échelle à l'un des paramètres suivants :

- Linéaire
- Polaire
- XY

Après avoir associé une action de mise à l'échelle à un paramètre, associez-la à un jeu de sélection de géométrie.

### **Définition du type de point de base pour une action de mise à l'échelle**

L'action de mise à l'échelle possède une propriété appelée *Type de base*. Cette propriété vous permet d'indiquer si le point de base du facteur d'échelle est *dépendant* ou *indépendant*.

Si le type de base est dépendant, les objets du jeu de sélection sont mis à l'échelle en fonction du point de base du paramètre auquel l'action de mise à l'échelle est associée. Dans l'exemple suivant, une action de mise à l'échelle est associée au paramètre XY. Le type de base de l'action de mise à l'échelle est dépendant. Le point de base du paramètre XY est situé dans le coin inférieur gauche du rectangle. Si vous utilisez la poignée personnalisée pour mettre le bloc à l'échelle, la mise à l'échelle s'effectue par rapport au coin inférieur gauche du rectangle.

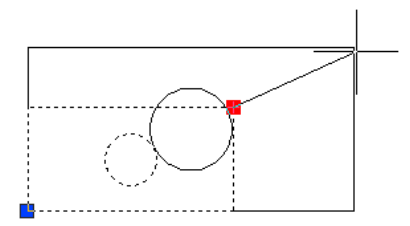

Si le type de base est indépendant (affiché dans l'éditeur de blocs comme un marqueur X), indiquez un point de base indépendant du paramètre auquel l'action de mise à l'échelle est associée. Les objets du jeu de sélection sont mis à l'échelle par rapport à ce point de base indépendant que vous avez indiqué. Dans l'exemple suivant, une action de mise à l'échelle est associée au paramètre XY. Le type de base de l'action de mise à l'échelle est indépendant. Le point de base indépendant est situé au centre du cercle. Si vous utilisez la poignée personnalisée pour mettre le bloc à l'échelle, la mise à l'échelle s'effectue par rapport au centre du cercle.

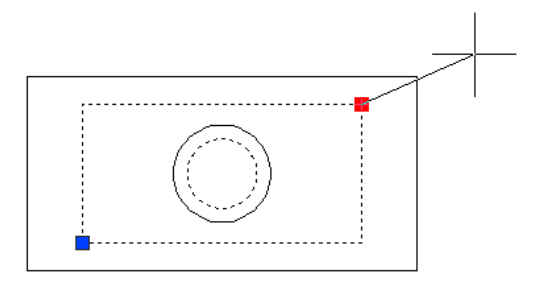

#### **Définition de la propriété Type d'échelle pour une action de mise à l'échelle**

Lorsqu'une action de mise à l'échelle est associée à un paramètre XY, elle dispose d'une propriété de remplacement appelée *Type d'échelle*. Cette propriété indique si le facteur d'échelle appliqué correspond à la distance *X* ou *Y* du paramètre ou à la distance de la valeur de coordonnée *X* et *Y* à partir du point de base du paramètre.

Par exemple, vous indiquez Distance X comme type d'échelle pour une action de mise à l'échelle dans une définition de bloc dynamique. Dans un dessin, lorsque vous modifiez la référence de bloc en faisant glisser une poignée sur le paramètre XY uniquement le long de l'axe Y, la géométrie associée n'est pas mise à l'échelle.

### **Pour ajouter une action de mise à l'échelle à une définition de bloc dynamique**

**1** Dans la fenêtre Palettes de création de blocs de l'éditeur de blocs, dans l'onglet Actions, cliquez sur l'outil Action de mise à l'échelle.

- **2** Dans la zone de dessin de l'éditeur de blocs, sélectionnez un paramètre à associer à l'action. (Vous pouvez associer les types de paramètres suivants à une action de mise à l'échelle : linéaire, polaire et XY.)
- **3** Choisissez la géométrie (jeu de sélection) à associer à l'action.
- **4** Appuyez sur ENTREE.
- **5** (Facultatif) Suivez les invites de la ligne de commande pour spécifier le type du point de base.
- **6** Effectuez l'une des opérations suivantes pour préciser l'emplacement de l'action :
	- Utilisez le périphérique de pointage.
	- Entrez les valeurs des coordonnées *X* et *Y* en les séparant par une virgule.

**NOTE** L'emplacement de l'action dans la définition de bloc n'a aucun effet sur l'apparence ou la fonctionnalité de la référence de bloc.

- **7** Dans la barre d'outils de l'éditeur de blocs, cliquez sur Enregistrer la définition du bloc.
- **8** Si vous n'utilisez plus l'éditeur de blocs, cliquez sur Fermer l'éditeur de blocs.

Barre d'outils de l'éditeur de blocs

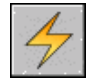

**Ligne de commande:** ACTIONBLOC

### **Pour spécifier un point de base indépendant pour une action de mise à l'échelle dans une définition de bloc dynamique**

- **1** Dans l'éditeur de blocs, sélectionnez une action de mise à l'échelle.
- **2** Dans la palette Propriétés, zone Remplacements, Type de base, sélectionnez Indépendant dans la liste déroulante.

### **Pour définir la propriété Type d'échelle pour une action de mise à l'échelle associée à un paramètre XY**

**1** Dans l'éditeur de bloc, sélectionnez une action de mise à l'échelle associée à un paramètre XY.

**2** Dans la palette Propriétés, zone Remplacements, Type d'échelle, sélectionnez une option dans la liste déroulante.

Selon le remplacement que vous appliquez, l'action de mise à l'échelle pour le bloc est limitée à l'axe *X*, à l'axe *Y* ou aux deux.

### **Utilisation d'une action d'étirement dans un bloc dynamique**

Dans une référence de bloc dynamique, une action d'étirement entraîne le déplacement et l'étirement des objets à une distance spécifiée, dans un emplacement donné.

Dans une définition de bloc dynamique, vous pouvez associer une action d'étirement à l'un des paramètres suivants :

- Point
- Linéaire
- Polaire
- XY

Après avoir associé une action d'étirement à un paramètre, vous spécifiez un cadre d'étirement pour l'action. Vous choisissez ensuite des objets pour le jeu de sélection de l'action d'étirement. Le cadre d'étirement détermine comment les objets appartenant au cadre ou traversés par ce dernier sont modifiés dans la référence de bloc. Ce comportement équivaut à désigner une fenêtre de sélection de capture à l'aide de la commande ETIRER°:

- Les objets situés en totalité à l'intérieur du cadre sont déplacés.
- Les objets qui traversent le cadre sont étirés.
- Les objets situés à l'intérieur du cadre ou traversés par le cadre, mais qui ne sont pas compris dans le jeu de sélection, ne sont pas étirés ou déplacés.
- Les objets situés en dehors du cadre et qui sont compris dans le jeu de sélection sont déplacés.

Dans l'exemple suivant, le cadre d'étirement est indiqué par les lignes en pointillé et le jeu de sélection par un effet de halo. Le cercle du haut, même s'il est compris dans le cadre d'étirement, n'est pas inclus au jeu de sélection et n'est donc pas déplacé. Le cercle du bas est entièrement compris dans le cadre d'étirement et fait partie du jeu de sélection, il est, par conséquent, déplacé. Le rectangle est traversé par le cadre d'étirement et inclus dans le jeu de sélection. Il est, par conséquent, étiré.

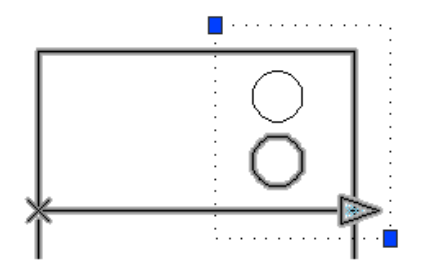

Dans une référence de bloc dynamique, si vous changez la valeur d'un paramètre associé à une action d'étirement au moyen d'une poignée ou de la palette Propriétés, cela risque d'avoir une incidence sur le point principal du paramètre associé à l'action d'étirement. Si ce fait se produit, la géométrie du jeu de sélection de l'action d'étirement est déplacée.

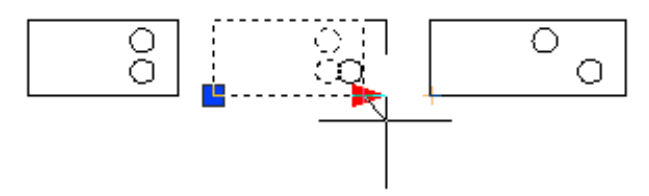

### **Définition de la propriété Type de distance pour une action d'étirement**

Lorsqu'une action d'étirement est associée à un paramètre XY, elle dispose d'une propriété de remplacement appelée *Type de distance*. Cette propriété indique si la distance appliquée au déplacement correspond à la valeur *X* ou *Y* du paramètre ou à une valeur de coordonnée *X* et *Y* à partir du point de base du paramètre.

Par exemple, vous indiquez Distance X comme type de distance pour une action d'étirement dans une définition de bloc dynamique. Dans un dessin, lorsque vous tentez de modifier la référence de bloc en faisant glisser le point principal le long de l'axe *Y*, la géométrie associée n'est pas déplacée car vous avez ajouté le remplacement Type de distance permettant uniquement un déplacement le long de l'axe *X*.

### **Voir aussi:**

**"[Utilisation des remplacements d'action de variateur de distance et de décalage](#page-582-0) [d'angle](#page-582-0)" à la page 563**

#### **Pour ajouter une action d'étirement à une définition de bloc**

**1** Dans la fenêtre Palettes de création de blocs de l'éditeur de blocs, dans l'onglet Actions, cliquez sur l'outil Action d'étirement.

**2** Dans la zone de dessin de l'éditeur de blocs, sélectionnez un paramètre à associer à l'action. (Vous pouvez associer les types de paramètres suivants à une action de déplacement : point, linéaire, polaire et XY.)

Si vous avez associé l'action d'étirement à un paramètre de point, passez à l'étape 4.

- **3** Effectuez l'une des opérations suivantes pour sélectionner un point paramétrique à associer à l'action :
	- Utilisez le périphérique de pointage.
	- Suivez les invites de la ligne de commande.
- **4** Effectuez l'une des opérations suivantes pour spécifier le premier coin du cadre d'étirement :
	- Utilisez le périphérique de pointage.
	- Entrez les valeurs des coordonnées *X* et *Y* en les séparant par une virgule.
- **5** Effectuez l'une des opérations suivantes pour spécifier le coin opposé du cadre d'étirement :
	- Utilisez le périphérique de pointage.
	- Entrez les valeurs des coordonnées *X* et *Y* en les séparant par une virgule.
- **6** Sélectionnez les objets du jeu de sélection.
- **7** Appuyez sur ENTREE.
- **8** (Facultatif) Suivez les invites de la ligne de commande pour spécifier un variateur de distance et un décalage d'angle.
- **9** Effectuez l'une des opérations suivantes pour spécifier l'emplacement de l'action :
	- Utilisez le périphérique de pointage.
	- Entrez les valeurs des coordonnées *X* et *Y* en les séparant par une virgule.

**NOTE** L'emplacement de l'action dans la définition de bloc n'a aucun effet sur l'apparence ou la fonctionnalité de la référence de bloc.

**10** Dans la barre d'outils de l'éditeur de blocs, cliquez sur Enregistrer la définition du bloc.

**11** Si vous n'utilisez plus l'éditeur de blocs, cliquez sur Fermer l'éditeur de blocs.

Barre d'outils de l'éditeur de blocs

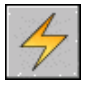

**Ligne de commande:** ACTIONBLOC

### **Pour définir la propriété Type de distance d'une action d'étirement associée à un paramètre XY**

- **1** Dans l'éditeur de bloc, sélectionnez une action d'étirement associée à un paramètre XY.
- **2** Dans la palette Propriétés, zone Remplacements, Type de distance, sélectionnez une option dans la liste déroulante.

Selon le remplacement que vous appliquez, l'action d'étirement pour le bloc est limitée à l'axe *X*, l'axe *Y* ou aux deux.

### **Utilisation d'une action d'étirement polaire dans un bloc dynamique**

Dans une référence de bloc, une action d'étirement polaire fait pivoter, déplace et étire les objets selon un angle et une distance donnés lorsque le point principal du paramètre polaire associé est modifié au moyen d'une poignée ou de la palette Propriétés.

Dans une définition de bloc dynamique, vous pouvez uniquement associer une action d'étirement polaire à un paramètre polaire. Le point de base de la partie étirement de l'action correspond au point paramétrique opposé au point principal.

Après avoir associé une action d'étirement polaire à un paramètre polaire, vous spécifiez un cadre d'étirement pour l'action. Sélectionnez ensuite les objets à étirer et les objets à faire pivoter.

Les objets situés en totalité à l'intérieur du cadre sont déplacés.

Les objets qui traversent le cadre sont étirés.

Les objets du jeu de sélection de l'action, définis pour pivoter uniquement, ne sont pas étirés.

Après avoir pivoté, les objets contenus dans le cadre subissent un déplacement linéaire.

Après avoir pivoté, les objets traversés par le cadre subissent un étirement linéaire.

Les objets situés à l'intérieur du cadre ou traversés par le cadre, mais qui ne sont pas compris dans le jeu de sélection, ne sont pas étirés ou pivotés.

■ Les objets situés en dehors du cadre et qui sont compris dans le jeu de sélection sont déplacés.

Dans l'exemple suivant, le cadre d'étirement est indiqué par les lignes en pointillé et le jeu de sélection par un effet de halo. Le cercle du haut, même s'il est compris dans le cadre d'étirement, n'est pas inclus au jeu de sélection et n'est donc pas déplacé. Le cercle du bas est entièrement compris dans le cadre d'étirement et fait partie du jeu de sélection d'étirement. Il est, par conséquent, déplacé. Le rectangle est traversé par le cadre d'étirement et est inclus dans le jeu de sélection. Il est, par conséquent, étiré. Le carré est entièrement compris dans le cadre d'étirement et inclus dans le jeu de sélection de rotation, mais exclu du jeu de sélection d'étirement. Il ne fait, par conséquent, que pivoter.

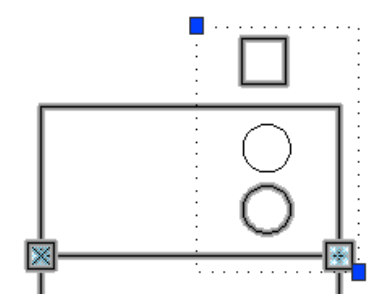

Dans une référence de bloc dynamique, si vous changez la valeur d'un paramètre associé à une action d'étirement polaire à l'aide d'une poignée ou de la palette Propriétés, cela risque d'avoir une incidence sur le point principal du paramètre associé à l'action d'étirement polaire. Si le point principal est affecté, la géométrie du jeu de sélection de l'action d'étirement polaire est déplacée ou pivote selon la manière dont le bloc a été défini.

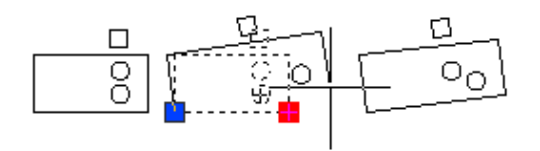

Si vous souhaitez que seuls les objets de la référence de bloc pivotent, n'incluez aucun objet dans le cadre d'étirement.

#### **Voir aussi:**

**"[Utilisation des remplacements d'action de variateur de distance et de décalage](#page-582-0) [d'angle](#page-582-0)" à la page 563**

### **Pour ajouter une action d'étirement polaire à une définition de bloc**

- **1** Dans la fenêtre Palettes de création de blocs de l'éditeur de blocs, dans l'onglet Actions, cliquez sur l'outil Action d'étirement.
- **2** Dans la zone de dessin de l'éditeur de blocs, sélectionnez un paramètre polaire à associer à l'action. (Vous pouvez uniquement associer un paramètre polaire à une action d'étirement polaire.)
- **3** Effectuez l'une des opérations suivantes pour sélectionner un point paramétrique à associer à l'action :
	- Utilisez le périphérique de pointage.
	- Suivez les invites de la ligne de commande.
- **4** Effectuez l'une des opérations suivantes pour spécifier le premier coin du cadre d'étirement :
	- Utilisez le périphérique de pointage.
	- Entrez les valeurs des coordonnées *X* et *Y* en les séparant par une virgule.
- **5** Effectuez l'une des opérations suivantes pour spécifier le coin opposé du cadre d'étirement :
	- Utilisez le périphérique de pointage.
	- Entrez les valeurs des coordonnées *X* et *Y* en les séparant par une virgule.
- **6** Sélectionnez les objets à étirer ou déplacer.
- **7** Appuyez sur ENTREE.
- **8** Sélectionnez les objets à faire pivoter.

(Les objets sélectionnés lors des étapes 6 et 8 composent le jeu de sélection de l'action d'étirement polaire.)

- **9** Appuyez sur ENTREE.
- **10** (Facultatif) Suivez les invites de la ligne de commande pour spécifier une distance et un décalage.
- **11** Effectuez l'une des opérations suivantes pour spécifier l'emplacement de l'action :
	- Utilisez le périphérique de pointage.
	- Entrez les valeurs des coordonnées *X* et *Y* en les séparant par une virgule.

**NOTE** L'emplacement de l'action dans la définition de bloc n'a aucun effet sur l'apparence ou la fonctionnalité de la référence de bloc.

- **12** Dans la barre d'outils de l'éditeur de blocs, cliquez sur Enregistrer la définition du bloc.
- **13** Si vous n'utilisez plus l'éditeur de blocs, cliquez sur Fermer l'éditeur de blocs.

Barre d'outils de l'éditeur de blocs

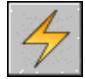

**Ligne de commande:** ACTIONBLOC

### **Utilisation d'une action de rotation dans un bloc dynamique**

L'action de rotation est similaire à l'application de la commande ROTATION. Dans une référence de bloc dynamique, une action de rotation entraîne la rotation de ses objets associés lorsque le paramètre associé est modifié au moyen d'une poignée ou de la palette Propriétés.

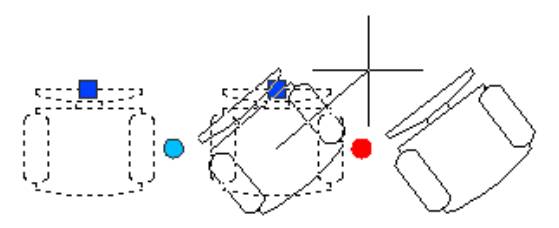

Dans une définition de bloc dynamique, vous pouvez associer une action de rotation à un paramètre de rotation uniquement. L'action de rotation est associée à la totalité du paramètre et non à un point principal de ce dernier.

Après avoir associé une action de rotation à un paramètre de rotation, associez-la à un jeu de sélection de géométrie.

### **Définition du type de point de base pour une action de rotation**

L'action de rotation possède une propriété appelée *Type de base*. Cette propriété vous permet d'indiquer si le point de base de la rotation est le point de base du paramètre ou un point de base indépendant que vous précisez dans la définition de bloc.

Par défaut, le type de base est défini sur Dépendant. Ceci signifie que le bloc pivote autour du point de base du paramètre de rotation associé. Dans l'exemple suivant, le bloc représentant une chaise contient un paramètre de rotation et une action de rotation associée. Le type de base de l'action de rotation est Dépendant. Le point de base du paramètre est situé au centre de la chaise. Par conséquent, la chaise pivote autour de ce point central.

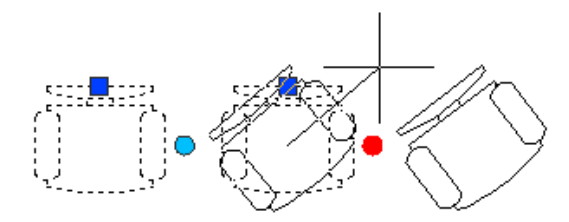

Lorsque vous définissez le type de base sur Indépendant, vous pouvez spécifier un point de base pour l'action de rotation différent du point de base du paramètre de rotation associé. Ce point de base indépendant est affiché dans l'éditeur de blocs sous la forme d'un marqueur X. Vous pouvez modifier l'emplacement du point de base indépendant en le faisant glisser ou en changeant les valeurs Base X et Base Y dans la section Remplacements de la palette Propriétés.

Dans l'exemple suivant, le bloc représentant une chaise contient un paramètre de rotation et une action de rotation associée. Le type de base de l'action de rotation est Indépendant. Le point de base indépendant est situé dans le coin inférieur gauche de la chaise. Par conséquent, la chaise pivote autour du coin inférieur gauche.

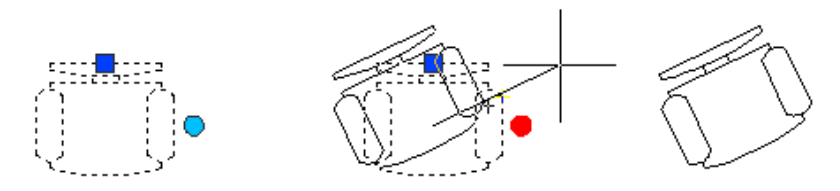

Dans l'exemple suivant, chacun des trois rectangles dans la référence de bloc dynamique pivote autour d'un point de base indépendant situé dans le coin inférieur gauche de chaque rectangle. Pour parvenir à ce résultat, vous devez attribuer un paramètre de rotation. Ensuite, vous ajoutez trois actions de rotation. Chacune d'entre elles est associée au paramètre de rotation. Chaque

Ajout d'un comportement dynamique aux blocs | **555**

action de rotation est ensuite associée à un autre objet et se voit affecter un autre point de base indépendant.

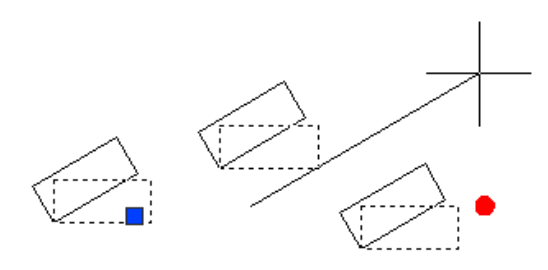

Vous pouvez obtenir le même résultat en utilisant des points de base dépendants, chacun avec un décalage de base différent, pour chaque action de rotation. Cependant, si vous devez déplacer les rectangles indépendamment les uns des autres (par exemple, avec un paramètre polaire ou XY et une action de déplacement) dans la référence de bloc, il est conseillé d'utiliser des points de base indépendants pour les actions de rotation, sinon les objets ne pivoteront pas correctement.

### **Pour ajouter une action de rotation à une définition de bloc**

- **1** Dans la fenêtre Palettes de création de blocs de l'éditeur de blocs, dans l'onglet Actions, cliquez sur l'outil Action de rotation.
- **2** Dans la zone de dessin de l'éditeur de blocs, sélectionnez un paramètre de rotation à associer à l'action. (Vous pouvez uniquement associer un paramètre de rotation à une action de rotation.)
- **3** Choisissez les objets (jeu de sélection) à associer à l'action.
- **4** Appuyez sur ENTREE.
- **5** (Facultatif) Suivez les invites de la ligne de commande pour spécifier le type du point de base.
- **6** Effectuez l'une des opérations suivantes pour spécifier l'emplacement de l'action :
	- Utilisez le périphérique de pointage.
	- Entrez les valeurs des coordonnées *X* et *Y* en les séparant par une virgule.

**NOTE** L'emplacement de l'action dans la définition de bloc n'a aucun effet sur l'apparence ou la fonctionnalité de la référence de bloc.
- **7** Dans la barre d'outils de l'éditeur de blocs, cliquez sur Enregistrer la définition du bloc.
- **8** Si vous n'utilisez plus l'éditeur de blocs, cliquez sur Fermer l'éditeur de blocs.

Barre d'outils de l'éditeur de blocs

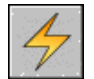

**Ligne de commande:** ACTIONBLOC

## **Utilisation d'une action d'inversion dans un bloc dynamique**

Une action d'inversion permet d'inverser une référence de bloc dynamique par rapport à un axe donné appelé ligne de réflexion.

Dans une référence de bloc dynamique, une action d'inversion entraîne l'inversion de son jeu de sélection associé par rapport à un axe appelé *ligne de réflexion* lorsque le paramètre associé est modifié au moyen d'une poignée ou de la palette Propriétés.

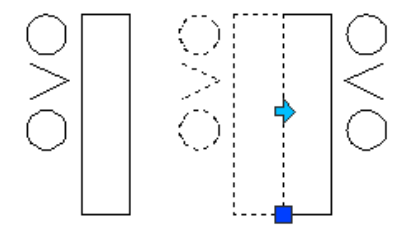

Dans une définition de bloc dynamique, vous pouvez associer une action d'inversion à un paramètre d'inversion uniquement. L'action d'inversion est associée à la totalité du paramètre et non à un point principal de ce dernier. Après avoir associé une action d'inversion à un paramètre d'inversion, associez-la à un jeu de sélection de géométrie. Seuls les objets sélectionnés seront inversés par rapport à la ligne de réflexion.

Par exemple, dans l'illustration suivante, la polyligne située entre les deux cercles n'est pas comprise dans le jeu de sélection de l'action d'inversion. Lors de l'inversion de la référence de bloc, la polyligne n'est pas inversée avec le reste de la géométrie.

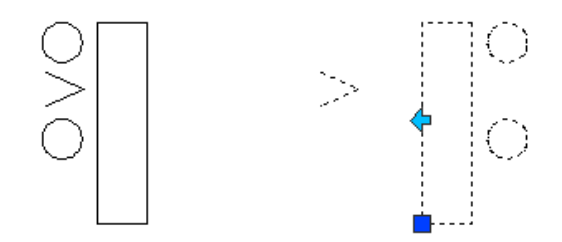

#### **Pour ajouter une action d'inversion à une définition de bloc**

- **1** Dans la fenêtre Palettes de création de blocs de l'éditeur de blocs, dans l'onglet Actions, cliquez sur l'outil Action d'inversion.
- **2** Dans la zone de dessin de l'éditeur de blocs, sélectionnez un paramètre à associer à l'action. (Vous pouvez uniquement associer un paramètre d'inversion à une action d'inversion.)
- **3** Choisissez les objets (jeu de sélection) à associer à l'action.
- **4** Appuyez sur ENTREE.
- **5** Effectuez l'une des opérations suivantes pour spécifier l'emplacement de l'action :
	- Utilisez le périphérique de pointage.
	- Entrez les valeurs des coordonnées *X* et *Y* en les séparant par une virgule.

**NOTE** L'emplacement de l'action dans la définition de bloc n'a aucun effet sur l'apparence ou la fonctionnalité de la référence de bloc.

- **6** Dans la barre d'outils de l'éditeur de blocs, cliquez sur Enregistrer la définition du bloc.
- **7** Si vous n'utilisez plus l'éditeur de blocs, cliquez sur Fermer l'éditeur de blocs.

Barre d'outils de l'éditeur de blocs

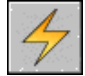

**Ligne de commande:** ACTIONBLOC

## **Utilisation d'une action de mise en réseau dans un bloc dynamique**

Dans une référence de bloc dynamique, une action de mise en réseau entraîne la copie et la mise en réseau de ses objets associés dans un motif rectangulaire, lorsque le paramètre associé est modifié à l'aide d'une poignée ou de la palette Propriétés.

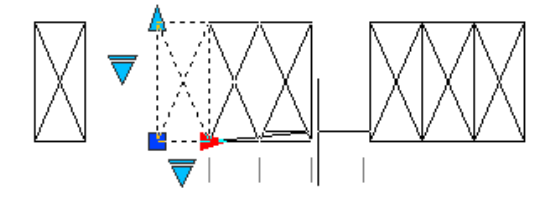

Dans une définition de bloc dynamique, vous pouvez associer une action de mise en réseau à l'un des paramètres suivants :

- Linéaire
- Polaire
- XY

Après avoir associé une action de mise en réseau à un paramètre, associez-la à un jeu de sélection de géométrie.

#### **Définition de rangées et de colonnes pour une action de mise en réseau**

Lorsque vous associez une action de mise en réseau à un paramètre linéaire ou polaire, vous indiquez le décalage de colonne des objets du réseau. Le décalage de la colonne détermine la distance entre les objets mis en réseau. Lorsque vous modifiez le paramètre dans la référence de bloc, la distance du paramètre (entre le point de base et le second point) est divisée par le décalage de la colonne afin de déterminer le nombre de colonnes (le nombre d'objets).

Par exemple, vous associez une action de mise en réseau à un paramètre linéaire. Vous indiquez que l'action de mise en réseau a un décalage de colonne égal à 2. Lorsque vous modifiez le paramètre linéaire de la référence de bloc dynamique à une distance de 10, le nombre de colonnes pour la référence de bloc est de 5.

Si vous associez une action de mise en réseau à un paramètre XY, vous pouvez également préciser le décalage de rangée.

#### **Insertion de paramètres dans le jeu de sélection d'une action de mise en réseau**

Lorsque vous insérez un paramètre dans le jeu de sélection d'une action de mise en réseau, cela n'a aucune incidence sur le comportement de la référence de bloc. Le paramètre n'est pas copié avec les autres objets du jeu de sélection. Des poignées supplémentaires ne s'affichent pas dans la référence de bloc.

Dans l'exemple suivant, un bloc représentant un parc de stationnement peut être mis en réseau pour contenir des espaces. L'alignement vertical peut également pivoter. Remarquez que même après la mise en réseau du bloc, il ne contient toujours qu'une poignée de rotation.

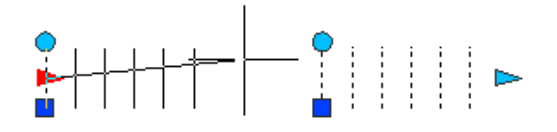

Cependant, lorsque vous modifiez la poignée du paramètre inclus dans le jeu de sélection de l'action de mise en réseau, l'action associée au paramètre est déclenchée pour toutes les occurrences des objets. Le même comportement se produit lorsque le paramètre n'est pas inclus dans le jeu de sélection de l'action de mise en réseau.

#### **Utilisation des actions de rotation et de mise en réseau dans le même bloc dynamique**

Un bloc dynamique peut contenir une action de mise en réseau et une action de rotation appartenant au même jeu de sélection. L'ordre dans lequel la référence de bloc est mise en réseau et pivote a une incidence sur l'affichage du bloc.

Lorsque vous faites pivoter le bloc dans un premier temps, puis que vous le mettez en réseau, toutes les occurrences d'objets mis en réseau pivotent individuellement autour de leur propre point de base.

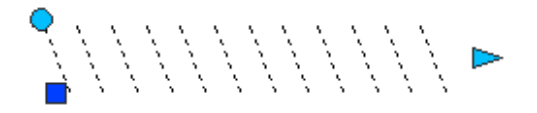

Lorsque vous effectuez d'abord la mise en réseau du bloc, puis que vous le faites pivoter, toutes les occurrences d'objets mis en réseau pivotent autour d'un point de base unique.

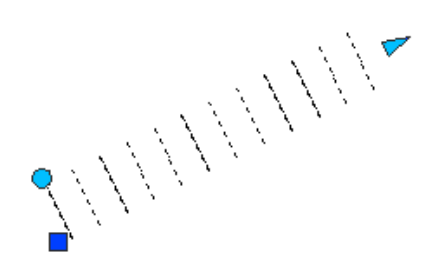

#### **Pour ajouter une action de mise en réseau à une définition de bloc**

- **1** Dans la fenêtre Palettes de création de blocs de l'éditeur de blocs, dans l'onglet Actions, cliquez sur l'outil Action de mise en réseau.
- **2** Dans la zone de dessin de l'éditeur de blocs, sélectionnez un paramètre à associer à l'action. (Vous pouvez associer des paramètres XY, polaires et linéaires à une action de mise en réseau.)
- **3** Choisissez les objets (jeu de sélection) à associer à l'action.
- **4** Appuyez sur ENTREE.
- **5** Si vous associez l'action de mise en réseau à un paramètre XY, effectuez l'une des opérations suivantes :
	- Indiquez la distance entre les rangées.
	- Spécifiez une cellule d'unité en saisissant deux valeurs séparées par une virgule ou en choisissant deux points opposés d'un rectangle dans la zone de dessin, puis passez à l'étape 7.
- **6** Entrez une valeur de distance entre les colonnes.
- **7** Si vous attribuez l'action de mise en réseau à un paramètre XY, entrez la distance entre les rangées.
- **8** Effectuez l'une des opérations suivantes pour spécifier l'emplacement de l'action :
	- Utilisez le périphérique de pointage.
	- Entrez les valeurs des coordonnées *X* et *Y* en les séparant par une virgule.

**NOTE** L'emplacement de l'action dans la définition de bloc n'a aucun effet sur l'apparence ou la fonctionnalité de la référence de bloc.

**9** Dans la barre d'outils de l'éditeur de blocs, cliquez sur Enregistrer la définition du bloc.

**10** Si vous n'utilisez plus l'éditeur de blocs, cliquez sur Fermer l'éditeur de blocs.

Barre d'outils de l'éditeur de blocs

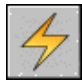

**Ligne de commande:** ACTIONBLOC

## **Utilisation d'une action de consultation dans un bloc dynamique**

Lorsque vous ajoutez une action de consultation à une définition de bloc dynamique et que vous l'associez à un paramètre de consultation, une table de consultation est créée. Vous pouvez utiliser une table de consultation pour attribuer des valeurs et des propriétés personnalisées à un bloc dynamique.

<span id="page-581-0"></span>Pour plus d'informations sur l'ajout de tables de consultation à des blocs dynamiques, reportez-vous à la section "[Utilisation de tables de consultation](#page-598-0) [pour attribuer des données aux blocs dynamiques"](#page-598-0) à la page 579.

#### **Pour ajouter une action de consultation à une définition de bloc dynamique**

- **1** Dans la fenêtre Palettes de création de blocs de l'éditeur de blocs, dans l'onglet Actions, cliquez sur l'outil Action de consultation.
- **2** Dans la zone de dessin de l'éditeur de blocs, sélectionnez un ou plusieurs paramètres de consultation à associer à l'action. (Vous pouvez uniquement associer une action de consultation à des paramètres de consultation.)
- **3** Effectuez l'une des opérations suivantes pour spécifier l'emplacement de l'action :
	- Utilisez le périphérique de pointage.
	- Entrez les valeurs des coordonnées *X* et *Y* en les séparant par une virgule.

**NOTE** L'emplacement de l'action dans la définition de bloc n'a aucun effet sur l'apparence ou la fonctionnalité de la référence de bloc.

- **4** Dans la boîte de dialogue Table de consultation de propriété, complétez la table selon vos besoins.
- **5** Cliquez sur OK.
- **6** Dans la barre d'outils de l'éditeur de blocs, cliquez sur Enregistrer la définition du bloc.
- **7** Si vous n'utilisez plus l'éditeur de blocs, cliquez sur Fermer l'éditeur de blocs.

Barre d'outils de l'éditeur de blocs

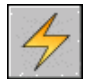

**Ligne de commande:** ACTIONBLOC

## **Utilisation des remplacements d'action de variateur de distance et de décalage d'angle**

Certaines actions possèdent des propriétés de remplacement de variateur de distance et de décalage d'angle. Ces propriétés vous permettent de définir un facteur d'augmentation ou de diminution de la valeur du paramètre lorsque ce dernier est modifié dans une référence de bloc dynamique.

Les remplacements d'action sont des propriétés des actions. Cependant, elles n'ont aucun effet sur la référence de bloc tant que celle-ci n'est pas manipulée dans un dessin. Il existe deux types de remplacement pour une action : un variateur de distance et un décalage d'angle.

- **Variateur de distance :** utilisez la propriété de variateur de distance pour modifier la valeur d'un paramètre en fonction d'un facteur donné. Par exemple, si vous définissez la propriété du variateur de distance sur 2 pour une action d'étirement, la géométrie associée dans la référence de bloc augmente et double la distance du mouvement de la poignée.
- **Décalage d'angle :** Utilisez la propriété de décalage d'angle pour augmenter ou diminuer l'angle d'une valeur de paramètre modifiée par le montant spécifié. Par exemple, si vous définissez la propriété de décalage d'angle d'une action de déplacement sur 90, la référence de bloc sera déplacée de 90 degrés au-delà de la valeur d'angle du mouvement de la poignée.

Vous pouvez spécifier ces propriétés de remplacement d'action en suivant les invites de la ligne de commande lorsque vous ajoutez une action à une définition de bloc dynamique. Vous pouvez également les spécifier dans la palette Propriétés lorsque vous sélectionnez une action dans l'éditeur de blocs.

Le tableau suivant montre les propriétés de remplacement disponibles pour chaque type d'action.

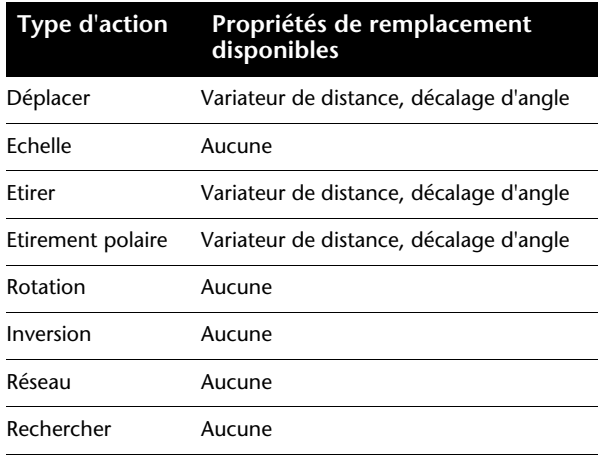

#### **Pour spécifier un remplacement de variateur de distance pour une action**

- **1** Dans l'éditeur de blocs, sélectionnez une action de déplacement, d'étirement, d'étirement polaire ou de mise en réseau.
- **2** Dans la palette Propriétés, zone Remplacements, Variateur de distance, entrez une valeur.
- **3** Appuyez sur ENTREE.

#### **Pour spécifier un remplacement de décalage d'angle pour une action**

- **1** Dans l'éditeur de blocs, sélectionnez une action de déplacement, d'étirement ou d'étirement polaire.
- **2** Dans la palette Propriétés, zone Remplacements, Décalage d'angle, entrez une valeur.
- **3** Appuyez sur ENTREE.

# **Utilisation de jeux de paramètres**

Utilisez l'onglet Jeux de paramètres de la fenêtre Palettes de création de blocs pour ajouter des paramètres et des actions regroupés par deux à votre définition de bloc dynamique.

Vous ajoutez un jeu de paramètres à un bloc de la même manière que vous ajoutez un paramètre. L'action comprise dans le jeu de paramètres est automatiquement ajoutée à votre définition de bloc et associée au paramètre supplémentaire. Vous devez ensuite associer un jeu de sélection (géométrie) à chaque action.

La première fois que vous ajoutez un jeu de paramètres à une définition de bloc dynamique, une icône d'alerte jaune apparaît à côté de chaque action. Elle vous indique que vous devez associer un jeu de sélection à chaque action. Vous pouvez cliquer deux fois sur cette icône (ou utiliser la commande JEUACTIONBLOC) et suivre les invites de la ligne de commande pour associer l'action à un jeu de sélection.

**NOTE** Lorsque vous insérez un jeu de paramètres de consultation, puis que vous cliquez deux fois sur l'icône d'alerte jaune, la boîte de dialogue Table de consultation de propriété apparaît. Les actions de consultation sont associées aux données que vous ajoutez à cette table et non à un jeu de sélection.

Le tableau suivant répertorie les jeux de paramètres fournis dans l'onglet Jeux de paramètres de la palette de création de blocs.

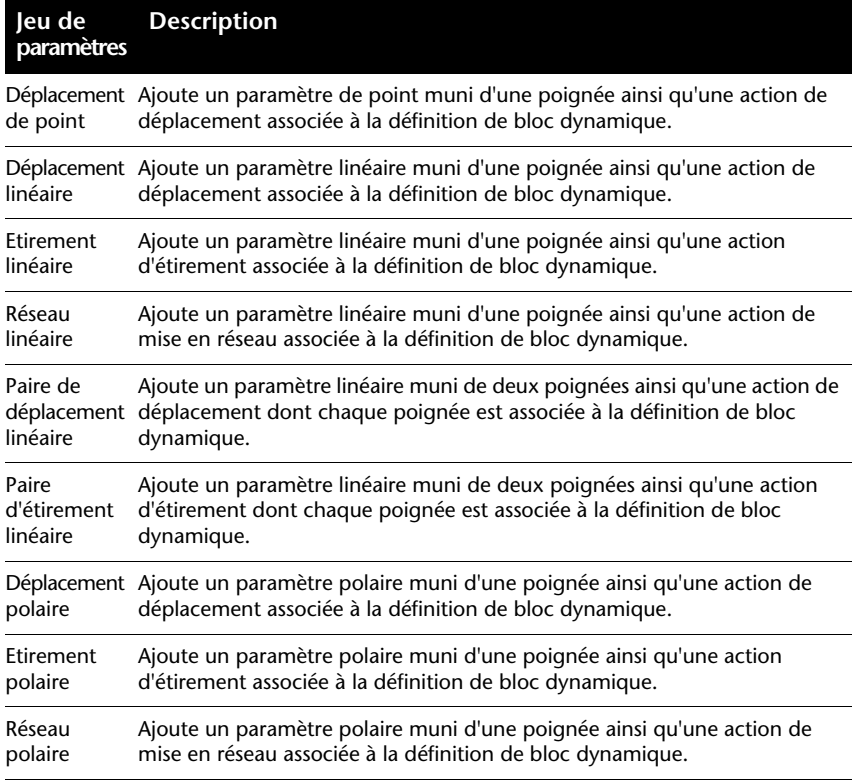

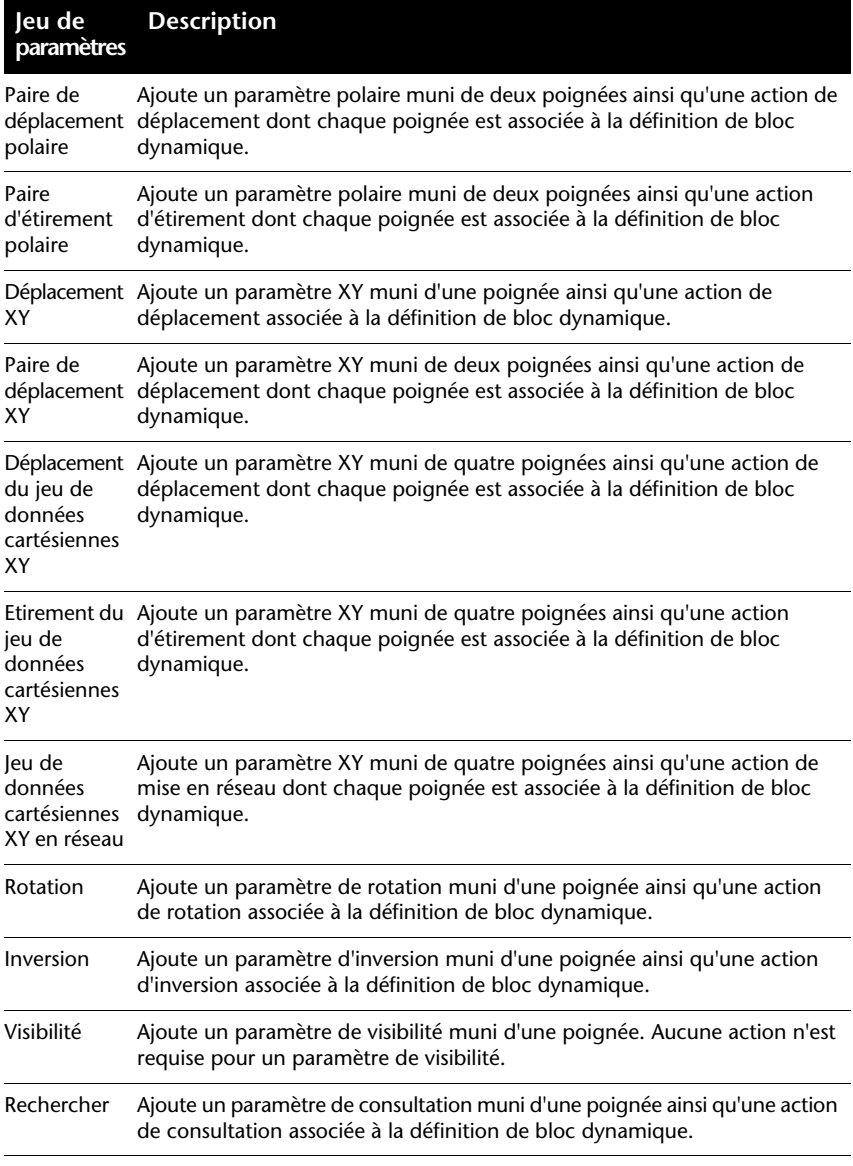

## **Voir aussi:**

**"[Utilisation des palettes de création de blocs](#page-536-0)" à la page 517**

#### **Pour ajouter un jeu de paramètres à une définition de bloc dynamique**

- **1** Dans la fenêtre Palettes de création de blocs de l'éditeur de blocs, dans l'onglet Jeux de paramètres, cliquez sur un jeu de paramètres.
- **2** Suivez les invites de la ligne de commande.
- **3** Dans la barre d'outils de l'éditeur de blocs, cliquez sur Enregistrer la définition du bloc.
- **4** (Facultatif) Si vous n'utilisez plus l'éditeur de blocs, cliquez sur Fermer l'éditeur de blocs.

# <span id="page-586-0"></span>**Définition de poignées pour les blocs dynamiques**

Lorsque vous ajoutez un paramètre à une définition de bloc dynamique, les poignées personnalisées associées aux points principaux du paramètre sont automatiquement ajoutées au bloc. Dans un dessin, vous pouvez utiliser ces poignées personnalisées pour manipuler la géométrie d'une référence de bloc dynamique.

Tous les paramètres (à l'exception du paramètre d'alignement qui affiche toujours une seule poignée) possèdent une propriété appelée *Nombre de poignées*. Lorsque vous sélectionnez un paramètre dans l'éditeur de blocs, la propriété Nombre de poignées s'affiche dans la palette Propriétés. Elle vous permet de définir le nombre de poignées à afficher pour le paramètre à partir d'une liste prédéfinie.

Si vous indiquez qu'un paramètre ne possède aucune poignée, vous pouvez quand même modifier la référence de bloc dynamique à l'aide de la palette Propriétés (si le bloc est défini ainsi).

Si une définition de bloc dynamique contient des états de visibilité ou une table de consultation, vous pouvez définir ce bloc afin que la seule poignée affichée corresponde à une poignée de consultation. Lorsque vous cliquez sur cette poignée dans la référence de bloc, une liste déroulante apparaît à l'écran. Lorsque vous sélectionnez un élément dans cette liste, l'affichage de la référence de bloc risque d'être modifiée.

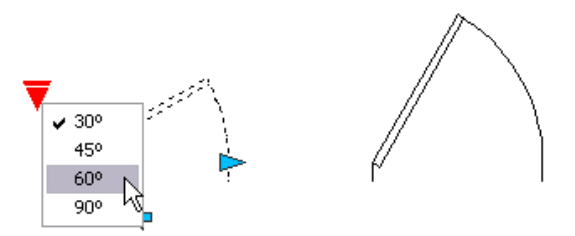

Ajout d'un comportement dynamique aux blocs | **567**

Les poignées sont automatiquement ajoutées aux points principaux du paramètre. Vous pouvez repositionner une poignée n'importe où dans l'espace du bloc par rapport à son point principal associé sur le paramètre. Dans ce cas, la poignée reste liée au point principal auquel elle est associée. Peu importe l'endroit où la poignée apparaît dans la référence de bloc, elle pourra quand même manipuler le point principal auquel elle est associée. Si vous déplacez ou modifiez le point principal du paramètre, la position de la poignée par rapport au point principal est conservée. Etant donné que vous utilisez des poignées pour manipuler des références de blocs dynamiques dans un dessin, assurez-vous que chaque poignée est placée de façon logique. Si ce n'est pas le cas, un comportement inattendu risque de se produire.

Les paramètres linéaires et polaires peuvent afficher aucune, une ou deux poignées. Lorsque vous définissez un paramètre linéaire ou polaire pour qu'il affiche une seule poignée, celle-ci apparaît à l'extrémité du paramètre. Si vous prévoyez d'afficher une seule poignée, il est conseillé d'attribuer uniquement des actions à l'extrémité du paramètre linéaire ou polaire. Dans le cas contraire, il vous sera impossible de manipuler la référence (déclencher les actions) car la poignée ne sera pas affichée pour le point principal associé à l'action.

Si vous repositionnez les poignées pour un bloc dynamique, vous pouvez utiliser la commande JEUPOIGNEESBLOC pour réinitialiser les poignées à leur emplacement par défaut.

Le type de paramètre que vous ajoutez à la définition de bloc dynamique détermine le type des poignées qui sont ajoutées au bloc. Ces poignées donnent des informations visuelles sur la manière de manipuler la référence de bloc dans un dessin. Le tableau suivant détaille le type des poignées utilisées dans les blocs dynamiques, leur aspect ainsi que les paramètres auxquels elles sont associées.

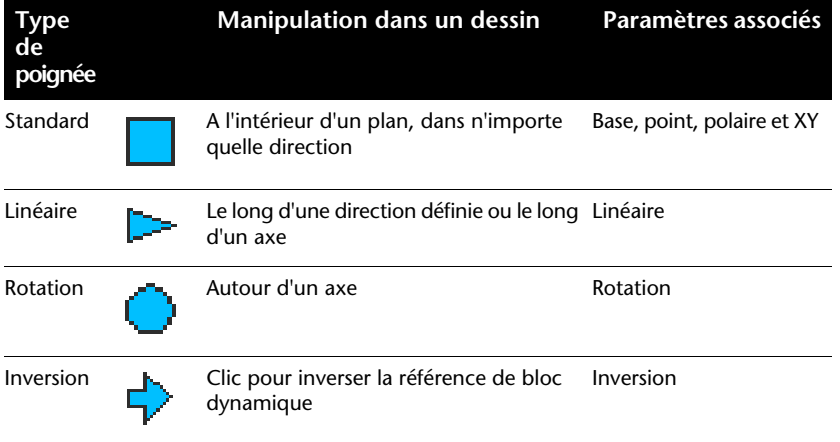

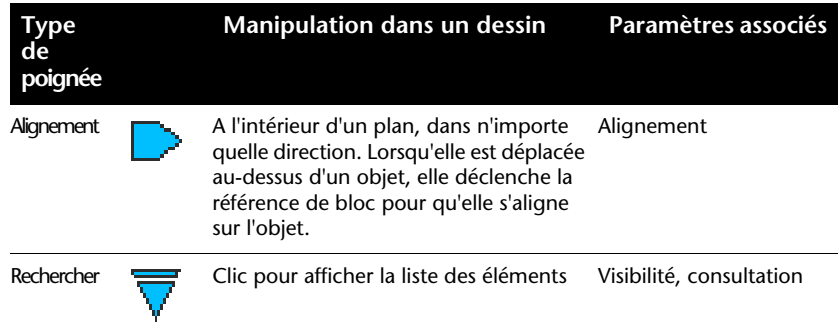

## **Définition d'un cycle d'insertion de poignées dans des blocs dynamiques**

Les poignées des blocs dynamiques disposent d'une propriété appelée *Cycle*. Lorsque cette propriété est définie sur Oui, la poignée devient un point d'insertion disponible pour la référence de bloc dynamique. Vous pouvez utiliser la commande ORDRECYCLEBLOC pour activer et désactiver le cycle des poignées dans des blocs dynamiques ainsi que pour spécifier l'ordre de cycle des poignées. Lorsque vous insérez une référence de bloc dynamique dans un dessin, vous pouvez utiliser la touche CTRL pour parcourir les poignées disponibles et sélectionner celle qui servira de point d'insertion pour le bloc.

### **Pour spécifier le nombre de poignées personnalisées affichées pour un paramètre dans un bloc dynamique**

- **1** Dans l'éditeur de blocs, sélectionnez un paramètre.
- **2** Dans la palette Propriétés, sous Divers, cliquez sur Nombre de poignées et sélectionnez le nombre de poignées à afficher pour le paramètre.
- **3** Dans la barre d'outils de l'éditeur de blocs, cliquez sur Enregistrer la définition du bloc.
- **4** (Facultatif) Si vous n'utilisez plus l'éditeur de blocs, cliquez sur Fermer l'éditeur de blocs.

## **Ligne de commande:** JEUPOIGNEESBLOC

**Menu contextuel:** Dans l'éditeur de blocs, sélectionnez un paramètre. Cliquez avec le bouton droit de la souris dans la zone de dessin. Cliquez sur Affichage des poignées ➤ *n'importe quelle valeur*.

## **Pour repositionner une poignée dans une définition de bloc dynamique**

**1** Dans l'éditeur de blocs, sélectionnez une poignée personnalisée (et non la poignée standard associée au point principal du paramètre).

- **2** Effectuez l'une des opérations suivantes pour repositionner la poignée :
	- Faites glisser la poignée vers une autre position de l'espace de bloc.
	- Dans la palette Propriétés, sous Géométrie, entrez des valeurs pour les propriétés Base X et Base Y. (Ces valeurs se rapportent au point de base du paramètre.)
- **3** Dans la barre d'outils de l'éditeur de blocs, cliquez sur Enregistrer la définition du bloc.
- **4** (Facultatif) Si vous n'utilisez plus l'éditeur de blocs, cliquez sur Fermer l'éditeur de blocs.

#### **Pour réinitialiser les poignées d'une définition de bloc dynamique à leur emplacement par défaut**

- **1** Dans l'éditeur de blocs, entrez **jeupoigneesbloc** sur la ligne de commande.
- **2** Sélectionnez la poignée dont vous souhaitez réinitialiser la ou les position(s).
- **3** Sur la ligne de commande, entrez **repositionner**, puis cliquez sur ENTREE.
- **4** Dans la barre d'outils de l'éditeur de blocs, cliquez sur Enregistrer la définition du bloc.
- **5** (Facultatif) Si vous n'utilisez plus l'éditeur de blocs, cliquez sur Fermer l'éditeur de blocs.

**Menu contextuel:** Dans l'éditeur de blocs, sélectionnez un paramètre. Cliquez avec le bouton droit de la souris dans la zone de dessin. Cliquez sur Affichage des poignées ➤ Réinitialiser la position.

#### **Pour activer ou désactiver le cycle d'insertion d'une poignée personnalisée dans une référence de bloc dynamique**

- **1** Dans l'éditeur de blocs, entrez **ordrecyclebloc** sur la ligne de commande.
- **2** Dans la boîte de dialogue Ordre des cycles d'insertion, sélectionnez une poignée dans la liste et cliquez sur Cycle pour activer ou désactiver les cycles de la poignée. (Une coche affichée dans la colonne des cycles indique que le cycle est activé pour cette poignée.)
- **3** Cliquez sur OK.
- **4** Dans la barre d'outils de l'éditeur de blocs, cliquez sur Enregistrer la définition du bloc.

**5** (Facultatif) Si vous n'utilisez plus l'éditeur de blocs, cliquez sur Fermer l'éditeur de blocs.

**Menu contextuel:** Dans l'éditeur de blocs, sélectionnez une poignée dynamique. Cliquez avec le bouton droit de la souris dans la zone de dessin. Cliquez sur l'option cycle d'insertion.

#### **Pour modifier l'ordre des cycles d'insertion des poignées personnalisées dans une référence de bloc dynamique**

- **1** Dans l'éditeur de blocs, entrez **ordrecyclebloc** sur la ligne de commande.
- **2** Dans la boîte de dialogue Ordre des cycles d'insertion, sélectionnez une poignée dans la liste et cliquez sur Déplacer vers le haut ou Déplacer vers le bas. (Une coche affichée dans la colonne des cycles indique que le cycle est activé pour cette poignée.)
- **3** Répétez l'étape 2 jusqu'à ce que vous ayez fini de modifier l'ordre des cycles de la poignée.
- **4** Cliquez sur OK.
- **5** Dans la barre d'outils de l'éditeur de blocs, cliquez sur Enregistrer la définition du bloc.
- **6** (Facultatif) Si vous n'utilisez plus l'éditeur de blocs, cliquez sur Fermer l'éditeur de blocs.

# **Création d'états de visibilité**

Vous pouvez utiliser les états de visibilité pour rendre la géométrie visible ou invisible dans un bloc dynamique. Un bloc peut posséder un nombre illimité d'états de visibilité.

L'utilisation des états de visibilité est particulièrement utile pour créer un bloc contenant plusieurs représentations graphiques. Vous pouvez modifier facilement une référence de bloc comportant différents états de visibilité sans avoir à en rechercher une autre à insérer dans votre dessin.

Par exemple, vous disposez des quatre symboles de soudage suivants.

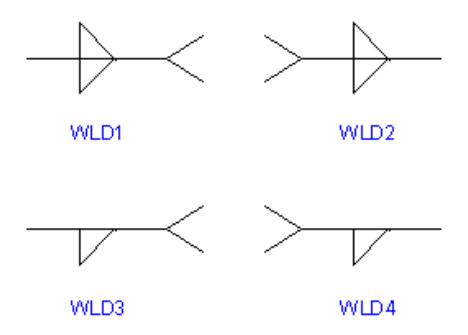

Grâce aux états de visibilité, vous pouvez combiner ces symboles en un seul bloc dynamique. L'exemple suivant montre la géométrie des quatre symboles de soudage combinés dans une seule définition de bloc dynamique dans l'éditeur de blocs.

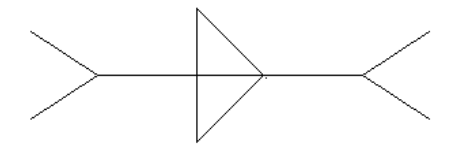

Après avoir combiné la géométrie dans l'éditeur de blocs, ajoutez un paramètre de visibilité. Ajoutez un seul paramètre de visibilité à une définition de bloc dynamique. Il est impossible d'associer des actions à un paramètre de visibilité.

Vous pouvez créer et nommer un état de visibilité différent pour chaque symbole de soudage (par exemple, SOUD1, SOUD2, SOUD3 et SOUD4). Vous pouvez rendre une géométrie particulière visible ou invisible pour chaque état. Dans l'exemple suivant, l'état de visibilité de SOUD1 s'affiche dans l'éditeur de blocs. La géométrie, affichée en mode grisé, est invisible pour l'état de visibilité de SOUD1.

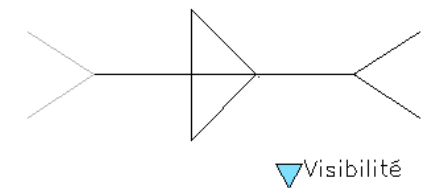

Le paramètre de visibilité est muni d'une poignée de consultation. Cette poignée s'affiche toujours dans une référence de bloc contenant des états de visibilité. Lorsque vous cliquez sur cette poignée dans la référence de bloc, la liste de tous les états de visibilité de la référence de bloc s'affiche. Lorsque vous sélectionnez l'un des états dans la liste, la géométrie visible pour cet état est affichée dans le dessin.

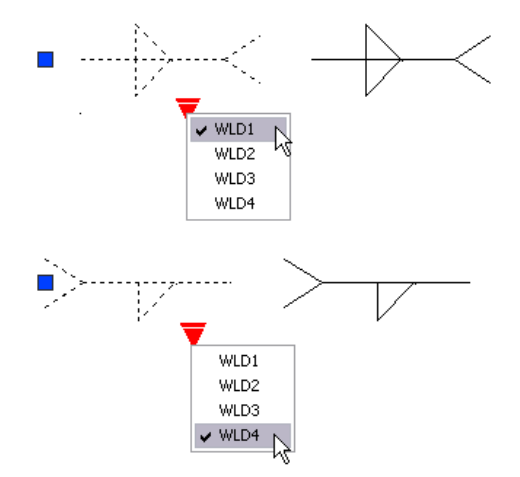

Le côté droit de la barre d'outils de l'éditeur de blocs affiche le nom de l'état de visibilité courant. Tous les blocs possèdent au moins un état de visibilité. Vous ne pouvez pas supprimer l'état courant. Cette zone de la barre d'outils fournit également plusieurs outils de travail pour les états de visibilité.

Lorsque vous utilisez des états de visibilité, vous pouvez afficher ou masquer la géométrie invisible d'un état donné. Vous pouvez utiliser le bouton Mode de visibilité (BVMODE) pour afficher ou masquer la géométrie invisible (en mode grisé). Lorsque la variable système BVMODE est définie sur 1, la géométrie invisible d'un état donné s'affiche en mode grisé.

#### **Pour activer les états de visibilité (ajouter un paramètre de visibilité)**

- **1** Dans la fenêtre Palettes de création de blocs de l'éditeur de blocs, dans l'onglet Paramètres, cliquez sur l'outil Paramètre de visibilité.
- **2** (Facultatif) Suivez les invites de la ligne de commande pour spécifier les éléments suivants pour le paramètre :
	- Nom
	- Etiquette
	- Description
	- Propriétés affichées pour la référence de bloc

**NOTE** Vous pouvez également spécifier et modifier ces propriétés ultérieurement dans la palette Propriétés, après avoir ajouté le paramètre à la définition de bloc.

- **3** Effectuez l'une des opérations suivantes pour spécifier l'emplacement du paramètre :
	- Utilisez le périphérique de pointage.
	- Entrez les valeurs des coordonnées *X* et *Y* en les séparant par une virgule.

Il s'agit de l'emplacement par défaut de la poignée du paramètre de visibilité

- **4** Dans la barre d'outils de l'éditeur de blocs, cliquez sur Enregistrer la définition du bloc.
- **5** (Facultatif) Si vous n'utilisez plus l'éditeur de blocs, cliquez sur Fermer l'éditeur de blocs.

Barre d'outils de l'éditeur de blocs

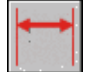

**Ligne de commande:** PARAMBLOC

#### **Pour créer un nouvel état de visibilité basé sur l'état courant**

- **1** Dans la barre d'outils de l'éditeur de blocs, cliquez sur l'option Gérer les états de visibilité.
- **2** Dans la boîte de dialogue Etats de visibilité, cliquez sur Nouveau.
- **3** Dans la boîte de dialogue Nouvel état de visibilité, entrez un nom pour le nouvel état.
- **4** Cliquez sur Conserver la visibilité des objets existants dans le nouvel état.
- **5** Cliquez sur OK.

La visibilité des objets existants ne change pas dans le nouvel état.

Barre d'outils de l'éditeur de blocs

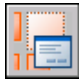

**Ligne de commande:** ETATVISBLOC

### **Pour créer un nouvel état de visibilité dans lequel tous les objets sont invisibles**

- **1** Dans la barre d'outils de l'éditeur de blocs, cliquez sur l'option Gérer les états de visibilité.
- **2** Dans la boîte de dialogue Etats de visibilité, cliquez sur Nouveau.
- **3** Dans la boîte de dialogue Nouvel état de visibilité, entrez un nom pour le nouvel état.
- **4** Cliquez sur Masquer tous les objets existants dans le nouvel état.
- **5** Cliquez sur OK.

Barre d'outils de l'éditeur de blocs

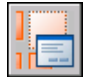

**Ligne de commande:** ETATVISBLOC

## **Pour créer un nouvel état de visibilité dans lequel tous les objets sont visibles**

- **1** Dans la barre d'outils de l'éditeur de blocs, cliquez sur l'option Gérer les états de visibilité.
- **2** Dans la boîte de dialogue Etats de visibilité, cliquez sur Nouveau.
- **3** Dans la boîte de dialogue Nouvel état de visibilité, entrez un nom pour le nouvel état.
- **4** Cliquez sur Afficher tous les objets existants dans le nouvel état.
- **5** Cliquez sur OK.

Barre d'outils de l'éditeur de blocs

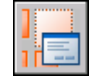

**Ligne de commande:** ETATVISBLOC

## **Pour qu'un état de visibilité devienne l'état courant**

- **1** Dans la barre d'outils de l'éditeur de blocs, cliquez sur la commande Etats de visibilité.
- **2** Sélectionnez l'état de visibilité que vous voulez définir comme état courant.

Barre d'outils de l'éditeur de blocs

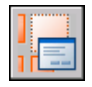

**Ligne de commande:** ETATVISBLOC

**Menu contextuel:** Dans la boîte de dialogue Etats de visibilité, cliquez avec le bouton droit de la souris sur un état de la liste. Cliquez sur Définir courant.

#### **Pour supprimer un état de visibilité**

- **1** Dans la barre d'outils de l'éditeur de blocs, cliquez sur l'option Gérer les états de visibilité.
- **2** Dans la boîte de dialogue Etats de visibilité, sélectionnez un état dans la liste.
- **3** Cliquez sur Supprimer.
- **4** Cliquez sur OK.

Barre d'outils de l'éditeur de blocs

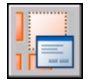

**Ligne de commande:** ETATVISBLOC

**Menu contextuel:** Dans la boîte de dialogue Etats de visibilité, cliquez avec le bouton droit de la souris sur un état de la liste. Cliquez sur Supprimer état.

#### **Pour renommer un état de visibilité**

- **1** Dans la barre d'outils de l'éditeur de blocs, cliquez sur l'option Gérer les états de visibilité.
- **2** Dans la boîte de dialogue Etats de visibilité, sélectionnez un état dans la liste.
- **3** Cliquez sur Renommer.
- **4** Entrez un nouveau nom pour l'état de visibilité.
- **5** Cliquez sur OK.

Barre d'outils de l'éditeur de blocs

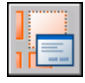

#### **Ligne de commande:** ETATVISBLOC

**Menu contextuel:** Cliquez avec le bouton droit de la souris sur un état de visibilité de la liste. Cliquez sur Renommer état.

#### **Pour rendre les objets visibles dans l'état de visibilité courant**

- **1** Dans la barre d'outils de l'éditeur de blocs, cliquez sur le bouton Afficher.
- **2** Dans la zone de dessin, sélectionnez les objets que vous voulez rendre visibles dans l'état de visibilité courant.
- **3** Appuyez sur ENTREE.
- **4** Sur la ligne de commande, entrez **courant**.
- **5** Appuyez sur ENTREE.

Barre d'outils de l'éditeur de blocs

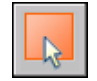

**Ligne de commande:** AFFVISBLOC

**Menu contextuel:** Dans la zone de dessin de l'éditeur de blocs, sélectionnez un ou plusieurs objets. Cliquez avec le bouton droit de la souris dans la zone de dessin. Cliquez sur Visibilité de l'objet ➤ Afficher l'objet pour l'état courant.

#### **Pour rendre les objets visibles dans tous les états de visibilité**

- **1** Dans la zone de dessin de l'éditeur de blocs, sélectionnez les objets que vous souhaitez afficher dans tous les états de visibilité.
- **2** Cliquez avec le bouton droit de la souris dans la zone de dessin.
- **3** Cliquez sur Visibilité de l'objet ➤ Afficher l'objet pour tous les états.

**Ligne de commande:** AFFVISBLOC

#### **Pour rendre les objets invisibles dans l'état de visibilité courant**

- **1** Dans la barre d'outils de l'éditeur de blocs, cliquez sur le bouton Masquer.
- **2** Dans la zone de dessin, sélectionnez les objets que vous souhaitez masquer dans l'état de visibilité courant.
- **3** Appuyez sur ENTREE.
- **4** Sur la ligne de commande, entrez **courant**.

### **5** Appuyez sur ENTREE.

Barre d'outils de l'éditeur de blocs

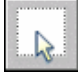

### **Ligne de commande:** MASQUERVISBLOC

**Menu contextuel:** Dans la zone de dessin de l'éditeur de blocs, sélectionnez un ou plusieurs objets. Cliquez avec le bouton droit de la souris dans la zone de dessin. Cliquez sur Visibilité de l'objet ➤ Masquer l'objet pour l'état courant.

#### **Pour rendre les objets invisibles dans tous les états de visibilité**

- **1** Dans la zone de dessin de l'éditeur de blocs, sélectionnez les objets que vous souhaitez masquer dans tous les états de visibilité.
- **2** Cliquez avec le bouton droit de la souris dans la zone de dessin.
- **3** Cliquez sur Visibilité de l'objet ➤ Masquer l'objet pour tous les états.

#### **Ligne de commande:** MASQUERVISBLOC

#### **Pour afficher ou masquer la géométrie invisible des états de visibilité.**

**1** Dans la barre d'outils de l'éditeur de blocs, cliquez sur le bouton Mode de visibilité.

Barre d'outils de l'éditeur de blocs

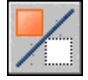

**Ligne de commande:** BVMODE

#### **Pour modifier l'ordre de la liste des états de visibilité d'une référence de bloc dynamique**

- **1** Dans la barre d'outils de l'éditeur de blocs, cliquez sur l'option Gérer les états de visibilité.
- **2** Dans la boîte de dialogue Etats de visibilité, sélectionnez un état dans la liste.
- **3** Cliquez sur Monter ou Descendre pour modifier l'ordre.
- **4** Répétez les étapes 2 et 3 jusqu'à ce que la liste des états de visibilité soit dans le bon ordre.

**5** Cliquez sur OK.

Barre d'outils de l'éditeur de blocs

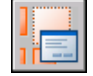

**Ligne de commande:** ETATVISBLOC

### **Pour définir l'état de visibilité par défaut de la référence de bloc dynamique**

- **1** Dans la barre d'outils de l'éditeur de blocs, cliquez sur l'option Gérer les états de visibilité.
- **2** Dans la boîte de dialogue Etats de visibilité, sélectionnez un état dans la liste.
- **3** Cliquez sur le bouton Monter jusqu'à ce que l'état sélectionné se trouve en haut de la liste.
- **4** Cliquez sur OK.

Barre d'outils de l'éditeur de blocs

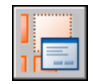

<span id="page-598-0"></span>**Ligne de commande:** ETATVISBLOC

# **Utilisation de tables de consultation pour attribuer des données aux blocs dynamiques**

Vous pouvez utiliser une table de consultation pour définir les propriétés d'un bloc dynamique et lui attribuer des valeurs de propriétés.

## **Présentation de l'utilisation de tables de consultation pour attribuer des données à des blocs dynamiques**

Vous pouvez utiliser une *table de consultation* pour définir les propriétés d'un bloc dynamique et lui attribuer des valeurs de propriétés. Les tables de consultation sont particulièrement utiles pour associer les valeurs des paramètres de la référence de bloc dynamique à d'autres données que vous indiquez (par exemple, un modèle ou un numéro de pièce). L'extraction de ces données de références de bloc dans un dessin s'effectue de la même manière que pour les données d'attributs de bloc.

A la fin de l'opération d'extraction, la table de consultation attribue des valeurs de propriété à la référence de bloc dynamique selon la manière dont elle est manipulée dans un dessin. Réciproquement, vous pouvez modifier la façon dont la référence de bloc s'affiche dans le dessin en changeant la valeur d'une propriété de consultation qui lui est associée à l'aide d'une poignée de consultation ou de la palette Propriétés.

L'exemple suivant montre la référence de bloc dynamique d'un éclairage. Pour ce bloc, la zone Personnalisé de la palette Propriétés affiche une propriété de taille. Cette propriété est définie dans la table de consultation du bloc.

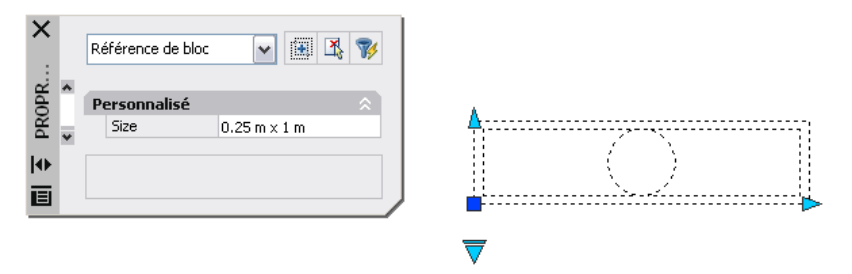

Si vous modifiez la taille de cet éclairage dans votre dessin (à l'aide des poignées personnalisées), la propriété relative à la taille dans la palette Propriétés change parallèlement.

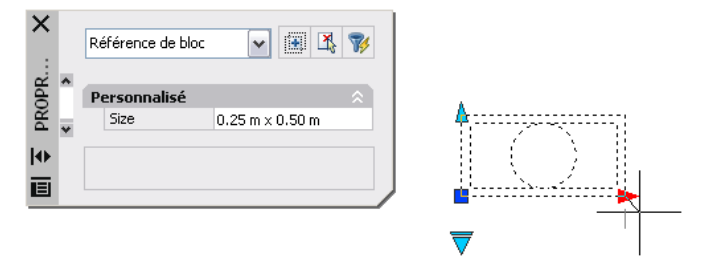

Vous pouvez également utiliser la poignée de consultation pour modifier l'affichage de la référence de bloc. En sélectionnant une taille dans la liste qui s'affiche lorsque vous cliquez sur la poignée, la géométrie du bloc change et la nouvelle taille s'affiche dans la palette Propriétés sous Personnalisé.

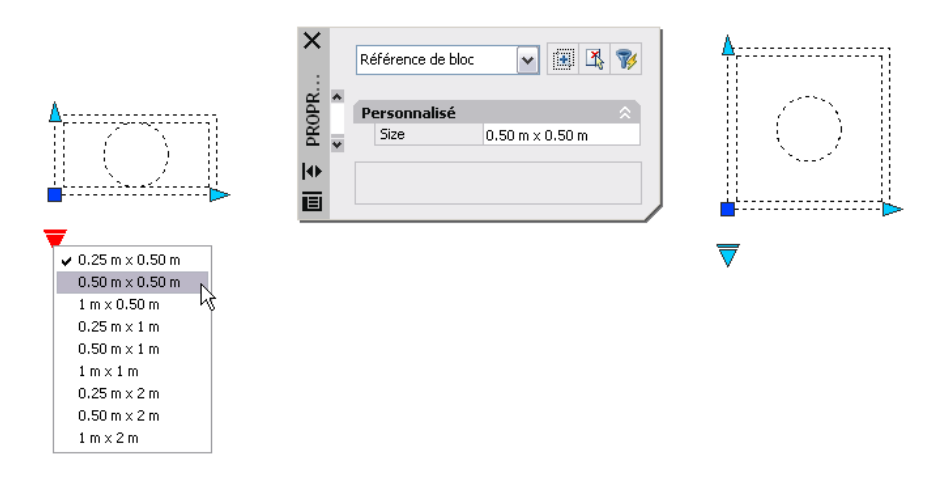

## **Création d'une table de consultation**

Après avoir dessiné la géométrie et ajouté les paramètres appropriés et les actions nécessaires à la fonctionnalité du bloc dynamique, vous pouvez ajouter une table de consultation à la définition de bloc.

Une table de consultation vierge est créée lorsque vous ajoutez un paramètre de consultation à une définition de bloc dynamique, puis que vous ajoutez une action de consultation et que vous l'associez à ce paramètre de consultation. La table de consultation s'affiche dans la boîte de dialogue correspondante.

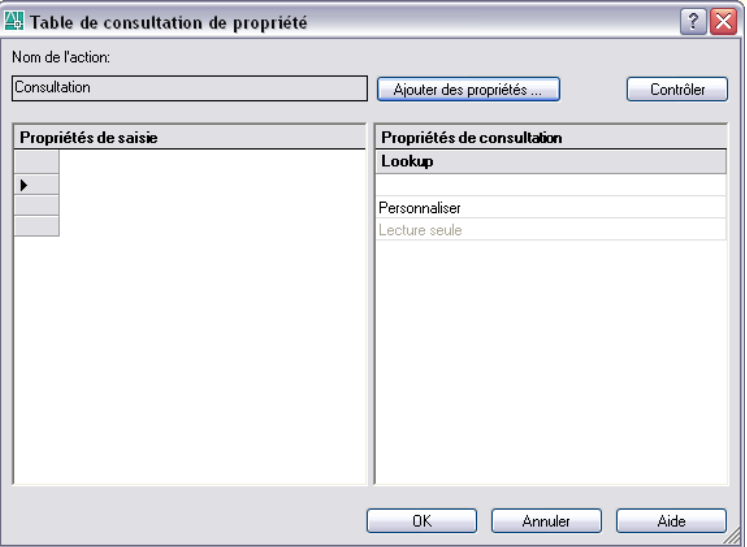

Ajout d'un comportement dynamique aux blocs | **581**

#### **Ajout de propriétés et de valeurs à une table de consultation**

La table de consultation de propriété comporte des propriétés de saisie et des propriétés de consultation. Chaque propriété de saisie et de consultation est représentée par une colonne dans la table.

- **Propriétés de saisie.** Paramètres différents des paramètres de consultation (par exemple, un paramètre linéaire portant l'étiquette "Largeur"). Vous pouvez créer une colonne sous Propriétés de saisie pour chaque paramètre de la définition de bloc, à l'exception des paramètres de point de base, alignement et consultation.
- **Propriétés de consultation.** Paramètres de consultation. Ajoutez un paramètre de consultation à la définition de bloc dynamique pour chaque colonne de propriétés de consultation que vous souhaitez ajouter à la table de consultation. L'étiquette de paramètre de consultation est utilisée comme nom de propriété.

Après avoir ajouté les propriétés (colonnes) à la table, ajoutez les valeurs aux cellules dans chaque colonne. Cliquez sur une cellule et entrez une valeur. Assurez-vous de suivre les instructions données dans la section ["Définition de](#page-606-0) [valeurs pour les tables de consultation"](#page-606-0) à la page 587.

Si vous définissez un jeu de valeurs pour une propriété de saisie (paramètre) de la table, une liste déroulante affiche les valeurs disponibles lorsque vous cliquez sur une cellule de cette colonne.

La table de consultation suivante est utilisée pour le bloc d'éclairage montré précédemment. Les paramètres linéaires portant les étiquettes "Hauteur" et "Largeur" ont été ajoutés en tant que propriétés de saisie. L'étiquette "Taille" a été ajoutée en tant que propriété de consultation. Les valeurs affichées sous les étiquettes Hauteur et Largeur proviennent des jeux de valeurs définis pour chacun de ces paramètres. Les valeurs sous l'étiquette Taille sont saisies manuellement.

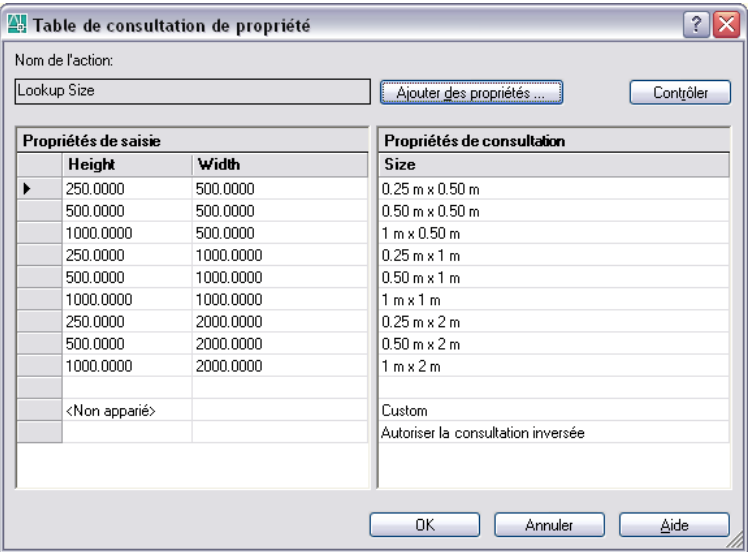

Lorsque les valeurs de paramètres dans une référence de bloc dynamique correspondent à une rangée de valeurs de propriétés de saisie, les valeurs de propriétés de consultation correspondantes dans cette rangée sont attribuées à la référence de bloc. Ces valeurs et propriétés de consultation sont affichées dans la palette Propriétés sous Personnalisé.

Par exemple, lorsque vous modifiez la référence de bloc de l'éclairage pour obtenir une hauteur égale à 250 centimètres et une largeur de 500 centimètres, la propriété Taille dans la zone Personnalisé de la palette Propriétés affiche une valeur de 0.25m x 0.50°m.

Dans la table de consultation, au bas des propriétés de saisie figure une rangée intitulée *<Non apparié>*. Lorsque les valeurs de paramètres d'une référence de bloc ne correspondent pas à une rangée de valeurs de propriétés de saisie définies dans la table de consultation du bloc, la valeur de la propriété de consultation correspondant à la rangée <Non apparié> est attribuée à la référence de bloc. La valeur par défaut est *Personnalisé*, mais vous pouvez modifier cette valeur dans la table.

#### **Activation de la consultation inversée**

Vous pouvez également indiquer qu'une propriété de consultation permet une consultation inversée. Cette opération ajoute une poignée de consultation à la référence de bloc dynamique. Cliquez sur cette poignée pour afficher une liste déroulante de valeurs de consultation pour cette propriété de consultation (colonne de la table). Lorsque vous sélectionnez une valeur dans la liste, les valeurs de propriété de saisie correspondantes sont attribuées à la référence

de bloc. Selon la manière dont le bloc a été défini, cela entraîne généralement un changement dans la géométrie de la référence du bloc.

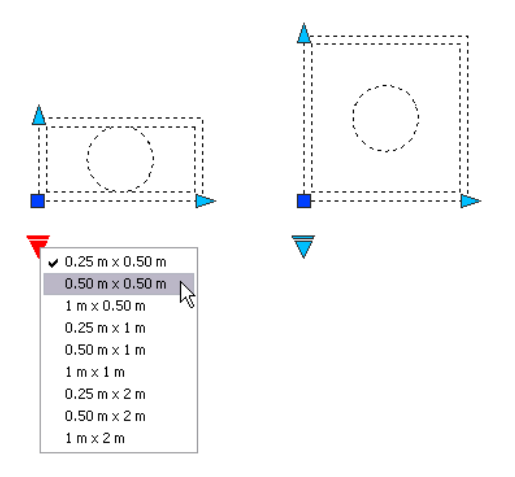

Pour activer la consultation inversée d'une propriété de consultation, chaque rangée de la table de consultation doit être unique. Une fois que vous avez ajouté des propriétés et des valeurs à la table, vous pouvez vérifier qu'elle ne contient aucune erreur ou cellule vide en cliquant sur le bouton Contrôler de la boîte de dialogue Table de consultation de propriété. Vous pouvez utiliser également les options du menu contextuel pour insérer, supprimer ou réorganiser les rangées.

**NOTE** Si vous laissez une cellule vide dans la colonne des propriétés de consultation et qu'elle possède une propriété de saisie associée dans la même rangée, la propriété de consultation n'autorise pas la consultation inversée.

#### **Voir aussi:**

**"[Extraction de données des attributs de bloc](#page-637-0)" à la page 618 "[Extraction des données d'attribut de bloc \(option avancée\)](#page-638-0)" à la page 619**

#### **Pour créer une table de consultation pour un bloc dynamique**

- **1** Dans l'éditeur de blocs, ajoutez un ou plusieurs paramètres de consultation à une définition de bloc dynamique en suivant les étapes de la section ["Pour ajouter un paramètre de consultation à une définition](#page-558-0) [de bloc dynamique"](#page-558-0) à la page 539.
- **2** Dans l'éditeur de blocs, ajoutez une action de consultation à une définition de bloc dynamique en suivant les étapes de la section "[To add](#page-581-0) [a lookup action to a dynamic block definition](#page-581-0)" à la page 562.

La boîte de dialogue Table de consultation de propriété s'affiche.

- **3** Utilisez l'une des procédures suivantes pour configurer une table de consultation pour le bloc dynamique :
	- ["Pour ajouter des propriétés de saisie à une table de consultation](#page-604-0)" à la page 585
	- ["Pour ajouter des propriétés de consultation à une table de](#page-604-1) [consultation](#page-604-1)" à la page 585
	- ["Pour désactiver la consultation inversée](#page-605-0)" à la page 586
- **4** Dans la barre d'outils de l'éditeur de blocs, cliquez sur Enregistrer la définition du bloc.
- **5** (Facultatif) Si vous n'utilisez plus l'éditeur de blocs, cliquez sur Fermer l'éditeur de blocs.

Barre d'outils de l'éditeur de blocs

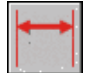

<span id="page-604-0"></span>**Ligne de commande:** PARAMBLOC

### **Pour ajouter des propriétés de saisie à une table de consultation**

- **1** Dans l'éditeur de blocs, cliquez deux fois sur une action de consultation dans une définition de bloc dynamique.
- **2** Dans la boîte de dialogue Table de consultation de propriété, cliquez sur Ajouter des propriétés.
- **3** Dans l'angle inférieur gauche de la boîte de dialogue Ajouter des propriétés de paramètres, cliquez sur Ajouter des propriétés de saisie.
- **4** Dans la liste Propriétés de paramètres, sélectionnez les propriétés de paramètres à ajouter à la table de consultation. Maintenez la touche CTRL enfoncée pour sélectionner plusieurs propriétés.
- <span id="page-604-1"></span>**5** Cliquez sur OK.

## **Ligne de commande:** TABLECONSULTBLOC

## **Pour ajouter des propriétés de consultation à une table de consultation**

- **1** Dans l'éditeur de blocs, cliquez deux fois sur une action de consultation dans une définition de bloc dynamique.
- **2** Dans la boîte de dialogue Table de consultation de propriété, cliquez sur Ajouter des propriétés.
- **3** Dans l'angle inférieur gauche de la boîte de dialogue Ajouter des propriétés de paramètre, cliquez sur Ajouter des propriétés de consultation.
- **4** Dans la liste Propriétés du paramètre, sélectionnez les propriétés du paramètre de consultation à ajouter à la table. Maintenez la touche CTRL enfoncée pour sélectionner plusieurs propriétés.
- **5** Cliquez sur OK.

#### **Ligne de commande:** TABLECONSULTBLOC

#### **Pour ajouter des valeurs à une table de consultation**

- **1** Dans l'éditeur de blocs, cliquez deux fois sur une action de consultation dans une définition de bloc dynamique.
- **2** Dans la boîte de dialogue Table de consultation de propriété, cliquez sur une cellule vide et passez à l'une des étapes suivantes :
	- Sélectionnez une valeur dans la liste déroulante. (Une liste déroulante s'affiche uniquement si un jeu de valeurs est défini pour le paramètre.)
	- Entrez une valeur.
- **3** Si nécessaire, répétez l'étape°2 pour terminer le tableau.
- **4** Cliquez sur OK.

#### <span id="page-605-0"></span>**Ligne de commande:** TABLECONSULTBLOC

#### **Pour désactiver la consultation inversée**

- **1** Dans l'éditeur de blocs, cliquez deux fois sur une action de consultation dans une définition de bloc dynamique.
- **2** Dans la boîte de dialogue Table de consultation de propriété, au bas d'une colonne Propriété de consultation, cliquez sur Lecture seule, puis sélectionnez Autoriser la consultation inversée dans la liste.

**NOTE** Vous pouvez uniquement sélectionner cette option si vous avez saisi des données dans la colonne.

**3** Cliquez sur OK.

**Ligne de commande:** TABLECONSULTBLOC

### **Pour définir une propriété de consultation en lecture seule**

- **1** Dans l'éditeur de blocs, cliquez deux fois sur une action de consultation dans une définition de bloc dynamique.
- **2** Dans la boîte de dialogue Table de consultation de propriété, au bas d'une colonne Propriété de consultation, cliquez sur Autoriser la consultation inversée, puis sélectionnez Lecture seule dans la liste.
- **3** Cliquez sur OK.

## **Ligne de commande:** TABLECONSULTBLOC

### **Pour vérifier les erreurs dans une table de consultation**

**1** Dans la boîte de dialogue Table de consultation de propriété, cliquez sur Contrôler.

## **Pour ouvrir une table de consultation existante**

**1** Dans l'éditeur de blocs, cliquez deux fois sur une action de consultation.

<span id="page-606-0"></span>**Ligne de commande:** TABLECONSULTBLOC

## **Définition de valeurs pour les tables de consultation**

Les règles suivantes s'appliquent lorsque vous spécifiez des valeurs dans les tables de consultation :

- Utilisez une virgule pour séparer les valeurs.
- Vous pouvez spécifier n'importe quel nombre de valeurs uniques en les séparant par une virgule. Par exemple : 5,6,7 5.5,6.25
- Pour définir un intervalle, utilisez des crochets [ ] pour indiquer que l'intervalle inclut les valeurs séparées par une virgule ou utilisez des parenthèses ( ) pour indiquer que l'intervalle ne contient pas les valeurs séparées par une virgule.
- Pour un intervalle continu, utilisez une paire de valeurs séparées par une virgule placées entre crochets ou entre parenthèses. Par exemple : [3,10] englobe toutes les valeurs comprises entre 3 et 10, y compris 3 et 10. (3,10) englobe toutes les valeurs comprises entre 3 et 10, sauf 3 et 10.
- Pour un intervalle ouvert, utilisez une seule valeur et une virgule placées entre crochets ou entre parenthèses. Par exemple°: [,5] signifie que toutes

les valeurs sont inférieures ou égales à 5. (5,) signifie que toutes les valeurs sont supérieures à 5.

- N'utilisez pas plus de 256 caractères dans une cellule de tableau.
- Vous pouvez utiliser la syntaxe de l'unité architecturale et mécanique (par exemple, 15'1/4").
- Si vous entrez une valeur dans un format non valide, elle sera réinitialisée à la dernière valeur lorsque vous passez à une autre cellule du tableau.

Les tables de consultation prennent en charge les paramètres suivants :

- Toutes les propriétés des paramètres numériques (par exemple, la distance et les angles pour les paramètres de point, linéaires, polaires, XY et de rotation)
- Les propriétés des paramètres de texte (par exemple, les valeurs des paramètres d'inversion et de visibilité)

Aucune procédure concernant cette rubrique.

# **Définition de propriétés personnalisées pour les blocs dynamiques**

Lorsque vous créez un bloc dynamique, vous pouvez définir des propriétés personnalisées. Vous pouvez également indiquer si ces propriétés apparaissent ou non dans la palette Propriétés lorsque vous sélectionnez la référence de bloc dans un dessin.

## **Présentation de la définition de propriétés personnalisées pour les blocs dynamiques**

Dans l'éditeur de blocs, vous pouvez définir des propriétés pour un paramètre d'une définition de bloc dynamique. Certaines de ces propriétés peuvent s'afficher en tant que *Propriétés personnalisées* pour la référence de bloc dynamique lorsqu'elle se situe dans un dessin. Ces propriétés sont affichées sous Personnalisé dans la palette Propriétés.

Dans l'éditeur de blocs, vous pouvez définir des étiquettes de paramètre. Lorsque vous sélectionnez la référence de bloc dynamique dans un dessin, ces propriétés apparaissent sous Personnalisé dans la palette Propriétés. Les règles de l'art consistent à indiquer des étiquettes de paramètre unique dans le bloc.

Selon les paramètres utilisés dans la définition de bloc dynamique, d'autres propriétés de paramètre peuvent être répertoriées sous Personnalisé dans la

palette Propriétés lorsque vous sélectionnez la référence de bloc dynamique dans un dessin. Par exemple, un paramètre polaire possède une propriété d'angle qui s'affiche dans la palette Propriétés. Selon la définition du bloc dynamique, ces propriétés peuvent afficher des valeurs, telles que la taille, l'angle et la position d'une référence de bloc sélectionnée.

Vous pouvez préciser si ces propriétés personnalisées s'affichent ou non dans la référence de bloc lorsque celle-ci est sélectionnée dans un dessin. Ces propriétés peuvent également être extraites à l'aide de l'assistant d'extraction des attributs.

Vous pouvez utiliser également la palette Propriétés pour indiquer les propriétés géométriques (telles que la couleur, le type et l'épaisseur de ligne) d'un paramètre. Ces propriétés sont répertoriées dans la palette Propriétés sous Géométrie lorsque vous sélectionnez un paramètre dans l'éditeur de blocs.

Les autres propriétés de paramètre, comme les propriétés Jeu de valeurs et Chaîne Actions définissent le fonctionnement de la référence de bloc dans un dessin.

Dans l'éditeur de blocs, vous pouvez également indiquer si le bloc peut être décomposé et si le bloc peut être mis à l'échelle de façon non uniforme.

#### **Voir aussi:**

**"[Définition de jeux de valeurs pour les blocs dynamiques"](#page-611-0) à la page 592 "[Autorisation d'actions enchaînées pour les blocs dynamiques](#page-616-0)" à la page 597 "[Définition de poignées pour les blocs dynamiques](#page-586-0)" à la page 567 "[Extraction de données des attributs de bloc](#page-637-0)" à la page 618**

#### **Pour spécifier une étiquette de paramètre**

- **1** Dans l'éditeur de blocs, cliquez sur le menu Outils ➤ Propriétés pour afficher la palette Propriétés.
- **2** Dans l'éditeur de blocs, sélectionnez un paramètre.
- **3** Dans la palette Propriétés, sous Etiquettes de propriété, cliquez sur l'étiquette *<nom du paramètre>*.
- **4** Entrez une étiquette pour le paramètre.
- **5** Dans la barre d'outils de l'éditeur de blocs, cliquez sur Enregistrer la définition du bloc.
- **6** (Facultatif) Si vous n'utilisez plus l'éditeur de blocs, cliquez sur Fermer l'éditeur de blocs.

Barre d'outils Standard

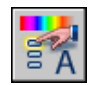

#### **Ligne de commande:** PROPRIETES

**Menu contextuel:** Cliquez avec le bouton droit de la souris sur l'objet sélectionné. Cliquez sur Renommer l'étiquette. Entrez un nouveau nom pour ce paramètre et appuyez sur la touche ENTREE.

### **Pour déterminer l'affichage des propriétés personnalisées dans une référence de bloc dynamique**

- **1** Dans l'éditeur de blocs, cliquez sur le menu Outils ➤ Propriétés pour afficher la palette Propriétés.
- **2** Dans l'éditeur de blocs, sélectionnez un paramètre.
- **3** Dans la palette Propriétés, sous Divers, cliquez sur Propriétés d'affichage.
- **4** Dans la liste déroulante, effectuez l'une des opérations suivantes :
	- Cliquez sur Oui pour afficher les propriétés personnalisées de la référence de bloc.
	- Cliquez sur Non pour indiquer que les propriétés personnalisées ne seront pas affichées.
- **5** Dans la barre d'outils de l'éditeur de blocs, cliquez sur Enregistrer la définition du bloc.
- **6** (Facultatif) Si vous n'utilisez plus l'éditeur de blocs, cliquez sur Fermer l'éditeur de blocs.

Barre d'outils Standard

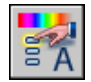

**Ligne de commande:** PROPRIETES

#### **Pour déterminer la décomposition d'une référence de bloc dynamique**

- **1** Utilisez l'une des procédures suivantes pour ouvrir une définition de bloc dans l'éditeur de blocs :
	- ["Pour ouvrir une définition de bloc existante dans l'éditeur de blocs"](#page-532-0) à la page 513
	- ["Pour ouvrir un bloc à partir de la fenêtre DesignCenter de l'éditeur](#page-534-0) [de blocs"](#page-534-0) à la page 515
- **2** Dans l'éditeur de blocs, assurez-vous qu'aucun élément n'est sélectionné.
- **3** Dans la palette Propriétés, sous Bloc, cliquez sur Autoriser la décomposition.
- **4** Dans la liste déroulante, cliquez sur Oui ou sur Non.
- **5** Dans la barre d'outils de l'éditeur de blocs, cliquez sur Enregistrer la définition du bloc.
- **6** (Facultatif) Si vous n'utilisez plus l'éditeur de blocs, cliquez sur Fermer l'éditeur de blocs.

Barre d'outils Standard

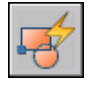

**Ligne de commande:** MODIFBLOC

#### **Pour éviter la mise à l'échelle non uniforme dans une référence de bloc dynamique**

- **1** Utilisez l'une des procédures suivantes pour ouvrir une définition de bloc dans l'éditeur de blocs :
	- ["Pour ouvrir une définition de bloc existante dans l'éditeur de blocs"](#page-532-0) à la page 513
	- ["Pour ouvrir un bloc à partir de la fenêtre DesignCenter de l'éditeur](#page-534-0) [de blocs"](#page-534-0) à la page 515
- **2** Dans l'éditeur de blocs, assurez-vous qu'aucun élément n'est sélectionné.
- **3** Dans la palette Propriétés, sous Bloc, cliquez sur Mettre à l'échelle uniformément.
- **4** Dans la liste déroulante, cliquez sur Oui.
- **5** Dans la barre d'outils de l'éditeur de blocs, cliquez sur Enregistrer la définition du bloc.
- **6** (Facultatif) Si vous n'utilisez plus l'éditeur de blocs, cliquez sur Fermer l'éditeur de blocs.

Barre d'outils Standard

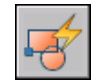

**Ligne de commande:** MODIFBLOC

Ajout d'un comportement dynamique aux blocs | **591**

## <span id="page-611-0"></span>**Définition de jeux de valeurs pour les blocs dynamiques**

Vous pouvez indiquer un *jeu de valeurs* défini pour des paramètres linéaires, polaires, XY et de rotation.

Un jeu de valeurs représente un intervalle ou une liste de valeurs spécifiées pour un paramètre. Ces valeurs peuvent être affichées pour la référence de bloc sous la forme d'une liste déroulante placée à côté de l'étiquette du paramètre sous Personnalisé dans la palette Propriétés. Lorsque vous définissez un jeu de valeurs pour un paramètre, cela signifie qu'il est limité à ces valeurs lorsque la référence de bloc est manipulée dans un dessin. Par exemple, si vous définissez un paramètre linéaire dans un bloc représentant une fenêtre afin d'obtenir un jeu de valeurs de 20, 40 et 60, la fenêtre ne peut être étirée que vers les unités 20, 40 et 60.

Lors de la création d'une liste de valeurs pour un paramètre, la valeur du paramètre existant dans la définition est automatiquement ajoutée au jeu de valeurs. Il s'agit de la valeur par défaut de la référence de bloc lorsque vous l'insérez à un dessin.

Dans une référence de bloc, si vous modifiez la valeur du paramètre en une valeur non comprise dans la liste, le paramètre utilisera la valeur valide la plus proche. Par exemple, vous définissez un paramètre linéaire avec le jeu de valeurs 2, 4 et 6. Lorsque vous essayez de changer la valeur de ce paramètre dans une référence de bloc à 10, il utilisera la valeur 6 car il s'agit de la valeur valide la plus proche.

Lorsque vous définissez un jeu de valeurs pour un paramètre dans un bloc dynamique, des repères apparaissent lorsque vous modifiez la référence de bloc dans un dessin à l'aide d'une poignée. Les repères indiquent les emplacements des valeurs valides du paramètre.

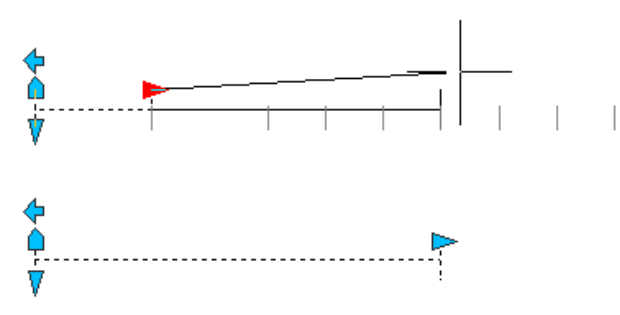

**NOTE** Si vous redéfinissez les valeurs d'un jeu après avoir ajouté les propriétés du paramètre à une table de consultation, mettez la table à jour afin qu'elle corresponde aux nouvelles valeurs du jeu.

## **592** | Chapitre 20 Création et utilisation de blocs (symboles)
### **Pour déterminer un jeu de valeurs pour un paramètre linéaire ou polaire**

- **1** Dans l'éditeur de blocs, cliquez sur le menu Outils ➤ Propriétés pour afficher la palette Propriétés.
- **2** Dans l'éditeur de blocs, sélectionnez un paramètre linéaire ou polaire.
- **3** Dans la palette Propriétés, sous Jeu de valeurs, cliquez sur Type de dist.
- **4** Dans la liste déroulante, sélectionnez Liste.
- **5** Dans la palette Propriétés, sous Jeu de valeurs, cliquez sur Liste de valeurs de dist.
- **6** Cliquez sur le bouton [...].
- **7** Dans la boîte de dialogue Ajouter une valeur de distance, sous Distances à ajouter, entrez une ou plusieurs valeurs en les séparant par une virgule.
- **8** Cliquez sur Ajouter.
- **9** Cliquez sur OK.
- **10** Dans la barre d'outils de l'éditeur de blocs, cliquez sur Enregistrer la définition du bloc.
- **11** (Facultatif) Si vous n'utilisez plus l'éditeur de blocs, cliquez sur Fermer l'éditeur de blocs.

### Barre d'outils Standard

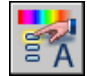

**Ligne de commande:** PROPRIETES

### **Pour déterminer un jeu de valeurs pour un paramètre XY**

- **1** Dans l'éditeur de blocs, cliquez sur le menu Outils ➤ Propriétés pour afficher la palette Propriétés.
- **2** Dans l'éditeur de blocs, sélectionnez un paramètre XY.
- **3** Dans la palette Propriétés, sous Jeu de valeurs, cliquez sur Type hor ou Type ver.
- **4** Dans la liste déroulante, sélectionnez Liste.
- **5** Dans la palette Propriétés, sous Jeu de valeurs, cliquez sur Liste de valeurs hor ou Liste de valeurs ver.
- **6** Cliquez sur le bouton [...].
- **7** Dans la boîte de dialogue Ajouter une valeur de distance, sous Distances à ajouter, entrez une ou plusieurs valeurs en les séparant par une virgule.
- **8** Cliquez sur Ajouter.
- **9** Cliquez sur OK.
- **10** Dans la barre d'outils de l'éditeur de blocs, cliquez sur Enregistrer la définition du bloc.
- **11** (Facultatif) Si vous n'utilisez plus l'éditeur de blocs, cliquez sur Fermer l'éditeur de blocs.

### Barre d'outils Standard

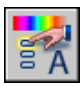

**Ligne de commande:** PROPRIETES

### **Pour déterminer un jeu de valeurs pour un paramètre de rotation**

- **1** Dans l'éditeur de blocs, cliquez sur le menu Outils ➤ Propriétés pour afficher la palette Propriétés.
- **2** Dans l'éditeur de blocs, sélectionnez un paramètre de rotation.
- **3** Dans la palette Propriétés, sous Jeu de valeurs, cliquez sur Type ang.
- **4** Dans la liste déroulante, sélectionnez Liste.
- **5** Dans la palette Propriétés, sous Jeu de valeurs, cliquez sur Liste de valeurs ang.
- **6** Cliquez sur le bouton [...].
- **7** Dans la boîte de dialogue Ajouter Angle Valeur, sous Angle à ajouter, entrez une ou plusieurs valeurs en les séparant par une virgule.
- **8** Cliquez sur Ajouter.
- **9** Cliquez sur OK.
- **10** Dans la barre d'outils de l'éditeur de blocs, cliquez sur Enregistrer la définition du bloc.
- **11** (Facultatif) Si vous n'utilisez plus l'éditeur de blocs, cliquez sur Fermer l'éditeur de blocs.

Barre d'outils Standard

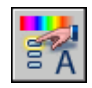

### **Ligne de commande:** PROPRIETES

### **Pour supprimer des valeurs d'un jeu de valeurs du paramètre**

- **1** Dans l'éditeur de blocs, cliquez sur le menu Outils ➤ Propriétés pour afficher la palette Propriétés.
- **2** Dans l'éditeur de blocs, sélectionnez un paramètre linéaire, polaire, XY ou de rotation.
- **3** Dans la palette Propriétés, sous Jeu de valeurs, cliquez sur l'une des options suivantes :
	- Liste de valeurs de dist
	- Liste de valeurs ang
	- Liste de valeurs hor
	- Liste de valeurs ver
- **4** Cliquez sur le bouton [...].
- **5** Dans la boîte de dialogue Ajouter une valeur de distance ou Ajouter Angle Valeur, sélectionnez une valeur à supprimer de la liste.
- **6** Cliquez sur Supprimer.
- **7** Cliquez sur OK.
- **8** Dans la barre d'outils de l'éditeur de blocs, cliquez sur Enregistrer la définition du bloc.
- **9** (Facultatif) Si vous n'utilisez plus l'éditeur de blocs, cliquez sur Fermer l'éditeur de blocs.

Barre d'outils Standard

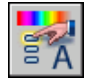

**Ligne de commande:** PROPRIETES

### **Pour spécifier un jeu de valeurs incrémentielles pour un paramètre linéaire, polaire, XY ou de rotation**

- **1** Dans l'éditeur de blocs, cliquez sur le menu Outils ➤ Propriétés pour afficher la palette Propriétés.
- **2** Dans l'éditeur de blocs, sélectionnez un paramètre linéaire, polaire, XY ou de rotation.
- **3** Dans la palette Propriétés, sous Jeu de valeurs, cliquez sur Type de dist, Type ang, Type hor ou Type ver.
- **4** Dans la liste déroulante, sélectionnez Incrément.
- **5** Dans la palette Propriétés, sous Jeu de valeurs, cliquez sur Dist incrément, Incrément ang, Incrément hor ou Incrément ver, puis entrez une valeur incrémentielle pour le paramètre.
- **6** Cliquez sur Dist minimum, Ang minimum, Hor minimum ou Ver minimum, puis entrez une valeur minimum pour le paramètre.
- **7** Cliquez sur Dist maximum, Ang maximum, Hor maximum ou Ver maximum, puis entrez une valeur maximum pour le paramètre.
- **8** Dans la barre d'outils de l'éditeur de blocs, cliquez sur Enregistrer la définition du bloc.
- **9** (Facultatif) Si vous n'utilisez plus l'éditeur de blocs, cliquez sur Fermer l'éditeur de blocs.

Barre d'outils Standard

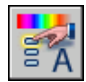

**Ligne de commande:** PROPRIETES

### **Pour spécifier des valeurs minimum et maximum pour un paramètre linéaire, polaire, XY ou de rotation**

- **1** Dans l'éditeur de blocs, cliquez sur le menu Outils ➤ Propriétés pour afficher la palette Propriétés.
- **2** Dans l'éditeur de blocs, sélectionnez un paramètre linéaire, polaire, XY ou de rotation.
- **3** Dans la palette Propriétés, sous Jeu de valeurs, cliquez sur Dist minimum, Ang minimum, Hor minimum ou Ver minimum, puis entrez une valeur minimum pour le paramètre.
- **4** Cliquez sur Dist maximum, Ang maximum, Hor maximum ou Ver maximum, puis entrez une valeur maximum pour le paramètre.
- **5** Dans la barre d'outils de l'éditeur de blocs, cliquez sur Enregistrer la définition du bloc.
- **6** (Facultatif) Si vous n'utilisez plus l'éditeur de blocs, cliquez sur Fermer l'éditeur de blocs.

Barre d'outils Standard

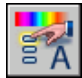

**Ligne de commande:** PROPRIETES

### **Autorisation d'actions enchaînées pour les blocs dynamiques**

Les paramètres de point, linéaires, polaires, XY et de rotation possèdent une propriété appelée *Chaîne Actions*. Cette propriété influence le comportement du paramètre, si ce paramètre fait partie du jeu de sélection d'une action.

Par exemple, vous pouvez inclure un paramètre de point dans le jeu de sélection d'une action d'étirement associée à un paramètre linéaire. Lors de la modification du paramètre linéaire dans une référence de bloc, ses actions d'étirement associées entraînent un changement dans son jeu de sélection. Le paramètre de point étant inclus dans le jeu de sélection, le paramètre de point est modifié par le changement apporté au paramètre linéaire.

L'exemple suivant montre une définition de bloc dans l'éditeur de blocs. Le paramètre de point (portant l'étiquette Position) est inclus dans le jeu de sélection de l'action d'étirement.

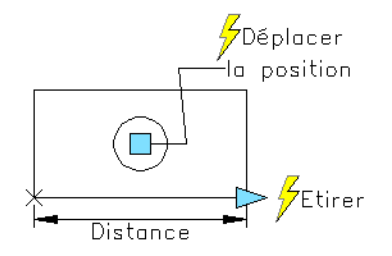

Si la propriété Chaîne Actions pour le paramètre de point est définie sur Oui, la modification du paramètre linéaire déclenche l'Actions de déplacement associée au paramètre de point, comme si vous modifiez le paramètre de point

Ajout d'un comportement dynamique aux blocs | **597**

dans la référence de bloc à l'aide d'une poignée ou d'une propriété personnalisée.

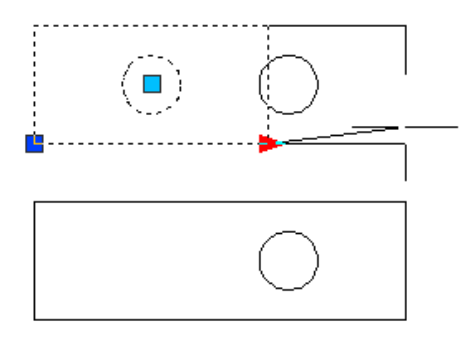

Si la propriété Chaîne Actions est définie sur Non, l'Actions de déplacement associée au paramètre de point n'entraîne aucune modification du paramètre linéaire. Par conséquent, le cercle ne bouge pas.

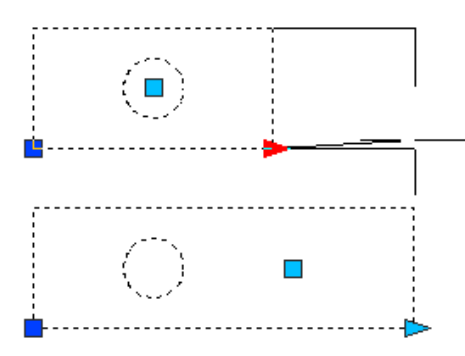

### **Pour définir une propriété d'action de chaîne pour un paramètre linéaire, polaire, XY, de rotation ou de point**

- **1** Dans l'éditeur de blocs, cliquez sur le menu Outils ➤ Propriétés pour afficher la palette Propriétés.
- **2** Dans l'éditeur de blocs, sélectionnez un paramètre linéaire, polaire, XY, de rotation ou de point.
- **3** Dans la palette Propriétés, sous Divers, cliquez sur Chaîne Actions.
- **4** Dans la liste déroulante, cliquez sur Oui ou Non.
- **5** Dans la barre d'outils de l'éditeur de blocs, cliquez sur Enregistrer la définition du bloc.

**6** (Facultatif) Si vous n'utilisez plus l'éditeur de blocs, cliquez sur Fermer l'éditeur de blocs.

Barre d'outils Standard

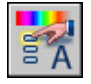

<span id="page-618-0"></span>**Ligne de commande:** PROPRIETES

### **Modification des définitions de bloc dynamique**

Une fois que vous avez défini un bloc dynamique, vous pouvez le modifier dans l'éditeur de blocs. Vous pouvez supprimer, ajouter ou modifier les éléments suivants dans l'éditeur de blocs :

- Paramètres (reportez-vous à la section "[Utilisation de paramètres dans les](#page-545-0) [blocs dynamiques](#page-545-0)" à la page 526)
- Actions (reportez-vous à la section ["Utilisation de paramètres dans les blocs](#page-545-0) [dynamiques](#page-545-0)" à la page 526 ["Utilisation d'actions avec les blocs dynamiques"](#page-559-0) à la page 540
- Géométrie
- Etats de visibilité (reportez-vous à la section "[Création d'états de visibilité"](#page-590-0) à la page 571)
- Tables de consultation (reportez-vous à la section ["Utilisation de tables de](#page-598-0) [consultation pour attribuer des données aux blocs dynamiques"](#page-598-0) à la page 579)
- Poignées (reportez-vous à la section "[Définition de poignées pour les blocs](#page-586-0) [dynamiques](#page-586-0)" à la page 567)
- Propriétés (reportez-vous à la section "[Présentation de la définition de](#page-607-0) [propriétés personnalisées pour les blocs dynamiques"](#page-607-0) à la page 588)

Vous pouvez également utiliser la commande JEUACTIONBLOC pour modifier le jeu de sélection d'une action. Si vous supprimez un paramètre associé à une action et que vous devez réattribuer l'action à un autre paramètre, utilisez la commande ASSOCIERBLOC.

Une fois que vous avez modifié une définition de bloc dynamique dans l'éditeur de blocs, vous devez enregistrer les modifications (reportez-vous à la section ["Enregistrement d'un bloc dans l'éditeur de blocs"](#page-621-0) à la page 602).

**AVERTISSEMENT** Si vous redéfinissez un bloc dynamique dans AutoCAD 2005 ou une version antérieure, il perd son comportement dynamique.

### **Pour ouvrir une définition de bloc dynamique existante dans l'éditeur de blocs**

- **1** Ouvrez le fichier dessin contenant la définition de bloc dynamique ou ouvrez le fichier dessin enregistré en tant que bloc.
- **2** Suivez les étapes de la section "[Pour ouvrir une définition de bloc](#page-532-0) [existante dans l'éditeur de blocs](#page-532-0)" à la page 513.

### Barre d'outils Standard

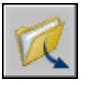

### **Ligne de commande:** OUVRIR

**Menu contextuel:** Cliquez avec le bouton droit de la souris sur un bloc sélectionné. Cliquez sur Editeur de blocs.

### **Pour supprimer un élément d'une définition de bloc dynamique**

- **1** Dans l'éditeur de blocs, sélectionnez l'élément à supprimer de la définition de bloc dynamique.
- **2** Appuyez sur la touche Suppr.

### **Pour modifier le jeu de sélection d'une action dans une définition de bloc dynamique**

- **1** Dans l'éditeur de blocs, sélectionnez une action.
- **2** Sur la ligne de commande, entrez **jeuactionbloc**, puis appuyez sur ENTREE.
- **3** Suivez les invites de la ligne de commande.
- **4** Dans la barre d'outils de l'éditeur de blocs, cliquez sur Enregistrer la définition du bloc.
- **5** (Facultatif) Si vous n'utilisez plus l'éditeur de blocs, cliquez sur Fermer l'éditeur de blocs.

**Pour redéfinir le jeu du cadre de l'étirement d'une action d'étirement ou d'étirement polaire dans une définition de bloc dynamique**

- **1** Dans l'éditeur de blocs, cliquez deux fois sur une action d'étirement ou d'étirement polaire.
- **2** Suivez les invites de la ligne de commande pour définir un nouveau cadre d'étirement et ajouter des objets au jeu de sélection de l'action ou en supprimer.
- **3** Dans la barre d'outils de l'éditeur de blocs, cliquez sur Enregistrer la définition du bloc.
- **4** (Facultatif) Si vous n'utilisez plus l'éditeur de blocs, cliquez sur Fermer l'éditeur de blocs.

**Ligne de commande:** JEUACTIONBLOC

### **Correction d'erreurs dans les définitions de blocs dynamiques**

Une icône d'alerte jaune apparaît dans l'éditeur de blocs, si une définition de bloc dynamique contient une erreur ou n'est pas terminée. Vous devez corriger les erreurs (ou terminer le bloc) pour que la référence de bloc fonctionne correctement dans un dessin.

L'icône d'alerte jaune indique que la définition du bloc n'est pas correctement définie ou est incomplète. Par exemple, un paramètre qui n'est pas associé à une action affiche une icône d'alerte. Une action qui n'est pas associée à un paramètre ou à un jeu de sélection affiche également une icône d'alerte.

Vous pouvez corriger ces erreurs en cliquant deux fois sur l'icône d'alerte jaune et en suivant les invites de la ligne de commande.

Une fois que vous avez créé une définition de bloc dynamique dans l'éditeur, vous devez l'enregistrer et tester la fonctionnalité de la référence de bloc dans un dessin. Si la référence de bloc ne fonctionne pas selon vos souhaits, ouvrez la définition dans l'éditeur de blocs et vérifiez les types de paramètres et d'actions utilisés ainsi que leurs dépendances et leurs propriétés.

### **Pour corriger une erreur signalée par une icône d'alerte jaune dans une définition de bloc dynamique**

- **1** Dans l'éditeur de blocs, cliquez deux fois sur l'icône d'alerte jaune.
- **2** Suivez les invites de la ligne de commande pour corriger les erreurs dans la définition de bloc dynamique.
- **3** Dans la barre d'outils de l'éditeur de blocs, cliquez sur Enregistrer la définition du bloc.
- **4** (Facultatif) Si vous n'utilisez plus l'éditeur de blocs, cliquez sur Fermer l'éditeur de blocs.

### **Pour afficher les dépendances d'une définition de bloc dynamique**

**1** Dans l'éditeur de blocs, sélectionnez un paramètre ou une action.

Si vous avez sélectionné un paramètre, son action associée est mise en surbrillance.

Si vous avez sélectionné une action, son paramètre et son jeu de sélection de géométrie associés sont mis en surbrillance.

- **2** Lorsque vous avez terminé de visualiser les dépendances, appuyez sur la touche Echap.
- <span id="page-621-0"></span>**3** (Facultatif) Si vous n'utilisez plus l'éditeur de blocs, cliquez sur Fermer l'éditeur de blocs.

## **Enregistrement d'un bloc dans l'éditeur de blocs**

Lorsque vous avez fini d'ajouter des éléments à votre définition de bloc dynamique dans l'éditeur, enregistrez la définition.

Dans l'éditeur de blocs, vous pouvez enregistrer la définition de votre bloc en cliquant sur le bouton Enregistrer la définition du bloc de la barre d'outils de l'éditeur de blocs ou en saisissant **ENREGBLOC** sur la ligne de commande. Ensuite, enregistrez le dessin pour vous assurer que la définition de bloc est bien enregistrée dans le dessin.

Lorsque vous enregistrez une définition de bloc dans l'éditeur de blocs, les valeurs courantes de la géométrie et les paramètres du bloc sont définis en tant que valeurs par défaut pour la référence de bloc. Lors de la création d'un bloc dynamique utilisant les états de visibilité, l'état de visibilité par défaut pour la référence de bloc correspond à celui situé en haut de la liste dans la boîte de dialogue Gérer les états de visibilité.

Une fois que vous avez enregistré la définition du bloc, vous pouvez fermer l'éditeur et tester le bloc dans un dessin.

**NOTE** Si vous cliquez sur Fichier ► Enregistrer alors que l'éditeur de blocs est actif, vous enregistrez le dessin, mais pas la définition de bloc. Vous devez veiller à bien enregistrer la définition de bloc lorsque l'éditeur de blocs est actif.

### **Pour enregistrer une définition de bloc dans l'éditeur**

- **1** Dans la barre d'outils de l'éditeur de blocs, cliquez sur Enregistrer la définition du bloc.
- **2** Cliquez sur Fichier ► Enregistrer pour enregistrer la définition de bloc dans le dessin.
- **3** (Facultatif) Si vous n'utilisez plus l'éditeur de blocs, cliquez sur Fermer l'éditeur de blocs.

Barre d'outils Standard

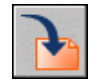

**Ligne de commande:** ENREGBLOC

### **Pour enregistrer une copie de la définition de bloc courante sous un nouveau nom dans l'éditeur de blocs**

- **1** Dans la barre d'outils de l'éditeur de blocs, cliquez sur Enregistrer la définition du bloc.
- **2** Dans la boîte de dialogue Enregistrer le bloc sous, entrez un nom pour la nouvelle définition de bloc.
- **3** Cliquez sur OK.
- **4** Cliquez sur Fichier ➤ Enregistrer pour enregistrer la définition de bloc dans le dessin.
- **5** (Facultatif) Si vous n'utilisez plus l'éditeur de blocs, cliquez sur Fermer l'éditeur de blocs.

Barre d'outils Standard

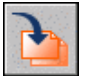

**Ligne de commande:** ENREGBLOCSOUS

# **Contrôle de la couleur et du type de ligne dans les blocs**

Les objets d'un bloc inséré peuvent conserver leurs propriétés d'origine, ou hériter des propriétés du calque sur lequel ils sont insérés ou des propriétés courantes du dessin.

En règle générale, lorsque vous insérez un bloc, la couleur, le type et l'épaisseur de ligne des objets qu'il contient conservent leurs paramètres initiaux quels que soient les paramètres courants dans le dessin. Cependant, vous pouvez créer des blocs contenant des objets qui héritent de la couleur, des paramètres de type et d'épaisseur de ligne courants. Ces objets ont des propriétés flottantes.

Vous pouvez choisir l'une de trois options en ce qui concerne la manière dont la couleur et les propriétés de type et d'épaisseur de ligne des objets sont appliquées lorsqu'une référence de bloc est insérée.

■ Les objets du bloc n'héritent pas des paramètres courants de couleur, de propriétés de type et d'épaisseur de ligne. Les propriétés des objets du bloc ne changent pas, quels que soient les paramètres courants.

Si vous choisissez cette option, il est recommandé de définir les propriétés de couleur, de type et d'épaisseur de ligne individuellement pour chaque objet de la définition de bloc : n'utilisez pas les valeurs DUBLOC et DUCALQUE pour les paramètres de couleur, de type et d'épaisseur de ligne lorsque vous créez ces objets.

■ Les objets du bloc héritent des propriétés de couleur, de type et d'épaisseur de ligne du calque courant seulement.

Si vous choisissez cette option, avant de créer des objets à inclure dans la définition de bloc, donnez au calque courant la valeur 0 et à la couleur, au type et à l'épaisseur de ligne la valeur DUCALQUE.

■ Les objets héritent des propriétés de couleur, de type et d'épaisseur de ligne que vous définissez explicitement, c'est-à-dire que vous définissez de manière à remplacer la couleur, le type et l'épaisseur de ligne assignés au calque courant. Si vous ne les avez pas définies explicitement, ces propriétés sont héritées de la couleur, du type et de l'épaisseur de ligne attribués au calque courant.

Si vous choisissez cette option, attribuez la valeur DUBLOC à la couleur ou au type de ligne avant de créer des objets à inclure dans la définition de bloc.

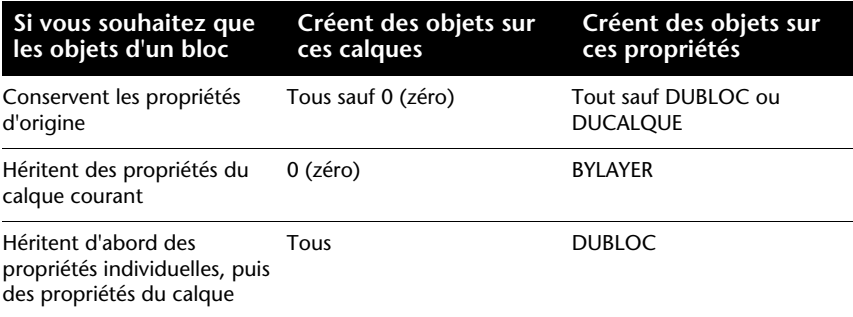

Les propriétés flottantes s'appliquent également aux blocs imbriqués dans le cas où les références de bloc imbriquées et les objets qu'ils contiennent emploient les paramètres nécessaires pour les propriétés flottantes.

### **Pour définir la couleur de tous les nouveaux objets**

- **1** Dans la barre d'outils Propriétés des objets, cliquez sur Contrôle de la couleur.
- **2** Cliquez sur une couleur pour l'appliquer à tous les nouveaux objets ou sur Autres pour afficher la boîte de dialogue Sélectionner une couleur, puis effectuez l'une des opérations suivantes :
	- Dans l'onglet Index, cliquez sur une couleur, ou indiquez son numéro (1/255) ou son nom dans le champ Couleur, puis cliquez sur OK.
	- Dans l'option Modèle de couleur de l'onglet Couleurs vraies, sélectionnez TSL. Spécifiez ensuite une couleur en entrant une valeur dans le champ Couleur ou en indiquant des valeurs dans les champs Teinte, Saturation et Luminance, puis cliquez sur OK.
	- Dans l'onglet Carnet de couleurs, spécifiez un carnet de couleurs dans le champ Carnet de couleurs. Sélectionnez une couleur en parcourant le carnet de couleurs (à l'aide des flèches de défilement vers le haut ou vers le bas), puis cliquez sur une pastille de couleur et ensuite sur OK.
	- Cliquez sur DUCALQUE pour dessiner de nouveaux objets dans la couleur attribuée au calque courant.
	- Cliquez sur DUBLOC pour dessiner de nouveaux objets dans la couleur courante jusqu'à ce qu'ils soient regroupés en bloc. Lorsque le bloc est inséré dans le dessin, les objets qui en font partie apparaissent dans la couleur courante.
- **3** Cliquez sur OK.

La couleur courante apparaît dans le champ Contrôle de la couleur.

### **Ligne de commande:** COULEUR

### **Pour définir le type de ligne de tous les nouveaux objets**

- **1** Dans le menu Format, cliquez sur Type de ligne.
- **2** Si vous devez charger des types de lignes supplémentaires, cliquez sur Charger, sélectionnez un ou plusieurs types de ligne, puis cliquez sur OK

Vous pouvez maintenir la touche CTRL enfoncée pour sélectionner plusieurs types de ligne ou utiliser la touche MAJ pour sélectionner une série de types de ligne consécutifs.

- **3** Dans le Gestionnaire des types de ligne, effectuez l'une des opérations suivantes :
	- Sélectionnez un type de ligne, puis cliquez sur Courant pour tracer tous les nouveaux objets avec ce type de ligne.
	- Sélectionner DUCALQUE pour tracer de nouveaux objets avec le type de ligne attribué au calque courant.
	- Sélectionnez DUBLOC pour dessiner de nouveaux objets avec le type de ligne courant jusqu'à ce qu'ils soient regroupés dans un bloc. Lorsque le bloc est inséré dans un dessin, les objets qui en font partie héritent du paramètre définissant le type de ligne courant.
- **4** Cliquez sur OK.

Le type de ligne courant apparaît dans le champ Type de ligne. Si le type de ligne que vous souhaitez utiliser est déjà chargé, vous pouvez cliquer dans le champ Contrôle des types de ligne, puis sur le type de ligne pour l'activer.

**Ligne de commande:** TYPELIGNE

## **Blocs imbriqués**

Les références de bloc qui renferment d'autres blocs sont appelées blocs imbriqués. L'utilisation de blocs à l'intérieur d'autres blocs peut simplifier l'organisation d'une définition de bloc complexe.

Les blocs imbriqués vous aident à construire un bloc unique à partir de différents composants. A titre d'exemple, insérez le dessin (bloc) d'un assemblage mécanique qui comporte un boîtier, une penture et des dispositifs de fixation dont chacun représente un bloc formé d'un boulon, d'une rondelle et d'un écrou. La seule restriction à laquelle les blocs imbriqués sont assujettis est que vous ne pouvez insérer des blocs qui se référencent eux-mêmes.

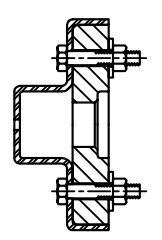

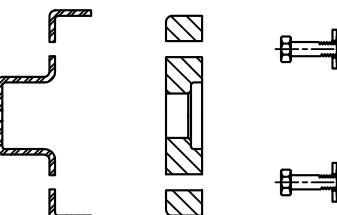

Bloc d'assemblage Blocs composant le bloc d'assemblage

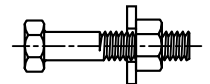

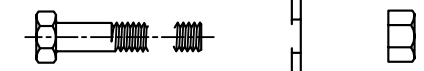

Bloc de l'attache Blocs composant le bloc de l'attache

Procedures to come.

# **Insertion de blocs**

Lors de l'insertion d'un bloc, vous créez une référence de bloc et définissez son emplacement, son échelle et la rotation appliquée.

Lorsque vous insérez un bloc, vous créez une référence de bloc. Vous déterminez son emplacement, son facteur d'échelle et son angle de rotation. Vous pouvez définir l'échelle d'une référence de bloc en utilisant différentes valeurs *X, Y* et *Z*. L'insertion d'un bloc crée un objet appelé référence de bloc qui fait référence à une définition de bloc stockée dans votre dessin courant. Une icône orange représentant un éclair affichée dans l'angle inférieur droit de l'aperçu du bloc indique que ce dernier est dynamique.

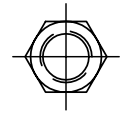

Valeurs par<br>défaut

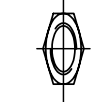

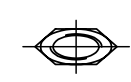

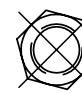

dé au Ang <sup>e</sup> de <sup>o</sup> <sup>a</sup> on <sup>=</sup> <sup>45</sup> Eche <sup>e</sup> <sup>X</sup> <sup>=</sup> <sup>5</sup> Eche <sup>e</sup><sup>Y</sup> <sup>=</sup> Eche <sup>e</sup><sup>X</sup> <sup>=</sup> <sup>Y</sup> Eche <sup>e</sup><sup>=</sup> <sup>5</sup>

Si vous insérez un bloc qui utilise des unités de dessin différentes de celles indiquées dans le dessin, le bloc est automatiquement mis à l'échelle par un facteur équivalent au rapport entre les deux unités.

### **Insertion d'un fichier dessin en tant que bloc**

Lors de l'insertion d'un fichier dessin complet dans un autre dessin, les informations relatives au dessin sont copiées sous forme de définition de bloc dans la table de blocs du dessin courant. Les insertions subséquentes font référence à la définition de bloc selon divers paramètres de position, d'échelle et de rotation, tels qu'illustrés ci-dessous.

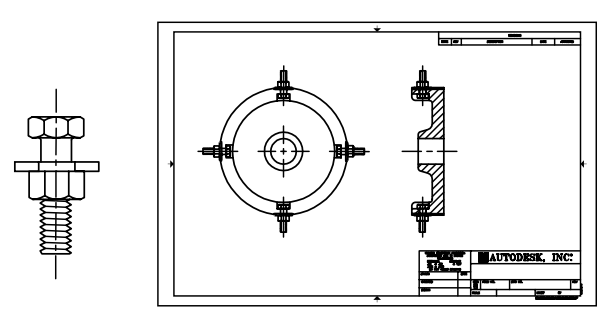

Attache Occurrences du bloc de l'attache

Les xréfs présentes dans un dessin inséré peuvent ne pas s'afficher correctement, à moins qu'elles n'aient été insérées ou attachées au préalable au dessin de destination.

### **Insertion de blocs à partir des bibliothèques de blocs**

Vous pouvez insérer dans le fichier dessin courant une ou plusieurs définitions de bloc à partir d'un fichier dessin. Choisissez cette méthode lorsque vous extrayez des blocs à partir de vos dessins de bibliothèques de blocs. Un dessin de bibliothèques de blocs contient des définitions de bloc de symboles ayant des fonctions similaires. Ces définitions de bloc sont stockées ensemble dans un fichier dessin unique dans le but d'en faciliter l'accessibilité et la gestion.

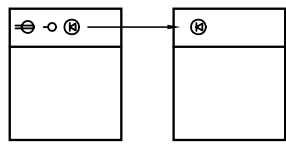

Définition de bloc inséré depuis un dessin de bibliothèque de blocs

### **Insertion de blocs par intervalles**

Vous pouvez insérer des blocs par intervalles le long d'un objet géométrique sélectionné.

- La commande MESURER permet d'insérer un bloc à intervalles fixes.
- La commande DIVISER permet d'insérer un bloc à intervalles proportionnels (espacement égal).

### **Insertion de blocs à l'aide de DesignCenter**

Utilisez DesignCenter pour insérer des blocs à partir du dessin courant ou d'un autre dessin. Disposez rapidement vos noms de blocs grâce à la fonction glisser-déposer. Cliquez deux fois sur le nom des blocs pour spécifier l'emplacement précis, la rotation et l'échelle des blocs.

Vous ne pouvez insérer ou attacher qu'un seul bloc à la fois. D'autre part, si une autre commande est active, vous ne pouvez pas ajouter de blocs à un dessin.

### **Voir aussi:**

- **"[Création de fichiers dessin à utiliser comme blocs](#page-523-0)" à la page 504**
- **"[Présentation des blocs](#page-519-0)" à la page 500**
- **"[Création de bibliothèques de blocs"](#page-522-0) à la page 503**
- **"[Utilisation de blocs dynamiques dans les dessins](#page-630-0)" à la page 611**
- **"[Ajout d'un contenu avec DesignCenter](#page-93-0)" à la page 74**
- **"[Création et utilisation d'outils à partir d'objets ou d'images"](#page-43-0) à la page 24**

### **Pour insérer un bloc défini dans le dessin courant**

- **1** Dans le menu Insertion, cliquez sur Bloc.
- **2** Dans la boîte de dialogue Insérer, dans la zone Nom, sélectionnez un nom dans la liste des définitions de bloc.
- **3** Si vous voulez utiliser le périphérique de pointage pour spécifier le point d'insertion, l'échelle et la rotation, sélectionnez Spécifier les paramètres

à l'écran. Vous pouvez aussi entrer des valeurs dans les zones Point d'insertion, Echelle et Rotation.

- **4** Si vous souhaitez que les objets du bloc soient insérés comme objets distincts plutôt que comme bloc unique, sélectionnez Décomposer.
- **5** Cliquez sur OK.

Barre d'outils Insertion

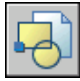

**Ligne de commande:** INSERER

### **Pour insérer un fichier dessin sous forme de bloc en le faisant glisser**

**1** A partir de l'explorateur Windows ou de n'importe quel dossier, faites glisser l'icône du fichier dessin et déposez-la dans la zone de dessin.

Lorsque vous relâchez le bouton, il vous est demandé d'indiquer un point d'insertion.

**2** Spécifiez les valeurs de point d'insertion, d'échelle et de rotation.

### **Pour insérer un bloc à l'aide de DesignCenter**

**1** Dans le menu Outils, cliquez sur DesignCenter.

La fenêtre de DesignCenter s'affiche.

- **2** Procédez de l'une des façons suivantes pour afficher le contenu que vous souhaitez insérer :
	- Dans la barre d'outils de DesignCenter, cliquez sur l'icône Arborescence. Cliquez sur le dossier qui contient le dessin à insérer.
	- Cliquez sur l'icône d'un fichier dessin affiché dans la vue arborescente.
- **3** Procédez de l'une des façons suivantes pour insérer le contenu :
	- Glissez et déposez le fichier dessin ou le bloc dans le dessin courant. Utilisez cette option lorsque vous désirez insérer des blocs rapidement, et déplacer ou faire pivoter ultérieurement les blocs vers leur emplacement précis.
	- Cliquez deux fois sur le fichier dessin ou sur le bloc que vous désirez insérer dans votre dessin courant. Utilisez cette option lorsque vous désirez spécifier l'emplacement exact, la rotation et l'échelle du bloc au moment où vous l'insérez. Utilisez aussi cette option lorsque vous

désirez modifier une référence de bloc de votre dessin en fonction du fichier dessin source initial.

Barre d'outils Standard

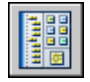

**Ligne de commande:** ADCENTER

# <span id="page-630-0"></span>**Utilisation de blocs dynamiques dans les dessins**

Un bloc *dynamique* possède flexibilité et intelligence. Vous pouvez facilement modifier une référence de bloc dynamique dans un dessin pendant que vous travaillez. Vous pouvez manipuler la géométrie au moyen de poignées ou de propriétés personnalisées. Ceci vous permet d'ajuster la référence de bloc en place selon vos besoins et vous évite d'avoir à rechercher un autre bloc à insérer ou de devoir redéfinir un bloc existant.

Par exemple, si vous insérez une référence de bloc "porte" dans un dessin, vous devrez peut-être modifier la taille de la porte alors que vous travaillez sur le dessin. Si le bloc est dynamique et défini pour disposer d'une taille réglable, vous pouvez modifier la taille de la porte en déplaçant la poignée personnalisée ou en définissant une taille différente dans la palette Propriétés. Vous risquez de devoir changer également l'angle d'ouverture de la porte. Si le bloc "porte" possède une poignée d'alignement, vous pouvez aligner facilement la référence de bloc "porte" en fonction d'une autre géométrie du dessin.

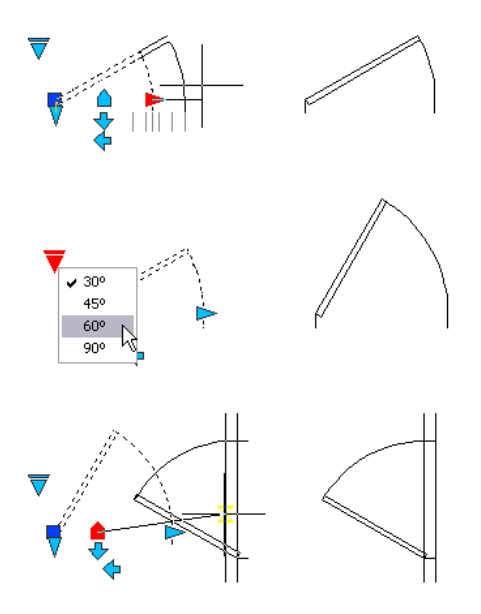

Un bloc dynamique peut posséder des poignées et des propriétés personnalisées. Selon la manière dont le bloc a été défini, vous pourrez peut-être manipuler le bloc grâce à ces poignées et propriétés. Par défaut, les poignées personnalisées d'un bloc dynamique ont une couleur différente des poignées standard. Modifiez la couleur d'affichage des poignées personnalisées à l'aide de la variable système GRIPDYNCOLOR. Le tableau suivant montre les différents types de poignées personnalisées qui peuvent être ajoutées à un bloc dynamique.

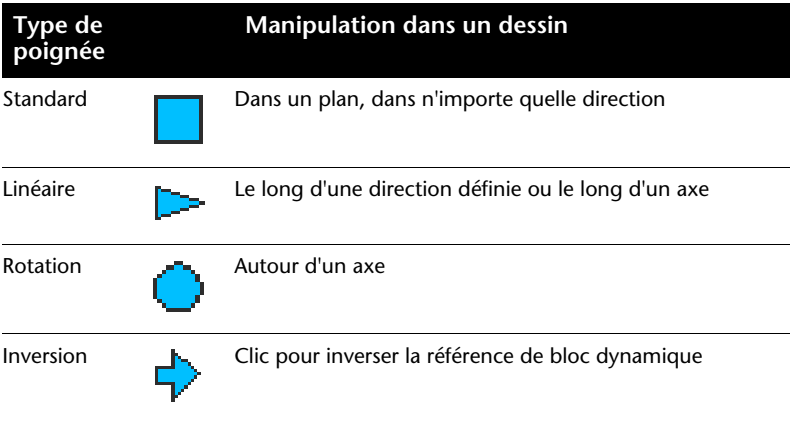

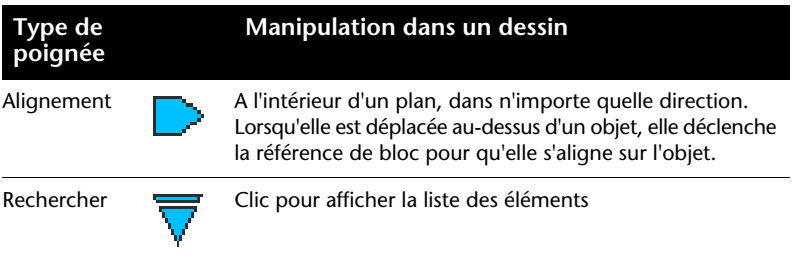

Après avoir manipulé un bloc dynamique dans un dessin, vous pouvez le réinitialiser. Lorsque vous réinitialisez la référence d'un bloc, ce dernier réutilise les valeurs par défaut spécifiées dans sa définition. Si une référence de bloc dynamique n'est pas mise à l'échelle uniformément ou qu'elle est décomposée, elle perd ses propriétés dynamiques. Vous pouvez réinitialiser le bloc à ses valeurs par défaut, ce qui le rendra de nouveau dynamique.

Certains blocs dynamiques sont définis pour que leur géométrie soit uniquement modifiable selon certaines tailles indiquées dans la définition de bloc. Lorsque vous utilisez une poignée pour modifier la référence d'un bloc, des repères apparaissent aux emplacements des valeurs correctes de la référence de bloc. Si vous modifiez la valeur d'une propriété d'un bloc en une valeur ne figurant pas dans la définition, le paramètre choisit la valeur valide la plus proche. Par exemple, un bloc est défini selon une longueur de 2, 4 et 6. Si vous essayez de changer la valeur de distance à 10, le paramètre utilisera la valeur 6 car il s'agit de la valeur la plus proche.

### **Pour manipuler un bloc dynamique à l'aide de poignées personnalisées**

- **1** Dans un dessin, sélectionnez une référence de bloc dynamique.
- **2** Utilisez les poignées pour étirer ou modifier le bloc.

### **Pour manipuler un bloc dynamique à l'aide de propriétés personnalisées**

- **1** Dans un dessin, sélectionnez une référence de bloc dynamique.
- **2** Dans la palette Propriétés, sous Personnalisé, changez les valeurs appropriées.

### **Pour réinitialiser des références de bloc dans un dessin**

- **1** Dans un dessin, sélectionnez une référence de bloc dynamique.
- **2** Cliquez avec le bouton droit de la souris dans la zone de dessin. Cliquez sur Réinitialiser le bloc.

**NOTE** Pour réinitialiser plusieurs références de bloc en même temps, utilisez la commande REINITBLOC.

**Ligne de commande:** REINITBLOC

**Pour modifier la couleur d'affichage des poignées personnalisées**

- **1** Sur la ligne de commande, entrez **gripdyncolor**.
- **2** Entrez un entier compris entre 1 et 255 (couleur ACI).
- **3** Appuyez sur ENTREE.

# <span id="page-633-0"></span>**Association de données aux blocs (attributs de bloc)**

Vous pouvez associer des informations aux blocs et les extraire par la suite pour générer une nomenclature ou tout autre rapport.

## **Présentation des attributs de bloc**

Un attribut est un libellé ou une étiquette qui associe des données à un bloc. A titre d'exemple de données que pourrait contenir un attribut, on trouve les numéros de pièce, prix, commentaires et les noms des propriétaires. L'étiquette équivaut au nom d'une colonne dans une table de base de données. L'illustration suivante montre les étiquettes relatives au type, au fabricant, au modèle et au prix.

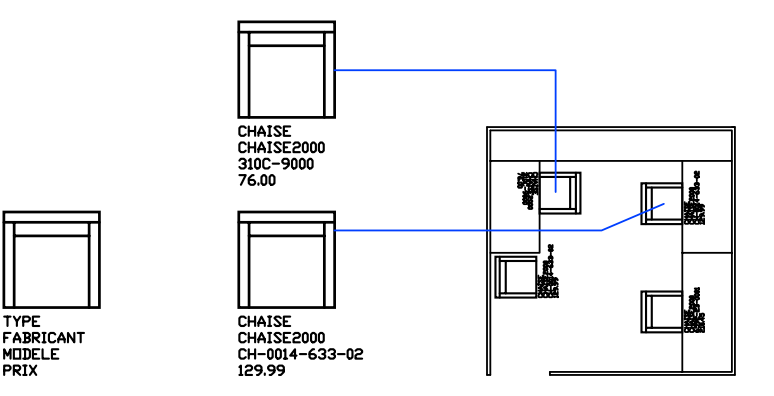

**614** | Chapitre 20 Création et utilisation de blocs (symboles)

Les informations d'attribut extraites d'un dessin peuvent être utilisées dans un tableur ou une base de données afin de générer une liste de pièces ou une nomenclature. Vous pouvez associer plusieurs attributs à un bloc, à condition de définir une étiquette pour chacun d'eux.

A chaque insertion d'un bloc dont l'attribut est variable, il vous est demandé d'entrer les données à stocker avec le bloc. Les blocs peuvent également utiliser des attributs constants, à savoir des attributs dont les valeurs ne changent pas. Les attributs constants ne nécessitent pas de saisir une valeur lors de l'insertion d'un bloc.

Les attributs peuvent aussi être invisibles. Un attribut invisible n'est ni affiché ni tracé, toutefois, l'information d'attribut est stockée dans le fichier dessin et peut être transmise à un fichier d'extraction pour être utilisée dans un programme de base de données.

**Voir aussi:**

**"[Modification des attributs de bloc](#page-647-0)"**

## **Définition des attributs de bloc**

Pour créer un attribut, vous devez d'abord créer une définition d'attribut décrivant ses caractéristiques. Celles-ci comprennent l'étiquette (nom identifiant l'attribut), l'invite affichée lorsque vous insérez le bloc, la valeur, le formatage du texte, l'emplacement et autres modes facultatifs (Invisible, Constant, Vérifié et Prédéfini).

Après avoir créé la définition d'attribut, vous la sélectionnez comme un des objets lorsque vous définissez le bloc. Par la suite, chaque fois que vous insérez le bloc, le message que vous avez spécifié pour l'attribut s'affiche. Pour chaque nouvelle insertion de bloc, vous pouvez spécifier une valeur différente pour l'attribut.

Si vous désirez utiliser plusieurs attributs ensemble, définissez-les et incluez-les dans le même bloc. Par exemple, vous pouvez définir des attributs nommés "Type", "Fabricant", "Modèle" et "Prix", puis les inclure dans un bloc nommé CHAISE.

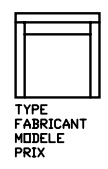

Si vous envisagez d'extraire les informations des attributs pour les utiliser dans une liste de pièces, il peut s'avérer utile de conserver la liste des étiquettes d'attribut que vous avez créées. Cette information d'étiquette vous sera nécessaire ultérieurement lorsque vous créerez le fichier gabarit d'attribut.

### **Correction des erreurs dans les définitions des attributs de bloc**

Si vous faites une erreur, utilisez la palette Propriétés ou exécutez la commande DDEDIT pour modifier une définition d'attribut avant de l'associer à un bloc. Vous pouvez modifier l'étiquette, le message et la valeur par défaut.

### **Association d'attributs aux blocs**

Vous pouvez attacher des attributs à un bloc lors de sa création ou quand vous le redéfinissez. Lorsqu'il vous est demandé de sélectionner les objets à inclure dans votre définition de bloc, spécifiez dans le jeu de sélections tous les attributs que vous désirez associer au bloc.

Pour associer plusieurs attributs au même bloc, définissez d'abord les attributs, puis incluez-les dans la définition de bloc. L'ordre dans lequel vous sélectionnez les attributs est le même ordre dans lequel les demandes d'information d'attribut vous seront présentées lors d'une insertion de bloc.

En règle générale, l'ordre des messages d'attribut est le même que l'ordre de sélection des attributs au moment de créer le bloc. Par ailleurs, si vous utilisez l'une ou l'autre de la fenêtre de capture ou d'impression pour sélectionner les attributs, l'ordre des messages sera inversé par rapport à l'ordre dans lequel vous avez créé les attributs. Vous pouvez utiliser le gestionnaire des attributs de bloc pour modifier l'ordre dans lequel les demandes d'information d'attribut vous seront présentées lors d'une insertion de référence de bloc.

Lors de votre session dans l'éditeur de blocs, vous pouvez également utiliser la boîte de dialogue Ordre des attributs pour modifier l'ordre dans lequel les demandes d'information d'attribut vous seront présentées lors d'une insertion de référence de bloc. Vous pouvez uniquement effectuer cette opération lorsqu'une définition de bloc est ouverte dans l'éditeur.

### **Utilisation d'attributs non associés à des blocs**

Vous pouvez également créer des attributs autonomes. Une fois que les attributs ont été définis et le dessin enregistré, le fichier dessin peut être inséré dans un autre dessin. Lorsque le dessin est inséré, il vous est demandé d'indiquer les valeurs d'attribut.

### **Pour créer une définition d'attribut**

**1** Dans le menu Dessin, cliquez sur Bloc ➤ Définir des attributs.

- **2** Dans la boîte de dialogue Définition d'attribut, réglez les modes d'attribut et entrez l'information d'étiquette, l'emplacement et les options de texte.
- **3** Cliquez sur OK.

Après avoir créé une définition d'attribut, vous pouvez la sélectionner comme objet lors de la création d'une définition de bloc. Si la définition des attributs est intégrée à un bloc, à chaque insertion de bloc, il vous est demandé d'indiquer la chaîne de texte spécifiée pour l'attribut. Ainsi, vous pouvez spécifier une valeur d'attribut différente pour chaque occurrence suivante du bloc.

### **Ligne de commande:** ATTDEF

### **Pour modifier une définition d'attribut avant de l'associer à un bloc**

- **1** Dans le menu Modification, cliquez Objet ▶ Texte.
- **2** Sélectionnez l'attribut que vous souhaitez modifier.
- **3** Dans la boîte de dialogue Editer une définition d'attribut, indiquez l'étiquette, l'invite et la valeur par défaut de l'attribut. Cliquez ensuite sur OK.

### **Ligne de commande:** DDEDIT

### **Pour modifier l'ordre des définitions d'attribut**

- **1** Dans l'éditeur de blocs, sélectionnez un attribut de bloc.
- **2** Cliquez avec le bouton droit dans la zone de dessin de l'éditeur de blocs.
- **3** Cliquez sur le bouton Ordre des attributs.
- **4** Dans la boîte de dialogue Ordre des attributs, sélectionnez une définition d'attribut.
- **5** Cliquez sur Monter ou Descendre pour modifier l'ordre des définitions d'attribut.
- **6** Répétez les étapes 2 et 3 jusqu'à ce que la liste des définitions d'attribut soit dans l'ordre souhaité.
- **7** Cliquez sur OK.

**Ligne de commande:** MODIFBLOC ➤ ORDREATTBBLOC

Association de données aux blocs (attributs de bloc) | **617**

### **Extraction de données des attributs de bloc**

Si vous avez associé des attributs aux blocs, vous pouvez alors rechercher les informations de ces attributs dans un ou plusieurs dessins et les enregistrer dans un tableau ou un fichier externe.

L'extraction d'informations d'attribut est un moyen facile de produire un calendrier ou une nomenclature directement à partir des données de votre dessin. Par exemple, le dessin d'une société peut contenir des blocs représentant des équipements de bureau. Si à chaque bloc sont associés des attributs identifiant le modèle et le fabricant de l'équipement, vous pouvez générer un rapport pour l'estimation du coût de ces équipements.

L'assistant d'extraction des attributs vous guide lors de la sélection des dessins, des occurrences de bloc et des attributs. L'assistant peut aussi créer un fichier portant l'extension .*blk* contenant tous les paramètres, en vue d'une réutilisation ultérieure.

### **Extraction des données dans une table**

Si vous extrayez des données d'attribut dans une table, celle-ci est insérée dans le dessin et l'espace courants (espace objet ou espace papier) et dans le calque courant.

Lorsque vous mettez la table à jour, les informations d'attribut sont de nouveau extraites et les rangées de données de la table sont remplacées. Si vous avez inclus une rangée de titre, une ou plusieurs rangées d'en-tête ou une rangée de résumé, elles ne sont pas remplacées au cours de la mise à jour. Vous pouvez insérer des expressions mathématiques dans les cellules de la rangée de résumé pour effectuer des calculs à l'aide des valeurs figurant dans les cellules de la table.

**NOTE** Pour accéder aux menus contextuels de la zone de dessin nécessaires pour modifier et mettre à jour les tableaux, cochez la case Menus contextuels dans la zone de dessin dans la boîte de dialogue Options (onglet Préférences utilisateur).

#### **Sortie des données dans un fichier**

Si vous enregistrez les données dans un fichier externe, les formats de fichier suivants sont disponibles : CSV (valeurs séparées par des virgules), TXT (valeurs séparées par des tabulations), XLS (Microsoft Excel) et MDB (Microsoft Access).

Lorsqu'un point (.), une virgule (,) ou un signe dièse (#) apparaissent dans un fichier Excel ou Access, ils sont remplacés par leur représentation Unicode.

### **Pour extraire des attributs de bloc dans une table ou un fichier**

■ Cliquez sur le menu Outils ▶ Extraction d'attributs.

L'assistant d'extraction des attributs apparaît. Cet assistant fournit des instructions détaillées sur la manière d'extraire les informations des attributs de bloc dans le dessin courant ou dans d'autres dessins. Ces informations servent à créer une table dans le dessin courant ou sont enregistrées dans un fichier externe.

La section "Assistant Extraction d'attributs" décrit les options de l'assistant.

Barre d'outils Modification II

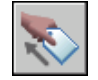

**Ligne de commande:** EXTATTBE

### **Pour mettre à jour une table d'extraction des attributs**

■ Lorsque la notification "La table d'extraction des attributs doit être mise à jour" apparaît dans la barre d'état, cliquez sur Actualiser les données de la table.

### **Pour désactiver la notification de mise à jour des tables d'extraction des attributs**

- **1** Pour désactiver la notification de toutes les tables du dessin pour lesquelles cette option est activée, cliquez avec le bouton droit de la souris sur l'icône de notification dans la barre d'état. Désactivez l'option Activer les notifications pour les données de table désynchronisées.
- **2** Pour désactiver la notification d'une table sélectionnée, cliquez sur le bouton droit de la souris. Cliquez sur l'option Supprimer les notifications pour cette table.

<span id="page-638-0"></span>L'option de notification est activée par défaut sur la page Style de tableau lorsque vous utilisez l'assistant d'extraction des attributs.

# **Extraction des données d'attribut de bloc (option avancée)**

L'application permet d'extraire les informations relatives aux attributs d'un dessin et de les placer dans un nouveau fichier texte, en vue de les importer dans une application de base de données. Cette caractéristique est utile lors

de la création de listes de pièces à l'aide d'informations déjà entrées dans la base de données du dessin. Cette opération d'extraction n'a aucune incidence sur le dessin.

Pour créer une liste des pièces

- Créer et éditer une définition d'attribut
- Entrer les valeurs des attributs à mesure que vous insérez les blocs
- Créer un fichier gabarit, puis extraire les informations d'attribut vers un fichier texte.

Pour extraire les informations d'attribut, créez d'abord un fichier gabarit d'attribut à l'aide d'un traitement de texte, puis générez le fichier d'extraction d'attribut à l'aide de AutoCAD et, enfin, ouvrez-le dans une application de base de données. Si vous envisagez d'extraire ces informations vers un fichier DXF (format d'échange de dessin), il n'est pas nécessaire de créer un fichier gabarit d'attribut.

**NOTE** Assurez-vous que le nom du fichier d'extraction d'attribut est différent de celui du fichier gabarit d'attribut.

### **Création d'un fichier gabarit d'extraction d'attribut**

Avant d'extraire des informations d'attribut, vous devez créer un fichier gabarit ASCII pour indiquer la manière de structurer le fichier qui contiendra les informations extraites. Le fichier gabarit contient les informations relatives au nom d'étiquette, au type de données, à la longueur de champ et au nombre de décimales associé aux informations que vous désirez extraire.

Chaque champ du fichier gabarit extrait des informations des références de bloc du dessin. Chaque ligne définit un champ à enregistrer dans le fichier d'extraction d'attribut, notamment le nom du champ, le nombre de caractères autorisé et sa précision numérique. Chaque enregistrement du fichier d'extraction d'attribut inclut tous les champs définis dans l'ordre indiqué par le fichier gabarit.

Le fichier gabarit suivant contient les 15 champs possibles. *N* indique une valeur numérique, *C* un caractère, *www* un nombre à trois chiffres représentant la largeur totale du champ et *ddd* un nombre à trois chiffres représentant le nombre de décimales affichées à droite du séparateur décimal.

BL:NOM*Cwww*000 *(nom du bloc)* BL:NIVEAU*Nwww*000 *(niveau d'imbrication du bloc)* BL:X*Nwwwddd (coordonnée X du point d'insertion du bloc)* BL:Y*Nwwwddd (coordonnée Y du point d'insertion du bloc)* BL:Z*Nwwwddd (coordonnée Z du point d'insertion du bloc)*

BL:NOMBRE*Nwww*000 *(nombre de bloc ; même valeur que pour la commande INSERM)*

BL:POIGNEE*Cwww*000 *(poignée du bloc ; même valeur que pour la commande INSERM)*

BL:NIVEAU*Cwww*000 *(nom du calque d'insertion du bloc)* BL:ORIENT*Nwwwddd (angle de rotation du bloc)* BL:XECHELLE*Nwwwddd (facteur d'échelle en X)* BL:YECHELLE*Nwwwddd (facteur d'échelle en Y)* BL:ZECHELLE*Nwwwddd (facteur d'échelle en Z)* BL:XEXTRUSION*Nwwwddd (composant X de la direction d'extrusion du bloc)* BL:YEXTRUSION*Nwwwddd (composant Y de la direction d'extrusion du bloc)* BL:ZEXTRUSION*Nwwwddd (composant Z de la direction d'extrusion du bloc) numérique Nwwwddd (étiquette d'attribut numérique) caractère Cwww*000 *(étiquette d'attribut texte)* Le fichier gabarit peut contenir tous les noms ou certains des noms de champ BL:*xxxxxxx* de la liste, mais doit contenir au moins un champ d'étiquette d'attribut. Ce type de champ détermine les attributs, et donc les blocs, qui

sont inclus dans le fichier d'extraction d'attribut. Si un bloc contient certains, mais pas tous les attributs indiqués, les valeurs des attributs absents sont remplacées par des espaces ou des zéros, suivant qu'il s'agit d'un champ texte ou numérique.

Un fichier gabarit ne doit pas contenir de commentaires.

L'illustration et la table présentent un exemple du type d'informations que vous êtes susceptible d'extraire, y compris le nom du bloc, le fabricant, le numéro de gabarit et le prix.

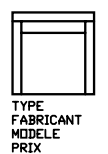

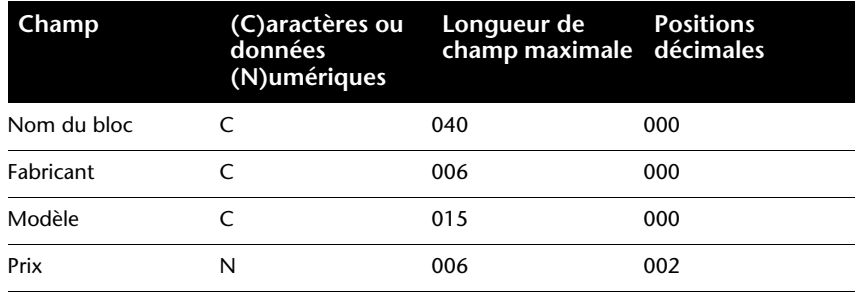

Association de données aux blocs (attributs de bloc) | **621**

Vous pouvez créer un nombre indéfini de fichiers gabarit en fonction de la manière dont vous entendez utiliser les données. Chaque ligne d'un fichier gabarit définit un champ à introduire dans le fichier d'extraction d'attribut.

Suivez ces directives supplémentaires :

- N'oubliez pas de taper un espace entre l'étiquette d'attribut et les données de type caractères ou numériques. Utilisez la touche ESPACE et non la touche TAB pour entrer des espaces.
- Appuyez sur la touche ENTREE à la fin de chaque ligne, y compris la dernière.
- Chaque fichier gabarit d'extraction d'attribut doit renfermer au moins un champ d'étiquette d'attribut, mais le même champ ne peut figurer qu'une seule fois dans un fichier.

Voici un exemple de fichier gabarit :

BL:NOM C008000 *(nom du bloc, 8 caractères)* BL:X N007001 *(coordonnée X, format nnnnnn.d)* BL:Y N007001 *(coordonnée Y, format nnnnnn.d)* FOURNISSEUR C016000 (*nom du fabricant, 16 caractères)* MODELE C009000 *(référence du modèle, 9 caractères)* PRIX N009002 *(prix unitaire, format nnnnnnnn.dd)*

**NOTE** Le code de formatage d'un champ numérique inclut le séparateur décimal dans la largeur totale. Par exemple, la largeur minimale du champ permettant d'entrer la valeur 249.95 est 6 et correspond au code N006002. Les champs texte n'utilisent pas les trois derniers chiffres du code de formatage.

### **Création d'un fichier d'extraction d'attribut**

Après avoir créé un fichier gabarit, vous pouvez extraire les informations d'attribut en utilisant un des formats suivants :

- Format délimité par une virgule (CDF-Comma-Delimited Format)
- Fichier délimité par des espaces (SDF-Space-Delimited File)
- Format d'échange de dessin (DXF-Drawing Interchange Format)

Le format CDF génère un fichier contenant un enregistrement pour chaque référence de bloc d'un dessin. Les champs de ces enregistrements sont séparés par une virgule et chaque champ de caractères figure entre apostrophes.

Certains programmes de base de données peuvent lire ce format sans conversion.

Un fichier de format SDF contient également un enregistrement pour chaque référence de bloc du dessin. Ce type de fichier n'utilise aucun caractère de séparation des champs ni de délimitation des chaînes de caractères. L'opération Copier dBASE III . . . SDF produit également des fichiers de format SDI. L'opération Ajouter de...SDF permet de lire un fichier au format dBASE IV pouvant être facilement traité au moyen d'un programme en FORTRAN écrit par l'utilisateur.

DXF génère un sous-ensemble du format d'échange de dessins contenant uniquement la référence du bloc, l'attribut et les objets de fin de séquence. Cette option ne nécessite aucun gabarit d'extraction d'attribut. L'extension de fichier . *dxx* permet de faire la distinction entre un fichier d'extraction au format DXF et des fichiers DXF normaux.

### **Utilisation du fichier d'extraction d'attribut**

Le fichier d'extraction d'attribut contient la liste des valeurs et d'autres informations relatives aux étiquettes d'attribut indiquées dans le fichier gabarit.

Si vous avez sélectionné le format CDF à l'aide du gabarit exemple, le résultat peut avoir l'apparence suivante :

'BUREAU', 120.0, 49.5, 'ACME INDUST.', '51-793W', 379.95 'CHAISE', 122.0, 47.0, 'ACME INDUST.', '34-902A', 199.95 'BUREAU', -77.2, 40.0, 'TOP DRAWER INC.', 'X-52-44',249.95 Par défaut, les champs texte sont placés entre guillemets simples (apostrophes). La virgule constitue le séparateur de champ par défaut. Les deux enregistrements de gabarit suivants permettent de remplacer ces paramètres par défaut :

C:QUOTE c(caractère séparateur)

C:DELIM c(séparateur de champ)

Le premier caractère autre qu'un espace après le nom de champ C:QUOTE ou C:DELIM devient le séparateur pour ce champ. Par exemple, si vous souhaitez que les chaînes de texte soient placées entre guillemets doubles, entrez la ligne suivante dans le fichier gabarit d'extraction d'attribut :

### C:QUOTE "

Le séparateur ne doit pas correspondre à un caractère pouvant apparaître dans un champ texte. De même, le séparateur de champ ne doit pas correspondre à un caractère pouvant apparaître dans un champ numérique.

Si vous avez indiqué un format SDF à l'aide du gabarit exemple, le fichier peut ressembler à l'exemple ci-après.

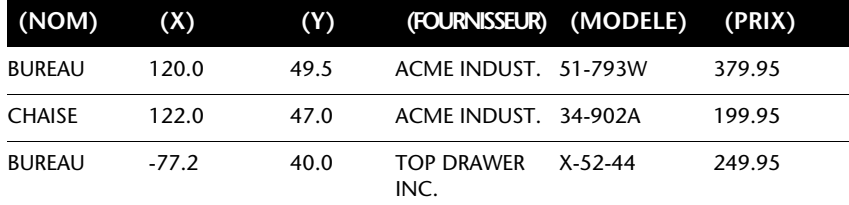

L'ordre des champs correspond à celui des champs des fichiers gabarit. Vous pouvez utiliser ces fichiers dans d'autres applications comme les tableurs et trier et manipuler les données au besoin. Par exemple, vous pouvez ouvrir un fichier d'extraction d'attribut dans Microsoft® Excel et y définir une colonne distincte pour chaque champ. Reportez-vous à la documentation de votre tableur pour plus d'informations sur l'utilisation des données d'autres applications. Si vous ouvrez le fichier à l'aide du programme Bloc-notes ou d'un autre traitement de texte de Windows, vous pourrez par la suite coller l'information dans le dessin comme du texte.

### **Blocs imbriqués**

La ligne BL:NIVEAU du fichier gabarit contient le niveau d'imbrication d'une référence de bloc. Le niveau d'imbrication 1 est associé à un bloc inséré dans un dessin, le niveau 2 à une référence de bloc faisant partie d'un autre bloc (imbriquée dedans), etc.

Dans le cas d'une référence de bloc imbriquée, la valeur des coordonnées *X*,*Y*, *Z*, les facteurs d'échelle, la direction d'extrusion et l'angle de rotation reflètent l'emplacement, la taille, l'orientation et la rotation du bloc imbriqué dans le système de coordonnées général.

Dans certains cas complexes, lorsqu'une référence de bloc imbriquée a pivoté en environnement 3D, par exemple, les références de bloc imbriquées ne peuvent pas être représentées correctement avec seulement deux facteurs d'échelle et un angle de rotation. Les facteurs d'échelle et l'angle de rotation de l'enregistrement de fichier extrait correspondent dans ce cas à zéro.

### **Gestion des erreurs**

Si la largeur d'un champ est insuffisante pour les données qu'il doit contenir, ces dernières sont tronquées et le message suivant s'affiche :

\*\* Dépassement de champ <*dans l'enregistrement*>

Ceci peut se produire, par exemple, lorsque vous disposez d'un champ BL:NOM d'une largeur de 8 caractères et que le nom d'un bloc du dessin contient 10 caractères.

### **Pour créer un fichier gabarit d'extraction d'attribut**

**1** Démarrez le Bloc-notes.

Vous pouvez utiliser tout éditeur de texte ou logiciel de traitement de texte pouvant enregistrer un fichier de texte sous le format ASCII.

- **2** Entrez des information gabarit dans Bloc-notes. Pour plus d'informations sur les formats, voir "[Extraction des données d'attribut de bloc \(option](#page-638-0) [avancée\)"](#page-638-0) à la page 619.
- **3** Enregistrez le fichier avec l'extension .*txt*.

Pour extraire des données relatives à une étiquette particulière, placez le nom de l'étiquette dans le champ Numérique ou Caractère.

**AVERTISSEMENT** N'utilisez pas de caractères de tabulation lorsque vous construisez le fichier gabarit à l'aide d'un programme de traitement de texte. En effet, si vous alignez le texte à l'aide de tabulations, le fichier d'informations d'attribut ne sera pas créé. Pour aligner les colonnes, insérez des espaces ordinaires en appuyant sur la touche ESPACE. L'utilisation de tabulations risque de provoquer un alignement incorrect.

### **Pour extraire les informations relatives aux attributs**

- **1** Sur la ligne de commande, entrez **attextr**.
- **2** Dans la boîte de dialogue Extraction d'attributs, indiquez le format de fichier approprié : CDF, SDF ou DXF.
- **3** Cliquez sur Sélectionner des objets afin de spécifier les objets dont vous voulez extraire les attributs.

Vous pouvez sélectionner un ou plusieurs blocs dans le dessin.

- **4** Précisez le fichier gabarit d'attribut à utiliser, entrez son nom ou choisissez Fichier gabarit pour le sélectionner.
- **5** Indiquez le fichier de sortie à utiliser : entrez son nom ou choisissez Fichier de sortie pour le sélectionner.
- **6** Cliquez sur OK.

**Ligne de commande:** ATTEXTR

## **Modification des blocs**

Vous pouvez modifier une définition ou une référence de bloc déjà insérée dans le dessin.

## **Modification d'une définition de bloc**

Vous pouvez redéfinir des définitions de bloc dans le dessin courant. Redéfinir une définition de bloc influe à la fois sur les insertions précédentes et futures du bloc dans le dessin courant et ses attributs associés.

Deux méthodes vous permettent de redéfinir une définition de bloc :

- Modifier la définition de bloc dans le dessin courant.
- Modifier la définition de bloc dans le dessin source et la réinsérer dans le dessin courant.

Vous choisirez une méthode selon que vous désirez apporter des modifications au dessin courant seulement ou également dans un dessin source.

### **Modification d'une définition de bloc dans le dessin courant**

Pour modifier une définition de bloc, procédez comme pour la création d'une nouvelle définition de bloc, mais entrez le nom de la définition de bloc existante. Cela remplace la définition de bloc existante et toutes les références à ce bloc dans le dessin sont immédiatement mises à jour en fonction de la nouvelle définition.

Pour accélérer le processus, insérez et décomposez une occurrence du bloc initial, et utilisez les objets qui en résultent pour créer la nouvelle définition de bloc.

### **Mise à jour d'une définition de bloc provenant d'un fichier dessin**

Les définitions de bloc créées dans le dessin courant par insertion d'un fichier dessin ne sont pas mises à jour automatiquement lors de la modification du dessin d'origine. Vous pouvez utiliser la commande INSERER pour mettre à jour une définition de bloc à partir du fichier dessin.

### **Mise à jour d'une définition de bloc provenant d'un fichier dessin de la bibliothèque (option avancée)**

DesignCenter™ ne remplace pas une définition de bloc existante dans un dessin par une autre provenant d'un autre dessin. Pour mettre à jour une définition de bloc provenant d'un fichier dessin de la bibliothèque, créez un fichier dessin distinct à partir de ce bloc à l'aide de la commande WBLOC. Utilisez ensuite la commande INSERER pour remplacer la définition de bloc dans le dessin qui utilise ce bloc.

**NOTE** Les descriptions de bloc sont supprimées lors de l'exécution de la commande INSERER. Utilisez le Presse-papiers pour copier et coller une description de bloc affichée dans la boîte de dialogue Définition de bloc d'une définition de bloc à une autre.

### **Modification de la description d'un bloc**

Pour modifier la description DesignCenter d'une définition de bloc, exécutez la commande BLOC. Vous pouvez également ajouter des descriptions aux blocs existants dans la boîte de dialogue Définition de bloc.

### **Redéfinition des attributs de bloc**

Vous pouvez attacher des attributs à un bloc lors de sa création ou quand vous le redéfinissez. Il suffit de les inclure dans la sélection lorsqu'il vous est demandé d'indiquer les objets à insérer dans la définition du bloc. L'affinement des attributs dans la définition de bloc influe sur les références de bloc insérées précédemment, de la manière suivante :

- Les attributs constants, lesquels possèdent des valeurs fixes, sont supprimés et remplacés par les nouveaux attributs constants.
- Les attributs variables restent inchangés, même si la nouvelle définition du bloc ne définit aucun attribut.
- Les nouveaux attributs n'apparaissent pas dans les références de bloc existantes.

### **Voir aussi:**

**"[Association de données aux blocs \(attributs de bloc\)"](#page-633-0) à la page 614 "[Modification des définitions de bloc dynamique](#page-618-0)" à la page 599**

### **Pour mettre à jour une définition de bloc provenant d'un fichier dessin**

- **1** Dans le menu Outils, cliquez sur DesignCenter.
- **2** Dans l'arborescence, cliquez sur le dossier qui contient le fichier dessin d'où provenait le bloc.
- **3** Dans la zone de contenu (sur le côté droit), cliquez avec le bouton droit de la souris sur le fichier dessin.
- **4** Dans le menu contextuel, cliquez sur Insérer sous la forme de bloc.
- **5** Dans la boîte de dialogue d'insertion, cliquez sur OK.
- **6** Dans la zone d'alerte, cliquez sur Oui pour remplacer la définition de bloc existante.
- **7** Appuyez sur ECHAP pour mettre fin à la commande.

### **Pour modifier une description de bloc**

- **1** Dans le menu Modification, cliquez sur Objet ▶ Description de bloc.
- **2** Dans la boîte de dialogue Définition de bloc, sélectionnez le nom de bloc dont vous souhaitez modifier la description dans la zone Nom.
- **3** Sous Description, entrez ou modifiez la description du bloc.
- **4** Cliquez sur OK.
- **5** Une boîte de message affiche l'avertissement "Le nom du bloc est déjà défini. Voulez-vous le redéfinir ?" Cliquez sur Oui pour redéfinir le bloc.

<span id="page-647-0"></span>**Ligne de commande:** BLOC

### **Modification des attributs de bloc**

Vous pouvez modifier les attributs des définitions de bloc à l'aide du Gestionnaire des attributs de bloc, par exemple :

- Les propriétés qui définissent le mode d'attribution des valeurs d'un attribut et si la valeur attribuée est visible dans la zone de dessin.
- Les propriétés qui définissent la façon dont le texte de l'attribut est affiché dans le dessin.
- Les propriétés qui définissent la couleur, l'épaisseur et le type de ligne de l'attribut ainsi que le calque sur lequel il repose.

Par défaut, les modifications apportées aux attributs sont appliquées à toutes les références de bloc existantes dans le dessin courant.

La modification des propriétés des attributs des références de bloc existantes n'a aucune incidence sur les valeurs associées à ces blocs. Dans un bloc contenant un attribut associé à l'étiquette Coût et à la valeur 19.99, par exemple, la valeur reste 19.99 lorsque vous remplacez l'étiquette Coût par Coût unitaire.

Les conséquences de la mise à jour d'attributs dont les noms d'étiquette sont dupliqués sont imprévisibles. Recherchez les noms d'étiquette dupliqués à l'aide du Gestionnaire des attributs de bloc et modifiez-les.

Si les modifications ont une incidence sur les attributs constants ou les blocs imbriqués, actualisez l'affichage de ces blocs dans la zone de dessin à l'aide de la commande REGEN.
#### **Modification de l'ordre des invites relatives aux valeurs des attributs**

Lorsque vous définissez un bloc, l'ordre de sélection des attributs détermine l'ordre des invites demandant des informations sur l'attribut lors de l'insertion du bloc. Vous pouvez changer l'ordre de ces invites à l'aide du Gestionnaire des attributs de bloc.

#### **Suppression d'attributs de bloc**

Vous pouvez supprimer des attributs des définitions de bloc et de toutes les références de bloc existantes dans le dessin courant. Une fois supprimés des références de bloc existantes, ces attributs disparaissent de la zone de dessin uniquement lorsque vous régénérez le dessin à l'aide de la commande REGEN.

Il est impossible de supprimer tous les attributs d'un bloc, il doit en rester au moins un. Si vous devez tous les supprimer, redéfinissez le bloc.

#### **Mise à jour des références de bloc**

Vous pouvez appliquer les modifications apportées à la définition de bloc aux attributs de toutes les références de bloc du dessin courant. Lorsque vous avez modifié des propriétés d'attribut dans plusieurs définitions de bloc du dessin à l'aide du Gestionnaire des attributs de bloc sans activer la mise à jour automatique des références de bloc existantes lors des modifications, par exemple. Lorsque vous êtes satisfait des modifications apportées aux attributs, vous pouvez les appliquer à tous les blocs du dessin courant.

Vous pouvez aussi mettre à jour les propriétés des attributs des références de bloc à l'aide de la commande ATTSYNC pour les faire correspondre à la définition de bloc associée.

La mise à jour des propriétés des attributs des références de bloc n'a aucune incidence sur les valeurs associées à ces attributs.

#### **Modification des attributs d'une référence de bloc**

L'éditeur d'attributs étendu permet de modifier les propriétés et les valeurs des attributs d'une référence de bloc. Vous pouvez modifier des options déterminant l'aspect du texte dans le bloc, ainsi que les propriétés définissant le calque, le type de ligne, la couleur, l'épaisseur de ligne ou le style de tracé de l'attribut, par exemple.

#### **Voir aussi:**

**"[Définition des attributs de bloc"](#page-634-0) à la page 615 "[Modification d'une définition de bloc](#page-645-0)" à la page 626**

#### **Pour modifier des attributs associés à une définition de bloc**

- **1** Dans le menu Modification, cliquez sur Objet ➤ Attribut ➤ Gestionnaire des attributs de bloc.
- **2** Dans le gestionnaire des attributs de bloc, sélectionnez un bloc dans la liste associée au champ Bloc ou cliquez sur le bouton Sélectionner bloc, puis sélectionnez un bloc dans la zone de dessin.
- **3** Dans la liste des attributs, cliquez deux fois sur l'attribut que vous souhaitez modifier ou sélectionnez-le et cliquez sur le bouton Editer.
- **4** Dans la boîte de dialogue Editer un attribut, modifiez l'attribut comme souhaité, puis cliquez sur OK.

Barre d'outils Modification II

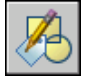

**Ligne de commande:** BATTMAN

#### **Pour indiquer si les modifications sont appliquées aux références de bloc existantes**

- **1** Dans le menu Modification, cliquez sur Objet ➤ Attribut ➤ Gestionnaire des attributs de bloc.
- **2** Dans le gestionnaire des attributs de bloc, cliquez sur Paramètres.
- **3** Dans la boîte de dialogue Paramètres, effectuez l'une des opérations suivantes :
	- Pour appliquer les modifications aux références de bloc existantes, activez l'option Appliquer les modifications aux références existantes.
	- Pour appliquer les modifications uniquement aux nouvelles insertions de bloc, désactivez l'option Appliquer les modifications aux références existantes.
- **4** Cliquez sur OK.

Barre d'outils Modification II

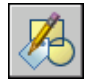

**Ligne de commande:** BATTMAN

**Pour mettre en évidence les étiquettes d'attribut en double dans un bloc**

- **1** Dans le menu Modification, cliquez sur Objet ➤ Attribut ➤ Gestionnaire des attributs de bloc.
- **2** Dans le gestionnaire des attributs de bloc, cliquez sur Paramètres.
- **3** Dans la boîte de dialogue Paramètres, activez l'option Signaler les étiquettes en double.
- **4** Cliquez sur OK.

Barre d'outils Modification II

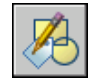

**Ligne de commande:** BATTMAN

#### **Pour modifier l'ordre des invites demandant la valeur des attributs**

- **1** Dans le menu Modification, cliquez sur Objet ➤ Attribut ➤ Gestionnaire des attributs de bloc.
- **2** Dans le gestionnaire des attributs de bloc, sélectionnez un bloc dans la liste associée au champ Bloc ou cliquez sur le bouton Sélectionner bloc, puis sélectionnez un bloc dans la zone de dessin.

Les attributs du bloc sélectionné sont affichés dans l'ordre d'apparition des invites.

**3** Pour faire monter un attribut dans l'ordre des invites, sélectionnez-le, puis cliquez sur le bouton Monter; pour le faire descendre, sélectionnez-le, puis cliquez sur le bouton Descendre.

**NOTE** Les boutons Monter et Descendre ne sont pas disponibles pour les attributs de valeur constante (Modes = C).

Barre d'outils Modification II

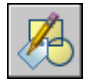

**Ligne de commande:** BATTMAN

Modification des blocs | **631**

#### **Pour supprimer un attribut d'une définition de bloc et de toutes les références de bloc**

- **1** Dans le menu Modification, cliquez sur Objet ➤ Attribut ➤ Gestionnaire des attributs de bloc.
- **2** Dans le gestionnaire des attributs de bloc, sélectionnez un bloc dans la liste associée au champ Bloc ou cliquez sur le bouton Sélectionner bloc, puis sélectionnez un bloc dans la zone de dessin.
- **3** (Facultatif) Pour ne pas supprimer les attributs des occurrences existantes du bloc, cliquez sur Paramètres, puis, dans la boîte de dialogue Paramètres, désactivez l'option Appliquer les modifications aux références existantes.
- **4** Dans le gestionnaire des attributs de bloc, sélectionnez un attribut dans la liste des attributs, puis cliquez sur le bouton Supprimer.

Les attributs supprimés des occurrences de bloc existantes disparaissent uniquement lorsque vous régénérez le dessin à l'aide de la commande REGEN.

Barre d'outils Modification II

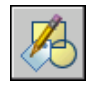

**Ligne de commande:** BATTMAN

#### **Pour mettre à jour des références de bloc existantes contenant des attributs ayant été modifiés**

- **1** Dans le menu Modification, cliquez sur Objet ➤ Attribut ➤ Gestionnaire des attributs de bloc.
- **2** Dans le gestionnaire des attributs de bloc, sélectionnez un bloc dans la liste associée au champ Bloc ou cliquez sur le bouton Sélectionner bloc, puis sélectionnez un bloc dans la zone de dessin.
- **3** Cliquez sur le bouton Synchroniser pour mettre à jour les attributs modifiés dans toutes les références de bloc du bloc sélectionné.

Barre d'outils Modification II

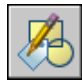

**Ligne de commande:** BATTMAN

#### **Pour mettre à jour les attributs dans les références de bloc d'une définition de bloc sélectionnée**

- **1** Cliquez sur le bouton Synchroniser attributs de la barre d'outils ModificationII.
- **2** A l'invite, effectuez une des opérations suivantes :
	- Entrez **Nom**, puis tapez le nom du bloc pour lequel vous souhaitez mettre à jour les références de bloc.
	- Entrez ? pour afficher la liste des blocs, puis **nom** suivi du nom du bloc.
	- Appuyez sur la touche ENTREE, puis sélectionnez un bloc dans la zone de dessin à l'aide du périphérique de pointage.

Un message d'erreur s'affiche si le bloc indiqué n'existe pas ou s'il existe mais ne contient aucun attribut.

Barre d'outils Modification II

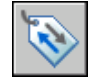

#### **Ligne de commande:** ATTSYNC

#### **Autre possibilité**

- **1** Dans le menu Modification, cliquez sur Objet ▶ Attribut ▶ Simple.
- **2** Dans la zone de dessin, sélectionnez le bloc à modifier.
- **3** Dans l'éditeur d'attributs étendu, sélectionnez l'attribut à modifier. Vous pouvez changer sa valeur ou cliquez sur un autre onglet et modifier d'autres propriétés.
- **4** Apportez les modifications souhaitées, puis procédez de l'une des façons suivantes :
	- Cliquez sur Appliquer pour enregistrer les modifications. L'éditeur d'attributs étendu reste ouvert.

Si, par la suite, vous cliquez sur Annuler pour quitter l'éditeur d'attributs étendu, les modifications apportées avant l'activation du bouton Appliquer sont conservées.

- Cliquez sur OK pour enregistrer les modifications et fermer l'éditeur d'attributs étendu.
- Cliquez sur le bouton Sélectionner bloc pour modifier les attributs d'un autre bloc. Si vous avez apporté des modifications au bloc courant

mais que vous ne les avez pas enregistrées, vous êtes invité à le faire avant de sélectionner un autre bloc.

Barre d'outils Modification II

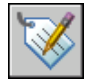

**Ligne de commande:** EATTEDIT

# **Modification de la couleur et du type de ligne d'un bloc**

Les blocs contenant des objets avec propriétés flottantes héritent de la couleur et du type de ligne du calque sur lequel ils sont insérés. Suivant la façon dont les objets du bloc ont été créés, les blocs peuvent aussi hériter de la couleur flottante et des propriétés de type de ligne de la couleur et du type de ligne explicites courants que vous définissez pour remplacer les paramètres du calque.

Si un bloc n'a pas été créé à l'aide d'objets disposant de couleur et de type de ligne flottants, la redéfinition du bloc est la seule façon de modifier ces propriétés.

#### **Voir aussi:**

**"[Contrôle de la couleur et du type de ligne dans les blocs](#page-623-0)" à la page 604**

#### **Pour modifier le calque d'un objet**

- **1** Sélectionnez les objets que vous souhaitez associer à un autre calque.
- **2** Dans la barre d'outils Calques, cliquez sur Contrôle des calques.
- **3** Sélectionnez le calque que vous souhaitez attribuer aux objets.

**Ligne de commande:** CALQUE

#### **Pour modifier la couleur associée à un calque**

- **1** Dans la barre d'outils Calques, cliquez sur le bouton Gestionnaire des propriétés des calques.
- **2** Dans le Gestionnaire des propriétés des calques, sélectionnez la couleur que vous souhaitez modifier.
- **3** Dans la boîte de dialogue Sélectionner une couleur, effectuez l'une des opérations suivantes :
	- Dans l'onglet Index, cliquez sur une couleur, puis sur OK.
	- Dans l'onglet Index, entrez le numéro de couleur ACI (1-255) ou son nom dans le champ Couleur, puis cliquez sur OK.
	- Dans l'option Modèle de couleur de l'onglet Couleurs vraies, sélectionnez TSL. Spécifiez ensuite une couleur en entrant une valeur dans le champ Couleur ou en indiquant des valeurs dans les champs Teinte, Saturation et Luminance, puis cliquez sur OK.
	- Dans l'onglet Carnet de couleurs, spécifiez un carnet de couleurs dans le champ Carnet de couleurs. Sélectionnez une couleur en parcourant le carnet de couleurs (à l'aide des flèches de défilement vers le haut ou vers le bas), puis cliquez sur une pastille de couleur et ensuite sur OK.
- **4** Cliquez sur OK.

Barre d'outils Calques

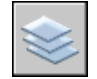

**Ligne de commande:** CALQUE

#### **Pour modifier la couleur d'un objet et ne pas utiliser la couleur du calque**

- **1** Dans la barre d'outils Standard, cliquez sur Propriétés.
- **2** Sélectionnez les objets dont vous souhaitez modifier la couleur.
- **3** Dans la palette Propriétés, cliquez sur Couleur.

Une flèche s'affiche dans la colonne de droite.

**4** Cliquez sur la flèche, puis sélectionnez une couleur dans la liste.

Barre d'outils Standard

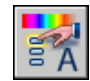

**Ligne de commande:** PROPRIETES

Modification de la couleur et du type de ligne d'un bloc | **635**

#### **Pour changer le type de ligne associé à un calque**

- **1** Dans la barre d'outils Calques, cliquez sur le bouton Gestionnaire des propriétés des calques.
- **2** Dans le Gestionnaire des propriétés des calques, cliquez sur Charger, choisissez le ou les types de ligne à charger, puis cliquez sur OK.

Vous pouvez maintenir la touche CTRL enfoncée pour sélectionner plusieurs types de ligne ou utiliser la touche MAJ pour sélectionner une série de types de ligne consécutifs.

- **3** Sélectionnez un calque dans la liste et cliquez ensuite sur Détails pour développer la boîte de dialogue.
- **4** Sélectionnez un type de ligne dans la liste.
- **5** Cliquez sur OK pour quitter la boîte de dialogue.

Pour ouvrir le gestionnaire des propriétés des calques, cliquez sur Calque dans le menu Format.

Barre d'outils Calques

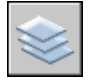

**Ligne de commande:** CALQUE

#### **Pour changer le type de ligne d'un objet et ne pas utiliser le type de ligne défini pour le calque**

- **1** Sélectionnez les objets dont vous souhaitez changer le type de ligne.
- **2** Dans la barre d'outils Propriétés, cliquez sur la commande Type de ligne.
- **3** Sélectionnez le type de ligne que vous souhaitez attribuer aux objets.

**Ligne de commande:** TYPELIGNE

#### **Pour modifier une définition de bloc existante**

- **1** Sélectionnez le bloc à modifier.
- **2** Cliquez avec le bouton droit de la souris sur le bloc, puis cliquez sur Propriétés dans le menu contextuel.
- **3** Dans la palette Propriétés, sélectionnez et modifiez les valeurs de position, d'échelle, de rotation ou d'autres propriétés *X* et *Y*.

**Ligne de commande:** PROPRIETES

# **Désassemblage d'une référence de bloc (Décomposer)**

Si vous devez modifier séparément un ou plusieurs objets à l'intérieur du bloc, vous pouvez décomposer la référence de bloc en ses composants. Après avoir effectué ces changements, vous pouvez

- Créer une définition de bloc
- Affiner la définition de bloc existante
- Laisser les objets composants dissociés en vue de les réutiliser ultérieurement.

Sélectionnez l'option Décomposer de la boîte de dialogue Insérer pour décomposer automatiquement des références de bloc à mesure que vous les introduisez.

#### **Pour décomposer une référence de bloc**

- **1** Dans le menu Modification, cliquez sur Décomposer.
- **2** Sélectionnez le bloc à décomposer et appuyez sur la touche ENTREE.

La référence de bloc est décomposée en objets composants; toutefois, la définition de bloc existe toujours dans le dessin en vue d'une insertion ultérieure.

Barre d'outils Modification

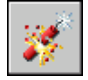

**Ligne de commande:** DECOMPOS

## **Suppression de définitions de bloc**

Pour réduire la dimension d'un dessin, vous pouvez supprimer des définitions de bloc inutilisées. Vous pouvez supprimer une référence de bloc du dessin en l'effaçant, mais la définition de bloc ne sera pas effacée de la table de définition des blocs du dessin. La commande PURGER permet de supprimer des définitions de bloc inutilisées et réduire la taille d'un dessin à tout moment au cours d'une session de dessin.

Toutes les références à un bloc doivent être effacées avant que vous puissiez purger une définition de bloc.

**Voir aussi:**

**"[Présentation des blocs](#page-519-0)" à la page 500**

#### **Pour supprimer une définition de bloc**

**1** Dans le menu Fichier, cliquez sur Utilitaires de dessin▶ Purger.

La boîte de dialogue Purger présente l'arborescence des types d'objet nommés qui peuvent être purgés.

- **2** Pour purger les blocs, utilisez l'une des méthodes suivantes :
	- Pour purger tous les blocs non référencés, sélectionnez Blocs. Pour inclure des blocs imbriqués, sélectionnez Purger les éléments imbriqués.
	- Pour purger des blocs spécifiques, cliquez deux fois sur Blocs afin de développer l'arborescence. Sélectionnez ensuite les blocs à purger.

Si l'élément à purger ne figure pas dans la liste, sélectionnez Afficher les éléments non purgeables.

- **3** Un message vous invite à confirmer chaque élément de la liste. Si vous ne voulez pas confirmer chaque opération, désactivez l'option Confirmer la suppression de chaque élément.
- **4** Cliquez sur Purger.

Pour confirmer la suppression de chaque élément, répondez au message en choisissant Oui ou Non, ou Tout purger si plusieurs éléments sont sélectionnés.

**5** Sélectionnez d'autres éléments à purger ou cliquez sur Fermer.

**Ligne de commande:** PURGER

# **Modification des objets**

Vous pouvez sélectionner des objets, visualiser et modifier les propriétés des objets et, enfin, apporter des modifications générales ou spécifiques à un objet.

# **21**

#### **Dans ce chapitre**

- [Modification des objets](#page-659-0)
- [Choix des objets](#page-659-0)
- [Correction des erreurs](#page-677-0)
- [Effacement d'objets](#page-679-0)
- [Utilisation des fonctions](#page-682-0) [Couper, Copier et Coller de](#page-682-0) **[Windows](#page-682-0)**
- [Modification des objets](#page-684-0)
- [Modification d'objets](#page-738-0) [complexes](#page-738-0)
- [Modification des solides 3D](#page-750-0)

# **Choix des objets**

<span id="page-659-0"></span>Vous disposez d'un vaste éventail d'options pour sélectionner les objets à modifier.

## **Choix des différents objets**

A l'invite Choix des objets, vous pouvez sélectionner un ou plusieurs objets séparément.

#### **Utilisation du curseur de la cible de sélection**

Lorsque le curseur carré de la cible de sélection est en position pour sélectionner un objet, l'objet est mis en surbrillance. Cliquez sur l'objet à sélectionner.

Vous pouvez gérer la taille de la cible de sélection dans l'onglet Sélection de la boîte de dialogue Options.

#### **Sélection d'objets voisins**

Il est difficile de sélectionner des objets lorsqu'ils sont très proches ou superposés. L'exemple suivant montre deux lignes et un cercle se trouvant dans le champ de la cible de sélection.

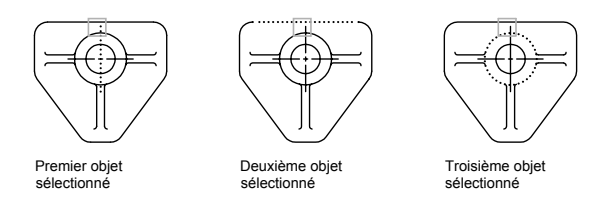

Maintenez la touche CTRL enfoncée et cliquez pour parcourir les objets, l'un après l'autre, jusqu'à ce que celui que vous souhaitez sélectionner soit mis en surbrillance. Appuyez sur ECHAP pour désactiver ce mode. (Si vous appuyez sur la touche CTRL, l'option d'aperçu de la sélection n'est pas disponible.)

#### **Suppression d'objets de la sélection**

Supprimez les objets du jeu de sélection courant en maintenant la touche MAJ enfoncée et en les sélectionnant de nouveau.

#### **Pour sélectionner un objet unique**

- **1** A l'invite Choix des objets d'une commande, déplacez le curseur rectangulaire de la cible de sélection pour mettre en surbrillance l'objet à sélectionner.
- **2** Cliquez sur l'objet.

L'objet sélectionné est alors mis en surbrillance.

**3** Appuyez sur ENTREE pour mettre fin à la sélection d'objets.

**NOTE** Si la variable système PICKFIRST est définie sur 1 (sélection nom-verbe), vous pouvez sélectionner des objets avant d'entrer une commande.

#### **Pour modifier la taille du curseur de la cible de sélection**

- **1** Cliquez sur le menu Outils ▶ Options.
- **2** Dans l'onglet Sélection, sous Taille de la cible de sélection, déplacez le curseur de la cible de sélection jusqu'à obtention de la taille souhaitée.
- **3** Cliquez sur OK.

#### **Ligne de commande:** PARAMDESS

#### **Pour passer d'un objet à un autre**

**1** A l'invite Choix des objets, maintenez la touche CTRL enfoncée. Cliquez le plus près possible de l'objet souhaité.

Si vous appuyez sur la touche CTRL, l'option d'aperçu de la sélection n'est pas disponible.

- **2** Continuez à cliquer jusqu'à ce que l'objet voulu apparaisse en surbrillance.
- **3** Appuyez sur ENTREE pour sélectionner l'objet.

#### **Pour supprimer un choix d'objets**

■ Maintenez la touche MAJ enfoncée. Cliquez sur les objets que vous souhaitez supprimer du jeu de sélection.

## **Choix de plusieurs objets**

A l'invite Choix des objets, vous pouvez sélectionner de nombreux objets en même temps.

#### **Indication d'une zone de sélection rectangulaire**

Indiquez les coins opposés pour définir une zone rectangulaire. La couleur de l'arrière-plan à l'intérieur de la zone change et devient transparente. La direction dans laquelle vous faites glisser le curseur du premier point au coin opposé détermine les objets à sélectionner.

- **Sélection de la fenêtre.** Faites glisser le curseur de gauche à droite pour sélectionner uniquement les objets entièrement entourés par la zone rectangulaire.
- **Sélection de l'intersection.** Faites glisser le curseur de droite à gauche pour sélectionner les objets entourés ou capturés par la fenêtre rectangulaire.

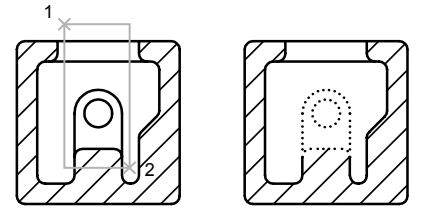

Objets sélectionnés à l'aide de la fenêtre de sélection (sélection exclusive)

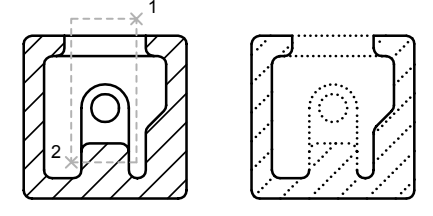

Objets sélectionnés à l'aide de la fenêtre de capture (sélection globale)

Avec la méthode de sélection de la fenêtre, la totalité de l'objet doit habituellement être comprise dans l'aire de sélection rectangulaire. Cependant, si un objet associé à un type de ligne non continu (pointillé) n'est que partiellement visible dans la fenêtre AutoCAD et si tous les vecteurs visibles

du type de ligne peuvent tenir dans la zone de sélection, la totalité de l'objet est sélectionnée.

#### **Indication d'une zone de sélection de forme irrégulière**

Indiquez des points pour définir une zone de forme irrégulière. Utilisez la fenêtre polygone mini pour sélectionner les objets entièrement entourés par la zone de sélection. Utilisez la sélection polygone de capture pour sélectionner les objets que la zone de sélection entoure *ou* capture.

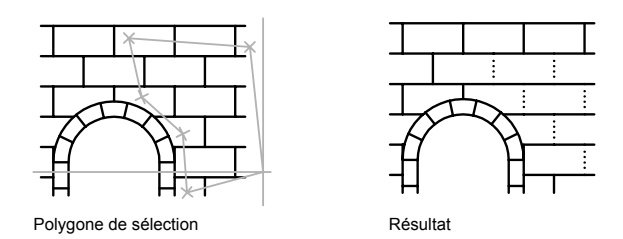

#### **Indication d'un trajet de sélection**

Utilisez un trajet de sélection dans un dessin complexe. Un trajet de sélection ressemble à une polyligne et sélectionne uniquement les objets qu'il traverse. Le circuit illustré ci-dessous nous montre un trajet sélectionnant plusieurs composants.

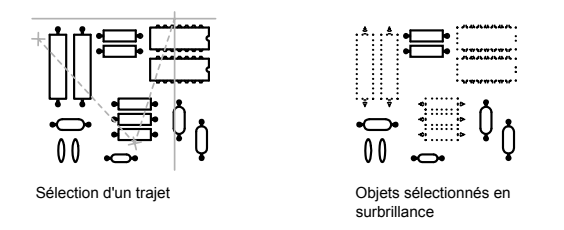

#### **Utilisation des autres options de sélection**

Vous pouvez consulter toutes les options de sélection en entrant **?** à l'invite Choix des objets. Pour avoir une description de chacune de ces options, voir SELECT.

#### **Suppression de plusieurs objets de la sélection**

Vous pouvez saisir la lettre **s** (Supprimer) à l'invite Choix des objets et utiliser l'une des options de sélection pour supprimer les objets du jeu de sélection. Si vous utilisez l'option Supprimer et souhaitez ajouter des objets au jeu de sélection, entrez **a** (Ajouter).

Pour supprimer des objets du jeu de sélection courant, vous pouvez soit maintenir la touche MAJ enfoncée et les sélectionner de nouveau, soit maintenir la touche MAJ enfoncée, puis cliquer sur une fenêtre de sélection ou de capture pour la déplacer. Vous pouvez ajouter et supprimer des objets à volonté dans le jeu de sélection.

#### **Pour voir la liste des options à l'invite Choix des objets**

■ Entrez ? à l'invite Choix des objets.

#### **Pour sélectionner des objets à l'intérieur d'un polygone irrégulier**

- **1** Au message Choix des objets, entrez **fp** (polygone fenêtre).
- **2** Spécifiez les points définissant une zone qui entoure entièrement les objets que vous voulez sélectionner.
- **3** Appuyez sur ENTREE pour fermer le polygone et terminer la sélection.

#### **Pour sélectionner des objets traversant une zone de forme irrégulière**

- **1** Au message Choix des objets, entrez **cp** (polygone de capture).
- **2** Désignez les points définissant la zone qui entoure ou traverse les objets que vous voulez sélectionner.
- **3** Appuyez sur ENTREE pour fermer le polygone et terminer la sélection.

#### **Pour sélectionner des objets à l'aide d'un trajet**

- **1** A l'invite Choix des objets, tapez **t** (Trajet).
- **2** Spécifiez les points constitutifs du trajet qui passera entre les objets que vous voulez sélectionner.
- **3** Appuyez sur ENTREE pour terminer la sélection.

#### **Pour supprimer plusieurs objets du jeu de sélection**

**1** Une fois les objets sélectionnés, entrez **s** (Supprimer) à l'invite Choix des objets.

**2** Entrez une option de sélection telle que **pc** (Polygone de sélection) ou **t** (Trajet) et sélectionnez les objets à exclure du jeu de sélection.

Pour ajouter de nouveau des objets au jeu de sélection, entrez **a** (Ajouter).

## **Comment empêcher la sélection de certains objets**

Vous pouvez empêcher que soient sélectionnés et modifiés des objets situés sur des calques en verrouillant ces derniers.

Normalement, ce verrouillage sert à empêcher d'éditer certains objets par inadvertance. Toutefois il est possible d'effectuer d'autres opérations même si un calque est verrouillé. Vous pouvez, par exemple, choisir un calque verrouillé comme calque actuel et y ajouter des objets. Pour indiquer des points sur des objets situés sur des calques verrouillés, vous pouvez également utiliser les commandes de consultation (telles que LISTE) ou le mode d'accrochage aux objets. Il vous est par ailleurs possible de modifier l'ordre de tracé des objets sur ces calques.

#### **Pour verrouiller ou déverrouiller un calque**

- **1** Dans la barre d'outils Calques, cliquez sur le bouton Gestionnaire des propriétés des calques.
- **2** Dans le Gestionnaire des propriétés des calques, cliquez sur le cadenas pour les calques que vous souhaitez verrouiller.
- **3** Cliquez sur OK.

Si le cadenas est fermé, cela indique que le calque est verrouillé et que les objets qui s'y trouvent ne peuvent être sélectionnés.

Barre d'outils Calques

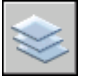

**Ligne de commande:** CALQUE

## **Filtrage de jeux de sélection**

Pour inclure des objets dans un jeu de sélection ou les exclure de ce jeu, vous pouvez utiliser des propriétés ou des types d'objet.

Les boîtes de dialogue Sélection rapide (SELECTRAP) de la palette Propriétés ou Filtres de sélection d'objets (FILTER) vous permettent de définir des jeux

de sélection par propriété (par exemple, la couleur) et par type d'objet. Par exemple, vous pouvez sélectionner tous les cercles rouges d'un dessin à l'exception de tout autre objet ou, inversement, tous les objets à l'exception des cercles rouges.

Avec Sélection rapide, vous pouvez rapidement définir un jeu de sélection en fonction de critères de filtre de votre choix. De plus, si une application tierce ou Autodesk a servi à ajouter une classification des fonctions à un objet, vous pouvez sélectionner les objets par propriété de classification. Les filtres de sélection d'objets vous permettent de nommer et d'enregistrer les filtres pour une utilisation ultérieure.

Que vous utilisiez Sélection rapide ou les filtres de sélection d'objets, assurez-vous tout d'abord que ces propriétés sont définies par l'option DUCALQUE pour tous les objets de votre dessin, si vous souhaitez filtrer le jeu de sélection en fonction de la couleur, du type ou de l'épaisseur de ligne. Par exemple, un objet peut apparaître en rouge si sa couleur est définie par l'option DUCALQUE et si la couleur du calque est rouge.

#### **Voir aussi:**

#### **"[Personnalisation de la procédure de sélection](#page-668-0)" à la page 649 "[Utilisation des calques](#page-314-0)" à la page 295**

#### **Pour créer un jeu de sélection à l'aide de l'option Sélection Rapide**

Dans l'exemple suivant, l'option Sélection rapide est utilisée pour sélectionner les objets rouges d'un dessin.

- **1** Cliquez sur le menu Outils ➤Sélection rapide.
- **2** Dans la boîte de dialogue Sélection rapide, dans Appliquer à, choisissez Dessin entier.
- **3** Dans Type d'objet, choisissez Multiple.
- **4** Dans Propriétés, choisissez Couleur.
- **5** Dans Opérateur, choisissez Egal à.
- **6** Dans la liste déroulante Valeur, sélectionnez Rouge.
- **7** Dans Mode d'application, sélectionnez Inclure dans le nouveau jeu de sélection.
- **8** Cliquez sur OK.

Tous les objets en rouge sur ce dessin sont sélectionnés. La boîte de dialogue Sélection rapide se ferme. Les objets pour lesquels l'option DUCALQUE est activée et qui sont rouges en raison de la couleur du calque ne sont pas inclus dans le jeu de sélection.

**NOTE** Si une application telle qu'Autodesk Map a servi à ajouter une classification des fonctions à un objet et que le fichier (XML) de classification associé est présent, vous pouvez sélectionner les objets par propriété de classification. Plus précisément, vous pouvez sélectionner une classification dans la liste déroulante Type d'objet et une propriété dans la liste déroulante Propriétés.

#### **Ligne de commande:** SELECTRAP

#### **Pour exclure des objets du jeu de sélection**

Vous pouvez exclure des objets du jeu de sélection courant à l'aide de l'option Exclure du nouveau jeu de sélection. Dans l'exemple suivant, tous les cercles dont le rayon est supérieur à 1 sont exclus du jeu d'objets déjà sélectionnés.

- **1** Si vous avez plusieurs objets sélectionnés, cliquez sur le menu Outils ➤Sélection rapide.
- **2** Dans la boîte de dialogue Sélection rapide, dans Appliquer à, choisissez Sélection courante.
- **3** Dans Type d'objet, choisissez Cercle.
- **4** Dans la liste déroulante Propriétés, sélectionnez Rayon.
- **5** Dans la liste déroulante Opérateur, sélectionnez Supérieur à.
- **6** Dans la zone Valeur, entrez **1**.
- **7** Dans Mode d'application, sélectionnez Exclure du nouveau jeu de sélection.
- **8** Cliquez sur OK.

Tous les cercles dont le rayon est supérieur à 1 sont supprimés du jeu de sélection.

#### **Ligne de commande:** SELECTRAP

#### **Pour ajouter des objets au jeu de sélection**

Vous pouvez utiliser la Sélection rapide pour ajouter des objets au jeu de sélection courant. Dans l'exemple suivant, vous conservez le jeu de sélections courant auquel vous ajoutez tous les objets du dessin contenant des hyperliens dont le nom commence par **bld1\_**.

- **1** Cliquez sur le menu Outils ➤Sélection rapide.
- **2** Dans la boîte de dialogue Sélection rapide, activez la case à cocher Ajouter au jeu de sélection courant.
- **3** Dans la liste déroulante Type d'objet, sélectionnez Multiple.
- **4** Dans la liste déroulante Propriétés, sélectionnez Hyperlien.
- **5** Dans la liste déroulante Opérateur, sélectionnez Correspondance générique.
- **6** Dans la zone Valeur, entrez **bld1\_\***.
- **7** Dans Mode d'application, sélectionnez Inclure dans le nouveau jeu de sélection.
- **8** Cliquez sur OK.

#### **Ligne de commande:** SELECTRAP

#### **Pour nommer et enregistrer un filtre**

- **1** Sur la ligne de commande, entrez **filtre**.
- **2** Dans la boîte de dialogue Filtres de sélection d'objets, sous Sélection du filtre, sélectionnez un filtre tel que **Ligne**.
- **3** Cliquez sur le bouton Ajouter à la liste.
- **4** Dans la zone Enregistrer sous, entrez un nom de filtre, par exemple **Filtreligne**.
- **5** Cliquez sur Enregistrer sous.
- **6** Cliquez sur Appliquer.

Le filtre est appliqué de manière à sélectionner, dans ce cas, uniquement les lignes dans le dessin. Si vous sélectionnez des objets avec une sélection, le filtre est appliqué à tous les objets de l'aire de sélection.

#### **Ligne de commande:** FILTRER

#### **Pour utiliser un filtre nommé**

- **1** A l'invite Choix des objets, entrez **'filtre**. (L'apostrophe rend la commande transparente.)
- **2** Dans la boîte de dialogue Filtres de sélection d'objets, sous Sélection du filtre, sélectionnez le filtre à utiliser. Cliquez sur Appliquer.
- **3** Utilisez une fenêtre de capture pour spécifier les objets à sélectionner.

Seuls les objets sélectionnés par cette fenêtre de capture et correspondant aux critères du filtre sont sélectionnés.

## <span id="page-668-0"></span>**Personnalisation de la procédure de sélection**

Vous pouvez contrôler plusieurs aspects des objets de sélection, si vous commencez par entrer une commande ou sélectionner les objets, la taille du curseur de la cible de sélection, ainsi que les paramètres d'affichage des objets sélectionnés.

Les commandes qui utilisent le message Choix des objets vous permettent d'effectuer les opérations suivantes :

- Entrer d'abord une commande, puis sélectionner les objets
- Sélectionnez d'abord les objets, puis entrez une commande.

Vous pouvez aussi choisir de :

- Prévisualiser les objets à sélectionner durant la sélection
- Mettre ou non les objets sélectionnés en surbrillance.
- Définir les zones de sélection et la méthode de création des jeux de sélection

#### **Choix préalable de la commande**

Lorsque vous choisissez une commande d'édition, une invite Choix des objets s'affiche et la cible de sélection remplace le réticule. Vous pouvez répondre au message Choix des objets de différentes façons :

- Sélectionner les objets un à la fois.
- Cliquer sur une zone vide. Faites glisser le curseur pour définir une aire de sélection rectangulaire.
- Entrer une option de sélection. Entrez ? pour afficher toutes les options de sélection.
- Combiner des méthodes de sélection. Par exemple, pour sélectionner la plupart des objets de la zone de dessin, sélectionnez tous les objets, puis supprimez ceux dont vous ne voulez pas.
- Taper **'filter** pour utiliser un filtre de sélection nommé. L'apostrophe rend la commande transparente.

#### **Sélection préalable des objets**

Vous pouvez utiliser l'une des deux méthodes suivantes pour sélectionner des objets avant d'exécuter une commande :

- Utilisez la commande SELECTIONNER et tapez ? pour faire apparaître toutes les options de sélection. Tous les objets sélectionnés sont intégrés dans le jeu de sélection Précédent. Pour utiliser le jeu de sélection Précédent, entrez **p** au message Choix des objets de toute commande subséquente.
- Lorsque Sélection nom/verbe est activée, sélectionnez des objets sur la ligne de commande avant d'entrer une commande telle que DEPLACER, COPIER ou EFFACER. Cette méthode ne permet de sélectionner des objets qu'en cliquant dessus individuellement ou en utilisant la sélection automatique.
- Tapez **selectrap** pour filtrer la sélection. Saisissez ensuite la lettre **p** dans l'invite Choix des objets de toute commande ultérieure.

#### **Mise en surbrillance des objets à sélectionner**

Les objets sont mis en surbrillance lorsque vous les parcourez avec le curseur de la cible de sélection. Un aperçu des objets à sélectionner apparaît en cliquant.

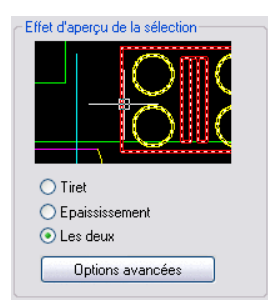

Lorsque vous spécifiez une zone de sélection pour plusieurs objets, l'arrière-plan de cette zone devient transparente.

Ces effets d'aperçu de la sélection sont activés par défaut. Vous pouvez désactiver ces effets ou modifier l'apparence de l'aperçu de la sélection (boîte de dialogue Options, onglet Sélection). Lorsque la variable système PICKBOX est définie sur 0, l'aperçu de sélection des objets n'est pas disponible.

#### **Contrôle de l'apparence des objets sélectionnés**

Par défaut, les objets sélectionnés sont affichés en pointillé. Vous pouvez accroître la vitesse du programme en appliquant à la variable système HIGHLIGHTla valeur 0. La désactivation de la mise en surbrillance de la sélection n'a *pas* d'incidence sur les poignées des objets sélectionnés.

#### **Configuration des méthodes de sélection par défaut**

Les options de l'onglet Sélection de la boîte de dialogue Options permettent de contrôler les méthodes de sélection par défaut :

- Utilisez les effets d'apercu de la sélection et de l'aire de sélection pour obtenir un aperçu.
- Sélectionnez des objets avant d'entrer une commande (Sélection nom/verbe) ou après la saisie d'une commande. (PICKFIRST)
- Appuyez sur la touche MAJ pour ajouter des objets au jeu de sélection. (PICKADD)
- Cliquez et faites glisser le curseur pour créer une fenêtre de sélection. Sinon, définissez les coins d'une fenêtre de sélection d'un double clic. (PICKDRAG)
- Démarrez automatiquement une sélection Fenêtre ou Capture lorsque vous cliquez sur un espace vide. Sinon, vous devez entrer la lettre **a** ou **f** pour indiquer une fenêtre ou une sélection de capture. (PICKAUTO)
- Modifiez la taille de la cible de sélection. (PICKBOX)
- Sélectionnez tous les objets d'un groupe lors de la sélection d'un objet du groupe.
- Ajoutez le contour dans le jeu de sélection lors de la sélection des hachures.

#### **Pour modifier la taille du curseur de la cible de sélection**

- **1** Cliquez sur le menu Outils➤Options➤onglet Sélection
- **2** Dans Taille de la cible de sélection, déplacez la barre de défilement de la cible de sélection jusqu'à obtention de la taille voulue.
- **3** Cliquez sur OK.

**Ligne de commande:** OPTIONS

#### **Pour personnaliser la sélection des objets**

- **1** Cliquez sur le menu Outils▶Options▶.
- **2** Dans l'onglet Sélection de la boîte de dialogue Options, apportez des modifications aux zones Aperçu de la sélection et Modes de sélection, ainsi qu'à la taille de la cible de sélection.
- **3** Cliquez sur OK.

**Ligne de commande:** OPTIONS

#### **Pour activer ou désactiver l'option d'aperçu de la sélection**

- **1** Cliquez sur le menu Outils ▶Options.
- **2** Dans l'onglet Sélection de la boîte de dialogue Options, sélectionnez ou désactivez les options, comme suit :
	- Sélectionnez l'option Lorsqu'une commande est active pour afficher la coche.
	- Sélectionnez l'option Lorsque aucune commande n'est active pour afficher la coche.
	- Sélectionnez les deux options pour activer l'aperçu de sélection dès qu'il est disponible.
	- Désélectionnez les deux options pour désactiver entièrement l'aperçu de la sélection.

**Ligne de commande:** SELECTIONPREVIEW

#### **Pour modifier l'apparence de l'aperçu de la sélection**

- **1** Cliquez sur le menu Outils ▶Options.
- **2** Dans l'onglet Sélection de la boîte de dialogue Options, cliquez sur Paramètres de l'effet visuel.
- **3** Dans la boîte de dialogue Paramètres de l'effet visuel, sélectionnez l'une des options suivantes :
	- **Tiret**. Affiche des lignes en pointillé.
	- **Epaississement**. Affiche des lignes épaisses.
	- Les deux. Affiche des lignes épaisses en pointillé.
- **4** Cliquez sur OK pour quitter chaque boîte de dialogue.

#### **Pour exclure des objets de l'aperçu de la sélection**

- **1** Cliquez sur le menu Outils ▶Options.
- **2** Dans l'onglet Sélection de la boîte de dialogue Options, cliquez sur Paramètres de l'effet visuel.
- **3** Dans la boîte de dialogue Paramètres de l'effet visuel, cliquez sur Options avancées.
- **4** Dans la boîte de dialogue Options d'aperçu avancées, sélectionnez l'une des options suivantes pour exclure des objets de l'aperçu de la sélection :
	- **Exclure les objets des calques verrouillés**.
	- **Xréfs**.
	- **Tableaux**.
	- **Groupes**.
	- **Texte multiligne.**
	- **Hachures**.
- **5** Cliquez sur OK pour quitter chaque boîte de dialogue.

#### **Pour modifier l'apparence de l'aire de sélection**

- **1** Cliquez sur le menu Outils ▶Options.
- **2** Dans l'onglet Sélection de la boîte de dialogue Options, cliquez sur Paramètres de l'effet visuel.
- **3** Dans la boîte de dialogue Paramètres de l'effet visuel, modifiez les paramètres suivants :
	- **Indiquer l'aire de sélection**. Sélectionne les effets d'affichage des aires de sélection.
	- **Couleur de sélection de la fenêtre**. Sélectionnez une couleur ou cliquez sur Sélectionner une couleur pour afficher la "Boîte de dialogue Sélectionner une couleur". (Variable système WINDOWAREACOLOR)
	- **Couleur de sélection de l'intersection**. Sélectionnez une couleur ou cliquez sur Sélectionner la couleur pour afficher la Boîte de dialogue Sélectionner une couleur. (Variable système CROSSINGAREACOLOR)
	- **Opacité de l'aire de sélection**. Utilisez le curseur pour définir la transparence des aires de sélection. Plus le réglage est bas, plus l'aire est transparente. Une valeur de 100 rend l'aire opaque. (Variable système SELECTIONAREAOPACITY)
- **4** Cliquez sur OK pour quitter chaque boîte de dialogue.

## **Groupement d'objets**

Un groupe est un ensemble enregistré d'objets que vous pouvez sélectionner et modifier simultanément ou séparément. Les groupes permettent d'associer facilement des éléments de dessin que vous devez manipuler en un seul bloc.

**Voir aussi:**

**"[Création et utilisation de blocs \(symboles\)](#page-518-0)" à la page 499**

## **Présentation des groupes**

Un groupe est un ensemble enregistré d'objets que vous pouvez sélectionner et modifier simultanément ou séparément. Les groupes offrent un moyen facile de combiner les éléments du dessin que vous avez besoin de manipuler en tant qu'unité. Vous pouvez les créer rapidement et leur donner un nom par défaut. Vous pouvez également utiliser le gestionnaire de groupes pour leur attribuer un nom dès leur création.

Dans la mesure où vous travaillez par ajout ou suppression d'objets, vous pouvez modifier les composants des groupes.

Les groupes s'apparentent aux blocs par certains aspects. Les blocs permettent aussi de combiner des objets dans un ensemble nommé. Par exemple, les groupes que vous créez sont sauvegardés d'une session à l'autre. Vous pouvez néanmoins modifier des objets individuels dans des groupes plus facilement que vous ne le feriez dans des blocs étant donné que ceux-ci doivent être décomposés au préalable. A la différence des blocs, les groupes ne peuvent pas être partagés par plusieurs dessins.

**NOTE** La disponibilité des boutons dans le Gestionnaire de groupes dépend de vos sélections. Ainsi, le bouton Dissocier n'est disponible que si un ou plusieurs noms de groupes sont sélectionnés dans le Gestionnaire de groupes.

Pour fermer le Gestionnaire de groupes, déverrouillez-le et cliquez sur le bouton Fermer dans le coin supérieur droit.

## **Création de groupes**

Parallèlement au choix des objets qui deviendront les membres d'un groupe, vous pouvez attribuer au groupe un nom et une description.

Vous avez la possibilité de donner un nom et une description aux groupes que vous créez. Lorsque vous copiez un groupe, AutoCAD lui attribue par défaut le nom Ax, mais considère qu'il ne possède pas de nom. Les groupes sans nom ne figurent pas dans la boîte de dialogue Grouper des objets, sauf si vous avez coché la case Inclure Sansnom.

Si vous essayez d'ajouter un membre d'un groupe sélectionnable à un autre groupe, AutoCAD insère automatiquement tous les membres du groupe.

- **Groupes sans nom.** Crée un groupe sans nom en sélectionnant les objets que vous souhaitez regrouper, puis en cliquant sur l'option Grouper du menu Outils ou en choisissant l'option Grouper de la barre d'outils Groupe. Un nom, tel que \*A1 ou \*A2, est attribué par défaut. Vous pouvez utiliser le Gestionnaire de groupes ultérieurement pour attribuer un nom et une description ou pour modifier les composants de ce groupe sans nom.
- **Groupes nommés.** Crée un groupe nommé dans le gestionnaire de groupes. Sélectionnez les objets que vous souhaitez grouper, puis cliquez sur le bouton Créer un groupe. Cette méthode vous permet d'attribuer un nom et une description au groupe lors de sa création.

Les objets de votre dessin peuvent appartenir à plusieurs groupes ; les groupes peuvent eux-mêmes être imbriqués dans d'autres groupes. Vous pouvez dissocier un groupe imbriqué afin de rétablir la configuration d'origine.

Les groupes nommés ne sont pas conservés lorsque vous utilisez un dessin comme référence externe ou lorsque vous l'insérez en tant que bloc. Il vous est néanmoins possible de lier, puis de décomposer la référence externe ou de décomposer le bloc pour que le groupe soit disponible en tant que groupe sans nom.

**NOTE** Evitez de créer de grands groupes composés de centaines ou de milliers d'objets, car ils réduisent les performances de ce programme de manière significative.

#### **Pour créer un groupe**

- **1** Sur la ligne de commande, entrez **groupe**.
- **2** Dans la boîte de dialogue Grouper des objets, sous Identification de groupe, spécifiez le nom du groupe et entrez une description.
- **3** Dans la zone Créer un groupe, cliquez sur Nouveau.

La boîte de dialogue se ferme temporairement.

- **4** Sélectionnez des objets et appuyez sur ENTREE.
- **5** Cliquez sur OK.

**Ligne de commande:** GROUPE

## **Choix des objets dans les groupes**

Il est possible de choisir un groupe en fonction de son nom ou des membres qu'il contient.

Vous pouvez sélectionner un groupe en indiquant son nom à l'invite Choix des objets. Si la variable système PICKSTYLE a pour valeur 1 ou 3 et si vous sélectionnez un membre d'un groupe sélectionnable, tous les objets du groupe répondant au critère de sélection sont sélectionnés. L'activation et la désactivation de la sélection de groupes peut s'effectuer en appuyant sur les touches  $CTRL + H$  ou  $MAJ + CTRL + A$ .

Vous obtenez le même résultat lorsque vous sélectionnez, par exemple, un objet placé derrière un autre, en mettant tour à tour les objets du dessin en surbrillance. Si vous sélectionnez un objet qui appartient à plusieurs groupes, AutoCAD sélectionne l'ensemble des membres de ces groupes. Pour sélectionner les groupes à modifier à l'aide des poignées, cliquez dessus au moyen du périphérique de pointage, lorsque la ligne de commande correspondante apparaît.

#### **Pour activer/désactiver la sélection de groupes**

■ Vous pouvez, à tout moment, activer et désactiver la sélection de groupes en appuyant sur les touches CTRL + H ou MAJ + CTRL + A .

## **Modification de groupes**

Vous pouvez ajouter de nouveaux objets au groupe, exclure ceux qui ne présentent plus d'intérêt, ou encore renommer les groupes. Vous pouvez également leur appliquer des opérations (copies simples, copies miroir ou copies en réseau).

Lorsque vous supprimez un membre d'un groupe, l'objet correspondant n'appartient plus à la définition du groupe. Si vous ajoutez un membre d'un groupe à un bloc supprimé, il disparaît du dessin et ne fait plus partie du groupe. Si vous supprimez un objet du dessin ou que vous le supprimez du groupe, AutoCAD conserve la définition du groupe, même si celui-ci est vide. Vous pouvez toutefois supprimer la définition du groupe, en décomposant celui-ci. La décomposition d'un groupe entraîne sa suppression du dessin. Cependant, les objets appartenant au groupe sont conservés dans le dessin.

Vous pouvez modifier la description d'un groupe, l'ordre de ses membres (ordre dans lequel les objets sont sélectionnés) et définir s'il est sélectionnable ou non. Vous pouvez réorganiser les membres d'un groupe de deux façons : modifier la position numérique d'un membre ou d'une série de membres du

groupe ou inverser l'ordre de tous ses membres à la fois. Le premier objet de chaque groupe porte le numéro 0 et non le numéro 1.

Le Gestionnaire de groupes vous permet d'ajouter ou de supprimer des éléments dans un groupe. Effacer un objet appartenant à un groupe supprime cet objet de la définition du groupe. Le Gestionnaire de groupes vous permet également de modifier le nom ou la description d'un groupe.

Décomposer un objet dans un groupe ne permet pas automatiquement d'ajouter les composants obtenus au groupe.

Vous pouvez supprimer une description de groupe au moyen de l'option Dissocier accessible dans le menu ou la barre d'outils du Gestionnaire des groupes.

**NOTE** La décomposition d'un objet d'un groupe supprime les éléments dissociés de la définition du groupe. Voir ["Dissociation des objets composés \(Décomposer\)"](#page-739-0) à la page 720

#### **Pour supprimer un groupe existant**

- **1** Sur la ligne de commande, entrez **groupe**.
- **2** Dans la boîte de dialogue Grouper des objets, sélectionnez le nom du groupe dans la liste proposée.
- **3** Sous Changer le groupe, choisissez l'option Décomposer.
- **4** Cliquez sur OK.

Le groupe est supprimé.

#### **Ligne de commande:** GROUPE

#### **Pour changer l'ordre des membres d'un groupe**

- **1** Sur la ligne de commande, entrez **groupe**.
- **2** Dans la boîte de dialogue Groupement d'objets, sous Changer le groupe, cliquez sur le bouton Réorganiser.
- **3** Dans la boîte de dialogue Réorganiser un groupe, sous Nom du groupe, sélectionnez le groupe qui vous intéresse.
- **4** Pour afficher l'ordre courant de ce groupe, cliquez sur le bouton Mettre en surbrillance.
- **5** Dans la boîte de dialogue Groupement d'objets, cliquez sur le bouton Suivant ou Précédent pour afficher les objets. Lorsque vous avez terminé d'afficher l'ordre des objets, cliquez sur OK.
- **6** Dans la boîte de dialogue Réorganiser un groupe, sous Supprimer de la position, entrez un numéro d'objet.
- **7** Sous l'option Entrez le nouveau numéro de position de l'objet, entrez une nouvelle position.
- **8** Sous Nombre d'objets, entrez le nombre d'objets ou la série d'objets à réorganiser. Cliquez sur Réorganiser.
- **9** Cliquez sur OK, puis sur Fermer.

<span id="page-677-0"></span>**Ligne de commande:** GROUPE

## <span id="page-677-1"></span>**Correction des erreurs**

Il existe plusieurs méthodes pour revenir sur les opérations effectuées.

#### **Annulation d'une seule opération**

La méthode la plus simple pour annuler une action consiste à utiliser la commande Annuler de la barre d'outils Standard ou la commande U. De nombreuses commandes comportent leur propre option U d'annulation, qui permet de corriger les erreurs sans quitter la commande. Lorsque vous créez des lignes et des polylignes, par exemple, entrez **u** pour annuler le dernier segment.

**NOTE** Par défaut, la variable système UNDOCTL est définie pour associer alternativement les commandes de panoramique ou de zoom en une seule opération d'annulation ou de rétablissement.

#### **Annulations de plusieurs opérations à la fois**

Utilisez l'option Marque de la commande ANNULERpour marquer une opération pendant votre travail. Vous pouvez alors utiliser l'option Retour de la commande ANNULER pour revenir sur toutes les opérations effectuées après l'utilisation de l'option Marque. Utilisez les options Début et Fin de la commande ANNULER pour annuler un groupe d'opérations défini.

Vous pouvez également annuler plusieurs opérations à la fois à l'aide de la liste déroulante Annuler de la barre d'outils Standard.

#### **Inversion de l'effet de la commande Annuler**

Vous pouvez inverser l'effet d'une commande U ou ANNULER en utilisant RETABLIR juste après U ou ANNULER.

Vous avez également la possibilité de rétablir plusieurs opérations à la fois à l'aide de la liste déroulante Rétablir de la barre d'outils Standard.

#### **Effacement d'objets**

Vous pouvez effacer tous les objets que vous dessinez. Si vous effacez un objet par inadvertance, utilisez les commandes ANNULER ou REPRISE pour le restaurer.

Pour plus d'informations, reportez-vous à la section ["Effacement d'objets"](#page-679-1) à la page 660.

#### **Annulation d'une commande**

Vous pouvez annuler une commande sans l'exécuter, en appuyant sur ECHAP. Pour modifier l'affectation de la touche Annuler, désactivez l'option Touches de raccourci standard Windows dans la boîte de dialogue Options, onglet Préférence de l'utilisateur.

#### **Pour annuler la dernière opération effectuée**

■ Cliquez sur le menu Edition ▶Annuler.

Barre d'outils Standard

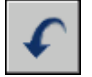

**Ligne de commande:** U

#### **Pour annuler un nombre donné d'opérations**

**1** Dans la barre d'outils Standard, cliquez sur la flèche de l'icône Annuler pour ouvrir la liste déroulante.

La liste des opérations que vous pouvez annuler apparaît et affiche, en premier, l'action la plus récente.

- **2** Faites glisser le curseur pour sélectionner les opérations à annuler.
- **3** Cliquez pour annuler les opérations sélectionnées.

Barre d'outils Standard

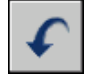

**Ligne de commande:** ANNULER

#### **Pour rétablir une opération**

■ Cliquez sur le menu Edition ▶ Rétablir.

L'option RETABLIRne peut inverser que l'opération précédant immédiatement la commande ANNULER. Vous ne pouvez pas utiliser la commande RETABLIR pour répéter une autre commande.

Barre d'outils Standard

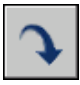

**Ligne de commande:** RETABLIR

#### **Pour rétablir un nombre donné d'opérations**

**1** Dans la barre d'outils Standard, cliquez sur la flèche de l'icône Rétablir pour ouvrir la liste déroulante.

La liste des opérations annulées que vous pouvez rétablir apparaît et affiche, en premier, l'action la plus récente.

- **2** Faites glisser le curseur pour sélectionner les opérations à rétablir.
- **3** Cliquez pour rétablir les opérations sélectionnées.

#### Barre d'outils Standard

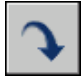

<span id="page-679-0"></span>**Ligne de commande:** MRETABLIR

# <span id="page-679-1"></span>**Effacement d'objets**

Vous pouvez effacer des objets du dessin à l'aide de plusieurs méthodes.

- Vous pouvez les effacer à l'aide de la commande EFFACER.
- Sélectionnez-les, puis coupez-les dans le Presse-papiers à l'aide des touches CTRL+X.
- Sélectionnez-les et appuyez sur la touche SUPPRIMER.

La commande ANNULER permet de rétablir les objets effacés involontairement. La commande REPRISE rétablit tous les objets supprimés à l'aide de la dernière commande EFFACER, BLOC ou WBLOC.

#### **Rafraîchissement de l'affichage**

Vous pouvez supprimer de la zone d'affichage, les marques temporaires en forme de signe plus appelées pixels parasite et résidus provenant d'opérations d'édition antérieures.

- Pour supprimer les résidus, utilisez la commande REDESS.
- Pour supprimer les pixels parasite, utilisez la commande REGEN.

#### **Suppression des styles et des définitions inutilisés**

Vous pouvez supprimer les *objets nommés* inutilisés, y compris les définitions de bloc, les styles de cote, les calques, les types de ligne et les styles de texte à l'aide de la commande PURGER.

#### **Voir aussi:**

**"[Correction des erreurs"](#page-677-1) à la page 658**

#### **Pour effacer un objet**

- **1** Cliquez sur le menu Modification ► Effacer.
- **2** A l'invite Choix des objets, utilisez une méthode de sélection d'objets pour sélectionner les objets que vous voulez effacer ou entrez une option :
	- Entrez **d** (dernier) pour effacer le dernier objet dessiné.
	- Entrez **p** (Précédent) pour effacer le dernier jeu de sélection.
	- Entrez **tout** pour effacer tous les objets du dessin.
	- Entrez ? pour afficher la liste de toutes les méthodes de sélection.
- **3** Appuyez sur ENTREE pour mettre fin à la commande.

Barre d'outils Modification

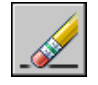

**Ligne de commande:** EFFACER

**Pour rétablir le dernier objet effacé**

■ Sur la ligne de commande, entrez **reprise**.

Les derniers objets supprimés à l'aide de la commande EFFACER, BLOC ou WBLOC sont rétablis.

#### **Ligne de commande:** REPRISE

#### **Pour couper des objets et les placer dans le Presse-papiers**

- **1** Sélectionnez les objets à couper.
- **2** Cliquez sur le menu Edition➤Couper. Vous pouvez également appuyer sur CTRL+X.

Ces objets peuvent maintenant être collés dans d'autres applications Windows.

#### **Ligne de commande:** COUPERPRESS

#### **Pour supprimer les marques en forme de signe plus**

■ Cliquez sur le menu Affichage▶Redessiner.

#### **Ligne de commande:** REDESS

#### **Pour purger un calque non utilisé**

**1** Cliquez sur le menu Fichier≻Utilitaires de dessin ≻Purger.

La boîte de dialogue Purger présente l'arborescence des types d'objet qui peuvent être purgés.

- **2** Pour purger des types de ligne non référencés, utilisez l'une des méthodes suivantes :
	- Pour purger tous les types de ligne non référencés, sélectionnez Types de ligne.
	- Pour purger certains types de ligne, cliquez deux fois sur Types de ligne pour développer l'affichage de l'arbre. Sélectionnez ensuite les types de ligne à purger.

Si l'élément à purger ne figure pas dans la liste, sélectionnez Afficher les éléments non purgeables.

- **3** Un message vous invite à confirmer chaque élément de la liste. Si vous ne voulez pas confirmer chaque opération, désactivez l'option Confirmer la suppression de chaque élément.
- **4** Cliquez sur Purger.

Pour confirmer la suppression de chaque élément, répondez au message en choisissant Oui ou Non, ou Tout purger si plusieurs éléments sont sélectionnés.

**5** Cliquez sur Fermer.

# <span id="page-682-0"></span>**Utilisation des fonctions Couper, Copier et Coller de Windows**

Lorsque vous voulez utiliser les objets d'un fichier dessin dans une autre application, vous pouvez couper ou copier ces objets dans le Presse-papiers, puis les coller depuis le Presse-papiers dans l'autre application.

#### **Couper les objets**

Couper des objets sélectionnés les supprime du dessin et les copie dans le Presse-papiers. Ils sont alors prêts à être collés dans d'autres documents Microsoft<sup>®</sup> Windows<sup>®</sup>.

#### **Copie d'objets**

Utilisez le Presse-papiers pour copier tout ou partie d'un dessin dans un document créé par une autre application. Les objets sont copiés dans un format vectoriel qui permet de conserver une haute résolution dans d'autres applications. Ces objets sont mémorisés au format WMF (métafichier Windows) dans le Presse-papiers. Les informations contenues dans le Presse-papiers peuvent ensuite être incorporées dans l'autre document. Toutefois, les modifications que vous apportez au dessin original ne sont pas appliquées à la copie incorporée dans l'autre application.

#### **Collage des objets**

Les formats utilisés pour mémoriser les informations dans le Presse-papiers varient d'une application à l'autre. Lorsque vous copiez des objets dans le Presse-papiers, les informations sont conservées dans tous les formats disponibles. Lorsque vous collez le contenu du Presse-papiers dans un dessin, le choix du format dépend du volume d'informations qu'il peut contenir. Toutefois, vous pouvez remplacer ce paramètre et convertir les données collées au format AutoCAD.

Très simple à modifier, le format AutoCAD est le mieux adapté à la copie des objets vers et depuis AutoCAD. Il préserve toutes les informations d'objet pertinentes, y compris les références de blocs et les aspects 3D.

Le format de métafichier Windows (image) étant vectoriel, il vous est donc possible de mettre à l'échelle et d'imprimer les objets sans risquer de diminuer la résolution. Utilisez ce format pour coller des objets dans des applications Windows compatibles avec le format de fichier WMF. Les métafichiers collés dans AutoCAD ont une résolution supérieure à celle des images bitmap (fichiers BMP), mais ne se sont pas aussi facilement manipulables que les objets

AutoCAD. Les images bitmap (généralement créées à l'aide d'applications graphiques) se présentent sous la forme d'un raster composé de pixels.

La couleur de l'objet ne change pas lorsqu'il est copié dans le Presse-papiers. Par exemple, les objets blancs collés sur un arrière-plan blanc ne sont pas visibles. Utilisez les variables système WMFBKGND et WMFFOREGND pour indiquer si l'arrière-plan ou le premier plan est transparent pour les objets de métafichier collés dans les autres applications.

Vous pouvez insérer un objet lié ou incorporé provenant du Presse-papiers dans un dessin, à l'aide de la commande COLLAGSPEC. Si vous convertissez les données collées au format AutoCAD, l'objet est inséré comme référence de bloc. Pour modifier les informations collées, décomposez la référence de bloc en ses objets composants. Lorsque vous convertissez un métafichier Windows stocké dans le Presse-papiers au format AutoCAD, la précision d'échelle risque de diminuer. Pour conserver la bonne échelle, enregistrez les objets dans le dessin d'origine sous la forme d'un bloc (WBLOC), puis insérez-les dans AutoCAD à l'aide de la commande INSERER.

#### **Pour couper des objets et les placer dans le Presse-papiers**

- **1** Sélectionnez les objets à couper.
- **2** Cliquez sur le menu Edition➤Couper. Vous pouvez également appuyer sur les touches CTRL + X .

Ces objets peuvent maintenant être collés dans d'autres applications Windows.

#### **Ligne de commande:** COUPERPRESS

#### **Pour copier des objets dans le Presse-papiers**

- **1** Sélectionnez les objets à copier.
- **2** Cliquez sur le menu Edition➤Copier. Vous pouvez également appuyer sur les touches CTRL + C .

#### **Ligne de commande:** COPIERPRESS

#### **Pour coller des objets à partir du Presse-papiers**

■ Cliquez sur le menu Edition>Coller. Vous pouvez également appuyer sur les touches CTRL + V .

Les objets figurant dans le Presse-papiers sont collés dans le dessin.

#### **Ligne de commande:** COLLERPRESS
### **Pour convertir les données collées au format de fichier de dessin**

- **1** Cliquez sur le menu Edition ➤Collage spécial.
- **2** Dans la boîte de dialogue Collage spécial, sélectionnez Coller.
- **3** Cliquez sur Image dans la liste des formats.
- **4** Cliquez sur OK.

**Ligne de commande:** COLLAGSPEC

# **Modification des objets**

Vous pouvez modifier la taille, la forme et l'emplacement des objets sans difficulté.

### **Voir aussi:**

**"Utilisation d'objets personnalisés et d'objets externes"**

## **Choix d'une méthode pour modifier des objets**

Vous pouvez modifier la taille, la forme et l'emplacement des objets sans difficulté. Vous pouvez

- Entrer d'abord une commande, puis sélectionner les objets à modifier.
- Sélectionner d'abord les objets, puis entrer une commande permettant de les modifier.
- Cliquer deux fois sur un objet pour afficher la palette Propriétés ou, dans certains cas, une boîte de dialogue propre au type d'objet sélectionné.
- Sélectionner et cliquer avec le bouton droit de la souris sur un objet pour afficher un menu contextuel aux options appropriées.

**Voir aussi:**

**"[Choix des objets"](#page-659-0) à la page 640 "[Affichage et modification des propriétés d'objets"](#page-309-0) à la page 290 "Utilisation d'objets personnalisés et d'objets externes"**

# **Déplacement et rotation des objets**

Vous pouvez déplacer des objets vers un emplacement différent ou modifier leur orientation en les faisant pivoter selon un angle donné ou vers d'autres objets.

## **Déplacement d'objets**

Vous pouvez déplacer des objets à une distance et dans une direction données par rapport aux originaux.

Pour déplacer les objets avec précision, utilisez les coordonnées, l'accrochage à la grille et les accrochages aux objets, ainsi que d'autres outils.

## **Indication de la distance avec deux points**

Déplacez un objet en utilisant la distance et la direction spécifiées par un point de base, suivi d'un second point. Dans l'exemple suivant, vous devez déplacer le bloc représentant une fenêtre. Cliquez sur Déplacer dans le menu Edition, puis sélectionnez l'objet à déplacer (1). Spécifiez le point de base du déplacement (2) et choisissez ensuite un second point (3). L'objet est déplacé vers un nouvel emplacement déterminé par la distance et la direction entre le point 2 et le point 3.

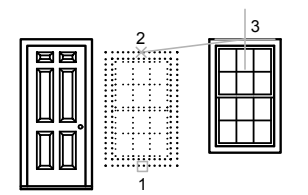

## **Indication de la distance à l'aide de coordonnées relatives**

Vous pouvez également déplacer un objet à l'aide d'une distance relative en entrant des valeurs de coordonnées pour le premier point et en appuyant sur ENTREEpour le second point. Les valeurs de coordonnées sont utilisées en tant que déplacement relatif plutôt que comme emplacement d'un point de base.

**NOTE** N'insérez pas de symbole @, normalement utilisé dans les coordonnées relatives, car ces dernières sont attendues.

## **666** | Chapitre 21 Modification des objets

Pour copier des objets à une distance déterminée, vous pouvez également utilisez la saisie directe d'une distance à l'aide du mode Ortho et de l'option Repérage polaire. Pour plus d'informations, reportez-vous à la section ["Saisie](#page-416-0) [de distances directes"](#page-416-0) à la page 397

### **Utilisation du déplacement-étirement**

Vous pouvez également utiliser la commande ETIRER pour déplacer des objets si toutes leurs extrémités figurent entièrement dans la fenêtre de sélection. Activez le mode Ortho ou le repérage polaire pour déplacer les objets selon un angle donné.

Voici un exemple pratique de déplacement d'une porte sur un mur. Dans cette illustration, la porte se trouve entièrement dans la sélection de capture, alors que les lignes représentant la cloison ne sont que partiellement comprise dans la zone de sélection de capture.

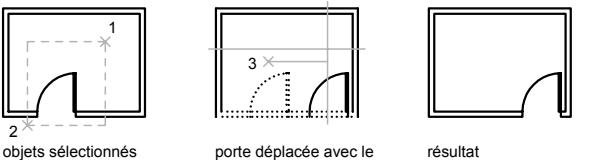

avec une sélection d'intersection

mode Ortho activé et la saisie directe d'une distance

Par conséquent, seules les extrémités figurant dans la sélection de capture sont déplacées.

## **autres méthodes**

Vous pouvez utiliser des poignées pour déplacer ou copier des objets rapidement. Voir ["Utilisation des poignées pour modifier les \\*\\*objets"](#page-728-0) à la page 709 Vous pouvez également sélectionner des objets, et les faire glisser vers leur nouvel emplacement; pressez Ctrl pour faire une copie. Avec cette méthode, vous pouvez faire glisser des objets d'un dessin à l'autre, ou vers d'autres applications. Voir "[Incorporation d'objets OLE dans les dessins](#page-1144-0)" à la page 1125

## **Pour déplacer un objet à l'aide de deux points**

- **1** Cliquez sur le menu Modification ➤Déplacer.
- **2** Sélectionnez les objets à déplacer.
- **3** Choisissez un point de base.

**4** Spécifiez un deuxième point.

Les objets choisis sont déplacés vers un nouvel emplacement déterminé par la distance et la direction entre le premier et le second point.

Barre d'outils Modification

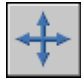

**Ligne de commande:** DEPLACER

### **Pour déplacer un objet à l'aide d'un déplacement**

- **1** Cliquez sur le menu Modification ➤Déplacer.
- **2** Sélectionnez l'objet à déplacer.
- **3** Entrez le déplacement sous la forme de valeurs de coordonnées cartésiennes, polaires, cylindriques ou sphériques. N'inscrivez pas le symbole @ puisque le système suppose que des coordonnées relatives doivent être entrées.
- **4** Lorsque vous êtes invité à indiquer le second point, appuyez sur la touche ENTREE.

Les valeurs de coordonnées sont utilisées comme déplacement relatif plutôt que comme emplacement d'un point de base. Les objets choisis sont déplacés vers un nouvel emplacement défini par les valeurs de coordonnées relatives entrées.

Barre d'outils Modification

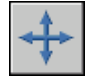

**Ligne de commande:** DEPLACER

#### **Pour déplacer un objet par étirement**

- **1** Cliquez sur le menu Modification ► Etirer.
- **2** Désignez l'objet à déplacer à l'aide d'une fenêtre de capture.

La sélection de capture doit inclure au moins un sommet ou une extrémité. Spécifiez une sélection de capture en cliquant, en déplaçant votre périphérique de pointage de la droite vers la gauche et en cliquant de nouveau.

- **3** Effectuez *l'une* des opérations suivantes :
	- Désignez le point de base du déplacement, puis indiquez un second point.
	- Entrez le déplacement sous la forme de valeurs de coordonnées cartésiennes, polaires, cylindriques ou sphériques. N'inscrivez pas le symbole @ puisque le système suppose que des coordonnées relatives doivent être entrées. Au message du second point de déplacement, appuyez sur ENTREE.

Tous les objets dont une extrémité ou un sommet est compris dans la fenêtre de capture sont étirés. Les objets dont tous les points se trouvent dans la fenêtre de capture sont déplacés sans être étirés.

Barre d'outils Modification

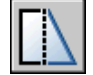

**Ligne de commande:** ETIRER

## **Rotation des objets**

Vous pouvez faire pivoter les objets du dessin autour d'un point de base donné.

Pour déterminer l'angle de rotation, vous pouvez entrer une valeur d'angle, faire glisser l'objet à l'aide du curseur ou spécifier un angle de référence à aligner avec un angle absolu.

### **Rotation d'un objet selon un angle donné**

Entrez une valeur d'angle de rotation de 0 à 360 degrés. Vous pouvez également entrer des valeurs en radians, en grades ou en unités géodésiques. Le sens de rotation des objets (trigonométrique ou horaire) dépend des paramètres sélectionnés dans la fenêtre Direction de la boîte de dialogue Unités de dessin.

### **Rotation d'un objet par glisser-déposer**

Faites glisser l'objet autour du point de base et spécifiez un second point. Pour plus de précision, utilisez le mode Ortho, le repérage polaire ou encore les accrochages aux objets.

Par exemple, vous pouvez faire pivoter la vue en plan d'une maison en sélectionnant les objets (1), en indiquant un point de base (2), puis en spécifiant un angle de rotation en le faisant glisser vers un autre point (3).

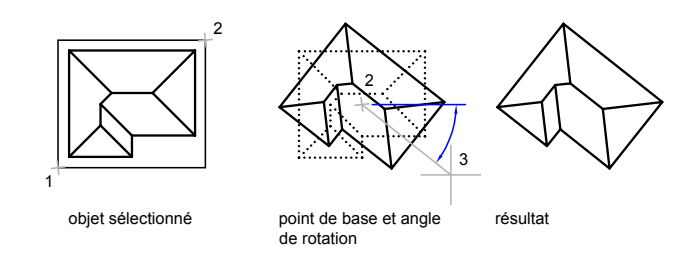

### **Rotation d'un objet selon un angle absolu**

A l'aide de l'option Référence, vous pouvez faire pivoter un objet et l'aligner avec un angle absolu.

Par exemple, pour faire pivoter la partie de l'illustration de telle sorte que le bord de la diagonale pivote à 90 degrés, vous devez sélectionner les objets à faire pivoter (1, 2), indiquer le point de base (3), puis entrer l'option Référence. Pour l'angle de référence, indiquez les deux extrémités de la ligne de la diagonale (4, 5). Entrez 90 pour le nouvel angle.

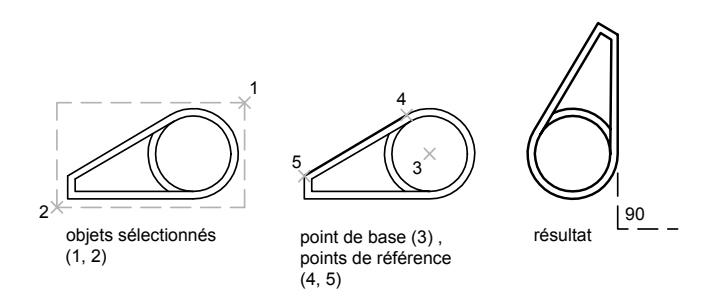

### **Rotation d'un objet en 3D**

Pour faire pivoter des objets 3D, vous pouvez utiliser la commande ROTATION ou ROTATION3D.

- A l'aide de la commande ROTATION, faites pivoter des objets autour d'un point de base donné. L'axe de rotation traverse le point de base spécifié et est parallèle à l'axe Z du SCU courant.
- A l'aide de la commande ROTATION3D, définissez l'axe de rotation avec deux points, un objet, l'axe X, Y ou Z ou la direction Z de la vue courante.

### **Voir aussi:**

```
"Rotation des vues dans les fenêtres de présentation" à la page 251
```
## **Pour faire pivoter un objet**

- **1** Cliquez sur le menu Modification ▶Rotation.
- **2** Sélectionnez l'objet que vous souhaitez faire pivoter.
- **3** Choisissez le point de base de la rotation.
- **4** Effectuez *l'une* des opérations suivantes :
	- Spécifiez l'angle de rotation.
	- Faites glisser l'objet autour de son point de base et indiquez l'emplacement du point jusqu'où vous désirez faire pivoter l'objet.
	- Tapez **c** pour créer une copie des objets sélectionnés.
	- Tapez **r** pour faire pivoter les objets sélectionnés d'un angle de référence donné vers un angle absolu.

Barre d'outils Modification

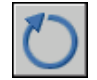

## **Ligne de commande:** ROTATION

## **Pour faire pivoter un objet selon un angle absolu**

- **1** Cliquez sur le menu Modification ▶Rotation.
- **2** Sélectionnez les objets que vous souhaitez faire pivoter.
- **3** Choisissez le point de base de la rotation.
- **4** Entrez **r** (Référence).
- **5** Saisissez une valeur d'angle de référence ou indiquez l'emplacement des deux points.

Ceci détermine une ligne imaginaire qui pivote selon un angle nouveau.

**6** Entrez le nouvel angle ou indiquez un point.

La valeur que vous devez entrer pour ce nouvel angle n'est pas relative, mais absolue. Sinon, si vous spécifiez un point, l'angle de référence effectue une rotation jusqu'à ce point.

Barre d'outils Modification

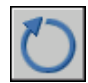

## **Ligne de commande:** ROTATION

### **Pour faire pivoter un objet 3D autour d'un axe**

- **1** Cliquez sur le menu Modification➤Opérations 3D ➤Rotation 3D.
- **2** Sélectionnez l'objet que vous souhaitez faire pivoter (1).
- **3** Désignez deux points pour définir l'axe de rotation par rapport auquel les objets vont pivoter (2 et 3).

La direction positive de l'axe est déterminée par le second point. La rotation s'effectue en suivant la règle de la main droite (voir "[Utilisation](#page-378-0) [des systèmes de coordonnées général et utilisateur en](#page-378-0) 3D" à la page 359).

**4** Spécifiez l'angle de rotation.

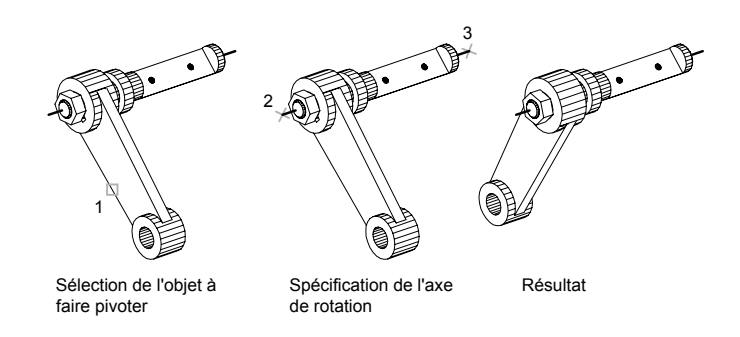

**Ligne de commande:** ROTATION3D

## **Alignement d'objets**

Vous pouvez déplacer, faire pivoter ou basculer un objet de façon à l'aligner sur un autre objet.

Dans l'exemple suivant, il s'agit d'aligner les sections de canalisation en sélectionnant l'objet à aligner à l'aide de la fenêtre de sélection exclusive. Utilisez le mode d'accrochage aux objets Extrémité pour aligner précisément les sections.

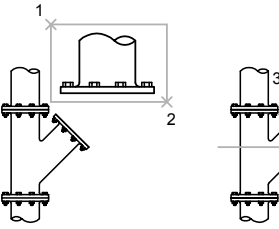

Objets sélectionnés à l'aide d'une fenêtre de sélection

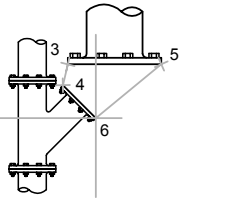

Points de départ et

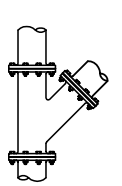

<sup>d</sup> <sup>a</sup> vée Ré <sup>a</sup> avec op <sup>o</sup> de m e à éc e e

## **Pour aligner deux objets l'un sur l'autre**

- **1** Cliquez sur le menu Modification ➤Opérations 3D ➤ Aligner.
- **2** Sélectionnez les objets que vous souhaitez aligner.
- **3** Indiquez le premier point de départ, puis le premier point d'arrivée.

Si vous appuyez maintenant sur la touche ENTREE, les objets sont déplacés du point de départ vers le point d'arrivée.

- **4** Indiquez le deuxième point de départ, puis le deuxième point d'arrivée.
- **5** Indiquez le troisième point de départ ou appuyez sur ENTREE pour continuer.
- **6** Indiquez si vous souhaitez mettre les objets à l'échelle en fonction des points d'alignement.

Les objets sont alignés (par déplacement et rotation) puis mis à l'échelle. Le premier point d'arrivée est le point de base de l'échelle, la distance entre le premier point de départ et le second est la longueur de référence, et la distance entre le premier point d'arrivée et le second est la nouvelle longueur de référence.

**Ligne de commande:** ALIGN

# **Copie, décalage et reproduction en miroir des objets**

Vous pouvez créer des doubles des objets du dessin identiques ou presque identiques aux objets sélectionnés.

## **Copie d'objets**

Vous pouvez créer des doubles d'objets à une distance et dans une direction données par rapport aux originaux.

Pour copier les objets avec précision, utilisez les coordonnées, l'accrochage à la grille et les accrochages aux objets, ainsi que d'autres outils.

## **Indication de la distance avec deux points**

Copiez un objet en utilisant la distance et la direction spécifiées par un point de base suivi d'un second point. Dans cet exemple, vous devez copier le bloc représentant un composant électronique. Cliquez sur Copie dans le menu Edition, puis sélectionnez l'objet original à copier. Spécifiez le point de base pour le déplacement (1) et choisissez un second point (2). L'objet est copié à la distance et dans la direction du point 1 vers le point 2.

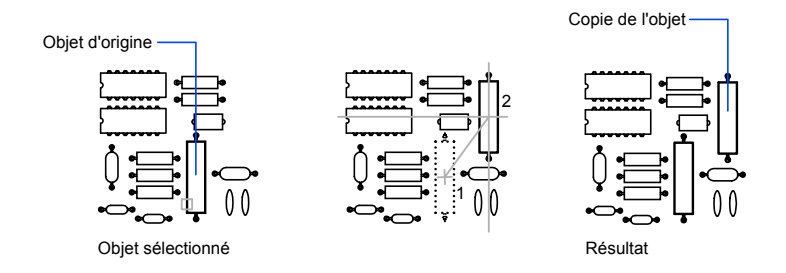

### **Indication de la distance à l'aide de coordonnées relatives**

Copiez un objet en utilisant une distance relative en entrant les valeurs de coordonnées pour le premier point et en appuyant sur la touche ENTREE pour le second point. Les valeurs de coordonnées sont utilisées comme déplacement relatif plutôt que comme emplacement d'un point de base.

**NOTE** N'incluez pas de symbole @, normalement utilisé dans les coordonnées relatives, car elles sont attendues.

Pour copier des objets vers une distance déterminée, vous pouvez également utilisez la saisie directe d'une distance à l'aide du mode Ortho et de l'option Repérage polaire. Pour plus d'informations, reportez-vous à la section ["Saisie](#page-416-0) [de distances directes"](#page-416-0) à la page 397.

## **674** | Chapitre 21 Modification des objets

## **Création de copies multiples**

Pour plus de confort, la commande COPIER est répétitive. Pour mettre fin à la commande, appuyez sur la touche ENTREE.

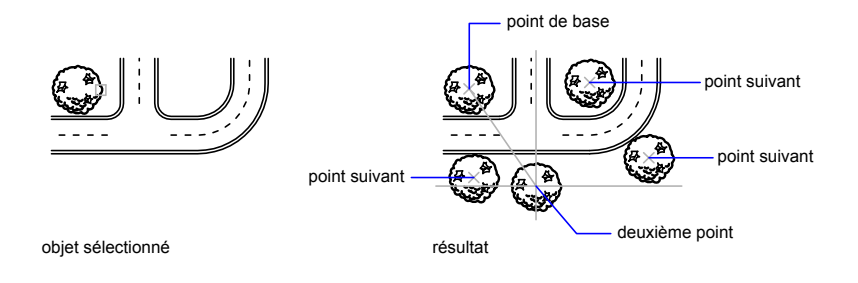

### **autres méthodes**

Vous pouvez utiliser des poignées pour déplacer ou copier des objets rapidement. Voir ["Utilisation des poignées pour modifier les \\*\\*objets"](#page-728-0) à la page 709 Vous pouvez également sélectionner des objets, et les faire glisser vers leur nouvel emplacement; pressez Ctrl pour faire une copie. Avec cette méthode, vous pouvez faire glisser des objets d'un dessin à l'autre, ou vers d'autres applications. Voir "[Incorporation d'objets OLE dans les dessins](#page-1144-0)" à la page 1125

### **Pour copier un objet utilisant deux points**

- **1** Cliquez sur le menu Modification ► Copier.
- **2** Sélectionnez les objets à copier.
- **3** Choisissez un point de base.
- **4** Indiquez un deuxième point. Appuyez sur ENTREE.

Barre d'outils Modification

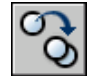

**Ligne de commande:** COPIER

## **Création d'un réseau d'objets**

Vous pouvez créer des copies d'objets dans un motif rectangulaire ou polaire (circulaire) appelé réseau.

Pour créer un réseau rectangulaire, il suffit de préciser le nombre de lignes et de colonnes voulu et de spécifier la distance qui les sépare les unes des autres. Dans le cas d'un réseau polaire, vous devez indiquer le nombre de copies souhaitées et définir, le cas échéant, l'angle de rotation. La création d'objets en réseau peut générer de nombreux objets à intervalles réguliers plus rapidement que la fonction de copie.

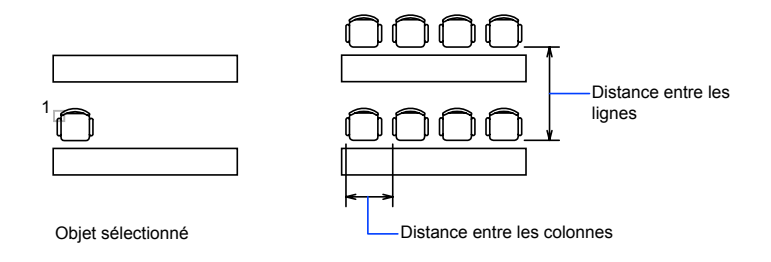

### **Création de réseaux rectangulaires**

Un réseau rectangulaire est crée le long d'une ligne de base définie par l'angle de rotation d'accrochage courant. Cet angle étant nul par défaut, les lignes et les colonnes d'un réseau rectangulaire sont respectivement parallèles aux axes *X* et *Y* du dessin. Vous pouvez modifier la direction par défaut pour l'angle nul à l'aide de la commande DDUNITS.

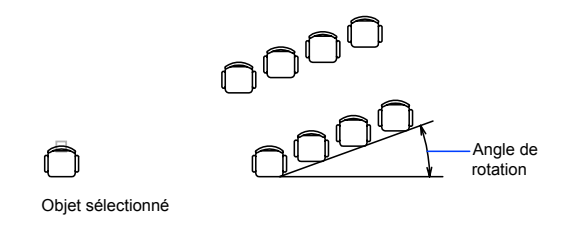

### **Création de réseaux polaires**

Lorsque vous créez un réseau polaire, il est dessiné dans le sens trigonométrique ou horaire, selon que la valeur saisie pour l'angle de remplissage est positive ou négative.

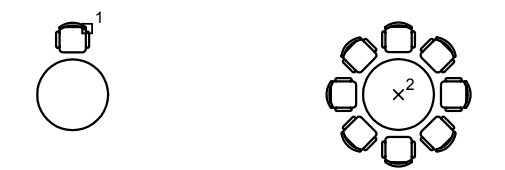

Le rayon du réseau dépend de la distance entre le point central désigné et un point de *référence* (ou point de base) sur le dernier objet sélectionné. Vous pouvez utiliser le point de référence par défaut (généralement un point quelconque coïncidant avec un point d'accrochage), ou spécifier un nouveau point de base en vue de l'utiliser comme point de référence.

## **Création de réseaux 3D**

La commande 3DARRAY permet de créer un réseau rectangulaire ou un réseau polaire d'objets en 3D. Pour ce faire, vous devez spécifier le nombre de colonnes (direction *X*) et de rangées (direction *Y*), mais aussi le nombre de niveaux (direction *Z*).

### **Limitation de la taille des réseaux**

Si vous spécifiez un très grand nombre de rangées et de colonnes dans un réseau, la création des copies peut prendre du temps. Le nombre d'éléments de réseau pouvant être générés en une seule fois est limité par défaut à 100 000. Cette limite est enregistrée dans la variable MaxArray (base de registres).

Vous pouvez modifier cette limite en définissant la variable de registre système MaxArray à l'aide de (**setenv "MaxArray" "n"**) où *n* est un nombre compris entre 100 et 10000000 (dix millions).

**NOTE** Lorsque vous modifiez la valeur de MaxArray, vous devez entrer MaxArray en respectant la casse.

### **Pour créer un réseau rectangulaire**

- **1** Cliquez sur le menu Modification➤Réseau.
- **2** Dans la boîte de dialogue Réseau, sélectionnez l'option Réseau rectangulaire.
- **3** Cliquez sur l'option Sélectionner les objets.

La boîte de dialogue Réseau se ferme. Vous êtes invité à sélectionner les objets.

**4** Sélectionnez les objets à placer dans le réseau et appuyez sur ENTREE.

- **5** Dans les zones Rangées et Colonnes, entrez le nombre de lignes et de colonnes composant le réseau.
- **6** Indiquez l'espacement horizontal et vertical (décalages) entre les objets de l'une des façons suivantes :
	- Dans les zones Décalage de rangée et Décalage de colonne, entrez la distance séparant les lignes et les colonnes. L'ajout d'un signe plus (+) ou moins (-) détermine la direction.
	- Cliquez sur le bouton Choisir les deux décalages pour indiquer avec votre périphérique de pointage les angles diagonaux d'une cellule du réseau. La cellule détermine ainsi l'espacement vertical et horizontal.
	- Cliquez sur le bouton Choisir le décalage des rangées ou Choisir le décalage des colonnes pour indiquer avec votre périphérique de pointage l'espacement horizontal ou vertical.

La zone de prévisualisation affiche le résultat.

- **7** Pour modifier l'angle de rotation du réseau, entrez un nouvel angle en regard de Angle de réseau.
- **8** Vous pouvez aussi modifier la direction par défaut pour l'angle nul à l'aide de la commande UNITES.
- **9** Cliquez sur le bouton OK pour créer le réseau.

Barre d'outils Modification

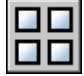

**Ligne de commande:** RESEAU

### **Pour créer un réseau polaire**

- **1** Cliquez sur le menu Modification➤Réseau.
- **2** Dans la boîte de dialogue Réseau, sélectionnez l'option Réseau polaire.
- **3** Effectuez l'une des opérations ci-dessous pour définir l'option Centre :
	- Entrez les coordonnées *X* et *Y* du centre du réseau.
	- Cliquez sur le bouton Choisir le point central. La boîte de dialogue Réseau se ferme et vous êtes invité à sélectionner les objets. Utilisez le périphérique de pointage pour spécifier le centre du réseau polaire.
- **4** Cliquez sur l'option Sélectionner les objets.

La boîte de dialogue Réseau se ferme et vous êtes invité à sélectionner les objets.

- **5** Sélectionnez les objets que vous désirez mettre en réseau.
- **6** Dans la zone Méthode, sélectionnez l'une des méthodes suivantes :
	- Nombre total d'éléments & Angle à décrire
	- Nombre total d'éléments & Angle entre les éléments
	- Angle à décrire & Angle entre les éléments
- **7** Entrez le nombre d'éléments (y compris l'objet original), s'il est disponible.
- **8** Utilisez l'une des méthodes suivantes :
	- Entrez l'angle à remplir et l'angle entre les éléments, s'ils sont disponibles. Angle à décrire spécifie la distance à remplir autour de la circonférence du réseau. L'angle entre les éléments correspond à la distance entre les différents éléments.
	- Cliquez successivement sur les boutons Choisir l'angle à décrire et Choisir l'angle entre les éléments. Utilisez le périphérique de pointage pour décrire ces angles.

La zone de prévisualisation affiche le résultat.

- **9** Vous disposez des autres options ci-dessous :
	- Pour faire pivoter les objets lors de leur disposition en réseau, sélectionnez Faire pivoter les éléments copiés. La zone d'exemple présente le résultat.
	- Pour spécifier le point de base *X*,*Y*, sélectionnez Plus, puis décochez l'option Valeur par défaut de l'objet. Entrez ensuite des valeurs dans les zones *X* et *Y* ou cliquez sur le bouton Choisir le point de base pour désigner celui-ci à l'aide du périphérique de pointage.
- **10** Cliquez sur OK pour créer le réseau.

Barre d'outils Modification

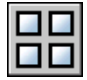

**Ligne de commande:** RESEAU

### **Pour créer un réseau rectangulaire 3D**

**1** Cliquez sur le menu Modification➤Opérations 3D ➤Réseau 3D.

- Sélectionnez l'objet à partir duquel vous souhaitez créer le réseau (1).
- Spécifiez Rectangle.
- Entrez le nombre de rangées.
- Indiquez le nombre de colonnes.
- Définissez le nombre de niveaux.
- Spécifiez la distance entre les rangées.
- Indiquez la distance entre les colonnes.
- Définissez la distance entre les niveaux.

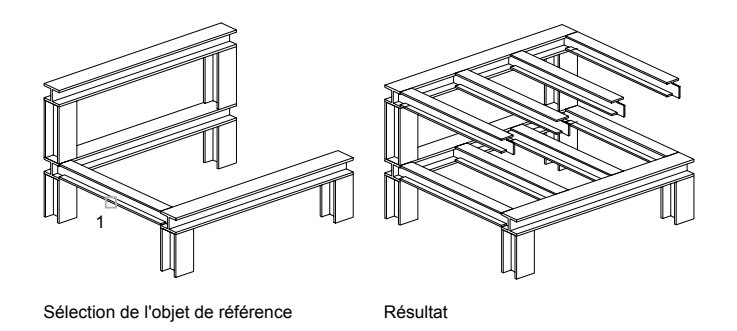

### **Ligne de commande:** 3DARRAY

## **Pour créer un réseau polaire 3D**

- Cliquez sur le menu Modification➤Opérations 3D ➤Réseau 3D.
- Sélectionnez l'objet à partir duquel vous souhaitez créer le réseau (1).
- Entrez Polaire.
- Indiquez le nombre d'éléments que doit comporter le réseau.
- Spécifiez l'angle que doit couvrir le réseau.
- Appuyez sur ENTREE pour faire pivoter les objets en fonction de leur position dans le réseau ou entrez **n** pour conserver l'orientation initiale.
- Désignez deux points pour définir l'axe de rotation par rapport auquel les objets vont pivoter (2 et 3).

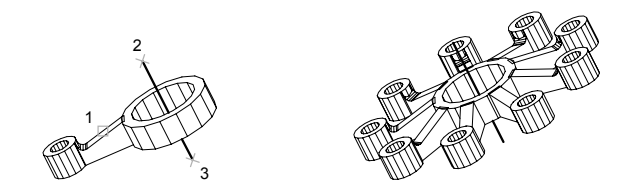

**Ligne de commande:** 3DARRAY

## **Décalage d'un objet**

DECALER permet de créer un objet dont la forme est identique à celle de l'objet sélectionné. Le décalage d'un cercle ou d'un arc permet de créer un cercle ou un arc plus grand ou plus petit, selon le côté spécifié pour le décalage.

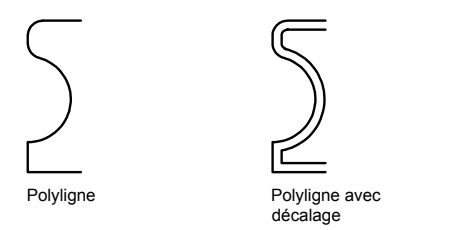

Une technique de dessin très efficace consiste à décaler les objets, puis à ajuster ou à prolonger leurs extrémités.

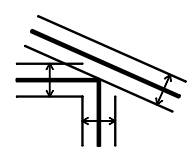

Décalage Ajustage et

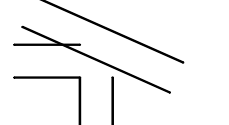

prolongement des lignes de décalage

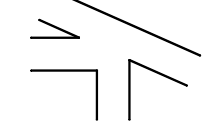

Résultat

Il est possible de décaler

■ des lignes

- Arcs
- Cercles
- des ellipses et des arcs elliptiques (donnant une spline de forme ovale)
- des polylignes 2D
- des droites et des demi-droites
- Splines

## **Cas spéciaux de décalage de polylignes et de splines**

Les polylignes 2D et les splines sont automatiquement ajustées dès que la distance de décalage est supérieure à celle prise en charge d'ordinaire.

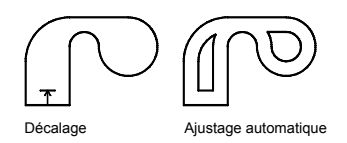

Des espaces entre les segments peuvent résulter de la création de polylignes plus grandes lors du décalage de polylignes 2D fermées. La variable système OFFSETGAPTYPE permet de gérer la fermeture de ces espaces.

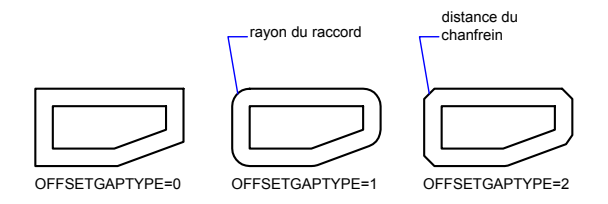

### **Pour décaler la copie d'un objet en spécifiant une distance**

- **1** Cliquez sur le menu Modification ➤Décaler.
- **2** Spécifiez la distance de décalage.

Vous pouvez entrer une valeur ou utiliser le périphérique de pointage.

- **3** Sélectionnez l'objet que vous désirez décaler.
- **4** Indiquez un point sur le côté où vous placez les nouveaux objets.

**5** Sélectionnez un autre objet ou appuyez sur ENTREE pour mettre fin à l'opération.

Barre d'outils Modification

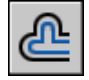

**Ligne de commande:** DECALER

## **Pour décaler la copie d'un objet en fonction d'un point**

- **1** Cliquez sur le menu Modification ➤Décaler.
- **2** Entrez **p** (Par).
- **3** Sélectionnez l'objet que vous désirez décaler.
- **4** Indiquez une valeur à "Par le point".
- **5** Sélectionnez un autre objet ou appuyez sur ENTREE pour mettre fin à l'opération.

Barre d'outils Modification

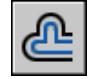

**Ligne de commande:** DECALER

## **Copie miroir d'objets**

Vous pouvez inverser les objets par rapport à un axe afin de créer une image miroir symétrique.

La fonction de copie-miroir est utile pour créer des objets symétriques, car elle vous permet de dessiner rapidement la moitié de l'objet et d'en faire une copie-miroir sans avoir à dessiner l'objet au complet.

Vous générez le reflet symétrique d'un objet par rapport à un axe appelé ligne de symétrie. Pour définir cette ligne de symétrie temporaire vous devez entrer deux points, vous pouvez choisir de supprimer ou de conserver le modèle d'origine.

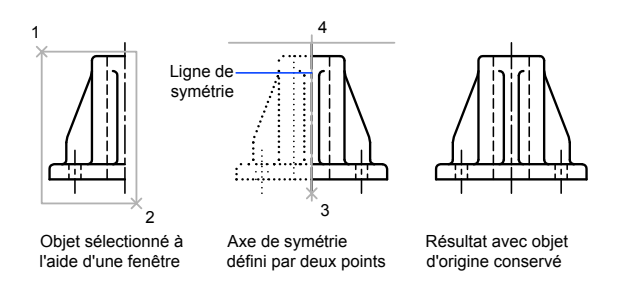

La fonction de copie-miroir a pour effet d'inverser le texte, les attributs et les définitions d'attribut. Si vous souhaitez éviter cette inversion, définissez la variable système MIRRTEXT sur 0 (désactivée). Le texte présente alors le même alignement et la même justification qu'avant la copie-miroir.

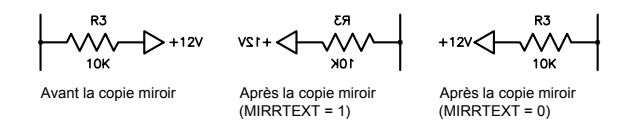

MIRRTEXT s'applique au texte créé à l'aide des commandes TEXTE, ATTDEF ou TEXTMULT ; des définitions d'attribut et des attributs de variable. AutoCAD LT inverse automatiquement le texte et les attributs constants lorsqu'ils font partie d'un bloc. Ces objets sont inversés quelle que soit la valeur de MIRRTEXT.

### **Création de copies miroirs 3D**

La commande MIRROR3D permet de créer des copies-miroirs d'objets 3D à travers un certain plan de symétrie. Ce plan de symétrie peut être :

- Le plan d'un objet plan
- Un plan parallèle au plan *XY*, *YZ* ou *XZ* du SCU courant et passant par un point donné
- Un plan défini par trois points  $(2, 3 \text{ et } 4)$

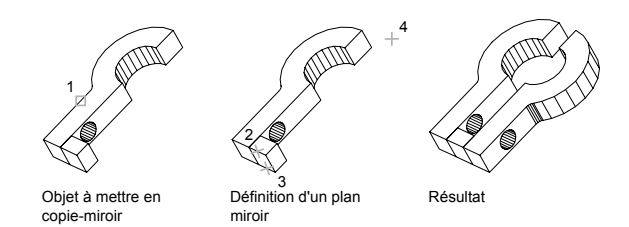

### **Pour créer une copie miroir**

- **1** Cliquez sur le menu Modification▶Miroir.
- **2** Sélectionnez les objets que vous voulez mettre en miroir.
- **3** Désignez le premier point définissant l'axe de symétrie (3).
- **4** Indiquez un deuxième point.
- **5** Appuyez sur ENTREE pour conserver les objets initiaux ou entrez **o** pour les supprimer.

Barre d'outils Modification

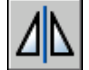

**Ligne de commande:** MIROIR

### **Pour créer une copie miroir d'un objet 3D**

- **1** Cliquez sur le menu Modification➤Opérations 3D➤Miroir 3D.
- **2** Sélectionnez l'objet concerné.
- **3** Désignez trois points pour définir le plan de symétrie.
- **4** Appuyez sur ENTREE pour conserver les objets initiaux ou entrez **o** pour les supprimer.

**Ligne de commande:** MIRROR3D

# **Modification de la taille et de la forme des objets**

Plusieurs méthodes permettent d'ajuster la longueur des objets en fonction d'autres objets, de manière symétrique et asymétrique.

## **Ajustage et prolongement des objets**

Vous pouvez raccourcir ou allonger des objets pour qu'ils touchent les bords d'autres objets.

Par conséquent, vous pouvez d'abord créer un objet tel qu'une ligne, puis l'ajuster pour l'insérer parfaitement entre d'autres objets.

Il n'est pas nécessaire que les objets sélectionnés, tels que les bords de coupe ou les contours, présentent une intersection avec l'objet ajusté. Vous pouvez ajuster ou étendre un objet vers un bord projeté ou vers une intersection extrapolée, c'est-à-dire à l'endroit où il y aurait intersection entre les objets s'ils étaient étendus.

Si, au message Choix des objets, vous appuyez sur la touche ENTREE sans préciser de limite, tous les objets affichés deviennent des limites potentielles.

**NOTE** Vous ne pouvez utilisez que les options de sélection unique, Capture, trajet et Tout sélectionner pour sélectionner les bords de coupe ou les contours autour des blocs.

## **Ajustage des objets**

Vous pouvez ajuster des objets jusqu'au contour défini par d'autres objets.

Par exemple, vous pouvez lisser l'intersection de deux cloisons à l'aide d'un ajustement.

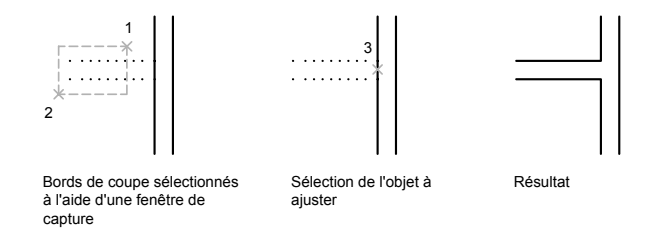

Dans certains cas, l'objet que vous désirez ajuster peut également servir de bord de coupe. Dans le schéma suivant, le cercle ajusté au niveau de la partie inférieure est utilisé comme bord de coupe pour les lignes de construction.

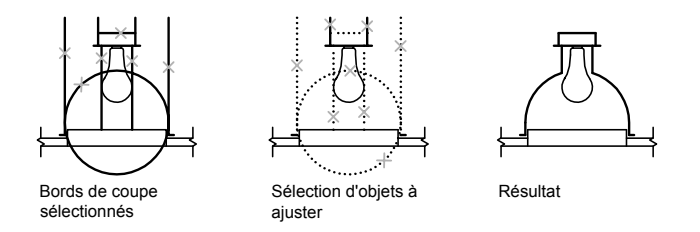

Lorsque vous ajustez plusieurs objets, les différentes méthodes de sélection peuvent vous aider à choisir les bords de coupe courants et les objets qui doivent être ajustés. Dans l'exemple suivant, nous avons défini les bords de coupe à l'aide de la fenêtre de sélection globale.

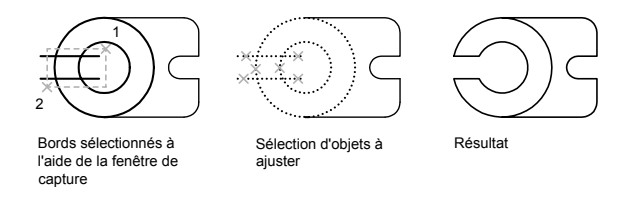

Dans l'exemple suivant, nous avons désigné l'ensemble des objets à ajuster en définissant un trajet de sélection.

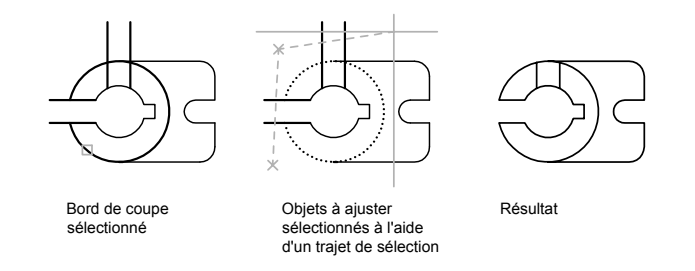

Vous pouvez ajuster des objets au niveau de leur plus proche intersection avec d'autres objets. Au lieu de choisir des bords de coupe, appuyez sur ENTREE. Puis, lorsque vous sélectionnez les objets à ajuster, les objets affichés les plus

proches agissent comme des bords de coupe. Dans l'exemple suivant, nous avons ajusté les deux cloisons de manière à éliminer les segments de droite intérieurs.

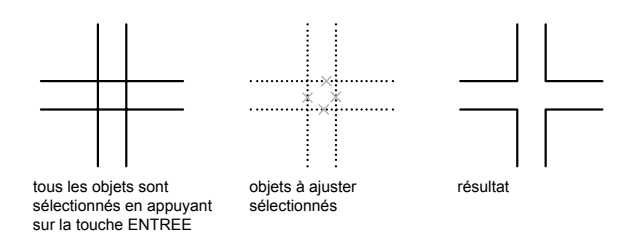

Vous pouvez prolonger des objets sans quitter la commande AJUSTER. Maintenez la touche MAJ enfoncée et sélectionnez les objets à prolonger.

## **Prolongement des objets**

Le prolongement fonctionne de la même façon que l'ajustage. Vous pouvez prolonger des objets jusqu'au contour défini par d'autres objets. L'exemple suivant montre comment prolonger des lignes jusqu'à un cercle, qui représente le contour.

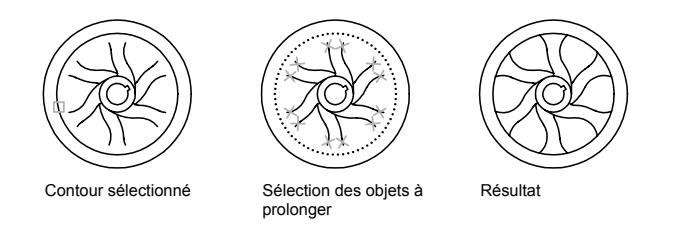

Vous pouvez ajuster des objets sans quitter la commande PROLONGE. Maintenez la touche MAJ enfoncée et sélectionnez les objets à ajuster.

## **Ajustage et prolongement des polylignes étendues**

Les polylignes 2D larges s'ajustent et se prolongent sur leur axe principal. Les extrémités des polylignes étendues sont toujours carrées. Si vous ajustez une polyligne large au niveau d'un angle, les parties de l'extrémité se prolongent au-delà du bord de coupe

Si vous ajustez ou prolongez un segment de polyligne 2D effilé, la largeur de l'extrémité au niveau du point d'intersection est modifiée, de façon à conserver la forme générale du segment. Si la polyligne n'est pas assez épaisse pour être

prolongée jusqu'au bout, AutoCAD fait en sorte qu'elle se termine par l'extrémité la plus fine (zéro).

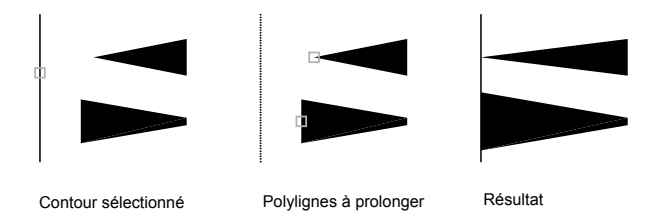

## **Ajustement et prolongement des polylignes à lissage de spline**

Si vous ajustez une polyligne à lissage de courbe spline, les informations de lissage de courbe sont supprimées et les segments à lissage de courbe spline sont transformés en segments de polyligne ordinaires.

Si vous prolongez une polyligne à lissage de spline, vous ajoutez un sommet dans l'armature de contrôle de la polyligne.

## **Ajustage et prolongement en 3D**

Vous pouvez ajuster ou prolonger un objet au niveau d'un autre objet dans l'espace 3D, que ces objets soient situés sur le même plan ou soient parallèles aux bords de coupes ou aux contours. Dans les commandes AJUSTER et PROLONGE, utilisez les options Projection et Côté pour sélectionner l'une des trois projections à ajuster ou à prolonger :

- Le plan *XY* du SCU courant
- Le plan de la vue courante
- Le véritable espace 3D, qui n'est pas une projection

### **Voir aussi:**

**"[Coupure et jonction d'objets"](#page-726-0) à la page 707**

## **Pour prolonger un objet**

- **1** Cliquez sur le menu Modification ▶Prolonger.
- **2** Sélectionnez les objets qui doivent faire office de contours.

Pour sélectionner tous les objets affichés comme contours potentiels, appuyez sur ENTREE sans sélectionner d'objets.

**3** Sélectionnez l'objet à prolonger.

## Barre d'outils Modification

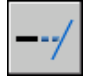

## **Ligne de commande:** PROLONGE

### **Pour ajuster un objet**

- **1** Cliquez sur le menu Modification➤Ajuster.
- **2** Sélectionnez les objets qui serviront de bord de coupe.

Pour sélectionner tous les objets affichés comme contours potentiels, appuyez sur ENTREE sans sélectionner d'objets.

**3** Sélectionnez les objets à ajuster.

Barre d'outils Modification

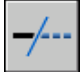

**Ligne de commande:** AJUSTER

### **Pour prolonger des objets dans des modèles filaires 3D**

**1** Cliquez sur le menu Modification ▶Prolonger.

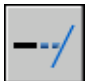

- **2** Sélectionnez le contour définissant la limite du prolongement (1).
- **3** Entrez **c**(Côté).
- **4** Entrez **pr** (PRolongement).
- **5** Entrez **p** (Projection).
- **6** Entrez **s** (Scu).
- **7** Sélectionnez l'objet que vous souhaitez prolonger (2).

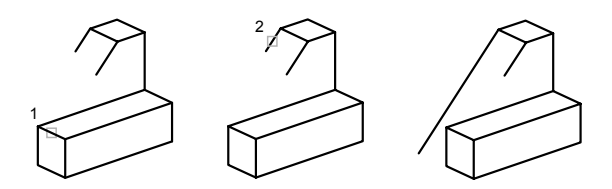

## **Ligne de commande:** PROLONGE

## **Pour ajuster un objet en 3D à l'aide du plan de la vue courante**

Cliquez sur le menu Modification➤Ajuster.

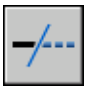

- Sélectionnez le bord de coupe de l'ajustage (1).
- Entrez **p** (Projection).
- Entrez **v** (Vue).
- Sélectionnez l'objet que vous souhaitez ajuster (2).

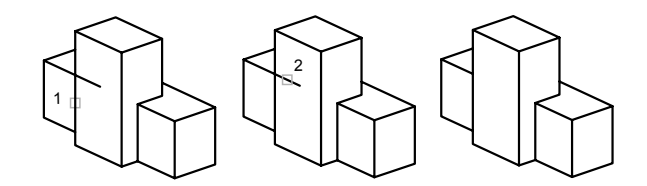

**Ligne de commande:** AJUSTER

**Pour ajuster des objets dans des modèles filaires 3D**

Cliquez sur le menu Modification▶Ajuster.

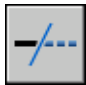

- Sélectionnez les bords de coupe de l'ajustage (1 et 2).
- Entrez **p** (Projection).
- **4** Entrez **a** (Aucun(e)).
- **5** Sélectionnez l'objet que vous souhaitez ajuster (3 et 4).

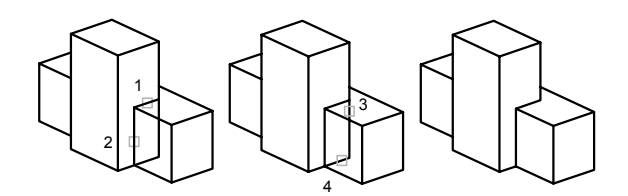

**Ligne de commande:** AJUSTER

## **Modification de la taille ou de la forme des objets**

Vous pouvez modifier la taille des objets pour qu'ils soient plus longs ou plus courts dans une seule direction ou pour qu'ils soient proportionnellement plus grands ou plus petits.

Vous pouvez également étirer certains objets en déplaçant une extrémité, un sommet ou un point de contrôle.

#### **Modification de la longueur des objets**

A l'aide de la commande MODIFLONG, modifiez l'angle décrit des arcs et la longueur des objets suivants :

- des lignes
- Arcs
- des polylignes ouvertes
- des arcs elliptiques
- des splines ouvertes.

Vous obtenez ainsi des résultats similaires à l'application des commandes permettant de prolonger ou d'ajuster les objets. Vous pouvez

- Déplacer dynamiquement l'une des extrémités d'un objet
- Spécifier une nouvelle longueur ou un nouvel angle sous la forme d'un pourcentage de la longueur ou l'angle
- Spécifier une longueur ou un angle incrémentiels mesuré(e) à partir d'une extrémité
- Spécifier la longueur absolue totale de l'objet ou l'angle inclu

## **Etirement des objets**

La commande ETIRER permet de déplacer les extrémités des objets dans la fenêtre de sélection de capture :

- Les objets partiellement fermés dans une fenêtre de capture sont étirés.
- Les objets entièrement fermés dans la fenêtre de capture, ou sélectionnés individuellement, sont déplacés plutôt qu'étirés.

Pour étirer un objet, il suffit de désigner le point de base, puis un point de déplacement.

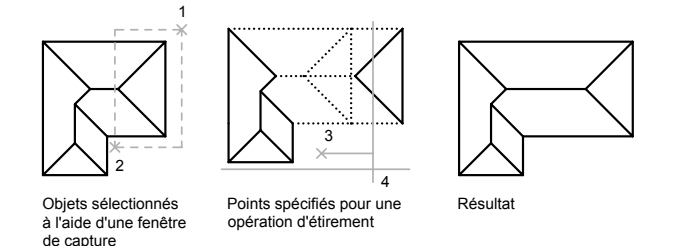

Pour étirer avec précision, utilisez les accrochages aux objets, les accrochages à la grille et les entrées de coordonnées relatives.

### **Mise à l'échelle des objets à l'aide d'un facteur d'échelle**

La commande ECHELLE permet de réduire ou d'augmenter uniformément la taille d'un objet. Pour mettre un objet à l'échelle, indiquez un point de base et un facteur d'échelle. Vous pouvez également désigner une longueur à utiliser comme facteur d'échelle en fonction des unités de dessin courantes.

Un facteur d'échelle supérieur à 1 agrandit l'objet. Un facteur d'échelle compris entre 0 et 1 réduit l'objet.

La modification de l'échelle a pour effet de changer les dimensions de l'objet sélectionné dans toutes les directions. Un facteur d'échelle supérieur à 1 agrandit l'objet. Un facteur d'échelle inférieur à 1 le réduit.

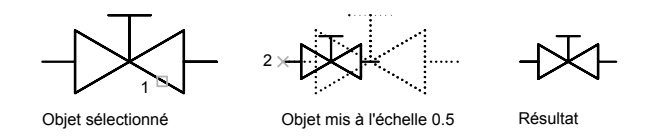

### **Mise à l'échelle des objets à l'aide d'une distance de référence**

Vous pouvez également mettre un objet à l'échelle par référence. Une distance existante sert de référence pour la nouvelle taille de l'objet mis à l'échelle par référence. Pour mettre un objet à l'échelle par référence, indiquez la distance courante, puis la taille voulue. Supposons, par exemple, que vous souhaitiez redéfinir l'échelle d'un objet (d'une longueur de 4,8 unités) de façon à ce qu'il mesure 7,5 unités. Dans ce cas, il suffit de spécifier 4,8 comme valeur de référence et d'entrer la nouvelle longueur (7,5).

L'option Référence permet de changer l'échelle d'un dessin complet. Cela peut être utile lorsque les unités de dessin que vous avez choisies au départ ne conviennent pas. Sélectionnez tous les objets du dessin. Ensuite, utilisez l'option Référence pour sélectionner les deux points qui déterminent la longueur de référence, puis spécifiez la nouvelle longueur. AutoCAD LT applique automatiquement la nouvelle échelle à tous les objets du dessin.

#### **Voir aussi:**

**"[Coupure et jonction d'objets"](#page-726-0) à la page 707**

### **Pour étirer un objet**

- **1** Cliquez sur le menu Modification ► Etirer.
- **2** Désignez l'objet à étirer, à l'aide d'une fenêtre de capture.

La fenêtre de capture doit contenir au moins un sommet ou une extrémité.

- **3** Effectuez *l'une* des opérations suivantes :
	- Entrez le déplacement sous la forme de valeurs de coordonnées cartésiennes, polaires, cylindriques ou sphériques. N'inscrivez pas le symbole @ puisque le système suppose que des coordonnées relatives doivent être entrées. Au message du second point de déplacement, appuyez sur ENTREE.
	- Spécifiez le point de base de l'étirement, puis indiquez un second point pour déterminer la distance et la direction.

Tous les objets dont une extrémité ou un sommet est compris dans la fenêtre de capture seront étirés. Les objets dont tous les points se trouvent

dans la fenêtre de capture ou qui sont sélectionnés individuellement, sont déplacés sans être étirés.

Barre d'outils Modification

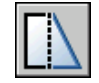

**Ligne de commande:** ETIRER

## **Pour redéfinir le facteur d'échelle d'un objet**

- **1** Cliquez sur le menu Modification ▶Echelle.
- **2** Sélectionnez l'objet à mettre à l'échelle.
- **3** Choisissez un point de base.
- **4** Entrez le facteur d'échelle ou faites glisser, puis cliquez afin de spécifier une nouvelle échelle.

Barre d'outils Modification

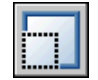

**Ligne de commande:** ECHELLE

## **Pour mettre un objet à l'échelle par référence**

- **1** Cliquez sur le menu Modification ► Echelle.
- **2** Sélectionnez l'objet à mettre à l'échelle.
- **3** Choisissez le point de base.
- **4** Entrez **r** (Référence).
- **5** Sélectionnez le premier et le deuxième point de référence ou spécifiez la valeur de la longueur de référence.

Barre d'outils Modification

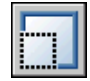

**Ligne de commande:** ECHELLE

Modification des objets | **695**

## **Pour modifier la longueur d'un objet à l'aide de la souris**

- **1** Cliquez sur le menu Modification▶Modifier la longueur.
- **2** Entrez **dy** (mode de glissement dynamique).
- **3** Sélectionnez l'objet que vous voulez allonger.
- **4** Faites glisser l'extrémité le plus près possible du point de sélection et spécifiez une nouvelle extrémité.

L'objet sélectionné est allongé ou raccourci, mais il conserve son emplacement et son orientation.

**Ligne de commande:** MODIFLONG

# **Raccord, chanfrein, coupure ou jonction d'objets**

Vous pouvez arrondir ou aplatir les coins d'intersection des objets. Vous pouvez également créer ou fermer des espaces dans des objets.

## **Création de raccords**

Un raccord connecte deux objets par un arc tangent par rapport aux objets et ayant un rayon donné.

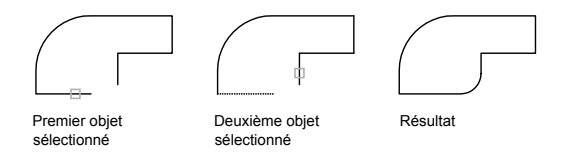

Un angle intérieur est appelé un raccord et un angle extérieur est appelé un arrondi ; vous pouvez les créer à l'aide de la commande RACCORD.

Vous pouvez raccorder des

- Arcs
- Cercles
- Ellipses et arcs elliptiques
- des lignes
- Polylignes
- Demi-droites
- Splines
- Droites
- solide 3D

RACCORD peut servir à arrondir tous les angles d'une polyligne à l'aide d'une commande unique.

**NOTE** Le raccord d'un contour de hachures défini à partir des segments de ligne supprime l'associativité des hachures. En revanche, si le contour de hachures est défini depuis une polyligne, l'associativité est conservée.

Si les deux objets raccordés se trouvent sur le même calque, la ligne de raccord est créée sur ce calque. Dans les autres cas, la ligne de raccord est créée sur le calque courant. Les paramètres du calque s'appliquent à la couleur et au type de ligne du raccord.

Utilisez l'option Multiple pour raccorder plusieurs jeux d'objets sans quitter la commande.

## **Définition du rayon de raccord**

Le rayon du raccord correspond au rayon de l'arc de cercle destiné à relier les objets. Toute modification du rayon du raccord modifie les raccords suivants. Si le rayon de raccord est défini sur 0, les objets reliés sont ajustés ou prolongés jusqu'à ce qu'ils se rejoignent, mais aucun arc n'est créé.

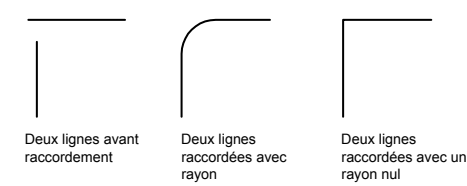

Vous pouvez maintenir la touche MAJ enfoncée lors de la sélection des objets pour remplacer le rayon du raccord courant par la valeur 0.

## **Ajustage et prolongement des objets raccordés**

Vous pouvez utiliser l'option Ajuster pour indiquer si les objets sélectionnés sont ajustés ou prolongés jusqu'aux extrémités de l'arc obtenu ou s'ils demeurent inchangés.

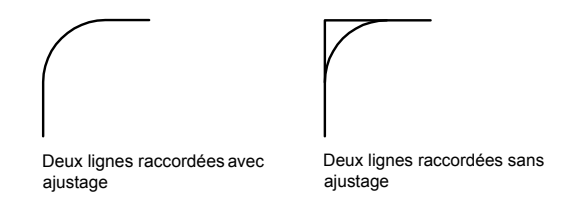

## **Gestion de l'emplacement du raccord**

Différents types de raccord sont possibles entre les objets en fonction des points que vous désignez. Comparez les emplacements de la sélection et les raccords obtenus dans les illustrations.

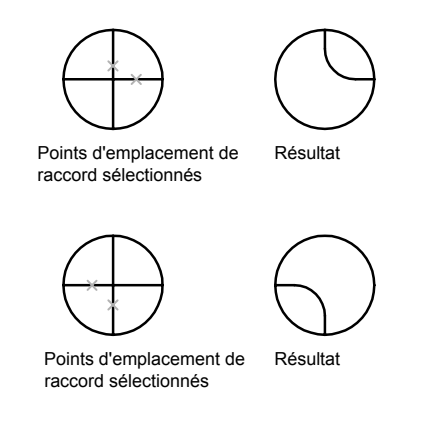

## **Raccordement de lignes à des polylignes**

Pour raccorder des lignes à des polylignes, chaque ligne ou son prolongement doit former une intersection avec l'un des segments de la polyligne. Si l'option Ajuster est activée, AutoCAD LT forme une nouvelle polyligne à partir des objets raccordés et de l'arc du raccord.

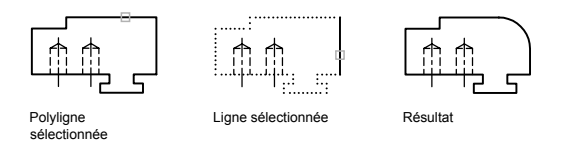

### **Raccord d'une polyligne complète**

Il est possible de raccorder l'ensemble des segments d'une polyligne ou d'en supprimer des raccords.

Si le rayon de raccord est différent de zéro, la commande RACCORD permet d'insérer les arcs du raccord au sommet de chaque segment de polyligne suffisamment long pour être raccordé.

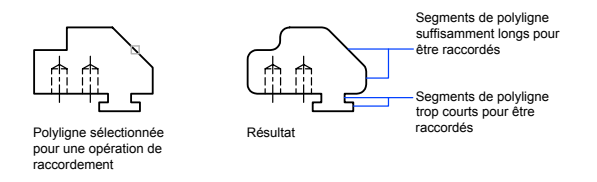

Si deux segments de la polyligne convergent en se rapprochant d'un segment d'arc qui les sépare, la commande RACCORD permet de supprimer ce dernier et le remplace par un arc de raccord.

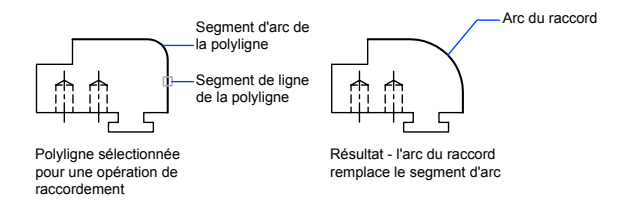

Si le rayon du raccord est égal à zéro, aucun arc de raccord n'est inséré. Si un segment d'arc sépare deux segments de la polyligne, la commande RACCORD permet de le supprimer et de prolonger les lignes jusqu'à ce qu'elles se croisent.

### **Raccord des lignes parallèles**

Vous pouvez raccorder des lignes, des droites et des demi-droites même lorsqu'elles sont parallèles. Le rayon du raccord courant s'ajuste temporairement pour créer un arc tangent aux deux objets et situé dans le plan commun à ces objets.

Le premier objet sélectionné doit être une ligne ou une demi-droite, mais vous pouvez choisir une ligne, une droite ou une demi-droite comme second objet. L'arc du raccord est effectué comme indiqué dans l'illustration.

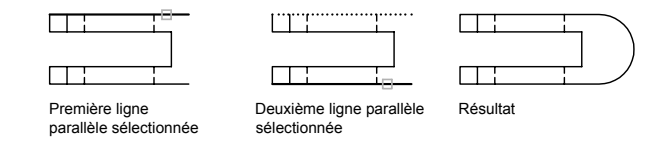

## **Raccord d'objets avec épaisseur non nulle en 3D**

Vous pouvez raccorder des objets coplanaires dont les directions d'extrusion ne sont pas parallèles à l'axe *Z* du SCU courant. RACCORD détermine la direction de l'extrusion pour l'arc du raccord dans l'espace 3D plus proche de la direction de l'axe *Z* du SCU courant.

### **Pour définir le rayon du raccord**

- **1** Cliquez sur le menu Modification ▶ Raccord.
- **2** Entrez **r** (Rayon).
- **3** Entrez le rayon du raccord
- **4** Sélectionnez les objets à raccorder.

### Barre d'outils Modification

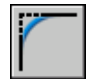

**Ligne de commande:** RACCORD

### **Pour raccorder deux segments de droite**

- **1** Cliquez sur le menu Modification ▶Raccord.
- **2** Sélectionnez le premier segment de droite.
- **3** Sélectionnez la deuxième ligne.

Barre d'outils Modification

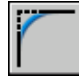

**Ligne de commande:** RACCORD
## **Pour raccorder des objets sans les ajuster**

- **1** Cliquez sur le menu Modification ▶Raccord.
- **2** Si nécessaire, entrez **a** (Ajuster). Tapez **n** (Non-ajuster).
- **3** Sélectionnez les objets à raccorder.

Barre d'outils Modification

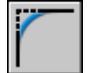

**Ligne de commande:** RACCORD

## **Pour raccorder tous les segments d'une polyligne**

- **1** Cliquez sur le menu Modification ➤Raccord.
- **2** Entrez **p** (Polyligne).
- **3** Sélectionnez la polyligne.

Barre d'outils Modification

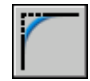

**Ligne de commande:** RACCORD

## **Pour raccorder plusieurs jeux d'objets**

- **1** Cliquez sur le menu Modification ➤Raccord.
- **2** Entrez **m** (pour "multiple").

Le message principal s'affiche.

- **3** Sélectionnez la première ligne ou entrez une option et répondez à toutes les invites de l'option. Sélectionnez la première ligne.
- **4** Sélectionnez la deuxième ligne.

Le message principal s'affiche à nouveau.

**5** Sélectionnez la première ligne correspondant au prochain raccord, ou appuyez sur ENTREE ou sur ECHAP pour mettre fin à la commande.

Barre d'outils Modification

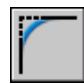

**Ligne de commande:** RACCORD

## **Création de chanfreins**

Un chanfrein relie deux objets à l'aide d'une ligne d'angle. En général, elle sert à représenter l'arête biseautée d'un coin.

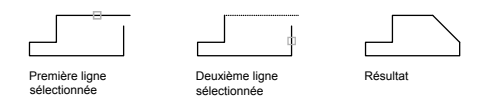

Vous pouvez utiliser le chanfrein pour

- des lignes
- Polylignes
- Demi-droites
- Droites
- solide 3D

CHANFREIN peut être utilisée pour biseauter tous les coins d'une polyligne à l'aide d'une commande unique.

**NOTE** Le chanfrein d'un contour de hachures défini à partir des segments supprime l'associativité des hachures. Si le contour de hachures est défini depuis une polyligne, l'associativité est conservée.

Si les deux objets chanfreinés se trouvent sur le même calque, la ligne de chanfrein appartient à ce calque. Dans les autres cas, la ligne de chanfrein se trouve sur le calque courant. Les paramètres du calque s'appliquent à la couleur et au type de ligne du raccord.

Utilisez l'option Multiple pour chanfreiner plusieurs jeux d'objets sans quitter la commande.

## **Création d'un chanfrein avec indication des distances**

Les distances de chanfrein permettent d'indiquer à quel niveau les lignes se rejoignent ou sont reliées par une ligne de chanfrein ou coupent l'autre objet. Lorsque les deux distances spécifiées sont égales à zéro, AutoCAD LT ajuste

ou prolonge les deux objets jusqu'au point d'intersection, sans tracer de ligne de chanfrein. Vous pouvez maintenir la touche MAJ enfoncée lors de la sélection des objets pour remplacer les distances du chanfrein courant par la valeur 0.

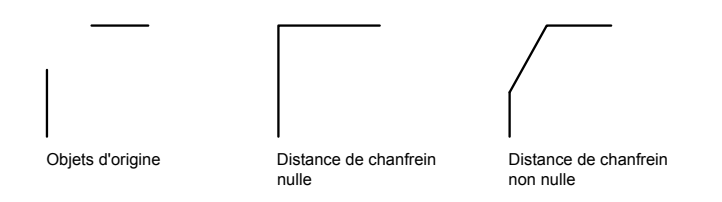

Dans l'exemple suivant, les distances de chanfrein de la première et de la seconde lignes sont respectivement égales à 0.5 et à 0.25. Une fois la distance de chanfrein spécifiée, il vous suffit de sélectionner les deux lignes comme indiqué.

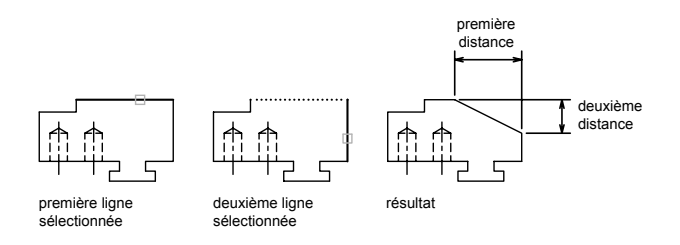

#### **Ajustage et prolongement des objets chanfreinés**

Par défaut, les objets sont ajustés lors du chanfreinage, mais vous pouvez désactiver cette fonction d'ajustage à l'aide de l'option Ajuster.

#### **Indication du point de départ et de l'angle du chanfrein**

Il est possible de chanfreiner deux objets en indiquant le point à partir duquel la ligne de chanfrein commence sur le premier objet et l'angle décrit par rapport à cet objet.

Dans l'exemple suivant, la ligne de chanfrein commence à 1,5 unité de l'intersection sur la première ligne et forme un angle de 30 degrés par rapport à cette ligne.

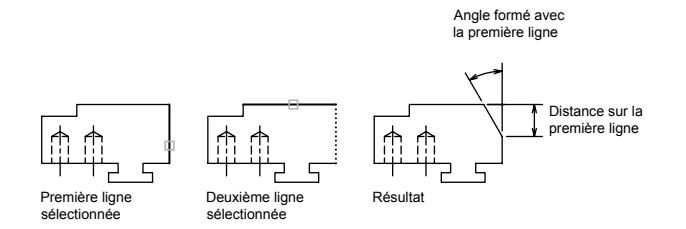

## **Création de polylignes et de segments de polyligne chanfreinés**

Vous ne pouvez chanfreiner deux segments de polyligne que s'ils sont adjacents ou séparés par un seul segment d'arc. Dans ce dernier cas, AutoCAD LT supprime le segment d'arc et le remplace par une ligne de chanfrein, comme le montre l'illustration suivante.

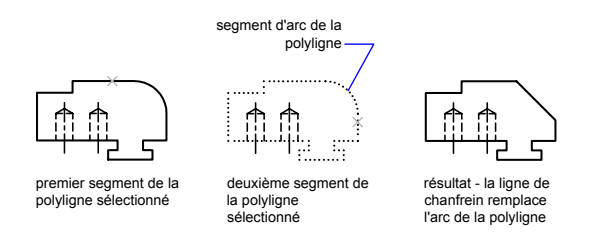

## **Chanfreinage d'une polyligne complète**

Vous pouvez chanfreiner une polyligne complète en biseautant chacune des intersections. Il est préférable de définir des distances de chanfrein égales.

Dans l'exemple suivant, les deux distances de chanfrein sont égales.

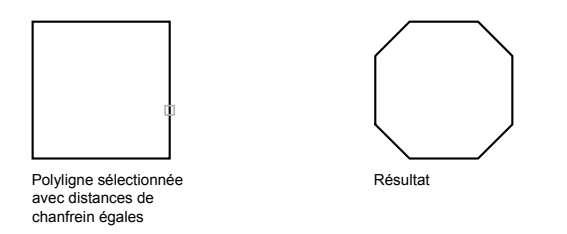

Lorsque vous chanfreinez une polyligne complète, seuls les segments dont la longueur est compatible avec la distance de chanfrein, sont chanfreinés. Vous

constaterez ainsi, dans l'illustration suivante, que certains segments de polyligne sont trop courts pour être chanfreinés.

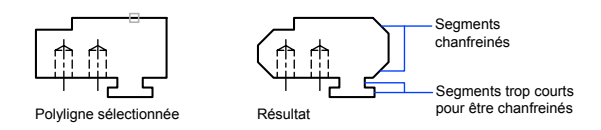

## **Pour définir les distances de chanfrein**

- **1** Cliquez sur le menu Modification ▶ Chanfrein.
- **2** Entrez **d** (Distance).
- **3** Spécifiez la première distance de chanfrein.
- **4** Spécifiez la deuxième.
- **5** Sélectionnez les lignes que vous souhaitez chanfreiner.

### Barre d'outils Modification

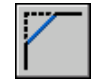

**Ligne de commande:** CHANFREIN

## **Pour chanfreiner deux segments de ligne non parallèles**

- **1** Cliquez sur le menu Modification ▶ Chanfrein.
- **2** Sélectionnez le premier segment de droite.
- **3** Sélectionnez la deuxième ligne.

## Barre d'outils Modification

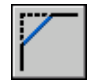

**Ligne de commande:** CHANFREIN

## **Pour chanfreiner deux objets en indiquant un point de départ et un angle**

- **1** Cliquez sur le menu Modification▶Chanfrein.
- **2** Entrez **an** (Angle).
- **3** Entrez la distance du coin de la première ligne qui doit être chanfreiné.
- **4** Précisez l'angle décrit par rapport à la première ligne.
- **5** Sélectionnez le premier segment de droite. Sélectionnez ensuite la seconde ligne.

Barre d'outils Modification

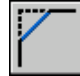

**Ligne de commande:** CHANFREIN

#### **Pour chanfreiner des objets sans les ajuster**

- **1** Cliquez sur le menu Modification▶Chanfrein.
- **2** Entrez **g** (Gestion de l'ajustage).
- **3** Entrez **n** (Non-ajuster).
- **4** Sélectionnez les objets à chanfreiner.

Barre d'outils Modification

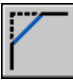

**Ligne de commande:** CHANFREIN

#### **Pour chanfreiner une polyligne complète**

- **1** Cliquez sur le menu Modification ▶ Chanfrein.
- **2** Entrez **p** (Polyligne).
- **3** Sélectionnez la polyligne.

AutoCAD LT chanfreine la polyligne en fonction de la méthode sélectionnée et utilise les distances par défaut.

Barre d'outils Modification

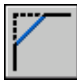

**Ligne de commande:** CHANFREIN

### **Pour chanfreiner plusieurs jeux d'objets**

- **1** Cliquez sur le menu Modification ▶ Chanfrein.
- **2** Entrez **m** (pour "multiple").

Le message principal s'affiche.

- **3** Sélectionnez la première ligne, ou entrez une option, répondez à tous les messages s'y rapportant, puis sélectionnez la première ligne.
- **4** Sélectionnez la deuxième ligne.

Le message principal s'affiche à nouveau.

**5** Sélectionnez la première ligne correspondant au prochain chanfrein, ou appuyez sur ENTREE ou sur ECHAP pour mettre fin à la commande.

Barre d'outils Modification

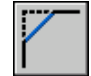

<span id="page-726-0"></span>**Ligne de commande:** CHANFREIN

## **Coupure et jonction d'objets**

Vous pouvez couper un objet en deux et les séparer ou non par un espace. Vous pouvez également joindre des objets pour n'en composer qu'un.

## **Coupure d'objets**

Utilisez la commande COUPURE pour créer un espace dans un objet, créant ainsi deux objets séparés par un espace. La commande COUPURE est souvent utilisée pour créer un espace destiné à insérer un bloc ou un texte.

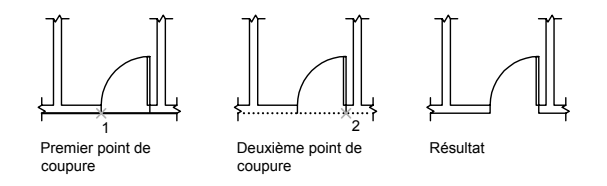

Pour couper un objet sans créer d'espace, indiquez deux points de coupure au même emplacement. La façon la plus rapide de le créer consiste à entrer @0,0 au moment de l'invite pour le second point.

Vous pouvez créer des coupures dans la plupart des objets géométriques, sauf pour les

- Blocs
- Cotes
- Multilignes
- Régions

#### **Jonction d'objets**

Utilisez la commande JOINDRE pour assembler des objets identiques en un seul objet. Vous pouvez également créer des ellipses et des cercles complets à partir d'arcs et d'arcs elliptiques. Vous pouvez joindre les objets suivants

- Arcs
- des arcs elliptiques
- des lignes
- Polylignes
- Splines

L'objet auquel vous souhaitez joindre des objets identiques est appelé objet source. Les objets à joindre doivent être situés sur le même plan. D'autres restrictions applicables à chaque type d'objets sont exposées dans la commande JOINDRE.

**NOTE** En joignant deux arcs ou plus (circulaires ou elliptiques), les arcs sont joints dans le sens anti-horaire, à partir de l'objet source.

#### **Voir aussi:**

**"[Modification ou jonction des polylignes](#page-740-0)" à la page 721 "[Modification d'objets complexes](#page-738-0)" à la page 719**

#### **Pour couper un objet**

- **1** Cliquez sur le menu Modification▶Coupure.
- **2** Sélectionnez l'objet que vous désirez couper.

Le point sélectionné sur l'objet constitue, par défaut, le premier point de coupure. Pour sélectionner deux autres points de coupure, entrez **p** (Premier) et indiquez le premier point.

**3** Spécifiez le deuxième point de coupure.

Pour couper un objet sans créer d'espace, entrez **@0,0** pour indiquer le premier point.

Barre d'outils Modification

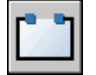

**Ligne de commande:** COUPURE

## **Pour joindre des objets**

- **1** Cliquez sur le menu Modification➤Joindre.
- **2** Sélectionnez l'objet source auquel vous souhaitez joindre des objets.
- **3** Sélectionnez un ou plusieurs objets à joindre à l'objet source.

Les arcs, les arcs elliptiques, les lignes, les polylignes et les splines font partie des objets conformes. D'autres restrictions applicables à chaque type d'objets sont exposées dans la commande JOINDRE.

Barre d'outils Modification

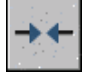

**Ligne de commande:** JOINDRE

# **Utilisation des poignées pour modifier les \*\*objets**

Les poignées, matérialisées par des petits carrés, apparaissent aux points stratégiques des objets sélectionnés à l'aide d'un périphérique de pointage. Vous pouvez faire glisser ces poignées pour modifier les objets directement et rapidement.

## **Utilisation des modes de poignées**

Faites glisser les poignées pour effectuer des opérations en mode Etirer, Rotation, Echelle et Miroir. Choisissez l'opération d'édition à effectuer en indiquant un mode de poignées.

Les poignées, matérialisées par des petits carrés pleins, apparaissent aux points stratégiques des objets sélectionnés à l'aide d'un périphérique de pointage.

Faites glisser ces poignées pour effectuer les opérations en mode Etirer, Rotation, Echelle et Miroir.

Lorsque le mode poignées est activé, vous devez sélectionner les objets *avant* d'entrer une commande pour ensuite les manipuler à l'aide du périphérique de pointage.

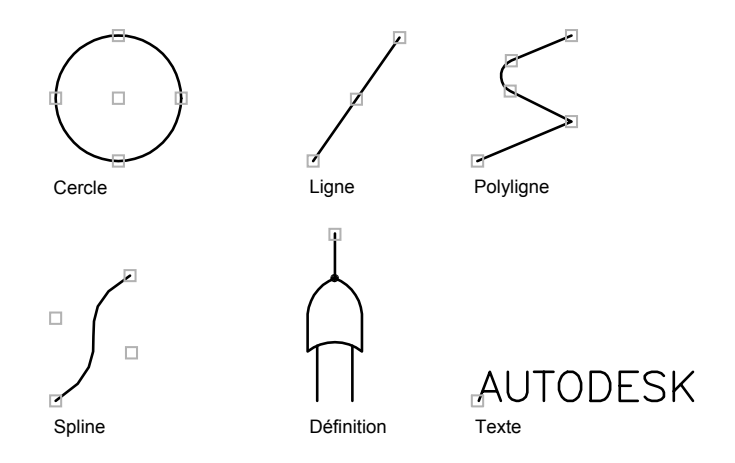

Pour modifier les objets à l'aide des poignées, cliquez sur celle qui servira de point de base. Sélectionnez ensuite un des modes de poignées suivants : Vous pouvez passer d'un mode à l'autre en appuyant sur ENTREE ou sur ESPACE. Vous pouvez également utiliser les raccourcis clavier ou cliquer sur le bouton droit du périphérique de pointage pour afficher tous les modes et toutes les options.

Vous pouvez utiliser plusieurs poignées comme poignées de base pour conserver la forme initiale de l'objet entre les poignées sélectionnées. Maintenez la touche MAJ enfoncée lors de la sélection des poignées.

Pour les poignées quadrant sur des cercles et des ellipses, la distance est mesurée à partir du centre et non de la poignée sélectionnée. Par exemple, en mode Etirer, vous pouvez sélectionner une poignée quadrant pour étirer un cercle, puis spécifier la distance du nouveau rayon sur la ligne de commande. La distance est mesurée à partir du centre du cercle et non pas du quadrant sélectionné. Lorsque vous étirez le cercle à partir du centre, le cercle se déplace.

Lorsqu'un objet 2D ne se trouve pas dans le SCU courant, l'objet est étiré dans le plan où il a été créé et non dans le plan du SCU courant.

Vous pouvez limiter l'affichage des poignées sur les objets sélectionnés. La variable système GRIPOBJLIMIT supprime l'affichage des poignées lorsque le jeu de sélection initial se compose d'un nombre d'objets supérieur au nombre spécifié. Si vous ajoutez des objets à la sélection courante, la limite ne s'applique pas. Par exemple, si la variable GRIPOBJLIMIT a pour valeur 20, vous pouvez sélectionner 15 objets, puis en ajouter 25 autres à la sélection. Dans ce cas, tous les objets sont dotés de poignées.

#### **Etirement à l'aide des poignées**

Vous pouvez étirer un objet en déplaçant les poignées sélectionnées. Toutefois, dans certains cas (lorsqu'il s'agit d'éléments de texte, de références de blocs ou d'objets point, ou des poignées figurant au milieu des lignes ou au centre des cercles), cela a pour effet de déplacer les objets au lieu de les étirer. Il s'agit d'une excellente méthode pour déplacer les références de blocs et pour ajuster les cotes.

## **Déplacement à l'aide des poignées**

Vous pouvez déplacer les objets à l'aide des poignées. Les objets sélectionnés sont mis en surbrillance et ils sont déplacés selon la direction et la distance du prochain point que vous désignez.

## **Rotation à l'aide des poignées**

Vous pouvez faire pivoter les objets sélectionnés autour d'un point de base en faisant glisser le curseur et en désignant l'emplacement du point. Vous pouvez également entrer une valeur d'angle. Il s'agit d'une excellente méthode pour faire pivoter les références de blocs.

## **Mise à l'échelle à l'aide des poignées**

Vous pouvez mettre à l'échelle des objets sélectionnés par rapport à un point de base. Augmentez la taille d'un objet en faisant glisser la poignée (servant de point de base) vers l'extérieur et en spécifiant un emplacement de point. Pour en diminuer la taille, il suffit de faire glisser la poignée vers l'intérieur. Il est possible également d'entrer une valeur d'échelle relative.

## **Copie-miroir à l'aide des poignées**

Vous pouvez réaliser la copie-miroir d'objets sélectionnés selon un axe de symétrie temporaire. Activez le mode Ortho pour spécifier un axe de symétrie vertical ou horizontal.

#### **Voir aussi:**

**"[Utilisation de la saisie dynamique"](#page-388-0) à la page 369 "[Utilisation de blocs dynamiques dans les dessins](#page-630-0)" à la page 611**

#### **Pour activer les poignées**

**1** Dans le menu Outils, cliquez sur Options.

- **2** Dans la boîte de dialogue Options, onglet Sélection, sélectionnez Activer les poignées.
- **3** Cliquez sur OK.

## **Ligne de commande:** OPTIONS

## **Pour définir la couleur de la poignée non sélectionnée qui se trouve en dessous du curseur**

- **1** Cliquez sur le menu Outils ➤Options.
- **2** Dans l'onglet Sélection de la boîte de dialogue Options, cliquez sur la flèche située sous Couleur des poignées dynamiques.
- **3** Sélectionnez une couleur ou cliquez sur Sélectionner une couleur pour afficher la boîte de dialogue correspondante.

## **Pour limiter le nombre d'objets de la sélection initiale affichant les poignées**

- **1** Cliquez sur le menu Outils ▶Options.
- **2** Dans l'onglet Sélection de la boîte de dialogue Options, entrez une valeur dans la zone Limite de sélection des objets pour l'affichage des poignées. La valeur maximale est 32 767.

Si vous ajoutez des objets à la sélection courante, la limite ne s'applique pas.

## **Pour afficher les pointes de poignées des objets personnalisés qui les prennent en charge**

- **1** Cliquez sur le menu Outils ➤Options.
- **2** Dans l'onglet Sélection de la boîte de dialogue Options, sélectionnez Activer le conseil sur les poignées.

#### **Pour annuler la sélection des poignées**

■ Appuyez sur ECHAP.

## **Pour étirer un objet à l'aide des poignées**

- **1** Sélectionnez l'objet à étirer.
- **2** Sélectionnez une poignée de base sur l'objet.

La poignée sélectionnée est mise en surbrillance et le mode par défaut (Etirer) est activé.

**3** Déplacez le périphérique de pointage et cliquez.

L'objet sélectionné s'étire avec le déplacement de la poignée.

## **Pour manipuler plusieurs poignées à la fois**

- **1** Sélectionnez plusieurs objets que vous désirez étirer.
- **2** Maintenez la touche MAJ enfoncée et cliquez sur les poignées concernées afin de les mettre en surbrillance.
- **3** Relâchez la touche MAJ et cliquez sur l'une ou l'autre des poignées pour en faire le point de base.

Le mode de poignée par défaut (Etirer) est activé.

**4** Déplacez le périphérique de pointage et cliquez.

Les poignées sélectionnées agissent à l'unisson et les objets sélectionnés sont étirés.

## **Pour déplacer un objet à l'aide des poignées**

- **1** Sélectionnez les objets à déplacer.
- **2** Sélectionnez une poignée de base sur l'objet en cliquant sur la poignée.

La poignée sélectionnée est mise en surbrillance et le mode par défaut (Etirer) est activé.

**3** Passez d'un mode de poignées à l'autre en appuyant sur ENTREE jusqu'à ce que le mode Déplacer soit affiché.

Vous pouvez également cliquer sur le bouton droit de la souris pour afficher un menu contextuel des modes et des options.

**4** Déplacez le périphérique de pointage et cliquez.

Les objets sélectionnés se déplacent avec la poignée.

## **Pour faire pivoter un objet à l'aide des poignées**

- **1** Sélectionnez les objets que vous souhaitez faire pivoter.
- **2** Sélectionnez une poignée de base sur l'objet en cliquant sur la poignée.

La poignée sélectionnée est mise en surbrillance et le mode par défaut (Etirer) est activé.

**3** Passez d'un mode de poignées à l'autre en appuyant sur ENTREE jusqu'à ce que le mode Rotation soit affiché.

Vous pouvez également cliquer sur le bouton droit de la souris pour afficher les modes et options du menu contextuel.

**4** Déplacez le périphérique de pointage et cliquez.

Les objets sélectionnés pivotent autour de la poignée de base.

## **Pour mettre un objet à l'échelle à l'aide des poignées**

- **1** Sélectionnez l'objet à mettre à l'échelle.
- **2** Sélectionnez une poignée de base sur l'objet en cliquant sur la poignée.

La poignée sélectionnée est mise en surbrillance et le mode par défaut (Etirer) est activé.

**3** Passez d'un mode de poignées à l'autre en appuyant sur ENTREE jusqu'à ce que le mode Echelle soit affiché.

Vous pouvez également cliquer sur le bouton droit de la souris pour afficher les modes et options du menu contextuel.

**4** Déplacez le périphérique de pointage et cliquez.

## **Pour créer une copie miroir d'un objet à l'aide des poignées**

- **1** Sélectionnez les objets que vous voulez mettre en miroir.
- **2** Sélectionnez une poignée de base sur l'objet en cliquant sur la poignée.

La poignée sélectionnée est mise en surbrillance et le mode par défaut (Etirer) est activé.

**3** Passez d'un mode poignée à l'autre en appuyant sur ENTREE jusqu'à ce que le mode Miroir soit affiché.

Vous pouvez également cliquer sur le bouton droit de la souris pour afficher les modes et options du menu contextuel.

**4** Cliquez pour spécifier le deuxième point de l'axe de symétrie.

Le mode Ortho est souvent utile lorsque vous faites des copies-miroir des objets.

## **Création de plusieurs copies à l'aide des poignées**

Il est possible de créer plusieurs copies des objets que vous modifiez à l'aide d'un des modes de poignées.

Vous pouvez, par exemple, utiliser l'option Copier pour faire pivoter les objets sélectionnés et en placer des copies à chaque emplacement que vous spécifiez à l'aide du périphérique de pointage.

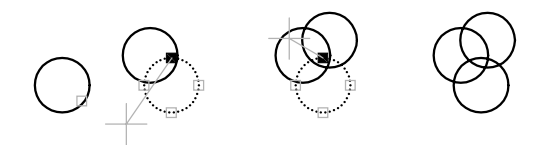

Vous pouvez également faire plusieurs copies d'un objet en enfonçant la touche CTRL lorsque vous sélectionnez le premier point. Par exemple, combiné avec l'étirement, ce mode permet d'étirer un objet, une ligne par exemple, et de le copier à l'emplacement de votre choix dans la zone graphique. La création de copies multiples continue tant que les poignées sont activées.

## **Définition d'un décalage ou d'une rotation selon le pas de la grille**

Vous pouvez disposer les copies d'un objet à intervalles réguliers à l'aide du décalage selon le pas de la grille. Celui-ci correspond à la distance entre l'objet original et la première copie. Dans le schéma d'éclairage présenté ci-après, la première copie se trouve à deux unités de l'original. Les copies que vous insérerez ultérieurement dans le dessin seront donc espacées de deux unités les unes par rapport aux autres.

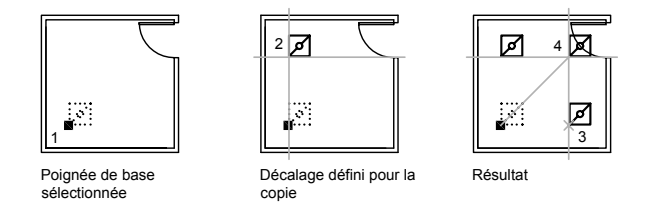

Si vous maintenez la touche CTRL enfoncée lors de la sélection de points de copie multiple, le curseur graphique se place automatiquement sur un point décalé en fonction des deux premiers points sélectionnés. Dans l'illustration ci-dessous, le milieu de la ligne 1 se situe à la coordonnée 8,5. En fonction de ce milieu, la ligne 2 a été copiée à l'aide de la touche CTRL et au mode d'accrochage Etirer. Son milieu se situe à 9,5. La troisième ligne se place automatiquement sur un point décalé en fonction des valeurs de coordonnées 10,5.

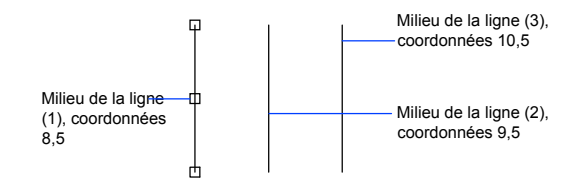

Vous pouvez également créer plusieurs copies à intervalles angulaires autour d'une poignée de base à l'aide de l'option de rotation selon le pas de la grille. La rotation selon le pas de la grille est l'angle entre un objet et sa première copie lorsque vous utilisez les poignées en mode Rotation. Maintenez la touche CTRL enfoncée pour utiliser la rotation selon le pas de la grille.

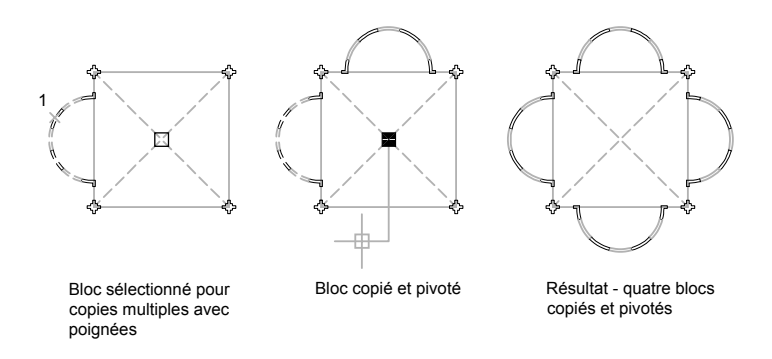

#### **Pour créer des copies des objets à l'aide d'un des modes de poignées**

- **1** Sélectionnez les objets à copier.
- **2** Sélectionnez une poignée de base sur l'objet en cliquant sur la poignée. La poignée sélectionnée est mise en surbrillance et le mode par défaut (Etirer) est activé.
- **3** Passez d'un mode de poignées à l'autre en appuyant sur ENTREE afin d'afficher le mode à adopter.

Vous pouvez également cliquer sur le bouton droit de la souris pour afficher les modes et options du menu contextuel.

**4** Entrez **c** (copier).

La création de copies continue tant que les poignées sont activées.

- **5** Entrez ou spécifier toute entrée supplémentaire qu'exige le mode de poignées courant.
- **6** Désactivez les poignées en appuyant sur ENTREE, ESPACE ou ECHAP.

## **Pour définir un décalage entre plusieurs exemplaires à l'aide des poignées**

- **1** Sélectionnez les objets à copier.
- **2** Sélectionnez une poignée de base sur l'objet en cliquant sur la poignée.

La poignée sélectionnée est mise en surbrillance et le mode par défaut (Etirer) est activé.

**3** Passez d'un mode de poignées à l'autre en appuyant sur ENTREE jusqu'à ce que le mode Déplacer soit affiché.

Vous pouvez également cliquer sur le bouton droit de la souris pour afficher les modes et options du menu contextuel.

- **4** Entrez **c** (copier).
- **5** Déplacez le curseur et cliquez.

Le décalage selon le pas de la grille correspond à la distance entre la poignée sélectionnée et l'emplacement de la copie d'objet.

**6** Maintenez la touche CTRL enfoncée et insérez les autres copies en indiquant des emplacements supplémentaires.

La distance entre ces copies correspond à la distance entre l'objet original et la première copie.

**7** Désactivez les poignées en appuyant sur ENTREE, ESPACE ou ECHAP.

## **Pour définir une rotation à l'aide des poignées entre plusieurs copies des objets selon le pas de la grille**

- **1** Sélectionnez les objets que vous souhaitez faire pivoter.
- **2** Sélectionnez une poignée de base sur l'objet en cliquant sur la poignée.

La poignée sélectionnée est mise en surbrillance et le mode par défaut (Etirer) est activé.

**3** Passez d'un mode de poignées à l'autre en appuyant sur ENTREE jusqu'à ce que le mode Rotation soit affiché.

Vous pouvez également cliquer sur le bouton droit de la souris pour afficher les modes et options du menu contextuel.

- **4** Entrez **c** (copier).
- **5** Déplacez le périphérique de pointage et cliquez.

La rotation selon le pas de la grille correspond à l'angle entre la poignée sélectionnée et l'emplacement de la copie d'objet.

**6** Maintenez la touche CTRL enfoncée et insérez les autres copies en indiquant des emplacements supplémentaires.

Ces copies sont crées au même angle de résolution de rotation que la première copie.

**7** Désactivez les poignées en appuyant sur ENTREE, ESPACE ou ECHAP.

### **Pour créer une copie miroir à l'aide des poignées en conservant le modèle original**

- **1** Sélectionnez les objets que vous voulez mettre en miroir.
- **2** Sélectionnez une poignée de base sur l'objet en cliquant sur la poignée.

La poignée sélectionnée est mise en surbrillance et le mode par défaut (Etirer) est activé.

**3** Passez d'un mode poignée à l'autre en appuyant sur ENTREE jusqu'à ce que le mode Miroir soit affiché.

Vous pouvez également cliquer sur le bouton droit de la souris pour afficher les modes et options du menu contextuel.

**4** Maintenez la touche CTRL enfoncée (ou entrez **c** pour Copier) afin de conserver l'image d'origine et indiquez le second point de l'axe de symétrie.

Le mode Ortho est souvent utile lorsque vous faites des copies-miroir des objets.

**5** Désactivez les poignées en appuyant sur ENTREE, ESPACE ou ECHAP.

## **Gestion des poignées dans les blocs**

Vous pouvez indiquer si un bloc doit contenir une ou plusieurs poignées.

Vous pouvez indiquer si la référence d'un bloc sélectionné affiche une seule poignée au niveau de son point d'insertion ou si elle présente plusieurs poignées associées aux différents objets groupés au sein du bloc.

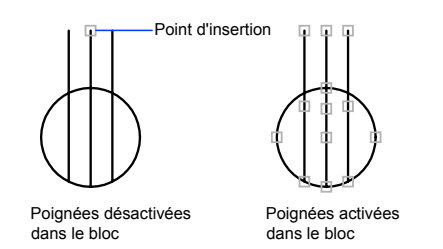

#### **Voir aussi:**

**"[Définition de poignées pour les blocs dynamiques](#page-586-0)" à la page 567**

#### **Pour activer ou désactiver l'affichage des poignées dans les blocs**

- **1** Cliquez sur le menu Outils ▶Options.
- **2** Dans la boîte de dialogue Options, onglet Sélection, sélectionnez ou désélectionnez Activer les poignées dans les blocs.
- **3** Cliquez sur OK.

**Ligne de commande:** OPTIONS

# <span id="page-738-0"></span>**Modification d'objets complexes**

Des opérations de modification supplémentaires sont disponibles pour les objets complexes : blocs, cotes, hachures et polylignes.

#### **Voir aussi:**

- **"[Modification des solides 3D](#page-750-0)" à la page 731**
- **"[Modification des blocs](#page-644-0)" à la page 625**
- **"[Modification des zones hachurées et des zones de remplissage plein"](#page-790-0) à la page 771**

**"[Modification du texte](#page-848-0)" à la page 829**

**"[Modification des cotes existantes](#page-937-0)" à la page 918**

**"[Mise à jour des champs"](#page-833-0) à la page 814**

**"[Création et modification des tableaux](#page-865-0)" à la page 846**

**"Modification d'images raster et de contours"**

Modification d'objets complexes | **719**

# **Dissociation des objets composés (Décomposer)**

Vous pouvez convertir un objet composé tel qu'une polyligne, une cote, des hachures ou une référence de bloc afin d'obtenir plusieurs éléments distincts. Par exemple, une polyligne peut être décomposée en lignes et en arcs de cercle simples. La décomposition de références de blocs ou de cotes associatives remplace ces éléments par des copies des différents composants du bloc ou de la cote.

## **Décomposition des cotes et des hachures**

Lorsque vous décomposez une cote ou une hachure, toute associativité est perdue et l'objet de cote ou de hachures est remplacé par des objets distincts tels que des lignes, du texte, des points et des solides à deux dimensions.

## **Décomposition de polylignes**

Lors de la décomposition d'une polyligne, toutes les données de largeur associées sont ignorées. Les lignes et les arcs de cercle que vous obtenez correspondent à la médiane de la polyligne. Si vous décomposez un bloc contenant une polyligne, vous devez décomposer la polyligne indépendamment du bloc. Lorsque vous décomposez un anneau, l'épaisseur des éléments prend la valeur zéro.

## **Décomposition de références de blocs**

Si vous décomposez un bloc associé à des attributs, les valeurs de ces derniers sont perdues. Seules les définitions des attributs sont conservées. La décomposition de références de blocs peut changer les couleurs et les types de ligne des objets.

#### **Décomposition de références externes**

Une référence externe (xréf) est un fichier de dessin lié (ou attaché) à un autre dessin. Il est impossible de décomposer des références externes et les blocs qui en dépendent.

#### **Pour décomposer un objet**

- **1** Cliquez sur le menu Modification ➤Décomposer.
- **2** Sélectionnez les objets que vous désirez décomposer.

Dans le cas de la plupart des objets, la décomposition n'est pas visible à l'écran.

Barre d'outils Modification

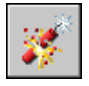

<span id="page-740-0"></span>**Ligne de commande:** DECOMPOS

# **Modification ou jonction des polylignes**

Des opérations d'édition supplémentaires sont disponibles pour modifier la forme d'objets de polyligne. Vous pouvez également joindre des polylignes séparées.

Parmi les modifications que vous pouvez apporter, citons l'ouverture et la fermeture des polylignes et le déplacement, l'ajout ou la suppression de sommets déterminés. Vous pouvez redresser une polyligne entre deux sommets et changer le type de ligne en faisant apparaître un tiret avant et après chaque sommet. Vous pouvez définir une épaisseur uniforme pour la polyligne entière ou contrôler l'épaisseur de chaque segment. Vous pouvez également créer une spline à partir d'une polyligne par approximation linéaire.

#### **Segments de polylignes jointes**

Vous pouvez joindre une droite, un arc de cercle ou une autre polyligne à une polyligne ouverte lorsque leurs extrémités se touchent. Si les extrémités ne se rejoignent pas mais sont séparées par une distance inférieure à une valeur que vous pouvez définir, appelée *distance d'incertitude*, elles peuvent être reliées par ajustage, prolongement ou connexion au moyen d'un nouveau segment.

#### **Propriétés des polylignes modifiées**

Si les propriétés de plusieurs objets liés pour former une polyligne diffèrent, la polyligne issue de l'opération hérite des propriétés du premier objet sélectionné. Si deux lignes croisent une polyligne en forme de Y, une de ces lignes est sélectionnée et est jointe à la polyligne. Cette jonction entraîne également le lissage de la courbe puisque le programme rejette les informations de spline contenues dans la polyligne initiale et les polylignes jointes. Une fois la jonction effectuée, vous pouvez créer une nouvelle spline à partir de la polyligne obtenue.

#### **Options d'édition supplémentaires des polylignes**

Outre les opérations d'édition générale disponibles pour la plupart des objets, il en existe d'autres qui permettent la modification des polylignes à l'aide de la commande PEDIT.

- **Fermer.** Génère le segment de fermeture de la polyligne en reliant le dernier segment au premier. La polyligne est considérée comme ouverte jusqu'à sa fermeture à l'aide de l'option Fermer.
- **Joindre.** Ajoute des lignes, des arcs ou des polylignes à l'extrémité d'une polyligne ouverte et supprime le lissage des courbes d'une polyligne courbe. Pour que les objets soient raccordés à la polyligne leurs extrémités doivent se toucher.
- **Largeur.** Indique la nouvelle largeur applicable à l'ensemble de la polyligne. Utilisez l'option Epaiss de l'option Modif-sommet pour modifier les largeurs initiales et finales des segments.

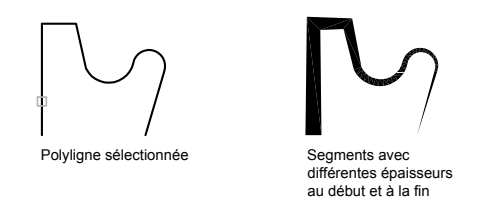

- **Modif-sommet.** Marque le premier sommet de la polyligne en dessinant un X à l'écran. Si vous avez spécifié une direction de tangente pour ce sommet, une flèche est également dessinée dans ce sens.
- **Lissage.** Crée une courbe lisse composée d'arcs reliant chaque paire de sommets. La courbe passe par tous les sommets de la polyligne et utilise toute direction tangente spécifiée.
- **Spline.** Utilise les sommets de la polyligne sélectionnée comme points de contrôle, ou armature, d'une polyligne à lissage de spline. La courbe passe par les premier et dernier points de contrôle, à moins que la polyligne d'origine ne soit fermée.

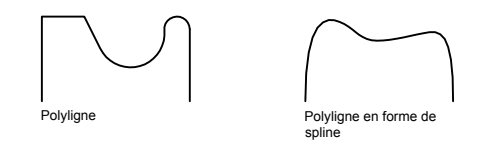

- **Retrouver.** Supprime les sommets supplémentaires insérés par une polyligne courbe de lissage ou de spline et transforme tous les segments de la polyligne en droites.
- **Typeligne gén.** Génère le type de ligne dans un motif continu passant par les sommets de la polyligne. Lorsque cette option est désactivée, le type de ligne est généré en commençant et en se terminant par un tiret à chaque sommet.

## **Voir aussi:**

**"[Ajustage et prolongement des objets"](#page-705-0) à la page 686 "[Coupure et jonction d'objets"](#page-726-0) à la page 707**

#### **Pour modifier une polyligne**

- **1** Cliquez sur le menu Modification ➤Objet ➤ Polyligne.
- **2** Sélectionnez la polyligne que vous voulez modifier.

Si l'objet sélectionné est une ligne ou un arc, l'invite suivante s'affiche à l'écran :

L'objet sélectionné n'est pas une polyligne.

Voulez-vous le transformer en polyligne ? <O>: *Tapez* **o** *ou* **n** *, ou appuyez sur la touche ENTREE*

Si vous entrez **o**, l'objet sera converti en une polyligne 2D à un seul segment, que vous pourrez modifier. Cette opération permet également de joindre plusieurs lignes et arcs en une seule polyligne. Lorsque la variable système PEDITACCEPT a la valeur 1, ce message est supprimé et l'objet sélectionné est automatiquement converti en polyligne.

- **3** Edite la polyligne par l'entrée d'une ou de plusieurs des options suivantes :
	- Entrez **f** (Fermer) pour créer une polyligne fermée.
	- Entrez **j** (Joindre) pour relier les arcs, les polylignes ou les lignes contiguës.
	- Entrez**e** (Epaisseur) pour spécifier la nouvelle épaisseur applicable à l'ensemble de la polyligne.
	- Entrez **m** (Modif-sommet) pour modifier un sommet.
	- Entrez **l** (Lisser) pour générer une série d'arcs reliant chaque paire de sommets.
	- Entrez **p** (sPline) pour obtenir, par approximation, une spline.
- Entrez **r** (Retrouver) pour supprimer les sommets supplémentaires insérés par une courbe de lissage ou de spline et pour transformer tous les segments de la polyligne en droites.
- Entrez **T** (Typeligne gén) pour générer le type de ligne dans un motif continu passant par les sommets de la polyligne.
- Entrez **u** (annUler) pour annuler les opérations et retourner au début de la commande PEDIT.
- **4** Entrez **q** (Quitter) pour mettre fin à la commande.

Barre d'outils Modification II

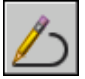

**Ligne de commande:** PEDIT

## **Pour effiler les différents segments d'une polyligne**

- **1** Cliquez sur le menu Modification ➤Objet ➤ Polyligne.
- **2** Sélectionnez la polyligne à modifier.
- **3** Entrez **m** (Modif-sommet).

Le premier sommet est marqué d'un X. Passez au sommet voulu à l'aide des commandes Suivant ou Précédent.

- **4** Entrez **l** (Largeur).
- **5** Entrez les nouvelles largeurs initiale et finale, et appuyez sur ENTREE pour passer au sommet suivant. Recommencez les étapes 4 et 5 pour chaque segment.
- **6** Entrez **u** (annUler) pour annuler les opérations et retourner au début de la commande PEDIT.
- **7** Entrez **q** (Quitter) pour terminer la modification des sommets.
- **8** Tapez de nouveau **q** (Quitter) pour mettre fin à la commande.

Barre d'outils Modification II

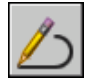

**Ligne de commande:** PEDIT

## **Modification des splines**

Il existe des options supplémentaires pour modifier les formes des objets spline.

Outre les opérations d'édition générale disponibles pour la plupart des objets, il en existe d'autres qui permettent la modification des splines à l'aide de la commande EDITSPLINE.

- **Lisser.** Modifie le point de lissage qui définit la spline, y compris la modification de la tolérance.
- **Fermer.** Modifie une courbe spline ouverte en une boucle continue fermée.
- **Déplacer sommet.** Déplace un point de lissage jusqu'à un nouvel emplacement.
- **Affiner.** Modifie la définition d'une spline en augmentant le nombre de points de contrôle tout en modifiant leur densité et en élevant l'ordre de la spline
- **Inverser.** Modifie la direction de la spline.

Vous pouvez également modifier la tolérance de la spline. La tolérance définit l'écart admissible dans la forme de la spline par rapport aux points de lissage indiqués. Plus la valeur de tolérance est faible, plus le tracé de la spline est fidèle aux points que vous désignez.

#### **Modification des splines à l'aide des poignées**

Lorsque vous sélectionnez une spline, des poignées s'affichent à leur points de lissage (la variable système GRIPS doit avoir la valeur 1). Les poignées peuvent servir à modifier la forme de la spline et à déplacer celle-ci.

Après certaines opérations, les points de lissage sont supprimés et les poignées apparaissent aux points de contrôle. Ces opérations comprennent l'ajustage de la spline, le déplacement des points de contrôle et l'élimination des données de lissage. Si le cadre de contrôle de la spline est activé (la variable système SPLFRAME a la valeur 1), des poignées s'affichent à la fois sur les points de contrôle de la spline et sur ses points de lissage, lorsqu'elles sont disponibles.

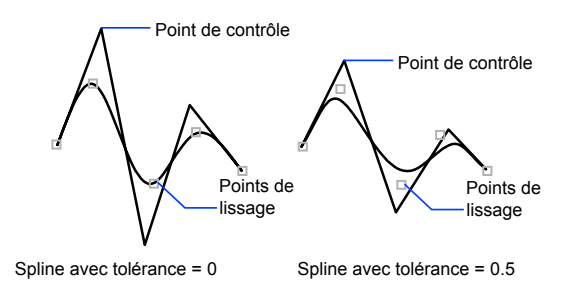

Vous pouvez supprimer les points de lissage d'une spline, en ajouter pour obtenir une plus grande précision ou en déplacer pour modifier la forme de la spline. Vous pouvez ouvrir ou fermer la spline et redéfinir les tangentes au début et à la fin de la spline. La direction des splines est réversible. Vous pouvez également modifier la *tolérance*d'une spline. La tolérance définit l'écart admissible dans la forme de la spline par rapport aux points de lissage indiqués. Plus la valeur de tolérance est faible, plus le tracé de la spline est fidèle aux points que vous désignez.

#### **Affiner la forme d'une spline**

Vous pouvez affiner une spline en augmentant le nombre de points de contrôle d'une partie de la spline ou en modifiant le poids de points de contrôle donnés. Si vous augmentez la densité d'un point de contrôle, la spline se rapproche de ce point. Vous pouvez également préciser la spline en modifiant son ordre. L'ordre d'une spline représente le degré du polynôme de la spline +1. Une spline cubique, par exemple, est de l'ordre 4. Plus l'ordre de la spline est élevé, plus elle comprend de points de contrôle.

Examinez l'exemple suivant. Supposons, par exemple, que vous ayez défini le contour d'un pays à l'aide d'une spline et que vous souhaitiez déplacer le quatrième point de lissage pour obtenir un tracé plus fidèle. Les poignées sont activées. Dès que vous sélectionnez la spline, AutoCAD affiche une poignée au niveau de chaque point de contrôle. Si vous avez créé la spline à partir de points de lissage, les poignées apparaissent au niveau de ces points sur la spline sélectionnée et non au niveau des points de contrôle (sauf si vous avez supprimé ces informations à l'aide de l'option Purger de la commande EDITSPLINE et si vous n'avez pas sélectionné l'option Lissée).

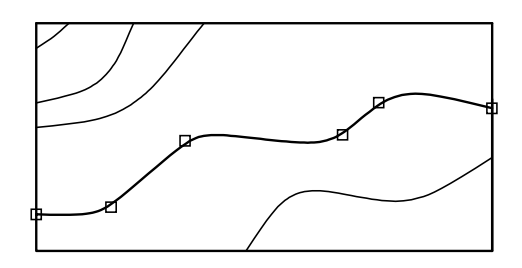

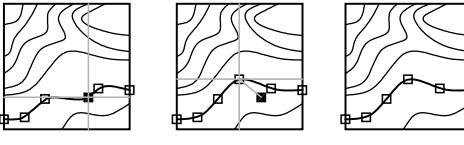

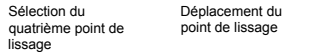

Déplacement du<br>point de lissage

#### **Voir aussi:**

**"[Coupure et jonction d'objets"](#page-726-0) à la page 707**

#### **Pour modifier une spline**

- **1** Cliquez sur le menu Modification ➤Objet ➤Spline.
- **2** Sélectionnez la spline que vous souhaitez modifier.
- **3** Editez la spline en entrant une ou plusieurs des options suivantes :
	- Entrez **I** (Lisser) pour modifier les données de lissage qui définissent la spline.
	- Entrez **f** (Fermer) pour changer une spline ouverte en une boucle continue.
	- Entrez **d** (Déplacer sommet) pour déplacer un point de lissage vers un nouvel emplacement.
	- Entrez **a** (Affiner) pour modifier une définition de spline en ajoutant des points de contrôle et en modifiant leur densité, et en augmentant l'ordre de la spline.
	- Entrez **I** (Inverser) pour inverser le sens de la spline.
	- Entrez **u** (annUler) pour annuler la dernière modification.

Modification d'objets complexes | **727**

**4** Entrez **q** (Quitter) pour mettre fin à la commande.

Barre d'outils Modification II

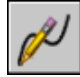

**Ligne de commande:** EDITSPLINE

# **Modification des multilignes**

Les objets multilignes se composent de 1 à 16 lignes parallèles, appelées *éléments*. Pour modifier des multilignes ou leurs éléments, vous pouvez utiliser les commandes d'édition standard, une commande d'édition de multiligne, ainsi que les styles multilignes.

La commande MLEDIT permet d'accéder aux fonctions d'édition spéciales suivantes :

- Ajout ou suppression de sommet
- Contrôle de la visibilité des joints de coin
- Contrôle du style d'intersection avec les autres multilignes
- Ouverture ou fermeture des espaces dans un objet multiligne

#### **Ajout ou suppression de sommets de multilignes**

Vous pouvez ajouter ou supprimer un sommet à un endroit quelconque de la multiligne.

Sommet de la multiligne à Sommet de la multiligne à Multiligne dont un sommet est<br>supprimer

supprimé

## **Choix du type d'intersection**

Vous avez la possibilité de choisir le type d'intersection formé par deux multilignes dans un dessin. Vous pouvez, en effet, définir une intersection en forme de croix ou de **T**, et selon le cas, indiquer si vous préférez ouvrir, fermer ou fusionner la multiligne au niveau de l'intersection ou du **T**.

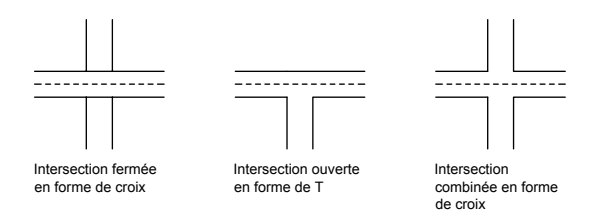

#### **Modification des styles de multilignes**

La commande MLSTYLE permet de modifier les styles de multiligne afin de changer les propriétés des éléments des multilignes ou des types d'extrémité et du remplissage d'arrière-plan des multilignes créées par la suite.

Le style de multiligne gère le nombre d'éléments (lignes) dont elles sont constituées, leur couleur, leur type, leur épaisseur et le décalage de chaque élément. Vous pouvez également définir l'aspect des intersections entre les multilignes, celui des extrémités, ainsi que la couleur de remplissage.

Les styles de multiligne sont soumis aux restrictions suivantes :

- Vous ne pouvez pas modifier les propriétés d'un élément ou d'une multilignes du style STANDARD ou de tout autre style de multiligne déjà utilisé dans le dessin courant.
- Si vous souhaitez modifier un style de multiligne existant, vous devez le faire *avant* de dessiner des multilignes dans ce style.

**NOTE** Si vous utilisez la commande MLSTYLE pour créer un style de multiligne sans l'enregistrer, puis que vous sélectionnez un autre style ou créez un style, les propriétés définies lors de la première commande MLSTYLE sont perdues. Pour les conserver, enregistrez chaque style de multiligne dans un fichier MLN avant d'en créer un nouveau.

#### **Utilisation des commandes d'édition standard sur les multilignes**

Vous pouvez utiliser la plupart des commandes d'édition standard sur les multilignes, *à l'exception* des commandes suivantes :

- COUPURE
- CHANFREIN
- RACCORD
- MODIFLONG

## ■ DECALER

Pour effectuer ces opérations, utilisez d'abord la commande DECOMPOS pour remplacer un objet multiligne par des objets de lignes séparées.

**NOTE** Si vous ajustez ou prolongez l'objet multiligne, seul le premier objet de contour détermine la forme de l'extrémité de la multiligne. Une multiligne ne peut pas être formée d'un contour complexe à son extrémité.

#### **Voir aussi:**

#### **"[Création de multilignes"](#page-457-0) à la page 438**

#### **Pour supprimer un sommet d'une multiligne**

- **1** Cliquez sur le menu Modification ➤Objet ➤Multiligne.
- **2** Dans la boîte de dialogue Outils de modification des multilignes, sélectionnez l'option Supprimer sommet.
- **3** Dans le dessin, indiquez le sommet à supprimer. Appuyez sur la touche ENTREE .

#### **Ligne de commande:** MLEDIT

#### **Pour définir une intersection fermée en forme de croix**

- **1** Cliquez sur le menu Modification ➤Objet ➤Multiligne.
- **2** Dans la boîte de dialogue Outils de modification des multilignes, sélectionnez l'option Croix fermée.
- **3** Sélectionnez la multiligne qui sera affichée au premier plan.
- **4** Sélectionnez la multiligne qui apparaîtra à l'arrière-plan.

AutoCAD change la forme de l'intersection. Sélectionnez les autres intersections que vous désirez modifier ou appuyez sur ENTREE pour mettre fin à la commande. Appuyez à nouveau sur ENTREE pour afficher la boîte de dialogue Outils d'édition de multiligne.

#### **Pour modifier le style d'une multiligne**

- **1** Cliquez sur le menu Format ► Style de multiligne.
- **2** Dans la boîte de dialogue Styles de multilignes, sélectionnez un nom de style dans la liste. Cliquez sur Modifier.
- **3** Cliquez sur Propriétés de l'élément.
- **4** Dans la boîte de dialogue Modifier le style de multiligne, changez les paramètres de votre choix.
- **5** Cliquez sur OK.
- **6** Dans la boîte de dialogue Styles de multilignes, cliquez sur le bouton Enregistrer pour enregistrer les modifications apportées au style dans le fichier MLN.
- **7** Cliquez sur OK.

**Ligne de commande:** MLSTYLE

# <span id="page-750-0"></span>**Modification des solides 3D**

Une fois le solide 3D créé, vous pouvez modifier sa forme et son aspect à l'aide de l'outil de modélisation ShapeManager.

# **Présentation de la modification des solides 3D**

Une fois le solide créé, vous pouvez modifier son aspect à l'aide de raccords, de chanfreins, de sections ou coupes, ou encore d'une séparation.

Vous pouvez également modifier les faces et les arêtes du solide. Vous pouvez facilement supprimer les fusions créées à l'aide des commandes RACCORD ou CHANFREIN. Il est possible, par ailleurs, de modifier la couleur d'un objet et de copier une face ou une arête de cet objet sous la forme d'un corps, d'une région, d'une droite, d'un arc, d'un cercle, d'une ellipse ou d'un objet spline. Vous pouvez imprimer des figures sur des solides existants afin de créer de nouvelles faces ou de fusionner des faces identiques. La procédure de décalage permet de modifier l'aspect des faces d'un solide, par exemple en réduisant ou en élargissant le diamètre d'un orifice. La séparation de solides composés désolidarisés permet de générer des objets solides 3D. La procédure de gainage permet de créer de minces revêtements dont vous spécifiez l'épaisseur.

# **Raccord et chanfreinage des solides 3D**

Vous pouvez ajouter des arrondis et des raccords aux arêtes sélectionnées des solides 3D.

La commande RACCORD permet de définir des arrondis et des raccords sur les objets 3D sélectionnés. Pour ce faire, la solution par défaut consiste à préciser le rayon du raccord et à sélectionner les arêtes sur lesquelles il va être créé. D'autres solutions consistent à spécifier des dimensions individuelles pour chaque arête raccordée et à raccorder des tangentes d'arêtes.

De même, la commande CHANFREIN vous permet de biseauter les bords situés le long des faces adjacentes des solides 3D sélectionnés.

## **Pour créer un raccord sur un solide**

**1** Cliquez sur le menu Modification ▶Raccord.

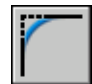

- **2** Désignez l'arête du solide au niveau de laquelle vous souhaitez créer le raccord (1).
- **3** Spécifiez le rayon du raccord.
- **4** Sélectionnez d'autres arêtes ou appuyez sur ENTREE pour exécuter le raccord.

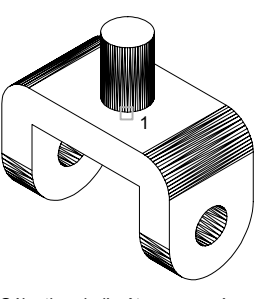

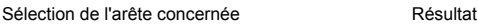

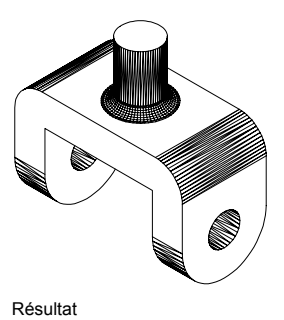

**Ligne de commande:** RACCORD

## **Pour créer un chanfrein sur un solide**

**1** Cliquez sur le menu Modification ▶ Chanfrein.

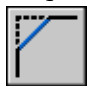

**2** Désignez l'arête de la surface de base du chanfrein que vous souhaitez(1). L'une des surfaces adjacentes à l'arête sélectionnée est mise en surbrillance.

- **3** Si vous voulez sélectionner l'autre surface, entrez **n** (Suivante). Sinon, appuyez sur ENTREE pour accepter la surface en surbrillance.
- **4** Spécifiez la distance voulue sur la surface de base.

Cette distance est mesurée entre l'arête sélectionnée et un point de cette surface. L'autre distance est mesurée de la même façon sur la surface adjacente.

**5** Indiquez la distance sur la surface adjacente.

L'option Boucle permet de sélectionner toutes les arêtes autour de la surface de base et l'option de sélection d'une arête sert à créer un chanfrein uniquement au niveau des arêtes désignées.

**6** Indiquez les arêtes que vous souhaitez chanfreiner (2).

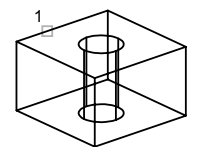

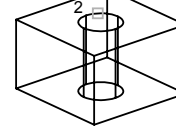

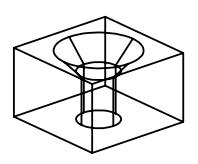

Surface de base

sé ec onnée <sup>A</sup> <sup>ê</sup> <sup>e</sup> <sup>à</sup> chan <sup>e</sup> ne sé ec onnée Résu <sup>a</sup>

#### **Ligne de commande:** CHANFREIN

## **Coupe et section des solides 3D**

Vous pouvez créer la coupe d'un solide 3D. Le résultat obtenu sera soit un objet en deux dimensions représentant la forme d'une coupe, soit un solide 3D coupé en deux.

La commande COUPE permet de définir une coupe de solide comme une région ou un bloc anonyme. La méthode par défaut consiste à désigner trois points pour spécifier le plan de coupe. D'autres méthodes consistent à définir ce plan en fonction d'un autre objet, de la vue courante, de l'axe *Z*, ou des plans *XY*, *YZ* ou *ZX*. Le plan de la coupe se trouve sur le calque courant.

La commande SECTION permet de créer un solide en coupant le solide existant et en supprimant l'une des deux parties. Vous pouvez conserver une seule ou les deux moitiés du solide d'origine. Les solides ainsi sectionnés gardent les propriétés de calque et de couleur de leurs solides initiaux. Pour créer une section, la méthode par défaut consiste à désigner trois points pour spécifier le plan de coupe et à indiquer le côté que vous souhaitez conserver. Vous

pouvez également définir ce plan en fonction d'un autre objet, de la vue courante, de l'axe *Z* ou des plans *XY*, *YZ* ou *ZX*.

## **Pour créer une coupe d'un solide**

**1** Cliquez sur le menu Dessin ➤Solides ➤Coupe.

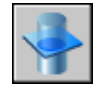

- **2** Sélectionnez l'objet à partir duquel vous voulez créer une coupe.
- **3** Désignez trois points pour définir le plan de la coupe.

Le premier point définit l'origine (0,0,0) de ce plan, le deuxième, l'axe *X* et le troisième, l'axe *Y*.

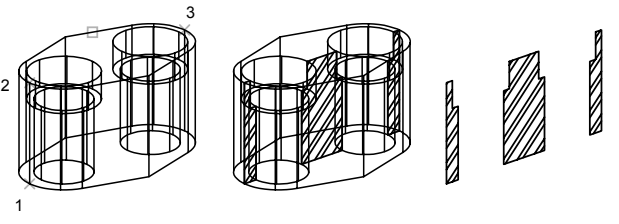

points spécifiés

Isolation et hachurage des coupes à des fins de<br>simplification Objet sélectionné et trois Plan de la coupe défini Isolation et hachur<br>coupes à des fins<br>simplification

### **Ligne de commande:** COUPE

**NOTE** Si vous appliquez un hachurage au plan de la coupe, vous devez préalablement aligner le SCU sur ce plan.

## **Pour créer une section d'un solide**

**1** Cliquez sur le menu Dessin ➤Solides ➤Section.

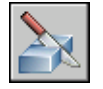

- **2** Sélectionnez les objets à sectionner.
- **3** Désignez trois points pour définir le plan de coupe.

Le premier point définit l'origine (0,0,0) de ce plan, le deuxième, l'axe *X* positif et le troisième, l'axe *Y* positif.

**4** Précisez la moitié que vous souhaitez conserver ou entrez **d** pour conserver les deux moitiés.

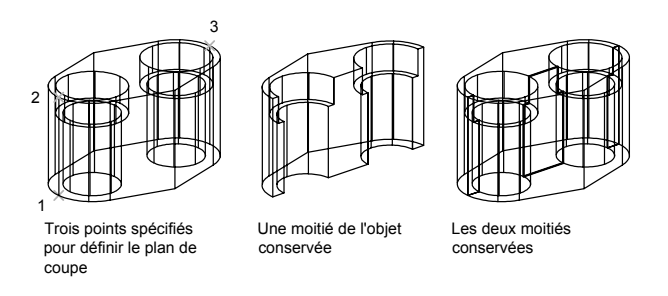

**Ligne de commande:** SECTION

# **Modification des faces des solides 3D**

Vous pouvez modifier un solide 3D en appliquant des opérations aux faces sélectionnées de l'objet.

## **Présentation de la modification des faces des solides 3D**

Un solide peut être modifié par extrusion, déplacement, rotation, décalage, effilage, suppression ou copie, ou par modification des couleurs des faces.

Vous pouvez sélectionner chaque face d'un objet solide 3D ou utiliser l'une des méthodes de sélection suivantes :

- Jeu de contours
- Polygone de capture
- Fenêtre de capture
- Trajet

*Les jeux de contours* sont des ensembles de faces définis par un contour fermé, celui-ci étant constitué de lignes, de cercles, d'arcs, d'arcs elliptiques et de courbes splines. Lorsque vous définissez un jeu de contours sur un solide, vous devez d'abord sélectionner un point intérieur sur le solide afin de mettre la face choisie en surbrillance. Si vous sélectionnez de nouveau le même point, la face adjacente est également mise en surbrillance.

Vous pouvez également sélectionner des faces ou des arêtes individuellement à l'aide du périphérique de pointage ou bien utiliser au choix une fenêtre de capture, un polygone de forme irrégulière ou un trajet, pour sélectionner toutes les faces ou arêtes traversées.

## **Extrusion des faces des solides 3D**

Pour extruder les faces planes d'un solide 3D, vous avez deux solutions : suivre une trajectoire ou indiquer une hauteur et un angle d'extrusion.

Pour extruder des faces planes, vous avez deux solutions : suivre une trajectoire ou indiquer une hauteur et un angle d'extrusion. Chaque face possède un côté positif, qui représente le côté de la direction de la perpendiculaire de la face (la face courante sur laquelle vous travaillez). Si vous entrez une valeur positive, la face est extrudée dans la direction positive (habituellement vers l'extérieur). Si vous entrez une valeur négative, la face est extrudée dans la direction négative (habituellement vers l'intérieur).

Lorsque vous effilez la face sélectionnée avec un angle positif ou négatif, la face s'effile respectivement vers l'intérieur ou vers l'extérieur. L'angle par défaut, 0, extrude la face dans la direction perpendiculaire à son plan. Si vous indiquez un grand angle ou une grande hauteur d'extrusion, la face risque de se réduire à un point avant d'atteindre la hauteur spécifiée. Dans ce cas, l'extrusion est refusée. L'extrusion d'une face sur une trajectoire repose sur une courbe (lignes, cercles, arcs, ellipses, arcs elliptiques, polylignes ou splines).

Vous pouvez également extruder la face d'un solide en suivant la trajectoire d'une droite ou d'une courbe déterminée. Tous les profils de la face sélectionnée s'extrudent alors en suivant la trajectoire choisie pour créer l'extrusion. Pour les trajectoires, vous pouvez sélectionner des lignes, des cercles, des arcs, des ellipses, des arcs elliptiques, des polylignes, ou des splines. La trajectoire ne doit pas être sur le même plan que la face sélectionnée ni présenter des zones fortement courbées.

#### **Pour extruder une face sur un solide**

- **1** Cliquez sur le menu Modification ➤Edition de solides➤Extruder des faces.
- **2** Désignez la face que vous souhaitez extruder (1).
- **3** Sélectionnez d'autres faces ou appuyez sur ENTREE pour exécuter l'extrusion.
- **4** Indiquez la hauteur de l'extrusion.
- **5** Spécifiez l'angle d'extrusion.
- **6** Appuyez sur la touche ENTREE pour mettre fin à la commande.
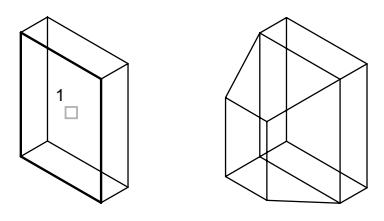

Face sélectionnée Face extrudée

### **Ligne de commande:** EDITSOLIDE

### **Pour extruder une face sur un solide en suivant une trajectoire**

- **1** Cliquez sur le menu Modification ➤Edition de solides ➤Extruder des faces.
- **2** Désignez la face que vous souhaitez extruder (1).
- **3** Sélectionnez d'autres faces ou appuyez sur ENTREE pour exécuter l'extrusion.
- **4** Entrez **c** (Chemin).
- **5** Sélectionnez l'objet devant servir de trajectoire (2).
- **6** Appuyez sur la touche ENTREE pour mettre fin à la commande.

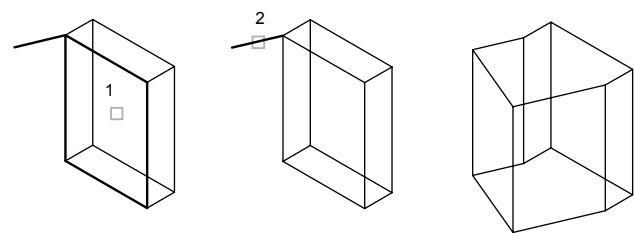

face sectionn **a** extrud trajectoire sectionn **and face extrud** 

**Ligne de commande:** EDITSOLIDE

Modification des solides 3D | **737**

# **Déplacement des faces des solides 3D**

Vous pouvez modifier un solide 3D en déplaçant les faces sélectionnées de l'objet.

Les faces sélectionnées sont déplacées sans modifier leur orientation. Vous pouvez facilement déplacer les trous d'un emplacement à un autre dans un solide 3D. Pour effectuer ces opérations avec précision, pensez à utiliser le mode RESOL, les coordonnées ou les accrochages aux objets.

### **Pour déplacer une face sur un solide**

- **1** Cliquez sur le menu Modification ➤Edition de solides ➤Déplacer des faces.
- **2** Sélectionnez la face que vous souhaitez déplacer (1).
- **3** Sélectionnez d'autres faces ou appuyez sur ENTREE pour exécuter le déplacement.
- **4** Choisissez un point de base (2).
- **5** Désignez un second point pour le déplacement (3).
- **6** Appuyez sur la touche ENTREE pour mettre fin à la commande.

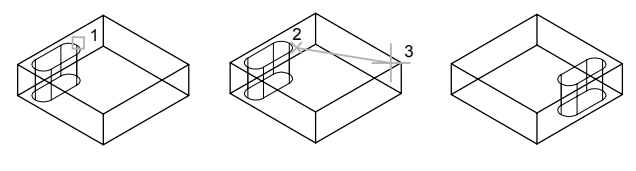

Face sé ec onnée Po n de base e second po <sup>n</sup> sé ec onnés Face dép acée

**Ligne de commande:** EDITSOLIDE

# **Rotation des faces des solides 3D**

Vous pouvez faire pivoter les faces sélectionnées ou une collection de caractéristiques d'un solide 3D.

Pour faire pivoter des faces ou un ensemble d'objets définis sur un solide, par exemple des orifices, il suffit d'indiquer un point de base et un angle de rotation relatif ou absolu. Toutes les faces sélectionnées pivotent autour d'un axe spécifié. Le SCU courant et la variable système ANGDIR déterminent la

direction de la rotation. L'axe de rotation peut être défini par deux points, par un objet, par l'axe *X*, *Y* ou *Z*, ou encore par la direction *Z* de la vue courante.

### **Pour faire pivoter une face sur un solide**

- **1** Cliquez sur le menu Modification ➤Edition de solides ➤Rotation des faces.
- **2** Indiquez la face que vous souhaitez faire pivoter (1).
- **3** Sélectionnez d'autres faces ou appuyez sur ENTREE pour exécuter la rotation.
- **4** Entrez **z** pour désigner l'axe de rotation.

Pour définir cet axe de rotation, vous pouvez également choisir l'axe *X* ou *Y*, deux points ou un axe défini par un objet (aligne l'axe de révolution sur un objet existant). La direction positive de l'axe est déterminée par le second point. La rotation s'effectue en suivant la règle de la main droite sauf si la valeur de la variable système ANGDIR inverse cette disposition.

- **5** Spécifiez l'angle de rotation.
- **6** Appuyez sur la touche ENTREE pour mettre fin à la commande.

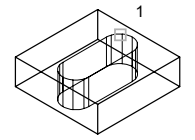

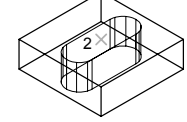

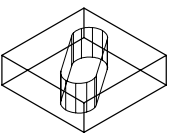

Face sélectionnée **Axe de rotation** 

<sup>é</sup> ec <sup>o</sup> <sup>é</sup> Ro <sup>a</sup> <sup>o</sup> de <sup>a</sup> ace <sup>a</sup> <sup>o</sup> de l'axe Z de 35°

**Ligne de commande:** EDITSOLIDE

# **Décalage des faces des solides 3D**

Vous pouvez décaler d'une distance uniforme toutes les faces d'un solide 3D.

Vous pouvez décaler d'une distance uniforme toutes les faces d'un solide 3D. AutoCAD crée de nouvelles faces en décalant les faces existantes vers l'intérieur ou l'extérieur par rapport à leur position d'origine (le décalage fonctionne dans la direction de la perpendiculaire de la face ou sur le côté positif de la surface ou de la face). Ainsi, vous pouvez décaler des orifices sur un solide, quelle que soit leur taille. Choisir une valeur positive augmente la taille ou le volume du solide tandis qu'une valeur négative réduit cette taille ou ce volume. Vous

pouvez également indiquer un point de passage pour définir la distance de décalage.

### **Pour décaler une face sur un solide**

- **1** Cliquez sur le menu Modification ➤Edition de solides ➤Décaler des faces.
- **2** Désignez la face que vous souhaitez décaler (1).
- **3** Sélectionnez d'autres faces ou appuyez sur ENTREE pour exécuter le décalage.
- **4** Spécifiez la distance de décalage.
- **5** Appuyez sur la touche ENTREE pour mettre fin à la commande.

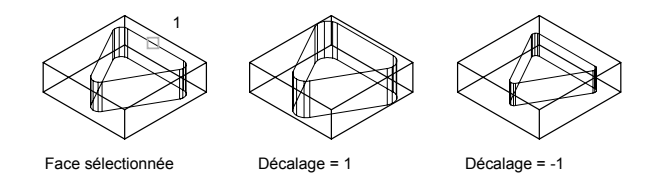

**NOTE** Les trous décalés deviennent de plus en plus petits à mesure que le volume du solide augmente.

**Ligne de commande:** EDITSOLIDE

# **Effiler les faces des solides 3D**

Vous pouvez effiler des faces en définissant un angle de dépouille d'après un vecteur de direction. Lorsque vous effilez la face sélectionnée avec un angle positif ou négatif, la face s'effile respectivement vers l'intérieur ou vers l'extérieur. Evitez de définir des angles d'extrusion très grands. Si l'angle est trop important, le profil risque de se réduire à un point avant d'atteindre la hauteur spécifiée. Dans ce cas, l'opération est refusée.

### **Pour effiler une face sur un solide**

- **1** Cliquez sur le menu Modification ►Edition de solides ►Effiler des faces.
- **2** Désignez la face que vous souhaitez effiler (1).
- **3** Sélectionnez d'autres faces ou appuyez sur ENTREE pour exécuter l'effilage.
- **4** Choisissez un point de base pour l'effilage (2).
- **5** Désignez le second point sur un axe (3).
- **6** Spécifiez l'angle à utiliser pour l'effilage.
- **7** Appuyez sur la touche ENTREE pour mettre fin à la commande.

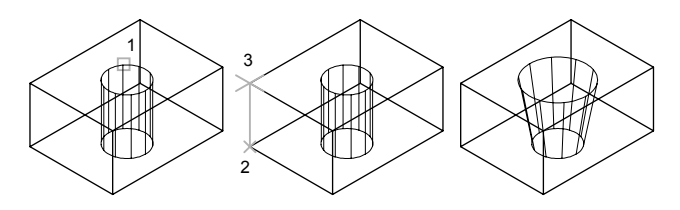

Face sé ec onnée Po n de base e second po <sup>n</sup> sé ec onnés Face <sup>e</sup> ée <sup>à</sup> <sup>0</sup>

### **Ligne de commande:** EDITSOLIDE

# **Supprimer les faces des solides 3D**

Les faces et les raccords d'un solide 3D peuvent être supprimés. Par exemple, vous pouvez supprimer des trous et des raccords créés sur un solide 3D à l'aide de la commande EDITSOLIDE.

### **Pour supprimer une face sur un solide**

- **1** Cliquez sur le menu Modification ➤Edition de solides ➤Supprimer des faces.
- **2** Désignez la face que vous souhaitez supprimer (1).
- **3** Sélectionnez d'autres faces ou appuyez sur ENTREE pour exécuter la suppression.
- **4** Appuyez sur la touche ENTREE pour mettre fin à la commande.

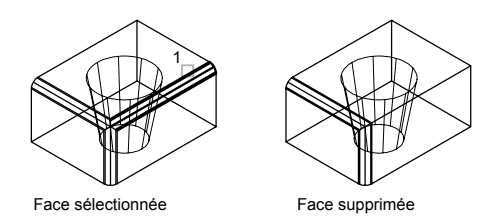

### **Ligne de commande:** EDITSOLIDE

# **Copie des faces des solides 3D**

Les faces d'un solide 3D peuvent être copiées. Les faces sélectionnées sont copiées en tant que régions ou corps. Si vous spécifiez deux points, le premier point est considéré comme un point de base et une copie unique est insérée à un emplacement défini par rapport à ce point de base. Si vous n'indiquez qu'un seul point et que vous appuyez ensuite sur ENTREE, le point de sélection d'origine sert de point de base alors que le point suivant est considéré comme un point de déplacement.

### **Pour copier une face de solide**

- **1** Cliquez sur le menu Modification ► Edition de solides ► Copier des faces.
- **2** Désignez la face que vous souhaitez copier (1).
- **3** Sélectionnez d'autres faces ou appuyez sur ENTREE pour exécuter la copie.
- **4** Choisissez un point de base (2).
- **5** Désignez un second point pour le déplacement (3).
- **6** Appuyez sur la touche ENTREE pour mettre fin à la commande.

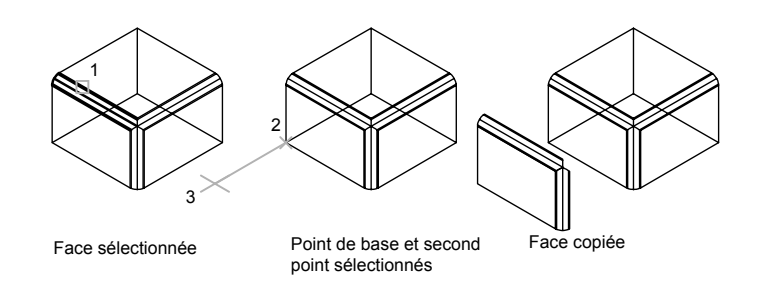

**NOTE** La commande EXTRUSION permet d'extruder une face copiée.

### **Ligne de commande:** EDITSOLIDE

## **Coloration des faces des solides 3D**

Vous pouvez modifier la couleur de la face sélectionnée d'un solide 3D.

Vous pouvez sélectionner une couleur parmi les sept couleurs standard ou en choisir une dans la boîte de dialogue Sélectionner la couleur. Pour spécifier une couleur, vous pouvez entrer son nom ou choisir un numéro compris entre 1 et 255 dans l'index des couleurs d'AutoCAD (ACI). Affecter une couleur à une face a pour effet immédiat d'appliquer la même couleur au calque sur lequel le solide réside. Pour de plus amples informations sur l'attribution de couleurs, voir "[Utilisation des couleurs"](#page-335-0) à la page 316.

### **Pour changer la couleur d'une face sur un solide 3D**

- **1** Cliquez sur le menu Modification ► Edition de solides ► Colorer des faces.
- **2** Sélectionnez la face dont vous souhaitez modifier la couleur.
- **3** Sélectionnez d'autres faces ou appuyez sur ENTREE pour exécuter l'opération.
- **4** Dans la boîte de dialogue Sélectionner une couleur, sélectionnez une couleur. Cliquez sur OK.
- **5** Appuyez sur la touche ENTREE pour mettre fin à la commande.

**Ligne de commande:** EDITSOLIDE

# **Modification des arêtes des solides 3D**

Vous pouvez modifier la couleur des arêtes sélectionnées ou copier séparément les arêtes du solide 3D. Les couleurs se choisissent dans la boîte de dialogue Sélectionner une couleur. Toutes les arêtes des solides 3D se copient sous forme d'objets ligne, arc, cercle, ellipse ou spline.

### **Coloration des arêtes**

Vous pouvez attribuer des couleurs aux différentes arêtes d'un solide 3D. Vous pouvez sélectionner une couleur parmi les sept couleurs standard ou en choisir une dans la boîte de dialogue Sélectionner la couleur. Pour spécifier une couleur, vous pouvez entrer son nom ou choisir un numéro ACI (entre 1 et 255). Affecter une couleur à une arête a pour effet immédiat d'appliquer la même couleur au calque sur lequel le solide réside. Pour de plus amples informations sur l'attribution de couleurs, voir "[Utilisation des couleurs"](#page-335-0) à la page 316.

### **Copie des arêtes**

Les différentes arêtes d'un solide en 3D peuvent être copiées. Toutes les arêtes des solides 3D se copient sous forme d'objets ligne, arc, cercle, ellipse ou spline. Si vous spécifiez deux points, le premier point est utilisé comme point de base et une copie unique est insérée par rapport à ce point de base. Si vous n'indiquez qu'un seul point et que vous appuyez ensuite sur ENTREE, le point de sélection d'origine sert de point de base alors que le point suivant est considéré comme un point de déplacement.

### **Pour changer la couleur d'une arête sur un solide 3D**

- **1** Cliquez sur le menu Modification ➤Edition de solides ➤Colorer des arêtes.
- **2** Désignez l'arête de la face que vous souhaitez colorer.
- **3** Sélectionnez d'autres arêtes ou appuyez sur ENTREE pour exécuter l'opération.
- **4** Dans la boîte de dialogue Sélectionner une couleur, sélectionnez une couleur. Cliquez sur OK.
- **5** Appuyez sur la touche ENTREE pour mettre fin à la commande.

### **Ligne de commande:** EDITSOLIDE

### **Pour copier une arête d'un solide**

- **1** Cliquez sur le menu Modification ►Edition de solides ►Copier des arêtes.
- **2** Désignez l'arête de la face que vous souhaitez copier (1).
- **3** Sélectionnez d'autres arêtes ou appuyez sur ENTREE pour exécuter l'opération.
- **4** Choisissez un point de base (2).
- **5** Désignez un second point pour le déplacement (3).
- **6** Appuyez sur la touche ENTREE pour mettre fin à la commande.

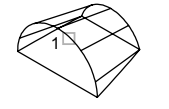

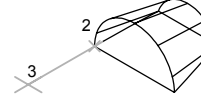

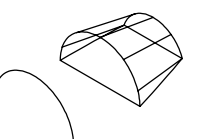

A ê e sé ec onnée Po n de base e second po <sup>n</sup> sé ec onnés <sup>A</sup> <sup>ê</sup> <sup>e</sup> cop ée

**Ligne de commande:** EDITSOLIDE

# **Empreinte des solides 3D**

Vous pouvez créer des faces ou des solides en 3D en appliquant des empreintes d'arc, de cercle, de ligne, de polyligne 2D ou 3D, d'ellipse, de spline, de région, de corps et de solide 3D. Par exemple, si un cercle chevauche un solide en 3D, vous pouvez inscrire sur le solide et sous forme d'empreinte la partie commune aux deux objets, délimitée par l'intersection des courbes. Vous êtes libre de supprimer ou de conserver le modèle original imprimé, en vue d'autres modifications. Il doit exister une intersection entre la ou les faces de l'objet à imprimer et le solide sélectionné pour que cette opération soit possible.

### **Pour appliquer une empreinte sur un solide en 3D**

- **1** Cliquez sur le menu Modification  $\blacktriangleright$  Edition de solides  $\blacktriangleright$  Empreinte.
- **2** Sélectionnez le solide 3D (1).
- **3** Sélectionnez l'objet que vous souhaitez imprimer (2).
- **4** Appuyez sur ENTREE pour conserver les objets initiaux ou entrez **o** pour les supprimer.
- **5** Sélectionnez d'autres objets à imprimer ou appuyez sur ENTREE pour exécuter l'opération.
- **6** Appuyez sur la touche ENTREE pour mettre fin à la commande.

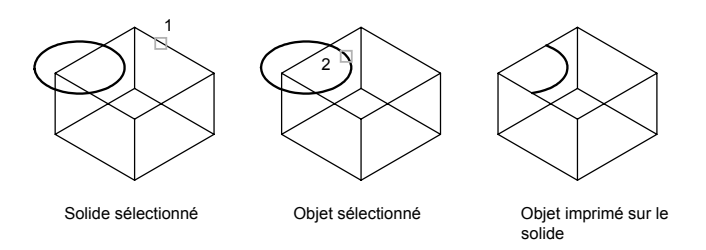

**Ligne de commande:** EDITSOLIDE

# **Séparation des solides 3D**

Vous pouvez séparer (décomposer) des solides composés. Notez que le solide 3D composé ne doit pas partager de zones ou volumes avec d'autres solides. Les solides résultant de la séparation conservent les calques et les couleurs du solide initial, une fois celui-ci décomposé. Les solides 3D imbriqués sont séparés sous leur forme la plus simple.

### **Pour décomposer un solide 3D composé**

- **1** Cliquez sur le menu Modification ➤Edition de solides ➤Séparer.
- **2** Sélectionnez le solide 3D souhaité.
- **3** Appuyez sur la touche ENTREE pour mettre fin à la commande.

**Ligne de commande:** EDITSOLIDE

# **Gainage des solides 3D**

Vous pouvez créer une gaine (sorte de revêtement de l'épaisseur indiquée) à partir d'un objet solide 3D. De nouvelles faces sont créées en décalant les faces existantes vers l'intérieur ou à l'extérieur de leur position d'origine. Les faces tangentes sont traitées comme des faces uniques lors de cette opération de décalage.

### **Pour créer un gainage de solide 3D**

- **1** Cliquez sur le menu Modification ►Edition de solides ►Gaine.
- **2** Sélectionnez le solide 3D souhaité.
- **3** Désignez la face que vous souhaitez exclure du processus de gainage (1).
- **4** Sélectionnez d'autres faces à exclure ou appuyez sur ENTREE pour exécuter l'opération.
- **5** Indiquez la distance de décalage du gainage.

Si vous entrez une valeur positive, le gainage se crée dans la direction positive de la face. Si vous entrez une valeur négative, il se crée dans la direction négative de la face.

**6** Appuyez sur la touche ENTREE pour mettre fin à la commande.

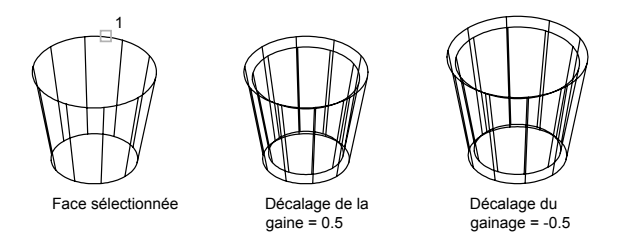

**Ligne de commande:** EDITSOLIDE

# **Nettoyage et vérification des solides 3D**

Vous pouvez supprimer des arêtes ou des sommets si leurs deux côtés partagent la même définition de surface ou de sommet. Le corps, les faces ou les arêtes de l'objet solide sont vérifiés et les faces adjacentes partageant la même surface fusionnent. Toutes les arêtes redondantes, constituées d'une empreinte ou inutilisées, existant sur le solide en 3D, sont supprimées.

Vous pouvez vérifier la validité des solides 3D que vous avez créés. Tout solide 3D correctement défini peut être modifié. Si l'objet que vous tentez de modifier présente des anomalies, un message d'erreur ACIS s'affiche. Si le solide 3D n'est pas correct, il n'est pas possible de l'éditer.

### **Pour nettoyer un solide 3D**

**1** Cliquez sur le menu Modification ➤Edition de solides ➤Nettoyer.

- **2** Sélectionnez le solide 3D (1).
- **3** Appuyez sur la touche ENTREE pour mettre fin à la commande.

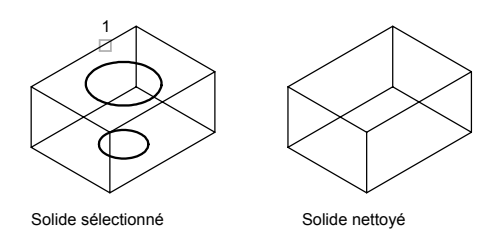

**Ligne de commande:** EDITSOLIDE

### **Pour valider un solide 3D**

- **1** Cliquez sur le menu Modification ►Edition de solides ►Vérifier.
- **2** Sélectionnez le solide 3D souhaité.
- **3** Appuyez sur la touche ENTREE pour mettre fin à la commande. Un message s'affiche indiquant que le solide est un solide ShapeManager correct.

**Ligne de commande:** EDITSOLIDE

# **Part 6 Hachures, notes, tableaux et cotes**

Chapitre 22 [Hachures, remplissages et nettoyages](#page-770-0) Chapitre 23 [Notes et étiquettes](#page-796-0) Chapitre 24 [Tableaux](#page-864-0) Chapitre 25 [Cotes et tolérances](#page-884-0)

# <span id="page-770-0"></span>**Hachures, remplissages et nettoyages 22**

### **Dans ce chapitre**

- [Hachures, remplissages et](#page-771-0) [nettoyages](#page-771-0)
- [Présentation des motifs de](#page-771-0) [hachures et des remplissages](#page-771-0)
- [Définition des contours de](#page-777-0) [hachures](#page-777-0)
- [Choix des motifs de hachures](#page-782-0) [et des remplissages](#page-782-0)
- [Modification des zones](#page-790-0) [hachurées et des zones de](#page-790-0) [remplissage plein](#page-790-0)
- [Création d'une zone vide pour](#page-793-0) [couvrir les objets](#page-793-0)

# <span id="page-771-1"></span><span id="page-771-0"></span>**Présentation des motifs de hachures et des remplissages**

### **Définition des contours d'une hachure**

Vous avez le choix entre plusieurs méthodes pour spécifier les contours d'une hachure.

- Spécifiez un point dans une zone enfermée par des objets.
- Sélectionnez des objets qui enferment une zone.
- Faites glisser un motif de hachures dans une zone fermée à partir d'une palette d'outils ou de DesignCenter.

Lorsque vous hachurez un dessin, les objets ou les sections d'objets qui ne font pas partie du contour ne sont pas pris en compte.

Si une ligne de hachures croise un objet tel que du texte, un attribut ou un objet rempli avec un solide plein et si l'objet est sélectionné comme partie d'un ensemble de contours, la commande HACHURES hachure autour de l'objet.

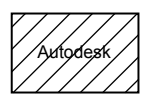

obiet texte non inclus dans le jeu de contours

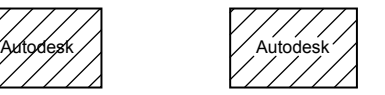

obiet texte inclus dans le jeu de contours

**NOTE** Si vous souhaitez hachurer une zone dont le contour n'est pas complètement fermé, vous pouvez définir la variable système HPGAPTOL pour qu'elle remplisse les espaces et traite le contour comme fermé. HPGAPTOL s'applique uniquement à des espaces situés entre des lignes et des arcs qui se croiseraient, s'ils se prolongeaient.

Pour réduire la taille du fichier, une zone de hachures est définie dans la base de données de dessins comme un seul objet graphique.

### **Ajout de motifs de hachures et de remplissages**

Vous avez le choix entre plusieurs méthodes pour ajouter des motifs de hachures à vos dessins.

- La commande HACHURES fournit le plus d'options.
- Vous pouvez faire glisser des hachures depuis une palette d'outils. Utilisez les palettes d'outils pour accélérer le processus.

Une fois la palette d'outils ouverte, cliquez sur un outil de motif avec le bouton droit de la souris pour accéder à la boîte de dialogue Propriétés de l'outil à partir du menu contextuel. La boîte de dialogue contient plusieurs options de motif de hachures qui sont aussi disponibles via la commande HACHURES. Vous pouvez par exemple spécifier l'échelle et l'espacement du motif de hachures.

■ Vous pouvez également utiliser DesignCenter.

### **Contrôle de l'origine des hachures**

Par défaut, les motifs de hachures s'alignent toujours entre eux. Toutefois, vous avez peut-être parfois besoin de déplacer le point de départ, appelé *point d'origine*, des hachures. Par exemple, si vous créez un motif de brique, vous souhaitez peut-être commencer avec une brique entière dans le coin inférieur gauche de la zone de hachures. Dans ce cas, utilisez les options de la zone Origine des hachures de la boîte de dialogue Hachures et gradient.

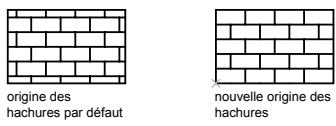

L'emplacement et le comportement d'un motif de hachures dépend des variables système HPORIGIN et HPORIGINMODE et HPINHERIT, en fonction de l'emplacement et de l'orientation du système de coordonnées de l'utilisateur.

### **Choix d'un motif de hachures**

Le programme fournit un solide plein et plus de 50 motifs de hachures spécifiques que vous pouvez utiliser pour différencier les composants des objets ou représenter les matériaux des objets. Le programme comprend également 14 motifs de hachures conformes aux normes ISO (Organisation internationale de normalisation). Lorsque vous sélectionnez un motif de ce type, vous pouvez définir une épaisseur de plume, qui détermine l'épaisseur des lignes du motif.

Dans l'onglet Hachures de la boîte de dialogue Hachures et gradient, la zone Type et motif affiche le nom de tous les motifs de hachures définis dans le fichier texte *acad.pat*. Vous pouvez ajouter de nouveaux motifs de hachures à la boîte de dialogue en ajoutant leurs définitions au fichier *acad.pat*.

### **Création de hachures associatives**

Les hachures *associatives* sont mises à jour lorsque vous modifiez leur contour. Les zones de hachures créées à l'aide de la commande HACHURES sont associatives par défaut. Ce paramètre est stocké dans la variable système HPASSOC. Les hachures créées en glissant les motifs de hachures depuis les palettes d'outils ou DesignCenter™ utilisent le paramètre contenu dans la variable HPASSOC. Vous pouvez annuler cette fonction à tout moment ou utiliser la commande HACHURES pour créer des hachures ne possédant pas cette caractéristique. Lorsque la variable système HPGAPTOL est définie sur 0 (par défaut), l'associativité est automatiquement supprimée si l'édition crée un contour ouvert.

Vous pouvez utiliser la commande HACHURES pour créer des hachures non associatives, qui ne dépendent pas du contour.

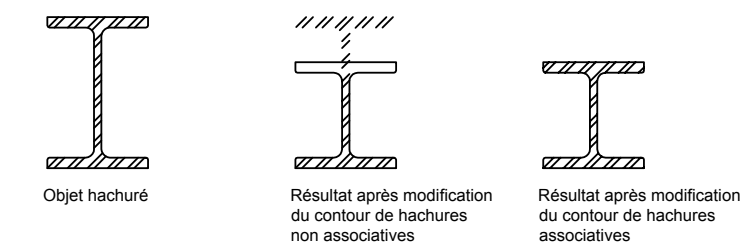

### **Attribution d'un ordre de tracé à une hachure**

Vous pouvez attribuer un ordre de tracé aux hachures afin qu'elles soient dessinées devant ou derrière les contours de hachures ou bien devant ou derrière tous les autres objets.

Lorsque vous créez une hachure, elle est dessinée, par défaut, derrière le contour de hachures. Ce dernier est ainsi facile à visualiser et à sélectionner. Vous pouvez modifier l'ordre de tracé des hachures afin qu'elles apparaissent devant le contour de hachures ou devant ou derrière tous les autres objets. Ce paramètre est enregistré dans la variable système HPDRAWORDER. Les hachures créées en glissant les motifs de hachures depuis les palettes d'outils ou DesignCenter™ utilisent le paramètre d'ordre de tracé contenu dans la variable HPDRAWORDER.

### **Contrôle de la densité du motif de hachures**

Si vous créez des hachures très denses, le programme peut les rejeter et afficher un message indiquant que l'échelle des hachures est trop petite ou que la longueur des discontinuités est trop courte. Vous pouvez modifier le nombre maximal de lignes de hachures en définissant la variable système MaxHatch dans l'invite de commande en entrant **(setenv "MaxHatch" "n")**, n étant un nombre compris entre 100 et 10 000 000 (dix millions). La valeur par défaut de MaxHatch est 10 000.

**NOTE** Lorsque vous modifiez la valeur de MaxHatch, vous devez saisir MaxHatch en respectant la casse.

### **Modification de contours de hachures**

De nombreuses combinaisons géométriques pouvant être hachurées, la modification de formes géométriques hachurées peut produire des résultats inattendus. Si vous créez une hachure dont vous ne voulez plus, vous pouvez l'annuler, l'ajuster ou la supprimer et hachurer de nouveau la zone.

### **Création de motifs de hachures personnalisés**

Vous pouvez également définir votre propre motif de hachures en utilisant le type de ligne courant avec l'option de type de motif Défini par l'utilisateur dans la boîte de dialogue Hachures et gradient ou créer des motifs de hachures plus complexes.

### **Voir aussi:**

**"[Modification des zones hachurées et des zones de remplissage plein"](#page-790-1) à la page 771**

**"Présentation des définitions de motifs de hachures" dans le Guide de personnalisation**

### **Pour faire glisser des motifs de hachures dans le dessin**

**1** Cliquez sur le menu Outils ➤DesignCenter.

**NOTE** Cette procédure décrit l'utilisation de DesignCenter pour insérer des motifs de hachures dans votre dessin. Vous pouvez également insérer des motifs de hachures à partir d'une palette d'outils.

- **2** Dans l'onglet Dossiers, cliquez sur le bouton Rechercher.
- **3** Dans la boîte de dialogue de recherche, procédez aux entrées suivantes :
	- Dans la zone Rechercher, sélectionnez Fich, de motifs de hach.
- Dans la zone Dans, sélectionnez le disque sur lequel est installé le programme.
- Sélectionnez l'option Rechercher dans les sous-dossiers.
- Dans la zone Rechercher le nom de l'onglet Fichiers de motifs de hachures, entrez **\*** (astérisque).
- **4** Cliquez sur Rech. maintenant.

Le fichier de motif de hachures par défaut est *acad.pat* ou *acadiso.pat*. Les résultats de la recherche peuvent afficher le même fichier à différents emplacements.

**NOTE** Pour faciliter l'accès, vous pouvez ajouter le fichier PAT aux favoris en le sélectionnant, puis en cliquant sur le bouton Favoris. Un raccourci vers le fichier est affiché dans le dossier *Favoris*, dans l'onglet Dossiers de DesignCenter.

- **5** Dans les résultats de la recherche, cliquez deux fois sur le fichier pour charger les motifs de hachures dans la zone de contenu de DesignCenter.
- **6** (Facultatif) Cliquez avec le bouton droit de la souris pour afficher un menu contextuel avec les options suivantes :
	- **HACHURES**. Ouvre la boîte de dialogue Hachures et gradient.
	- **Copier**. Stocke le motif de hachures dans le Presse-papiers.
	- **Créer une palette d'outils**. Crée une palette d'outils et affiche le motif sélectionné.
- **7** A partir de la zone de contenu, faites glisser un motif de hachures vers un objet fermé de votre dessin ou vers une palette d'outils.

**NOTE** Si l'échelle du motif de hachures est trop grande ou trop petite, un message d'erreur apparaît. Vous pouvez ajuster l'échelle de tout motif de hachures en cliquant deux fois dessus pour afficher la boîte de dialogue Hachures et gradient.

Barre d'outils Standard

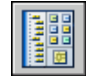

**Ligne de commande:** ADCENTER

### **Pour hachurer des zones**

- **1** Cliquez sur le menu Dessin▶Hachures.
- **2** Dans la boîte de dialogue Hachures et gradient, cliquez sur Ajout: choisir des points.
- **3** Dans le dessin, désignez un point à l'intérieur de chaque zone à hachurer, puis appuyez sur ENTREE.

Il s'agit du point intérieur.

**4** Dans l'onglet Hachures de la boîte de dialogue Hachures et gradient, dans la zone Témoin, vérifiez que le modèle de motif est bien celui que vous souhaitez utiliser. Pour changer de motif, sélectionnez-en un autre dans la liste Motif.

Pour avoir un aperçu du motif de hachures, cliquez sur le bouton [...] situé à côté de Modèle. Cliquez sur OK après avoir consulté l'aperçu.

**5** Dans la boîte de dialogue Hachures et gradient, procédez à des ajustements, si nécessaire.

Vous pouvez spécifier de nouveaux contours de hachures en cliquant sur Ajouter des contours ou Supprimer les contours.

**6** Sous Ordre de tracé, cliquez sur l'une des options.

Vous pouvez modifier l'ordre de tracé des hachures afin qu'elles apparaissent devant ou derrière le contour de hachures ou devant ou derrière tous les autres objets.

**7** Cliquez sur OK.

Barre d'outils Dessin

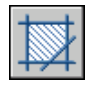

**Ligne de commande:** HACHURES

### **Pour hachurer des objets sélectionnés**

- **1** Cliquez sur le menu Dessin ▶Hachures.
- **2** Dans la boîte de dialogue Hachures et gradient, cliquez sur Ajout: sélectionner des objets.
- **3** Spécifiez l'objet ou les objets que vous voulez hachurer.

Les objets ne doivent pas obligatoirement être délimités par un contour fermé. Vous pouvez également spécifier des îlots qui doivent rester non hachurés. Vous pouvez également définir la variable système HPGAPTOL pour traiter un ensemble d'objets délimitant quasiment une zone comme un contour de hachure fermé.

**4** Sous Ordre de tracé, cliquez sur l'une des options.

Vous pouvez modifier l'ordre de tracé des hachures afin qu'elles apparaissent devant ou derrière le contour de hachures ou devant ou derrière tous les autres objets.

**5** Cliquez sur OK.

Barre d'outils Dessin

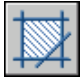

<span id="page-777-0"></span>**Ligne de commande:** HACHURES

# **Définition des contours de hachures**

Vous créez une hachure en sélectionnant un objet à hachurer ou à remplir, ou en sélectionnant un point intérieur après avoir défini un contour.

# **Présentation des contours de hachures**

Vous pouvez hachurer une zone fermée ou à l'intérieur d'un contour spécifique à l'aide de la commande HACHURES. Par défaut, HACHURES crée des hachures associatives qui sont mises à jour lorsque le contour est modifié.

Vous créez une hachure en sélectionnant un objet à hachurer ou en sélectionnant un point intérieur après avoir défini un contour. Un contour de hachures correspond à toute combinaison d'objets (lignes, arcs, cercles et polylignes, par exemple) qui forme une zone fermée.

Les zones fermées à l'intérieur de la zone hachurée sont appelées îlots. Vous pouvez les hachurer ou les laisser vierges en fonction des paramètres de la zone Ilots de la boîte de dialogue Hachures et gradient.

Si vous hachurez une petite zone à l'intérieur d'un dessin complexe, vous pouvez utiliser les jeux de contours pour accélérer le processus.

Les objets ne peuvent être hachurés que s'ils se trouvent sur un plan parallèle au plan *XY* du SCU courant.

**NOTE** Pour hachurer une zone qui n'est pas entièrement fermée, vous pouvez définir une tolérance d'espace (variable système HPGAPTOL). Tout espace inférieur ou égal à la valeur spécifiée dans la tolérance d'espace n'est pas pris en compte et le contour est considéré comme fermé.

# **Contrôle des hachures dans les îlots**

Vous pouvez déterminer le type de hachures utilisé dans les *îlots* (zones fermées à l'intérieur du contour de hachures) parmi les trois styles de hachures suivants : Normal, Extérieur et Ignorer. Vous pouvez afficher un aperçu de ces styles de hachures dans la zone Plus d'options de la boîte de dialogue Hachures et gradient.

Le style Normal (valeur par défaut) permet de hachurer la zone à partir du bord externe. S'il rencontre un contour interne, le hachurage est désactivé jusqu'à ce qu'il en rencontre un autre.

Si vous utilisez le style de hachures Normal, les îlots ne sont pas hachurés. En revanche, les îlots dans les îlots sont hachurés, comme le montre l'exemple suivant.

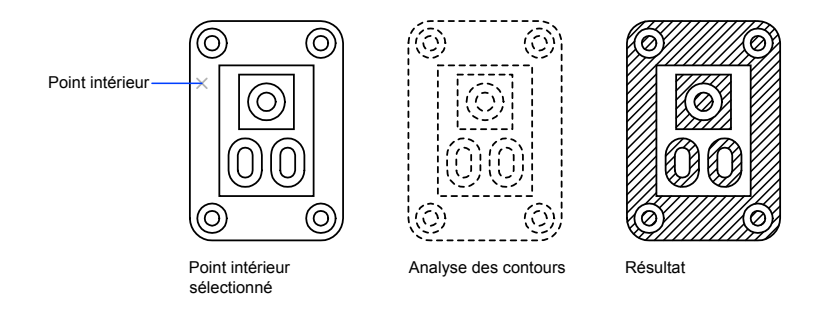

Le style Extérieur permet de hachurer la zone entre le contour externe et le premier contour interne.

Le style Ignorer permet de hachurer l'ensemble de la zone, sans tenir compte des contours internes.

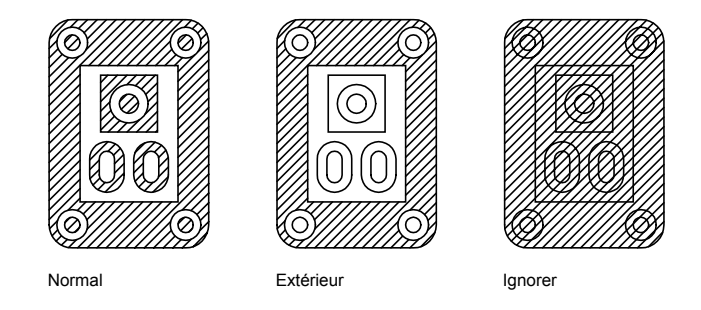

Définition des contours de hachures | **759**

Vous pouvez également supprimer tout îlot de la zone hachurée.

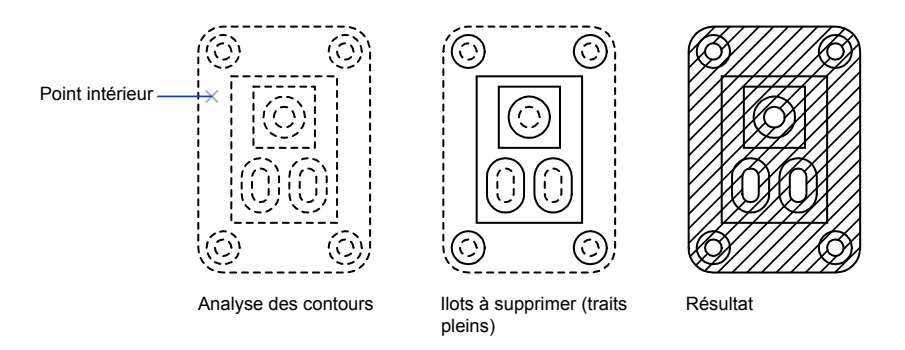

### **Voir aussi:**

**"[Modification des zones hachurées et des zones de remplissage plein"](#page-790-1) à la page 771**

### **Pour supprimer certains îlots de la zone à hachurer**

- **1** Cliquez sur le menu Dessin ▶Hachures.
- **2** Dans la boîte de dialogue Hachures et Gradient, après avoir ajouté un ou plusieurs contours, cliquez sur Supprimer les contours.
- **3** Sélectionnez les contours que vous souhaitez supprimer et appuyez sur ENTREE.
- **4** Dans la boîte de dialogue Hachures et gradient, cliquez sur OK pour appliquer les hachures.

Barre d'outils Dessin

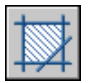

**Ligne de commande:** HACHURES

# **Définition des contours de hachures dans les grands dessins**

Vous pouvez gagner un temps précieux lors du hachurage d'une petite zone d'un dessin complexe en définissant l'ensemble d'objets du dessin à adopter pour déterminer les contours de hachures.

Par défaut, la commande HACHURES définit le contour en analysant tous les objets fermés du dessin. L'analyse des contours formés par tous les objets figurant entièrement ou partiellement à l'écran risque d'être assez longue s'il s'agit d'un dessin complexe. Pour hachurer une petite partie d'un dessin complexe, vous pouvez définir un ensemble d'objets, appelé *jeu de contours*. HACHURES n'analyse pas les objets qui ne sont pas inclus dans le jeu de contours.

Pour une plus grande précision, agrandissez la zone à hachurer.

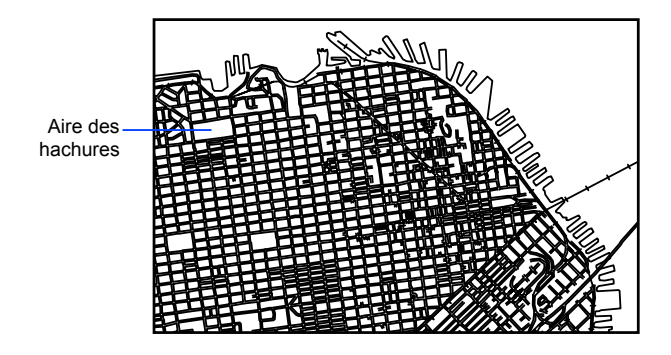

L'option Visualiser sélections de la boîte de dialogue Hachures et gradient met en surbrillance les objets du dessin qui définissent le contour.

### **Pour définir un jeu de contours dans un dessin complexe**

- **1** Cliquer sur le menu Dessin≻Hachures.
- **2** Dans la boîte de dialogue Hachures et gradient, zone Plus d'options, sous Jeu de contours, cliquez sur Nouveau.
- **3** Lors de l'affichage du message Choix des objets, désignez deux coins opposés de la fenêtre délimitant l'ensemble des contours qui vous intéresse et appuyez sur ENTREE.

Si vous effectuez une sélection croisée en désignant des points de droite à gauche, vous sélectionnez tous les objets inclus ou croisés.

- **4** Dans la boîte de dialogue Hachures et gradient, cliquez sur Ajouter des contours. Si nécessaire, tapez **k** pour spécifier l'option Choisir un point interne.
- **5** Indiquez le point intérieur.
- **6** Cliquez sur OK pour appliquer les hachures.

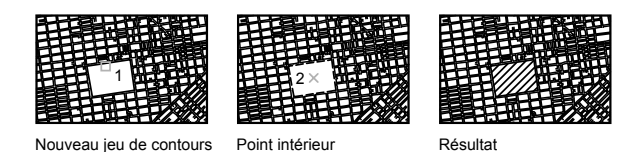

Barre d'outils Dessin

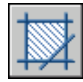

**Ligne de commande:** HACHURES

# **Création de hachures non délimitées**

Il existe plusieurs méthodes de création de hachures qui n'affichent aucun contour.

- Vous pouvez créer des hachures à l'aide de la commande HACHURES, puis effacer certains ou tous les objets de contour.
- Vous pouvez créer des hachures à l'aide de la commande HACHURES, en vous assurant que les objets de contour sont sur un calque distinct des hachures. Désactivez ensuite ou gelez le calque contenant les objets de contour. Il s'agit de la seule méthode qui préserve l'associativité des hachures.
- Vous pouvez ajuster les hachures existantes avec les objets créés en tant que contours d'ajustement. Une fois les hachures ajustées, effacez les objets.
- Vous pouvez définir un contour de hachures avec l'option Dessiner de la commande -HACHURES sur la ligne de commande en spécifiant les points de contour.

Ainsi, pour montrer qu'une partie étendue d'un dessin est hachurée, il suffit de hachurer un simple liseré, comme dans l'exemple suivant.

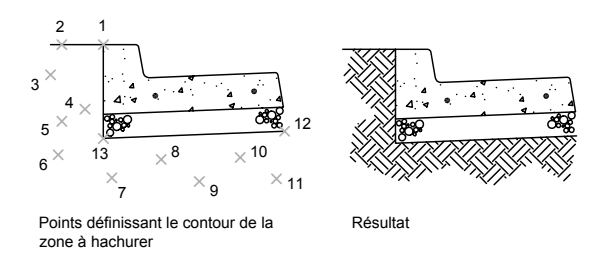

Vous pouvez choisir de retenir le contour de la polyligne après la création de la zone hachurée ; dans cet exemple, ce contour n'est pas retenu.

### **Pour définir le contour en indiquant des points**

- **1** Sur l'invite de commande, tapez **-hachures**.
- **2** Entrez le motif souhaité. Par exemple, entrez **terre** pour sélectionner le motif TERRE.
- **3** Spécifiez l'échelle et l'angle du motif.
- **4** Tapez **e** pour spécifier l'option Dessiner.
- **5** Spécifiez les points qui définissent le contour. Entrez **c** pour fermer le contour de la polyligne, puis appuyez sur ENTREE.
- <span id="page-782-0"></span>**6** Entrez **n** pour ignorer le contour de polylignes une fois la zone de hachures définie ou **o** pour créer une polyligne.

**Ligne de commande:** -HACHURES

# **Choix des motifs de hachures et des remplissages**

Vous pouvez utiliser un motif de hachures ou un remplissage plein prédéfini ou vous pouvez créer vos propres motifs.

# **Création de zones pleines**

Vous pouvez créer des zones pleines en utilisant les éléments suivants

■ hachures avec un motif de hachures plein (HACHURES)

Choix des motifs de hachures et des remplissages | **763**

- Solides 2D (SOLIDE)
- Polylignes épaisses ou anneaux (POLYLIGN, ANNEAU)

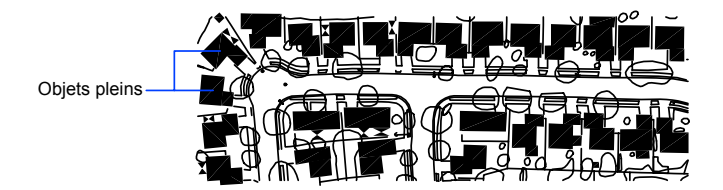

**Voir aussi:**

**"[Présentation des motifs de hachures et des remplissages"](#page-771-1) à la page 752 "[Modification des zones hachurées et des zones de remplissage plein"](#page-790-1) à la page 771**

**"[Création de polylignes](#page-450-0)" à la page 431 "[Création d'anneaux](#page-474-0)" à la page 455**

### **Pour créer un hachurage avec un motif plein**

- **1** Cliquez sur le menu Dessin ▶Hachures.
- **2** Dans la boîte de dialogue Hachures et gradient, cliquez sur Ajout: choisir des points.
- **3** Désignez dans votre dessin un point à l'intérieur de chaque zone à hachurer.

Il s'agit du point intérieur.

- **4** Appuyez sur ENTREE.
- **5** Dans l'onglet Hachures de la boîte de dialogue Hachures et gradient, sous Type, cliquez sur Prédéfini.
- **6** Cliquez sur le bouton [...] situé en regard de l'option Motif.
- **7** Dans l'onglet Prédéfini de la boîte de dialogue Palette de motifs de hachures, sélectionnez l'option de solide. Cliquez sur OK.
- **8** Pour afficher un aperçu du motif de hachures, cliquez sur Aperçu.
- **9** Lorsque vous en avez fini avec l'aperçu du motif de hachures, cliquez avec le bouton droit de la souris ou appuyez sur ENTREE pour appliquer les hachures, ou sur tout autre bouton ou touche pour revenir à la boîte de dialogue Hachures et gradient.
- **10** Dans la boîte de dialogue Hachures et gradient, procédez à des ajustements, si nécessaire. (Vous pouvez spécifier de nouveaux contours de hachures en cliquant sur Ajouter des contours ou Supprimer les contours.)
- **11** Cliquez sur OK.

Barre d'outils Dessin

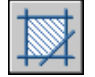

**Ligne de commande:** HACHURES

### **Pour créer un objet 2D plein**

- **1** Sur l'invite de commande, tapez **solide**.
- **2** Indiquez le premier point.
- **3** Indiquez le deuxième point, en effectuant un déplacement de la gauche vers la droite.
- **4** Continuez d'indiquer des points. Appuyez sur ENTREE une fois l'objet terminé.

Lorsque vous définissez une zone quadrilatérale remplie, l'ordre dans lequel vous désignez le troisième et le quatrième points détermine l'aspect final de la zone. Comparez les deux illustrations suivantes :

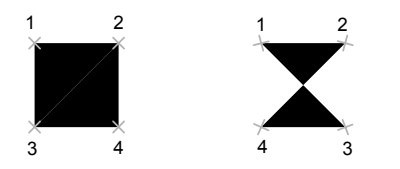

Vous constaterez que pour créer la zone quadrilatérale, les arêtes supérieure et inférieure sont spécifiées de la gauche vers la droite. Si vous désignez le premier point à droite et le deuxième à gauche, alors le troisième et le quatrième doivent aussi être spécifiés dans le sens droite-gauche. Au fur et à mesure que vous désignez des paires de points, assurez-vous de maintenir cette séquence zigzag pour être certain d'obtenir les résultats escomptés.

**Ligne de commande:** SOLIDE

### **Pour créer une polyligne épaisse**

- **1** Cliquez sur le menu Dessin ▶Polyligne.
- **2** Désignez le point de départ du segment de droite (1).
- **3** Entrez **l** (Largeur).
- **4** Entrez la largeur de départ du segment de ligne.
- **5** Indiquez la largeur de fin du segment de ligne en utilisant l'une des méthodes suivantes :
	- Pour créer un segment de ligne de largeur égale, appuyez sur ENTREE
	- Pour créer un segment de ligne effilé, entrez des valeurs différentes.
- **6** Spécifiez l'extrémité du segment de polyligne.
- **7** Continuez de spécifier les extrémités de segments si nécessaire.
- **8** Appuyez sur la touche ENTREE pour quitter la commande ou tapez **f** pour fermer la polyligne.

Barre d'outils Dessin

.

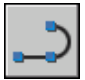

**Ligne de commande:** POLYLIGN

### **Pour créer un anneau**

- **1** Cliquez sur le menu Dessin ➤Anneau.
- **2** Définissez le diamètre interne (1).
- **3** Définissez le diamètre externe (2).
- **4** Spécifiez le centre de l'anneau (3).
- **5** Indiquez le centre d'un autre anneau ou appuyez sur ENTREE pour quitter la commande.

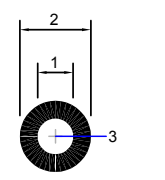

**Ligne de commande:** ANNEAU

# **Création de zones avec gradient**

Un remplissage avec gradients est un remplissage avec hachures qui produit un effet de surface éclairée présentant des couleurs fondues. Vous pouvez utiliser des remplissages avec gradients pour suggérer une forme pleine dans des dessins à deux dimensions.

La couleur dans un remplissage avec gradients crée une transition régulière du clair au sombre ou inversement, et ce dans les deux sens. Vous sélectionnez un motif prédéfini (par exemple, un balayage linéaire, sphérique ou radial) et vous spécifiez un angle pour le motif. Dans un remplissage avec gradients à deux couleurs, la transition se fait à la fois du clair au sombre et de la première couleur vers la seconde.

Les remplissages avec gradients sont appliqués aux objets comme le sont les remplissages pleins, et peuvent être associés ou non à leurs contours. Un remplissage associé est automatiquement actualisé lorsque le contour est modifié.

Vous ne pouvez pas utiliser de styles de tracé pour gérer la couleur tracée des remplissages avec gradients.

Cliquez deux fois sur un remplissage avec gradients pour le modifier.

### **Pour créer un remplissage avec gradients d'une couleur**

- **1** Cliquez sur le menu Dessin ►Hachures.
- **2** Dans la boîte de dialogue Hachures et gradient, cliquez sur Ajout: choisir des points ou Ajout: sélectionner des objets.
- **3** Spécifiez un point interne ou sélectionnez un objet, puis appuyez sur ENTREE.
- **4** Dans l'onglet Gradient de la boîte de dialogue Hachures et gradient, sélectionnez Une couleur.
- **5** Si vous voulez modifier la couleur, cliquez sur le bouton [...] situé en regard de la couleur.
- **6** Dans la boîte de dialogue Sélectionner la couleur, utilisez le curseur Ombrage/Teinte pour régler la couleur.
	- Déplacez le curseur vers Teinte pour créer une transition de couleur tirant sur le blanc.
	- Déplacez le curseur vers Ombrage pour créer une transition de couleur tirant sur le noir.
- **7** Cliquez sur un motif puis définissez les options suivantes :
	- Sélectionnez Au centre pour créer un remplissage symétrique, ou désactivez cette option pour déplacer la "lumière" vers le haut et vers la gauche.
	- Spécifiez un angle pour la "zone de lumière".
- **8** Examinez le remplissage en cliquant sur Aperçu. Appuyez sur ENTREE ou cliquez avec le bouton droit de la souris pour revenir à la boîte de dialogue et apporter d'autres modifications.
- **9** Lorsque vous êtes satisfait, dans la boîte de dialogue Hachures et gradient, cliquez sur OK pour créer un remplissage avec gradients.

### Barre d'outils Dessin

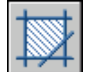

**Ligne de commande:** HACHURES

### **Pour créer un remplissage avec gradients de deux couleurs**

- **1** Cliquez sur le menu Dessin ▶Hachures.
- **2** Dans la boîte de dialogue Hachures et gradient, cliquez sur Ajout: choisir des points ou Ajout: sélectionner des objets.
- **3** Spécifiez un point interne ou sélectionnez un objet, puis appuyez sur ENTREE.
- **4** Dans l'onglet Gradient de la boîte de dialogue Hachures et gradient, sélectionnez Deux couleurs.

La seconde couleur est celle de la "zone de lumière" dans le remplissage avec gradients.

- **5** Pour changer l'une ou l'autre des couleurs, cliquez sur le bouton [...] en regard de la couleur requise pour ouvrir la boîte de dialogue Sélectionner une couleur.
- **6** Cliquez sur un motif puis définissez les options suivantes :
	- Sélectionnez Au centre pour créer un remplissage symétrique, ou désactivez cette option pour déplacer la "lumière" vers le haut et vers la gauche.
	- Spécifiez un angle pour la "zone de lumière".
- **7** Examinez le remplissage en cliquant sur Aperçu. Appuyez sur ENTREE ou cliquez avec le bouton droit de la souris pour revenir à la boîte de dialogue et apporter d'autres modifications.
- **8** Lorsque vous êtes satisfait, dans la boîte de dialogue Hachures et gradient, cliquez sur OK pour créer un remplissage avec gradients.

Barre d'outils Dessin

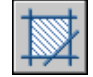

**Ligne de commande:** HACHURES

### **Pour modifier un remplissage avec gradients**

■ Cliquez deux fois sur un remplissage avec gradients pour le modifier.

# **Utilisation de motifs de hachures prédéfinis**

Le programme fournit un solide plein et plus de 50 motifs de hachures spécifiques qui peuvent représenter des matériaux tels que la terre, la brique ou l'argile.

Quatorze motifs de hachures sont conformes aux normes ISO (International Standardisation Organization). Lorsque vous sélectionnez un motif de ce type, vous pouvez définir une épaisseur de plume, qui détermine l'épaisseur des lignes du motif.

Outre l'utilisation des motifs fournis avec le programme, vous pouvez utiliser des motifs venant d'une bibliothèque de motifs externe. Ces motifs sont triés par nom et sont présentés dans la boîte de dialogue Palette de motifs de hachures.

### **Pour utiliser un motif de hachures prédéfini**

- **1** Cliquez sur le menu Dessin ➤Hachures
- **2** Dans la boîte de dialogue Hachures et gradient, cliquez sur Ajout: choisir des points ou Ajout: sélectionner des objets.
- **3** Spécifiez un point interne ou sélectionnez un objet.
- **4** Dans l'onglet Hachures de la boîte de dialogue Hachures et gradient, sous Type, sélectionnez Prédéfini.
- **5** Sélectionnez un motif dans la zone Motif.
- **6** Cliquez sur OK.

Barre d'outils Dessin

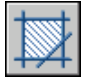

**Ligne de commande:** HACHURES

# **Création de motifs de hachures définis par l'utilisateur**

En complément des motifs de hachures prédéfinis, vous pouvez définir des motifs de hachures simples à partir du type de ligne courant. Pour définir un motif, il vous suffit de modifier l'angle et l'espacement des lignes de hachure.

### **Pour créer un motif de hachures défini par l'utilisateur**

- **1** Désignez le type de ligne du motif de hachures personnalisé en l'activant.
- **2** Cliquez sur le menu Dessin ►Hachures.
- **3** Dans la boîte de dialogue Hachures et gradient, cliquez sur Ajout: choisir des points ou Ajout: sélectionner des objets.
- **4** Spécifiez un point interne ou sélectionnez un objet.
- **5** Dans l'onglet Hachures de la boîte de dialogue Hachures et gradient, sous Type, sélectionnez Défini par l'utilisateur.
- **6** Indiquez l'angle et l'espacement du motif.
- **7** Si vous voulez croiser les lignes dans le motif, cochez la case Double.
- **8** Cliquez sur OK.

Barre d'outils Dessin

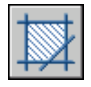

<span id="page-790-0"></span>**Ligne de commande:** HACHURES

# <span id="page-790-1"></span>**Modification des zones hachurées et des zones de remplissage plein**

Vous pouvez modifier le remplissage des motifs et les contours des zones de hachures. Vous pouvez aussi modifier les zones de remplissage plein, mais la méthode à employer sera différente selon que la zone de remplissage plein est une zone hachurée solide et remplie, une zone 2D solide, une polyligne épaisse ou un anneau. Vous pouvez également modifier l'ordre de tracé des hachures.

### **Contrôle de la densité du motif de hachures**

Le hachurage peut générer un très grand nombre d'objets lignes et points. Même s'ils sont stockés comme des objets de hachures, ces objets lignes et points utilisent de l'espace disque et leur génération prend du temps. Si vous utilisez un facteur d'échelle relativement petit lors du hachurage d'une zone, le hachurage exigerait des millions d'objets lignes et points, une opération très longue qui pourrait épuiser les ressources disponibles. Vous pouvez éviter ce problème en imposant une limite au nombre d'objets créés par une seule commande HACHURES. Si le nombre approximatif d'objets nécessaires pour une hachure particulière (en considérant l'étendue du contour, le motif et l'échelle) dépasse la limite, la commande HACHURES affiche un message indiquant que l'échelle de hachures est trop petite ou que la longueur de ses discontinuités est trop courte et la demande de hachures est rejetée. Si cela se produit, examinez attentivement vos paramètres de hachure. Il se peut que le facteur d'échelle ne soit pas réaliste et doive être ajusté.

La limite des objets de hachures est définie par le paramètre d'environnement MaxHatch qui est stocké dans la base de registres du système. La valeur par défaut est de 10000. Vous pouvez modifier cette limite en définissant la variable système MaxHatch par l'utilisation de **(setenv "MaxHatch" "***n***")** où *n* est un nombre compris entre 100 et 10 000 000 (dix millions).

### **Modification des propriétés de hachures d'une hachure existante**

Vous pouvez modifier les propriétés d'une hachure, par exemple, son motif, son échelle et son angle. Vous pouvez essayer les solutions suivantes°:

■ Boîte de dialogue Editer les hachures (recommandé)

Modification des zones hachurées et des zones de remplissage plein | **771**

### ■ Propriétés (palette)

Vous pouvez également copier les propriétés entre les hachures. A l'aide du bouton Hériter propriétés de la boîte de dialogue Editer les hachures, vous pouvez copier toutes les propriétés d'une hachure (y compris son origine) vers une autre hachure. Le boîte de dialogue Copier les propriétés permet de copier les propriétés générales et spécifiques d'une hachure (sauf son origine) vers une autre hachure.

Utilisez la commande DECOMPOS pour décomposer une hachure en objets de composant.

### **Modification d'un contour de hachures**

Le contour des hachures peut être modifié de plusieurs façons (copie, déplacement, étirement, ajustement, etc.). À l'aide des poignées, vous pouvez aussi étirer, déplacer, faire pivoter, mettre à l'échelle et faire une copie-miroir des contours hachurés et des hachures qui leur sont associées comme vous le feriez avec d'autres objets. Si votre modification laisse ce contour fermé, une zone de hachures associatives est automatiquement mise à jour. En revanche, si votre modification aboutit à un contour ouvert, la zone de hachures perd toute associativité avec le contour et elle demeure inchangée. Lors de la modification d'un contour de hachures, les hachures associatives risquent d'être perdues si le fichier du motif de hachurage n'est pas disponible.

**NOTE** Si vous ajustez une zone hachurée pour y créer un espace, l'espace est différent d'un îlot et la hachure perd son associativité. Pour créer un îlot, supprimez la hachure existante, puis créez une hachure avec le nouveau contour. Par ailleurs, la hachure disparaît si vous ajustez une hachure et si le fichier de motif de hachures (PAT) n'est plus disponible.

L'associativité des hachures dépend de votre sélection de l'option Associative dans les boîtes de dialogue Hachures et gradients (commande HACHURES) et Editer les hachures (commande EDITHACH). Les hachures non associatives ne sont pas mises à jour au moment de la modification du contour d'origine.

Vous pouvez supprimer à tout moment le caractère associatif des hachures, et cette suppression est définitive. Les hachures doivent être re-créées pour restaurer l'associativité ou un nouveau contour de hachures doit être créé et associé avec les hachures.

Pour créer un contour autour de hachures non-associatives ou non-délimitées, dans la boîte de dialogue Hachures et gradient, utilisez l'option Recréer un contour. Grâce à cette option, vous pouvez également spécifier que le nouveau contour est associé avec les hachures.
#### **Modification des zones de remplissage plein**

Les zones de remplissage plein peuvent être représentées par des

- Hachures avec un motif solide
- Solides 2D
- Remplissages avec gradients
- Polylignes épaisses ou anneaux

Vous pouvez modifier chacun de ces objets pleins comme vous le feriez pour d'autres hachures, solides 2D, polylignes épaisses ou anneaux. Outre la commande PROPRIETES, vous pouvez utiliser EDITHACH pour les remplissages avec hachures pleines et gradients, la modification des solides 2D à l'aide de poignées et la commande PEDIT pour les polylignes épaisses et les anneaux.

#### **Modification de l'ordre de tracé des hachures**

Lorsque vous modifiez une hachure, vous pouvez changer son ordre de tracé afin qu'elle s'affiche derrière ou devant le contour des hachures, derrière ou devant tous les autres objets.

#### **Pour changer l'orientation d'un motif de hachures**

- **1** Sélectionnez le motif de hachures.
- **2** Cliquez sur les hachures avec le bouton droit de la souris. Cliquez sur Propriétés.
- **3** Dans la palette Propriétés, entrez la nouvelle valeur de l'angle.

#### Barre d'outils Standard

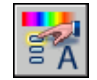

**Ligne de commande:** PROPRIETES

#### **Pour établir la limite des objets d'un motif de hachures**

■ A l'invite de commande, entrez (setenv "MaxHatch" "n")

où *n* est un nombre compris entre 100 et 10 000 000. Plus la valeur est élevée, plus le motif de hachures est dense.

Modification des zones hachurées et des zones de remplissage plein | **773**

**NOTE** La casse des caractères (majuscules/minuscules) est prise en compte dans la variable MaxHatch.

#### **Pour modifier un remplissage avec gradients**

- **1** Cliquez deux fois sur le remplissage que vous souhaitez modifier.
- **2** Dans l'onglet Gradient de la boîte de dialogue Editer les hachures, effectuez les modifications requises.
- **3** Examinez le remplissage en cliquant sur Aperçu. Appuyez sur ENTREE ou cliquez avec le bouton droit de la souris pour revenir à la boîte de dialogue et apporter d'autres modifications.
- **4** Lorsque vous êtes satisfait, dans la boîte de dialogue Hachures et gradient, cliquez sur OK pour créer un remplissage avec gradients.

# **Création d'une zone vide pour couvrir les objets**

Un objet de nettoyage est une zone polygonale qui masque les objets sous-jacents avec l'actuelle couleur d'arrière-plan. Cette zone est délimitée par le cadre de l'objet de nettoyage, que vous pouvez activer à des fins d'édition et désactiver pour exécuter des tracés.

Vous pouvez créer un objet de nettoyage en spécifiant une zone polygonale avec une série de points, ou vous pouvez convertir une polyligne fermée en un objet de nettoyage.

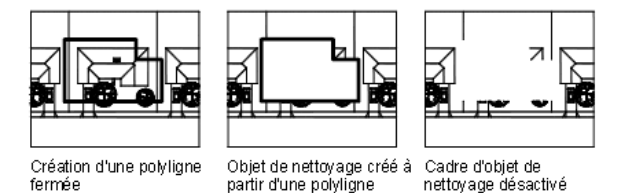

#### **Conditions requises et limitations**

Si une polyligne est utilisée pour créer un objet de nettoyage, elle doit être fermée, ne contenir que des segments de ligne et être d'épaisseur nulle.

Vous pouvez créer des objets de nettoyage sur une présentation de l'espace papier pour masquer les objets de l'espace objet. Cependant, dans l'onglet Paramètres du tracé de la boîte de dialogue Tracer, l'option Tracer dernier

espace papier doit être désactivée avant le traçage afin d'assurer le tracé correct de l'objet de nettoyage.

Dans la mesure où un objet de nettoyage est semblable à une image raster, il nécessite les mêmes éléments : vous avez besoin d'un traceur reconnaissant les images raster avec un pilote reconnaissent les images raster de type ADI 4.3 ou le pilote de l'imprimante système.

#### **Pour couvrir les objets existants d'une zone vide**

- **1** Cliquez sur le menu Dessin▶Nettoyer.
- **2** Spécifiez des points dans l'ordre qui définit le périmètre de l'aire à masquer.
- **3** Appuyez sur ENTREE pour terminer.

#### **Ligne de commande:** NETTOYER

#### **Pour activer/désactiver tous les cadres de nettoyage**

- **1** Cliquez sur le menu Dessin ▶Nettoyer.
- **2** Dans la ligne de commande, saisissez **f** (pour "frames", cadres en anglais).
- **3** Tapez **Actif** ou **Inactif**, puis appuyez sur ENTREE.

**Ligne de commande:** NETTOYER

# **Notes et étiquettes**

Vous pouvez créer et modifier plusieurs types de texte, notamment celui associé à des lignes de repère. La définition de styles de texte permet de contrôler la plupart des paramètres relatifs au style du texte.

# **23**

#### **Dans ce chapitre**

- [Notes et étiquettes](#page-797-0)
- [Présentation des notes et des](#page-797-0) [étiquettes](#page-797-0)
- [Création de texte](#page-797-1)
- [Utilisation de champs dans le](#page-828-0) [texte](#page-828-0)
- [Utilisation de styles de texte](#page-837-0)
- [Modification du texte](#page-848-0)
- [Vérification orthographique](#page-855-0)
- [Utilisation d'un éditeur de](#page-858-0) [texte externe](#page-858-0)

# **Présentation des notes et des étiquettes**

<span id="page-797-0"></span>Vous pouvez créer du texte de diverses manières. Pour les entrées simples et courtes, utilisez le texte sur une ligne. Pour les entrées plus longues comportant des attributs de mise en forme, utilisez le texte multiligne (également appelé *textmult*). Vous pouvez également créer un texte multiligne avec des repères.

Bien que le texte que vous entrez adopte par défaut les caractéristiques et la police définies par le style courant, vous pouvez personnaliser la présentation du texte par diverses méthodes. Plusieurs outils permettent de modifier l'échelle et la justification du texte, de rechercher et de remplacer un texte et de vérifier l'orthographe.

<span id="page-797-1"></span>Le texte inclus dans une cote ou une tolérance est créé à l'aide des commandes de cotation.

# **Création de texte**

Vous pouvez créer du texte à l'aide de plusieurs méthodes en fonction de vos besoins.

#### **Voir aussi:**

**"[Utilisation de champs dans le texte](#page-828-1)" à la page 809**

# **Présentation de la création de texte et de repères**

Le texte que vous ajoutez aux dessins contient diverses informations. Il peut s'agir d'une spécification complexe, d'un cartouche, d'un libellé ou même d'une partie du dessin.

#### **Texte sur une seule ligne**

Pour les entrées plus courtes qui ne nécessitent pas plusieurs polices ou lignes, créez une ligne de texte simple. Les lignes conviennent particulièrement aux libellés.

#### **Texte multiligne**

Pour les entrées longues et complexes, créez du texte multiligne (paragraphe de texte). Le texte multiligne est constitué d'un nombre quelconque de lignes ou de paragraphes occupant la largeur que vous avez définie ; il peut se prolonger indéfiniment dans le sens vertical.

Quel que soit le nombre de lignes, chaque groupe de paragraphes créé lors d'une session de modification constitue un objet distinct pouvant subir des modifications telles que le déplacement, la rotation, la suppression, la copie, la copie miroir ou la mise à l'échelle.

Le texte multiligne comporte plus d'options d'édition que le texte sur une seule ligne. Par exemple, vous pouvez appliquer des modifications de soulignement, de police, de couleur et de hauteur de façon individuelle à des caractères, mots ou phrases dans un paragraphe.

#### **Objets lignes de repère**

Un objet ligne de repère est une ligne ou une spline avec une pointe de flèche à une extrémité et un objet texte multiligne à l'autre. Les objets lignes de repère sont associés à des objets texte multiligne. Lorsque l'objet texte est déplacé, pivoté ou mis à l'échelle, l'objet ligne de repère est mis à jour en conséquence. De même, lorsque les cotes associatives sont activées et que les accrochages aux objets sont utilisés pour rechercher la pointe de flèche de la ligne de repère, un objet ligne de repère est également associé aux objets auxquels la flèche est attachée.

Vous pouvez copier du texte utilisé ailleurs dans le dessin et y ajouter une ligne de repère.

**NOTE** Il ne faut pas confondre l'objet de repère avec la ligne de repère générée automatiquement dans le cadre d'une ligne de cote.

# **Création d'un texte sur une seule ligne**

Utilisez la fonction de texte sur une seule ligne (TEXTE) pour créer une ou plusieurs lignes de texte, en appuyant sur ENTREE pour terminer chaque ligne. Chaque ligne de texte constitue un objet indépendant que vous pouvez déplacer, reformater ou modifier.

Lorsque vous créez une ligne, vous lui attribuez un style et définissez son alignement. Les caractéristiques par défaut d'un objet texte dépendent du style de texte. L'alignement détermine quelle partie du texte s'aligne sur le point d'insertion. Utilisez la commande TEXTE pour entrer le texte sur place ou tapez **-texte** sur la ligne de commande pour entrer le texte depuis la ligne de commande.

Vous pouvez insérer un champ dans un texte sur une seule ligne. Un champ est un texte défini pour afficher des données susceptibles de changer. Lorsque le champ est mis à jour, la valeur la plus récente du champ s'affiche.

Les styles de texte s'appliquant aux lignes simples sont les mêmes que ceux utilisés pour le texte multiligne. Lorsque vous créez du texte, vous pouvez lui attribuer un style existant en entrant le nom de celui-ci dans l'invite Style.

Pour appliquer un formatage à certains mots ou caractères, utilisez du texte multiligne et non une ligne simple.

Vous pouvez également comprimer des lignes entre les points que vous indiquez. Cette option étire ou compresse le texte en fonction de l'espace désigné.

#### **Alignement de texte sur une seule ligne**

Lorsque vous créez du texte, vous pouvez l'aligner. Ainsi, vous pouvez le justifier à l'aide des options d'alignement illustrées dans les exemples suivants. L'alignement s'effectue à gauche par défaut. Pour aligner le texte à gauche, n'entrez aucune option à l'invite Justifier.

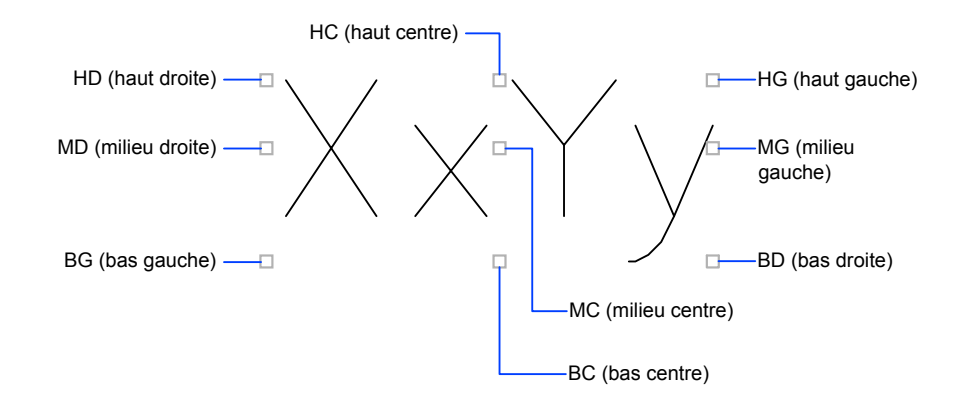

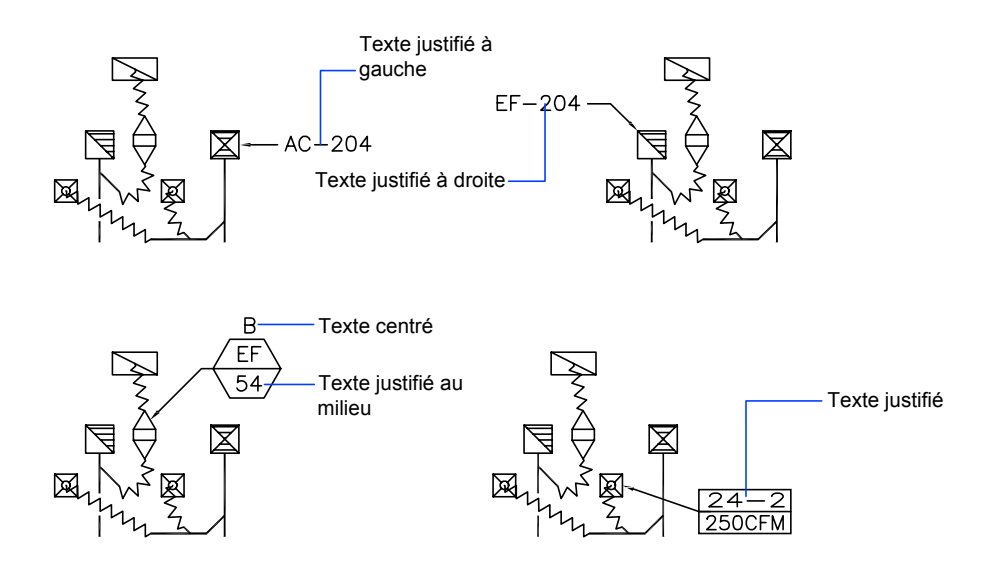

#### **Voir aussi:**

**"[Utilisation de champs dans le texte](#page-828-1)" à la page 809**

#### **Pour créer un texte sur une seule ligne**

- **1** Cliquez sur le menu Dessin ➤ Texte ➤ Ligne.
- **2** Spécifiez le point d'insertion du premier caractère. Si vous appuyez sur la touche ENTREE, le programme recherche le nouveau texte situé immédiatement sous le dernier objet texte créé, le cas échéant.
- **3** Entrez la hauteur du texte. Cette invite n'apparaît que si la hauteur du texte est 0 dans le style en cours.

Une ligne élastique attache le point d'insertion du texte au curseur. Cliquez pour définir la hauteur du texte en fonction de la longueur de la ligne élastique.

**4** Spécifiez l'angle de rotation du texte.

Vous pouvez entrer une mesure pour l'angle ou utiliser votre périphérique de pointage.

**5** Saisissez le texte. A la fin de chaque ligne, appuyez sur ENTREE. Entrez autant de texte que nécessaire.

Si vous sélectionnez un autre point au cours de cette commande, le curseur se place sur le point choisi, et vous pouvez continuer à taper. Chaque fois que vous appuyez sur ENTREE ou indiquez un point, un nouvel objet texte est créé.

**6** Appuyez sur ENTREE sur une ligne vierge pour mettre fin à la commande.

#### **Ligne de commande:** TEXTE

#### **Pour indiquer un style lors de la création d'une ligne de texte simple**

- **1** Cliquez sur le menu Dessin ➤ Texte ➤ Ligne.
- **2** Entrez **st** (Style).
- **3** Au message Nom de style, entrez le nom d'un style existant. Pour afficher la liste des styles de texte, tapez **?** et appuyez deux fois sur ENTREE.
- **4** Poursuivez la création du texte.

#### **Ligne de commande:** TEXTE

#### **Pour aligner un texte sur une seule ligne lors de sa création**

- **1** Cliquez sur le menu Dessin ➤ Texte ➤ Ligne.
- **2** Entrez **j** (Justifier).
- **3** Sélectionnez une option d'alignement. Par exemple, entrez **bd** pour aligner le texte sur le coin inférieur droit.
- **4** Poursuivez la création du texte.

**Ligne de commande:** TEXTE

# **Création d'un texte multiligne**

Un objet texte multiligne (textmult) inclut un ou plusieurs paragraphes de texte pouvant être manipulés comme un objet unique.

## **Présentation d'un texte multiligne**

Vous pouvez créer un ou plusieurs paragraphes de texte multiligne (textmult) dans l'Editeur de texte intégré (ou tout autre éditeur de texte) ou utiliser les invites de la ligne de commande. Vous pouvez également insérer du texte provenant d'un fichier enregistré au format ASCII ou RTF.

Avant de saisir ou d'importer du texte, vous devez spécifier les coins opposés d'un cadre de texte qui définit la largeur des paragraphes de l'objet texte

multiligne. La longueur de l'objet texte multiligne dépend de la quantité de texte, plutôt que de la longueur du cadre. Vous pouvez utiliser des poignées pour déplacer ou modifier l'orientation d'un objet texte multiligne.

L'Editeur de texte intégré affiche le cadre avec une règle en haut et la barre d'outils Format du texte. L'Editeur de texte multiligne est transparent de sorte que, pendant la saisie de texte, vous pouvez voir si celui-ci chevauche d'autres objets. Pour désactiver la transparence lors de la session, cochez la case Arrière-plan opaque dans le menu Options. Vous pouvez également rendre opaque l'arrière plan de l'objet de texte multiligne fini et définir ses couleurs.

Vous pouvez définir des tabulations et mettre du texte en retrait pour gérer l'aspect des paragraphes dans l'objet texte multiligne.

Vous pouvez également insérer des champs dans un texte multiligne. Un champ est un texte défini pour afficher des données susceptibles de changer. Lorsque le champ est mis à jour, la valeur la plus récente du champ s'affiche.

#### **Style de texte**

La plupart des caractéristiques du texte sont gérées par le style du texte, qui définit la police par défaut ainsi que d'autres options, comme l'espacement des lignes, la justification et la couleur. Vous pouvez utiliser le style de texte actif ou en sélectionner un nouveau. Le style de texte STANDARD est utilisé par défaut.

A l'intérieur de l'objet texte multiligne, vous pouvez modifier le style de texte en cours en appliquant à des caractères un formatage tel que le soulignement, l'attribut gras ou un changement de police. Vous pouvez également créer du texte empilé, comme des fractions ou des tolérances géométriques, et insérer des caractères spéciaux, y compris les caractères Unicode, pour des polices TrueType.

**NOTE** Toutes les polices SHX et TrueType ne prennent pas en charge les caractères Unicode.

#### **propriétés de Texte**

Dans la palette Propriétés, vous pouvez consulter et modifier les propriétés d'un objet texte multiligne, y compris les propriétés spécifiques au texte :

- La justification détermine l'emplacement d'insertion du texte par rapport au cadre et définit la direction du flux de texte lors de sa saisie.
- Les options d'espacement gèrent l'espacement entre les lignes de texte.
- L'option Largeur définit la largeur du cadre et détermine donc l'endroit à partir duquel le texte passe à la ligne suivante.

■ L'arrière-plan insère un arrière-plan opaque afin de masquer les objets situés sous le texte.

#### **Pour créer du texte multiligne**

- **1** Cliquez sur le menu Dessin ► Texte ► Texte multiligne.
- **2** Spécifiez les coins opposés d'un cadre pour définir la largeur de l'objet texte multiligne.

L'Editeur de texte intégré s'affiche.

- **3** Pour mettre en retrait la première ligne de chaque paragraphe, faites glisser le curseur de mise en retrait de la première ligne le long de la règle. Pour mettre en retrait les autres lignes de chaque paragraphe, faites glisser le curseur de paragraphe.
- **4** Pour définir des tabulations, cliquez sur la règle à l'endroit où vous voulez placer une tabulation.
- **5** Si vous souhaitez utiliser un autre style de texte que celui par défaut, cliquez sur la flèche près de la commande Style de texte dans la barre d'outils, puis sélectionnez un style.
- **6** Saisissez le texte.
- **7** Pour remplacer le style de texte actif, sélectionnez le texte comme suit :
	- Pour sélectionner une ou plusieurs lettres, cliquez avec le périphérique de pointage et faites glisser le curseur sur les caractères.
	- Pour sélectionner un mot, cliquez deux fois dessus.
	- Pour sélectionner un paragraphe, cliquez trois fois dessus.
- **8** Dans la barre d'outils, procédez comme suit pour modifier le format :
	- Pour appliquer une police différente au texte sélectionné, choisissez-la dans la liste.
	- Pour modifier la hauteur du texte sélectionné, entrez une valeur dans le champ Hauteur.
	- Pour mettre le texte d'une police TrueType en gras ou en italique, ou pour créer du texte souligné ou surligné dans n'importe quelle police, cliquez sur le bouton approprié de la barre d'outils. Les polices SHX ne peuvent *pas* être mises en gras ou en italique.
	- Pour appliquer une couleur au texte sélectionné, choisissez-la dans la liste des couleurs. Cliquez sur Autres pour afficher la boîte de dialogue Sélectionner une couleur.
- **9** Pour enregistrer vos modifications et quitter l'éditeur, utilisez l'une des méthodes suivantes :
	- Cliquez sur OK dans la barre d'outils.
	- Cliquez sur le dessin à l'extérieur de l'éditeur.
	- Appuyez sur les touches CTRL + ENTREE.

Barre d'outils Dessin

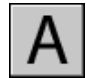

**Ligne de commande:** TEXTMULT

#### **Pour insérer des symboles ou des caractères spéciaux dans du texte multiligne**

- **1** Cliquez deux fois sur un objet texte multiligne pour ouvrir l'Editeur de texte intégré.
- **2** Dans la barre d'outils étendue, cliquez sur le bouton Symbole.
- **3** Cliquez sur l'une des options du menu ou sur Autres pour afficher la boîte de dialogue de mappage de caractères.

Pour que vous puissiez accéder à la boîte de dialogue de mappage de caractères, le fichier *charmap.exe* doit être installé. Pour obtenir des informations sur l'ajout de programmes dans votre système, voir l'aide Microsoft<sup>®</sup> Windows<sup>®</sup>.

- **4** Dans la boîte de dialogue de mappage de caractères, sélectionnez une police.
- **5** Sélectionnez un caractère, puis utilisez l'une des méthodes suivantes :
	- Pour insérer un caractère unique, faites glisser le caractère sélectionné dans l'éditeur.
	- Pour insérer plusieurs caractères, cliquez sur Sélectionner pour ajouter chaque caractère dans la zone des caractères à copier. Lorsque vous avez réuni tous les caractères souhaités, cliquez sur Copier. Cliquez avec le bouton droit de la souris dans l'éditeur. Cliquez sur Copier.
- **6** Pour enregistrer vos modifications et quitter l'éditeur, utilisez l'une des méthodes suivantes :
	- Cliquez sur OK dans la barre d'outils.
	- Cliquez sur le dessin à l'extérieur de l'éditeur.
	- Appuyez sur les touches CTRL + ENTREE.

Barre d'outils Dessin

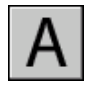

**Ligne de commande:** TEXTMULT

#### **Pour ajouter un arrière-plan opaque ou insérer du texte dans un objet texte multiligne**

- **1** Cliquez deux fois sur un objet texte multiligne pour ouvrir l'Editeur de texte intégré.
- **2** Dans l'éditeur, cliquez avec le bouton droit de la souris. Cliquez sur l'option Masque d'arrière-plan.
- **3** Dans la boîte de dialogue Masque d'arrière-plan, sélectionnez l'option Utiliser le masque d'arrière-plan.
- **4** Définissez la valeur du facteur de décalage de bordure.

La valeur se base sur la hauteur du texte. Un facteur égal à 1.0 correspond exactement à l'objet texte multiligne. Un facteur égal à 1.5 (facteur par défaut) agrandit l'arrière-plan de 0,5 fois la hauteur du texte.

- **5** Sous Couleur de remplissage, sélectionnez l'une des options suivantes :
	- Sélectionnez l'option Utiliser la couleur d'arrière-plan du dessin.
	- Sélectionnez la couleur d'arrière-plan ou cliquez sur Sélectionner une couleur pour ouvrir la "Boîte de dialogue Sélectionner une couleur".
- **6** Cliquez sur OK pour revenir à l'éditeur.
- **7** Pour enregistrer vos modifications et quitter l'éditeur, utilisez l'une des méthodes suivantes :
	- Cliquez sur OK dans la barre d'outils.
	- Cliquez sur le dessin à l'extérieur de l'éditeur.
	- Appuyez sur les touches CTRL + ENTREE.

L'arrière-plan opaque est appliqué lorsque vous quittez l'éditeur.

Barre d'outils Dessin

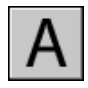

**Ligne de commande:** TEXTMULT

**786** | Chapitre 23 Notes et étiquettes

### **Justification du texte multiligne**

La justification fixe à la fois l'alignement et le flux du texte par rapport au point d'insertion. Le texte est justifié à gauche et à droite par rapport au contour rectangulaire définissant la largeur du texte. Le texte commence au point d'insertion, lequel peut se trouver au milieu, en haut ou en bas de l'objet texte résultant.

Il existe neuf paramètres de justification pour un texte multiligne.

Si la longueur d'un mot dépasse la largeur du paragraphe, ce mot se prolongera au-delà du contour du paragraphe.

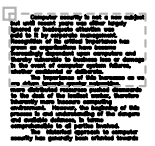

Haut Gauche: Justifié à gauche, déborde en bas

Milieu Gauche: Justifié à gauche déborde en haut et en bas

Bas Gauche Justifié à gauche déborde en haut

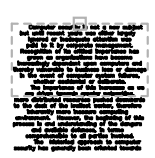

Haut Centre: Centré, déborde en bas

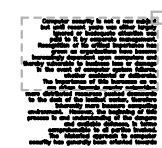

Haut Droit: Justifié à droite, déborde en bas

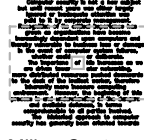

Milieu Centre: Centré, déborde en haut et en bas

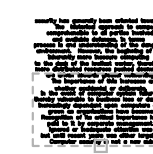

Bas Centre: Centré, déborde en hau

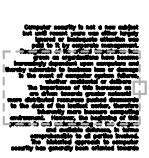

Milieu Droite : Justifié à droite, déborde en haut et en bas

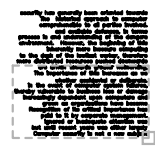

Bas Droite : Justifié àdroite. déborde en haut

#### **Pour justifier le texte multiligne**

**1** Cliquez sur le menu Outils ➤Propriétés.

- **2** Sélectionnez l'objet texte multiligne.
- **3** Dans la palette Propriétés, sélectionnez l'une des options de justification.
- **4** Cliquez à l'extérieur de la palette Propriétés.

#### **Ligne de commande:** PROPRIETES

## **Formatage des caractères d'un texte multiligne**

En créant du texte multiligne, vous pouvez modifier le style en cours en appliquant à des mots ou à des caractères séparés un formatage différent. Les modifications effectuées s'appliquent uniquement au texte sélectionné (elles n'ont aucun effet sur le style en cours).

Vous pouvez spécifier une police et une hauteur de texte différentes ou appliquer les formats suivants : gras, italique, soulignement, surlignage et couleur. Vous pouvez également définir un angle d'inclinaison, modifier l'espacement entre les caractères et augmenter ou diminuer leur taille. L'option Supprimer le formatage sur le menu des options réinitialise les attributs de caractères du texte sélectionné dans le style de texte courant et réinitialise également la couleur du texte dans la couleur de l'objet textmult.

Le paramètre de hauteur du texte définit la hauteur des majuscules. Pour de plus amples informations sur le calcul de la hauteur, voir TEXTMULT.

#### **Voir aussi:**

#### **"[Utilisation d'un éditeur de texte externe](#page-858-1)" à la page 839**

#### **Pour formater les caractères d'un texte multiligne**

- **1** Cliquez deux fois sur un objet texte multiligne pour ouvrir l'Editeur de texte intégré.
- **2** Sélectionnez le texte que vous désirez formater :
	- Pour sélectionner une ou plusieurs lettres, cliquez avec le périphérique de pointage et faites glisser le curseur sur les caractères.
	- Pour sélectionner un mot, cliquez deux fois dessus.
	- Pour sélectionner un paragraphe, cliquez trois fois dessus.
- **3** Dans la barre d'outils, procédez comme suit pour modifier le format :
	- Pour appliquer une police différente au texte sélectionné, choisissez-la dans la liste.
- Pour modifier la hauteur du texte sélectionné, entrez une valeur dans le champ Hauteur.
- Pour mettre le texte d'une police TrueType en gras ou en italique, ou pour créer du texte souligné ou surligné dans n'importe quelle police, cliquez sur le bouton approprié de la barre d'outils. Les polices SHX ne peuvent *pas* être mises en gras ou en italique.
- Pour appliquer une couleur au texte sélectionné, sélectionnez une couleur dans la liste des couleurs. Cliquez sur Autres pour afficher la "Boîte de dialogue Sélectionner une couleur".
- Pour définir l'angle d'inclinaison du texte, entrez une valeur comprise entre -85 et 85. Si vous entrez une valeur positive, le texte est incliné vers la droite. Si vous entrez une valeur négative, le texte est incliné vers la gauche.
- Pour modifier l'espacement entre les lettres dans le texte sélectionné, entrez une nouvelle valeur.
- Pour modifier la largeur des caractères dans le texte sélectionné, entrez une nouvelle valeur.
- **4** Pour enregistrer vos modifications et quitter l'éditeur, utilisez l'une des méthodes suivantes :
	- Cliquez sur OK dans la barre d'outils.
	- Cliquez sur le dessin à l'extérieur de l'éditeur.
	- Appuyez sur les touches CTRL + ENTREE.

Barre d'outils Dessin

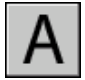

**Ligne de commande:** TEXTMULT

## **Création de listes dans un texte multiligne**

Les lignes d'un texte multiligne peuvent être formatées comme une liste. Lorsque vous ajoutez ou supprimez un élément ou que vous déplacez un élément vers un niveau supérieur ou inférieur, la liste numérique s'ajuste automatiquement. Vous pouvez également supprimer et appliquer à nouveau le format de la liste.

Par défaut, un format la liste est appliqué à tout le texte qui ressemble à une liste. Le texte répondant aux critères suivants est considéré comme une liste. La ligne commence par (1) un(e) ou plusieurs lettres ou chiffres, ou un symbole, suivis d'un (2) signe de ponctuation (après les lettres ou les chiffres), d'un (3) espace entré à l'aide de la touche TAB et (4) un bout de texte avant la ligne est terminé par appui sur la touche ENTREE ou les touches MAJ+ENTREE.

**NOTE** Si vous ne souhaitez pas appliquer un format de liste sur tout texte répondant à ces critères, décochez l'option Autoriser les puces et listes. (Cliquez avec le bouton droit de la souris dans l'éditeur de texte intégré, cliquez sur Puces et listes et décochez Autoriser les puces et listes.) Lorsque cette option est décochée, vous ne pouvez pas créer de listes formatées dans l'objet texte multiligne et les listes existantes sont converties en texte. Les listes sous forme de texte simple conservent leurs puces, numéros, lettres, mais si vous ajoutez ou supprimez des éléments, la numérotation n'est pas automatiquement ajustée.

Le format de liste n'est possible que si vous cochez l'option Autoriser les puces et listes (elle est cochée par défaut). Pour créer une liste, utilisez l'une des méthodes suivantes°:

- Appliquer un format de liste à un texte nouveau ou sélectionné.
- Utiliser l'option Liste automatique (activée par défaut) et taper les éléments d'une liste.
- Si cette option est désactivée, tapez les éléments d'une liste, fermez, puis rouvrez l'éditeur pour convertir le texte en liste.

#### **Application d'un format de liste**

Lors du format de la liste, vous pouvez désigner des puces, des lettres majuscules ou minuscules, ou des nombres. Paramètres par défaut utilisés pour le type de liste choisi. Les lettres ou les numéros sont suivis d'un point. Les listes imbriquées utilisent une puce, une lettre ou un chiffre. Les éléments sont saisis en retrait de la tabulation sur la règle de l'Editeur de texte intégré.

#### **Utilisation de l'option Liste automatique pour créer spontanément une liste**

Si l'option Liste automatique est activée, vous pouvez créer une liste spontanément. Utilisez des lettres, des numéros ou des symboles. Par exemple, tapez **421.**, appuyez sur la touche TAB, puis entrez un texte. Lorsque vous appuyez sur ENTREE, la ligne suivante commence à 422, un point et un espace de tabulation.

Les caractères suivants sont considérés comme de la ponctuation après un chiffre ou une lettre lors de la saisie d'une liste ; ils ne peuvent pas être utilisés comme puces°:

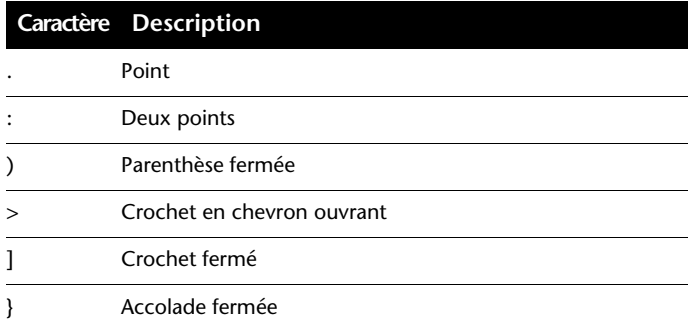

#### **Collage d'une liste provenant d'un autre document**

Si vous copiez une liste à puces imbriquée (une liste dans une autre liste) depuis Microsoft<sup>®</sup> Word et la coller dans le texte multiligne, les puces s'affichant sous la forme de cercles vides ne peuvent pas être formatées comme les autres puces d'un texte multiligne. Cela est dû au fait que Word utiliser la lettre *o* au lieu d'une puce pour les listes à puces imbriquées. Vous pouvez supprimer le format de la liste imbriquée et le réappliquer pour modifier les puces en puces doubles.

#### **Pour formater un texte multiligne sous la forme d'une liste**

- **1** Cliquez sur le menu Dessin ► Texte ► Texte multiligne.
- **2** Spécifiez les coins opposés d'un cadre pour définir la largeur de l'objet texte multiligne.
- **3** Pour agrandir la barre d'outils Format du texte, cliquez sur le bouton Options ➤ Afficher les options.
- **4** Si vous convertissez un texte multiligne en liste, sélectionnez les paragraphes.

**NOTE** Le format de liste n'est possible que si vous cochez l'option Autoriser les puces et listes (elle est cochée par défaut).

- **5** Dans la barre d'outils étendue, cliquez sur les boutons Numérotation, Puces ou Lettres majuscules.
	- **Numérotation**. Utilise des nombres suivis d'un point pour les éléments d'une liste.
	- **Puces**. Utilise une puce ou un autre caractère pour les éléments d'une liste.
	- **Lettres majuscules**. Utilise des lettres majuscules suivies d'un point pour les éléments d'une liste. Si la liste comporte plus d'éléments que

de lettres dans l'alphabet, la séquence continue en utilisant des lettres doubles. Pour utiliser des lettres minuscules, cliquez sur l'éditeur avec le bouton droit de la souris. Cliquez sur l'option Puces et listes ➤ Avec lettres ➤ Minuscules.

- **6** Si vous créez de nouveaux éléments pour la liste, entrez le texte.
- **7** Pour quitter la liste, appuyez sur ENTREE pour vous déplacer vers une nouvelle ligne. Cliquez sur le bouton que vous avez actionné pour ouvrir la liste.
- **8** Pour enregistrer vos modifications et quitter l'éditeur, utilisez l'une des méthodes suivantes :
	- Cliquez sur OK dans la barre d'outils.
	- Cliquez sur le dessin à l'extérieur de l'éditeur.
	- $\blacksquare$  Appuyez sur les touches CTRL + ENTREE.

Barre d'outils Dessin

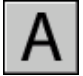

**Ligne de commande:** TEXTMULT

#### **Pour supprimer le format de la liste dans un texte multiligne**

- **1** Cliquez deux fois sur un objet texte multiligne pour ouvrir l'Editeur de texte intégré.
- **2** Sélectionnez les éléments de la liste.
- **3** Pour agrandir la barre d'outils Format du texte, cliquez sur le bouton Options ➤Afficher les options.
- **4** Dans la barre d'outils étendue, cliquez sur le bouton de liste active pour désactiver les options suivantes : Numérotation, Puces ou Lettres majuscules.

**NOTE** Si la liste utilise des lettres minuscules, cliquez sur le bouton Lettres majuscules pour convertir cette liste en lettres majuscules. Cliquez sur le bouton Lettres majuscules pour désactiver cette option.

- **5** Pour enregistrer vos modifications et quitter l'éditeur, utilisez l'une des méthodes suivantes :
	- Cliquez sur OK dans la barre d'outils.

■ Cliquez sur le dessin à l'extérieur de l'éditeur.

 $\blacksquare$  Appuyez sur les touches CTRL + ENTREE.

Barre d'outils Dessin

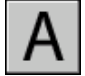

**Ligne de commande:** TEXTMULT

#### **Pour créer spontanément une liste avec lettres ou numéros dans un texte multiligne**

- **1** Cliquez sur le menu Dessin ► Texte ► Texte multiligne.
- **2** Spécifiez les coins opposés d'un cadre pour définir la largeur de l'objet texte multiligne.
- **3** Pour agrandir la barre d'outils Format du texte, cliquez sur le bouton Options ➤Afficher les options.
- **4** Cliquez sur l'option Puces et listes. Vérifiez que les options Autoriser liste automatique et Autoriser les puces et listes sont cochées.
- **5** Entrez une lettre ou un chiffre suivi d'un point (ou un autre signe de ponctuation).

Les caractères suivants peuvent être utilisés comme séparateurs : le point (.), les deux points (:), la parenthèse fermée ()), le crochet en chevron fermant (>), le crochet fermé (]) et l'accolade fermée (}).

- **6** Appuyez sur la touche TAB.
- **7** Entrez le texte de l'élément de cette liste. Appuyez sur ENTREE pour passer à l'élément suivant ou appuyez sur MAJ+ENTREE pour ajouter un paragraphe avant l'élément suivant.

L'élément s'affiche automatiquement avec lettres ou chiffres.

- **8** Appuyez deux fois sur ENTREE pour mettre fin à la liste.
- **9** Pour enregistrer vos modifications et quitter l'éditeur, utilisez l'une des méthodes suivantes :
	- Cliquez sur OK dans la barre d'outils.
	- Cliquez sur le dessin à l'extérieur de l'éditeur.
	- Appuyez sur les touches CTRL + ENTREE.

Barre d'outils Dessin

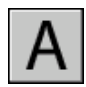

#### **Ligne de commande:** TEXTMULT

#### **Pour créer spontanément une liste avec puces dans un texte multiligne**

- **1** Cliquez sur le menu Dessin ▶ Texte ▶ Texte multiligne.
- **2** Spécifiez les coins opposés d'un cadre pour définir la largeur de l'objet texte multiligne.
- **3** Pour agrandir la barre d'outils Format du texte, cliquez sur le bouton Options ➤Afficher les options.
- **4** Cliquez sur l'option Puces et listes. Vérifiez que les options Autoriser liste automatique et Autoriser les puces et listes sont cochées.
- **5** Commencez à saisir une ligne de texte en tapant **\U+2022** (la chaîne Unicode pour une puce) ou en sélectionnant un caractère de puce ou un autre symbole.

Les caractères suivants peuvent être utilisés comme puces : le point (.), les deux points (:), la parenthèse fermée ()), le crochet en chevron fermant (>), le crochet fermé (]) et l'accolade (}).

- **6** Appuyez sur la touche TAB.
- **7** Entrez le texte de l'élément de cette liste. Appuyez sur ENTREE pour passer à l'élément suivant ou appuyez sur MAJ+ENTREE pour ajouter un paragraphe avant l'élément suivant.

Le caractère de puce est ajouté automatiquement à l'élément suivant.

- **8** Appuyez deux fois sur ENTREE pour mettre fin à la liste.
- **9** Pour enregistrer vos modifications et quitter l'éditeur, utilisez l'une des méthodes suivantes :
	- Cliquez sur OK dans la barre d'outils.
	- Cliquez sur le dessin à l'extérieur de l'éditeur.
	- Appuyez sur les touches CTRL + ENTREE.

Barre d'outils Dessin

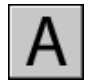

**Ligne de commande:** TEXTMULT

#### **Pour déplacer vers le bas un élément de la liste dans un texte multiligne**

- **1** Cliquez deux fois sur un objet texte multiligne pour ouvrir l'Editeur de texte intégré.
- **2** Positionnez le curseur au début d'un élément de la liste et appuyez sur la touche de tabulation.

L'élément est déplacé vers un niveau inférieur et débute une liste imbriquée.

- **3** Appuyez sur ENTREE pour commencer la saisie de l'élément suivant au même endroit ou appuyez sur les touches MAJ + TAB pour déplacer l'élément vers le haut.
- **4** Pour enregistrer vos modifications et quitter l'éditeur, utilisez l'une des méthodes suivantes :
	- Cliquez sur OK dans la barre d'outils.
	- Cliquez sur le dessin à l'extérieur de l'éditeur.
	- $\blacksquare$  Appuyez sur les touches CTRL + ENTREE.

Barre d'outils Dessin

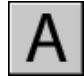

**Ligne de commande:** TEXTMULT

#### **Pour séparer une liste existante**

- **1** Cliquez deux fois sur un objet texte multiligne pour ouvrir l'Editeur de texte intégré.
- **2** Sélectionnez une séquence d'éléments dans la liste ou placez le curseur au début de l'élément à partir duquel vous souhaitez commencer la nouvelle liste.
- **3** Cliquez avec le bouton droit de la souris dans l'éditeur. Cliquez sur l'option Puces et listes ➤ Redémarrer.

Les éléments sélectionnés sont rénumérotés et considérés comme une séquence séparée. Si vous sélectionnez des éléments au milieu d'une liste, les éléments non sélectionnés situés au-dessous des éléments choisis sont également intégrés à la nouvelle liste.

**4** Pour continuer la liste d'origine au-dessous de la nouvelle liste, sélectionnez le premier élément sous la nouvelle liste.

**5** Cliquez avec le bouton droit de la souris dans l'éditeur. Cliquez sur l'option Puces et listes ➤ Continuer.

L'élément sélectionné et les éléments suivants sont rénumérotés pour continuer la liste précédente.

- **6** Pour enregistrer vos modifications et quitter l'éditeur, utilisez l'une des méthodes suivantes :
	- Cliquez sur OK dans la barre d'outils.
	- Cliquez sur le dessin à l'extérieur de l'éditeur.
	- Appuyez sur les touches CTRL + ENTREE.

Barre d'outils Dessin

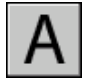

**Ligne de commande:** TEXTMULT

#### **Pour convertir les listes d'un objet texte multiligne en texte simple**

- **1** Cliquez deux fois sur un objet texte multiligne pour ouvrir l'Editeur de texte intégré.
- **2** Cliquez avec le bouton droit de la souris dans l'éditeur. Cliquez sur l'option Puces et listes. Supprimez la coche affichée en regard de l'option Autoriser les puces et listes.

Les listes de texte simple conservent leurs puces, numéros ou lettres. Si vous ajoutez un élément à la liste, la séquence de numéros et de lettres ne changent pas.

## **Mise en retrait de texte multiligne et utilisation de tabulations**

Vous pouvez contrôler la mise en retrait des paragraphes dans un objet texte multiligne (textmult). La règle de l'Editeur de texte intégré indique les paramètres du paragraphe courant.

Les tabulations et les retraits que vous définissez avant de commencer à saisir du texte s'appliquent à tout l'objet texte multiligne. Pour appliquer des tabulations et des retraits différents à des paragraphes distincts, cliquez dans un paragraphe ou sélectionnez-en plusieurs, puis modifiez les paramètres.

Les curseurs dans la règle indiquent les divers retraits par rapport à la bordure gauche du cadre. Le curseur du haut met en retrait la première ligne du paragraphe ; le curseur du bas concerne les autres lignes du paragraphe.

Les longs traits dans la règle indiquent les tabulations par défaut. Si vous cliquez dans la règle pour placer vos propres tabulations, celle-ci affiche un petit marqueur en forme de L à l'emplacement de chaque tabulation personnalisée. Pour supprimer une tabulation personnalisée, faites glisser son marqueur à l'extérieur de la règle.

#### . The contract of the contract of the contract of the contract of the contract  $\mathcal{A}$ Ceterum quidem omne spatium non uita sed tempus est.

- 1. Urgent et circumstant uitia undique nec resurgere aut.
- 2. Et immersos et in cupiditatem infixos premunt, numquam.

#### <u> 2008 - Januar Amerikaanse konst</u>

Ceterum quidem omne spatium non uita sed tempus est. 1. Urgent et circumstant uitia 2. Undique nec resurgere aut. Et immersos et Cupiditatem infixos Premunt, numquam

#### **Pour créer des paragraphes avec retrait négatif de la première ligne**

- **1** Cliquez deux fois sur un objet texte multiligne pour ouvrir l'Editeur de texte intégré.
- **2** Sélectionnez les paragraphes que vous souhaitez mettre en retrait.
- **3** Sur la règle, faites glisser le marqueur de retrait supérieur jusqu'au point où vous souhaitez commencer la première ligne des paragraphes.

**NOTE** La règle affiche les tabulations et les retraits définis pour les paragraphes sélectionnés ou, en l'absence de sélection de texte, le paragraphe dans lequel se trouve le curseur. Les tabulations par défaut sont indiquées par de longs traits dans la règle. Pour définir une tabulation personnalisée, cliquez sur la règle à l'emplacement où vous souhaitez la placer.

**4** Faites glisser le marqueur de retrait inférieur au point depuis lequel vous souhaitez commencer les autres lignes des paragraphes.

Cette opération met les lignes avec retour automatique en retrait dans les paragraphes dont la longueur est supérieure à une ligne.

**5** Pour modifier la mise en retrait, sélectionnez les paragraphes à modifier, cliquez sur la règle pour définir éventuellement de nouvelles tabulations, si nécessaire, puis déplacez les marqueurs de retrait.

- **6** Pour enregistrer vos modifications et quitter l'éditeur, utilisez l'une des méthodes suivantes :
	- Cliquez sur OK dans la barre d'outils.
	- Cliquez sur le dessin à l'extérieur de l'éditeur.
	- Appuyez sur les touches CTRL + ENTREE.

Barre d'outils Dessin

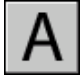

**Ligne de commande:** TEXTMULT

# **Indication de l'espacement entre les lignes d'un texte multiligne**

L'espacement des lignes d'un texte multiligne correspond à l'espace entre la base d'une ligne de texte et celle de la ligne de texte suivante. L'augmentation de l'espacement s'applique à l'ensemble de l'objet texte multiligne et non aux lignes sélectionnées.

Vous pouvez le définir en indiquant un multiple de l'espacement des lignes simple ou une valeur absolue. Un espacement des lignes simple est égal à 1,66 fois la hauteur des caractères du texte.

Le style d'espacement des lignes par défaut, Au moins, augmente automatiquement l'espacement des lignes afin d'accepter les caractères qui sont trop grands pour l'espacement défini pour l'objet texte multiligne. Utilisez l'autre style d'espacement des lignes, Exactement, pour aligner du texte dans des tableaux.

Pour que l'espacement des lignes soit identique dans tous les textes multilignes, attribuez la même valeur aux options Exactement et Facteur d'espacement des lignes de chaque texte multiligne.

**NOTE** Avec l'option Exactement, il se peut que le texte des lignes situées au-dessus ou en dessous de lignes comportant des caractères formatés avec une grande police recouvre les plus grands caractères.

#### **Pour modifier l'espacement des lignes d'un texte multiligne**

**1** Cliquez sur le menu Outils ➤Propriétés.

La palette Propriétés apparaît.

- **2** Sélectionnez le texte multiligne à modifier.
- **3** Dans la palette Propriétés, sélectionnez l'une des valeurs suivantes pour Style d'espacement des lignes :
	- **Au moins.** A juste automatiquement les lignes du texte en fonction de la hauteur du plus grand caractère contenu dans la ligne. Un espace plus important est inséré entre les lignes d'un texte qui comporte de grands caractères. Il s'agit du paramètre par défaut.
	- **Exactement.** Définit un espacement des lignes identique pour toutes les lignes du texte, indépendamment des différences de format comme la police ou la hauteur du texte.
- **4** Modifiez l'espacement des lignes en entrant une nouvelle valeur pour l'une des options suivantes. Les options d'espacement de deux lignes permettent de configurer le même élément de plusieurs façons :
	- **Facteur d'espacement des lignes.** Fixe l'espacement des lignes à un multiple de l'espacement d'une ligne. Un espacement des lignes simple est égal à 1,66 fois la hauteur des caractères du texte.
	- **Distance d'espacement des lignes.** Fixe l'espacement des lignes à une valeur absolue mesurée en unités du dessin. Les valeurs valides sont comprises entre 0.0833 et 1.3333.

**NOTE** Après avoir quitté la palette Propriétés, la valeur de l'*autre* option d'espacement des lignes est mise à jour pour correspondre à la valeur d'espacement des lignes saisie.

Barre d'outils Standard

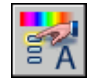

**Ligne de commande:** PROPRIETES

## **Création de caractères empilés dans un texte multiligne**

Les caractères représentant une fraction ou une tolérance peuvent être formatés pour respecter plusieurs standard.

Le texte empilé correspond au texte ou aux fractions qui indiquent des tolérances ou des mesures. Utilisez des caractères spéciaux pour indiquer l'endroit où le texte sélectionné doit être empilé.

- Une barre oblique (/) empile le texte verticalement, en séparant les éléments par une ligne horizontale.
- Le signe dièse (#) empile le texte en diagonale, en séparant les éléments par une diagonale.
- L'accent circonflexe (^) crée une pile de tolérance dont les éléments ne sont pas séparés par une ligne.

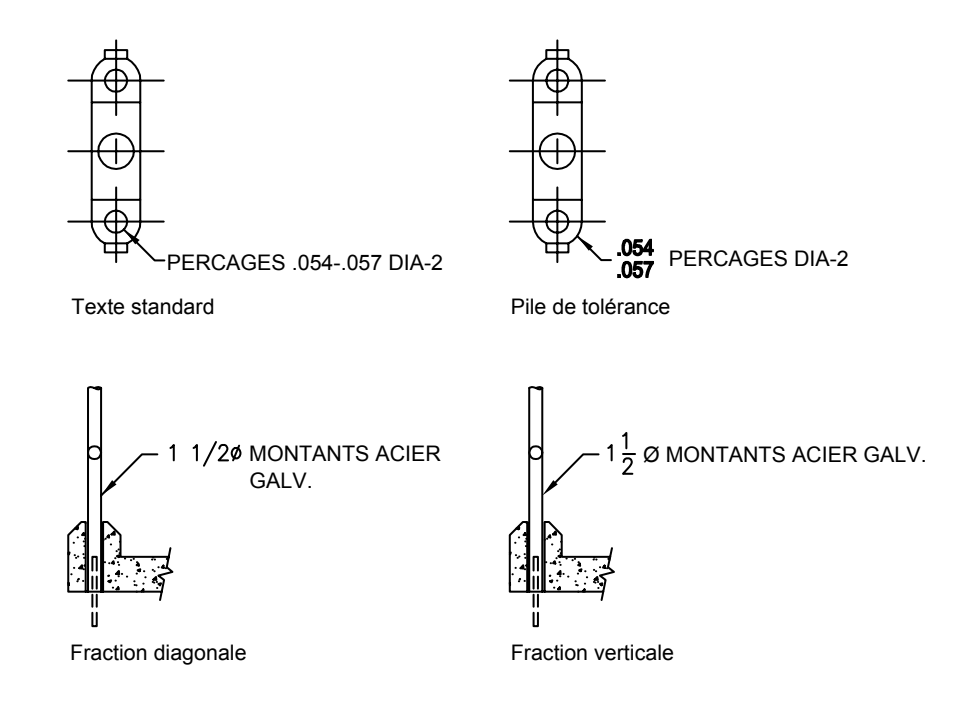

Vous pouvez faire en sorte que le programme empile automatiquement les caractères numériques saisis avant et après la barre oblique (/), le dièse (#) ou l'accent circonflexe(^). Par exemple, si vous entrez **1#3** suivi d'un caractère non numérique ou d'un espace, la boîte de dialogue Propriétés AutoStack apparaît. Vous pouvez modifier les paramètres pour indiquer vos préférences en matière de formatage.

La fonction AutoStack ne permet d'empiler que les caractères numériques entrés avant et après la barre oblique (/), le dièse (#) ou le caret (^). Pour empiler des caractères non numériques ou un texte comprenant des espaces, sélectionnez le texte et cliquez sur le bouton Empiler dans la barre d'outils Format du texte.

#### **Voir aussi:**

**"[Utilisation d'un éditeur de texte externe](#page-858-1)" à la page 839**

#### **Pour empiler du texte**

- **1** Cliquez sur le menu Dessin ▶ Texte ▶ Texte multiligne.
- **2** Spécifiez les coins opposés d'un cadre pour définir la largeur de l'objet texte multiligne.
- **3** Dans l'Editeur de texte intégré, définissez le style de texte et les autres propriétés du texte multiligne en fonction de vos besoins.
- **4** Saisissez le texte à empiler en le séparant avec un des caractères suivants :
	- Une barre oblique (/) empile le texte verticalement, en séparant les éléments par une ligne horizontale.
	- Le signe dièse (#) empile le texte en diagonale, en séparant les éléments par une diagonale.
	- L'accent circonflexe (^) crée une pile de tolérance dont les éléments ne sont pas séparés par une ligne.

Si vous entrez des chiffres séparés par des caractères d'empilement, puis entrez un caractère non numérique, ou si vous appuyez sur ESPACE, la boîte de dialogue Propriétés AutoStack s'affiche.

- **5** Dans la boîte de dialogue Propriétés AutoStack, vous pouvez choisir d'empiler automatiquement les nombres (pas du texte non numérique) et de supprimer les espaces initiaux. Il est également possible d'indiquer si la barre oblique doit créer une fraction diagonale ou une fraction horizontale. Si vous ne souhaitez pas utiliser AutoStack, cliquez sur Annuler pour quitter la boîte de dialogue.
- **6** Sélectionnez le texte à empiler et cliquez sur Pile dans la barre d'outils.
- **7** Pour enregistrer vos modifications et quitter l'éditeur, utilisez l'une des méthodes suivantes :
	- Cliquez sur OK dans la barre d'outils.
	- Cliquez sur le dessin à l'extérieur de l'éditeur.
	- $\blacksquare$  Appuyez sur les touches CTRL + ENTREE.

Barre d'outils Dessin

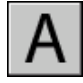

**Ligne de commande:** TEXTMULT

#### **Pour modifier les propriétés de l'empilement**

- **1** Cliquez deux fois sur l'objet texte multiligne à modifier.
- **2** Dans l'Editeur de texte intégré, sélectionnez le texte empilé.
- **3** Cliquez avec le bouton droit de la souris dans l'éditeur. Cliquez sur Propriétés.
- **4** Dans la boîte de dialogue Propriétés de l'empilement, modifiez, au besoin, les paramètres.
- **5** Pour définir les propriétés de l'empilement automatique, cliquez sur Autostack.
- **6** Pour enregistrer vos modifications et quitter l'éditeur, utilisez l'une des méthodes suivantes :
	- Cliquez sur OK dans la barre d'outils.
	- Cliquez sur le dessin à l'extérieur de l'éditeur.
	- Appuyez sur les touches CTRL + ENTREE.

Barre d'outils Dessin

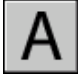

**Ligne de commande:** TEXTMULT

#### **Pour ne pas empiler du texte**

- **1** Cliquez deux fois sur l'objet texte multiligne à modifier.
- **2** Dans l'Editeur de texte intégré, sélectionnez le texte empilé.
- **3** Cliquez sur Empiler dans la barre d'outils Format du texte.
- **4** Pour enregistrer vos modifications et quitter l'éditeur, utilisez l'une des méthodes suivantes :
	- Cliquez sur OK dans la barre d'outils.
	- Cliquez sur le dessin à l'extérieur de l'éditeur.

■ Appuyez sur les touches CTRL + ENTREE.

Barre d'outils Dessin

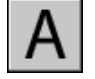

**Ligne de commande:** TEXTMULT

# **Création de texte avec repères**

Vous pouvez créer un texte comprenant une ou plusieurs lignes de repère.

## **Présentation du texte avec repères**

Un objet ligne de repère est une ligne ou une spline avec une pointe de flèche à une extrémité et un objet texte multiligne à l'autre. Dans certains cas, le texte et le cadre de tolérance sont reliés à la ligne de repère par une courte ligne horizontale appelée ligne de connexion.

La ligne de repères est associée à l'objet texte multiligne, de sorte que lorsque l'objet est déplacé, la ligne de repère est étirée en conséquence.

Lorsque les cotes associatives sont activées et que les accrochages aux objets sont utilisés pour rechercher la pointe de flèche de la ligne de repère, celle-ci est associée à l'objet auquel la flèche est attachée. Si l'objet est déplacé, la pointe de flèche est également déplacée, et la ligne de repère est étirée en conséquence.

Vous pouvez copier du texte utilisé ailleurs dans le dessin et y ajouter une ligne de repère.

**Voir aussi:**

**"[Modification de texte avec ligne de repère](#page-853-0)" à la page 834**

## **Création d'une ligne de repère**

Les objets lignes de repère se composent généralement d'une pointe de flèche, d'une ligne ou d'une courbe de repère et d'un objet texte multiligne.

Vous pouvez créer une ligne de repère depuis un point ou un élément quelconque du dessin et définir l'aspect de la ligne au moment où vous la dessinez. Les lignes de repère ont la forme de segments de droite ou de courbes splines régulières. Leur couleur est fonction de la couleur de la ligne de cote en cours. Leur valeur d'échelle dépend de l'échelle générale définie pour le style de cote en cours. Le type et la taille des pointes de flèches (le cas échéant) correspondent à ceux de la première pointe de flèche définie pour le style de cote en cours.

LREPERE crée des lignes de repère complexes pouvant être composées de plusieurs segments de ligne. COTDIA et COTRAYON créent des lignes de repère automatiques simples contenant deux segments de ligne pour les cercles et les arcs.

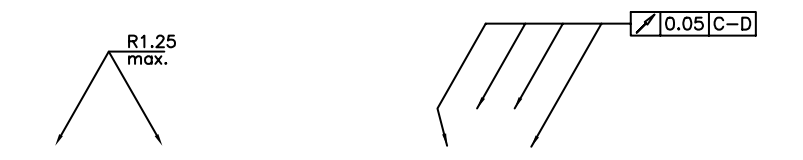

#### **Association de lignes de repère aux objets**

Lorsque la cotation associative est activée (DIMASSOC), la pointe de flèche de la ligne de repère peut être associée à l'emplacement d'un objet à l'aide de l'accrochage aux objets. S l'objet est déplacé, la pointe de flèche demeure attachée à l'objet et la ligne de repère s'étire, mais le texte multiligne reste en place.

#### **Pour créer une ligne de repère avec des lignes droites**

- **1** Cliquez sur le menu Cotation ➤Repère.
- **2** Appuyez sur ENTREE pour faire apparaître la boîte de dialogue Paramètres de la ligne de repère et procédez aux sélections suivantes :
	- Choisissez l'onglet Ligne de repère et flèche, sélectionnez Droite. Dans la zone Nombre de points, activez la case Aucune limite.
	- Dans l'onglet Annotation, sélectionnez Textmult.
	- Cliquez sur OK.
- **3** Indiquez le point de départ et les points suivants de la ligne de repère.
- **4** Une fois ces points sélectionnez, appuyez sur ENTREE.
- **5** Indiquez la largeur du texte.
- **6** Entrez une ligne de texte. Pour entrer d'autres lignes de texte, appuyez sur ENTREE.
- **7** Appuyez deux fois sur ENTREE pour mettre fin à la commande.

Après l'exécution de la commande LREPERE, l'annotation devient un objet de texte multiligne.

Barre d'outils Cotation

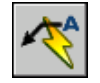

**Ligne de commande:** LREPERERAP

#### **Pour créer une ligne de repère spline avec deux segments**

- **1** Cliquez sur le menu Cotation ▶Repère.
- **2** Appuyez sur ENTREE pour faire apparaître la boîte de dialogue Paramètres de la ligne de repère et procédez aux sélections suivantes :
	- Dans l'onglet Annotation, sélectionnez Textmult.
	- Choisissez l'onglet Ligne de repère et flèche, cochez Spline dans la zone Ligne de repère. Dans la zone Maximum sous Nombre de points, entrez **3**. Désactivez l'option Aucune limite si nécessaire.
- **3** Cliquez sur OK.
- **4** Indiquez les premier, deuxième et troisième (facultatif) points de la ligne de repère.
- **5** Spécifiez la largeur de la colonne de texte.
- **6** Saisissez la première ligne de texte. Pour ajouter d'autres lignes, appuyez une fois sur ENTREE.
- **7** Appuyez deux fois sur ENTREE pour mettre fin à la commande.

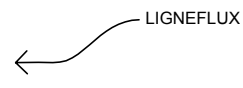

Barre d'outils Cotation

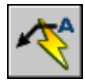

**Ligne de commande:** LREPERERAP

Création de texte | **805**

#### **Pour créer plusieurs lignes de repère à partir de la même annotation**

- **1** Sélectionnez la ligne de repère puis la poignée de la pointe de flèche.
- **2** Sur la ligne de commande, entrez **c** pour sélectionner l'option de copie.
- **3** Indiquez les extrémités des lignes de repère multiples, puis appuyez sur ENTREE.
- **4** Pour déplacer l'extrémité de la nouvelle ligne de repère vers l'attache de repère, effacez toutes les poignées en appuyant sur la touche ECHAP, sélectionnez la nouvelle ligne de repère, sélectionnez la poignée de la ligne de repère puis déplacez la poignée vers la ligne d'attache.

Barre d'outils Cotation

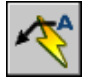

**Ligne de commande:** LREPERERAP

## **Ajout de texte à une ligne de repère**

Il existe deux méthodes de création de texte de ligne de repère. Vous pouvez entrer le texte sur la ligne de commande ou créer des paragraphes de texte à l'aide de l'Editeur de texte intégré. Si vous créez le texte multiligne, vous pouvez formater individuellement des mots ou des lettres. Vous pouvez également copier du texte et l'ajouter à une ligne de repère.

Le texte est automatiquement placé à l'extrémité de la ligne de repère, avec le décalage indiqué. Vous pouvez spécifier ce décalage en cliquant, dans la boîte de dialogue Gestionnaire des styles de cote, sur Modifier. Vous choisissez ensuite l'onglet Texte, et procédez aux modifications nécessaires dans la zone Position du texte. Les cadres de tolérance sont automatiquement placés à l'extrémité de la ligne de repère. Les blocs sont insérés selon l'emplacement, l'échelle et la rotation que vous spécifiez.

Utilisez la zone Vertical à laquelle vous pouvez accéder via la boîte de dialogue Gestionnaire des styles de cote, bouton Modifier, onglet Texte, sous Position du texte, pour aligner l'annotation verticalement par rapport à la ligne de repère. Dans la figure suivante, le texte est placé au-dessus de la ligne de repère.

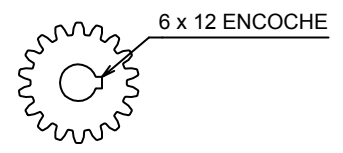

Pour créer un cadre autour du texte, attribuez une valeur négative à la variable système DIMGAP. Le décalage entre le texte et le cadre est fixé par la valeur absolue de DIMGAP.

#### **Pour créer un repère à l'aide de l'Editeur de texte intégré**

- **1** Cliquez sur le menu Cotation ▶Repère.
- **2** Indiquez le premier point de la ligne de repère ainsi que les suivants.
- **3** Appuyez sur ENTREE pour terminer la ligne de repère.
- **4** Indiquez la largeur du texte.
- **5** A l'invite Entrer la première ligne du texte d'annotation, appuyez sur ENTREE.
- **6** Dans l'Editeur de texte intégré, entrez le texte et formatez-le.
- **7** Pour enregistrer vos modifications et quitter l'éditeur, utilisez l'une des méthodes suivantes :
	- Cliquez sur OK dans la barre d'outils.
	- Cliquez sur le dessin à l'extérieur de l'éditeur.
	- Appuyez sur les touches CTRL + ENTREE.

Le texte est ajouté à l'extrémité de la ligne de repère en respectant la distance indiquée dans le gestionnaire des styles de cote (COTSTYLE).

Barre d'outils Cotation

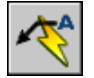

**Ligne de commande:** LREPERERAP

Création de texte | **807**

# **Importation de texte à partir d'un fichier externe**

Vous pouvez insérer des fichiers texte TXT ou RTF créés par des logiciels de traitement de texte dans votre dessin en important le texte ou en faisant glisser l'icône du fichier à partir de l'Explorateur Windows.

L'importation de fichiers TXT ou RTF provenant d'autres sources accroît la flexibilité. Par exemple, vous pouvez créer un fichier texte de notes standard à inclure dans vos dessins. Le texte importé devient un objet texte multiligne, que vous pouvez modifier et reformater. Le texte provenant d'un fichier TXT hérite du style de texte courant. Celui provenant d'un fichier RTF adopte le *nom* du style de texte courant, mais conserve ses polices et son format d'origine. Les fichiers textes importés sont limités à 32 Ko et doivent posséder l'extension *.txt* ou *.rtf*.

Si vous faites glisser un fichier texte dans un dessin, la largeur du texte est déterminée par les sauts de ligne et les retours chariot du document original. Lorsque vous faites glisser un fichier RTF dans un dessin, le texte est inséré en tant qu'objet OLE.

Si vous utilisez le Presse-papiers pour copier du texte à partir d'une autre application, il devient un objet OLE. Si vous utilisez le Presse-papiers pour coller du texte à partir d'un autre fichier, il est inséré sous la forme d'une référence de bloc et conserve son style de texte original.

#### **Voir aussi:**

**"[Importation d'objets OLE](#page-1141-0)" à la page 1122**

#### **Pour importer des fichiers texte**

- **1** Cliquez sur le menu Dessin ► Texte ► Texte multiligne.
- **2** Spécifiez les coins opposés d'un cadre pour définir la largeur de l'objet texte multiligne.
- **3** Cliquez avec le bouton droit de la souris dans l'éditeur. Cliquez sur Importer texte.

La taille limite pour un fichier importé est de 32 Ko.

**4** Dans la boîte de dialogue Sélectionner un fichier, cliquez deux fois sur le fichier à importer ou sélectionnez-le. Cliquez sur le bouton Ouvrir.

Le texte est inséré à l'emplacement du curseur.

**5** Modifiez le texte à votre convenance.
- **6** Pour enregistrer vos modifications et quitter l'éditeur, utilisez l'une des méthodes suivantes :
	- Cliquez sur OK dans la barre d'outils.
	- Cliquez sur le dessin à l'extérieur de l'éditeur.
	- Appuyez sur les touches CTRL + ENTREE.

Barre d'outils Dessin

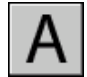

**Ligne de commande:** TEXTMULT

#### **Pour insérer un fichier texte à l'aide de la méthode glisser-déposer**

- **1** Ouvrez l'Explorateur Windows, mais veillez à ce qu'il *n'occupe pas* la totalité de l'écran.
- **2** Affichez le dossier contenant le fichier TXT ou RTF de votre choix.
- **3** Faites glisser l'icône du fichier TXT ou RTF sur le dessin. Les fichiers TXT sont insérés en tant qu'objets texte multiligne en utilisant le style du texte courant. Les fichiers RTF sont insérés en tant qu'objets OLE.

## **Utilisation de champs dans le texte**

Un champ est un texte pouvant être mis à jour et défini pour afficher des données susceptibles de changer durant le cycle de vie du dessin. Lorsque le champ est mis à jour, la valeur la plus récente du champ s'affiche.

### **Insertion de champs**

Un champ est un texte contenant des instructions susceptibles de changer durant le cycle de vie du dessin.

Lorsqu'un champ est mis à jour, les données les plus récentes s'affichent. Par exemple, la valeur du champ de nom de fichier est le nom du fichier. Si le nom du fichier change, le nouveau nom de fichier s'affiche lorsque le champ est mis à jour.

Les champs peuvent être insérés dans toute sorte de texte (à l'exception des tolérances), y compris du texte dans les cellules de tableau, les attributs et les définitions d'attributs Lorsqu'une commande de texte est active, l'option Insérer un champ est disponible dans le menu contextuel.

Certains champs de jeu de feuilles peuvent être insérés sous la forme d'espaces réservés. tels que NuméroEtTitreFeuille, peuvent être insérés sous la forme d'espaces réservés. Par la suite, lorsque la présentation est ajoutée au jeu de feuilles, le champ d'espace réservé affiche le numéro et le titre de la feuille correspondants.

Les champs d'espaces réservés des blocs peuvent être utilisés dans les définitions d'attribut de bloc lors de votre travail dans le module Editeur de blocs.

Lorsqu'un champ est vide, des tirets (----) apparaissent dans celui-ci. Par exemple, le champ Auteur, qui est défini dans la boîte de dialogue Propriétés du dessin, peut être vide. Si le champ est incorrect, des dièses (####) apparaissent dans le champ. Par exemple, le champ TitreFeuilleActive, qui n'est valide que dans l'espace papier, contient des dièses s'il est placé dans l'espace objet.

#### **Modification de l'apparence d'un champ**

Le texte du champ utilise le même style de texte que l'objet texte dans lequel il est inséré. Par défaut, les champs s'affichent avec un arrière-plan légèrement gris et non tracé (variable système FIELDDISPLAY).

Les options de formatage de la boîte de dialogue Champ permettent de contrôler l'apparence du texte affiché. Les options disponibles dépendent du type de champ. Par exemple, le format des champs de date contient des options permettant d'afficher le jour de la semaine et l'heure. Le format des champs d'objet nommés contient des options de capitalisation.

#### **Modification d'un champ**

Le champ étant inclus dans un objet texte, il ne peut pas être sélectionné directement. L'objet texte doit être sélectionné et une commande d'édition doit être active. Lorsqu'un champ est sélectionné, l'option Modifier le champ est disponible dans le menu contextuel ; vous pouvez sinon cliquer deux fois sur le champ pour faire apparaître la boîte de dialogue Champ. Les modifications s'appliquent à tout le texte du champ.

Si vous ne souhaitez plus mettre à jour un champ, vous pouvez conserver la valeur actuellement affichée en transformant le champ en texte.

L'expression du champ, composée de caractères et d'un code de champ, s'affiche dans la boîte de dialogue Champ, mais ne peut pas être modifiée.

#### **Pour insérer un champ dans un texte**

- **1** Cliquez deux fois sur le texte pour afficher la boîte de dialogue d'édition de texte.
- **2** Positionnez le curseur où vous souhaitez que le texte du champ apparaisse et cliquez avec le bouton droit de la souris. Cliquez sur Insérer un champ.

Pour un accès au clavier, appuyez sur les touches CTRL + F .

**3** Dans la catégorie Champ de la boîte de dialogue Champ, sélectionnez Tout ou sélectionnez une catégorie.

Les champs de la catégorie sélectionnée s'affichent dans la liste des noms de champs.

**4** Dans la liste Noms de champs, sélectionnez un champ.

La valeur courante de la plupart des champs s'affiche dans une zone de texte grisée à la droite de la catégorie Champ. La valeur courante d'un champ de date s'affiche dans la liste Exemples.

**5** Sélectionnez un format et toute autre option.

Par exemple, lorsque le champ ObjetNommé est sélectionné, vous sélectionnez un type (par exemple, calque ou style de texte) et un nom (par exemple, 0 pour un calque ou STANDARD pour un style de texte).

Le champ Expression affiche l'expression sous-jacente au champ. L'expression du champ ne peut pas être modifiée, mais vous pouvez en savoir plus sur la construction des champs en consultant cette section.

**6** Cliquez sur OK pour insérer le champ.

Le champ affiche sa valeur courante dans le texte lorsque la boîte de dialogue Champ se referme.

#### **Pour insérer un champ dans une table**

- **1** Cliquez deux fois à l'intérieur de la cellule d'un tableau pour la sélectionner en vue de l'éditer.
- **2** Positionnez le curseur où vous souhaitez que le texte du champ apparaisse et cliquez avec le bouton droit de la souris. Cliquez sur Insérer un champ.
- **3** Dans la boîte de dialogue Champ, sélectionnez Tout ou sélectionnez une catégorie.
- **4** Dans la liste Noms de champs, sélectionnez un champ.

La valeur courante du champ s'affiche dans une zone de texte grisée à la droite de la catégorie Champ.

- **5** Sélectionnez un format et toute autre option.
- **6** Cliquez sur OK pour insérer le champ.

Le champ affiche sa valeur courante lorsque vous passez à la cellule suivante.

#### **Pour afficher la propriété d'un objet dans un champ**

- **1** Cliquez deux fois sur un objet texte pour afficher la boîte de dialogue d'édition de texte.
- **2** Positionnez le curseur où vous souhaitez que le texte du champ apparaisse et cliquez avec le bouton droit de la souris. Cliquez sur Insérer un champ.
- **3** Dans la catégorie Champ de la boîte de dialogue Champ, sélectionnez Tout.
- **4** Dans la liste Noms de champs, sélectionnez Objet.
- **5** Dans Type d'objet, cliquez sur le bouton Select Object, puis sélectionnez un objet dans le dessin.
- **6** Dans la catégorie Propriété de la boîte de dialogue Champ, sélectionnez la propriété dont vous souhaitez afficher la valeur dans le texte.

Par exemple, le champ peut indiquer le rayon d'un cercle sélectionné.

- **7** Sélectionnez un format pour le texte.
- **8** Cliquez sur OK.

La valeur courante de la propriété de l'objet s'affiche dans le texte.

#### **Pour insérer un champ d'espace réservé dans un jeu de feuille**

- **1** Dans le menu Dessin, cliquez sur Bloc ➤ Définir des attributs.
- **2** Dans la boîte de dialogue Définition d'attribut, sous Mode, cliquez sur Prédéfini. Spécifiez les options de texte.
- **3** Sous Attribut, dans la zone Etiquette, entrez le nom du champ.
- **4** A droite de la zone Valeur, cliquez sur le bouton Insérer un champ.
- **5** Dans la boîte de dialogue Champ, sous Catégorie de champ, sélectionnez JeuFeuilles.
- **6** Dans la liste Noms de champs, sélectionnez EspaceRéservéJeuFeuilles.
- **7** Sous Type d'espace réservé, sélectionnez le type de champ voulu. L'option Valeur temporaire permet de prévisualiser l'espace réservé.
- **8** Dans Format, sélectionnez un style de capitalisation pour le champ d'espace réservé.

Une fois ce champ mis à jour, le même style est utilisé pour la valeur du champ.

**9** (Facultatif) Cliquez sur Associer un hyperlien si vous souhaitez que le champ serve d'hyperlien vers un emplacement.

**NOTE** Associer hyperlien n'est pas disponible pour le champ EchelleFenêtre.

**10** Cliquez sur OK pour quitter la boîte de dialogue Champ.

Le nom du champ de l'espace réservé apparaît lorsque la boîte de dialogue Champ se referme : par exemple, NuméroFeuille. Ultérieurement, lorsque le bloc est inséré à partir du menu contextuel de l'onglet Liste des vues situé dans le gestionnaire du jeu de feuilles, le champ affiche une valeur qui dépend de la feuille vers laquelle il est glissé : par exemple, le numéro de la feuille.

- **11** Dans la boîte de dialogue Définition d'attribut, cliquez sur OK. Indiquez l'emplacement du texte de champ qui apparaît à côté de la géométrie créée pour une utilisation avec le gestionnaire du jeu de feuilles en tant que bloc repère de vue ou bloc étiquette.
- **12** Créez un bloc qui inclut l'objet attribut nouvellement créé ainsi que la géométrie du bloc.

#### **Pour appliquer un format à une valeur de champ**

- **1** Cliquez deux fois sur un objet texte pour afficher la boîte de dialogue d'édition de texte.
- **2** Cliquez deux fois sur le champ qui doit recevoir un format.

La boîte de dialogue Champ apparaît. Si le format n'est pas disponible pour le champ, le bouton Format du champ s'affiche.

**3** Cliquez sur ce bouton.

Dans la boîte de dialogue Format du champ, la valeur courante du champ apparaît. Lorsque vous sélectionnez une option, le résultat s'affiche dans l'aperçu.

**4** Entrez le facteur de conversion à appliquer à la valeur courante.

Par exemple, pour convertir des pouces en millimètres, entrez **0.03937**.

**5** Tapez le texte qui doit précéder ou suivre cette valeur.

Par exemple, tapez **mm** pour millimètres.

- **6** Sélectionnez un séparateur décimal. Sélectionnez Aucune ou Virgule pour regrouper les milliers.
- **7** Sélectionnez une option de suppression des zéros°:
	- *De début*<sup>°</sup>: supprime les zéros de début de toutes les valeurs de champ avec décimales. Par exemple, 0.5000 devient .5000.
	- *De fin*<sup>°</sup>: supprime les zéros de fin de toutes les valeurs de champ avec décimales. Par exemple, 12.5000 devient 12.5 et 30.0000 devient 30.
- *0 pied(s)*<sup>°</sup>: supprime la partie en pieds d'une valeur de champ exprimée en pieds et pouces si la distance est inférieure à un pied. Par exemple, 0'-6 1/2" devient 6 1/2".
- *0 pouce(s)*<sup>o</sup>: supprime la partie en pouces d'une valeur de champ exprimée en pieds et pouces, si la distance est un nombre entier de pieds. Par exemple, 1'-0" devient 1'.
- **8** Cliquez sur OK.

Dans la boîte de dialogue Champ, la valeur de champ s'affiche dans l'aperçu avec le format indiqué.

**9** Cliquez sur OK.

## **Mise à jour des champs**

Vous pouvez également définir des champs à mettre à jour automatiquement lorsque le dessin est ouvert, enregistré, tracé, régénéré ou envoyé via ETRANSMIT.

Les paramètres de l'Onglet Préférences utilisateur (boîte de dialogue Options) permettent de contrôler si les champs sont mis à jour automatiquement ou sur demande (variable système FIELDEVAL). Le champ Date ne peut pas être mis à jour automatiquement, indépendamment du paramètre de la variable système FIELDEVAL.

**NOTE** Si la variable système DEMANDLOAD est définie sur 2, les champs ne peuvent être mis à jour qu'une fois que vous utilisez CHAMP ou METTREAJOURCHAMP.

#### **Champs contextuels dans les blocs et les xréfs.**

Certains champs sont contextuels ; cela signifie que leur valeur est différente selon leur espace ou présentation de résidence. Par exemple, chaque présentation pouvant posséder une mise en page spécifique, la valeur affichée par le champ OrientationTracé peut différer dans différentes présentations du même dessin.

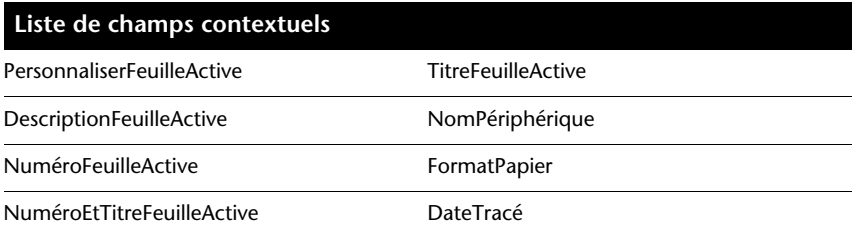

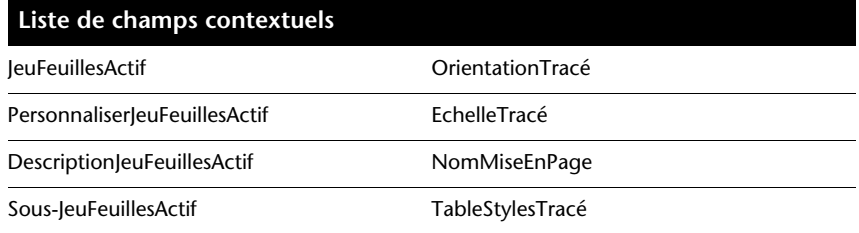

Pour des raisons de compatibilité avec les versions antérieures, les champs contextuels des blocs et des Xréfs ne sont pas mis à jour lorsque vous les insérez dans un dessin. A la place, le champ affiche la dernière valeur mise en mémoire cache. Par conséquent, si vous souhaitez utiliser un champ contextuel à l'intérieur d'un bloc (un cartouche, par exemple), vous devez insérer le champ en tant qu'attribut. Un cartouche peut utiliser le champ NuméroFeuilleActive comme attribut, par exemple. En cas d'insertion de cartouche, le champ affiche le numéro de la feuille sur laquelle le cartouche est inséré.

La plupart des champs ne sont pas contextuels et sont mis à jour dans les blocs et les xréfs. Les champs des xréfs sont mis à jour en fonction du fichier hôte, et non de la xréf source. Il n'est pas nécessaire de placer ces champs dans les attributs. Par exemple, un champ affichant le numéro d'une feuille spécifique dans un jeu de feuilles et mis à jour lorsque le numéro de feuille change est une propriété du jeu de feuilles. Lorsque vous créez le champ, sélectionnez le nom de champ JeuFeuilles, le jeu de feuilles et la feuille à placer dans l'arborescence, puis sélectionnez la propriété NuméroFeuille pour la valeur du champ à afficher. Ce champ affiche le numéro de cette feuille, même si vous placez le champ dans un bloc et si vous l'insérez dans un autre dessin. Si la feuille est supprimée du jeu de feuilles, elle ne comporte plus de numéro de feuille et le champ affiche des dièses pour indiquer qu'il est incorrect.

Certains champs de jeu de feuilles peuvent être insérés sous la forme d'espaces réservés. Par exemple, lorsque vous créez vos propres blocs repères de vue et blocs d'étiquette, vous pouvez insérer le champ NuméroFeuille comme espace réservé. Ultérieurement, lorsque le bloc est inséré à partir du menu contextuel de l'onglet Liste des vues situé dans le gestionnaire du jeu de feuilles, le champ affiche le numéro de la feuille du dessin.

#### **Compatibilité avec AutoCAD LT et versions antérieures d'AutoCAD**

Lorsqu'un dessin doté de champs est ouvert dans AutoCAD 2004 ou une version antérieure, les champs ne sont pas mis à jour ; ils affichent la dernière valeur affichée dans le dessin avant son ouverture. Si aucune modification n'a été apportée à un champ, il est mis à jour normalement lors de sa réouverture dans une version prenant en charge les champs.

Les champs ne sont pas disponibles dans AutoCAD LT. Lorsqu'un dessin doté de champs est ouvert dans AutoCAD LT, les champs sont évalués en fonction du paramètre de la variable système FIELDEVAL du dessin ; cependant, la variable système FIELDEVAL n'est pas accessible.

#### **Voir aussi:**

#### **"Utilisation des dessins AutoCAD dans AutoCAD LT"**

#### **Pour mettre un champ à jour manuellement**

- **1** Cliquez deux fois sur le texte.
- **2** Sélectionnez le champ à mettre à jour et cliquez avec le bouton droit de la souris. Cliquez sur Mettre à jour le champ.

#### **Pour mettre plusieurs champs à jour manuellement**

- **1** Sur la ligne de commande, entrez **mettreajourchamp**.
- **2** Dans l'invite de sélection des objets, sélectionnez les objets contenant les champs à mettre à jour et appuyez sur ENTREE.

Tous les champs des objets sélectionnés sont mis à jour.

#### **Pour mettre à jour les fichiers automatiquement**

- **1** Sur la ligne de commande, entrez **fieldeval**.
- **2** Entrez un code d'octets représentant la somme des valeurs suivantes :
	- *0 :* Non mis à jour
	- *1 :* Mis à jour à l'ouverture
	- 2 *:* Mis à jour à l'enregistrement
	- 4 *:* Mis à jour au tracé
	- *8 :* Mis à jour à l'utilisation de ETRANSMIT
	- *16 :* Mis à jour à la régénération

Par exemple, pour mettre à jour les champs uniquement lorsque le fichier est ouvert, enregistré ou tracé, entrez **7**.

### **Utilisation d'hyperliens dans des champs**

L'hyperlien fonctionne de la même manière qu'un hyperlien associé à un objet. Lorsque le curseur s'arrête sur le texte, un curseur d'hyperlien s'affiche, accompagné d'une info-bulle décrivant l'hyperlien. Maintenez la touche CTRL enfoncée et cliquez pour suivre le lien.

**NOTE** Le champ Hyperlien utilise un chemin absolu vers un fichier ; la commande HYPERLIEN permet de créer un hyperlien avec un chemin relatif.

Un hyperlien peut être attribué aux champs pointant vers les titres et numéros de feuille et de vue lors de leur création. Lorsque ces éléments sont modifiés dans le gestionnaire des jeux de feuilles, les hyperliens qui y sont associés pointent toujours vers l'emplacement correct.

Les hyperliens des champs sont convertis de liens vers des fichiers DWG en liens vers des fichiers DWF lorsqu'ils sont publiés dans un format de fichier DWF à plusieurs feuilles.

#### **Pour ajouter un champ d'hyperlien au texte**

- **1** Cliquez sur le menu Dessin ► Texte ► Texte multiligne.
- **2** Positionnez le curseur où vous souhaitez que le texte de l'hyperlien apparaisse.
- **3** Cliquez avec le bouton droit de la souris dans l'éditeur. Cliquez sur Insérer un champ.
- **4** Dans la catégorie Champ de la boîte de dialogue Champ, sélectionnez Lié.
- **5** Dans la liste Noms de champs, sélectionnez Hyperlien, puis cliquez sur Hyperlien.
- **6** Dans la boîte de dialogue Insérer hyperlien, spécifiez un emplacement à l'aide de l'une des méthodes suivantes :
	- Sous Entrez le nom du fichier ou de la page Web, indiquez le chemin d'accès et le nom du fichier que vous voulez associer à l'hyperlien.
	- Sous Parcourir, cliquez sur Fichier, Page Web ou Cible. Recherchez l'emplacement vers lequel vous souhaitez établir le lien. Cliquez sur Ouvrir ou OK.
- **7** (Facultatif) Dans Texte à afficher, sélectionnez le texte qui s'affiche par défaut, puis entrez le texte du lien que vous souhaitez afficher dans l'objet textmult.
- **8** Cliquez sur OK, puis sur Fermer.
- **9** Pour enregistrer vos modifications et quitter l'éditeur, utilisez l'une des méthodes suivantes :
	- Cliquez sur OK dans la barre d'outils.
	- Cliquez sur le dessin à l'extérieur de l'éditeur.

■ Appuyez sur les touches CTRL + ENTREE.

L'hyperlien s'affiche dans l'objet textmult avec le texte du lien que vous avez entré. Utilisez la touche CTRL + clic pour passer à l'emplacement de l'hyperlien.

Barre d'outils Dessin

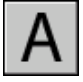

**Ligne de commande:** TEXTMULT

## <span id="page-837-0"></span>**Utilisation de styles de texte**

Lorsque vous entrez du texte dans un dessin, la police, la taille, l'inclinaison, l'orientation et les autres caractéristiques du texte sont déterminées par le style de texte courant.

### **Présentation des styles de texte**

Tout texte dans un dessin comporte un style de texte qui lui est associé. Lorsque vous saisissez du texte, le programme utilise le style de texte courant, déterminant la police, la taille, l'angle d'inclinaison, l'orientation et toutes les autres caractéristiques du texte. Pour créer un texte avec un style différent, changez le style de texte courant. La table suivante illustre les paramètres du style de texte STANDARD.

Les paramètres du style courant sont affichés sur la ligne de commande. Vous pouvez utiliser ou modifier le style courant ou créer et charger un nouveau style. Lorsque vous avez créé un style, vous pouvez modifier ses caractéristiques, changer son nom ou le supprimer s'il ne vous sert plus.

#### **Définition et modification des styles de texte**

Vous devez définir tous les styles de texte que vous avez l'intention d'utiliser, sauf le style par défaut STANDARD.

Les noms de styles peuvent comporter jusqu'à 255 caractères et peuvent contenir des lettres, des nombres et les caractères dollar (\$), tiret (-) et trait de soulignement (\_). Si vous n'entrez pas un nom de style de texte, ces styles sont nommés automatiquement Stlylen, où *n* est un chiffre qui commence à 1.

Vous pouvez modifier un style en changeant ses paramètres dans la boîte de dialogue Style de texte. Vous pouvez également mettre à jour le texte existant utilisant ce style afin qu'il reflète vos modifications.

Certains paramètres de style ont une incidence différente sur les objets texte multiligne et ligne. Par exemple, la modification des options de symétrie verticale et horizontale ne change rien pour les objets texte multiligne. De même, modifier le facteur de largeur et l'inclinaison n'a pas d'incidence sur les objets ligne.

Lorsque vous changez le nom d'un style de texte, le nouveau nom est appliqué automatiquement au texte défini sous ce style.

Il est possible de supprimer des styles de texte n'ayant aucune référence dans le dessin à l'aide de la commande PURGER ou en les retirant de la boîte de dialogue Style de texte. Le style de texte STANDARD ne peut pas être supprimé.

#### **Modification du style de texte**

Lorsque vous changez le style d'un objet texte multiligne, les paramètres mis à jour sont appliqués à l'objet entier et le format des différents caractères n'est pas nécessairement conservé. Le tableau ci-dessous décrit les effets d'un changement de style de texte sur le format des caractères.

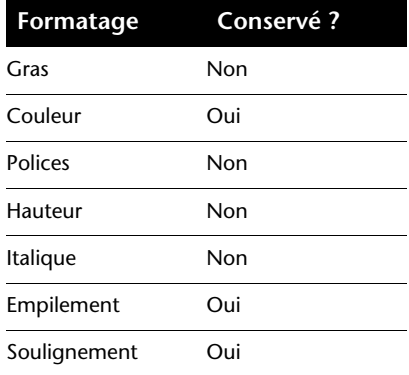

#### **Pour définir le style de texte courant**

■ Dans la barre d'outils Styles, cliquez sur la flèche de la commande Style de texte et sélectionnez un style de texte dans la liste.

**Ligne de commande:** STYLE

### **Attribution des polices de texte**

Vous pouvez indiquer une police dans la définition de style de texte. Plusieurs facteurs dépendent du type de texte avec lequel vous travaillez.

### **Présentation de l'attribution des polices de texte**

Une police définit un ensemble de caractères de même aspect. Vous pouvez utiliser des polices TrueType en complément des polices SHX compilées.

Une même police peut être utilisée par différents styles de texte. Si votre entreprise utilise une police standard, vous pouvez modifier d'autres paramètres de style de texte pour créer un ensemble de styles faisant un usage différent de la même police. Les styles de texte illustrés dans l'exemple suivant utilisent la même police, mais l'angle d'inclinaison des caractères est différent.

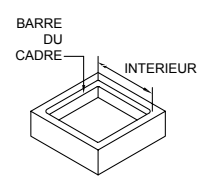

Vous pouvez attribuer une police à un style de texte en sélectionnant un fichier de police de caractères dans la liste de la boîte de dialogue Style de texte.

### **Utilisation de polices TrueType**

Plusieurs facteurs ont une incidence sur l'affichage des polices TrueType dans un dessin.

Les polices TrueType s'affichent toujours pleines dans le dessin ; cependant, lors du traçage, la variable système TEXTFILL régit le remplissage des polices. Par défaut, TEXTFILL a pour valeur 1 pour tracer les polices pleines.

L'Editeur de texte intégré ne peut afficher que les polices reconnues par Microsoft Windows. Les polices SHX n'étant pas reconnues par Windows, l'Editeur de texte intégré fournit les polices TrueType équivalentes lorsque vous sélectionnez une police SHX ou tout autre type de police.

#### **Voir aussi:**

**"[Définition de la hauteur du texte](#page-844-0)" à la page 825**

#### **Pour associer une police TrueType à un style de texte**

- **1** Cliquez sur le menu Format ►Style de texte.
- **2** Dans la boîte de dialogue Style de texte, sous Nom de style, cliquez sur Nouveau.
- **3** Dans la boîte de dialogue Nouveau style de texte, saisissez un nom pour le nouveau style de texte. Cliquez sur OK.
- **4** Sous Nom de la police, sélectionnez une police TrueType dans la liste. Les polices TrueType comportent une icône TrueType affichée avant leur nom.
- **5** Pour afficher les effets sur différents caractères, saisissez une chaîne de texte dans le modèle de boîte de texte situé à gauche du bouton Aperçu. Cliquez sur Aperçu.
- **6** Pour mettre à jour le texte du style courant dans le dessin, cliquez sur Appliquer.
- **7** Cliquez sur Fermer.

Barre d'outils Styles

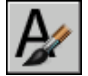

<span id="page-840-0"></span>**Ligne de commande:** STYLE

### **Utilisation de polices Unicode et de polices de grande taille**

Plusieurs facteurs peuvent influer sur le choix, la saisie et l'affichage des polices Unicode et des grandes polices dans un dessin.

Il prend en charge la norme d'encodage des caractères Unicode. Une police Unicode peut contenir 65 535 caractères, avec des formes utilisées dans de nombreuses langues. Les polices Unicode contiennent beaucoup plus de caractères que votre système. Aussi, pour utiliser un caractère non disponible directement via le clavier, vous pouvez entrer la séquence \U+*nnnn*, *nnnn* représentant la valeur hexadécimale Unicode du caractère. Toutes les polices de type SHX sont à présent converties en police Unicode.

Certains alphabets (le Kanji, par exemple) engendrent des fichiers texte comportant des milliers de caractères non ASCII. Pour accepter du texte de ce type, le programme prend en charge un type spécial de définition de formes appelé fichier Grandes polices. Vous pouvez définir un style de texte de façon à utiliser à la fois des fichiers de police normale et de grande police.

Lorsque vous spécifiez des polices à l'aide de la commande Ligne de commande STYLE, le programme suppose que le premier nom est la police normale et le second (séparé par une virgule) la grande police. Si vous n'entrez qu'un seul nom, il est considéré comme le nom de la police normale et toute grande police associée est supprimée. Comme le montre le tableau suivant, il est

possible de changer une police sans affecter l'autre, en insérant des virgules avant ou après les noms de fichier.

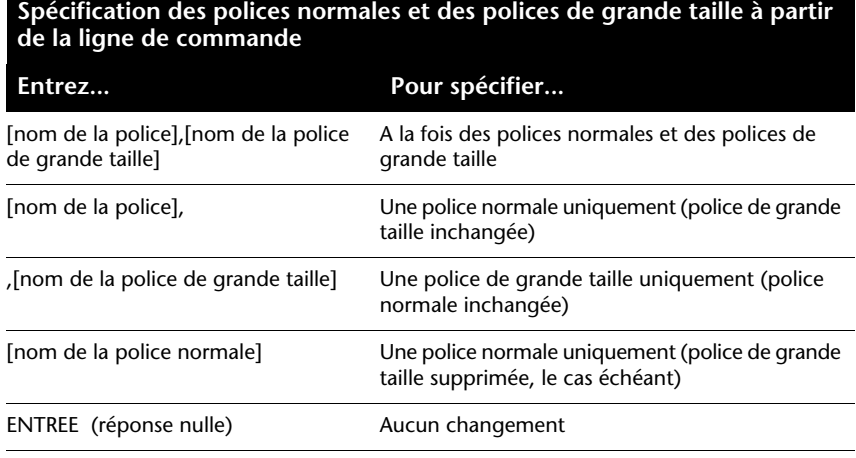

**NOTE** Les noms de fichier longs avec virgules ne sont pas acceptés en tant que noms de fichier de polices. La virgule est interprétée comme séparateur lorsque vous combinez une police SHX avec une grande police.

#### **Voir aussi:**

**"[Polices de substitution](#page-842-0)" à la page 823**

#### **Pour associer une police d'une langue asiatique à un style de texte**

- **1** Cliquez sur le menu Format ►Style de texte.
- **2** Dans la boîte de dialogue Style de texte, sous Nom de style, cliquez sur Nouveau.
- **3** Dans la boîte de dialogue Nouveau style de texte, saisissez un nom pour le nouveau style de texte. Cliquez sur OK.
- **4** Dans la zone Nom de la police, entrez le nom d'un fichier de police SHX, puis cochez la case Utiliser une grande police pour sélectionner une grande police asiatique.

Lorsque vous activez la case Utiliser une grande police, la zone Style de police est remplacée par la zone Grandes polices. Seules les polices SHX peuvent être sélectionnées et seuls les noms de grandes polices sont affichés dans la zone Grandes polices.

- **5** Pour afficher les effets sur différents caractères, saisissez une chaîne de texte dans le modèle de boîte de texte situé à gauche du bouton Aperçu. Cliquez sur Aperçu.
- **6** Pour mettre à jour le texte du style courant dans le dessin, cliquez sur Appliquer.
- **7** Cliquez sur Fermer.

Barre d'outils Styles

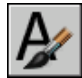

<span id="page-842-0"></span>**Ligne de commande:** STYLE

### **Polices de substitution**

Le programme gère les polices qui ne sont pas disponibles sur le système en les remplaçant par d'autres polices.

#### **Indication d'une police de substitution**

Si votre dessin spécifie une police absente du système, elle est automatiquement remplacée par la police désignée comme police de substitution. Par défaut, utilisez le fichier *simplex.shx*. Si vous souhaitez indiquer une autre police, modifiez le nom du fichier police à l'aide de la variable système FONTALT. Si le style de texte utilise une grande police, vous pouvez mapper cette police avec une autre police en utilisant la variable système FONTALT. Cette variable système utilise par défaut la paire de fichiers de police *txt.shx*, *bigfont.shx*. Pour plus d'informations, reportez-vous à la section ["Utilisation de polices Unicode](#page-840-0) [et de polices de grande taille](#page-840-0)" à la page 821.

Dans les versions antérieures, l'affichage des polices PostScript® dans le dessin était disponible. Les dernières versions d'Autodesk ne permettant pas l'affichage des polices PostScript, le programme fournit les polices TrueType équivalentes. Ces polices PostScript sont associées aux polices TrueType équivalentes dans un fichier de mappage de polices fourni avec le programme.

#### **Affichage des polices externes**

Dans le cas de polices tierces ou SHX personnalisées sans équivalent TrueType, AutoCAD les remplace par une ou plusieurs polices TrueType appelées polices externes. Dans l'Editeur de texte intégré, les polices externes semblent différentes des polices qu'elles représentent afin d'indiquer que les polices externes remplacent les polices utilisées dans le dessin.

Les polices SHK personnalisées ne figurent pas dans la liste des polices de la barre d'outils Format du texte. Si vous désirez formater des caractères en leur assignant une de ces polices, créez d'abord un style de texte qui utilise la police, puis appliquez ce style aux caractères.

#### **Utilisation des fichiers de mappage**

Vous pouvez vous assurer que le dessin n'utilise que certaines polices ou convertir dans un autre format les polices qu'il utilise. Il suffit de créer des tables de mappage des polices à l'aide d'un éditeur texte.

Vous pouvez employer ces tables pour appliquer les normes en matière de polices définies par votre entreprise ou pour faciliter l'impression en différé des fichiers. Si, par exemple, vous partagez des dessins avec des consultants, utilisez une table de correspondance de polices pour spécifier la police de substitution qui doit être utilisée lorsqu'un objet texte est créé dans une autre police. De la même façon, vous pouvez créer un fichier de mappage permettant de convertir chaque police SHX en son équivalent afin d'utiliser des polices SHX plus performantes lors de l'édition du dessin, puis sélectionner des polices plus complexes lors du traçage final.

Le fichier de mappage des polices est un fichier texte ASCII ordinaire (ayant l'extension FMP) contenant une ligne pour chaque correspondance. Chaque ligne contient le nom d'un fichier de polices (sans nom de dossier ni chemin d'accès) suivi d'un point-virgule (;) et du nom du fichier de police de substitution. Le nom du fichier de substitution a une extension du type *.ttf*.

Par exemple, vous pourriez employer l'entrée suivante dans une table de mappage pour indiquer que le fichier de police TrueType *times.ttf* soit substitué au fichier de police *romanc.shx* :

romanc.shx;times.ttf

Le programme comporte une table de mappage de polices par défaut. Vous pouvez modifier ce fichier à partir de n'importe quel éditeur de texte ASCII. Vous pouvez définir un autre fichier de mappage des polices dans la boîte de dialogue Options, en utilisant la variable système FONTMAP. Le tableau suivant indique les règles de substitution de polices utilisées lorsqu'une police est introuvable à l'ouverture d'un dessin.

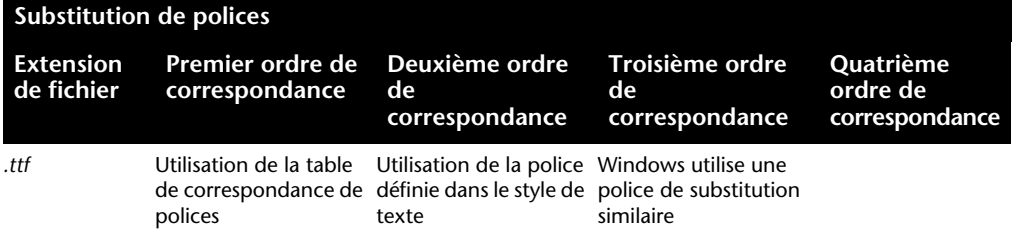

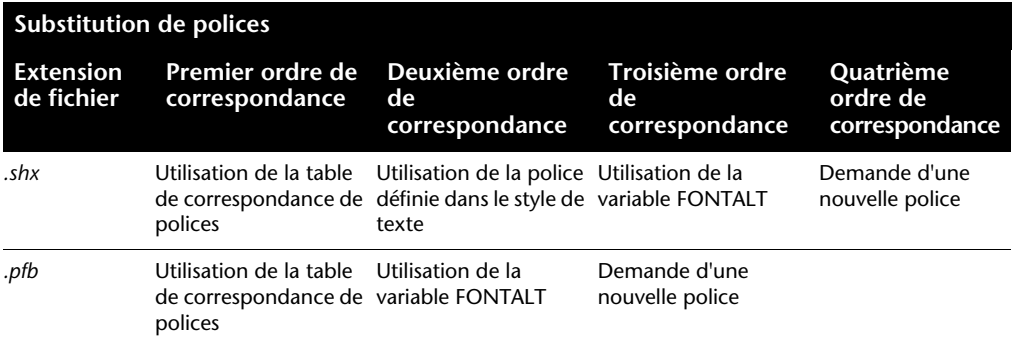

#### **Pour indiquer un fichier de mappage de polices**

- **1** Cliquez sur le menu Outils ▶ Options.
- **2** Dans la liste de l'onglet Fichiers, cliquez deux fois sur Noms de l'éditeur de texte, du dictionnaire et des fichiers de polices.
- **3** Cliquez deux fois sur Fichier de mappage de polices.

Le fichier *acad.fmp* est spécifié par défaut.

- **4** Pour changer de fichier de mappage de polices, cliquez deux fois sur la flèche pour ouvrir la boîte de dialogue Sélectionner un fichier. Effectuez la sélection, puis cliquez sur Ouvrir. Cliquez sur OK.
- **5** Sur la ligne de commande, entrez **regen** pour convertir le texte existant avec les nouveaux mappages des polices.

#### **Ligne de commande:** OPTIONS

#### **Pour spécifier une police de substitution par défaut**

- <span id="page-844-0"></span>**1** Sur la ligne de commande, entrez **fontalt**.
- **2** Entrez le nom du fichier de la police de substitution.

### **Définition de la hauteur du texte**

La hauteur de texte détermine, en unités de dessin, la taille des lettres dans la police utilisée. Sauf dans le cas des polices TrueType, la valeur représente généralement la taille des majuscules.

Si vous spécifiez une hauteur fixe dans le cadre d'un style de texte, l'invite Hauteur est ignorée lorsque vous créez du texte à une seule ligne. Lorsque la hauteur est définie sur 0 dans le style de texte, vous êtes invité à indiquer la

hauteur chaque fois que vous créez un texte à une seule ligne. Si vous souhaitez spécifier la hauteur de texte au moment de sa création, entrez 0.

#### **Polices TrueType**

Dans le cas des polices TrueType, la hauteur indiquée représente la hauteur d'une lettre majuscule plus celle d'une zone d'ascension réservée aux accents et autres marques utilisées dans les langues autres que l'anglais. La partie relative de la hauteur réservée aux lettres majuscules et aux caractères accentués est déterminée par l'auteur de la police au moment de la conception de cette dernière et par conséquent varie d'une police à l'autre.

En plus de la hauteur d'une lettre majuscule et de la zone d'ascension comprises dans la hauteur indiquée par l'utilisateur, les polices TrueType ont une zone de descente réservée aux parties de caractères qui se prolongent sous la ligne d'insertion de texte, par exemple *y*, *j*, *p*, *g* et *q*.

Lorsque vous appliquez un remplacement de hauteur de texte à tout le texte dans l'éditeur, tout l'objet texte multiligne est mis à l'échelle, y compris sa largeur.

#### **Pour définir la hauteur de texte d'un style de texte**

- **1** Cliquez sur le menu Format ➤Style de texte.
- **2** Sélectionnez un style dans la liste Nom de style de la boîte de dialogue Style de texte.
- **3** Dans Police, entrez la hauteur de texte (en unités de dessin) dans la zone Hauteur.
- **4** Pour mettre à jour un texte existant qui utilise ce style de texte, cliquez sur Appliquer.
- **5** Cliquez sur Fermer.

Barre d'outils Styles

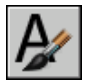

**Ligne de commande:** STYLE

## **Définition de l'angle d'inclinaison du texte**

L'angle d'inclinaison fixe le degré d'inclinaison des caractères vers la droite ou la gauche. L'angle représente le décalage à partir de 90 degrés.

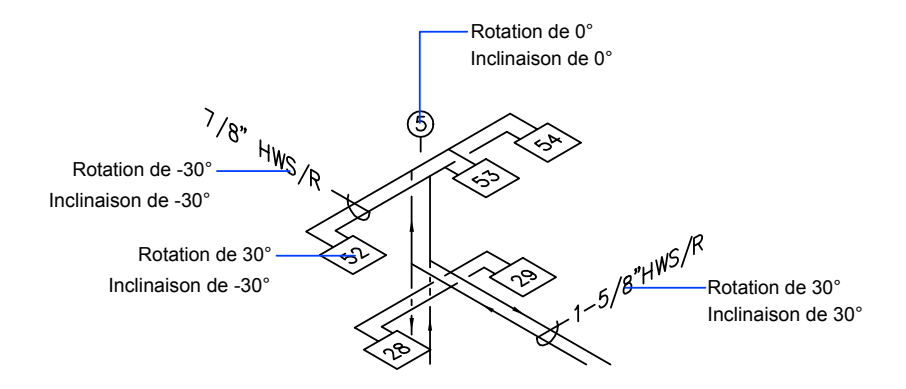

Si la valeur entrée est comprise entre -85 et 85, le texte est incliné. Le texte est incliné vers la droite lorsque la valeur est positive, tandis qu'il est incliné vers la gauche avec une valeur négative.

#### **Pour définir l'angle d'inclinaison d'un style de texte**

- **1** Cliquez sur le menu Format ➤Style de texte.
- **2** Sélectionnez un style dans la liste Nom de style de la boîte de dialogue Style de texte.
- **3** Dans Effets, entrez un angle compris entre -85 et 85 dans la zone Angle oblique.

Si vous entrez une valeur positive, le texte est incliné vers la droite. Si vous entrez une valeur négative, le texte est incliné vers la gauche.

- **4** Pour mettre à jour un texte existant qui utilise ce style de texte, cliquez sur Appliquer.
- **5** Cliquez sur Fermer.

Barre d'outils Styles

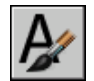

**Ligne de commande:** STYLE

Utilisation de styles de texte | **827**

## **Définition de l'orientation horizontale ou verticale**

Les lignes du texte sont orientées verticalement ou horizontalement. L'orientation verticale n'est possible que si la police correspondante a été conçue pour être orientée dans les deux sens. Vous pouvez créer plusieurs lignes de texte vertical. Chaque ligne successive est placée à droite de la ligne précédente. L'angle de rotation normal d'un texte vertical est 270 degrés.

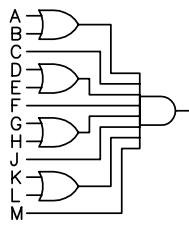

**Texte vertical** 

**NOTE** Les polices et les symboles TrueType ne permettent pas l'orientation verticale.

#### **Pour définir l'orientation verticale d'un style de texte**

- **1** Cliquez sur le menu Format ➤Style de texte.
- **2** Sélectionnez un style dans la liste Nom de style de la boîte de dialogue Style de texte.
- **3** Sous Effets, sélectionnez Vertical.
- **4** Pour mettre à jour un texte existant qui utilise ce style de texte, cliquez sur Appliquer.
- **5** Cliquez sur Fermer.

Barre d'outils Styles

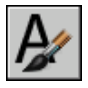

**Ligne de commande:** STYLE

# **Modification du texte**

Vous pouvez modifier le contenu du texte, le formatage et les propriétés telles que l'échelle et la justification.

## **Présentation de la modification du texte**

Le texte, qu'il soit créé à l'aide de la commande TEXTE, TEXTMULT, LREPERE ou LREPERERAP, peut être modifié comme tous les autres objets. Vous pouvez le déplacer, le faire pivoter, l'effacer et le copier. Vous pouvez également modifier ses propriétés dans la palette Propriétés.

Vous pouvez modifier le contenu d'un texte existant et créer un reflet de celui-ci. La variable système MIRRTEXT détermine si le texte est également inversé lorsque vous effectuez une symétrie d'objets dans votre dessin. Les procédures de modification du texte varient légèrement en fonction de la manière dont le texte a été créé.

## **Modification d'un texte sur une seule ligne**

Vous pouvez modifier le texte sur une seule ligne à l'aide des commandes DDEDIT et PROPRIETES. Exécutez la commande DDEDIT lorsque vous avez besoin de modifier le contenu du texte tout en conservant sa mise en forme et ses propriétés. Utilisez la commande PROPRIETES pour modifier le contenu, le style, l'emplacement, l'orientation, la taille, la justification ou d'autres propriétés.

Les objets texte possèdent également des poignées permettant le déplacement, la mise à l'échelle et la rotation. Les poignées d'un objet texte sont situées dans le coin inférieur gauche de la ligne de base et au point d'alignement.

 $-ET-204$  Point d'alignement

Poignées pour les lignes de texte justifiées à droite

- Point d'alignement

Poignées pour les lignes de texte justifiées au milieu

Modification du texte | **829**

L'effet de chaque commande varie en fonction de la poignée sélectionnée.

#### **Pour modifier une ligne de texte**

- **1** Cliquez sur le menu Modification ▶ Objet ▶ Texte ▶ Modifier.
- **2** Sélectionnez la ligne de texte qui vous intéresse.
- **3** Dans l'Editeur de texte intégré, entrez le nouveau texte.
- **4** Appuyez sur ENTREE.
- **5** Sélectionnez un autre objet texte à modifier ou appuyez sur la touche ENTREE pour mettre fin à la commande.

**Ligne de commande:** DDEDIT

#### **Pour modifier les propriétés des objets texte sur une seule ligne**

- **1** Sélectionnez la ligne de texte qui vous intéresse.
- **2** Cliquez avec le bouton droit de la souris sur l'objet sélectionné. Cliquez sur Propriétés.
- **3** Dans la palette Propriétés, entrez le nouveau texte, puis modifiez le formatage et les autres propriétés.

Barre d'outils Standard

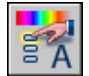

**Ligne de commande:** PROPRIETES

## **Modification du texte multiligne**

Vous pouvez modifier l'emplacement et le contenu des objets texte multiligne à l'aide de la palette Propriétés, dans l'Editeur de texte intégré et les poignées. Vous pouvez facilement rechercher et remplacer le texte à l'aide de la commande RECHERCHER.

Une fois le texte multiligne créé, vous pouvez utiliser la palette Propriétés pour modifier les éléments suivants :

- Affectation de styles de texte
- Justification
- LArgeur
- Rotation
- Espacement des lignes

En outre, vous pouvez utiliser l'Editeur de texte intégré pour modifier un seul format, par exemple, le gras et le soulignement et pour modifier la largeur de l'objet texte multiligne.

#### **Déplacement du texte**

Vous pouvez utiliser des poignées pour déplacer un texte multiligne ou redimensionner la largeur de la ligne. Les quatre coins d'un objet texte multilignes possèdent des poignées. Dans certains cas, le point de justification possède également une poignée.

Si vous utilisez la palette Propriétés pour déplacer du texte multiligne, vous pouvez simultanément modifier le contenu et les propriétés.

Des commandes telles que COTLIN ou LREPERE permettent de créer automatiquement un texte multiligne sans devoir définir un cadre ; ces objets possèdent une seule poignée au point de justification.

#### **Recherche et remplacement de texte**

Pour rechercher et remplacer du texte, utilisez la commande RECHERCHER. Le remplacement n'influence que le texte, et non le formatage ni les propriétés du texte.

La commande RECHERCHER vous permet d'utiliser des caractères génériques dans votre recherche.

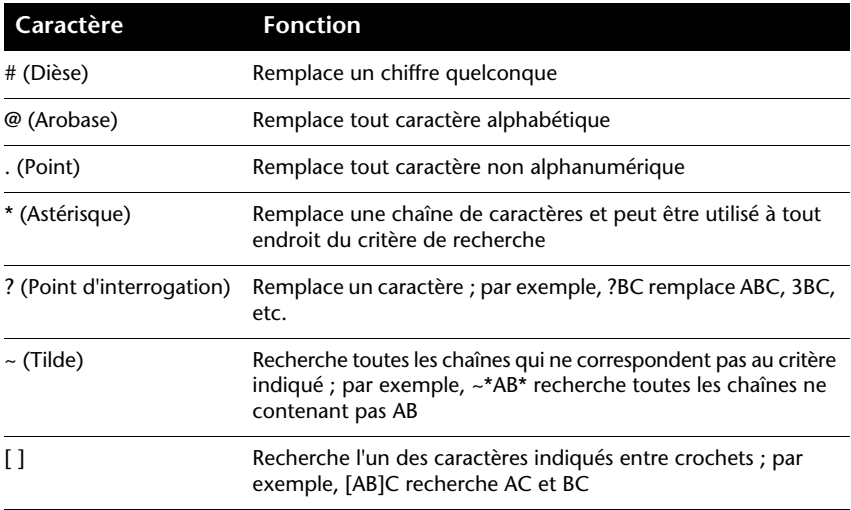

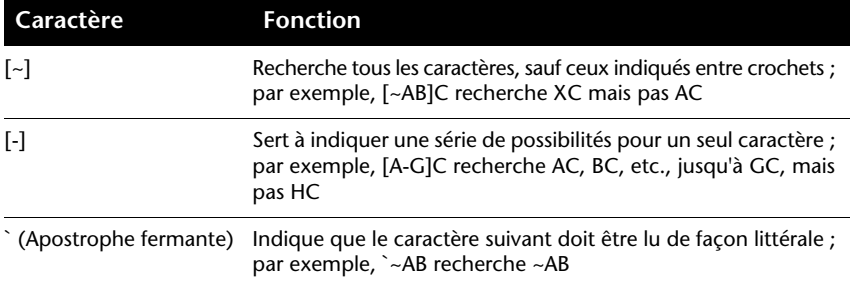

Pour rechercher des fichiers dessin contenant un mot ou une expression spécifique, utilisez l'outil Rechercher de Microsoft® Windows®. Vous pouvez utiliser l'outil Rechercher pour trouver toutes les données textuelles sauf les tableaux, champs et Xréfs contenus dans les fichiers dessin.

#### **Voir aussi:**

**"[Utilisation de styles de texte"](#page-837-0) à la page 818**

**"[Contrôle de l'affichage des polylignes, des hachures, des remplissages avec](#page-358-0) [gradients, des épaisseurs de ligne et du texte](#page-358-0)" à la page 339**

#### **Pour modifier le texte multiligne**

- **1** Sélectionnez un objet texte multiligne.
- **2** Cliquez avec le bouton droit de la souris sur l'objet sélectionné. Cliquez sur Propriétés.
- **3** Dans la palette Propriétés, entrez du nouveau texte et modifiez le formatage et les autres paramètres.

#### Barre d'outils Standard

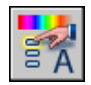

**Ligne de commande:** PROPRIETES

#### **Pour rechercher le texte indiqué dans un dessin**

- **1** Cliquez sur le menu Edition▶Rechercher.
- **2** Sous Rechercher la chaîne de texte, entrez le texte que vous recherchez.
- **3** Dans Rechercher dans, sélectionnez Dessin entier ou cliquez sur le bouton Choix des objets pour sélectionner un ou plusieurs objets texte.
- **4** Cliquez sur Options pour spécifier les types de texte à inclure dans la recherche et préciser si vous recherchez des mots entiers uniquement et s'il faut respecter la casse du texte spécifié.
- **5** Cliquez sur Rechercher.

La zone Contenu affiche le texte trouvé et son contexte.

- **6** Pour effectuer un zoom sur le texte trouvé dans le dessin, cliquez sur Zoom.
- **7** Cliquez sur Fermer.

#### **Ligne de commande:** RECHERCHER

#### **Pour remplacer du texte**

- **1** Cliquez sur le menu Edition▶Rechercher.
- **2** Sous Rechercher la chaîne de texte, entrez le texte que vous recherchez.
- **3** Dans Rechercher dans, sélectionnez Dessin entier ou cliquez sur le bouton Choix des objets pour sélectionner un ou plusieurs objets texte.
- **4** Cliquez sur Options pour spécifier les types de texte à inclure dans la recherche et préciser si vous recherchez des mots entiers uniquement et s'il faut respecter la casse du texte spécifié.
- **5** Sous Remplacer par, entrez le texte par lequel vous voulez remplacer le texte trouvé.
- **6** Cliquez sur Rechercher.

La zone Contenu affiche le texte trouvé et son contexte.

- **7** Utilisez l'*une* des méthodes suivantes :
	- Pour remplacer uniquement la chaîne de texte trouvée, cliquez sur Remplacer.
	- Pour remplacer toutes les occurrences du texte recherché, cliquez sur Tout remplacer.

Le remplacement est confirmé dans la zone d'état située en bas de la boîte de dialogue.

**8** Cliquez sur Fermer.

**Ligne de commande:** RECHERCHER

#### **Pour modifier la largeur d'un objet texte multiligne**

- **1** Cliquez deux fois sur l'objet texte multiligne.
- **2** Dans l'Editeur de texte intégré, utilisez l'une des méthodes suivantes :
	- Déplacez le curseur au-dessus de la partie droite de la règle jusqu'à ce qu'il prenne l'aspect d'une flèche double. Pendant que vous faites glisser le pointeur vers la droite pour étirer la règle, une info-bulle affiche la largeur. Relâchez le bouton pour définir une nouvelle largeur.
	- Cliquez avec le bouton droit de la souris sur le bas de la règle. Cliquez sur Définir la largeur du TextMult. Dans la boîte de dialogue, saisissez la largeur exprimée en unité de dessin.
- **3** Pour enregistrer vos modifications et quitter l'éditeur, utilisez l'une des méthodes suivantes :
	- Cliquez sur OK dans la barre d'outils.
	- Cliquez sur le dessin à l'extérieur de l'éditeur.
	- Appuyez sur les touches CTRL + ENTREE.

### **Modification de texte avec ligne de repère**

Vous pouvez modifier le composant texte et géométrique des objets de ligne de repère.

Pour redimensionner, étirer ou mettre à l'échelle une ligne de repère L'étirement d'une ligne de repère a pour effet de modifier la distance entre l'extrémité de la ligne de repère et l'annotation. La mise à l'échelle modifie uniquement l'échelle de l'élément sélectionné. Si, par exemple, vous modifiez l'échelle de la ligne de repère, l'annotation garde la même position par rapport à l'extrémité de la ligne de repère, mais ne change pas de dimension. Vous pouvez vous servir des lignes de repère comme bords de coupe ou comme limites de prolongement, mais il vous est impossible de les ajuster ou de les prolonger.

#### **Pour modifier le texte d'une ligne de repère**

**1** Cliquez deux fois sur le texte à modifier.

L'Editeur de texte intégré apparaît pour les textes à une ou plusieurs lignes. La barre d'outils Format du texte n'est pas disponible pour un texte à une seule ligne.

**2** Modifiez le texte.

Vous pouvez également sélectionner le texte et cliquer avec le bouton droit de la souris. Cliquez sur Propriétés. Modifiez le texte dans la palette Propriétés.

Toute modification de la position ou du point d'association de l'annotation affecte la position de l'extrémité de la ligne de repère. De plus, la rotation de l'annotation entraîne celle de l'attache de repère (s'il en existe une).

**Ligne de commande:** DDEDIT

## **Modification de l'échelle et de la justification du texte**

Vous pouvez modifier simultanément l'échelle d'un ou de plusieurs objets texte, ainsi que leurs attributs et leurs définitions (ou encore leurs points d'insertion) sans déplacer les objets.

#### **Modification de l'échelle des objets texte multiligne**

Certains dessins peuvent contenir des centaines d'objets texte à mettre à l'échelle. Cette opération serait longue et fastidieuse s'il fallait l'appliquer à chaque objet séparément. Utilisez la commande ECHELLETEXTE pour modifier l'échelle d'un ou de plusieurs objets texte (texte, texte multiligne et attributs). Vous pouvez indiquer un facteur d'échelle relatif ou une hauteur de texte absolue ou encore mettre à l'échelle le texte sélectionné pour le faire correspondre à la hauteur du texte existant. Chaque objet texte est mis à l'échelle à l'aide du même facteur d'échelle, et chacun conserve son emplacement actuel.

#### **Conversion de la hauteur de texte entre l'espace objet et l'espace papier**

La commande CONVESPACE convertit les distances entre les unités de l'espace objet et de l'espace papier. En utilisant la commande CONVESPACE de façon transparente, vous pouvez fournir les commandes en indiquant des distances relatives à un autre espace. Par exemple, vous pouvez créer un objet texte dans un espace objet qui correspond à la hauteur d'un autre texte d'une présentation. A partir de l'espace objet, vous pouvez entrer les éléments suivants :

#### Commande : **texte**

Spécifiez le point de départ du texte ou [Justifier/Style]: **1,3** Spécifiez la hauteur <0.375>:**'spacetrans** >>Spécifiez la distance de l'espace papier <1.000> : **3/8** Reprise de la commande TEXTE Spécifiez la hauteur <0.375>: 1.173

Une fois la commande terminée, un objet texte est créé dans l'espace objet avec une hauteur de 1.173, qui apparaît sous la forme 3/8 dans la présentation.

Pour de plus amples informations sur la saisie des commandes de façon transparente, voir "[Saisie des commandes sur la ligne de commande](#page-77-0)" à la page 58.

#### **Modification de la justification des objets texte sans déplacement**

La commande JUSTIFIERTEXTE permet de redéfinir le point d'insertion d'un texte sans déplacer ce dernier. Par exemple, un tableau ou un planning peuvent contenir un texte correctement placé, mais justifié à droite et non à gauche comme vous le souhaiteriez.

# **Vérification orthographique**

Vous pouvez vérifier l'orthographe de la totalité du texte du dessin :

- Texte sur une seule ligne
- Texte multiligne
- Texte dans les valeurs d'attribut
- Texte des références de bloc et des définitions qui leur sont associées
- Texte des blocs imbriqués

L'orthographe est vérifiée uniquement dans les objets du jeu de sélection courant. Si vous entrez l'option Tous lors de la sélection des objets, l'orthographe est vérifiée dans les objets de l'espace objet ainsi que dans toutes les présentations. L'orthographe n'est pas vérifiée dans les définitions des références de bloc non sélectionnées ou dans le texte des cotes.

#### **Changement de dictionnaire**

Il fournit différents dictionnaires principaux, disponibles en plusieurs langues. Chaque dictionnaire contient une liste de mots standard que vous pouvez compléter et personnaliser.

Pendant la vérification orthographique, une correspondance entre les mots du dessin et ceux du dictionnaire principal courant est établie. Les mots que vous ajoutez sont placés dans le dictionnaire personnel actif au moment de la vérification. Vous pouvez, par exemple, ajouter des noms propres afin qu'ils ne soient plus identifiés comme mal orthographiés.

Pour effectuer la vérification dans une autre langue, changez de dictionnaire principal. Vous pouvez également créer plusieurs dictionnaires personnalisés et y accéder lorsque vous en avez besoin.

Vous pouvez changer de dictionnaires à partir d'une boîte de dialogue ou en indiquant le nom du dictionnaire dans la variable système DCTMAIN ou DCTCUST. Pour obtenir la liste des noms de fichiers de dictionnaires, voir **DCTMAIN** 

#### **Création et modification de dictionnaires personnels**

Les dictionnaires personnels contiennent la liste des exceptions que vous avez établie. L'extension des fichiers contenant ces exceptions est .*cus*. Vous pouvez ajouter ou supprimer des mots ou combiner plusieurs dictionnaires à l'aide de l'éditeur de texte ASCII de votre choix. Si un mot est précédé d'un tilde (~), il sera toujours marqué comme incorrect.

Vous pouvez également créer et modifier les dictionnaires à partir du programme.

#### **Pour effectuer une vérification orthographique**

- **1** Cliquez sur le menu Outils ▶Orthographe.
- **2** Sélectionnez les objets texte que vous souhaitez vérifier ou tapez **tout** pour sélectionner tous les objets.
- **3** Si aucune faute n'est détectée, un message apparaît à l'écran. Si une faute est détectée, la boîte de dialogue Vérifier l'orthographe repère le mot mal orthographié.
- **4** Effectuez *l'une* des opérations suivantes :
	- Pour corriger un mot, sélectionnez l'un des mots proposés dans la liste Suggestions ou tapez un mot dans le champ Suggestions, Cliquez sur Modifier ou Modifier tout.
	- Pour conserver le mot tel quel, cliquez sur Ignorer ou sur Ignorer tout.
	- Pour conserver le mot tel quel et l'ajouter au dictionnaire personnalisé, cliquez sur le bouton Ajouter. (Cette option n'est pas disponible, sauf si vous avez désigné un dictionnaire personnalisé.)
- **5** Répétez l'étape 4 pour chaque mot mal orthographié. Cliquez sur OK ou Annuler pour quitter.

#### **Ligne de commande:** ORTHOGRAPHE

#### **Pour changer de dictionnaire lors de la vérification orthographique**

- **1** Cliquez sur le menu Outils ▶Orthographe.
- **2** Sélectionnez le texte que vous souhaitez vérifier, puis appuyez sur ENTREE.
- **3** Dans la boîte de dialogue Vérifier l'orthographe, cliquez sur le bouton Gérer dictionnaires.
- **4** Effectuez *l'une* des opérations suivantes :
	- Pour changer de dictionnaire principal, sélectionnez-en un dans la liste Dictionnaire principal.
	- Pour changer de dictionnaire personnalisé, sélectionnez ou entrez le nom d'un dictionnaire dans la zone Dictionnaire personnalisé.
	- Pour effectuer votre choix dans la liste des dictionnaires, cliquez sur Parcourir.
- **5** Cliquez sur Appliquer & Fermer.

#### **Ligne de commande:** ORTHOGRAPHE

#### **Pour créer ou modifier des dictionnaires personnels pendant une vérification**

- **1** Cliquez sur le menu Outils ➤Orthographe.
- **2** Sélectionnez le texte que vous souhaitez vérifier, puis appuyez sur ENTREE.
- **3** Dans la boîte de dialogue Vérifier l'orthographe, cliquez sur le bouton Gérer dictionnaires.
- **4** Dans la boîte de dialogue Gérer dictionnaires, sous Dictionnaire personnalisé, indiquez le dictionnaire à modifier, en procédant de l'une des façons suivantes :
	- Pour indiquer un dictionnaire, entrez son nom, en utilisant l'extension de fichiers *.cus*.
	- Pour effectuer votre choix dans la liste des dossiers, cliquez sur Parcourir.
	- Pour créer un nouveau dictionnaire personnalisé, entrez un nouveau nom. Utilisez l'extension de fichiers *.cus*.
- **5** Pour ajouter un mot, entrez-le dans la zone Mots du dictionnaire personnalisé, Cliquez sur Ajouter.
- **6** Pour supprimer un mot, sélectionnez-le dans la liste Cliquez sur Supprimer.
- **7** Cliquez sur OK.

**Ligne de commande:** ORTHOGRAPHE

# **Utilisation d'un éditeur de texte externe**

L'éditeur de texte par défaut est l'Editeur de texte intégré. Toutefois, vous pouvez utiliser un autre éditeur permettant d'enregistrer les fichiers au format ASCII.

# **Présentation de l'utilisation d'un éditeur de texte externe**

L'éditeur de texte par défaut est l'Editeur de texte intégré. Toutefois, vous pouvez utiliser un autre éditeur en le définissant à l'aide de la variable système MTEXTED. Vous pouvez utiliser n'importe quel éditeur (par exemple, le Bloc-notes de Microsoft) capable d'enregistrer des fichiers en format ASCII.

Si vous utilisez un Editeur de texte multiligne externe, vous devez d'abord définir les propriétés de l'objet texte multiligne sur la ligne de commande. L'éditeur de texte s'ouvre ensuite pour la saisie du texte. Lorsque vous fermez l'éditeur de texte, le texte est inséré à l'intérieur de la limite de largeur spécifiée.

Si vous utilisez un autre éditeur, vous devez entrer des codes spéciaux pour appliquer la mise en forme.

Pour éditer un texte à l'aide d'un autre éditeur, utilisez les mêmes codes de formatage. Pour éviter de perdre des informations de formatage lorsque vous apportez des modifications au texte, utilisez l'éditeur de texte vous ayant servi à créer le texte.

## **Formatage de texte multiligne dans un éditeur externe**

Si vous utilisez un éditeur de texte externe, vous pouvez appliquer le formatage en entrant les codes appropriés. Vous pouvez souligner le texte, ajouter une ligne au-dessus et générer du texte superposé. Vous pouvez également changer la couleur, la police et la hauteur de texte. Vous pouvez modifier l'espacement entre les caractères du texte ou augmenter leur largeur. Pour appliquer le formatage, utilisez les codes de formatage spécifiés dans le tableau suivant.

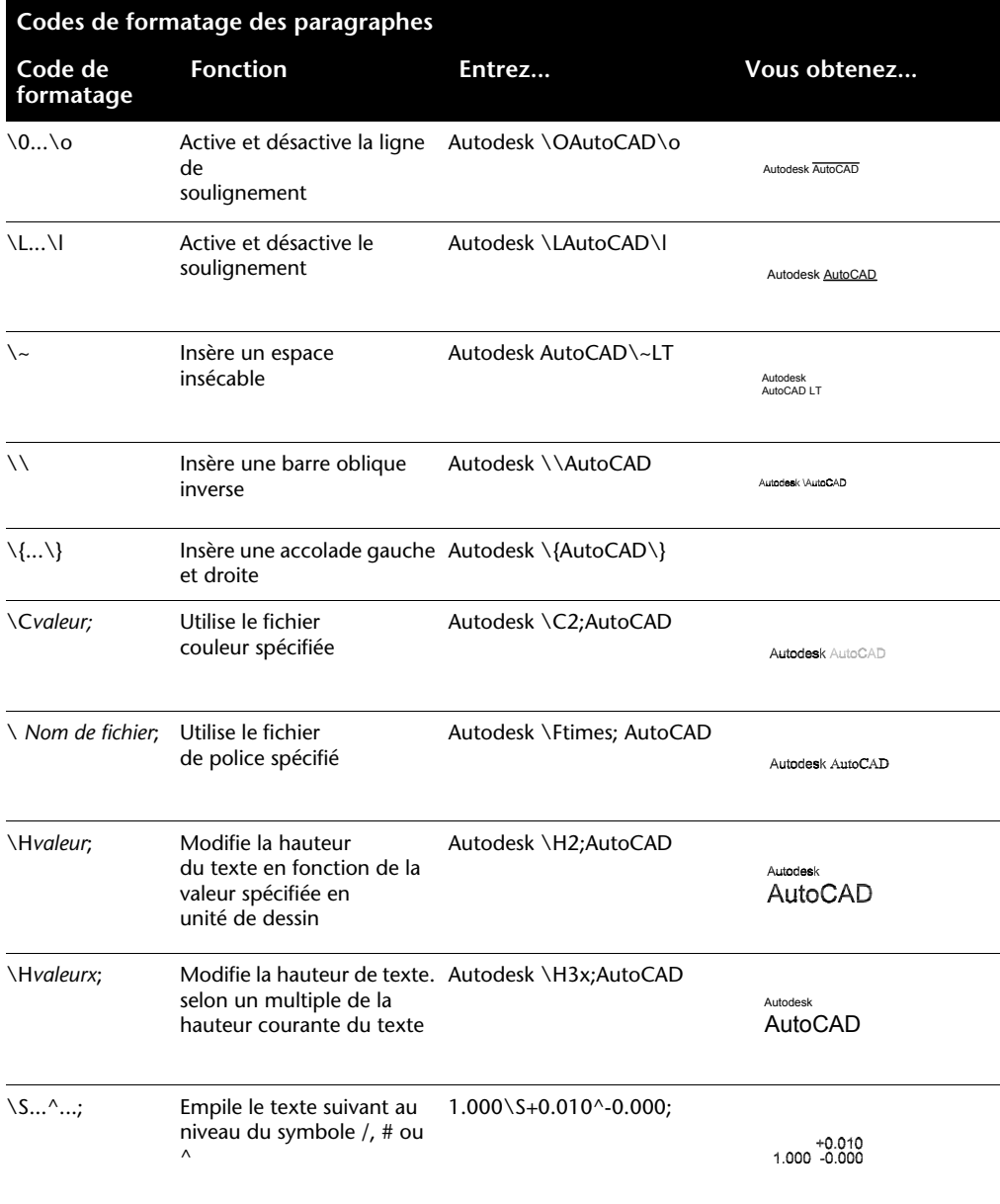

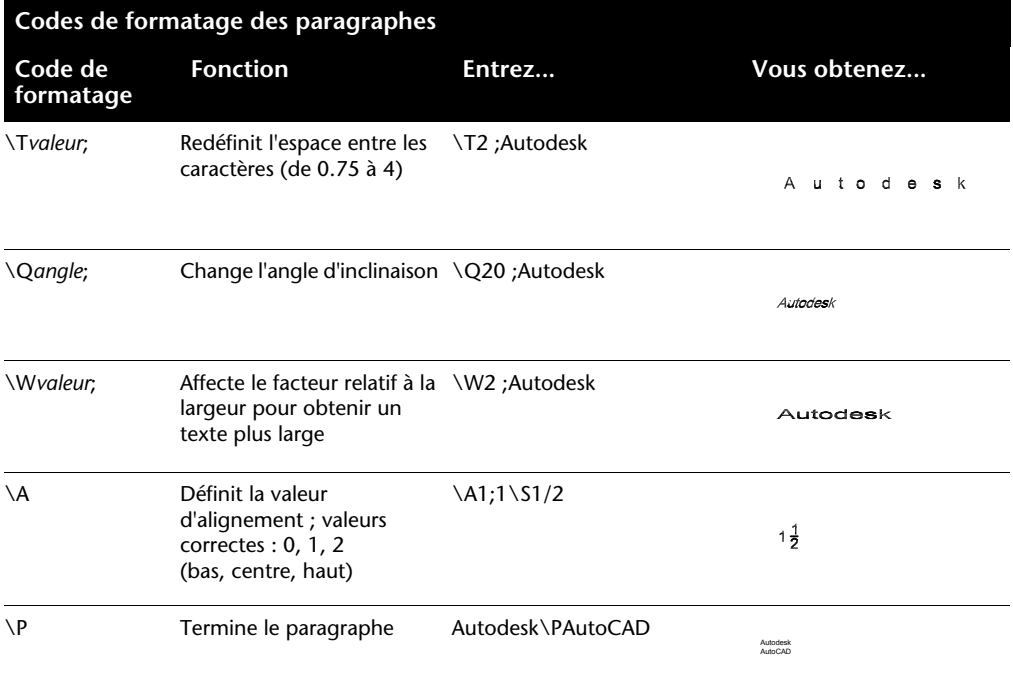

Huit niveaux d'imbrication d'accolades sont possibles.

Vous pouvez également entrer des codes de contrôle pour ajouter des caractères spéciaux tels que des symboles de tolérance ou de cotation. Voir TEXTMULT

#### **Exemple : Format de texte dans un autre éditeur de texte**

Cet exemple décrit comment le texte de l'illustration suivante a été créé.

### Grande texte

```
Texte au-dessus/ Texte en dessous
Ligne de base : 1 <u>1</u>
                   2 Centre : 1 <u>1</u>
           2
Ligne du haut : 1 <u>1</u>
                  2
Tolérances : 1.000+0.010<br>0.000
Architectural: 9-11/16"
```
Chacune des lignes ci-dessous a été générée dans un éditeur de texte différent :

 ${\{\H1.5x; Big text\} \A2; over text\A1;/\A0; under text\} P$  ${\triangle}AO$  ; Ligne de base : 1  $\SI/2$ ; $\P$ {\A1; Centre : 1 \S1/2;}\P {\A2 ; Ligne supérieure : 1 \S1/2;}\P {Tolérances : \A1;1.000\H.75x;\S+0.010^-0.000;}\P

#### {Architecture : 9-{\H.666x;\A2;11\A1;/\A0;16}\A2;"}\P

#### **Pour indiquer un éditeur de texte externe**

- **1** Sur la ligne de commande, entrez **mtexted**.
- **2** A l'invite, effectuez *une* des opérations suivantes :
	- Entrez le chemin d'accès et le nom du fichier exécutable de l'éditeur ASCII que vous souhaitez utiliser pour créer ou modifier du texte multiligne.
	- Entrez **interne** pour restaurer l'éditeur de texte.

#### **Pour créer un texte multiligne à l'aide d'un éditeur de texte externe**

- **1** Si vous devez spécifier un éditeur de texte, sur la ligne de commande, entrez **mtexted**. Tapez ensuite le chemin d'accès à l'éditeur que vous souhaitez utiliser.
- **2** Cliquez sur le menu Dessin ► Texte ► Texte multiligne.
- **3** Spécifiez le premier coin du contour rectangulaire du texte multiligne.
- **4** Spécifiez le coin opposé du contour rectangulaire du texte multiligne.
- **5** Entrez le texte dans votre éditeur de texte. Entrez **\P** pour terminer un paragraphe et en commencer un nouveau sur la ligne suivante. (Utilisez un P majuscule.)
- **6** Lorsque vous avez terminé, enregistrez vos modifications et quittez l'éditeur de texte.

Barre d'outils Dessin

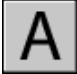

**Ligne de commande:** TEXTMULT
# **Tableaux**

Un tableau est un réseau de cellules rectangulaire qui contient les annotations, le texte primaire mais aussi les blocs. Les tableaux apparaissent sous différentes formes dans plusieurs feuilles qui composent les jeux de dessins. Dans le secteur AEC, ils sont souvent appelés "nomenclatures". Ils contiennent des informations sur les matériaux nécessaires à la construction du bâtiment en cours de conception. Dans le secteur de la fabrication, ils sont également appelés "nomenclatures" ou encore "liste de pièces".

L'objet tableau permet de créer un tableau de n'importe quelle taille pouvant être utilisé à plusieurs fins, y compris pour contenir la liste ou l'index des feuilles de dessin d'un jeu à publier.

# **24**

### **Dans ce chapitre**

- [Tableaux](#page-865-0)
- [Création et modification des](#page-865-0) [tableaux](#page-865-0)
- [Utilisation des styles de tableau](#page-870-0)
- [Ajout de texte et de blocs aux](#page-873-0) [tableaux](#page-873-0)
- [Utilisation de formules dans les](#page-877-0) [cellules d'un tableau](#page-877-0)

# **Création et modification des tableaux**

<span id="page-865-0"></span>Un tableau est un objet contenant des données organisées en rangées et en colonnes. Lorsque vous créez un objet tableau, vous créez d'abord un tableau vide, puis ajoutez du contenu aux cellules qui le composent.

Une fois le tableau créé, vous pouvez cliquer sur n'importe quelle ligne de grille pour la sélectionner afin de la modifier à l'aide de la palette Propriétés ou des poignées.

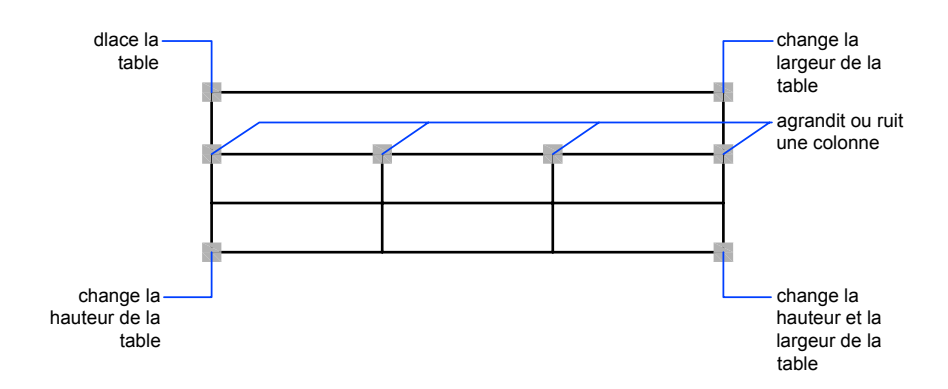

Si vous modifiez la hauteur ou la largeur du tableau, les rangées ou les colonnes changent proportionnellement. Si vous changez la largeur d'une colonne, la taille du tableau augmente ou diminue en conséquence. Pour que la largeur du tableau reste la même, utilisez une poignée de colonne en maintenant la touche CTRL enfoncée.

### **Modification d'une cellule d'un tableau**

Il suffit de cliquer dans une cellule pour la sélectionner. Les poignées apparaissent au milieu des bordures de la cellule. Cliquez à l'intérieur d'une autre cellule pour déplacer la sélection vers cette dernière. Faites glisser les poignées d'une cellule pour l'élargir ou la rétrécir ainsi que sa colonne ou rangée.

Pour sélectionner plusieurs cellules, cliquez et faites glisser la souris sur celles-ci. Il vous est également possible d'appuyer sur la touche MAJ, puis de cliquer dans une autre cellule pour sélectionner ces deux cellules, ainsi que celles qui les séparent.

Après avoir sélectionné une cellule, cliquez avec le bouton droit de la souris et utilisez les options du menu contextuel qui s'affiche pour insérer ou

supprimer des colonnes et des rangées, combiner des cellules adjacentes ou procéder à d'autres modifications. Lorsque des cellules sont sélectionnées, vous pouvez utiliser les touches CTRL + Y pour répéter la dernière action, y compris les modifications apportées à la palette Propriétés.

### **Ajout d'un tableau à une palette d'outils**

Lorsque vous ajoutez un tableau à une palette d'outils, les propriétés de ce tableau (par exemple, style, nombre de rangées et de colonnes) et les propriétés des cellules (par exemple, alignement et épaisseur de ligne de bordure) sont stockées dans la définition des outils. Le contenu du texte ou des blocs et le formatage des caractères sont ignorés.

### **Voir aussi:**

### **"[Ajout de texte et de blocs aux tableaux](#page-873-1)" à la page 854**

### **Pour créer un tableau**

- **1** Cliquez sur le menu Dessin ► Tableau.
- **2** Dans la boîte de dialogue Insérer un tableau, sélectionnez un style de tableau dans la liste ou cliquez sur le bouton [...] pour en créer un.
- **3** Sélectionnez une méthode d'insertion :
	- Indiquez un point d'insertion pour le tableau.
	- Spécifiez la fenêtre qui contiendra le tableau.
- **4** Définissez le nombre de colonnes et leur largeur.

Si vous avez utilisé la méthode d'insertion de fenêtre, vous pouvez sélectionner le nombre de colonnes ou leur largeur, mais pas les deux.

**5** Définissez le nombre de rangées et leur hauteur.

Si vous avez utilisé la méthode d'insertion de fenêtre, le nombre de rangées est déterminé par la taille de la fenêtre spécifiée et par la hauteur des rangées.

**6** Cliquez sur OK.

### **Pour modifier un tableau à l'aide des poignées**

- **1** Cliquez sur une ligne de grille pour sélectionner le tableau.
- **2** Utilisez l'une des poignées suivantes :
	- **Poignée supérieure gauche**. Déplace le tableau
- **Poignée supérieure droite**. Modifie la largeur du tableau et de toutes les colonnes proportionnellement
- **Poignée inférieure gauche**. Modifie la hauteur du tableau et de toutes les rangées proportionnellement
- **Poignée inférieure droite**. Modifie la hauteur et la largeur du tableau, ainsi que celles des colonnes et des rangées proportionnellement
- **Poignée de colonne** (située au-dessus de la rangée d'en-tête de colonne). Modifie la largeur de la colonne à gauche de la poignée et élargit ou rétrécit le tableau en conséquence
- **CTRL + une poignée de colonne**. Elargit ou rétrécit les colonnes adjacentes sans modifier la largeur du tableau.

La largeur minimale d'une colonne correspond à la largeur d'un caractère unique. La hauteur minimale d'une rangée dans un tableau vide correspond à la hauteur d'une ligne de texte à laquelle s'ajoutent les marges de la cellule.

**3** Appuyez sur ECHAP pour annuler la sélection.

### **Pour modifier les cellules d'un tableau à l'aide des poignées**

- **1** Sélectionnez une ou plusieurs cellule(s) à modifier à l'aide de l'une des méthodes suivantes :
	- Cliquez dans une cellule.
	- Maintenez la touche MAJ enfoncée et cliquez sur une autre cellule pour sélectionner ces deux cellules ainsi que celles qui les séparent.
	- Cliquez dans la cellule sélectionnée, faites glisser la souris sur les cellules à sélectionner, puis relâchez le bouton.
- **2** Pour modifier la hauteur de rangée de la cellule sélectionnée, faites glisser la poignée supérieure ou inférieure.

Si plusieurs cellules sont sélectionnées, la hauteur de rangée change dans les mêmes proportions pour chaque rangée.

**3** Pour modifier la largeur de colonne de la cellule sélectionnée, faites glisser la poignée gauche ou droite.

Si plusieurs cellules sont sélectionnées, la largeur de colonne change dans les mêmes proportions pour chaque colonne.

**4** Pour fusionner les cellules sélectionnées, cliquez sur le bouton droit de la souris, puis sur Fusionner les cellules.

Si vous sélectionnez des cellules dans plusieurs rangées ou colonnes, vous pouvez effectuer une fusion par ligne ou par colonne.

**5** Appuyez sur ECHAP pour annuler la sélection.

### **Pour modifier un tableau à l'aide de la palette Propriétés**

- **1** Cliquez sur une ligne de grille pour sélectionner le tableau.
- **2** Cliquez sur le menu Outils ➤ Propriétés.
- **3** Dans la palette Propriétés, cliquez sur la valeur à modifier et entrez ou sélectionnez une nouvelle valeur.

La propriété est modifiée dans le tableau sélectionné.

**4** Déplacez le curseur à l'extérieur de la palette Propriétés, puis appuyez sur ECHAP pour annuler la sélection.

### **Pour modifier la largeur de colonne ou la hauteur de rangée d'un tableau**

**1** Cliquez dans une cellule de la colonne ou de la rangée à modifier.

Maintenez la touche MAJ enfoncée et cliquez sur une autre cellule pour sélectionner ces deux cellules ainsi que celles qui les séparent.

- **2** Cliquez sur le menu Outils ➤ Propriétés.
- **3** Dans la palette Propriétés, sous Cellule, cliquez sur la valeur de la largeur ou de la hauteur de cellule, puis entrez une nouvelle valeur.
- **4** Appuyez sur ECHAP pour annuler la sélection.

### **Pour ajouter des colonnes ou des rangées dans un tableau**

**1** Cliquez dans une cellule du tableau, à l'endroit où vous souhaitez ajouter une colonne ou une rangée.

Vous pouvez sélectionner plusieurs cellules pour ajouter plusieurs colonnes ou rangées.

- **2** Cliquez avec le bouton droit de la souris et utilisez l'une des options suivantes :
	- **Insérer des colonnes > Droite**. Insère une colonne à droite de la cellule sélectionnée.
	- **Insérer des colonnes Gauche**. Insère une colonne à gauche de la cellule sélectionnée.
	- **Insérer des rangées** ➤**Au-dessus**. Insère une rangée au-dessus de la cellule sélectionnée.
- **Insérer des rangées ≻En dessous**. Insère une rangée en dessous de la cellule sélectionnée.
- **3** Appuyez sur ECHAP pour annuler la sélection.

### **Pour fusionner les cellules d'un tableau**

- **1** Sélectionnez les cellules à fusionner à l'aide de l'une des méthodes suivantes :
	- Sélectionnez une cellule, puis cliquez dans une autre cellule en appuyant sur la touche MAJ pour sélectionner ces deux cellules, ainsi que celles qui les séparent.
	- Cliquez dans une cellule sélectionnée, faites glisser la souris sur les cellules à sélectionner, puis relâchez le bouton.

La cellule fusionnée qui en résulte doit être rectangulaire.

- **2** Cliquez sur le bouton droit de la souris. Cliquez sur Fusionner les cellules. Si vous souhaitez créer plusieurs cellules fusionnées, utilisez l'une des options suivantes :
	- **Par rangée :** fusionne les cellules horizontalement en supprimant les lignes de grille verticales, sans modifier les lignes de grille horizontales.
	- **Par colonne :** fusionne les cellules verticalement en supprimant les lignes de grille horizontales, sans modifier les lignes de grille verticales.
- **3** Commencez à entrer du texte dans la nouvelle cellule fusionnée ou appuyez sur ECHAP pour annuler la sélection.

### **Pour supprimer des colonnes ou des rangées d'un tableau**

**1** Cliquez dans une cellule de la colonne ou de la rangée à supprimer.

Maintenez la touche MAJ enfoncée et cliquez sur une autre cellule pour sélectionner ces deux cellules ainsi que celles qui les séparent.

- **2** Cliquez avec le bouton droit de la souris et utilisez l'une des options suivantes :
	- **Supprimer les colonnes**. Supprime les colonnes spécifiées.
	- **Supprimer les rangées**. Supprime les rangées spécifiées.
- **3** Appuyez sur ECHAP pour annuler la sélection.

### **Pour exporter un tableau**

- **1** Sur la ligne de commande, entrez **exportertableau**.
- **2** Sélectionnez le tableau que vous souhaitez exporter.

Une boîte de dialogue standard de sélection de fichiers apparaît.

**3** Entrez un nom de fichier et attribuez-lui un emplacement.

Les données du tableau sont exportées au format de fichier CSV. La mise en forme du tableau et du texte est perdue.

<span id="page-870-0"></span>**Ligne de commande:** Sélectionnez un tableau, cliquez sur le bouton droit de la souris, puis choisissez Exporter dans le menu contextuel qui s'affiche.

# **Utilisation des styles de tableau**

L'apparence du tableau est contrôlée par son style. Vous pouvez utiliser le style de tableau par défaut (STANDARD) ou créer vos propres styles.

Le style d'un tableau peut définir la mise en forme des rangées. Par exemple, dans le style STANDARD, la première rangée du tableau est une rangée de titre qui se compose d'une rangée de cellules fusionnées contenant du texte centré. La deuxième rangée contient les en-têtes de colonnes ; les autres rangées contiennent les données.

Le style d'un tableau peut spécifier différents types de justification et d'apparence pour le texte et les lignes de grille de chaque type de rangée. Par exemple, un style de tableau peut définir une taille de texte plus importante pour la rangée de titre ou un alignement centré pour la rangée d'en-tête de colonne et un alignement à gauche pour les rangées de données.

Le tableau peut être lu du haut vers le bas ou du bas vers le haut. Le nombre de colonnes et de rangées est quasiment illimité.

Les propriétés de bordure d'un style de tableau permettent de contrôler l'affichage des lignes de grille qui divisent le tableau en cellules. Les bordures de la rangée de titre, de la rangée d'en-tête de colonne et des rangées de données peuvent avoir des épaisseurs de ligne et des couleurs différentes ; en outre, vous pouvez décider de les afficher ou de les masquer. L'aperçu affiché dans la boîte de dialogue Style de tableau est mis à jour en fonction des options de bordure sélectionnées.

L'apparence du texte dans les cellules du tableau est contrôlée par le style de texte spécifié dans le style de tableau courant. Vous pouvez utiliser n'importe quel style de texte dans le dessin pour en créer un nouveau. Il vous est également possible d'utiliser DesignCenter pour copier les styles du tableau à partir d'autres dessins.

**Voir aussi:**

**"[Utilisation de styles de texte"](#page-837-0) à la page 818**

### **Pour définir ou modifier un style de tableau**

- **1** Cliquez sur le menu Format ► Style de tableau.
- **2** Dans la boîte de dialogue Style de tableau, cliquez sur le bouton Nouveau.
- **3** Dans la boîte de dialogue Créer un nouveau style de tableau, entrez le nom que vous souhaitez attribuer, sélectionnez un style dans Commencer par, afin de fournir les paramètres par défaut du nouveau style de tableau, puis cliquez sur Continuer.
- **4** Dans la boîte de dialogue Nouveau style de tableau, définissez les options suivantes pour l'ensemble du tableau :
	- **Direction du tableau**. Sélectionnez En bas ou En haut. Si vous sélectionnez En haut, le tableau doit être lu du bas vers le haut ; la rangée de titre et les en-têtes de colonnes figurent au bas du tableau.
	- **Marges de cellule**. Entrez une valeur d'espacement vertical et horizontal entre la bordure de la cellule et son contenu. La valeur par défaut équivaut à un tiers de la hauteur du texte dans les rangées de données ; la valeur maximale équivaut à la hauteur du texte dans les rangées de données.
- **5** Pour définir l'apparence des cellules de données, des cellules d'en-tête de colonne ou de la cellule de titre, cliquez sur l'onglet approprié.
- **6** Dans l'onglet Titre ou En-tête de colonnes, choisissez ou désactivez les options suivantes , afin d'inclure une rangée de titre ou d'en-tête :
	- **Inclure la rangée du titre**. Si vous sélectionnez cette option, la première rangée du tableau ne contient qu'une cellule unique possédant l'apparence définie dans l'onglet Titre.
	- **Inclure la rangée de l'en-tête**. Si vous sélectionnez cette option, la première rangée de chaque colonne est une rangée d'en-tête de colonne possédant l'apparence définie dans l'onglet En-têtes de colonnes.

Si vous sélectionnez ces deux options, la première rangée du tableau est une rangée de titre et la deuxième, une rangée d'en-tête de colonne.

- **7** Dans l'un des onglets, utilisez les propriétés de cellule suivantes pour contrôler l'apparence du contenu des cellules :
	- **Style de texte**. Sélectionnez un style de texte ou cliquez sur le bouton [...] pour ouvrir la boîte de dialogue Style de texte et en créer un.
- **Hauteur de texte**. Entrez la hauteur du texte. Cette option n'est disponible que si la hauteur du style de texte sélectionné est égale à 0 (le style de texte par défaut STANDARD possède une hauteur de texte égale à 0). Si le style de texte sélectionné possède une hauteur de texte fixe, cette option n'est pas disponible.
- **Couleur de texte**. Sélectionnez une couleur ou cliquez sur Sélectionner une couleur pour afficher la "Boîte de dialogue Sélectionner une couleur"boîte de dialogue correspondante.
- **Couleur de remplissage**. Sélectionnez Aucun ou une couleur d'arrière-plan ou cliquez sur l'option Sélect. couleur pour afficher la "Boîte de dialogue Sélectionner une couleur"boîte de dialogue Sélectionner la couleur.
- **Alignement**. Spécifiez l'alignement du contenu des cellules. Centre fait référence à un alignement horizontal tandis que Milieu fait référence à un alignement vertical.
- **8** Utilisez les propriétés de bordure pour contrôler l'apparence des lignes de grille :
	- **Boutons d'affichage des bordures**. Cliquez sur un bouton pour appliquer les propriétés d'épaisseur de ligne et de couleur à toutes les bordures de la cellule, à la bordure extérieure, aux bordures intérieures (non disponibles dans l'onglet Titre), à aucune bordure ou à la bordure inférieure. L'aperçu dans la boîte de dialogue est mis à jour vous permettant de voir le résultat obtenu.
	- **Epaisseur de ligne de grille**. Entrez l'épaisseur de ligne à utiliser pour les bordures affichées. Si vous utilisez une épaisseur de ligne importante, il se peut que vous ayez à modifier les marges de cellule afin de pouvoir afficher le texte.
	- **Couleur de grille**. Sélectionnez la couleur de votre choix pour les bordures affichées ou cliquez sur l'option Sélect. couleur pour afficher la "Boîte de dialogue Sélectionner une couleur"boîte de dialogue Sélectionner la couleur.
- **9** Cliquez sur un autre onglet pour poursuivre la définition du style de tableau ou cliquez sur OK pour quitter la boîte de dialogue.

### **Pour appliquer un nouveau style à un tableau**

- **1** Cliquez sur une ligne de grille pour sélectionner le tableau.
- **2** Cliquez sur le menu Outils ➤ Propriétés.

**3** Dans la palette Propriétés, sous Tableau, cliquez sur la valeur Style de tableau et sélectionnez un style.

Le nouveau style est appliqué au tableau.

**NOTE** Si le style de tableau précédent possédait une rangée de titre et que le nouveau n'en possède pas, le texte du titre est placé dans la première cellule du tableau et les autres cellules de la première rangée ne sont pas utilisées.

**4** Appuyez deux fois sur Echap pour annuler la sélection.

### **Pour modifier le style appliqué aux nouveaux tableaux**

- **1** Cliquez sur le menu Format ▶ Style de tableau.
- **2** Dans la boîte de dialogue Style de tableau, sélectionnez un style, puis cliquez sur Définir courant.
- <span id="page-873-0"></span>**3** Cliquez sur Fermer.

Le style courant est appliqué aux nouveaux tableaux créés.

# <span id="page-873-1"></span>**Ajout de texte et de blocs aux tableaux**

Les données contenues dans une cellule d'un tableau peuvent se composer de texte ou d'un bloc.

Lors de la création du tableau, la première cellule est mise en surbrillance, la barre d'outils Format du texte s'affiche et vous pouvez commencer à entrer du texte. La hauteur de rangée de la cellule augmente en conséquence. Pour passer à la cellule suivante, appuyez sur TAB ou utilisez les touches fléchées pour vous déplacer vers la gauche, la droite, le haut et le bas.

Lorsque vous insérez un bloc dans une cellule d'un tableau, soit le bloc peut s'adapter automatiquement à la taille de la cellule, soit la cellule peut être modifiée pour s'adapter à la taille du bloc.

Les touches fléchées permettent de déplacer le curseur au sein de la cellule. Utilisez la barre d'outils et le menu contextuel pour importer du texte, le mettre en forme ou apporter d'autres modifications au texte.

**Voir aussi:**

**"[Utilisation de champs dans le texte](#page-828-0)" à la page 809 "[Création d'un texte multiligne"](#page-801-0) à la page 782**

### **Pour entrer du texte dans un tableau**

- **1** Cliquez dans une cellule du tableau et commencez à entrer du texte. La barre d'outils Format du texte s'affiche.
- **2** Utilisez les touches fléchées pour déplacer le curseur dans le texte d'une cellule.
- **3** Pour créer un saut de ligne à l'intérieur d'une cellule, appuyez sur les touches ALT + ENTREE .
- **4** Pour remplacer le style de texte spécifié dans le style de tableau, cliquez sur la flèche située en regard de Contrôle de style de texte dans la barre d'outils, puis sélectionnez un nouveau style.

Le style sélectionné est appliqué au texte de la cellule et à tout nouveau texte qui y est saisi.

- **5** Pour ignorer la mise en forme dans le style de texte courant, commencez par sélectionner le texte comme suit :
	- Pour sélectionner un ou plusieurs caractères, cliquez avec le périphérique de pointage et faites glisser le curseur sur les caractères.
	- Pour sélectionner un mot, cliquez deux fois dessus.
	- Pour sélectionner tout le texte d'une cellule, cliquez trois fois dessus. (Vous pouvez également cliquer sur le bouton droit de la souris, puis cliquer sur Tout sélectionner.)
- **6** Dans la barre d'outils, procédez comme suit pour modifier le format :
	- Pour appliquer une police différente au texte sélectionné, choisissez-la dans la liste.
	- Pour modifier la hauteur du texte sélectionné, entrez une valeur dans le champ Hauteur.
	- Pour mettre le texte d'une police TrueType en gras ou en italique, ou pour créer du texte souligné dans n'importe quelle police, cliquez sur le bouton approprié de la barre d'outils. Les polices SHX ne peuvent *pas* être mises en gras ou en italique.
	- Pour appliquer une couleur au texte sélectionné, choisissez-la dans la liste des couleurs. Cliquez sur Autres pour afficher la "Boîte de dialogue Sélectionner une couleur"boîte de dialogue Sélectionner une couleur.
- **7** Utilisez les touches du clavier pour vous déplacer d'une cellule à une autre :
	- Appuyez sur TAB pour passer à la cellule suivante. Dans la dernière cellule du tableau, appuyez sur la touche TAB pour ajouter une rangée.
- Appuyez sur les touches MAJ + TAB pour passer à la cellule précédente.
- Lorsque le curseur est placé en début ou en fin de cellule, utilisez les touches fléchées pour le déplacer vers des cellules adjacentes. Vous avez également la possibilité d'appuyer sur la touche CTRL + une touche fléchée.
- Lorsque du texte apparaît en surbrillance dans une cellule, appuyez sur une touche fléchée pour supprimer la sélection et déplacez le curseur au début ou à la fin de la cellule.
- Appuyez sur la touche ENTREE pour vous déplacer d'une cellule vers le bas.
- **8** Pour enregistrer vos modifications et quitter, cliquez sur le bouton OK dans la barre d'outils ou appuyez sur CTRL + ENTREE .

### **Pour modifier les propriétés des cellules d'un tableau**

**1** Cliquez dans la cellule que vous souhaitez modifier.

Maintenez la touche MAJ enfoncée et cliquez sur une autre cellule pour sélectionner ces deux cellules ainsi que celles qui les séparent.

- **2** Utilisez l'une des méthodes suivantes :
	- Pour modifier une ou plusieurs propriété(s) de la palette Propriétés, cliquez sur la valeur à changer, puis entrez ou sélectionnez une autre valeur.
	- Pour restaurer les propriétés par défaut, cliquez sur Supprimer tous les remplacements de propriétés dans le menu contextuel.

### **Pour copier les propriétés d'une cellule dans d'autres cellules**

- **1** Cliquez dans la cellule dont vous souhaitez copier les propriétés.
- **2** (Facultatif) Pour afficher les propriétés courantes de la cellule sélectionnée, appuyez sur les touches CTRL + 1 pour ouvrir la palette Propriétés.

Toutes les propriétés de la cellule sont copiées, à l'exception du type de cellule : texte ou bloc.

- **3** Cliquez sur le bouton droit de la souris. Cliquez sur Adapter à la cellule. Le curseur prend l'apparence d'un pinceau.
- **4** Pour copier les propriétés dans une autre cellule du tableau dans le dessin, cliquez dans la cellule.

**5** Cliquez avec le bouton droit de la souris ou appuyez sur ECHAP pour arrêter la copie des propriétés.

### **Pour modifier l'épaisseur de ligne ou la couleur des bordures des cellules d'un tableau**

**1** Cliquez dans la cellule que vous souhaitez modifier.

Maintenez la touche MAJ enfoncée et cliquez sur une autre cellule pour sélectionner ces deux cellules ainsi que celles qui les séparent.

- **2** Cliquez sur le bouton droit de la souris. Cliquez sur Bordures de cellules.
- **3** Dans la boîte de dialogue Propriétés de la bordure des cellules, sélectionnez une épaisseur de ligne et une couleur.

Utilisez la commande DUBLOC pour définir les propriétés de bordure, afin qu'elles correspondent aux paramètres de style appliqué au tableau.

- **4** Cliquez sur l'un des boutons de type de bordure pour spécifier les bordures de cellule à modifier ou sélectionnez une bordure dans l'aperçu.
- **5** Cliquez sur OK.
- **6** Déplacez le curseur à l'extérieur de la palette Propriétés, puis appuyez sur ECHAP pour annuler la sélection ou sélectionner une autre cellule.

### **Pour modifier le texte d'une cellule d'un tableau**

- **1** Cliquez deux fois dans la cellule contenant le texte à modifier ou sélectionnez la cellule et choisissez Modifier le texte de la cellule dans le menu contextuel qui s'affiche.
- **2** Utilisez la barre d'outils Format du texte ou le menu contextuel pour apporter des modifications.
- **3** Pour enregistrer les modifications et quitter, cliquez sur le bouton OK dans la barre d'outils, appuyez sur CTRL + ENTREE ou cliquez à l'extérieur de la cellule.
- **4** Pour annuler une sélection dans le tableau, appuyez sur ECHAP.

### **Pour insérer un bloc dans une cellule d'un tableau**

- **1** Cliquez à l'intérieur de la cellule pour la sélectionner et cliquez sur le bouton droit de la souris. Cliquez sur Insérer un bloc.
- **2** Dans la boîte de dialogue Insérer, sélectionnez un bloc dans la liste des blocs du dessin ou cliquez sur Parcourir pour rechercher un bloc dans un autre dessin.
- **3** Spécifiez les propriétés suivantes du bloc :
	- **Alignement des cellules**. Spécifie l'alignement du bloc dans la cellule du tableau. Le bloc est aligné au centre, en haut ou en bas, en fonction des bordures supérieure et inférieure de la cellule. Le bloc est aligné au centre, à gauche ou à droite en fonction des bordures gauche et droite de la cellule.
	- **Echelle**. Spécifie l'échelle de la référence du bloc. Entrez une valeur ou sélectionnez Ajustement automatique pour adapter le bloc à la taille de la cellule sélectionnée.
	- **Angle de rotation**. Spécifie l'angle de rotation du bloc.
- **4** Cliquez sur OK.

Si des attributs sont associés au bloc, la boîte de dialogue Editer les attributs apparaît.

### **Pour insérer un champ dans une cellule d'un tableau**

- **1** Cliquez deux fois dans la cellule.
- **2** Cliquez sur le bouton droit de la souris. Cliquez sur le bouton Insérer un champ ou appuyez sur les touches  $CTRL + F$ .
- **3** Dans la boîte de dialogue Champ, sélectionnez une catégorie dans la liste des catégories de champs afin d'afficher les noms de champs de cette catégorie.
- **4** Sélectionnez un champ.
- <span id="page-877-0"></span>**5** Sélectionnez le format ou d'autres options disponibles pour ce champ.
- **6** Cliquez sur OK.

# **Utilisation de formules dans les cellules d'un tableau**

Les cellules d'un tableau peuvent contenir des formules de calcul basées sur la valeur des autres cellules du tableau. Lorsqu'une cellule de tableau est sélectionnée, vous pouvez insérer des formules à partir du menu contextuel. Vous pouvez également ouvrir l'éditeur de texte intégré et saisir manuellement une formule dans une cellule du tableau.

### **Insertion d'une formule**

Dans les formules, les cellules sont référencées par leur lettre de colonne et leur numéro de rangée. Par exemple, la cellule située en haut à gauche est la cellule A1. Les cellules fusionnées utilisent le numéro correspondant à la cellule située en haut à gauche. Un intervalle de cellules est défini par sa première et sa dernière cellule, séparées par deux points. Par exemple, l'intervalle A5:C10 comprend les cellules des rangées 5 à 10 incluses dans les colonnes A, B et C.

Une formule doit commencer par le signe égal (=). Les formules de somme, moyenne et compte ne tiennent pas compte des cellules vides ni de celles qui ne contiennent pas une valeur numérique. Les autres formules affichent un symbole d'erreur (#) si l'une des cellules de l'expression arithmétique est vide ou contient des données non numériques.

Utilisez l'option Cellule du menu contextuel pour sélectionner une cellule dans un autre tableau du même dessin. Une fois la cellule sélectionnée, l'éditeur de texte intégré s'ouvre pour vous permettre de saisir le reste de la formule.

### **Copie d'une formule**

Lorsque vous copiez une formule dans une autre cellule du tableau, l'intervalle change pour refléter le nouvel emplacement. Par exemple, si la formule de la cellule A10 représente la somme des cellules A1 à A9 et que vous la copiez en B10, l'intervalle des cellules change pour indiquer qu'il représente la somme des cellules B1 à B9.

Si vous ne voulez pas qu'une référence de cellule change lorsque vous copiez et collez la formule, ajoutez le symbole \$ à la colonne ou à la rangée appartenant à la référence de la cellule. Par exemple, si vous entrez \$A10, la colonne reste identique et la rangée change. Si vous entrez \$A\$10, la colonne et la rangée restent identiques.

### **Personnalisation de l'affichage des lettres de colonnes et des numéros de rangées**

Par défaut, l'éditeur de texte intégré affiche les lettres de colonnes et les numéros de rangées lorsqu'une cellule du tableau est sélectionnée pour être modifiée. Utilisez la variable système TABLEINDICATOR pour afficher ou masquer cet affichage. Pour définir une nouvelle couleur d'arrière-plan, sélectionnez un tableau, cliquez avec le bouton droit de la souris, puis sélectionnez Couleur de l'indicateur du tableau dans le menu contextuel. La couleur, la taille et le style du texte ainsi que la couleur de la ligne sont contrôlés par les paramètres des en-têtes de colonne dans le style du tableau courant.

### **Voir aussi:**

**"[Utilisation de champs dans le texte](#page-828-0)" à la page 809**

### **Pour calculer la somme des valeurs comprises dans un intervalle de cellules du tableau**

- **1** Sélectionnez la cellule dans laquelle vous souhaitez placer la formule en cliquant à l'intérieur.
- **2** Cliquez sur le bouton droit de la souris. Cliquez sur Insérer une formule ➤ Somme.

Les message suivants s'affichent :

Sélectionnez le premier angle de l'intervalle de cellules du tableau :

**3** Cliquez dans la première cellule de l'intervalle.

Les message suivants s'affichent :

Sélectionnez le second angle de l'intervalle de cellules du tableau :

**4** Cliquez dans la dernière cellule de l'intervalle.

L'éditeur de texte intégré s'ouvre et affiche la formule dans la cellule.

- **5** Modifiez la formule si nécessaire.
- **6** Pour enregistrer vos modifications et quitter l'éditeur, utilisez l'une des méthodes suivantes :
	- Cliquez sur OK dans la barre d'outils.
	- Cliquez sur le dessin à l'extérieur de l'éditeur.
	- Appuyez sur les touches CTRL + ENTREE.

La cellule affiche la somme des valeurs comprises dans l'intervalle de cellules. Les cellules vides et celles qui ne contiennent pas une valeur numérique sont ignorées.

### **Pour calculer la moyenne des valeurs comprises dans un intervalle de cellules du tableau**

- **1** Sélectionnez la cellule dans laquelle vous souhaitez placer la formule en cliquant à l'intérieur.
- **2** Cliquez sur le bouton droit de la souris. Cliquez sur Insérer une formule ➤ Moyenne.

Les message suivants s'affichent :

Sélectionnez le premier angle de l'intervalle de cellules du tableau :

**3** Cliquez dans la première cellule de l'intervalle.

Les message suivants s'affichent :

Sélectionnez le second angle de l'intervalle de cellules du tableau :

**4** Cliquez dans la dernière cellule de l'intervalle.

L'éditeur de texte intégré s'ouvre et affiche la formule dans la cellule.

- **5** Modifiez la formule si nécessaire.
- **6** Pour enregistrer vos modifications et quitter l'éditeur, utilisez l'une des méthodes suivantes :
	- Cliquez sur OK dans la barre d'outils.
	- Cliquez sur le dessin à l'extérieur de l'éditeur.
	- Appuyez sur les touches CTRL + ENTREE.

La cellule affiche la moyenne des valeurs comprises dans l'intervalle de cellules. Les cellules vides et celles qui ne contiennent pas une valeur numérique sont ignorées.

### **Pour compter les cellules dans une colonne ou une rangée de tableau**

- **1** Sélectionnez la cellule dans laquelle vous souhaitez placer la formule en cliquant à l'intérieur.
- **2** Cliquez sur le bouton droit de la souris. Cliquez sur Insérer une formule ➤ Compte.

Les message suivants s'affichent :

Sélectionnez le premier angle de l'intervalle de cellules du tableau :

**3** Cliquez dans la première cellule de l'intervalle.

Les message suivants s'affichent :

Sélectionnez le second angle de l'intervalle de cellules du tableau :

**4** Cliquez dans la dernière cellule de l'intervalle.

L'éditeur de texte intégré s'ouvre et affiche la formule dans la cellule.

- **5** Modifiez la formule si nécessaire.
- **6** Pour enregistrer vos modifications et quitter l'éditeur, utilisez l'une des méthodes suivantes :
	- Cliquez sur OK dans la barre d'outils.
	- Cliquez sur le dessin à l'extérieur de l'éditeur.
	- Appuyez sur les touches CTRL + ENTREE.

La cellule affiche le nombre total de cellules de l'intervalle.

### **Pour utiliser une cellule issue d'un autre tableau dans une formule**

- **1** Sélectionnez la cellule dans laquelle vous souhaitez placer la formule en cliquant à l'intérieur.
- **2** Cliquez sur le bouton droit de la souris. Cliquez sur Insérer une formule ➤ Cellule.

Les message suivants s'affichent :

Sélectionnez une cellule du tableau :

**3** Cliquez dans la cellule de l'autre tableau.

L'éditeur de texte intégré s'ouvre et affiche la référence de la cellule.

- **4** Saisissez le reste de la formule.
- **5** Pour enregistrer vos modifications et quitter l'éditeur, utilisez l'une des méthodes suivantes :
	- Cliquez sur OK dans la barre d'outils.
	- Cliquez sur le dessin à l'extérieur de l'éditeur.
	- Appuyez sur les touches CTRL + ENTREE.

La cellule affiche le résultat du calcul.

### **Pour saisir manuellement une formule dans une cellule du tableau**

**1** Cliquez deux fois dans une cellule de tableau.

L'éditeur de texte intégré s'ouvre.

- **2** Entrez une formule (une fonction ou une expression arithmétique), comme dans les exemples suivants :
	- **=somme(a1:a25,b1)** Calcule la somme des valeurs comprises dans les 25 premières rangées de la colonne A et dans la première rangée de la colonne B.
	- **=moyenne(a100:d100)** Calcule la moyenne des valeurs des 4 premières colonnes de la rangée 100.
	- **=compte(a1:m500)** Affiche le nombre total de cellules des colonnes A à M dans les rangées 1 à 500.
	- **=(a6+d6)/e1**. Ajoute les valeurs des cellules A6 et D6 et divise le total par la valeur de la cellule E1.

Utilisez deux points pour définir un intervalle de cellules et une virgule pour les cellules individuelles. Une formule commence toujours par le signe égal (=) et peut contenir l'un des signes suivants : plus (+),

moins (-), multiplication  $(*)$ , division  $($ ), exposant  $(^{\wedge})$  et parenthèses ().

- **3** Pour enregistrer vos modifications et quitter l'éditeur, utilisez l'une des méthodes suivantes :
	- Cliquez sur OK dans la barre d'outils.
	- Cliquez sur le dessin à l'extérieur de l'éditeur.
	- $\blacksquare$  Appuyez sur les touches CTRL + ENTREE.

La cellule affiche le résultat du calcul.

### **Pour désactiver l'affichage des lettres de colonnes et des numéros de rangées dans les tableaux**

- **1** Sur la ligne de commande, entrez **tableindicator**.
- **2** A l'invite Entrez une nouvelle valeur, entrez **0**.

Lorsque la commande TABLEINDICATOR est définie sur 1, l'éditeur de texte intégré affiche les lettres de colonnes et les numéros de rangées lorsqu'une cellule de tableau est sélectionnée.

### **Pour changer la couleur d'arrière-plan des lettres de colonnes et des numéros de rangées des tableaux**

- **1** Cliquez sur une ligne de grille pour sélectionner un tableau.
- **2** Cliquez sur le bouton droit de la souris. Cliquez sur Couleur de l'indicateur du tableau.
- **3** Dans la boîte de dialogue Sélectionner une couleur, sélectionnez une couleur.
- **4** Cliquez sur OK.

La couleur, la taille et le style du texte ainsi que la couleur de la ligne sont contrôlés par les paramètres des en-têtes de colonne dans le style du tableau courant.

### **Pour insérer un champ Formule dans une cellule du tableau**

- **1** Cliquez deux fois dans une cellule de tableau.
- **2** Dans l'éditeur de texte intégré, cliquez avec le bouton droit de la souris. Cliquez sur Insérer un champ.
- **3** Dans la boîte de dialogue Champ, liste Catégorie de champ, sélectionnez Objets.
- **4** Dans Noms de champs, sélectionnez Formule.
- **5** Pour saisir une formule, utilisez une ou plusieurs fois l'une des méthodes suivantes :
	- Cliquez sur Moyenne, Somme ou Compte. La boîte de dialogue Champ se ferme temporairement. Pour définir un intervalle, cliquez à l'intérieur de la première et de la dernière cellule. Le résultat est ajouté à la formule.
	- Cliquez sur Cellule. La boîte de dialogue Champ se ferme temporairement. Sélectionnez une cellule dans un tableau du dessin. La référence de la cellule est ajoutée à la formule.
- **6** (Facultatif) Sélectionnez un format et un séparateur décimal.
- **7** Cliquez sur OK.
- **8** Pour enregistrer vos modifications et quitter l'éditeur, utilisez l'une des méthodes suivantes :
	- Cliquez sur OK dans la barre d'outils.
	- Cliquez sur le dessin à l'extérieur de l'éditeur.
	- Appuyez sur les touches CTRL + ENTREE.

La cellule affiche le résultat du calcul.

# **Cotes et tolérances**

Vous pouvez ajouter des cotes au dessin en utilisant plusieurs commandes de cotation. Utilisez les styles de cote pour formater rapidement les cotes et conserver les normes de cotation du projet ou du secteur.

# **25**

### **Dans ce chapitre**

- [Cotes et tolérances](#page-885-0)
- [Concepts de base de la](#page-885-0) [cotation](#page-885-0)
- [Utilisation des styles de cote](#page-889-0)
- [Définition de l'échelle des](#page-917-0) [cotes](#page-917-0)
- [Création de cotes](#page-920-0)
- [Modification des cotes](#page-937-0) [existantes](#page-937-0)
- [Ajout de tolérances](#page-949-0) [géométriques](#page-949-0)

# **Concepts de base de la cotation**

<span id="page-885-0"></span>Vous pouvez créer divers types de cote et définir leur aspect en paramétrant des styles ou en modifiant les cotes individuellement.

# **Présentation de la cotation**

La cotation permet de donner ces indications pour les différents éléments du dessin.

Vous pouvez créer des cotes pour différents types d'objet dans plusieurs orientations. Les types de base de la cotation sont

- Linéaire
- Radial (rayon et diamètre)
- Angulaire
- Superposées
- Longueur de l'arc

Les cotes linéaires peuvent être horizontales, verticales, alignées, pivotées, en lignes de base ou continues (enchaînées). Quelques exemples sont donnés dans l'illustration.

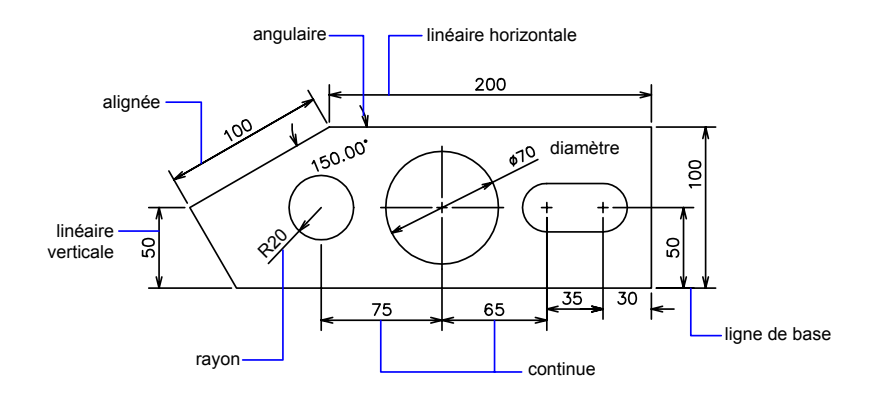

**NOTE** Afin de simplifier l'organisation du dessin et la mise à l'échelle des cotes, nous vous recommandons de créer des cotes sur des présentations plutôt que dans un espace objet.

### **Pour créer une cote**

- **1** Créez un calque spécifique aux cotes et faites-en le calque courant.
- **2** Près du coin inférieur gauche de la fenêtre de l'application, cliquez sur un onglet de présentation.
- **3** Cliquez sur le menu Cotation et sélectionnez une commande de cote.
- **4** Suivez les invites de commandes.

**Ligne de commande:** COTLIN, COTRAYON, COTANG

## **Eléments d'une cote**

Voici une liste des éléments d'une cote et leur description.

Les cotes sont faites de plusieurs éléments distincts : le texte de cote, les lignes de cote, les pointes de flèche et les lignes d'attache.

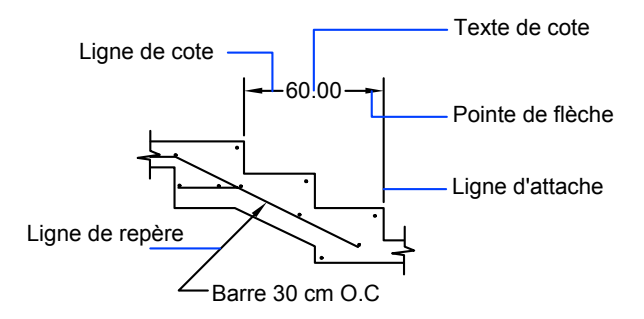

Le *texte de cote* est constitué d'une chaîne de caractères qui indique généralement la dimension de l'objet mesuré. Vous pouvez y insérer des préfixes, des suffixes et des tolérances.

La *ligne de cote* indique dans quelle direction l'objet est coté et la dimension prise en compte. Pour les cotes angulaires, la ligne de cote est un arc.

Les *pointes de flèche*, également appelées "symboles d'extrémité", sont ajoutées à chaque extrémité de la ligne de cote. Vous pouvez choisir différentes tailles et différentes formes pour les pointes de flèche ou les petites marques.

Les *lignes d'attache*, également appelées "lignes de projection", prolongent l'élément mesuré à la ligne de cote.

Une *marque centrale* est une petite croix qui marque le centre d'un cercle ou d'un arc.

Les *axes* sont des lignes discontinues servant à indiquer le centre d'un cercle ou d'un arc.

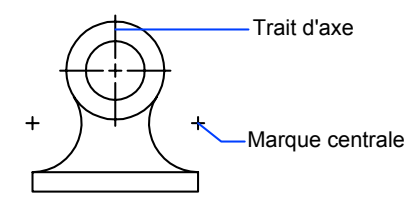

# **Cotes associatives**

Les cotes peuvent être associatives, non-associatives ou décomposées. Les cotes associatives s'ajustent aux modifications des objets géométriques qu'elles mesurent.

Le type d'association définit le rapport entre les objets géométriques et les cotes qui indiquent leurs dimensions et leurs angles. Il existe trois types d'association entre les cotes et les objets géométriques.

- **Cotes associatives .** S'ajustent automatiquement à leur emplacement, orientation et valeurs de mesure lorsque les objets géométriques qui leur sont associés sont modifiés. Les cotes dans une présentation peuvent être associées à des objets dans l'espace objet. La variable système DIMASSOC est définie sur la valeur 2.
- **Cotes non-associatives** . Sélectionnées et modifiées avec la géométrie qu'elles mesurent. Les cotes non associatives ne s'ajustent pas aux modifications des objets géométriques qu'elles mesurent. La variable de cotation DIMASSOC a la valeur 1.
- **Cotations décomposées** .Contiennent un ensemble d'objets distincts plutôt qu'un seul objet de cote. La variable système DIMASSOC est définie sur la valeur 0.

Vous pouvez déterminer si une cote est associative ou non en la sélectionnant et en utilisant l'une des méthodes suivantes :

- Utilisez la palette Propriétés pour afficher les propriétés de la cote.
- Utilisez la commande LISTE pour afficher les propriétés de la cote.

Vous pouvez également utiliser la boîte de dialogue Sélection rapide pour filtrer la sélection des cotes associatives ou non. Une cote est considérée comme associative même si une seule de ses extrémités est associée à un objet géométrique. La commande COTREASSOCIER affiche la liste des éléments associatifs et non-associatifs d'une cote.

### **Situations et limitations particulières**

Il peut être nécessaire d'utiliser COTREGEN pour mettre à jour les cotes associatives après un panoramique ou un zoom effectué à l'aide d'une souris à molette, après l'ouverture d'un dessin modifié dans une version antérieure ou après l'ouverture d'un dessin comportant des références externes qui ont été modifiées.

Bien que prenant en charge la plupart des types d'objet que vous serez amené à coter, les cotes associatives n'acceptent cependant pas les objets suivants :

- Hachures
- Objets multilignes
- Solides 2D
- Objets dont l'épaisseur est différente de zéro

Lorsque vous sélectionnez des objets à coter, vérifiez qu'ils n'incluent pas un objet superposé qui ne prendrait pas en charge la cotation associative, un objet 2D par exemple.

L'associativité entre une cote et une référence de bloc n'est *pas* conservée si le bloc est redéfini.

L'associativité n'est pas conservée entre une cote et un solide en 3D si la forme de ce dernier est modifiée.

Les cotes créées par la commande COTRAP ne sont pas associatives mais peuvent être associées individuellement à l'aide de la commande COTREASSOCIER.

**NOTE** Dans les versions antérieures d'AutoCAD 2002, les définitions des cotes associatives et non-associatives étaient différentes et contrôlées par la variable

système DIMASO. Le comportement des cotes est maintenant contrôlé par la variable système DIMASSOC.

Pour plus d'informations sur l'utilisation de cotes associatives avec des versions antérieures, voir la section "Enregistrement des dessins sous des formats de fichier dessin antérieurs".

**Voir aussi:**

**"[Modification de l'associativité des cotes"](#page-947-0) à la page 928**

### **Pour modifier le paramètre d'associativité par défaut des cotes**

- **1** Cliquez sur le menu Outils ▶Options.
- **2** Dans l'onglet Préférences utilisateur de la boîte de dialogue Options, sous Cotation associative, cochez ou décochez Rendre associatives les nouvelles cotes.
- **3** Procédez à l'une des opérations suivantes ou aux deux :
	- Cliquez sur Appliquer pour enregistrer les paramètres d'options courants dans le registre système.
	- Cliquez sur OK pour enregistrer les paramètres d'options courants dans le registre système et fermer la boîte de dialogue Options.

Toutes les cotes créées par la suite dans le dessin utiliseront le nouveau paramètre. A la différence de la plupart des paramètres d'options, le paramètre d'associativité des cotes est enregistré dans le fichier de dessin plutôt que dans le registre système.

<span id="page-889-0"></span>**Ligne de commande:** OPTIONS

# **Utilisation des styles de cote**

Vous pouvez déterminer l'apparence des cotes en modifiant les paramètres. Pour faciliter l'utilisation et la normalisation de l'aspect des cotes, vous pouvez enregistrer ces paramètres dans des styles de cote.

# **Présentation des styles de cote**

Un style de cote est un ensemble nommé de paramètres de cote qui contrôlent l'apparence des cotes, tels que le style de pointe de flèche, l'emplacement du texte et les tolérances latérales. Vous créez des styles de cote pour rapidement

spécifier le format des cotes et pour garantir que les cotes sont conformes aux normes du projet ou du secteur.

- Lorsque vous créez une cote, elle utilise les paramètres du style de cote courant
- Si vous modifiez un paramètre dans un style de cote, toutes les cotes d'un dessin utilisant ce style sont automatiquement mises à jour.
- Vous pouvez créer des *sous-styles de cote* qui, pour des types de cotes spécifiques, s'écartent du style de cote courant.
- Si nécessaire, vous pouvez temporairement remplacer un style de cote

### **Pour définir le style de cote courant**

■ Dans la barre d'outils Styles, cliquez sur la flèche dans la commande Styles de cote et sélectionnez un style de cote dans la liste.

**Ligne de commande:** COTSTYLE

# **Comparaison des styles de cote et des variables**

Vous pouvez afficher tous les paramètres d'un style de cote. Les styles de cote utilisés dans les dessins de références externes se distinguent de ceux définis dans le dessin en cours.

Vous pouvez afficher la liste des styles de cote utilisés dans le dessin en cours. Vous pouvez également afficher la liste des variables système de cotation et connaître leur état actuel, ou uniquement les variables associées au style de cote en cours.

Lorsque vous faites la liste des états courants des variables système de cotation, tous les remplacements en cours s'appliquant au style de cote courant sont répertoriés. Vous pouvez également afficher la liste des différences entre un style de cote enregistré et le style en cours.

### **Utilisation des styles de cote faisant l'objet d'une référence externe**

Le programme affiche les noms des styles de cote avec référence externe en utilisant la même syntaxe que pour les autres objets nommés avec une dépendance externe. Lorsque vous consultez des styles de cote faisant l'objet d'une référence externe à l'aide du Gestionnaire des styles de cote, le nom de la xréf s'affiche dans la liste des styles sous la forme *Xref:nom du dessin*, chaque style de xréf apparaissant sous le nom de dessin. Par exemple, si le fichier

dessin *baseplat.dwg* a un style de cote appelé FRACTIONAL-1 et si vous attachez *baseplat.dwg* comme xréf à un nouveau dessin, le style de cote xréf figure dans la liste Styles du Gestionnaire des styles de cote comme *Xréf:baseplat.dwg* et FRACTIONAL-1 apparaît sous le nom du dessin.

Vous pouvez consulter les styles de cote faisant l'objet d'une référence externe, mais vous ne pouvez ni les modifier, ni les activer. Vous pouvez utiliser comme gabarit un style de cote faisant l'objet d'une référence externe pour la création, dans le dessin en cours, d'un style de cote.

### **Pour afficher tous les paramètres de cote du style en cours**

- **1** Cliquez sur le menu Cotation▶Style de cotes.
- **2** Dans le gestionnaire des styles de cotes, faites votre sélection dans la liste Styles.
- **3** Cliquez sur Comparer.

Les variables système de cotation, leurs paramètres courants et une brève description sont répertoriés. Les valeurs de remplacement sont prises en compte.

Barre d'outils Cotation ou Styles

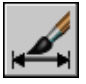

**Ligne de commande:** COTSTYLE

### **Pour dresser la liste des paramètres d'un style de cote existant**

- **1** Cliquez sur le menu Cotation ► Style de cotes.
- **2** Dans le gestionnaire des styles de cote, entrez un nom de style de cote ou sélectionnez une cote dont vous souhaitez examiner le style.
- **3** Cliquez sur Comparer.

Les variables concernées, leurs paramètres et une brève description de chacune d'entre elles sont répertoriées. Les valeurs de remplacement ne sont pas prises en compte.

Barre d'outils Cotation ou Styles

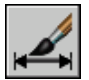

**Ligne de commande:** COTSTYLE

### **Pour afficher la liste des styles de cotes utilisés dans le dessin courant**

- **1** Cliquez sur le menu Cotation ➤Style de cotes.
- **2** Dans le gestionnaire des styles de cote, sous l'intitulé Liste, sélectionnez Tous les styles ou Styles en cours d'utilisation.

Barre d'outils Cotation ou Styles

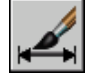

**Ligne de commande:** COTSTYLE

### **Pour comparer des styles de cote**

- **1** Cliquez sur le menu Cotation▶Style de cotes.
- **2** Dans le gestionnaire des styles de cotes, faites votre sélection dans la liste Styles.
- **3** Cliquez sur Comparer.

Le style de cote est comparé au style de cote courant.

Barre d'outils Cotation ou Styles

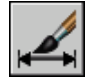

**Ligne de commande:** COTSTYLE

# **Contrôle de la géométrie de la cote**

Vous pouvez déterminer l'apparence des lignes de cote, des lignes d'attache, des pointes de flèche et des marques centrales.

### **Contrôle des lignes de cote**

Vous pouvez contrôler les propriétés des lignes de cote telles que la couleur, l'épaisseur de ligne et l'espacement.

Vous pouvez modifier différentes caractéristiques des lignes de cote. Vous pouvez

■ spécifier la couleur et l'épaisseur de ligne pour l'effet visuel et le traçage

■ supprimer la ligne de cote ou, si la ligne de cote est brisée par le texte, l'une ou les deux parties

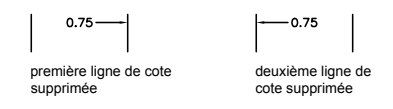

■ contrôler l'espacement entre les lignes de cote successives dans les cotes de ligne de base

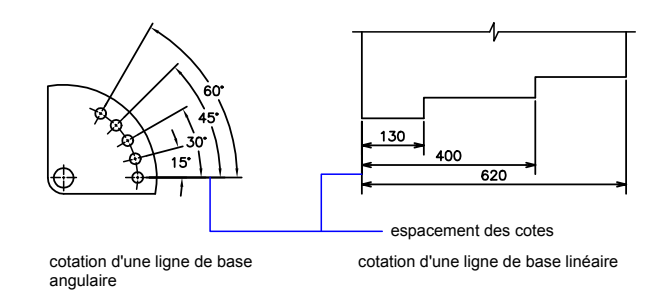

■ contrôler la distance par laquelle la ligne de cote se prolonge au-delà des lignes d'attache pour les pointes de flèche de marque architecturale (barre oblique)

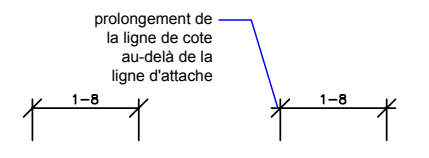

### **Pour modifier l'affichage des lignes de cote**

- **1** Cliquez sur le menu Cotation ► Style de cotes.
- **2** Dans le gestionnaire des styles de cote, sélectionnez le style que vous souhaitez modifier. Cliquez sur Modifier.
- **3** Dans l'onglet Lignes de la boîte de dialogue Modifier le style de cote, modifiez les paramètres sous Lignes de cote selon vos besoins.
- **4** Cliquez sur OK.
- **5** Cliquez sur Fermer pour quitter le gestionnaire des styles de cote.

Barre d'outils Cotation ou Styles

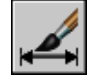

**Ligne de commande:** COTSTYLE

### **Contrôle des lignes d'attache**

Vous pouvez contrôler les propriétés de la ligne d'attache telles que la couleur, l'épaisseur de ligne, le dépassement et la longueur de décalage.

Vous pouvez modifier différentes caractéristiques des lignes d'attache. Vous pouvez

- spécifier la couleur et l'épaisseur de ligne pour l'effet visuel et le tracage
- supprimer une ou les deux lignes d'attache si elles ne sont pas nécessaires ou s'il n'y a pas assez d'espace

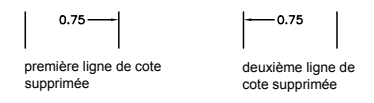

■ spécifier la distance au-delà de laquelle la ligne d'attache prolonge la ligne de cote (dépassement)

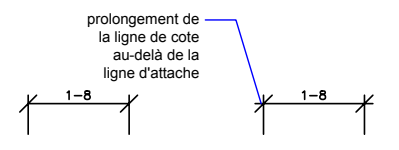

■ contrôler le décalage de l'origine de l'attache, la distance entre l'origine de la ligne d'attache et le début de la ligne d'attache

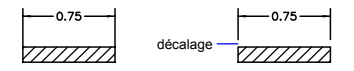

■ spécifier une longueur fixe pour les lignes d'attache telles que mesurées à partir de la ligne de cote jusqu'à l'origine de la ligne d'attache

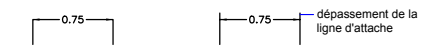

■ spécifier un type de ligne discontinue, généralement utilisé pour les médianes

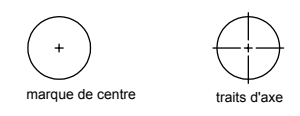

■ modifier l'angle des lignes d'attache d'une cote sélectionnée pour les rendre obliques

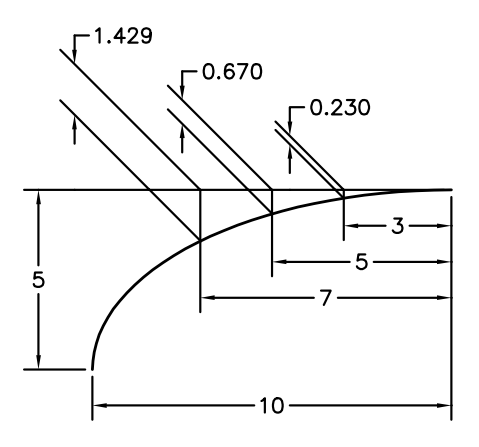

### **Lignes d'attache de longueur fixe**

Dans l'onglet Lignes du gestionnaire des styles de cote, vous pouvez spécifier un style de cote qui définit la longueur totale des lignes d'attache en partant de la ligne de cote vers le point d'origine de la cote.

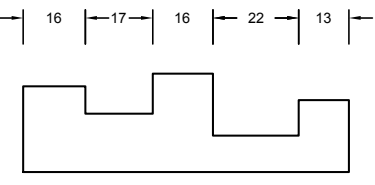

lignes d'attache de longueur fixe

La distance de décalage d'une ligne d'attache à partir de l'origine n'est jamais inférieure à la valeur spécifiée par la variable système DIMEXO.

### **Voir aussi:**

**"[Création de cotes avec des lignes d'attache obliques"](#page-926-0) à la page 907**

### **Pour modifier l'affichage des lignes d'attache**

- **1** Cliquez sur le menu Cotation ➤Style de cotes.
- **2** Dans le gestionnaire des styles de cote, sélectionnez le style que vous souhaitez modifier. Cliquez sur Modifier.
- **3** Dans l'onglet Lignes de la boîte de dialogue Modifier le style de cote, sous Lignes d'attache, modifiez les paramètres selon vos besoins.
- **4** Cliquez sur OK.
- **5** Cliquez sur Fermer pour quitter le gestionnaire des styles de cote.

Barre d'outils Cotation ou Styles

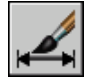

**Ligne de commande:** COTSTYLE

## **Contrôle des pointes de flèches de cote**

Vous pouvez contrôler les symboles de pointes de flèche dans les cotes et les lignes de repère tels que leur type, leur taille et leur visibilité.

Vous pouvez choisir parmi les nombreux types standard de pointes de flèche ou créer vos propres pointes de flèches. De plus, vous pouvez

■ supprimer l'affichage des pointes de flèche ou en utiliser une seule

- appliquer un type de pointe de flèche différent à chaque extrémité de le ligne de cote
- contrôler la taille des pointes de flèche
- inverser la direction d'une pointe de flèche en utilisant le menu contextuel de la cote

**NOTE** Les pointes de flèche inversées conservent leur apparence dans les versions ultérieures d'AutoCAD 2002. Toutefois, si vous modifiez un dessin avec des pointes de flèche inversées dans une version antérieure d'AutoCAD 2006, les pointes de flèche reprendront leur direction d'origine.

### **Voir aussi:**

### **"[Personnalisation des pointes de flèche"](#page-898-0) à la page 879**

### **Pour sélectionner une pointe de flèche**

- **1** Cliquez sur le menu Cotation ► Style de cotes.
- **2** Dans le gestionnaire des styles de cote, sélectionnez le style que vous souhaitez modifier. Cliquez sur Modifier.
- **3** Dans l'onglet Symboles et flèches de la boîte de dialogue Modifier le style de cote, sous Pointes de flèche, sélectionnez le type de pointe de flèche pour la première extrémité de la ligne de cote.

AutoCAD LT applique automatiquement ce style à la seconde pointe de flèche.

- **4** Pour attribuer un type de pointe de flèche différent à la seconde extrémité de la ligne de cote, sélectionnez-en un dans la liste Seconde.
- **5** Définissez la taille du symbole, dans le champ prévu à cet effet.
- **6** Cliquez sur OK.
- **7** Cliquez sur Fermer pour quitter le gestionnaire des styles de cote.

Barre d'outils Cotation ou Styles

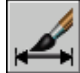

**Ligne de commande:** COTSTYLE

### **Pour inverser la direction d'une pointe de flèche**

- **1** Sur la ligne de commande, sélectionnez un seul objet de cote près de la pointe de flèche que vous souhaitez inverser.
- **2** Cliquez avec le bouton droit de la souris. Cliquez sur Inverser la flèche.

# <span id="page-898-0"></span>**Personnalisation des pointes de flèche**

Vous pouvez créer des pointes de flèche personnalisées.

Les pointes de flèches sont stockées en tant que définitions de blocs. Pour utiliser votre pointe de flèche, entrez le nom d'une définition de bloc existante. Pour plus d'informations sur la création de blocs, voir ["Création de blocs dans](#page-520-0) [un dessin"](#page-520-0) à la page 501.

La taille des pointes de flèche dépend du facteur d'échelle général appliqué aux cotes. Lorsque vous créez une cote, le bloc est inséré là où les pointes de flèches devraient aller. Les facteurs d'échelle *X* et *Y* de l'objet sont définis en fonction de *l'échelle générale de la taille des pointes de flèches (x)*. La ligne de cote est ajustée en fonction des unités de *l'échelle générale x l'espacement du texte* de chaque extrémité. Pour ajuster la ligne de cote, le bloc le plus à droite est inséré avec un angle de rotation de zéro pour la cotation horizontale. Le bloc le plus à gauche subit, quant à lui, une rotation de 180 degrés par rapport à son point d'insertion.

Si vous utilisez la mise à l'échelle dans l'espace papier, le facteur d'échelle est traité avant d'être appliqué à la valeur de la taille de la pointe de flèche.

### **Pour utiliser votre propre symbole de pointe de flèche**

- **1** Cliquez sur le menu Cote ➤Style de cotes.
- **2** Dans le gestionnaire des styles de cote, sélectionnez le style que vous souhaitez modifier. Cliquez sur Modifier.
- **3** Dans l'onglet Symboles et flèches du gestionnaire des styles de cote, sous Pointes de flèche, choisissez Flèche utilisateur dans la première liste de pointes de flèche.
- **4** Dans la boîte de dialogue Sélectionnez le bloc flèche personnalisé, entrez le nom de votre bloc. Cliquez sur OK.
- **5** Pour choisir une seconde pointe de flèche personnalisée différente de la première, répétez les étapes 3 et 4 en choisissant Flèche utilisateur dans la liste Seconde (optionnel).
- **6** Cliquez sur OK.
- **7** Cliquez sur Fermer pour quitter le gestionnaire des styles de cote.

Barre d'outils Cotation ou Styles

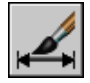

**Ligne de commande:** COTSTYLE

# **Contrôle du texte de la cote**

Vous pouvez gérer la position du texte de cote, des pointes de flèche et des lignes de repère par rapport aux lignes de cote et d'attache.

## **Ajustement du texte de cote entre les lignes d'attache**

Si l'espace disponible est suffisant, le texte de cote et les pointes de flèche sont généralement placés entre les lignes d'attache. Vous pouvez définir le placement de ces éléments lorsque l'espace est insuffisant.

La façon dont le texte et les pointes de flèche sont placés entre les lignes d'attache dépend de plusieurs facteurs tels que l'espacement défini entre les lignes d'attache ou la taille des pointes de flèche. En général, la meilleure disposition, étant donné l'espace disponible, est appliquée. S'il le peut, il intercale à la fois le texte et les pointes de flèche entre les lignes d'attache, quelle que soit l'option de disposition choisie.

Lorsque vous définissez de nouvelles cotes, vous pouvez déterminer vous-même l'emplacement du texte en entrant les coordonnées correspondantes ou à l'aide du périphérique de pointage ; cette opération est connue sous le nom de "placement de texte défini par l'utilisateur". Sinon, le programme peut traiter la position du texte pour vous. Les options d'ajustement automatique du texte et des pointes de flèche figurent dans l'onglet Ajuster du gestionnaire des styles de cote. Il existe, par exemple, une option permettant de ne pas séparer le texte des pointes de flèche. Si l'espace entre les lignes d'attache est insuffisant pour accueillir les deux, ils sont placés à l'extérieur. Il existe également une option permettant d'indiquer celui des deux éléments que vous souhaitez insérer entre les lignes d'attache.

Les illustrations suivantes montrent comment le programme applique une "meilleure disposition" aux pointes de flèche et au texte.
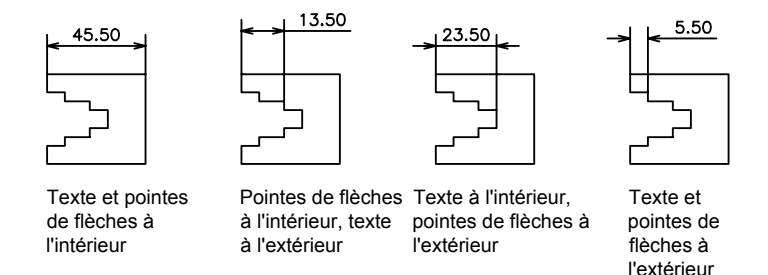

Il est également possible de générer automatiquement une ligne de repère lorsque le texte ne tient pas entre les lignes d'attache. Cela permet d'éviter, dans certains cas (cotes en série, par exemple), que le texte à l'extérieur des lignes d'attache coupe d'autres objets du dessin. La position du texte par rapport à la ligne de repère (à droite ou à gauche de celle-ci) dépend du paramètre de justification horizontale défini dans l'onglet Texte de la boîte de dialogue Modifier le style de cote/Nouveau style de cote. Pour faire tenir le texte et les pointes de flèche entre les lignes d'attache, vous pouvez aussi tout simplement changer leur taille.

Il est possible de tracer la ligne de cote à l'intérieur des lignes d'attache même si les pointes de flèche sont placées à l'extérieur des lignes d'attache. Cette opération est également connue sous l'expression "forcer une ligne interne" et est illustrée ci-dessous.

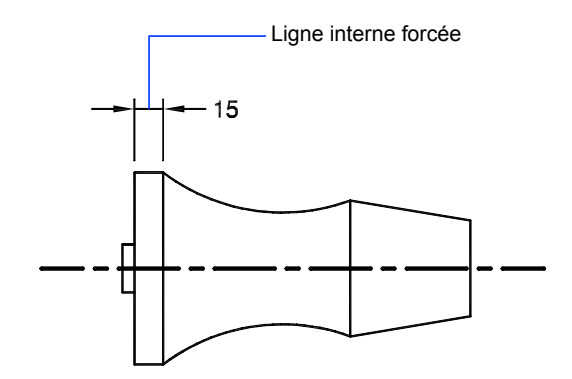

## **Ajustement du texte d'une cote de diamètre**

Vous pouvez dessiner plusieurs cotes de diamètre différents selon la disposition du texte, les paramètres horizontaux de l'onglet Texte et selon que vous activez ou non la case à cocher Toujours tracer ligne de cote entre lignes d'attache de l'onglet Ajuster.

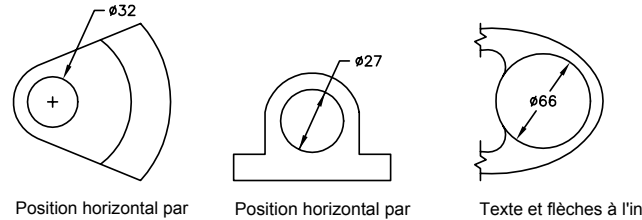

défaut : texte en dehors du cercle. marque centrale, aucune ligne à l'intérieur

utilisateur : ligne de cote avec flèches, pas de marque centrale, ligne à l'intérieur

Texte et flèches à l'intérieur avec option A l'intérieur Horizontal sélectionnée

# **Pour placer le texte entre les lignes d'attache**

- **1** Cliquez sur le menu Cotation ►Style de cotes.
- **2** Dans le gestionnaire des styles de cote, sélectionnez le style que vous souhaitez modifier. Cliquez sur Modifier.
- **3** Dans la boîte de dialogue Modifier le style de cote, dans le champ Options d'ajustement de l'onglet Ajuster, sélectionnez une option.
- **4** Cliquez sur OK.
- **5** Cliquez sur Fermer pour quitter le gestionnaire des styles de cote. Si l'espace est suffisant, le texte est ajusté entre les lignes d'attache.

Barre d'outils Cotation ou Styles

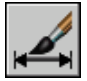

**Ligne de commande:** COTSTYLE

# **Pour forcer une ligne interne et choisir une option d'ajustement**

**1** Cliquez sur le menu Cotation ►Style de cotes.

- **2** Dans le gestionnaire des styles de cote, sélectionnez le style que vous souhaitez modifier. Cliquez sur Modifier.
- **3** Dans la boîte de dialogue Modifier le style de cote, dans le champ Ajustement de l'onglet Ajuster, sélectionnez l'option Toujours tracer ligne de cote entre lignes d'attache.
- **4** Sous Options d'ajustement, sélectionnez une option.
- **5** Cliquez sur OK.
- **6** Cliquez sur Fermer pour quitter le gestionnaire des styles de cote.

Barre d'outils Cotation ou Styles

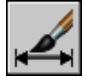

**Ligne de commande:** COTSTYLE

# **Contrôle de l'emplacement du texte de cote**

Vous pouvez placer le texte de cote manuellement et définir son alignement et son orientation.

Le programme est livré avec plusieurs paramètres de justification qui facilitent la compatibilité avec les normes internationales ou vous pouvez également choisir votre propre emplacement pour le texte..

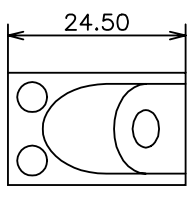

Texte centré au-dessus de la ligne de cote

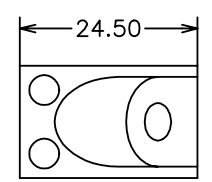

Texte centré horizontalement et verticalement sur la ligne de cote

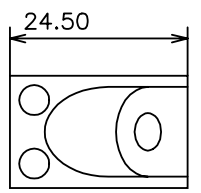

Texte aligné à gauche au-dessus de la ligne de cote

De nombreuses options sont interdépendantes. Dans le gestionnaire des styles de cote, les exemples sont mis à jour de façon dynamique afin d'illustrer l'aspect du texte au fur et à mesure que vous modifiez les paramètres.

# **Alignement du texte de cote**

horizontalement

Que le texte soit situé à l'intérieur ou à l'extérieur des lignes d'attache, vous pouvez choisir de l'aligner sur la ligne de cote ou de le laisser à l'horizontale. Les exemples suivants illustrent deux combinaisons possibles de ces options.

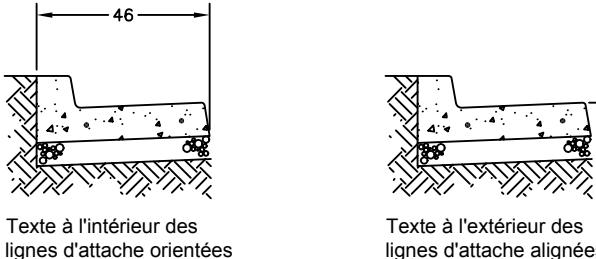

lignes d'attache alignées avec la ligne de cote

Par défaut, le texte de cote est aligné à l'horizontale, même lorsqu'il s'agit de cotes verticales.

#### **Justification horizontale du texte de cote**

Le placement du texte est la position du texte le long de la ligne de cote par rapport aux lignes d'attache. Pour placer vous-même le texte lorsque vous créez une cote, utilisez l'option Placer le texte manuellement pendant la cotation de l'onglet Ajuster de la boîte de dialogue Modifier le style de cote/Nouveau style de cote. Utilisez les options de position du texte pour placer automatiquement le texte au centre de la ligne de cote, à (ou au-dessus de) l'une ou l'autre ligne d'attache.

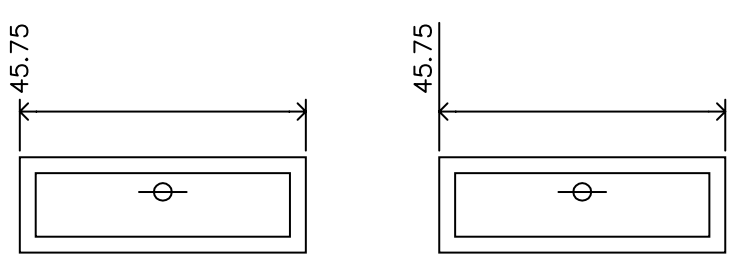

Justification horizontale sur la ligne d'attache 1, justification verticale du texte, centré sur la ligne d'attache

Justification horizontale sur la ligne d'attache 1, justification verticale du texte, au-dessus de la ligne d'attache

L'ordre dans lequel vous définissez les origines des lignes d'attache lors de la création de la cote détermine la position de la*première* et de la *deuxième* ligne d'attache. Pour les cotes angulaires, la deuxième ligne d'attache est définie dans le sens contraire des aiguilles d'une montre par rapport à la première. Dans les figures suivantes, (1) et (2) désignent respectivement l'origine de la première et de la deuxième ligne d'attache.

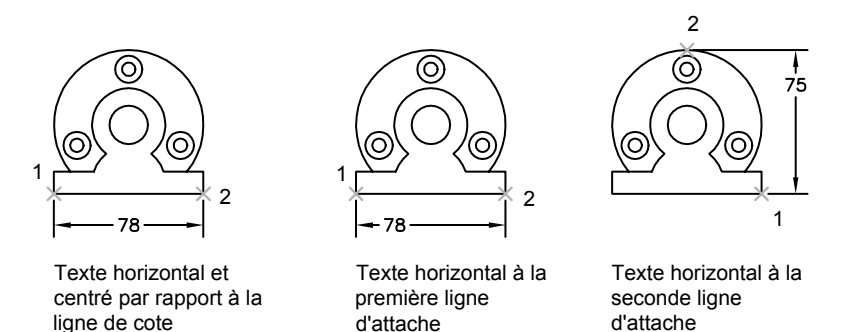

Si vous placez le texte de cote manuellement, vous pouvez le situer à l'emplacement de votre choix le long de la ligne de cote, à l'intérieur ou à l'extérieur des lignes d'attache, lors de la création de la cote. Cette option, beaucoup plus souple, s'avère particulièrement utile lorsque l'espace est limité. Toutefois, les options de justification horizontale offrent une plus grande précision et une plus grande homogénéité entre les cotes.

### **Justification verticale du texte de cote**

Le placement vertical du texte est la position du texte par rapport à la ligne de cote. Vous pouvez placer le texte au-dessus, au-dessous ou au centre de la ligne de cote. Les normes ANSI recommandent de centrer le texte sur la ligne de cote, divisant généralement celle-ci. Les normes ISO recommandent de placer le texte au-dessus ou à l'extérieur de la ligne de cote. Dans le cas de la norme ISO, par exemple, les valeurs angulaires peuvent être inscrites conformément aux dispositions suivantes.

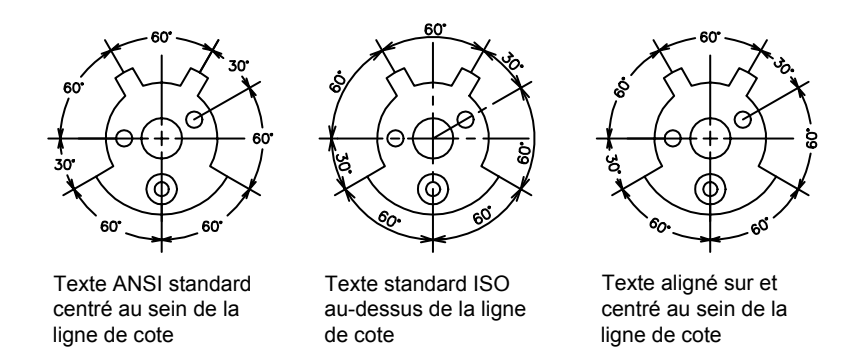

D'autres paramètres, dont Alignement du texte, influencent l'alignement vertical du texte. Si vous sélectionnez, par exemple, l'option Alignement horizontal, le texte à l'intérieur les lignes d'attache et centré sur la ligne de cote est horizontal (comme le montre la figure en haut à gauche). Le texte est horizontal même si la ligne de cote ne l'est pas.

# **Pour aligner le texte sur la ligne de cote**

- **1** Cliquez sur le menu Cotation▶Style de cotes.
- **2** Dans le gestionnaire des styles de cote, sélectionnez le style que vous souhaitez modifier. Cliquez sur Modifier.
- **3** Dans la boîte de dialogue Modifier le style de cote, dans le champ Alignement du texte de l'onglet Texte, choisissez l'option Aligné par rapport à la ligne de cote.
- **4** Cliquez sur OK.
- **5** Cliquez sur Fermer pour quitter le gestionnaire des styles de cote.

Barre d'outils Cotation ou Styles

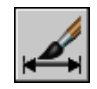

# **Ligne de commande:** COTSTYLE

# **Pour placer le texte au niveau de la deuxième ligne d'attache**

- **1** Cliquez sur le menu Cotation ▶Style de cotes.
- **2** Dans le gestionnaire des styles de cote, sélectionnez le style que vous souhaitez modifier. Cliquez sur Modifier.
- **3** Dans la boîte de dialogue Modifier le style de cote, dans l'onglet Texte, sous Position du texte, sélectionnez Côté ligne d'attache 2 dans la zone de liste Horizontal.

La zone d'exemple affiche votre sélection.

- **4** Cliquez sur OK.
- **5** Cliquez sur Fermer pour quitter le gestionnaire des styles de cote.

Barre d'outils Cotation ou Styles

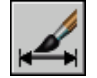

**Ligne de commande:** COTSTYLE

# **Pour placer manuellement le texte de cote**

- **1** Cliquez sur le menu Cotation ➤Style de cotes.
- **2** Dans le gestionnaire des styles de cote, sélectionnez le style que vous souhaitez modifier. Cliquez sur Modifier.
- **3** Dans la boîte de dialogue Modifier le style de cote, dans le champ Ajustement de l'onglet Ajuster, sélectionnez l'option Placer le texte manuellement pendant la cotation.
- **4** Cliquez sur OK.
- **5** Cliquez sur Fermer pour quitter le gestionnaire des styles de cote.

Lors de la création des cotes, vous remarquerez que le texte est mobile le long de la ligne de cote. Définissez les emplacements de la ligne de cote et du texte, à l'aide du périphérique de pointage ou en entrant les coordonnées correspondantes.

Barre d'outils Cotation ou Styles

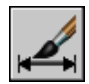

# **Ligne de commande:** COTSTYLE

## **Pour placer le texte au-dessus de la ligne de cote**

- **1** Cliquez sur le menu Cotation ▶Style de cotes.
- **2** Dans le gestionnaire des styles de cote, sélectionnez le style que vous souhaitez modifier. Cliquez sur Modifier.
- **3** Dans la boîte de dialogue Modifier le style de cote, onglet Texte, sous Position du texte, sélectionnez Au-dessus dans la zone de liste Vertical.

La zone d'exemple affiche votre sélection.

- **4** Cliquez sur OK.
- **5** Cliquez sur Fermer pour quitter le gestionnaire des styles de cote.

Barre d'outils Cotation ou Styles

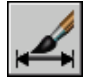

**Ligne de commande:** COTSTYLE

# **Mise en forme du texte de cote**

Vous pouvez ajouter des préfixes, des suffixes et du texte personnalisé au texte de cote. Vous pouvez également définir le style de texte et la mise en forme du texte de cote.

Le programme prend en charge un ensemble formé de texte entré par l'utilisateur, de préfixes et de suffixes fournis par le style de cote ainsi que des mesures générées. Vous pouvez, par exemple, ajouter un symbole de diamètre comme préfixe d'une mesure ou ajouter l'abréviation pour une unité de mesure, par exemple mm, comme suffixe. On entend ici par texte tous les textes de cote, les préfixes et les suffixes, les unités principales et secondaires , ainsi que les écarts de tolérance. Les tolérances géométriques sont définies de façon indépendante.

AutoCAD traite le texte de cote comme une seule et même chaîne de caractères (créée et formatée à l'aide de votre éditeur de texte).

## **Contrôle du style de texte dans les cotes**

L'apparence du texte de cote dépend du style de texte sélectionné dans l'onglet Texte du gestionnaire des styles de cote. Vous pouvez choisir le style de texte lors de la création du style de cote et préciser la couleur du texte et la hauteur (indépendamment de la hauteur définie pour le style en cours). Il est possible également de définir l'espacement entre la cote de référence et le cadre qui l'entoure.

Les styles de texte utilisés pour les cotes sont identiques à ceux utilisés pour le texte créé dans un dessin.

Pour plus d'informations, reportez-vous à la section ["Utilisation de styles de](#page-837-0) [texte](#page-837-0)" à la page 818.

## **Ajout de texte utilisateur dans les cotes**

Outre les suffixes et les préfixes des unités principales et alternatives, vous pouvez ajouter du texte lorsque vous créez une cote. Comme le préfixe, le suffixe et le texte utilisateur forment une même chaîne de caractères, vous pouvez représenter les accumulations de tolérance et modifier les polices, la taille du texte et les autres caractéristiques, à l'aide de l'éditeur de texte.

Pour insérer du texte utilisateur au-dessus ou au-dessous de la ligne de cote, utilisez le caractère séparateur\X. Le texte précédant ce symbole est aligné sur la ligne de cote, au-dessus de celle-ci. Le texte placé après ce symbole est aligné sur la ligne de cote, au-dessous de celle-ci. L'espace entre la ligne de cote et le texte dépend de la valeur entrée dans la zone Écart de la boîte de dialogue Annotation.

#### **Exemple : Texte utilisateur dans les cotes**

Dans cet exemple, la mesure de cote principale est de 5.08 et la mesure de cote alternative est de 2.00. Les unités principales ont *H7/h6* pour suffixe et les unités alternatives ont *pouces* pour suffixe.

Entrez la chaîne de format suivante sur la ligne de commande :

# **<> H7/h6\XReportez-vous à la remarque 26\P[ ]**

Les crochets pointus représentent les unités principales et les crochets droits, les unités alternatives. Le caractère \X permet de séparer le texte placé au-dessus de la ligne de cote de celui placé sous celle-ci. Le symbole \P insère un saut de paragraphe.

Le texte résultant se présente comme suit :

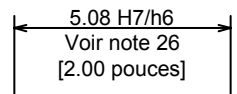

### **Pour contrôler le style de texte des cotes**

- **1** Cliquez sur le menu Cotation ► Style de cotes.
- **2** Dans le gestionnaire des styles de cote, sélectionnez le style que vous souhaitez modifier. Cliquez sur Modifier.
- **3** Dans la boîte de dialogue Modifiez le style de cote, onglet Texte, sous Aspect du texte, sélectionnez un style de texte.
- **4** Si aucune hauteur fixe n'est définie pour le style de texte courant, entrez-en une dans la case Hauteur de texte.
- **5** Sous Tolérances, entrez une hauteur pour les valeurs de tolérance dans la zone Echelle de la hauteur.
- **6** Dans la zone Décalage de la ligne de cote, entrez une valeur pour l'espace autour du texte de cote de base.
- **7** Sélectionnez une couleur dans la case Couleur de texte.
- **8** Cliquez sur OK.
- **9** Cliquez sur Fermer pour quitter le gestionnaire des styles de cote.

Barre d'outils Cotation ou Styles

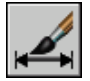

**Ligne de commande:** COTSTYLE

# **Contrôle des valeurs de cote**

Les valeurs numériques affichées dans les cotes peuvent apparaître sous différents formats. Vous pouvez également contrôler le mode de représentation des distances numériques.

# **Gestion de l'affichage des cotes d'unités**

La valeur numérique des cotes peut être indiquée une seule fois ou être représentée dans deux systèmes de mesure différents. Dans les deux cas, vous pouvez définir la présentation des valeurs numériques.

Les paramètres définis pour l'unité de cotation principale définissent l'affichage des valeurs de la cote, dont le format de l'unité de mesure, la précision numérique et le style de séparateur décimal. Vous pouvez, par exemple, utiliser comme préfixe le symbole de diamètre (comme le montre la figure). Le préfixe spécifié remplace les préfixes utilisés normalement pour définir les cotes de diamètre et de rayon (Diamètre (Unicode 2205 et R, respectivement).

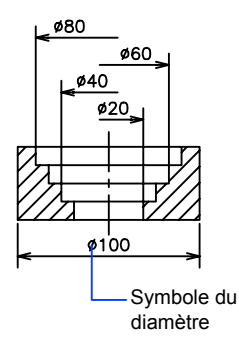

Ces paramètres sont disponibles sur l'onglet Unités principales du Gestionnaire des styles de cote.

#### **Contrôle de l'affichage des unités alternatives**

Vous pouvez exprimer les valeurs de cote en deux unités à la fois. Vous pouvez ainsi ajouter, par exemple, la valeur équivalente en pouces ou en pieds des cotes d'un dessin mesuré en unités métriques. Les unités alternatives sont inscrites entre crochets ( [ ] ) dans le texte de cote. Elles ne s'appliquent pas aux cotes angulaires.

Si la cotation en unités alternatives est activée lorsque vous modifiez une cote linéaire, AutoCAD LT multiplie cette cote linéaire par la valeur d'échelle alternative définie. Cette valeur représente le nombre d'unités alternatives par unité de mesure courante. La valeur proposée par défaut pour les unités anglo-saxonnes est 25.4 (ce qui correspond au nombre de millimètres par pouce). La valeur proposée par défaut pour les unités métriques est 0.0394 (ce qui correspond au nombre de pouces par millimètre). Le nombre de décimales correspond au degré de précision indiqué pour les unités alternatives.

Par exemple, pour les unités anglo-saxonnes, si vous utilisez la valeur par défaut pour l'autre échelle, soit 25.4, et que le degré de précision est de deux décimales (0.00), la cote pourrait se présenter comme dans la figure suivante.

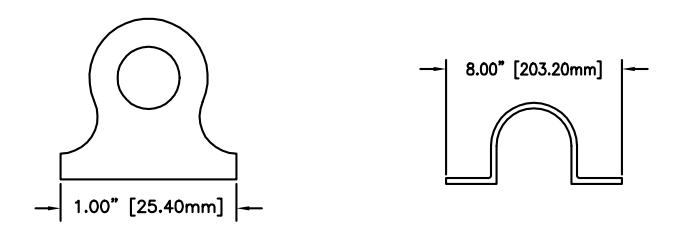

# **Pour ajouter des unités principales et les formater**

- **1** Cliquez sur le menu Cotation ►Style de cotes.
- **2** Dans le gestionnaire des styles de cote, sélectionnez le style que vous souhaitez modifier. Cliquez sur Modifier.
- **3** Dans la boîte de dialogue Modifier le style de cote, onglet Unités principales, sous Cotes linéaires ou Cotes angulaires, sélectionnez un format d'unité et une valeur de précision pour les unités principales.
- **4** Sous Cotes linéaires, entrez n'importe quel préfixe et suffixe pour la cote affichée.
- **5** Cliquez sur OK.
- **6** Cliquez sur Fermer pour quitter le gestionnaire des styles de cote.

Barre d'outils Cotation ou Styles

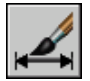

**Ligne de commande:** COTSTYLE

# **Pour ajouter des unités alternatives et les formater**

- **1** Cliquez sur le menu Cotation▶Style de cotes.
- **2** Dans le gestionnaire des styles de cote, sélectionnez le style que vous souhaitez modifier. Cliquez sur Modifier.
- **3** Dans la boîte de dialogue Modifiez le style de cote, onglet Unités alternatives, sélectionnez Afficher les unités alternatives.
- **4** Sous Unités alternatives
	- Sélectionnez un format d'unité dans la liste.
	- Choisissez une valeur de précision pour les unités alternatives.
	- Entrez n'importe quel préfixe et suffixe pour la cote affichée, y compris un caractère d'espacement si vous voulez introduire un espace entre la cote et le préfixe ou le suffixe.
- **5** Cliquez sur OK.
- **6** Cliquez sur Fermer pour quitter le gestionnaire des styles de cote.

Barre d'outils Cotation ou Styles

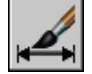

**Ligne de commande:** COTSTYLE

# **Arrondi des valeurs de cote**

Les valeurs de cote et les écarts de tolérance peuvent être arrondis.

Toutes les valeurs de cote peuvent être arrondies, à l'exception des valeurs angulaires. Par exemple, pour arrondir les valeurs à 0.25 unité près, spécifiez une valeur d'arrondissement de 0.25. Le nombre de chiffres figurant après le séparateur décimal dépend du nombre de décimales sélectionné pour les unités principales et alternatives et les valeurs des écarts de tolérance.

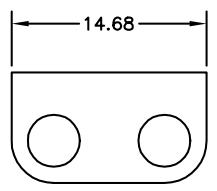

Valeur arrondie à 0

 $14.50 \cdot$ 

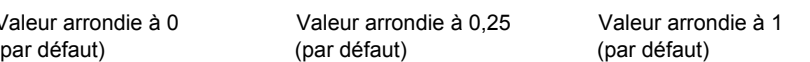

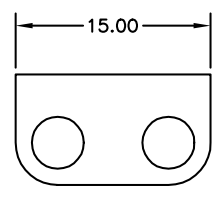

(par défaut)

# **Pour arrondir des valeurs de cote**

**1** Cliquez sur le menu Cotation▶Style de cotes.

- **2** Dans le gestionnaire des styles de cote, sélectionnez le style que vous souhaitez modifier. Cliquez sur Modifier.
- **3** Dans l'onglet Unités principales de la boîte de dialogue Modifiez le style de cote, entrez la valeur d'arrondi dans la zone Cotes linéaires.
- **4** Cliquez sur OK.
- **5** Cliquez sur Fermer pour quitter le gestionnaire des styles de cote.

Barre d'outils Cotation ou Styles

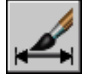

**Ligne de commande:** COTSTYLE

# **Suppression des zéros dans les cotes**

Vous pouvez supprimer les zéros de début et de fin de la partie numérique des textes de cote.

Si vous supprimez les zéros de début dans les cotes décimales, 0.500 devient .500. Si vous supprimez les zéros de fin, 0.500 devient 0.5. Vous pouvez supprimer *les deux* types de zéros de sorte que 0.5000 devienne .5 et 0.0000 devienne 0.

Ce tableau montre l'effet obtenu en fonction de l'option choisie et présente des exemples de styles d'unités d'architecture. Si les pieds sont compris sous forme de fraction de pouces, AutoCAD LT affiche zéro pouce, quelle que soit l'option choisie. Ainsi, la cote 4'-3/4" devient 4'-0 3/4".

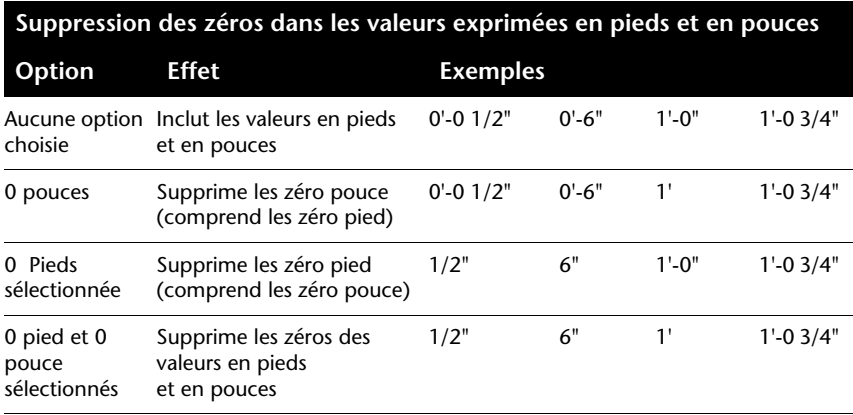

## **Pour supprimer les zéros dans les valeurs de cote**

- **1** Cliquez sur le menu Cotation ▶Style de cotes.
- **2** Dans le gestionnaire des styles de cote, sélectionnez le style que vous souhaitez modifier. Cliquez sur Modifier.
- **3** Dans la boîte de dialogue Modifiez le style de cote, onglet Unités principales ou Unités alternatives, sous Suppression des zéros, choisissez l'une des options suivantes :
	- **De début.** Supprime les zéros de début dans les valeurs décimales.
	- **De fin.** Supprime les zéros de fin dans les valeurs décimales.
	- **0 pied(s).** Supprime l'affichage de 0 pied dans les valeurs en pieds et en pouces.
	- **0 pouce(s).** Supprime l'affichage de 0 pouce dans les valeurs en pieds et en pouces.
- **4** Cliquez sur OK.
- **5** Cliquez sur Fermer pour quitter le gestionnaire des styles de cote.

Barre d'outils Cotation ou Styles

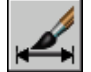

**Ligne de commande:** COTSTYLE

# **Affichage des écarts de tolérance**

Les écarts de tolérance expriment dans quelles limites une dimension peut varier. Vous pouvez définir l'affichage ou non des écarts de tolérance et choisir entre plusieurs styles d'affichage.

Les écarts de tolérance expriment dans quelles limites une dimension peut varier. En spécifiant des tolérances de fabrication, vous indiquez le degré de précision nécessaire pour une caractéristique de votre dessin. Une caractéristique est un aspect d'une partie (point, ligne, axe ou surface).

Les tolérances peuvent être insérées directement à la suite du texte de cote. Ils indiquent les écarts supérieur et inférieur admissibles par rapport aux dimensions fixées au préalable. Il est également possible de définir des tolérances géométriques pour indiquer les écarts admissibles de forme, de profil, d'orientation, d'emplacement et de dépassement.

Les écarts de tolérance peuvent provenir de dimensions théoriquement exactes. Ces dimensions appelées cotes de référence sont inscrites dans un cadre.

Si une cote peut varier dans les deux sens, les valeurs positive et négative que vous indiquez sont ajoutées à la valeur de la cote en tant que tolérances de déviation. Si les valeurs de tolérance d'écart sont égales, elles s'affichent avec un signe ± et sont dites symétriques. Sinon, les valeurs sont placées l'une au-dessous de l'autre, la valeur positive étant inscrite la première.

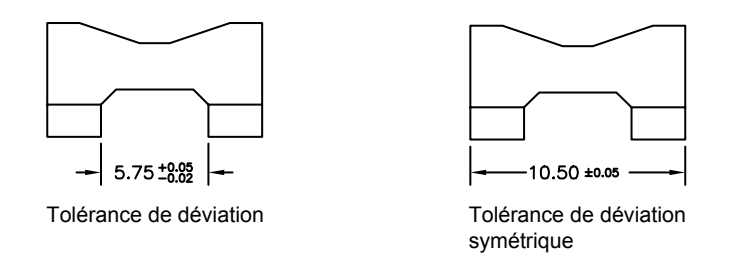

Si les tolérances sont appliquées en tant que limites, le programme utilise les valeurs Plus et Moins que vous entrez pour calculer une valeur maximale et une valeur minimale. Les valeurs obtenues remplacent la valeur de cote. Si vous précisez des limites, la limite supérieure est placée au-dessus de l'inférieure.

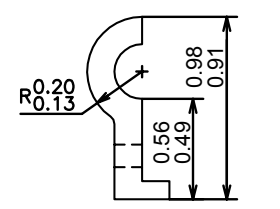

## **Formatage des écarts de tolérance**

Vous pouvez définir la position verticale des valeurs de tolérance par rapport au texte de cote principal. Les tolérances peuvent être alignées au-dessus, au milieu ou au-dessous du texte de cote.

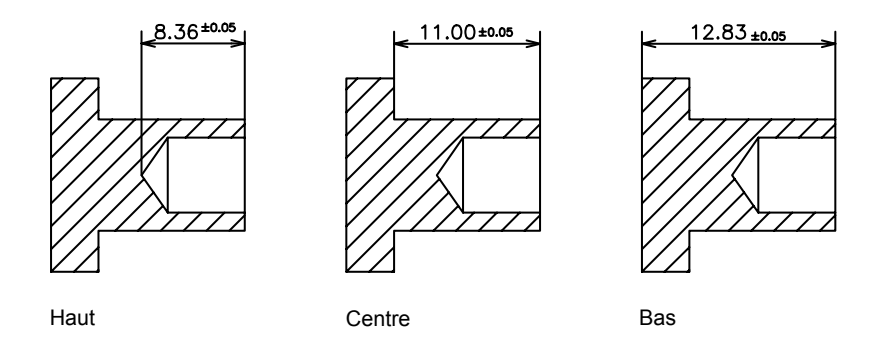

Vous pouvez également supprimer les zéros dans les valeurs de tolérance (comme pour les unités principales et alternatives). La suppression des zéros dans les écarts de tolérance a le même effet que leur suppression dans les unités principales et alternatives. Si vous supprimez les zéros de début, 0.5 devient .5, et si vous supprimez les zéros de fin, 0.5000 devient 0.5.

# **Voir aussi:**

# **"[Ajout de tolérances géométriques"](#page-949-0) à la page 930**

# **Pour définir les méthodes d'écarts de tolérance**

- **1** Cliquez sur le menu Format ▶Style de cote.
- **2** Dans le gestionnaire des styles de cote, sélectionnez le style que vous souhaitez modifier. Cliquez sur Modifier.
- **3** Dans la boîte de dialogue Modifiez le style de cote, onglet Tolérances, sous Format de tolérance, sélectionnez une méthode dans la liste et effectuez l'une des opérations suivantes :
	- Si vous sélectionnez Limites, entrez les tolérances de déviation supérieure et inférieure dans les cases Valeur supérieure et Valeur inférieure.
	- Si vous sélectionnez des tolérances dites Symétriques, le champ Valeur inférieure n'est pas disponible car il suffit de définir une seule valeur de tolérance.
	- Si vous sélectionnez De base, entrez une valeur dans Décaler de la ligne de cote (dans l'onglet Texte) pour représenter l'espace entre le texte et sa boîte mini.
- **4** Cliquez sur OK.

**5** Cliquez sur Fermer pour quitter le gestionnaire des styles de cote.

Barre d'outils Cotation ou Styles

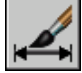

**Ligne de commande:** COTSTYLE

## **Pour justifier et supprimer des zéros dans les valeurs de tolérance**

- **1** Cliquez sur le menu Cotation ➤Style de cotes.
- **2** Dans le gestionnaire des styles de cote, sélectionnez le style que vous souhaitez modifier. Cliquez sur Modifier.
- **3** Dans la boîte de dialogue Modifier le style de cote, onglet Tolérances, sous Format de tolérance, sélectionnez l'alignement dans la liste Position verticale.
- **4** Pour supprimer des zéros dans des unités principales ou alternatives, allez sous Suppression de zéros et sélectionnez De début pour supprimer les zéros de début. Sélectionnez De fin pour supprimer les zéros placés après le séparateur décimal.
- **5** Cliquez sur OK.
- **6** Cliquez sur Fermer pour quitter le gestionnaire des styles de cote.

Barre d'outils Cotation ou Styles

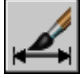

**Ligne de commande:** COTSTYLE

# **Définition de l'échelle des cotes**

Vous pouvez définir la taille des cotes dans le dessin courant. La méthode de définition de la taille des cotes dépend de celle utilisée pour présenter et tracer les dessins.

L'échelle de cote modifie la taille de la géométrie de cote par rapport aux objets du dessin. L'échelle des cotes s'applique aux dimensions, par exemple la hauteur du texte et la taille des pointes de flèches, ainsi qu'aux distances qui séparent ces éléments, par exemple le décalage des points d'origine des lignes d'attache. Vous devez définir ces tailles et décalages à l'aide de valeurs qui représentent

les dimensions réelles des dessins. L'échelle des cotes n'applique *pas* le facteur d'échelle général aux tolérances ou longueurs, coordonnées ou angles mesurés.

La définition de l'échelle de cote dépend de la présentation du dessin. Il existe trois méthodes servant à créer des dimensions dans une présentation de dessin :

- **Cotation dans l'espace objet pour le traçage dans l'espace objet.** Il s'agit de la méthode conventionnelle utilisée avec les dessins ne comportant qu'une seule vue. Pour créer des cotes dont l'échelle convient au traçage, donnez à la variable système COTECH une valeur inverse de l'échelle de tracé prévue. Par exemple, pour une échelle de tracé de 1/4, donnez la valeur 4 à la variable COTECH.
- **Cotation dans l'espace objet pour le tracage dans l'espace papier.** Ceci était la méthode préférée pour réaliser des dessins complexes à vues multiples avant AutoCAD 2002. Utilisez cette méthode quand les cotes dans un dessin doivent être référencées par d'autres dessins (xréfs) ou lors de la création de cotes isométriques dans des vues isométriques en 3D. Pour éviter que les cotes d'une fenêtre de présentation ne soient affichées dans d'autres fenêtres de présentation, créez un calque de cotation pour chaque fenêtre de présentation et gelez-le dans les autres. Pour créer des cotes dont l'échelle est ajustée automatiquement pour l'affichage dans les présentations de l'espace papier, donnez à la variable système COTECH la valeur 0.
- **Cotes dans les présentations**. Il s'agit de la méthode de cotation la plus simple. Les cotes sont créées dans l'espace papier en sélectionnant des objets de l'espace objet ou en définissant des points d'accrochage sur les objets de l'espace objet. Par défaut, l'associativité est maintenue entre les cotes de l'espace papier et les objets de l'espace objet. Il n'est pas nécessaire de procéder à une mise à l'échelle supplémentaire pour créer des cotes dans une présentation de l'espace papier : DIMLFAC et DIMSCALE n'ont pas besoin que soit modifiée leur valeur par défaut 1.0000.

**NOTE** Lorsque vous cotez des objets de l'espace objet dans l'espace papier en utilisant des cotes associatives, les valeurs de cote pour l'échelle d'affichage de chaque fenêtre sont automatiquement ajustées. Cet ajustement est combiné au paramètre courant de la variable système DIMLFAC et est signalé par la commande LISTE comme une valeur de remplacement du style de cote. Pour les cotes non-associatives, vous devez définirDIMLFAC manuellement.

**Voir aussi:**

**"[Dessin, Echelle et Annotation dans l'espace objet"](#page-237-0) à la page 218 "[Mise à l'échelle des vues dans les fenêtres de présentation](#page-257-0)" à la page 238**

# **Pour définir l'échelle générale des cotes**

- **1** Cliquez sur le menu Cotation ▶Style de cotes.
- **2** Dans le gestionnaire des styles de cote, sélectionnez le style que vous souhaitez modifier. Cliquez sur Modifier.
- **3** Dans la boîte de dialogue Modifier le style de cote, onglet Ajuster, sous Echelle des objets de cote, entrez une valeur pour l'échelle générale.
- **4** Cliquez sur OK.
- **5** Cliquez sur Fermer pour quitter le gestionnaire des styles de cote.

Barre d'outils Cotation ou Styles

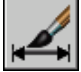

**Ligne de commande:** COTSTYLE

# **Pour définir l'échelle des cotes de l'espace objet dans les présentations**

- **1** Cliquez sur le menu Cotation ▶Style de cotes.
- **2** Dans le gestionnaire des styles de cote, sélectionnez le style que vous souhaitez modifier. Cliquez sur Modifier.
- **3** Dans la boîte de dialogue Modifier le style de cote, onglet Ajuster, sous Echelle des objets de cote, sélectionnez Echelle des cotes selon présentation (espace papier).
- **4** Cliquez sur OK.
- **5** Cliquez sur Fermer pour quitter le gestionnaire des styles de cote.

Barre d'outils Cotation ou Styles

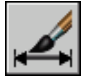

**Ligne de commande:** COTSTYLE

# **Pour définir l'échelle des cotes utilisée lors de la création de cotes dans une présentation**

- **1** Cliquez sur un onglet de présentation pour passer à l'espace papier.
- **2** Pour créer des cotes dans l'espace papier à l'aide des valeurs de cote d'espace objet appropriées, utilisez les modes d'accrochage aux objets

pour faire référence aux points de l'espace objet dans l'espace papier, ou sélectionnez directement les objets.

La variable système DIMLFAC peut être modifiée si vous devez convertir les cotes linéaires du système de mesure anglo-saxon en système métrique.

# **Création de cotes**

Vous pouvez créer tous les types de cote standard.

# **Création de cotes linéaires**

Les lignes de cote des cotes linéaires peuvent être horizontales, verticales ou alignées. Les cotations linéaires peuvent également être empilées ou placées bout à bout.

# **Présentation de la création de cotes linéaires**

Les cotes linéaires peuvent être horizontales, verticales ou alignées. Dans le dernier cas, la ligne de cote est parallèle à la ligne (imaginaire ou réelle) qui passe entre les origines des lignes d'attache. Les cotes de lignes de base (ou parallèles) et de lignes continues (ou en série) représentent des séries de cotes consécutives basées sur le principe de la cote linéaire.

Dans les quatre figures ci-dessus, les points de départ des lignes d'attache (1 et 2) ont été désignés de façon explicite. L'emplacement de la ligne de cote est désigné par le chiffre 3.

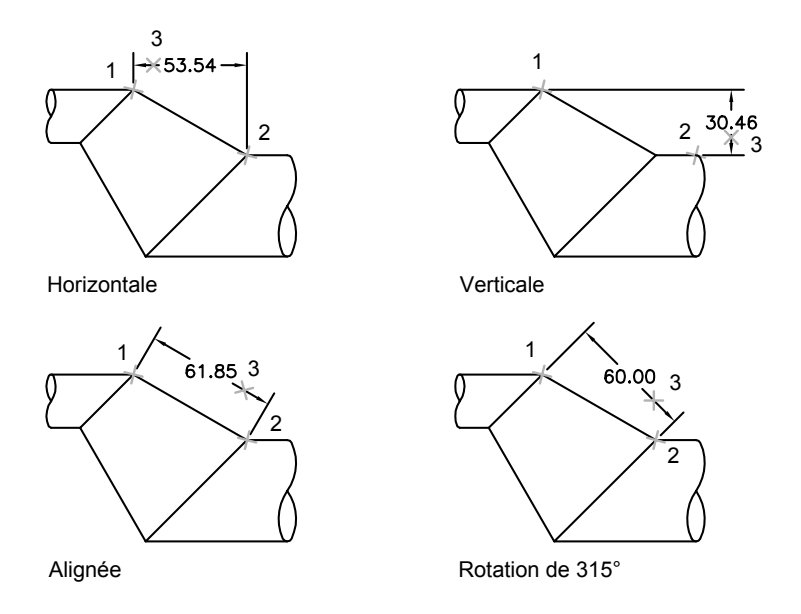

Lors de la création de cotes linéaires, vous pouvez modifier le contenu et l'angle du texte, ainsi que l'angle de la ligne de cote.

# **Création de cotes horizontales et verticales**

Vous pouvez créer des cotes en n'utilisant que les composants horizontaux ou verticaux des emplacements ou des objets choisis.

Le programme applique automatiquement une cote horizontale ou verticale selon les points d'origine des lignes d'attache spécifiés ou l'emplacement de sélection d'un objet. Toutefois, vous pouvez ignorer ceci lorsque vous créez la cote en spécifiant qu'une cote doit être horizontale ou verticale. Dans la figure suivante, par exemple, AutoCAD LT insère par défaut une cote horizontale, sauf si vous en décidez autrement et choisissez une cote verticale.

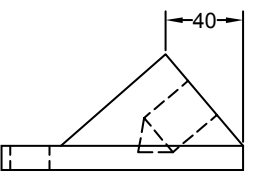

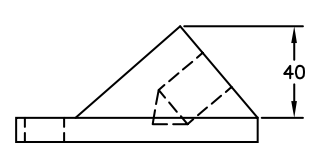

Cote horizontale créée par Cote verticale indiquée<br>défaut

### **Pour créer une cote horizontale ou verticale**

- **1** Cliquez sur le menu Cotation ➤Linéaire.
- **2** Appuyez sur ENTREE pour sélectionner l'objet à coter ou précisez l'origine de la première et de la seconde ligne d'attache.
- **3** Avant de déterminer l'emplacement de la ligne de cote, vous pouvez changer la direction de la cote, éditer le texte ou redéfinir l'angle d'orientation du texte et de la ligne de cote.
	- Pour faire pivoter les lignes d'attache, entrez **r** (Rotation). Ensuite, spécifiez l'angle d'orientation de la ligne de cote.
	- Pour modifier le texte, entrez **m** (texte multiligne). Dans l'Editeur de texte intégré, modifiez le texte. Cliquez sur OK.

Apporter une modification à l'intérieur des crochets (<>) ou les écraser change ou supprime la valeur de cote calculée par le programme. L'ajout de texte avant ou après les crochets insère du texte avant ou après la valeur de cote.

- Pour faire pivoter le texte, entrez **a** (Angle). Ensuite, spécifiez l'angle d'orientation du texte.
- **4** Définissez l'emplacement de la ligne de cote.

Barre d'outils Cotation

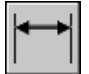

**Ligne de commande:** COTLIN

# **Création de cotes alignées**

Vous pouvez créer des cotes parallèles aux emplacements ou aux objets choisis.

Dans le cas des cotes alignées, la ligne de cote est parallèle à la ligne sur laquelle sont définis les points de départ des lignes d'attache. La figure suivante présente deux exemples de cote alignée. Sélectionnez l'objet à coter (1) et indiquez l'emplacement de la ligne de cote (2). AutoCAD trace automatiquement les lignes d'attache.

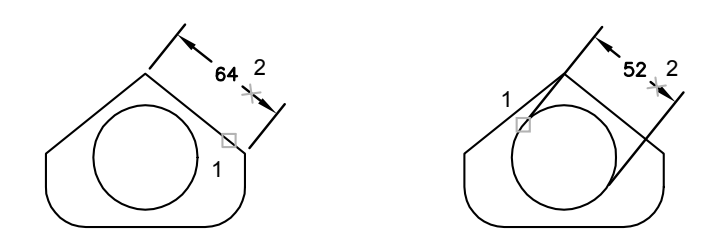

# **Pour créer une cote alignée**

- **1** Cliquez sur le menu Cotation ➤Alignée.
- **2** Appuyez sur ENTREE pour sélectionner l'objet à coter ou précisez l'origine de la première et de la seconde ligne d'attache.
- **3** Avant de spécifier l'emplacement de la ligne de cote, vous pouvez modifier le texte ou son angle. Apporter une modification à l'intérieur des crochets (<>) ou les écraser change ou retire la valeur de la cote calculée par le programme. L'ajout de texte avant ou après les crochets insère du texte avant ou après la valeur de cote.
	- Pour modifier le texte à l'aide de texte multiligne, entrez **m** (texte multiligne). Dans l'Editeur de texte intégré, modifiez le texte. Cliquez sur OK.
	- Pour modifier le texte à l'aide de texte sur une ligne, entrez **t** (Text). Vérifiez le texte sur la ligne de commande, puis appuyez sur ENTREE.
	- Pour faire pivoter le texte, entrez **a** (Angle). Ensuite, spécifiez l'angle d'orientation du texte.
- **4** Définissez l'emplacement de la ligne de cote.

Barre d'outils Cotation

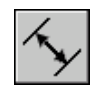

**Ligne de commande:** COTALI

# **Création de cotes continues et de ligne de base**

Les cotes de ligne de base partent d'une ligne de base commune. Les cotes continues sont des cotes multiples placées bout à bout. Pour insérer des cotes de ligne de base ou des cotes continues, vous devez au préalable créer une cote linéaire, une cote alignée ou une cote angulaire de l'objet. Les cotes de ligne de base sont créées progressivement, en commençant par la cote la plus récente créée dans la session courante.

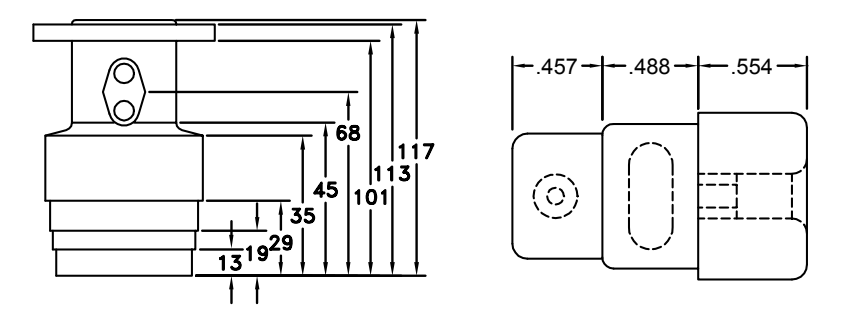

Les cotes de ligne de base et continues sont mesurées à partir de la ligne d'attache précédente, à moins que vous ne désigniez un autre point comme origine.

# **Pour créer une cote linéaire de ligne de base**

**1** Cliquez sur le menu Cotation ►Ligne de base.

Par défaut, l'origine de la dernière cote linéaire créée est utilisée comme première ligne d'attache de la nouvelle cotation de ligne de base. Vous êtes invité à créer une seconde ligne de cotation.

**2** Utilisez un accrochage d'objet pour sélectionner la deuxième ligne d'attache, ou appuyez sur ENTREE pour sélectionner une cote comme cote de base.

Le programme place automatiquement la seconde ligne de cote à la distance spécifiée par l'option Espacement des lignes de base, dans l'onglet Lignes du gestionnaire des styles de cote.

- **3** Utilisez un accrochage aux objets pour spécifier l'origine de la ligne d'attache suivante.
- **4** Continuez à sélectionner les origines de ligne d'attache comme demandé.
- **5** Appuyez deux fois sur ENTREE pour mettre fin à la commande.

Barre d'outils Cotation

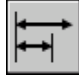

**Ligne de commande:** COTLIGN

### **Pour créer une cote linéaire continue**

**1** Cliquez sur le menu Cotation ▶ Continue.

Le programme utilise le point d'origine de la seconde ligne d'attache de la cote existante comme point d'origine de la première ligne d'attache.

- **2** Utilisez des accrochages d'objet pour spécifier les origines de lignes d'attache supplémentaires.
- **3** Appuyez deux fois sur ENTREE pour mettre fin à la commande.

Barre d'outils Cotation

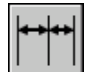

**Ligne de commande:** COTCONT

# **Création de cotes en rotation**

Dans les cotes en rotation, la ligne de cote a subi une rotation d'un angle donné par rapport à l'origine des lignes d'attache. La figure suivante présente un exemple de cote en rotation. Dans l'exemple, l'angle de rotation défini est égal à l'angle de la fente.

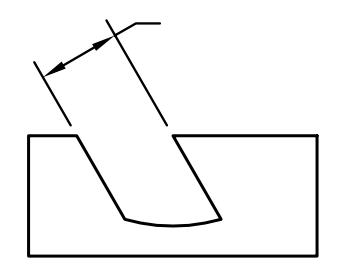

### **Pour créer une cote en rotation**

- **1** Cliquer sur le menu Cotation ►Linéaire.
- **2** Appuyez sur ENTREE pour sélectionner l'objet à coter, ou précisez l'origine de la première et de la seconde ligne d'attache.
- **3** Pour faire pivoter la ligne d'attache, entrez **r** (Rotation). Ensuite, spécifiez l'angle d'orientation de la ligne de cote.
- **4** Définissez l'emplacement de la ligne de cote.

Barre d'outils Cotation

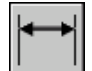

**Ligne de commande:** COTLIN

# **Création de cotes avec des lignes d'attache obliques**

Vous pouvez créer des cotes dont les lignes d'attache ne sont pas perpendiculaires à la ligne de cote.

Les lignes d'attache sont créées perpendiculairement à la ligne de cote. Cependant, si elles coïncident avec d'autres objets d'un dessin, vous pouvez modifier leur angle une fois la cote dessinée.

Les nouvelles cotes *ne sont pas* modifiées lorsque vous rendez oblique une cote existante.

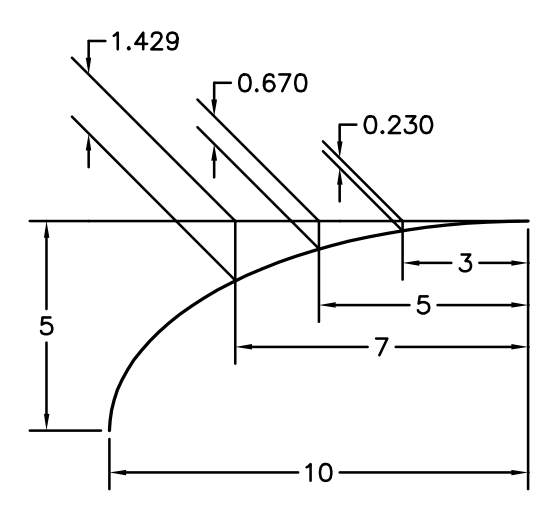

# **Pour rendre une ligne d'attache oblique**

- **1** Cliquez sur le menu Cotation ▶Oblique.
- **2** Sélectionnez la cote voulue.
- **3** Entrez une valeur pour l'angle d'obliquité ou spécifiez deux points.

Barre d'outils Cotation

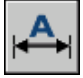

**Ligne de commande:** COTEDIT

# **Création de cotes radiales**

Les cotes radiales mesurent le rayon et le diamètre des arcs et des cercles avec des médianes facultatives ou une marque centrale.

Il existe deux types de cotes radiales :

■ COTRAYON mesure le rayon d'un arc ou d'un cercle et affiche le texte de cote avec la lettre *R*devant.

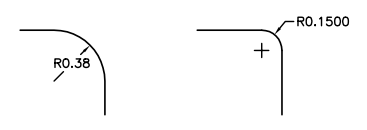

■ COTDIA mesure le diamètre d'un arc ou d'un cercle et affiche le texte de cote avec le symbole du diamètre devant.

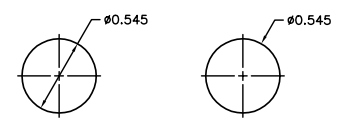

Pour un texte de cote horizontale, si l'angle de la ligne de cote radiale est supérieur à 15 degrés par rapport à l'horizontale, une attache de repère, aussi appelée une *ligne de guidage*, de la longueur d'une pointe de flèche, est créée près du texte de cote.

## **Contrôle des médianes et des marques de centre**

Selon vos paramètres de style de cote, les marques de centre et les médianes génèrent automatiquement des cotes de rayon et de diamètre. Elles ne sont créées que si la ligne d'attache est placée à l'extérieur du cercle ou de l'arc. Vous pouvez directement créer des médianes et des marques de centre avec la commande COTCEN.

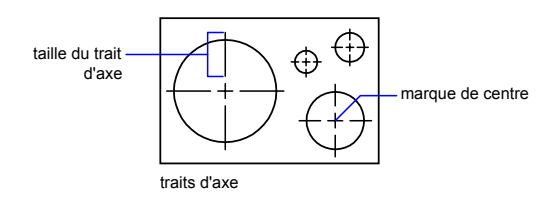

Vous pouvez contrôler la taille et la visibilité des médianes et des marques de centre dans l'onglet Symboles et flèches de la boîte de dialogue Modifier le style de cote, sous Marques de centre. Vous pouvez aussi accéder à ce paramètre à l'aide de la variable système DIMCEN.

La taille de la médiane correspond à la longueur du segment de médiane se prolongeant en dehors du cercle ou de l'arc. Elle représente également la taille de l'espace entre la marque centrale et le début de la médiane.

La taille de la marque centrale correspond à la distance séparant le centre du cercle et la fin de la marque centrale.

# **Création de cotes radiales raccourcies**

Avec COTERACCOURCIE, vous pouvez créer des cotes radiales raccourcies lorsque le centre d'un arc ou d'un cercle est situé en dehors de la présentation et ne peut pas s'afficher dans son emplacement réel. Le point d'origine de la cote peut être spécifié à un emplacement convenant mieux et appelé le *remplacement de l'emplacement central*.

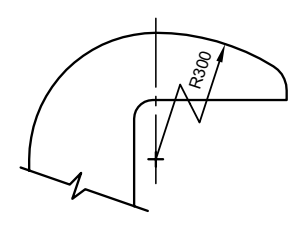

Vous pouvez contrôler l'angle par défaut du raccourcissement dans l'onglet Symboles et flèches de la boîte de dialogue Modifier le style de cote, sous Raccourcissement de la cote du rayon.

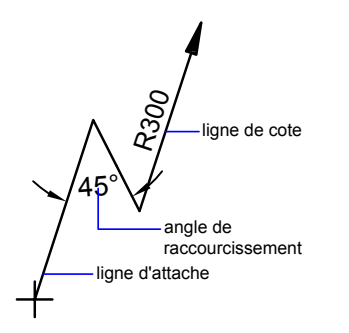

Après avoir créé une cote de rayon raccourcie, vous pouvez modifier le raccourcissement et le remplacement de l'emplacement central en

- utilisant des poignées pour déplacer les fonctionnalités
- changeant les emplacements des fonctionnalités avec la palette Propriétés
- utilisant la commande ETIRER

**NOTE** Les cotes radiales raccourcies peuvent être affichées mais pas modifiées dans les versions antérieures à AutoCAD 2006. Par ailleurs, si vous opérez des changements très importants sur la géométrie associée, vous êtes susceptible d'obtenir des résultats imprévisibles pour la cote radiale raccourcie.

# **Voir aussi:**

**"[Ajustement du texte de cote entre les lignes d'attache](#page-899-0)" à la page 880**

### **Pour créer une cote de diamètre**

- **1** Cliquez sur le menu Cotation ➤Diamètre.
- **2** Sélectionnez l'arc ou le cercle que vous souhaitez coter.
- **3** Entrez les options voulues.
	- Pour modifier le contenu du texte de cote, entrez **t** (Texte) ou **m**(texte multiligne). Apporter des modifications à l'intérieur des crochets (<>) ou les écraser change ou supprime la valeur de cote. L'ajout de texte avant ou après les crochets insère du texte avant ou après la valeur de cote.
	- Pour modifier l'angle du texte de cote, entrez **a** (Angle).
- **4** Définissez l'emplacement de la ligne de repère.

# Barre d'outils Cotation

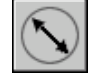

**Ligne de commande:** COTDIA

# **Pour créer une cote radiale**

- **1** Cliquez sur le menu Cotation▶Rayon.
- **2** Sélectionnez un arc, un cercle ou un segment d'arc de polyligne.
- **3** Entrez les options voulues.
	- Pour modifier le contenu du texte de cote, entrez **t** (Texte) ou **m**(texte multiligne). Apporter des modifications à l'intérieur des crochets (<>) ou les écraser change ou retire la valeur de la cote. L'ajout de texte avant ou après les crochets insère du texte avant ou après la valeur de cote.
	- Pour modifier l'angle du texte de cote, entrez **a** (Angle).

**4** Définissez l'emplacement de la ligne de repère.

Barre d'outils Cotation

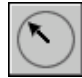

**Ligne de commande:** COTRAYON

## **Pour créer une cote radiale raccourcie**

- **1** Cliquez sur le menu Cotation➤Raccourcie.
- **2** Sélectionnez un arc, un cercle ou un segment d'arc de polyligne.
- **3** Spécifiez le point d'origine de la cote (le remplacement de l'emplacement central).
- **4** Spécifiez un point pour l'angle de la ligne de cote et l'emplacement du texte de cote.
- **5** Spécifiez un autre point pour l'emplacement du raccourcissement de cote.

### Barre d'outils Cotation

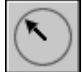

**Ligne de commande:** COTERACCOURCIE

# **Pour créer des médianes automatiquement avec des cotes radiales**

- **1** Cliquez sur le menu Cotation ▶Style de cotes.
- **2** Dans le gestionnaire des styles de cote, sélectionnez le style que vous souhaitez modifier. Cliquez sur Modifier.
- **3** Dans l'onglet Lignes de la boîte de dialogue Modifier le style de cote, sous Symboles et flèches, sélectionnez Ligne dans la zone Marques de centre. La zone d'exemple affiche votre sélection.
- **4** Dans la zone Taille, indiquez la longueur de la médiane.

Barre d'outils Cotation ou Styles

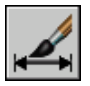

**Ligne de commande:** COTSTYLE

**912** | Chapitre 25 Cotes et tolérances

## **Pour créer des médianes ou des marques de centre sur un arc ou un cercle**

- **1** Cliquez sur le menu Cotation ➤Style de cotes.
- **2** Dans le gestionnaire des styles de cote, sélectionnez le style que vous souhaitez modifier. Cliquez sur Modifier.
- **3** Dans l'onglet Lignes de la boîte de dialogue Modifier le style de cote, sous Symboles et flèches, sélectionnez Ligne dans la zone Marques de centre. La zone d'exemple affiche votre sélection.
- **4** Dans la zone Taille, indiquez la longueur de la médiane.
- **5** Cliquez sur le menu Cotation ►Marque de centre.
- **6** Sélectionnez un arc ou un cercle.

# Barre d'outils Cotation

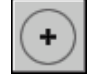

**Ligne de commande:** COTCEN

# **Création de cotes angulaires**

Les cotes angulaires mesurent l'angle entre deux lignes ou trois points. Pour mesurer l'angle entre deux rayons d'un cercle, sélectionnez le cercle et précisez les extrémités de l'angle. Pour les autres objets, sélectionnez les objets et désignez ensuite l'emplacement de la cote. Vous pouvez également coter un angle en désignant son sommet et ses extrémités. Lors de la création de la cote, vous pouvez modifier le contenu et l'alignement du texte avant de définir l'emplacement de la ligne de cote.

**NOTE** Vous pouvez créer des cotes de la ligne de base et des cotes angulaires continues par rapport à des cotes angulaires existantes. Les cotes de la ligne de base et les cotes angulaires continues sont limitées à 180 degrés. Pour obtenir des cotes de la ligne de base et des cotes angulaires continues supérieures à 180 degrés, utilisez l'édition à l'aide des poignées pour étirer l'emplacement de la ligne d'attache d'une ligne de base ou d'une cote continue existante.

#### **Lignes de cote**

Si l'angle est défini par deux lignes droites non parallèles, l'arc de cote est placé à l'intérieur du secteur angulaire. Si l'arc de la ligne de cote ne croise pas l'une ou les deux lignes en cours de cotation, le programme dessine une ou deux

lignes d'attache ayant une intersection avec l'arc de ligne de cote. L'arc est toujours inférieur à 180 degrés.

# **Cotation des cercles et des arcs de cercle**

Si vous utilisez un arc ou un cercle ou trois points pour spécifier un angle, le programme dessine l'arc de ligne de cote entre les lignes d'attache. Celles-ci partent des extrémités de l'angle et se prolongent jusqu'à l'intersection avec l'arc de ligne de cote.

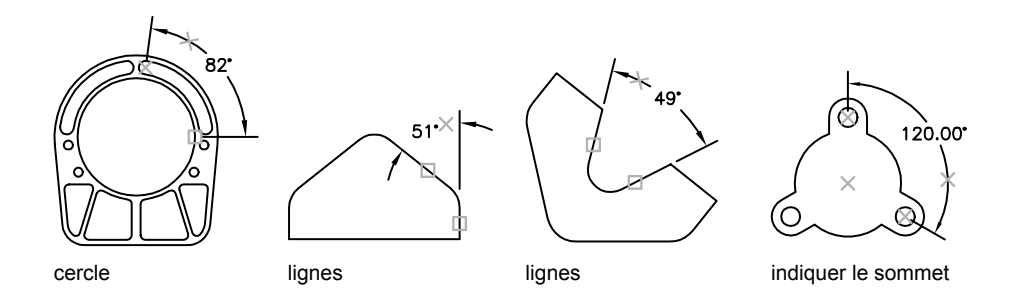

L'emplacement indiqué pour l'arc de la ligne de cote détermine le quadrant de l'angle coté.

# **Pour créer une cote angulaire**

- **1** Cliquez sur le menu Cotation ▶Angulaire.
- **2** Utilisez l'une des méthodes suivantes :
	- Pour coter un cercle, sélectionnez-le à la première extrémité de l'angle, puis spécifiez la deuxième extrémité.
	- Pour coter les autres types d'objet, sélectionnez la première, puis la seconde ligne.
- **3** Entrez les options voulues.
	- Pour modifier le contenu du texte de cote, entrez **t** (Texte) ou **m**(texte multiligne). Apporter des modifications à l'intérieur des crochets (<>) ou les écraser change ou supprime la valeur de la cote calculée. L'ajout de texte avant ou après les crochets insère du texte avant ou après la valeur de cote.
	- Pour modifier l'angle du texte de cote, entrez **a** (Angle).

**4** Définissez la position de l'arc de ligne de cote.

Barre d'outils Cotation

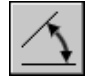

**Ligne de commande:** COTANG

# **Création de cotes superposées**

Les cotes superposées mesurent la distance perpendiculaire entre le point d'origine, appelé *référence*, et un élément coté du dessin (un trou dans une pièce, par exemple). En effectuant toutes les mesures à partir du même point de référence, vous évitez les risques d'erreur et d'imprécision résultant du total cumulé des distances.

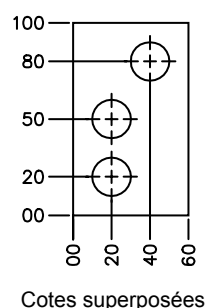

La cote ordonnée, ou cote superposée, est constituée d'une valeur *X* ou *Y* et d'une ligne de repère. Les cotes superposées *X*mesurent la distance d'un point à partir de la référence sur l'axe des *X*. Les cotes superposées *Y* mesurent la distance sur l'axe des *Y*. Si vous spécifiez un point, le programme détermine automatiquement s'il s'agit d'une cote superposée *X* ou *Y*. Cette fonction est appelée "cotes superposées automatiques". Si la distance est plus importante pour la valeur *Y*, la cote mesure la valeur *X*. Sinon, elle calcule la valeur *Y*.

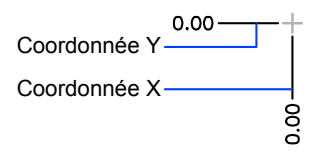

Le programme utilise la valeur de coordonnée absolue du SCU courant pour déterminer les valeurs superposées. Avant de créer des cotes superposées, vous devez redéfinir l'origine du SCU pour qu'elle coïncide avec la référence.

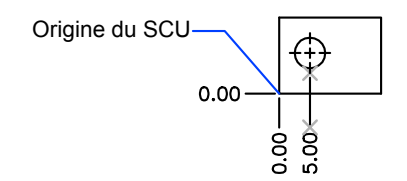

Le texte de cote est aligné par rapport à la ligne de repère, quelle que soit l'orientation du texte définie par le style de cote courant. Vous pouvez accepter la valeur proposée par défaut ou entrer votre propre texte.

# **Pour créer des cotes superposées**

- **1** Cliquez sur le menu Cotation ▶Superposée.
- **2** Activez le mode Ortho pour tracer des lignes de repère droites.
- **3** A l'invite Indiquez la position de l'objet, précisez l'emplacement d'un point.
- **4** Entrez **a** (Abscisse) ou **o** (Ordonnée).

Vous pouvez ignorer cette étape en vous assurant que l'extrémité de la ligne de repère est pratiquement verticale pour une coordonnée *X* ou pratiquement horizontale pour une coordonnée *Y*.

**5** Indiquez l'extrémité de la ligne de repère de la coordonnée.

Barre d'outils Cotation

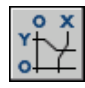
**Ligne de commande:** COTORD

## **Création de cotes de longueur d'arc**

Les cotes de longueur d'arc mesurent la distance le long d'un arc ou d'un segment d'arc de polyligne.

Les cotes de longueur d'arc sont habituellement utilisées pour mesurer la distance de trajet autour d'une caméra ou pour indiquer la longueur d'un câble. Pour les différencier des cotes linéaires ou angulaires, elles affichent un symbole d'arc par défaut.

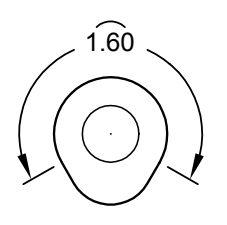

Ce symbole, également appelé "chapeau" ou "capsule", s'affiche sous le texte de la cote ou juste devant. Vous pouvez indiquer le style de placement à l'aide du gestionnaire des styles de cote. Le style de placement peut être modifié dans l'onglet Symboles et flèches de la boîte de dialogue Nouveau style de cote ou de celle intitulée Modifier le style de cote.

Les lignes d'attache d'une cote de la longueur de l'arc peuvent être orthogonales ou radiales.

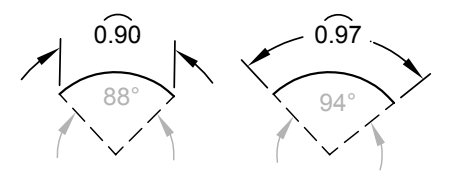

**NOTE** Les lignes d'attache orthogonales s'affichent seulement lorsque l'angle de l'arc inclus est inférieur à 90 degrés.

#### **Pour créer une cote de longueur d'arc**

**1** Cliquez sur le menu Cotation ▶Longueur d'arc.

- **2** Sélectionnez un arc ou un segment d'arc de polyligne.
- **3** Définissez l'emplacement de la ligne de cote.

Barre d'outils Cotation

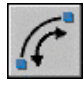

**Ligne de commande:** ARCCOTE

## **Modification des cotes existantes**

Vous pouvez modifier tous les composants des objets cote d'un dessin individuellement ou en utilisant les styles de cote.

## **Application d'un nouveau style à une cote existante**

Vous pouvez modifier des cotes existantes en leur appliquant un autre style de cote. Si vous apportez des modifications à un style de cote, vous pouvez choisir de mettre à jour toutes les cotes qui lui sont associées.

Le style de cote courant s'applique automatiquement aux nouvelles cotes créées dans le dessin. Les cotes conservent le même style tant que vous ne leur appliquez pas un nouveau style ou que vous ne redéfinissez pas leur style.

Vous pouvez modifier des cotes existantes en leur appliquant un autre style de cote. Si vous apportez des modifications à un style de cote, vous pouvez choisir de mettre à jour toutes les cotes qui lui sont associées.

Vous pouvez rétablir un style de cote existant ou appliquer aux cotes sélectionnées le style de cote courant, y compris les valeurs de remplacement de style de cote.

## **Pour appliquer le style courant à des cotes du dessin**

- **1** Cliquez sur le menu Cotation ▶Mettre à jour.
- **2** Sélectionnez les cotes auxquelles vous souhaitez appliquer le style en cours.
- **3** Appuyez sur ENTREE.

Barre d'outils Cotation

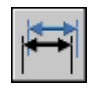

**Ligne de commande:** COTSTYLE

## **Pour restaurer un style de cote**

- **1** Cliquez sur le menu Cotation ► Styles de cotes.
- **2** Dans le gestionnaire des styles de cotes, sélectionnez le style de cote que vous souhaitez restaurer. Cliquez sur Définir courant.
- **3** Cliquez sur Fermer.

Barre d'outils Cotation

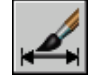

**Ligne de commande:** COTSTYLE

## **Autre possibilité**

■ Dans la barre d'outils Styles, cliquez sur la flèche dans la commande Styles de cote et sélectionnez un style de cote.

## **Remplacement du style de cote**

Le remplacement du style de cote permet de modifier ponctuellement une variable système de cotation sans modifier le style de cote courant.

Le remplacement de style de cote applique une modification à certains paramètres du style courant. Elle équivaut à modifier une variable système sans changer de style de cote en cours.

Vous pouvez remplacer le style de cote au niveau de chacune des cotes ou du style de cote courant.

- Dans le premier cas, vous pouvez créer des paramètres de remplacement afin de supprimer les lignes d'attache ou de modifier le positionnement du texte et des pointes de flèche, de sorte que ces éléments ne recouvrent pas les objets du dessin sans créer un autre style de cote.
- Vous pouvez aussi définir des paramètres de remplacement pour le style de cote courant. Toutes les cotes que vous créez dans le style incluent les modifications jusqu'à ce que vous les supprimiez, les enregistriez dans un nouveau style ou définissiez un autre style. Par exemple, si vous cliquez sur

Remplacer dans le gestionnaire des styles de cote et que vous modifiez la couleur des lignes d'attache dans l'onglet Lignes, le style de cote courant demeure inchangé. Cependant, la nouvelle valeur pour la couleur est enregistrée dans la variable système COTCLE. Les lignes d'attache de la prochaine cote créée apparaîtront dans la nouvelle couleur. Vous pouvez enregistrer les valeurs de remplacement sous forme de nouveau style de cote.

Certaines caractéristiques de cote ne changent pas d'un dessin à un autre ou d'un style de cote à un autre et peuvent donc être définies dans des paramètres permanents de style de cote. D'autres caractéristiques sont plus spécifiques et il est préférable alors de les appliquer sous forme de valeurs de remplacement. Il est généralement conseillé, par exemple, d'utiliser la même pointe de flèche au sein d'un même dessin, et donc de définir le type de pointe de flèche comme élément d'un style de cote. En revanche, la suppression des lignes d'attache n'est réellement nécessaire que dans de rares exceptions. Il est plus opportun, dans ce cas, de redéfinir le paramètre correspondant dans une valeur de remplacement de style de cote.

Il existe plusieurs méthodes permettant de définir des valeurs de remplacement de style de cote. Vous pouvez modifier les options dans les boîtes de dialogue ou changer la valeurs des variables de cotation à partir de la ligne de commande. Vous pouvez annuler la valeur de remplacement en rétablissant les paramètres initiaux. Les valeurs de remplacement s'appliquent à la cote en cours de création et à toutes celles que vous définirez ultérieurement à l'aide de ce style, tant que vous n'annulez pas ces valeurs ou que vous n'activez pas un autre style.

## **Exemple : Modification d'un remplacement de style de cote sur la ligne de commande**

Vous pouvez également définir des styles modifiés lors de la création d'une cote, en entrant le nom d'une variable de cotation à n'importe quelle invite de commande. Dans l'exemple suivant, la couleur de la ligne de cote est modifiée. Ce changement est appliqué aux cotes créées par la suite, jusqu'à ce que vous annuliez la valeur de remplacement ou que vous activiez un autre style.

## Commande : **cotlin**

Spécifiez le premier point d'origine de la ligne d'attache ou <sélectionnez un objet>: **dimclrd**

Entrez une nouvelle valeur pour la variable de cotation <dubloc>: **5** Indiquez le premier point d'origine de la ligne d'attache ou <sélectionnez un objet>: *Spécifiez le premier point d'origine de la ligne d'attache ou sélectionnez un objet à coter*

## **Pour définir des paramètres de remplacement pour un style de cote**

- **1** Cliquez sur le menu Cotation ▶Style de cotes.
- **2** Dans le gestionnaire des styles de cote, sous Styles, sélectionnez le style de cote pour lequel vous souhaitez créer un remplacement. Cliquez sur Remplacer.
- **3** Dans la boîte de dialogue Remplacer le style courant, modifiez le style de cote en cliquant sur l'onglet approprié.
- **4** Cliquez sur OK pour revenir au gestionnaire des styles de cote.

Les valeurs de remplacement sont répertoriées dans la liste des noms de styles de cote en dessous du style qu'elles modifient.

**5** Cliquez sur Fermer.

Barre d'outils Cotation ou Styles

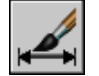

**Ligne de commande:** COTSTYLE

## **Pour appliquer des paramètres de remplacement à un style de cote**

- **1** Cliquez sur le menu Cotation ▶Style de cotes.
- **2** Dans le gestionnaire des styles de cote, cliquez sur Remplacer.
- **3** Dans la boîte de dialogue Remplacer le style courant, entrez les valeurs de remplacement de style. Cliquez sur OK.

Le programme affiche <modifications de style> sous le nom de style de cote dans la boîte de dialogue Gestionnaire des styles de cote. Après avoir créé ces paramètres de remplacement, vous pouvez continuer à modifier les styles de cote, les comparer à d'autres, supprimer ou encore renommer ces nouveaux paramètres.

Barre d'outils Cotation ou Styles

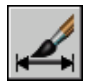

**Ligne de commande:** COTSTYLE

Modification des cotes existantes | **921**

## **Modification du texte de cote**

Après avoir créé une cote, vous pouvez faire pivoter le texte ou le remplacer. Il est également possible de déplacer le texte ou de le remettre dans sa position initiale, soit celle définie par le style de cote en cours. Dans l'exemple suivant, le texte est situé, dans sa position initiale, au-dessus de la ligne de cote et centré sur celle-ci.

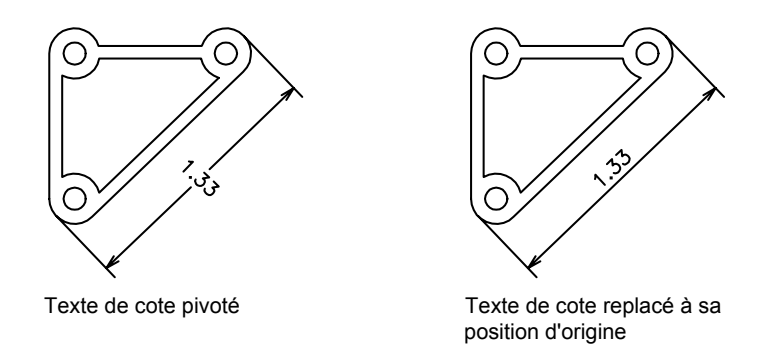

Lorsque vous faites pivoter ou que vous remplacez le texte de cote, précisez d'abord la nature du changement (par exemple, une rotation du texte pour l'incliner). Pour déplacer le texte de cote, vous ne pouvez sélectionner qu'une seule cote à la fois.

Vous pouvez placer le texte de cote à gauche, à droite ou au centre de la ligne de cote, ou encore à l'endroit de votre choix à l'intérieur ou à l'extérieur des lignes d'attache. Le moyen le plus simple et le plus rapide est d'utiliser les poignées. Lorsque vous déplacez le texte vers le haut ou le bas, l'alignement vertical courant du texte par rapport à la ligne de cote n'est pas modifié. Les lignes de cote et d'attache sont donc modifiées en conséquence. L'illustration suivante montre le résultat obtenu lorsque vous déplacez le texte vers le bas et vers la droite. Le texte reste centré dans le sens vertical par rapport à la ligne de cote.

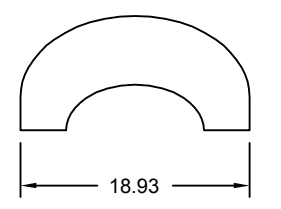

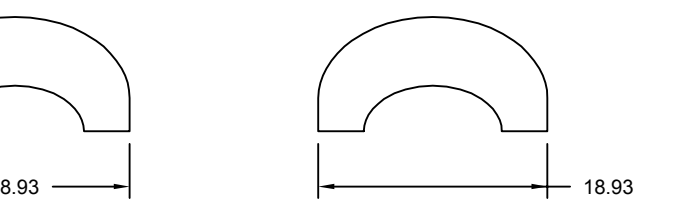

Texte centré verticalement sur la<br>ligne de cote

gne de co <sup>e</sup> Résu <sup>a</sup> du dép acemen du ex <sup>e</sup> <sup>à</sup> d o e e à ex é eu des gnes d'attache

#### **Voir aussi:**

**"[Contrôle du texte de la cote](#page-899-0)" à la page 880**

## **Pour faire pivoter le texte de cote**

- **1** Cliquez sur le menu Cotation ➤Aligner le texte ➤Angle.
- **2** Sélectionnez la cote que vous souhaitez modifier.
- **3** Définissez le nouvel angle d'orientation du texte.

## Barre d'outils Cotation

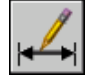

**Ligne de commande:** COTTEDIT

## **Pour rétablir la position initiale du texte de cote**

- **1** Cliquez sur le menu Cotation ➤Aligner le texte ➤Début.
- **2** Sélectionnez le texte de cote dont vous souhaitez rétablir la position.

#### Barre d'outils Cotation

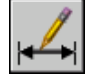

**Ligne de commande:** COTTEDIT

## **Pour remplacer le texte de cote**

**1** Cliquez sur le menu Modification ➤Objet ➤Texte ➤Modifier.

Modification des cotes existantes | **923**

- **2** Sélectionnez le texte de cote à modifier.
- **3** Dans l'Editeur de texte intégré, entrez le nouveau texte de la cote. Cliquez sur OK.

Barre d'outils Texte

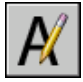

**Ligne de commande:** DDEDIT

#### **Pour placer le texte de cote à gauche de la ligne de cote**

- **1** Cliquez sur le menu Cotation≻Aligner le texte ≻A gauche.
- **2** Sélectionnez la cote voulue.

Le texte de cote est aligné à gauche le long de la ligne de cote, à l'intérieur des lignes d'attache. Vous pouvez choisir les options Au centre ou A droite pour placer le texte au centre ou à droite de la ligne de cote.

#### Barre d'outils Cotation

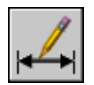

**Ligne de commande:** COTTEDIT

## **Pour définir l'espacement des lignes de cote pour les cotes de ligne de base et les cotes continues**

- **1** Cliquez sur le menu Cotation ► Style de cotes.
- **2** Dans le gestionnaire des styles de cote, sélectionnez le style que vous souhaitez modifier. Cliquez sur Modifier.
- **3** Dans l'onglet Lignes de la boîte de dialogue Modifier le style de cote, sous Lignes de cote, entrez dans la zone Espacement des lignes de base la distance de décalage entre les lignes de cote pour les cotes de ligne de base et les cotes continues.
- **4** Cliquez sur OK.
- **5** Cliquez sur Fermer pour quitter le gestionnaire des styles de cote.

Barre d'outils Cotation ou Styles

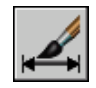

## **Ligne de commande:** COTSTYLE

## **Pour modifier le décalage des lignes d'attache**

- **1** Cliquez sur le menu Cotation ➤Style de cotes.
- **2** Dans le gestionnaire des styles de cote, sélectionnez le style que vous souhaitez modifier. Cliquez sur Modifier.
- **3** Dans l'onglet Lignes de la boîte de dialogue Modifier le style de cote, sous Lignes d'attache, entrez la nouvelle valeur pour Décalage de l'origine.
- **4** Cliquez sur OK.
- **5** Cliquez sur Fermer pour quitter le gestionnaire des styles de cote.

Barre d'outils Cotation ou Styles

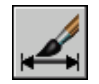

**Ligne de commande:** COTSTYLE

## **Modification de la géométrie de la cote**

Les poignées constituent la méthode la plus simple et la plus rapide pour déplacer les éléments de cote. La méthode utilisée pour modifier les cotes diffère selon qu'elles sont associatives ou non.

Vous pouvez modifier les cotes à l'aide des commandes d'édition et de la fonctionnalité d'édition des poignées. Celles-ci constituent d'ailleurs la solution la plus simple et la plus rapide. La méthode utilisée pour modifier les cotes diffère selon qu'elles sont associatives ou non.

#### **Modification des cotes associatives**

Les cotes associatives restent associées aux objets cotés après l'application d'un grand nombre de commandes de cotation, à condition que ces commandes soient appliquées en même temps à la cote et à la géométrie associée. Par exemple, si une cote et la géométrie associée sont déplacées, copiées ou mises en réseau par une même commande, la cote reste associée à la géométrie.

Dans certains cas, les cotes sont automatiquement dissociées de l'objet coté :

■ si l'objet géométrique associé est supprimé ;

- si l'objet géométrique associé subit une opération booléenne comme UNION or SOUSTRACTION ;
- si les poignées sont utilisées pour redimensionner la cote parallèlement à sa ligne de cote ;
- si l'association a été définie par l'option d'accrochage aux objets Intersection apparente, puis que l'objet géométrique a été déplacé de sorte que l'intersection apparente n'existe plus.

Dans d'autres cas, la cote peut être partiellement associée. Par exemple, si une cote linéaire est associée aux extrémités de deux objets géométriques, puis que l'un des objets est supprimé, la cote reste associée à l'objet restant. L'extrémité dissociée de la cote linéaire peut alors être associée à un autre objet géométrique à l'aide de la commande COTREASSOCIER.

**NOTE** Un message apparaît sur la ligne de commande si une cote est dissociée d'un objet.

#### **Modification des cotes non associatives**

Lorsque vous modifiez des objets cotés, n'oubliez pas d'inclure dans le jeu de sélection les points de définition des cotes non-associatives concernées, sinon la cote n'est pas mise à jour. Les points de définition déterminent l'emplacement de la cote. Par exemple, pour étirer une cote, vous devez inclure les points de définition appropriés dans le jeu de sélection. Pour ce faire, activez les poignées puis sélectionnez l'objet ; les poignées sont alors affichées en surbrillance.

Les illustrations suivantes présentent les points de définition de chaque type de cote. Le point situé au milieu du texte de cote sert également de point de définition commun à tous les types de cotes.

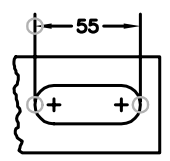

Cote linéaire : origine des lignes d'attache et intersection de la première ligne d'attache avec la ligne de cote

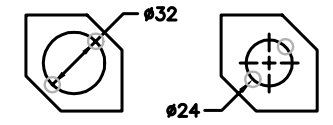

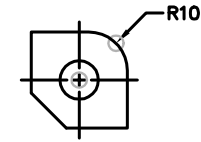

D amè e po é ec o é e po oppo <sup>é</sup> Rayo po Rayon : point Coordonnées :<br>sélectionné et centre emplacement d

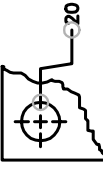

emplacement du point objet et extrémité de la ligne de repère

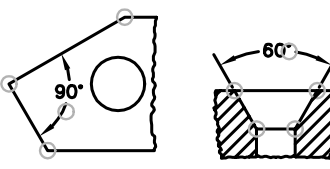

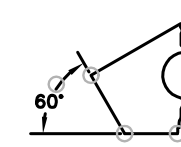

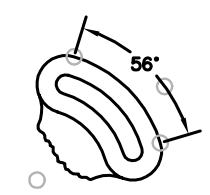

Cote angulaire à trois points : sommet de l'angle, origines des lignes d'attache et arc de ligne de cote

Cote angulaire à deux points : origines des lignes d'attache et arc de ligne de cote

Si aucun sommet de l'angle n'est montré, les points de définition sont placés aux extrémités des lignes qui forment l'angle. Dans l'exemple angulaire à deux lignes, un point de définition est placé sur le point central de l'arc coté.

**NOTE** Les points de définition sont placés sur un calque spécial appelé DEFPOINTS, qui n'est pas tracé.

## **Modification des cotes décomposées**

Vous pouvez modifier des cotations décomposées comme vous le feriez pour tout autre objet car une cote décomposée est un ensemble d'objets distincts : des lignes, des solides 2D et du texte. Il est parfois nécessaire de décomposer

une cote afin de créer une rupture dans la ligne de cote ou dans une ligne d'attache. Vous ne pouvez pas réassocier une cote décomposée pour recréer un objet cote.

## **Voir aussi:**

**"[Contrôle de la géométrie de la cote](#page-892-0)" à la page 873**

## **Modification de l'associativité des cotes**

Il est parfois nécessaire de modifier l'associativité des cotes : par exemple, pour rendre associatives des cotes créées dans des versions antérieures.

Il est parfois nécessaire de modifier l'associativité des cotes :

- pour redéfinir l'associativité des cotes dans des dessins ayant subi des modifications importantes ;
- pour rétablir l'associativité à des cotes qui ont été partiellement dissociées ;
- pour rendre associatives des cotes créées dans une version antérieure ;
- pour supprimer l'associativité des cotes dans les dessins utilisés par des personnes travaillant sur des versions antérieures à AutoCAD 2002 mais qui ne veulent pas d'objets externes dans les dessins.

#### **Association des cotes à d'autres objets**

Avec COTREASSOCIER, vous pouvez sélectionner une ou plusieurs cotes et parcourir les points d'origine des lignes d'attache de chaque cote. Pour chaque point d'origine d'une ligne d'attache, vous pouvez spécifier le nouveau *point d'association* sur un objet géométrique. Les lignes d'attache s'attachent aux objets géométriques à l'emplacement des points d'association.

**NOTE** Lorsque vous créez ou modifiez des cotes associatives, il est important de repérer attentivement leurs points d'association de sorte que si vous apportez ultérieurement des modifications aux objets géométriques, vous modifiez également les cotes qui leur sont associées.

Lorsque vous utilisez la commande COTREASSOCIER, un marqueur s'affiche pour indiquer si chaque point d'origine des lignes d'attache successives de la cotation est associatif ou non. Un X inscrit dans un carré indique que le point est associé à un emplacement d'un objet, alors qu'un X sans carré indique que le point n'est pas associé. Utilisez un accrochage aux objets pour spécifier la nouvelle association du point d'origine de la ligne d'extension ou appuyez sur ENTREE pour passer au point d'origine de la ligne d'attache suivant.

**NOTE** Le marqueur disparaît si vous effectuez un panoramique ou un zoom à l'aide d'une souris à molette.

#### **Transformation des cotes non-associatives en cotes associatives**

Vous pouvez rendre associatives toutes les cotes non-associatives d'un dessin. Utilisez la commande SELECTRAP pour sélectionner toutes les cotes non-associatives, puis la commande COTREASSOCIER pour associer les cotes une par une à des points des objets géométriques.

#### **Transformation des cotes associatives en cotes non-associatives**

Vous pouvez rendre non-associatives toutes les cotes associatives d'un dessin. Utilisez la commande SELECTRAP pour sélectionner toutes les cotes associatives, puis la commande COTDISSOCIER pour les transformer en cotes non-associatives.

#### **Voir aussi:**

**"[Cotes associatives"](#page-887-0) à la page 868 "Enregistrement des dessins sous des formats de fichier dessin antérieurs"**

#### **Pour associer ou réassocier une cote**

- **1** Cliquez sur le menu Cotation ➤ Réassocier cotes.
- **2** Sélectionnez une ou plusieurs cotes à associer ou réassocier.
- **3** Effectuez l'une des opérations suivantes :
	- Indiquez le nouvel emplacement du point d'origine de la ligne d'attache.
	- Entrez **s** et sélectionnez l'objet géométrique à associer à la cote.
	- Appuyez sur la touche ENTREE pour passer au point d'origine de ligne d'attache suivant.
	- Appuyez sur la touche ECHAP pour mettre fin à la commande tout en conservant les associations déjà effectuées.
- **4** Recommencer l'étape précédente autant de fois que nécessaire.

#### **Ligne de commande:** COTREASSOCIER

#### **Pour dissocier une cote**

**1** Sur la ligne de commande, entrez **COTDISSOCIER** .

**2** Sélectionnez une ou plusieurs cotes à dissocier, puis appuyez sur ENTREE lorsque vous avez terminé.

## **Ajout de tolérances géométriques**

Vous pouvez ajouter des tolérances géométriques indiquant les écarts admissibles de forme, de profil, d'orientation, de position et de battement.

## **Présentation des tolérances géométriques**

Les tolérances géométriques limitent les écarts admissibles de forme, de profil, d'orientation, de position et de battement. Elles sont inscrites dans des cadres de tolérance. Ceux-ci contiennent toutes les indications de tolérance d'une cote. Les tolérances géométriques peuvent être créées avec ou sans lignes de repère, selon que vous les définissez à l'aide de la commande TOLERANCE ou LREPERE.

Un cadre de tolérance comporte au moins deux éléments. Le premier cadre de tolérance contient un symbole représentant la caractéristique géométrique à laquelle s'applique la tolérance (par exemple, la localisation, le profil, la forme, l'orientation ou le battement). Les tolérances de forme gèrent la rectitude, la planéité, la circularité et la cylindricité, tandis que les profils gèrent la ligne et la surface. Dans la figure précédente, le symbole représente une tolérance d'emplacement.

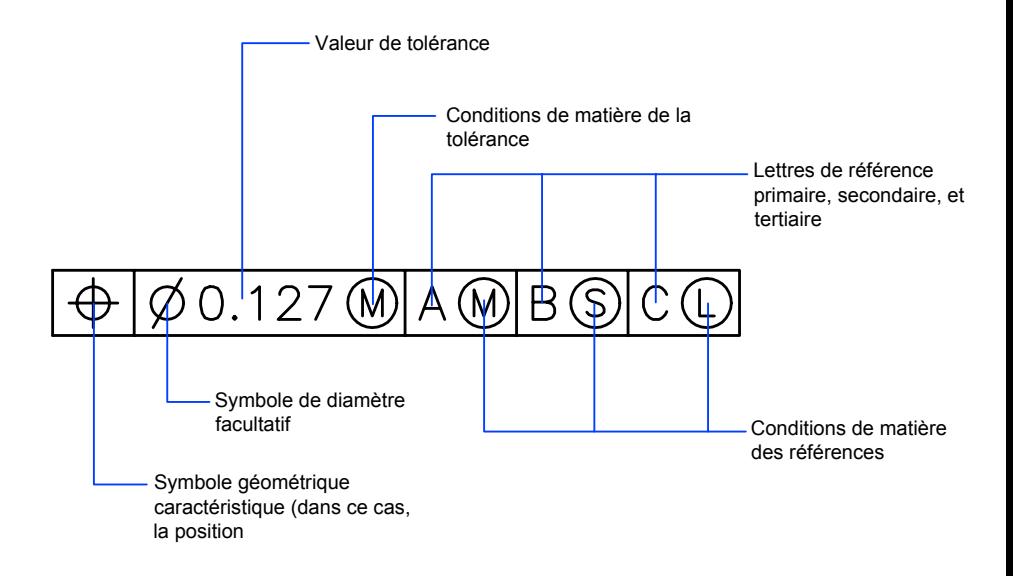

Vous pouvez utiliser la plupart des commandes d'édition pour modifier des cadres de tolérance et vous pouvez y accrocher des éléments grâce aux modes d'accrochage aux objets. Vous pouvez aussi les modifier à l'aide des poignées.

**NOTE** A la différence des cotes et des objets, les tolérances géométriques ne peuvent être associées à des objets géométriques.

## **Pour créer des tolérances géométriques**

- **1** Cliquez sur le menu Cotation ➤Tolérance.
- **2** Dans la boîte de dialogue Tolérance géométrique, cliquez sur le premier carré sous Sym et sélectionnez un symbole à insérer.
- **3** Sous Tolérance 1, cliquez sur la première case noire pour insérer un symbole de diamètre.
- **4** Dans la zone de texte, entrez la première valeur de tolérance.
- **5** Pour ajouter une condition de matière (facultatif), cliquez sur la deuxième case noire, puis sur un symbole de la boîte de dialogue Condition de matière pour l'insérer.
- **6** Dans la boîte de dialogue Tolérance géométrique, entrez une deuxième valeur de tolérance (facultatif).
- **7** Sous Ordonnées 1, Ordonnées 2 et Ordonnées 3, entrez la lettre de référence.
- **8** Cliquez sur la case noire pour attribuer un symbole de condition de matière à chaque référence.
- **9** Entrez une valeur dans la zone Hauteur.
- **10** Cliquez sur la case Zone de tolérance projetée pour insérer le symbole.
- **11** Ajoutez une valeur dans la zone Identificateur des ordonnées.
- **12** Cliquez sur OK.
- **13** Définissez l'emplacement du cadre de tolérance dans le dessin.

Barre d'outils Cotation

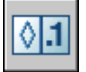

**Ligne de commande:** TOLERANCE

## **Pour créer une tolérance géométrique avec une ligne de repère**

- **1** Dans la ligne de commande, entrez **LREPERE**.
- **2** Indiquez le point de départ de la ligne de repère.
- **3** Indiquez le point suivant.
- **4** Appuyez deux fois sur la touche ENTREE pour afficher les options d'annotation.
- **5** Entrez **to** (TOlérance), puis créez un cadre de tolérance.

Le cadre de tolérance vient s'ajouter à l'extrémité de la ligne de repère.

**Ligne de commande:** LREPERE

## **Conditions de matière**

Les conditions de matière s'appliquent à des caractéristiques dont la taille peut varier.

La deuxième case permet d'inscrire la valeur de tolérance. Selon le type de contrôle, cette valeur doit être précédée d'un symbole de diamètre et suivie du symbole définissant la condition de matière.

Les conditions de matière s'appliquent à des caractéristiques dont la taille peut varier :

- Le *principe du maximum de matière*, représenté par le symbole M ou MMC, s'applique chaque fois que l'on considère les éléments dans leur état maximal de matière tel qu'il est défini par les limites.
- Si vous utilisez une limite MMC, le diamètre minimal correspond à un trou et le diamètre maximal à un arbre.
- Le *principe du minimum de matière*, représenté par le symbole L ou LMC, s'applique chaque fois que l'on considère les éléments dans leur état minimal de matière, tel que défini dans les limites.
- Si vous utilisez une limite LMC, le diamètre d'un trou sera maximal et celui d'un arbre minimal.
- La notion *indépendamment de la dimension de la caractéristique* (symbole S ou RFS) signifie que l'élément peut avoir n'importe quelle dimension comprise dans les limites définies.

## **Cadres de références**

Les valeurs inscrites dans le cadre de tolérance sont suivies d'une, de deux ou de trois lettres de référence et des symboles modificateurs correspondants. Une ordonnée est un point, un axe ou un plan précis en fonction duquel vous effectuez des mesures et vérifiez les cotes. En règle générale, la meilleure solution consiste à définir deux ou trois plans perpendiculaires. Ces plans réunis constituent le cadre de référence.

L'illustration suivante représente un cadre de référence servant à vérifier les dimensions de la pièce.

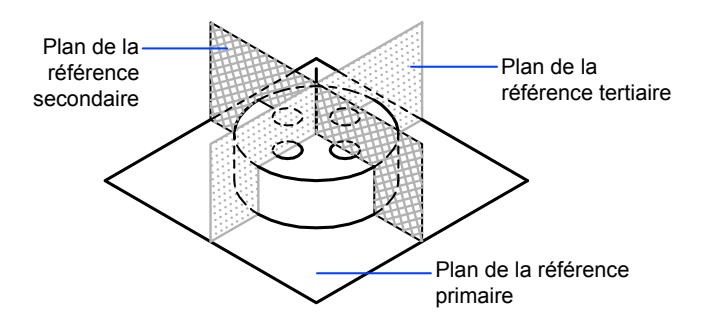

Ajout de tolérances géométriques | **933**

## **Zones de tolérance projetées**

Pour plus de précision, il est possible d'ajouter des tolérances projetées aux tolérances de position. Les tolérances projetées permettent, par exemple, de définir la zone de tolérance de perpendicularité d'une pièce encastrée.

Le symbole de tolérance projetée (

) doit être précédé d'une valeur de hauteur, indiquant la zone de tolérance projetée minimale. La hauteur et le symbole sont inscrits dans un cadre situé sous le cadre de tolérance, comme cela est montré dans l'illustration suivante.

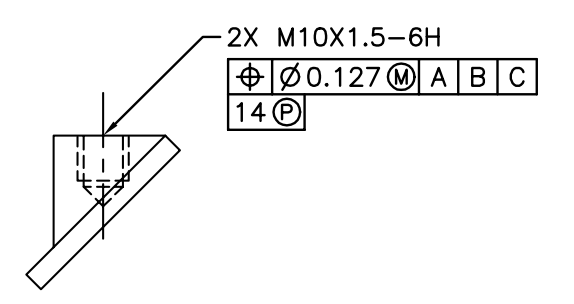

## **Tolérances composées**

Une tolérance composée définit deux tolérances pour le même aspect géométrique d'une caractéristique ou pour des caractéristiques qui ont des références différentes. L'une des tolérances concerne un motif de caractéristiques, et l'autre s'applique à chaque caractéristique du motif. La tolérance d'une caractéristique individuelle est plus restrictive que la tolérance d'un motif de caractéristiques.

Dans l'illustration suivante, le point d'intersection des références A et B (point à partir duquel la position du motif est calculée) est appelé axe de référence.

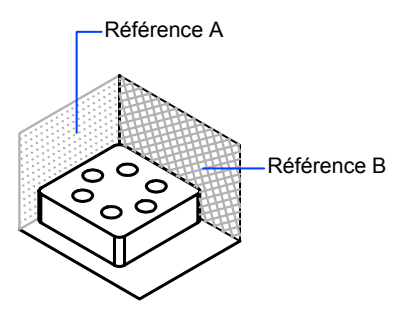

Une tolérance composée définit à la fois le diamètre du motif de trous et le diamètre de chaque trou, comme le montre l'illustration suivante.

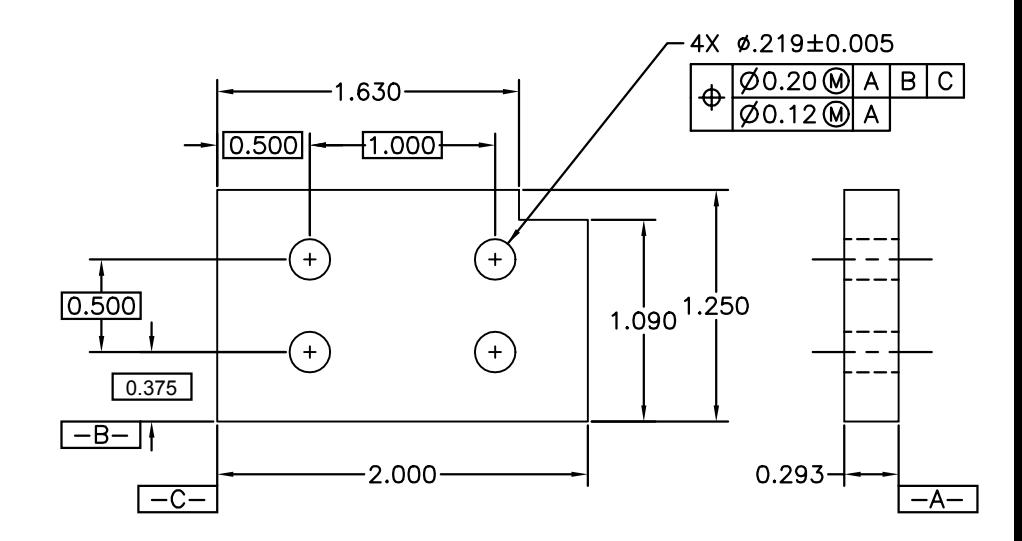

Pour ajouter des tolérances composées à un dessin, commencez par définir la première ligne du cadre de tolérance, puis sélectionnez le même symbole de caractéristique géométrique pour définir la deuxième ligne. Le compartiment du symbole géométrique est prolongé sur les deux lignes. Vous pouvez ensuite créer une deuxième ligne de symboles de tolérance.

# **Part 7 Traçage et publication de dessins**

Chapitre 26 [Préparation des dessins en vue de leur traçage et de leur publication](#page-958-0)

Chapitre 27 [Impression de dessins](#page-990-0)

Chapitre 28 [Publication de dessins](#page-1048-0)

## <span id="page-958-0"></span>**Préparation des dessins en vue de leur traçage et de leur publication**

Vous préparez votre dessin pour le traçage ou la publication en spécifiant les paramètres de mise en page. Ces paramètres sont stockés dans le fichier dessin avec la présentation. Dès qu'une présentation est établie, vous pouvez modifier les paramètres de sa mise en page ou lui appliquer une mise en page différente.

# **26**

## **Dans ce chapitre**

- [Préparation des dessins en vue](#page-959-0) [de leur traçage et de leur](#page-959-0) [publication](#page-959-0)
- [Aide-mémoire de préparation](#page-959-0) [des dessins en vue de leur](#page-959-0) [traçage et de leur publication](#page-959-0)
- [Spécification des paramètres](#page-959-1) [de mise en page](#page-959-1)
- [Utilisation de l'Assistant de](#page-980-0) [Présentation pour définir les](#page-980-0) [paramètres de présentation](#page-980-0)
- [Importation des](#page-981-0) [paramètres](#page-981-0) PCP ou PC2 dans [une présentation](#page-981-0)
- [Création et utilisation de mises](#page-982-0) [en page nommées](#page-982-0)
- [Utilisation des mises en page](#page-987-0) [nommées avec des jeux de](#page-987-0) [feuilles](#page-987-0)

## <span id="page-959-0"></span>**Aide-mémoire de préparation des dessins en vue de leur traçage et de leur publication**

La préparation d'un dessin en vue de son traçage ou de sa publication nécessite de spécifier de nombreux paramètres et de nombreuses options. Ces paramètres peuvent être enregistrés en tant que *mise en page nommée.*

Le gestionnaire des mises en page vous permet d'appliquer une mise en page nommée à plusieurs mises en page. Il vous est également possible d'importer une mise en page nommée à partir d'un dessin et de l'appliquer à des mises en page du dessin courant.

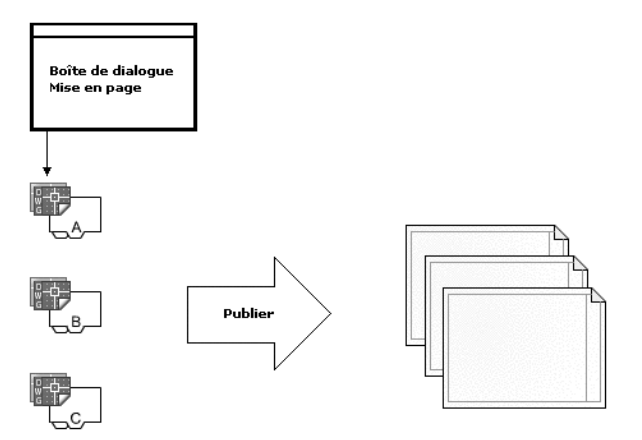

<span id="page-959-1"></span>Si vous souhaitez spécifier les mêmes options de sortie à plusieurs présentations ou plusieurs feuilles, utilisez les mises en page nommées.

## **Spécification des paramètres de mise en page**

Les mises en page sont associées aux présentations et stockées dans le fichier dessin. Les paramètres spécifiés dans une mise en page déterminent l'apparence et le format du résultat final.

## **Présentation des paramètres de mise en page**

Une mise en page est un ensemble de paramètres de périphériques de traçage et autres qui affectent l'apparence et le format de votre résultat final. Ces paramètres peuvent être modifiés et appliqués à d'autres présentations.

Dès que vous avez terminé un dessin dans l'onglet Objet, vous pouvez commencer à créer une présentation à tracer en cliquant sur un onglet de présentation. Lorsque vous cliquez sur un onglet de présentation pour la première fois, une seule fenêtre s'affiche sur la page. Une ligne discontinue indique la zone d'impression du papier en fonction du format de papier et du traceur actuellement configurés.

Une fois la présentation configurée, vous spécifiez les paramètres de mise en page de la présentation, qui comprennent les paramètres du périphérique de traçage et d'autres paramètres affectant l'apparence et le format de la sortie. Les paramètres spécifiés dans la mise en page sont stockés dans le fichier dessin en compagnie de la présentation. Vous pouvez modifier les paramètres d'une mise en page à tout moment.

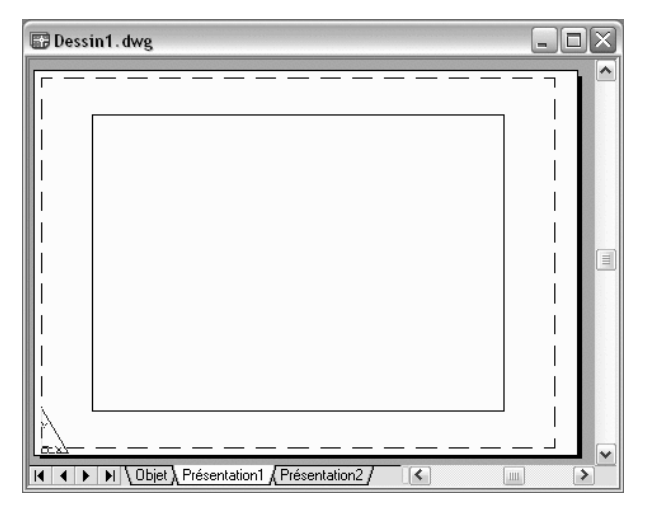

Par défaut, chaque présentation initialisée possède une mise en page. Une présentation est initialisée si son format de papier défini dans la mise en page est différent de 0 x 0. Vous pouvez appliquer une mise en page nommée d'une présentation à une autre. Un mise en page possédant les mêmes paramètres que l'originale est alors créée.

Pour que le gestionnaire des mises en page s'affiche à chaque nouvelle présentation de dessin, activez l'option Afficher le gestionnaire des mises en page des nouvelles présentations apparaissant dans l'onglet Affichage de la boîte de dialogue Options. Si vous ne souhaitez pas créer automatiquement une fenêtre pour chaque présentation, désactivez l'option Créer fenêtre dans les nouvelles présentations sur l'onglet Affichage de la boîte de dialogue Options.

## **Pour modifier les paramètres d'une mise en page de présentation**

- **1** Cliquez sur l'onglet de présentation pour laquelle vous souhaitez modifier les paramètres de mise en page.
- **2** Cliquez sur le menu Fichier ► Gestionnaire des mises en page.
- **3** Dans la zone Mises en page du gestionnaire des mises en page, sélectionnez la mise en page à modifier.
- **4** Cliquez sur Modifier.
- **5** Dans la boîte de dialogue Mise en page, modifiez les paramètres nécessaires et cliquez sur OK.
- **6** Dans le gestionnaire des mises en page, cliquez sur Fermer.

Barre d'outils Présentations

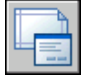

**Ligne de commande:** MISENPAGE

**Menu contextuel:** Cliquez avec le bouton droit de la souris sur un onglet de présentation. Cliquez sur Gestionnaire des mises en page.

## **Pour appliquer une mise en page de présentation nommée à une autre présentation**

- **1** Cliquez sur l'onglet de présentation pour lequel vous souhaitez appliquer les paramètres de mise en page d'une autre présentation.
- **2** Cliquez sur le menu Fichier ► Gestionnaire des mises en page.
- **3** Dans la zone Mises en page du gestionnaire des mises en page, sélectionnez une mise en page nommée à appliquer à la présentation sélectionnée dans la zone de dessin.
- **4** Cliquez sur Définir courant.
- **5** Cliquez sur Fermer.

Barre d'outils Présentations

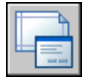

**Ligne de commande:** MISENPAGE

**Menu contextuel:** Cliquez avec le bouton droit de la souris sur un onglet de présentation. Cliquez sur Gestionnaire des mises en page.

## **Sélection d'une imprimante ou un d'un traceur pour une présentation**

Lorsque vous créez une présentation, vous devez sélectionner un périphérique d'impression ou de traçage dans la boîte de dialogue Mise en page, afin d'imprimer ou de tracer la présentation. Une fois un périphérique sélectionné, vous pouvez afficher les détails relatifs au nom et à l'emplacement du périphérique, ainsi que modifier la configuration du périphérique.

L'imprimante ou le traceur sélectionné dans la boîte de dialogue Mise en page détermine la zone d'impression de la présentation. La zone d'impression est délimitée par une ligne discontinue dans la présentation. Si vous changez de format de papier, de périphérique d'impression ou de traçage, la zone d'impression de votre page de dessin peut être modifiée.

**Voir aussi:**

**"[Sélection d'une imprimante ou un traceur](#page-998-0)" à la page 979 "Vérification des paramètres du périphérique et du document dans le fichier PC3" dans le Guide des pilotes et des périphériques.**

## **Pour désigner l'imprimante ou le traceur de la présentation**

- **1** Cliquez sur l'onglet d'une présentation pour laquelle vous voulez spécifier une imprimante ou un traceur.
- **2** Cliquez sur le menu Fichier ►Gestionnaire des mises en page.
- **3** Dans la zone Mises en page du gestionnaire des mises en page, sélectionnez la mise en page à modifier.
- **4** Cliquez sur Modifier.
- **5** Dans la boîte de dialogue Mise en page, sous Imprimante/Traceur, sélectionnez une imprimante ou un traceur dans la liste et cliquez sur OK.
- **6** Dans le gestionnaire des mises en page, cliquez sur Fermer.

Barre d'outils Présentations

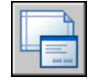

**Ligne de commande:** MISENPAGE

Spécification des paramètres de mise en page | **943**

**Menu contextuel:** Cliquez avec le bouton droit de la souris sur un onglet de présentation, puis sélectionnez Gestionnaire des mises en page.

## **Pour modifier la configuration d'une imprimante ou un traceur spécifié dans une mise en page**

- **1** Cliquez sur l'onglet d'une présentation pour laquelle vous voulez spécifier une imprimante ou un traceur.
- **2** Cliquez sur le menu Fichier ► Gestionnaire des mises en page.
- **3** Dans la zone Mises en page du gestionnaire des mises en page, sélectionnez la mise en page à modifier.
- **4** Cliquez sur Modifier.
- **5** Dans la boîte de dialogue Mise en page, sous Imprimante/Traceur, cliquez sur Propriétés.
- **6** Dans l'Editeur de configuration du traceur, modifiez les paramètres nécessaires et cliquez sur OK.
- **7** Dans la boîte de dialogue Mise en page, cliquez sur OK.
- **8** Dans le gestionnaire des mises en page, cliquez sur Fermer.

Barre d'outils Présentations

**Ligne de commande:** MISENPAGE

**Menu contextuel:** Cliquez avec le bouton droit de la souris sur un onglet de présentation. Cliquez sur Gestionnaire des mises en page.

## **Sélection du format de papier d'une présentation**

Vous pouvez sélectionner un format de papier dans une liste standard. Les formats de papier proposés sous forme de liste dépendent du périphérique de traçage actuellement sélectionné pour la présentation. Si le traceur est configuré pour une impression raster, vous devez indiquer la taille en pixels. Vous pouvez ajouter des formats de papier personnalisés, stockés dans le fichier de configuration du traceur (PC3), à l'aide de l'éditeur de configuration du traceur.

Si vous utilisez une imprimante système, le format de papier est déterminé par les valeurs par défaut du document définies dans le panneau de configuration de Windows. Le format de papier par défaut s'affiche dans la boîte de dialogue Mise en page lorsque vous créez une présentation pour le périphérique configuré. Lorsque vous modifiez le format de papier dans l'onglet Mise en page, le nouveau format est enregistré avec la présentation et remplace les dimensions enregistrées dans le fichier de configuration (PC3) du traceur.

#### **Voir aussi:**

**"Vérification des paramètres du périphérique et du document dans le fichier PC3" dans le Guide des pilotes et des périphériques.**

## **Pour définir le format de papier d'une présentation**

- **1** Cliquez sur l'onglet de présentation pour laquelle vous souhaitez définir un format de papier.
- **2** Cliquez sur le menu Fichier ➤ Gestionnaire des mises en page.
- **3** Dans la zone Mises en page du gestionnaire des mises en page, sélectionnez la mise en page à modifier.
- **4** Cliquez sur Modifier.
- **5** Dans la boîte de dialogue Mise en page, sous Format de papier, sélectionnez un format de papier dans la liste, puis cliquez sur OK.
- **6** Dans le gestionnaire des mises en page, cliquez sur Fermer.

Barre d'outils Présentations

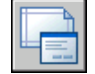

**Ligne de commande:** MISENPAGE

**Menu contextuel:** Cliquez avec le bouton droit de la souris sur un onglet de présentation. Cliquez sur Gestionnaire des mises en page.

#### **Pour lancer l'éditeur de configuration du traceur**

- **1** Cliquez sur le menu Fichier ➤ Gestionnaire de traçage.
- **2** Dans le gestionnaire de traçage, cliquez deux fois sur le fichier de configuration du traceur (PC3) à modifier.

La boîte de dialogue Editeur de configuration du traceur s'affiche.

**Ligne de commande:** GESTTRACEUR

#### <span id="page-965-0"></span>**Pour créer un format de papier personnalisé sans modèle de base**

- **1** Cliquez sur le menu Fichier ► Gestionnaire de traçage.
- **2** Dans le gestionnaire de traçage, cliquez deux fois sur le fichier de configuration du traceur (PC3) à modifier.
- **3** Dans l'onglet Paramètres du périphérique et du document de l'Editeur de configuration du traceur, cliquez deux fois sur Calibrage & formats de papier utilisateur pour afficher les options de calibrage et de formats de papier.
- **4** Cliquez deux fois sur Formats de papier personnalisés.
- **5** Sous Formats de papier personnalisés, cliquez sur Ajouter.
- **6** Dans la page Début de l'assistant Format de papier personnalisé, sélectionnez Commencer avec un brouillon. Cliquez sur Suivant.
- **7** A la page Limites du support, dans la liste Unités, sélectionnez l'option Pouces ou Millimètres pour le format de papier.

Dans le cas d'un tracé raster sans cotes, par exemple une image BMP ou TIFF, la taille du tracé s'exprime en pixels et non pas en pouces ou en millimètres.

**8** Indiquez la largeur et la longueur du support papier dans les listes correspondantes. Cliquez sur Suivant.

**NOTE** Chaque traceur a une zone d'impression maximale déterminée par l'emplacement de l'entraînement du papier et la zone pouvant être couverte par la plume. Si vous créez un format de papier plus grand que ceux proposés par l'Assistant Format de papier personnalisé, vérifiez si le traceur peut tracer dans les nouvelles dimensions.

- **9** Dans la page Zone d'impression, indiquez les limites de la zone d'impression à l'aide des options Haut, Bas, Gauche et Droite. Cliquez sur Suivant.
- **10** A la page Format de papier, entrez le nom du format de papier. Cliquez sur Suivant.
- **11** A la page Nom de fichier, entrez le nom du fichier PMP.
- **12** Dans la page Fin, précisez la source d'alimentation papier (continu ou feuille à feuille).
- **13** Cliquez sur Imprimer une page de test pour vérifier le format de papier personnalisé.

Une croix (qui définit le format de papier) et un rectangle (qui définit la zone d'impression) sont imprimés. Si les quatre côtés du rectangle ne sont pas imprimés, augmentez les marges d'impression.

**14** Cliquez sur Terminer pour quitter l'assistant.

## **Ligne de commande:** GESTTRACEUR

## **Pour créer un format de papier personnalisé basé sur un format de papier existant**

- **1** Cliquez sur le menu Fichier➤Gestionnaire de traçage.
- **2** Dans le gestionnaire de traçage, cliquez deux fois sur le fichier de configuration du traceur (PC3) à modifier.
- **3** Dans l'onglet Paramètres du périphérique et du document de l'Editeur de configuration du traceur, cliquez deux fois sur Calibrage & formats de papier utilisateur pour afficher les paramètres de calibrage et de formats de papier.
- **4** Cliquez deux fois sur Formats de papier personnalisés.
- **5** Sous Formats de papier personnalisés, cliquez sur Ajouter.
- **6** Dans la page Début de l'assistant Format de papier personnalisé, sélectionnez Utiliser format existant.
- **7** Dans la liste des formats de papier standard existants, sélectionnez celui à utiliser comme modèle pour créer le format personnalisé.
- **8** Pour les autres étapes de l'assistant Format de papier personnalisé, suivez les instructions indiquées dans la section "[Pour créer un format de papier](#page-965-0) [personnalisé sans modèle de base](#page-965-0) " à la page 946.

Le nouveau format est un format défini par l'utilisateur et non un format standard.

**9** Cliquez sur Terminer pour quitter l'assistant.

## **Ligne de commande:** GESTTRACEUR

## **Pour modifier un format de papier personnalisé**

- **1** Cliquez sur le menu Fichier ► Gestionnaire de traçage.
- **2** Dans le gestionnaire de traçage, cliquez deux fois sur le fichier de configuration du traceur (PC3) à modifier.
- **3** Dans l'onglet Paramètres du périphérique et du document de l'Editeur de configuration du traceur, cliquez deux fois sur Calibrage & formats

de papier utilisateur pour afficher les paramètres de calibrage et de formats de papier.

- **4** Cliquez deux fois sur Formats de papier personnalisés.
- **5** Sélectionnez un format de papier dans la liste affichée sous Formats de papier personnalisés. Cliquez sur Editer.
- **6** Dans l'assistant Personnaliser les formats de papier, modifiez le format de papier, la zone d'impression, le nom de fichier et la source d'alimentation papier.
- **7** Cliquez sur Terminer pour quitter l'assistant.

## **Ligne de commande:** GESTTRACEUR

## **Pour supprimer un format de papier personnalisé**

- **1** Cliquez sur le menu Fichier ► Gestionnaire de traçage.
- **2** Dans le gestionnaire de traçage, cliquez deux fois sur le fichier de configuration du traceur (PC3) à modifier.
- **3** Dans l'onglet Paramètres du périphérique et du document de l'Editeur de configuration du traceur, cliquez deux fois sur Calibrage & formats de papier utilisateur pour afficher les paramètres de calibrage et de formats de papier.
- **4** Cliquez sur Formats de papier personnalisés.
- **5** Sélectionnez un format de papier dans la liste affichée sous Formats de papier personnalisés.
- **6** Cliquez sur Supprimer.

## **Ligne de commande:** GESTTRACEUR

## **Pour modifier un format de papier standard**

- **1** Cliquez sur le menu Fichier ► Gestionnaire de traçage.
- **2** Dans le Gestionnaire de traçage, cliquez deux fois sur le fichier de configuration du traceur (PC3) à modifier.
- **3** Dans l'onglet Paramètres du périphérique et du document de l'Editeur de configuration du traceur, cliquez deux fois sur Calibrage & formats de papier utilisateur pour afficher les paramètres de calibrage et de formats de papier.
- **4** Cliquez deux fois sur Modifier les formats de papier standard.
- **5** Sous Modifier les formats de papier standard, sélectionnez le format de papier à modifier. Cliquez sur Modifier.
- **6** A l'aide de l'assistant, modifiez la zone d'impression comme il convient. Cliquez sur Terminer pour quitter l'assistant.

**Ligne de commande:** GESTTRACEUR

## **Définition de l'aide de tracé d'une présentation**

Lors de la préparation du traçage dans l'onglet Objet ou dans un onglet de présentation, vous pouvez définir l'aire du tracé représentant le contenu à tracer. Au moment de la création d'une présentation, l'option Aire du tracé par défaut est Présentation. Cette option permet de tracer tous les objets figurant à l'intérieur de la zone d'impression du format de papier spécifié.

L'option Afficher la zone du tracé trace tous les objets affichés dans le dessin. L'option Etendue trace tous les objets visibles dans le dessin. L'option Vue trace une vue enregistrée. Utilisez l'option Fenêtre pour définir une zone à tracer.

## **Voir aussi:**

**"[Définition de l'aire du tracé](#page-998-1)" à la page 979**

## **Pour définir l'aire du tracé et ajuster l'affichage du tracé**

- **1** Cliquez sur l'onglet de présentation pour laquelle vous souhaitez définir une zone de traçage et ajuster l'affichage.
- **2** Cliquez sur le menu Fichier ➤Gestionnaire des mises en page.
- **3** Dans la zone Mises en page du gestionnaire des mises en page, sélectionnez la mise en page à modifier.
- **4** Cliquez sur Modifier.
- **5** Dans la boîte de dialogue Mise en page, sous Aire du tracé, sélectionnez l'une des options suivantes :
	- **Présentation.** Imprime tous les objets situés dans la zone d'impression du papier. Cette option n'est disponible qu'à partir d'un onglet de présentation.
	- **Limites.** Imprime ou trace les limites courantes de la grille. Cette option n'est disponible qu'à partir de l'onglet Objet.
	- **Etendue.** Trace tous les objets du dessin.
- **Affichage.**trace tous les objets affichés dans la zone de dessin.
- **Vue.**imprime ou trace une vue enregistrée. Sélectionnez une vue existante dans la liste proposée.
- **Fenêtre.**trace les objets dans la zone que vous définissez. Sélectionnez l'option Fenêtre, puis répondez aux invites de définition de la zone. Cliquez sur le bouton Fenêtre pour modifier la zone définie.
- **6** Cliquez sur OK.
- **7** Dans le gestionnaire des mises en page, cliquez sur Fermer.

Barre d'outils Présentations

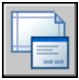

**Ligne de commande:** MISENPAGE

**Menu contextuel:** Cliquez avec le bouton droit de la souris sur un onglet de présentation. Cliquez sur Gestionnaire des mises en page.

## **Ajustement du décalage de tracé d'une présentation**

La zone d'impression d'une feuille de dessin est définie par un périphérique de sortie sélectionné et représentée par une ligne discontinue dans une présentation. Lorsque vous changez de périphérique de sortie, la zone d'impression peut être modifiée.

Le décalage de tracé définit un décalage de l'aire du tracé par rapport au coin inférieur gauche (origine) de la zone d'impression ou du bord du papier, selon la définition de l'option Définir le décalage du tracé contenue dans l'onglet Tracer et publier de la boîte de dialogue Options. L'aire de décalage de tracé de la boîte de dialogue Tracé affiche l'option de décalage de tracé entre parenthèses.

Vous pouvez décaler la géométrie sur le papier en entrant une valeur positive ou négative dans les zones de décalage X et Y. Néanmoins, cette opération peut entraîner une délimitation de l'aire du tracé.

Si vous choisissez de n'imprimer qu'une partie de la présentation, vous pouvez également centrer le tracé sur la feuille.

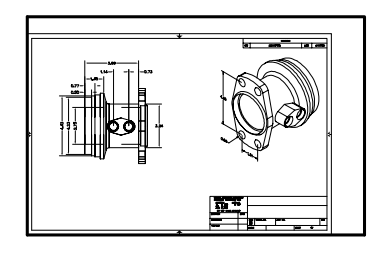

Origine du tracé 0,0

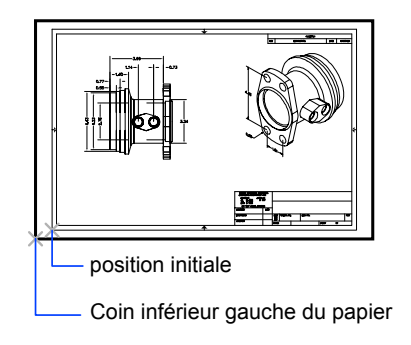

Origine du tracé -1,0, -0,5

## **Pour ajuster le décalage de tracé d'une présentation**

- **1** Cliquez sur l'onglet de présentation pour laquelle vous souhaitez ajuster le décalage de tracé.
- **2** Cliquez sur le menu Fichier ►Gestionnaire des mises en page.
- **3** Dans la zone Mises en page du gestionnaire des mises en page, sélectionnez la mise en page à modifier.
- **4** Cliquez sur Modifier.
- **5** Dans la boîte de dialogue Mise en page, sous Décalage du tracé, entrez une valeurs en unités pour *X*, *Y* ou les deux et cliquez sur OK.
- **6** Dans le gestionnaire des mises en page, cliquez sur Fermer.

Barre d'outils Présentations

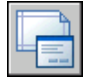

**Ligne de commande:** MISENPAGE

**Menu contextuel:** Cliquez avec le bouton droit de la souris sur un onglet de présentation. Cliquez sur Gestionnaire des mises en page.

## **Définition de l'échelle de tracé d'une présentation**

Lorsque vous tracez la présentation d'un dessin, vous pouvez indiquer l'échelle précise de la présentation ou ajuster l'image au papier.

En général, vous tracez une présentation à une échelle 1:1. Pour spécifier une échelle différente, définissez l'échelle de tracé de la présentation dans la boîte de dialogue Mise en page ou Tracer. Dans ces boîtes de dialogue, vous pouvez sélectionner une échelle dans la liste ou entrer une échelle.

**NOTE** Vous pouvez modifier la liste des échelles à l'aide de la commande MODIFLISTECHELLE.

La précision de l'échelle importe peu dans certains cas, notamment s'il s'agit simplement de tracer une première ébauche du dessin. Dans ce cas, vous pouvez utiliser le paramètre A la taille du papier pour tracer la présentation selon la plus grande taille possible sur le papier.

#### **Voir aussi:**

**"[Mise à l'échelle des vues dans les fenêtres de présentation](#page-257-0)" à la page 238 "[Dessin, Echelle et Annotation dans l'espace objet"](#page-237-0) à la page 218**

#### **Pour définir l'échelle de tracé dans une présentation**

- **1** Cliquez sur l'onglet de présentation pour laquelle vous souhaitez définir l'échelle du tracé.
- **2** Cliquez sur le menu Fichier ►Gestionnaire des mises en page.
- **3** Dans la zone Mises en page du gestionnaire des mises en page, sélectionnez la mise en page à modifier.
- **4** Cliquez sur Modifier.
- **5** Dans la boîte de dialogue Mise en page, sous Echelle du tracé, sélectionnez une valeur dans la liste Echelle.

L'échelle 1:1 constitue l'échelle par défaut du tracé d'une présentation. Pour définir une échelle de tracé personnalisée, entrez des valeurs dans la zone Pouces ou millimètres et dans la zone Unités. Le type d'unité est déterminé par le format du papier, mais vous pouvez le changer dans la zone de liste.

- **6** Cliquez sur OK.
- **7** Dans le gestionnaire des mises en page, cliquez sur Fermer.
Barre d'outils Présentations

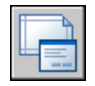

**Ligne de commande:** MISENPAGE

**Menu contextuel:** Cliquez avec le bouton droit de la souris sur un onglet de présentation, puis choisissez Mise en page.

#### **Pour définir l'option A la taille du papier lors du traçage**

- **1** Cliquez sur l'onglet de présentation pour laquelle vous souhaitez définir l'échelle du tracé sur A la taille du papier.
- **2** Cliquez sur le menu Fichier ▶Gestionnaire des mises en page.
- **3** Dans la zone Mises en page du gestionnaire des mises en page, sélectionnez la mise en page à modifier.
- **4** Cliquez sur Modifier.
- **5** Dans la boîte de dialogue Mise en page, sous Echelle de tracé, sélectionnez A la taille du papier.

**NOTE** Si l'aire du tracé est définie sur Présentation, vous ne pouvez pas choisir l'option A la taille du papier.

- **6** Cliquez sur OK.
- **7** Dans le gestionnaire des mises en page, cliquez sur Fermer.

Barre d'outils Présentations

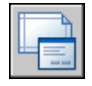

**Ligne de commande:** MISENPAGE

**Menu contextuel:** Cliquez avec le bouton droit de la souris sur un onglet de présentation. Cliquez sur Gestionnaire des mises en page

## **Définition de l'échelle des épaisseurs de ligne d'une présentation**

Vous pouvez définir l'épaisseur de ligne proportionnelle d'une présentation dans la zone Echelle du tracé.

En principe, les épaisseurs de ligne définissent l'épaisseur de trait des objets tracés et sont imprimées avec celle-ci, indépendamment de l'échelle du tracé. La plupart du temps, l'échelle utilisée par défaut est 1:1 pour le traçage d'une présentation. Cependant, pour tracer au format E une présentation dont l'échelle est définie pour un format A, par exemple, vous

#### **Voir aussi:**

#### **"[Contrôle de l'épaisseur des lignes"](#page-352-0) à la page 333**

#### **Pour appliquer une échelle aux épaisseurs de ligne dans une présentation**

- **1** Cliquez sur l'onglet de présentation pour laquelle vous souhaitez mettre à l'échelle les épaisseurs de ligne.
- **2** Cliquez sur le menu Fichier ➤Gestionnaire des mises en page.
- **3** Dans la zone Mises en page du gestionnaire des mises en page, sélectionnez la mise en page à modifier.
- **4** Cliquez sur Modifier.
- **5** Dans la boîte de dialogue Mise en page, sous Echelle de tracé, sélectionnez Mettre à l'échelle les épaisseurs de ligne.

Les épaisseurs de ligne de la présentation courante sont mises à l'échelle proportionnellement à l'échelle du tracé spécifiée. Cette option n'est pas disponible dans l'onglet Objet.

- **6** Cliquez sur OK.
- **7** Dans le gestionnaire des mises en page, cliquez sur Fermer.

Barre d'outils Présentations

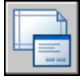

**Ligne de commande:** MISENPAGE

**Menu contextuel:** Cliquez avec le bouton droit de la souris sur un onglet de présentation. Cliquez sur Gestionnaire des mises en page

## **Sélection d'une table des styles de tracé pour une présentation**

Une table des styles de tracé reprend tous les styles affectés à un onglet de présentation ou à l'onglet Objet. Un style de tracé est une propriété d'objet, similaire au type de ligne et à la couleur. Vous pouvez en attribuer un à un objet ou à un calque. Un style de tracé gère les propriétés d'un objet tracé.

Vous pouvez également créer une table des styles de tracé, puis l'enregistrer dans la mise en page de la présentation, ou modifier une table des styles de tracé existante.

Si vous sélectionnez l'option Afficher styles de tracé sous Table des styles de tracé (attribution des plumes), les propriétés des styles de tracé attribuées aux objets s'affichent dans la présentation sélectionnée.

#### **Voir aussi:**

#### **"[Contrôle du traçage des objets"](#page-1004-0) à la page 985**

#### **Pour sélectionner une table des styles de tracé pour une présentation**

- **1** Cliquez sur l'onglet de présentation pour laquelle vous souhaitez sélectionner une table des styles de tracé.
- **2** Cliquez sur le menu Fichier ►Gestionnaire des mises en page.
- **3** Dans la zone Mises en page du gestionnaire des mises en page, sélectionnez la mise en page à modifier.
- **4** Cliquez sur Modifier.
- **5** Dans la boîte de dialogue Mise en page, sous Table des styles de tracé, sélectionnez une table des styles de tracé dans la liste.
- **6** Cliquez sur OK.
- **7** Dans le gestionnaire des mises en page, cliquez sur Fermer.

Barre d'outils Présentations

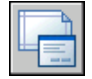

**Ligne de commande:** MISENPAGE

**Menu contextuel:** Cliquez avec le bouton droit de la souris sur un onglet de présentation. Cliquez sur Gestionnaire des mises en page

#### **Pour créer une table des styles de tracé pour une présentation**

- **1** Cliquez sur l'onglet de présentation pour laquelle vous souhaitez créer une table des styles de tracé.
- **2** Cliquez sur le menu Fichier ▶Gestionnaire des mises en page.
- **3** Dans la zone Mises en page du gestionnaire des mises en page, sélectionnez la mise en page à modifier.
- **4** Cliquez sur Modifier.
- **5** Dans la boîte de dialogue Mise en page, sous Table des styles de tracé, sélectionnez Nouveau dans la liste.
- **6** Suivez les instructions de l'assistant (assistants Ajouter une table des styles de tracé dépendant des couleurs ou Ajouter une table des styles de tracé nommés)
- **7** Dans la boîte de dialogue Mise en page, cliquez sur OK.
- **8** Dans le gestionnaire des mises en page, cliquez sur Fermer.

#### Barre d'outils Présentations

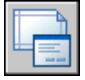

**Ligne de commande:** MISENPAGE

**Menu contextuel:** Cliquez avec le bouton droit de la souris sur un onglet de présentation. Cliquez sur Gestionnaire des mises en page

#### **Pour modifier une table des styles de tracé pour une présentation**

- **1** Cliquez sur l'onglet de présentation pour laquelle vous souhaitez modifier une table des styles de tracé.
- **2** Cliquez sur le menu Fichier ► Gestionnaire des mises en page.
- **3** Dans la zone Mises en page du gestionnaire des mises en page, sélectionnez la mise en page à modifier.
- **4** Cliquez sur Modifier.
- **5** Dans la boîte de dialogue Mise en page, sous Table des styles de tracé, sélectionnez la table des styles de tracé à modifier dans la liste.
- **6** Cliquez sur le bouton Modifier.
- **7** Dans l'Editeur de la table des styles de tracé, apportez les changements voulus. Cliquez sur Enregistrer & Fermer.
- **8** Dans la boîte de dialogue Mise en page, cliquez sur OK.
- **9** Dans le gestionnaire des mises en page, cliquez sur Fermer.

Barre d'outils Présentations

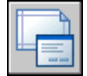

**Ligne de commande:** MISENPAGE

**Menu contextuel:** Cliquez avec le bouton droit de la souris sur un onglet de présentation. Cliquez sur Gestionnaire des mises en page

#### **Pour afficher les styles de tracé dans une présentation**

- **1** Cliquez sur l'onglet de présentation pour laquelle vous souhaitez afficher les styles de tracé.
- **2** Cliquez sur le menu Fichier ➤Gestionnaire des mises en page.
- **3** Dans la zone Mises en page du gestionnaire des mises en page, sélectionnez la mise en page à modifier.
- **4** Cliquez sur Modifier.
- **5** Dans la boîte de dialogue Mise en page, sous Table des styles de tracé, sélectionnez Afficher styles de tracé.
- **6** Cliquez sur OK.
- **7** Dans le gestionnaire des mises en page, cliquez sur Fermer.

Barre d'outils Présentations

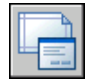

**Ligne de commande:** MISENPAGE

**Menu contextuel:** Cliquez avec le bouton droit de la souris sur un onglet de présentation. Cliquez sur Gestionnaire des mises en page

## **Définition des options de fenêtre ombrée et de tracé d'une présentation**

Les options de fenêtre ombrée et de tracé affectent le mode de traçage des objets. Les options de traçage de fenêtres ombrées vous offrent une grande souplesse pour communiquer vos conceptions 3D à vos partenaires et collaborateurs. Vous pouvez faire part de vos intentions en matière de conception en choisissant le tracé des fenêtres et en spécifiant divers niveaux de résolution.

#### **Options de traçage des fenêtres ombrées**

Les options de traçage ombré vous permettent de choisir de tracer un ensemble d'objets ombrés au moyen de l'option Au format affiché, Filaire, Caché ou Rendu.

Les options de traçage de fenêtres ombrées s'appliquent à tous les objets dans les fenêtres et l'espace objet. Si vous utilisez les options Ombré ou Rendu, les tables de styles de tracé incluses dans la mise en page n'affectent pas les tracés. Si vous utilisez l'option Rendu, les objets filaires en deux dimensions, comme les lignes, les arcs et le texte ne sont pas tracés.

**NOTE** Le traçage de fenêtres ombrées nécessite une imprimante pouvant gérer les rasters. La plupart des traceurs et des imprimantes peuvent imprimer les rasters.

#### **Options du tracé**

Les options suivantes applicables aux présentations affectent le mode de traçage des objets.

- **Tracer avec épaisseurs de ligne.** Indique que les épaisseurs de ligne attribuées aux objets et aux calques sont tracées.
- **Tracé avec styles de tracé.** Spécifie que le dessin est tracé à l'aide de styles de tracé. Le choix de cette option trace automatiquement les épaisseurs de ligne. Si vous ne sélectionnez pas cette option, les objets sont tracés avec les propriétés qui leur sont attribuées et pas avec les valeurs de remplacement des styles de tracé.
- **Tracer espace papier en dernier.** Indique que les objets de l'espace objet sont tracés avant ceux de l'espace papier.
- **Cacher les objets de l'espace papier.** Spécifie si l'opération Cacher s'applique aux objets de la fenêtre de l'espace papier. Cette option n'est disponible qu'à partir d'un onglet de présentation. Ce paramétrage a une incidence sur l'aperçu du tracé, mais pas sur la présentation.

#### **Voir aussi:**

**"[Paramétrage des options de fenêtre ombrée](#page-1007-0)" à la page 988 "[Définition des options des objets tracés"](#page-1010-0) à la page 991**

#### **Pour définir les options de fenêtre ombrée à une présentation**

- **1** Cliquez sur l'onglet de présentation pour laquelle vous souhaitez définir des options de fenêtre ombrée.
- **2** Cliquez sur le menu Fichier ►Gestionnaire des mises en page.
- **3** Dans la zone Mises en page du gestionnaire des mises en page, sélectionnez la mise en page à modifier.
- **4** Cliquez sur Modifier.
- **5** Dans la boîte de dialogue Mise en page, sous Options de fenêtre ombrée, sélectionnez les paramètres requis.
- **6** Cliquez sur OK.
- **7** Dans le gestionnaire des mises en page, cliquez sur Fermer.

Barre d'outils Présentations

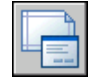

**Ligne de commande:** MISENPAGE

**Menu contextuel:** Cliquez avec le bouton droit de la souris sur un onglet de présentation, puis sélectionnez Gestionnaire des mises en page

#### **Pour définir les options de fenêtre ombrée à une présentation**

- **1** Cliquez sur l'onglet de présentation pour laquelle vous souhaitez définir des options de tracé.
- **2** Cliquez sur le menu Fichier ► Gestionnaire des mises en page.
- **3** Dans la zone Mises en page du gestionnaire des mises en page, sélectionnez la mise en page à modifier.
- **4** Cliquez sur Modifier.
- **5** Dans la boîte de dialogue Mise en page, sous Options de tracé, sélectionnez les paramètres requis.
- **6** Cliquez sur OK.
- **7** Dans le gestionnaire des mises en page, cliquez sur Fermer.

Barre d'outils Présentations

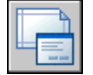

**Ligne de commande:** MISENPAGE

**Menu contextuel:** Cliquez avec le bouton droit de la souris sur un onglet de présentation. Cliquez sur Gestionnaire des mises en page

## **Définition de l'orientation du dessin dans une présentation**

Vous pouvez définir l'orientation du dessin sur le papier avec les options Paysage et Portrait. L'option Paysage correspond à une présentation à l'italienne (dans le sens de la largeur) et l'option Portrait à une orientation verticale de la page (dans le sens de la longueur). Le changement de l'orientation crée un effet de rotation du papier sous le dessin.

En orientation paysage ou portrait, vous pouvez activer l'option Tracé avec symétrie verticale pour déterminer l'extrémité (haut ou bas) du dessin à tracer en premier lieu.

Que vous définissiez l'orientation du dessin dans la boîte de dialogue Configurations de tracé ou dans la boîte de dialogue Tracer, les paramètres de mise en page sont systématiquement enregistrés et reportés dans la présentation. Dans la boîte de dialogue Tracer, vous pouvez remplacer les paramètres de mise en page d'un tracé, mais ceux que vous appliquez ne sont pas enregistrés dans la présentation. Pour enregistrer les paramètres appliqués au moyen de la boîte de dialogue Tracer, cliquez sur le bouton Enregistrer modif. à présentation. de la boîte de dialogue Tracé.

Si vous modifiez l'orientation du dessin, l'origine de la présentation demeure dans l'angle inférieur gauche de la page.

#### **Pour définir l'orientation du dessin tracé**

- **1** Cliquez sur l'onglet de présentation pour laquelle vous souhaitez définir l'orientation du papier.
- **2** Cliquez sur le menu Fichier ►Gestionnaire des mises en page.
- **3** Dans la zone Mises en page du gestionnaire des mises en page, sélectionnez la mise en page à modifier.
- **4** Cliquez sur Modifier.
- **5** Dans la boîte de dialogue Mise en page, sous Orientation du dessin, sélectionnez l'une des options suivantes :
	- Si votre dessin est horizontal, choisissez Paysage.
	- S'il est vertical, choisissez Portrait.
	- Pour faire pivoter un dessin à 180 degrés, choisissez Portrait ou Paysage, puis Tracé avec symétrie verticale.
- **6** Cliquez sur OK.

**7** Dans le gestionnaire des mises en page, cliquez sur Fermer.

Barre d'outils Présentations

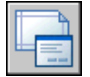

**Ligne de commande:** MISENPAGE

**Menu contextuel:** Cliquez avec le bouton droit de la souris sur un onglet de présentation. Cliquez sur Gestionnaire des mises en page

## **Utilisation de l'Assistant de Présentation pour définir les paramètres de présentation**

Vous pouvez créer une présentation à l'aide de l'assistant Créer une présentation. Celui-ci vous demande des informations relatives à la présentation, par exemple

- Un nom pour la nouvelle présentation
- L'imprimante associée à la présentation
- Un format de papier pour la présentation
- L'orientation du dessin sur le papier
- Un cartouche
- Des informations relatives à la configuration des fenêtres
- Un emplacement pour la configuration des fenêtres dans la présentation

Vous pouvez modifier les informations saisies dans l'assistant ultérieurement en sélectionnant la présentation, en cliquant sur le Gestionnaire des mises en page dans le menu Fichier, puis sur Modifier dans le gestionnaire des mises en page.

#### **Pour créer une présentation à l'aide de l'assistant**

- **1** Cliquez sur le menu Insertion➤Présentation➤Assistant de présentation.
- **2** Sur chaque page de l'Assistant Créer une présentation, sélectionnez les paramètres appropriés pour la nouvelle présentation.

Lorsque vous avez terminé, la nouvelle présentation devient l'onglet Présentation courant.

Utilisation de l'Assistant de Présentation pour définir les paramètres de de présentation | **961**

**Ligne de commande:** ASSISTPRESENT

## **Importation des paramètres PCP ou PC2 dans une présentation**

Si vous utilisez des dessins créés dans AutoCAD Release 14 ou une version antérieure, vous pouvez choisir d'importer les paramètres de tracé et de présentation contenus dans le fichier PCP ou PC2 et les appliquer à la présentation courante. Les paramètres enregistrés dans un fichier PCP ou PC2 sont les suivants :

- Aire du tracé
- Rotation
- Format de papier
- Echelle du tracé
- Origine du tracé
- Décalage du tracé

En outre, un fichier PC2 contient des informations de résolution modifiées à la suite du calibrage d'un traceur. Vous pouvez également importer des informations d'affectation de plumes et les enregistrer dans une table des styles de tracé à l'aide de l'assistant Ajouter une table des styles de tracé.

Pour importer les paramètres relatifs au périphérique de traçage et aux plumes, utilisez l'assistant Importer les paramètres de tracé PCP ou PC2 pour sélectionner le fichier PCP ou PC2 dont vous souhaitez importer les paramètres. Pour modifier l'un des paramètres importés, utilisez la boîte de dialogue Mise en page.

#### **Pour importer les paramètres PCP ou PC2 dans la présentation courante**

- **1** Sur la ligne de commande, entrez **pcinwizard**.
- **2** Dans l'assistant Importer les paramètres de tracé PCP ou PC2, sélectionnez le fichier PCP ou PC2 dont vous souhaitez importer les paramètres dans le gabarit de présentation courant.

## <span id="page-982-0"></span>**Création et utilisation de mises en page nommées**

Vous pouvez enregistrer des paramètres de périphérique de traçage ou autres en tant que mises en page nommées pouvant être modifiées et importées dans d'autres dessins.

Vous pouvez créer des mises en page nommées et les appliquer à d'autres présentations dans votre dessin. Les mises en page nommées sont enregistrées dans le fichier dessin et peuvent être importées dans d'autres fichiers dessin et appliquées à d'autres présentations. Vous pouvez également modifier les paramètres des mises en page nommées. Si vous modifiez une mise en page nommée, vous pouvez choisir d'appliquer les modifications à la présentation courante ou à toutes les présentations du dessin courant utilisant la mise en page nommée.

Si vous souhaitez imprimer la même présentation de plusieurs manières ou si vous souhaitez utiliser les mêmes options de sortie pour plusieurs présentations, vous pouvez recourir à des mises en page nommées.

Vous pouvez appliquer différentes configurations nommées à la même présentation et obtenir ainsi des résultats différents lors du traçage. Par exemple, vous pouvez créer les mises en page nommées du tableau ci-dessous pour déterminer l'échelle et le format de papier.

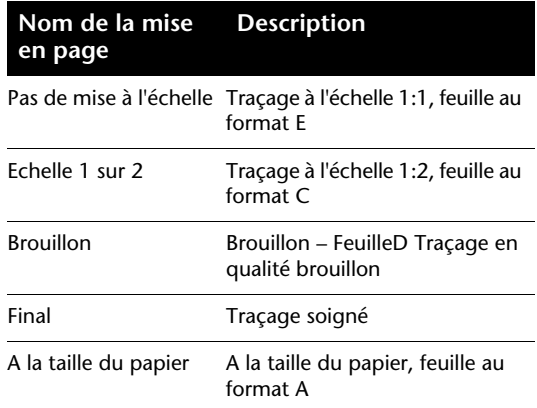

Une fois une mise en page nommée définie pour une présentation, chaque traçage ou publication de la présentation utilise les paramètres spécifiés dans la mise en page de la présentation.

#### **Pour créer une mise en page nommée**

- **1** Cliquez sur le menu Fichier ► Gestionnaire des mises en page.
- **2** Dans la zone Mises en page du gestionnaire des mises en page, cliquez sur Nouveau.
- **3** Dans la boîte de dialogue Nouvelle mise en page, attribuez un nom à la mise en page.
- **4** Sous Commencer par, sélectionnez une mise en page dans la liste. Les paramètres spécifiés dans la mise en page sélectionnée s'affichent dans la boîte de dialogue Mise en page après que vous avez cliqué sur OK.
- **5** Cliquez sur OK.
- **6** Dans la boîte de dialogue Mise en page, modifiez tout paramètre nécessaire et cliquez sur OK.

La nouvelle mise en page s'affiche dans la liste Mises en page du gestionnaire des mises en page.

- **7** Pour appliquer une nouvelle mise en page à la présentation courante, cliquez sur Définir courant dans le gestionnaire des mises en page.
- **8** Dans le gestionnaire des mises en page, cliquez sur Fermer.

Barre d'outils Présentations

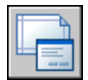

**Ligne de commande:** MISENPAGE

**Menu contextuel:** Cliquez avec le bouton droit de la souris sur un onglet de présentation. Cliquez sur Gestionnaire des mises en page

#### **Pour appliquer une mise en page nommée à une présentation**

- **1** Cliquez sur l'onglet de présentation pour laquelle vous souhaitez appliquer une mise en page nommée.
- **2** Cliquez sur le menu Fichier ►Gestionnaire des mises en page.
- **3** Dans le gestionnaire des mises en page, sous Mises en page, sélectionnez une mise en page nommée dans la liste.

**NOTE** Une mise en page non nommée, dont le nom figure entre astérisques, est affichée dans le gestionnaire des mises en page. Une mise en page non nommée n'a pas la même fonctionnalité qu'une mise en page nommée. Par exemple, si vous définissez une mise en page non nommée comme courante

pour une autre présentation, les valeurs sont appliquées à cette présentation. Si vous apportez des modifications à la mise en page non nommée d'origine, celles-ci ne sont pas reportées à la présentation à laquelle la mise en page non nommée a été appliquée.

- **4** Cliquez sur Définir courant.
- **5** Cliquez sur Fermer.

Barre d'outils Présentations

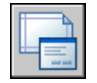

**Ligne de commande:** MISENPAGE

**Menu contextuel:** Cliquez avec le bouton droit de la souris sur un onglet de présentation. Cliquez sur Gestionnaire des mises en page

#### **Pour modifier une mise en page nommée**

- **1** Cliquez sur le menu Fichier ▶Gestionnaire des mises en page.
- **2** Dans le gestionnaire des mises en page, sous Mises en page, sélectionnez une mise en page nommée dans la liste.

**NOTE** Une mise en page non nommée, dont le nom figure entre astérisques, est affichée dans le gestionnaire des mises en page. Une mise en page non nommée n'a pas la même fonctionnalité qu'une mise en page nommée. Par exemple, si vous définissez une mise en page non nommée comme courante pour une autre présentation, les valeurs sont appliquées à cette présentation. Si vous apportez des modifications à la mise en page non nommée d'origine, celles-ci ne sont pas reportées à la présentation à laquelle la mise en page non nommée a été appliquée.

- **3** Cliquez sur Modifier.
- **4** Dans la boîte de dialogue Mise en page, apportez les changements nécessaires et cliquez sur OK.
- **5** Dans le gestionnaire des mises en page, cliquez sur Fermer.

Barre d'outils Présentations

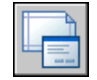

#### **Ligne de commande:** MISENPAGE

**Menu contextuel:** Cliquez avec le bouton droit de la souris sur un onglet de présentation. Cliquez sur Gestionnaire des mises en page

#### **Pour importer des mises en page nommées d'un autre dessin**

- **1** Cliquez sur le menu Fichier ▶Gestionnaire des mises en page.
- **2** Dans le gestionnaire des mises en page, cliquez sur Importer.
- **3** Dans la boîte de dialogue Sélectionner la mise en page du fichier, sélectionnez un fichier dessin depuis lequel vous souhaitez importer une ou plusieurs mises en page nommées. Cliquez sur Importer.
- **4** Dans la boîte de dialogue Importer les mises en page, sélectionnez une ou plusieurs mises en page. Cliquez sur OK.

Si une mise en page du même nom existe déjà dans le dessin, vous pouvez redéfinir les paramètres d'un dessin existant avec ceux de la mise en page importée ou annuler l'opération.

Les mises en page importées s'affichent dans la liste des mises en page du gestionnaire des mises en page.

**NOTE** Vous pouvez importer l'espace objet et les mises en page de présentation simultanément. Toutefois, une mise en page d'espace objet importée apparaît dans le gestionnaire des mises en page, uniquement si l'onglet objet était activé à l'ouverture du gestionnaire des mises en page. De même, une mise en page de présentation importée apparaît dans le gestionnaire des mises en page, uniquement si l'onglet de présentation était activé à l'ouverture du gestionnaire des mises en page.

**5** Dans le gestionnaire des mises en page, cliquez sur Fermer.

#### Barre d'outils Présentations

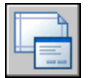

**Ligne de commande:** MISENPAGE

**Menu contextuel:** Cliquez avec le bouton droit de la souris sur un onglet de présentation. Cliquez sur Gestionnaire des mises en page

#### **Pour supprimer une mise en page nommée**

**1** Cliquez sur le menu Fichier≻Gestionnaire des mises en page.

**2** Dans la zone Mises en page du gestionnaire des mises en page, cliquez avec le bouton droit de la souris sur la mise en page nommée à supprimer. Cliquez sur Supprimer.

**NOTE** Une mise en page non nommée, dont le nom figure entre astérisques, est affichée dans le gestionnaire des mises en page. Une mise en page non nommée n'a pas la même fonctionnalité qu'une mise en page nommée. Par exemple, si vous définissez une mise en page non nommée comme courante pour une autre présentation, les valeurs sont appliquées à cette présentation. Si vous apportez des modifications à la mise en page non nommée d'origine, celles-ci ne sont pas reportées à la présentation à laquelle la mise en page non nommée a été appliquée.

**3** Cliquez sur Fermer.

Barre d'outils Présentations

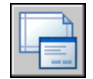

**Ligne de commande:** MISENPAGE

**Menu contextuel:** Cliquez avec le bouton droit de la souris sur un onglet de présentation, puis sélectionnez Gestionnaire des mises en page

#### **Pour renommer une mise en page**

- **1** Cliquez sur le menu Fichier▶Gestionnaire des mises en page.
- **2** Dans le gestionnaire des mises en page, sous Mises en page, cliquez avec le bouton droit de la souris sur la mise en page nommée à renommer. Cliquez sur Renommer.

**NOTE** Une mise en page non nommée, dont le nom figure entre astérisques, est affichée dans le gestionnaire des mises en page. Une mise en page non nommée n'a pas la même fonctionnalité qu'une mise en page nommée. Par exemple, si vous définissez une mise en page non nommée comme courante pour une autre présentation, les valeurs sont appliquées à cette présentation. Si vous apportez des modifications à la mise en page non nommée d'origine, celles-ci ne sont pas reportées à la présentation à laquelle la mise en page non nommée a été appliquée.

- **3** Entrez le nouveau nom de la mise en page.
- **4** Cliquez sur Fermer.

Barre d'outils Présentations

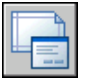

**Ligne de commande:** MISENPAGE

**Menu contextuel:** Cliquez avec le bouton droit de la souris sur un onglet de présentation. Cliquez sur Gestionnaire des mises en page

## **Utilisation des mises en page nommées avec des jeux de feuilles**

Vous pouvez utiliser des mises en page nommées pour spécifier des options de sortie identiques pour toutes les feuilles d'un jeu de feuilles.

Vous pouvez créer une feuille à partir de rien à l'aide du gestionnaire des jeux de feuilles, puis appliquer une mise en page nommée à la présentation.

Vous pouvez également appliquer des mises en page nommées, stockées dans le fichier DWT des valeurs de remplacement de mise en page du jeu de feuilles, à une feuille unique ou un jeu de feuilles entier en vue d'une publication en une seule fois.

#### **Voir aussi:**

**"[Création et utilisation de mises en page nommées"](#page-982-0) à la page 963**

#### **Pour appliquer une mise en page nommée à une feuille créée à partir de rien**

- **1** Cliquez sur le menu Fichier▶Ouvrir un jeu de feuilles.
- **2** Dans la boîte de dialogue Ouvrir un jeu de feuilles, sélectionnez un jeu de feuilles. Cliquez sur Ouvrir.
- **3** Dans le gestionnaire du jeu de feuilles, cliquez avec le bouton droit de la souris sur la zone Feuilles. Cliquez sur Nouvelle feuille.
- **4** Dans la boîte de dialogue Nouvelle feuille, entrez un numéro et un titre de la feuille, puis cliquez sur OK.
- **5** Dans le gestionnaire des jeux de feuilles, sous Feuilles, cliquez deux fois sur la nouvelle feuille.
- **6** Cliquez sur le menu Fichier▶Gestionnaire des mises en page.
- **7** Dans le gestionnaire des mises en page, sous Mises en page, sélectionnez une mise en page nommée. Cliquez sur Définir courant.

Les mises en page nommées ne sont pas signalées par des astérisques.

**8** Cliquez sur Fermer.

Barre d'outils Standard

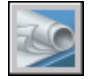

**Ligne de commande:** JEUFEUILLES

#### **Pour appliquer une mise en page nommée par défaut lors de la publication des feuilles**

- **1** Cliquez sur le menu Fichier▶Ouvrir un jeu de feuilles.
- **2** Dans la boîte de dialogue Ouvrir un jeu de feuilles, sélectionnez un jeu de feuilles. Cliquez sur Ouvrir.
- **3** Dans la zone Feuilles du gestionnaire des jeux de feuilles, sélectionnez un jeu de feuilles, un sous-jeu de feuilles ou une feuille à publier.
- **4** En haut du gestionnaire des jeux de feuilles, cliquez sur le bouton Publier.
- **5** Dans le menu contextuel, placez le curseur sur Publier en utilisant une autre mise en page.
- **6** Dans le sous-menu, cliquez sur la mise en page nommée que vous voulez utiliser.

Barre d'outils Standard

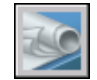

**Ligne de commande:** JEUFEUILLES

## **Impression de dessins**

Lorsque vous avez terminé un dessin, vous avez le choix entre plusieurs types d'impression. Vous pouvez l'imprimer ou l'envoyer dans un fichier qui pourra être utilisé dans une autre application. Dans les deux cas, vous sélectionnez les paramètres de traçage.

# **27**

#### **Dans ce chapitre**

- [Impression de dessins](#page-991-0)
- [Aide-mémoire de traçage](#page-991-0)
- [Présentation du traçage](#page-991-1)
- [Utilisation d'une mise en page](#page-996-0) [pour spécifier les paramètres](#page-996-0) [de tracé](#page-996-0)
- [Sélection d'une imprimante ou](#page-998-0) [un traceur](#page-998-0)
- [Définition de l'aire du tracé](#page-998-1)
- [Configuration du format de](#page-999-0) [papier](#page-999-0)
- [Positionnement du dessin sur](#page-1003-0) [le papier](#page-1003-0)
- [Contrôle du traçage des objets](#page-1004-1)
- [Affichage de l'aperçu d'un tracé](#page-1039-0)
- [Impression de fichiers sous](#page-1041-0) [d'autres formats](#page-1041-0)

## **Aide-mémoire de traçage**

<span id="page-991-0"></span>Pour imprimer une présentation unique ou une partie d'un dessin, utilisez la boîte de dialogue Tracer.

Utilisez une mise en page existante ou modifiez les paramètres dans la boîte de dialogue Tracer pour définir l'impression de votre dessin.

Pour imprimer plusieurs dessins, utilisez la boîte de dialogue Publier.

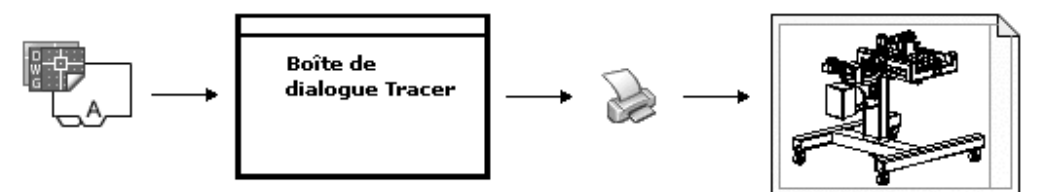

<span id="page-991-1"></span>**Voir aussi:**

**"[Aide-mémoire de publication](#page-1049-0)" à la page 1030**

## **Présentation du traçage**

La compréhension des termes et des concepts relatifs au traçage facilitera votre première expérience de traçage dans ce programme.

#### **Gestionnaire de traçage**

Le Gestionnaire de traçage est une fenêtre qui affiche la liste des fichiers de configuration de tracé (PC3) pour chaque imprimante non système que vous installez. Des fichiers de configuration de traceur peuvent également être créés pour des imprimantes système Windows® si vous souhaitez utiliser des propriétés par défaut différentes de celles utilisées par Windows. Les paramètres de configuration de tracé spécifient les informations relatives au port, la qualité des graphiques raster et vectoriels, les formats de papier et les propriétés personnalisées qui dépendent du type de traçage.

Le Gestionnaire de traçage comprend l'assistant Ajouter un traceur, qui est le principal outil utilisé pour la création des configurations de traceur. Cet assistant affiche des informations sur le traceur que vous voulez configurer.

#### **Présentations**

Chaque présentation correspond à une page tracée. Vous pouvez en créer un nombre illimité. Chaque présentation est enregistrée dans un onglet de présentation distinct et peut être associée à une mise en page différente.

Les éléments qui n'apparaissent que sur une page tracée, notamment les cartouches et les notes, sont tracés dans l'espace papier d'une présentation. Les objets du dessin sont créés dans l'espace objet de l'onglet Objet. Pour les consulter dans la présentation, créez des fenêtres de présentation.

#### **Mises en page**

Lorsque vous créez une présentation, vous indiquez un traceur et des paramètres tels que l'orientation du tracé et le format de la page. Ces paramètres sont enregistrés dans une mise en page. Vous pouvez configurer ces paramètres pour les présentations et pour l'onglet Objet en utilisant le gestionnaire des mises en page. Vous pouvez nommer et enregistrer des mises en page pour les réutiliser ultérieurement avec d'autres présentations.

Si vous ne spécifiez pas tous les paramètres dans la boîte de dialogue Mise en page lorsque vous créez une présentation, vous pouvez effectuer la mise en page juste avant le traçage. Vous pouvez également écraser une mise en page au moment du traçage. Enfin, vous pouvez utiliser la nouvelle mise en page temporairement pour le tracé courant ou l'enregistrer.

#### **Styles de tracé**

Le style de tracé détermine la manière dont un objet ou un calque est tracé en définissant les propriétés de traçage telles que l'épaisseur de ligne, la couleur et le style de remplissage. Les styles de tracé sont regroupés dans des tables. Le gestionnaire des styles du tracé est une fenêtre qui affiche toutes les tables de styles de tracé disponibles.

Il existe deux types de styles de tracé : les styles dépendants des couleurs et les styles nommés. Chaque dessin ne peut utiliser qu'un seul type de table des styles de tracé. Vous pouvez convertir une table des styles de tracé d'un type à un autre. Vous pouvez également modifier le type de table des styles de tracé après l'avoir configuré.

Dans les *tables des styles de tracé dépendant des couleurs*, c'est la couleur d'un objet qui détermine la manière dont il est tracé. Ces fichiers de tables de styles de tracé ont l'extension *.ctb*. Vous ne pouvez pas attribuer des styles de tracé dépendant de la couleur directement aux objets, mais vous modifiez sa couleur pour gérer le mode de traçage d'un objet. Par exemple, tous les objets créés en rouge dans un dessin sont tracés de la même manière.

*Les tables de styles de tracé nommés* utilisent les styles de tracé qui sont attribués directement aux objets et aux calques. Ces fichiers de tables de styles de tracé ont l'extension *.stb*. Leur utilisation permet de tracer différemment chacun des objets d'un dessin, indépendamment de sa couleur.

#### **Bannières de tracé**

Une bannière de tracé est une ligne de texte qui est ajoutée à votre tracé. Vous pouvez définir l'emplacement de ce texte dans la bannière, dans la boîte de dialogue Bannière de tracé. Activez cette option pour ajouter les informations de bannière de tracé spécifiées, y compris le nom du dessin, celui de la présentation, la date et l'heure, etc., à un dessin tracé sur tout type de périphérique. Vous pouvez choisir de tracer et/ou d'enregistrer les informations de bannière de tracé dans un fichier journal.

**NOTE** Un fichier dessin ou un fichier gabarit de dessin créé à l'aide d'une version éducative sera toujours tracé avec la bannière de tracé suivante : CREE PAR LA VERSION EDUCATIVE D'UN PRODUIT AUTODESK. Les blocs et les xréfs créés avec une version éducative et utilisés dans une version commerciale sont également tracés avec la bannière éducative.

**Voir aussi:**

**"[Création de présentations de dessin à vues multiples \(espace papier\)](#page-242-0)" à la page 223**

**"Pour afficher l'aide relative aux propriétés personnalisées" dans le Guide des pilotes et des périphériques**

#### **Pour tracer un dessin**

**1** Cliquez sur le menu Fichier ▶ Tracer.

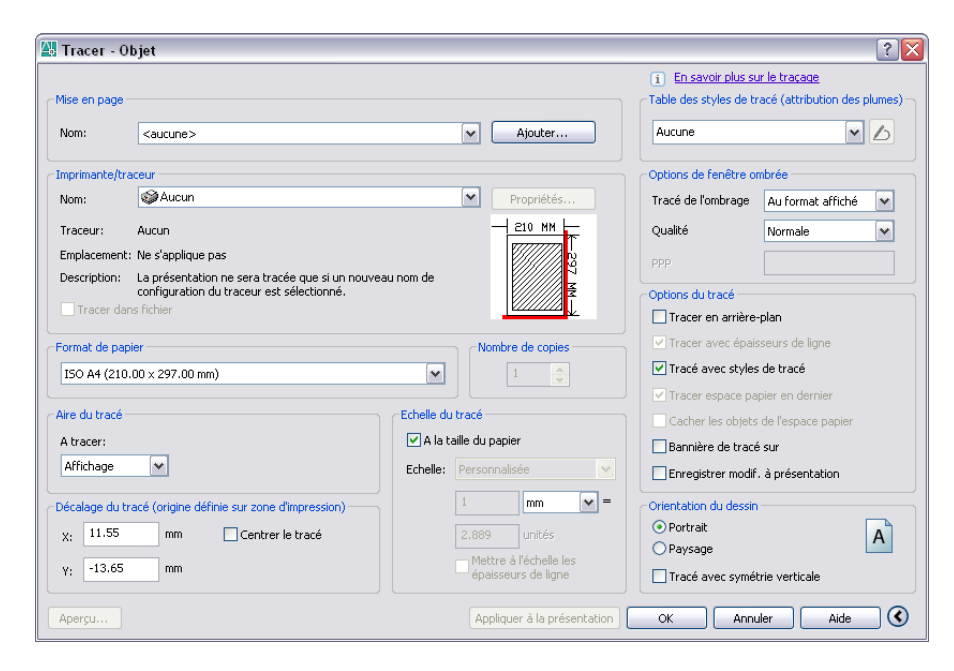

- **2** Dans la boîte de dialogue Tracer, sous Imprimante/Traceur, sélectionnez un traceur dans la liste Nom.
- **3** Sous Format de papier, sélectionnez un format de papier dans la zone Format de papier.
- **4** (Facultatif) Sous Nombre de copies, entrez le nombre de copies à tracer.
- **5** Sous Aire du tracé, définissez la zone du dessin à tracer.
- **6** Sous Echelle du tracé, sélectionnez une valeur dans la zone Echelle.
- **7** Pour obtenir plus d'options, cliquez sur le bouton Autres options.

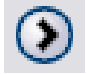

- **8** (Facultatif) Sous Table des styles de tracé (attribution des plumes), sélectionnez une table des styles de tracé dans la zone Nom.
- **9** (Facultatif) Sous Options de fenêtre ombrée et Options de tracé, sélectionnez les paramètres appropriés.

**NOTE** La bannière est tracée en même temps que le dessin mais n'est pas enregistrée.

**10** Sous Orientation du dessin, sélectionnez une orientation.

#### **11** Cliquez sur OK.

#### Barre d'outils Standard

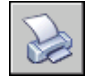

#### **Ligne de commande:** TRACEUR

**Menu contextuel:** Cliquez avec le bouton droit de la souris sur l'onglet Objet ou de présentation, puis cliquez sur Tracer.

Pour lancer le traçage sur une ligne de commande et non dans une boîte de dialogue, utilisez la commande -TRACEUR.

#### **Pour activer ou désactiver le tracé en arrière-plan**

- **1** Cliquez sur Outils ▶ Options.
- **2** Sous Options de traitement en arrière-plan, dans l'onglet Tracer et publier de la boîte de dialogue Options, choisissez ou désactivez l'option Activer tracé en arrière-plan lors du traçage.
- **3** Cliquez sur OK.

**NOTE** Lorsque vous effectuez un tracé en arrière-plan, vous pouvez revenir immédiatement à votre dessin. Lorsqu'une tâche de tracé est effectuée en arrière-plan, vous pouvez vérifier l'état de votre tâche en positionnant le curseur sur l'icône du traceur dans la barre d'état. Vous pouvez également consulter les détails relatifs à toutes les tâches terminées à partir de la session de programme courante.

#### **Ligne de commande:** OPTIONS

#### **Pour vérifier l'état d'un travail de tracé en cours de traitement en arrière-plan**

■ Dans la barre d'état, positionnez votre souris sur l'icône du traceur. L'info-bulle affiche l'état du travail de tracé.

Barre d'état

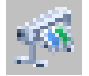

#### **Pour annuler une partie ou la totalité d'un travail de tracé en cours de traitement en arrière-plan**

**1** Dans la barre d'état, cliquez avec le bouton droit de la souris sur l'icône du traceur. Cliquez sur Annuler la feuille <*nom de la feuille*> ou sur Annuler tout le travail.

Barre d'état

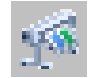

#### **Pour afficher les détails des travaux que vous avez tracés**

- **1** Effectuez l'une des opérations suivantes :
	- Cliquez sur le menu Fichier ▶ Afficher le rapport de tracé et de publication.
	- Dans la barre d'état, cliquez sur l'icône du traceur.
- **2** Dans la boîte de dialogue Rapport de tracé et de publication, affichez les détails relatifs aux travaux tracés.

#### **Ligne de commande:** AFFRAPPORTRACE

<span id="page-996-0"></span>**Menu contextuel:** Dans la barre d'état, cliquez avec le bouton droit de la souris sur l'icône du traceur. Cliquez sur Afficher le rapport de tracé et de publication.

## **Utilisation d'une mise en page pour spécifier les paramètres de tracé**

Vous pouvez utiliser une mise en page pour spécifier les paramètres de votre travail de tracé. Lorsque vous sélectionnez une mise en page dans la boîte de dialogue Tracer, les paramètres de la mise en page sont ajoutés à la boîte de dialogue Tracer. Vous pouvez choisir d'effectuer le tracé avec ces paramètres ou de modifier chaque paramètre avant d'effectuer le tracé.

Tous les paramètres spécifiés dans la boîte de dialogue Tracer peuvent être enregistrés en tant que nouvelle mise en page nommée en cliquant sur le bouton Ajouter de la zone Mise en page.

Tous les paramètres spécifiés dans la boîte de dialogue Tracer (que vous ayez appliqué une mise en page depuis la liste Mise en page ou modifié chaque paramètre) peuvent être enregistrés dans la présentation en vue d'un traçage ultérieur.

Utilisation d'une mise en page pour spécifier les paramètres de tracé | **977**

#### **Pour tracer un dessin à l'aide des paramètres spécifiés dans une mise en page**

- **1** Cliquez sur le menu Fichier ▶ Tracer.
- **2** Dans la boîte de dialogue Tracern sous Mises en page, sélectionnez une mise en page dans la liste.
- **3** (Facultatif) Modifiez les paramètres souhaités dans la boîte de dialogue Tracer.
- **4** Pour enregistrer ces paramètres dans la présentation, cliquez sur Appliquer à la présentation.
- **5** Cliquez sur Tracer

Barre d'outils Standard

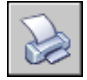

**Ligne de commande:** TRACEUR

**Pour enregistrer les paramètres de tracé en tant que nouvelle mise en page nommée**

- **1** Cliquez sur le menu Fichier ▶ Tracer.
- **2** Dans la boîte de dialogue Tracer, modifiez les paramètres requis.
- **3** Sous Mises en pages, cliquez sur Ajouter.
- **4** Dans la boîte de dialogue Ajouter une mise en page, entrez le nom de la nouvelle mise en page nommée, puis cliquez sur OK.

#### Barre d'outils Standard

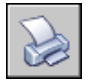

**Ligne de commande:** TRACEUR

#### **Pour enregistrer les paramètres de tracé dans la présentation**

- **1** Sélectionnez un onglet de présentation, puis cliquez sur le menu Fichier ➤ Tracer.
- **2** Dans la boîte de dialogue Tracer, sous Mises en page, sélectionnez une mise en page ou définissez chaque paramètre.
- **3** Cliquez sur Appliquer à la présentation.

Barre d'outils Standard

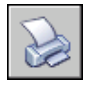

<span id="page-998-0"></span>**Ligne de commande:** TRACEUR

## **Sélection d'une imprimante ou un traceur**

Vous pouvez également tracer facilement un dessin à l'aide des paramètres par défaut dans la boîte de dialogue Tracer, après avoir sélectionné un périphérique d'impression ou de traçage.

#### **Pour sélectionner une imprimante ou un traceur**

- **1** Cliquez sur le menu Fichier ▶ Tracer.
- **2** Dans la boîte de dialogue Tracer, sous Imprimante/Traceur, sélectionnez un traceur dans la liste Nom.

Si vous avez déjà sélectionné un format de papier et que celui-ci n'est pas pris en charge par le traceur que vous avez choisi, vous êtes averti qu'un format de papier pris en charge par le traceur sera utilisé. Cliquez sur OK si l'avertissement s'affiche.

**3** Une fois le traceur sélectionné, vous pouvez continuer à sélectionner un format de papier ou, si celui-ci est correct, cliquer sur OK pour imprimer le dessin.

Barre d'outils Standard

<span id="page-998-1"></span>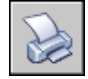

**Ligne de commande:** TRACEUR

## **Définition de l'aire du tracé**

Lorsque vous tracez un dessin, vous devez définir son aire du tracé. La boîte de dialogue Tracer comporte les options suivantes sous Aire du tracé.

■ **Présentation ou limites** Lors du traçage d'une présentation, trace tout ce qui est contenu à l'intérieur de la zone d'impression du format de papier spécifié. L'origine est calculée à partir de 0,0 dans la présentation. Lorsque vous effectuez le traçage à partir de l'onglet Objet, cette option utilise toute la zone de dessin définie par les limites de la grille. Si la fenêtre courante

n'affiche pas de vue en plan, cette option a le même effet que l'option Etendu.

- **Etendue** Trace la partie de l'espace courant du dessin qui contient les objets. Toutes les formes géométriques situées dans l'espace courant sont tracées. Le dessin peut être régénéré pour permettre de recalculer l'étendue avant le traçage.
- **Affichage** Trace la vue de la fenêtre courante de l'onglet Objet ou la vue de l'espace papier courant d'un onglet Présentation.
- **Vue** Trace une vue précédemment enregistrée à l'aide de la commande VUE. Vous pouvez sélectionner une vue existante dans la liste proposée. Si le dessin ne comporte aucune vue enregistrée, cette option n'est pas disponible.
- **Fenêtre.** Trace la partie du dessin que vous avez spécifiée. Si vous voulez spécifier les coins opposés de l'aire du tracé, cliquez sur le bouton Fenêtre ou spécifiez les coordonnées.

#### **Pour définir l'aire du tracé au moment du traçage**

- **1** Cliquez sur le menu Fichier ▶ Tracer.
- **2** Dans la boîte de dialogue Tracer, sous Aire du tracé, spécifiez l'aire que vous souhaitez tracer.
- **3** Modifiez les autres paramètres de votre choix. Cliquez sur OK pour tracer le dessin.

Barre d'outils Standard

<span id="page-999-0"></span>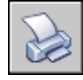

**Ligne de commande:** TRACEUR

## **Configuration du format de papier**

Dans la boîte de dialogue Tracer, sélectionnez le format de papier à utiliser.

Si vous tracez depuis une présentation, vous avez déjà défini un format de papier dans la boîte de dialogue Mise en page. Toutefois, depuis l'onglet Objet, il vous faut désigner un format de papier. Dans la boîte de dialogue Tracer, sélectionnez le format de papier à utiliser. La liste des formats dépend de l'imprimante ou du traceur sélectionnés dans la boîte de dialogue Tracer ou Mise en page. La liste des traceurs disponibles comprend tous ceux qui sont

actuellement configurés pour être utilisés avec Windows et ceux pour lesquels vous avez installé des pilotes non système.

Vous pouvez également définir le format de papier par défaut utilisé pour créer de nouvelles présentations pour un traceur en modifiant le fichier PC3 associé à ce dernier. Pour les imprimantes système Windows, vous pouvez utiliser cette technique pour spécifier des formats de papier par défaut différents pour Windows et ce programme.

**NOTE** Si la variable système PAPERUPDATE a la valeur 0, un message apparaît sur la ligne de commande lorsque le format de papier de la présentation n'est pas pris en charge par le traceur que vous avez sélectionné. Si la variable système PAPERUPDATE est définie sur 1, le format de papier est automatiquement mis à jour pour effectuer la correspondance avec le format de papier par défaut du traceur sélectionné.

#### **Utilisation d'un format de papier personnalisé**

Si vous voulez définir un format de papier qui ne figure ni dans la boîte de dialogue Tracer, ni dans la boîte de dialogue Configuration de tracé, vous pouvez en créer un pour un traceur non système en utilisant l'éditeur de configuration du traceur. En général, vous ne pouvez pas créer des formats de papier personnalisés pour les imprimantes système Windows car les formats de page et les zones d'impression autorisés sont déterminés par le fabricant. Cependant, vous pouvez modifier la zone d'impression des formats de papier associés à une imprimante système Windows.

#### **Pour sélectionner un format de papier pour le tracé courant**

- **1** Cliquez sur le menu Fichier ▶ Tracer.
- **2** Dans la boîte de dialogue Tracer, sous Imprimante/Traceur, sélectionnez un traceur dans la liste Nom.
- **3** Sélectionnez un format de papier dans la liste affichée sous Format de papier.

Les formats de papier proposés dépendent du traceur que vous avez sélectionné.

Barre d'outils Standard

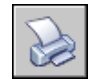

**Ligne de commande:** TRACEUR

Configuration du format de papier | **981**

#### **Pour définir le format de papier par défaut d'une présentation**

- **1** Cliquez sur le menu Fichier ►Gestionnaire des mises en page.
- **2** Dans la zone Mises en page du gestionnaire de mise en page, la présentation pour laquelle définir le format de papier doit être sélectionnée. Si ce n'est pas le cas, sélectionnez la présentation en question, puis cliquez sur Modifier.
- **3** Dans la boîte de dialogue Mise en page, sous Format de papier, sélectionnez un format de papier dans la liste, puis cliquez sur OK.

Les formats de papier disponibles dans la liste dépendent du traceur sélectionné dans la mise en page.

**4** Dans le gestionnaire des mises en page, cliquez sur Fermer.

La présentation prend en compte les modifications.

Barre d'outils Présentations

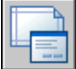

**Ligne de commande:** MISENPAGE

#### **Pour définir le format de papier par défaut d'un traceur**

- **1** Cliquez sur le menu Fichier ▶ Tracer.
- **2** Dans la boîte de dialogue Tracer, sous Imprimante/Traceur, sélectionnez un traceur dans la liste Nom.
- **3** Cliquez sur Propriétés.

La boîte de dialogue Editeur de configuration du traceur s'affiche.

- **4** Pour spécifier un format de papier par défaut, utilisez l'une des méthodes suivantes :
	- Pour un traceur non système, sous Support, sélectionnez Source et format.
	- Pour une imprimante système, dans l'arborescence, sélectionnez Propriétés personnalisées. Puis, sous la zone Personnalisation de l'accès, sélectionnez Propriétés personnalisées.
- **5** Sélectionnez le format de papier approprié.
- **6** Cliquez sur OK, puis sur Fermer.

**NOTE** Les formats de papier disponibles dépendent de l'imprimante ou du traceur. Certains fabricants de traceurs définissent différemment le format de papier dans l'éditeur de configuration du traceur.

Barre d'outils Présentations

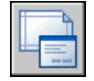

**Ligne de commande:** MISENPAGE

#### **Pour créer ou modifier un format de papier personnalisé pour une imprimante non système**

- **1** Cliquez sur le menu Fichier ➤ Gestionnaire de traçage.
- **2** Dans le Gestionnaire de traçage, cliquez deux fois sur le fichier PC3 dont vous voulez modifier la configuration.
- **3** Dans l'onglet Paramètres du périphérique et du document de l'éditeur de configuration du traceur, sélectionnez Formats de papier personnalisés sous Calibrage & formats de papier utilisateur.
- **4** Définissez un nouveau format de papier en utilisant l'une des méthodes suivantes :
	- Pour ajouter un format de papier personnalisé, cliquez sur Ajouter et suivez les instructions de l'assistant Format de papier personnalisé. Spécifiez le format du papier, la zone d'impression et le nom du nouveau format de papier.
	- Pour modifier un format de papier existant, sous Formats de papier personnalisés, sélectionnez le format de papier et cliquez sur Modifier. L'assistant Format de papier personnalisé s'ouvre. Vous pouvez alors modifier les paramètres du format de papier.
- **5** Cliquez sur OK.

Le format de papier nouveau ou modifié est disponible dans les boîtes de dialogue Tracer et Mise en page lorsque le fichier PC3 correspondant est sélectionné.

**NOTE** Lorsque vous créez un format de papier personnalisé pour une imprimante non système, un fichier de paramètres des objets à tracer (PMP) est associé au fichier de configuration de tracé (PC3). Le fichier PMP contient les informations personnalisées de calibrage du traceur et de format de papier. Par défaut, les fichiers PMP sont mémorisés dans le dossier *Drv*.

<span id="page-1003-0"></span>**Ligne de commande:** GESTTRACEUR

## **Positionnement du dessin sur le papier**

Il existe plusieurs manières de positionner un dessin sur le papier. Vous pouvez spécifier la zone d'impression, définir la position du tracé et l'orientation du dessin.

## **Définition de la zone d'impression**

La zone d'impression est délimitée par une bordure en pointillés dans une présentation. Le traceur et le format de papier que vous sélectionnez déterminent la zone d'impression.

**AVERTISSEMENT** Si vous configurez votre traceur de manière à utiliser les fonctions d'économie de papier, telles que le traçage de la zone encrée et l'imbrication, il est probable qu'il n'utilisera pas les spécifications de zone d'impression et de décalage du tracé.

Si le traceur signale que la zone d'impression est incorrecte par rapport au format de papier, vous pouvez l'ajuster dans la zone Modification des formats de papier standard sous l'option Modifier les formats de papier standard (zone d'impression) de l'onglet Paramètres du périphérique et du document de l'Editeur de configuration du traceur.

**NOTE** L'option Modifier les formats de papier standard ne s'applique pas aux marges. Dans la zone Décalage de tracé de la boîte de dialogue Tracé, spécifiez l'emplacement de vos tracés de dessin sur la page.

## **Définition de la position du tracé**

La zone d'impression d'une feuille de dessin est définie par un périphérique de sortie sélectionné et représentée par une ligne discontinue dans une présentation. Lorsque vous changez de périphérique de sortie, la zone d'impression peut être modifiée.

Les paramètres de la zone Décalage de tracé de la boîte de dialogue Tracé définissent un décalage de la zone de tracé par rapport au coin inférieur gauche (l'origine) de la zone d'impression ou du bord du papier, selon le paramètre défini dans l'option Définir le décalage du tracé par rapport à (onglet Tracer et publier de la boîte de dialogue Options). L'aire de décalage de tracé de la boîte de dialogue Tracé affiche l'option de décalage de tracé entre parenthèses.

Vous pouvez décaler la géométrie sur le papier en entrant une valeur positive ou négative dans les zones de décalage X et Y. Néanmoins, cette opération peut entraîner une délimitation de l'aire du tracé. Si l'aire du tracé n'est pas définie sur Présentation (Etendue, Affichage, Vue ou Fenêtre), vous pouvez également sélectionner l'option Centrer le tracé.

## **Définition de l'orientation du dessin**

<span id="page-1004-1"></span>L'orientation du dessin détermine si la position du dessin tracé est paysage (bord le plus long du dessin horizontal) ou portrait (bord le plus long vertical). Cette orientation repose sur le format de papier sélectionné. Vous pouvez également orienter le tracé à l'envers.

## <span id="page-1004-0"></span>**Contrôle du traçage des objets**

Vous pouvez gérer le mode de traçage des objets en paramétrant l'échelle du tracé, en utilisant des styles de tracé et les tables des styles de tracé, et en paramétrant les propriétés du calque d'un objet.

## **Définition de l'échelle du tracé**

Avant d'imprimer le dessin, vous pouvez sélectionner une valeur dans la liste des échelles réelles, entrer votre propre échelle ou sélectionner A la taille du papier pour ajuster le dessin au format de papier sélectionné.

En règle générale, le programme permet de réaliser des dessins grandeur nature. Autrement dit, vous décidez de la façon dont vous devez interpréter la taille d'une unité (un pouce, un millimètre, un mètre) et vous dessinez à l'échelle 1:1. Par exemple, si vous avez choisi le millimètre comme unité de mesure, chaque unité de votre dessin représentera un millimètre. Au moment du traçage, vous pouvez soit choisir de spécifier une échelle précise, soit d'ajuster l'image en fonction du papier.

La plupart des dessins finaux sont tracés à l'échelle exacte. La méthode utilisée pour définir l'échelle du tracé varie selon que vous utilisez l'onglet Objet ou Présentation :

- Dans l'onglet Objet, vous pouvez définir l'échelle dans la boîte de dialogue Tracé. Cette échelle représente le rapport entre les unités du tracé et les unités réelles que vous avez utilisées pour dessiner l'objet.
- Dans une présentation, vous utilisez deux échelles. La première s'applique à la présentation globale du dessin, dont l'échelle est généralement 1:1, en fonction du format de papier. La deuxième est l'échelle de l'objet lui-même, qui est affiché dans les fenêtres de présentation. Dans chacune de ces

fenêtres, l'échelle représente un rapport entre le format de papier et la taille de l'objet dans la fenêtre.

**NOTE** Vous pouvez modifier la liste des échelles affichées dans toutes les listes de vues et d'échelles de tracé à l'aide de la commande MODIFLISTECHELLE.

#### **Définition d'une échelle spécifique**

Lorsque vous effectuez le tracé, le format de papier sélectionné détermine le type d'unité (pouces ou millimètres). Par exemple, si vous avez sélectionné mm et que vous entrez **1** sous mm et **10** sous Unités, vous obtenez un tracé dans lequel chaque millimètre représente 10 millimètres réels.

Les illustrations présentent une ampoule électrique tracée à trois échelles différentes.

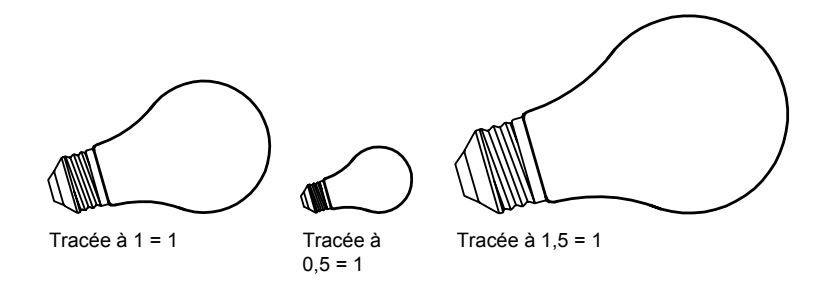

#### **Ajustement du dessin à l'échelle de la page**

Lorsque vous travaillez sur un brouillon, la précision de l'échelle n'est pas toujours importante. Dans ce cas, vous pouvez cocher la case A la taille du papier pour reproduire la plus grande vue possible sur le papier. La hauteur ou la largeur du dessin est ajustée en fonction de la hauteur ou de la largeur du papier.

Lorsque vous tracez une vue en perspective à partir de l'espace objet, la vue est ajustée au papier, même lorsque vous spécifiez une échelle.

Lorsque vous sélectionnez l'option A la taille du papier, les zones de texte changent pour prendre en compte le rapport entre les unités du tracé et les unités du dessin. Cette échelle est actualisée chaque fois que vous modifiez le format de papier, le traceur, l'origine du tracé, l'orientation ou la taille de l'aire de traçage dans la boîte de dialogue Tracer.

**NOTE** Cette option n'est pas disponible lorsque Aire du tracé est défini sur Présentation.

#### **Pour effectuer un tracé à l'échelle réelle**

- **1** Cliquez sur le menu Fichier ▶ Tracer.
- **2** Dans la boîte de dialogue Tracer et dans l'onglet Paramètres du tracé, sous Echelle du tracé, sélectionnez une valeur dans la zone Echelle.
- **3** Cliquez sur OK pour tracer le dessin.

Barre d'outils Standard

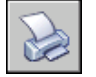

**Ligne de commande:** TRACEUR

#### **Pour effectuer un tracé en utilisant une échelle personnalisée**

- **1** Cliquez sur le menu Fichier ▶ Tracer.
- **2** Dans la boîte de dialogue Tracer, sous Echelle de tracé, entrez une échelle personnalisée. L'échelle nécessite deux valeurs, le nombre d'unités du tracé (pouces ou mm) par le nombre d'unités du dessin. Le type d'unité est déterminé par le format du papier, mais vous pouvez le changer dans la zone de liste.

Si vous spécifiez une échelle personnalisée, l'option Personnaliser est automatiquement sélectionnée dans la zone Echelle du tracé, même si l'échelle que vous spécifiez est la même que l'une des échelles standard de la liste. Une échelle personnalisée est le rapport entre les unités du tracé et les unités de dessin. Par exemple, des tracés à l'échelle 1:12 et 2:24 sont identiques.

**3** Cliquez sur OK pour tracer le dessin.

Barre d'outils Standard

**Ligne de commande:** TRACEUR

#### **Pour mettre un dessin à l'échelle de la page**

**1** Cliquez sur le menu Fichier ▶ Tracer.

**2** Dans la boîte de dialogue Tracer, sous Echelle de tracé, sélectionnez l'option A la taille du papier.

L'échelle résultante est automatiquement calculée. Le rapport entre les unités tracées et les unités du dessin dans les zones d'échelle personnalisées s'affiche.

**3** Cliquez sur OK pour tracer le dessin.

**NOTE** Cette option n'est pas disponible lorsque Aire du tracé est défini sur Présentation.

Barre d'outils Standard

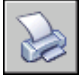

<span id="page-1007-0"></span>**Ligne de commande:** TRACEUR

## **Paramétrage des options de fenêtre ombrée**

Vous pouvez choisir parmi plusieurs options pour tracer des fenêtres ombrées et rendues. Vous pouvez tracer une fenêtre telle qu'elle est affichée, en mode filaire, avec les lignes cachées masquées, ou sous forme de rendu.

Vous pouvez indiquer la façon dont chaque fenêtre doit être tracée, et enregistrer les paramètres du tracé avec un dessin. Vous pouvez également choisir parmi une grande variété de résolutions, à concurrence de celle de votre traceur, et enregistrer les paramètres de résolution avec un dessin.

### **Présentation du traçage de fenêtres ombrées**

Les options de traçage de fenêtres ombrées vous offrent une grande souplesse pour communiquer vos conceptions 3D à vos partenaires et collaborateurs. Vous pouvez faire part de vos intentions en matière de conception en choisissant le tracé des fenêtres et en spécifiant divers niveaux de résolution.

Les options de traçage ombré vous permettent de choisir de tracer un ensemble d'objets ombrés au moyen de l'option Au format affiché, Filaire, Caché ou Rendu. Les fenêtres ombrées et rendues sont affichées en mode aperçu du tracé, tracé, traçage dans fichier et publié avec ombrage et rendu intégral.

Vous pouvez utiliser des tracés réalistes dans vos présentations en traçant des fenêtres exactement comme elles sont affichées à l'écran ou différemment.

Les options de traçage de fenêtres ombrées s'appliquent à tous les objets dans les fenêtres et l'espace objet. Si vous utilisez les options Ombré ou Rendu, les tables de styles de tracé incluses dans la mise en page n'affectent pas les tracés.
Si vous utilisez l'option Rendu, les objets filaires en deux dimensions, comme les lignes, les arcs et le texte ne sont pas tracés.

**NOTE** Le traçage de fenêtres ombrées nécessite une imprimante pouvant gérer les rasters. La plupart des traceurs et des imprimantes peuvent imprimer les rasters.

# **Spécification des paramètres de traçage ombré**

Si vous tracez un dessin contenant des solides ombrés en 3D, vous pouvez gérer son tracé.

Plus précisément, vous pouvez faire votre choix parmi les options suivantes :

- **Au format affiché.** Trace le dessin comme il est affiché ; tout l'ombrage est conservé.
- **Filaire.** Représente les contours des objets sous forme de lignes et de courbes.
- **Caché.** Supprime le tracé des objets situés derrière d'autres objets.
- **Rendu.** Effectue un rendu des objets avant leur traçage en fonction des options de rendu que vous définissez avant le traçage.

Vous pouvez sélectionner une option pour votre dessin à partir d'un espace objet ou d'une présentation. A partir de l'espace objet, les options sont disponibles dans la palette Propriétés et dans la boîte de dialogue Tracer. A partir d'une présentation, après que vous avez sélectionné une fenêtre, les options sont disponibles à partir du menu contextuel et de la palette Propriétés.

Dans un cas comme dans l'autre, vous pouvez enregistrer vos paramètres avec le dessin.

**NOTE** Si vous sélectionnez l'option Rendu, spécifiez les paramètres de rendu avant de procéder au traçage. Si l'option Rendu est utilisée pour un ensemble d'objets très complexe, la sortie papier risque de ne contenir que la bordure de la fenêtre.

## **Pour modifier le paramètre de tracé ombré d'une fenêtre**

- **1** Vérifiez que vous êtes dans un onglet de présentation.
- **2** Cliquez deux fois sur le contour de la fenêtre que vous souhaitez modifier.
- **3** Dans la palette Propriétés, sous Divers, sélectionnez Tracé de l'ombrage, puis sélectionnez une option de traçage.

**Menu contextuel:** Sélectionnez la fenêtre et cliquez avec le bouton droit de la souris dans la zone de dessin. Cliquez sur un paramètre des options Tracé de l'ombrage.

### **Pour modifier le paramètre de tracé ombré dans un espace objet**

- **1** Vérifiez que vous êtes sur l'onglet Objet et qu'aucun objet n'est sélectionné.
- **2** Cliquez sur le menu Fichier ▶ Tracer.
- **3** Dans la boîte de dialogue Tracer, sélectionnez une option dans la liste déroulante Tracé de l'ombrage de la zone Options de fenêtre ombrée.

**Ligne de commande:** TRACEUR

# **Spécifiez un niveau de résolution pour le traçage ombré**

Vous pouvez définir la résolution des tracés ombrés en vue d'obtenir une vitesse plus élevée ou une meilleure qualité du rendu.

Après avoir sélectionné un traceur approprié, vous pouvez spécifier le niveau de qualité de la sortie tracée. Le niveau de qualité détermine la résolution en ppp (points par pouce). L'unité ppp correspond à un niveau de qualité et dépend du traceur que vous sélectionnez.

Le nombre maximal de ppp disponible est également fonction du traceur que vous sélectionnez. Vous pouvez spécifier un niveau de qualité personnalisé et modifier directement le nombre de ppp selon un paramètre compris entre 100 et le nombre maximal de ppp du traceur.

Plus le rendu est fin et plus la mémoire de l'ordinateur doit être conséquente, ce qui augmente d'autant le temps requis pour le traçage. Un rendu de grande qualité n'est pas nécessaire pour tous les tracés ; un paramètre compris entre 300 et 600 ppp est généralement suffisant pour la plupart des tracés.

## **Pour spécifier un niveau de résolution pour un traçage ombré**

- **1** Cliquez sur le menu Fichier ▶ Tracer.
- **2** Dans la boîte de dialogue Tracer, sélectionnez une option dans la liste déroulante Qualité de la zone Options de fenêtre ombrée.

Pour spécifier un nombre de ppp personnalisé, sélectionnez Personnalisé, puis spécifiez un nombre dans la zone PPP.

**3** Cliquez sur OK.

**Ligne de commande:** TRACEUR

# **Définition des options des objets tracés**

Dans les boîtes de dialogue Tracer et Mise en page, vous pouvez choisir plusieurs options qui modifient le traçage des objets.

- **Traçage de fenêtres ombrées** Indique les options de traçage ombré : Au format affiché, Filaire ou Caché. Ce paramétrage a une incidence sur l'aperçu du tracé, mais pas sur la présentation.
- **Tracer avec épaisseurs de ligne.** Indique que les épaisseurs de ligne attribuées aux objets et aux calques sont tracées.
- **Tracé avec styles de tracé.** Spécifie que le dessin est tracé à l'aide de styles de tracé. Le choix de cette option trace automatiquement les épaisseurs de ligne. Si vous ne sélectionnez pas cette option, les objets sont tracés avec les propriétés qui leur sont attribuées et pas avec les valeurs de remplacement des styles de tracé.
- **Tracer espace papier en dernier.** Indique que les objets de l'espace objet sont tracés avant ceux de l'espace papier.
- **Cacher les objets de l'espace papier.** Spécifie si l'opération Cacher s'applique aux objets de la fenêtre de l'espace papier. Cette option n'est disponible qu'à partir d'un onglet de présentation. Ce paramétrage a une incidence sur l'aperçu du tracé, mais pas sur la présentation.
- **Bannière de tracé sur.** Active et positionne une bannière de tracé dans l'angle spécifié de chaque dessin et/ou la consigne dans un fichier. Les paramètres de bannière de tracé sont spécifiés dans la boîte de dialogue Bannière de tracé, qui permet d'entrer les informations que vous souhaitez placer dans la bannière de tracé, notamment le nom du dessin, l'heure, la date, l'échelle, etc. Pour ouvrir la boîte de dialogue Bannière de tracé, choisissez l'option Bannière de tracé sur dans la boîte de dialogue Tracer, puis cliquez sur le bouton Paramètres de bannière de tracé.
- **Enregistrer modif. à présentation.** Si vous cliquez sur OK, enregistre les modifications que vous avez apportées à la présentation dans la boîte de dialogue Tracer.

## **Pour définir les options de traçage ombré à partir de l'onglet Objet**

- **1** Cliquez sur le menu Fichier ▶ Tracer.
- **2** Dans la boîte de dialogue Tracer, sélectionnez une option dans la liste déroulante Tracé de l'ombrage de la zone Options de fenêtre ombrée.

### Barre d'outils Standard

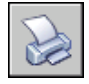

**Ligne de commande:** TRACEUR

### **Pour définir des options de traçage ombré à partir d'un onglet de présentation**

- **1** Sélectionnez une fenêtre de présentation.
- **2** Pour afficher la palette Propriétés, cliquez deux fois sur la bordure de la fenêtre.
- **3** Dans la palette Propriétés, cliquez sur Tracé de l'ombrage.
- **4** Dans la liste déroulante Tracé de l'ombrage, sélectionnez une option.

### Barre d'outils Standard

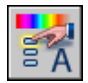

**Ligne de commande:** PROPRIETES

**Menu contextuel:** Sélectionnez la fenêtre, cliquez dans la zone de dessin avec le bouton droit du périphérique de pointage et cliquez sur Tracé de l'ombrage.

### **Pour masquer les lignes cachées lors d'un traçage à partir de l'onglet Objet**

- **1** Cliquez sur le menu Fichier ▶ Tracer.
- **2** Dans la boîte de dialogue Tracer, sélectionnez l'option Masqué dans la liste déroulante Tracé de l'ombrage de la zone Options de fenêtre ombrée.
- **3** Cliquez sur OK pour tracer le dessin.

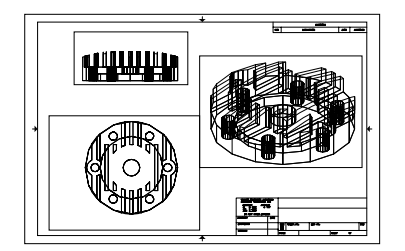

Lignes cachées non masquées <br>
Lignes cachées non masquées<br>

Lignes cachées masquées

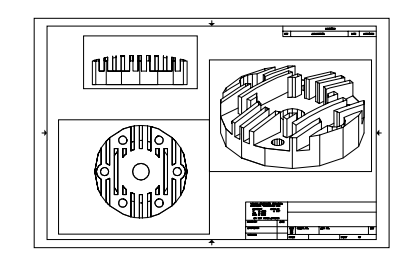

### Barre d'outils Standard

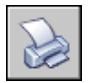

**Ligne de commande:** TRACEUR

## **Pour masquer les lignes cachées lors du traçage à partir d'un onglet de présentation**

- **1** Sélectionnez une fenêtre de présentation.
- **2** Pour afficher la palette Propriétés, cliquez deux fois sur la bordure de la fenêtre.
- **3** Dans la palette Propriétés, cliquez sur Tracé de l'ombrage.
- **4** Dans la liste déroulante Tracé de l'ombrage, sélectionnez Caché.
- **5** Cliquez sur OK pour tracer le dessin.

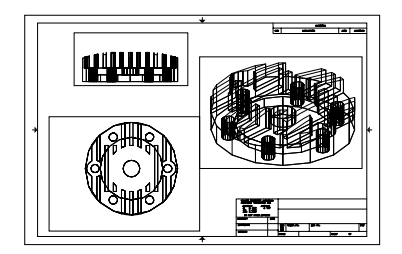

Lignes cachées non masquées de lignes cachées masquées

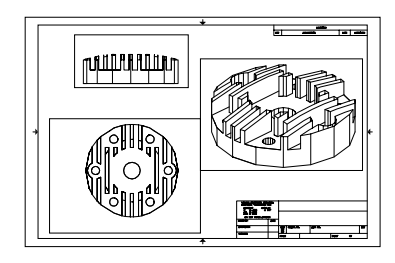

Barre d'outils Standard

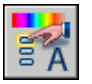

**Ligne de commande:** PROPRIETES

**Menu contextuel:** Sélectionnez la fenêtre et cliquez avec le bouton droit de la souris dans la zone de dessin. Cliquez sur Tracé de l'ombrage.

## **Pour tracer les épaisseurs de ligne**

**1** Cliquez sur le menu Fichier ▶ Tracer.

**2** Dans la boîte de dialogue Tracer, sous Options de tracé, sélectionnez Tracer avec épaisseurs de ligne.

Vous ne pouvez modifier cette option que si la case à cocher Tracer avec styles de tracé est désactivée.

**3** Cliquez sur OK pour tracer le dessin.

Barre d'outils Standard

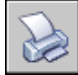

**Ligne de commande:** TRACEUR

### **Pour désactiver des styles de tracé**

- **1** Cliquez sur le menu Fichier ▶ Tracer.
- **2** Dans la boîte de dialogue Tracer, sous Options de tracé, décochez l'option Tracé avec styles de tracé.
- **3** Cliquez sur OK pour tracer le dessin.

#### Barre d'outils Standard

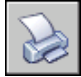

**Ligne de commande:** TRACEUR

### **Pour modifier l'ordre de traçage des objets**

- **1** Cliquez sur le menu Fichier ▶ Tracer.
- **2** Dans la boîte de dialogue Tracer, sous Options de tracé, sélectionnez Tracer espace papier en dernier. Désactivez cette option si vous souhaitez imprimer d'abord l'espace papier.
- **3** Cliquez sur OK pour tracer le dessin.

Barre d'outils Standard

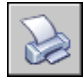

**Ligne de commande:** TRACEUR

## **Pour masquer des objets de l'espace papier lors d'un tracé à partir d'un onglet Présentation**

- **1** Cliquez sur le menu Fichier ▶ Tracer.
- **2** Dans la boîte de dialogue Tracer, sous Options de tracé, sélectionnez Cacher les objets de l'espace papier.
- **3** Cliquez sur OK pour tracer le dessin.

Barre d'outils Standard

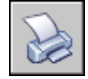

**Ligne de commande:** TRACEUR

# **Utilisation des styles de tracé pour gérer les objets tracés**

Les styles de tracé permettent de gérer de nombreux aspects du mode de traçage d'un objet.

# **Présentation des styles de tracé**

Un style de tracé est une propriété d'objet, similaire au type de ligne et à la couleur. Vous pouvez en attribuer un à un objet ou à un calque. Un style de tracé gère les propriétés d'un objet tracé, notamment :

- Couleur
- Panachage
- Niveau de gris
- Plume #
- Plume virtuelle
- Projection
- Type de ligne
- Epaisseur de ligne
- Style de fin de ligne
- Style des jointures

### ■ Style du remplissage

L'utilisation des styles de tracé offre une grande flexibilité car vous pouvez les configurer de manière à remplacer les autres propriétés des objets ou à désactiver les valeurs de remplacement si nécessaire.

Les groupes de styles de tracé sont enregistrés dans l'un des deux types de tables de styles de tracé : les tables des styles dépendant des couleurs (CTB) et les tables des styles nommés (STB). Les tables de styles de tracé dépendant de la couleur définissent les styles en fonction de la couleur de l'objet. Les styles de tracé nommés peuvent être attribués à un objet, indépendamment de la couleur.

# **Choix d'une table des styles de tracé**

Une table des styles de tracé reprend tous les styles affectés à un onglet de présentation ou à l'onglet Objet. Il existe deux types de tables de styles de tracé : les tables des styles dépendant des couleurs (CTB) et les tables des styles nommés (STB).

*Les tables des styles de tracé dépendant de la couleur* (CTB) utilisent la couleur de l'objet pour définir des caractéristiques telles que l'épaisseur de ligne. Chaque objet rouge d'un dessin est tracé de la même manière. Même si vous pouvez modifier les styles d'une table des styles de tracé dépendant de la couleur, vous ne pouvez pas ajouter ni supprimer de styles. Chaque table des styles de tracé dépendant de la couleur contient 256 styles de tracé, un pour chaque couleur.

*Les tables des styles de tracé nommés* (STB) contiennent des styles de tracé définis par l'utilisateur. Lorsque vous utilisez une table des styles de tracé nommés, les objets qui ont la même couleur peuvent être tracés différemment, en fonction du style de tracé attribué à l'objet. Une table des styles de tracé nommés peut contenir autant de styles dont vous avez besoin. Les styles de tracé nommés peuvent être attribués aux objets et aux calques, exactement comme n'importe quelle autre propriété.

### **Pour définir un type de table des styles de tracé pour les nouveaux dessins**

- **1** Cliquez sur Outils ▶ Options.
- **2** Dans l'onglet Tracer et publier de la boîte de dialogue Options, cliquez sur le bouton Paramètres de la table des styles de tracé.
- **3** Dans la boîte de dialogue Paramètres de la table des styles de tracé, sélectionnez Utiliser les styles de tracé dépendant des couleurs ou Utiliser les styles de tracé nommés.
- **4** (Facultatif) Dans la zone Table des styles de tracé par défaut, sélectionnez une table des styles par défaut.
- **5** (Facultatif) Si vous avez sélectionné Utiliser les styles de tracé nommés, sélectionnez les styles de tracé à attribuer au calque 0 et aux nouveaux objets.
- **6** Cliquez sur OK.

**NOTE** La configuration des types de tables de styles de tracé pour les nouveaux dessins n'a pas d'incidence sur les dessins existants.

**Ligne de commande:** OPTIONS

# **Changement de type de table des styles de tracé**

Vous pouvez choisir un autre type de table des styles de tracé, dépendant de la couleur ou nommés, pour un dessin.

Vous pouvez utiliser CONVERTPSTYLES pour modifier le type de table des styles de tracé (dépendant de la couleur ou nommés) utilisé dans un dessin.

Lorsque vous passez de l'utilisation de tables des styles de tracé dépendant de la couleur à l'utilisation de tables des styles nommés dans un dessin, toutes les tables dépendant de la couleur associées aux présentations du dessin sont supprimées et remplacées par des tables des styles nommés. Si vous souhaitez utiliser les styles définis dans les tables des styles de tracé dépendant de la couleur après être passé à l'utilisation des tables des styles de tracé nommés, vous devez d'abord convertir toute table des styles de tracé dépendant de la couleur en table des styles de tracé nommés.

Lorsque vous passez de l'utilisation de tables de styles nommés à l'utilisation de tables de styles dépendant de la couleur dans un dessin, le nom des styles attribués aux objets du dessin est supprimé.

Outre le changement du type de style des tables de tracé utilisé dans un dessin, vous pouvez utiliser l'option CONVERTCTB pour passer de l'utilisation de tables des styles de tracé dépendant de la couleur à l'utilisation des tables des styles de tracé nommés. Cependant, vous ne pouvez pas transformer une table des styles de tracé nommés en tables des styles de tracé dépendant de la couleur.

## **Pour convertir un dessin afin d'utiliser les styles de tracé nommés**

- **1** Sur la ligne de commande, entrez **convertpstyles**.
- **2** Cliquez sur OK lorsque la boîte d'alerte apparaît.
- **3** Dans la boîte de dialogue Sélectionner un fichier, sélectionnez la table des styles de tracé nommés à utiliser dans l'onglet Objet et dans toutes les présentations qui utilisent des tables de styles du même nom.

**4** Cliquez sur Ouvrir.

Un message confirmant que le dessin a été converti s'affiche.

**NOTE** Si l'option Afficher styles de tracé a déjà été sélectionnée dans la boîte de dialogue, vous devez entrer **regen** sur la ligne de commande pour afficher les paramètres du style de tracé.

### **Pour convertir un dessin afin d'utiliser les styles de tracé dépendant de la couleur**

- **1** Sur la ligne de commande, entrez **convertpstyles**.
- **2** Cliquez sur OK.

Un message confirmant que le dessin a été converti s'affiche.

### **Pour convertir une table des styles de tracé dépendant de la couleur en table des styles de tracé nommés**

- **1** Sur la ligne de commande, entrez **convertctb**.
- **2** Dans la boîte de dialogue Sélectionner un fichier, sélectionnez le nom de la table des styles de tracé à convertir et cliquez Ouvrir. Par défaut, les tables de styles de tracé sont enregistrées dans le dossier *Plot Styles*.
- **3** Entrez le nom de la nouvelle table des styles de tracé et cliquez sur Enregistrer.
- **4** Cliquez sur OK lorsque la boîte d'alerte apparaît.

<span id="page-1017-0"></span>**NOTE** Faites attention à utiliser l'éditeur de la table des styles de tracé pour renommer les styles de tracé de la nouvelle table pour qu'ils soient plus représentatifs *avant* d'utiliser cette table avec un dessin.

**Ligne de commande:** CONVERTCTB

# **Attribution de tables de styles de tracé aux présentations**

L'attribution de différentes tables de styles de tracé à chaque présentation du dessin permet de gérer le traçage des objets. La table des styles de tracé s'applique à la fois aux objets de l'espace objet et aux objets de l'espace papier. Pour tracer le dessin sans appliquer de propriété de styles de tracé, sélectionnez Aucune dans la liste des tables de styles de tracé.

Si vous utilisez des tables de styles de tracé nommés, chacun des objets du dessin est associé directement à un style de tracé ou hérite d'un style de tracé de son calque.

Pour afficher les effets d'une table des styles de tracé dans une présentation, sélectionnez l'option Afficher styles de tracé dans l'onglet Table des styles de tracé de la boîte de dialogue Mise en page.

**NOTE** si vous insérez une référence externe dans votre dessin, toutes les tables de styles de tracé définies sont également insérées. Vous pouvez modifier l'aspect des objets en modifiant les tables de styles de tracé associées à l'aide de l'éditeur de la table des styles de tracé.

### **Pour attribuer une table des styles de tracé à une présentation**

- **1** Cliquez sur les onglets Objet ou de présentation auxquels vous souhaitez associer la table des styles de tracé.
- **2** Cliquez sur le menu Fichier ► Mise en page.
- **3** Dans le gestionnaire des mises en page, cliquez sur Modifier.
- **4** Sous Table des styles de tracé (attribution des plumes), sélectionnez une table des styles de tracé dans la liste proposée.
- **5** Dans la boîte de dialogue Question, cliquez sur Oui ou Non pour indiquer si la sélection doit être appliquée ou non à l'onglet courant uniquement ou à toutes les présentations.

Cette option n'est disponible que pour l'onglet Objet.

**6** Pour obtenir un aperçu des effets de la table des styles de tracé dans la présentation, activez la case à cocher Afficher styles de tracé.

Cette option n'est disponible que pour les présentations.

- **7** Cliquez sur OK.
- **8** Dans le gestionnaire des mises en page, cliquez sur Fermer.

**NOTE** Si l'option Afficher styles de tracé a déjà été sélectionnée dans la boîte de dialogue, vous devez entrer **regen** sur la ligne de commande pour afficher les paramètres du style de tracé.

Barre d'outils Présentations

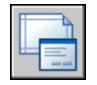

**Ligne de commande:** MISENPAGE

Contrôle du traçage des objets | **999**

### **Pour obtenir un aperçu des effets d'une table des styles de tracé dans une présentation**

- **1** Cliquez sur l'onglet de présentation dans lequel vous souhaitez prévisualiser les effets de la table des styles de tracé.
- **2** Cliquez sur le menu Fichier ► Mise en page.
- **3** Dans le gestionnaire des mises en page, cliquez sur Modifier.
- **4** Dans la boîte de dialogue Mise en page, sous Table des styles de tracé (attribution des plumes), sélectionnez Afficher styles de tracé.
- **5** Cliquez sur OK.
- **6** Dans le gestionnaire des mises en page, cliquez sur Fermer.

L'aperçu des effets de la table des styles de tracé s'affiche dans la présentation.

Barre d'outils Présentations

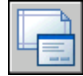

**Ligne de commande:** MISENPAGE

# **Gestion des tables de styles de tracé**

Vous pouvez utiliser le gestionnaire des styles du tracé pour ajouter, supprimer, renommer, copier et modifier des tables de styles de tracé.

Les tables des styles de tracé dépendant des couleurs (CTB) et nommés (STB) sont stockées par défaut dans le dossier *Plot Styles*. Ce dossier est également appelé Gestionnaire des styles du tracé.

Vous pouvez utiliser le gestionnaire des styles du tracé pour ajouter, supprimer, renommer, copier et modifier des tables de styles de tracé. Le gestionnaire des styles du tracé répertorie toutes les tables des styles de tracé disponibles.

### **Pour créer une table des styles de tracé**

- **1** Cliquez sur le menu Outils  $\triangleright$  Assistants  $\triangleright$  Ajouter une table des styles de tracé.
- **2** Lisez la première page. Cliquez sur Suivant.
- **3** Dans la page Début, vous pouvez choisir d'utiliser un fichier de configuration (CFG) ou un fichier de configuration de traceur (PCP ou PC2) pour importer les paramètres de plume, baser la nouvelle table des

styles de tracé sur une table existante ou en créer une entièrement nouvelle. Si vous utilisez une table des styles de tracé existante, la nouvelle table utilise le même type que la table d'origine. Cliquez sur Suivant.

- **4** Dans la page Choisir une table des styles de tracé, sélectionnez Table des styles de tracé dépendant de la couleur ou Table des styles de tracé nommés.
- **5** Si vous importez les paramètres de plume d'un fichier PCP, PC2 ou CFG, ou si vous basez la nouvelle table sur une table existante, spécifiez le fichier sur la page Rechercher le nom de fichier. Si vous utilisez un fichier CFG, vous devrez peut-être sélectionner la configuration de traceur à importer. Cliquez sur Suivant.
- **6** Dans la page Nom de fichier, indiquez le nom de la nouvelle table des styles de tracé. Cliquez sur Suivant.
- **7** Dans la page Fin, vous pouvez modifier la nouvelle table en cliquant sur Editeur de la table des styles de tracé. Vous pouvez affecter la nouvelle table de styles de tracé afin de pouvoir l'utiliser dans tous les dessins.
- **8** Cliquez sur Finish.

La nouvelle table des styles de tracé est disponible à la fois dans les boîtes de dialogue Tracer et Mise en page pour tous les dessins qui utilisent des tables de styles de tracé dépendant de la couleur.

### **Pour renommer une table des styles de tracé**

- **1** Cliquez sur le menu Fichier ➤ Gestionnaire des styles du tracé.
- **2** Cliquez sur le style de tracé que vous voulez renommer avec le bouton droit de la souris et choisissez Renommer.
- **3** Donnez un nouveau nom au fichier. N'oubliez pas d'ajouter la même extension de fichier (*.ctb* ou *.stb*). A la fin des modifications, appuyez sur ENTREE.

La table des styles de tracé renommée est disponible dans les boîtes de dialogue Tracer et Mise en page pour tous les dessins qui utilisent ce type de table des styles de tracé.

### **Ligne de commande:** GESTSTYLE

### **Pour modifier la description d'une table des styles de tracé**

**1** Cliquez sur le menu Fichier ➤ Gestionnaire des styles du tracé.

- **2** Cliquez deux fois sur le fichier de la table des styles de tracé dont vous voulez modifier la description.
- **3** Dans l'éditeur de la table des styles de tracé et dans l'onglet Général, entrez la nouvelle description de la table des styles de tracé.
- **4** Cliquez sur Enregistrer & Fermer.

## **Ligne de commande:** GESTSTYLE

### **Pour modifier des styles de tracé dans une table**

- **1** Cliquez sur le menu Fichier ➤ Gestionnaire des styles du tracé.
- **2** Cliquez deux fois sur la table des styles de tracé que vous voulez modifier.
- **3** Dans l'éditeur de la table des styles de tracé et dans l'onglet Vue de la feuille, sous Styles de tracé, sélectionnez un style de tracé et modifiez ses paramètres.
- **4** Cliquez sur Enregistrer & Fermer.

**Ligne de commande:** GESTSTYLE

# **Utilisation de tables des styles de tracé dépendant de la couleur**

Lorsqu'un dessin utilise des tables des styles de tracé dépendant de la couleur, vous ne pouvez pas attribuer un style de tracé à un seul objet ou un seul calque. Pour attribuer des propriétés de style de tracé à un objet vous devez plutôt modifier la couleur de l'objet ou du calque.

Vous pouvez attribuer des tables des styles de tracé dépendant de la couleur aux présentations. Vous avez également la possibilité d'utiliser plusieurs tables des styles de tracé dépendant de la couleur prédéfinies, modifier des tables existantes ou en créer de nouvelles.

Les tables des styles de tracé dépendant de la couleur sont mémorisées dans le dossier *Styles de tracé* et porte l'extension *.ctb*.

## **Utilisation de tables des styles de tracé dépendant de la couleur prédéfinies**

Plusieurs tables des styles de tracé dépendant de la couleur sont installées dans le dossier *Styles de tracé*, également appelé Gestionnaire des styles du tracé.

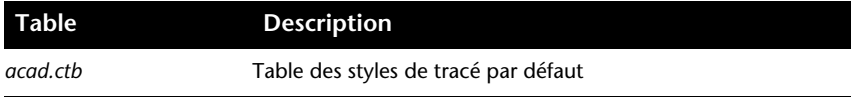

# **1002** | Chapitre 27 Impression de dessins

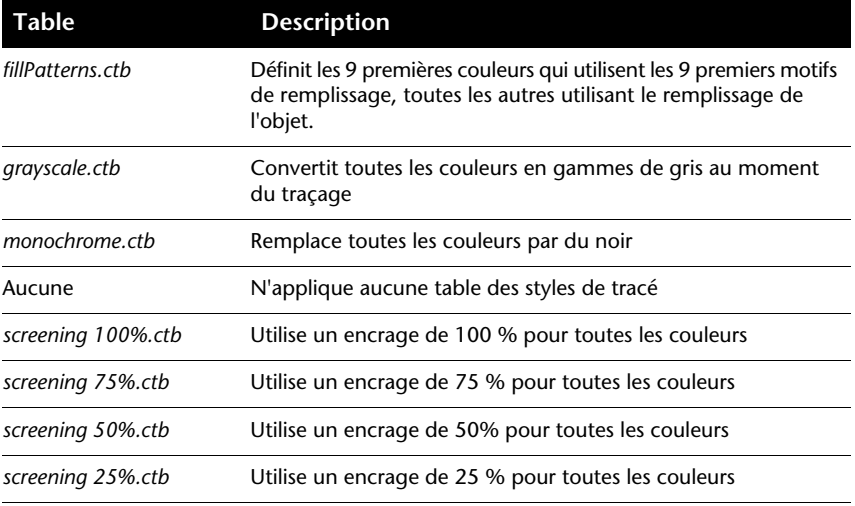

**NOTE** Vous ne pouvez affecter une table des styles de tracé dépendant des couleurs à une présentation que si le dessin a été configuré pour utiliser ces tables.

### **Voir aussi:**

**"[Attribution de tables de styles de tracé aux présentations](#page-1017-0)" à la page 998**

# **Utilisation des tables des styles de tracé nommés**

Vous ne pouvez créer, supprimer et appliquer des styles de tracé que dans une table des styles de tracé nommés. Il est possible de définir un nombre illimité de styles de tracé dans un dessin.

# **Utilisation des styles de tracé nommés**

Les styles de tracé nommés sont des propriétés associées aux objets et aux calques, comme le type de ligne et la couleur.

Un objet dont le style de tracé est défini comme étant DUCALQUE hérite du style de tracé de son calque.

Utilisez la palette Propriétés pour modifier le style de tracé d'un objet et le Gestionnaire des propriétés des calques pour modifier le style de tracé d'un calque.

Comme différentes tables de styles de tracé peuvent être attribuées à chaque présentation et qu'une table des styles nommés peut contenir un nombre

illimité de styles, il est possible de fournir à un objet ou à un calque un style de tracé qui ne se trouve pas dans toutes les tables. Dans ce cas, le style de tracé est manquant dans la boîte de dialogue Sélectionner un style de tracé. Les propriétés de traçage par défaut de l'objet sont utilisées. Par exemple, la table des styles de tracé nommés Style1 contient les styles de tracé A et B. La table des styles de tracé nommés Style2 contient les styles de tracé B et C. Dans une présentation qui utilise la table Style1, tous les objets utilisant le style de tracé C sont considérés comme ayant un style de tracé manquant. Dans cette présentation, les objets associés au style C sont tracés avec leurs paramètres par défaut.

### **Pour modifier le style de tracé d'un objet**

Vous ne pouvez modifier le style de tracé d'un objet que si le dessin utilise une table des styles de tracé nommés. Si le dessin utilise une table des styles de tracé dépendant de la couleur, changez la couleur de l'objet pour modifier son aspect après traçage.

- **1** Sélectionnez un ou plusieurs objets dont vous voulez modifier le style de tracé.
- **2** Cliquez avec le bouton droit de la souris dans la zone de dessin. Cliquez sur Propriétés.
- **3** Dans la palette Propriétés, sélectionnez un style de tracé dans la liste des styles disponibles. Cliquez sur la colonne de droite en regard de Style de tracé.

Les styles de tracé listés sont ceux qui sont déjà utilisés par les objets et dans la table associée à la présentation courante.

- **4** Pour sélectionner un style de tracé d'une autre table, cliquez sur Autre. Dans la boîte de dialogue Sélectionner un style de tracé, vous pouvez associer une autre table des styles de tracé à la présentation courante et sélectionner un style dans cette table.
- **5** Pour modifier la table des styles de tracé courante, cliquez sur Editeur.
- **6** Cliquez sur OK une fois que vous avez terminé.

Toutes les modifications effectuées dans la palette Propriétés prennent effet immédiatement. Si vous modifiez la table des styles de tracé associée à la présentation courante, les objets de l'espace objet comme ceux de l'espace papier sont modifiés.

Barre d'outils Standard

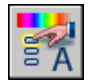

**Ligne de commande:** PROPRIETES

### **Pour modifier le style de tracé d'un calque**

- **1** Cliquez sur le menu Format ► Calque.
- **2** Dans la boîte de dialogue Gestionnaire des propriétés des calques, sélectionnez le calque dont vous souhaitez modifier le style de tracé.
- **3** Cliquez sur le style de tracé courant dans la colonne Style de tracé. Sélectionnez le style de tracé que vous voulez utiliser.
- **4** Pour sélectionner un style dans une table différente, sélectionnez une table active dans la liste Table des styles de tracé actifs.

La liste des styles de tracé répertorie alors les styles de la table sélectionnée.

- **5** Pour modifier la table des styles de tracé sélectionnée, cliquez sur Editeur. Modifiez les paramètres de votre choix et cliquez sur Enregistrer & Fermer.
- **6** Cliquez sur OK.

Vous ne pouvez modifier le style de tracé d'un calque que si le dessin utilise des tables de styles de tracé nommés. Si le dessin utilise des tables de styles de tracé dépendant de la couleur, changez la couleur du calque pour modifier l'aspect de l'objet après traçage.

**NOTE** La propriété de style de tracé d'un objet peut être définie comme étant DUCALQUE pour hériter du style de tracé de son calque.

Barre d'outils Calques

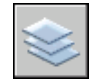

**Ligne de commande:** CALQUE

### **Pour définir le style de tracé courant**

- **1** Cliquez sur le menu Format ➤ Style de tracé.
- **2** Dans la boîte de dialogue Style de tracé courant, sélectionnez un des styles de la liste.

Les styles de tracé affichés sont ceux disponibles dans la table des styles de tracé courante.

**3** Pour sélectionner un style dans une table différente, sous Table des styles de tracé actifs, sélectionnez une table.

La liste des styles de tracé répertorie alors les styles de la table sélectionnée.

- **4** Pour modifier la table des styles de tracé sélectionnée, cliquez sur Editeur. Modifiez les paramètres de votre choix. Cliquez ensuite sur Enregistrer et Fermer.
- **5** Cliquez sur OK.

Le style de tracé que vous avez activé est appliqué à tous les nouveaux objets créés dans le dessin.

Vous ne pouvez modifier le style de tracé courant que si le dessin utilise des tables de styles de tracé nommés. S'il utilise des tables de styles dépendant de la couleur, changez la couleur pour modifier l'aspect après traçage des objets et des calques.

**NOTE** La propriété de style de tracé courant peut être définie comme étant DUCALQUE pour hériter du style de tracé du calque courant.

## **Ligne de commande:** STYLETRACEUR

# **Gestion des styles de tracé nommés**

Vous pouvez ajouter, supprimer, renommer et copier les styles d'une table des styles de tracé nommés dans l'éditeur de la table des styles de tracé.

L'éditeur de la table des styles de tracé permet également de modifier les paramètres des styles de tracé à la fois pour les tables de styles nommés et dépendant de la couleur.

**NOTE** Vous ne pouvez ni modifier ni supprimer le style de tracé NORMAL. De plus, vous ne pouvez pas ajouter, supprimer, copier ou renommer des styles de tracé dans une table des styles de tracé nommés si une table de mappage des couleurs a été associée à la table des styles de tracé. La table de mappage des couleurs associe chaque style de tracé à une couleur ACI.

### **Voir aussi:**

**"[Modification des paramètres des styles de tracé](#page-1029-0)" à la page 1010**

### **Pour créer un style de tracé nommé**

- **1** Cliquez sur le menu Fichier ➤ Gestionnaire des styles du tracé.
- **2** Cliquez deux fois sur le fichier STB dans lequel vous voulez ajouter un style de tracé.
- **3** (Facultatif) Si vous voulez choisir la position du style de tracé dans la liste, sélectionnez le style qui devra précéder le nouveau style dans l'onglet Vue de la feuille.
- **4** Dans l'onglet Vue de la feuille ou Vue de la table, cliquez sur Ajouter style.
- **5** Dans la boîte de dialogue Ajouter un style de tracé, entrez le nom du style de tracé.
- **6** Cliquez sur Enregistrer & Fermer.

# **Ligne de commande:** GESTSTYLE

# **Pour copier un style de tracé nommé**

- **1** Cliquez sur le menu Fichier ➤ Gestionnaire des styles du tracé.
- **2** Cliquez deux fois sur le fichier STB que vous voulez modifier.
- **3** Dans l'Editeur de la table des styles de tracé, onglet Vue de la feuille, cliquez avec le bouton droit sur le style de tracé que vous voulez copier. Cliquez sur Copier.
- **4** Cliquez avec le bouton droit de la souris sur un style de tracé. Cliquez sur Coller. Si vous voulez choisir la position du nouveau style de tracé dans la liste, cliquez avec le bouton droit sur le style qui devra précéder le nouveau style.
- **5** Dans la boîte de dialogue Ajouter un style de tracé, entrez le nom du style de tracé.
- **6** Cliquez sur Enregistrer & Fermer.

# **Ligne de commande:** GESTSTYLE

## **Pour modifier la description d'un style de tracé**

- **1** Cliquez sur le menu Fichier ➤ Gestionnaire des styles du tracé.
- **2** Cliquez deux fois sur la table des styles de tracé qui contient le style de tracé dont vous voulez modifier la description.
- **3** Dans l'Editeur de la table des styles de tracé et dans l'onglet Vue de la feuille, sélectionnez le style de tracé dont vous voulez modifier la description.
- **4** Sous Description, modifiez la description du style de tracé.
	- Vous pouvez sélectionner d'autres styles de tracé et modifier leurs descriptions ou leurs paramètres.
- **5** Cliquez sur Enregistrer & Fermer.

**Ligne de commande:** GESTSTYLE

### **Pour renommer un style de tracé nommé**

- **1** Cliquez sur le menu Fichier ► Gestionnaire des styles du tracé.
- **2** Cliquez deux fois sur le fichier STB contenant le style de tracé que vous voulez renommer.
- **3** Dans l'Editeur de la table des styles de tracé, onglet Vue de la feuille, cliquez sur le style de tracé dont vous voulez modifier le nom. Cliquez sur Renommer.
- **4** Entrez le nouveau nom du style de tracé.
- **5** Cliquez sur Enregistrer & Fermer.

#### **Ligne de commande:** GESTSTYLE

#### **Pour supprimer un style de tracé nommé**

- **1** Cliquez sur le menu Fichier ➤ Gestionnaire des styles du tracé.
- **2** Cliquez deux fois sur le fichier STB que vous voulez modifier.
- **3** Dans l'Editeur de la table des styles de tracé et dans l'onglet Vue de la feuille, sélectionnez le style que vous voulez supprimer dans la liste des styles de tracé.
- **4** Cliquez sur Supprimer style.
- **5** Cliquez sur Enregistrer & Fermer.

#### **Ligne de commande:** GESTSTYLE

# **Utilisation des tables de styles de tracé nommés prédéfinies**

Une table des styles de tracé nommés supplémentaire est installée pour que vous puissiez l'utiliser en plus de la table par défaut. Toutes les tables de styles de tracé nommés ont l'extension *.stb*.

- *acad.stb*<sup>°</sup>: table des styles de tracé par défaut
- *Monochrome.stb*<sup>o</sup>: toutes les couleurs sont remplacées par du noir
- Aucune : aucune table des styles de tracé n'est appliquée

**NOTE** Les tables de styles de tracé nommés ne sont disponibles que si le dessin a été configuré pour utiliser ce type de tables.

**Voir aussi:**

**"[Attribution de tables de styles de tracé aux présentations](#page-1017-0)" à la page 998**

# **Suppression des tables de mappage des couleurs**

Si vous supprimez la table de mappage, la table des styles de tracé devient une table des styles ordinaire et ne permet plus d'appliquer les styles de tracé aux anciens dessins.

Les tables des styles de tracé nommés que vous créez en utilisant les fichiers CFG, PCP ou PC2 ont des tables de mappage des couleurs créées à partir de vos précédents mappages de plumes. Les tables de styles de tracé dépendant des couleurs disposent également de tables de mappage des couleurs. Les tables de mappage des couleurs servent à associer des styles de tracé aux couleurs et donc aux objets de chaque couleur lors de l'ouverture de dessins AutoCAD 2000. Cela vous permet de simuler la manière dont les dessins ont été tracés dans les versions antérieures.

Tant que la table de mappage des couleurs existe, vous ne pouvez ni ajouter ni supprimer ni renommer ses styles de tracé.

Si vous supprimez la table de mappage, la table des styles de tracé devient une table des styles ordinaire et ne permet plus d'appliquer les styles de tracé aux anciens dessins. En revanche, vous pouvez l'utiliser pour les nouveaux dessins.

**AVERTISSEMENT** Si vous supprimez une table de mappage des couleurs, il sera impossible d'affecter automatiquement des styles de tracé à des objets lorsque des dessins plus anciens seront ouverts pour la première fois.

### **Pour supprimer une table de mappage des couleurs**

- **1** Cliquez sur le menu Fichier ➤ Gestionnaire des styles du tracé.
- **2** Cliquez deux fois sur la table des styles de tracé que vous voulez modifier.
- **3** Dans l'éditeur de la table des styles de tracé, onglet Général, cliquez sur Supprimer la table de mappage des couleurs AutoCAD Release 14.
- **4** Lisez le message d'avertissement. Cliquez sur Oui pour supprimer la table de mappage des couleurs ou sur Non pour la conserver.
- **5** Cliquez sur Enregistrer & Fermer.

**Ligne de commande:** GESTSTYLE

# <span id="page-1029-0"></span>**Modification des paramètres des styles de tracé**

Vous pouvez utiliser l'éditeur de la table des styles de tracé pour modifier les styles. Les modifications apportées à un style de tracé affectent les objets auxquels il est associé.

# **Présentation des paramètres de style de tracé**

Vous pouvez ouvrir l'éditeur de la table des styles de tracé en cliquant deux fois sur un fichier CTB ou STB dans le gestionnaire de traçage. Cet éditeur contient les styles de la table des styles de tracé spécifiée.

L'onglet Général affiche des informations générales sur la table. Les onglets Vue de la table et Vue de la feuille vous permettent de modifier les paramètres de style de tracé de deux façons. En règle générale, l'onglet Vue de la table convient lorsque vous avez peu de styles de tracé. Dans le cas contraire, l'onglet Vue de la feuille peut se révéler plus approprié.

Dans une table des styles de tracé nommés, le style de tracé NORMAL représente les propriétés par défaut d'un objet (pas le style de tracé appliqué). Vous ne pouvez ni modifier ni supprimer le style NORMAL.

## **Pour modifier les paramètres d'un style de tracé**

- **1** Cliquez sur le menu Fichier ► Gestionnaire des styles du tracé.
- **2** Cliquez deux fois sur la table des styles de tracé que vous voulez modifier.
- **3** Dans l'Editeur de la table des styles de tracé et dans l'onglet Vue de la feuille, sélectionnez le style de tracé à modifier.
- **4** Sous Propriétés, cliquez sur la flèche en regard de la propriété que vous voulez modifier. Sélectionnez une option dans la liste.
- **5** Modifiez les autres propriétés et autres styles de tracé, selon vos besoins.
- **6** Cliquez sur Enregistrer & Fermer.

**Ligne de commande:** GESTSTYLE

# **Définition des couleurs, de la projection, des nuances de gris et du panachage dans les tables des styles de tracé**

Vous pouvez utiliser un style de tracé pour affecter les propriétés de couleur, de la projection, de nuances de gris et de panachage.

### **Attribution d'une couleur à un style de tracé**

Le paramètre par défaut d'un style de tracé est Utiliser la couleur de l'objet. Ce paramètre conserve la couleur du calque ou la couleur définie séparément pour l'objet. Si vous attribuez une couleur au style de tracé, cette couleur remplace la couleur de l'objet lors du tracé. Vous pouvez spécifier l'une des 255 couleurs ACI, une couleur vraie ou une couleur de carnet de couleurs. Si vous voulez définir des styles de tracé sur les couleurs vraies, le traceur doit être configuré en conséquence.

Le paramètre par défaut d'un style de tracé est Utiliser la couleur de l'objet. Ce paramètre conserve la couleur du calque ou la couleur définie séparément pour l'objet. Si vous attribuez une couleur au style de tracé, cette couleur remplace la couleur de l'objet lors du tracé. Vous pouvez spécifier l'une des 255 couleurs ACI.

**NOTE** Si vous utilisez une table des styles de tracé enregistrée dans AutoCAD 2000 ou une version ultérieure, les valeurs de couleurs vraies sont modifiées afin de correspondre à la valeur la plus proche dans la palette de la version courante.

### **Utilisation du tramage**

Vous pouvez sélectionner un paramètre d'intensité de couleur déterminant la quantité d'encre placée sur le papier lors du traçage. Les valeurs autorisées vont de 0 à 100. Si vous sélectionnez 0, la couleur devient blanche. Si vous sélectionnez 100, la couleur présente son maximum d'intensité. Le tramage ne s'applique réellement que si le traceur est configuré pour le traçage des couleurs ou des gammes de gris. Le panachage doit également être activé.

## **Utilisation du panachage**

Un traceur fait appel au panachage pour rendre les couleurs à l'aide de motifs de points, donnant ainsi l'impression de tracer plus de couleurs que ne le permet l'encre disponible dans le traceur. Si le traceur ne prend pas en charge le panachage, ce paramètre est désactivé.

La principale raison conduisant à désactiver le panachage est d'éviter le traçage erroné de lignes résultant du panachage de vecteurs fins et de rendre les couleurs ternes plus visibles. Si vous désactivez le panachage, les couleurs sont mises en correspondance avec la couleur la plus proche ; le nombre de couleurs utilisées pour le traçage est alors d'autant plus restreint. Le panachage est possible, que vous utilisiez la couleur de l'objet ou celle du style de tracé.

**NOTE** Le panachage désactive le contrôle de la fusion.

### **Passer à la gamme des gris**

Lorsque vous sélectionnez Passer à la gamme des gris, les couleurs de l'objet sont converties en gamme de gris, si le traceur prend en charge cette fonction. Les couleurs claires, par exemple le jaune, sont remplacées par des gris clairs. Les couleurs foncées sont remplacées par des gris foncés. Si vous désactivez l'option Passer à la gamme des gris, les valeurs RVB sont utilisées pour les couleurs de l'objet. Le passage à la gamme des gris est disponible si vous utilisez la couleur de l'objet ou attribuez une couleur à un style de tracé.

### **Pour attribuer une couleur à un style de tracé**

- **1** Cliquez sur le menu Fichier ➤ Gestionnaire des styles du tracé.
- **2** Cliquez avec le bouton droit de la souris sur un fichier CTB ou STB. Cliquez sur Ouvrir.
- **3** Dans l'onglet Vue de la table de l'Editeur de la table des styles de tracé, cliquez sur le champ Couleur correspondant au style de tracé à modifier.
- **4** Dans la liste déroulante Couleur, cliquez sur la couleur que vous souhaitez utiliser ou sur Sélectionner une couleur pour afficher la boîte de dialogue correspondante, puis effectuez l'une des opérations suivantes :
	- Dans l'onglet Index, cliquez sur une couleur, ou indiquez son numéro (1/255) ou son nom dans le champ Couleur. Cliquez sur OK.
	- Dans le champ Modèle de couleur de l'onglet Couleurs vraies, spécifiez une couleur (entrez une valeur de couleur dans la zone Couleur ou indiquez des valeurs dans les champs Teinte, Saturation et Luminance). Cliquez sur OK.
	- Dans la zone Carnet de couleurs de l'onglet Carnet de couleurs, sélectionnez une couleur (utilisez les flèches haut et bas, puis cliquez sur une pastille de couleur). Cliquez sur OK.

### **Ligne de commande:** GESTSTYLE

### **Pour utiliser le tramage**

**1** Cliquez sur le menu Fichier ➤ Gestionnaire des styles du tracé.

- **2** Cliquez deux fois sur la table des styles de tracé que vous voulez modifier.
- **3** Dans l'éditeur de la table des styles de tracé et dans l'onglet Vue de la feuille, sélectionnez le style de tracé à modifier.
- **4** Dans la zone Projection, indiquez une valeur d'intensité entre 1 et 100.
- **5** Une fois que vous avez terminé, cliquez sur Enregistrer et Fermer.

Tant que l'éditeur de la table des styles de tracé est ouvert, vous pouvez modifier les propriétés de plusieurs styles de tracé.

**NOTE** En général, lorsque le tramage et utilisé, la couleur de traçage sélectionnée est le noir pour chaque style ; ainsi le tramage est représenté sous la forme d'un pourcentage de noir.

#### **Ligne de commande:** GESTSTYLE

#### **Pour activer ou désactiver le panachage**

- **1** Cliquez sur le menu Fichier ► Gestionnaire des styles du tracé.
- **2** Cliquez deux fois sur la table des styles de tracé que vous voulez modifier.
- **3** Dans l'éditeur de la table des styles de tracé et dans l'onglet Vue de la feuille, sélectionnez le style de tracé à modifier et sélectionnez Panachage.
- **4** Sélectionnez Actif ou Inactif.
- **5** Une fois que vous avez terminé, cliquez sur Enregistrer et Fermer.

Tant que l'éditeur de la table des styles de tracé est ouvert, vous pouvez modifier les propriétés de plusieurs styles de tracé.

#### **Ligne de commande:** GESTSTYLE

### **Pour activer ou désactiver l'application d'une gamme de gris**

- **1** Cliquez sur le menu Fichier ► Gestionnaire des styles du tracé.
- **2** Cliquez deux fois sur la table des styles de tracé que vous voulez modifier.
- **3** Dans l'éditeur de la table des styles de tracé et dans l'onglet Vue de la feuille, sélectionnez le style de tracé à modifier et sélectionnez Niveau de gris.
- **4** Sélectionnez Actif ou Inactif.
- **5** Une fois que vous avez terminé, cliquez sur Enregistrer et Fermer.

Tant que l'éditeur de la table des styles de tracé est ouvert, vous pouvez modifier les propriétés de plusieurs styles de tracé.

**Ligne de commande:** GESTSTYLE

# **Affectation des numéros de plume et des plumes virtuelles dans les tables des styles de tracé**

Le choix des plumes utilisées par le traceur varie selon que vous utilisez un traceur à plume ou un autre type d'imprimante, par exemple une imprimante laser.

## **Attribution de plumes aux styles de tracé**

Le paramètre Utiliser la plume attribuée n° de l'éditeur de la table des styles de tracé définit la plume physique à utiliser pour chaque style de tracé. Les plumes physiques du traceur sont décrites dans le fichier de configuration (PC3) du traceur. Si vous utilisez un traceur à plumes, vous devez fournir les informations concernant la couleur, la vitesse et la largeur de chaque plume dans la section Configuration de la plume physique de l'éditeur de configuration du traceur.

Par exemple, lorsque vous définissez les informations de plume dans l'Editeur de configuration du traceur, vous pouvez spécifier que la plume n°1 est noire et mesure 0,010 pouce tandis que la plume n°2 est rouge et mesure 0,020 pouce. Dans l'éditeur de la table des styles de tracé, vous pouvez attribuer la plume n°1 au style de tracé appelé CANALISATIONS D'EAU et la plume n°2 au style de tracé appelé EGOUTS.

Vous pouvez attribuer une plume à un style de tracé en la sélectionnant parmi les 32 numéros de plumes dans le champ Utiliser la plume attribuée n°. La valeur par défaut est 1. Si la couleur du style de tracé a pour valeur Utiliser la couleur de l'objet ou si vous modifiez un style de tracé dans une table des styles dépendant de la couleur, vous ne pouvez pas modifier le numéro de plume.

Si vous indiquez 0, la valeur du champ devient Automatique. Les informations entrées sous Caractéristiques des plumes physiques de l'éditeur de configuration du traceur sont utilisées pour sélectionner la plume ayant la couleur la plus proche de celle de l'objet que vous tracez.

## **Attribution de paramètres de plume à un traceur sans plumes**

De nombreux traceurs n'utilisant pas de plumes sont capables de simuler les performances de traceurs à plumes au moyen de plumes virtuelles. Pour de nombreux périphériques, vous pouvez gérer les plumes virtuelles à l'aide du logiciel ou les configurez à partir du panneau de commandes du traceur, à l'aide de l'ordinateur.

Si vous gérez les plumes à l'aide du logiciel, les valeurs de la table des styles de tracé relatives à l'épaisseur de ligne, au type de ligne, à la projection, au

style de fin de ligne, au style des jointures et au style du remplissage s'appliqueront et remplaceront les paramètres du panneau de commandes du traceur.

Si vous désactivez la fonction de gestion des paramètres de plumes (ceci se faisant généralement à partir du traceur) du logiciel, celui-ci peut alors sélectionner des plumes virtuelles, mais ne peut plus gérer l'épaisseur de ligne, le type de ligne, le style de fin de ligne, le style des jointures, le style du remplissage ou la couleur. Dans le programme, vous pouvez activer les plumes virtuelles en sélectionnant 255 plumes virtuelles dans la zone Mode des couleurs de l'option Graphiques du vecteur de l'onglet Paramètres du périphérique et du document de l'éditeur de configuration du traceur. La sélection de tout autre mode des couleurs indique que la gestion des plumes est prise en charge par le logiciel.

Dans l'éditeur de la table des styles de tracé, sous Plume virtuelle n°, vous pouvez spécifier un numéro de plume virtuelle compris entre 1 et 255. Entrez **0** ou **Automatique** pour indiquer que l'affectation de plumes virtuelles doit être effectuée depuis l'ACI.

Lorsque vous créez une table des styles de tracé, n'oubliez pas qu'elle peut être utilisée avec un grand nombre de traceurs différents, et que le traceur et le mode déterminent quelles parties de la table des styles de tracé sont activées.

- Si vous utilisez un traceur à plumes dont les plumes sont attribuées par l'utilisateur, le numéro de plume virtuelle et les attributions de couleurs sont ignorés.
- Si vous utilisez un traceur à plumes dont les plumes sont attribuées automatiquement, les plumes sont sélectionnées en fonction de la couleur et de l'épaisseur de ligne de l'objet. Le numéro des plumes virtuelles est ignoré.
- Si vous utilisez un traceur raster en mode raster, les numéros de la plume physique et de la plume virtuelle sont ignorés.
- Si vous utilisez un traceur raster en mode plume virtuelle, tout est ignoré excepté le numéro de plume virtuelle.

**NOTE** Si vous utilisez une autre application pour traiter vos fichiers de tracés après les avoir créés et que vous modifiez les attributs de plume, un traçage sans utilisation de plumes virtuelles entraîne l'absence de relation simple entre les numéros de plume dans le fichier de tracé et les couleurs des objets dans le programme. Ceci rendra difficile l'application de paramètres de plume supplémentaires.

### **Pour spécifier un numéro de plume virtuelle**

- **1** Cliquez sur le menu Fichier ► Gestionnaire des styles du tracé.
- **2** Cliquez deux fois sur la table des styles de tracé que vous voulez modifier.
- **3** Dans l'éditeur de la table des styles de tracé, onglet Vue de la feuille, sélectionnez le style de tracé à modifier, puis cliquez sur Plume virtuelle.
- **4** Sous Plume virtuelle n°, saisissez un nombre compris entre 1 et 255 ou entrez **0** ou **Automatique** pour que le programme affecte à la plume virtuelle la couleur ACI de l'objet que vous tracez.
- **5** Une fois que vous avez terminé, cliquez sur Enregistrer et Fermer.

Tant que l'éditeur de la table des styles de tracé est ouvert, vous pouvez modifier les propriétés de plusieurs styles de tracé.

**Ligne de commande:** GESTSTYLE

# **Gestion de l'épaisseur et du type de ligne**

L'épaisseur et le type de ligne peuvent être définis comme propriétés d'un objet ou déterminés par l'utilisation d'un style de tracé au moment du traçage. Les paramètres d'épaisseur ou de type de ligne du style de tracé remplacent l'épaisseur ou le type de ligne de l'objet lors du traçage.

## **Attribution et affichage d'une épaisseur de ligne**

Lorsque vous sélectionnez le champ Epaisseur de ligne dans l'éditeur de la table des styles de tracé, un exemple d'épaisseur de ligne ainsi que sa valeur numérique s'affichent. Le paramètre d'épaisseur de ligne par défaut dans un style de tracé est Utiliser l'épaisseur de ligne de l'objet. Vous pouvez modifier une épaisseur de ligne existante, si celle dont vous avez besoin n'est pas disponible.

Pour afficher les épaisseurs de ligne du style de tracé dans une présentation, activez la case à cocher Afficher styles de tracé dans la table des styles de tracé de la boîte de dialogue Mise en page.

## **Attribution d'un type de ligne**

Lorsque vous sélectionnez le champ Type de ligne dans l'éditeur de la table des styles de tracé, une liste accompagnée d'un exemple et d'une description de chaque type de ligne s'affiche. Le paramètre de type de ligne par défaut dans un style de tracé est Utiliser le type de ligne de l'objet.

Que vous choisissiez d'attribuer un type de ligne comme propriété de l'objet ou comme style de tracé, vous pouvez utiliser l'option Ajustement adapté. Cette option ajuste l'échelle du type de ligne pour finaliser son motif. Si vous ne sélectionnez pas Ajustement adapté, il est possible qu'une ligne s'interrompe au milieu d'un motif. Désactivez l'option Ajustement adapté si l'échelle du type de ligne est importante. Activez-la si les motifs de type de ligne complets priment sur l'échelle du type de ligne.

Vous pouvez appliquer un facteur d'échelle global aux types de ligne et motifs de remplissage non ISO des styles de tracé.

#### **Voir aussi:**

**"[Utilisation des types de ligne](#page-342-0)" à la page 323 "[Contrôle de l'épaisseur des lignes"](#page-352-0) à la page 333**

### **Pour définir l'épaisseur de ligne du tracé**

- **1** Cliquez sur le menu Fichier ➤ Gestionnaire des styles du tracé.
- **2** Cliquez deux fois sur la table des styles de tracé que vous voulez modifier.
- **3** Dans l'éditeur de la table des styles de tracé et dans l'onglet Vue de la feuille, sélectionnez le style de tracé à modifier.
- **4** Cliquez sur la flèche de la zone Epaisseur de ligne et sélectionnez une épaisseur dans la liste. Pour indiquer que l'épaisseur de ligne de l'objet doit être utilisée, sélectionnez l'option Utiliser l'épaisseur de ligne de l'objet.
- **5** Cliquez sur Enregistrer & Fermer.

Tant que l'éditeur de la table des styles de tracé est ouvert, vous pouvez modifier les propriétés de plusieurs styles de tracé.

#### **Ligne de commande:** GESTSTYLE

#### **Pour définir le type de ligne du tracé**

- **1** Cliquez sur le menu Fichier ► Gestionnaire des styles du tracé.
- **2** Cliquez deux fois sur la table des styles de tracé que vous voulez modifier.
- **3** Dans l'éditeur de la table des styles de tracé et dans l'onglet Vue de la feuille, sélectionnez le style de tracé à modifier.
- **4** Cliquez sur la flèche de la zone Type de ligne et sélectionnez un type dans la liste. Pour indiquer que le type de ligne de l'objet doit être utilisé, sélectionnez l'option Utiliser le type de ligne de l'objet.
- **5** Pour ajuster l'échelle du type de ligne afin d'afficher le motif en entier, sélectionnez Actif dans la zone Adapté de l'onglet Vue de la feuille.
- **6** Cliquez sur Enregistrer & Fermer.

Tant que l'éditeur de la table des styles de tracé est ouvert, vous pouvez modifier les propriétés de plusieurs styles de tracé.

### **Ligne de commande:** GESTSTYLE

#### **Pour appliquer un facteur d'échelle aux types de ligne et motifs de remplissage non ISO**

- **1** Cliquez sur le menu Fichier ➤ Gestionnaire des styles du tracé.
- **2** Cliquez deux fois sur la table des styles de tracé que vous voulez modifier.
- **3** Dans l'éditeur de la table des styles de tracé et dans l'onglet Général, activez la case à cocher Appliquer le facteur d'échelle global aux types de ligne non ISO.

Cette option applique la valeur d'échelle que vous spécifiez aux types de ligne et aux motifs de remplissage.

- **4** Dans la zone Facteur d'échelle, entrez le facteur d'échelle à appliquer.
- **5** Cliquez sur Enregistrer & Fermer.

**Ligne de commande:** GESTSTYLE

# **Attribution de styles de fin de ligne et de jointure**

Vous pouvez définir les styles de fin de ligne et de jointure des objets pour lesquels une épaisseur de ligne a été définie, soit comme propriétés d'objet, soit comme valeur de remplacement dans un style de tracé.

### **Attribution d'un style de fin de ligne**

Le programme inclut les options de style de fin de ligne suivantes :

- Bouton
- Carré
- Arrondi
- Losange

Le paramètre par défaut pour le style de fin de ligne est Utiliser le style de fin de ligne de l'objet, qui est arrondi. Pour remplacer le style de fin de ligne par défaut lors du traçage, attribuez un style de fin de ligne à un style de tracé.

**NOTE** Pour tracer du texte SHX, il est conseillé d'utiliser le style arrondi pour les fins de ligne et les jointures.

### **Attribution d'un style de jointure**

Le programme inclut les options de style des jointures suivantes :

- Mître
- Biseau
- Arrondi
- Losange

Le paramètre par défaut pour le style des jointures est Utiliser le style de jointure de l'objet, qui est arrondi. Pour remplacer le style de jointure par défaut lors du traçage, attribuez un style de jointure à un style de tracé.

## **Pour attribuer un style de fin de ligne ou de jointure de ligne**

- **1** Cliquez sur le menu Fichier ➤ Gestionnaire des styles du tracé.
- **2** Cliquez avec le bouton droit de la souris sur un fichier CTB ou STB. Cliquez sur Ouvrir.
- **3** Dans l'onglet Vue de la table de l'Editeur de la table des styles de tracé, cliquez sur le champ Style de fin de ligne ou Style des jointures correspondant au style de tracé à modifier.
- **4** Sélectionnez une option dans la liste déroulante.

**Ligne de commande:** GESTSTYLE

# **Attribution d'un style de remplissage**

Pour le traçage de polylignes épaisses, d'anneaux, d'objets hachurés avec remplissage solide et de solides, le programme propose les options de style de remplissage suivantes :

- Solid
- Damier
- Hachures
- Losanges
- Barres horizontales
- Inclinaison à gauche
- Inclinaison à droite
- Carré
- Points carrés
- Barres verticales

Le paramètre de type de remplissage par défaut dans un style de tracé est Utiliser le style de remplissage de l'objet. Pour remplacer le style de remplissage par défaut lors du traçage, attribuez un style de remplissage à un style de tracé.

Vous pouvez appliquer un facteur d'échelle global aux types de ligne et motifs de remplissage non ISO des styles de tracé.

#### **Voir aussi:**

#### **"[Choix des motifs de hachures et des remplissages"](#page-782-0) à la page 763**

#### **Pour attribuer un style de remplissage**

- **1** Cliquez sur le menu Fichier ➤ Gestionnaire des styles du tracé.
- **2** Cliquez avec le bouton droit de la souris sur un fichier CTB ou STB. Cliquez sur Ouvrir.
- **3** Dans l'onglet Vue de la table de l'Editeur de la table des styles de tracé, cliquez sur le champ Style de remplissage correspondant au style de tracé à modifier.
- **4** Sélectionnez un style de remplissage dans la liste déroulante.

**Ligne de commande:** GESTSTYLE

# **Affichage de l'aperçu d'un tracé**

Il est recommandé d'afficher un aperçu du dessin tracé avant de l'envoyer à l'imprimante ou au traceur. L'aperçu permet de gagner du temps et d'économiser du papier.

La boîte de dialogue Tracer permet de visualiser l'aperçu du dessin. L'aperçu offre une représentation exacte du dessin tracé, y compris les épaisseurs de ligne, les motifs de remplissage et les autres options de style de tracé.

Lorsque vous affichez l'aperçu de votre dessin, les barres d'outils et palettes d'outils actives sont masquées et une barre d'aperçu temporaire, possédant des boutons permettant de tracer, d'effectuer un panoramique et de zoomer le dessin, s'affiche.

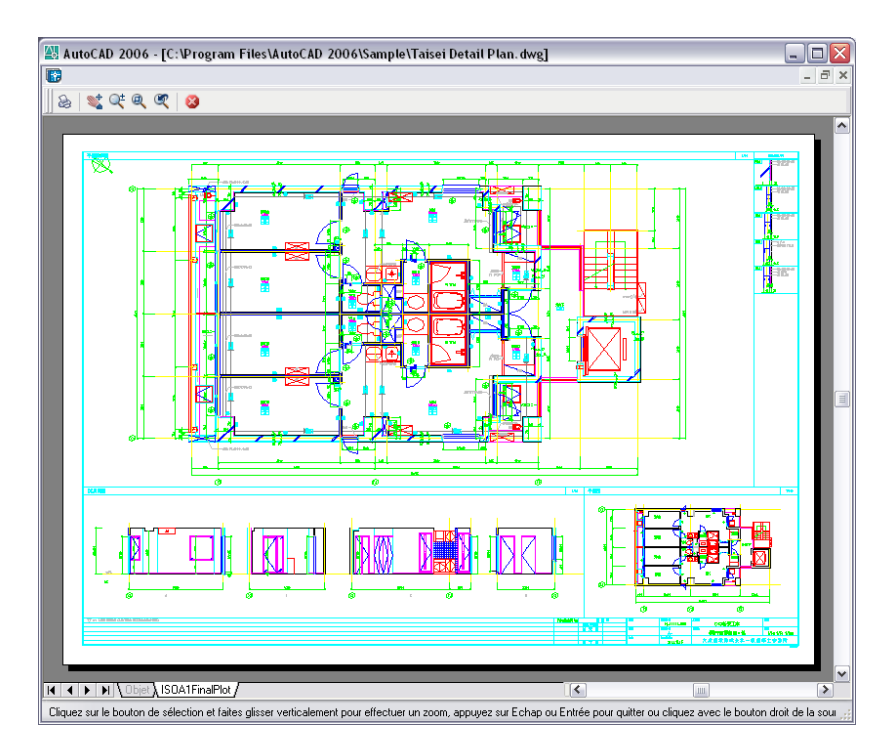

Dans les boîtes de dialogue Tracer et Mise en page, un aperçu miniature est également disponible ; celui-ci affiche la zone d'impression et la position du dessin sur la page.

### **Pour afficher l'aperçu d'un tracé.**

- **1** Cliquez sur le menu Fichier ▶ Tracer.
- **2** Dans la boîte de dialogue Tracer, cliquez sur Aperçu.

Une fenêtre d'aperçu s'affiche ; le curseur prend l'apparence du curseur de zoom en temps réel.

- **3** Cliquez sur le bouton droit de la souris pour afficher un menu contextuel disposant des options suivantes : Tracer, Panoramique, Zoom, Fenêtre de zoom ou Zoom Original (pour effectuer un zoom sur l'agrandissement de l'aperçu d'origine).
- **4** Appuyez sur ECHAP pour fermer l'aperçu et revenir dans la boîte de dialogue Tracer.
- **5** Si nécessaire, apportez des modifications aux paramètres de traçage et affichez de nouveau l'aperçu.

**6** Une fois que les paramètres sont corrects, cliquez sur OK pour tracer le dessin.

Barre d'outils Standard

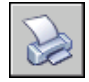

**Ligne de commande:** TRACEUR

# **Impression de fichiers sous d'autres formats**

Vous pouvez exporter les dessins à un certain nombre de formats, dont DWF, DXF et WMF (métafichier Windows). Vous pouvez également les imprimer dans des formats d'image en utilisant des pilotes de traceur spécifiques.

Dans l'un et l'autre cas, un pilote de traceur non système est configuré pour imprimer les informations du fichier. Vous pouvez gérer les propriétés personnalisées de chaque pilote non système dans l'éditeur de configuration du traceur. Une aide spécifique à chaque pilote est également disponible en sélectionnant Aide dans la boîte de dialogue Propriétés personnalisées du pilote (accessible via l'éditeur de configuration du traceur).

### **Voir aussi:**

**"[Publication de dessins"](#page-1048-0) à la page 1029**

# **Traçage de fichiers DWF**

Vous pouvez utiliser le programme pour créer des fichiers au format Design Web (DWF). Un fichier DWF est un fichier vectoriel 2D que vous pouvez utiliser pour publier votre dessin sur le Web ou sur un réseau intranet. Chaque fichier DWF contient un ou plusieurs fichiers dessin.

Les fichiers DWF peuvent être ouverts, visualisés et imprimés par tous les utilisateurs d'Autodesk® DWF™ Composer ou d'Autodesk® DWF™ Viewer. Ces applications permettent en outre de visualiser les fichiers DWF dans Microsoft® Internet Explorer 5.01 ou dans une version ultérieure. Les fichiers DWF acceptent les fonctions de panoramique et de zoom en temps réel ainsi que le contrôle sur les calques et les vues existantes.

#### **Voir aussi:**

**"[Publication de dessins"](#page-1048-0) à la page 1029**

### **Pour tracer un fichier DWF**

- **1** Cliquez sur le menu Fichier ▶ Tracer.
- **2** Dans la zone Nom située sous Imprimante/Traceur de la boîte de dialogue Tracer, sélectionnez la configuration *DWF6 ePlot.pc3* de la liste Nom.
- **3** Sélectionnez les paramètres de traçage de votre choix pour le fichier DWF.
- **4** Cliquez sur OK.
- **5** Dans la boîte de dialogue Rechercher le fichier de tracé, sélectionnez un emplacement et attribuez un nom au fichier DWF.
- **6** Cliquez sur Enregistrer.

Barre d'outils Standard

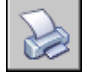

**Ligne de commande:** TRACEUR

# **Traçage dans un fichier DXB**

Les fichiers DXB (drawing interchange binary) sont pris en charge à l'aide du pilote non système DXB. Cette fonction est fréquemment utilisée pour transformer des dessins 3D en dessins 2D.

La sortie est compatible avec la commande CHARGDXB et le pilote ADI DXB livré avec les versions antérieures. Le pilote DXB partage les limitations suivantes avec le pilote ADI :

- Le pilote génère des fichiers DXB entier 16 bits ne contenant que des vecteurs.
- La sortie DXB est monochrome ; tous les vecteurs sont de couleur 7.
- Les images raster et les objets OLE incorporés ne sont pas pris en charge.
- Le pilote ignore les épaisseurs de ligne de l'objet et du style de tracé.

### **Voir aussi:**

**"Configuration pour la sortie de fichier" dans le Guide des pilotes et des périphériques**

### **Pour créer un fichier DXB**

- **1** Vérifiez que vous avez bien configuré un pilote de traceur pour l'impression des fichiers DXB. (voir Configuration pour la sortie de fichier"" dans le *Driver and Peripheral Guide*).
- **2** Cliquez sur le menu Fichier ▶ Tracer.
- **3** Dans la zone Nom sous Imprimante/Traceur de la boîte de dialogue Tracer sélectionnez une configuration de format DXB dans la liste.
- **4** Sélectionnez d'autres paramètres du fichier DXB si besoin est.
- **5** Cliquez sur OK.
- **6** Dans la boîte de dialogue Rechercher le fichier de tracé, sélectionnez un emplacement et attribuez un nom au fichier DXB.
- **7** Cliquez sur Enregistrer.

Barre d'outils Standard

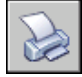

**Ligne de commande:** TRACEUR

# **Traçage dans un fichier raster**

Le pilote raster non système prend en charge plusieurs formats de fichiers raster, notamment Windows BMP, CALS, TIFF, PNG, TGA, PCX et JPEG. Le pilote raster est généralement utilisé pour le traçage des fichiers de PAO.

Tous les formats pris en charge par ce pilote, à l'exception d'un seul, produisent des fichiers raster "sans dimension" dont la taille est exprimée en pixels, mais pas en pouces ou en millimètres. Le format Dimensional CALS concerne les traceurs qui acceptent les fichiers CALS. Si c'est le cas pour votre traceur, vous devez spécifier un format de papier et une résolution réels. Spécifiez la résolution en points par pouce dans la zone Graphiques du vecteur de l'éditeur de configuration.

Par défaut, le pilote raster envoie les tracés uniquement dans des fichiers. Cependant, vous pouvez sélectionner Afficher tous les ports dans la page Ports de l'assistant Ajouter un traceur ou dans l'onglet Ports de l'éditeur de configuration du traceur ; tous les ports de votre ordinateur sont alors disponibles pour la configuration. Lorsqu'il est configuré pour l'envoi des tracés vers un port, ce pilote envoie les tracés dans un fichier qu'il copie sur le port spécifié. Pour réussir votre traçage, vérifiez que le périphérique connecté au port configuré peut accepter et traiter le fichier. Pour de plus amples
informations, reportez-vous à la documentation fournie par le constructeur du périphérique.

Le type, la taille et le nombre de couleurs du fichier raster déterminent la taille finale du fichier. Les fichiers raster peuvent être très volumineux. N'utilisez que les dimensions en pixels et le nombre de couleurs dont vous avez besoin.

Vous pouvez configurer la couleur d'arrière-plan des tracés raster dans la boîte de dialogue Propriétés personnalisées de l'éditeur de configuration du traceur. Si vous modifiez la couleur d'arrière-plan, les objets tracés dans cette couleur seront invisibles.

#### **Voir aussi:**

**"Configuration pour la sortie de fichier" dans le Guide des pilotes et des périphériques**

#### **Pour créer un fichier raster**

- **1** Vérifiez que vous avez configuré un pilote de traceur pour l'impression des fichiers raster. (voir "Configuration pour la sortie de fichier" dans le *Driver and Peripheral Guide*).
- **2** Cliquez sur le menu Fichier ▶ Tracer.
- **3** Dans la zone Nom sous Imprimante/Traceur de la boîte de dialogue Tracer sélectionnez une configuration de format raster dans la liste.
- **4** Sélectionnez les paramètres de traçage de votre choix pour le fichier raster.
- **5** Cliquez sur OK.
- **6** Dans la boîte de dialogue Rechercher le fichier de tracé, sélectionnez un emplacement et attribuez un nom au fichier raster.
- **7** Cliquez sur Enregistrer.

Barre d'outils Standard

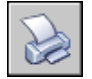

**Ligne de commande:** TRACEUR

## **Traçage de fichiers Adobe PostScript**

Le pilote Adobe PostScript vous permet d'utiliser les fichiers DWG avec un éventail de programmes de mise en page et d'outils d'archivage tels que le format PDF (Adobe Acrobat Portable Document Format).

Vous pouvez utiliser le pilote PostScript non système pour tracer des dessins sur des imprimantes PostScript et dans des fichiers PostScript. Utilisez le format de fichier PS pour les imprimantes et EPS pour les fichiers. Si vous imprimez vers un port matériel, la sortie PostScript est automatique. Si vous imprimez dans un fichier que vous avez l'intention d'envoyer à une imprimante, configurez la sortie PostScript.

Pour personnaliser l'impression, utilisez la boîte de dialogue Propriétés personnalisées de l'éditeur de configuration du traceur. Pour afficher cette boîte de dialogue, cliquez sur l'onglet Paramètres du périphérique et du document et, dans l'arborescence, sélectionnez Propriétés personnalisées. Dans la zone Personnalisation de l'accès, cliquez sur Propriétés personnalisées.

Le pilote PostScript prend en charge trois types de PostScript.

Niveau 1 : à utiliser pour la plupart des traceurs.

Niveau 1.5 : à utiliser pour les traceurs prenant en charge les images en couleurs.

Niveau 2 : si votre traceur accepte le PostScript Niveau 2, à utiliser pour générer des fichiers plus petits qui seront imprimés plus rapidement.

Les options Compression et Fractionner code PostScript en jetons binaires de la boîte de dialogue Propriétés personnalisées permettent de réduire la taille du fichier de sortie et d'améliorer la vitesse d'impression sur les périphériques acceptant ces options. Si vous rencontrez des problèmes lors de l'impression, essayez de désactiver ces options. Si vous arrivez à imprimer sans aucune option d'optimisation, essayez de les réactiver une par une pour voir quelles sont celles prises en charge par votre imprimante.

Certaines applications de publication assistée par ordinateur n'acceptent que le PostScript de niveau 1. Si vous rencontrez des problèmes avec vos fichiers EPS, essayez un niveau de PostScript inférieur et désactivez les options d'optimisation comme décrit plus haut.

L'ajout d'un aperçu miniature dans les fichiers EPS augmente assez largement la taille des fichiers mais permet dans la plupart des applications d'effectuer un aperçu rapide. L'aperçu WMF est destiné à Windows ; le EPSF est destiné aux plates-formes Macintosh et autres.

**NOTE** L'ajout de deux types d'aperçu peut tripler la taille de votre fichier.

**Voir aussi:**

**"Fichiers PostScript" "Configuration pour la sortie de fichier" dans le Guide des pilotes et des périphériques**

#### **Pour tracer un fichier PostScript**

- **1** Vérifiez que vous avez configuré un pilote de traceur pour l'impression des fichiers PostScript. (voir "Configuration pour la sortie de fichier""" dans le *Driver and Peripheral Guide*).
- **2** Cliquez sur le menu Fichier ▶ Tracer.
- **3** Dans la zone Nom sous Imprimante/Traceur de la boîte de dialogue Tracer, sélectionnez une configuration de format PostScript.
- **4** Sélectionnez d'autres paramètres du fichier PostScript si besoin est.
- **5** Cliquez sur OK.
- **6** Dans la boîte de dialogue Rechercher le fichier de tracé, sélectionnez un emplacement et attribuez un nom au fichier PostScript.
- **7** Cliquez sur Enregistrer.

Barre d'outils Standard

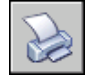

**Ligne de commande:** TRACEUR

## **Création d'un fichier de tracé**

Vous pouvez avoir recours à n'importe quelle configuration de traceur pour créer des fichiers de tracé à utiliser avec un logiciel d'impression en différé ou transmis à une société de services pour être imprimés.

Par exemple, les formats HP-GL et HP-GL/2 sont utilisés comme format intermédiaire pour les applications d'illustration et de production industrielle, pour l'archivage et pour un large éventail de périphériques d'impression.

Le pilote non système HP-GL prend en charge HP-GL (Hewlett-Packard Graphics Language), un langage de traceur à plumes largement répandu qui offre des fonctionnalités exclusivement vectorielles. Les objets raster ne sont pas pris en charge par le pilote de périphérique HPGL.

Le pilote non spécifique au système HP-GL/2 prend en charge un certain nombre de traceurs à plumes HP-GL/2 et de traceurs à jet d'encre. C'est un pilote HP-GL/2 générique qui n'est pas optimisé pour les périphériques d'un constructeur particulier. Par exemple, il n'envoie pas de commandes PJL aux périphériques, comme le ferait un véritable pilote Hewlett-Packard. Le pilote HP-GL/2 prend en charge d'anciens modèles de traceurs à plumes comme les périphériques les plus récents conçus par d'autres fabricants que Hewlett-Packard.

#### **Voir aussi:**

**"Définition de configurations propres aux périphériques" dans le Guide des pilotes et des périphériques**

#### **Pour créer un fichier de tracé**

- **1** Cliquez sur le menu Fichier ▶ Tracer.
- **2** Dans la zone Nom sous Imprimante/Traceur de la boîte de dialogue Tracer, sélectionnez une configuration de traceur.
- **3** Si l'option Tracer dans un fichier est disponible et n'est pas sélectionnée, sélectionnez-la.
- **4** Sélectionnez des paramètres de tracé pour le fichier de tracé si besoin est.
- **5** Cliquez sur OK.
- **6** Dans la boîte de dialogue Rechercher le fichier de tracé, sélectionnez un emplacement et attribuez un nom au fichier de tracé.
- **7** Cliquez sur Enregistrer.

#### Barre d'outils Standard

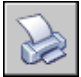

**Ligne de commande:** TRACEUR

## **Publication de dessins**

La publication propose une alternative rationalisée au traçage de plusieurs dessins. Grâce au gestionnaire du jeu de feuilles, vous pouvez aisément publier un jeu de feuilles complet sous la forme d'un jeu de dessins papier ou d'un seul fichier DWF (Design Web Format) électronique à plusieurs feuilles.

La publication d'un jeu de dessins électroniques sous la forme d'un fichier DWF permet de gagner du temps et d'augmenter la productivité en offrant des représentations précises et compressées des dessins dans un fichier facile à distribuer et à afficher. Les fichiers DWF peuvent être affichés ou tracés par toute personne utilisant le visionneur des fichiers DWF, Autodesk® DWF™ Viewer.

# **28**

#### **Dans ce chapitre**

- [Publication de dessins](#page-1049-0)
- [Aide-mémoire de publication](#page-1049-0)
- [Présentation de la publication](#page-1049-1)
- [Création et modification d'un](#page-1052-0) [jeu de dessins en vue d'une](#page-1052-0) [publication](#page-1052-0)
- [Création d'un jeu de dessins](#page-1060-0) [papier ou de fichier de tracé](#page-1060-0)
- [Publication d'un jeu de dessins](#page-1063-0) [électroniques](#page-1063-0)
- [Publication d'un jeu de feuilles](#page-1066-0)
- [Republication d'un jeu de](#page-1071-0) [dessins](#page-1071-0)
- [Visualisation d'un jeu de](#page-1073-0) [dessins électroniques publié](#page-1073-0)
- [Définition des options de](#page-1073-1) [publication](#page-1073-1)
- [3D DWF Publishing](#page-1082-0)
- [Configuration d'un pilote](#page-1084-0) [DWF6 \(évolué\)](#page-1084-0)

## **Aide-mémoire de publication**

<span id="page-1049-0"></span>Les jeux de dessins constituent l'élément à livrer principal de la plupart des groupes de conception. La création d'un jeu de dessins à distribuer pour révision peut s'avérer compliquée et fastidieuse.

Grâce à la boîte de dialogue Publier, vous pouvez aisément assembler un jeu de dessins et créer un jeu de dessins papier ou électroniques, d'un seul clic.

Les jeux de dessins électroniques sont enregistrés en tant que fichiers  $DWF^M$ (Design Web Format™). Vous pouvez afficher ou tracer des fichiers DWF à l'aide d'un visionneur de fichiers gratuit tel qu'Autodesk® DWF™ Viewer.

Pour créer un seul dessin, utilisez la boîte de dialogue Tracer.

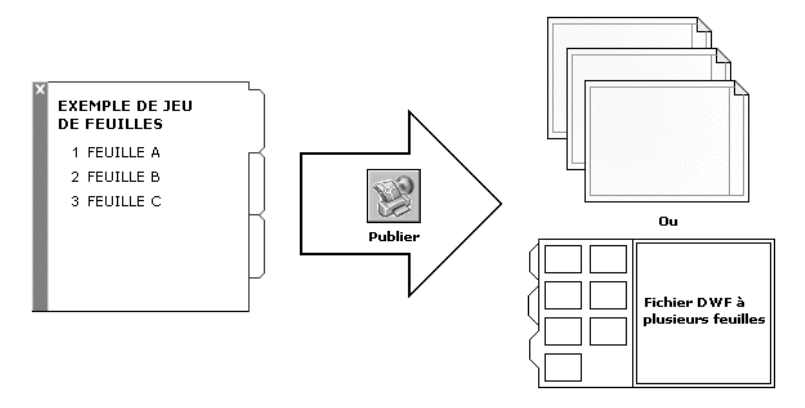

<span id="page-1049-1"></span>**Voir aussi:**

**"[Aide-mémoire de traçage](#page-991-0)" à la page 972**

Aucune procédure concernant cette rubrique.

### **Présentation de la publication**

La publication offre un moyen aisé de créer un jeu de dessins papier ou électroniques. Un jeu de dessins électroniques est l'équivalent numérique d'un jeu de dessins tracés. Vous créez un jeu de dessins électroniques en publiant des dessins dans un fichier DWF™ (Design Web Format™).

Vous avez la possibilité de publier un jeu de feuilles complet grâce au gestionnaire du jeu de feuilles. D'un seul clic, vous pouvez créer un jeu de dessins électroniques en publiant le jeu de feuilles dans un seul fichier DWF à plusieurs feuilles.

Vous pouvez créer un jeu de dessins papier en publiant le jeu de feuilles dans le traceur nommé dans la mise en page de chaque feuille.

Grâce à la boîte de dialogue Publier, vous avez la possibilité d'assembler un jeu de dessins à publier et d'enregistrer la liste en tant que fichier DSD (Drawing Set Descriptions). Vous pouvez personnaliser ce jeu de dessins pour un utilisateur particulier et ajouter ou supprimer des feuilles au fur et à mesure de l'avancée du projet. Lorsque vous avez créé une liste des feuilles de dessin dans la boîte de dialogue Publier, vous pouvez publier les dessins dans l'une des formes suivantes :

- Le traceur nommé dans la mise en page de chaque feuille (y compris les dessins que vous souhaitez tracer dans un fichier)
- Un seul fichier DWF à plusieurs feuilles
- Plusieurs fichiers DWF à une seule feuille

Grâce à 3D DWF Publishing, vous pouvez créer et publier des fichiers DWF à partir de vos modèles en trois dimensions. En tant que version technologique préliminaire du produit AutoCAD® 2006, la commande PUBLIERDWF3D est installée, par défaut, sur tous les réseaux et en option pour les installations autonomes.

La publication d'un jeu de dessins électroniques sous la forme d'un fichier DWF permet de gagner du temps et d'augmenter la productivité en offrant des représentations précises et compressées des dessins dans un fichier facile à distribuer et afficher. Ceci permet également de gérer l'intégrité des dessins originaux.

La publication permet de générer des fichiers DWF6, qui sont créés dans un format vectoriel (sauf le contenu des images raster insérées) garantissant la préservation de la précision. Vous pouvez afficher ou tracer des fichiers DWF à l'aide d'un visionneur de fichiers gratuit tel qu'Autodesk® DWF™ Viewer. Ils peuvent être diffusés par e-mail, sur site FTP, site Web de projet ou CD.

Vous pouvez indiquer quelles propriétés et quels attributs de blocs vous souhaitez mettre à la disposition des autres utilisateurs d'Autodesk DWF Viewer pour l'affichage ou l'impression des fichiers DWF publiés. Vous pouvez, par exemple, publier, pour un plombier, un fichier DWF contenant des données d'attributs de bloc concernant les appareils sanitaires spécifiés dans votre dessin. Puis, avec le même jeu de feuilles, vous pouvez inclure les données d'attributs de bloc concernant uniquement l'appareillage électrique d'un électricien.

Par défaut, les travaux publiés sont traités en arrière-plan, ce qui vous permet de revenir immédiatement à votre dessin. Un seul travail publié à la fois peut être traité en arrière-plan. Lorsqu'un travail est en cours de traitement en arrière-plan, vous pouvez vérifier son état en plaçant le curseur sur l'icône du traceur située sur le côté droit de la barre d'état. Vous pouvez également afficher les détails relatifs à tous les travaux effectués que vous avez tracés ou publiés lors de la session courante.

#### **Voir aussi:**

**"[Publication, transmission et archivage des jeux de feuilles](#page-298-0)" à la page 279 "[Spécification des paramètres de mise en page"](#page-959-0) à la page 940 "[3D DWF Publishing](#page-1082-1)" à la page 1063**

#### **Pour vérifier l'état d'un travail publié en cours de traitement en arrière-plan**

■ Placez le curseur sur l'icône du traceur dans la barre d'état. L'info-bulle affiche l'état du travail.

#### Barre d'état

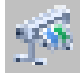

#### **Pour annuler une partie ou la totalité d'un travail publié en cours de traitement en arrière-plan**

**1** Cliquez à l'aide du bouton droit de la souris sur la barre d'état. Cliquez sur Annuler la feuille <*nomdefeuille*> ou sur Annuler tout le travail.

#### Barre d'état

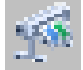

#### **Pour afficher les détails des travaux que vous avez publiés**

- **1** Effectuez l'une des opérations suivantes :
	- Cliquez sur le menu Fichier ▶Afficher le rapport de tracé et de publication.
	- Dans la barre d'état, cliquez avec le bouton gauche de la souris sur l'icône du traceur.
- **2** Dans la boîte de dialogue Rapport de tracé et de publication, affichez les détails relatifs aux travaux publiés.

**Ligne de commande:** AFFRAPPORTRACE

**Menu contextuel:** Dans la barre d'état, cliquez avec le bouton droit de la souris sur l'icône du traceur. Cliquez sur le bouton Afficher le rapport de tracé et de publication.

#### **Pour activer ou désactiver la publication en arrière-plan**

- **1** Cliquez sur le menu Outils ▶Options.
- **2** Sous Options de traitement en arrière-plan, dans l'onglet Tracer et publier de la boîte de dialogue Options, sélectionnez ou désélectionnez l'option Activer tracé en arrière-plan lors du traçage.
- **3** Cliquez sur OK.

<span id="page-1052-0"></span>**Ligne de commande:** OPTIONS

## **Création et modification d'un jeu de dessins en vue d'une publication**

Vous avez la possibilité d'assembler plusieurs feuilles de dessin à publier dans un traceur, des fichiers de tracé ou un fichier DWF™ . Vous pouvez personnaliser votre jeu de dessins pour un utilisateur spécifique et ajouter, supprimer, réorganiser, copier et renommer des feuilles dans un jeu de dessins en fonction de l'évolution d'un projet.

Vous pouvez publier le jeu de dessins directement sur papier, vers un seul fichier DWF ou vers plusieurs fichiers DWF pouvant être diffusés par e-mail, site FTP, site Web de projet ou CD. Vous pouvez enregistrer la description d'un jeu de dessins qui a été assemblé pour être publié dans un fichier DSD (Drawing Set Descriptions).

#### **Pour créer un jeu de dessins en vue d'une publication**

**1** Après avoir ouvert un dessin, cliquez sur le menu Fichier ▶ Publier.

La boîte de dialogue Publier s'ouvre. Si l'option Inclure les présentations lors de l'ajout de feuilles est sélectionnée dans le menu contextuel ou dans la boîte de dialogue Publier, toutes les présentations du dessin en cours sont répertoriées dans la liste des feuilles.

- **2** Dans la boîte de dialogue Publier, vous pouvez modifier la liste des feuilles en effectuant l'une des opérations suivantes, selon vos besoins :
	- **Ajout de feuilles.** Pour ajouter des feuilles provenant d'autres dessins, cliquez sur le bouton Ajouter des feuilles (ou faites glisser des dessins depuis le bureau). Dans la boîte de dialogue Choix des dessins, sélectionnez les dessins requis. Cliquez sur le bouton Sélectionner

Création et modification d'un jeu de dessins en vue d'une publication | **1033**

pour les ajouter à la liste des feuilles de la boîte de dialogue Publier. Toutes les présentations d'un dessin deviennent des feuilles individuelles dans la Liste des feuilles de dessin. Vous devez supprimer les feuilles qui ne doivent pas faire partie du jeu de dessins. Une présentation doit être initialisée avant de pouvoir être publiée (le format de papier doit être défini dans la mise en page à un format autre que  $0 \times 0$ ).

**NOTE** Pour inclure toutes les présentations lorsque vous ajoutez des feuilles à un jeu de dessins, vérifiez que l'option Inclure les présentations lors de l'ajout de feuilles est sélectionnée dans le menu contextuel ou dans la boîte de dialogue Publier.

■ **Insertion de modèles de présentation.** Si vous ajoutez une présentation objet non initialisée (le format de papier n'est pas défini dans la mise en page ou a pour valeur 0 x 0), elle est marquée comme non initialisée dans la colonne Etat de la liste des feuilles. Elle peut être tracée si vous sélectionnez une mise en page par défaut dans la liste déroulante des mises en page, sous Mises en page dans la liste des feuilles, dans la boîte de dialogue Publier.

**NOTE** Pour inclure le modèle lorsque vous ajoutez des feuilles à un jeu de dessins, vérifiez que l'option Inclure les modèles lors de l'ajout de feuilles est sélectionnée dans le menu contextuel ou dans la boîte de dialogue Publier.

- **Suppression de feuilles.** Pour supprimer des feuilles de la liste, sélectionnez une ou plusieurs feuilles dans la liste. Cliquez sur le bouton Supprimer les feuilles. Pour supprimer toutes les feuilles, cliquez avec le bouton droit de la souris. Cliquez sur Supprimer tout.
- **Réorganisation de feuilles.** Pour réorganiser les feuilles d'un cran vers le haut ou vers le bas dans la liste, sélectionnez une feuille. Cliquez sur le bouton Monter la feuille ou Descendre la feuille. Les feuilles du jeu de dessins seront alors visualisées ou tracées dans l'ordre indiqué dans la liste.
- **Attribution d'un nouveau nom aux feuilles.** Pour renommer une feuille, sélectionnez-la dans la liste et cliquez avec le bouton droit de la souris. Cliquez sur Renommer la feuille. Saisissez le nouveau nom de la feuille.
- **Modification des mises en page.** Pour modifier la mise en page d'une présentation, sélectionnez la feuille, puis sélectionnez une mise en page existante dans la liste Mise en page. Vous pouvez également sélectionner une ou plusieurs feuilles dans la liste et cliquer avec le bouton droit. Cliquez sur Modifier la mise en page. Dans la liste Mise

en page, sélectionnez une mise en page ou sélectionnez Importer pour importer des mises en page à partir d'un autre dessin ou gabarit. Dans la boîte de dialogue Importer les mises en page, sélectionnez un dessin avec une ou plusieurs mises en page. Cliquez sur le bouton Importer. Dans la liste Mise en page, sélectionnez une mise en page nommée.

**NOTE** Il est important de modifier la mise en page pour chaque présentation en fonction de la sortie requise. Vous ne pouvez appliquer aux feuilles de l'espace objet que des mises en page de l'espace objet et seules les mises en page de l'espace papier s'appliquent aux feuilles de l'espace papier.

- **Copie de feuilles.** Pour copier une ou plusieurs feuilles de dessin, sélectionnez-les dans la liste, puis cliquez avec le bouton droit. Cliquez sur Copier les feuilles sélectionnées. Les feuilles de dessin copiées sont ajoutées et mises en surbrillance à la fin de la liste des feuilles. Lorsqu'une feuille est copiée, son nom est créé par l'ajout de *-Copie(n)* à la fin de son nom original. Par exemple, si vous créez une copie d'une feuille appelée *Plomberie*, la feuille copiée s'appellera *Plomberie-Copie(1)*. Chaque fois que vous copiez une même feuille, *n* est incrémenté de 1. La création de copies d'une feuille vous permet de disposer de mises en page et autres paramètres différents pour la même feuille.
- **3** Une fois la liste des feuilles de dessin assemblée et configurée comme vous le souhaitez pour votre jeu de dessins, cliquez sur le bouton Enregistrer la liste.
- **4** Dans la zone Nom de fichier de la boîte de dialogue Enregistrer la liste sous, entrez un nom pour la liste. Cliquez sur Enregistrer.

La liste des jeux de dessins est enregistrée sous la forme d'un fichier DSD (Drawing Set Descriptions).

Barre d'outils Standard

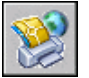

**Ligne de commande:** PUBLIER

#### **Pour ajouter des feuilles provenant d'un dessin à un jeu de dessins en vue d'une publication**

- **1** Cliquez sur le menu Fichier ▶Publier.
- **2** Dans la boîte de dialogue Publier, cliquez sur Ajouter des feuilles.

Création et modification d'un jeu de dessins en vue d'une publication | **1035**

**3** Dans la boîte de dialogue Choix des dessins, sélectionnez les dessins requis. Cliquez sur le bouton Sélectionner pour les ajouter à la liste des feuilles de la boîte de dialogue Publier.

**NOTE** Vous pouvez également faire glisser des dessins du bureau vers la boîte de dialogue Publier pour ajouter des feuilles à la liste.

Toutes les présentations d'un dessin deviennent des feuilles individuelles dans la Liste des feuilles de dessin.

Vous devez supprimer les feuilles de dessin ne devant pas faire partie du jeu de dessins. Les présentations doivent être initialisées avant de pouvoir être publiées. (Une présentation est initialisée lorsque son format de papier est défini dans la mise en page sur un format différent de 0 x 0.)

Barre d'outils Standard

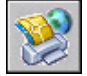

**Ligne de commande:** PUBLIER

#### **Pour ajouter des feuilles provenant d'un fichier DSD à un jeu de dessins en vue d'une publication**

- **1** Cliquez sur le menu Fichier ►Publier.
- **2** Dans la boîte de dialogue Publier, cliquez sur Charger la liste des feuilles.
- **3** Dans la boîte de dialogue Charger la liste des feuilles, sélectionnez un fichier DSD. Cliquez sur le bouton Charger.
- **4** Dans la boîte de dialogue Remplacer ou ajouter, cliquez sur Remplacer pour remplacer les feuilles courantes par celles du fichier DSD, ou sur Ajouter pour ajouter les feuilles du fichier DSD à la liste des feuilles de la boîte de dialogue Publier.

#### Barre d'outils Standard

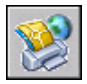

**Ligne de commande:** PUBLIER

#### **Pour supprimer une feuille d'un jeu de dessins en vue d'une publication**

**1** Cliquez sur le menu Fichier ►Publier.

- **2** Dans la boîte de dialogue Publier, vérifiez que les feuilles que vous souhaitez supprimer sont répertoriées.
- **3** Sous Feuilles, sélectionnez une ou plusieurs feuilles à supprimer. Cliquez sur le bouton Supprimer les feuilles.

Barre d'outils Standard

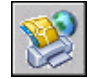

**Ligne de commande:** PUBLIER

#### **Pour supprimer toutes les feuilles d'un jeu de dessins en vue d'une publication**

- **1** Cliquez sur le menu Fichier ► Publier.
- **2** Dans la boîte de dialogue Publier, vérifiez que les feuilles que vous souhaitez supprimer sont répertoriées.
- **3** Dans la zone Liste des feuilles, cliquez avec le bouton droit de la souris, puis sur le bouton Supprimer tout.

**NOTE** La suppression de toutes les feuilles est définitive.

Barre d'outils Standard

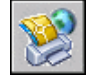

**Ligne de commande:** PUBLIER

#### **Pour réorganiser les feuilles d'un dessin en vue d'une publication**

- **1** Cliquez sur le menu Fichier ►Publier.
- **2** Dans la boîte de dialogue Publier, vérifiez que les feuilles que vous souhaitez réorganiser sont répertoriées.
- **3** Sélectionnez une feuille. Cliquez sur le bouton Monter la feuille ou Descendre la feuille.

**NOTE** Les feuilles du jeu de dessins sont alors visualisées ou tracées dans l'ordre indiqué dans la boîte de dialogue Publier.

Barre d'outils Standard

Création et modification d'un jeu de dessins en vue d'une publication | **1037**

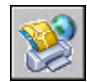

#### **Ligne de commande:** PUBLIER

#### **Pour copier des feuilles dans un dessin en vue d'une publication**

- **1** Cliquez sur le menu Fichier ► Publier.
- **2** Dans la boîte de dialogue Publier, vérifiez que les feuilles que vous souhaitez copier sont répertoriées.
- **3** Sélectionnez une ou plusieurs feuilles dans la liste des feuilles et cliquez avec le bouton droit de la souris. Cliquez sur Copier les feuilles sélectionnées.

Les feuilles de dessin copiées sont ajoutées et mises en surbrillance à la fin de la liste des feuilles. Lorsqu'une feuille est copiée, son nom est créé par l'ajout de *-copie(n)* à la fin de son nom original. Par exemple, si vous créez une copie d'une feuille appelée *Plomberie*, la feuille copiée s'appellera *Plomberie-Copie(1)*. Chaque fois que vous copiez une même feuille, *n* est incrémenté de 1. La création de copies d'une feuille vous permet de disposer de mises en page et autres paramètres différents pour la même feuille.

Barre d'outils Standard

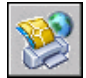

**Ligne de commande:** PUBLIER

#### **Pour renommer les feuilles d'un dessin en vue d'une publication**

- **1** Cliquez sur le menu Fichier ► Publier.
- **2** Dans la boîte de dialogue Publier, vérifiez que les feuilles que vous souhaitez renommer sont répertoriées.
- **3** Sélectionnez une feuille dans la liste, puis effectuez l'une des opérations suivantes :
	- Cliquez avec le bouton droit de la souris. Cliquez sur Renommer la feuille.
	- Appuyez sur F2.
- **4** Saisissez le nouveau nom de la feuille.

Barre d'outils Standard

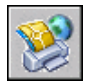

**Ligne de commande:** PUBLIER

#### **Pour modifier la mise en page d'une feuille dans un jeu de dessins en vue d'une publication**

- **1** Cliquez sur le menu Fichier ►Publier.
- **2** Dans la boîte de dialogue Publier, vérifiez que la feuille dont vous souhaitez modifier la mise en page est répertoriée.
- **3** Sélectionnez une feuille dans la liste Feuilles.
- **4** Sous Mise en page, sélectionnez une mise en page à appliquer à la feuille de dessin.

Barre d'outils Standard

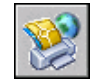

**Ligne de commande:** PUBLIER

#### **Pour modifier la mise en page d'une ou plusieurs feuilles dans un jeu de dessins en vue d'une publication**

- **1** Cliquez sur le menu Fichier ► Publier.
- **2** Dans la boîte de dialogue Publier, vérifiez que les feuilles dont vous souhaitez modifier les mises en page sont répertoriées.
- **3** Sélectionnez une ou plusieurs feuilles dans la liste des feuilles et cliquez avec le bouton droit de la souris. Cliquez sur Modifier la mise en page.
- **4** Dans la liste Mise en page, sélectionnez une mise en page à appliquer aux feuilles de dessin.

**NOTE** Il est important de modifier la mise en page pour chaque présentation en fonction de la sortie requise. Vous ne pouvez appliquer aux feuilles de l'espace objet que des mises en page de l'espace objet et seules les mises en page de l'espace papier s'appliquent aux feuilles de l'espace papier.

Barre d'outils Standard

Création et modification d'un jeu de dessins en vue d'une publication | **1039**

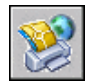

**Ligne de commande:** PUBLIER

#### **Pour importer une mise en page provenant d'un autre dessin à appliquer à une feuille de dessin en vue d'une publication**

- **1** Cliquez sur le menu Fichier ► Publier.
- **2** Dans la boîte de dialogue Publier, vérifiez que la feuille dont vous souhaitez modifier la mise en page est répertoriée.
- **3** Sélectionnez une feuille dans la liste Feuilles.
- **4** Sous Mise en page, sélectionnez Importer dans la liste.
- **5** Dans la boîte de dialogue Importer les mises en page, sélectionnez le dessin dont vous souhaitez importer les mises en page. Cliquez sur le bouton Importer.

#### Barre d'outils Standard

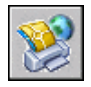

**Ligne de commande:** PUBLIER

#### **Pour publier plusieurs présentations dans un dessin**

- **1** Dans la zone du dessin, cliquez sur un onglet de présentation que vous souhaitez publier.
- **2** Appuyez sur la touche CTRL et maintenez-la enfoncée, puis cliquez sur les autres onglets de présentation que vous souhaitez publier.
- **3** Cliquez avec le bouton droit de la souris sur l'un des onglets de présentation sélectionnés. Cliquez sur Publier les présentations sélectionnées.
- **4** Dans la boîte de dialogue Publier, modifiez certains paramètres des présentations sélectionnées.
- **5** Cliquez sur Publier.

**Ligne de commande:** PUBLIER

## <span id="page-1060-0"></span>**Création d'un jeu de dessins papier ou de fichier de tracé**

Vous pouvez publier un jeu de dessins vers un traceur ou un fichier de tracé.

Vous avez la possibilité d'assembler des feuilles de dessin dans un jeu de dessins personnalisé et de publier les feuilles vers le traceur nommé dans la mise en page spécifiée pour chaque feuille. Si le périphérique de traçage nommé dans la mise en page est un traceur papier, votre sortie sera un jeu de dessins papier.

Si le traceur est configuré de façon à tracer dans un fichier, les feuilles sont enregistrées dans les fichiers placés dans l'emplacement spécifié dans la boîte de dialogue Options de publication. Chaque fichier de tracé d'une feuille de dessin est enregistré avec le même nom que la feuille suivie de l'extension de fichier appropriée (*.plt*, *.jpg* ou *.bmp*, par exemple). L'emplacement par défaut peut être modifié dans l'onglet Tracer et publier de la boîte de dialogue Options, sous Tracer dans fichier.

#### **Voir aussi:**

#### **"[Définition des options de publication](#page-1073-2)" à la page 1054**

#### **Pour créer et publier un jeu de dessins papier ou de fichier de tracé**

- **1** Ouvrez un dessin et cliquez sur le menu Fichier≻Publier.
- **2** Dans la boîte de dialogue Publier, les présentations de dessin s'affichent dans la liste Feuilles. Pour créer le jeu de dessins, modifiez la liste des feuilles de dessin en procédant de l'une des manières suivantes, selon vos besoins :
	- **Ajout de feuilles.** Pour ajouter des feuilles provenant d'autres dessins, cliquez sur le bouton Ajouter des feuilles (ou faites glisser des dessins depuis le bureau). Dans la boîte de dialogue Choix des dessins, sélectionnez les dessins requis. Cliquez sur le bouton Sélectionner pour les ajouter à la liste des feuilles de la boîte de dialogue Publier. Toutes les présentations d'un dessin deviennent des feuilles individuelles dans la Liste des feuilles de dessin. Vous devez supprimer celles ne devant pas faire partie du jeu de dessins. Une présentation doit être initialisée avant de pouvoir être publiée (le format de papier doit être défini dans la mise en page à un format autre que 0 x 0).

**NOTE** Pour inclure toutes les présentations lorsque vous ajoutez des feuilles à un jeu de dessins, vérifiez que l'option Inclure les présentations lors de

l'ajout de feuilles est sélectionnée dans le menu contextuel ou dans la boîte de dialogue Publier.

■ **Insertion de modèles de présentation.** Si vous insérez une présentation objet non initialisée (le format de papier n'est pas défini dans la mise en page ou a pour valeur 0 x 0), elle est marquée comme non initialisée dans la colonne Etat de la liste des feuilles. Elle peut être tracée si une mise en page par défaut est appliquée.

**NOTE** Pour inclure le modèle lorsque vous ajoutez des feuilles à un jeu de dessins, vérifiez que l'option Inclure le modèle lors de l'ajout de feuilles est cochée dans le menu contextuel.

- **Suppression de feuilles.** Pour supprimer des feuilles de la liste, sélectionnez une ou plusieurs feuilles dans la liste. Cliquez sur le bouton Supprimer les feuilles. Pour supprimer toutes les feuilles, cliquez avec le bouton droit de la souris. Cliquez sur le bouton Supprimer tout.
- **Réorganisation de feuilles.** Pour réorganiser les feuilles d'un cran vers le haut ou vers le bas dans la liste, sélectionnez une feuille. Cliquez sur le bouton Monter la feuille ou Descendre la feuille. Les feuilles du jeu de dessins seront alors visualisées ou tracées dans l'ordre indiqué dans la liste.
- **Attribution d'un nouveau nom aux feuilles**. Pour renommer une feuille, sélectionnez-la dans la liste et cliquez avec le bouton droit de la souris. Cliquez sur le bouton Renommer la feuille. Saisissez le nouveau nom de la feuille.
- **Modification des mises en page.** Pour modifier la mise en page d'une présentation, sélectionnez la feuille. Dans la liste Mise en page, sélectionnez une mise en page nommée ou une ou plusieurs feuilles dans la liste et cliquez avec le bouton droit de la souris. Cliquez sur Modifier la mise en page. Dans la liste Mise en page, sélectionnez une mise en page ou sélectionnez Importer pour importer des mises en page à partir d'un autre dessin ou gabarit. Dans la boîte de dialogue Importer les mises en page, sélectionnez un dessin avec une ou plusieurs mises en page. Cliquez sur le bouton Importer. Dans la liste Mise en page, sélectionnez une mise en page nommée.

**NOTE** Il est important de modifier la mise en page pour chaque présentation en fonction de la sortie requise. Vous ne pouvez appliquer aux feuilles de

l'espace objet que des mises en page de l'espace objet et seules les mises en page de l'espace papier s'appliquent aux feuilles de l'espace papier.

- **Copie de feuilles.** Pour copier une ou plusieurs feuilles de dessin, sélectionnez-les dans la liste et cliquez avec le bouton droit de la souris. Cliquez sur Copier les feuilles sélectionnées. Les feuilles de dessin copiées sont ajoutées et mises en surbrillance à la fin de la liste des feuilles. Lorsqu'une feuille est copiée, son nom est créé par l'ajout de *-Copie(n)* à la fin de son nom original. Par exemple, si vous créez une copie d'une feuille appelée *Plomberie*, la feuille copiée s'appellera *Plomberie-Copie(1)*. Chaque fois que vous copiez une même feuille, *n* est incrémenté de 1. La création de copies d'une feuille vous permet de disposer de mises en page et autres paramètres différents pour la même feuille.
- **3** Une fois la liste des feuilles de dessin assemblée et configurée comme vous le souhaitez pour votre jeu de dessins papier ou de fichier de tracé, cliquez sur le bouton Enregistrer la liste des feuilles.
- **4** Dans la zone Nom de fichier de la boîte de dialogue Enregistrer la liste sous, entrez un nom pour la liste des jeux de dessins. Cliquez sur Enregistrer.

La liste des jeux de dessins est enregistrée sous la forme d'un fichier DSD (Drawing Set Descriptions).

- **5** Dans la boîte de dialogue Publier, sous Publier vers, sélectionnez Traceur nommé dans la mise en page.
- **6** Cliquez sur Publier pour lancer le processus.

Si la publication en arrière-plan est activée, l'icône animée du traceur sur le côté droit de la barre d'état indique que le travail de publication est en cours : traçage des dessins sur papier ou création de fichiers de tracé.

**7** Pour visualiser les informations relatives au travail de publication traité, cliquez avec le bouton droit de la souris sur l'icône du traceur située sur le côté droit de la barre d'état . Cliquez sur Afficher le rapport de tracé et de publication.

Barre d'outils Standard

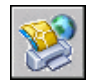

**Ligne de commande:** PUBLIER

Création d'un jeu de dessins papier ou de fichier de tracé | **1043**

## **Publication d'un jeu de dessins électroniques**

<span id="page-1063-0"></span>Vous pouvez publier un jeu de dessins électroniques au format DWF (Design Web Format).

Vous pouvez assembler des feuilles de dessins dans un jeu de dessins électroniques personnalisé. Un jeu de dessins électroniques est l'équivalent numérique d'un jeu de dessins tracés. Le jeu est enregistré en tant que fichier DWF unique à plusieurs feuilles et peut être partagé avec des clients, des fournisseurs ou des collègues susceptibles de devoir examiner ou enregistrer les dessins.

Vous pouvez également envoyer le jeu de dessins électroniques publié sous forme de pièce jointe à un e-mail, le partager sur un site de collaboration de projet (Autodesk®Buzzsaw®, par exemple) ou le placer sur un site Web. Grâce à Autodesk DWF Viewer, vous pouvez ne visualiser ou ne tracer que les présentations dont vous avez besoin.

Vous pouvez également publier le jeu de dessins de chaque feuille sous la forme de fichiers DWF individuels à une seule feuille.

Lorsque vous publiez sous la forme d'un fichier DWF, vous devez utiliser le fichier de configuration de traceur *DWF6 ePlot.pc3*. Vous pouvez utiliser le pilote de traceur par défaut *DWF6 ePlot.pc3* tel quel ou modifier les paramètres de configuration comme le nombre de couleurs, la résolution de l'affichage, la compression de fichier, le traitement des polices et d'autres options. Lorsque vous avez modifié le fichier *DWF6 ePlot.pc3*, tous les traçages et publications ultérieurs de fichiers DWF sont affectés.

**AVERTISSEMENT** Avant de modifier le fichier *DWF6 ePlot.pc3* original, n'oubliez pas de le sauvegarder au cas où vous souhaitez récupérer les paramètres par défaut.

**Voir aussi:**

**"[Définition des options de publication](#page-1073-2)" à la page 1054**

#### **Pour créer un jeu de dessins électroniques**

**1** Ouvrez un dessin et cliquez sur le menu Fichier ►Publier.

La boîte de dialogue Publier s'ouvre. Si l'option Inclure les présentations lors de l'ajout de feuilles est sélectionnée dans le menu contextuel ou dans la boîte de dialogue Publier, toutes les présentations du dessin en cours sont répertoriées dans la liste des feuilles.

- **2** Dans la boîte de dialogue Publier, vous pouvez modifier la liste des feuilles en effectuant l'une des opérations suivantes, selon vos besoins :
	- **Ajout de feuilles.** Pour ajouter des feuilles provenant d'autres dessins, cliquez sur le bouton Ajouter des feuilles (ou faites glisser des dessins depuis le bureau). Dans la boîte de dialogue Choix des dessins, sélectionnez les dessins requis. Cliquez sur le bouton Sélectionner pour les ajouter à la liste des feuilles de la boîte de dialogue Publier. Toutes les présentations d'un dessin deviennent des feuilles individuelles dans la Liste des feuilles de dessin. Vous devez supprimer les feuilles qui ne doivent pas faire partie du jeu de dessins. Une présentation doit être initialisée avant de pouvoir être publiée (le format de papier doit être défini dans la mise en page à un format autre que  $0 \times 0$ ).

**NOTE** Pour inclure toutes les présentations lorsque vous ajoutez des feuilles à un jeu de dessins, vérifiez que l'option Inclure les présentations lors de l'ajout de feuilles est sélectionnée dans le menu contextuel ou dans la boîte de dialogue Publier.

■ **Insertion de modèles de présentation.** Si vous insérez une présentation objet non initialisée (le format de papier n'est pas défini dans la mise en page ou a pour valeur 0 x 0), elle est marquée comme non initialisée dans la colonne Etat de la liste des feuilles. Elle peut être tracée si vous sélectionnez une mise en page par défaut dans la liste déroulante des mises en page, sous Mises en page dans la liste des feuilles, dans la boîte de dialogue Publier.

**NOTE** Pour inclure le modèle lorsque vous ajoutez des feuilles à un jeu de dessins, vérifiez que l'option Inclure les modèles lors de l'ajout de feuilles est sélectionnée dans le menu contextuel ou dans la boîte de dialogue Publier.

- **Suppression de feuilles.** Pour supprimer des feuilles de la liste, sélectionnez une ou plusieurs feuilles, puis cliquez sur Supprimer les feuilles. Pour supprimer toutes les feuilles, cliquez avec le bouton droit de la souris. Cliquez sur le bouton Supprimer tout.
- **Réorganisation de feuilles.** Pour réorganiser les feuilles d'un cran vers le haut ou vers le bas dans la liste, sélectionnez une feuille. Cliquez sur le bouton Monter la feuille ou Descendre la feuille. Les feuilles du jeu de dessins seront alors visualisées ou tracées dans l'ordre indiqué dans la liste.
- **Attribution d'un nouveau nom aux feuilles.**Pour renommer une feuille, sélectionnez-la dans la liste et cliquez avec le bouton droit

de la souris. Cliquez sur Renommer la feuille. Saisissez le nouveau nom de la feuille.

■ **Modification des mises en page.** Pour modifier la mise en page d'une présentation, sélectionnez la feuille, puis une mise en page existante dans la liste Mise en page. Vous pouvez également sélectionner une ou plusieurs feuilles dans la liste et cliquer avec le bouton droit de la souris. Cliquez sur Modifier la mise en page. Dans la liste Mise en page, sélectionnez une mise en page ou sélectionnez Importer pour importer des mises en page à partir d'un autre dessin ou gabarit. Dans la boîte de dialogue Importer les mises en page, sélectionnez un dessin avec une ou plusieurs mises en page. Cliquez sur le bouton Importer. Dans la liste Mise en page, sélectionnez une mise en page nommée.

**NOTE** Il est important de modifier la mise en page pour chaque présentation en fonction de la sortie requise. Vous ne pouvez appliquer aux feuilles de l'espace objet que des mises en page de l'espace objet et seules les mises en page de l'espace papier s'appliquent aux feuilles de l'espace papier.

- **Copie de feuilles.** Pour copier une ou plusieurs feuilles de dessin, sélectionnez-les dans la liste et cliquez avec le bouton droit de la souris. Cliquez sur le bouton Copier les feuilles sélectionnées. Les feuilles de dessin copiées sont ajoutées et mises en surbrillance à la fin de la liste des feuilles. Lorsqu'une feuille est copiée, son nom est créé par l'ajout de *-Copie(n)* à la fin de son nom original. Par exemple, si vous créez une copie d'une feuille appelée *Plomberie*, la feuille copiée s'appellera *Plomberie-Copie(1)*. Chaque fois que vous copiez une même feuille, *n* est incrémenté de 1. La création de copies d'une feuille vous permet de disposer de mises en page et autres paramètres différents pour la même feuille.
- **3** Une fois la liste des feuilles de dessin assemblée et configurée comme vous le souhaitez pour votre jeu de dessins, cliquez sur le bouton Enregistrer la liste.
- **4** Dans la boîte de dialogue Enregistrer la liste sous, saisissez un nom pour la liste dans la zone Nom de fichier. Cliquez sur le bouton Enregistrer.

La liste des jeux de dessins est enregistrée sous la forme d'un fichier DSD (Drawing Set Descriptions).

- **5** Dans la boîte de dialogue, sous Publier vers, sélectionnez Fichier DWF.
- **6** Saisissez un nom de fichier dans la boîte de dialogue Sélectionner un fichier DWF. Cliquez sur le bouton Sélectionner pour indiquer le nom et la destination du fichier DWF.

**NOTE** Vous pouvez également saisir une URL afin que le fichier DWF soit téléchargé vers un site FTP ou HTTP.

**7** Cliquez sur Publier pour lancer la création d'un jeu de dessins électroniques.

Si la publication en arrière-plan est activée, l'icône animée du traceur située sur le côté droit de la barre d'état indique que le travail de publication est en cours.

**8** Pour afficher les informations relatives au travail de publication traité, cliquez avec le bouton droit de la souris sur l'icône du traceur située sur le côté droit de la barre d'état. Cliquez sur le bouton Afficher le rapport de tracé et de publication.

Les informations de la boîte de dialogue Rapport de tracé et de publication sont également enregistrées dans le fichier journal du tracé et de la publication.

**9** Si la publication en arrière-plan est activée, vous pouvez visualiser le fichier DWF publié. Cliquez avec le bouton droit de la souris sur l'icône du traceur située sur le côté droit de la barre d'état. Cliquez sur Afficher le fichier DWF.

Barre d'outils Standard

<span id="page-1066-0"></span>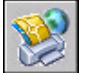

**Ligne de commande:** PUBLIER

## **Publication d'un jeu de feuilles**

Dans le gestionnaire du jeu de feuilles, vous pouvez aisément publier un jeu de feuilles complet, un sous-jeu de feuilles ou une seule feuille. Si vous souhaitez publier un jeu de feuilles que vous avez défini dans le gestionnaire du jeu de feuilles, vous gagnerez du temps en le publiant directement à partir du gestionnaire du jeu de feuilles plutôt que de commencer à partir de la boîte de dialogue Publier.

Lorsque vous procédez à une publication à partir du gestionnaire du jeu de feuilles, vous pouvez publier un jeu de feuilles électroniques vers un fichier DWF ou publier un jeu papier vers le traceur nommé dans la mise en page associée à chaque feuille de dessin. Vous pouvez également publier vos feuilles en utilisant une mise en page enregistrée dans le fichier DWT des autres mises en page associé au jeu de feuilles. Cette mise en page remplace la mise en page courante du travail de publication individuel.

Publication d'un jeu de feuilles | **1047**

Lorsque vous ouvrez la boîte de dialogue Publier à partir du gestionnaire du jeu de feuilles, elle répertorie automatiquement les feuilles que vous avez sélectionnées dans le jeu de feuilles. Vous pouvez alors modifier le jeu de feuilles en vue d'une publication.

#### **Voir aussi:**

**"[Utilisation des mises en page nommées avec des jeux de feuilles"](#page-987-0) à la page 968 "[Utilisation de feuilles dans un jeu de feuilles"](#page-276-0) à la page 257 "[Définition des options de publication](#page-1073-2)" à la page 1054**

#### **Pour publier un jeu de feuilles dans un fichier DWF**

- **1** Dans le gestionnaire du jeu de feuilles, sous Feuilles, sélectionnez le noeud ou le nom du jeu de feuilles.
- **2** Dans le coin supérieur droit du gestionnaire du jeu de feuilles, cliquez sur le bouton Publier dans DWF.

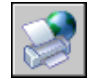

**NOTE** Si la publication en arrière-plan est activée, l'icône animée du traceur située sur le côté droit de la barre d'état indique que le travail de publication est en cours. Cliquez à l'aide du bouton droit de la souris sur cette icône pour obtenir les options d'affichage du fichier DWF ou pour afficher les informations relatives au travail de publication.

Barre d'outils Standard

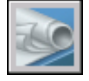

**Ligne de commande:** JEUFEUILLES

**Ligne de commande:** Cliquez avec le bouton droit de la souris sur un noeud ou un nom de feuille. Cliquez sur le bouton Publier ➤ Publier dans DWF.

#### **Pour publier un sous-jeu de feuilles ou une feuille individuelle dans un fichier DWF**

- **1** Dans le gestionnaire du jeu de feuilles, sous Feuilles, sélectionnez le noeud ou le nom d'un sous-jeu ou d'une feuille individuelle.
- **2** Dans le coin supérieur droit du gestionnaire du jeu de feuilles, cliquez sur le bouton Publier dans DWF.

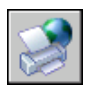

**NOTE** Si la publication en arrière-plan est activée, l'icône animée du traceur située sur le côté droit de la barre d'état indique que le travail de publication est en cours. Cliquez à l'aide du bouton droit de la souris sur cette icône pour obtenir les options d'affichage du fichier DWF ou pour afficher les informations relatives au travail de publication.

Barre d'outils Standard

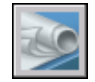

**Ligne de commande:** JEUFEUILLES

**Menu contextuel:** Cliquez avec le bouton droit de la souris sur le noeud ou le nom d'un sous-jeu ou d'une feuille. Cliquez sur le bouton Publier ➤ Publier dans DWF.

#### **Pour publier les feuilles d'un jeu de feuilles vers le traceur nommé dans la mise en page de la feuille**

- **1** Dans le gestionnaire du jeu de feuilles, sous Feuilles, sélectionnez le noeud ou le nom d'un jeu de feuilles, d'un sous-jeu ou d'une feuille individuelle.
- **2** Dans le coin supérieur droit du gestionnaire du jeu de feuilles, cliquez sur le bouton Publier. Cliquez sur Publier dans un traceur.

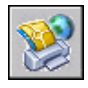

**NOTE** Si la publication en arrière-plan est activée, l'icône animée du traceur située sur le côté droit de la barre d'état indique que le travail de publication est en cours. Cliquez à l'aide du bouton droit de la souris sur cette icône pour obtenir les options d'affichage du fichier DWF ou pour afficher les informations relatives au travail de publication.

Barre d'outils Standard

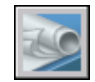

**Ligne de commande:** JEUFEUILLES

Publication d'un jeu de feuilles | **1049**

**Menu contextuel:** Cliquez avec le bouton droit de la souris sur le noeud ou le nom d'un jeu de feuilles, d'un sous-jeu ou d'une feuille. Cliquez sur le bouton Publier ➤ Publier dans un traceur.

#### **Pour publier les feuilles d'un jeu de feuilles en utilisant une mise en page issue du fichier des autres mises en page**

- **1** Dans le gestionnaire du jeu de feuilles, sous Feuilles, sélectionnez le noeud ou le nom d'un jeu de feuilles, d'un sous-jeu ou d'une feuille individuelle.
- **2** Dans le coin supérieur droit du gestionnaire du jeu de feuilles, cliquez sur le bouton Publier. Cliquez sur Publier en utilisant une autre mise en page ➤ <*nomfichier.dwt*>. (Toutes les mises en page nommées enregistrées dans le fichier DWT de remplacement des mises en page sont répertoriées.)

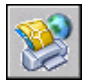

Les paramètres du fichier des autres mises en page sélectionné remplacent les paramètres de mise en page actuellement défini pour les feuilles sélectionnées. Les paramètres des autres mises en page s'appliquent uniquement à ce travail de publication.

**NOTE** Si la publication en arrière-plan est activée, l'icône animée du traceur située sur le côté droit de la barre d'état indique que le travail de publication est en cours. Cliquez à l'aide du bouton droit de la souris sur cette icône pour obtenir les options d'affichage du fichier DWF ou pour afficher les informations relatives au travail de publication.

Barre d'outils Standard

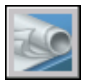

**Ligne de commande:** JEUFEUILLES

**Menu contextuel:** Cliquez avec le bouton droit de la souris sur le noeud ou le nom d'un jeu de feuilles, d'un sous-jeu ou d'une feuille. Cliquez sur Publier ➤ Publier en utilisant une autre mise en page ➤ <*nomdufichier.dwt*>.

**Pour insérer une bannière de tracé dans les feuilles publiées à partir d'un jeu de feuilles**

■ Dans le coin supérieur droit du gestionnaire du jeu de feuilles, cliquez sur le bouton Publier. Cliquez sur Inclure la bannière de tracé.

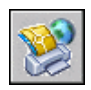

Une bannière de tracé sera insérée dans toutes les feuilles publiées.

**NOTE** Pour modifier les paramètres de la bannière du tracé, cliquez sur le bouton Publier. Cliquez sur Paramètres de la bannière du tracé.

Barre d'outils Standard

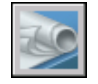

**Ligne de commande:** JEUFEUILLES

**Menu contextuel:** Cliquez avec le bouton droit de la souris sur le noeud ou le nom d'un jeu de feuilles, d'un sous-jeu ou d'une feuille. Cliquez sur Publier ➤ Inclure la bannière de tracé.

#### **Pour configurer les options de publication des jeux de feuilles**

**1** Dans le coin supérieur droit du gestionnaire du jeu de feuilles, cliquez sur le bouton Publier. Cliquez sur Options de publication du jeu de feuilles.

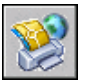

- **2** Dans la boîte de dialogue Options de publication du jeu de feuilles, modifiez les paramètres si nécessaire.
- **3** Cliquez sur OK.

Barre d'outils Standard

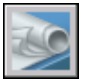

**Ligne de commande:** JEUFEUILLES

**Menu contextuel:** Cliquez avec le bouton droit de la souris sur le noeud ou le nom d'un jeu de feuilles, d'un sous-jeu ou d'une feuille. Cliquez sur Publier ➤ Options de publication du jeu de feuilles.

Publication d'un jeu de feuilles | **1051**

**Pour ouvrir la boîte de dialogue Publier à partir du gestionnaire du jeu de feuilles et modifier le jeu de feuilles en vue d'une publication**

- **1** Dans le gestionnaire du jeu de feuilles, sous Feuilles, sélectionnez le noeud ou le nom d'un jeu de feuilles, d'un sous-jeu ou d'une feuille individuelle.
- **2** Dans le coin supérieur droit du gestionnaire du jeu de feuilles, cliquez sur le bouton Publier. Cliquez sur la boîte de dialogue Publier.

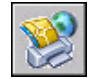

La boîte de dialogue Publier s'ouvre et répertorie les feuilles que vous avez sélectionnées dans le gestionnaire du jeu de feuilles.

- **3** Dans la boîte de dialogue Publier, modifiez la liste des feuilles et les paramètres, si nécessaire.
- **4** Cliquez sur Publier pour publier le jeu de feuilles modifié.

**NOTE** Si la publication en arrière-plan est activée, l'icône animée du traceur située sur le côté droit de la barre d'état indique que le travail de publication est en cours. Cliquez avec le bouton droit de la souris sur cette icône pour obtenir les options d'affichage du fichier DWF ou pour afficher les informations relatives au travail de publication.

Barre d'outils Standard

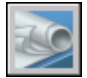

**Ligne de commande:** JEUFEUILLES

<span id="page-1071-0"></span>**Menu contextuel:** Cliquez avec le bouton droit de la souris sur le noeud ou le nom d'un jeu de feuilles, d'un sous-jeu ou d'une feuille. Cliquez sur Publier ➤ Boîte de dialogue Publier.

## **Republication d'un jeu de dessins**

Après avoir actualisé des dessins, vous pouvez republier un jeu de dessins pour visualisation ou traçage. Vous pouvez aisément republier un jeu de feuilles (fichier DST) ou un ensemble de feuilles de dessins dont vous avez enregistré une description sous forme de fichier DSD (Drawing Set Descriptions). Vous pouvez également charger et republier des fichiers BP3 (Batch Plot).

#### **Pour republier un jeu de dessins**

**1** Cliquez sur le menu Fichier ► Publier.

Si vous avez ouvert un dessin, toutes les présentations de votre dessin s'affichent dans la liste des feuilles de la boite de dialogue Publier. Cliquez avec le bouton droit de la souris dans la liste des feuilles. Cliquez sur Supprimer tout pour supprimer les présentations d'une liste de feuilles de dessin.

- **2** Dans la boîte de dialogue Publier, cliquez sur Charger la liste des feuilles.
- **3** Dans la boîte de dialogue Charger la liste des feuilles, sélectionnez l'emplacement du fichier DSD ou BP3. Cliquez sur Charger.

Les feuilles de dessins du jeu de dessins enregistré s'affichent dans la liste des feuilles de la boîte de dialogue Publier.

- **4** Dans la boîte de dialogue Publier, effectuez l'une des opérations suivantes :
	- Si vous souhaitez publier le jeu de dessins dans un fichier DWF, sélectionnez fichier DWF, sous Publier.
	- Si vous souhaitez publier le jeu de dessins vers un traceur ou une imprimante, sous Publier vers, sélectionnez Traceur nommé dans la mise en page.
- **5** Cliquez sur Publier.

Si la publication en arrière-plan est activée, l'icône animée du traceur située sur le côté droit de la barre d'état indique que le travail de publication est en cours.

**6** Si la publication en arrière-plan est activée, vous pouvez visualiser les informations relatives au travail de publication traité. Cliquez avec le bouton droit de la souris sur l'icône du traceur située sur le côté droit de la barre d'état. Cliquez sur Afficher le rapport de tracé et de publication. Les informations de la boîte de dialogue Rapport de tracé et de publication sont également enregistrées dans le fichier journal du tracé et de la publication.

Barre d'outils Standard

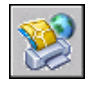

**Ligne de commande:** PUBLIER

## <span id="page-1073-0"></span>**Visualisation d'un jeu de dessins électroniques publié**

Il est possible de visualiser et de tracer un jeu de dessins électroniques publié avec Autodesk™ DWF™ Viewer.

Un jeu de dessins publié est l'équivalent numérique d'un jeu de tracés sur papier créés à partir de vos dessins originaux. Le jeu de dessins, qui est enregistré en tant que fichier Design Web Format™ (DWF™ ), peut être visualisé ou tracé par toute personne utilisant Autodesk DWF Viewer. Autodesk DWF Viewer vous permet d'ouvrir, de visualiser et d'imprimer tous les formats de fichiers DWF, ainsi que les images au format raster. Vous pouvez également effectuer un panoramique, appliquer un zoom et visualiser chaque feuille et fenêtre du dessin. Vous pouvez également afficher les informations sur les calques, les propriétés de la feuille et du jeu de feuilles, les informations et les attributs du bloc et les propriétés personnalisées, si elles sont incluses dans le fichier DWF. En déplaçant le curseur sur la géométrie DWF du visionneur, les objets contenant des données associées s'affichent en rouge.

Les destinataires de jeux de dessins au format DWF n'ont pas besoin de posséder ni de connaître ce programme. Où qu'ils se trouvent dans le monde, ils peuvent afficher et imprimer des présentations de grande qualité à l'aide d'Autodesk DWF Viewer.

Autodesk DWF Viewer s'exécute comme une application autonome ou intégrée à toute application prenant en charge les contrôles ActiveX, comme Microsoft® Internet Explorer.

Pour plus d'informations sur l'utilisation d'Autodesk DWF Viewer, reportez-vous à l'aide de ce produit.

#### **Pour afficher le dernier fichier DWF publié dans Autodesk DWF Viewer**

■ Dans le programme, cliquez avec le bouton droit de la souris sur l'icône du traceur située sur le côté droit de la barre d'état. Cliquez sur Afficher le fichier DWF.

<span id="page-1073-1"></span>**NOTE** Cette option est uniquement disponible si la publication en arrière-plan est activée.

## <span id="page-1073-2"></span>**Définition des options de publication**

Vous pouvez définir des options de publication, comme l'emplacement du fichier de sortie, le type DWF, les options du nom de fichier DWF à plusieurs feuilles, la sécurité DWF (protection par mot de passe) et si vous souhaitez inclure des informations relatives au calque. Vous pouvez décidez également quel type d'informations vous souhaitez voir apparaître dans vos fichiers DWF publiés. Vous pouvez inclure les types suivants de métadonnées :

- Propriétés du jeu de feuilles (utilisation du gestionnaire du jeu de feuilles obligatoire pour la publication)
- Propriétés de la feuille (utilisation du gestionnaire du jeu de feuilles obligatoire pour la publication)
- Propriétés standard et personnalisées du bloc et attributs
- Propriétés contenues dans les objets personnalisés

Utilisez un fichier de gabarit de bloc (BLK) pour déterminer les blocs et les propriétés à inclure à votre fichier DWF publié. Utilisez la boîte de dialogue Gabarit de bloc pour la création ou la modification des paramètres du fichier de gabarit de bloc (BLK). Vous pouvez également utiliser les fichiers BLK créés avec l'assistant Extraction d'attributs.

Lorsque vous modifiez des paramètres dans la boîte de dialogue Options de publication, vous pouvez les enregistrer dans le fichier DSD (Drawing Set Descriptions) et dans la boîte de dialogue afin de les utiliser de nouveau lors de la prochaine publication de dessins. Vous pouvez également les enregistrer simplement dans le fichier DSD.

#### **Pour modifier l'emplacement de sortie par défaut des fichiers DWF et de tracé publiés**

- **1** Cliquez sur le menu Fichier ►Publier.
- **2** Dans le champ Publier de la boîte de dialogue Publier, cliquez sur Traceur nommé dans la Mise en page ou sur Fichier DWF, puis cliquez sur Options de publication.
- **3** Dans la boîte de dialogue Options de publication, sous Emplacement de sortie par défaut (DWF et Tracer dans un fichier), effectuez l'une des opérations suivantes :
	- Cliquez sur Emplacement et faites votre sélection dans la liste déroulante.
	- Cliquez sur le bouton [...], puis sélectionnez un dossier dans la boîte de dialogue Sélectionner un dossier pour les fichiers générés. Cliquez sur le bouton Sélectionner.
- **4** Dans la boîte de dialogue Options de publication, cliquez sur OK.

Barre d'outils Standard

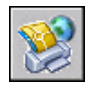

**Ligne de commande:** PUBLIER

#### **Pour définir le type de sortie du fichier DWF vers des fichiers DWF à une ou plusieurs feuilles**

- **1** Cliquez sur le menu Fichier ➤Publier
- **2** Dans la boîte de dialogue Publier, sous Publier dans, sélectionnez le fichier DWF, puis cliquez sur Options de publication.
- **3** Dans la boîte de dialogue Options de publication, sous Options DWF générales, Type de fichier DWF, sélectionnez le fichier DWF souhaité dans la liste déroulante suivante :
	- **Fichier DWF à une seule feuille.** Indique qu'un fichier DWF individuel à une seule feuille a été créé pour chaque feuille.
	- **Fichier DWF à plusieurs feuilles.**Indique qu'un fichier DWF à plusieurs feuilles a été créé.
- **4** Cliquez sur OK.
- **5** Dans la boîte de dialogue Publier, continuez vos tâches de publication ou fermez la boîte de dialogue.

Barre d'outils Standard

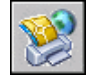

**Ligne de commande:** PUBLIER

#### **Pour attribuer un nom aux fichiers DWF à plusieurs feuilles**

- **1** Cliquez sur le menu Fichier ▶Publier
- **2** Dans la boîte de dialogue Publier, sous Publier dans, cliquez sur le fichier DWF, puis sur Options de publication.
- **3** Dans la boîte de dialogue Options de publication, sous Options DWF générales, Type de fichier DWF, sélectionnez l'option Fichier DWF à plusieurs feuilles dans la liste déroulante.
- **4** Dans la boîte dialogue Options de publication, sous Options DWF multifeuilles, Dénomination DWF, sélectionnez Spécifiez le nom dans la liste déroulante.
- **5** Cliquez sur OK.
- **6** Dans la boîte de dialogue Publier, vous pouvez continuer vos tâches de publication ou fermer la boîte de dialogue.

Barre d'outils Standard

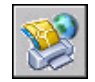

#### **Ligne de commande:** PUBLIER

#### **Pour préciser d'être invité à entrer le nom d'un fichier DWF à plusieurs feuilles**

- **1** Cliquez sur le menu Fichier ➤Publier
- **2** Dans la boîte de dialogue Publier, sous Publier dans, cliquez sur Fichier DWF, puis sur Options de publication.
- **3** Dans la boîte de dialogue Options de publication, sous Options DWF générales, Type de fichier DWF, sélectionnez l'option Fichier DWF à plusieurs feuilles dans la liste déroulante.
- **4** Dans la boîte de dialogue Options de publication, sous Options DWF multifeuilles, sélectionnez Invite de nom pour entrer un nom de fichier à chaque fois que vous publiez un fichier DWF.
- **5** Cliquez sur OK.
- **6** Dans la boîte de dialogue Publier, vous pouvez continuer vos tâches de publication ou fermer la boîte de dialogue.

Barre d'outils Standard

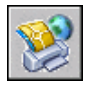

**Ligne de commande:** PUBLIER

#### **Pour indiquer que les fichiers DWF sont publiés avec un mot de passe**

- **1** Cliquez sur le menu Fichier ►Publier.
- **2** Dans la boîte de dialogue Publier, sous Publier dans, cliquez sur le fichier DWF, puis cliquez sur Options de publication.
- **3** Dans la boîte de dialogue Options de publication, sous Options DWF générales, Protection du mot de passe, sélectionnez l'une des options suivantes :
	- Sélectionnez Spécifiez un mot de passe, puis dans le champ Mot de passe, entrez un mot de passe pour le fichier DWF.
	- Sélectionnez Invite du mot de passe. Vous êtes invité à entrer un mot de passe ou une expression pour ouvrir le fichier DWF publié.

Les mots de passe DWF distinguent les majuscules des minuscules. Le mot de passe ou l'expression peut comporter des lettres, des chiffres, des signes de ponctuation ou des caractères non-ASCII.

**AVERTISSEMENT** Si vous égarez ou oubliez le mot de passe, celui-ci ne peut pas être récupéré. Conservez précieusement la liste des mots de passe et des fichiers DWF correspondants.

- **4** Cliquez sur OK.
- **5** Dans la boîte de dialogue Publier, vous pouvez continuer vos tâches de publication ou fermer la boîte de dialogue.

Barre d'outils Standard

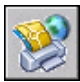

**Ligne de commande:** PUBLIER

#### **Pour inclure les informations sur les calques dans un fichier DWF publié**

- **1** Cliquez sur le menu Fichier ► Publier.
- **2** Dans la boîte de dialogue Publier, sous Publier dans, cliquez sur le fichier DWF, puis sur Options de publication.
- **3** Dans la boîte de dialogue Options de publication, sous Options de données DWF, Informations sur les calques, cliquez pour afficher la liste déroulante, puis sélectionnez l'option Inclure.

**NOTE** Par défaut, l'option Informations sur les calques est définie sur Ne pas inclure, afin de diminuer la durée de publication. Si vous modifiez le paramètre pour inclure les informations sur les calques, vous pouvez activer ou désactiver les calques individuels lors de la visualisation ou de l'impression du fichier DWF.

**4** Cliquez sur OK.

**5** Dans la boîte de dialogue Publier, vous pouvez continuer vos tâches de publication ou fermer la boîte de dialogue.

Barre d'outils Standard

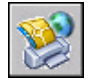

**Ligne de commande:** PUBLIER

#### **Pour inclure les informations sur le bloc dans un fichier DWF publié**

- **1** Cliquez sur le menu Fichier ► Publier.
- **2** Dans la boîte de dialogue Publier, sous Publier dans, cliquez sur le fichier DWF, puis sur Options de publication.
- **3** Dans la boîte de dialogue Options de publication, sous Options de données DWF, Informations sur le bloc, cliquez pour afficher la liste déroulante, puis sélectionnez l'option Inclure.

**NOTE** Par défaut, les informations sur le bloc sont définies sur Ne pas inclure. Si vous modifiez les paramètres pour inclure les informations sur le bloc, utilisez le visionneur pour afficher ou imprimer les données sur les propriétés et les attributs du bloc dans le fichier DWF.

- **4** Cliquez sur OK.
- **5** Dans la boîte de dialogue Publier, vous pouvez continuer vos tâches de publication ou fermer la boîte de dialogue.

Barre d'outils Standard

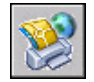

**Ligne de commande:** PUBLIER

#### **Pour inclure les informations sur le gabarit de bloc dans un fichier DWF publié**

**NOTE** Vous pouvez utiliser les fichiers de gabarit de bloc (BLK) créés dans la boîte de dialogue Options de publication ou les fichiers BLK créés à l'aide de l'assistant Extraction d'attributs.

**1** Cliquez sur le menu Fichier ► Publier.

- **2** Dans la boîte de dialogue Publier, sous Publier dans, cliquez sur Fichier DWF. Cliquez sur Options de publication.
- **3** Dans la boîte de dialogue Options de publication, sous Options de données DWF, Informations sur le bloc, cliquez pour afficher la liste déroulante. Sélectionnez l'option Inclure.
- **4** Dans la boîte de dialogue Options de publication, sous Options de données DWF, Fichier de gabarit de bloc, cliquez pour afficher la liste déroulante. Sélectionnez le fichier de gabarit de bloc (BLK) contenant les définitions de propriétés et d'attributs que vous souhaitez appliquer au fichier DWF publié. Cliquez sur OK.

**NOTE** Cette liste contient également les options Créer et Modifier. L'option Créer permet d'ouvrir la boîte de dialogue Publier le gabarit de bloc et de créer un fichier de gabarit de bloc. L'option Modifier permet d'ouvrir la boîte de dialogue Publier/Modifier le gabarit de bloc et de sélectionner un fichier de gabarit de bloc existant à modifier.

- **5** Cliquez sur OK.
- **6** Dans la boîte de dialogue Publier, vous pouvez continuer vos tâches de publication ou fermer la boîte de dialogue.

Barre d'outils Standard

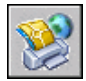

**Ligne de commande:** PUBLIER

#### **Pour créer un fichier de gabarit de bloc (BLK)**

- **1** Cliquez sur le menu Fichier ► Publier.
- **2** Dans la boîte de dialogue Publier, sous Publier dans, cliquez sur le fichier DWF, puis sur Options de publication.
- **3** Dans la boîte de dialogue Options de publication, sous Options de données DWF, Informations sur le bloc, cliquez pour afficher la liste déroulante, puis sélectionnez l'option Inclure.
- **4** Sous Options de données DWF, Fichier de gabarit de bloc, cliquez pour afficher la liste déroulante, puis sélectionnez l'option Créer.

La boîte de dialogue Publier le gabarit de bloc s'ouvre avec la zone Dessins source des blocs et affiche le dessin courant.
**NOTE** Le jeu de dessins sélectionné pour cette liste est complètement indépendant des dessins à inclure dans les opérations de publication.

- **5** Effectuez l'une des opérations suivantes :
	- Si ce dessin contient les propriétés du bloc que vous souhaitez inclure au fichier DWF publié, cliquez sur le bouton Analyser les blocs.

Le programme analyse le fichier DWG et recherche toute définition de bloc unique ainsi que leurs propriétés et les attributs associés.

■ Si ce dessin ne contient pas les propriétés du bloc que vous souhaitez inclure au fichier DWF publié, cliquez sur le bouton Ajouter.

La boîte de dialogue Choix des dessins apparaît. Sélectionnez les dessins à ajouter à la liste des dessins source du bloc. Vous pouvez également ajouter ou supprimer des dessins contenant des blocs cible dont vous souhaitez inclure les propriétés dans le fichier DWF publié. Cliquez sur le bouton Analyser les blocs.

Le fichier DWF est analysé pour toutes les définitions de bloc uniques et les propriétés et attributs associés.

**NOTE** Par défaut, les paramètres des blocs imbriqués et des blocs dans les xréfs sont insérés. Si vous ne souhaitez pas inclure ces paramètres de bloc, cliquez sur Options dans la boîte de dialogue Publier le gabarit de bloc et désactivez les options concernées.

- **6** Dans la boîte de dialogue Publier le gabarit de bloc, sous Données de bloc à publier, Blocs uniques à partir des dessins source, Activer les blocs à publier, sélectionnez les noms de bloc que vous souhaitez inclure les fichiers DWF publiés. Cliquez avec le bouton droit de la souris pour sélectionner ou décocher toutes les cases.
- **7** Dans le champ Données de bloc à publier, Propriétés des blocs sélectionnés, Vérifier les propriétés à publier, sélectionnez les propriétés que vous souhaitez inclure au fichier DWF publié. Cliquez avec le bouton droit de la souris pour sélectionner ou décocher toutes les cases.

La liste affiche l'ensemble des propriétés de tous les blocs sélectionnés.

**NOTE** Si vous choisissez un bloc dans la liste et désactivez toutes les cases de ses propriétés, seul le nom du bloc est publié dans le fichier DWF ; aucune information sur les propriétés n'apparaîtra.

**8** Cliquez sur le bouton Enregistrer pour nommer et enregistrer le fichier de gabarit de bloc. Cliquez sur OK.

Vous pouvez maintenant consulter ce nouveau fichier de gabarit de bloc sous Options de données DWF de la boîte de dialogue Publier le gabarit de bloc.

**9** Dans la boîte de dialogue Publier, vous pouvez continuer vos tâches de publication ou fermer la boîte de dialogue.

Barre d'outils Standard

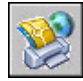

**Ligne de commande:** PUBLIER

#### **Pour modifier un fichier de gabarit de bloc (BLK)**

- **1** Cliquez sur le menu Fichier ►Publier.
- **2** Dans la boîte de dialogue Publier, sous Publier dans, cliquez sur le fichier DWF, puis sur Options de publication.
- **3** Dans la boîte de dialogue Options de publication, sous Options de données DWF, Informations sur le bloc, cliquez pour afficher la liste déroulante, puis sélectionnez l'option Inclure.
- **4** Sous Options de données DWF, Fichier de gabarit de bloc, cliquez pour afficher la liste déroulante, puis sélectionnez l'option Modifier.
- **5** Dans la boîte de dialogue Sélectionner le gabarit de bloc, cliquez sur le fichier de gabarit de bloc (BLK) que vous souhaitez modifier, puis cliquez sur le bouton Sélectionner.

**NOTE** Le jeu de dessins sélectionnés pour cette liste est complètement indépendant des dessins à inclure dans les opérations de publication.

**6** Dans la boîte de dialogue Publier le gabarit de bloc, cliquez sur le bouton Analyser les blocs.

Le programme analyse les fichiers DWG et recherche toute définition de bloc unique ainsi que les propriétés et attributs associés.

**NOTE** Par défaut, les paramètres des blocs imbriqués et des blocs dans les xréfs sont inclus. Si vous ne souhaitez pas inclure ces paramètres de bloc, cliquez sur Options dans la boîte de dialogue Publier le gabarit de bloc et désactivez les options concernées.

**7** Dans le champ Données de bloc à publier, sous Blocs uniques à partir des dessins source, Vérifier les propriétés à publier, sélectionnez ou effacez les noms de bloc que vous souhaitez inclure aux fichiers DWF publiés.

**8** Dans le champ Données de bloc à publier, sous Propriétés des blocs sélectionnés, Vérifier les propriétés à publier, sélectionnez ou effacez les propriétés que vous souhaitez inclure au fichier DWF publié.

Cette liste affiche l'ensemble des propriétés de tous les blocs sélectionnés.

**NOTE** Si vous choisissez un bloc dans la liste et désactivez toutes les cases de ses propriétés, seul le nom du bloc sera publié dans le fichier DWF ; aucune information sur les propriétés n'apparaîtra.

**9** Cliquez sur Enregistrer. Cliquez sur OK.

Vous pouvez maintenant consulter ce fichier de gabarit de bloc modifié sous Options de données DWF de la boîte de dialogue Publier le gabarit de bloc.

**10** Dans la boîte de dialogue Publier, vous pouvez continuer vos tâches de publication ou fermer la boîte de dialogue.

Barre d'outils Standard

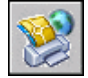

**Ligne de commande:** PUBLIER

## **3D DWF Publishing**

Grâce à 3D DWF Publishing, vous pouvez créer et publier des fichiers Design Web Format ™ (DWF<sup>™</sup>) à partir de vos modèles en trois dimensions. En tant que version technologique préliminaire du produit AutoCAD® 2006, la commande PUBLIERDWF3D est une fonction installée, par défaut, sur tous les réseaux et en option pour les installations autonomes.

Grâce à 3D DWF Publishing, vous pouvez générer les fichiers DWF des modèles en 3D avec une fidélité visuelle proche de celle des fichiers DWG originaux. 3D DWF Publishing crée un fichier DWF à une seule feuille qui contient uniquement les objets de l'espace objet. 3D DWF Publishing est uniquement accessible par la ligne de commande. En tant que version technologique préliminaire, certaines limitations existent. Veuillez consulter le fichier Readme.

Les destinataires des fichiers DWF 3D peuvent les visualiser et les imprimer à l'aide du visionneur Autodesk® DWF™ Viewer. Pour plus d'information sur l'utilisation du visionneur Autodesk DWF Viewer, reportez-vous au système d'aide d'Autodesk DWF Viewer.

#### **Augmentation du lissage des modèles DWF 3D**

Le lissage des modèles DWF 3D peut être augmenté en modifiant la valeur de la variable système FACETRES. Pour PUBLIERDWF3D, deux paramètres spéciaux de FACETRES, 9 et 10, augmentent le lissage. Ces valeurs multiplient l'effet de la variable système.

**NOTE** Des valeurs FACETRES élevées peuvent augmenter la taille des fichiers DWF 3D.

#### **Pour publier un fichier DWF 3D**

**NOTE** La commande PUBLIERDWF3D est disponible uniquement si vous avez installé la fonction 3D DWF Publishing.

- **1** Sur la ligne de commande, entrez **publierdwf3d** .
- **2** Dans la boîte de dialogue 3D DWF Publish, sous Nom du fichier DWF, modifiez le nom et l'emplacement du fichier DWF à enregistrer. Vous pouvez également utiliser le bouton [...] et rechercher le nouvel emplacement du fichier DWF 3D.
- **3** Sous Objets à publier, cliquez sur l'une des options suivantes :
	- **Tous les objets de l'espace objet.**Tous les objets de l'espace objet sont publiés dans le fichier DWF 3D.
	- **Objets sélectionnés de l'espace objet.** Vous êtes invité à créer un jeu de sélection d'objets de l'espace objet à publier dans le fichier DWF 3D.
- **4** Si votre dessin contient des xréfs, l'option Regrouper par hiérarchie de Xréf est sélectionnée par défaut. Décochez cette case si vous ne souhaitez pas afficher les objets regroupés par hiérarchie de xréfs dans le fichier DWF publié.
- **5** Sous Regrouper chaque objet par, sélectionnez l'une des options suivantes pour regrouper chaque objet dans le fichier DWF à visualiser. Cliquez sur OK.
	- **Calque.** Regroupe chaque objet par calque.
	- **Type d'objet.** Regroupe chaque objet par type d'objet (par exemple, par bloc).
- **6** (Facultatif) Cliquez sur Oui pour ouvrir Autodesk DWF Viewer et visualiser le fichier DWF 3D publié.

#### **Pour installer la fonction Publication dans 3D DWF**

- Dans le Panneau de configuration de Windows, cliquez deux fois sur Ajout/Suppression de programmes.
- Dans la boîte de dialogue Ajouter ou supprimer des programmes, sélectionnez AutoCAD 2006. Cliquez sur le bouton Modifier.
- Dans la boîte de dialogue Configuration d'AutoCAD 2006, cliquez sur Ajouter ou supprimer des fonctionnalités. Cliquez sur Suivant.
- Dans la page Veuillez sélectionner les fonctionnalités que vous souhaitez installer, cliquez sur le signe X rouge situé en regard de l'option Publish 3D DWF. Sélectionnez Toute la fonctionnalité sera installée sur le disque dur local.
- Sur la page Installer les outils optionnels, l'option Installer 3D DWF Publish est sélectionnée. Cliquez sur Suivant.
- Dans la page Démarrer l'installation, cliquez sur le bouton Suivant pour démarrer l'installation.
- Dans la page AutoCAD 2006 a été correctement installée, cliquez sur le bouton Fin.

#### **Pour afficher et imprimer un fichier DWF 3D publié**

- Si vous souhaitez visualiser un fichier DWF 3D, effectuez l'une des opérations suivantes :
	- Immédiatement après avoir publié le fichier DWF 3D, cliquez sur le bouton Oui en réponse à la question : "Voulez-vous l'afficher?". Autodesk DWF Viewer ouvre le fichier DWF 3D.
	- Dans l'Explorateur Windows, cliquez deux fois sur le fichier DWF 3D pour ouvrir Autodesk DWF Viewer et afficher le fichier.
	- Ouvrez Autodesk DWF Viewer. Cliquez sur le menu Fichier ▶Ouvrir. Sélectionnez le fichier DWF 3D que vous souhaitez afficher.
- Si vous souhaitez imprimer un fichier DWF 3D, dans Autodesk DWF Viewer, cliquez sur le menu Fichier ➤Imprimer. Pour plus d'informations, reportez-vous au système d'aide du visionneur Autodesk DWF Viewer.

## **Configuration d'un pilote DWF6 (évolué)**

Vous modifierez probablement rarement les paramètres de la boîte de dialogue Propriétés de tracé électronique DWF6. Toutefois, si vous devez modifier

légèrement la configuration de ePlot DWF6, vous le ferez via la boîte de dialogue Propriétés de tracé électronique ePlot DWF6. Vous pouvez spécifier des paramètres pour le nombre de couleurs, la résolution de l'affichage, la compression du fichier, le traitement des polices, les paramètres des plumes, etc. Lorsque vous générez des fichiers DWF, vous devez utiliser un fichier de configuration de traceur employant un modèle de pilote DWF spécifique. Vous devez utiliser le fichier *DWF6 ePlot.pc3* pour tracer des fichiers DWF6.

## **Présentation de la création ou de la modification d'un fichier de configuration DWF6**

La publication n'utilise que le fichier de configuration de traceur *DWF6 ePlot.pc3*. Vous pouvez utiliser le fichier de configuration de traceur DWF6 *ePlot.pc3* en l'état, ou vous pouvez le modifier en utilisant le bouton Propriétés de la boîte de dialogue. Ceci lancera l'éditeur pc3, qui vous permet de modifier directement le fichier DWF6 *ePlot.pc3*. Bien que vous puissiez enregistrer les fichiers *DWF6 ePlot.pc3* sous d'autres noms pour les utiliser avec la commande Tracer, aucun autre nom ne sera reconnu par la commande Publier. Toutes les modifications que vous apportez au fichier DWF6 *ePlot.pc3* sont utilisées chaque fois que vous tracez ou publiez des fichiers DWF6, jusqu'à ce que vous modifiez de nouveau les paramètres de votre fichier DWF6 *ePlot.pc3*.

**NOTE** Si vous envisagez de modifier le fichier DWF6 *ePlot.pc3*, faites-en tout d'abord une copie de sauvegarde au cas où vous souhaiteriez utiliser les paramètres par défaut ultérieurement. Le cas échéant, le fichier DWF6 *ePlot.pc3* par défaut peut être recréé grâce à l'assistant Ajouter un traceur.

Ces paramètres peuvent influencer la taille du fichier et la qualité du tracé selon le contenu du dessin source du fichier Design Web Format™ (DWF™ ). Vous pouvez spécifier les paramètres suivants lorsque vous modifiez le fichier de configuration DWF6 *ePlot.pc3* :

- Nombre de couleurs
- Résolution de l'affichage
- Options de compression
- Inclusion et traitement des polices
- Couleur d'arrière-plan
- Motifs et paramètres des plumes virtuelles
- Inclusion d'informations sur les calques
- Inclusion d'un contour de papier
- Inclusion d'un aperçu enregistré

**NOTE** les fichiers DWF destinés au traçage doivent être configurés avec une couleur d'arrière-plan blanche. Si la couleur d'arrière-plan est le noir, les objets associés à la couleur 7 s'impriment en blanc. Ils s'impriment en noir avec toutes les autres couleurs d'arrière-plan.

#### **Pour créer un fichier de configuration de traceur pour une sortie de fichier DWF**

- **1** Cliquez sur le menu Fichier➤Gestionnaire de traçage.
- **2** Cliquez deux fois sur l'icône de l'assistant Ajouter un traceur.
- **3** Dans la page Ajouter un traceur-Page introductive, cliquez sur Suivant.
- **4** Dans la page Ajouter un traceur Début, sélectionnez Poste de travail. Cliquez sur Suivant.
- **5** Dans la page Modèle du traceur, sous Fabricants, sélectionnez Autodesk ePlot (DWF). Sous Modèles, sélectionnez le fichier DWF6 ePlot que vous souhaitez créer. Cliquez sur Suivant.
- **6** (Facultatif) Si vous souhaitez importer une configuration de traceur préexistante, cliquez sur Importer fichier dans la page Importer PCP ou PC2. Sélectionnez un fichier PCP ou PC2. Cliquez sur Importer.
- **7** Cliquez sur Suivant.
- **8** A la page Ports, sélectionnez Tracer vers fichier. Cliquez sur Suivant.
- **9** Dans la page Nom du traceur, tapez un nom pour le fichier de configuration du traceur. Cliquez sur Suivant.
- **10** A la page Fin, cliquez sur Terminer.

Un nouveau fichier de configuration de traceur (PC3) est créé.

#### **Ligne de commande:** GESTTRACEUR

#### **Pour spécifier ou modifier des paramètres pour les fichiers DWF tracés**

- **1** Cliquez sur le menu Fichier ▶Tracer.
- **2** Dans la boîte de dialogue Tracer, sous Imprimante/Traceur, dans la liste Nom, sélectionnez un périphérique de traçage DWF. Cliquez sur Propriétés.
- **3** Dans la boîte de dialogue Editeur de configuration du traceur, dans l'onglet Paramètres du périphérique et du document, sélectionnez l'option Propriétés personnalisées dans l'arborescence.
- **4** Cliquez sur Propriétés personnalisées.
- **5** Dans la boîte de dialogue Propriétés de tracé électronique DWF6, sélectionnez les options voulues. Cliquez sur OK.
- **6** Dans l'Editeur de configuration du traceur, cliquez sur OK.
- **7** Dans la boîte de dialogue Modification du fichier de configuration, effectuez l'une des opérations suivantes. Cliquez ensuite sur OK.
	- Sélectionnez Appliquer les modifications au tracé courant uniquement pour que la modification des paramètres de configuration ne soit enregistrée que dans le fichier de configuration électronique et ne soit valable qu'une seule fois.
	- Sélectionnez l'option Enregistrer les modifications dans le fichier suivant pour enregistrer les changements de configuration dans le fichier de configuration DWF.
- **8** Dans la liste d'emplacements Enregistrer sous de la boîte de dialogue Rechercher le fichier de tracé, sélectionnez l'emplacement de tracé du fichier DWF, puis cliquez sur Enregistrer. Cliquez sur OK.

#### Barre d'outils Standard

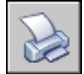

**Ligne de commande:** TRACEUR

#### **Pour définir le nombre de couleurs pour les fichiers DWF tracés**

- **1** Cliquez sur le menu Fichier ▶Tracer.
- **2** Dans la zone Imprimante/Traceur, dans la liste Nom, sélectionnez un périphérique de traçage DWF. Cliquez sur Propriétés.
- **3** Dans l'onglet Paramètres du périphérique et du document de l'Editeur de configuration du traceur, développez le noeud Graphiques dans l'arborescence.
- **4** Cliquez sur Graphiques du vecteur.
- **5** Dans la zone Nombre de couleurs, choisissez une couleur. Cliquez sur OK.
- **6** Dans la boîte de dialogue Modification du fichier de configuration, effectuez l'une des opérations suivantes. Cliquez ensuite sur OK.
	- Sélectionnez Appliquer les modifications au tracé courant uniquement pour que la modification des paramètres de configuration ne soit enregistrée que dans le fichier de configuration DWF et ne soit valable qu'une seule fois.
	- Sélectionnez l'option Enregistrer les modifications dans le fichier suivant pour enregistrer les changements de configuration dans le fichier de configuration DWF.
- **7** Dans la liste d'emplacements Enregistrer sous de la boîte de dialogue Rechercher le fichier de tracé, sélectionnez un emplacement de tracé pour le fichier DWF, puis cliquez sur Enregistrer. Cliquez sur OK.

Barre d'outils Standard

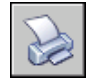

**Ligne de commande:** TRACEUR

## **Définition de la résolution des fichiers DWF**

Vous pouvez spécifier la résolution en pixels des graphiques vectoriels ou raster pour les fichiers DWF6 que vous créez. Les fichiers à résolution élevée offrent une plus grande précision, mais sont plus volumineux.

**AVERTISSEMENT** Les paramètres de résolution de gradient et raster ne peuvent pas dépasser le paramètre vectoriel.

La liste suivante indique les valeurs par défaut pour les résolutions vectorielles et raster :

- Résolution de vecteur : 1200 ppp
- Résolution de vecteur personnalisée : 40000 ppp
- Résolution de gradient : 200 ppp
- Résolution de gradient personnalisé : 200 ppp
- Résolution couleurs et échelle de gris : 200 ppp
- Résolution couleurs et échelle de gris personnalisée : 200 ppp
- Résolution noir et blanc : 400 ppp

■ Résolution noir et blanc personnalisée : 400 ppp

Lorsque vous créez des fichiers DWF destinés au traçage, sélectionnez une résolution qui corresponde à celle de la sortie de votre traceur ou imprimante. Les hautes résolutions (supérieures à 2 400 ppp) sont réservées à l'affichage. Si vous générez, par exemple, des fichiers DWF pour des dessins très détaillés (une carte topographique couvrant une région étendue), utilisez une résolution plus élevée afin que le fichier DWF offre plus de détails. Utilisez des résolutions extrêmes (plus de 40 000 ppp) uniquement si nécessaire ; elles produisent des fichiers très volumineux. Plus vous augmentez la résolution, plus la qualité de l'image raster augmente. Parallèlement, la vitesse d'impression diminue et les exigences mémoires sont plus importantes.

Pour vous figurer les différentes résolutions d'un fichier DWF, imaginez que vous souhaitez enregistrer une carte du monde dans un fichier DWF en vue de son affichage. Avec un paramètre de résolution moyen, vous pouvez faire un zoom à un niveau de détail proche de la taille de l'Etat de Californie. Avec un paramètre de résolution élevé, le niveau de détail sera proche de la taille d'une ville. Avec un paramètre de résolution très élevé, le niveau de détail sera proche de la taille d'un bâtiment.

#### **Pour définir la résolution des fichiers DWF**

- **1** Cliquez sur le menu Fichier ▶Tracer.
- **2** Dans la zone Imprimante/Traceur, dans la liste associée au champ Nom, sélectionnez un périphérique de traçage DWF. Cliquez sur Propriétés.
- **3** Dans la boîte de dialogue Editeur de configuration du traceur, dans l'onglet Paramètres du périphérique et du document, sélectionnez Propriétés personnalisées dans la fenêtre d'arborescence.
- **4** Dans la zone Personnalisation de l'accès, cliquez sur Propriétés personnalisées.

**NOTE** Vous pouvez entrer un nombre entier compris entre 150 et 100 000 000 pour les paramètres de résolution couleurs et échelle de gris à condition qu'il ne soit pas supérieur au paramètre de résolution de vecteur courant.

- **5** Dans la boîte de dialogue Propriétés de tracé électronique DWF6, dans la zone Résolution de vecteur et de gradient (points par pouce : ppp), sélectionnez les paramètres de résolution de vecteur et de gradient dans la liste. Vous pouvez également choisir Personnaliser et saisir les paramètres personnalisés. Cliquez sur OK.
- **6** Dans la boîte de dialogue Propriétés de tracé électronique DWF6, dans la zone Résolution de l'image raster (ppp), sélectionnez les paramètres

Résolution couleurs et échelle de gris ou Résolution noir et blanc. Vous pouvez également entrer des paramètres personnalisés. Cliquez sur OK.

- **7** Dans l'Editeur de configuration du traceur, cliquez sur OK.
- **8** Dans la boîte de dialogue Modification du fichier de configuration, effectuez l'une des opérations suivantes. Cliquez ensuite sur OK.
	- Sélectionnez Appliquer les modifications au tracé courant uniquement pour que la modification des paramètres de configuration ne soit enregistrée que dans le fichier de configuration DWF et ne soit valable qu'une seule fois.
	- Sélectionnez l'option Enregistrer les modifications dans le fichier suivant pour enregistrer les changements de configuration dans le fichier de configuration DWF.
- **9** Dans la liste d'emplacements Enregistrer sous de la boîte de dialogue Rechercher le fichier de tracé, sélectionnez un emplacement de tracé pour le fichier DWF, puis cliquez sur Enregistrer. Cliquez sur OK.

Barre d'outils Standard

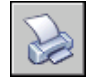

**Ligne de commande:** TRACEUR

## **Détermination de la compression des fichiers DWF**

Par défaut, les fichiers DWF6 que vous créez sont compressés dans un format binaire. La compression n'engendre aucune perte de données. C'est le format recommandé pour la plupart des fichiers DWF. Vous pouvez également créer des fichiers au format ASCII Encoded 2D stream compressé (texte seul). Vous définissez ces paramètres quand vous créez ou modifiez un fichier de configuration DWF.

#### **Pour déterminer la compression des fichiers DWF**

- **1** Cliquez sur le menu Fichier ▶Tracer.
- **2** Dans la zone Imprimante/Traceur, dans la liste associée au champ Nom, sélectionnez un périphérique de traçage DWF. Cliquez sur Propriétés.
- **3** Dans la boîte de dialogue Editeur de configuration du traceur, dans l'onglet Paramètres du périphérique et du document, sélectionnez Propriétés personnalisées dans la fenêtre d'arborescence.
- **4** Dans la zone Personnalisation de l'accès, cliquez sur Propriétés personnalisées.
- **5** Dans la boîte de dialogue Propriétés de tracé électronique DWF6, dans la zone Format DWF sous Paramètres de sortie supplémentaires, indiquez une option de compression du fichier. Cliquez sur OK.
- **6** Dans l'Editeur de configuration du traceur, cliquez sur OK.
- **7** Dans la boîte de dialogue Modification du fichier de configuration, effectuez l'une des opérations suivantes. Cliquez ensuite sur OK.
	- Sélectionnez Appliquer les modifications au tracé courant uniquement pour que la modification des paramètres de configuration ne soit enregistrée que dans le fichier de configuration DWF6 et ne soit valable qu'une seule fois.
	- Sélectionnez l'option Enregistrer les modifications dans le fichier suivant pour enregistrer les changements de configuration dans le fichier de configuration DWF.
- **8** Dans la liste d'emplacements Enregistrer sous de la boîte de dialogue Rechercher le fichier de tracé, sélectionnez un emplacement de tracé pour le fichier DWF, puis cliquez sur Enregistrer. Cliquez sur OK.

Barre d'outils Standard

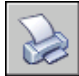

**Ligne de commande:** TRACEUR

## **Définition du traitement des polices pour le fichier DWF**

Lorsque vous créez des fichiers DWF, vous pouvez spécifier la manière dont les polices sont traitées et incluses dans le fichier DWF6. Par défaut, le traitement des polices est défini sur l'option En capturer quelques-unes dans la boîte de dialogue Propriétés de tracé électronique DWF6 ; vous pouvez spécifier les polices susceptibles d'être capturées dans votre fichier DWF. Il s'agit de l'option recommandée.

**NOTE** Les paramètres de traitement des polices, le volume de texte, ainsi que le nombre et le type de polices utilisées dans un fichier DWF peuvent avoir une incidence sur la taille du fichier. Si la taille de votre fichier DWF semble trop élevée, essayez de changer les paramètres de traitement des polices.

#### **Pour spécifier le traitement des polices pour le fichier DWF**

- **1** Cliquez sur le menu Fichier ▶Tracer.
- **2** Dans la zone Imprimante/Traceur, dans la liste associée au champ Nom, sélectionnez un périphérique de traçage DWF. Cliquez sur Propriétés.
- **3** Dans la boîte de dialogue Editeur de configuration du traceur, dans l'onglet Paramètres du périphérique et du document, sélectionnez Propriétés personnalisées dans la fenêtre d'arborescence.
- **4** Dans la zone Personnalisation de l'accès, cliquez sur Propriétés personnalisées.
- **5** Dans la boîte de dialogue Propriétés de tracé électronique DWF6, dans la zone Traitement des polices, sélectionnez une option de capture de police. Cliquez sur OK.
- **6** Dans l'Editeur de configuration du traceur, cliquez sur OK.
- **7** Dans la boîte de dialogue Modification du fichier de configuration, effectuez l'une des opérations suivantes. Cliquez ensuite sur OK.
	- Sélectionnez Appliquer les modifications au tracé courant uniquement pour que la modification des paramètres de configuration ne soit enregistrée que dans le fichier de configuration DWF6 et ne soit valable qu'une seule fois.
	- Sélectionnez l'option Enregistrer les modifications dans le fichier suivant pour enregistrer les changements de configuration dans le fichier de configuration DWF.
- **8** Dans la liste d'emplacements Enregistrer sous de la boîte de dialogue Rechercher le fichier de tracé, sélectionnez un emplacement de tracé pour le fichier DWF, puis cliquez sur Enregistrer. Cliquez sur OK.

Barre d'outils Standard

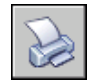

**Ligne de commande:** TRACEUR

#### **Pour modifier la liste des polices susceptibles d'être capturées dans le fichier DWF**

- **1** Cliquez sur le menu Fichier ▶Tracer.
- **2** Dans la zone Imprimante/Traceur, dans la liste associée au champ Nom, sélectionnez un périphérique de traçage DWF. Cliquez sur Propriétés.
- **3** Dans la boîte de dialogue Editeur de configuration du traceur, dans l'onglet Paramètres du périphérique et du document, sélectionnez Propriétés personnalisées dans la fenêtre d'arborescence.
- **4** Dans la zone Personnalisation de l'accès, cliquez sur Propriétés personnalisées.
- **5** Dans la boîte de dialogue Propriétés de tracé électronique DWF6, dans la zone Traitement des polices, sélectionnez l'option En capturer quelques-unes.
- **6** Sélectionnez Modifier la liste des polices.

**NOTE** La capture de polices dans un fichier DWF entraîne une augmentation de la taille du fichier. Pour réduire la taille du fichier, les polices TrueType, communes à toutes les plates-formes Microsoft® Windows®, ne sont pas sélectionnées par défaut dans la liste. Même si aucune coche n'apparaît en regard de ces polices, ces dernières s'affichent dans le fichier DWF6 si votre ordinateur est équipé du système d'exploitation Windows. Sélectionnez toutes les autres polices TrueType que vous avez installées pour vous assurer qu'elles sont capturées pour être intégrées dans le fichier DWF6. Seules les polices requises sont intégrées dans le fichier.

- **7** Dans la boîte de dialogue Polices TrueType disponibles, sélectionnez les polices dont vous acceptez la capture dans le fichier DWF. Cliquez sur OK.
- **8** Dans la boîte de dialogue Propriétés de tracé électronique DWF6, cliquez sur OK.
- **9** Dans la boîte de dialogue Editeur de configuration du traceur, cliquez sur OK.
- **10** Dans la liste d'emplacements Enregistrer sous de la boîte de dialogue Rechercher le fichier de tracé, sélectionnez un emplacement de tracé pour le fichier DWF, puis cliquez sur Enregistrer. Cliquez sur OK.

Barre d'outils Standard

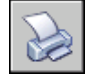

**Ligne de commande:** TRACEUR

## **Modification des motifs de plume pour le fichier DWF**

Dans la boîte de dialogue Modifier l'ensemble de plumes, vous pouvez spécifier des paramètres de motif, de largeur, de forme, d'effet de plume, ainsi que d'autres options telles que la mise à l'échelle et les largeurs de plume globales. Les modifications apportées dans la boîte de dialogue Modifier l'ensemble de plumes sont enregistrées dans le fichier de configuration du traceur.

**NOTE** Pour modifier des motifs de plume lors de l'utilisation de DWF6 ePlot, vous devez sélectionner 255 plumes virtuelles comme nombre de couleurs.

#### **Pour modifier la boîte de dialogue Modifier l'ensemble de plumes pour le fichier DWF**

- **1** Cliquez sur le menu Fichier ▶Tracer.
- **2** Dans la zone Imprimante/Traceur, dans la liste associée au champ Nom, sélectionnez un périphérique de traçage DWF. Cliquez sur Propriétés.
- **3** Dans l'onglet Paramètres du périphérique et du document de l'Editeur de configuration du traceur, développez le noeud Graphiques dans l'arborescence. Sélectionnez Graphiques du vecteur. Dans la zone Nombre de couleurs, sélectionnez 255 plumes virtuelles, puis Propriétés personnalisées dans l'arborescence.
- **4** Dans la zone Personnalisation de l'accès, cliquez sur Propriétés personnalisées.
- **5** Dans la boîte de dialogue Propriétés de tracé électronique DWF6, cliquez sur Modifier les motifs.
- **6** Dans la boîte de dialogue Modifier l'ensemble de plumes, cliquez dans un champ avec le bouton droit de la souris.
- **7** Opérez une sélection à partir du menu des paramètres communs, ou cliquez sur Propriétés pour afficher la boîte de dialogue Propriétés de plume qui permet de modifier séparément les attributs de chaque jeu de plumes.
- **8** Dans la boîte de dialogue Propriétés de plume, cliquez sur OK.
- **9** Dans la boîte de dialogue de modification des plumes, cliquez sur OK.
- **10** Dans la boîte de dialogue Propriétés de tracé électronique DWF6, cliquez sur OK.
- **11** Dans la boîte de dialogue Editeur de configuration du traceur, cliquez sur OK.
- **12** Dans la boîte de dialogue Modification du fichier de configuration, cliquez sur l'un des éléments suivants :
	- Appliquer les modifications au tracé courant uniquement.
	- Enregistrer les modifications dans le fichier suivant. (Saisissez le nom du fichier.)
- **13** Dans la liste d'emplacements Enregistrer sous de la boîte de dialogue Rechercher le fichier de tracé, sélectionnez un emplacement de tracé pour le fichier DWF, puis cliquez sur Enregistrer. Cliquez sur OK.

Barre d'outils Standard

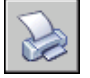

**Ligne de commande:** TRACEUR

# **Part 8 Partage de données entre dessins et applications**

Chapitre 29 [Référence à d'autres fichiers dessin \(xréfs\)](#page-1098-0) Chapitre 30 [Liaison et incorporation de données \(OLE\)](#page-1138-0)

#### 

## <span id="page-1098-0"></span>**Référence à d'autres fichiers dessin (xréfs)**

Vous pouvez attacher un dessin entier au dessin courant en tant que référence externe (xréf). Grâce aux xréfs, les modifications du dessin référencé se reflètent dans le dessin courant. Les xréfs sont liées à un dessin, mais non insérées dans celui-ci. Ainsi, les xréfs vous permettent de créer des dessins sans augmenter significativement le volume du fichier.

# **29**

#### **Dans ce chapitre**

- [Référence à d'autres fichiers](#page-1099-0) [dessin \(xréfs\)](#page-1099-0)
- [Présentation des références](#page-1099-0) [externes](#page-1099-0)
- [Attache, mise à jour et liaison](#page-1099-1) [de références externes](#page-1099-1)
- [Détachement de références](#page-1113-0) [externes](#page-1113-0)
- [Modification des références](#page-1113-1) [externes et des blocs dans le](#page-1113-1) [dessin](#page-1113-1)
- [Définition des chemins d'accès](#page-1121-0) [aux fichiers de référence](#page-1121-0) [externe](#page-1121-0)
- [Résolution des erreurs de](#page-1127-0) [références externes](#page-1127-0)
- [Amélioration des](#page-1131-0) [performances avec des xréfs](#page-1131-0) [volumineuses](#page-1131-0)

## **Présentation des références externes**

<span id="page-1099-0"></span>Grâce à l'utilisation de xréfs, vous pouvez :

- Coordonner votre travail et celui de vos collègues en faisant référence à leurs dessins, afin d'intégrer les modifications qu'ils effectuent. Composer un dessin principal à partir de plusieurs dessins que vous pouvez modifier au fur et à mesure de l'évolution de votre projet.
- Vous assurer que vous visualisez toujours la dernière version d'un dessin de référence. A l'ouverture du dessin, chaque Xréf est automatiquement rechargée. Ainsi, le dernier état du fichier dessin référencé est reflété.
- Maintenir les noms de calques, des styles de cote, des styles de texte et des autres éléments nommés, distincts de ceux des dessins référencés.
- Fusionner les xréfs attachées de façon permanente dans votre dessin lorsque le projet est terminé et prêt pour l'archivage.

**NOTE** Une xréf constitue une entité unique dans le dessin courant au même titre qu'une référence de bloc. Cependant, vous devez lier une xréf avant de pouvoir la décomposer.

<span id="page-1099-1"></span>**Voir aussi:**

**"[DesignCenter](#page-86-0)" à la page 67**

## **Attache, mise à jour et liaison de références externes**

Vous pouvez effectuer plusieurs opérations affectant les fichiers dessin de référence : les attacher, les mettre à jour, les détacher, etc.

### **Attachement de références externes**

Lorsque vous attachez un dessin à l'aide d'une xréf, vous liez ce dessin référencé au dessin courant ; toute modification du dessin référencé est affichée dans le dessin en cours lorsque vous l'ouvrez.

Le programme traite une Xréf comme un type de définition de bloc avec quelques différences importantes. Lorsque vous insérez un dessin sous forme de référence de bloc, AutoCAD LT le stocke dans le dessin, mais ne le met pas à jour si vous modifiez le dessin original. Lorsque vous attachez un dessin à l'aide d'une xréf, vous liez ce dessin référencé au dessin courant ; toute

modification du dessin référencé est affichée dans le dessin en cours lorsque vous l'ouvrez.

Un dessin peut être attaché comme xréf à plusieurs dessins en même temps. Inversement, plusieurs dessins peuvent être attachés comme xréfs à un même dessin.

Le chemin enregistré utilisé pour localiser la xréf peut être un chemin absolu (complet), relatif (partiellement spécifié) ou nul.

Si une Xréf contient un attribut de bloc variable, le programme l'ignore.

**NOTE** Les xréfs doivent être des objets de l'espace objet. Elles peuvent être attachées à toute échelle, emplacement et rotation.

#### **Notification de xréfs attachées**

Une icône xréf est affichée dans le coin inférieur droit de la fenêtre de l'application (la barre d'état système) lorsque des xréfs sont attachées au dessin.

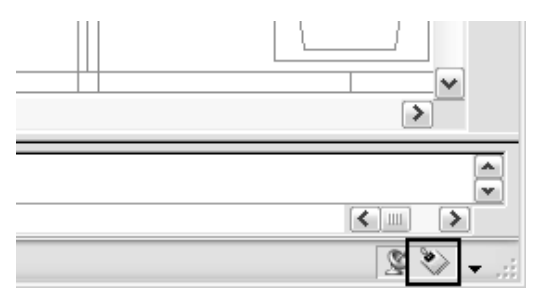

Lorsqu'une ou plusieurs xréfs ne sont pas trouvées, ou si l'une des xréfs doit être rechargée, un point d'exclamation est ajouté à l'icône de xréf. Si vous cliquez sur l'icône de xréf, le Gestionnaire des références externes s'ouvre.

#### **Outils permettant d'attacher les xréfs**

Pour attacher une xréf, utilisez la commande XREF pour afficher le Gestionnaire des références externes, ou utilisez la commande XATTACHER.

Vous pouvez également utiliser DesignCenter™ pour attacher des Xréfs à un dessin. Utilisez DesignCenter dans le cas d'attaches simples, pour avoir un aperçu des références externes et de leur description et pour les placer rapidement en les faisant glisser.

Vous pouvez attacher une xréf en la faisant glisser de DesignCenter ou en cliquant sur Associer Xréf dans le menu contextuel.

#### **Visibilité, couleur et type de ligne**

Vous pouvez gérer la visibilité, la couleur, les types de ligne et les autres propriétés des calques d'une xréf et rendre ces changements temporaires ou permanents. Si vous avez attribué la valeur 0 à la variable système VISRETAIN, vos modifications ne s'appliquent qu'à la session de dessin en cours. Elles sont annulées lorsque vous quittez cette session, que vous rechargez ou détachez la référence externe.

#### **Contours de délimitation des xréfs**

Les dessins peuvent inclure des xréfs qui sont délimitées. Si vous voulez afficher le contour de délimitation, vous pouvez activer la variable système XCLIPFRAME.

#### **Affectations provenant de produits éducatifs**

Si vous ouvrez, insérez ou attachez une Xréf provenant d'un produit éducatif Autodesk, les dessins tracés contiennent la bannière suivante : "CREE PAR LA VERSION EDUCATIVE D'UN PRODUIT AUTODESK".

#### **Voir aussi:**

```
"DesignCenter" à la page 67
"Imbrication et superposition de références externes" à la page 1083
"Délimitation de références externes et de blocs" à la page 1088
"Définition des chemins d'accès aux fichiers de référence externe" à la page 1102
```
#### **Pour attacher une xréf**

- **1** Cliquez sur le menu Insertion➤Référence externe.
- **2** Dans la boîte de dialogue Sélectionner un fichier de référence, sélectionnez le fichier que vous souhaitez attacher. Cliquez sur Ouvrir.
- **3** Dans la boîte de dialogue Référence externe, sous Type de référence, sélectionnez Attachement.
- **4** Précisez le point d'insertion, l'échelle et l'angle de rotation. Activez la case Spécifier à l'écran pour utiliser le périphérique de pointage.

L'attache inclut toutes les xréfs imbriquées.

**5** Cliquez sur OK.

Barre d'outils Référence

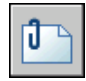

**Ligne de commande:** XATTACHER

#### **Pour attacher ou superposer une xréf à l'aide de DesignCenter**

- **1** Cliquez sur le menu Outils ➤DesignCenter.
- **2** Dans la zone de contenu ou dans la boîte de dialogue Recherche, repérez la xréf à attacher ou à superposer.
- **3** Cliquez avec le bouton droit de la souris. Faites glisser la Xréf sur le dessin ouvert.
- **4** Libérez le bouton droit du périphérique de pointage. Cliquez sur Associer Xréf.
- **5** Dans la boîte de dialogue Référence externe, sous Type de référence, sélectionnez Attachement ou Superposition.
- **6** Entrez les valeurs de point d'insertion, d'échelle et de rotation ou sélectionnez Spécifier à l'écran pour utiliser le périphérique de pointage.
- **7** Cliquez sur OK.

Vous pouvez également attacher une Xréf en la faisant glisser ou en cliquant sur Associer Xréf dans le menu contextuel.

**8** Cliquez sur OK.

Barre d'outils Standard

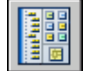

<span id="page-1102-0"></span>**Ligne de commande:** ADCENTER

## **Imbrication et superposition de références externes**

Les Xréf peuvent être imbriquées les unes dans les autres, autrement dit, vous associez une Xréf qui contient une autre Xréf. Vous pouvez attacher une référence externe autant de fois que vous le souhaitez et attribuer à chaque occurrence des nouvelles position, échelle et rotation.

Dans l'illustration suivante, *master.dwg* fait référence à *a.dwg* et à *b.dwg*. Le dessin *a.dwg* fait référence à *c.dwg*. Dans *master.dwg*, *c.dwg* est une xréf imbriquée.

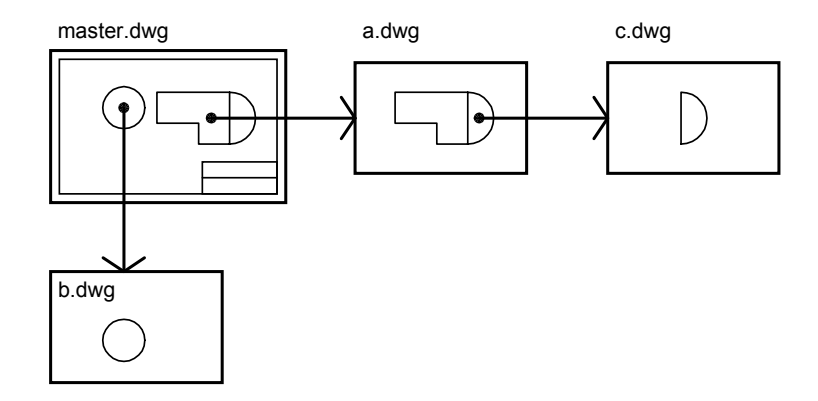

Vous pouvez également superposer une xréf dans le dessin. Contrairement à l'attache de références externes, les références superposées sont *exclues* du dessin si vous attachez ou superposez celui-ci sous forme de référence externe dans un autre dessin. Les xréfs superposées sont conçues pour le partage de données en réseau. Cette superposition vous permet de voir votre dessin par rapport aux dessins d'autres groupes, sans pour autant le modifier en lui attachant une référence externe.

Dans l'illustration suivante, plusieurs personnes travaillent sur des dessins référencés par *master.dwg*. La personne qui travaille sur *a.dwg* a besoin de voir le dessin de la personne qui travaille sur *b.dwg*, mais elle ne souhaite pas faire référence (xréf) à *b.dwg* car il apparaîtrait alors deux fois dans *master.dwg*. Cette personne va donc recouvrir *b.dwg*, qui ne sera pas inclus lorsque *a.dwg* sera référencé par *master.dwg*.

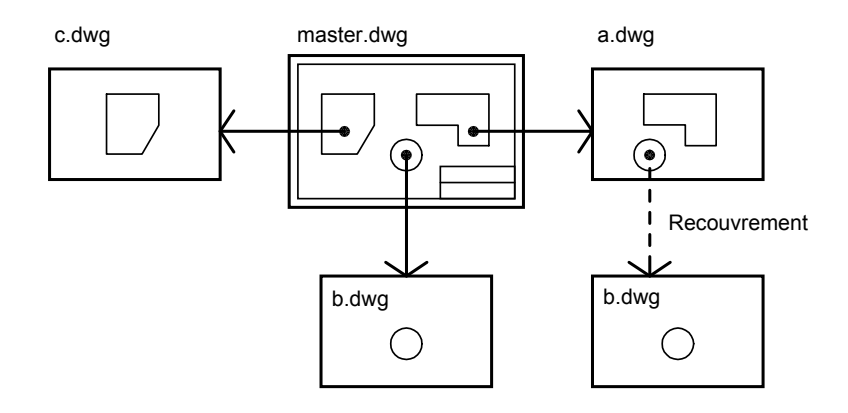

#### **Chemins relatifs enregistrés et xréfs imbriquées**

Le chemin enregistré utilisé pour une xréf peut être un chemin absolu (complet), relatif (partiellement spécifié) ou nul. Dans le cas d'une xréf imbriquée, un chemin relatif fait toujours référence à l'emplacement de son hôte immédiat et pas nécessairement au dessin actuellement ouvert.

#### **Pour superposer une xréf**

- **1** Cliquez sur le menu Insertion➤Référence externe.
- **2** Dans la boîte de dialogue Sélectionner un fichier de référence, sélectionnez le fichier à superposer. Cliquez sur Ouvrir.
- **3** Dans la boîte de dialogue Référence externe, sous Type de référence, sélectionnez Superposition.

L'utilisation de l'option Superposition exclut toutes les xréfs imbriquées.

- **4** Spécifiez le point d'insertion, l'échelle et l'angle de rotation, ou choisissez Spécifier à l'écran pour utiliser le périphérique de pointage.
- **5** Cliquez sur OK.

Barre d'outils Référence

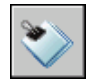

**Ligne de commande:** XREF

Attache, mise à jour et liaison de références externes | **1085**

## **Mise à jour de références externes attachées**

A l'ouverture d'un dessin, toutes les Xréfs sont mises à jour automatiquement. Utilisez l'option Recharger de la commande XREF pour mettre à jour les Xréfs et être ainsi certain d'utiliser les versions les plus récentes dans le dessin.

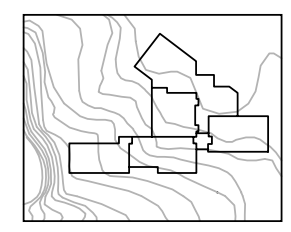

associée

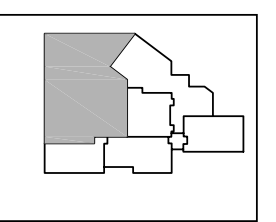

dessin avec une Xréf **modifications** apportées au dessin avec une Xréf dessin référencé

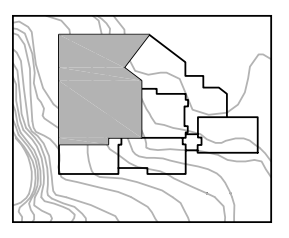

rechargée

Si vous modifiez et enregistrez un dessin référencé en externe dans un environnement réseau, les autres utilisateurs peuvent instantanément accéder à vos modifications en rechargeant les Xréfs dans leurs dessins ouverts.

#### **Notification de xréfs modifiées**

Lorsque vous associez des Xréfs à un dessin, le programme vérifie périodiquement si des changements ont été apportés aux fichiers référencés depuis le dernier chargement ou rechargement de celles-ci. La variable système XREFNOTIFY contrôle la notification des Xréfs.

Par défaut, si un fichier référencé a été modifié, un message-bulle s'affiche près de l'icône de xréf, dans le coin inférieur droit de la fenêtre de l'application (la barre d'état système). Cliquez sur le lien dans la bulle pour recharger les Xréfs modifiées.

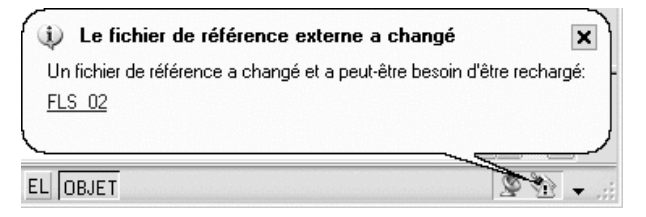

Si vous fermez le message de la bulle sans recharger, un point d'exclamation apparaît sur l'icône de la Xréf. Si vous cliquez sur l'icône de xréf, le Gestionnaire des références externes s'ouvre.

Par défaut, le programme recherche les Xréfs modifiées toutes les cinq minutes. Vous pouvez modifier la fréquence de vérification en définissant la variable de registre système XNOTIFYTIME à l'aide de la syntaxe **(setenv "XNOTIFYTIME" "** *n* **")** où *n* représente un nombre de minutes compris entre 1 et 10 080 (soit sept jours).

**NOTE** Lorsque vous modifiez la valeur de XNOTIFYTIME, vous devez saisir **XNOTIFYTIME** en respectant la casse.

#### **Mise à jour de xréfs avec le chargement sur demande activé**

Si le chargement sur demande est activé lors du chargement ou rechargement d'une Xréf

- Avec la variable système XLOADCTL définie sur 1, le dessin référencé reste ouvert et verrouillé. Aucun autre utilisateur ne peut modifier le dessin référencé.
- Avec la variable système XLOADCTL définie sur 2, une copie temporaire de la version la plus récente du fichier référencé est ouverte et verrouillée. Les autres utilisateurs peuvent ouvrir et modifier le dessin référencé.

Pour plus d'informations sur le chargement sur demande, voir la section ["Amélioration des performances avec des xréfs volumineuses"](#page-1131-1) à la page 1112.

#### **Pour mettre à jour une xréf attachée**

- **1** Cliquez sur le menu Insertion ► Gestionnaire des images.
- **2** Dans ce gestionnaire, sélectionnez le nom de la référence que vous voulez recharger.
- **3** Sélectionnez Recharger. Cliquez sur OK.

**NOTE** Si le dessin que vous avez choisi a été modifié depuis la dernière ouverture de votre dessin, la xréf est rechargée.

Barre d'outils Référence

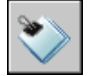

**Ligne de commande:** XREF

Attache, mise à jour et liaison de références externes | **1087**

## <span id="page-1107-0"></span>**Délimitation de références externes et de blocs**

Après avoir attaché un dessin comme xréf ou inséré un bloc, vous pouvez définir un contour de délimitation à l'aide de la commande XDELIM. Un contour de délimitation permet de définir une portion d'un bloc ou d'une xréf tout en effaçant les objets situés à l'extérieur de ce contour. La délimitation s'applique à une occurrence de référence externe, et non à sa définition. Ainsi, la portion de la xréf ou du bloc se trouvant dans le contour de délimitation reste visible, tandis que le reste est masqué. La géométrie de référence reste inchangée ; seul son affichage est modifié.

Vous pouvez utiliser la commande XDELIM pour créer un nouveau contour de délimitation, supprimer un contour existant ou générer une polyligne coïncidant avec les sommets du contour de délimitation. La délimitation de la xréf peut être activée ou désactivée. Lorsque ce contour est désactivé, il n'est pas affiché et l'ensemble de la xréf est visible, à condition que l'objet figure sur un calque activé et libéré. Cependant, le contour de délimitation désactivé existe toujours et peut être réactivé. En revanche, toute suppression est définitive.

Lorsqu'une xréf ou un bloc a été délimité, vous pouvez le modifier, le déplacer ou le copier de la même façon qu'une xréf ou un bloc non délimité. Le contour se déplace en même temps que la référence. Si une référence externe contient des xréfs délimitées imbriquées, leur délimitation apparaît dans le dessin. Par ailleurs, lorsque la référence parent est délimitée, les xréfs imbriquées le sont également.

Si vous voulez afficher le contour de délimitation, vous pouvez activer la variable système XCLIPFRAME. XCLIPFRAME permet d'activer ou de désactiver l'affichage du contour de délimitation. Lorsque ce cadre de délimitation est activé (valeur 1), vous pouvez le sélectionner comme partie intégrante de l'objet et le tracer.

#### **Options des contours de délimitation**

Vous pouvez définir le contour de délimitation d'une xréf sous forme d'une fenêtre rectangulaire ou d'un contour polygonal. Vous avez également la possibilité de sélectionner une polyligne. Ce contour peut être défini n'importe où dans un espace tridimensionnel, mais il est toujours présenté sur une surface plane dans le système SCU courant. Si vous sélectionnez une polyligne, le contour de délimitation est appliqué à la surface plane de cette polyligne.

#### **Contour de délimitation rectangulaire**

Lorsque vous définissez un contour de délimitation rectangulaire, le programme vous invite à indiquer les coins de la fenêtre. Cette fenêtre est parallèle au SCU

courant et le contour de délimitation est appliqué normalement au plan sur lequel il repose.

#### **Contour de délimitation polygonal**

Lorsque vous choisissez un contour de délimitation polygonal, vous devez préciser les points qui le définissent. Lorsque vous spécifiez les points de délimitation, le dernier segment du polygone est esquissé de telle sorte que le contour est toujours fermé. Lorsque vous appliquez une délimitation polygonale aux images de dessins de références externes, le contour de délimitation concerne la zone rectangulaire du contour polygonal, et non le polygone lui-même.

#### **Contour de délimitation polyligne**

Lorsque vous définissez un contour de délimitation polyligne, le programme vous invite à sélectionner un objet polyligne en deux dimensions. Le contour de délimitation créé coïncide avec la polyligne. Les contours autorisés sont des polylignes 2D constituées de segments de droite ou en forme de spline. Les polylignes contenant des segments d'arc ou qui sont courbées peuvent être utilisées pour définir le contour de délimitation, mais ce dernier sera créé sous forme d'un segment de droite. Si la polyligne comporte des arcs, le contour de délimitation est créé comme s'il avait été désincurvé avant son utilisation. Une polyligne ouverte est traitée de la même manière que si elle était fermée.

#### **Profondeur de délimitation**

Il est possible de définir les plans de délimitation avant et arrière, c'est-à-dire la profondeur de délimitation, des xréfs. Pour ce faire, la *profondeur de délimination* du contour doit déjà être créée. La profondeur est toujours calculée lorsque l'orientation par rapport au contour de délimitation est normale. Lorsque vous définissez une profondeur de délimitation, vous devez spécifier un point avant et un point arrière ou une distance relative au plan délimité. Quel que soit le SCU utilisé, la profondeur de délimitation est parallèle au contour de délimitation.

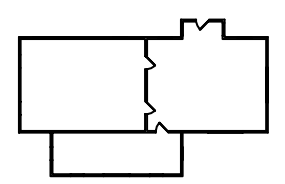

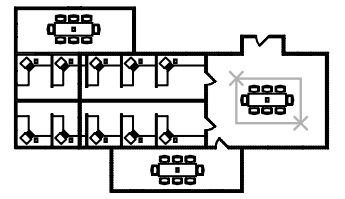

Xréf délimitée pour n'afficher que la Xréf délimitée obtenue table de conférence

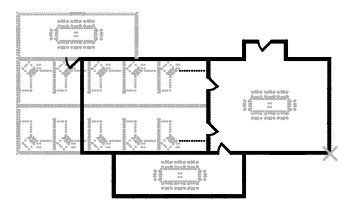

Dessins existants **Dessins** existants **Dessing Existence** Un autre dessin similaire est référencé

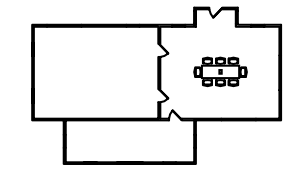

#### **Pour délimiter une référence**

**1** Sur la ligne de commande, tapez **xdelim**.

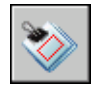

- **2** Sélectionnez une référence.
- **3** Appuyez sur la touche ENTREE pour sélectionner Nouveau contour.
- **4** Sélectionnez un contour de délimitation rectangulaire ou polygonal. Spécifiez les coins ou les arêtes du contour.

L'image est délimitée en fonction de la zone spécifiée et maque la partie de la Xréf située à l'extérieur du contour de délimitation.

**Ligne de commande:** XDELIM

## <span id="page-1110-0"></span>**Résolution des conflits de nom dans les références externes**

Lorsque vous attachez une xréf à un dessin, le nom de ses blocs, styles de cote, calques, types de ligne et styles de texte est distingué de ceux provenant du dessin courant.

Une définition de xréf inclut généralement des objets tels que des lignes et des arcs. Elle comprend aussi des définitions dépendantes de blocs, styles de cote, calques, types de ligne et styles de texte). Lors de l'association d'une Xréf, le programme fait la différence entre les noms d'objets nommés dépendants de Xréfs et ceux du dessin courant en précédent leurs nom du nom du dessin référencé en externe suivi d'une barre verticale ( | ). Par exemple, dans le Gestionnaire des propriétés des calques, le symbole dépendant correspondant au calque ACIER dans un fichier de référence externe appelé *escalier.dwg* est répertorié sous le nom ESCALIER|ACIER.

Lorsque vous attachez une xréf, les définitions de ses objets nommés dépendants ne sont pas ajoutées à votre dessin de façon permanente. Elles sont plutôt chargées à partir du fichier de dessin référencé chaque fois que vous le rechargez.

#### **Liaison des définitions dépendant de xréfs**

La définition d'un objet nommé dépendant d'une xréf peut être modifiée si le fichier de dessin référencé l'est aussi. Par exemple, un nom de calque d'un fichier référencé peut être modifié si le dessin référencé l'est aussi. Le nom du calque peut même disparaître si vous l'éliminez du dessin référencé. C'est la raison pour laquelle le programme ne vous autorise pas à utiliser un calque ou un autre objet nommé dépendants de Xréfs directement. Par exemple, vous ne pouvez pas insérer un bloc dépendant ni définir un calque dépendant comme calque courant, puis créer des objets sur ce calque.

Pour éviter les restrictions sur des objets nommés dépendants de xréfs, vous pouvez les lier à votre dessin en cours. Cette liaison permet aux objets nommés dépendants de xréfs que vous sélectionnez de devenir des éléments permanents de votre dessin en cours.

Lorsque des objets dépendants sont fusionnés dans un dessin grâce à des liaisons, vous pouvez les utiliser de la même manière que les propres objets nommés du dessin. Après avoir lié un objet nommé dépendant d'une Xréf, la barre verticale (1) disparaît du nom et est remplacée par deux signes dollar (\$\$) séparés par un chiffre (en général, le 0) : par exemple, le calque référencé, ESCALIER|ACIER, devient ESCALIER\$0\$ACIER. Vous pouvez ensuite utiliser la commande RENOMMER pour modifier ESCALIER\$0\$ACIER en ACIER.

Si vous spécifiez un calque dont le type de ligne associé n'est pas CONTINUOUS, le type de ligne référencé est également lié. Si vous appliquez la commande XLIER à un bloc, tous les objets nommés auxquels les objets du bloc font référence sont également liés. Si le bloc contient une référence vers une Xréf, cette dernière est liée ainsi que toutes ses définitions dépendantes.

#### **Pour lier des objets nommés dépendants au dessin en cours**

- **1** Cliquez sur le menu Modification ➤Objet ➤Référence externe ➤Lier.
- **2** Dans la boîte de dialogue Lier des références externes, cliquez sur le signe + à côté d'une référence externe.

Les cinq types de définition de table des objets nommés (Bloc, CotStyle, Calque, Type de ligne et Style de texte) sont présentés.

**3** Cliquez sur le signe + de l'un des types de définition.

Les noms des entrées de la table des définitions sont affichés.

**4** Sélectionnez une définition d'objet nommé. Cliquez sur Ajouter.

La définition de l'objet nommé est répertoriée sous Définitions à lier.

- **5** Au besoin, répétez les étapes 3 et 4.
- **6** Cliquez sur OK.

#### **Ligne de commande:** XLIER

#### **Pour modifier les noms de calques, de styles de cotes et d'autres objets nommés**

- **1** Cliquez sur le menu Format ▶Renommer.
- **2** Dans la boîte de dialogue Renommer, sélectionnez le type d'objet nommé, puis l'article dont vous voulez changer le nom.
- **3** Entrez le nouveau nom dans la case Nouveau nom, sous l'ancien nom.
- **4** Cliquez sur les boutons Nouveau nom et OK.

**Ligne de commande:** RENOMMER

## **Archivage des dessins contenant des références externes (liées)**

Lorsque vous archivez un dessin final contenant des xréfs, vous avez deux options :

- Enregistrer les dessins référencés avec le dessin final.
- Lier les dessins référencés au dessin final.

Si vous choisissez d'enregistrer les dessins référencés avec le dessin final, vous devez vous assurer de conserver tous ces fichiers ensemble. Toute modification des dessins référencés se reflétera dans le dessin final.

Si toutefois vous souhaitez éviter la modification accidentelle des dessins archivés, liez les xréfs au dessin final.

AutoCAD LT permet de lier une xréf à un dessin, c'est-à-dire de l'y intégrer de manière permanente. Elle ne constitue alors plus un fichier externe. Vous pouvez lier toute la base de données du dessin référencé, y compris ses symboles dépendants (blocs, styles de cote, calques, types de ligne et styles de texte), à l'aide de l'option Lier de la commande XREF. Pour plus d'informations, reportez-vous à la section "[Résolution des conflits de nom dans les références](#page-1110-0) [externes](#page-1110-0)" à la page 1091.

La liaison de xréfs à un dessin constitue également une méthode facile d'envoyer un dessin à un réviseur. En effet, à l'aide de l'option Lier, vous pouvez intégrer toutes les références externes au dessin principal, au lieu d'envoyer chacune d'elles séparément.

**NOTE** Vous ne pouvez pas lier des xréfs contenant des objets externes. Pour plus d'informations, reportez-vous à la section "Utilisation d'objets personnalisés et d'objets externes".

#### **Pour lier une référence externe au fichier en cours**

- **1** Cliquez sur le menu Insertion ► Gestionnaire des références externes.
- **2** Dans ce gestionnaire, sélectionnez une référence externe. Cliquez sur Lier.
- **3** Dans la boîte de dialogue Lier Xréfs, sélectionnez l'une des options suivantes :
	- Lier convertit les objets de la xréf en référence de bloc. Les définitions de la table des objets nommés sont ajoutées au dessin en cours avec le préfixe nombloc\$n\$.

Attache, mise à jour et liaison de références externes | **1093**

- Insertion convertit également les objets de la xréf en référence de bloc. Les définitions des objets nommés sont intégrées au dessin en cours sans préfixe.
- **4** Cliquez sur OK, puis sur Fermer.

Barre d'outils Référence

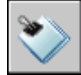

<span id="page-1113-0"></span>**Ligne de commande:** XREF

## **Détachement de références externes**

Pour supprimer complètement les références externes d'un dessin, vous devez les détacher. Si vous vous contentez de les effacer, AutoCAD LT ne supprime pas les informations qui leur sont associées, telles les définitions de calques. Utilisez l'option Détacher pour supprimer les références externes et toutes les informations associées.

#### **Pour détacher une xréf**

- **1** Cliquez sur le menu Insertion ▶Gestionnaire des références externes.
- **2** Dans ce gestionnaire, sélectionnez une référence externe. Sélectionnez Détacher.
- **3** Cliquez sur OK.

Barre d'outils Référence

<span id="page-1113-1"></span>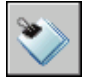

**Ligne de commande:** XREF

## **Modification des références externes et des blocs dans le dessin**

Il existe deux méthodes de modification des Xréfs : vous pouvez ouvrir le dessin référencé ou éditer la Xréf sur place depuis le dessin courant. Vous pouvez modifier directement une définition de bloc à partir de toute référence de bloc sélectionné.

## **Modification d'une xréf dans une fenêtre distincte**

La méthode la plus simple et la plus directe pour modifier des xréfs consiste à ouvrir le fichier dessin référencé dans une fenêtre distincte. Cette méthode vous permet d'accéder à tous les objets du dessin référencé.

Au lieu de rechercher la xréf à l'aide de la boîte de dialogue Sélectionner un fichier, vous pouvez la sélectionner et ouvrir le dessin référencé. Pour utiliser cette méthode de modification des xréfs, utilisez la boîte de dialogue Gestionnaire des références externes ou la commande XOUVRIR.

#### **Pour modifier une xréf dans une fenêtre distincte**

- **1** Entrez **xouvrir** sur la ligne de commande.
- **2** Sélectionnez un objet dans une référence externe.
- **3** Dans la nouvelle fenêtre, modifiez le fichier dessin référencé, enregistrez-le, puis fermez la fenêtre.

## **Modification de xréfs et de blocs en contexte**

En éditant la référence dans le dessin même, vous pouvez la modifier dans le contexte visuel de votre dessin courant.

## **Modification d'objets sélectionnés dans des xréfs et des blocs**

Vous pouvez modifier les références externes et redéfinir les définitions de bloc à partir du dessin courant à l'aide de la fonction d'édition des références au sein du dessin. Les blocs et les xréfs sont considérés comme des références.

En éditant la référence dans le dessin même, vous pouvez la modifier dans le contexte visuel de votre dessin courant.

Il arrive souvent qu'un dessin contienne une ou plusieurs xréfs, ainsi que de nombreuses références de bloc. Lorsque vous utilisez des références de bloc, vous pouvez sélectionner un bloc, le modifier et mettre à jour sa définition. Il n'est pas possible de modifier une référence de bloc qui a été insérée à l'aide de la commande INSERM.

Lorsque vous utilisez des xréfs, vous pouvez sélectionner la référence avec laquelle vous souhaitez travailler, modifier ses objets et enregistrer les

modifications dans le dessin de référence. Ainsi, vous pouvez effectuer des modifications mineures sans avoir à passer d'un dessin à un autre.

**NOTE** Si vous prévoyez d'apporter des modifications *importantes* à une référence, ouvrez le dessin de référence et modifiez directement le fichier. La modification des xréfs dans le dessin pour réaliser des modifications importantes peut augmenter considérablement la taille de votre fichier dessin durant cette session de modification.

#### **Présentation du jeu de travail**

Seuls les objets qui font partie de cette référence peuvent être sélectionnés dans la zone de dessin. Les objets sélectionnés dans la référence voulue sont extraits et prêts à être modifiés dans le dessin courant. Le groupe d'objets extraits, appelé *jeu de travail*, peut être modifié, puis enregistré pour mettre à jour la xréf ou la définition de bloc. Les objets composant le jeu de travail sont visuellement distincts des autres objets du dessin. En effet, tous les objets du dessin courant, excepté ceux figurant dans le jeu de travail, sont estompés.

#### **Définition de l'estompage des objets**

La variable système XFADECTL gère la manière dont les objets sont affichés lorsqu'une référence est éditée dans le dessin. Le groupe d'objets extraits de la référence est affiché normalement. Tous les autres objets du dessin, y compris ceux du dessin courant et les références éventuelles qui ne font pas partie du jeu de travail, sont estompés. Cette valeur indique l'intensité de l'affichage pour les objets qui ne font pas partie du jeu de travail. Plus la valeur de XFADECTL est élevée, plus les objets sont estompés.

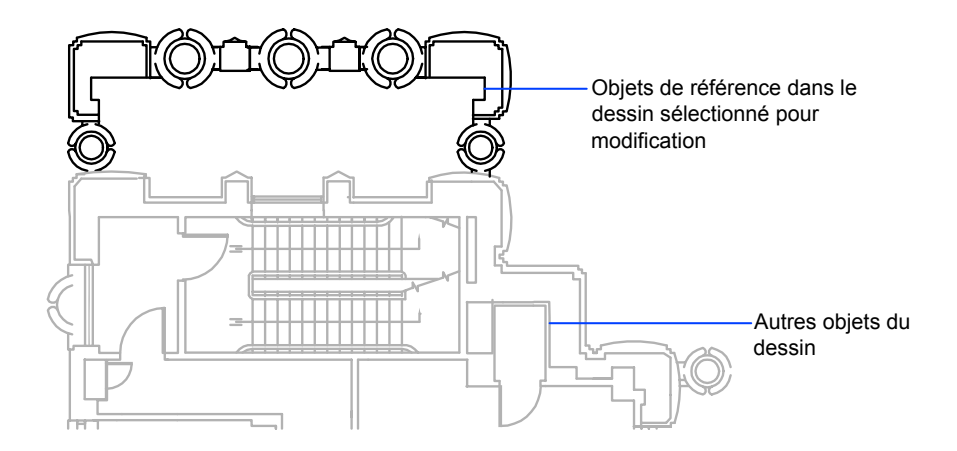

#### **1096** | Chapitre 29 Référence à d'autres fichiers dessin (xréfs)
**NOTE** Les objets à l'extérieur du jeu de travail ne sont pas estompés lors de modification des xréfs dans le dessin, à moins que la commande MODEOMBRE n'ait la valeur d'une filaire 2D.

#### **Utilisation de la barre d'outils Editref**

La barre d'outils Editref est affichée et activée après que vous avez sélectionné les objets imbriqués à modifier. Avec ses boutons, vous pouvez ajouter des objets au jeu de travail ou en supprimer, et vous pouvez ignorer ou enregistrer les changements apportés à la référence. A moins qu'elle ne soit ancrée, la barre d'outils Editref disparaît automatiquement dès que vous avez effectué l'une ou l'autre de ces opérations.

#### **Pour modifier une xréf ou une référence de bloc au sein du dessin**

- **1** Cliquez sur le menu Outils ➤Edition sur place des Xréfs et des blocs ➤Edition des références dans le dessin.
- **2** Dans le dessin en cours, sélectionnez la référence à modifier.

Si l'objet que vous sélectionnez dans cette référence fait partie de références imbriquées, toutes les références disponibles pour la sélection sont affichées dans la boîte de dialogue Edition des références.

**3** Dans la boîte de dialogue Edition des références, sélectionnez la référence spécifique à modifier.

Le fichier de référence est verrouillé pour empêcher les différents utilisateurs d'ouvrir le même fichier simultanément. Vous ne pouvez pas modifier une référence au sein du dessin si un autre utilisateur travaille sur le fichier de dessin.

- **4** Cliquez sur OK.
- **5** Sélectionnez les objets que vous souhaitez modifier dans la référence, puis appuyez sur ENTREE.

Les objets que vous sélectionnez deviennent le jeu de travail. Par défaut, tous les autres objets sont verrouillés et estompés.

**6** Editez les objets dans le jeu de sélection. Cliquez sur Enregistrer les modifications apportées à la référence.

Les objets du jeu de travail sont enregistrés dans la référence et la xréf, ou le bloc est actualisé.

#### **Ligne de commande:** EDITREF

## **Utilisation du jeu de travail pour modifier les xréfs et les blocs**

Pour modifier une référence externe depuis le dessin en cours, vous utilisez le *jeu de travail* pour désigner les objets appartenant à la référence externe ou à la définition de bloc et non au dessin courant.

Lorsque vous éditez une référence au sein du dessin, vous pouvez ajouter ou supprimer des objets dans le jeu de travail. Si vous créez un nouvel objet, le programme l'ajoute automatiquement au jeu de travail dans presque tous les cas. Les objets qui ne sont pas ajoutés au jeu de travail sont estompés dans le dessin.

Cependant, si le nouvel objet créé résulte de modifications apportées aux objets exclus du jeu de travail, il n'est pas ajouté à ce dernier. Prenons l'exemple d'un dessin contenant deux lignes qui ne figurent pas dans le jeu de travail. Si vous modifiez ces lignes à l'aide de la commande RACCORD, un nouvel arc est créé entre elles. Toutefois, il n'est pas ajouté au jeu de travail.

Lorsqu'un objet de la référence fait partie du jeu de travail, vous pouvez le sélectionner même s'il est tracé sur un calque verrouillé du fichier de références. Il suffit de déverrouiller ce calque et d'effectuer les modifications voulues. Ces modifications peuvent alors être enregistrées, mais le calque reste inchangé dans le fichier de référence, qu'il soit ou non verrouillé.

Tout objet supprimé du jeu de travail est ajouté au dessin hôte et effacé de la référence lors de l'enregistrement des modifications. A l'inverse, tout objet ajouté au jeu de travail est supprimé du dessin hôte et ajouté à la référence lorsque vous enregistrez vos modifications. Les objets créés ou supprimés sont automatiquement ajoutés ou effacés dans le jeu de travail. Par exemple, si vous utilisez la commande EFFACER lors de l'édition d'une référence au sein du dessin, les objets effacés sont supprimés du jeu de travail. L'apparence d'un objet permet de savoir s'il fait partie ou non du jeu de travail : s'il est estompé, cela signifie qu'il n'en fait pas partie.

La barre d'outils Editref est affichée à l'écran lorsque vous modifiez une référence au sein du dessin. Le nom de la référence sélectionnée apparaît sur cette barre d'outils. Les boutons de modification de la barre d'outils (Ajouter des objets au jeu de sélection, Supprimer des objets du jeu de sélection, Ignorer les modifications apportées à la référence et Enregistrer les modifications apportées à la référence) ne sont utilisables que lors de la modification de références dans le dessin. Quant au bouton Editer un bloc ou une xréf, il est disponible dès lors que la barre d'outils est affichée et qu'aucune session de modification de références n'est en cours dans le dessin courant. La barre d'outils Editref disparaît automatiquement lorsque les modifications apportées à la référence ont été enregistrées ou supprimées.

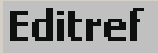

# TaiseiInteriorElv

#### **Pour ajouter des objets au jeu de travail**

**1** Cliquez sur le menu Outils ➤Edition sur place des Xréfs et des blocs ➤Ajouter au jeu de sélection ou, dans la ligne de commande, tapez **jeuref**.

ねこねる おおし おおし しゅうしょう

**2** Si vous tapez **jeuref** sur la ligne de commande, cliquez sur le bouton Ajouter au jeu de sélection de la barre d'outils Editref.

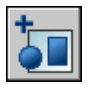

**3** Sélectionnez les objets à ajouter. Vous pouvez également affecter la valeur 1 à la variable PICKFIRST et créer un jeu de sélection avant d'utiliser l'option d'ajout.

JEUREF ne peut être utilisée qu'avec les objets situés dans l'espace (présentation ou objet) où EDITREF a été lancée.

#### **Pour supprimer des objets du jeu de travail**

- **1** Cliquez sur le menu Outils ➤Edition sur place des Xréfs et des blocs ➤Supprimer du jeu de sélection ou, dans la ligne de commande, tapez **jeuref**.
- **2** Si vous tapez **jeuref** sur la ligne de commande, cliquez sur le bouton Supprimer du jeu de sélection de la barre d'outils Editref.

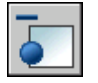

**3** Sélectionnez les objets que vous souhaitez supprimer. Vous pouvez également affecter la valeur 1 à la variable PICKFIRST et créer un jeu de sélection avant d'utiliser l'option de suppression.

JEUREF ne peut être utilisée qu'avec les objets situés dans l'espace (présentation ou objet) où EDITREF a été lancée.

### **Enregistrement des références externes et des blocs modifiés**

Lorsque vous éditez une référence de bloc dans le dessin même, vous pouvez *enregistrer* ou supprimer les changements effectués. Si vous enregistrez les modifications apportées à une référence, le dessin est régénéré.

Lors de l'enregistrement des modifications, la définition du bloc est réinitialisée et toutes les occurrences du bloc sont régénérées pour refléter ces changements. Si vous décidez d'annuler ces dernières, le jeu de travail est également supprimé et la référence de bloc retrouve son état initial.

De même, lors de l'édition d'une xréf au sein du dessin, vous pouvez soit enregistrer, soit supprimer vos modifications. Les objets du jeu de travail qui héritent de propriétés qui n'étaient initialement pas définies dans la xréf conservent ces nouvelles propriétés. Par exemple, une Xréf contient les calques A, B et C et le dessin qui la référence contient le calque D. Si vous dessinez de nouveaux objets sur le calque D pendant la modification de la référence sur place et enregistrez ces modifications sur la référence, le calque D est copié sur le dessin de la Xréf.

Si vous supprimez des objets du jeu de travail et enregistrez les modifications, les objets sont supprimés de la référence et ajoutés au dessin courant. Les modifications apportées aux objets dans le dessin courant (mais pas dans la xréf ni dans le bloc) sont prises en compte. Si vous supprimez un objet ne faisant pas partie du jeu de travail, il n'est pas restauré si vous décidez d'ignorer les modifications. En revanche, vous pouvez restaurer le dessin dans son état initial à l'aide de la commande ANNULER. Si vous ne souhaitez pas conserver les modifications apportées à une xréf mais voulez utiliser la commande CLOREREF pour enregistrer les changements, vous devez avoir recours à la commande ANNULER pour annuler les changements effectués lors de la session de modification des références. Après avoir annulé les modifications indésirables, utilisez la commande CLOREREF pour enregistrer les modifications et retrouver l'état initial du fichier des références externes.

**AVERTISSEMENT** Dans le cadre de l'édition d'une référence au sein du dessin, si vous supprimez un objet ne faisant pas partie du jeu de travail, cet objet n'est pas restauré si vous ignorez les modifications lors de la clôture de la session d'édition.

Les objets du dessin courant qui héritent des propriétés définies par la xréf conservent ces nouvelles propriétés. Les propriétés issues du dessin associé à la xréf sont ajoutées au dessin courant. Le calque de xréf appelé SITE apparaît par exemple dans le dessin sous le nom \$#\$SITE lorsqu'il est affecté à un objet ne figurant pas dans le jeu de travail. Si BINDTYPE a la valeur 0, le préfixe \$#\$ est ajouté au nom de la référence dans le dessin courant. En revanche, si

BINDTYPE est paramétrée sur 1, les noms de référence restent inchangés dans le dessin courant, tout comme ceux des objets insérés.

**NOTE** Lorsque vous modifiez et enregistrez une xréf au sein du dessin, l'aperçu du dessin initial n'est plus disponible, sauf si vous ouvrez et enregistrez le dessin référencé.

#### **Pour sauvegarder des modifications apportées aux xréfs et aux blocs modifiés**

■ Cliquez sur le menu Outils ►Edition sur place des Xréfs et des blocs ➤Enregistrer l'édition des références ou cliquez sur le bouton Enregistrer les modifications apportées à la référence de la barre d'outils Editref.

Barre d'outils Editref

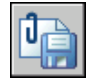

**Ligne de commande:** CLOREREF

**Menu contextuel:** Si vous n'avez sélectionné aucun objet lors de l'édition de la référence sur place, cliquez avec le bouton droit de la souris sur la zone de dessin. Cliquez sur Fermer la session EDITREF.

#### **Pour annuler toutes les modifications apportées aux xréfs et aux blocs modifiés**

■ Dans la barre d'outils Editref, cliquez sur le bouton Ignorer les modifications apportées à la référence.

Barre d'outils Editref

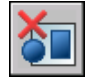

**Ligne de commande:** CLOREREF

## **Modification de xréfs et des blocs imbriqués, OLE ou comportant des attributs**

Les opérations de modification ne peuvent pas toutes être utilisées pour les références externes et les blocs contenant des objets imbriqués.

Si la référence que vous sélectionnez pour l'édition comporte des Xréfs ou des définitions de bloc associées, elle apparaît avec ses références imbriquées dans la boîte de dialogue Edition des références, où vous pouvez les sélectionner. Les références imbriquées sont affichées uniquement si l'objet choisi fait partie

Modification des références externes et des blocs dans le dessin | **1101**

d'une référence imbriquée. Vous ne pouvez sélectionner qu'une référence en vue de la modifier. Si vous éditez une référence contenant des objets OLE, ces derniers sont affichés mais ne peuvent pas être sélectionnés à des fins de modification.

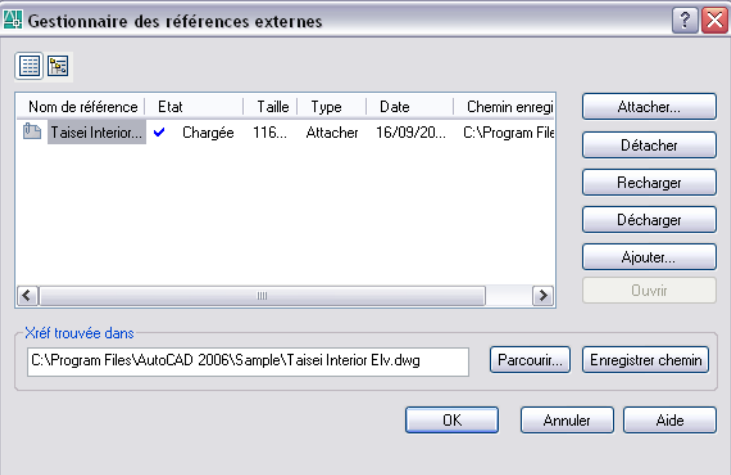

Si vous sélectionnez une référence de bloc comportant des attributs pour l'éditer, vous avez la possibilité d'afficher les définitions des attributs et de les modifier. Les attributs deviennent invisibles et leurs définitions peuvent être modifiées en même temps que l'élément de référence sélectionné. Lorsque vous enregistrez les modifications apportées à la référence de bloc, les attributs de la référence initiale restent inchangés. Les définitions d'attribut nouvelles ou modifiées concernent uniquement les insertions ultérieures du bloc et n'affectent en aucune façon les attributs des occurrences de bloc existantes.

# **Définition des chemins d'accès aux fichiers de référence externe**

Vous pouvez afficher et modifier le nom et le chemin du fichier utilisés par le programme lors du chargement d'une Xréf. Utilisez cette option si le fichier dessin xréf a été déplacé dans un autre dossier ou renommé depuis qu'il a été attaché.

Vous pouvez choisir d'enregistrer avec une référence externe associée l'un des trois types de chemin de dossier suivants : un chemin absolu, un chemin relatif ou aucun chemin.

#### **Spécification d'un chemin absolu**

Un chemin absolu est une hiérarchie de dossiers détaillée qui permet de localiser la référence externe. Un chemin absolu inclut la lettre du disque dur local ou celle du serveur de réseau. C'est l'option la plus spécifique mais la moins souple.

#### **Spécification d'un chemin relatif**

Les chemins relatifs sont des chemins de dossiers partiellement spécifiés qui prennent par défaut la lettre de l'unité courante ou le nom du dossier contenant le dessin hôte. C'est l'option la plus souple, car elle vous permet de déplacer un jeu de dessins de votre unité courante vers une autre unité, à condition que cette dernière utilise la même structure de dossiers.

Si le fichier dessin qui est référencé se trouve sur un autre disque dur local ou sur un serveur réseau, l'option de chemin relatif n'est pas disponible.

Les conventions de spécification d'un chemin relatif de dossier sont les suivantes :

 $\setminus$ 

Localisez le dossier racine de l'unité du dessin hôte

*chemin*

A partir du dossier du dessin hôte, suivez le chemin spécifié

\ *chemin*

A partir du dossier racine, suivez le chemin spécifié

.\ *chemin*

A partir du dossier du dessin hôte, suivez le chemin spécifié

..\ *chemin*

A partir du dossier du dessin hôte, remontez d'un niveau et suivez le chemin spécifié

..\..\ *chemin*

A partir du dossier du dessin hôte, remontez de deux niveaux et suivez le chemin spécifié

**NOTE** Si un dessin contenant des xréfs est déplacé ou enregistré dans un autre chemin, vers un autre disque dur local ou un autre serveur réseau, vous devez

Définition des chemins d'accès aux fichiers de référence externe | **1103**

modifier les chemins relatifs pour tenir compte du nouvel emplacement du dessin hôte ou déplacer les fichiers référencés.

#### **Spécification d'aucun chemin**

Lorsque aucune information de chemin n'est enregistrée avec la référence externe attachée, la recherche suivante démarre selon l'ordre indiqué :

- Dossier courant du dessin hôte
- Chemins de recherche de projet définis dans l'onglet Fichiers de la boîte de dialogue Options et dans la variable système PROJECTNAME
- Chemins de recherche de support définis dans l'onglet Fichiers de la boîte de dialogue Options.
- Dossier de début de recherche indiqué dans le raccourci de l'application Microsoft® Windows®

Il est utile de sélectionner l'option Aucun chemin d'accès lorsque vous déplacez un jeu de dessins vers une hiérarchie de dossiers différente ou inconnue.

#### **Indication du déplacement d'une référence externe**

Si le dessin que vous utilisez contient une Xréf qui a été déplacée dans un dossier différent, un message apparaît à son emplacement lorsque vous chargez le dessin. Ce message indique qu'il est impossible de charger la référence externe au moyen du chemin d'accès utilisé jusqu'à présent. Lorsque vous spécifiez le nouveau chemin, la Xréf est rechargée dans le dessin.

#### **Utilisation de noms de projet pour définir le chemin des références externes**

Les noms de projet facilitent la gestion des xréfs lorsque des dessins sont échangés entre clients ou si différentes unités de réseau sont affectées au même emplacement sur un serveur. Le nom de projet indique une section du registre qui peut contenir un ou plusieurs chemins de recherche pour chaque nom de projet défini.

Si le programme ne parvient pas à trouver la Xréf à l'emplacement indiqué par le chemin de recherche, le préfixe (le cas échéant) est retiré du chemin. Si le dessin possède un jeu de valeurs PROJECTNAME et qu'une entrée correspondante existe dans le registre, le programme recherche le fichier dans les chemins de recherche du projet. S'il ne parvient toujours pas à trouver la Xréf, il relance la recherche sur le chemin de recherche du programme.

Vous pouvez ajouter, supprimer ou modifier les noms de projet figurant dans le registre. Ces opérations sont également possibles avec les chemins de recherche du dossier associés à un nom de projet.

Vous pouvez ajouter, supprimer ou modifier les chemins de recherche figurant sous le nom de projet comme vous le feriez pour ce dernier. Vous pouvez également modifier l'ordre de la recherche portant sur les dossiers. Les projets et leurs chemins de recherche peuvent uniquement être modifiés via l'onglet Fichiers, dans la boîte de dialogue Options. Vous ne pouvez pas modifier des noms de projets sur la ligne de commande.

Lorsque vous avez indiqué un nom de projet et les chemins de recherche que vous souhaitez lui associer, vous pouvez définir ce nom de projet comme projet courant. Dans le projet actif, le programme recherche les chemins associés des Xréfs qui étaient introuvables dans le chemin de recherche complet du dossier de dessin courant ou dans les chemins de support du programme.

#### **Pour modifier le chemin d'une xréf**

- **1** Cliquez sur le menu Insertion ▶Gestionnaire des références externes.
- **2** Dans le Gestionnaire des références externes, sélectionnez le nom d'une référence.
- **3** Sous Xréf trouvée à, effectuez l'une des opérations suivantes :
	- Modifiez directement le chemin de la xréf.
	- Cliquez sur le bouton Parcourir. Sélectionnez la Xréf dans son nouveau chemin.
- **4** Cliquez sur OK.

Le programme recharge la Xréf, puis régénère le dessin avec la Xréf sur place.

Barre d'outils Référence

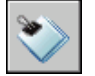

**Ligne de commande:** XREF

#### **Pour afficher les noms de projet déjà définis**

- **1** Cliquez sur le menu Outils▶Options.
- **2** Dans l'onglet Fichiers de la boîte de dialogue Options, cliquez deux fois sur Chemin de recherche de fichiers de projet.
- **3** Cliquez sur chaque nom de projet afin d'afficher les chemins de recherche associés.
- **4** Cliquez sur OK (ou Appliquer).

Définition des chemins d'accès aux fichiers de référence externe | **1105**

#### **Pour ajouter un nom de projet**

- **1** Cliquez sur le menu Outils▶Options.
- **2** Dans l'onglet Fichiers de la boîte de dialogue Options, cliquez deux fois sur Chemin de recherche de fichiers de projet. Cliquez sur Ajouter.

Un dossier appelé *projetx* (où *x* correspond au prochain nombre disponible) est créé et mis en retrait sous le dossier Projet.

**3** Changez le nom ou appuyez sur la touche ENTREE pour valider le dossier *projetx*.

Le nom de projet ne doit pas contenir plus de 31 caractères, ni d'espace au début ou à la fin.

**4** Cliquez sur OK (ou Appliquer).

#### **Pour supprimer un nom de projet**

- **1** Cliquez sur le menu Outils**≻**Options.
- **2** Dans l'onglet Fichiers de la boîte de dialogue Options, cliquez deux fois sur Chemin de recherche de fichiers de projet.
- **3** Sélectionnez un nom de projet. Cliquez sur le bouton Supprimer.
- **4** Cliquez sur OK (ou Appliquer).

#### **Pour modifier un nom de projet**

- **1** Cliquez sur le menu Outils▶Options.
- **2** Dans l'onglet Fichiers de la boîte de dialogue Options, sélectionnez un nom de projet. Entrez un nouveau nom.
- **3** Cliquez sur OK (ou Appliquer).

Vous pouvez également modifier un nom de projet en appuyant sur la touche F2 après l'avoir sélectionné dans le dossier Projet.

#### **Pour ajouter un chemin de recherche**

- **1** Cliquez sur le menu Outils**≻**Options.
- **2** Dans l'onglet Fichiers de la boîte de dialogue Options, sélectionnez un nom de projet. Cliquez sur Ajouter.
- **3** Ajoutez un nouveau chemin de recherche au-dessous du nom de projet en le tapant ou en cliquant sur Parcourir et en sélectionnant un nouveau chemin.

**4** Cliquez sur OK (ou Appliquer).

Le nouveau chemin est placé sous le nom de projet.

#### **Pour supprimer un chemin de recherche**

- **1** Cliquez sur le menu Outils▶Options.
- **2** Dans l'onglet Fichiers de la boîte de dialogue Options, sélectionnez un nom de projet. Cliquez sur le bouton Supprimer.
- **3** Cliquez sur OK.

#### **Pour modifier un chemin de recherche**

- **1** Cliquez sur le menu Outils ▶Options.
- **2** Dans l'onglet Fichiers de la boîte de dialogue Options, sélectionnez un nom de projet. Cliquez sur le bouton Parcourir.
- **3** Dans la boîte de dialogue de sélection de dossier, sélectionnez un nouveau chemin.
- **4** Cliquez sur OK, puis sur Fermer.

Vous pouvez aussi modifier un chemin de recherche en appuyant sur la touche F2 après avoir sélectionné le chemin du projet.

#### **Pour activer un projet**

- **1** Cliquez sur le menu Outils▶Options.
- **2** Dans l'onglet Fichiers de la boîte de dialogue Options, cliquez deux fois sur Chemin de recherche de fichiers de projet.
- **3** Sélectionnez un nom de projet. Cliquez sur Définir courant.
- **4** Cliquez sur OK (ou Appliquer).

Vous pouvez aussi activer un projet en tapant **projectname** sur la ligne de commande, suivi du nom du projet.

#### **Pour effacer le projet courant**

- **1** Cliquez sur le menu Outils▶Options.
- **2** Dans l'onglet Fichiers de la boîte de dialogue Options, cliquez deux fois sur Chemin de recherche de fichiers de projet.
- **3** Cliquez sur Effacer.

La définition du dessin courant est alors supprimée.

**4** Cliquez sur OK (ou Appliquer).

Vous pouvez également supprimer le projet courant sur la ligne de commande en tapant **nomduprojet** et en tapant un point (**.**).

## **Résolution des erreurs de références externes**

Si vous ne pouvez pas charger une référence externe au chargement du dessin, un message d'erreur apparaît.

# **Résolution des références externes manquantes**

Si vous ne trouvez pas une référence externe au chargement du dessin, un message d'erreur apparaît. Vous avez alors plusieurs solutions.

Le programme enregistre le chemin du dessin utilisé pour créer la référence externe. Chaque fois que vous chargez ou tracez le dessin, ou utilisez l'option Recharger la Xréf du gestionnaire des références externes pour la mettre à jour, le programme vérifie ce chemin pour déterminer le nom et l'emplacement du fichier dessin référencé. Si le nom ou l'emplacement du fichier dessin ont changé, le programme ne peut pas recharger la référence externe.

Si le programme ne peut pas charger une référence externe lors du chargement du dessin, il affiche un message d'erreur. Dans cet exemple, le programme ne trouve pas la Xréf MAISON :

"\acad\dwg\maison.dwg": Impossible d'ouvrir le fichier

\*\* Erreur lors du traitement de la xréf MAISON.

A chaque insertion de la référence externe, le programme affiche le texte (à l'emplacement, l'échelle et l'angle de rotation de la référence d'origine) qui contient le chemin de la Xréf manquante. Vous pouvez utiliser l'option Chemin de la commande XREF pour mettre à jour ou corriger le chemin d'accès au fichier.

Pour éviter ce genre d'erreur, lorsque vous donnez votre fichier de dessin à une autre personne, donnez-lui aussi tous les fichiers référencés.

#### **Modification des chemins d'accès des xréfs imbriquées**

A la réouverture du dessin et au chargement de la Xréf imbriquée, le programme tente d'abord de trouver la Xréf dans le chemin de la Xréf d'origine. S'il ne trouve pas la xréf, la recherche suivante démarre selon l'ordre indiqué :

- Dossier courant du dessin hôte
- Chemins de recherche de projet définis dans l'onglet Fichiers de la boîte de dialogue Options et dans la variable système PROJECTNAME
- Chemins de recherche de support définis dans l'onglet Fichiers de la boîte de dialogue Options.
- Dossier de début de recherche indiqué dans le raccourci de l'application Microsoft® Windows®

Ainsi, les modifications apportées à la xréf sont répercutées dans le dessin en cours, et la xréf est localisée même si son chemin d'accès a changé.

Supposons, par exemple, que l'arborescence du dessin courant A soit A>B>C, et que le propriétaire du dessin B modifie le chemin de la xréf C pour *C1.dwg*. Lorsque vous ouvrez de nouveau le dessin A, les changements du chemin d'accès sont reflétés dans le dessin B et *C1.dwg* est affiché. Toutefois, si le fichier *C1.dwg* est introuvable, le programme recherche la Xréf C à son dernier emplacement d'enregistrement dans le dessin A.

#### **Voir aussi:**

**"[Mise à jour de références externes attachées"](#page-1105-0) à la page 1086**

#### **Pour modifier le chemin d'une xréf**

- **1** Cliquez sur le menu Insertion ▶Gestionnaire des références externes.
- **2** Dans la boîte de dialogue Gestionnaire des références externes, sélectionnez une référence externe.
- **3** Sous Xréf trouvée à, effectuez l'une des opérations suivantes :
	- Modifiez directement le chemin de la xréf.
	- Cliquez sur le bouton Parcourir. Sélectionnez la Xréf dans son nouveau chemin.
- **4** Cliquez sur OK.

Le programme recharge la Xréf, puis régénère le dessin avec la Xréf sur place.

Barre d'outils Référence

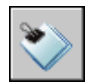

**Ligne de commande:** XREF

# **Résolution des références externes circulaires**

Un fichier de référence contenant une suite de références imbriquées qui s'auto-référencent est appelée "référence circulaire". Par exemple, si le dessin A attache le dessin B qui attache le dessin C, lequel attache à nouveau le dessin A, la séquence de références A>B>C>A est une référence circulaire.

Si le programme détecte une référence circulaire lors de l'association d'une Xréf, un message vous demande si vous souhaitez continuer. Si vous répondez Oui, le programme lit dans la Xréf et dans toute Xréf imbriquée au point de détection de la circularité. Si vous répondez Non, le processus est interrompu et la Xréf n'est pas associée.

Si le programme rencontre une référence circulaire lors du chargement d'un dessin, il affiche un message d'erreur et coupe cette référence pour la session courante. Par exemple, si vous avez la référence circulaire A>B>C>A et que vous ouvrez le fichier *A.dwg*, le programme détecte et coupe la circularité entre *C.dwg* et *A.dwg*. Les message suivant apparaît :

Interruption de la référence circulaire entre le point C et le dessin courant.

# **Suivi des opérations de référence externe (fichier journal)**

Le programme peut conserver un journal des actions d'attachement, de détachement, de rechargement des Xréfs et de chargement d'un dessin contenant des Xréfs. Pour activer ce journal, vous devez attribuer la valeur 1 à la variable système XREFCTL (la valeur par défaut étant 0).

Le fichier journal est un fichier texte ASCII ordinaire portant le même nom que le dessin courant et l'extension *.xlg*. Si vous chargez un dessin dont le nom de fichier est, par exemple, *modèle.dwg*, le programme recherche un fichier journal appelé *modèle.xlg* dans le dossier courant. Si ce fichier n'existe pas, il créée un fichier de ce nom.

Dès que le fichier journal est créé pour un dessin, le programme continue à y ajouter des données. Il y annexe un cartouche à chaque ouverture du fichier. Vous pouvez le supprimer s'il devient trop volumineux.

#### **Exemple : cartouche provenant du fichier journal d'une Xréf**

Ce cartouche contient le nom du dessin courant, la date et l'heure, ainsi que le type d'opération effectuée.

```
=================================
Dessin: détails
Date/heure: 09/28/99 10:45:20
Opération: aTtacher Xréf
==================================
```
Lors de l'opération de détachement ou de rechargement, le programme imprime le niveau imbriqué de toutes les Xréfs concernées immédiatement sous le cartouche. Pour consulter l'arborescence d'un ensemble de xréfs dans votre dessin, utilisez l'option Détacher ou Recharger et vérifiez les entrées résultantes dans le fichier journal.

#### **Exemple : entrée d'un modèle de fichier journal avec Xréfs imbriquées**

Dans l'exemple suivant, la Xréf ENTREE\_DR contient deux références imbriquées : MATERIEL et PANNEAUX. Ces deux références externes contiennent elles aussi chacune deux références externes.

```
====================================
Dessin : détails
Date/heure: 10/05/99 15:47:39
Opération: Recharger Xréf
=================================
Arborescence des références pour ENTREE_DR:
ENTREE_DRXréf
–MATERIELXréf
––DEFVERROUXréf
––CHARNIEREXréf
–PANNEAUXXréf
––SUPXréf
––INFXréf
```
Le programme consigne une entrée dans le fichier journal pour chaque objet nommé dépendant d'une Xréf temporairement ajouté au dessin courant et à l'apparition d'une erreur. La plupart des messages d'erreur sont à la fois affichés à l'écran et consignés dans le fichier journal.

#### **Exemple : Modèle de fichier journal indiquant les résultats de l'association d'une Xréf**

L'exemple suivant affiche une liste partielle des entrées du fichier journal générées lors de l'attachement de la référence externe ESCALIER au dessin courant *test.dwg*. Le fichier journal indique la table des définitions (symboles) affectée et le nom de la définition ajoutée, ainsi qu'un message d'état.

```
==============================
Dessin: test
Date/heure: 12/18/99 14:06:34
Opération: aTtacher Xréf
=============================
```
ATtacher Xréf ESCALIER: \ACAD\DWGS\ESCALIER.dwg Recherche dans le chemin de recherche ACAD Mise à jour des tables de symboles du bloc : Annexe du symbole: ESCALIER|BOULON Annexe du symbole: ESCALIER|BOULON-DEMI ... Mise à jour du bloc terminée. Mise à jour table des symboles du Tligne: Annexe du symbole: ESCALIER|TIRET Annexe du symbole: ESCALIER|CENTRE Annexe du symbole: ESCALIER|FANTOME Mise à jour du Tligne terminée. Mise à jour table des symboles du calque: Annexe du symbole: ESCALIER|ACIER-MASQUE Annexe du symbole: ESCALIER|CHENE ... Mise à jour du calque terminée. ESCALIER chargé.

#### **Pour utiliser le fichier journal des xréfs**

- **1** Sur la ligne de commande, entrez **xrefctl**.
- **2** Entrez **1** pour activer l'accès au fichier journal ou **0** pour le désactiver.
- **3** Appuyez sur ENTREE.

Par défaut, l'accès est désactivé.

# **Amélioration des performances avec des xréfs volumineuses**

Plusieurs fonctions permettent d'améliorer les performances lors de l'affichage de xréfs volumineuses.

## **Présentation du chargement sur demande**

Description de l'utilisation du chargement sur demande pour améliorer les performances de fichiers appelant des xréfs volumineuses.

Le programme utilise le *chargement sur demande* et l'enregistrement des dessins avec les index pour augmenter les performances avec d'importantes références externes délimitées à l'aide du programme ou dotés de plusieurs objets sur des calques gelés. Grâce au chargement sur demande, le programme ne charge en mémoire que les données du dessin de référence nécessaires à la régénération du dessin courant. En d'autres termes, les dessins référencés sont lus "sur demande". Le chargement sur demande fonctionne en corrélation avec les variables système INDEXCTL, XLOADCTL et XLOADPATH.

## **Déchargement des xréfs**

Lorsqu'une xréf est déchargée du dessin courant, l'ouverture de ce dernier est plus rapide et demande moins de mémoire. La définition de la xréf est déchargée du fichier dessin, mais le pointeur du fichier de référence est conservé. La référence externe n'est pas visualisée et les informations relatives aux objets non graphiques n'apparaissent pas dans le dessin. Toutefois, vous pouvez restaurer toutes ces informations en rechargeant la xréf. Si la variable système XLOADCTL (chargement sur demande) a la valeur 1, le déchargement du dessin déverrouille le fichier d'origine.

Il est conseillé de décharger un fichier de référence lorsqu'il n'est pas nécessaire durant la session de dessin courante mais qu'il pourra être utilisé ultérieurement à des fins de traçage. Rien ne vous empêche de conserver dans le fichier de dessin une liste de xréfs non chargées que vous pouvez ensuite charger selon vos besoins.

#### **Pour décharger une xréf**

- **1** Cliquez sur le menu Insertion ▶Gestionnaire des références externes.
- **2** Dans ce gestionnaire, sélectionnez une référence externe. Cliquez sur Décharger.
- **3** Cliquez sur OK.

Barre d'outils Référence

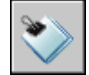

**Ligne de commande:** XREF

## **Utilisation du chargement sur demande**

Le chargement sur demande ne charge en mémoire que les données du dessin référencé nécessaires à la régénération du dessin courant.

Pour bénéficier pleinement des avantages du chargement sur demande, vous devez d'abord enregistrer les dessins que vous avez référencés avec des index d'espace ou de calque. Les avantages du chargement sur demande, en termes de performances, se remarquent notamment lorsque vous effectuez l'une de ces opérations :

■ Délimitez la Xréf à l'aide du programme pour afficher une petite partie. De plus, un index d'espace est enregistré dans le dessin de références externes.

■ Gelez plusieurs calques de la xréf, et le dessin de référence externe est enregistré avec un index de calque.

Si vous avez délimité les xréfs enregistrées avec des index d'espace et que le chargement sur demande est activé, les objets de la base de données externe contenus dans le volume de délimitation incluent la majorité des objets lus dans le dessin. Si le volume de délimitation est modifié, des objets supplémentaires sont alors chargés à partir du dessin de référence, si nécessaire. De même, si les xréfs contiennent plusieurs calques gelés qui ont été enregistrés avec des index de calque, seuls les objets figurant sur les calques libérés sont lus dans le dessin courant. Si ces calques dépendants des Xréf sont libérés, le programme lit dans la géométrie du dessin de référence, comme demandé.

Lorsque le chargement sur demande est activé, le programme place un verrou sur tous les dessins de référence afin de pouvoir les lire dans tout géométrie demandée. D'autres utilisateurs peuvent ouvrir ces dessins de référence, mais ils ne peuvent pas y enregistrer de modifications. Pour qu'ils puissent modifier une xréf chargée sur demande dans un autre dessin, utilisez le chargement sur demande avec l'option Copie.

Lorsque le chargement sur demande est activé avec l'option Activer avec copie, le programme lance une copie temporaire du fichier référencé et charge sur demande cette copie. Vous pouvez alors charger la xréf sur demande et autoriser les modifications du dessin de référence initial. Lorsque le chargement sur demande est désactivé, le programme lit dans tout dessin de référence, indépendamment de la visibilité des calques ou des occurrences de délimitations.

Les calques et les index spatiaux ont été ajoutés dans AutoCAD Release 14 et AutoCAD LT 97. Si vous référencez en externe un dessin enregistré dans une version antérieure à celles ci-dessus, vous ne bénéficiez pas des mêmes performances que pour les dessins enregistrés avec index. Pour un maximum de performances, utilisez le chargement sur demande avec des dessins référencés dotés de calques et d'index spatiaux activés dans AutoCAD Release 14, AutoCAD LT 97 ou des versions plus récentes.

#### **Pour activer le chargement sur demande**

- **1** Cliquez sur le menu Outils▶Options.
- **2** Dans l'onglet Ouvrir et enregistrer de la boîte de dialogue Options, sous Références externes, sélectionnez Désactivé, Activé ou Activé avec copie.
- **3** Cliquez sur OK.

## **Utilisation des index de calque et d'espace**

Pour bénéficier pleinement des avantages du chargement sur demande, nous vous conseillons d'enregistrer les dessins utilisés comme xréfs avec des index de calque et d'espace.

Un index de calque est une liste indiquant quels objets apparaissent sur quels calques. Cette liste est utile lorsque le programme référence le dessin avec le chargement sur demande pour déterminer les objets qui doivent être lus et affichés. Les objets se trouvant sur des calques gelés dans une référence externe ne sont pas lus si cette dernière comporte un index de calque et est chargée sur demande.

L'index d'espace organise les objets en fonction de leur emplacement dans un espace tridimensionnel. Cette organisation permet de déterminer les objets qui doivent être lus lorsque le dessin est chargé sur demande et délimité comme une référence externe. Si le chargement sur demande est activé et que le dessin est associé sous la forme d'une Xréf et délimité, le programme utilise l'index d'espace du dessin avec références externes pour déterminer les objets qui se trouvent dans le contour de délimitation. Le programme ne lit ensuite que ces objets lors de la session en cours.

Les index d'espace et de calque sont surtout destinés aux dessins qui seront utilisés comme xréfs dans d'autres dessins dont le chargement sur demande est activé. Les dessins qui ne seront pas utilisés comme xréfs ne bénéficieront pas de l'indexation de calque et d'espace ni du chargement sur demande.

#### **Pour enregistrer un dessin avec des index de calque et d'espace**

- **1** Cliquez sur le menu Fichier▶Enregistrer sous.
- **2** Dans la boîte de dialogue Enregistrer le dessin sous, cliquez sur le menu Outils ➤Options.

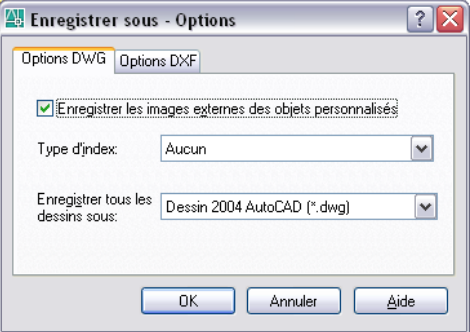

Amélioration des performances avec des xréfs volumineuses | **1115**

**3** Dans la boîte de dialogue Enregistrer sous, sous Type d'index, sélectionnez Calque, Espace ou Calque et espace. Cliquez sur OK.

**NOTE** Si vous enregistrez un dessin partiellement ouvert qui ne comporte pas encore d'index de calque ou d'espace, cette option est désactivée.

**4** Cliquez sur Enregistrer.

# **Définition des chemins d'accès des fichiers de xréf temporaires**

Lorsque vous activez le chargement sur demande avec copie, vous pouvez utiliser la variable système XLOADPATH pour préciser le répertoire où les copies des fichiers de références externes doivent être placées. Le chemin que vous spécifiez est valable pour toutes les sessions de dessin tant que vous n'en indiquez pas un autre. Si aucune valeur n'est spécifiée pour XLOADPATH, les copies du fichier temporaire sont placées dans le dossier standard des fichiers temporaires.

Si vous trouvez que le référencement des dessins prend trop de temps sur le réseau, nous vous conseillons de définir la variable XLOADPATH de sorte qu'elle désigne un dossier local et d'attribuer la valeur 2 à la variable XLOADCTL, afin que les fichiers de références externes soient chargés sur demande à partir de votre machine. Inversement, afin de limiter le nombre de fichiers temporaires créés par plusieurs utilisateurs référençant le même dessin, ces utilisateurs peuvent définir la variable XLOADPATH de sorte qu'elle désigne un répertoire commun. De cette manière, plusieurs sessions du programme peuvent partager les mêmes copies temporaires de dessins de références.

Vous pouvez également utiliser la boîte de dialogue Options pour définir XLOADPATH et indiquer le répertoire dans lequel doivent être placées les copies des fichiers de références externes.

#### **Pour définir le chemin d'accès aux copies des fichiers de références externes**

- **1** Cliquez sur le menu Outils▶Options.
- **2** Dans l'onglet Fichiers de la boîte de dialogue Options, sélectionnez le dossier Emplacement du fichier de référence externe temporaire.

Le chemin d'accès aux copies des fichiers de références externes est alors présenté dans l'arborescence. Si vous n'avez indiqué aucun chemin, les copies temporaires sont placées dans le dossier indiqué par Emplacement du fichier de dessin temporaire.

- **3** Pour modifier ce chemin, il suffit de le sélectionner et d'en entrer un autre.
- **4** Cliquez sur OK (ou Appliquer) pour définir le chemin.

# **Liaison et incorporation de données (OLE)**

La liaison et l'incorporation d'objets (OLE) est une fonction Windows permettant d'associer des données de diverses applications dans un même document. Par exemple, vous créez une présentation Adobe PageMaker qui contient un dessin AutoCAD ou un dessin AutoCAD qui contient une partie ou toutes les feuilles Microsoft Excel.

# **30**

#### **Dans ce chapitre**

- [Liaison et incorporation de](#page-1139-0) [données \(OLE\)](#page-1139-0)
- [Présentation d'OLE](#page-1139-0)
- [Importation d'objets OLE](#page-1141-0)
- [Exportation d'objets OLE](#page-1147-0) [depuis les dessins](#page-1147-0)
- [Modification des objets OLE](#page-1148-0) [dans les dessins](#page-1148-0)

# **Présentation d'OLE**

<span id="page-1139-0"></span>La liaison et l'incorporation d'objets (OLE) est une méthode d'utilisation des informations entre les applications. Pour utiliser cette fonction, vous devez disposer d'une application source et de destination compatible avec les fonctions OLE.

La liaison et l'incorporation insèrent les informations tirées d'un document dans un autre document. De plus, les objets OLE liés et incorporés peuvent être modifiés à partir de l'application de destination. La liaison et l'incorporation mémorisent cependant les informations différemment.

La relation qui existe entre l'incorporation et la liaison est identique à celle qui existe entre l'insertion d'un bloc et la création d'une référence externe.

#### **Incorporation d'objets**

Un objet OLE incorporé est une copie des données provenant d'un autre document. Lorsque vous incorporez des objets, rien ne les lie au document source et les modifications apportées au document source n'ont aucune incidence sur les documents de destination. Incorporez les objets si vous voulez utiliser l'application qui les a créés à des fins de modification, mais que vous ne voulez pas que l'objet OLE soit mis à jour lors de l'édition des données dans le document source.

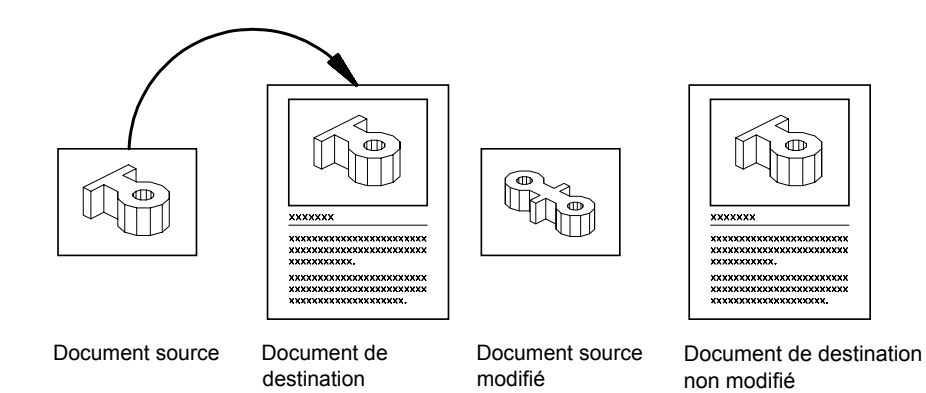

#### **Liaison d'objets**

Un objet lié est une référence à des données d'un autre document. Liez des objets lorsque vous voulez utiliser les mêmes données dans plusieurs documents. Ainsi, pour modifier les données sources, vous n'aurez à mettre à jour que les liaisons afin de modifier le document contenant les objets OLE. Il est également possible de mettre les liaisons à jour de façon automatique.

Lorsque vous liez un dessin, il est indispensable que le document lié et l'application source soient toujours accessibles. Si vous les renommez ou les déplacez, il se peut que vous deviez rétablir la liaison.

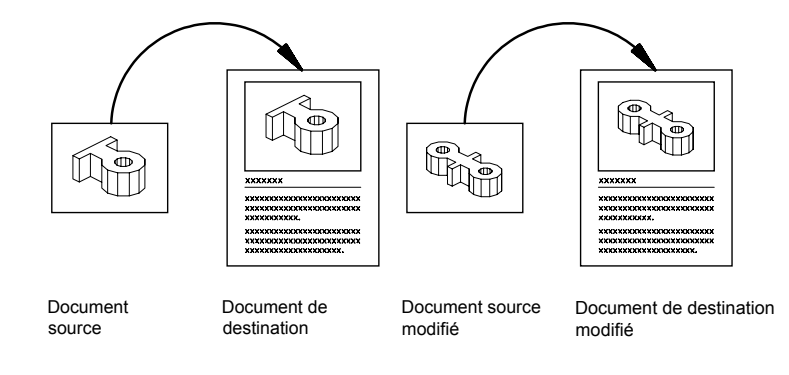

#### **Contrôle de la qualité du tracé des objets OLE**

Les objets OLE sont traités comme des objets raster lorsque vous utilisez un traceur raster. Parce que les grands objets raster, très colorés et à haute résolution peuvent être chers à tracer, vous pouvez définir la variable système OLEQUALITY pour contrôler le mode de traçage de chaque objet OLE. Le paramètre par défaut, Sélectionner automatiquement, attribue un niveau de qualité de traçage en fonction du type d'objet. Un paramètre de qualité de traçage élevé nécessite plus de temps et de mémoire.

Vous pouvez également ajuster la qualité du tracé des objets OLE dans l'Editeur de configuration du traceur. L'option Graphiques affiche une boîte de dialogue Graphiques raster avec un curseur qui contrôle la qualité du tracé des objets OLE.

**NOTE** Les objets OLE imbriqués peuvent poser des problèmes. Par exemple, le traçage d'une feuille de calcul Excel incorporée dans un document Word peut échouer. De même, un objet qui ne se trouve pas dans le plan de la vue courante n'est pas tracé. En revanche, le cadre est tracé à partir du paramètre de la variable système OLEFRAME.

#### **Voir aussi:**

**"[Utilisation des fonctions Couper, Copier et Coller de Windows"](#page-682-0) à la page 663**

#### **Pour définir la qualité du tracé des objets OLE**

- **1** Cliquez sur le menu Outils▶Options.
- **2** Dans la liste Qualité de traçage OLE de l'onglet Tracer et publier de la boîte de dialogue Options, sélectionnez l'un des paramètres suivants :
	- **Monochrome.** Par exemple, tableur
	- Graphique de faible qualité. Par exemple, camemberts
	- Graphiques de qualité élevée. Par exemple, photographie
	- Sélectionner automatiquement. Paramètre de qualité du tracé selon le type de fichier
- <span id="page-1141-0"></span>**3** Cliquez sur Appliquer pour poursuivre la configuration des options, ou cliquez sur OK pour fermer la boîte de dialogue.

# **Importation d'objets OLE**

Vous pouvez importer des informations dans un dessin à partir d'autres applications qui prennent en charge la fonction OLE.

# **Présentation de l'importation d'objets OLE dans les dessins**

Utilisez l'une des méthodes suivantes pour insérer des informations émanant d'une autre application en tant qu'objet OLE :

- Copiez ou coupez les informations d'un fichier existant et collez-les dans le dessin.
- Importez un fichier existant créé dans une autre application.
- Ouvrez une autre application depuis le dessin et créez les informations que vous souhaitez utiliser.

Lorsque vous insérez des informations, vous spécifiez un point d'insertion.

Par défaut, l'objet OLE apparaît avec un cadre qui n'est pas tracé. Les objets OLE sont opaques et sont tracés en tant que tels : ils masquent les objets placés derrière eux. Ils prennent en charge l'ordre de tracé. Vous contrôlez l'affichage des objets OLE de deux façons :

- Définissez la variable système OLEHIDE pour afficher ou masquer tous les objets OLE dans l'espace papier, dans l'espace objet ou dans les deux.
- Désactivez ou gelez un calque afin de supprimer l'affichage des objets OLE de ce calque.

Lorsque les objets OLE comportant du texte sont imprimés, la taille du texte est proche de celle du texte dans l'application source.

**NOTE** Les objets OLE dans les dessins ne sont pas affichés ou tracés dans des références externes ou de blocs.

## **Liaison d'objets OLE dans les dessins**

Vous pouvez lier les informations d'un document créé par une autre application à un dessin. Par exemple, vous pourriez souhaiter insérer un tableau qui soit automatiquement mis à jour. Vous pouvez également installer des icônes multimédias s'activant lorsque vous cliquez deux fois dessus.

#### **Mise à jour des liaisons**

Les liaisons peuvent être définies pour une mise à jour automatique ou manuelle à mesure que vous modifiez les informations du document lié. Par défaut, les liaisons sont mises à jour automatiquement. Utilisez la commande LIENSOLE pour choisir entre une mise à jour automatique ou manuelle.

#### **Rétablissement des liaisons**

Les liaisons faisant référence à l'emplacement du document lié, vous devez rétablir la liaison lorsque vous déplacez ou renommez le document.

#### **Rupture des liaisons**

Le fait de supprimer une liaison n'entraîne pas la suppression des informations insérées depuis le dessin. Elle supprime plutôt le lien avec le document lié. Vous pouvez supprimer une liaison dès qu'il n'est plus nécessaire de mettre les informations à jour.

#### **Pour lier des objets dans un dessin**

- **1** Démarrez l'application source et ouvrez un document.
- **2** Sélectionnez les informations que vous souhaitez lier et copiez-les dans le Presse-papiers.
- **3** Ouvrez le dessin.
- **4** Cliquez sur le menu Edition ➤Collage spécial.
- **5** Dans la boîte de dialogue Collage spécial, cliquez sur Coller Lien.

Coller Lien colle le contenu du Presse-papiers dans le dessin en cours et crée une liaison vers le fichier de l'application source. Si vous cliquez sur Coller, le contenu du Presse-papiers est incorporé et non lié.

- **6** Dans la zone Comme, sélectionnez le format souhaité.
- **7** Cliquez sur OK.

#### **Ligne de commande:** COLLAGSPEC

#### **Pour lier un fichier entier en tant qu'objet OLE dans un dessin**

- **1** Ouvrez le dessin.
- **2** Cliquez sur le menu Insertion ➤Objet OLE.
- **3** Dans la boîte de dialogue Insérer objet, sélectionnez Créer à partir d'un fichier.
- **4** Cochez Lier. Cliquez sur le bouton Parcourir.
- **5** Dans la boîte de dialogue Parcourir, sélectionnez le fichier que vous voulez lier. Cliquez sur Ouvrir.
- **6** Dans la boîte de dialogue Insérer un objet, cliquez sur OK. Le fichier entier est lié au dessin.

#### **Ligne de commande:** INSEROBJ

#### **Pour mettre à jour les liaisons manuellement**

- **1** Cliquez sur le menu Edition ➤Liaisons OLE.
- **2** Dans la boîte de dialogue Liaisons, sélectionnez la liaison que vous souhaitez mettre à jour.
- **3** Cliquez sur Mettre à jour maintenant.
- **4** Cliquez sur Fermer.

**NOTE** Si vous souhaitez sélectionner les liaisons dans la zone de dessin plutôt que dans une liste de la boîte de dialogue Liaisons, sélectionnez les objets OLE avant l'étape 1.

#### **Ligne de commande:** LIENSOLE

#### **Pour reconnecter une liaison à un objet OLE**

- **1** Dans le dessin, sélectionnez l'objet OLE dont vous voulez modifier la liaison.
- **2** Cliquez sur le menu Edition ➤Liaisons OLE.
- **3** Dans la boîte de dialogue Liaisons, cliquez sur Changer la source.
- **4** Dans la boîte de dialogue Changer la source, recherchez le fichier source.
- **5** Sélectionnez le fichier source. Cliquez sur Ouvrir.
- **6** Cliquez sur OK.

#### **Ligne de commande:** LIENSOLE

#### **Pour couper la liaison vers un objet OLE**

- **1** Sélectionnez l'objet lié dont vous souhaitez couper la liaison.
- **2** Dans le menu Edition, cliquez sur Liaisons OLE.
- **3** Dans la boîte de dialogue Liaisons OLE, cliquez sur Couper liaison.
- **4** Cliquez sur Oui.
- **5** Cliquez sur Fermer.

**Ligne de commande:** LIENSOLE

# **Incorporation d'objets OLE dans les dessins**

Lorsque vous incorporez des informations provenant d'un autre document dans un dessin, ces informations ne sont pas mises à jour lorsqu'elles sont modifiées dans le document source.

Vous pouvez incorporer un objet dans un dessin en le copiant dans le Presse-papiers, puis en le collant dans le fichier dessin. Vous pouvez, par exemple, incorporer le logo d'une entreprise créé par une autre application dans un dessin.

#### **Glissement d'objets dans un dessin**

Vous pouvez faire glisser des données et des graphiques sélectionnés dans un dessin à partir d'une autre fenêtre d'application. Les deux applications doivent fonctionner et apparaître à l'écran. L'autre application doit également prendre en charge ActiveX pour permettre le glisser-déposer d'informations entre des

applications. Les objets insérés dans un dessin par glisser-déposer sont incorporés plutôt que liés.

L'opération de glisser-déposer revient à couper et coller les données. Les informations sont supprimées d'un document pour être collées dans l'autre. Si vous maintenez la touche CTRL enfoncée lors de l'opération de glisser-déposer, vous obtenez le même résultat qu'en copiant et collant les données, car vous créez une copie des informations tout en laissant le document source intact.

#### **Pour incorporer un objet OLE dans un dessin**

- **1** Ouvrez le document dans l'application source.
- **2** Copiez dans le Presse-papiers les informations que vous souhaitez incorporer.
- **3** Ouvrez le dessin.
- **4** Cliquez sur le menu Edition▶Coller.
- **5** Cliquez sur OK.

#### **Ligne de commande:** COLLERPRESS

#### **Pour créer un objet dans une autre application et l'incorporer dans un dessin**

- **1** Ouvrez le dessin.
- **2** Cliquez sur le menu Insertion ➤Objet OLE.
- **3** Dans la boîte de dialogue Insérer un objet, sous Type d'objet, sélectionnez Créer un nouveau.
- **4** Sous Type d'objet, sélectionnez une application et cliquez sur OK. L'application source s'ouvre.
- **5** A l'aide de l'application du serveur, créez les informations que vous souhaitez insérer. Enregistrez le document.
- **6** Dans le menu Fichier de l'application source, cliquez sur Quitter et retourner dans.
- **7** Fermez l'application source. L'objet OLE est inséré dans le dessin.

#### **Ligne de commande:** INSEROBJ

#### **Pour spécifier une nouvelle hauteur ou largeur pour un objet OLE**

- **1** Cliquez avec le bouton droit de la souris sur un objet OLE. Cliquez sur Propriétés.
- **2** Dans la palette Propriétés, entrez les nouvelles valeurs de hauteur et de largeur ou saisissez le pourcentage de la largeur et de la hauteur d'échelle.

**NOTE** Lorsque vous activez l'option Verrouiller le rapport de linéarité, si vous changez la hauteur ou la largeur, l'autre paramètre est automatiquement modifié pour conserver le rapport courant existant entre les deux paramètres. Par exemple, si vous affectez une valeur de 50 % au paramètre Hauteur, cette même valeur est automatiquement affectée au paramètre Largeur. Désactivez l'option Verrouiller le rapport de linéarité si vous voulez changer uniquement la hauteur ou la largeur.

**3** Cliquez sur OK pour appliquer les modifications.

#### **Ligne de commande:** PROPRIETES

#### **Pour mettre à l'échelle le texte d'un objet OLE en fonction de sa police**

- **1** Sélectionnez un objet OLE.
- **2** Cliquez avec le bouton droit de la souris. Cliquez sur Taille du texte.
- **3** Dans la boîte de dialogue Taille du texte OLE, sélectionnez une police.

La liste des polices de texte OLE contient toutes les polices qui apparaissent dans l'objet OLE sélectionné.

**4** Sélectionnez une taille de point.

La liste des tailles de point OLE contient toutes les tailles disponibles pour la police sélectionnée.

**5** Dans Hauteur du texte, entrez une valeur en unités de dessin.

Cette valeur définit la hauteur du texte pour la police et la taille en points sélectionnées. Par exemple, si vous sélectionnez Arial 10 points, puis que vous entrez **0,5** dans Hauteur du texte, une hauteur de 0.5 unités de dessin est affectée à la totalité du texte de l'objet OLE sélectionné et formaté avec la police Arial et la taille 10 points. Le texte restant de l'objet est redimensionné en fonction de la police sélectionnée. La taille de l'objet OLE s'adapte aux nouvelles tailles du texte.

**Ligne de commande:** ECHELLEOLE

# **Exportation d'objets OLE depuis les dessins**

<span id="page-1147-0"></span>Vous pouvez lier ou incorporer une vue d'un dessin dans une autre application compatible avec les objets OLE.

#### **Liaison de vues à d'autres documents**

Vous pouvez vous servir d'un dessin comme document source lié à un ou à plusieurs documents dans d'autres applications. La commande COPIERLIEN copie la vue de la fenêtre courante dans le Presse-papiers. Il vous reste ensuite à coller cette vue dans le document de destination.

Si vous collez une vue sans nom dans un document, il reçoit un nom de vue tel que OLE1. Lorsque vous quittez le dessin, vous êtes invité à enregistrer les modifications apportées à la vue que vous venez de définir. Pour établir la liaison et enregistrer le nom de la vue, OLE1, vous devez enregistrer le dessin.

#### **Incorporation d'objets de dessin dans d'autres documents**

Vous pouvez sélectionner des objets et les incorporer dans des documents créés par d'autres applications. L'incorporation place une copie de l'objet sélectionné dans le document de destination. Si vous utilisez AutoCAD pour modifier un objet OLE depuis le document de destination, l'objet n'est pas mis à jour dans le dessin d'origine.

#### **Pour incorporer des objets dans un autre document**

- **1** Cliquez sur le menu Edition▶Copier.
- **2** Dans la zone de dessin, sélectionnez les objets que vous souhaitez incorporer, puis appuyez sur ENTREE.

Les objets sélectionnés sont copiés dans le Presse-papiers.

- **3** Démarrez l'application de destination et ouvrez un nouveau document ou un document existant.
- **4** Collez le contenu du Presse-papiers dans le document, en suivant les instructions d'incorporation des données de l'application de destination.

**Ligne de commande:** COPIERPRESS

#### **Pour lier une vue à un autre document**

- **1** Enregistrez le dessin que vous souhaitez lier, afin de lui attribuer un nom.
- **2** Si des fenêtres multiples sont affichées, sélectionnez-en une.
- **3** Cliquez sur le menu Edition▶Copier le lien.

La vue est copiée dans le Presse-papiers.

- **4** Ouvrez un nouveau document ou un document existant dans l'application de destination.
- **5** Collez le contenu du Presse-papiers dans le document, en suivant la procédure permettant d'insérer des données liées dans cette application.

L'objet OLE inséré s'affiche dans le document et peut être modifié dans AutoCAD via l'application de destination.

<span id="page-1148-0"></span>**Ligne de commande:** COPIERLIEN

# **Modification des objets OLE dans les dessins**

Pour modifier un objet OLE lié ou incorporé dans un dessin, cliquez deux fois sur l'objet pour ouvrir l'application source.

Utilisez une méthode de sélection pour sélectionner les objets OLE, puis utilisez la plupart des commandes de modification, la palette Propriétés ou les sommets pour apporter des modifications. Lorsque vous modifiez la taille d'un objet OLE à l'aide des sommets, la forme de l'objet ne change pas si le rapport de linéarité est verrouillé dans la palette Propriétés. Les commandes suivantes ne sont pas disponibles pour les objets OLE : COUPURE, CHANFREIN, RACCORD et MODIFLONG.

Lorsqu'un objet OLE est pivoté ou n'est pas affiché en vue Plan, son contenu est temporairement masqué et seul le cadre s'affiche.

Dans la palette Propriétés, les propriétés générales répertoriées pour un objet OLE s'appliquent au cadre.

Parce que les sommets s'affichent sur le cadre, la modification des sommets n'est pas disponible si le cadre est masqué. Pour afficher le cadre, modifiez le paramètre de la variable système OLEFRAME.

#### **Modification des informations des objets OLE**

Vous pouvez modifier les informations contenues dans les objets OLE liés ou incorporés en cliquant deux fois sur l'objet pour ouvrir l'application source.

#### **Modification des objets OLE lorsque AutoCAD est l'application source**

Le document qui contient un dessin lié enregistre l'emplacement de fichier du dessin. Vous pouvez modifier un dessin lié depuis l'application de destination ou dans le programme source. Le programme doit être chargé ou accessible sur le système, ainsi que le document en cours de modification.

Un dessin AutoCAD incorporé dans un document peut être modifié depuis l'application de destination uniquement. Cliquez deux fois sur l'objet OLE

pour démarrer le programme. La modification du dessin original dans le programme n'a aucune incidence sur les documents dans lesquels il est incorporé.

#### **Voir aussi:**

**"[Copie d'objets"](#page-693-0) à la page 674**

#### **Pour modifier un dessin lié à partir de l'application de destination**

- **1** Ouvrez le document qui contient le dessin lié (par exemple, un fichier Microsoft Word).
- **2** Cliquez deux fois sur le dessin lié.

Le dessin s'ouvre.

- **3** Effectuez les modifications nécessaires.
- **4** Cliquez sur le menu Fichier ➤Enregistrer pour enregistrer les modifications apportées au dessin.
- **5** Cliquez sur le menu Fichier ►Quitter pour revenir à l'application de destination.

Le dessin sera modifié dans tous les documents auxquels il est lié.

La façon dont la liaison est mise à jour dépend de l'application de destination. Certaines applications acceptent la mise à jour automatique des liaisons, d'autres requièrent la mise à jour manuelle.

#### **Pour modifier un dessin lié dans l'application source**

- **1** Démarrez le programme et ouvrez le dessin lié.
- **2** Modifiez le dessin et la vue à votre convenance.
- **3** Cliquez sur le menu Fichier ►Enregistrer pour enregistrer les modifications apportées au dessin.
- **4** Mettez à jour la liaison du document de destination, si nécessaire.

Le dessin sera modifié dans tous les documents auxquels il est lié.

La façon dont la liaison est mise à jour dépend de l'application de destination. Certaines applications acceptent la mise à jour automatique des liaisons, d'autres requièrent la mise à jour manuelle.

#### **Pour modifier les objets AutoCAD incorporés**

**1** Ouvrez le document qui contient les objets AutoCAD incorporés (un fichier Microsoft Word, par exemple).

- **2** Cliquez deux fois sur les objets incorporés pour démarrer le programme et afficher les objets.
- **3** Effectuez les modifications nécessaires.
- **4** Cliquez sur le menu Fichier ➤Mettre à jour pour enregistrer les modifications apportées aux objets incorporés.
- **5** Cliquez sur le menu Fichier ►Quitter pour revenir à l'application de destination.

#### **Pour rétablir la taille et la forme initiales d'un objet OLE**

- **1** Sélectionnez l'objet OLE.
- **2** Cliquez avec le bouton droit de la souris. Cliquez sur OLE  $\triangleright$  Réinitialiser. L'option Réinitialiser est également disponible dans la boîte de dialogue Taille du texte.

#### **Pour activer ou désactiver l'affichage des objets OLE**

- **1** Sur la ligne de commande, entrez **olehide.**
- **2** Choisissez l'une des valeurs suivantes :
	- **0** : affiche les objets OLE à la fois dans l'espace papier et dans l'espace objet.
	- 1 : affiche les objets OLE uniquement dans l'espace papier.
	- 2 : affiche les objets OLE uniquement dans l'espace objet.
	- **3** : n'affiche pas les objets OLE.

#### **Pour activer ou désactiver l'affichage des cadres des objets OLE**

- **1** Sur la ligne de commande, entrez **oleframe.**
- **2** Choisissez l'une des valeurs suivantes :
	- **0** : le cadre ne s'affiche pas et n'est pas tracé.
	- 1 : le cadre s'affiche et est tracé.
	- 2 : le cadre s'affiche mais n'est pas tracé.

Le cadre doit s'afficher pour que les sommets soient visibles.
# **Glossaire**

Les commandes associées à des définitions s'affichent entre parenthèses à la fin de la définition.

# accrochage aux objets, mode

Méthodes de sélection des points les plus fréquemment utilisés sur un objet, lors de la création ou la modification d'un dessin. *Voir aussi* accrochage aux objets *et* correction d'accrochage aux objets.

## acquisition, marqueur

Pendant le repérage ou le repérage par accrochage aux objets, signe plus affiché temporairement à l'emplacement d'un point acquis.

action

Définit la manière dont la géométrie d'une référence de bloc dynamique est déplacée ou modifiée lorsque vous manipulez les propriétés personnalisées d'une référence de bloc dans un dessin. Une définition de bloc dynamique contient généralement au moins une action associée à un paramètre. (ACTIONBLOC)

## action en chaîne

Dans une définition de bloc dynamique, propriété d'un point, d'une ligne ou de paramètres de rotation, XY et polaires. Lorsque cette option est définie sur Oui, un changement dans une action contenant le paramètre dans le jeu de sélection de l'action déclenche toute action associée à ce paramètre comme si vous aviez modifié le paramètre dans la référence de bloc via une poignée ou une propriété personnalisée.

#### activateur d'objets

Outil offrant un affichage spécifique et un accès d'édition standard à un objet personnalisé lorsque l'application ObjectARX qui a servi à créer l'objet personnalisé n'est pas présente. *Voir aussi* objet personnalisé et objet externe.

## activer

Partie du processus d'enregistrement du logiciel Autodesk Ce processus permet d'exécuter ce produit conformément au contrat de licence de l'utilisateur final.

# affichage virtuel

Zone dans laquelle le programme effectue un panoramique ou un zoom sans régénérer le dessin.

#### Alias.

Raccourci d'une commande. Par exemple, *CP* est l'alias de la commande COPIER et *Z* celui de la commande ZOOM. Définissez les alias dans le fichier *acad.pgpaclt.pgp*.

## angle d'accrochage

Angle de rotation de la grille d'accrochage.

## annotation

Texte, cotes, tolérances, symboles ou notes.

## annotation

Commentaire unique ou correction de l'annotation de la ligne rouge insérée dans un fichier DWF à l'aide de Autodesk DWF Composer.

#### ANSI

Acronyme d'*American National Standards Institute* (Institut national américain de normalisation). Coordonnateur dans le cadre du développement de normes volontaires dans les secteurs public et privé aux Etats-Unis. Ces normes concernent les langages de programmation, l'échange de données informatisées (EDI), les télécommunications et les propriétés physiques des disquettes, des cartouches et des bandes magnétiques.

## anti-crénelage

Méthode réduisant le crénelage par des effets d'ombrage sur les pixels adjacents aux pixels principaux définissant une ligne ou un contour. *Voir aussi* ["crénelage](#page-1159-0)" à la page 1144.

# arc de cote

Arc (généralement délimité par des flèches) s'étendant entre les lignes d'attache de l'angle mesuré. Il est parfois divisé en deux arcs, en fonction de la position du texte de cote. *Voir aussi* cote angulaire.

# ASCII

Acronyme de *American Standard Code for Information Interchange* (Code standard américain d'échange des informations). Code numérique couramment utilisé pour les transmissions de données informatiques. Ce code attribue une valeur à 128 nombres et utilise 7 bits par caractère (le 8ème bit étant réservé au contrôle de parité). Certaines versions non standard du code ASCII attribuent une signification à 255 nombres.

## associations de conversion de calques

Association d'un jeu de calques avec un autre jeu de calques qui définit des normes. Ces normes concernent les noms des calques et leurs propriétés. Aussi appelées *assignations de calques*.

## atténuation

Diminution de l'intensité de la lumière avec la distance.

## bibliothèque de clichés

Ensemble organisé de fichiers cliché facilitant les opérations de recherche et d'affichage. Les noms de bibliothèques de clichés portent l'extension .*slb* et sont créés à l'aide de l'utilitaire *slidelib.exe*.

## bibliothèque de symboles

Groupe de définitions de bloc enregistrées dans un seul fichier dessin.

## bitmap (image en mode point)

Représentation numérique d'une image où les bits font référence aux pixels. Dans le cas de graphiques en couleur, les composantes rouge, verte et bleue d'un pixel sont définies par des valeurs distinctes.

#### bloc

Terme générique désignant un ou plusieurs objets combinés pour créer un objet unique. Généralement utilisé pour les définitions de bloc ou les références de bloc. *Voir aussi* définition de bloc *et* référence de bloc. (BLOC)

#### bloc anonyme

Fichier sans nom créé par un certain nombre de fonctions, y compris les cotes associatives et non associatives.

#### bloc d'étiquette

Bloc permettant de légender des vues et des détails. Les étiquettes contiennent des données, telles que le titre, le numéro de la vue et l'échelle, associées à la vue référencée. *Voir aussi* bloc d'étiquette.

## bloc repère de vue

Bloc utilisé comme symbole en référence à une autre feuille. Les blocs repères de vue ont des noms différents en fonction du domaine dans lequel ils sont utilisés: étiquettes de référence, clés de détails, marqueurs de détails, etc. *Voir aussi* bloc d'étiquette.

## bord

Contour d'une face.

## bouton de sélection

Bouton situé sur un périphérique de pointage, permettant de sélectionner des objets ou de spécifier des points à l'écran. Par exemple, sur une souris à deux boutons, il s'agit du bouton gauche.

## bouton de validation

Bouton situé sur un périphérique de pointage et permettant de valider une entrée. Dans le cas d'une souris à deux boutons, il s'agit du bouton droit.

#### BYLAYER

Propriété particulière attribuant à un objet la couleur ou le type de ligne associé à son calque. *Voir aussi* DUBLOC.

## cadre d'étirement

Dans une définition de bloc dynamique contenant une action d'étirement ou une action d'étirement polaire, détermine le mode de modification des objets compris dans ou traversés par le cadre dans la référence de bloc.

# cadre de tolérance

Spécifie la tolérance s'appliquant à des éléments spécifiques ou à la totalité des éléments. Les cadres de tolérance contiennent toujours au minimum un symbole géométrique caractéristique pour indiquer le type de contrôle, ainsi qu'une valeur de tolérance pour indiquer le degré de variation acceptable.

#### cadre de tolérance.

Série d'emplacements de points utilisée comme mécanisme de contrôle de la forme d'une B-spline. Ces points sont reliés par une série de segments de ligne pour améliorer la clarté visuelle et pour distinguer le cadre de tolérance des points de lissage. Vous devez activer la variable système SPLFRAME pour afficher les cadres de tolérance.

# calibrage affine

Méthode de calibration de tablette permettant de créer une transformation linéaire arbitraire dans un espace bidimensionnel. Lors du processus de calibration affine, trois points de calibration sont requis pour effectuer une transformation de la tablette combinant les fonctions de conversion, de mise à l'échelle indépendante de *X* et *Y*, de rotation et d'inclinaison. La calibration affine est utile lorsqu'un dessin n'a pas été étiré uniformément à l'horizontale et à la verticale. (TABLETTE)

## calque

Regroupement logique de données comparable à des calques superposables sur un dessin. Vous pouvez visualiser les calques séparément ou en combinaison. (CALQUE)

## catégorie

*Voir* catégorie de vue.

# catégorie de vue

Ensemble de vues nommé d'un jeu de feuilles souvent organisé par fonction. *Voir aussi* sous-jeu.

# Centre d'abonnement

Ressource disponible aux abonnés depuis le menu d'aide (?) et qui permet d'accéder aux dernières versions des logiciels Autodesk, aux améliorations incrémentielles des produits, à une assistance Web personnalisée et aux cours e-Learning progressifs.

# champ

Objet texte spécialisé défini pour afficher des données pouvant changer au cours du cycle de vie du dessin. Lorsque le champ est mis à jour, la valeur la plus récente du champ s'affiche. (CHAMP)

chemin de recherche des bibliothèques d'AutoCAD

L'ordre dans lequel le programme recherche un fichier de support est le suivant : répertoire courant, répertoire de dessin, répertoire spécifié dans le chemin de support et répertoire contenant le fichier exécutable, *acad.exe*.

# CMYK

*Cyan, magenta, jaune et couleur clé*. Système de définition de couleurs par la spécification de pourcentages de cyan, de magenta, de jaune et d'une couleur clé, généralement le noir.

## commande transparente

Commande exécutée pendant le déroulement d'une autre commande. Faire précéder la commande transparente d'une apostrophe.

# configuration des fenêtres

Ensemble nommé de fenêtres d'objet pouvant être enregistrées et restaurées. (FENETRES)

# consultation inversée

Ajoute une poignée de consultation à la référence de bloc dynamique. Cliquez sur cette poignée pour afficher une liste déroulante de valeurs de consultation pour cette propriété de consultation (colonne de la table de consultation). Lorsque vous sélectionnez une valeur dans la liste, les valeurs de propriété de saisie correspondantes sont attribuées à la référence de bloc. Selon la manière dont le bloc a été défini, cela entraîne généralement un changement dans la géométrie de la référence du bloc. (TABLECONSULTBLOC)

# coordonnées absolues

Valeurs de coordonnées mesurées à partir du point origine d'un système de coordonnées. *Voir aussi* origine, coordonnées relatives, système de coordonnées utilisateur (SCU), coordonnées générales *et* système de coordonnées général (SCG).

Coordonnées générales.

Coordonnées définies en fonction du système de coordonnées général.

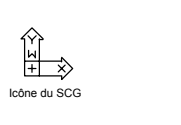

coordonnées relatives

Coordonnées spécifiées en rapport avec les coordonnées précédentes.

# copie miroir

Procédure permettant de créer une nouvelle version d'un objet en le reflétant symétriquement par rapport à une ligne ou un plan prédéfini. (MIROIR)

correction d'accrochage aux objets

Désactivation ou modification du mode d'accrochage aux objets actif pour la saisie d'un point. *Voir aussi* accrochage aux objets (mode)*et* accrochage aux objets.

# cotation alignée

Cote mesurant la distance entre deux points d'un objet à un angle quelconque. La ligne de cote est parallèle à la ligne reliant les points de définition de la cote. (COTALI)

## cotation angulaire

Cote mesurant des segments d'angles ou d'arcs, et composée de texte, de lignes d'attache et de lignes de repère. (COTANG)

# cotation de ligne de base

Cotes multiples partant de la même ligne de base. Appelées également *cotes parallèles*. *Voir aussi* ligne de base.

# cote associative

Cote s'adaptant automatiquement aux modifications des dimensions de l'objet mesuré. Gérée par la variable système DIMASSOC. *Voir aussi* cote non-associative *et* ["cote décomposée "](#page-1158-0) à la page 1143.

## cote continue

<span id="page-1158-0"></span>Type de cote linéaire permettant de décomposer une cote en plusieurs cotes successives (dont la première ligne d'attache est la seconde ligne d'attache de la cote précédente). Appelée également *cote en série*. (COTCONT)

## cote décomposée

Objets indépendants ayant l'aspect d'une cote mais qui ne sont pas associés à l'objet coté, ni les uns aux autres. Gérée par la variable système DIMASSOC. *Voir aussi* cote associative, cote non-associative *et* décomposer. (DECOMPOSER)

## cote non-associative

Cote ne changeant pas automatiquement lors de la modification de la géométrie associée. Gérée par la variable système DIMASSOC. *Voir aussi* cote associative *et* cote décomposée.

## couleur ambiante

Couleur produite uniquement par la lumière ambiante.

## couleur de réflexion

Couleur d'un reflet sur un matériau brillant. Appelé également *couleur spéculaire*.

# couleur diffuse

Couleur prédominante d'un objet.

## courbe B-spline

Courbe polynomiale atténuée en partie, passant à proximité d'une série donnée de points. *Voir aussi* courbe de Bézier. (SPLINE)

# courbe de Bézier

Courbe polynomiale définie par un jeu de points de contrôle, représentant une équation d'un ordre inférieur d'une unité au nombre de points considéré. Les courbes de Bézier sont des courbes B-spline particulières. *Voir aussi* courbe B-spline.

## <span id="page-1159-0"></span>crénelage

Effet produit par les minuscules éléments d'une image (ou pixels) alignés formant une arête droite ou courbe sur une grille fixe. Il en résulte une impression d'irrégularité (en escalier). *Voir aussi* anti-crénelage.

## curseur

*Voir* pointeur et réticules.

## décalage

Un ou plusieurs éléments graphiques (texte, cotes, lignes, cercles ou polylignes) considérés comme entités élémentaires que vous pouvez créer, manipuler et modifier. Anciennement appelé *entité*.

## décomposer

Dissociation d'un objet complexe, tel qu'un bloc, une cote, un solide ou une polyligne, en objets élémentaires. Dans le cas d'un bloc, sa définition reste inchangée. La référence de bloc est remplacée par son contenu. *Voir aussi* bloc, définition de bloc *et* référence de bloc. (DECOMPOSER)

## définition d'attribut

Objet inclus dans une définition de bloc en vue du stockage de données alphanumériques. Les valeurs d'attribut peuvent être prédéfinies ou spécifiées lors de l'insertion du bloc. Les informations d'attribut peuvent être extraites d'un dessin et insérées dans des fichiers externes. (ATTDEF)

# définition de bloc

Nom, point de base et série d'objets combinés et stockés dans la table des symboles d'un dessin. *Voir aussi* bloc *et* référence de bloc.

## dessin de travail

Dessin créé à des fins de fabrication ou de construction.

## dessin par défaut

*Voir* environnement initial.

# DIESEL

Acronyme de *Direct Interpretively Evaluated String Expression Language*. Langage macro permettant de modifier la ligne d'état à l'aide de la variable système MODEMACRO et de personnaliser les éléments de menu.

## DSD

Pour *Drawing Set Descriptions*. Format de fichier permettant d'enregistrer une description d'un jeu de dessins assemblé à l'aide de la boîte de dialogue Publier.

## DST

Pour *Sheet Set Data*. Format de fichier XML permettant d'enregistrer les associations et informations définissant un jeu de feuilles.

## DUBLOC

Propriété particulière attribuant à un objet la couleur ou le type de ligne du bloc auquel il appartient. *Voir aussi* DUCALQUE.

## DWF

Sigle de *Design Web Format*. Format de fichier hautement compressé créé à partir d'un fichier DWF. Les fichiers DWF sont faciles à publier et à visualiser sur le Web. *Voir aussi* DWG *et* DXF.

# DWG

Format de fichier standard d'enregistrement des graphiques vectoriels. *Voir aussi* DWF *et* DXF.

## DXF

Sigle de *Drawing Interchange Format (Format d'échange de dessins)*. Format de fichier binaire ou ASCII d'un fichier de dessin pour

l'exportation/l'importation de dessins vers/depuis d'autres applications. *Voir aussi* DWF et DWG.

## échantillonnage adapté

Système permettant d'accélérer le processus d'anti-crénelage dans les limites de la taille de la matrice d'exemple. *Voir aussi* anti-crénelage.

## écran graphique.

*Voir* zone de dessin

élément d'interface

Objet de l'interface utilisateur pouvant être personnalisé, comme une barre d'outils, un menu déroulant, une touche de raccourci, une fenêtre ancrable, etc.

## élévation

Valeur *Z* par défaut située au-dessus ou en dessous du plan *XY* du système de coordonnées utilisateur courant, utilisée pour entrer des coordonnées et numériser des emplacements. (ELEV)

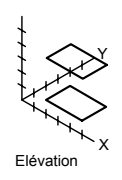

#### enregistrement

Application aux objets de la référence d'origine (Xréf ou bloc) des modifications apportées aux objets d'un jeu de travail dans le cadre d'une session d'édition des références.

environnement initial.

Les variables et les paramètres des nouveaux dessins définis par le gabarit de dessin par défaut, par exemple, *acad.dwg, aclt.dwg* ou *acadiso.dwg, acltiso.dwg*. *Voir aussi* dessin gabarit.

## épaisseur

Distance à laquelle certains objets sont extrudés afin d'avoir une apparence 3D. (PROPRIETES, CHPROP, ELEV, THICKNESS)

# Epaisseur de ligne

Valeur de largeur qui peut être attribuée à tous les objets graphiques, à l'exception des polices TrueType® et des images raster.

## espace de travail

Jeu de menus, barres d'outils et fenêtres ancrables (comme la palette Propriétés, DesignCenter et la fenêtre Palettes d'outils) regroupés et organisés afin de vous permettre de travailler dans un environnement de dessin de traitement par tâche personnalisé.

## espace objet

Un des deux espaces principaux où les objets résident. En règle générale, le modèle géométrique est défini dans un système de coordonnées en 3D appelé espace objet. Une présentation finale des vues et des annotations spécifiques à ce modèle est placée dans l'espace papier. *Voir aussi* espace papier. (ESPACEO)

## Espace papier

Un des deux espaces principaux où les objets résident. L'espace papier sert à la mise en place finale des données pour l'impression ou le traçage, par opposition au travail de brouillon et de dessin. Pour concevoir les fenêtres de l'espace papier, vous utilisez un onglet de présentation. L'espace objet est utilisé pour la création des dessins. Pour concevoir votre modèle, vous utilisez l'onglet Objet. *Voir aussi* espace objet *et* fenêtre. (ESPACEP)

## état de visibilité

Dans un bloc dynamique, propriété personnalisée qui n'autorise l'affichage que d'une certaine géométrie dans la référence de bloc. (ETATVISBLOC)

## étendue

*Voir* étendue du dessin.

# Etendue du dessin

Le plus petit rectangle contenant tous les objets d'un dessin, affiché à l'écran à un facteur de zoom permettant de visualiser la totalité des objets. (ZOOM)

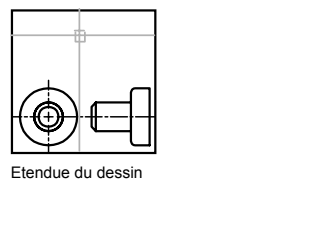

# étiquette d'attribut

Chaîne de texte associée à un attribut identifiant un attribut particulier pendant l'extraction à partir de la base de données de dessin. *Voir aussi définition d'attribut*, invite d'attribut *et* valeur d'attribut.

## extrusion

Solide 3D créé par la rotation d'un objet comprenant une surface le long d'une trajectoire linéaire.

## face

Portion triangulaire ou quadrilatérale de la surface d'un objet.

# face arrière

Côté opposé d'une face avant. Les faces arrière ne sont pas visibles dans un rendu d'image. *Voir aussi* faces avant.

# faces avant

Faces dont les normales sont orientées vers l'extérieur.

# fenêtre

Zone délimitée contenant une partie d'un dessin de l'espace objet. La variable système TILEMODE détermine le type de fenêtre créé. 1. Lorsque TILEMODE est désactivé (0), les fenêtres sont des objets que vous pouvez déplacer et redimensionner dans une présentation. (FMULT) 2. Lorsque TILEMODE est activée (1), les fenêtres d'objet ne se chevauchent pas. *Voir aussi* TILEMODE, vue *et* fenêtre. (FENETRES)

# fenêtre ancrable

Elément de l'interface utilisateur pouvant être ancré ou flottant dans la zone de dessin. Les fenêtres ancrables englobent la fenêtre de commande, les palettes d'outils, la palette Propriétés, etc.

## fenêtre AutoCAD

Fenêtre comportant la zone graphique, les menus et la ligne de commande.

## fenêtre de présentation

Objet créé dans l'espace papier et affichant des vues. *Voir aussi* espace papier. (FENETRES)

# fenêtre de sélection

Zone rectangulaire qui permet de sélectionner les objets se trouvant entièrement ou partiellement à l'intérieur.

# fenêtre de sélection

Zone rectangulaire définie dans la zone de dessin pour sélectionner des objets par groupe. *Voir aussi* fenêtre de sélection, polygone de sélection.

# fenêtre flottante

*Voir* fenêtre de présentation.

# fenêtre graphique

*Voir* fenêtre AutoCAD *et* zone de dessin.

# fenêtre objet

Type d'affichage divisant la zone de dessin en une ou plusieurs zones de visualisation rectangulaires adjacentes. *Voir aussi* fenêtre de présentation, TILEMODE *et* fenêtre. (FENETRES)

## fenêtres en mosaïque

*Voir* fenêtre objet.

## feuille

Présentation sélectionnée dans un fichier dessin et affectée à un jeu de feuilles. *Voir aussi* jeu de feuilles.

## fichier cliché

Fichier contenant une image raster ou un cliché du contenu de l'écran graphique. Les fichiers cliché ont pour extension .*sld*. (MCLICH, AFFCLICH)

## fichier CTB

Table des styles de tracé dépendant de la couleur.

<span id="page-1165-0"></span>fichier d'extraction d'attributs

Fichier texte ASCII dans lequel sont écrites les données d'attribut extraites. Le contenu et le format sont déterminés par le fichier gabarit d'extraction d'attributs. *Voir aussi* fichier gabarit d'extraction d'attribut

fichier de personnalisation (CUI)

Un fichier au format XML qui stocke les données de personnalisation. Modifiez un fichier de personnalisation à l'aide de la boîte de dialogue Personnaliser l'interface utilisateur. Les fichiers CUI remplacent les fichiers MNU, MNS et MNC utilisés pour définir des menus dans les versions antérieures du logiciel AutoCAD 2006.

fichier de personnalisation d'entreprise

Fichier CUI généralement contrôlé par un gestionnaire CAO. Il est souvent accessible par plusieurs utilisateurs et est stocké dans un emplacement réseau partagé. Le fichier n'est disponible qu'en lecture seule pour les utilisateurs afin d'empêcher toute modification des données du fichier. Un gestionnaire CAO crée un fichier CUI d'entreprise en modifiant un fichier CUI principal, puis en enregistrant le fichier dans un emplacement de prise en charge défini dans la boîte de dialogue Options, sous l'onglet Fichiers.

fichier de personnalisation partielle

Tout fichier CUI non défini comme fichier CUI principal. Vous pouvez charger et décharger des fichiers de personnalisation partielles selon vos besoins lors d'une session de dessin.

fichier de personnalisation principal

Fichier CUI accessible en écriture, définissant la plupart des éléments de l'interface utilisateur (y compris les menus standard, les barres d'outils, les raccourcis-clavier, etc.). Le fichier *acad.cui* (fichier CUI principal par défaut) est automatiquement chargé au démarrage d'AutoCAD.

fichier DWF à plusieurs feuilles

Fichier DWF contenant plusieurs feuilles.

fichier gabarit d'extraction d'attribut

Fichier texte ASCII déterminant les attributs extraits et la façon dont ils sont formatés lors de leur écriture dans un fichier d'extraction d'attributs. *Voir aussi* ["fichier d'extraction d'attributs](#page-1165-0)" à la page 1150.

# fichier PC2

Fichier de configuration complète du traceur. Les fichiers PC2 contiennent tous les paramètres de traçage et spécifiques au périphériques enregistrés dans les versions antérieures. *Voir aussi* fichier PCP *et* fichier PC3.

## fichier PC3

Fichier de configuration partielle du traceur. Contient des informations propres au tracé (comme le pilote et le modèle du périphérique, le port de sortie auquel ce périphérique est connecté) et diverses informations propres au périphérique, mais aucune information de personnalisation concernant l'étalonnage du traceur ou la taille du papier. *Voir aussi* fichier PMP, fichier STB *et* fichier CTB.

## fichier PCP

Fichier de configuration partielle du traceur. Les fichiers PCP contiennent des spécifiques de tracé de base et des paramètres de plume enregistrés dans les versions antérieures. Les paramètres du tracé incluent l'attribution des plumes, les unités de tracé, la taille du papier, la rotation, l'origine du tracé, le facteur d'échelle et le niveau d'optimisation des plumes. *Voir aussi* fichier PC2 *et* fichier PC3.

## fichier PMP

Acronyme de *Plot Model Parameter (paramètre de modèle de traçage)*. Fichier contenant des informations personnalisées de calibration du traceur ainsi que sur le format du papier, associé au fichier de configuration du traceur.

## fichier script

Jeu de commandes exécutées séquentiellement à l'aide d'une commande SCRIPT unique. Les fichiers script sont créés hors du programme à l'aide d'un éditeur de texte et enregistrés au format texte dans un fichier externe avec l'extension .*scr*.

## fichier STB

Fichier de *table de styles de tracé*. Contient des styles de tracé et leurs caractéristiques.

## fichiers temporaires

Fichiers de données créés au cours de la session d'un programme. Les fichiers sont supprimés à la fin de la session. En cas d'arrêt anormal (coupure de courant, par exemple), il est possible que les fichiers temporaires soient conservés sur le disque.

filtre de points

*Voir* filtres de coordonnées.

filtres

*Voir* filtres de coordonnées.

filtres de coordonnées.

Fonctions permettant d'extraire des valeurs de coordonnées *X*, *Y* et *Z* à partir de différents points afin de générer un nouveau point composé. Egalement appelé *filtres de points X,Y,Z*.

*filtres de points X,Y,Z*

*Voir* filtres de coordonnées.

# gabarit de dessin

Fichier dessin contenant des paramètres prédéfinis pour de nouveaux dessins, tel que les fichiers *acad.dwt, aclt.dwt* et *acadiso.dwt, acltiso.dwt.* Cependant, tout dessin peut être utilisé comme gabarit. *Voir aussi* environnement initial.

geler

Paramètre supprimant l'affichage des objets sur les calques sélectionnés. Les objets se trouvant sur les calques gelés ne sont ni affichés, ni régénérés, ni tracés. Le gel des calques diminue le temps de régénération. *Voir aussi* libérer. (CALQUE)

# géométrie

Tous les objets graphiques, comme les lignes, les cercles, les arcs, les polylignes et les cotes. Les objets non graphiques, comme les types de ligne, l'épaisseur des lignes, les styles de texte et les calques n'appartiennent pas à la géométrie. *Voir aussi* objet existant.

grille

Zone couverte de points présentant un espacement régulier facilitant les opérations de dessin. L'espacement des points de la grille est réglable. Ces points ne sont pas tracés sur papier. *Voir aussi* limites de la grille. (GRILLE)

# grille d'accrochage

Grille invisible verrouillant le pointeur qui doit s'aligner sur les points de la grille en fonction de l'espacement défini par Résol. La grille d'accrochage ne correspond pas toujours à la grille visible, définie séparément par la commande GRILLE. (RESOL)

## hachures associatives

Hachures se conformant aux objets auxquels elles sont appliquées de sorte que la modification de ces objets ajuste automatiquement les hachures. (FHACH)

# HDI

Acronyme de *Heidi Device Interface (interface de périphérique Heidi)*. Interface de développement des pilotes nécessaires pour que les périphériques fonctionnent avec le programme et les autres produits Autodesk.

# i-drop

Méthode permettant de faire glisser un fichier dessin à partir d'une page Web et de l'insérer dans un autre dessin.

# Icône SCU

Icône indiquant l'orientation des axes du SCU. (ICONESCU)

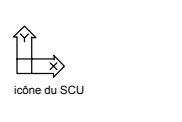

# identificateur

Etiquette alphanumérique unique d'un objet dans la base de données du programme.

## IGES

Acronyme d'*Initial Graphics Exchange Specification* (Spécification d'échange graphique initial). Format ANSI servant à la représentation numérique et à l'échange d'informations entre les systèmes de CAO/FAO. *Voir aussi* ANSI.

## îlot

Zone fermée à l'intérieur d'une autre zone fermée. Les îlots peuvent être détectés comme faisant partie du processus de création des hachures, des polylignes et des régions. (FHACH, CONTOUR)

## incorporer

Utilisation d'informations de liaison et d'incorporation d'objets (OLE) d'un document source dans un document de destination. Un objet incorporé constitue une copie des informations issues d'un document source, placée dans le document destinataire. Cette copie n'est pas liée au document source. *Voir aussi* liaison.

## index d'espace

Liste organisant les objets en fonction de leur emplacement dans l'espace. Un index d'espace sert à localiser la partie du dessin qui est lue lorsque vous ouvrez partiellement un dessin. En outre, enregistrer un index d'espace avec un dessin améliore les performances lorsque vous utilisez des références externes (Xréfs). La variable système INDEXCTL permet de déterminer si les index de calque et d'espace doivent être enregistrés avec un dessin.

## index de calque

Liste présentant les objets de chaque calque. Un index de calque sert à localiser la partie du dessin qui est lue lorsque vous ouvrez partiellement un dessin. En outre, enregistrer un index de calque avec un dessin améliore les performances quand vous utilisez des références externes (Xréfs). La variable système INDEXCTL permet de déterminer si les index de calque et d'espace doivent être enregistrés avec un dessin.

## invite

Message sur la ligne de commande invitant l'utilisateur à spécifier des informations ou à exécuter une action, telle que la spécification d'un point.

## invite d'attribut

Chaîne de texte s'affichant lorsque vous insérez un bloc possédant un attribut dont la valeur n'est pas définie. *Voir aussi* définition d'attribut, étiquette d'attribut *et* valeur d'attribut.

# ISO.

Acronyme d'*International Standards Organization* (Organisation des standards internationaux). Organisation qui définit les normes internationales dans tous les domaines, électricité et électronique exceptés. Son siège se situe à Genève, en Suisse.

#### jeu d'annotations

Ensemble d'annotations contenu dans un seul fichier DWF.

## jeu de dessins

Ensemble de dessins collectés à l'aide de la boîte de dialogue Publier.

## jeu de dessins électroniques

Equivalent numérique d'un jeu de dessins tracés. Vous créez un jeu de dessins électroniques en publiant des dessins dans un fichier DWF.

## jeu de feuilles

Ensemble de feuilles organisé et nommé à partir de plusieurs fichiers dessin. *Voir aussi* feuille. (JEUFEUILLES)

## jeu de paramètres

Outil de l'onglet Jeux de paramètres de la fenêtre Palettes de création de blocs qui ajouter un ou plusieurs paramètres à une ou plusieurs actions associées à la définition de bloc dynamique.

## jeu de sélection

Un ou plusieurs objets sélectionnés pouvant être modifiés simultanément par une commande.

Dans une définition de bloc dynamique, géométrie associée à une action.

## jeu de travail

Groupe d'objets sélectionné pour l'édition des références au sein du dessin.

## jeu de valeurs

Dans une définition de bloc dynamique, intervalle ou liste de valeurs spécifiées pour un paramètre de rotation, XY, polaire ou linéaire.

## l'utilisation

Valeur prédéfinie affectée aux options et paramètres du programme. Les valeurs et les options par défaut des commandes sont indiquées par des crochets en chevron ouvrants et fermants (<>).

## la zone de dessin

## la zone de dessin

Zone dans laquelle vos dessins sont affichés et modifiés. La taille de la zone de dessin varie selon celle de la fenêtre AutoCAD, et le nombre des barres d'outils et autres éléments affichés. *Voir aussi* fenêtre AutoCAD.

## liaison

Utiliser la liaison et l'incorporation d'objets (OLE) pour faire référence aux données d'un autre fichier. Lorsque les données sont liées, toute modification apportée à ces données dans le document source est automatiquement reflétée dans les documents destinataires. *Voir aussi* incorporer.

libérer

Paramètre permettant d'afficher des calques précédemment gelés. *Voir aussi* geler. (CALQUE)

ligne de base

Ligne imaginaire sur laquelle les caractères du texte semblent reposer. Certains caractères individuels possèdent des jambages descendant en-dessous de la ligne de base. *Voir aussi* cotation de ligne de base.

ligne de commande

Zone de texte réservée aux entrées clavier, aux invites et aux messages.

ligne de courbure

Lignes permettant de visualiser une surface courbe.

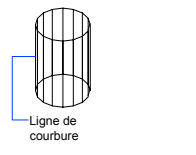

ligne de réflexion

Dans une référence de bloc dynamique, l'axe d'inversion d'un jeu de sélection de l'action d'inversion lorsque le paramètre associé est modifié via une poignée ou la palette Propriétés.

ligne élastique

Ligne qui s'étire de manière dynamique à l'écran en fonction du mouvement du curseur. L'une des extrémités de la ligne est fixée à un point précis du dessin et l'autre suit le curseur.

Limites de grille

Contour rectangulaire (défini par l'utilisateur) de la zone de dessin couverte par des pointillés lorsque la grille est activée. Appelées également *limites du dessin*. (LIMITES)

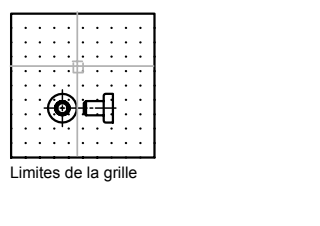

# Limites du dessin

*Voir* limites de la grille.

Limites.

*Voir* limites du dessin.

# liste des ressources

Dessin utilisé comme ressource de données pour le jeu de feuilles. Vous pouvez afficher une vue de l'espace objet enregistrée à partir d'une liste des ressources sur une feuille.

# lumière ambiante

Lumière illuminant toutes les surfaces d'un objet avec une intensité égale. La lumière ambiante n'a aucune direction et son intensité ne diminue pas avec la distance.

# mappage de réflexion

Simule l'effet d'une scène reflétée sur la surface d'un objet brillant.

## mappe d'opacité

Projection de zones opaques et transparentes sur des objets, créant ainsi l'effet d'une surface solide dotée de trous ou d'espaces.

# mappe de relief

Mappe dans laquelle les valeurs de luminosité sont matérialisées à l'écran par des différences de hauteur de la surface d'un objet.

# marques

Petits symboles affichés de façon temporaire pour représenter les points que vous désignez ou les objets que vous sélectionnez dans la zone graphique. (MARQUES)

## matériaux numérotés

Matériaux produisant un motif 3D d'au moins deux couleurs et l'appliquant à un objet. Ils incluent le marbre, le granit et le bois. Egalement appelés *matériaux gabarit*.

#### menu boutons

Menu associé à un périphérique de pointage comportant plusieurs boutons. Tous les boutons du périphérique de pointage (sauf le bouton de sélection) peuvent être définis dans le fichier de personnalisation (*acad.cui*).

#### menu contextuel

Menu affiché à l'emplacement du curseur quand vous cliquez avec le bouton droit du périphérique de pointage. Le menu et les options affichés dépendent de l'emplacement du curseur et d'autres conditions, la sélection d'un objet ou l'exécution d'une commande par exemple.

## menu curseur.

*Voir* menu contextuel.

#### mise en page

Ensemble de paramètres de périphériques de traçage et autres qui affectent l'apparence et le format du résultat final. Ces paramètres peuvent être modifiés et appliqués à d'autres présentations.

## mise en surbrillance de la dépendance

Dans une définition de bloc dynamique, mode d'affichage des objets associés lorsque vous sélectionnez un paramètre, une poignée ou une action.

#### mode

Paramètre logiciel ou mode d'utilisation du programme.

#### mode d'accrochage

Mode permettant de verrouiller un périphérique de pointage en fonction d'une grille rectangulaire fictive. Lorsque ce mode est actif, le réticule affiché à l'écran et toutes les coordonnées que vous définissez se fixent au niveau du point d'accrochage le plus proche sur la grille. Le pas de résolution définit l'espacement de ces points. *Voir aussi* accrochage aux objets (mode). (RESOL)

#### mode d'accrochage aux objets actifs

Définition d'un mode d'accrochage aux objets de sorte à ce qu'il soit appliqué aux objets sélectionnés par la suite. *Voir aussi* accrochage aux objets (mode) *et* correction d'accrochage aux objets. (ACCROBJ)

mode de visibilité

Affiche ou masque la géométrie (dans un état grisé) qui est invisible pour un état de visibilité. (BVMODE)

# mode ORTHO

Paramètre limitant le déplacement du périphérique de pointage à l'écran dans le sens horizontal ou vertical (par rapport à l'angle d'accrochage courant et au système de coordonnées utilisateur). *Voir aussi* accrochage à l'angle *et* système de coordonnées utilisateur (SCU).

## mode poignées

Capacités d'édition activées lorsque les poignées s'affichent sur un objet : étirement, déplacement, rotation, mise à l'échelle et miroir.

## modèle

Représentation d'un objet en deux ou trois dimensions.

## Modifier

Partie de l'interface qui contient les icônes représentant les commandes.

## nodal

Spécification d'accrochage aux objets pour désigner des points, des points de définition de cote et des origines de texte de cote.

#### normale

Vecteur perpendiculaire à une face.

# NURBS

Acronyme de *Non Uniform Rational B-Spline curve* (courbe B-spline rationnelle non uniforme). Courbe ou surface B-spline définie par une série de points de contrôle, ainsi qu'un ou plusieurs vecteurs de noeud. *Voir aussi* courbe B-spline.

## ObjectARX (AutoCAD Runtime Extension)

Environnement de programmation à langage compilé pour le développement des applications AutoCAD.

## objet de nettoyage

Zone polygonale qui masque les objets sous-jacents avec la couleur d'arrière-plan courante. Cette zone est délimitée par le cadre de l'objet de nettoyage, que vous pouvez activer à des fins d'édition et désactiver pour exécuter des tracés.

## Objet existant dépendant (**dans les xréfs**)

Décrit les objets existants introduits dans un dessin par une référence externe. *Voir aussi* objet existant *et* table de symboles**.**

#### objet existant, dépendant

*Voir* objet existant dépendant (dans les xréfs).

#### objet externe

Objet de substitution d'un objet personnalisé lorsque l'application ObjectARX qui a servi à créer ce dernier n'est pas disponible. *Voir aussi* objet personnalisé et programme d'activation d'objet.

## objet nommé

Décrit les différents types d'informations non-graphiques : styles et définitions, par exemple, enregistrés avec un dessin. Les objets nommés regroupent les types de ligne, les calques, les styles de cote, les styles de texte, les définitions de bloc, les présentations, les vues et les configurations de fenêtre. Les objets nommés sont enregistrés dans des tables de définition.

## objet personnalisé

Type d'objet créé par une application ObjectARX et qui possède, en général, des capacités plus spécialisées que les objets standard. Parmi les objets personnalisés, on trouve : les solides paramétriques (Autodesk Mechanical Desktop), les symboles de porte interactive intelligente (Autodesk Architectural Desktop), les objets de polygone (Autodesk Map) et les objets de cote associative (AutoCAD et AutoCAD LT). *Voir aussi* objet externe et programme d'activation d'objet.

#### occurrence de bloc

*Voir* référence de bloc.

## OLE

Sigle d'*Object Linking and Embedding* (liaison et incorporation d'objets). Méthode de partage de l'information par laquelle les données d'un document source peuvent être liées ou incorporées à un document destinataire. En sélectionnant des données du document destinataire, vous ouvrez l'application source qui permet de modifier les données. *Voir aussi* incorporer *et* lier.

ombrage lissé

Lissage des arêtes entre les faces du polygone.

# ombre de volume

Volume d'espace rendu de façon photo-réaliste, projeté par l'ombre d'un objet.

## origine

Point d'intersection des axes de coordonnées. Par exemple, l'origine d'un système de coordonnées cartésiennes est le point où se rencontrent les axes *X*, *Y* et *Z* à 0,0,0.

## orthogonal

Qualifie un objet perpendiculaire à un plan donné au point d'intersection.

## outils de création de blocs

Actions, paramètres et jeux de paramètres définis dans les onglet de la fenêtre Palettes de création de blocs. Utilisés dans l'éditeur de blocs pour créer des blocs dynamiques.

# page d'accueil.

Ecran de navigation principal d'un site Web.

## palette de couleurs

Table définissant l'intensité de rouge, vert et bleu (RVB) de chaque couleur affichée.

## palette de texture

Projection d'une image (telle qu'un motif de mosaïque) sur un objet (tel qu'une chaise).

## palettes de création de blocs

Palettes d'outils utilisées dans l'éditeur de blocs pour ajouter des actions et des paramètres aux définitions de bloc dynamique.

## panachage

Combinaison de points de couleur pour donner l'impression d'afficher un nombre de couleurs supérieur à celui dont vous disposez.

## panoramique

Fonction permettant d'afficher une autre zone d'un dessin sans modifier le facteur de zoom. *Voir aussi* zoom. (INDEXCTL)

## paramètre

Dans une définition de bloc dynamique, définit les propriétés personnalisées du bloc dynamique en spécifiant les positions, distances et angles de la géométrie dans le bloc.

## personnalisation

Personnalise le fichier exécutable *acad.exeaclt.exe* au cours de l'installation en entrant le nom d'utilisateur, la société et d'autres informations

# plan de conception

Plan sur lequel est construite une géométrie planaire. Le plan *XY* du SCU courant représente le plan de conception. *Voir aussi* élévation *et* système de coordonnées utilisateur (SCU).

## plans de délimitation

Contours qui définissent ou délimitent l'angle de champ. (VUEDYN)

## pligne

*Voir* polyligne.

#### poignées personnalisées

Dans une référence de bloc dynamique, sert à manipuler la géométrie et les propriétés personnalisées.

#### Poignées.

Petit carré noir apparaissant sur les objets sélectionnés. Lorsqu'un objet est sélectionné, il suffit de faire glisser les poignées à l'aide du périphérique de pointage au lieu d'entrer des commandes.

## Point acquis

Dans la méthode de repérage ou de repérage par accrochage aux objets permettant de situer un point, emplacement intermédiaire utilisé comme référence.

## point clé

Dans une définition de bloc dynamique, le point sur un paramètre qui déclenche son action associée lors de sa modification dans la référence de bloc.

# point d'interpolation.

Définition des points par lesquels passe une courbe B-spline. *Voir aussi* points d'approximation *et* points de lissage.

# point de base

1. Dans le contexte d'édition des poignées, il s'agit de la poignée qui modifie la couleur d'un solide lors de sa sélection pour mettre l'accent sur l'opération d'édition suivante. 2. Point pour la distance et l'angle relatifs lors de la copie, du déplacement et de la rotation des objets. 3. Point de base d'insertion du dessin courant. BASE) 4. Point de base d'insertion d'une définition de bloc. (BLOC)

# point de contrôle

*Voir* cadre de tolérance.

# point de vue

Point spécifique dans l'espace objet 3D à partir duquel vous visualisez un modèle. *Voir aussi* vue *et* fenêtre. (VUEDYN, POINTVUE)

## Point.

1. Emplacement de l'espace 3D spécifié par les valeurs de coordonnées *X*, *Y* et *Z*. 2. Objet composé d'un seul emplacement de coordonnée. (POINT)

# Pointe de flèche

Symbole tel que pointe de flèche, barre oblique ou point, utilisé en extrémité d'une ligne de cote pour indiquer le début ou la fin d'une cote.

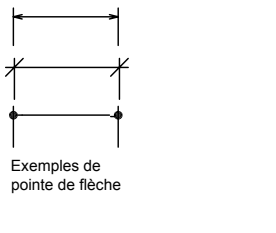

## pointeur

Curseur que vous pouvez déplacer à l'écran pour effectuer certaines opérations sur du texte ou des graphiques. *Voir aussi* réticules;

# points d'approximation.

Emplacement de point auprès duquel une courbe B-spline doit passer, en fonction d'une tolérance. *Voir aussi* points de lissage *et* points d'interpolation.

#### points de définition.

Points utilisés pour créer une cote. Le programme fait référence aux points pour modifier l'apparence et la valeur d'une cote non-associative lors de la modification de l'objet coté. Egalement appelé *defpoint* et stocké dans un calque spécial DEFPOINTS.

#### points de lissage

Emplacement par lequel une courbe B-spline doit passer, de façon exacte ou selon une tolérance d'ajustement. *Voir aussi* points d'interpolation *et* points d'approximation.

#### PolarSnap

Outils de dessin de précision permettant l'accrochage à des distances incrémentielles le long du chemin d'alignement du repérage polaire. *Voir aussi* repérage polaire.

#### police

Jeu de caractères composé de lettres, de chiffres, de signes de ponctuation et de symboles ayant une taille et un aspect spécifiques.

#### police de ligne

*Voir* type de ligne.

## polygone de sélection

Zone en forme de polygone permettant de sélectionner des objets figurant dans des groupes. *Voir aussi* fenêtre de sélection *et* fenêtre de sélection.

## polyligne

Objet composé d'un ou de plusieurs segments de droite ou arcs reliés entre eux, et considérés comme un seul objet. Une *polyligne* est considérée comme une seule ligne. (POLYLIGN, PEDIT)

## présentation

Environnement à base d'onglets dans lequel vous créez et concevez les fenêtres de présentation de l'espace papier qui seront tracées. Il est possible de créer plusieurs présentations pour chaque dessin.

## projection plane

Mappage d'objets ou d'images sur un plan.

## propriété de consultation

Dans une définition de bloc dynamique, paramètre de consultation que vous ajoutez à une table de consultation. L'étiquette de paramètre de consultation est utilisée comme nom de propriété. Lorsque les valeurs de paramètres dans une référence de bloc dynamique correspondent à une rangée de valeurs de propriétés de saisie, les valeurs de propriétés de consultation correspondantes dans cette rangée sont attribuées à la référence de bloc. (TABLECONSULTBLOC)

## propriété de saisie

Dans une définition de bloc dynamique, une propriété de paramètre autre qu'une consultation, un alignement ou un paramètre de point de base qui peut être ajoutée sous la forme d'une colonne à une table de consultation. Lorsque les valeurs de paramètres dans une référence de bloc dynamique correspondent à une rangée de valeurs de propriétés de saisie, les valeurs de propriétés de consultation correspondantes dans cette rangée sont attribuées à la référence de bloc. (TABLECONSULTBLOC)

#### PWT

Format de fichier gabarit utilisé pour publier des dessins sur le Web.

#### rapport de linéarité

Rapport d'affichage largeur/hauteur.

#### redessiner

Régénération rapide ou nettoyage des marques temporaires dans la fenêtre courante sans mettre à jour la base de données du dessin. *Voir aussi* régénérer. (REDESS)

## référence

Définition, appelée référence externe (xréf) ou référence de bloc (bloc), utilisée par le dessin et stockée dans ce dernier. *Voir aussi* bloc (BLOC) *et* référence externe (xréf). (XREF)

# référence de bloc

Objet complexe inséré dans un dessin et affichant les données stockées dans une définition de bloc. Appelé également *occurrence*. *Voir aussi* bloc *et* définition de bloc. (INSERER)

# référence externe (Xréf)

Fichier de dessin référencé par un autre dessin. (XREF)

## référence externe circulaire

Dessin défini sous forme de référence externe, faisant référence à lui-même directement ou indirectement. La Xréf qui crée la condition circulaire est ignorée.

# réflexion spéculaire

Lumière dans un cône étroit où l'angle du faisceau entrant équivaut à l'angle du faisceau reflété.

## régénérer

Mettre à jour l'affichage d'un dessin en recalculant les coordonnées représentées à l'écran à partir de la base de données. *Voir aussi* redessiner. (REGEN)

## remplissage

Couleur unie recouvrant une zone délimitée par des lignes ou des courbes. (REMPLIR)

## rendu photoréaliste

Rendu ressemblant à une photographie.

#### repérage

Méthode permettant d'indiquer la position d'un point par rapport à d'autres points du dessin.

## repérage polaire

Outils de dessin de précision affichant des chemins d'alignement temporaires par rapport aux angles polaires définis par l'utilisateur. *Voir aussi* PolarSnap.

#### représentation filaire

Représentation d'un objet à l'aide de lignes et de courbes matérialisant son contour.

réseau polaire

Objets copiés un nombre de fois précis, autour du centre spécifié. (RESEAU)

Réseau.

1. Plusieurs copies d'objets sélectionnés dans un motif (radial) polaire ou rectangulaire. (RESEAU) 2. Ensemble d'éléments de données, dont chacun est identifié par un indice ou une touche, organisé de telle sorte qu'un ordinateur examine l'ensemble et retire les données avec la touche.

résolution de la grille d'accrochage.

Espacement entre les points de la grille d'accrochage.

# Réticules

Type de curseur constitué de deux lignes qui se coupent.

# Réticule

# RVB

Sigle de *rouge, vert et bleu*. Système de définition des couleurs par spécification des pourcentages de rouge, de vert et de bleu.

saisie directe d'une distance.

Méthode de spécification d'un second point consistant à déplacer d'abord le curseur pour indiquer la direction, puis à entrer une distance.

SCG

*Voir* système de coordonnées général (SCG).

SCU

*Voir* système de coordonnées utilisateur (SCU).

# sélection de feuilles

Sélection de feuilles nommée dans un jeu de feuilles pouvant être renommée facilement pour les opérations d'archivage, de transmission et de publication.

# sélection nom-verbe

Mode permettant de sélectionner un objet avant d'effectuer l'opération voulue (au lieu d'exécuter la commande avant de sélectionner l'objet).

## ShapeManager

La technologie utilisée pour produire des solides 3D.

## sommet

Emplacement où se rencontrent les segments d'arêtes ou de polylignes.

#### sous-ensemble

Ensemble de feuilles nommé d'un jeu de feuilles souvent organisé par activité ou flux de travail. *Voir aussi* catégorie de vue.

## style de cote

Ensemble de paramètres permettant de déterminer les caractéristiques d'une cote et de simplifier la configuration des variables système de cotation. (COTSTYLE)

## style de résolution isométrique.

Option de dessin permettant d'aligner le curseur avec deux ou trois axes isométriques et d'afficher les points de la grille, ce qui facilite la création de dessins isométriques.

#### style de texte

Ensemble de paramètres nommés et enregistrés qui déterminent l'apparence des caractères de texte, par exemple, étirés, compressés, inclinés, reflétés ou définis dans une colonne verticale.

## style de tracé

Propriété d'objet spécifiant des valeurs de remplacement pour la couleur, le panachage, la gamme de gris, l'assignation des plumes, le filtrage, le type de ligne, l'épaisseur de ligne, et le style des extrémités, des jointures et du remplissage. Les styles de tracé sont appliqués au moment du traçage.

#### surface interpolée (Coons)

Dans les surfaces maillées 3D, surface bicubique (une courbée dans la direction M et l'autre dans la direction N) interpolée entre quatre arêtes.

#### symbole

Représentation d'un élément couramment utilisé dans les dessins. Symboles insérés dans les dessins sous forme de blocs.

#### symbole dépendant

*Voir* objet existant dépendant (dans les xréfs)

système de coordonnées général (SCG)

Système de coordonnées de base permettant de définir tous les objets, ainsi que les autres systèmes de coordonnées. *Voir aussi* système de coordonnées utilisateur (SCU).

système de coordonnées utilisateur (SCU)

Système de coordonnées défini par l'utilisateur qui spécifie l'orientation des axes *X*, *Y* et *Z* dans un espace 3D. Le SCU détermine la position par défaut des objets dans un dessin. *Voir aussi* système de coordonnées général (SCG).

# table de consultation

Définit les propriétés et attribue des propriétés aux valeurs d'un bloc dynamique. Attribue des valeurs de propriété à la référence de bloc dynamique en fonction du mode de manipulation du bloc dans un dessin. (TABLECONSULTBLOC)

# table de définition

Zone de données non graphiques d'un fichier dessin stockant les définitions de bloc.

# table de définition des blocs

Zone de données non graphiques d'un fichier dessin stockant les définitions de bloc. *Voir aussi* objet existant.

# table de styles de tracé

Ensemble de styles de tracé. Ces styles sont définis dans des tables et ne s'appliquent aux objets que lorsque la table est attachée à une présentation ou à une fenêtre.

## table des symboles

*Voir* table de définition *et* table de définition des blocs.

# tableau

Réseau de cellules rectangulaire qui contient les annotations, le texte primaire mais aussi les blocs. Dans le secteur AEC, ils sont souvent appelés "nomenclatures". Ils contiennent des informations sur les matériaux nécessaires à la construction du bâtiment en cours de conception. Dans le secteur de la fabrication, ils sont également appelés "nomenclatures" ou encore "liste de pièces". (TABLEAU)

# tableau des feuilles

Tableau répertoriant toutes les feuilles d'un jeu de feuilles. Un tableau des feuilles peut être généré automatiquement à l'aide du gestionnaire du jeu de feuilles.

## Texte de cote

Valeur indiquant la dimension des objets cotés.

# **TILEMODE**

Variable système qui définit si les fenêtres peuvent être créées sous forme d'objets déplaçables et redimensionnables (fenêtres de présentation), ou sous forme de zones d'affichage non juxtaposées apparaissant côte à côte (fenêtres d'objet). *Voir aussi* fenêtre.

## TLS

Acronyme de *teinte, luminosité et saturation*. Système de définition de couleurs par la spécification de valeurs de teinte, de luminosité et de saturation.

#### tolérance

Paramètre déterminant la distance maximale pouvant séparer une courbe B-spline des points par lesquels elle doit passer.

# touche de raccourci

Touches et combinaisons de touches initiant des commandes. Par exemple, CTRL + S permet d'enregistrer un fichier. Les touches de fonction (F1, F2, etc.) constituent également des touches de raccourci. Aussi appelée *raccourcis*.

#### trajet

Ligne à segments multiples permettant de sélectionner des objets qui la traversent.

## tripode d'axes

Icône de coordonnées *X*, *Y* et *Z* utilisée pour déterminer le point de visualisation (direction de visée) d'un dessin sans afficher le dessin. (POINTVUE)

## type de ligne

Mode d'affichage d'une ligne ou d'un type de courbe. Les lignes continues, par exemple, ont un type différent de celui des lignes discontinues. Egalement appelé *police de ligne*. (TYPELIGNE)

## unité angulaire

Unité de mesure d'un angle. Les unités angulaires se mesurent en degrés décimaux, degrés/minutes/secondes, grades et radians.

## valeur d'attribut

Données alphanumériques associées à une étiquette d'attribut. *Voir aussi définition d'attribut*, invite d'attribut *et étiquette d'attribut*.

#### variable d'environnement

Paramètre stocké dans le système d'exploitation, qui gère le fonctionnement d'un programme.

#### variable système

Nom reconnu comme un mode, une taille ou une limite. Les variables en lecture seule (par exemple, DWGNAME) ne peuvent pas être modifiées directement par l'utilisateur.

#### variables de cotation

Ensemble de valeurs numériques, de chaînes de texte et de paramètres contrôlant les fonctions de cotation. (COTSTYLE)

## vecteur

Objet mathématique défini par une direction et une longueur données, mais sans position spécifique.

## vue

Représentation graphique d'un modèle à partir d'un point spécifique (point de visualisation) de l'espace. *Voir aussi* point de vue *et* fenêtre. (POINTVUE, VUEDYN, VUE)

## vue en perspective

Orientation d'objets 3D lorsque l'observateur se trouve au point de visualisation et regarde le centre de la vue. Les objets semblent plus petits quand la distance entre l'observateur (au point de visualisation) et le centre de la vue augmente. Bien que la vue en perspective soit réaliste, elle ne conserve pas la forme des objets. En outre, les parallèles semblant converger, il n'est pas possible de mettre à l'échelle les mesures des vues en perspective. Le programme contient des paramètres d'affichage en perspective pour les entrées du tableau FENETRE, ainsi que pour les objets de fenêtre. Lorsque vous visualisez une fenêtre avec une vue en perspective, l'icône SCU change d'aspect.

Vue en plan

Orientation d'une vue à partir d'un point sur l'axe *Z* positif vers l'origine (0,0,0). (REPERE) ari<br>ation d'une vue à parti<br>. (REPERE)<br>Vue en plan

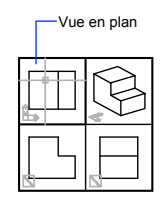

# vue existante

Vue enregistrée pour restauration ultérieure. (VUE)

## Xréf

*Voir* référence externe (xréf).

# zone graphique

*Voir* zone de dessin.

## zoom

Réduction ou augmentation de la valeur d'agrandissement de la zone de dessin. (ZOOM)
# **Index**

# (signe dièse)....[.308,](#page-327-0) [370](#page-389-0), [373,](#page-392-0) [800,](#page-819-0) [831](#page-850-0) #### (signe dièse).....[809](#page-828-0) affichage de champ incorrect.....[809](#page-828-0) #### (signes dièse)....[.858](#page-877-0) affichage d'erreur de la formule....[858](#page-877-0) \$ (symbole du dollar)....[.858](#page-877-0), [1091](#page-1110-0) \$#\$, préfixe de nom de xréf lié....[.1100](#page-1119-0) (dièse) # indicateur de texte empilé.....[800](#page-819-0) \* (astérisque)....[.373](#page-392-0), [831](#page-850-0) caractère générique.....[831](#page-850-0) préfixe dans la saisie du pointeur, accès....[.373](#page-392-0) \* (astérisque), caractère générique....[.308](#page-327-1) + (signe plus).....[72,](#page-91-0) [394,](#page-413-0) [396](#page-415-0) affichage des niveaux de l'arborescence (bouton).....[72](#page-91-0) affichage des niveaux de l'arborescence DesignCenter (bouton).....[72](#page-91-0) marqueur de points de repérage ..... [394,](#page-413-0) [396](#page-415-0) - (signe moins), affichage des niveaux de l'arborescence DesignCenter (bouton).....[72](#page-91-0) - (trait d'union), caractère de suppression de boîte de dialogue....[.63](#page-82-0) --- (tiret)....[.809](#page-828-0) aucune valeur dans l'affichage de champ.....[809](#page-828-0) . (point), caractère générique....[.308](#page-327-2) . (point)....[.831](#page-850-0) caractère générique.....[831](#page-850-0) *.dws*, extension de fichier standard.....[150](#page-169-0) *.dxx* extension de nom de fichier....[.623](#page-642-0) / (barre oblique), indicateur de texte empilé....[.800](#page-819-1) = (signe égal).....[858](#page-877-0), [862](#page-881-0) ? (point d'interrogation)....[.309,](#page-328-0) [831](#page-850-0) @ (arobase)....[.308,](#page-327-3) [347](#page-366-0), [349,](#page-368-0) [352–353,](#page-371-0) [355,](#page-374-0) [707](#page-726-0), [831](#page-850-0) ^ (Caret).....[800](#page-819-2) indicateur de texte empilé....[.800](#page-819-2)

{ } (accolade, ouverte et fermée)....[.840](#page-859-0) code de formatage pour....[.840](#page-859-0) | (barre verticale)....[.1091](#page-1110-0) séparateur de nom d'objet dépendant.....[1091](#page-1110-0) ~ (tilde) indicateur de mot incorrect..[.837](#page-856-0)

3D DWF Publishing....[.1063](#page-1082-0) installation.....[1063](#page-1082-0) 3D, arête. *Voir* arête de solide 3D

## **A**

à l'échelle réelle.....[987](#page-1006-0) traçage avec....[.987](#page-1006-0) *acad.err*, fichier.....[140](#page-159-0) *acad.exe*....[.95](#page-114-0) option de la ligne de commande....[95](#page-114-0) accolade ({}).....[840](#page-859-0) code de formatage pour....[.840](#page-859-0) ACCROBJ, bouton (barre d'état).....[377](#page-396-0) activation/désactivation de l'accrochage aux objets actifs.....[377](#page-396-0) accrochage *Voir aussi* accrochage aux objets accrochage (à la grille) *Voir aussi* PolarSnap accrochage (accrochage à la grille)...[.383,](#page-402-0) [385](#page-404-0), [387](#page-406-0) accrochage (grille d'accrochage)....[.1152](#page-1167-0) accrochage à des points définis sur les objets *Voir aussi* accrochage (grille d'accrochage) accrochage aux objets Accrochage aux objets (menu contextuel).....[377](#page-396-1) affichage.....[377](#page-396-1) accrochage aux objets actifs.....[377–381](#page-396-0), [383](#page-402-1), [1158](#page-1173-0)

accrochage aux objets, mode....[.1137](#page-1152-0) accrochage aux points sur des objets...[378](#page-397-0) ACI (couleur) (numéro)....[.317–318](#page-336-0) application aux nouveaux objets..... [318](#page-337-0) acquisition, marqueur.....[1137](#page-1152-1) action action (pour un bloc dynamique) jeu de sélection. *Voir* jeu de sélection d'actions action en chaîne.....[1137](#page-1152-2) action, cliquer sur une action dans l'arborescence....[.260](#page-279-0) actions.....[658–660](#page-677-0) actions (pour bloc dynamique)....[.508,](#page-527-0) [510–511,](#page-529-0) [519–524,](#page-538-0) [526,](#page-545-0) [540–542,](#page-559-0) [544–546,](#page-563-0) [548–549,](#page-567-0) [551,](#page-570-0) [553–554,](#page-572-0) [556–559,](#page-575-0) [561–564](#page-580-0), [567,](#page-586-0) [579](#page-598-0) actions (pour le bloc dynamique)....[.508](#page-527-0) actions d'étirement.....[548–549,](#page-567-0) [551](#page-570-1) actions d'étirement polaire.....[551](#page-570-0), [553](#page-572-0) actions d'inversion....[.557–558](#page-576-0) actions de consultation.....[562](#page-581-0), [564,](#page-583-0) [579](#page-598-0) actions de déplacement.....[542–545](#page-561-0) actions de mise à l'échelle.....[545–547](#page-564-0) actions de mise en réseau....[.559–561](#page-578-0) actions de rotation....[.554–556](#page-573-0) activer.....[1138](#page-1153-0) actualiser l'image d'un outil de bloc sur une palette d'outils....[.37](#page-56-0) adaptateur AutoLISP (assistant de migration).....[2](#page-21-0) affichage.....[3–4,](#page-22-0) [12](#page-31-0), [50](#page-69-0), [53](#page-72-0), [63–64](#page-82-0), [163](#page-182-0), [175](#page-194-0), [186,](#page-205-0) [190](#page-209-0), [290–292,](#page-309-0) [332–333,](#page-351-0) [335–336,](#page-354-0) [340–341](#page-359-0), [516,](#page-535-0) [1030,](#page-1049-0) [1032,](#page-1051-0) [1054](#page-1073-0), [1063](#page-1082-0), [1065](#page-1084-0) fichier DWF 3D....[.1063](#page-1082-0), [1065](#page-1084-0) Aide contextuelle (palette d'infos)..... [12](#page-31-0) dessin...[24](#page-43-0), [41](#page-60-0), [71](#page-90-0), [75–76](#page-94-0), [78,](#page-97-0) [85,](#page-104-0) [88](#page-107-0), [93](#page-112-0), [109–116,](#page-128-0) [126–129,](#page-145-0) [131–](#page-150-0) [136](#page-150-0), [142–143,](#page-161-0) [148,](#page-167-0) [150–151](#page-169-1), [153](#page-172-0), [155](#page-174-0), [159,](#page-178-0) [175,](#page-194-0) [190,](#page-209-0) [211](#page-230-0), [218–220](#page-237-0), [224,](#page-243-0) [232,](#page-251-0) [268,](#page-287-0) [272–](#page-291-0) [273](#page-291-0), [300](#page-319-0), [333,](#page-352-0) [336,](#page-355-0) [386,](#page-405-0) [390](#page-409-0), [397–398](#page-416-0), [429–434,](#page-448-0) [436–439](#page-455-0),

[442](#page-461-0), [444–458,](#page-463-0) [460,](#page-479-0) [462–465,](#page-481-0) [501](#page-520-0), [506](#page-525-0), [510](#page-529-1), [663–664,](#page-682-0) [753,](#page-772-0) [952–953](#page-971-0), [960](#page-979-0), [985–987,](#page-1004-0) [997–](#page-1016-0) [998](#page-1016-0), [1020–1021,](#page-1039-0) [1080–1084,](#page-1099-0) [1091–1094,](#page-1110-1) [1113–1115,](#page-1132-0) [1120,](#page-1139-0) [1123–1126,](#page-1142-0) [1145–](#page-1160-0) [1146,](#page-1160-0) [1166](#page-1181-0) en 3D....[.190](#page-209-0) détails de tâche publiée.....[1032](#page-1051-0) fichier DWF.....[1030](#page-1049-0) jeu de dessins électroniques publié.... [1054](#page-1073-1) ligne de commande masquée....[.64](#page-83-0) mise à jour....[.340](#page-359-0) ordre du tracé et affichage d'objet..... [341](#page-360-0) selected layers....[.163](#page-182-0) affichage (écran). *Voir* affichage à l'écran affichage d'écran résolution. *Voir* résolution affichage d'historique de saisie....[.54](#page-73-0) affichage d'historique de saisie récente..... [54](#page-73-0) affichage d'indicateur de rangée et de cellule (dans les tables).....[863](#page-882-0) désactivation/activation....[.863](#page-882-0) gestion des couleurs de l'arrière-plan.....[863](#page-882-1) affichage de commande.....[239](#page-258-0) verrouillage d'échelle et.....[239](#page-258-0) affichage des coordonnées (position du curseur).....[54,](#page-73-1) [345–346](#page-364-0), [370](#page-389-0) dans les info-bulles....[.370](#page-389-0) modification....[.346](#page-365-0) type....[.345](#page-364-0) affichage dynamique (des objets 3D)..... [186](#page-205-0) affichage dynamique des coordonnées..... [345](#page-364-1) affichage graphique.....[98](#page-117-0) modification du profil stocké/enregistré dans l'espace de travail....[.98](#page-117-0) affichage statique des coordonnées....[.345](#page-364-2) affichage virtuel.....[1138](#page-1153-1) affichage. *Voir* écran

Afficher dans la barre d'état l'icône sur les normes (option des boîtes de dialogue Paramètres des normes d'AutoCAD/Vérifier les normes)....[.154–155](#page-173-0) Afficher l'épaisseur de ligne (boîte de dialogue).....[337](#page-356-0) Afficher les demandes d'assistance (option), centre d'abonnement.... [14](#page-33-0) Afficher une alerte en cas de violation de normes (option des boîtes de dialogue Paramètres des normes d'AutoCAD/Vérifier les normes)....[.154–155](#page-173-0) agrandissement d'une vue. *Voir* zoom Aide aide contextuelle.....[11](#page-30-0) aux développeurs, démarrage....[.4](#page-23-0) boîte de dialogue.....[11](#page-30-1) commande....[.11](#page-30-1) démarrage.....[4](#page-23-0) F1 (touche).....[11](#page-30-1) fenêtre. *Voir* fenêtre d'aide information de dernière minute...[11](#page-30-2), [20](#page-39-0) Readme (rubrique).....[11](#page-30-2), [20](#page-39-0) requête (en langage naturel)....[.7](#page-26-0) rubrique. *Voir* rubrique site Web d'Autodesk.....[11](#page-30-3) variable système.....[11](#page-30-1) aide (barre d'outils), boutons....[.9–10](#page-28-0) Aide aux développeurs.....[4](#page-23-0) démarrage.....[4](#page-23-0) aide contextuelle F1 (touche).....[11](#page-30-1) *Voir aussi* Aide contextuelle (palette d'infos) Aide contextuelle (palette d'infos)....[.11–](#page-30-0) [12](#page-30-0) affichage.....[12](#page-31-0) impression des informations....[.12](#page-31-1) navigation....[.12](#page-31-2) verrouillage....[.12](#page-31-3) aide visuelle (dans la vue en orbite 3D)..... [195,](#page-214-0) [202](#page-221-0)

affichage.....[202](#page-221-0) Aide, rubrique.....[3–7](#page-22-0) affichage.....[3–4](#page-22-0), [12](#page-31-0), [50,](#page-69-0) [53](#page-72-0), [63–64](#page-82-0), [163](#page-182-0), [175](#page-194-0), [186](#page-205-0), [190,](#page-209-0) [290–292,](#page-309-0) [332–333](#page-351-0), [335–336,](#page-354-0) [340–341,](#page-359-0) [516](#page-535-0), [1030](#page-1049-0), [1032,](#page-1051-0) [1054,](#page-1073-0) [1063,](#page-1082-0) [1065](#page-1084-0) recherche de mots/expressions....[.3](#page-22-1), [5](#page-24-0) recherche (règles de base)....[.5](#page-24-1) recherche avancée (règle).....[5](#page-24-0) dans la rubrique courante.....[3](#page-22-1) requête en langage naturel/recherche dans les rubriques....[.7](#page-26-1) aimant (verrou AutoSnap)....[.380](#page-399-0) aire aire du tracé aire pleine.....[763](#page-782-0), [773](#page-792-0) création....[.763](#page-782-0) modification....[.773](#page-792-0) aire pleine *Voir* remplissage de solide (aire pleine) ajout.....[27,](#page-46-0) [405](#page-424-0), [407](#page-426-0), [466–467,](#page-485-0) [489](#page-508-0), [494,](#page-513-0) [640](#page-659-0) icône déroulante d'un outil....[.27](#page-46-0) région.....[466–467](#page-485-0) solide 3D....[.489,](#page-508-0) [494](#page-513-0) zone.....[405](#page-424-0), [407](#page-426-0) ajout d'objets à des jeux de sélection..[.647](#page-666-0) ajustage hachure....[.762,](#page-781-0) [772](#page-791-0) non ajustés.....[703](#page-722-0) objet in 3D.....[689,](#page-708-0) [691](#page-710-0) chanfrein sans.....[706](#page-725-0) lors du prolongement....[.688](#page-707-0) raccord sans....[.701](#page-720-0) *Voir aussi* chanfreinage objet raccordé....[.697](#page-716-0) polyligne épaisse.....[688](#page-707-1) polylignes à ajustage de courbe spline.....[689](#page-708-1) AJUSTER (commande)....[.686,](#page-705-0) [689](#page-708-0) Ajuster les plans de délimitation (fenêtre).....[203](#page-222-0) alias....[.58](#page-77-0) saisie des commandes....[.58](#page-77-0)

Alias......[1138](#page-1153-2) alignement....[.248–249](#page-267-0), [384,](#page-403-0) [399–402](#page-418-0), [672–673,](#page-691-0) [780](#page-799-0), [782,](#page-801-0) [787,](#page-806-0) [806](#page-825-0), [841,](#page-860-0) [853,](#page-872-0) [884](#page-903-0), [886](#page-905-0), [896](#page-915-0), [898,](#page-917-0) [924](#page-943-0) écarts de tolérance....[.896](#page-915-0), [898](#page-917-0) motifs de hachures.....[384](#page-403-0) objet....[.24](#page-43-0), [26,](#page-45-0) [39,](#page-58-0) [132](#page-151-0), [134,](#page-153-0) [204,](#page-223-0) [232](#page-251-0), [240](#page-259-0), [245,](#page-264-0) [249,](#page-268-0) [290,](#page-309-1) [292](#page-311-0), [294](#page-313-0), [296–297,](#page-315-0) [303–304,](#page-322-0) [309](#page-328-1), [316](#page-335-0), [318–320,](#page-337-0) [328–329,](#page-347-0) [338](#page-357-0), [341–342](#page-360-0), [378,](#page-397-0) [390,](#page-409-1) [399–402](#page-418-0), [404](#page-423-0), [429](#page-448-0), [486–489,](#page-505-0) [493,](#page-512-0) [495](#page-514-0), [506](#page-525-0), [510](#page-529-1), [519](#page-538-1), [609,](#page-628-0) [634,](#page-653-0) [640–](#page-659-0) [642](#page-659-0), [644](#page-663-0), [647](#page-666-0), [656–657,](#page-675-0) [660–](#page-679-0) [676](#page-679-0), [681–686](#page-700-0), [688–696,](#page-707-0) [700–](#page-719-0) [703](#page-719-0), [705–708,](#page-724-0) [710–718,](#page-729-0) [720](#page-739-0), [731–732](#page-750-0), [745,](#page-764-0) [757,](#page-776-0) [775,](#page-794-0) [818](#page-837-0), [973](#page-992-0), [1092](#page-1111-0), [1098–1099,](#page-1117-0) [1120](#page-1139-0), [1123,](#page-1142-0) [1125–1126,](#page-1144-0) [1128,](#page-1147-0) [1144,](#page-1159-0) [1160](#page-1175-0) dans différentes fenêtres de présentation.....[249](#page-268-0) marquage d'intervalles réguliers sur des objets....[399–400](#page-418-1) marquage des segment égaux sur d'autres objets.....[399](#page-418-0), [401–402](#page-420-0) texte.....[62,](#page-81-0) [219–220,](#page-238-0) [341](#page-360-0), [683,](#page-702-0) [778,](#page-797-0) [780](#page-799-0), [782](#page-801-0), [784](#page-803-0), [787–788,](#page-806-0) [808](#page-827-0), [817](#page-836-0), [827–829,](#page-846-0) [831–833,](#page-850-0) [835](#page-854-0), [841,](#page-860-1) [854–855](#page-873-0), [922–923](#page-941-0) Texte de cote....[.778,](#page-797-1) [867](#page-886-0), [880](#page-899-0), [882,](#page-901-0) [884–890,](#page-903-1) [922–924](#page-941-0), [1170](#page-1185-0) texte de repère....[.806](#page-825-0) texte, dans les tables.....[853](#page-872-0) vue, dans une fenêtre de présentation.....[248](#page-267-0) alignement du texte, dans un texte sur une seule ligne....[.780](#page-799-0) alignement horizontal cote *Voir aussi* cotation alignement, texte, texte multiligne.....[787](#page-806-1) allongement des objets....[.692,](#page-711-0) [696](#page-715-0) ambiante (lumière)....[.1157](#page-1172-0)

amélioration des performances....[.174,](#page-193-0) [336](#page-355-0), [338–341](#page-357-1), [501,](#page-520-0) [1113,](#page-1132-1) [1115](#page-1134-0) affichage des épaisseurs de ligne..... [340–341](#page-359-1) dimension d'un dessin, réduction..... [501](#page-520-0) épaisseur de ligne et....[.336](#page-355-0) mise à jour dynamique de la fenêtre Vue aérienne.....[174](#page-193-0) propriété d'affichage de l'objet....[.338](#page-357-1) remplissage (affichage)....[.339](#page-358-0) texte (affichage)....[.339](#page-358-1) xréf avec index.....[1113](#page-1132-1), [1115](#page-1134-0) amélioration des performances. *Voir* performance, amélioration American Standard Code for Information Interchange (ASCII).....[1139](#page-1154-0) analyse des solides 3D.....[485](#page-504-0) ancrage....[.49](#page-68-0), [64–65,](#page-83-1) [69–70](#page-88-0) barre d'outils....[.49](#page-68-0) DesignCenter.....[69](#page-88-0) fenêtre de commande....[.64–65](#page-83-1) prévention....[.70](#page-89-0) AND, opérateur (recherche dans les rubriques d'aide).....[6](#page-25-0) ANGDIR (variable système).....[371](#page-390-0) et saisie dimensionnelle....[.371](#page-390-0) Angle angle..[.121,](#page-140-0) [183–184](#page-202-0), [348,](#page-367-0) [384–385](#page-403-0), [388,](#page-407-0) [390–391,](#page-409-2) [402–403,](#page-421-0) [420](#page-439-0), [463](#page-482-0), [773,](#page-792-1) [827](#page-846-1), [841](#page-860-1), [1138](#page-1153-3) angle d'accrochage.....[384–385](#page-403-0), [1138](#page-1153-3) angle de hachure.....[773](#page-792-1) modification....[.773](#page-792-1) angle de rotation (invite) lors du placement d'un bloc ou d'une xréf à partir de la palette d'outils....[30](#page-49-0) angle polaire angle, remplacement.....[391](#page-410-0) opération prioritaire....[.391](#page-410-0) spécification de points....[.391](#page-410-1) animation.....[92](#page-111-0) pour l'exécution de scripts.....[92](#page-111-0) pour le panoramique et le zoom....[92](#page-111-0) anneau.....[338–339](#page-357-2), [455–456](#page-474-0), [478,](#page-497-0) [488](#page-507-0), [493](#page-512-1), [720](#page-739-1), [766,](#page-785-0) [773](#page-792-0)

affichage sous forme simplifiée....[339](#page-358-1) création....[.478,](#page-497-0) [766](#page-785-0) décomposition.....[720](#page-739-1) dessin.....[455–456](#page-474-0) extrusion....[.488](#page-507-0), [493](#page-512-1) largeur de ligne, modification....[.338](#page-357-2) modification....[.773](#page-792-0) annotation.....[219](#page-238-1), [1138](#page-1153-4) mise à l'échelle.....[219](#page-238-1) annotation (objet d'annotation).....[494](#page-513-1) mise en surbrillance avec nuage de révision....[.494](#page-513-1) annotation électronique, fonction *Voir* annotation (objet d'annotation) annulation.....[59,](#page-78-0) [303,](#page-322-1) [658–659](#page-677-0), [1032](#page-1051-1), [1101](#page-1120-0) annulation d'actions....[.59,](#page-78-0) [659–660](#page-678-0) annulation de commande.....[59](#page-78-0) rétablissement d'annulation....[.660](#page-679-1) annulation de l'empilement du texte..... [802](#page-821-0) annulation, modification de référence dans un dessin.....[1100](#page-1119-1) ANNULER (commande)....[.658](#page-677-1) option de la ligne de commande..... [658](#page-677-1) ANSI (American National Standards Institute).....[1138](#page-1153-5) anti-crénelage.....[1138](#page-1153-6) aperçu.....[136](#page-155-0), [1000](#page-1019-0), [1020–1021](#page-1039-0) dessin.....[136](#page-155-0) effet des tables de styles de tracé dans les présentations.....[1000](#page-1019-0) tracé....[.1020–1021](#page-1039-0) aperçu de la sélection.....[650](#page-669-0), [652](#page-671-0) activation/désactivation....[.652](#page-671-0) aperçu,....[.81](#page-100-0) contenu en ligne....[.81](#page-100-0) aperçu, contenu en ligne....[.84](#page-103-0) apostrophe.....[59](#page-78-1) caractère de commande transparente.....[59](#page-78-1) apostrophe fermante....[.831](#page-850-0) caractère générique.....[831](#page-850-0) apostrophe fermante (?)....[.831](#page-850-0) caractère générique.....[831](#page-850-0)

application application ARX.....[94](#page-113-0) chargement à l'aide de la ligne de commande /ld....[.94](#page-113-0) application d'une empreinte d'objet sur un solide 3D....[.745](#page-764-1) application DBX....[.94](#page-113-0) chargement à l'aide de la ligne de commande /ld....[.94](#page-113-0) application de destination.....[1130](#page-1149-0) édition d'objets liés (dessin).....[1130](#page-1149-0) application de destination, dans l'édition d'objet OLE.....[1129](#page-1148-0) application de destination. *Voir* application conteneur application source.....[1130](#page-1149-1) modification d'un objet lié.....[1130](#page-1149-1) application source, dans l'édition d'objet OLE.....[1129](#page-1148-0) application source. *Voir* application serveur arborescence (DesignCenter).....[68,](#page-87-0) [71–72](#page-90-1) affichage.....[71](#page-90-1) affichage de niveau (bouton).....[72](#page-91-0) arborescence (Gestionnaire des propriétés des calques)....[.299,](#page-318-0) [306](#page-325-0) masquage.....[299](#page-318-0) arborescence (gestionnaire du jeu de feuilles), cliquer et faire glisser une action.....[260](#page-279-0) arc ARC (commande)....[.370](#page-389-1) saisie dimensionnelle.....[370](#page-389-1) arc (dans nuage de révision)....[.495,](#page-514-1) [497](#page-516-0) définition de la valeur par défaut de la longueur.....[497](#page-516-0) longueur (définition)....[.495](#page-514-1) longueur (modification).....[497](#page-516-1) arc de cote (cotation angulaire)....[.913,](#page-932-0) [1138](#page-1153-7) arc elliptique.....[458](#page-477-0) dessin.....[458](#page-477-0) arcball (vue en orbite 3D).....[190](#page-209-1), [197](#page-216-0) architecture (bloc), accès à des collections....[.84](#page-103-1) archivage.....[280](#page-299-0) jeu de feuilles....[.280](#page-299-0)

archivage d'un dessin.....[1093](#page-1112-0) avec xréfs.....[1093](#page-1112-0) AREA (variable système).....[403](#page-422-0) arête....[.481,](#page-500-0) [686](#page-705-1) arête invisible du maillage polyface... [481](#page-500-0) bord de coupe.....[686](#page-705-0) limite (arête).....[686](#page-705-0) arête (de solide 3D)...[.731,](#page-750-1) [744–745](#page-763-0), [1140](#page-1155-0) arête invisible (du maillage polyface)..... [481](#page-500-0) affichage.....[481](#page-500-0) création....[.481](#page-500-0) Arobase (@).....[347](#page-366-0), [349,](#page-368-0) [352–353](#page-371-0), [355](#page-374-0), [707,](#page-726-0) [831](#page-850-0) arobase (@), caractère générique....[.308](#page-327-3) arrondi.....[119](#page-138-0) des unités de dessin.....[119](#page-138-0) arrondi (valeurs de cote).....[893](#page-912-0) arrondi. *Voir* raccord arrondir. *Voir* raccord arrondissement des nombres (dans CalcRapide).....[411](#page-430-0) ASCII (American Standard Code for Information Interchange)...[.1139](#page-1154-0) aspect ratio.....[1165](#page-1180-0) assistant....[.113](#page-132-0) assistants de définition....[.113](#page-132-0) création d'un dessin.....[113](#page-132-1) assistant Ajouter un traceur.....[972](#page-991-0) assistant Créer un jeu de feuilles.....[261](#page-280-0) Assistant de définition avancée.....[113](#page-132-1) démarrage de dessin.....[113](#page-132-1) Assistant de définition rapide.....[113](#page-132-1) démarrage de dessin.....[113](#page-132-1) assistant de migration....[.2](#page-21-1) assistants de définition....[.113](#page-132-1) création d'un dessin.....[113](#page-132-1) association....[.150–151,](#page-169-1) [928–929](#page-947-0) association de conversion de calque..... [1139](#page-1154-1) associativité (des cotes).....[868–870](#page-887-0), [926,](#page-945-0) [928–929](#page-947-1) détermination....[.869](#page-888-0)

modification....[40,](#page-59-0) [61,](#page-80-0) [232–234](#page-251-1), [238](#page-257-0), [268](#page-287-0), [277](#page-296-0), [282](#page-301-0), [297,](#page-316-0) [303–304,](#page-322-2) [315](#page-334-0), [319–321,](#page-338-0) [328–331,](#page-347-1) [338,](#page-357-2) [368–369](#page-387-0), [426,](#page-445-0) [484,](#page-503-0) [599–600,](#page-618-0) [616–617](#page-635-0), [625–630,](#page-644-0) [633,](#page-652-0) [635–](#page-654-0) [636](#page-654-0), [656](#page-675-1), [665,](#page-684-0) [710,](#page-729-0) [721,](#page-740-0) [723,](#page-742-0) [725](#page-744-0), [727–731,](#page-746-0) [735,](#page-754-0) [744,](#page-763-1) [755,](#page-774-0) [769](#page-788-0), [771–774,](#page-790-0) [779,](#page-798-0) [783,](#page-802-0) [810,](#page-829-0) [818–819](#page-837-1), [829–832,](#page-848-0) [836–839,](#page-855-0) [847](#page-866-0), [870](#page-889-0), [874,](#page-893-0) [877,](#page-896-0) [910,](#page-929-0) [918,](#page-937-0) [922](#page-941-1), [925–927,](#page-944-0) [942,](#page-961-0) [947–948,](#page-966-0) [956](#page-975-0), [965](#page-984-0), [983–984,](#page-1002-0) [1002,](#page-1021-0) [1010,](#page-1029-0) [1034,](#page-1053-0) [1039–1040](#page-1058-0), [1042,](#page-1061-0) [1046,](#page-1065-0) [1062](#page-1081-0), [1074](#page-1093-0), [1094–1095,](#page-1113-0) [1097,](#page-1116-0) [1106–](#page-1125-0) [1107,](#page-1125-0) [1129–1130](#page-1148-0) valeur par défaut.....[870](#page-889-0) partiel.....[926](#page-945-0) type....[.868](#page-887-0) variable système (contrôle)....[.869](#page-888-1) associativité des hachures....[.754,](#page-773-0) [772](#page-791-0) astérisque (\*)....[.373,](#page-392-0) [831](#page-850-0) caractère générique.....[831](#page-850-0) préfixe dans la saisie du pointeur, accès....[.373](#page-392-0) astérisque (\*), caractère générique....[.308](#page-327-1) attache de repère....[.803](#page-822-0) attache de repère (pour texte de cote)..... [908](#page-927-0) attachement attachement d'attributs à un bloc....[.616](#page-635-1) ordre d'invite d'attribut.....[616](#page-635-2) modification....[.616](#page-635-1) atténuation de la lumière.....[1139](#page-1154-2) atténuation de lumière attribut (de bloc) Attribut (variable).....[615](#page-634-0) insertion de blocs....[.615](#page-634-0) attribut affichable. *Voir* étiquette attribut de bloc. *Voir* attribut (de bloc) attribut de couleur des matériaux. *Voir* couleur diffuse (des matériaux) attribut et propriété de bloc.....[1030](#page-1049-0) spécification pour la publication dans des fichiers DWF....[.1030](#page-1049-0)

attribution d'un nouveau nom....[45,](#page-64-0) [133](#page-152-0), [230,](#page-249-0) [281](#page-300-0), [283–284,](#page-302-0) [303,](#page-322-2) [305](#page-324-0), [315,](#page-334-0) [358](#page-377-0), [576,](#page-595-0) [967,](#page-986-0) [1001](#page-1020-0), [1008–](#page-1027-0) [1009,](#page-1027-0) [1034](#page-1053-1), [1038](#page-1057-0), [1042](#page-1061-0), [1045,](#page-1064-0) [1092](#page-1111-0) calque....[.303](#page-322-2) calque, plusieurs calques.....[305](#page-324-0) dessin nommé avec des caractères spéciaux/DBCS....[.133](#page-152-0) état de visibilité....[.576](#page-595-0) feuille de dessin (dans les jeux de dessins)...[.1034,](#page-1053-1) [1038](#page-1057-0), [1042](#page-1061-0), [1045](#page-1064-0) groupe de palettes d'outils....[.45](#page-64-0) mise en page nommée.....[967](#page-986-0) objets nommés.....[1092](#page-1111-0) paramètres de calque....[.315](#page-334-0) présentation.....[230](#page-249-0) SCU....[.358](#page-377-0) sélection de feuilles.....[281](#page-300-0), [283–284](#page-302-0) style de tracé nommé.....[1008–1009](#page-1027-0) table des styles de tracé....[.1001](#page-1020-0) attribution de nom....[133](#page-152-0), [177,](#page-196-0) [212](#page-231-0), [299,](#page-318-1) [309,](#page-328-1) [818](#page-837-0) calque....[.299](#page-318-1) dessin...[24](#page-43-0), [41](#page-60-0), [71](#page-90-0), [75–76](#page-94-0), [78,](#page-97-0) [85,](#page-104-0) [88](#page-107-0), [93](#page-112-0), [109–116,](#page-128-0) [126–129,](#page-145-0) [131–](#page-150-0) [136](#page-150-0), [142–143,](#page-161-0) [148,](#page-167-0) [150–151](#page-169-1), [153](#page-172-0), [155](#page-174-0), [159,](#page-178-0) [175,](#page-194-0) [190,](#page-209-0) [211](#page-230-0), [218–220](#page-237-0), [224,](#page-243-0) [232,](#page-251-0) [268,](#page-287-0) [272–](#page-291-0) [273](#page-291-0), [300](#page-319-0), [333,](#page-352-0) [336,](#page-355-0) [386,](#page-405-0) [390](#page-409-0), [397–398](#page-416-0), [429–434,](#page-448-0) [436–439](#page-455-0), [442](#page-461-0), [444–458,](#page-463-0) [460,](#page-479-0) [462–465](#page-481-0), [501](#page-520-0), [506](#page-525-0), [510](#page-529-1), [663–664,](#page-682-0) [753](#page-772-0), [952–953](#page-971-0), [960](#page-979-0), [985–987,](#page-1004-0) [997–](#page-1016-0) [998](#page-1016-0), [1020–1021,](#page-1039-0) [1080–1084](#page-1099-0), [1091–1094,](#page-1110-1) [1113–1115,](#page-1132-0) [1120,](#page-1139-0) [1123–1126,](#page-1142-0) [1145–](#page-1160-0) [1146,](#page-1160-0) [1166](#page-1181-0) pour projet international.....[133](#page-152-0) disposition de fenêtres....[.212](#page-231-0) objet, caractère générique (utilisation)....[.309](#page-328-1) style de texte.....[818](#page-837-0) vue.....[177](#page-196-0) ATTSYNC (commande)....[.629](#page-648-0)

aucune option de chemin, pour xréf..... [1104](#page-1123-0) authenticité du fichier dessin....[.126](#page-145-0) vérification.....[126](#page-145-0) AutoCAD....[.1141,](#page-1156-0) [1149](#page-1164-0) chemin de recherche des bibliothèques.....[1141](#page-1156-0) fenêtre....[.1149](#page-1164-0) Autodesk DWF Composer....[.1022](#page-1041-0) Autodesk DWF Viewer..[.1022,](#page-1041-0) [1030](#page-1049-0), [1054](#page-1073-0) Autodesk Express Viewer. *Voir* Autodesk DWF Viewer Autodesk Subscription.....[14](#page-33-0) Autodesk, produits support. *Voir* support produit AutoSnap.....[.376,](#page-395-0) [379–380](#page-398-0) option d'affichage de l'accrochage aux objets actifs....[.380](#page-399-1) outil.....[379](#page-398-0) paramètre....[.380](#page-399-2) AutoStack.....[801](#page-820-0) AutoTrack....[.394,](#page-413-1) [396](#page-415-1) paramètre....[.396](#page-415-1) autre mise en page....[.1050](#page-1069-0) publication de feuilles (dans des jeux de feuilles) avec....[.1050](#page-1069-0) avant, déplacement d'objets....[.341](#page-360-0) ordre du tracé d'objets....[.341](#page-360-0) axe....[.356,](#page-375-0) [360](#page-379-0), [489,](#page-508-1) [493,](#page-512-0) [557](#page-576-0), [672](#page-691-1) direction positive....[.360](#page-379-0) rotation.....[360](#page-379-0) ligne de réflexion....[.557](#page-576-0) révolution d'objet.....[489](#page-508-1), [493](#page-512-0) rotation d'objet autour....[.672](#page-691-1) SCG....[.356](#page-375-0) axe *Z*....[.356](#page-375-0) SCG....[.356](#page-375-0)

#### **B**

B-spline.....[1144](#page-1159-1) courbe de Bézier....[.1144](#page-1159-1) backgrounds....[.782](#page-801-1) objet texte multiligne, options....[.782](#page-801-1) BAK, extension de nom de fichier.....[143](#page-162-0) Bannière (boîte de dialogue).....[991](#page-1010-0)

affichage.....[991](#page-1010-0) bannière de tracé....[.974](#page-993-0), [991](#page-1010-0), [1050](#page-1069-1) activation.....[991](#page-1010-0) publication de feuilles (dans des jeux de feuilles) avec....[.1050](#page-1069-1) barre d'état.....[53–54,](#page-72-1) [345,](#page-364-0) [1043](#page-1062-0), [1047](#page-1066-0) affichage de bouton....[.54](#page-73-2) affichage de notifications et d'icône... [53](#page-72-1) affichage des coordonnées correspondant à la position du curseur.....[345](#page-364-0) coordonnées du curseur (affichage).... [54](#page-73-1) icône du traceur....[.1043,](#page-1062-0) [1047](#page-1066-0) barre d'outils...[49](#page-68-1), [55](#page-74-0), [70,](#page-89-1) [89–91,](#page-108-0) [97,](#page-116-0) [512](#page-531-0), [1097–1098,](#page-1116-1) [1159](#page-1174-0) barre d'outils Calques....[.290,](#page-309-2) [298](#page-317-0), [300–](#page-319-1) [301,](#page-319-1) [304–305](#page-323-0) activation/désactivation des calques.....[298](#page-317-0) annulation des modifications des paramètres de calque....[.305](#page-324-1) calque (changement de nom)....[.305](#page-324-2) et le contrôle des calques.....[290](#page-309-2) commande Calque précédent .....[305](#page-324-1) création d'un calque....[.300](#page-319-1) modification du calque d'un objet..... [304](#page-323-0) suppression d'un calque non utilisé... [301](#page-320-0) type de ligne par défaut d'un calque (modification).....[304](#page-323-1) barre d'outils flottante....[.89](#page-108-0) barre de menus....[.50](#page-69-1) barre de tâches (Windows)....[.131](#page-150-0) affichage de dessin sur.....[131](#page-150-0) barre oblique (/), indicateur de texte empilé....[.800](#page-819-1) barre verticale (|)....[.1091](#page-1110-0) séparateur de nom d'objet dépendant.....[1091](#page-1110-0) barre verticale (|) (caractère)....[.1091](#page-1110-0) séparateur de nom d'objet dépendant.....[1091](#page-1110-0) base de données

externe. *Voir* base de données externe base de données externe *Voir aussi* objet de base de données Batch Drawing Converter (assistant de migration).....[2](#page-21-2) Batch Standards Checker démarrage.....[157](#page-176-0) *Voir aussi* contrôle en différé bibliothèque de blocs (bibliothèques de symboles).....[503–504](#page-522-0) bibliothèque de clichés.....[1139](#page-1154-3) bibliothèque de symboles accès....[.79](#page-98-0) chargement de la zone de contenu de DesignCenter.....[77](#page-96-0) *Voir aussi* bibliothèque de blocs BINDTYPE (variable système)....[.1100](#page-1119-0) biseau....[.478](#page-497-0) création....[.478](#page-497-0) BISEAU (commande).....[487](#page-506-0) biseau (solide).....[487](#page-506-0), [492](#page-511-0) biseautage d'objet. *Voir* chanfreinage bissectrice....[.463](#page-482-0) d'angle, avec droite.....[463](#page-482-0) bitmap (image BMP) bloc bloc (dans une référence de bloc) dynamique. *Voir* bloc dynamique bloc (insertion), variable système utilisée.....[219](#page-238-2) bloc (référence de bloc).....[24–25,](#page-43-1) [29–30](#page-48-0), [71](#page-90-0), [75,](#page-94-1) [79](#page-98-0), [81,](#page-100-0) [84–85](#page-103-0), [219,](#page-238-2) [221,](#page-240-0) [507](#page-526-0), [514–515](#page-533-0), [616,](#page-635-3) [814](#page-833-0), [854](#page-873-0), [857](#page-876-0), [869](#page-888-2), [1059,](#page-1078-0) [1095,](#page-1114-0) [1097,](#page-1116-0) [1100–1101,](#page-1119-2) [1139](#page-1154-4) accès....[.71](#page-90-0) en ligne.....[79](#page-98-0) ajout aux palettes d'outils....[.75](#page-94-1) ajout d'informations sur le bloc dans le fichier DWF publié...[.1059](#page-1078-0) annulation de modification.....[1101](#page-1120-0) anonyme.....[1139](#page-1154-4) attachement d'attributs.....[616](#page-635-3) champ contextuel.....[814](#page-833-0) création d'outils....[.24](#page-43-1)

enregistrement de modification..... [1100–1101](#page-1119-2) fichier dessin....[.126,](#page-145-1) [504](#page-523-0), [506](#page-525-1), [515,](#page-534-0) [608,](#page-627-0) [610](#page-629-0), [626–627](#page-645-0) insertion.....[126](#page-145-1), [253–254,](#page-272-0) [399–402](#page-418-0), [507](#page-526-0), [608](#page-627-0), [610](#page-629-0), [785–786,](#page-804-0) [808–](#page-827-1) [812](#page-827-1), [840](#page-859-1), [847](#page-866-1), [849,](#page-868-0) [854,](#page-873-0) [857–](#page-876-0) [858,](#page-876-0) [860–861](#page-879-0), [863](#page-882-2) dans les cellules de la table..... [854,](#page-873-0) [857](#page-876-0) avec la palette d'outils.....[507](#page-526-0) mise à l'échelle.....[219](#page-238-2), [221](#page-240-0) mise à l'échelle automatique.....[25](#page-44-0) modification dans le dessin.....[1095](#page-1114-0), [1097](#page-1116-0) organisation....[.507](#page-526-0) ouverture....[.514–515](#page-533-0) placement à partir de la palette d'outils.....[30](#page-49-0) invite pour un angle de rotation.....[30](#page-49-0) positionnement....[.25](#page-44-1) redéfinition.....[869](#page-888-2) téléchargement.....[81](#page-100-0), [84–85](#page-103-0) utilisation d'un outil créé.....[29](#page-48-0) bloc 3D.....[512](#page-531-0) éditeur de blocs et....[.512](#page-531-0) bloc anonyme.....[1139](#page-1154-4) bloc d'étiquette (pour les vues de feuilles).....[269–270](#page-288-0), [275,](#page-294-0) [1139](#page-1154-5) éviter les invites lors du placement.... [270](#page-289-0) modification....[.275](#page-294-0) bloc dynamique.....[500](#page-519-0), [507–508](#page-526-1), [510–](#page-529-2) [512](#page-529-2), [515,](#page-534-0) [520](#page-539-0), [523–525,](#page-542-0) [579](#page-598-0), [586–](#page-605-0) [587,](#page-605-0) [590–591,](#page-609-0) [601–602](#page-620-0), [611,](#page-630-0) [613](#page-632-0) \_aaz3D solids in.....[512](#page-531-0) actions. *Voir* actions (pour le bloc dynamique) ajout d'élément. *Voir* définition de bloc dynamique attribution de données à.....[579](#page-598-0) comportement....[.500](#page-519-0) conception....[.510](#page-529-2)

création....[.41](#page-60-0), [45,](#page-64-1) [76,](#page-95-0) [99,](#page-118-0) [187,](#page-206-0) [227](#page-246-0), [229](#page-248-0), [252–253,](#page-271-0) [261–262,](#page-280-1) [280,](#page-299-1) [466–467](#page-485-1), [485–486,](#page-504-1) [488,](#page-507-1) [495,](#page-514-2) [503–504](#page-522-0), [506,](#page-525-2) [508,](#page-527-0) [514,](#page-533-1) [574–](#page-593-0) [575](#page-593-0), [680](#page-699-0), [831](#page-850-1), [839–840,](#page-858-0) [912,](#page-931-0) [961](#page-980-0) étapes de la procédure.....[508](#page-527-0) décomposition...[.485,](#page-504-0) [590](#page-609-0), [637](#page-656-0), [657](#page-676-0), [720](#page-739-2), [1144](#page-1159-2) permission/refus.....[590](#page-609-0) dépendance (relation entre élément) dans.....[510](#page-529-0) affichage.....[602](#page-621-0) dessin de géométrie pour.....[510](#page-529-1) édition en modifiant les propriétés de consultation.....[586–587](#page-605-0) manipulation, avec poignées personnalisées....[.613](#page-632-1) manipulation, avec propriétés personnalisées....[.613](#page-632-2) mise à l'échelle.....[25](#page-44-0), [116,](#page-135-0) [218–221,](#page-237-0) [238–239](#page-257-1), [247–248,](#page-266-0) [330,](#page-349-0) [591,](#page-610-0) [693–695](#page-712-0), [711,](#page-730-0) [714,](#page-733-0) [829,](#page-848-1) [834–](#page-853-0) [835](#page-853-0), [846](#page-865-0), [849](#page-868-1), [952–954,](#page-971-0) [985–](#page-1004-1) [987](#page-1004-1), [1016](#page-1035-0), [1018](#page-1037-0) refus de mise à l'échelle non uniforme....[.591](#page-610-0) mise en surbrillance de dépendance (dans l'éditeur de blocs)..... [520](#page-539-0) activation/désactivation....[.523](#page-542-0) modification de données associées à....[.579](#page-598-0) ouverture....[.515](#page-534-0) paramètres. *Voir* paramètres (pour le bloc dynamique) poignée. *Voir* poignée (des paramètres) (poignée personnalisée) point de base.....[512](#page-531-0) présentation.....[508](#page-527-0) propriété. *Voir* propriété de remplacement d'action propriété. *Voir* propriété des paramètres réinitialisation après manipulation.... [613](#page-632-0)

test de....[.511,](#page-530-0) [601](#page-620-0) bloc imbriqué, dans un fichier d'extraction d'attribut.....[624](#page-643-0) bloc repère de vue....[.1140](#page-1155-1) bloc repère de vue (pour les vues de feuilles).....[269–270](#page-288-1), [275–276](#page-294-1) ajout....[.276](#page-295-0) éviter les invites lors du placement.... [270](#page-289-0) modification....[.275](#page-294-1) bloc, tables de définition.....[500](#page-519-1), [1169](#page-1184-0) BLOCK (commande).....[132](#page-151-0), [134–135](#page-153-0) BMP (fichier bitmap) *Voir aussi* bitmap (image BMP) boîte BOITE (commande).....[485](#page-504-2) boîte de dialogue.....[11](#page-30-1), [59,](#page-78-2) [63](#page-82-0) activation tour à tour de la ligne de commande....[.63](#page-82-0) aide....[.11](#page-30-1) impact des variables système.....[63](#page-82-1) ouverture transparente, temporisation des modifications....[.59](#page-78-2) suppression lors de la saisie de commandes.....[63](#page-82-0) boîte de dialogue Créer un nouveau style de tableau.....[852](#page-871-0) boîte de dialogue Insérer un tableau...[847](#page-866-1) boîte de dialogue Nouveau style de tableau....[.852](#page-871-1) boîte de dialogue Options de publication....[.1054](#page-1073-2) enregistrement de paramètres...[.1054](#page-1073-2) boîte de dialogue Options, paramètre d'environnement, priorité.....[95](#page-114-1) boîte de dialogue Publier.....[1033,](#page-1052-0) [1041](#page-1060-0), [1045,](#page-1064-1) [1052](#page-1071-0) boîte de dialogue Sélection rapide, filtrage de cote.....[869](#page-888-3) boîte de dialogue Style de tableau....[.852](#page-871-2) boîte de dialogue Table de consultation de propriété....[.564,](#page-583-0) [579](#page-598-0) boîte de dialogue Tracer, options de l'aire du tracé.....[979](#page-998-0) boîte de dialogue Vérifier les normes..... [153](#page-172-1)

booléens, opérateurs....[.6](#page-25-0) recherche dans les rubriques d'aide.... [6](#page-25-0) bord de coupe.....[686](#page-705-1) bordure (des cellules de la table)....[.851,](#page-870-0) [853](#page-872-1) boussole, dans la vue en orbite 3D....[.195](#page-214-1) bouton Afficher (barre d'outils de l'aide)... [10](#page-29-0) bouton de la souris....[.102](#page-121-0) Bouton de sélection (souris)....[.102,](#page-121-1) [1140](#page-1155-2) utilisation.....[102](#page-121-1) bouton de validation (souris) *Voir aussi* bouton droit de la souris bouton droit de la souris utilisation.....[102](#page-121-0) *Voir aussi* clic avec le bouton droit bouton gauche de la souris. *Voir* bouton de sélection (souris) bouton Imprimer (barre d'outils de l'aide).....[9](#page-28-0) bouton Masquer (barre d'outils de l'aide).....[10](#page-29-1) bouton Point d'interrogation (boîte de dialogue).....[11](#page-30-4)

## **C**

cadre (pour texte multiligne)....[.782,](#page-801-1) [784](#page-803-0) cadre d'étirement.....[548](#page-567-0), [551,](#page-570-0) [601,](#page-620-1) [1140](#page-1155-3) redéfinition.....[601](#page-620-1) cadre de tolérance.....[930,](#page-949-0) [932](#page-951-0), [1140](#page-1155-4) cadre de tolérance.....[.1140](#page-1155-5) cadre de vue (fenêtre Vue aérienne)...[.173](#page-192-0) CALCINPUT (variable système)....[.89](#page-108-1) CalcRapide, calculatrice....[.408](#page-427-0) fonction de mémoire. *Voir* CalcRapide, mémoire....[.408](#page-427-0) variables. *Voir* variables de la calculatrice....[.408](#page-427-0) *Voir aussi* Historique (zone)....[.408](#page-427-0) *Voir aussi* zone de saisie.....[408](#page-427-0) CalcRapide, mémoire....[.412](#page-431-0) ajout de la valeur courante à la valeur stockée....[.412](#page-431-0) effacement de la valeur stockée...[.412](#page-431-1)

restauration de la valeur stockée..... [412](#page-431-2) stockage d'une valeur dans.....[412](#page-431-3) calcul....[.88,](#page-107-1) [92](#page-111-1), [221,](#page-240-1) [402–404](#page-421-0), [406–407](#page-425-0) calculatrice de ligne de commande.....[427](#page-446-0) présentation.....[427](#page-446-0) calculatrice. *Voir* CalcRapide, calculatrice....[.408](#page-427-0) calibrage affine.....[1141](#page-1156-1) calque activation.....[297](#page-316-1), [300](#page-319-2) activation/désactivation....[.298](#page-317-0) affectation d'objets à d'autres calques.....[319](#page-338-1) affichage d'un objet OLE....[.1123](#page-1142-1) affichage de calque sélectionné....[163](#page-182-0) ajout d'informations sur les calques dans le fichier DWF publié... [1059](#page-1078-0) annulation des modifications des paramètres.....[303](#page-322-1) attribution..[.290,](#page-309-1) [297–298](#page-316-2), [303,](#page-322-0) [316](#page-335-0), [318](#page-337-0), [327–328](#page-346-0), [333–335,](#page-352-1) [337–](#page-356-1) [338,](#page-356-1) [606](#page-625-0) attribution d'un nouveau nom...[303](#page-322-2), [305](#page-324-2) attribution de nom....[.299](#page-318-1) attribution de propriétés.....[290,](#page-309-3) [297](#page-316-2) calque désactivé.....[296](#page-315-0) calque gelé....[.241–242,](#page-260-0) [244](#page-263-0), [296](#page-315-1) calque verrouillé (opérations).....[645](#page-664-0) calque 0.....[296](#page-315-2) changement de nom, plusieurs calques.....[305](#page-324-0) conversion selon norme de dessin..... [161](#page-180-0) copie....[.46,](#page-65-0) [60](#page-79-0), [62,](#page-81-1) [131](#page-150-0), [229,](#page-248-1) [294,](#page-313-1) [300](#page-319-0), [504](#page-523-1), [506](#page-525-0), [518,](#page-537-0) [663–664](#page-682-1), [674–676](#page-693-0), [714–717,](#page-733-1) [742,](#page-761-0) [744–](#page-763-2) [745,](#page-763-2) [856](#page-875-0), [858,](#page-877-0) [1007,](#page-1026-0) [1035](#page-1054-0), [1038,](#page-1057-1) [1043](#page-1062-1), [1046](#page-1065-1), [1114](#page-1133-0), [1116,](#page-1135-0) [1126](#page-1145-0) entre dessins.....[300](#page-319-0) couleur. *Voir* couleur de calque

couleurs.....[289–290](#page-308-0), [297–298](#page-316-2), [303,](#page-322-2) [316–320](#page-335-1), [322,](#page-341-0) [604–605,](#page-623-0) [614,](#page-633-0) [634–635](#page-653-1), [646,](#page-665-0) [664,](#page-683-0) [712,](#page-731-0) [853,](#page-872-2) [1011–1013,](#page-1030-0) [1143–1144](#page-1158-0) modification....[.634](#page-653-1) création....[.299–300](#page-318-1) dans les fenêtres de présentation..... [242](#page-261-0) affichage de la liste.....[242](#page-261-0) dépendant d'une Xréf....[.129](#page-148-0) désactivation.....[296](#page-315-3) déverrouillage....[.645](#page-664-1) épaisseur de ligne. *Voir* épaisseur de ligne des calques filtrage..[.160,](#page-179-0) [299](#page-318-2), [309–311,](#page-328-2) [645](#page-664-2), [650](#page-669-1) noms....[.299](#page-318-2) filtrage par nom.....[309](#page-328-3) filtrage par propriété de calque....[.309](#page-328-2) filtrage par sélection de calques...[.310](#page-329-0) filtre des propriétés de calque (dans le)....[.308](#page-327-4) gel.....[208,](#page-227-0) [240](#page-259-1), [242–244,](#page-261-1) [296,](#page-315-3) [1114](#page-1133-1), [1152](#page-1167-1) imbrication de filtres de calque...[.311](#page-330-0) index. *Voir* index de calque libération.....[241–244](#page-260-0) mappage en fonction de calques définis....[.161–162](#page-180-1) modification....[40,](#page-59-0) [61,](#page-80-0) [232–234](#page-251-1), [238](#page-257-0), [268](#page-287-0), [277](#page-296-0), [282](#page-301-0), [297,](#page-316-0) [303–304,](#page-322-2) [315](#page-334-0), [319–321,](#page-338-0) [328–331,](#page-347-1) [338,](#page-357-2) [368–369](#page-387-0), [426,](#page-445-0) [484,](#page-503-0) [599–600,](#page-618-0) [616–617](#page-635-0), [625–630,](#page-644-0) [633,](#page-652-0) [635–](#page-654-0) [636](#page-654-0), [656](#page-675-1), [665,](#page-684-0) [710,](#page-729-0) [721,](#page-740-0) [723,](#page-742-0) [725](#page-744-0), [727–731,](#page-746-0) [735,](#page-754-0) [744,](#page-763-1) [755,](#page-774-0) [769](#page-788-0), [771–774,](#page-790-0) [779,](#page-798-0) [783,](#page-802-0) [810,](#page-829-0) [818–819](#page-837-1), [829–832,](#page-848-0) [836–839,](#page-855-0) [847](#page-866-0), [870](#page-889-0), [874,](#page-893-0) [877,](#page-896-0) [910,](#page-929-0) [918,](#page-937-0) [922](#page-941-1), [925–927,](#page-944-0) [942,](#page-961-0) [947–948,](#page-966-0) [956](#page-975-0), [965](#page-984-0), [983–984,](#page-1002-0) [1002,](#page-1021-0) [1010,](#page-1029-0) [1034,](#page-1053-0) [1039–1040](#page-1058-0), [1042,](#page-1061-0) [1046,](#page-1065-0) [1062](#page-1081-0), [1074](#page-1093-0), [1094–1095,](#page-1113-0) [1097,](#page-1116-0) [1106–](#page-1125-0) [1107,](#page-1125-0) [1129–1130](#page-1148-0) modification pour les objets sélectionnés....[.320](#page-339-0)

norme. *Voir* norme (pour objet nommé) norme. *Voir* norme, objet nommé objet (sélection)....[.297,](#page-316-1) [304](#page-323-2), [329](#page-348-0) activation.....[297](#page-316-1) modification....[.304,](#page-323-2) [329](#page-348-0) organisation des objets....[.295,](#page-314-0) [303](#page-322-0) paramètre. *Voir* paramètre de calque passage aux objets.....[634](#page-653-0) propriété. *Voir* propriété de calque purge.....[163](#page-182-1), [302](#page-321-0) calque non référencé.....[302](#page-321-1) sélection....[.297,](#page-316-1) [300](#page-319-2) style de tracé. *Voir* style de tracé de calque suppression....[.300–301](#page-319-3) suppression du filtre des groupes de calques.....[312](#page-331-0) tri....[.308](#page-327-5) caractère générique (utilisation)....[.308](#page-327-5) type de ligne. *Voir* type de ligne des calques verrouillage....[.296–297,](#page-315-4) [645](#page-664-0) visibilité.....[296](#page-315-3) visibilité, dans les xréfs....[.1082](#page-1101-0) *Voir aussi* objet nommé calque désactivé.....[296](#page-315-0) calque gelé....[.241–242,](#page-260-0) [244](#page-263-0), [296](#page-315-1) calque non référencé.....[302](#page-321-1) purge.....[302](#page-321-1) calque non référencé, purge.....[163](#page-182-2) Calque précédent, pour annuler les modifications du calque....[.303](#page-322-1) modification ne pouvant pas être annulée....[.303](#page-322-3) calque verrouillé, opérations possibles..... [645](#page-664-0) calque 0.....[296](#page-315-2) CAMERA (commande).....[192–193](#page-211-0) commande 3DORBITE....[.193](#page-212-0) caméra (dans les vues 3D).....[192–193](#page-211-0) caractère.....[801](#page-820-0) superposition....[.801](#page-820-0) caractère DBCS....[.133](#page-152-0) renommer un dessin avec....[.133](#page-152-0)

caractère de commande transparente (apostrophe)....[.59](#page-78-1) caractère générique.....[307–309](#page-326-0), [831](#page-850-0) attribution d'un nom à un objet (utilisation)....[.309](#page-328-1) filtrage de calques par nom (utilisation)....[.307](#page-326-0) recherche de texte avec.....[831](#page-850-0) tri de calques par nom (utilisation).... [308](#page-327-5) caractère non numérique, empilement..... [801](#page-820-0) caractère numérique, empilement.....[801](#page-820-0) Caractère spécial *Voir aussi la \* caractère spécial.....[133](#page-152-0), [785–786,](#page-804-0) [818](#page-837-0) attribution d'un nom à un objet..[.818](#page-837-0) insertion dans un paragraphe....[.785–](#page-804-0) [786](#page-804-0) renommer un dessin avec.....[133](#page-152-0) carnet de couleurs....[.317,](#page-336-1) [319–323](#page-338-2) carnet de couleurs (couleur)....[.322](#page-341-0) recherche dans les carnets de couleurs.....[322](#page-341-0) carré....[.436,](#page-455-1) [438](#page-457-0) case de panoramique. *Voir* cadre de vue (fenêtre Vue aérienne) catalogue (de pièces) (en ligne).....[79](#page-98-0), [82–](#page-101-0) [83](#page-101-0) catalogue e-Learning (option), centre d'abonnement.....[14](#page-33-0) catégorie de vue de feuille...[.264–267,](#page-283-0) [277](#page-296-1) création....[.266](#page-285-0) propriété....[.34–36](#page-53-0), [122,](#page-141-0) [237,](#page-256-0) [277](#page-296-0), [419](#page-438-0), [438](#page-457-1), [856–857](#page-875-1) suppression....[.267](#page-286-0) catégorie de vues....[.1141](#page-1156-2) CDF (Comma-Delimited File), format..... [623](#page-642-1) cellule (dans les tableaux)...[.811,](#page-830-0) [855–858](#page-874-0) bordure (propriétés).....[857](#page-876-1) copie des propriétés vers d'autres cellules.....[856](#page-875-0) formule dans....[.858,](#page-877-0) [860–863](#page-879-0) insertion.....[858](#page-877-0)

insertion de champ dans les textes..... [811](#page-830-0) propriété....[.34–36](#page-53-0), [122,](#page-141-0) [237,](#page-256-0) [277](#page-296-0), [419,](#page-438-0) [438](#page-457-1), [856–857](#page-875-1) bordure (propriétés).....[857](#page-876-1) copie vers d'autres cellules.....[856](#page-875-0) sélection de texte.....[855](#page-874-0) texte dans.....[811](#page-830-0), [854–855,](#page-873-0) [857–858](#page-876-2) entrée.....[855](#page-874-0) insertion de champs....[.811](#page-830-0) cellule (dans les tables).....[854–858](#page-873-0), [860–](#page-879-0) [863](#page-879-0) cellule (dans une table) intervalle. *Voir* intervalle de cellule cellule (table)....[.846,](#page-865-1) [848,](#page-867-0) [850](#page-869-0), [852–853](#page-871-3) CELTSCALE (variable système)...[.330,](#page-349-1) [442](#page-461-1) centimètre.....[117–120](#page-136-0) centre d'abonnement....[.14–15,](#page-33-0) [1141](#page-1156-3) accès....[.15](#page-34-0) installation.....[15](#page-34-1) services disponibles.....[14](#page-33-0) centre de communication....[.16–19](#page-35-0) Centres de formation Autodesk autorisés.....[13](#page-32-0) cercle CERCLE (commande).....[370,](#page-389-1) [486](#page-505-0) la saisie dimensionnelle.....[370](#page-389-1) césure des nombres (dans CalcRapide)..... [412](#page-431-4) chaîne de commandes, création d'outils de commande pour l'exécution... [31](#page-50-0) champ (dans les formules)....[.863](#page-882-2) insertion.....[126](#page-145-1), [253–254,](#page-272-0) [399–402](#page-418-0), [507](#page-526-0), [608](#page-627-0), [610](#page-629-0), [785–786,](#page-804-0) [808–](#page-827-1) [812](#page-827-1), [840](#page-859-1), [847](#page-866-1), [849,](#page-868-0) [854,](#page-873-0) [857–](#page-876-0) [858,](#page-876-0) [860–861](#page-879-0), [863](#page-882-2) dans les cellules de la table....[863](#page-882-2) champ (dans les textes).....[122](#page-141-1), [779,](#page-798-1) [782,](#page-801-1) [809–812,](#page-828-0) [814–817](#page-833-0), [858,](#page-877-1) [1141](#page-1156-4) affichage de champ incorrect.....[809](#page-828-0) affichage des propriétés des objets..... [812](#page-831-0) ajout de champs d'hyperlien....[.817](#page-836-0) arrière-plan....[.810](#page-829-1)

aucune valeur dans l'affichage de champ.....[809](#page-828-0) champ contextuel.....[814](#page-833-0) compatibilité avec AutoCAD LT et les versions antérieures d'AutoCAD....[.815](#page-834-0) conserver la valeur dans.....[810](#page-829-0) insertion.....[809–810](#page-828-0) mise à jour automatique....[.816](#page-835-0) mise à jour de plusieurs champs..[.816](#page-835-1) mise à jour manuelle.....[816](#page-835-2) modification....[.810](#page-829-0) options de formatage....[.810](#page-829-1) propriété de dessin....[.122](#page-141-1) sélection....[.810](#page-829-0) style de texte.....[810](#page-829-1) champ contextuel (dans les textes)....[.814](#page-833-0) liste.....[814](#page-833-0) champ d'espace réservé de bloc, dans la définition d'attribut de bloc..... [810](#page-829-2) champ d'hyperlien.....[817](#page-836-0) ajout au texte.....[817](#page-836-0) champ de texte. *Voir* champ (dans les textes) champ. *Voir* champ d'enregistrement de base de données chanfrein CHANFREIN (commande).....[702](#page-721-0) chanfrein, écart.....[702](#page-721-1), [705](#page-724-0) configuration....[.702,](#page-721-1) [705](#page-724-0) ignorer....[.702](#page-721-1) changement....[.99–100](#page-118-1) Chargement chargement.....[77](#page-96-1), [130,](#page-149-0) [304](#page-323-3), [324](#page-343-0) géométrie dans un dessin partiellement ouvert.....[130](#page-149-0) type de ligne....[.304,](#page-323-3) [324](#page-343-1) zone de contenu (DesignCenter)....[77](#page-96-1) chargement sur demande (de xréfs)..... [1087,](#page-1106-0) [1113–1116](#page-1132-1) activation/désactivation....[.1114](#page-1133-2) copie de xréfs....[.1114,](#page-1133-0) [1116](#page-1135-0) enregistrement d'une xréf avec index.....[1113](#page-1132-1), [1115](#page-1134-0)

mise à jour d'une xréf lorsque le chargement sur demande est activé....[.1087](#page-1106-0) chemin absolu.....[1103](#page-1122-0) xréf....[.1103](#page-1122-0) chemin courbe.....[474](#page-493-0) chemin d'accès des xréfs imbriquées..... [1085](#page-1104-0) chemin d'alignement....[.387](#page-406-0) affichage.....[387](#page-406-0) chemin d'alignement (AutoTrack)....[.394–](#page-413-1) [395](#page-413-1) chemin d'image. *Voir* chemin d'accès aux images raster chemin de recherche.....[47](#page-66-0), [88,](#page-107-0) [93–94,](#page-112-1) [126–127,](#page-145-2) [137–138](#page-156-0), [1102,](#page-1121-0) [1104,](#page-1123-1) [1106–1107](#page-1125-1) ajout/suppression....[.1106](#page-1125-1) pour les fichiers de support...[88](#page-107-0), [137–](#page-156-0) [138](#page-156-0) spécification.....[121](#page-140-0), [137–138](#page-156-0), [168,](#page-187-0) [190](#page-209-0), [348](#page-367-0), [370](#page-389-1), [391,](#page-410-2) [393,](#page-412-0) [397–](#page-416-1) [398,](#page-416-1) [593–596](#page-612-0), [840](#page-859-2) spécification (modification)...[.47,](#page-66-0) [88](#page-107-0), [93–94](#page-112-1), [126–127,](#page-145-2) [1102,](#page-1121-0) [1104](#page-1123-1) définition avec un nom de projet.....[1104](#page-1123-1) du dossier de dessin par défaut.... [126–127](#page-145-2) pour les fichiers de support...[.88](#page-107-0), [94](#page-113-1) fichier de configuration de traceur....[.93](#page-112-1) fichier de palette d'outils....[.47](#page-66-0) type (options).....[1102](#page-1121-0) chemin de recherche (de fichiers de support)....[.1141](#page-1156-0) chemin de recherche des bibliothèques AutoCAD..... [1141](#page-1156-0) chemin de xréf...[1085](#page-1104-0), [1102–1105](#page-1121-0), [1107,](#page-1126-0) [1109,](#page-1128-0) [1116](#page-1135-1) chemin relatif, pour xréf.....[1103](#page-1122-1) chevauchement d'objets....[.341–342](#page-360-0) cible, caméra, positionnement....[.193](#page-212-0) circonférence (calcul).....[404](#page-423-0)

classification (propriété), sélection d'objets....[.646–647](#page-665-1) clic avec le bouton droit.....[50–53](#page-69-0), [58–59](#page-77-1), [104](#page-123-0) affichage de menu contextuel....[.51](#page-70-0) exécution des commandes.....[58](#page-77-1) dans la zone de dessin.....[52](#page-71-0) personnalisation.....[50](#page-69-0), [53,](#page-72-0) [104](#page-123-0) répétition de commande....[.59](#page-78-3) répétition de commande par.....[52](#page-71-0) vitesse (comportement différent)..... [50](#page-69-0) activation.....[53](#page-72-0) cliché (fichier)....[.1149](#page-1164-1) cliquer sur une action dans l'arborescence....[.260](#page-279-0) CLOREREF (commande).....[1100](#page-1119-1) CMJN (système de couleurs).....[1141](#page-1156-5) code de formatage (texte multiligne)..... [841](#page-860-2) code. *Voir* code de gestion collage....[.663–664,](#page-682-0) [808](#page-827-0) COLLAGSPEC (commande)....[.664](#page-683-1) collection (de contenu), spécification..... [80](#page-99-0), [84](#page-103-2) COLLERPRESS (commande)....[.372](#page-391-0) utilisation dans une info-bulle d'invite dynamique.....[372](#page-391-0) colonne (dans les tables).....[860–861](#page-879-0) comptabilisation des cellules....[.861](#page-880-0) moyenne des valeurs.....[860](#page-879-0) somme des valeurs.....[860](#page-879-0) colonne (table)....[.847–850,](#page-866-2) [852](#page-871-4) ajout.....[849](#page-868-0) définition du nombre.....[847](#page-866-2) ligne d'en-tête.....[852](#page-871-4) modification....[.848–849](#page-867-0) suppression....[.850](#page-869-1) colonne. *Voir* colonne d'une table de base de données coloration....[.88,](#page-107-2) [90,](#page-109-0) [374,](#page-393-0) [743–744](#page-762-0), [784,](#page-803-0) [789](#page-808-0), [840](#page-859-3), [857](#page-876-1) combinaison....[.466–468,](#page-485-2) [489,](#page-508-2) [494](#page-513-2) Commande

commande....[.11](#page-30-1), [30–31,](#page-49-1) [52](#page-71-0), [58–61](#page-77-1), [63](#page-82-0), [239,](#page-258-0) [369](#page-388-0), [413–414,](#page-432-0) [512,](#page-531-0) [659](#page-678-1), [1142](#page-1157-0) accès à CalcRapide depuis.....[413–414](#page-432-0) accès aux dernières commandes utilisées....[.61](#page-80-1) aide....[.11](#page-30-1) annulation.....[59,](#page-78-0) [659](#page-678-1) clic avec le bouton droit dans la zone de dessin en cours ou non d'exécution.....[52](#page-71-0) commande non autorisée dans le message de l'éditeur de blocs....[.512](#page-531-0) commande transparente....[.59,](#page-78-4) [1142](#page-1157-0) copie de commande déjà utilisée....[60](#page-79-0) création d'outils pour l'exécution..... [30–31](#page-49-1) entrée.....[58](#page-77-0), [60,](#page-79-1) [63](#page-82-0), [344,](#page-363-0) [346–350,](#page-365-1) [352–355](#page-371-0), [360–361,](#page-379-1) [368,](#page-387-1) [372](#page-391-1), [391](#page-410-2), [393](#page-412-0), [649–650,](#page-668-0) [854–855](#page-873-0), [858,](#page-877-0) [862](#page-881-0) affichage de messages sur la ligne de commande....[.63](#page-82-0) sur la ligne de commande....[.58](#page-77-0) suppression de boîte de dialogue.....[63](#page-82-0) exécution....[.58](#page-77-1) clic avec le bouton droit....[.58](#page-77-1) interruption à l'aide d'une autre commande/d'une variable système.....[59](#page-78-4) parcourir les commandes sur la ligne de commande....[.58](#page-77-2) personnalisée.....[31](#page-50-0) création d'outils de commande pour l'exécution....[.31](#page-50-0) pour affichage....[.239](#page-258-0) verrouillage d'échelle et.....[239](#page-258-0) réalisation avec la saisie dynamique... [369](#page-388-0) redémarrage de commande récemment utilisée.....[58](#page-77-2), [60](#page-79-0) répétition....[.52,](#page-71-0) [61](#page-80-2) clic avec le bouton droit....[.52](#page-71-0) fenêtre de commande....[.61](#page-80-2)

spécification d'option de commande....[.58](#page-77-3) commande (alias)....[.58](#page-77-0) saisie des commandes....[.58](#page-77-0) Commande (menu contextuel).....[52](#page-71-0), [61](#page-80-1) affichage.....[52](#page-71-0) commande -TRACEUR....[.976](#page-995-0) commande 3D.....[474](#page-493-0), [478](#page-497-0) commande 3DARRAY....[.677](#page-696-0) commande 3DMAILLE....[.474,](#page-493-0) [479](#page-498-0) commande 3DORBITE....[.190–191,](#page-209-0) [193](#page-212-0), [195](#page-214-2), [198](#page-217-0), [200](#page-219-0) affichage de lumière, matériau, texture et transparence.....[191](#page-210-0) commande CAMERA....[.193](#page-212-0) commande GRILLE....[.195](#page-214-2) fermeture.....[198](#page-217-0), [200](#page-219-0) option d'affichage de graphique..[.191](#page-210-1) commande BARRETACHES....[.131](#page-150-1) commande d'édition.....[649–650](#page-668-0), [729](#page-748-0) commande incorrecte pour multiligne.....[729](#page-748-0) saisie avant la sélection d'objet....[.649](#page-668-0) sélection d'objet avant saisie.....[650](#page-669-1) commande EXPORTERTABLEAU.....[851](#page-870-1) commande FMULT.....[235](#page-254-0) création de fenêtres de présentation non rectangulaires.....[235](#page-254-0) commande GRILLE....[.195](#page-214-2) commande 3DORBITE....[.195](#page-214-2) commande HACHURES.....[753–754](#page-772-0), [758,](#page-777-0) [761](#page-780-0) commande Jeu de feuilles (gestionnaire du jeu de feuilles)....[.259](#page-278-0) commande MVSETUP....[.250,](#page-269-0) [252](#page-271-1) alignement d'objets dans différentes fenêtres de présentation..... [250](#page-269-0) rotation de vues.....[252](#page-271-1) commande Orbite 3D....[.194,](#page-213-0) [196](#page-215-0) accès à partir de la ligne de commande....[.196](#page-215-0) commande personnalisée.....[31](#page-50-0) création d'outils de commande pour l'exécution.....[31](#page-50-0) commande PUBLIERDWF3D..[.1031,](#page-1050-0) [1063](#page-1082-0)

dans des installations autonomes et en réseau.....[1031](#page-1050-0) commande transparente....[.59,](#page-78-2) [1142](#page-1157-0) commande pouvant être utilisée de manière transparente....[.59](#page-78-2) commentaires sur le dessin *Voir* annotation comparaison des styles de cote...[.871,](#page-890-0) [873](#page-892-0) complexité visuelle, réduction....[.296](#page-315-4) comportement du clic avec le bouton droit (différentes vitesses)....[.50](#page-69-0), [53](#page-72-0) activation.....[53](#page-72-0) compression de fichier.....[1071](#page-1090-0) fichier DWF.....[1071](#page-1090-0) spécification.....[1071](#page-1090-1) compression de texte.....[780](#page-799-1) compression, texte.....[780](#page-799-1) comptabilisation des cellules dans les intervalles de cellule de la table... [861](#page-880-0) condition d'application de la tolérance..... [933](#page-952-0) cône.....[478](#page-497-0), [485](#page-504-1), [491](#page-510-0) création....[.478](#page-497-0) solide, création.....[485](#page-504-1), [491](#page-510-0) confidentialité....[.81](#page-100-1) et DesignCenter Online....[.81](#page-100-1) confidentialité et centre de communication....[.17](#page-36-0) Configuration de tracé (boîte de dialogue).....[949](#page-968-0) configuration de tracé. *Voir* configuration de traceur configuration des fenêtres.....[1142](#page-1157-1) conflit de noms dans les xréfs....[.1091](#page-1110-2) connectivité, fonction. *Voir* connectivité avec les bases de données, fonction constantes.....[408](#page-427-0) variables de la calculatrice. *Voir* constantes globales.....[408](#page-427-0) constantes globales.....[423–424](#page-442-0), [426](#page-445-1) accès....[.424](#page-443-0) accès depuis une boîte de dialogue ou une fenêtre.....[426](#page-445-2) création....[.423](#page-442-1)

définition depuis la zone de saisie de CalcRapide.....[426](#page-445-1) consultation inversée.....[583](#page-602-0), [586–587,](#page-605-0) [1142](#page-1157-2) contenu (pour dessin) (DesignCenter) accès....[.71](#page-90-0) ajout.....[74](#page-93-0) collection, spécification.....[80,](#page-99-0) [84](#page-103-2) contenu en ligne....[.79–85](#page-98-0) insertion d'un signet....[.72](#page-91-1) modification de la source affichée..... [72](#page-91-2) palette d'outils (création).....[76](#page-95-0) raccourci (dossier) *Voir Favoris*, dossier contenu du dessin. *Voir* contenu (DesignCenter) contenu du fabricant....[.79,](#page-98-0) [81–82,](#page-100-0) [84–85](#page-103-0) accès....[.79](#page-98-0) téléchargement.....[81](#page-100-0), [84–85](#page-103-0) contenu en ligne (pour dessin) (DesignCenter en ligne).....[79–85](#page-98-0) CONTINUOUS (type de ligne).....[296](#page-315-2) contour....[.235–236,](#page-254-1) [238](#page-257-2), [466–467](#page-485-1) création....[.41](#page-60-0), [45,](#page-64-1) [76,](#page-95-0) [99,](#page-118-0) [187,](#page-206-0) [227](#page-246-0), [229](#page-248-0), [252–253,](#page-271-0) [261–262,](#page-280-1) [280,](#page-299-1) [466–467](#page-485-1), [485–486,](#page-504-1) [488,](#page-507-1) [495,](#page-514-2) [503–504](#page-522-0), [506,](#page-525-2) [508,](#page-527-0) [514,](#page-533-1) [574–](#page-593-0) [575](#page-593-0), [680](#page-699-0), [831](#page-850-1), [839–840,](#page-858-0) [912,](#page-931-0) [961](#page-980-0) fenêtre de présentation.....[235–236](#page-254-1), [238](#page-257-2) délimitation.....[236,](#page-255-0) [238](#page-257-2) suppression de l'affichage dans des fenêtres non rectangulaires....[.235](#page-254-1) contour d'erreur rouge, dans les info-bulles de saisie dynamique.....[373](#page-392-1) contour de délimitation (pour bloc et xréf)....[.1081,](#page-1100-0) [1088–1089](#page-1107-0) affichage.....[1081](#page-1100-0) désactivation.....[1088](#page-1107-0) profondeur de délimitation....[.1089](#page-1108-0) type....[.1088](#page-1107-1) contour de délimitation polygonal..[.1089](#page-1108-1) contour de délimitation polyligne...[.1089](#page-1108-2)

contour de délimitation rectangulaire..... [1088](#page-1107-2) contour du dessin. *Voir* limite du dessin contour. *Voir* liste dans du texte multiligne contours de hachures.....[696](#page-715-1), [702,](#page-721-0) [752,](#page-771-0) [755,](#page-774-0) [757–758](#page-776-1), [761–763,](#page-780-0) [772](#page-791-0) chanfrein.....[702](#page-721-0) définition.....[362](#page-381-0), [757,](#page-776-1) [761–763,](#page-780-0) [772](#page-791-0) comme jeu de contours....[.761](#page-780-1) avec des points de contour..... [762–763](#page-781-0) avec des points internes....[.757](#page-776-1) redéfinition.....[772](#page-791-0) masquage....[.762](#page-781-0) modification....[.755,](#page-774-0) [772](#page-791-0) pontage d'espaces dans.....[752](#page-771-0), [758](#page-777-0) raccord.....[696](#page-715-1) recréer....[.772](#page-791-0) tolérance d'espace....[.752,](#page-771-0) [758](#page-777-0) contrôle.....[140](#page-159-1) fichier dessin....[.140](#page-159-1) CONTROLE (commande).....[140](#page-159-2) Contrôle de l'épaisseur des lignes (barre d'outils Propriétés).....[290](#page-309-2) Contrôle de la couleur (barre d'outils Propriétés).....[290](#page-309-2), [297](#page-316-2) Contrôle des calques (barre d'outils Calques)....[.290](#page-309-2) contrôle des dessins....[.148,](#page-167-0) [153–155](#page-172-0), [159](#page-178-0) contrôle des propriétés (barre d'outils Propriétés).....[297](#page-316-2) Contrôle des styles de tracé (barre d'outils Propriétés).....[290](#page-309-2) Contrôle des types de ligne (barre d'outils Propriétés).....[290](#page-309-2), [328](#page-347-2) contrôle en différé exécution....[.154,](#page-173-1) [159](#page-178-0) *Voir aussi* rapport de contrôle en différé convention d'unités angulaires.....[121](#page-140-1) configuration....[.121](#page-140-1) convention d'unités linéaires....[.118](#page-137-0) configuration....[.118](#page-137-0) Conversion

conversion....[.116–120,](#page-135-0) [161](#page-180-0), [421–422,](#page-440-0) [436](#page-455-2), [460,](#page-479-1) [664–665,](#page-683-1) [824](#page-843-0), [891–892,](#page-910-0) [929](#page-948-0), [997–998](#page-1016-1), [1012–1013](#page-1031-0) conversion (des unités).....[422](#page-441-0) copie dans la zone de saisie de CalcRapide.....[422](#page-441-0) convertisseur d'état des calques (assistant de migration)....[.2](#page-21-3) Convertisseur de calques.....[161](#page-180-0) CONVESPACE (commande)....[.835](#page-854-1) coordonnée coordonnée cylindrique, spécification d'un point.....[352](#page-371-1), [354](#page-373-0) coordonnée de fenêtre....[.184](#page-203-0) définition de vues 3D....[.184](#page-203-0) coordonnées.....[54,](#page-73-1) [292,](#page-311-1) [344–349](#page-363-0), [352,](#page-371-1) [354–355,](#page-373-0) [360–361,](#page-379-1) [368](#page-387-1), [370](#page-389-0), [372,](#page-391-1) [403](#page-422-1), [420](#page-439-1) affichage de la position du curseur..... [345](#page-364-0) affichage des nouveaux points....[.345](#page-364-3) cartésien.....[344](#page-363-1) coordonnée sphérique.....[354–355](#page-373-1) coordonnées (affichage des valeurs)... [292](#page-311-1), [420](#page-439-1) coordonnées du curseur (affichage).... [54](#page-73-1) dans les info-bulles....[.370](#page-389-0) coordonnées polaires.....[344](#page-363-0), [348](#page-367-1) cylindriques.....[352](#page-371-2), [354](#page-373-0) décimales.....[345](#page-364-4), [403](#page-422-1) affichage.....[345](#page-364-4) calcul....[.403](#page-422-1) entrée.....[58](#page-77-0), [60,](#page-79-1) [63](#page-82-0), [344,](#page-363-0) [346–350,](#page-365-1) [352–355](#page-371-0), [360–361,](#page-379-1) [368,](#page-387-1) [372,](#page-391-1) [391](#page-410-2), [393](#page-412-0), [649–650,](#page-668-0) [854–855,](#page-873-0) [858](#page-877-0), [862](#page-881-0) saisie dans les info-bulles.....[370](#page-389-0) type d'unité....[.344](#page-363-2) valeur absolue.....[344](#page-363-0), [346](#page-365-1), [349](#page-368-0) valeur relative....[.344,](#page-363-0) [347](#page-366-0), [349](#page-368-0) coordonnées 2D....[.344,](#page-363-0) [348](#page-367-1) coordonnées 3D....[.352–355](#page-371-1) coordonnées absolues....[.344,](#page-363-0) [346,](#page-365-1) [348–](#page-367-2) [350](#page-367-2), [352](#page-371-0), [370,](#page-389-0) [373](#page-392-0), [1142](#page-1157-3) entrée.....[344](#page-363-0)

saisie, dans les info-bulles de la saisie du pointeur.....[373](#page-392-0) spécification dans la saisie du pointeur....[.370](#page-389-0) coordonnées absolues du système de coordonnées général (SCG)...[373](#page-392-0) saisie, dans les info-bulles du pointeur....[.373](#page-392-0) coordonnées cartésiennes....[.344,](#page-363-1) [372](#page-391-1) saisie dans les info-bulles de saisie dynamique.....[372](#page-391-1) coordonnées cartésiennes 2D (coordonnées *X, Y*).....[292](#page-311-1), [344–348,](#page-363-0) [391,](#page-410-2) [393](#page-412-0) affichage des nouveaux points.....[345](#page-364-3) coordonnées.....[292](#page-311-1) entrée.....[346](#page-365-2), [348](#page-367-2) valeur absolue.....[344](#page-363-0), [346](#page-365-1), [348](#page-367-2) valeur de point, affichage.....[345](#page-364-4) valeur relative....[.344,](#page-363-0) [347–348](#page-366-0) *X, Y*, valeurs....[.346](#page-365-3) coordonnées cartésiennes 3D (coordonnées *X, Y*).....[345](#page-364-4), [351–352,](#page-370-0) [391,](#page-410-2) [393](#page-412-1) affichage des nouveaux points.....[345](#page-364-3) entrée.....[58](#page-77-0), [60,](#page-79-1) [63](#page-82-0), [344,](#page-363-0) [346–350,](#page-365-1) [352–355](#page-371-0), [360–361,](#page-379-1) [368,](#page-387-1) [372](#page-391-1), [391](#page-410-2), [393](#page-412-0), [649–650,](#page-668-0) [854–855](#page-873-0), [858,](#page-877-0) [862](#page-881-0) filtre de coordonnées....[.391,](#page-410-2) [393](#page-412-1) numérisation....[.352](#page-371-3) valeur absolue.....[352](#page-371-4) valeur de point, affichage.....[345](#page-364-4) valeur relative....[.352](#page-371-0) *Z*, valeur par défaut.....[351](#page-370-0) coordonnées cartésiennes 3D (coordonnées *X, Y, Z*).....[183](#page-202-0), [292](#page-311-1) coordonnées (affichage des valeurs)... [292](#page-311-1) définition de vues 3D....[.183](#page-202-0) Coordonnées générales......[1142](#page-1157-4) coordonnées polaires.....[344](#page-363-0), [348–350,](#page-367-1) [352–355,](#page-371-1) [372](#page-391-1) coordonnées polaires relatives.....[370](#page-389-0) par défaut dans les points suivants de la saisie du pointeur....[.370](#page-389-0)

coordonnées relatives.....[344](#page-363-0), [347–350,](#page-366-0) [352–353](#page-371-5), [355](#page-374-0), [373,](#page-392-0) [666](#page-685-0), [668](#page-687-0), [674](#page-693-0), [1142](#page-1157-5) copie d'objet avec....[.674](#page-693-0) déplacement d'objets....[.666,](#page-685-0) [668](#page-687-0) entrée.....[344](#page-363-0) saisie, dans les info-bulles du pointeur....[.373](#page-392-0) coordonnées sphériques, entrée....[.354–](#page-373-1) [355](#page-373-1) copie....[.46,](#page-65-0) [60](#page-79-0), [62,](#page-81-1) [131](#page-150-0), [229,](#page-248-1) [294,](#page-313-1) [300](#page-319-0), [504](#page-523-1), [506,](#page-525-0) [518](#page-537-0), [663–664](#page-682-1), [674–676,](#page-693-0) [714–717,](#page-733-1) [742](#page-761-0), [744–745](#page-763-2), [856](#page-875-0), [858,](#page-877-0) [1007,](#page-1026-0) [1035,](#page-1054-0) [1038](#page-1057-1), [1043](#page-1062-1), [1046,](#page-1065-1) [1114,](#page-1133-0) [1116,](#page-1135-0) [1126](#page-1145-0) arête de solide 3D....[.744–745](#page-763-2) calques (entre des dessins).....[300](#page-319-0) commande déjà utilisée....[.60](#page-79-0) couleurs.....[664](#page-683-0) définition de bloc.....[504](#page-523-1) des propriétés de cellule vers d'autres cellules de la table....[.856](#page-875-0) entre dessins.....[131](#page-150-0) face de solide 3D.....[742](#page-761-1) feuille de dessin (dans les jeux de dessins)...[.1035,](#page-1054-0) [1038](#page-1057-1), [1043](#page-1062-1), [1046](#page-1065-1) formule vers d'autres cellules de la table....[.858](#page-877-0) jeu de paramètres.....[518](#page-537-0) objet....[.24,](#page-43-0) [26,](#page-45-0) [39](#page-58-0), [132](#page-151-0), [134,](#page-153-0) [204](#page-223-0), [232](#page-251-0), [240](#page-259-0), [245,](#page-264-0) [249,](#page-268-0) [290,](#page-309-1) [292,](#page-311-0) [294](#page-313-0), [296–297,](#page-315-0) [303–304,](#page-322-0) [309,](#page-328-1) [316](#page-335-0), [318–320,](#page-337-0) [328–329,](#page-347-0) [338,](#page-357-0) [341–342](#page-360-0), [378,](#page-397-0) [390,](#page-409-1) [399–402,](#page-418-0) [404](#page-423-0), [429](#page-448-0), [486–489,](#page-505-0) [493,](#page-512-0) [495,](#page-514-0) [506](#page-525-0), [510](#page-529-1), [519](#page-538-1), [609,](#page-628-0) [634,](#page-653-0) [640–](#page-659-0) [642](#page-659-0), [644](#page-663-0), [647](#page-666-0), [656–657,](#page-675-0) [660–](#page-679-0) [676](#page-679-0), [681–686](#page-700-0), [688–696,](#page-707-0) [700–](#page-719-0) [703](#page-719-0), [705–708,](#page-724-0) [710–718,](#page-729-0) [720,](#page-739-0) [731–732](#page-750-0), [745,](#page-764-0) [757,](#page-776-0) [775,](#page-794-0) [818,](#page-837-0) [973](#page-992-0), [1092](#page-1111-0), [1098–1099,](#page-1117-0) [1120,](#page-1139-0) [1123,](#page-1142-0) [1125–1126,](#page-1144-0) [1128](#page-1147-0), [1144,](#page-1159-0) [1160](#page-1175-0) objet défini dans l'espace papier, d'un dessin à un autre.....[506](#page-525-0)

objet OLE....[.1126](#page-1145-0) palette d'outils entre les groupes de palettes d'outils....[.46](#page-65-0) présentation.....[229](#page-248-1) propriété d'objet....[.289–294,](#page-308-0) [297–](#page-316-2) [298](#page-316-2), [316](#page-335-0), [318–319,](#page-337-0) [327–328](#page-346-0), [330](#page-349-2), [333–335,](#page-352-1) [337–338,](#page-356-2) [485](#page-504-0), [516](#page-535-0), [604–606,](#page-623-0) [635–636,](#page-654-0) [646](#page-665-0), [721,](#page-740-1) [812](#page-831-0), [1030](#page-1049-0) suppression de certaines propriétés.....[294](#page-313-1) style de tracé nommé.....[1007](#page-1026-0) texte intégral de la fenêtre de texte.... [62](#page-81-1) xréf, chargement sur demande..... [1114,](#page-1133-0) [1116](#page-1135-0) copie de xréf (pour chargement sur demande).....[1115–1116](#page-1134-0) copie miroir....[.683–685,](#page-702-0) [829](#page-848-2), [1142](#page-1157-6) copie miroir, objet, à l'aide des poignées... [711,](#page-730-1) [714](#page-733-2), [718](#page-737-0) COPIERHIST (commande)....[.62](#page-81-1) COPIERLIEN (commande).....[1128](#page-1147-1) corde (dans nuage de révision).....[497](#page-516-1) longueur (modification).....[497](#page-516-1) correction d'un dessin *Voir* annotation correction de l'orthographe. *Voir* vérification d'orthographe correction de la définition de bloc dynamique.....[601](#page-620-0) correction des erreurs. *Voir* annulation d'actions correspondance....[.442](#page-461-2) système de coordonnées sur papier avec le SCG....[.442](#page-461-2) cotation méthodes 899 notion de base.....[866](#page-885-0) type....[.866](#page-885-1) *Voir aussi* cotation Cotation angulaire cotation angulaire....[.866,](#page-885-1) [913–914,](#page-932-1) [926](#page-945-1), [1143](#page-1158-1) cotation décomposée.....[868](#page-887-1), [927](#page-946-0), [1143](#page-1158-2) modification....[.927](#page-946-0) cotation linéaire

COTCEN (commande)....[.909](#page-928-0) COTDIA (commande).....[908](#page-927-0) cote angulaire. *Voir* cote angulaire associatif *Voir aussi* cote associative association, points.....[928](#page-947-0) association/réassociation....[.928–929](#page-947-0) associativité.....[926](#page-945-0) partiel.....[926](#page-945-0) associativité *Voir* associativité (des dimensions) cotation décomposée. *Voir* décomposée, cotation création *Voir aussi* cotation création d'outils....[.24](#page-43-2) décomposition.....[720](#page-739-3) dans l'éditeur de blocs. *Voir* paramètres (dans le bloc dynamique) éléments.....[867](#page-886-0) filtrage de sélection associative/non associative....[.869](#page-888-3) linéaire. *Voir* cote linéaire mise à l'échelle *Voir aussi* échelle de cote modification (édition)....[.918](#page-937-0) non associative. *Voir* cote non associative ordre trace...[341–342](#page-360-0), [754,](#page-773-1) [773](#page-792-2), [1122](#page-1141-0) modification....[.341](#page-360-0) points de définition......[926](#page-945-2) radiale. *Voir* cote radiale référence, cotes....[.896–897](#page-915-1) style, redéfinition....[.918](#page-937-1) style. *Voir* style de cote texte. *Voir* texte de cote type....[.866](#page-885-1) utilisation d'un outil créé.....[27](#page-46-1) valeur. *Voir* valeur de cote *Voir aussi* cotation cote alignée cote associative associativité *Voir* associativité (des dimensions)

conversion en cote non associative.... [929](#page-948-1) conversion, cotes non associatives..... [929](#page-948-0) dissociée automatiquement....[.925](#page-944-1) filtrage de sélection....[.869](#page-888-3) mise à jour....[.869](#page-888-4) modification....[.925](#page-944-0) types d'objet pris en charge/non pris en charge.....[869](#page-888-5) cote continue cote de diamètre..[.866,](#page-885-1) [882](#page-901-0), [908](#page-927-0), [911,](#page-930-0) [926](#page-945-1) création....[.908,](#page-927-0) [911](#page-930-0) ligne de cote, positionnement.....[882](#page-901-0) points de définition......[926](#page-945-1) Cote de ligne de base cote de ligne de base....[.866,](#page-885-1) [901](#page-920-0), [905](#page-924-0), [924,](#page-943-1) [1143](#page-1158-3) création....[.905](#page-924-0) espacement entre les lignes de cote.... [924](#page-943-1) cote de longueur d'arc.....[917](#page-936-0) cote de rayon création....[.908,](#page-927-0) [911](#page-930-1) points de définition......[926](#page-945-1) réduite. *Voir* cote de rayon raccourcie *Voir aussi* cotation cote de rayon raccourcie....[.910](#page-929-0), [912](#page-931-1) cote de rayon rapprochée. *Voir* cote de rayon raccourcie cote en rotation *Voir aussi* cotation cote en série. *Voir* cote continue cote horizontale....[.866](#page-885-1) cote parallèle. *Voir* cote de ligne de base cote radiale....[.866,](#page-885-1) [908](#page-927-0), [911–912](#page-930-1) cote superposée cote verticale *Voir aussi* cotation cote, style norme. *Voir* norme (pour objet nommé) remplacement. *Voir* redéfinition des styles de cote *Voir aussi* objet nommé cote, valeurs....[.890–895](#page-909-0)

arrondi.....[893](#page-912-0) suppression des zéros....[.894–895](#page-913-0) unités.....[891](#page-910-1) cotes en rotation.....[901](#page-920-1), [906](#page-925-0) ligne d'attache, origine.....[901](#page-920-1) cotes non associatives.....[868–869](#page-887-2) filtrage de sélection....[.869](#page-888-3) cotes verticales....[.866](#page-885-1), [901,](#page-920-1) [903](#page-922-0) création....[.903](#page-922-0) ligne d'attache, origine.....[901](#page-920-1) COTLIN (commande).....[831](#page-850-1) COTRAP (commande)....[.870](#page-889-1) COTRAYON (commande).....[908](#page-927-0) COTREASSOCIER (commande)..[.869,](#page-888-3) [928](#page-947-0) COTREGEN (commande).....[869](#page-888-4) couleur arrière-plan *Voir* arrière-plan (couleur) *Voir aussi* couleur de calque\ *Voir aussi* couleur de calque objet. *Voir* couleur d'objet *Voir aussi* coloration couleur ambiante (matériaux).....[1143](#page-1158-0) couleur d'arrière-plan.....[775](#page-794-0) masquage d'objet.....[775](#page-794-0) couleur d'arrière-plan..[.88](#page-107-2), [782,](#page-801-1) [853,](#page-872-2) [863](#page-882-1), [1066](#page-1085-0) pour l'affichage d'indicateur de rangée et de cellule de la table...[.863](#page-882-1) dessin.....[88](#page-107-2) pour les fichiers de tracé DWF...[.1066](#page-1085-0) remplissage d'objet texte multiligne... [782](#page-801-1) tableau....[.853](#page-872-2) couleur d'objet...[.290,](#page-309-1) [297–298](#page-316-2), [316](#page-335-0), [318–](#page-337-0) [319](#page-337-0), [321](#page-340-0), [604–605,](#page-623-0) [635](#page-654-0), [1012–](#page-1031-0) [1013](#page-1031-0) couleur de calque.....[297–298](#page-316-2), [303,](#page-322-2) [319–](#page-338-3) [321](#page-338-3), [634–635](#page-653-1) couleur de calque, dans xréfs.....[1082](#page-1101-0) couleur de réflexion (des matériaux) *Voir aussi* couleur spéculaire couleur de réflexion (matériaux)....[.1144](#page-1159-3) couleur de style de tracé.....[1011–1012](#page-1030-1) couleur des objets couleur diffuse (de matériau) *Voir aussi* réflexion diffuse

couleur spéculaire (des matériaux) *Voir aussi* réflexion spéculaire (reflet) couleurs.....[289–290,](#page-308-0) [297–298](#page-316-2), [303,](#page-322-2) [316–](#page-335-1) [320](#page-335-1), [322,](#page-341-0) [604–605,](#page-623-0) [614,](#page-633-0) [634–635,](#page-653-1) [646,](#page-665-0) [664](#page-683-0), [712,](#page-731-0) [853,](#page-872-2) [1011–1013](#page-1030-0), [1143–1144](#page-1158-0) couleurs vraies....[.317–318](#page-336-2), [320–321](#page-339-1) application aux nouveaux objets..... [318](#page-337-1) modification....[40,](#page-59-0) [61,](#page-80-0) [232–234](#page-251-1), [238](#page-257-0), [268](#page-287-0), [277](#page-296-0), [282](#page-301-0), [297,](#page-316-0) [303–304](#page-322-2), [315](#page-334-0), [319–321,](#page-338-0) [328–331,](#page-347-1) [338](#page-357-2), [368–369](#page-387-0), [426,](#page-445-0) [484,](#page-503-0) [599–600](#page-618-0), [616–617](#page-635-0), [625–630,](#page-644-0) [633,](#page-652-0) [635–](#page-654-0) [636](#page-654-0), [656](#page-675-1), [665,](#page-684-0) [710,](#page-729-0) [721,](#page-740-0) [723](#page-742-0), [725](#page-744-0), [727–731,](#page-746-0) [735,](#page-754-0) [744,](#page-763-1) [755](#page-774-0), [769](#page-788-0), [771–774,](#page-790-0) [779,](#page-798-0) [783,](#page-802-0) [810](#page-829-0), [818–819](#page-837-1), [829–832,](#page-848-0) [836–839](#page-855-0), [847](#page-866-0), [870](#page-889-0), [874,](#page-893-0) [877,](#page-896-0) [910,](#page-929-0) [918](#page-937-0), [922](#page-941-1), [925–927,](#page-944-0) [942,](#page-961-0) [947–948](#page-966-0), [956,](#page-975-0) [965](#page-984-0), [983–984,](#page-1002-0) [1002,](#page-1021-0) [1010,](#page-1029-0) [1034](#page-1053-0), [1039–1040,](#page-1058-0) [1042,](#page-1061-0) [1046](#page-1065-0), [1062](#page-1081-0), [1074](#page-1093-0), [1094–1095,](#page-1113-0) [1097,](#page-1116-0) [1106–](#page-1125-0) [1107,](#page-1125-0) [1129–1130](#page-1148-0) couleur d'objet....[.321](#page-340-1) couleur de calque....[.320](#page-339-1) coupe....[.662–664,](#page-681-0) [733–734](#page-752-0), [1126](#page-1145-0) COUPE (commande)....[.733](#page-752-0) coupe (d'objets 3D), création....[.186](#page-205-1) coupe (de solides 3D), création.....[734](#page-753-0) coupure.....[1123,](#page-1142-2) [1125](#page-1144-1) COUPURE (commande)....[.707](#page-726-0) coupure d'objets.....[707–708](#page-726-0) courbe de Bézier....[.1144](#page-1159-1) courbe spline B-spline....[.1144](#page-1159-4) courbe de Bézier....[.1144](#page-1159-1) points de lissage....[.1164](#page-1179-0) *Voir aussi* polyligne à ajustage de courbe spline courbe spline fermée planaire.....[404](#page-423-1) calcul de l'aire/du périmètre.....[404](#page-423-1) couverture d'objet (avec zone vide).....[775](#page-794-0) création....[.41,](#page-60-0) [45,](#page-64-1) [76](#page-95-0), [99,](#page-118-0) [187,](#page-206-0) [227](#page-246-0), [229,](#page-248-0) [252–253,](#page-271-0) [261–262,](#page-280-1) [280,](#page-299-1) [466–467,](#page-485-1)

[485–486,](#page-504-1) [488](#page-507-1), [495,](#page-514-2) [503–504](#page-522-0), [506,](#page-525-2) [508](#page-527-0), [514,](#page-533-1) [574–575,](#page-593-0) [680](#page-699-0), [831](#page-850-1), [839–](#page-858-0) [840](#page-858-0), [912](#page-931-0), [961](#page-980-0) espace de travail....[.99](#page-118-0) Créer un nouveau dessin (boîte de dialogue).....[110–111](#page-129-0) affichage.....[110](#page-129-0) démarrage de dessin.....[110–111](#page-129-0) créer une demande d'assistance (option), centre d'abonnement.....[14](#page-33-0) Créer une présentation (assistant).....[227](#page-246-0), [229](#page-248-0), [961](#page-980-1) crénelage....[.1144](#page-1159-5) crochet....[.309,](#page-328-4) [831](#page-850-0), [889,](#page-908-0) [891](#page-910-0) crochet avec tilde.....[831](#page-850-0) crochets.....[59](#page-78-1), [348,](#page-367-1) [889](#page-908-0) double fermé, indicateur d'invite de commande transparente..... [59](#page-78-1) ouverture et fermeture....[.889](#page-908-0) unité principale.....[889](#page-908-0) ouvrants, séparateurs de coordonnées polaires....[.348](#page-367-1) unité principale.....[889](#page-908-0) crochets avec tiret.....[831](#page-850-0) croix (+), icône du SCU....[.367](#page-386-0) CTRL + ENTREE (touches).....[855](#page-874-0) enregistrement des modifications apportées à la table....[.855](#page-874-0) CTRL+A, activation/désactivation de la sélection des groupes....[.656](#page-675-2) Ctrl+clic, passage d'un objet à l'autre..... [640–641](#page-659-1) CTRL+glissement, copie et collage...[.1126](#page-1145-0) CTRL+R (touches)....[.211](#page-230-1) Curseur curseur....[.54,](#page-73-1) [197](#page-216-1), [345,](#page-364-0) [370,](#page-389-0) [386](#page-405-1), [855,](#page-874-0) [1144,](#page-1159-6) [1156](#page-1171-0) curseur carré (AutoSnap).....[380](#page-399-3) curseur de la cible de sélection.[.640–641,](#page-659-2) [650–651](#page-669-2) curseur graphique. *Voir* réticule cuvette....[.478,](#page-497-0) [487](#page-506-1) création....[.478](#page-497-0) solide, création.....[487](#page-506-1) cycle d'appel.....[285](#page-304-0)

travail collaboratif sur un jeu de feuilles....[.285](#page-304-0) CYLINDRE (commande).....[486](#page-505-1) cylindre (solide)....[.486](#page-505-1), [492](#page-511-1) cylindre cannelé, création.....[486](#page-505-2)

#### **D**

DBLCLCMODIF (commande)....[.291](#page-310-0) DC en ligne (onglet) (DesignCenter).....[72](#page-91-3) DC en ligne, onglet.....[81](#page-100-2) activation/désactivation à l'aide de l'utilitaire de contrôle des gestionnaires de CAO....[.81](#page-100-2) DCTCUST (variable système)....[.837](#page-856-1) DCTMAIN (variable système).....[837](#page-856-1) DDEDIT (commande).....[829](#page-848-0) Début (bouton) (DesignCenter), modification du dossier....[.73](#page-92-0) décalage....[.398,](#page-417-0) [464,](#page-483-0) [681–683](#page-700-0), [715,](#page-734-0) [717,](#page-736-0) [739–740,](#page-758-0) [806](#page-825-1), [985](#page-1004-2) décalage des lignes d'attache....[.925](#page-944-2) modification....[.925](#page-944-2) décalage du tracé (de présentations)..... [951,](#page-970-0) [984](#page-1003-0) ajustement.....[951](#page-970-0) conflit de la fonction d'économie de papier....[.984](#page-1003-0) décalage, copie d'objet....[.715,](#page-734-0) [717](#page-736-0) déchargement.....[326](#page-345-0), [1113](#page-1132-2) type de ligne....[.326](#page-345-0) xréf....[.1113](#page-1132-2) DECOMPOSER (commande).....[436](#page-455-2) décomposition..[.485,](#page-504-0) [590](#page-609-0), [637,](#page-656-0) [657,](#page-676-0) [720,](#page-739-2) [1144](#page-1159-2) bloc.....[1144](#page-1159-2) bloc dynamique..[.500,](#page-519-0) [507–508](#page-526-1), [510–](#page-529-2) [512](#page-529-2), [515](#page-534-0), [520](#page-539-0), [523–525,](#page-542-0) [579](#page-598-0), [586–587](#page-605-0), [590–591,](#page-609-0) [601–602](#page-620-0), [611,](#page-630-0) [613](#page-632-0) permission/refus.....[590](#page-609-0) objet....[.720,](#page-739-0) [1144](#page-1159-2) objet composé.....[485](#page-504-0), [637](#page-656-1), [657,](#page-676-0) [720](#page-739-1) anneau.....[720](#page-739-1) bloc.....[637](#page-656-1), [720](#page-739-2) groupe.....[657](#page-676-0)

hachure associative....[.720](#page-739-3) polyligne....[.720](#page-739-1) solide 3D....[.485](#page-504-0) xréf....[.720](#page-739-4) défaillance système.....[141](#page-160-0), [144](#page-163-0) récupération depuis.....[144](#page-163-0) réparation de fichier dessin endommagé par....[.141](#page-160-0) définition d'attribut....[.615–617,](#page-634-1) [1102,](#page-1121-1) [1144](#page-1159-7) définition de bloc...[75](#page-94-2), [79](#page-98-1), [132,](#page-151-0) [135](#page-154-0), [500–](#page-519-1) [504](#page-519-1), [506,](#page-525-1) [513–514,](#page-532-0) [600](#page-619-0), [602–603,](#page-621-1) [626–628](#page-645-0), [630](#page-649-0), [636–638,](#page-655-0) [1094–](#page-1113-0) [1095,](#page-1113-0) [1145](#page-1160-1) définition de bloc dynamique..[.508,](#page-527-0) [511](#page-530-1), [524](#page-543-0), [526,](#page-545-0) [529–530,](#page-548-0) [532–534](#page-551-0), [536–](#page-555-0) [542](#page-555-0), [544–546](#page-563-0), [548–549](#page-567-0), [551](#page-570-0), [553–](#page-572-0) [554](#page-572-0), [556–559](#page-575-0), [561–562](#page-580-0), [564](#page-583-0), [567,](#page-586-0) [571](#page-590-0), [579](#page-598-0), [599–601](#page-618-0) définition de style de cote..[.871,](#page-890-0) [919](#page-938-0), [921](#page-940-0) application....[.921](#page-940-1) création....[.919,](#page-938-1) [921](#page-940-0) liste.....[871](#page-890-0) defpoint. *Voir* point de définition (de cote) degrés....[.422](#page-441-1) conversion de radians en.....[422](#page-441-2) conversion en radians....[.422](#page-441-1) délimitation.....[186,](#page-205-1) [203](#page-222-0), [1090,](#page-1109-0) [1113](#page-1132-0) objet 3D.....[186](#page-205-1) dans la vue Orbite 3D....[.203](#page-222-0) références.....[1090](#page-1109-0) xréf....[.1113](#page-1132-0) délimité....[.1088](#page-1107-3) références.....[1088](#page-1107-3) DELOBJ (variable système).....[495](#page-514-0) DEMANDLOAD (variable système)....[.814](#page-833-1) démarrage.....[4,](#page-23-0) [93](#page-112-2), [95,](#page-114-2) [97](#page-116-1), [109–114](#page-128-0), [157](#page-176-0) Aide.....[4](#page-23-0) Aide aux développeurs.....[4](#page-23-0) Batch Standards Checker....[.157](#page-176-0) dessin...[24](#page-43-0), [41](#page-60-0), [71](#page-90-0), [75–76,](#page-94-0) [78,](#page-97-0) [85,](#page-104-0) [88](#page-107-0), [93](#page-112-0), [109–116,](#page-128-0) [126–129,](#page-145-0) [131–](#page-150-0) [136](#page-150-0), [142–143,](#page-161-0) [148,](#page-167-0) [150–151,](#page-169-1) [153](#page-172-0), [155](#page-174-0), [159,](#page-178-0) [175,](#page-194-0) [190,](#page-209-0) [211,](#page-230-0) [218–220](#page-237-0), [224,](#page-243-0) [232,](#page-251-0) [268,](#page-287-0) [272–](#page-291-0) [273](#page-291-0), [300](#page-319-0), [333,](#page-352-0) [336,](#page-355-0) [386,](#page-405-0) [390,](#page-409-0)

[397–398](#page-416-0), [429–434,](#page-448-0) [436–439](#page-455-0), [442](#page-461-0), [444–458,](#page-463-0) [460,](#page-479-0) [462–465](#page-481-0), [501](#page-520-0), [506](#page-525-0), [510](#page-529-1), [663–664,](#page-682-0) [753](#page-772-0), [952–953](#page-971-0), [960](#page-979-0), [985–987,](#page-1004-0) [997–](#page-1016-0) [998](#page-1016-0), [1020–1021,](#page-1039-0) [1080–1084](#page-1099-0), [1091–1094,](#page-1110-1) [1113–1115,](#page-1132-0) [1120,](#page-1139-0) [1123–1126,](#page-1142-0) [1145–](#page-1160-0) [1146,](#page-1160-0) [1166](#page-1181-0) avec assistant....[.113](#page-132-1) avec le fichier gabarit de dessin par défaut....[.111–112](#page-130-0) avec un gabarit.....[93](#page-112-0) avec gabarit de dessin/fichier de gabarit.....[111–114](#page-130-1) du programme....[.93](#page-112-2), [95,](#page-114-2) [97](#page-116-1) demi-droite.....[463–465](#page-482-1) dessin.....[465](#page-484-0) dépendance (relation entre les éléments de bloc dynamique).....[510](#page-529-0), [602](#page-621-0) affichage.....[602](#page-621-0) dépendant d'une Xréf....[.129](#page-148-0) comme affiché dans un dessin partiellement ouvert.....[129](#page-148-0) déperdition de lumière. *Voir* atténuation de lumière Déplacement déplacement.....[40](#page-59-1), [168,](#page-187-1) [171](#page-190-0), [356](#page-375-1), [359,](#page-378-0) [666–669,](#page-685-1) [696](#page-715-0), [711,](#page-730-2) [713,](#page-732-0) [738](#page-757-0), [753,](#page-772-0) [755](#page-774-1), [831–832,](#page-850-1) [847,](#page-866-3) [922](#page-941-2), [1125–1126](#page-1144-2) allongement d'objet par....[.696](#page-715-0) comme copier-coller.....[1126](#page-1145-0) comme couper-coller....[.1126](#page-1145-0) face de solide 3D.....[738](#page-757-1) motif de hachures dans le dessin..... [753,](#page-772-0) [755](#page-774-1) objet....[.666](#page-685-1) onglet de la palette d'outils....[.40](#page-59-1) panoramique avec.....[168](#page-187-1) rotation d'objets.....[669](#page-688-0) SCU....[.356](#page-375-1) tableau....[.847](#page-866-3) Texte de cote....[.922](#page-941-0) texte multiligne.....[831–832](#page-850-1) zoom avec....[.171](#page-190-0) déplacement des SCU.....[356](#page-375-2), [359](#page-378-0)

dans un espace 3D.....[359](#page-378-0) déplacement du plan XY.....[363](#page-382-0) déplacement, objet, à l'aide des poignées.....[711](#page-730-2), [713](#page-732-0) Depuis (option de l'accrochage aux objets).....[398](#page-417-0) description de bloc.....[626–628](#page-645-1) Design Web Format (fichier). *Voir* fichier DWF (Design Web Format) désignation DesignCenter...[.68,](#page-87-1) [70–71,](#page-89-1) [73–75,](#page-92-0) [77–79](#page-96-0), [122](#page-141-2), [504](#page-523-1), [609–610,](#page-628-1) [626](#page-645-2), [755](#page-774-1) DesignCenter en ligne....[.79–83](#page-98-0) activation/désactivation à l'aide de l'utilitaire de contrôle des gestionnaires de CAO....[.81](#page-100-2) confidentialité....[.81](#page-100-1) récupération d'un contenu sur le Web....[.83](#page-102-0) spécification de contenu (vues)....[.80](#page-99-1) type de contenu....[.82](#page-101-1) zone de contenu.....[80](#page-99-1) Dessin *Voir aussi* dessin dessin accès....[.71](#page-90-0) affichage.....[3–4](#page-22-0), [12](#page-31-0), [50,](#page-69-0) [53](#page-72-0), [63–64](#page-82-0), [163](#page-182-0), [175](#page-194-0), [186](#page-205-0), [190,](#page-209-0) [290–292,](#page-309-0) [332–333](#page-351-0), [335–336,](#page-354-0) [340–341,](#page-359-0) [516](#page-535-0), [1030](#page-1049-0), [1032,](#page-1051-0) [1054,](#page-1073-0) [1063,](#page-1082-0) [1065](#page-1084-0) dans la fenêtre Vue aérienne..... [175](#page-194-0) affichage sur la barre de tâches Windows.....[131](#page-150-0) ajout à partir de/vers les palettes d'outils.....[76](#page-95-1) ajout de motif de hachures dans..... [753](#page-772-0) anneau.....[455–456](#page-474-0) annotation *Voir* annotation aperçu.....[136](#page-155-0) arc....[.444](#page-463-1) spécification de trois points..... [447](#page-466-0) tangent aux arcs.....[448](#page-467-0)

tangent aux lignes/arcs.....[447](#page-466-1) utilisation du point de départ, du centre et de l'extrémité.....[448](#page-467-1) arc elliptique.....[458](#page-477-0) association de fichiers de normes avec....[.150–151](#page-169-1) attachement de xréfs.....[1081](#page-1100-0), [1083–](#page-1102-0) [1084](#page-1102-0) attribution de nom....[.133,](#page-152-0) [177](#page-196-0), [212,](#page-231-0) [299,](#page-318-1) [309](#page-328-1), [818](#page-837-0) pour projet international.....[133](#page-152-0) basculer entre....[.131](#page-150-1) carré....[.436,](#page-455-1) [438](#page-457-0) cercle.....[449–450](#page-468-0) Cercles isométriques.....[457](#page-476-0) coller des objets.....[663–664](#page-682-0) commentaires *Voir* annotation contenu *Voir* contenu (pour dessin) (DesignCenter) contenu. *Voir* contenu (pour dessin) (DesignCenter) conversion en type de style de tracé différent....[.997–998](#page-1016-0) copie....[.131](#page-150-0) calque....[.300](#page-319-0) objet défini dans l'espace papier....[.506](#page-525-0) correction *Voir* annotation cotation. *Voir* cotation couleur d'arrière-plan.....[88](#page-107-2) création....[.41,](#page-60-0) [45,](#page-64-1) [76](#page-95-0), [99,](#page-118-0) [187,](#page-206-0) [227](#page-246-0), [229](#page-248-0), [252–253,](#page-271-0) [261–262,](#page-280-1) [280](#page-299-1), [466–467](#page-485-1), [485–486,](#page-504-1) [488,](#page-507-1) [495](#page-514-2), [503–504](#page-522-0), [506,](#page-525-2) [508,](#page-527-0) [514,](#page-533-1) [574–](#page-593-0) [575](#page-593-0), [680](#page-699-0), [831](#page-850-1), [839–840,](#page-858-0) [912](#page-931-0), [961](#page-980-0) palette d'outils.....[41](#page-60-0) création de fichier gabarit de dessin... [114–115](#page-133-0) décalage (sur papier).....[985](#page-1004-2) démarrage.....[109–110](#page-128-0) démarrage, avec un gabarit.....[93](#page-112-0) demi-droite.....[464–465](#page-483-1) dessin de travail....[.1145](#page-1160-0) détachement des xréfs....[.1094](#page-1113-1)

dossier par défaut.....[126](#page-145-2) droite.....[463–464](#page-482-2) ellipse....[.456,](#page-475-0) [458](#page-477-1) enregistrement.....[40](#page-59-1), [47,](#page-66-1) [88](#page-107-0), [96–97,](#page-115-0) [100](#page-119-0), [132–136,](#page-151-1) [143,](#page-162-0) [151,](#page-170-0) [176–](#page-195-0) [177](#page-195-0), [212](#page-231-0), [252,](#page-271-2) [254,](#page-273-0) [281,](#page-300-1) [286,](#page-305-0) [312–313](#page-331-1), [357,](#page-376-0) [363,](#page-382-1) [443,](#page-462-0) [602–](#page-621-1) [603](#page-621-1), [648](#page-667-0), [855,](#page-874-0) [862](#page-881-0), [1054](#page-1073-2), [1100–1101,](#page-1119-2) [1113–1115](#page-1132-0), [1146](#page-1161-0) environnement de conception. *Voir* espace objet environnement de présentation. *Voir* espace papier environnement initial......[1146](#page-1161-1) dans l'espace objet.....[218](#page-237-1) exportation fichier *Voir* dessin (fichier DWG) gabarit. *Voir* gabarit (fichier gabarit) géométrie.....[130](#page-149-0), [510](#page-529-1), [571](#page-590-0), [577–578](#page-596-0), [867](#page-886-0), [1152](#page-1167-2) pour le bloc dynamique....[.510](#page-529-1) glissement d'objets....[.1125](#page-1144-2) identification d'informations. *Voir* propriété de dessin impression. *Voir* impression incorporation d'objets.....[1120](#page-1139-0), [1125–](#page-1144-0) [1126](#page-1144-0) liaison.....[1091–1093,](#page-1110-1) [1120](#page-1139-1), [1123–](#page-1142-0) [1124,](#page-1142-0) [1128](#page-1147-2) ligne.....[211](#page-230-0), [333](#page-352-0), [386,](#page-405-0) [397–398](#page-416-0), [420–](#page-439-0) [421](#page-439-0), [430–431,](#page-449-0) [436,](#page-455-2) [447–448,](#page-466-2) [485](#page-504-3), [488](#page-507-1), [698](#page-717-0), [721–722,](#page-740-2) [853,](#page-872-1) [1156](#page-1171-0) en fenêtres.....[211](#page-230-0) dans l'espace objet.....[333](#page-352-0) tangent aux arcs.....[447–448](#page-466-2) utilisation de la saisie directe..... [397–398](#page-416-0) utilisation du verrouillage orthogonal.....[386](#page-405-0) mise à l'échelle.....[116](#page-135-0), [218–219](#page-237-0) multiligne.....[439](#page-458-0) multiplicité. *Voir* dessins multiples norme. *Voir* norme (pour objet nommé)

objet....[.24](#page-43-0), [26,](#page-45-0) [39,](#page-58-0) [132](#page-151-0), [134,](#page-153-0) [204,](#page-223-0) [232](#page-251-0), [240](#page-259-0), [245,](#page-264-0) [249,](#page-268-0) [290,](#page-309-1) [292](#page-311-0), [294](#page-313-0), [296–297,](#page-315-0) [303–304,](#page-322-0) [309](#page-328-1), [316](#page-335-0), [318–320,](#page-337-0) [328–329,](#page-347-0) [338](#page-357-0), [341–342](#page-360-0), [378,](#page-397-0) [390,](#page-409-1) [399–402](#page-418-0), [404](#page-423-0), [429](#page-448-0), [486–489,](#page-505-0) [493,](#page-512-0) [495](#page-514-0), [506](#page-525-0), [510](#page-529-1), [519](#page-538-1), [609,](#page-628-0) [634,](#page-653-0) [640–](#page-659-0) [642](#page-659-0), [644](#page-663-0), [647](#page-666-0), [656–657,](#page-675-0) [660–](#page-679-0) [676](#page-679-0), [681–686](#page-700-0), [688–696,](#page-707-0) [700–](#page-719-0) [703](#page-719-0), [705–708,](#page-724-0) [710–718,](#page-729-0) [720](#page-739-0), [731–732](#page-750-0), [745,](#page-764-0) [757,](#page-776-0) [775,](#page-794-0) [818](#page-837-0), [973](#page-992-0), [1092](#page-1111-0), [1098–1099,](#page-1117-0) [1120](#page-1139-0), [1123,](#page-1142-0) [1125–1126,](#page-1144-0) [1128,](#page-1147-0) [1144,](#page-1159-0) [1160](#page-1175-0) pour le bloc dynamique....[.510](#page-529-1) dans les fenêtres de présentation.....[232](#page-251-0) utilisation de distances polaires....[.390](#page-409-0) utilisation du repérage polaire..... [390](#page-409-1) orientation....[.960,](#page-979-0) [985](#page-1004-0) ouverture..[.16,](#page-35-0) [75,](#page-94-0) [78](#page-97-0), [126–129,](#page-145-1) [158](#page-177-0), [263](#page-282-0), [268](#page-287-0), [272–273,](#page-291-0) [479,](#page-498-0) [513–](#page-532-0) [515,](#page-532-0) [587](#page-606-0), [600](#page-619-0) ouverture multiple de dessins....[.131](#page-150-0) panoramique. *Voir* panoramique partiellement ouvert. *Voir* dessin partiellement ouvert point de référence.....[462](#page-481-0) polygone....[.432,](#page-451-0) [436–437](#page-455-0), [451](#page-470-0) polyligne....[.332–334,](#page-351-1) [338](#page-357-2), [404](#page-423-1), [431–](#page-450-0) [436](#page-450-0), [442](#page-461-0), [451–454,](#page-470-1) [488–489](#page-507-1), [493](#page-512-1), [682](#page-701-0), [698–699,](#page-717-0) [701,](#page-720-1) [704](#page-723-0), [706,](#page-725-1) [720–723](#page-739-1), [1089,](#page-1108-2) [1164](#page-1179-1) à main levée.....[442](#page-461-0) dans l'espace objet....[.333](#page-352-0) polyligne épaisse..[.432,](#page-451-1) [434](#page-453-0), [452,](#page-471-0) [454](#page-473-0) préparation au traçage (étapes de la procédure)....[.224](#page-243-0) propriété. *Voir* propriété de dessin rectangle....[.436,](#page-455-1) [438](#page-457-0) réduction.....[296](#page-315-4), [501](#page-520-0) taille du fichier.....[501](#page-520-0) régénération.....[1166](#page-1181-0)

renommer un dessin avec des caractères spéciaux/DBCS..... [133](#page-152-0) réparation de dessin ouvert.....[142](#page-161-0) restauration de dessin à partir d'un fichier de sauvegarde....[.142–](#page-161-1) [143](#page-161-1) signature numérique (rattachement). *Voir* fichier, signature numérique (rattachement) signature *Voir* signature numérique spline,.....[460](#page-479-2) suppression de fichier de normes..... [151](#page-170-1) téléchargement de contenu.....[85](#page-104-0) titres. *Voir* cartouche traçage. *Voir aussi* traçage triangle équilatéral.....[436–437](#page-455-0) vérification.....[126](#page-145-0), [148](#page-167-0), [153,](#page-172-0) [155](#page-174-0), [159](#page-178-0), [747](#page-766-0), [836–837,](#page-855-1) [1032](#page-1051-2) avec xréf, archivage....[.1093](#page-1112-0) zoom. *Voir* zoom dessin (fichier DWG).....[122,](#page-141-2) [126](#page-145-1), [132,](#page-151-2) [134–136,](#page-153-0) [140–141,](#page-159-1) [261](#page-280-2), [268](#page-287-1), [504,](#page-523-0) [506](#page-525-1), [515,](#page-534-0) [608](#page-627-0), [610](#page-629-0), [626–627,](#page-645-0) [831](#page-850-0) dessin à main levée. *Voir* ligne à main levée dessin de bibliothèques de blocs (dessin provenant d'une bibliothèque de symboles).....[608](#page-627-1), [626](#page-645-2) insertion de définitions de bloc...[.608](#page-627-1) mise à jour de définitions de bloc..... [626](#page-645-2) dessin de gabarit *Voir* gabarit de dessin/fichier gabarit dessin par défaut.....[1145](#page-1160-2) dessin partiellement ouvert....[.128–130](#page-147-0) calque dépendant d'une Xréf comme affiché dans....[.129](#page-148-0) chargement de géométrie....[.130](#page-149-0) objet nommé disponible.....[128](#page-147-0) dessin principal, création.....[1080](#page-1099-1) dessin provenant d'une bibliothèque de symboles. *Voir* dessin provenant d'une bibliothèque de blocs dessins multiples....[.131](#page-150-1)

affichage.....[131](#page-150-0) basculer entre....[.131](#page-150-1) copie....[.131](#page-150-0) dessins multiples, vérification de conformité.....[154](#page-173-1), [159](#page-178-0) Dessins ouverts (onglet) (DesignCenter)... [72](#page-91-4) deux points....[.858](#page-877-0), [862](#page-881-0) déverrouillage de calque....[.645](#page-664-1) dictionnaire de vérification orthographique.....[836–838](#page-855-0) dictionnaire personnalisé (vérificateur orthographique).....[836–838](#page-855-0) dièse (#), caractère générique.....[308](#page-327-0) DIESEL (Direct Interpretively Evaluated String Expression Language)..... [1145](#page-1160-3) DIMASO (variable système)....[.869](#page-888-1) DIMASSOC (variable système).....[868–869](#page-887-3) DIMCEN (variable système)....[.909](#page-928-0) dimensionnement....[.462](#page-481-1) objet point.....[462](#page-481-1) DIMGAP (variable système).....[807](#page-826-0) DIMSCALE (variable système)....[.899](#page-918-1) Direct Interpretively Evaluated String Expression Language (DIESEL).... [1145](#page-1160-3) Direction....[.360](#page-379-0) axe, positive, détermination.....[360](#page-379-0) direction d'un angle....[.121,](#page-140-2) [221](#page-240-2), [348](#page-367-0) configuration....[.121](#page-140-2) spécification.....[221](#page-240-2) pour les coordonnées polaires..... [348](#page-367-0) direction positive....[.360](#page-379-0) axe, détermination.....[360](#page-379-0) rotation autour des axes, détermination....[.360](#page-379-0) direction positive d'une rotation autour d'un axe, définition....[.360](#page-379-0) direction, du texte de la table.....[852](#page-871-5) disposition de fenêtres (configuration)..... [178,](#page-197-0) [209](#page-228-0), [212–213,](#page-231-0) [237](#page-256-1) dissociation cote....[.929](#page-948-2)

objet composé. *Voir* décomposition d'objet composé xréf....[.1094](#page-1113-2) Distance saisie directe. *Voir* entrée de distance directe distance....[.389–390,](#page-408-0) [397,](#page-416-2) [402–403](#page-421-0), [420,](#page-439-2) [721](#page-740-2), [835](#page-854-1) distance d'incertitude....[.721](#page-740-2) distance et angle, affichage des coordonnées.....[345](#page-364-5) distance polaire.....[389–390](#page-408-1) division.....[399](#page-418-0), [401–402](#page-420-1) dôme.....[478](#page-497-0), [487](#page-506-1) création....[.478](#page-497-0) solide, création.....[487](#page-506-1) données....[.485](#page-504-0) solide 3D, exportation.....[485](#page-504-0) données de table de base de données *Voir aussi* enregistrement de base de données données de table. *Voir* données de table de base de données dossier.....[41](#page-60-0), [73](#page-92-0), [126–127](#page-145-2), [137–138](#page-156-0) DesignCenter (dossier du bouton Début), modification....[.73](#page-92-0) dossier de dessin par défaut.....[126](#page-145-2) *Mes documents*, dossier....[.126](#page-145-2) palette d'outils (création).....[41](#page-60-0) *Voir aussi Favoris*, dossier dossier de base, dans DesignCenter....[.77](#page-96-2) indication d'un dossier contenant des dessins de bibliothèques de symboles.....[77](#page-96-2) dossier de dessin par défaut.....[126–127](#page-145-2) droite.....[249](#page-268-0), [462–464](#page-481-2) alignement d'objets dans différentes fenêtres de présentation..... [249](#page-268-0) bissectrice, angles.....[463](#page-482-0) décalage....[.464](#page-483-0) dessin.....[463–464](#page-482-2) droite. *Voir* ligne de construction DUBLOC (paramètre).....[297](#page-316-3), [318](#page-337-2), [327,](#page-346-1) [337](#page-356-3), [604](#page-623-1) valeur d'épaisseur de ligne.....[337](#page-356-3)

valeur des couleurs....[.318](#page-337-2) valeur des types de ligne....[.327](#page-346-1) DUBLOC (propriété).....[1145](#page-1160-4) DUCALQUE (paramètre)....[290](#page-309-3), [297](#page-316-2), [317](#page-336-3), [319,](#page-338-1) [327–328](#page-346-2), [337–338,](#page-356-4) [604](#page-623-2) DUCALQUE (propriété).....[1140](#page-1155-6) *DWF6 ePlot.pc3* fichier de configuration du traceur.....[1044](#page-1063-0) DWG (dessin), fichier.....[1145](#page-1160-5) DWG (fichier). *Voir* fichier DWG (dessin) DWGCHECK (variable système).....[126](#page-145-0) DWS (fichier de normes) *Voir aussi* norme, fichier DWT (fichier gabarit)....[.284,](#page-303-0) [299](#page-318-3) création....[.299](#page-318-3) membre de l'équipe, accès....[.284](#page-303-0) Dyn, bouton (barre d'état)....[.370](#page-389-2)

## **E**

écart de tolérance, texte empilé.....[800](#page-819-3) écarts de tolérance....[.895–898](#page-914-0) échantillonnage adaptatif.....[1146](#page-1161-2) ECHAP (touche)....[.59](#page-78-0), [659](#page-678-1) ECHELLE (commande).....[116–118](#page-135-0) échelle de cote.....[898–900](#page-917-1) configuration....[.899](#page-918-1) cotation, présentations....[.900](#page-919-0) l'échelle générale des cotes....[900](#page-919-1) mise à l'échelle des cotes de l'espace objet en présentations....[.900](#page-919-2) valeur affectée/non affectée....[.898](#page-917-1) échelle de l'épaisseur des lignes..[.335](#page-354-1), [954](#page-973-0) affichage.....[335](#page-354-1) configuration....[.150,](#page-169-2) [184](#page-203-0), [203–204](#page-222-0), [841](#page-860-1), [900](#page-919-1), [944–945,](#page-963-0) [952–954](#page-971-1), [980–982,](#page-999-0) [985–987](#page-1004-3), [1051](#page-1070-0) échelle de l'objet courant (échelle des types de ligne)....[.330](#page-349-1) échelle de multiligne.....[438](#page-457-2) et échelle de type de ligne.....[438](#page-457-2) échelle de tracé....[.952–953,](#page-971-0) [985–987](#page-1004-3) échelle de type de ligne....[.330–331,](#page-349-1) [438](#page-457-2) activation (rendre courant)....[.331](#page-350-0) échelle de l'objet courant....[.330](#page-349-1)

échelle de multiligne et....[.438](#page-457-2) facteur d'échelle global....[.330](#page-349-3) modification....[40,](#page-59-0) [61,](#page-80-0) [232–234](#page-251-1), [238](#page-257-0), [268](#page-287-0), [277](#page-296-0), [282](#page-301-0), [297,](#page-316-0) [303–304,](#page-322-2) [315](#page-334-0), [319–321,](#page-338-0) [328–331,](#page-347-1) [338,](#page-357-2) [368–369](#page-387-0), [426,](#page-445-0) [484,](#page-503-0) [599–600,](#page-618-0) [616–617](#page-635-0), [625–630,](#page-644-0) [633,](#page-652-0) [635–](#page-654-0) [636](#page-654-0), [656](#page-675-1), [665,](#page-684-0) [710,](#page-729-0) [721,](#page-740-0) [723,](#page-742-0) [725](#page-744-0), [727–731,](#page-746-0) [735,](#page-754-0) [744,](#page-763-1) [755,](#page-774-0) [769](#page-788-0), [771–774,](#page-790-0) [779,](#page-798-0) [783,](#page-802-0) [810,](#page-829-0) [818–819](#page-837-1), [829–832,](#page-848-0) [836–839,](#page-855-0) [847](#page-866-0), [870](#page-889-0), [874,](#page-893-0) [877,](#page-896-0) [910,](#page-929-0) [918,](#page-937-0) [922](#page-941-1), [925–927,](#page-944-0) [942,](#page-961-0) [947–948,](#page-966-0) [956](#page-975-0), [965](#page-984-0), [983–984,](#page-1002-0) [1002,](#page-1021-0) [1010,](#page-1029-0) [1034,](#page-1053-0) [1039–1040](#page-1058-0), [1042,](#page-1061-0) [1046,](#page-1065-0) [1062](#page-1081-0), [1074](#page-1093-0), [1094–1095,](#page-1113-0) [1097,](#page-1116-0) [1106–](#page-1125-0) [1107,](#page-1125-0) [1129–1130](#page-1148-0) application globale.....[331](#page-350-1) pour un objet sélectionné.....[331](#page-350-2) échelle de vue (dans la fenêtre de présentation).....[238](#page-257-1) modification....[.238](#page-257-1) échelle générale des cotes, définition..... [900](#page-919-1) échelle personnalisée.....[987](#page-1006-1) traçage avec....[.987](#page-1006-1) ECHELLETEXTE (commande).....[835](#page-854-0) ECHLTP (variable système)....[.330](#page-349-3) écran.....[1165](#page-1180-1) écran (affichage)....[.88,](#page-107-3) [661](#page-680-0) effacement....[.88](#page-107-3) nettoyage....[.661](#page-680-0) écran de logo, pas d'affichage au démarrage.....[94](#page-113-2) écran graphique.....[.1146](#page-1161-3) éditeur de blocs et bloc 3D.....[512](#page-531-0) actions comme affichées dans.....[520](#page-539-1) mise à jour de la taille du texte.... [522](#page-541-0) spécification de la couleur du texte.....[521](#page-540-0) spécification de la taille du texte.....[521](#page-540-1)

affichage des propriétés des objets..... [516](#page-535-0) barre d'outils....[.512](#page-531-0) commande non autorisée dans le message....[.512](#page-531-0) commande SCU dans.....[512](#page-531-0) cote en. *Voir* paramètres (pour le bloc dynamique) création de définition de bloc.....[514](#page-533-1) enregistrement de définition de bloc.....[602–603](#page-621-1) fermeture.....[517](#page-536-0) la zone de dessin.....[512](#page-531-0) mise en surbrillance de dépendance... [520](#page-539-0) activation/désactivation....[.523](#page-542-0) modification de la définition de bloc dynamique.....[599](#page-618-0) objet invisible comme affiché dans.... [523](#page-542-1) ouverture de bloc....[.514–515](#page-533-0) ouverture de bloc dynamique....[.515](#page-534-0) ouverture de définition de bloc..... [513,](#page-532-0) [600](#page-619-0) ouverture de fichier dessin en tant que bloc.....[515](#page-534-0) palettes de création de blocs dans..... [518](#page-537-1) paramètres comme affichés dans..... [519](#page-538-2) mise à jour de la taille du texte.... [522](#page-541-0) spécification de la couleur.....[521](#page-540-2) spécification de la police....[.521](#page-540-3) spécification de la taille du texte et des flèches....[.521](#page-540-1) poignée comme affichée dans.....[520](#page-539-2) spécification de la couleur.....[522](#page-541-1) spécification de la taille.....[522](#page-541-2) refus de l'accès à .....[517](#page-536-1) éditeur de configuration du traceur..[.1121](#page-1140-0) éditeur de configuration du traceur, démarrage.....[945](#page-964-0) Editeur de la table des styles de tracé..... [1006](#page-1025-0)

éditeur de texte intégré.....[782](#page-801-1), [785–786](#page-804-0), [859](#page-878-0), [863](#page-882-0) affichage de lettres de colonne/numéros de rangée pour la modification des cellules de la table....[.863](#page-882-0) affichage des lettres de colonne/numéros de rangée pour la modification des cellules de la table....[.859](#page-878-0) ouverture....[.785–786](#page-804-0) transparence.....[32,](#page-51-0) [34](#page-53-1), [65,](#page-84-0) [89](#page-108-2), [191](#page-210-0), [374](#page-393-0), [782](#page-801-1) désactivation.....[782](#page-801-1) Editeur de texte multiligne....[.796–797,](#page-815-0) [820](#page-839-0), [839](#page-858-1) éditeur pc3.....[1066](#page-1085-0) Edition texte. *Voir* édition de texte *Voir aussi* modification Edition (menu contextuel)....[.52](#page-71-0) affichage.....[52](#page-71-0) édition de texte..[802](#page-821-1), [829–830,](#page-848-0) [834](#page-853-1), [854,](#page-873-0) [857](#page-876-2) dans les cellules de la table...[854,](#page-873-0) [857](#page-876-2) texte de repère.....[834](#page-853-1) texte empilé.....[802](#page-821-1) texte sur une seule ligne....[.829–830](#page-848-0) édition par double-clic.....[291](#page-310-1) Editref (barre d'outils)....[.1097–1098](#page-1116-1) EDITSPLINE (commande)....[.725](#page-744-1) commande, options....[.725](#page-744-1) effacement d'objet....[.660–661](#page-679-0) effacement de l'écran.....[88](#page-107-3) Effacer écran (menu Affichage).....[88](#page-107-3) effilage....[.432,](#page-451-2) [452](#page-471-1), [486,](#page-505-0) [488,](#page-507-2) [724](#page-743-0), [736,](#page-755-0) [740](#page-759-0), [766](#page-785-1) élément d'interface....[.1146](#page-1161-4) élément de la table de définition suppression de l'élément inutile..[.253](#page-272-1) *Voir aussi* objet nommé élévation.....[1146](#page-1161-5) élévation (valeur *Z* par défaut).....[363](#page-382-2) dans SCU....[.363](#page-382-2) ellipse calcul de l'aire/du périmètre.....[404](#page-423-1)

création....[.41,](#page-60-0) [45,](#page-64-1) [76](#page-95-0), [99,](#page-118-0) [187,](#page-206-0) [227](#page-246-0), [229](#page-248-0), [252–253,](#page-271-0) [261–262,](#page-280-1) [280](#page-299-1), [466–467](#page-485-1), [485–486,](#page-504-1) [488,](#page-507-1) [495](#page-514-2), [503–504](#page-522-0), [506,](#page-525-2) [508,](#page-527-0) [514,](#page-533-1) [574–](#page-593-0) [575](#page-593-0), [680](#page-699-0), [831](#page-850-1), [839–840,](#page-858-0) [912](#page-931-0), [961](#page-980-0) cône.....[485](#page-504-1) cylindre....[.486](#page-505-1) dessin.....[456](#page-475-0), [458](#page-477-1) extrusion....[.488](#page-507-0), [493](#page-512-1) révolution.....[489](#page-508-1) *Voir aussi* objet ELLIPSE (commande)....[.370](#page-389-1) la saisie dimensionnelle.....[370](#page-389-1) enregistrement.....[40](#page-59-1), [47,](#page-66-1) [88](#page-107-0), [96–97](#page-115-0), [100,](#page-119-0) [132–136,](#page-151-1) [143](#page-162-0), [151,](#page-170-0) [176–177](#page-195-0), [212,](#page-231-0) [252,](#page-271-2) [254](#page-273-0), [281,](#page-300-1) [286,](#page-305-0) [312–313](#page-331-1), [357,](#page-376-0) [363](#page-382-1), [443,](#page-462-0) [602–603,](#page-621-1) [648](#page-667-0), [855](#page-874-0), [862,](#page-881-0) [1054](#page-1073-2), [1100–1101](#page-1119-2), [1113–](#page-1132-0) [1115,](#page-1132-0) [1146](#page-1161-0) enregistrement de base de données affichage sous-ensemble filtré. *Voir* requête champ, étiquette de données. *Voir* étiquette (étiquette de données) modification *Voir aussi* données de table de base de données enregistrement incrémentiel.....[132](#page-151-1) enregistrement partiel....[.132,](#page-151-0) [134–135](#page-153-0) enregistrement. *Voir* enregistrement de base de données entrée.....[58](#page-77-0), [60,](#page-79-1) [63](#page-82-0), [344,](#page-363-0) [346–350,](#page-365-1) [352–](#page-371-0) [355,](#page-371-0) [360–361](#page-379-1), [368,](#page-387-1) [372,](#page-391-1) [391](#page-410-2), [393,](#page-412-0) [649–650,](#page-668-0) [854–855](#page-873-0), [858,](#page-877-0) [862](#page-881-0) commande....[.11](#page-30-1), [30–31,](#page-49-1) [52](#page-71-0), [58–61](#page-77-1), [63](#page-82-0), [239,](#page-258-0) [369,](#page-388-0) [413–414](#page-432-0), [512,](#page-531-0) [659,](#page-678-1) [1142](#page-1157-0) affichage de messages sur la ligne de commande....[.63](#page-82-0) suppression de boîte de dialogue.....[63](#page-82-0) sur la ligne de commande....[.58](#page-77-0) commande d'édition....[.649–650,](#page-668-0) [729](#page-748-0) avant la sélection d'objet....[.649](#page-668-0)

après la sélection d'objet....[.650](#page-669-1) coordonnées avertissement (icône de crayon cassé).....[368](#page-387-1) dans un espace 3D.....[360](#page-379-1) dans les info-bulles de saisie dynamique.....[372](#page-391-1) relatives au SCG....[.361](#page-380-0) valeur relative....[.344,](#page-363-0) [347](#page-366-0), [349](#page-368-0) *Voir aussi sous \* formule....[.858,](#page-877-0) [860–863](#page-879-0) texte.....[62,](#page-81-0) [219–220,](#page-238-0) [341](#page-360-0), [683,](#page-702-0) [778,](#page-797-0) [780](#page-799-0), [782](#page-801-0), [784](#page-803-0), [787–788,](#page-806-0) [808,](#page-827-0) [817](#page-836-0), [827–829,](#page-846-0) [831–833,](#page-850-0) [835,](#page-854-0) [841](#page-860-1), [854–855](#page-873-0), [922–923](#page-941-0) variable système, saisie sur la ligne de commande....[.60](#page-79-1) ENTREE (touche).....[58–59,](#page-77-1) [855](#page-874-0) déplacement d'une cellule vers le bas....[.855](#page-874-0) exécution des commandes.....[58](#page-77-1) répétition de commande....[.59](#page-78-3) environnement....[.96](#page-115-0) personnalisation, avec profils.....[96](#page-115-0) environnement collaboratif, préservation des normes....[.148,](#page-167-1) [153–154](#page-172-0) environnement de conception. *Voir* espace objet environnement de présentation. *Voir* espace papier environnement initial......[1146](#page-1161-1) épaisseur.....[470–471](#page-489-0), [1146](#page-1161-6) épaisseur de ligne.....[289–290](#page-308-0), [297,](#page-316-2) [303,](#page-322-2) [333–338,](#page-352-2) [340–341,](#page-359-1) [646](#page-665-0), [782](#page-801-1), [784,](#page-803-0) [853](#page-872-1), [857](#page-876-1), [954,](#page-973-0) [991](#page-1010-1), [993](#page-1012-0), [1016–](#page-1035-1) [1017,](#page-1035-1) [1147](#page-1162-0) activation (rendre courant)..[.334](#page-353-0), [337](#page-356-1) activation/désactivation....[.340–341](#page-359-1) affectation, aux objets.....[290](#page-309-1) affichage.....[3–4](#page-22-0), [12](#page-31-0), [50,](#page-69-0) [53](#page-72-0), [63–64](#page-82-0), [163](#page-182-0), [175](#page-194-0), [186](#page-205-0), [190,](#page-209-0) [290–292,](#page-309-0) [332–333](#page-351-0), [335–336,](#page-354-0) [340–341,](#page-359-0) [516](#page-535-0), [1030](#page-1049-0), [1032,](#page-1051-0) [1054,](#page-1073-0) [1063,](#page-1082-0) [1065](#page-1084-0) affichage du paramètre courant...[.337](#page-356-0)

application aux nouveaux objets..... [290](#page-309-1) attribution..[.290,](#page-309-1) [297–298](#page-316-2), [303,](#page-322-0) [316](#page-335-0), [318](#page-337-0), [327–328](#page-346-0), [333–335,](#page-352-1) [337–](#page-356-1) [338,](#page-356-1) [606](#page-625-0) pour les bordures de cellule de la table....[.857](#page-876-1) épaisseur de ligne courante....[.337](#page-356-1) épaisseur de ligne du style de tracé..... [1016–1017](#page-1035-1) filtrage de jeux de sélection basés sur.....[646](#page-665-0) ligne de grille de la table....[.853](#page-872-1) mise à l'échelle.....[954](#page-973-1) modification....[40,](#page-59-0) [61,](#page-80-0) [232–234](#page-251-1), [238](#page-257-0), [268](#page-287-0), [277](#page-296-0), [282](#page-301-0), [297,](#page-316-0) [303–304](#page-322-2), [315](#page-334-0), [319–321,](#page-338-0) [328–331,](#page-347-1) [338](#page-357-2), [368–369](#page-387-0), [426,](#page-445-0) [484,](#page-503-0) [599–600](#page-618-0), [616–617](#page-635-0), [625–630,](#page-644-0) [633,](#page-652-0) [635–](#page-654-0) [636](#page-654-0), [656](#page-675-1), [665,](#page-684-0) [710,](#page-729-0) [721,](#page-740-0) [723](#page-742-0), [725](#page-744-0), [727–731,](#page-746-0) [735,](#page-754-0) [744,](#page-763-1) [755](#page-774-0), [769](#page-788-0), [771–774,](#page-790-0) [779,](#page-798-0) [783,](#page-802-0) [810](#page-829-0), [818–819](#page-837-1), [829–832,](#page-848-0) [836–839](#page-855-0), [847](#page-866-0), [870](#page-889-0), [874,](#page-893-0) [877,](#page-896-0) [910,](#page-929-0) [918](#page-937-0), [922](#page-941-1), [925–927,](#page-944-0) [942,](#page-961-0) [947–948](#page-966-0), [956,](#page-975-0) [965](#page-984-0), [983–984,](#page-1002-0) [1002,](#page-1021-0) [1010,](#page-1029-0) [1034](#page-1053-0), [1039–1040,](#page-1058-0) [1042,](#page-1061-0) [1046](#page-1065-0), [1062](#page-1081-0), [1074](#page-1093-0), [1094–1095,](#page-1113-0) [1097,](#page-1116-0) [1106–](#page-1125-0) [1107,](#page-1125-0) [1129–1130](#page-1148-0) objet de dessin issu d'une ancienne version.....[337](#page-356-5) objet ne restituant pas....[.333](#page-352-3) régénération de dessin.....[336](#page-355-0) traçage....[.220](#page-239-0), [224,](#page-243-0) [231](#page-250-0), [334](#page-353-1), [339,](#page-358-1) [341](#page-360-0), [774](#page-793-0), [952](#page-971-0), [972,](#page-991-1) [974,](#page-993-1) [976–](#page-995-1) [978](#page-995-1), [980](#page-999-0), [985](#page-1004-1), [987,](#page-1006-1) [989–995](#page-1008-0), [1020–1021,](#page-1039-0) [1023–1028,](#page-1042-0) [1030](#page-1049-0), [1054,](#page-1073-0) [1065,](#page-1084-1) [1121–1122](#page-1140-1) valeur personnalisée....[.334](#page-353-2) valeur.....[334](#page-353-1) valeur par défaut.....[334](#page-353-1) épaisseur de ligne d'objet, application (aux nouveaux objets)....[.290](#page-309-1) épaisseur de ligne de l'objet.....[297](#page-316-2), [333–](#page-352-1) [335,](#page-352-1) [337–338](#page-356-1), [604,](#page-623-0) [991,](#page-1010-1) [993](#page-1012-0)

épaisseur de ligne des calques...[.297,](#page-316-2) [303](#page-322-2), [333](#page-352-1), [335](#page-354-2), [338](#page-357-3) épaisseur de ligne du style de tracé..... [1016–1017](#page-1035-1) épaisseur des lignes équipe....[.284–286](#page-303-0) accès d'un membre aux fichiers DST et DWT....[.284](#page-303-0) accès limité d'un membre aux fichiers DST hors du gestionnaire du jeu de feuilles....[.286](#page-305-1) données d'état pour les feuilles du jeu de feuilles courant....[.285](#page-304-1) jeu de feuille, utilisation.....[284](#page-303-1) lecteur logique pour le travail sur les jeux de feuilles....[.285](#page-304-2) session de travail appelée pour les modifications d'état....[.285](#page-304-0) utilisation des jeux de feuilles avec le gestionnaire du jeu de feuilles.....[284](#page-303-0) utilisation des jeux de feuilles sans le gestionnaire du jeu de feuilles.....[286](#page-305-1) erreur correction des erreurs. *Voir* annulation d'actions dans les info-bulles de saisie dynamique, correction....[373](#page-392-1) erreur, correction. *Voir* annulation d'actions ESPACE (touche).....[58–59](#page-77-1) exécution des commandes.....[58](#page-77-1) répétition de commande....[.59](#page-78-3) espace 3D....[182](#page-201-0), [186,](#page-205-0) [359–360,](#page-378-1) [362–363](#page-381-0), [378](#page-397-1), [670,](#page-689-0) [684–685,](#page-703-0) [689–691](#page-708-0), [700,](#page-719-0) [731–732](#page-750-0) affichage dynamique.....[186](#page-205-0) ajustage d'un objet.....[689](#page-708-0), [691](#page-710-0) copie miroir d'objet dans....[.684–685](#page-703-0) définition du SCU dans....[.362](#page-381-0) déplacement des SCU.....[359](#page-378-0) entrée de coordonnées.....[360](#page-379-1) plan de dessin.....[359](#page-378-1)

spécification.....[359](#page-378-1) point de visualisation....[.182](#page-201-0)

prolongement d'un objet.....[689–690](#page-708-0) raccord d'objets.....[700](#page-719-0), [731–732](#page-750-0) rotation d'un objet....[.670](#page-689-0) utilisation du mode d'accrochage aux objets dans.....[378](#page-397-1) espace de travail.....[55,](#page-74-0) [97–100](#page-116-0), [1147](#page-1162-1) changement....[.99–100](#page-118-1) choix d'un exemple.....[99](#page-118-2) création....[.99](#page-118-3) enregistrement.....[100](#page-119-0) modification de paramètres....[99–100](#page-118-4) personnalisation.....[55](#page-74-0) profil et....[.98](#page-117-1) espace des 3 axes (dans l'espace objet 3D)....[.1170](#page-1185-1) espace insécable, insertion (code de formatage)....[.840](#page-859-1) Espace objet....[.88,](#page-107-0) [110](#page-129-1) espace objet.....[218](#page-237-1), [224–226,](#page-243-1) [232–233](#page-251-2), [333,](#page-352-0) [335](#page-354-3), [899,](#page-918-2) [1147](#page-1162-2) espace objet, conversion de la hauteur du texte entre l'espace papier et..... [835](#page-854-1) espace papier espace papier, conversion de la hauteur de texte entre l'espace objet et....[835](#page-854-1) espace réservé.....[809,](#page-828-0) [812](#page-831-1) espacement des caractères (texte multiligne), code de formatage.... [841](#page-860-3) espacement des lignes, texte multiligne.... [798](#page-817-0) estompe (estompage).....[1096](#page-1115-0) objet absent du jeu de travail....[.1096](#page-1115-0) état de calque.....[312](#page-331-2) état de calque nommé....[.312–313](#page-331-2) enregistrement.....[312](#page-331-1) restauration....[.313](#page-332-0) état de vérification en différé.....[154](#page-173-1), [159–](#page-178-1) [160](#page-178-1) affichage.....[159](#page-178-2) ajout de remarques....[.159](#page-178-1) exportation....[.160](#page-179-1) filtrage des données....[.160](#page-179-0) génération.....[159](#page-178-3) état de visibilité....[.1147](#page-1162-3)

état de visibilité (pour la géométrie de bloc dynamique) activation.....[573](#page-592-0), [575](#page-594-0) afficher/masquer la géométrie....[571](#page-590-0), [578](#page-597-0) attribution d'un nouveau nom....[.576](#page-595-0) création....[.571](#page-590-0) état courant basé....[.574](#page-593-0) avec tous les objets affichés..[.575](#page-594-1) avec tous les objets masqués..... [575](#page-594-2) état par défaut.....[579](#page-598-1) configuration....[.579](#page-598-1) et géométrie du dessin.....[510](#page-529-1) modification de l'ordre de la liste..... [578](#page-597-1) rendre l'objet invisible dans.....[577–](#page-596-0) [578](#page-596-0) rendre l'objet visible dans....[.577](#page-596-1) suppression....[.576](#page-595-1) *Voir aussi* paramètres de visibilité étendue de dessin....[.103,](#page-122-0) [170–171,](#page-189-0) [199](#page-218-0), [1147](#page-1162-4) étendue. *Voir* étendue du dessin étiquette d'attribut....[.615,](#page-634-1) [621](#page-640-0), [628,](#page-647-0) [631](#page-650-0), [1148](#page-1163-0) champ dans fichier gabarit d'extraction d'attribut....[.621](#page-640-0) étiquette d'attribut en double.....[628](#page-647-0), [631](#page-650-0) étiquette de données. *Voir* étiquette étiquette de paramètre....[.588–589](#page-607-0) étiquette liée étirement déplacement d'objets....[.667–668](#page-686-0) ligne de repère.....[834](#page-853-0) objet....[.693–694](#page-712-1) objet, à l'aide des poignées...[.711–712](#page-730-3) texte.....[780](#page-799-1) *Voir aussi* prolongement ETIRER (commande)....[.693](#page-712-1) évaluation d'expression mathématique..... [88](#page-107-1), [92](#page-111-1) exécution....[.58](#page-77-1) commande....[.58](#page-77-1)

Explorateur Windows....[.122,](#page-141-3) [126](#page-145-1), [808–](#page-827-2) [809](#page-827-2) insertion de fichiers texte/RTF...[.808–](#page-827-2) [809](#page-827-2) ouverture de dessin....[.126](#page-145-1) et propriété de dessin....[.122](#page-141-3) exportation....[47,](#page-66-1) [96](#page-115-1), [160,](#page-179-1) [314,](#page-333-0) [485](#page-504-0), [851,](#page-870-1) [1128](#page-1147-3) attribut de bloc. *Voir* extraction des informations relatives aux attributs état de vérification en différé....[.160](#page-179-1) objet OLE....[.1128](#page-1147-3) palette d'outils.....[47](#page-66-1) paramètres de calque....[.314](#page-333-0) profil d'environnement....[.96](#page-115-1) tableau....[.851](#page-870-1) *Voir aussi* format de fichier d'exportation expression (dans CalcRapide)....[.411,](#page-430-1) [418](#page-437-0) copie depuis la zone d'historique..... [418](#page-437-1) modification de la couleur de la police dans la zone d'historique..... [418](#page-437-2) saisie et récupération.....[411](#page-430-1) expression mathématique....[.88,](#page-107-1) [92](#page-111-1) expression mathématique (dans CalcRapide). *Voir* expression (dans CalcRapide)....[.408](#page-427-0) expressions (dans CalcRapide).....[415](#page-434-0) calcul (évaluation)....[.415](#page-434-0) règles de priorité.....[415](#page-434-0) syntaxe....[.415](#page-434-1) extension de nom de fichier CTB....[.973](#page-992-1) extension de nom de fichier STB.....[973](#page-992-2) extension des objets *Voir aussi* étirement extension du nom de fichier DWF...[.132,](#page-151-2) [252](#page-271-2) extension du nom de fichier DWT....[113](#page-132-2), [252](#page-271-3) extension, texte.....[780](#page-799-1) extents....[.1147](#page-1162-5) extraction.....[526](#page-545-0), [588,](#page-607-0) [616](#page-635-4), [618–619](#page-637-0), [625](#page-644-1) données d'un attribut de bloc....[.618](#page-637-0)

information d'attribut...[616](#page-635-4), [619](#page-638-0), [625](#page-644-1) information sur l'attribut de bloc..... [619](#page-638-1) propriété personnalisée (dans le bloc dynamique).....[588](#page-607-0) valeur de paramètres.....[526](#page-545-0) Extraction d'attribut (assistant)....[.618](#page-637-1) extrudé.....[485–486](#page-504-4), [488](#page-507-2) solide....[.485–486,](#page-504-4) [488](#page-507-2) cône.....[486](#page-505-0) création....[.488](#page-507-0) cylindre....[.486](#page-505-2) effilage....[.486,](#page-505-0) [488](#page-507-2) parallélépipède....[.485](#page-504-4) extrusion....[486](#page-505-0), [488](#page-507-0), [493,](#page-512-1) [736–737](#page-755-1), [1148](#page-1163-1) face de solide 3D.....[736–737](#page-755-2) objet....[.24,](#page-43-0) [26,](#page-45-0) [39](#page-58-0), [132](#page-151-0), [134,](#page-153-0) [204](#page-223-0), [232](#page-251-0), [240](#page-259-0), [245,](#page-264-0) [249,](#page-268-0) [290,](#page-309-1) [292,](#page-311-0) [294](#page-313-0), [296–297,](#page-315-0) [303–304,](#page-322-0) [309,](#page-328-1) [316](#page-335-0), [318–320,](#page-337-0) [328–329,](#page-347-0) [338,](#page-357-0) [341–342](#page-360-0), [378,](#page-397-0) [390,](#page-409-1) [399–402,](#page-418-0) [404](#page-423-0), [429](#page-448-0), [486–489,](#page-505-0) [493,](#page-512-0) [495,](#page-514-0) [506](#page-525-0), [510](#page-529-1), [519](#page-538-1), [609,](#page-628-0) [634,](#page-653-0) [640–](#page-659-0) [642](#page-659-0), [644](#page-663-0), [647](#page-666-0), [656–657,](#page-675-0) [660–](#page-679-0) [676](#page-679-0), [681–686](#page-700-0), [688–696,](#page-707-0) [700–](#page-719-0) [703](#page-719-0), [705–708,](#page-724-0) [710–718,](#page-729-0) [720,](#page-739-0) [731–732](#page-750-0), [745,](#page-764-0) [757,](#page-776-0) [775,](#page-794-0) [818,](#page-837-0) [973](#page-992-0), [1092](#page-1111-0), [1098–1099,](#page-1117-0) [1120,](#page-1139-0) [1123,](#page-1142-0) [1125–1126,](#page-1144-0) [1128](#page-1147-0), [1144,](#page-1159-0) [1160](#page-1175-0) cercle.....[486](#page-505-0) EXTRUSION (commande)....[.488](#page-507-0)

#### **F**

F1 (touche), accès à l'aide.....[11](#page-30-1) F2, passage de la fenêtre de commande à la fenêtre de texte.....[61](#page-80-3) face face 3D. *Voir* face de solide 3D face (de solide 3D) arête. *Voir* arête de solide 3D coloration....[.743](#page-762-0) copie....[.742](#page-761-1) décalage....[.739–740](#page-758-0) déplacement.....[738](#page-757-0)

effilage....[.736,](#page-755-0) [740](#page-759-1) extrusion....[.736–737](#page-755-2) face arrière. *Voir* arrière, face jeux de contours.....[735](#page-754-1) modification....[.731,](#page-750-1) [735](#page-754-0) rotation.....[738–739](#page-757-2) sélection....[.735](#page-754-2) suppression....[.741](#page-760-0) face (objet 3D)....[.1148](#page-1163-2) face 3D....[.474](#page-493-0) face arrière (objet 3D).....[1148](#page-1163-3) FACE3D (commande).....[474](#page-493-0), [481](#page-500-0) faces....[.474](#page-493-0) face de maillage.....[474](#page-493-0) faces avant....[.1148](#page-1163-4) FACETRES (variable système).....[485](#page-504-3) facteur d'échelle cotation. *Voir* échelle de cote mise à l'échelle des objets.....[693](#page-712-0), [695](#page-714-0) pointe de flèche....[.879](#page-898-0) pour le traçage.....[220](#page-239-0) pour une vue de fenêtre de présentation.....[238](#page-257-1) facteur d'échelle global (échelle des types de ligne)....[.330](#page-349-3) *Favoris*, dossier (DesignCenter).....[72–74](#page-91-5) fenêtre....[88–91,](#page-107-2) [175](#page-194-1), [208,](#page-227-1) [365,](#page-384-0) [367](#page-386-1), [642,](#page-661-0) [847,](#page-866-4) [1148](#page-1163-5) ancrage....[.89](#page-108-2) attribution de SCU.....[365](#page-384-0), [367](#page-386-1) choix de polices....[.88,](#page-107-2) [91](#page-110-0) disposition. *Voir* configuration de fenêtre fenêtre d'application....[.90](#page-109-0) fenêtre de sélection....[.642](#page-661-0) fenêtre d'application....[.88](#page-107-2) gestion de la transparence.....[89](#page-108-2) insertion de tables.....[847](#page-866-4) irrégulière. *Voir* fenêtre non rectangulaire mise à jour, dans la fenêtre Vue aérienne.....[175](#page-194-1) multiplicité. *Voir* fenêtres multiples Objet (onglet). *Voir* fenêtre objet ouverture/fermeture automatique..... [89](#page-108-2)

Présentation. *Voir* fenêtre de présentation redimensionnement....[.89](#page-108-2) verrouillage....[.90–91](#page-109-1) *Voir aussi*fenêtre d'application fenêtre ancrable....[.89,](#page-108-2) [1148](#page-1163-6) fenêtre ancrable, dans l'espace de travail... [97](#page-116-0) fenêtre d'aide....[.3–5](#page-22-2), [7](#page-26-0), [10](#page-29-1) composant....[.3](#page-22-1) développement (restauration)....[.10](#page-29-0) Index (onglet).....[3](#page-22-2) Rechercher (onglet)....[.4–5](#page-23-1) réduction....[.10](#page-29-1) Requête (onglet).....[4](#page-23-2), [7](#page-26-0) Sommaire (onglet).....[3–4](#page-22-0) volet gauche....[.3](#page-22-1) masquage/affichage.....[10](#page-29-1) fenêtre d'application....[.88](#page-107-2) coloration d'éléments.....[88](#page-107-2) fenêtre de capture. *Voir* sélection globale fenêtre de commande....[.61,](#page-80-2) [64–65,](#page-83-0) [91,](#page-110-0) [369](#page-388-1) affichage même masqué.....[64–65](#page-83-0) ancrage....[.64–65](#page-83-1) choix de polices....[.91](#page-110-0) flottante (libération de l'ancrage)..... [64–65](#page-83-2) masquage.....[64–65](#page-83-0) modification....[.61](#page-80-0) navigation....[.61](#page-80-0) passage à la fenêtre de texte.....[61](#page-80-3) redimensionnement....[.61,](#page-80-3) [64–65](#page-83-3) répétition de commande....[.61](#page-80-2) et saisie dynamique....[.369](#page-388-1) transparence (paramètre).....[65](#page-84-0) fenêtre de l'espace objet (jonction)....[.210](#page-229-0) fenêtre de l'espace objet (subdivision)..... [210](#page-229-1) fenêtre de la ligne de commande. *Voir* fenêtre de commande fenêtre de polygone. *Voir* fenêtre de sélection polygone fenêtre de présentation non rectangulaire. *Voir* fenêtre non rectangulaire

fenêtre de présentation multiple, création....[.234](#page-253-0) fenêtre de présentation non rectangulaire....[.235](#page-254-1) création....[.235](#page-254-0) suppression de l'affichage du contour....[.235](#page-254-1) fenêtre de sélection création....[.642](#page-661-0) fenêtre de sélection....[.642,](#page-661-1) [1149](#page-1164-2) sélection de fenêtres.....[642](#page-661-2) *Voir aussi* fenêtre de sélection polygone fenêtre de texte.....[61–62](#page-80-3), [88](#page-107-2) affichage.....[62](#page-81-2) choix de polices....[.88](#page-107-2) copie de l'intégralité du texte.....[62](#page-81-1) copie du texte sur la ligne de commande....[.62](#page-81-3) fermeture.....[62](#page-81-4) passage de la fenêtre de commande... [61](#page-80-3) sélection (mise en surbrillance) du texte.....[62](#page-81-0) fenêtre de vue....[.169,](#page-188-0) [171](#page-190-1) Fenêtre de vue aérienne....[.172–175](#page-191-0) fenêtre de zoom, utilisation dans la vue Orbite 3D....[.199](#page-218-1) fenêtre DesignCenter ancrage....[.69](#page-88-0) prévention....[.70](#page-89-0) arborescence. *Voir* arborescence (DesignCenter) attachement de xréfs.....[1081](#page-1100-0), [1083](#page-1102-0) insertion d'une présentation.....[253–](#page-272-0) [254](#page-272-0) libération de l'ancrage.....[69](#page-88-1) masquage et affichage automatique... [69–70](#page-88-2) menu contextuel....[.70](#page-89-2) ouverture de bloc dans l'éditeur de blocs depuis....[.515](#page-534-1) palette d'outils (création).....[41](#page-60-0) redimensionnement....[.69](#page-88-3) superposition de xréfs.....[1083](#page-1102-0) zone de contenu.....[68](#page-87-0)

*Voir aussi* DesignCenter fenêtre d'application....[.88](#page-107-2), [90](#page-109-0) choix de polices....[.88](#page-107-2) coloration d'éléments.....[90](#page-109-0) fenêtre en mosaïque *Voir* fenêtre objet fenêtre flottante.....[1149](#page-1164-3) fenêtre Gestionnaire du jeu de feuilles, pas d'affichage au démarrage.....[94](#page-113-3) fenêtre graphique....[.1149](#page-1164-4) fenêtre graphique. *Voir* fenêtre d'application fenêtre objet fenêtre ombrée....[.957–958,](#page-976-0) [988–991](#page-1007-0) fenêtre principale. *Voir* fenêtre d'application fenêtre rectangulaire....[.169,](#page-188-0) [171](#page-190-1), [642](#page-661-0), [1088](#page-1107-2) FENETRES (commande).....[212](#page-231-1) fenêtres de présentation.....[208](#page-227-0), [224](#page-243-2), [232–](#page-251-0) [249](#page-251-0), [251](#page-270-0), [941,](#page-960-0) [973](#page-992-0), [1149](#page-1164-5) fenêtres en mosaïque *Voir aussi* fenêtre objet fermeture.....[49](#page-68-2), [62](#page-81-4), [198](#page-217-0), [200,](#page-219-0) [264](#page-283-1) barre d'outils....[.49](#page-68-2) commande 3DORBITE....[.198,](#page-217-0) [200](#page-219-0) fenêtre de texte.....[62](#page-81-4) jeu de feuilles....[.264](#page-283-1) feuille (dans les jeux de feuille)....[.258,](#page-277-0) [261–262,](#page-280-3) [266](#page-285-1), [268–269](#page-287-1), [271–273,](#page-290-0) [276–278,](#page-295-1) [283](#page-302-1), [285–286](#page-304-1), [968–969,](#page-987-0) [1149](#page-1164-6) feuille de dessin (dans les jeux de dessins)...[1033–1043](#page-1052-1), [1045–1046](#page-1064-2) feuille de titre....[.269,](#page-288-2) [276](#page-295-1) création de tableaux des feuilles..[.276](#page-295-1) fichier cliché (fichier)....[.1149](#page-1164-1) fichiers temporaires.....[1151](#page-1166-0) liaison dans un dessin....[.1124](#page-1143-0) script (fichier).....[1151](#page-1166-1) signature *Voir* signature numérique support. *Voir* support, fichier temporaire *Voir* temporaire (fichier)

traçage....[.220](#page-239-0), [224,](#page-243-0) [231](#page-250-0), [334](#page-353-1), [339,](#page-358-1) [341](#page-360-0), [774](#page-793-0), [952](#page-971-0), [972,](#page-991-1) [974,](#page-993-1) [976–](#page-995-1) [978](#page-995-1), [980](#page-999-0), [985](#page-1004-1), [987,](#page-1006-1) [989–995](#page-1008-0), [1020–1021,](#page-1039-0) [1023–1028,](#page-1042-0) [1030](#page-1049-0), [1054,](#page-1073-0) [1065,](#page-1084-1) [1121–1122](#page-1140-1) fichier de tracé....[.1028](#page-1047-0) fichier DWF.....[1023](#page-1042-0) fichier DXB.....[1024](#page-1043-0) fichier raster....[.1025](#page-1044-0) PostScript (fichier)....[.1026–1027](#page-1045-0) fichier (DWT) gabarit étiquette. *Voir* gabarit d'étiquettes extraction d'informations d'attribut. *Voir* fichier gabarit d'extraction d'attribut lien. *Voir* gabarit de liens Présentation. *Voir* gabarit de présentation fichier ARG (texte de profil)....[.96](#page-115-2) fichier au format CSV.....[851](#page-870-2) fichier binaire d'échange de dessin. *Voir* fichier DXB (drawing interchange binary) fichier BLK. *Voir* fichier de gabarit de bloc (BLK) fichier BP3....[.1052](#page-1071-1) fichier BP3. *Voir* liste de traçage en différé fichier CDF (fichier délimité par des virgules).....[623](#page-642-1) fichier CSV (format CSV).....[851](#page-870-2) fichier d'échange de dessin. *Voir* fichier DXF (drawing interchange format) fichier d'extraction d'attributs bloc imbriqué.....[624](#page-643-0) création....[.622](#page-641-0) erreur (gestion).....[624](#page-643-1) format....[.622](#page-641-0) ouverture dans d'autres applications.....[624](#page-643-2) *Voir aussi* fichier gabarit d'extraction d'attribut fichier de configuration complète du traceur. *Voir* fichier PCP (configuration du traceur)

fichier de configuration de tracé partiel. *Voir* PCP, fichier fichier de configuration du traceur fichier de configuration du traceur DWF6 ePlot.pc3.....[1066–1074](#page-1085-0) fichier de dessin (DWG) transmission sur Internet. *Voir* jeu de transfert *Voir aussi* dessin fichier de données du jeu de feuilles (DST)....[.261–262](#page-280-0) sauvegarde/récupération....[.262](#page-281-0) fichier de gabarit de bloc (BLK)....[.1054,](#page-1073-2) [1059–1060,](#page-1078-1) [1062](#page-1081-0) ajout d'informations dans le fichier DWF publié....[.1059](#page-1078-1) création....[.1060](#page-1079-0) modification....[.1062](#page-1081-0) fichier de mappage de polices.....[823–825](#page-842-0) défaut, table.....[825](#page-844-0) police PostScript....[.823](#page-842-0) spécification.....[825](#page-844-1) fichier de personnalisation (CUI).....[50,](#page-69-2) [1150](#page-1165-0) spécification.....[50](#page-69-2) fichier de personnalisation d'entreprise.... [1150](#page-1165-1) fichier de personnalisation partielle..... [1150](#page-1165-2) fichier de personnalisation principal..... [1150](#page-1165-3) fichier de récupération....[.144](#page-163-0) format de nom....[.144](#page-163-0) fichier de sauvegarde...[.134,](#page-153-1) [142–143,](#page-161-1) [262](#page-281-0) fichier de sauvegarde de données du jeu de feuilles (DS\\$).....[262](#page-281-0) fichier de support chemin de recherche.....[94](#page-113-1) chemin de recherche. *Voir* chemin de recherche spécification (modification) du chemin de recherche.....[88](#page-107-0) spécification du chemin de recherche .....[137–138](#page-156-0) fichier de tracé création....[.1028](#page-1047-0)

fichier DWF. *Voir* fichier de tracé DWF fichier de tracé DWF (fichier DWF tracé).. [1055,](#page-1074-0) [1066–1068](#page-1085-0) couleur d'arrière-plan.....[1066](#page-1085-0) paramètre....[.1066](#page-1085-0) nombre de couleurs....[.1068](#page-1087-0) spécification.....[1067](#page-1086-0) répertoire de sortie.....[1055](#page-1074-0) modification du répertoire par défaut....[.1055](#page-1074-0) fichier de tracé, format...[1022–1023,](#page-1041-1) [1026](#page-1045-0) format DWF....[.1022](#page-1041-1) format DXB....[.1023](#page-1042-1) formats PostScript.....[1026](#page-1045-0) fichier de vérification de normes *Voir aussi* norme, fichier fichier de vérification des normes....[.154,](#page-173-1) [158](#page-177-1) création....[.158](#page-177-2) ouverture....[.158](#page-177-0) remplacement, spécification....[.158](#page-177-1) fichier délimité par des espaces (fichier SDF)....[.623](#page-642-2) format....[.623](#page-642-3) fichier des autres mises en page....[.261,](#page-280-4) [1047,](#page-1066-1) [1050](#page-1069-0) fichier dessin endommagé.....[140–141](#page-159-2) fichier DS\\$ (sauvegarde de données du jeu de feuilles).....[262](#page-281-0) fichier DSD (Drawing Set Descriptions)..... [1030,](#page-1049-0) [1036](#page-1055-0), [1054](#page-1073-2), [1145](#page-1160-6) ajout de feuilles de dessin à un jeu de dessin.....[1036](#page-1055-0) enregistrement d'options de publication....[.1054](#page-1073-2) fichier DST (données du jeu de feuilles).... [261,](#page-280-0) [284](#page-303-2), [1145](#page-1160-7) membre de l'équipe, accès....[.284](#page-303-0) mise à jour des données suite aux modifications entrées par les membres de l'équipe....[.284](#page-303-2) fichier DWF (Design Web Format)...[.279,](#page-298-0) [283,](#page-302-1) [1022–1023](#page-1041-0), [1030](#page-1049-0), [1044](#page-1063-0), [1046,](#page-1065-2) [1048](#page-1067-0), [1054–1057,](#page-1073-1) [1069–](#page-1088-0) [1075,](#page-1088-0) [1145](#page-1160-8), [1150](#page-1165-4) affichage.....[1030](#page-1049-0)

calque affiché....[.1022](#page-1041-0) compression.....[1071](#page-1090-0) spécification.....[1071](#page-1090-1) feuille multiple....[.1150](#page-1165-4) fichier de tracé. *Voir* fichier de tracé DWF (fichier DWF tracé) fichier publié. *Voir* fichier DWF publié format....[.1022](#page-1041-1) options de distribution....[.1030](#page-1049-0) ouverture/affichage/traçage.....[1022](#page-1041-0) panoramique/zoom.....[1022](#page-1041-0) paramètre de plume....[.962,](#page-981-0) [1001](#page-1020-1), [1009,](#page-1028-0) [1014,](#page-1033-0) [1075](#page-1094-0) publication....[.279–280,](#page-298-1) [969](#page-988-0), [976–](#page-995-1) [977](#page-995-1), [1030–1031,](#page-1049-0) [1033,](#page-1052-2) [1041,](#page-1060-1) [1044,](#page-1063-0) [1046–1053,](#page-1065-2) [1064](#page-1083-0) option de propriété pour.....[279](#page-298-0) publication d'un jeu de dessins électroniques.....[1044,](#page-1063-0) [1046](#page-1065-2) publication d'un jeu de dessins électroniques en tant que..... [1030](#page-1049-0) publication de jeux de feuilles dans... [1048](#page-1067-0) publication de sous-jeux de feuilles dans.....[1048](#page-1067-0) publié....[.283](#page-302-1) propriété de feuille....[.283](#page-302-1) réduction de taille de fichier.....[1072](#page-1091-0), [1074](#page-1093-0) répertoire de sortie.....[1055](#page-1074-0) modification du répertoire par défaut....[.1055](#page-1074-0) résolution....[.1069](#page-1088-0) sécurité du mot de passe....[.1057](#page-1076-0) spécification.....[1057](#page-1076-0) traçage.....[1023](#page-1042-0), [1030](#page-1049-0) traitement des polices.....[1072](#page-1091-0) modification des polices acceptées pour la liste de capture....[.1074](#page-1093-0) spécification.....[1073](#page-1092-0) type de sortie....[.1056](#page-1075-0) configuration....[.1056](#page-1075-0) visionneur.....[1022](#page-1041-0) vue nommée affichée....[.1022](#page-1041-0)
fichier DWF 3D....[.1063–1065](#page-1082-0) fichier DWF 3D publié....[.1063](#page-1082-0), [1065](#page-1084-0) fichier DWF à une seule feuille....[.1056](#page-1075-0) spécification.....[1056](#page-1075-0) fichier DWF publié....[.1032](#page-1051-0), [1054–1055](#page-1073-0), [1059](#page-1078-0) affichage.....[1054](#page-1073-1) affichage des détails du travail...[.1032](#page-1051-1) ajout d'informations sur le bloc dans....[.1059](#page-1078-0) ajout d'informations sur le gabarit de bloc dans.....[1059](#page-1078-1) ajout d'informations sur les calques dans....[.1059](#page-1078-0) annulation des tâches en cours..... [1032](#page-1051-0) option de métadonnées....[.1054](#page-1073-2) répertoire de sortie pour....[.1055](#page-1074-0) modification du répertoire par défaut....[.1055](#page-1074-0) traçage....[.1054](#page-1073-0) vérification des tâches en cours..... [1032](#page-1051-2) fichier DWF6 traçage....[.1065](#page-1084-1) *Voir aussi* fichier DWF (Design Web Format) fichier DWT (gabarit) *Voir aussi* gabarit de dessin/fichier gabarit fichier DXB (drawing interchange binary)....[.1023–1024](#page-1042-0) création (traçage).....[1024](#page-1043-0) format....[.1023](#page-1042-0) fichier DXF (drawing interchange format)....[.623,](#page-642-0) [1145](#page-1160-0) format....[.623](#page-642-0) fichier EPS (Encapsulated PostScript)..... [1026–1027](#page-1045-0) format....[.1026](#page-1045-0) traçage....[.1026–1027](#page-1045-0) fichier gabarit de dessin par défaut...[.111–](#page-130-0) [112,](#page-130-0) [114](#page-133-0), [116](#page-135-0) fichier gabarit de dessin. *Voir* fichier (DWT) gabarit fichier journal.....[1112](#page-1131-0)

xréf....[1081](#page-1100-0), [1083–1084](#page-1102-0), [1088](#page-1107-0), [1095,](#page-1114-0) [1097,](#page-1116-0) [1101,](#page-1120-0) [1109](#page-1128-0), [1112](#page-1131-0) activation/désactivation....[.1112](#page-1131-0) fichier journal des xréfs....[.1112](#page-1131-0) activation/désactivation....[.1112](#page-1131-0) fichier multifeuille DWF....[.1056–1057,](#page-1075-1) [1150](#page-1165-0) invite de nom....[.1057](#page-1076-0) spécification.....[1057](#page-1076-0) nom par défaut.....[1056](#page-1075-1) spécification.....[1056](#page-1075-1) spécification.....[1056](#page-1075-0) fichier PAT....[.755](#page-774-0) fichier PC2 (configuration du traceur)..... [962](#page-981-0), [1001](#page-1020-0), [1151](#page-1166-0) fichier PCP (configuration du traceur)..... [962](#page-981-0), [1001](#page-1020-0), [1151](#page-1166-1) fichier PMP (Plot Model Parameter)..[983,](#page-1002-0) [1151](#page-1166-2) fichier PS (PostScript)....[.1026–1027](#page-1045-0) format....[.1026](#page-1045-0) traçage.....[1026–1027](#page-1045-0) fichier PWT (Publish to Web Template).... [1165](#page-1180-0) fichier raster....[.1025](#page-1044-0) création (traçage).....[1025](#page-1044-0) taille.....[1025](#page-1044-1) fichier SDF (fichier délimité par des espaces).....[623](#page-642-1) format....[.623](#page-642-2) fichier STB (table des styles de tracé)..... [1151](#page-1166-3) fichier WMF....[.663–665](#page-682-0) conversion vers un format de fichier de dessin....[.664–665](#page-683-0) format....[.663](#page-682-0) fichiers de configuration du traceur....[93](#page-112-0), [972](#page-991-0) spécification du chemin.....[93](#page-112-0) fichiers de définition de types de ligne..... [325](#page-344-0) liste de types de ligne.....[325](#page-344-0) Fichiers de normes associés (icône)....[.155](#page-174-0) Fichiers de normes manquants (icône)..... [155](#page-174-0) fichiers RTF.....[808–809](#page-827-0)

importation.....[808](#page-827-0) insertion.....[808–809](#page-827-1) fichiers temporaires.....[137](#page-156-0), [143,](#page-162-0) [1151](#page-1166-4) format de nom....[.143](#page-162-0) spécification de l'emplacement....[137](#page-156-0) fichier CTB (table des styles de tracé)..... [1149](#page-1164-0) filaire.....[200](#page-219-0), [469,](#page-488-0) [472–474,](#page-491-0) [485,](#page-504-0) [690–691](#page-709-0) affichage d'objet 3D.....[200](#page-219-0) ajustage d'un objet.....[691](#page-710-0) création....[.469,](#page-488-0) [472–473](#page-491-1) ligne de courbure....[.485](#page-504-0) modélisation.....[469](#page-488-0), [473](#page-492-0) prolongement d'un objet.....[690](#page-709-0) surface maillée....[.474](#page-493-0) utilisation.....[472](#page-491-0) filaire, création....[.989](#page-1008-0) FILEDIA (variable système).....[63](#page-82-0) filtrage....[.160,](#page-179-0) [299](#page-318-0), [309–311](#page-328-0), [645,](#page-664-0) [650](#page-669-0) calque, par nom....[.309](#page-328-1) calque, par propriété de calque.....[309](#page-328-0) filtre de calque imbriqué.....[311](#page-330-0) jeu de sélection.....[645](#page-664-0) nom de calque.....[299](#page-318-0) nom de calque par sélection de calques.....[310](#page-329-0) rapport de contrôle en différé (données)....[.160](#page-179-0) sélection d'objets.....[650](#page-669-0) filtre filtre des calques....[.306](#page-325-0) objet nommé, filtre de sélection..... [645,](#page-664-0) [648](#page-667-0) *Voir aussi* filtre de coordonnées filtre de points....[.1152](#page-1167-0) filtre de points. *Voir* filtre de coordonnées filtre des calques....[.306–311](#page-325-0) filtre des groupes de calques....[.306,](#page-325-1) [308](#page-327-0), [310,](#page-329-0) [312](#page-331-0) filtre des propriétés de calque...[.306–307,](#page-325-2) [309](#page-328-0) filtres de coordonnées......[391](#page-410-0), [393](#page-412-0), [1152](#page-1167-1) filtres de points X,Y,Z.....[1152](#page-1167-2) Filtres de sélection d'objets (boîte de dialogue).....[645](#page-664-0) flèche vers le bas, icône....[.372](#page-391-0)

dans les info-bulles de saisie dynamique.....[372](#page-391-0) flèche. *Voir* pointe de flèche flottante. *Voir* libération de l'ancrage FMP (fichier de mappage de polices)..[.824](#page-843-0) fonction (d'objets), symbole des conditions de matière.....[930,](#page-949-0) [932](#page-951-0) fonction de mémoire (dans CalcRapide). *Voir* CalcRapide, mémoire....[.408](#page-427-0) fonction en valeur absolue (dans CalcRapide).....[411](#page-430-0) fonctions.....[423](#page-442-0) variables de la calculatrice.....[423](#page-442-0) fonctions de raccourci.....[424](#page-443-0) variables prédéfinies de la calculatrice....[.424](#page-443-0) fonctions mathématiques (dans CalcRapide) ....[.411](#page-430-1) utilisation.....[411](#page-430-1) fonctions mathématiques de base (dans CalcRapide) ....[.411](#page-430-1) utilisation.....[411](#page-430-1) fonctions scientifiques (dans CalcRapide) .....[411](#page-430-2) utilisation.....[411](#page-430-2) FONTALT (variable système).....[823](#page-842-0) format d'adresse de la cellule.....[858](#page-877-0) préfixe de valeur fixe d'adresse de la cellule de formule....[.858](#page-877-0) format de fichier....[.622–623,](#page-641-0) [663](#page-682-0), [1022–](#page-1041-0) [1023,](#page-1041-0) [1026–1027](#page-1045-0) CDF (fichier)....[.622](#page-641-1) fichier d'extraction d'attributs....[.622](#page-641-0) fichier DWF.....[1022](#page-1041-0) fichier DXB.....[1023](#page-1042-0) fichier DXF.....[623](#page-642-0) fichier WMF....[.663](#page-682-0) format HP-GL....[.1027](#page-1046-0) format HP-GL/2....[.1027](#page-1046-0) PostScript (fichier)....[.1026](#page-1045-0) SDF (fichier).....[623](#page-642-2) format de fichier d'exportation CDF (fichier)....[.622](#page-641-1) fichier DXF.....[623](#page-642-0) format WMF.....[663](#page-682-0) SDF (fichier).....[623](#page-642-2)

*Voir aussi* format de fichier de tracé format de fichier d'importation.....[663](#page-682-0) format WMF.....[663](#page-682-0) format de page. *Voir* format de papier Format de papier....[.944–948,](#page-963-0) [980–986](#page-999-0) format de papier personnalisé..[.946–948,](#page-965-0) [981,](#page-1000-0) [983](#page-1002-1) format de version antérieure.....[815](#page-834-0) compatibilité des champs.....[815](#page-834-0) format HP-GL.....[1027](#page-1046-0) format HP-GL/2....[.1027](#page-1046-0) formatage de texte dans les cellules de la table...[854–855](#page-873-0) dans le champ.....[810](#page-829-0) formatage des caractères.....[819](#page-838-0) texte empilé.....[800](#page-819-0) texte multiligne.....[783–784](#page-802-0), [788](#page-807-0) éditeur de texte, autre.....[839](#page-858-0) en liste.....[791](#page-810-0) *Voir aussi* style de texte formatage des caractères, dans un texte multiligne.....[788](#page-807-0) formats PostScript.....[1026](#page-1045-0) formule....[.858,](#page-877-0) [860–863](#page-879-0) caractère de début....[.858](#page-877-0), [862](#page-881-0) champ.....[863](#page-882-0) insertion dans les cellules de la table....[.863](#page-882-0) copie vers d'autres cellules de la table....[.858](#page-877-0) insertion dans les cellules de la table....[.858,](#page-877-0) [860–861](#page-879-0) préfixe de valeur fixe d'adresse de la cellule....[.858](#page-877-0) saisie dans les cellules de la table..... [858,](#page-877-0) [862](#page-881-0) fractions.....[800–802](#page-819-0) fusion....[.848,](#page-867-0) [850](#page-869-0)

# **G**

gabarit.....[261](#page-280-0), [280](#page-299-0) gabarit (dessin prototype)....[.1152](#page-1167-3) gabarit d'extraction d'attribut (fichier)..... [620–622,](#page-639-0) [625](#page-644-0), [1150](#page-1165-1) gabarit de création de feuille....[.261,](#page-280-0) [280](#page-299-0)

création de jeux de feuilles.....[280](#page-299-0) spécification.....[261](#page-280-0) gabarit de dessin.....[1152](#page-1167-3) gabarit de dessin/fichier gabarit contenu commun.....[114](#page-133-1) création....[.114–115](#page-133-1) création d'un dessin.....[93](#page-112-1), [111–114](#page-130-1) pour la création de feuilles....[.261](#page-280-0) emplacement par défaut.....[114](#page-133-1) extension de nom de fichier.....[113](#page-132-0) extraction d'informations d'attribut. *Voir* fichier gabarit d'extraction d'attribut fichier par défaut. *Voir* fichier gabarit de dessin par défaut importation de présentation....[.228](#page-247-0) *Voir aussi* gabarit (fichier gabarit) gabarit des autres mises en page....[.280](#page-299-1) gabarits de présentation....[.252–254](#page-271-0) gainage.....[731](#page-750-0), [746–747](#page-765-0) gamme des gris....[.1012–1013](#page-1031-0) gel.....[208,](#page-227-0) [240,](#page-259-0) [242–244](#page-261-0), [296,](#page-315-0) [1114](#page-1133-0), [1152](#page-1167-4) geler.....[1152](#page-1167-4) géométrie....[130](#page-149-0), [510,](#page-529-0) [571,](#page-590-0) [577–578](#page-596-0), [867](#page-886-0), [1152](#page-1167-5) chargement dans un dessin partiellement ouvert.....[130](#page-149-0) géométrie des cotes....[.867](#page-886-0) pour le bloc dynamique affichage/masquage.....[571](#page-590-0), [578](#page-597-0) dessin.....[510](#page-529-0) rendre l'objet invisible dans tous les états de visibilité..... [577–578](#page-596-0) rendre l'objet visible dans tous les états de visibilité....[.577](#page-596-1) *Voir aussi* jeu de sélection d'actions géométrie des cotes....[.867,](#page-886-0) [873](#page-892-0) contrôle.....[873](#page-892-0) géométrique caractéristique....[.930](#page-949-0) point. *Voir* point (géométrique) tolérance.....[895](#page-914-0), [930](#page-949-1) gestion des poignées (dans un bloc)...[.718](#page-737-0) Gestionnaire de groupes.....[654](#page-673-0)

disponibilité des boutons.....[654](#page-673-1) fermeture.....[654](#page-673-0) gestionnaire de récupération du dessin..... [144–146](#page-163-0) Gestionnaire de traçage....[.972](#page-991-0) Gestionnaire des mises en page.....[941](#page-960-0) affichage d'une nouvelle présentation.....[941](#page-960-0) gestionnaire des propriétés des calques..... [298–299,](#page-317-0) [308](#page-327-1), [312](#page-331-1) attribution de propriétés.....[298](#page-317-0) masquage d'une colonne.....[299](#page-318-1) masquage de l'arborescence.....[299](#page-318-2) sélection des calques.....[298](#page-317-1) tri des calques....[.308,](#page-327-1) [312](#page-331-1) gestionnaire des références externes, affichage.....[1081](#page-1100-1) Gestionnaire des styles du tracé.....[973](#page-992-0), [1000](#page-1019-0) gestionnaire du jeu de feuilles..[.122,](#page-141-0) [258](#page-277-0), [263,](#page-282-0) [266](#page-285-0), [284,](#page-303-0) [1047,](#page-1066-0) [1051–1052](#page-1070-0) commande d'interface....[.258](#page-277-0) configuration des options de publication à partir du..... [1051](#page-1070-0) icône représentant un verrou pour les jeux de feuilles.....[284](#page-303-0) organisation du jeu de feuilles.....[122](#page-141-0) ouverture....[.263](#page-282-0) ouverture de la boîte de dialogue Publier à partir du.....[1052](#page-1071-0) réorganisation des feuilles.....[266](#page-285-0) getvar (fonction AutoLISP)....[.415](#page-434-0) GIS (bloc), accès à des collections....[.84](#page-103-0) grande police....[.821–822](#page-840-0) attribution à un style de texte....[.822](#page-841-0) fichier de polices.....[821](#page-840-0) spécification.....[821](#page-840-1) graphique 3D, option d'affichage....[.191](#page-210-0) graphique vectoriel.....[1069](#page-1088-0) résolution.....[990,](#page-1009-0) [1069–1070,](#page-1088-0) [1167–](#page-1182-0) [1168](#page-1182-0) dans le fichier DWF6.....[1069](#page-1088-0) Graphiques raster (boîte de dialogue)..... [1121](#page-1140-0) grille....[.383–384](#page-402-0)

affichage.....[384](#page-403-0) espacement....[.383](#page-402-0) configuration....[.384](#page-403-0) contre le pas de la grille d'accrochage....[.383](#page-402-0) grille (zone de dessin) dans la vue Orbite 3D....[.195](#page-214-0) *Voir aussi* accrochage (grille d'accrochage) grille d'accrochage *Voir aussi* accrochage (grille d'accrochage) grille d'accrochage. *Voir* accrochage GRIPDYNCOLOR (variable système)..[.612](#page-631-0) modification de la couleur des poignées personnalisées..... [612](#page-631-0) GRIPOBJLIMIT (variable système)....[.710](#page-729-0) groupe (d'objets)....[.654–657](#page-673-2) activation/désactivation de la sélection....[.656](#page-675-0) ajout d'objet.....[657](#page-676-0) comparaison bloc/xréf.....[654](#page-673-3) création....[.654–655](#page-673-2) décomposition des objets dans un groupe.....[657](#page-676-1) groupe sans nom.....[655](#page-674-0) modification....[.656](#page-675-1) passage d'un objet à l'autre.....[656](#page-675-2) réorganisation des objets.....[656–657](#page-675-3) sélection....[.656](#page-675-0) suppression (dissociation)....[.657](#page-676-2) suppression d'objet....[.657](#page-676-0) groupe de palettes d'outils....[.42–47](#page-61-0) affichage.....[43](#page-62-0) attribution d'un nouveau nom....[.45](#page-64-0) création....[.42](#page-61-0) dans les autres groupes.....[45](#page-64-1) enregistrement.....[47](#page-66-0) palette d'outils (ajout)....[.43](#page-62-1) palette d'outils (copie).....[46](#page-65-0) palette d'outils (réagencement)....[.46](#page-65-1) palette d'outils (suppression).....[43](#page-62-2) réagencement.....[45](#page-64-2) suppression....[.44](#page-63-0) groupe nommé....[.655](#page-674-1)

groupe sans nom.....[655](#page-674-0) *Guide d'installation en autonome*, accès.....[2](#page-21-0) *Guide de l'administrateur réseau*, accès.....[2](#page-21-1) guillemet inversé, caractère générique..... [309](#page-328-2)

### **H**

hachurage....[.752–753](#page-771-0), [755](#page-774-0), [757–758,](#page-776-0) [764](#page-783-0) hachurage. *Voir* hachure hachure...[.24,](#page-43-0) [28](#page-47-0), [75,](#page-94-0) [339](#page-358-0), [753–754](#page-772-0), [762,](#page-781-0) [764,](#page-783-0) [771–773](#page-790-0) hachure associative...[.720,](#page-739-0) [754](#page-773-0), [772,](#page-791-0) [1153](#page-1168-0) décomposition.....[720](#page-739-0) hachure de solide plein.....[764](#page-783-0), [773](#page-792-0) création....[.764](#page-783-0) modification....[.773](#page-792-0) hachure non associative....[.754,](#page-773-0) [772](#page-791-0) hachure non délimitée....[.762](#page-781-0) création....[.762](#page-781-0) hachure, motif plein, *Voir aussi* gradient, remplissage zone fermée. *Voir* îlot (dans zone hachurée) hauteur.....[789](#page-808-0), [825–826,](#page-844-0) [840](#page-859-0), [847–849](#page-866-0), [853](#page-872-0) hauteur du texte....[.788–789,](#page-807-1) [825–826,](#page-844-0) [835,](#page-854-0) [840](#page-859-1) configuration....[.825–826](#page-844-0) conversion d'un espace objet et papier à un autre....[.835](#page-854-0) texte multiligne.....[788](#page-807-1) code de formatage.....[840](#page-859-1) modification....[.789](#page-808-0) HDI (Heidi Device Interface)....[.1153](#page-1168-1) héritage.....[604](#page-623-0), [721](#page-740-0) propriété d'objet....[.289–294,](#page-308-0) [297–](#page-316-0) [298](#page-316-0), [316](#page-335-0), [318–319,](#page-337-0) [327–328](#page-346-0), [330](#page-349-0), [333–335,](#page-352-0) [337–338,](#page-356-0) [485](#page-504-1), [516](#page-535-0), [604–606,](#page-623-1) [635–636,](#page-654-0) [646](#page-665-0), [721,](#page-740-0) [812](#page-831-0), [1030](#page-1049-0) bloc, insertion.....[604](#page-623-0) polylignes jointes.....[721](#page-740-0) propriétés de calque, insertion de blocs....[.604](#page-623-2)

héritage, propriété d'objet, lors de modification des xréfs dans le dessin.....[1100](#page-1119-0) HIGHLIGHT (variable système)....[.650](#page-669-1) Historique (onglet) (DesignCenter)....[.72](#page-91-0) historique des commandes....[.61–62](#page-80-0) affichage total.....[62](#page-81-0) horizontale....[.828,](#page-847-0) [901](#page-920-0), [903](#page-922-0) cote....[.24,](#page-43-1) [27](#page-46-0), [219,](#page-238-0) [341,](#page-360-0) [720](#page-739-0), [866–](#page-885-0) [867](#page-885-0), [869](#page-888-0), [896–897,](#page-915-0) [901,](#page-920-0) [903,](#page-922-0) [918](#page-937-0), [922](#page-941-0), [926,](#page-945-0) [928–929](#page-947-0) création....[.903](#page-922-0) ligne d'attache, origine.....[901](#page-920-0) orientation du texte (définition)..... [828](#page-847-0) HP-GL (langage)....[.1027](#page-1046-1) HPDRAWORDER (variable système)....[754](#page-773-1) HPORIGIN (variable système)....[.753](#page-772-0) HPORIGINMODE (variable système)...[753](#page-772-0) HPSCALE (variable système).....[219](#page-238-1)

# **I**

Icône de crayon cassé....[.368](#page-387-0) Icône ombrée du SCU.....[367](#page-386-0) Icône SCU 2D.....[367](#page-386-0) ICONESCU (commande).....[367–368](#page-386-1) ID (commande)....[.290,](#page-309-0) [403](#page-422-0) IGES (Initial Graphics Exchange Specification).....[1153](#page-1168-2) îlot (dans zone hachurée)...[.758,](#page-777-0) [760,](#page-779-0) [772](#page-791-0) création....[.772](#page-791-0) suppression....[.760](#page-779-0) îlots.....[1153](#page-1168-3) Impression *Voir aussi* traçage *Voir aussi* traçage Imprimante....[.943–944,](#page-962-0) [979](#page-998-0) IntelliMouse. *Voir* souris à molette International Standards Organization (ISO)....[.1154](#page-1169-0) Internet (Web)....[.83](#page-102-0) récupération d'un contenu.....[83](#page-102-0) récupération d'un contenu.....[83](#page-102-0) INTERSECT (commande)....[.466,](#page-485-0) [490](#page-509-0) ISAVEPERCENT (variable système).....[132](#page-151-0) ISO (International Standards Organization)....[.324,](#page-343-0) [886](#page-905-0), [1154](#page-1169-0) plume (largeur).....[324](#page-343-0) texte de cote, positionnement.....[886](#page-905-0) plume (largeur).....[324](#page-343-0) texte de cote, positionnement.....[886](#page-905-0) ISOLINES (variable système).....[485](#page-504-0)

# **J**

jeu d'annotations....[.1154](#page-1169-1) jeu de contours (pour zone hachurée)..... [758,](#page-777-0) [761](#page-780-0) jeu de dessins....[.258,](#page-277-1) [1033–1034,](#page-1052-0) [1041–](#page-1060-0) [1042,](#page-1060-0) [1044–1046,](#page-1063-0) [1052–1053,](#page-1071-1) [1154](#page-1169-2) création....[.1033](#page-1052-0) insertion de modèles de présentation dans....[.1034](#page-1053-0), [1042](#page-1061-0), [1045](#page-1064-0) publication....[.1033](#page-1052-1) republication.....[1052–1053](#page-1071-1) jeu de dessins de fichiers de tracés....[.1041](#page-1060-1) jeu de dessins électroniques..[.1030,](#page-1049-0) [1044](#page-1063-1), [1046,](#page-1065-0) [1054](#page-1073-0), [1154](#page-1169-3) affichage d'un jeu publié....[.1054](#page-1073-0) création....[.1044](#page-1063-2) jeu de traceur publié ....[.1054](#page-1073-0) publication....[.279–280,](#page-298-0) [969](#page-988-0), [976–](#page-995-0) [977](#page-995-0), [1030–1031,](#page-1049-0) [1033,](#page-1052-1) [1041](#page-1060-1), [1044,](#page-1063-1) [1046–1053,](#page-1065-0) [1064](#page-1083-0) en tant que fichier DWF....[.1030](#page-1049-0) dans fichier DWF.....[1044](#page-1063-1), [1046](#page-1065-0) jeu de dessins électroniques publié..[.1054](#page-1073-1) affichage.....[1054](#page-1073-0) traçage....[.1054](#page-1073-0) jeu de dessins papier....[.1041](#page-1060-2) jeu de feuilles....[.122,](#page-141-0) [258](#page-277-2), [261–264](#page-280-1), [268,](#page-287-0) [272–273,](#page-291-0) [277–280,](#page-296-0) [284–286](#page-303-0), [968,](#page-987-0) [1047–1052,](#page-1066-1) [1155](#page-1170-0) jeu de feuilles électroniques.....[1047](#page-1066-1) publication....[.1047](#page-1066-1) jeu de feuilles papier....[.1047](#page-1066-1) publication....[.1047](#page-1066-1) jeu de paramètres.....[517–519](#page-536-0), [564,](#page-583-0) [1155](#page-1170-1) ajout à la définition de bloc dynamique.....[564](#page-583-0)

ajout d'action à.....[518](#page-537-0) copie....[.518](#page-537-1) personnalisation.....[517](#page-536-0) propriété....[.517](#page-536-1) suppression d'action depuis....[.519](#page-538-0) type....[.564](#page-583-0) jeu de paramètres d'étirement linéaire..... [564](#page-583-0) jeu de paramètres d'étirement polaire..... [564](#page-583-0) jeu de paramètres de déplacement de point.....[564](#page-583-0) jeu de paramètres de déplacement linéaire....[.564](#page-583-0) jeu de paramètres de déplacement polaire.....[564](#page-583-0) jeu de paramètres de déplacement XY..... [564](#page-583-0) jeu de paramètres de paire d'étirement linéaire....[.564](#page-583-0) jeu de paramètres de paire d'étirement polaire.....[564](#page-583-0) jeu de paramètres de paire de déplacement linéaire....[.564](#page-583-0) jeu de paramètres de paire de déplacement polaire.....[564](#page-583-0) jeu de paramètres de réseaux linéaires..... [564](#page-583-0) jeu de paramètres de réseaux polaires..... [564](#page-583-0) jeu de paramètres du jeu d'inversion..[.564](#page-583-0) jeu de paramètres du jeu de consultation.....[564](#page-583-0) jeu de paramètres du jeu de données cartésiennes d'étirement XY..... [564](#page-583-0) jeu de paramètres du jeu de données cartésiennes de déplacement XY.....[564](#page-583-0) jeu de paramètres du jeu de données cartésiennes de mise en réseau XY.....[564](#page-583-0) jeu de paramètres du jeu de rotation..[.564](#page-583-0) jeu de paramètres du jeu de visibilité..... [564](#page-583-0) jeu de sélection

Index | **1210**

pour des actions. *Voir* jeu de sélection d'actions ajout....[.27,](#page-46-1) [405,](#page-424-0) [407](#page-426-0), [466–467,](#page-485-1) [489,](#page-508-0) [494,](#page-513-0) [640](#page-659-0) objet....[.640](#page-659-0) ajout d'objet.....[647](#page-666-0) assignation d'actions au.....[564](#page-583-0) création, avec Sélection rapide.....[646](#page-665-1) existant. *Voir* groupe filtrage....[.645](#page-664-0) limitation de l'affichage des poignées.....[710](#page-729-0), [712](#page-731-0) objet (exclusion)....[.647](#page-666-1) suppression....[.27,](#page-46-1) [40](#page-59-0), [44,](#page-63-1) [151](#page-170-0), [178,](#page-197-0) [213](#page-232-0), [230](#page-249-0), [267–268,](#page-286-0) [273,](#page-292-0) [281](#page-300-0), [283–284](#page-302-0), [300–301,](#page-319-0) [315,](#page-334-0) [324](#page-343-1), [359](#page-378-0), [426](#page-445-0), [442,](#page-461-0) [444,](#page-463-0) [519,](#page-538-0) [576](#page-595-0), [595](#page-614-0), [600](#page-619-0), [629](#page-648-0), [632,](#page-651-0) [637–638](#page-656-0), [640–641](#page-659-0), [644,](#page-663-0) [657,](#page-676-0) [659,](#page-678-0) [661–](#page-680-0) [662](#page-680-0), [741](#page-760-0), [754,](#page-773-0) [760,](#page-779-0) [772,](#page-791-0) [819](#page-838-1), [850,](#page-869-1) [948](#page-967-0), [966,](#page-985-0) [992–993,](#page-1011-0) [1008–1009,](#page-1027-0) [1034,](#page-1053-1) [1036–](#page-1055-0) [1037,](#page-1055-0) [1042](#page-1061-1), [1045](#page-1064-1), [1098–](#page-1117-0) [1099,](#page-1117-0) [1106–1107](#page-1125-0) jeu de sélection d'actions...[541](#page-560-0), [560,](#page-579-0) [564](#page-583-0), [600](#page-619-1) assignation d'actions au.....[564](#page-583-0) modification....[.600](#page-619-1) pour des actions de mise en réseau..... [560](#page-579-0) insertion de paramètres dans..... [560](#page-579-0) jeu de travail....[.1155](#page-1170-2) jeu de travail (objet de référence)...[.1096,](#page-1115-0) [1098–1099](#page-1117-0) ajout d'objet.....[1098–1099](#page-1117-0) estompage d'objet absent....[.1096](#page-1115-1) suppression d'objet....[.1098–1099](#page-1117-0) jeu de valeurs....[.523,](#page-542-0) [593–594](#page-612-0), [596](#page-615-0), [1155](#page-1170-3) jeu de valeurs (pour les paramètres).[.519,](#page-538-1) [523,](#page-542-0) [526](#page-545-0), [592–596](#page-611-0) jeu multiple d'objets....[.696,](#page-715-0) [701–702,](#page-720-0) [707](#page-726-0) jeux de contours.....[433](#page-452-0), [435,](#page-454-0) [452,](#page-471-0) [455](#page-474-0), [735](#page-754-0) jointure....[.721–722](#page-740-1) justification....[.438](#page-457-0)

multiligne.....[438](#page-457-0) justification de texte, texte multiligne..... [787](#page-806-0), [836](#page-855-0) justification de texte. *Voir* alignement de texte justification, texte multiligne....[.787,](#page-806-1) [836](#page-855-0) JUSTIFIERTEXTE (commande)....[.836](#page-855-0)

#### **K**

Kanji *Voir* grande police

#### **L**

L (symbole du minimum de matière)..... [933](#page-952-0) l'outil rechercher (Windows).....[831](#page-850-0) recherche de fichiers dessin.....[831](#page-850-0) la barre de tâches Windows.....[131](#page-150-0) affichage de dessin sur.....[131](#page-150-0) la saisie dimensionnelle.....[370](#page-389-0) verrou (icône).....[370](#page-389-0) la zone de dessin.....[52](#page-71-0), [88,](#page-107-0) [90](#page-109-0) choix de polices (pour les fenêtres)....  $\Omega$ clic avec le bouton droit....[.52](#page-71-0) coloration d'éléments.....[88,](#page-107-1) [90](#page-109-0) désactivation des menus contextuels....[.52](#page-71-0) effacement de l'écran.....[88](#page-107-0) langue.....[836](#page-855-1) vérification orthographique (dans une langue étrangère).....[836](#page-855-1) largeur....[.847–849](#page-866-1) largeur de ligne. *Voir* épaisseur de ligne largeur du texte.....[780](#page-799-0), [841](#page-860-0) compression/développement.....[780](#page-799-0) texte large (texte multiligne), code de formatage....[.841](#page-860-0) leçon e-learning (Autodesk)....[.13](#page-32-0) leçon e-learning Autodesk.....[13](#page-32-0) lettre.....[784](#page-803-0) sélection....[.784](#page-803-0) lettre, sélection....[.788](#page-807-2) Liaison

liaison.....[1091–1093,](#page-1110-0) [1120](#page-1139-0), [1123–1124](#page-1142-0), [1128](#page-1147-0) liaison (OLE)....[.1123](#page-1142-1), [1125,](#page-1144-0) [1155](#page-1170-4) basculement (changement).....[1125](#page-1144-1) coupure.....[1123,](#page-1142-2) [1125](#page-1144-0) mise à jour....[.1123](#page-1142-3) rétablissement.....[1123](#page-1142-1) liaison et incorporation d'objets. *Voir* OLE libération de calque.....[241–244](#page-260-0), [1156](#page-1171-0) libération de l'ancrage.....[49,](#page-68-0) [64–65](#page-83-0), [69](#page-88-0) barre d'outils....[.49](#page-68-0) DesignCenter.....[69](#page-88-0) fenêtre de commande....[.64–65](#page-83-0) libérer.....[1156](#page-1171-0) libraries....[.1139,](#page-1154-0) [1141](#page-1156-0) bibliothèque de clichés.....[1139](#page-1154-0) chemin de recherche.....[1141](#page-1156-0) lien (dans base de données) *Voir aussi* lien de base de données lien Search-the-Web (requête en langage naturel)....[.8](#page-27-0) light.....[1139](#page-1154-1) atténuation.....[1139](#page-1154-1) ligne à main levée. *Voir* ligne à main levée affichage de l'angle d'une ligne.....[420](#page-439-0) affichage de l'intersection de deux lignes....[.421](#page-440-0) attache. *Voir* ligne d'attache cachée. *Voir* ligne cachée dans les objets 3D cachée. *Voir* ligne cachée des objets 3D conversion de polylignes....[.436](#page-455-0) cotation. *Voir* cote linéaire cote. *Voir* ligne de cote création de profil d'objet....[.488](#page-507-0) de conception. *Voir* ligne de construction de texte. *Voir aussi* texte sur une ligne dessin...[24](#page-43-2), [41](#page-60-0), [71](#page-90-0), [75–76](#page-94-1), [78,](#page-97-0) [85,](#page-104-0) [88](#page-107-2), [93](#page-112-1), [109–116,](#page-128-0) [126–129,](#page-145-0) [131–](#page-150-0) [136](#page-150-0), [142–143,](#page-161-0) [148,](#page-167-0) [150–151](#page-169-0), [153](#page-172-0), [155](#page-174-1), [159,](#page-178-0) [175,](#page-194-0) [190,](#page-209-0) [211](#page-230-0), [218–220](#page-237-0), [224,](#page-243-0) [232,](#page-251-0) [268,](#page-287-0) [272–](#page-291-1) [273](#page-291-1), [300](#page-319-1), [333,](#page-352-1) [336,](#page-355-0) [386,](#page-405-0) [390](#page-409-0),

[397–398](#page-416-0), [429–434,](#page-448-0) [436–439,](#page-455-1) [442](#page-461-1), [444–458,](#page-463-1) [460,](#page-479-0) [462–465,](#page-481-0) [501](#page-520-0), [506](#page-525-0), [510](#page-529-0), [663–664,](#page-682-1) [753,](#page-772-1) [952–953](#page-971-0), [960](#page-979-0), [985–987,](#page-1004-0) [997–](#page-1016-0) [998](#page-1016-0), [1020–1021,](#page-1039-0) [1080–1084,](#page-1099-0) [1091–1094,](#page-1110-0) [1113–1115,](#page-1132-0) [1120,](#page-1139-1) [1123–1126,](#page-1142-0) [1145–](#page-1160-1) [1146,](#page-1160-1) [1166](#page-1181-0) dans l'espace objet.....[333](#page-352-1) tangent aux arcs.....[447–448](#page-466-0) utilisation de la saisie directe..... [397–398](#page-416-0) utilisation du verrouillage orthogonal.....[386](#page-405-0) épaisseur. *Voir* épaisseur de ligne intersection. *Voir* intersection (des lignes) jointure aux polylignes.....[721–722](#page-740-1) ligne de base.....[1156](#page-1171-1) ligne de courbure....[.485,](#page-504-0) [1156](#page-1171-2) ligne de grille de la table....[.853](#page-872-1) ligne élastique....[.1156](#page-1171-3) lignes perpendiculaires....[.386](#page-405-0) masquage *Voir* suppression, ligne cachée multiligne. *Voir* multiligne polyligne. *Voir* polyligne raccord de lignes avec des polylignes.....[698](#page-717-0) segment. *Voir* segment de ligne style. *Voir* type de ligne trait d'axe. *Voir* trait d'axe LIGNE (commande).....[370](#page-389-0), [430](#page-449-0) la saisie dimensionnelle.....[370](#page-389-0) ligne (dans les tables)....[.847–850,](#page-866-0) [852,](#page-871-0) [860–861](#page-879-0) ajout.....[849](#page-868-0) comptabilisation des cellules....[.861](#page-880-0) définition du nombre.....[847](#page-866-0) ligne d'en-tête.....[852](#page-871-1) ligne de titre....[.852](#page-871-0) modification....[.848–849](#page-867-1) moyenne des valeurs.....[860](#page-879-0) somme des valeurs.....[860](#page-879-0) suppression....[.850](#page-869-1) ligne à main levée....[.442–444](#page-461-1)

enregistrement.....[443](#page-462-0) en mode tablette.....[442](#page-461-2) précision sur un ordinateur lent...[443](#page-462-1) suppression....[.442,](#page-461-0) [444](#page-463-0) type de ligne....[.442](#page-461-3) ligne cachée....[.989,](#page-1008-1) [992–993](#page-1011-0) suppression....[.989](#page-1008-1) traçage à partir de l'onglet Objet....[.992](#page-1011-0) traçage à partir des onglets de présentation.....[993](#page-1012-0) ligne d'arrière-plan *Voir* ligne cachée dans les objets 3D ligne d'attache...[.803,](#page-822-0) [867–868](#page-886-0), [875–877,](#page-894-0) [887,](#page-906-0) [901](#page-920-0), [908,](#page-927-0) [917,](#page-936-0) [928](#page-947-0) pour cote de longueur d'arc.....[917](#page-936-0) ligne de cote, positionnement (deuxième)....[.887](#page-906-0) ligne de longueur fixe.....[876](#page-895-0) modification....[.877](#page-896-0) oblique....[.908](#page-927-0) option de contrôle....[.875](#page-894-0) origine....[.901,](#page-920-0) [928](#page-947-0) propriété....[.875](#page-894-0) ligne d'attache (pour texte de cote).....[908](#page-927-1) ligne d'attache de longueur fixe....[.876](#page-895-0) ligne d'attache orthogonale.....[917](#page-936-0) ligne d'attache, origine.....[901](#page-920-0), [928](#page-947-0) association, points.....[928](#page-947-0) ligne d'en-tête dans les tables.....[852](#page-871-1) ligne de base.....[1156](#page-1171-1) ligne de commande...[.58,](#page-77-0) [60,](#page-79-0) [62–65,](#page-81-1) [196](#page-215-0), [1156](#page-1171-4) accès aux commandes Orbite 3D..... [196](#page-215-0) affichage.....[3–4,](#page-22-0) [12](#page-31-0), [50](#page-69-0), [53](#page-72-0), [63–64](#page-82-1), [163](#page-182-0), [175](#page-194-0), [186](#page-205-0), [190,](#page-209-0) [290–292](#page-309-1), [332–333](#page-351-0), [335–336,](#page-354-0) [340–341](#page-359-0), [516](#page-535-0), [1030](#page-1049-0), [1032,](#page-1051-1) [1054,](#page-1073-0) [1063](#page-1082-0), [1065](#page-1084-0) message lors de la saisie de commandes.....[63](#page-82-1) affichage même masqué.....[64–65](#page-83-1) copie du texte de la fenêtre de texte... [62](#page-81-1) masquage....[.64–65](#page-83-1)

message, affichage lors de la saisie de commandes.....[63](#page-82-1) passage aux boîtes de dialogue....[.63](#page-82-1) saisie de variable système.....[60](#page-79-0) saisie des commandes....[.58](#page-77-0) ligne de commande. *Voir* invite de ligne de commande ligne de commande. *Voir* invite dynamique ligne de commande. *Voir* ligne de commande, message ligne de cote....[.867,](#page-886-0) [873–874](#page-892-1), [879–882](#page-898-0), [884](#page-903-0), [886](#page-905-1), [888,](#page-907-0) [913](#page-932-0), [924](#page-943-0) ajustage.....[879](#page-898-0) alignement, texte de cote.....[884](#page-903-0), [886](#page-905-1) arc....[.913](#page-932-0) espacement pour les lignes de base et les cotes continues....[.924](#page-943-0) ligne interne forcée....[.881–882](#page-900-0) modification....[.874](#page-893-0) option de contrôle....[.873](#page-892-1) positionnement du texte de cote..... [880](#page-899-0), [882](#page-901-0), [888](#page-907-0) propriété....[.873](#page-892-1) ligne de courbure....[.485,](#page-504-0) [1156](#page-1171-2) filaire.....[485](#page-504-0) illustration....[.1156](#page-1171-2) ligne de grille (table)....[.853](#page-872-1) ligne de guidage (pour texte de cote)..... [908](#page-927-1) ligne de projection. *Voir* ligne d'attache ligne de réflexion....[.557,](#page-576-0) [1156](#page-1171-5) ligne de repère *Voir aussi* repère (ligne de repère) ligne de table de base de données. *Voir* enregistrement de base de données ligne de texte. *Voir* texte sur une ligne ligne de titre dans les tables.....[852](#page-871-0) ligne élastique....[.386,](#page-405-1) [1156](#page-1171-3) verrouillage orthogonal.....[386](#page-405-1) ligne infinie....[.463](#page-482-0) ligne parallèle.....[699](#page-718-0) raccord.....[699](#page-718-0) ligne perpendiculaire, dessin.....[386](#page-405-0) ligne, dessin, dans les fenêtres.....[211](#page-230-0)

ligne, type calque. *Voir* type de ligne des calques échelle. *Voir* échelle de type de ligne norme. *Voir* norme (pour objet nommé) norme. *Voir* norme, objet nommé objet. *Voir* type de ligne d'objet *Voir aussi* objet nommé limite *Voir aussi* limite du dessin limite (arête).....[686](#page-705-0) limite de la grille.....[170](#page-189-0), [172,](#page-191-0) [1156](#page-1171-6) limite de la grille, calcul....[.221](#page-240-0) limite du dessin. *Voir* limite de la grille Limites du dessin.....[1157](#page-1172-0) Limites.....[.896–897,](#page-915-1) [1157](#page-1172-1) LIN (fichiers bibliothèque).....[324](#page-343-2) linear dimensions.....[866,](#page-885-0) [901–902](#page-920-1), [926](#page-945-1) création....[.902](#page-921-0) points de définition......[926](#page-945-1) type....[.866](#page-885-0) lissage (des objets courbes) .....[485](#page-504-0) objet 3D.....[485](#page-504-0) liste.....[61](#page-80-1), [325,](#page-344-1) [871,](#page-890-0) [1111](#page-1130-0) définition de style de cote.....[871](#page-890-0) objet existant dépendant (dans xréf)....[.1111](#page-1130-0) type de ligne....[.219](#page-238-2), [247–248](#page-266-0), [289–](#page-308-0) [290](#page-308-0), [296–297](#page-315-1), [303–304,](#page-322-0) [323–](#page-342-0) [330](#page-342-0), [332–333,](#page-351-1) [442,](#page-461-3) [606,](#page-625-0) [634](#page-653-0), [636,](#page-655-0) [646](#page-665-0), [662,](#page-681-0) [723,](#page-742-0) [1016–](#page-1035-0) [1018,](#page-1035-0) [1092](#page-1111-0), [1170](#page-1185-0) fichier de définition.....[325](#page-344-0) type de ligne chargé....[.325](#page-344-1) variable système.....[61](#page-80-1) variables système de cote.....[.871](#page-890-0) xréf....[.1111](#page-1130-0) LISTE (commande)....[.290](#page-309-2) liste à puces....[.789,](#page-808-1) [791–792](#page-810-0), [794–795](#page-813-0) création spontanée.....[789](#page-808-1), [794](#page-813-0) déplacement d'élément vers le bas..... [795](#page-814-0) formatage de texte multiligne....[.791](#page-810-0) puce pour....[.789](#page-808-1) séparation des éléments de....[.795](#page-814-1)

suppression du formatage de la liste depuis....[.792](#page-811-0) liste automatique.....[790](#page-809-0) Liste automatique *Voir* liste automatique liste avec lettres....[.789,](#page-808-1) [791–793](#page-810-0), [795](#page-814-0) liste avec numéros....[.789,](#page-808-1) [791–793,](#page-810-0) [795](#page-814-0) liste d'échelle du tracé....[.952,](#page-971-0) [985](#page-1004-1) liste d'échelles de vue.....[238](#page-257-0) modification....[.238](#page-257-0) liste dans un texte multiligne ...[789,](#page-808-1) [791–](#page-810-0) [795](#page-810-0) liste de filtre, enregistrement....[.648](#page-667-1) liste des feuilles (boîte de dialogue Publier)....[.1033](#page-1052-2), [1041](#page-1060-0), [1045](#page-1064-2) liste des feuilles (gestionnaire du jeu de feuilles).....[266–267](#page-285-0) création des sous-jeux.....[266](#page-285-1) réorganisation des feuilles.....[266](#page-285-0) suppression des sous-jeux....[.267](#page-286-0) liste des informations de la base de données....[.292](#page-311-0) liste des ressources.....[1157](#page-1172-2) liste des vues (gestionnaire du jeu de feuilles).....[266–267](#page-285-2) création des catégories....[.266](#page-285-2) suppression des catégories....[.267](#page-286-1) listes de pièces, création....[.619](#page-638-0) LMC (symbole du minimum de matière).....[933](#page-952-0) localisation....[.368](#page-387-1) point.....[368](#page-387-1) locked layers.....[297](#page-316-1) LREPERE (commande)....[.831](#page-850-1) lumière *Voir aussi* atténuation de la lumière *Voir aussi* lumière (pour rendu) *Voir aussi* réflexion (de la lumière) lumière (pour rendu) affichage.....[191](#page-210-1) ambiante. *Voir aussi* lumière ambiante distante. *Voir aussi* source distante point. *Voir aussi* source ponctuelle restriction de l'affichage....[.192](#page-211-0) source dirigée. *Voir aussi* dirigée, source luminance

*Voir aussi* luminosité LWDEFAULT (variable système).....[334](#page-353-0)

#### **M**

M (symbole du maximum de matière)..... [933](#page-952-1) maillage (surface à facettes)....[.469,](#page-488-1) [474–](#page-493-0) [479,](#page-493-0) [481–484](#page-500-0) maillage 3D, prédéfinie.....[474](#page-493-0), [478](#page-497-0) création....[.478](#page-497-0) maillage à plusieurs faces....[.481](#page-500-0) création....[.481](#page-500-0) maillage de surface extrudée....[.474,](#page-493-0) [476,](#page-495-0) [483](#page-502-0) maillage de surface interpolée...[474](#page-493-0), [477,](#page-496-0) [484,](#page-503-0) [1168](#page-1183-0) maillage défini par les arêtes.....[474,](#page-493-0) [477,](#page-496-0) [484](#page-503-0) maillage encerclé....[.474](#page-493-0) maillage général....[.474](#page-493-0) maillage réglé.....[474–475](#page-493-0), [482](#page-501-0) maille (surfaces à facettes) maille rectangulaire.....[479](#page-498-0), [482](#page-501-1) maille. *Voir* maillage MAINLEV (commande).....[441](#page-460-0), [443](#page-462-1) MAJ + clic avec le bouton droit.....[377](#page-396-0) affichage du menu contextuel Accrochage aux objets.....[377](#page-396-0) MAJ + TAB (touches).....[855](#page-874-0) déplacement vers la cellule précédente.....[855](#page-874-0) MAJ+clic....[.640–641](#page-659-0) ajout d'objets à des jeux de sélections.....[640](#page-659-0) suppression d'objets des jeux de sélection....[.640–641](#page-659-0) Maj+clic avec le bouton droit, affichage du menu d'accrochage aux objets.....[55](#page-74-0) MAJ-A....[.381](#page-400-0) correction d'accrochage aux objet actifs.....[381](#page-400-0) mappage image 2D sur des surfaces d'objet 3D. *Voir* mappage d'image

*Voir aussi* mappage de polices *Voir aussi* mappage des couleurs\ mappage d'image (rendu) *Voir aussi* mappe de matériau mappage, calque et calque défini....[.161–](#page-180-0) [162](#page-180-0) mappe *Voir aussi* mappe de matériau mappe d'environnements. *Voir* mappe de réflexion mappe d'opacité.....[1157](#page-1172-3) mappe de réflexion.....[1157](#page-1172-4) mappe de relief....[.1157](#page-1172-5) mappe de texture....[.1161](#page-1176-0) marge dans les cellules de la table....[.852](#page-871-2) marquage....[.399–402](#page-418-0) marque centrale.....[868](#page-887-0), [909](#page-928-0), [913](#page-932-1) création....[.909,](#page-928-0) [913](#page-932-1) option de contrôle....[.909](#page-928-0) marque de flèche, affichée à l'emplacement des valeurs correctes dans la référence de bloc.....[613](#page-632-0) marque de paragraphe de texte de cote..... [889](#page-908-0) marques.....[661–662](#page-680-0), [1157](#page-1172-6) marqueur pour accrochage aux objets.....[379](#page-398-0) objet point.....[400–401](#page-419-0) pour point de repérage....[.394,](#page-413-0) [396](#page-415-0) *Voir aussi* résidu *Voir aussi* marque centrale marqueur de point (pour objet point) masquage arborescence, dans le Gestionnaire des propriétés des calques....[.299](#page-318-2) colonne, dans le Gestionnaire des propriétés des couches...[.299](#page-318-1) contours de hachures.....[762](#page-781-0) fenêtre de commande....[.64–65](#page-83-1) ligne. *Voir* ligne cachée, suppression ligne. *Voir* suppression des lignes cachées des objets 3D objet....[.296](#page-315-2) objet de l'espace papier, traçage à partir d'un onglet de présentation.....[991](#page-1010-0)

Masquage automatique (option).....[89](#page-108-0) masquage d'objet.....[775](#page-794-0) masquage des lignes cachées. *Voir* suppression des lignes cachées des objets 3D masquage et affichage automatique...[.32–](#page-51-0) [33](#page-51-0), [69–70](#page-88-1) masquage, ligne. *Voir* suppression, ligne cachée Masquer automatiquement, pour palette, activation/désactivation....[.291](#page-310-0) matériau (pour rendu) affichage.....[191](#page-210-1) mappe. *Voir* mappe de matériaux restriction de l'affichage....[.192](#page-211-0) texture. *Voir* texture (de matériaux) transparence.....[191](#page-210-1) affichage.....[191](#page-210-1) matériau numéroté (rendu)....[.1158](#page-1173-0) matériaux gabarit. *Voir* matériaux solides matériel....[.324](#page-343-3) type de ligne (utilisation).....[324](#page-343-3) mécanique (bloc), accès à des collections....[.84](#page-103-1) Mechanical Desktop....[.469](#page-488-2) Menu *Voir aussi* fichier de menu *Voir aussi* menu contextuel menu....[.50,](#page-69-1) [55](#page-74-1), [97,](#page-116-0) [103](#page-122-0), [137](#page-156-0) menu contextuel....[50–53,](#page-69-0) [104](#page-123-0), [260,](#page-279-0) [1158](#page-1173-1) affichage.....[3–4,](#page-22-0) [12](#page-31-0), [50](#page-69-0), [53](#page-72-0), [63–64](#page-82-1), [163](#page-182-0), [175](#page-194-0), [186](#page-205-0), [190,](#page-209-0) [290–292](#page-309-1), [332–333](#page-351-0), [335–336,](#page-354-0) [340–341](#page-359-0), [516](#page-535-0), [1030](#page-1049-0), [1032,](#page-1051-1) [1054,](#page-1073-0) [1063](#page-1082-0), [1065](#page-1084-0) désactivation....[.52,](#page-71-0) [104](#page-123-1) options standard.....[50](#page-69-0) personnalisation.....[50](#page-69-0), [52](#page-71-0) menu curseur menus boutons.....[1158](#page-1173-2) *Mes documents*, dossier....[.126,](#page-145-1) [137–138](#page-156-0) message d'erreur, des xréfs....[.1108](#page-1127-0) *Voir* message de ligne de commande message d'attribut....[.616](#page-635-0), [1154](#page-1169-4)

ordre de, lors de l'attachement d'attributs à un bloc.....[616](#page-635-1) modification....[.616](#page-635-0) message-bulle, dans le centre de communication....[.18](#page-37-0) mesure (unité). *Voir* unité de mesure mesure d'intervalles sur des objets....[.399–](#page-418-0) [400](#page-418-0) métafichier. *Voir* WMF (fichier) méthodes de sélection....[.643–644](#page-662-0) métrique (unité)..[.110,](#page-129-0) [117–120](#page-136-0), [324,](#page-343-4) [891](#page-910-0) conversion (unité anglo-saxonne)..... [891](#page-910-1) unité alternative, valeurs de conversion....[.891](#page-910-1) conversion d'unités anglo-saxonnes en....[.117,](#page-136-0) [119](#page-138-0) conversion en unités anglo-saxonnes....[.118,](#page-137-0) [120](#page-139-0) création d'un dessin.....[110](#page-129-0) fichier de définition de type de ligne.....[324](#page-343-4) spécification, dessins en unité anglo-saxonne....[.891](#page-910-0) miroir *Voir aussi* inversion MIRRTEXT (variable système).....[683](#page-702-0), [829](#page-848-0) mise à jour....[.75](#page-94-2), [79](#page-98-0), [174–175,](#page-193-0) [619](#page-638-1), [626–](#page-645-0) [629](#page-645-0), [632](#page-651-1), [816,](#page-835-0) [869](#page-888-1), [1080](#page-1099-1), [1086–](#page-1105-0) [1087,](#page-1105-0) [1120,](#page-1139-0) [1123](#page-1142-3) mise à jour dynamique de la fenêtre Vue aérienne.....[174–175](#page-193-0) activation/désactivation....[.175](#page-194-1) mise à jour, affichage....[.340](#page-359-0) mise à l'échelle mise à niveau du programme....[.2](#page-21-2) mise en gras d'un texte multiligne....[.789](#page-808-2) mise en italique, texte multiligne.....[789](#page-808-2) mise en page....[.228,](#page-247-1) [261](#page-280-2), [280](#page-299-0), [941–942,](#page-960-1) [960](#page-979-1), [966,](#page-985-1) [968–969,](#page-987-1) [973](#page-992-1), [977–978,](#page-996-0) [1034,](#page-1053-2) [1039–1040,](#page-1058-0) [1042](#page-1061-2), [1046](#page-1065-1), [1050,](#page-1069-0) [1158](#page-1173-3) ignorer....[.261,](#page-280-2) [280](#page-299-1), [328,](#page-347-0) [330,](#page-349-0) [338](#page-357-0), [381](#page-400-0), [383](#page-402-0), [385](#page-404-0), [635–636,](#page-654-0) [700,](#page-719-0) [702](#page-721-0) importation.....[966](#page-985-1)

feuille de dessin (dans les jeux de dessins).....[1040](#page-1059-0) pour les jeux de feuilles....[.280](#page-299-0) modification....[.942](#page-961-0) nommée....[.358,](#page-377-0) [363](#page-382-0), [655,](#page-674-2) [657,](#page-676-3) [818](#page-837-0), [941–942](#page-960-1), [966,](#page-985-1) [968–969,](#page-987-1) [978](#page-997-0), [1092,](#page-1111-1) [1160](#page-1175-0), [1172](#page-1187-0) paramètres de tracé....[.960](#page-979-1) enregistrement.....[978](#page-997-0) spécification.....[977](#page-996-0) traçage....[.978](#page-997-1) présentation courante....[.228](#page-247-1) publication de feuilles (dans des jeux de feuilles) avec d'autres mises en page.....[1050](#page-1069-0) mise en page nommée.....[940–942](#page-959-0), [963–](#page-982-0) [969,](#page-982-0) [978](#page-997-0) application....[.624,](#page-643-0) [941–942](#page-960-1), [1125](#page-1144-2), [1128](#page-1147-1) application à plusieurs calques.....[940](#page-959-0) application à une feuille créée à partir de rien....[.968](#page-987-1) application par défaut lors de la publication de feuilles.....[969](#page-988-0) attribution d'un nouveau nom.....[967](#page-986-0) création....[.941,](#page-960-1) [964](#page-983-0), [978](#page-997-0) importation.....[966](#page-985-1) importation à partir d'un dessin...[940](#page-959-0) modification....[.965](#page-984-0) suppression....[.966](#page-985-0) utilisation de jeu de feuille....[.968](#page-987-0) mise en retrait....[.796–797](#page-815-0) paragraphe.....[796](#page-815-0) retrait négatif de la première ligne.....[797](#page-816-0) mise en surbrillance étiquettes d'attribut en double....[628](#page-647-0), [631](#page-650-0) objet....[.650](#page-669-2) *Voir aussi* mise en surbrillance de dépendance (dans l'éditeur de blocs) *Voir aussi* sélection mise en surbrillance de dépendance..... [523,](#page-542-1) [1158](#page-1173-4)

mise en surbrillance de dépendance (dans l'éditeur de blocs).....[520](#page-539-0), [523](#page-542-1) activation/désactivation....[.523](#page-542-1) mise en surbrillance de la sélection désactivation.....[650](#page-669-1) effet d'aperçu. *Voir* aperçu de sélection mise en surbrillance. *Voir* réflexion spéculaire MMC (symbole du maximum de matière).....[933](#page-952-1) mode.....[1158](#page-1173-5) mode Accrochage. *Voir* accrochage mode d'accrochage.....[1158](#page-1173-6) mode d'accrochage aux objets....[.55,](#page-74-0) [103](#page-122-0), [1143](#page-1158-0) mode de visibilité....[.1159](#page-1174-0) mode filaire (vue en orbite 3D)....[.200](#page-219-0) mode ORTHO....[.387,](#page-406-0) [1159](#page-1174-1) repérage polaire....[.387](#page-406-0) mode poignées....[.710–711,](#page-729-1) [1159](#page-1174-2) affichage successif des modes.....[710](#page-729-1) mode tablette.....[442](#page-461-2) dessin à main levée....[.442](#page-461-2) modèle italic>Voir aussi modèle 3D modèle 3D (image).....[468](#page-487-0), [470](#page-489-0) type....[.468](#page-487-0) conversion....[.470](#page-489-0) modèle de présentation.....[1034](#page-1053-0), [1042](#page-1061-0), [1045](#page-1064-0) modélisation 3D.....[468–470](#page-487-0) méthodes....[.469](#page-488-3) combinaison....[.470](#page-489-0) utilisation.....[468](#page-487-0) modélisation surfacique *Voir aussi* surface modélisation volumique *Voir aussi* solide 3D MODEOMBRE (commande).....[192](#page-211-0), [474,](#page-493-0) [1097](#page-1116-1) restriction de l'affichage....[.192](#page-211-0) modes multiples d'accrochage aux objets. *Voir* exécution du mode d'accrochage aux objets Modification

modification..[.40](#page-59-1), [61,](#page-80-2) [232–234,](#page-251-1) [238,](#page-257-1) [268](#page-287-0), [277](#page-296-0), [282,](#page-301-0) [297](#page-316-1), [303–304,](#page-322-0) [315](#page-334-0), [319–](#page-338-0) [321](#page-338-0), [328–331](#page-347-1), [338,](#page-357-1) [368–369](#page-387-2), [426,](#page-445-1) [484](#page-503-1), [599–600](#page-618-0), [616–617,](#page-635-2) [625–630,](#page-644-1) [633,](#page-652-0) [635–636](#page-654-0), [656,](#page-675-1) [665,](#page-684-0) [710](#page-729-2), [721,](#page-740-2) [723](#page-742-1), [725,](#page-744-0) [727–731,](#page-746-0) [735](#page-754-1), [744,](#page-763-0) [755](#page-774-1), [769,](#page-788-0) [771–774,](#page-790-1) [779](#page-798-0), [783](#page-802-1), [810,](#page-829-1) [818–819,](#page-837-1) [829–832](#page-848-1), [836–](#page-855-2) [839,](#page-855-2) [847](#page-866-2), [870,](#page-889-0) [874,](#page-893-0) [877](#page-896-0), [910,](#page-929-0) [918](#page-937-0), [922,](#page-941-0) [925–927,](#page-944-0) [942,](#page-961-0) [947–948,](#page-966-0) [956,](#page-975-0) [965](#page-984-0), [983–984,](#page-1002-1) [1002,](#page-1021-0) [1010](#page-1029-0), [1034,](#page-1053-2) [1039–1040,](#page-1058-1) [1042,](#page-1061-2) [1046](#page-1065-1), [1062,](#page-1081-0) [1074](#page-1093-0), [1094–1095,](#page-1113-0) [1097](#page-1116-0), [1106–1107,](#page-1125-1) [1129–1130](#page-1148-0) \_aaz2D solids....[.773](#page-792-0) aire pleine.....[773](#page-792-0) anneau.....[773](#page-792-0) arête de solide 3D.....[731](#page-750-0), [744](#page-763-0) attribut de bloc....[.628–630,](#page-647-1) [633](#page-652-0) bloc.....[625](#page-644-1) calque, contrôle....[.297](#page-316-1) champ (dans les textes).....[810](#page-829-1) chemin de recherche.....[1107](#page-1126-0) contours de hachures.....[755](#page-774-1), [772](#page-791-0) cotation décomposée.....[927](#page-946-0) cote....[.918](#page-937-0) texte.....[922](#page-941-0) cote associative.....[925](#page-944-0) cote de rayon raccourcie....[.910](#page-929-0) cotes non associatives.....[926](#page-945-0) définition d'attribut....[.616–617](#page-635-2) définition de bloc.....[626](#page-645-1), [636,](#page-655-1) [1094–](#page-1113-0) [1095](#page-1113-0) définition de bloc dynamique.....[599](#page-618-0) description de bloc.....[627–628](#page-646-0) dictionnaire (personnalisé)...[836–838](#page-855-2) face de solide 3D.....[731](#page-750-0), [735](#page-754-1) fenêtre de commande....[.61](#page-80-2) dans les fenêtres de présentation..... [233](#page-252-0) fenêtres de présentation.....[234](#page-253-0) feuille.....[268](#page-287-0) fichier de gabarit de bloc (BLK)..... [1062](#page-1081-0) Format de papier....[.948,](#page-967-1) [984](#page-1003-0)

format de papier personnalisé....[947](#page-966-0), [983](#page-1002-1) groupe.....[656](#page-675-1) hachure....[.771](#page-790-0) jeu de sélection d'actions.....[600](#page-619-1) layer....[.315](#page-334-0) paramètre....[.315](#page-334-0) ligne d'attache....[.877](#page-896-0) ligne de cote....[.874](#page-893-0) mise en page....[.942](#page-961-0) mise en page nommée.....[965](#page-984-0) motifs de hachures.....[771](#page-790-1) multiligne.....[728](#page-747-0) style....[.728](#page-747-1) texte.....[779](#page-798-0) nom de projet.....[1106](#page-1125-1) objet....[.665](#page-684-0) objet de texte.....[829](#page-848-2) objet incorporé....[.1130](#page-1149-0) objet lié (dessin).....[1130](#page-1149-1) lorsqu'AutoCAD est l'application de destination.....[1130](#page-1149-1) lorsqu'AutoCAD est l'application source.....[1130](#page-1149-2) objet OLE dans un dessin....[.1129](#page-1148-0) outil de la palette d'outils....[.40](#page-59-1) polices acceptées pour la liste de capture....[.1074](#page-1093-0) polyligne....[.721,](#page-740-2) [723](#page-742-1) polyligne épaisse.....[773](#page-792-0) propriété des feuilles/jeux de feuilles.....[277](#page-296-1) référence de bloc, dans le dessin..... [1095,](#page-1114-1) [1097](#page-1116-0) remplissage avec gradient....[.769,](#page-788-0) [774](#page-793-0) sélection de feuilles.....[282](#page-301-0) solide 3D....[.484,](#page-503-1) [731](#page-750-1) spline,.....[682](#page-701-0), [725](#page-744-0) avec les poignées....[.725](#page-744-0) style de texte.....[818](#page-837-1) multiligne, formatage des caractères du texte....[819](#page-838-0) style multiligne.....[729–730](#page-748-0) styles de tracé....[.1002,](#page-1021-0) [1010](#page-1029-0) table des styles de tracé....[.956,](#page-975-0) [1002](#page-1021-0) tableau....[.847](#page-866-2)

texte multiligne.....[783](#page-802-1), [830–832](#page-849-0) variables de la calculatrice.....[426](#page-445-1) vue.....[90](#page-109-1), [92,](#page-111-0) [94,](#page-113-0) [128,](#page-147-0) [167–168,](#page-186-0) [175–](#page-194-2) [178](#page-194-2), [182–185,](#page-201-0) [232,](#page-251-1) [238–239](#page-257-1), [248,](#page-267-0) [251](#page-270-0), [1128,](#page-1147-0) [1171](#page-1186-0) xréf....[.1094](#page-1113-0) zone d'impression d'un dessin....[.984](#page-1003-0) modification de xréf dans le dessin..... [1095,](#page-1114-1) [1097](#page-1116-0), [1100–1102](#page-1119-0) modification. *Voir* redéfinition des styles de cote MODIFLISTECHELLE (commande)..[.238](#page-257-0), [952,](#page-971-0) [985](#page-1004-1) MODIFLONG (commande).....[692](#page-711-0) module de modélisation, AutoCAD ...[474](#page-493-0) module de rendu. *Voir* tracé de rayons (module de rendu) mot....[.784,](#page-803-0) [836–838](#page-855-2) ajout/suppression/dictionnaires..... [836–838](#page-855-2) sélection....[.784](#page-803-0) mot, sélection....[.788](#page-807-3) motif de hachures ISO....[.753,](#page-772-2) [769](#page-788-1) motif de hachures personnalisé....[.755](#page-774-2) définition.....[755](#page-774-2) motif de remplissage, mise à l'échelle..... [1018](#page-1037-0) motif plein, hachure *Voir aussi* gradient, remplissage motifs de hachures.....[78,](#page-97-1) [219,](#page-238-1) [384](#page-403-1), [753,](#page-772-2) [755,](#page-774-2) [764](#page-783-0), [769–771,](#page-788-1) [773](#page-792-1) ajout au dessin.....[753](#page-772-1) ajout au programme....[.753](#page-772-2) alignement....[.384](#page-403-1) angle....[121](#page-140-0), [183–184,](#page-202-0) [348,](#page-367-0) [384–385,](#page-403-1) [388](#page-407-0), [390–391,](#page-409-1) [402–403,](#page-421-0) [420](#page-439-0), [463,](#page-482-1) [773](#page-792-2), [827,](#page-846-0) [841,](#page-860-1) [1138](#page-1153-0) modification....[.773](#page-792-2) chargement de la zone de contenu de DesignCenter.....[78](#page-97-1) choix....[.753,](#page-772-2) [769](#page-788-1) comportement....[.753](#page-772-0) définition de motif personnalisé..... [755](#page-774-2) emplacement.....[753](#page-772-0) fichier par défaut.....[755](#page-774-0)

glissement vers un dessin.....[753](#page-772-1), [755](#page-774-0) ISO (motifs).....[753](#page-772-2), [769](#page-788-1) limite de densité.....[755](#page-774-3), [771](#page-790-2) mise à l'échelle.....[219](#page-238-1) modification....[.771](#page-790-1) motif défini par l'utilisateur.....[770](#page-789-0) motif prédéfini.....[753,](#page-772-2) [769](#page-788-1) utilisation.....[770](#page-789-1) remplissage de solide....[.764](#page-783-0) mots formatage. *Voir* formatage des caractères moyenne des valeurs dans les intervalles de cellule de la table.....[860](#page-879-0) MTEXTED (variable système)....[.839](#page-858-1) multiligne multiligne, et cotation associative....[.869](#page-888-2) multiples....[.174,](#page-193-1) [261–262,](#page-280-1) [359](#page-378-1), [362](#page-381-0), [365](#page-384-0), [642](#page-661-0), [714](#page-733-0), [716](#page-735-0) copie (d'objet).....[714](#page-733-0), [716](#page-735-0) fenêtre (fenêtre objet)....[.174,](#page-193-1) [359](#page-378-1), [362](#page-381-0), [365](#page-384-0) en vue 3D.....[359](#page-378-1), [362,](#page-381-0) [365](#page-384-0) SCU....[.359,](#page-378-1) [362](#page-381-0) utilisation de la fenêtre Vue aérienne.....[174](#page-193-1) objet....[.24,](#page-43-2) [26,](#page-45-0) [39](#page-58-0), [132](#page-151-1), [134,](#page-153-0) [204](#page-223-0), [232](#page-251-0), [240](#page-259-1), [245,](#page-264-0) [249,](#page-268-0) [290,](#page-309-3) [292,](#page-311-0) [294](#page-313-0), [296–297,](#page-315-2) [303–304,](#page-322-1) [309,](#page-328-3) [316](#page-335-0), [318–320,](#page-337-0) [328–329,](#page-347-2) [338,](#page-357-2) [341–342](#page-360-0), [378,](#page-397-0) [390,](#page-409-2) [399–402,](#page-418-1) [404](#page-423-0), [429](#page-448-0), [486–489,](#page-505-0) [493,](#page-512-0) [495,](#page-514-0) [506](#page-525-0), [510](#page-529-0), [519](#page-538-2), [609,](#page-628-0) [634,](#page-653-1) [640–](#page-659-0) [642](#page-659-0), [644](#page-663-1), [647](#page-666-0), [656–657,](#page-675-3) [660–](#page-679-0) [676](#page-679-0), [681–686](#page-700-0), [688–696,](#page-707-0) [700–](#page-719-1) [703](#page-719-1), [705–708,](#page-724-0) [710–718,](#page-729-2) [720,](#page-739-1) [731–732](#page-750-2), [745,](#page-764-0) [757,](#page-776-0) [775,](#page-794-0) [818,](#page-837-0) [973](#page-992-2), [1092](#page-1111-1), [1098–1099,](#page-1117-0) [1120,](#page-1139-1) [1123,](#page-1142-0) [1125–1126,](#page-1144-3) [1128](#page-1147-1), [1144,](#page-1159-0) [1160](#page-1175-1) sélection....[.642](#page-661-0) SCU....[.359,](#page-378-1) [362](#page-381-0) MYDOCUMENTSPREFIX (variable système)....[.137](#page-156-0) modélisation filaire. *Voir* modèle filaire

#### **N**

navigation....[.12](#page-31-1), [61,](#page-80-2) [83](#page-102-0) Aide contextuelle (palette d'infos)..... [12](#page-31-1) à la recherche de contenu en ligne..... [83](#page-102-0) fenêtre de commande....[.61](#page-80-2) NEAR, opérateur (recherche dans les rubriques d'aide).....[6](#page-25-0) nettoyage (de solide 3D).....[747](#page-766-0) nettoyage de l'écran (affichage)....[.661](#page-680-1) nom de calque.....[299](#page-318-0), [303](#page-322-0) choix....[.299](#page-318-3) filtrage....[.299](#page-318-0) modification....[.303](#page-322-0) nom de couleur....[.317](#page-336-0) nom de projet.....[1104–1106](#page-1123-0) affichage.....[1105](#page-1124-0) ajout/suppression....[.1106](#page-1125-2) définition de chemin de xréf....[.1104](#page-1123-0) modification....[.1106](#page-1125-1) nom du chemin du lien. *Voir* gabarit de liens nom/verbe.....[641](#page-660-0), [650–651](#page-669-0) nombre de couleurs....[.1068](#page-1087-0) pour les fichiers de tracé DWF...[.1068](#page-1087-0) configuration....[.1068](#page-1087-0) nommé nommée....[.358,](#page-377-0) [363](#page-382-0), [655,](#page-674-2) [657](#page-676-3), [818,](#page-837-0) [941–](#page-960-1) [942,](#page-960-1) [966](#page-985-1), [968–969,](#page-987-1) [978,](#page-997-0) [1092](#page-1111-1), [1160,](#page-1175-0) [1172](#page-1187-0) non ajustés.....[703](#page-722-0) ajustage et prolongement....[.703](#page-722-0) non-associatif....[.926,](#page-945-0) [929,](#page-948-0) [1143](#page-1158-1) cote....[.24,](#page-43-1) [27](#page-46-0), [219,](#page-238-0) [341,](#page-360-0) [720](#page-739-0), [866–](#page-885-0) [867](#page-885-0), [869](#page-888-0), [896–897,](#page-915-0) [901,](#page-920-0) [903](#page-922-0), [918,](#page-937-0) [922](#page-941-0), [926,](#page-945-0) [928–929](#page-947-0) conversion d'une cote associative.....[929](#page-948-1) conversion en cote associative..... [929](#page-948-0) modification....[.926](#page-945-0) non-conformité (objet standard).....[149](#page-168-0), [155](#page-174-2) correction.....[149](#page-168-0)

normale (surface)....[.1159](#page-1174-3) norme (contrôle).....[148,](#page-167-0) [153–155,](#page-172-0) [159](#page-178-0) norme (objet nommé) norme de conception. *Voir* norme, objet nommé norme, fichier normes de CAO. *Voir* norme (pour objet nommé) NOT, opérateur (recherche dans les rubriques d'aide).....[6](#page-25-0) notification.....[53,](#page-72-1) [153–155](#page-172-1), [157](#page-176-0), [1081](#page-1100-2), [1086,](#page-1105-1) [1104](#page-1123-1) à partir des services.....[53](#page-72-1) de violation de norme....[.153](#page-172-1), [155](#page-174-2) xréf attachée.....[1081](#page-1100-2) xréf (déplacement).....[1104](#page-1123-1) de xréf modifiée....[.1086](#page-1105-1) notification de bulle, dans le centre de communication....[.18–19](#page-37-0) désactivation.....[19](#page-38-0) nuage de révision (annotations)....[.494–](#page-513-1) [497](#page-513-1) conversion d'objet fermé.....[496](#page-515-0) conversion des objets en.....[495](#page-514-0) création....[.494](#page-513-1) sans éléments de départ.....[495](#page-514-1) création avec un style de plume calligraphique.....[496](#page-515-1) définition de la valeur par défaut d'une longueur d'arc.....[495,](#page-514-2) [497](#page-516-0) longueur d'arc ou de corde (modification)....[.497](#page-516-1) style....[.494](#page-513-1) style calligraphique.....[494](#page-513-1) style normal....[.494](#page-513-1) nuage de révision avec un style de plume calligraphique (annotation)..... [496](#page-515-1) nuage. *Voir* nuage de révision (annotation) NUAGEREV (commande).....[495](#page-514-3) numérisation....[.352](#page-371-0) coordonnée cartésienne en 3D (saisie)....[.352](#page-371-0) numéro de couleur. *Voir* numéros ACI numéro de propriétés de poignée....[.567](#page-586-0)

Numérotation.....[789](#page-808-1) et création de liste formatée....[.789](#page-808-1) NURBS.....[1159](#page-1174-4) nœud.....[1159](#page-1174-5)

# **O**

ObjectARX (AutoCAD Runtime Extension).....[1159](#page-1174-6) objet objet (classification)....[.646–647](#page-665-2) objet 3D affichage.....[3–4,](#page-22-0) [12](#page-31-0), [50](#page-69-0), [53](#page-72-0), [63–64](#page-82-1), [163](#page-182-0), [175](#page-194-0), [186](#page-205-0), [190,](#page-209-0) [290–292](#page-309-1), [332–333](#page-351-0), [335–336,](#page-354-0) [340–341](#page-359-0), [516](#page-535-0), [1030](#page-1049-0), [1032,](#page-1051-1) [1054,](#page-1073-0) [1063](#page-1082-0), [1065](#page-1084-0) dynamique.....[186](#page-205-0) copie en réseau.....[677](#page-696-0), [679](#page-698-0) courbe, lissage....[.485](#page-504-0) création....[.468](#page-487-1) délimitation.....[186](#page-205-1) dans la vue Orbite 3D....[.203](#page-222-0) filaire.....[1166](#page-1181-1) ligne cachée. *Voir* ligne cachée dans les objets 3D option d'affichage de graphique...[191](#page-210-0) section, création....[.204](#page-223-0) *Voir aussi* maillage *Voir aussi* modèle filaire *Voir aussi* solide 3D objet de hachures....[.379](#page-398-1) paramètre d'accrochage aux objets à ignorer....[.379](#page-398-1) objet de l'espace papier.....[991](#page-1010-0), [994](#page-1013-0) objet de nettoyage....[.774–775,](#page-793-1) [1159](#page-1174-7) objet de révolution....[.489,](#page-508-1) [493](#page-512-0) objet de texte déplacement.....[829](#page-848-3) mise à l'échelle.....[829](#page-848-3), [835](#page-854-1) modification....[.829](#page-848-2) modification de la justification sans modification de l'emplacement....[.836](#page-855-0) poignée....[.829](#page-848-3) *Voir aussi* attribut (de bloc)

objet de texte multiligne objet épaissi. *Voir* objet extrudé Objet existant dépendant (dans Xréf) *Voir aussi* objet nommé objet existant dépendant (dans xréf)..... [1091–1092,](#page-1110-0) [1111,](#page-1130-0) [1160](#page-1175-2) conflit de noms....[.1091](#page-1110-1) liaison à un dessin.....[1091–1092](#page-1110-0) liste.....[1111](#page-1130-0) référencement impossible.....[1091](#page-1110-2) objet existant, dépendant....[.1160](#page-1175-3) objet externe.....[1160](#page-1175-1) objet géométrique....[.24,](#page-43-2) [26](#page-45-1) dessin, création d'outils....[.24](#page-43-2) utilisation d'un outil créé.....[26](#page-45-1) objet graphique. *Voir* objet objet incorporé....[.1120,](#page-1139-1) [1129–1130](#page-1148-1) objet invisible (dans le bloc dynamique).. [523](#page-542-2), [577–578](#page-596-0) comme affiché dans l'éditeur de blocs....[.523](#page-542-2) rendre l'objet invisible dans tous les états de visibilité....[.577–578](#page-596-0) objet lié (lien OLE).....[1120](#page-1139-0) mise à jour....[.1120](#page-1139-0) objet lié (objet OLE)....[.1129](#page-1148-1) modification....[.1129](#page-1148-1) objet ligne de repère. *Voir* repère (ligne de repère) objet linéaire. *Voir* ligne objet multiligne *Voir* multiligne objet multiligne. *Voir* multiligne objet nommé, filtre de sélection.....[645](#page-664-0), [648](#page-667-0) objet OLE....[.196,](#page-215-1) [808,](#page-827-2) [1101](#page-1120-0), [1120–1123](#page-1139-0), [1125–1131](#page-1144-3) affichage.....[1122](#page-1141-0), [1131](#page-1150-0) affichage d'un cadre pour modification....[.1129,](#page-1148-2) [1131](#page-1150-1) dans bloc.....[1101](#page-1120-0) collé, texte.....[808](#page-827-2) commande d'édition non disponible.....[1129](#page-1148-1) copie....[.1126](#page-1145-0) coupe....[.1126](#page-1145-0)

définition de la qualité du tracé..... [1122](#page-1141-1) exportation....[.1128](#page-1147-2) hauteur.....[1127](#page-1146-0) imbriqué....[.606,](#page-625-1) [1088](#page-1107-0), [1101](#page-1120-0), [1109](#page-1128-1), [1121](#page-1140-1) et traçage.....[1121](#page-1140-1) importation.....[1122](#page-1141-2) incorporation.....[1120,](#page-1139-1) [1125–1126,](#page-1144-3) [1128](#page-1147-1) largeur....[.1127](#page-1146-0) liaison.....[1091–1093,](#page-1110-0) [1120](#page-1139-0), [1123–](#page-1142-0) [1124,](#page-1142-0) [1128](#page-1147-0) modification....[40,](#page-59-1) [61,](#page-80-2) [232–234](#page-251-1), [238](#page-257-1), [268](#page-287-0), [277](#page-296-0), [282](#page-301-0), [297,](#page-316-1) [303–304](#page-322-0), [315](#page-334-0), [319–321,](#page-338-0) [328–331,](#page-347-1) [338](#page-357-1), [368–369](#page-387-2), [426,](#page-445-1) [484,](#page-503-1) [599–600](#page-618-0), [616–617](#page-635-2), [625–630,](#page-644-1) [633,](#page-652-0) [635–](#page-654-0) [636](#page-654-0), [656](#page-675-1), [665,](#page-684-0) [710,](#page-729-2) [721,](#page-740-2) [723](#page-742-1), [725](#page-744-0), [727–731,](#page-746-0) [735,](#page-754-1) [744,](#page-763-0) [755](#page-774-1), [769](#page-788-0), [771–774,](#page-790-1) [779,](#page-798-0) [783,](#page-802-1) [810](#page-829-1), [818–819](#page-837-1), [829–832,](#page-848-1) [836–839](#page-855-2), [847](#page-866-2), [870](#page-889-0), [874,](#page-893-0) [877,](#page-896-0) [910,](#page-929-0) [918](#page-937-0), [922](#page-941-0), [925–927,](#page-944-0) [942,](#page-961-0) [947–948](#page-966-0), [956,](#page-975-0) [965](#page-984-0), [983–984,](#page-1002-1) [1002,](#page-1021-0) [1010,](#page-1029-0) [1034](#page-1053-2), [1039–1040,](#page-1058-1) [1042,](#page-1061-2) [1046](#page-1065-1), [1062](#page-1081-0), [1074](#page-1093-0), [1094–1095,](#page-1113-0) [1097,](#page-1116-0) [1106–](#page-1125-1) [1107,](#page-1125-1) [1129–1130](#page-1148-0) dans des dessins.....[1129](#page-1148-1) lorsque AutoCAD est une application source..... [1130](#page-1149-3) modification de la taille à l'aide de poignées.....[1129](#page-1148-1) ouverture de l'application source en cliquant deux fois sur l'objet.....[1129](#page-1148-3) qualité du tracé....[.1121](#page-1140-2) référence de bloc et xréf....[.1123](#page-1142-4) restauration de la taille/forme initiale....[.1131](#page-1150-2) taille du texte en impression....[.1123](#page-1142-5) tracé en tant que opaque....[.1122](#page-1141-0) vue Orbite 3D.....[196](#page-215-1) dans xréf....[.1101](#page-1120-0)

objet personnalisé....[.1160](#page-1175-4) objet plein *Voir aussi* anneau *Voir aussi* hachures de solide plein *Voir aussi* polyligne épaisse *Voir aussi* solide 2D objet point (point) objet raccordé....[.697](#page-716-0) ajustage et prolongement....[.697](#page-716-0) objet sélectionné....[.132,](#page-151-1) [134](#page-153-0) Objets effacés....[.660–661](#page-679-0) objets nommés..[.128,](#page-147-0) [148–150](#page-167-1), [153,](#page-172-2) [155–](#page-174-2) [156](#page-174-2), [661–662](#page-680-0) correction d'objets présentant une violation de norme....[.149](#page-168-0), [153](#page-172-2), [155–156](#page-174-3) définition de propriétés.....[150](#page-169-1) disponible dans un dessin partiellement ouvert.....[128](#page-147-0) non-conformité.....[149](#page-168-0) correction.....[149](#page-168-0) purge.....[661](#page-680-0) type de ligne....[.662](#page-681-0) types pour lesquels des normes peuvent être créées.....[148](#page-167-1) oblique.....[908](#page-927-0) ligne d'attache....[.908](#page-927-0) oblique, barre (/). *Voir* barre oblique (/) occurrence de bloc. *Voir* bloc occurrence de bloc. *Voir* bloc (référence de bloc) occurrences de bloc....[.1160](#page-1175-5) OLE (Object Linking and Embedding, liaison et incorporation d'objets)....[.1119,](#page-1138-0) [1160](#page-1175-6) OLEFRAME (variable système).....[1121](#page-1140-1), [1129](#page-1148-2) OLEHIDE (variable système).....[1123](#page-1142-6) OLEQUALITY (variable système)....[.1121](#page-1140-2) ombrage dans la vue Orbite 3D....[.200](#page-219-1) ombrage plat....[.201](#page-220-0) ombrageGouraud....[.201–202](#page-220-1) *Voir aussi* image ombrée ombrage lissé....[.1161](#page-1176-1) ombrage plat....[.201](#page-220-2)

ombrageGouraud....[.201–202](#page-220-1) ombre de volume.....[1161](#page-1176-2) onglet Commandes (fenêtre d'aide)....[.8–9](#page-27-1) niveau d'information....[.9](#page-28-0) onglet Concepts (fenêtre d'aide).....[8–9](#page-27-2) type d'information....[.9](#page-28-1) onglet de la palette d'outils, déplacement.....[40](#page-59-0) onglet de présentation....[.210,](#page-229-0) [224,](#page-243-1) [226–](#page-245-0) [227,](#page-245-0) [230](#page-249-1), [232,](#page-251-2) [261,](#page-280-1) [989](#page-1008-2), [991–](#page-1010-0) [993,](#page-1010-0) [995](#page-1014-0) basculement vers l'onglet Objet à partir de....[.210](#page-229-0) création d'une nouvelle présentation.....[227](#page-246-0) élimination des onglets multiples pour les jeux de feuilles.....[261](#page-280-1) telle que restaurée de la fenêtre agrandie.....[232](#page-251-2) réagencement.....[230](#page-249-1) traçage....[.220](#page-239-0), [224,](#page-243-0) [231](#page-250-0), [334](#page-353-0), [339,](#page-358-1) [341](#page-360-0), [774](#page-793-1), [952](#page-971-0), [972,](#page-991-1) [974,](#page-993-0) [976–](#page-995-0) [978](#page-995-0), [980](#page-999-0), [985](#page-1004-2), [987,](#page-1006-0) [989–995](#page-1008-2), [1020–1021,](#page-1039-0) [1023–1028,](#page-1042-1) [1030](#page-1049-0), [1054,](#page-1073-0) [1065,](#page-1084-1) [1121–1122](#page-1140-2) travail.....[224,](#page-243-1) [226](#page-245-0) onglet Dossiers (DesignCenter)....[.71](#page-90-0) onglet Fichiers (boîte de dialogue Options).....[137](#page-156-0) onglet Index (fenêtre d'aide).....[3](#page-22-1) onglet Liste des feuilles (gestionnaire du jeu de feuilles).....[259](#page-278-0) onglet Liste des ressources (gestionnaire du jeu de feuilles)....[.259](#page-278-1) onglet Liste des vues (gestionnaire du jeu de feuilles)....[.259](#page-278-2) onglet Objet....[.210,](#page-229-0) [220,](#page-239-0) [224](#page-243-1), [226,](#page-245-1) [232,](#page-251-3) [980,](#page-999-0) [985](#page-1004-1), [990–992](#page-1009-1) activation.....[226](#page-245-2) basculement d'un onglet de présentation.....[210](#page-229-0) échelle de tracé....[.985](#page-1004-1) paramètre de la visibilité des calques.....[232](#page-251-4) traçage....[.220](#page-239-0), [980](#page-999-0) travail.....[224,](#page-243-1) [226,](#page-245-1) [232](#page-251-3)

onglet Procédures (fenêtre d'aide).....[8–9](#page-27-3) niveau d'information....[.9](#page-28-0) onglet Rechercher (fenêtre d'aide)....[.4–5](#page-23-0), [7](#page-26-0) case à cocher.....[7](#page-26-0) recherche (règles de base)....[.5](#page-24-0) recherche avancée (règle).....[5](#page-24-1) onglet Requête (fenêtre d'aide).....[4,](#page-23-1) [7](#page-26-1) onglet Requête (fenêtre d'aide). *Voir aussi* requête en langage naturel (dans l'aide) onglet Sommaire (fenêtre d'aide)....[.3–5](#page-22-0) affichage (visualisation) de rubrique.....[5](#page-24-2) développement/réduction de la liste.....[4](#page-23-2) opérateur. *Voir* opérateur de requête optimisation des performances du programme. *Voir* performance, amélioration option Affichage de l'aire du tracé (boîte de dialogue Configuration de tracé)....[.949–950,](#page-968-0) [980](#page-999-1) option Ajustement adapté (Editeur de la table des styles de tracé)....[.1016](#page-1035-1) option d'ouverture partielle (commande OUVRIR)....[.128](#page-147-0) option de commande, spécification....[.58](#page-77-1) option de la ligne de commande.....[93–95](#page-112-2) option de ligne de commande /b.....[93](#page-112-3) option de ligne de commande /c....[.93](#page-112-0) option de ligne de commande /ld....[.94](#page-113-1) option de ligne de commande /nologo..... [94](#page-113-2) option de ligne de commande /nossmo.... [94](#page-113-3) option de ligne de commande /p.....[94](#page-113-4) option de ligne de commande /r.....[94](#page-113-5) option de ligne de commande /s.....[94](#page-113-6) option de ligne de commande /set.....[94](#page-113-7) option de ligne de commande /t.....[93](#page-112-1) option de ligne de commande /v....[.94](#page-113-0) option de métadonnées pour le fichier DWF publié....[.1054](#page-1073-2)

option de métadonnées relatives au bloc pour le fichier DWF publié..... [1054](#page-1073-2) option de publication...[.1030,](#page-1049-0) [1051](#page-1070-0), [1054](#page-1073-2) configuration....[.150,](#page-169-2) [184](#page-203-0), [203–204](#page-222-0), [841](#page-860-1), [900](#page-919-0), [944–945,](#page-963-0) [952–954](#page-971-1), [980–982,](#page-999-0) [985–987](#page-1004-1), [1051](#page-1070-0) à partir du Gestionnaire du jeu de feuilles....[.1051](#page-1070-0) enregistrement.....[1054](#page-1073-2) option Etendue de l'aire du tracé (boîte de dialogue Configuration de tracé)....[.949,](#page-968-1) [980](#page-999-2) option Fenêtre de l'aire du tracé (boîte de dialogue Configuration de tracé)....[.949–950,](#page-968-0) [980](#page-999-3) option Présentation de l'aire du tracé (boîte de dialogue Configuration de tracé)....[.949,](#page-968-2) [979](#page-998-1) option Vue de l'aire du tracé (boîte de dialogue Configuration de tracé)....[.949–950,](#page-968-0) [980](#page-999-4) Options (boîte de dialogue).....[88](#page-107-2), [90,](#page-109-2) [137](#page-156-0) options de l'interface.....[88](#page-107-2), [90](#page-109-2) OPTIONSTVC (commande).....[90](#page-109-1), [92](#page-111-0) contôle de l'aspect des transitions entre vues.....[92](#page-111-0) et transition entre les vues....[.90](#page-109-1) OR, opérateur (recherche dans les rubriques d'aide).....[6](#page-25-0) orbite continue (dans la vue en orbite 3D)....[.196,](#page-215-2) [202](#page-221-0) ordre trace.....[341–342](#page-360-0), [754](#page-773-1), [773,](#page-792-3) [1122](#page-1141-0) de cotes....[.341](#page-360-0) modification....[.341](#page-360-0) de texte....[.341](#page-360-0) modification....[.341](#page-360-0) hachure....[.754](#page-773-1) modification....[.773](#page-792-3) objet OLE et.....[1122](#page-1141-0) objets.....[240](#page-259-1), [296,](#page-315-0) [341–342](#page-360-0) ORDRE TRACE (commande).....[341](#page-360-0) organisation....[.42,](#page-61-1) [122](#page-141-0), [264](#page-283-0), [507](#page-526-0) bloc.....[507](#page-526-0) jeu de feuilles....[.122,](#page-141-0) [264](#page-283-0) palette d'outils.....[42](#page-61-1)

organisation des objets en calques...[.295,](#page-314-0) [303](#page-322-1) orientation....[.828,](#page-847-0) [960](#page-979-0), [985](#page-1004-0) des dessins.....[960](#page-979-0), [985](#page-1004-0) texte.....[828](#page-847-0) orientation du dessin....[.960,](#page-979-2) [985](#page-1004-0) configuration....[.960](#page-979-0) orientation du texte (définition).....[828](#page-847-0) orientation du tracé.....[960,](#page-979-2) [985](#page-1004-0) orientation paysage....[.960,](#page-979-2) [985](#page-1004-0) configuration....[.960](#page-979-0) orientation portrait.....[960,](#page-979-0) [985](#page-1004-0) configuration....[.960](#page-979-0) origine.....[1161](#page-1176-3) origine (système de coordonnées) Origine du SCU.....[356](#page-375-0), [367,](#page-386-1) [369](#page-388-0) affichage de l'icône SCU.....[367](#page-386-1), [369](#page-388-0) définition.....[356](#page-375-0) orthogonal.....[386–387](#page-405-2), [1161](#page-1176-4) verrouillage (mode Ortho)...[.386–387](#page-405-2) activation/désactivation....[.387](#page-406-1) dessin de lignes....[.386](#page-405-0) ponctuel....[.386](#page-405-2) repérage polaire....[.386](#page-405-3) orthographe. *Voir* vérification d'orthographe OSNAPZ (variable système)....[.378](#page-397-1) outil de bloc....[.25,](#page-44-0) [37](#page-56-0) actualiser l'image sur une palette d'outils.....[37](#page-56-0) invite pour un angle de rotation....[25](#page-44-0) outil de commande.....[30–32](#page-49-0) création....[.31](#page-50-0) création/utilisation....[.30](#page-49-1) exécution de chaînes de commandes, commande personnalisée ou script.....[30](#page-49-0) routine AutoLISP, macro/application VBA, exécution.....[30](#page-49-0) utilisation.....[32](#page-51-1) outil de création de bloc.....[517](#page-536-1), [1161](#page-1176-5) personnalisation.....[517](#page-536-1) outil de dessin (outil de précision).....[344](#page-363-0) outil de la palette d'outils...[24](#page-43-3), [26–37](#page-45-1), [39–](#page-58-0) [40](#page-58-0) outil de xréf.....[25](#page-44-0)

invite pour un angle de rotation....[25](#page-44-0) outil, outil de dessin de précision.....[344](#page-363-0) outils (palette d'outils) *Voir* outils de palette d'outils outils (palette) outil *Voir* outils de palette d'outils *Voir aussi* Palette d'outils (fenêtre) ouverture....[.16,](#page-35-0) [75](#page-94-1), [78,](#page-97-0) [126–129](#page-145-2), [158](#page-177-0), [263](#page-282-1), [268,](#page-287-0) [272–273,](#page-291-1) [479,](#page-498-0) [513–515,](#page-532-0) [587,](#page-606-0) [600](#page-619-2) bloc.....[514–515](#page-533-0) bloc dynamique.....[515](#page-534-0) centre de communication....[.16](#page-35-0) définition de bloc.....[513](#page-532-0), [600](#page-619-2) définition de bloc dynamique.....[600](#page-619-2) dessin contrôle d'authenticité....[.126](#page-145-0) avec DesignCenter.....[75](#page-94-1), [78](#page-97-0) dans l'Explorateur Windows..... [126](#page-145-2) dans les jeux de feuilles....[.268,](#page-287-0) [272–273](#page-291-1) partielle....[.128–129](#page-147-0) *Voir aussi* démarrage de dessin fichier de vérification des normes..... [158](#page-177-0) fichier dessin en tant que bloc....[.515](#page-534-0) gestionnaire du jeu de feuilles.....[263](#page-282-0) jeu de feuilles....[.263](#page-282-1) table de consultation (pou le bloc dynamique).....[587](#page-606-0) ouverture ou fermeture automatique de fenêtre....[.89](#page-108-0) ouverture, palette Propriétés....[.291](#page-310-1) OUVRIR (commande)....[.128](#page-147-0) ouverture partielle, option.....[128](#page-147-0)

#### **P**

page d'accueil......[1161](#page-1176-6) page de code, pages de code ANSI prises en charge par Windows.....[886](#page-905-0) palette....[.291,](#page-310-0) [1161](#page-1176-7) Masquer automatiquement, activation/désactivation..... [291](#page-310-0)

palette de couleurs....[.1161](#page-1176-7) palette d'outils.....[24,](#page-43-3) [26](#page-45-0), [30,](#page-49-1) [39–43](#page-58-0), [46–](#page-65-1) [47](#page-65-1), [75–76,](#page-94-0) [507](#page-526-0), [514,](#page-533-0) [753](#page-772-1) Palette d'outils (fenêtre)....[.24,](#page-43-4) [26](#page-45-2), [32–34](#page-51-2) affichage.....[26](#page-45-2) paramètre....[.32](#page-51-3) palette d'outils (fichier)....[.47](#page-66-1) chemin par défaut.....[47](#page-66-1) extension de nom de fichier.....[47](#page-66-2) verrou (icône).....[47](#page-66-3) palette de couleurs....[.1161](#page-1176-7) palette de création de blocs....[.1161](#page-1176-8) palette. *Voir aussi* palette de couleurs *Voir aussi* palette Propriétés palette. *Voir* couleur, palette palette. *Voir* outil, palette palettes de couleurs....[.316](#page-335-1) palettes de création de blocs.....[512](#page-531-0), [517–](#page-536-0) [518](#page-536-0) affichage/masquage dans l'éditeur de blocs....[.518](#page-537-2) PAN (commande)....[.168](#page-187-0) panachage.....[1011](#page-1030-0), [1013](#page-1032-0), [1161](#page-1176-9) panoramique.....[92](#page-111-0), [103,](#page-122-1) [168,](#page-187-0) [173–174](#page-192-0), [198](#page-217-0), [1162](#page-1177-0) activation de l'animation pour.....[92](#page-111-0) par glissement....[.168](#page-187-1) dynamique (option Temps réel)..[.168](#page-187-0) fenêtre Vue aérienne.....[.173–174](#page-192-0) par spécification de points....[.168](#page-187-2) dans la vue Orbite 3D....[.198](#page-217-0) panoramique avec une manette de jeu..... [103](#page-122-1) panoramique dynamique (option Temps réel)....[.168](#page-187-0) panoramique en temps réel *Voir* panoramique dynamique PANTONE, carnet de couleurs. *Voir* carnet de couleurs papier....[.952–953,](#page-971-0) [985–987](#page-1004-3) par défaut....[.1155](#page-1170-5) Par défaut (menu contextuel).....[52](#page-71-0) affichage.....[52](#page-71-0) paragraphe.....[784](#page-803-0), [797](#page-816-0) sélection....[.784](#page-803-0)

paragraphe (texte multiligne)....[788](#page-807-4), [796–](#page-815-0) [797,](#page-815-0) [841](#page-860-2) code de formatage.....[841](#page-860-2) mise en retrait....[.796](#page-815-0) retrait négatif de la première ligne.....[797](#page-816-0) sélection....[.788](#page-807-4) parallélépipède....[.173,](#page-192-1) [478](#page-497-0), [485](#page-504-2), [491,](#page-510-0) [807](#page-826-0) cadre de vue (fenêtre Vue aérienne)... [173](#page-192-1) création....[.478](#page-497-0) solide en forme de parallélépipède..... [485,](#page-504-2) [491](#page-510-0) zone de texte pour texte de repère..... [807](#page-826-0) paramètre....[.32–34](#page-51-2), [1067–1074](#page-1086-0), [1162](#page-1177-1) Paramètre d'environnement....[.95](#page-114-0) ordre de priorité....[.95](#page-114-0) paramètre de configuration du traceur..... [972](#page-991-0) paramètre de page. *Voir* mise en page paramètre de plume....[.962](#page-981-1), [1001](#page-1020-0), [1009](#page-1028-0), [1014,](#page-1033-0) [1075](#page-1094-0) paramètre Masquer automatiquement (fenêtre Palettes d'outils)....[32–33](#page-51-0) paramètre. *Voir* variable système paramètres (bloc dynamique)....[508](#page-527-0), [510–](#page-529-1) [511](#page-529-1), [519–524](#page-538-1), [526,](#page-545-0) [529–530](#page-548-0), [532–](#page-551-0) [534](#page-551-0), [536–542](#page-555-0), [544–546,](#page-563-0) [548–549,](#page-567-0) [551](#page-570-0), [553–554](#page-572-0), [556–559,](#page-575-0) [561–562,](#page-580-0) [564,](#page-583-0) [567](#page-586-0), [571,](#page-590-0) [579,](#page-598-0) [588–589](#page-607-0) paramètres (pour le bloc dynamique)..... [508](#page-527-0) paramètres (pour un bloc dynamique) poignée. *Voir* poignée (des paramètres) propriété. *Voir* propriété des paramètres valeur. *Voir* valeur des paramètres paramètres d'alignement....[.524,](#page-543-0) [526](#page-545-0), [536](#page-555-0) Paramètres d'épaisseur des lignes (boîte de dialogue).....[334](#page-353-1) accès....[.334](#page-353-1) paramètres d'inversion....[.524,](#page-543-0) [526](#page-545-0), [537,](#page-556-0) [564](#page-583-0) paramètres de base.....[524](#page-543-0), [526](#page-545-0), [540](#page-559-0) paramètres de calque...[.302–303,](#page-321-0) [312–315](#page-331-2)

annulation des modifications....[.303](#page-322-2) édition/attribution d'un nouveau nom/suppression.....[315](#page-334-0) enregistrement.....[312–313](#page-331-2) exportation....[.314](#page-333-0) importation.....[315](#page-334-1) modification....[.302](#page-321-0) restauration....[.313–314](#page-332-0) paramètres de consultation.....[524](#page-543-0), [526,](#page-545-0) [539](#page-558-0), [564](#page-583-0) paramètres de point..[.524,](#page-543-0) [526](#page-545-0), [529,](#page-548-0) [564](#page-583-0), [588](#page-607-0), [597–598](#page-616-0) paramètres de rotation....[.524](#page-543-0), [526](#page-545-0), [534,](#page-553-0) [564](#page-583-0), [588](#page-607-0), [594,](#page-613-0) [596–598](#page-615-0) paramètres de tracé....[.977–978,](#page-996-0) [991](#page-1010-1) paramètres de visibilité.....[519](#page-538-1), [524,](#page-543-0) [526,](#page-545-0) [538](#page-557-0), [564](#page-583-0), [571](#page-590-0) actions prises en charge par....[.524,](#page-543-0) [526](#page-545-0) ajout à la définition de bloc dynamique.....[538](#page-557-0), [571](#page-590-0) jeu.....[564](#page-583-0) spécification.....[519](#page-538-1) type de poignée....[.524](#page-543-0) Paramètres des normes d'AutoCAD (boîte de dialogue)....[.150,](#page-169-2) [154](#page-173-0) paramètres linéaires..[.524,](#page-543-0) [526](#page-545-0), [530](#page-549-0), [564](#page-583-0), [567](#page-586-0), [588](#page-607-0), [593,](#page-612-1) [596–598](#page-615-1) paramètres polaires...[.524,](#page-543-0) [526](#page-545-0), [532,](#page-551-0) [564](#page-583-0), [567](#page-586-0), [588](#page-607-0), [593,](#page-612-1) [596–598](#page-615-1) paramètres XY...[.524,](#page-543-0) [526](#page-545-0), [533](#page-552-0), [564,](#page-583-0) [588](#page-607-0), [593](#page-612-0), [596–598](#page-615-0) Partenaires, produits et solutions (Autodesk)....[.13](#page-32-1) passage en revue...[211](#page-230-1), [380](#page-399-0), [640–641,](#page-659-1) [656](#page-675-2) PC3 (configuration de traceur), fichier..... [972](#page-991-2), [983](#page-1002-0), [1151](#page-1166-5) et fichier PMP.....[983](#page-1002-0) outil de création.....[972](#page-991-2) PEDIT (commande)....[.722](#page-741-0) commande, options....[.722](#page-741-0) performance de l'affichage....[.339](#page-358-1) PERIMETER (variable système).....[403](#page-422-1) périmètre (calcul).....[404](#page-423-0) périphérique de pointage périphérique de traçage. *Voir* traceur

personnalisation.....[28](#page-47-1), [50](#page-69-0), [52–53](#page-71-0), [55](#page-74-2), [87](#page-106-0), [96](#page-115-0), [104,](#page-123-2) [517,](#page-536-1) [649](#page-668-0), [879,](#page-898-1) [1162](#page-1177-2) clic avec le bouton droit...[50](#page-69-0), [53](#page-72-0), [104](#page-123-2) environnement du programme....[.87](#page-106-0) avec profil.....[96](#page-115-0) espace de travail.....[55](#page-74-1) icône déroulante d'un outil....[.28](#page-47-1) jeu de paramètres.....[517](#page-536-0) menu contextuel....[.50,](#page-69-0) [52](#page-71-0) menu d'accrochage aux objets.....[55](#page-74-2) pointe de flèche....[.879](#page-898-2) sélection d'objets.....[649](#page-668-0) personnalisé (menu).....[137](#page-156-0) spécification.....[137](#page-156-0) Personnaliser (onglet de la boîte de dialogue Propriétés).....[123](#page-142-0) photo par lancer de rayons (rendu) *Voir aussi* rendu photo-réaliste photo-réaliste (rendu) *Voir aussi* rendu photo-réaliste PICKFIRST (variable système).....[291](#page-310-2) PICKSTYLE (variable système).....[656](#page-675-0) pièce (propre à une activité)....[.80–82](#page-99-0), [84–](#page-103-2) [85](#page-103-2) pieds.....[119](#page-138-1), [416,](#page-435-0) [894–895](#page-913-0) format dans CalcRapide.....[416](#page-435-0) spécification.....[119](#page-138-1) suppression des valeurs nulles...[.894–](#page-913-0) [895](#page-913-0) pilote Adobe PostScript....[.1026](#page-1045-0) pilote d'imprimante/traceur non système...[983](#page-1002-1), [1022–1024,](#page-1041-1) [1026–](#page-1045-0) [1027](#page-1045-0) format de papier personnalisé.....[983](#page-1002-1) pilote DXB....[.1023](#page-1042-2) pilote HP-GL....[.1027](#page-1046-1) pilote HP-GL/2.....[1027](#page-1046-2) pilote PostScript....[.1026](#page-1045-0) pilote raster.....[1024](#page-1043-1) pilote de traceur DWF6 configuration....[.1065](#page-1084-1) *Voir aussi* fichier de configuration du traceur DWF6 ePlot.pc3 pilote des traceurs pilote DXB....[.1023](#page-1042-2) pilote HP-GL....[.1027](#page-1046-1)

pilote HP-GL/2.....[1027](#page-1046-2) pilote PostScript....[.1026](#page-1045-1) pilote raster.....[1024](#page-1043-1) pixel.....[661](#page-680-0) suppression de parasite.....[661](#page-680-0) pixel parasite.....[661](#page-680-0) suppression....[.661](#page-680-0) placement d'objet en arrière-plan.....[341](#page-360-0) ordre du tracé d'objets....[.341](#page-360-0) placement d'objets au premier plan...[.341](#page-360-0) ordre du tracé d'objets....[.341](#page-360-0) plan de conception.....[1162](#page-1177-3) délimitation.....[1162](#page-1177-4) délimitation. *Voir aussi* délimitation, plan plan de conception.....[1162](#page-1177-3) plan de conception. *Voir* plan de constructionXY plan de délimitation.[.186,](#page-205-1) [188](#page-207-0), [203–205,](#page-222-0) [1162](#page-1177-4) plan de dessin (espace 3D)....[.359,](#page-378-2) [363](#page-382-1) spécification.....[359](#page-378-2) plan XY (plan de conception) plan XY (plan de construction)..[.344,](#page-363-1) [363](#page-382-2) déplacement.....[363](#page-382-2) pligne....[.1162](#page-1177-5) pligne. *Voir* polyligne plug-in de calque, contrôle de propriété... [149](#page-168-1) plug-in de normes.....[149–150](#page-168-2), [152](#page-171-0) plug-ins. *Voir* norme, plug-in plume plume virtuelle.....[1015–1016](#page-1034-0) spécification des numéros de plume.....[1016](#page-1035-2) plus ou moins (tolérance). *Voir* écart de tolérance plusieurs calques.....[298](#page-317-2) modification des propriétés.....[298](#page-317-2) sélection....[.298](#page-317-1) plusieurs objets de texte, mise à l'échelle.....[835](#page-854-1) PMAILLE (commande).....[474](#page-493-0), [481](#page-500-0)

poignée....[.371,](#page-390-0) [709–714](#page-728-0), [716,](#page-735-0) [718,](#page-737-0) [725](#page-744-0), [829,](#page-848-3) [831](#page-850-1), [846–848,](#page-865-0) [922,](#page-941-1) [1129](#page-1148-2), [1162](#page-1177-6) activation/désactivation....[.711](#page-730-0) annulation de la sélection des poignées.....[712](#page-731-1) dans bloc.....[718](#page-737-0) cellule de la table.....[846–848](#page-865-0) copie d'objets....[.714,](#page-733-0) [716](#page-735-0) copie miroir d'objets....[.711](#page-730-1), [714](#page-733-1) préservation de l'original....[.718](#page-737-1) couleur dynamique.....[712](#page-731-2) déplacement.....[40](#page-59-0), [168,](#page-187-1) [171](#page-190-0), [356](#page-375-1), [359](#page-378-3), [666–669,](#page-685-0) [696,](#page-715-1) [711,](#page-730-2) [713](#page-732-0), [738](#page-757-0), [753](#page-772-1), [755](#page-774-0), [831–832,](#page-850-1) [847](#page-866-3), [922,](#page-941-1) [1125–1126](#page-1144-2) déplacement de texte multiligne..... [831](#page-850-1) échelle des objets.....[711](#page-730-3), [714](#page-733-2) étirement (objet).....[711–712](#page-730-4) limitation de l'affichage....[.710](#page-729-0), [712](#page-731-0) modification....[40,](#page-59-1) [61,](#page-80-2) [232–234](#page-251-1), [238](#page-257-1), [268](#page-287-0), [277](#page-296-0), [282](#page-301-0), [297,](#page-316-1) [303–304](#page-322-0), [315](#page-334-0), [319–321,](#page-338-0) [328–331,](#page-347-1) [338](#page-357-1), [368–369](#page-387-2), [426,](#page-445-1) [484,](#page-503-1) [599–600](#page-618-0), [616–617](#page-635-2), [625–630,](#page-644-1) [633,](#page-652-0) [635–](#page-654-0) [636](#page-654-0), [656](#page-675-1), [665,](#page-684-0) [710,](#page-729-2) [721,](#page-740-2) [723](#page-742-1), [725](#page-744-0), [727–731,](#page-746-0) [735,](#page-754-1) [744,](#page-763-0) [755](#page-774-1), [769](#page-788-0), [771–774,](#page-790-1) [779,](#page-798-0) [783,](#page-802-1) [810](#page-829-1), [818–819](#page-837-1), [829–832,](#page-848-1) [836–839](#page-855-2), [847](#page-866-2), [870](#page-889-0), [874,](#page-893-0) [877,](#page-896-0) [910,](#page-929-0) [918](#page-937-0), [922](#page-941-0), [925–927,](#page-944-0) [942,](#page-961-0) [947–948](#page-966-0), [956,](#page-975-0) [965](#page-984-0), [983–984,](#page-1002-1) [1002,](#page-1021-0) [1010,](#page-1029-0) [1034](#page-1053-2), [1039–1040,](#page-1058-1) [1042,](#page-1061-2) [1046](#page-1065-1), [1062](#page-1081-0), [1074](#page-1093-0), [1094–1095,](#page-1113-0) [1097,](#page-1116-0) [1106–](#page-1125-1) [1107,](#page-1125-1) [1129–1130](#page-1148-0) objet....[.710](#page-729-2) spline,.....[725](#page-744-0) modification d'un objet OLE.....[1129](#page-1148-2) objet de texte.....[829](#page-848-3) pour les paramètres. *Voir* poignée (des paramètres) (poignée personnalisée) personnalisé....[.1162](#page-1177-6) Poignée de base.....[710](#page-729-3)

poignée quadrant....[.710](#page-729-4) rotation des objets.....[711](#page-730-5), [713](#page-732-1) sélection....[.710](#page-729-3) utilisation avec la saisie dimensionnelle....[.371](#page-390-0) poignée (pour les paramètres) (poignée personnalisée)....[.520,](#page-539-0) [522–524](#page-541-0), [526](#page-545-0), [567](#page-586-0), [569–571](#page-588-0) poignée d'alignement.....[567](#page-586-0), [612](#page-631-0) poignée d'inversion....[.567,](#page-586-0) [612](#page-631-0) Poignée de base.....[710](#page-729-3) poignée de consultation...[.567,](#page-586-0) [571](#page-590-0), [579,](#page-598-0) [612](#page-631-0) poignée de rotation....[.567,](#page-586-0) [612](#page-631-0) poignée linéaire.....[567](#page-586-0), [612](#page-631-0) poignée personnalisée.....[1162](#page-1177-6) poignée personnalisée (bloc dynamique).....[612–614](#page-631-0) couleur, modification.....[612](#page-631-0) manipulation de blocs dynamiques avec....[.613](#page-632-1) modification de la couleur d'affichage.....[614](#page-633-0) type....[.470,](#page-489-0) [524](#page-543-0), [526,](#page-545-0) [542,](#page-561-0) [567](#page-586-0), [612,](#page-631-0) [996–997](#page-1015-0) alignement.....[612](#page-631-0) consultation.....[612](#page-631-0) inversion....[.612](#page-631-0) Linéaire.....[612](#page-631-0) rotation.....[612](#page-631-0) standard....[.612](#page-631-0) tableau....[.612](#page-631-0) poignée quadrant....[.710](#page-729-4) poignée standard....[.567,](#page-586-0) [612](#page-631-0) poignées personnalisées dans le bloc dynamique. *Voir* poignée (des paramètres) (poignée personnalisée) point...[168](#page-187-2), [292,](#page-311-1) [345,](#page-364-0) [368](#page-387-1), [391,](#page-410-0) [393–403](#page-412-1), [501](#page-520-1), [725–726](#page-744-1), [926,](#page-945-0) [928](#page-947-0), [1163–](#page-1178-0) [1164](#page-1178-0) affichage de la position des coordonnées.....[345](#page-364-0) coordonnées.....[54,](#page-73-0) [292,](#page-311-1) [344–349](#page-363-2), [352](#page-371-1), [354–355,](#page-373-0) [360–361,](#page-379-0) [368,](#page-387-0) [370](#page-389-1), [372](#page-391-0), [403,](#page-422-0) [420](#page-439-1)

affichage.....[345](#page-364-1) calcul....[.403](#page-422-0) coordonnées (affichage des valeurs)... [292](#page-311-1) interpolation....[.1163](#page-1178-1) localisation....[.368](#page-387-1) objet décalé.....[398](#page-417-0) point d'association (cotes)....[.928](#page-947-0) point de base d'insertion....[.501](#page-520-1) point de contrôle.....[725–726](#page-744-1), [1163](#page-1178-2) point de définition (de cote).....[926](#page-945-0) points d'approximation......[1164](#page-1179-0) points de lissage....[.725,](#page-744-1) [1164](#page-1179-1) repérage....[.394–396,](#page-413-0) [1166](#page-1181-2) spécification.....[121](#page-140-0), [137–138](#page-156-0), [168,](#page-187-2) [190](#page-209-0), [348](#page-367-0), [370](#page-389-0), [391,](#page-410-0) [393,](#page-412-1) [397–](#page-416-1) [398,](#page-416-1) [593–596](#page-612-1), [840](#page-859-2) remplacement d'angle.....[391](#page-410-1) filtre de coordonnées....[.391,](#page-410-0) [393](#page-412-1) panoramique avec.....[168](#page-187-2) point de référence temporaire, décalage....[.398](#page-417-1) par saisie directe de distances..... [397](#page-416-1) verrouillage des angles....[.391](#page-410-1) point (.)....[.831](#page-850-0) caractère générique.....[831](#page-850-0) point (.), caractère générique....[.308](#page-327-2) point (géométrique) point (objet point)....[.399–402,](#page-418-1) [462](#page-481-0) point acquis.....[1162](#page-1177-7) point clé.....[1163](#page-1178-3) point d'association (cotes)....[.928](#page-947-0) point d'exclamation....[.5](#page-24-1) rubrique d'aide, séparateur de texte dans la recherche.....[5](#page-24-1) point d'insertion....[.501](#page-520-1) pour blocs.....[501](#page-520-1) spécification.....[501](#page-520-1) point d'insertion, pour les tables....[.847](#page-866-4) point d'interpolation......[1163](#page-1178-1) point d'interrogation (?)....[.831](#page-850-0) caractère générique.....[831](#page-850-0) point d'interrogation (?), caractère générique....[.309](#page-328-4)

point de base.....[384–385](#page-403-1), [512,](#page-531-0) [545,](#page-564-0) [547](#page-566-0), [555](#page-574-0), [1163](#page-1178-4) point de base (pour point d'insertion)..... [501](#page-520-1), [505](#page-524-0) point de base d'accrochage.....[384–385](#page-403-1) point de base indépendant....[.545,](#page-564-0) [547](#page-566-0), [555](#page-574-0) point de contour....[.762–763](#page-781-0) point de contrôle.....[725–726](#page-744-1), [1163](#page-1178-2) point de définition (de cote).....[926](#page-945-0), [1164](#page-1179-2) point de lissage (courbe spline).....[725](#page-744-1), [1163–1164](#page-1178-1) point d'interpolation......[1163](#page-1178-1) point de référence décalage, points....[.398](#page-417-0) dessin.....[462](#page-481-0) *Voir aussi* objet point point de référence (pour les cotes superposées).....[915](#page-934-0) point de référence temporaire. *Voir* point de référence point de repérage sur les objets...[.394–396](#page-413-0) point de visualisation (dans l'espace objet 3D)....[.182–183,](#page-201-0) [1163](#page-1178-5) définition de vues 3D....[.183](#page-202-0) point principal (paramètres).....[524](#page-543-0), [541](#page-560-0), [567](#page-586-0) pointe de flèche....[.867–868,](#page-886-0) [877–879,](#page-896-1) [1163](#page-1178-6) apparence de pointe de flèches inversée dans les versions antérieures.....[877](#page-896-1) choix.....[878](#page-897-0) facteur d'échelle.....[879](#page-898-0) inversion....[.879](#page-898-3) option de contrôle....[.877](#page-896-1) personnalisation.....[879](#page-898-1) pointe de flèches inversée.....[877](#page-896-1) apparence dans les versions antérieures.....[877](#page-896-1) pointe de poignée, affichage....[.712](#page-731-3) pointeur....[.1164](#page-1179-3) points d'approximation......[1164](#page-1179-0) POINTVUE (commande).....[184–185](#page-203-1) définition de vues avec (convertion AEC)....[.184](#page-203-1)

définitions de vues avec....[.185](#page-204-0) convention de conception mécanique.....[185](#page-204-0) PolarSnap.....[387](#page-406-0), [1164](#page-1179-4) et accrochage à la grille....[.387](#page-406-0) *Voir aussi* distance polaire police....[.788,](#page-807-5) [820–825](#page-839-0), [840,](#page-859-2) [1072–1074,](#page-1091-0) [1164](#page-1179-5) attribution à un style de texte...[.820,](#page-839-1) [822](#page-841-0) conversion....[.824](#page-843-1) définition du style....[.820](#page-839-0) grande police....[.821](#page-840-0) modification, styles de texte....[.820](#page-839-0) police alternative....[.823,](#page-842-0) [825](#page-844-1) code de formatage.....[840](#page-859-2) police de substitution.....[823](#page-842-1) police de texte multiligne (modification).....[788](#page-807-5) polices externe.....[820](#page-839-2), [823](#page-842-2) spécification.....[821](#page-840-1) traitement des polices pour le fichier DWF....[.1072](#page-1091-0) modification des polices acceptées pour la liste de capture....[.1074](#page-1093-0) spécification.....[1073](#page-1092-0) police alternative....[.823,](#page-842-0) [825,](#page-844-1) [840](#page-859-2) police de caractères. *Voir* police police de substitution.....[825](#page-844-2) police de texte. *Voir* police polices de langues asiatiques *Voir* grande police polices externe.....[820](#page-839-2), [823](#page-842-2) polices PostScript (équivalents TrueType)....[.823](#page-842-3) polices SHX.....[783](#page-802-0), [789](#page-808-1), [820,](#page-839-2) [823–824](#page-842-2) police externe.....[820](#page-839-2), [823](#page-842-2) police personnalisée.....[824](#page-843-2) prise en charge de caractère Unicode....[.783](#page-802-0) style de puces.....[789](#page-808-1) polygone....[.338,](#page-357-1) [404,](#page-423-1) [432,](#page-451-0) [436–437](#page-455-1), [451](#page-470-0), [488–489,](#page-507-1) [493](#page-512-1), [643–644,](#page-662-1) [1089](#page-1108-0) calcul de l'aire/du périmètre.....[404](#page-423-1)

comme contour de délimitation..... [1089](#page-1108-0) dessin.....[432](#page-451-0), [436–437](#page-455-2), [451](#page-470-0) extrusion.....[488](#page-507-1), [493](#page-512-1) irrégulière. *Voir* polyligne fermée largeur de ligne, modification....[.338](#page-357-1) polygone circonscrit.....[436](#page-455-1) polygone inscrit.....[436–437](#page-455-2) révolution.....[489](#page-508-1) sélection de polygone de capture (CPolygons).....[643–644](#page-662-1) sélection de polygone de sélection (WPolygons).....[643–644](#page-662-1) POLYGONE (commande)....[.436](#page-455-0) polygone circonscrit.....[436](#page-455-1) polygone de sélection....[.643–644,](#page-662-1) [1164](#page-1179-6) polygone inscrit.....[436–437](#page-455-2) polygone irrégulier. *Voir* polyligne fermée polygone régulier....[.436–437](#page-455-1) polygone régulier. *Voir* polygone POLYLIGN (commande)....[.370](#page-389-0) la saisie dimensionnelle.....[370](#page-389-0) polyligne ajustement....[.722](#page-741-1) courbe....[.722](#page-741-2) spline.....[722](#page-741-1) calcul de l'aire/du périmètre.....[404](#page-423-1) chanfrein....[.704,](#page-723-0) [706](#page-725-0) comme contour de délimitation..... [1089](#page-1108-1) conversion en lignes....[.436](#page-455-0) création....[.41](#page-60-0), [45,](#page-64-1) [76,](#page-95-0) [99,](#page-118-0) [187,](#page-206-0) [227](#page-246-1), [229](#page-248-0), [252–253,](#page-271-1) [261–262,](#page-280-3) [280,](#page-299-0) [466–467](#page-485-2), [485–486,](#page-504-3) [488,](#page-507-0) [495,](#page-514-1) [503–504](#page-522-0), [506,](#page-525-1) [508,](#page-527-0) [514,](#page-533-1) [574–](#page-593-0) [575](#page-593-0), [680](#page-699-0), [831](#page-850-1), [839–840,](#page-858-2) [912,](#page-931-0) [961](#page-980-0) profil d'objet à partir de....[.488](#page-507-0) décalage....[.682](#page-701-0) décomposition.....[720](#page-739-2) dessin...[24](#page-43-2), [41](#page-60-0), [71](#page-90-0), [75–76,](#page-94-1) [78,](#page-97-0) [85,](#page-104-0) [88](#page-107-2), [93](#page-112-1), [109–116,](#page-128-0) [126–129,](#page-145-0) [131–](#page-150-0) [136](#page-150-0), [142–143,](#page-161-0) [148,](#page-167-0) [150–151,](#page-169-0) [153](#page-172-0), [155](#page-174-1), [159,](#page-178-0) [175,](#page-194-0) [190,](#page-209-0) [211,](#page-230-0) [218–220](#page-237-0), [224,](#page-243-0) [232,](#page-251-0) [268,](#page-287-0) [272–](#page-291-1) [273](#page-291-1), [300](#page-319-1), [333,](#page-352-1) [336,](#page-355-0) [386,](#page-405-0) [390,](#page-409-0)

[397–398](#page-416-0), [429–434,](#page-448-0) [436–439](#page-455-1), [442](#page-461-1), [444–458,](#page-463-1) [460,](#page-479-0) [462–465](#page-481-0), [501](#page-520-0), [506](#page-525-0), [510](#page-529-0), [663–664,](#page-682-1) [753](#page-772-1), [952–953](#page-971-0), [960](#page-979-0), [985–987,](#page-1004-0) [997–](#page-1016-0) [998](#page-1016-0), [1020–1021,](#page-1039-0) [1080–1084](#page-1099-0), [1091–1094,](#page-1110-0) [1113–1115,](#page-1132-0) [1120,](#page-1139-1) [1123–1126,](#page-1142-0) [1145–](#page-1160-1) [1146,](#page-1160-1) [1166](#page-1181-0) à main levée.....[442](#page-461-1) dans l'espace objet....[.333](#page-352-1) épaisse. *Voir* polyligne épaisse extrusion....[.488](#page-507-1), [493](#page-512-1) fermée....[.432,](#page-451-0) [451](#page-470-0) jointure....[.721–722](#page-740-1) largeur de ligne.....[334](#page-353-2), [338](#page-357-1), [722](#page-741-3) configuration....[.334](#page-353-2) modification....[.338,](#page-357-1) [722](#page-741-3) modification....[.721,](#page-740-2) [723](#page-742-1) polyligne avec contours.....[433](#page-452-1), [435,](#page-454-1) [452,](#page-471-1) [454](#page-473-0) polylignes d'arc....[.432,](#page-451-1) [434](#page-453-0), [451](#page-470-1), [453](#page-472-0) raccord.....[699](#page-718-1), [701](#page-720-1) raccord de lignes avec....[.698](#page-717-0) retrouver....[.723](#page-742-2) révolution.....[489](#page-508-1) segment. *Voir* segment de polyligne type de ligne....[.219](#page-238-2), [247–248](#page-266-0), [289–](#page-308-0) [290](#page-308-0), [296–297](#page-315-1), [303–304,](#page-322-0) [323–](#page-342-0) [330](#page-342-0), [332–333,](#page-351-1) [442,](#page-461-3) [606,](#page-625-0) [634](#page-653-0), [636,](#page-655-0) [646](#page-665-0), [662,](#page-681-0) [723,](#page-742-0) [1016–](#page-1035-0) [1018,](#page-1035-0) [1092](#page-1111-0), [1170](#page-1185-0) *Voir aussi* objet polyligne à courbe spline. *Voir* polyligne à ajustage de courbe spline polyligne avec contours, création....[.433,](#page-452-1) [435,](#page-454-1) [452](#page-471-1), [454](#page-473-0) polyligne courbe, création.....[722](#page-741-2) polyligne d'arc, dessin.....[432](#page-451-1), [434,](#page-453-0) [451](#page-470-1), [453](#page-472-0) polyligne épaisse.....[333](#page-352-2), [339](#page-358-1), [432,](#page-451-2) [434](#page-453-1), [452,](#page-471-2) [454](#page-473-1), [688,](#page-707-1) [724,](#page-743-0) [766](#page-785-0), [773](#page-792-0) affichage des épaisseurs de ligne...[333](#page-352-2) affichage sous forme simplifiée....[339](#page-358-0) ajustage et prolongement....[.688](#page-707-1) création....[.766](#page-785-0) dessin.....[432](#page-451-3), [434](#page-453-1), [452,](#page-471-2) [454](#page-473-1)

effilage....[.766](#page-785-0) effilage, segments....[.432,](#page-451-2) [452](#page-471-3), [724](#page-743-0) modification....[.773](#page-792-0) polyligne fermée....[.432,](#page-451-0) [451](#page-470-0) polyligne, pour objet de nettoyage....[.774](#page-793-2) polylignes à ajustage de courbe spline..... [460](#page-479-1), [689](#page-708-0), [722](#page-741-1) polylignes, superposition, ordre du tracé....[.341](#page-360-0) Portable Network Graphics (fichier). *Voir* PNG (fichier Portable Network Graphics) PostScript (fichier)....[.1026–1027](#page-1045-0) format....[.1026](#page-1045-0) niveau....[.1026](#page-1045-1) traçage.....[1026–1027](#page-1045-0) pouce....[.117–120](#page-136-0), [416](#page-435-0), [894–895](#page-913-0) précision....[.344](#page-363-0) outil de dessin.....[344](#page-363-0) précision d'unités de dessin.....[117](#page-136-1), [119](#page-138-2) précision. *Voir* exactitude préfixe (texte de cote)....[.889](#page-908-1) présentation.....[227–232](#page-246-1), [236–237,](#page-255-0) [243](#page-262-0), [252–254,](#page-271-1) [261–262,](#page-280-1) [271](#page-290-0), [297](#page-316-2), [335–](#page-354-0) [336](#page-354-0), [899,](#page-918-0) [941–945,](#page-960-1) [949](#page-968-3), [951–952,](#page-970-0) [955–962,](#page-974-0) [972–973,](#page-991-3) [978–982](#page-997-2), [985,](#page-1004-0) [988](#page-1007-0), [991,](#page-1010-2) [998–1000](#page-1017-0), [1003,](#page-1022-0) [1042](#page-1061-0), [1045,](#page-1064-0) [1165](#page-1180-1) *Présentation des commandes*, accès.....[11](#page-30-0) présentation multiple.....[261–262](#page-280-1) Presse-papiers (Windows)....[.663–664](#page-682-2) Presse-papiers Windows. *Voir* Presse-papiers (Windows) Presse-papiers.....[.662](#page-681-1) couper des objets....[.662](#page-681-1) priorité des fichiers de normes....[150](#page-169-0), [152](#page-171-1) réorganisation....[.152](#page-171-1) priorité des opérateurs et des expressions.....[415](#page-434-1) règles de CalcRapide....[.415](#page-434-1) procédure de contrôle.....[140](#page-159-0) procédure, recherche dans les rubriques d'aide....[.7](#page-26-2) productivité. *Voir* performance, amélioration produit Autodesk.....[11,](#page-30-1) [20](#page-39-0)

profil.....[98](#page-117-0) espace de travail et.....[98](#page-117-0) profil (de paramètre d'environnement)..... [96–97](#page-115-1) profil (des paramètres d'environnement), spécification au démarrage.....[94](#page-113-4) profil d'environnement. *Voir* profil (de paramètre d'environnement) profil d'objet, création....[.488](#page-507-0) profils (d'objets), création....[.488](#page-507-0) profondeur de délimitation (des contours de délimitation).....[1089](#page-1108-2) projection (intensité de couleur)....[.245,](#page-264-0) [1011–1012](#page-1030-1) projection d'images 2D sur des surfaces d'objet 3D. *Voir* mappage d'image projection orthogonale. *Voir* projection parallèle (de vues 3D) projection parallèle (de vues 3D).....[182](#page-201-1), [187,](#page-206-0) [200](#page-219-2) création....[.182](#page-201-1) dynamique.....[187](#page-206-0) dans la vue Orbite 3D....[.200](#page-219-2) projection plane (mappage d'image)..... [1165](#page-1180-2) Projet *Voir aussi* nom de projet projet.....[1105](#page-1124-1), [1107](#page-1126-1) projet de dessin. *Voir* projet PROLONGE (commande)....[.688–689](#page-707-0) prolongement.....[686](#page-705-1), [688–690,](#page-707-1) [697,](#page-716-0) [703](#page-722-0) propriété....[.34–36](#page-53-0), [122,](#page-141-0) [237,](#page-256-0) [277](#page-296-0), [419,](#page-438-0) [438,](#page-457-1) [856–857](#page-875-0) propriété d'objet propriété d'objet, héritage, lors de modification des xréfs dans le dessin.....[1100](#page-1119-0) propriété de calque....[.36,](#page-55-0) [149](#page-168-1), [290](#page-309-4), [297–](#page-316-0) [298](#page-316-0), [303,](#page-322-0) [319–321,](#page-338-1) [328–330](#page-347-3), [333,](#page-352-0) [335,](#page-354-1) [338](#page-357-3), [604,](#page-623-2) [635–636,](#page-654-0) [1082](#page-1101-0) attribution.....[290](#page-309-4), [297](#page-316-0) contrôle de propriété par plug-in de calque....[.149](#page-168-1) couleur. *Voir* couleur de calque épaisseur de ligne. *Voir* épaisseur de ligne des calques

ignorer....[.261,](#page-280-2) [280](#page-299-1), [328,](#page-347-0) [330,](#page-349-0) [338](#page-357-0), [381](#page-400-0), [383](#page-402-0), [385](#page-404-0), [635–636,](#page-654-0) [700,](#page-719-0) [702](#page-721-0) modification....[.303](#page-322-0) couleurs.....[303](#page-322-0) épaisseur de ligne.....[303](#page-322-0), [338](#page-357-3) styles de tracé....[.303](#page-322-0) type de ligne....[.303,](#page-322-0) [328–329](#page-347-3) modification, couleur.....[319–320](#page-338-0) modification, de plusieurs calques..... [298](#page-317-2) palette d'outils (remplacement).....[36](#page-55-0) remplacement, couleur.....[319](#page-338-1), [321](#page-340-0) style de tracé. *Voir* style de tracé de calque transmission, insertion de blocs..[.604](#page-623-2) type de ligne. *Voir* type de ligne des calques dans xréf....[.1082](#page-1101-0) propriété de consultation....[.1165](#page-1180-3) propriété de consultation (table de consultation de propriété)...[579](#page-598-0), [585](#page-604-0), [587](#page-606-1) ajout de table de consultation.....[585](#page-604-0) modification en lecture seule.....[587](#page-606-1) propriété de dessin....[.122–123,](#page-141-1) [136](#page-155-0) affichage.....[123](#page-142-1) dans le champ (dans les textes)...[.122](#page-141-1) création supplémentaire.....[122](#page-141-2) définition.....[123](#page-142-0) modification....[.122](#page-141-3) recherche de fichier dessin contenant certaines propriétés....[.122,](#page-141-2) [136](#page-155-0) propriété de feuille, publiée dans un fichier DWF....[.283](#page-302-1) propriété de la cellule....[.856](#page-875-1) copie vers d'autres cellules.....[856](#page-875-1) modification/restauration des paramètres par défaut....[.856](#page-875-0) propriété de la chaîne Actions....[.526](#page-545-0) propriété de la chaîne actions....[588](#page-607-0), [597–](#page-616-0) [598](#page-616-0) spécification.....[598](#page-617-0) propriété de motif, des outils de palette d'outils.....[35](#page-54-0)

propriété de remplacement d'action..... [563–564](#page-582-0) propriété de remplacement d'action de décalage d'angle.....[563–564](#page-582-0) propriété de remplacement d'action du variateur de distance.....[563–564](#page-582-0) propriété de saisie....[.1165](#page-1180-4) propriété de saisie (table de consultation de propriété).....[579](#page-598-0), [585](#page-604-1) ajout de table de consultation.....[585](#page-604-1) propriété des paramètres...[.508,](#page-527-0) [511](#page-530-0), [526](#page-545-0), [543,](#page-562-0) [545–547](#page-564-0), [549,](#page-568-0) [551,](#page-570-1) [555](#page-574-0), [567,](#page-586-0) [588](#page-607-0), [590,](#page-609-0) [597–598](#page-616-0) propriété du jeu de valeurs....[.588](#page-607-0) propriété du type d'échelle.....[546–547](#page-565-0) propriété du type de base....[.545](#page-564-0), [555](#page-574-0) pour des actions de mise à l'échelle.... [545](#page-564-0) pour des actions de rotation....[.555](#page-574-0) propriété du type de distance....[543](#page-562-0), [545,](#page-564-1) [549,](#page-568-0) [551](#page-570-1) propriété flottante, paramètres d'insertion de bloc....[.604](#page-623-1) propriété personnalisée.....[277–278](#page-296-2), [508,](#page-527-0) [511,](#page-530-0) [588](#page-607-0), [590](#page-609-0) dans le bloc dynamique.....[508](#page-527-0), [511](#page-530-0), [588](#page-607-0) affichage/aucun affichage....[.590](#page-609-0) extraction.....[588](#page-607-0) pour les feuilles/jeux de feuilles....[277](#page-296-2) propriété personnalisée (bloc dynamique).....[612–613](#page-631-0) manipulation de blocs dynamiques avec....[.613](#page-632-2) propriétés des éléments du bloc dynamique. *Voir* propriété de remplacement d'action des éléments du bloc dynamique. *Voir* propriété des paramètres des dessins. *Voir* propriété de dessin *Voir aussi* propriété d'objet *Voir* propriété de calque Propriétés (barre d'outils).....[290](#page-309-5), [297](#page-316-0) contrôle des propriétés....[.297](#page-316-0) Propriétés (boîte de dialogue)....[.123](#page-142-0)

définition des propriétés de dessin..... [123](#page-142-0) PROPRIETES (commande)....[.829](#page-848-1) Propriétés AutoStack (boîte de dialogue)... [801](#page-820-0) propriétés de consultation.....[583](#page-602-0) autoriser la consultation inversée..... [583](#page-602-0) Propriétés de l'outil (boîte de dialogue)..... [753](#page-772-1) motif de hachures (options).....[753](#page-772-1) Propriétés, palette....[.239,](#page-258-0) [290–293](#page-309-6), [413,](#page-432-0) [415](#page-434-2), [419](#page-438-0), [783,](#page-802-1) [830–832](#page-849-0), [849](#page-868-1) accès à CalcRapide depuis....[.413,](#page-432-0) [415](#page-434-2) affichage des propriétés des objets..... [291–292](#page-310-3) déplacement de texte multiligne..... [831–832](#page-850-1) liste de propriétés (développement/réduction).. [293](#page-312-0) modification d'une échelle de fenêtre de présentation....[.239](#page-258-0) modification de propriété avec CalcRapide.....[419](#page-438-0) modification de texte multiligne..... [783](#page-802-1), [830–832](#page-849-0) modification des propriétés d'objet.... [291](#page-310-4), [293](#page-312-1) ouverture....[.291](#page-310-1) panneau de description (suppression).....[292](#page-311-2) propriété de la table.....[849](#page-868-1) PSLTSCALE (variable système).....[247](#page-266-1) publication publication DWF 3D ....[.1031](#page-1050-0) publication en arrière-plan....[.977,](#page-996-1) [1030](#page-1049-0), [1032–1033](#page-1051-0) activation/désactivation....[.1033](#page-1052-3) annulation.....[977](#page-996-1) annulation des tâches de publication en cours....[.1032](#page-1051-0) vérification du statut du travail en cours de publication....[.1032](#page-1051-2) puces....[.789](#page-808-1) pour liste à puces....[.789](#page-808-1)

purge.....[302](#page-321-1), [326,](#page-345-0) [662](#page-681-0) calque....[.302](#page-321-2) calque non référencé.....[302](#page-321-1) type de ligne....[.326](#page-345-0) purge d'objet nommé....[.661–662](#page-680-0) type de ligne....[.662](#page-681-0) purge, calque.....[163](#page-182-1) pyramids.....[478](#page-497-0) création....[.478](#page-497-0)

# **R**

raccord (arrondi).....[696–701](#page-715-0) contours de hachures.....[696](#page-715-0) création....[.696](#page-715-0) jeu multiple d'objets.....[696](#page-715-0), [701](#page-720-0) ligne avec polyligne.....[698](#page-717-0) ligne parallèle.....[699](#page-718-0) objet....[.696](#page-715-0) in 3D....[.700](#page-719-1) sans ajustage....[.701](#page-720-2) paramétrage de rayon.....[697,](#page-716-1) [700](#page-719-0) polyligne....[.699,](#page-718-1) [701](#page-720-1) segment de ligne.....[700](#page-719-2) spécification d'emplacement pour..... [698](#page-717-1) raccord (arrondis) création. *Voir* raccord d'objet RACCORD (commande)....[.696,](#page-715-0) [731](#page-750-2) raccord d'objets.....[731–732](#page-750-2) radian.....[422](#page-441-0) conversion de degrés en.....[422](#page-441-1) conversion en degré....[.422](#page-441-0) rangée non appariée (boîte de dialogue table de consultation de propriété)....[.579](#page-598-0) rapport d'erreur (à Autodesk).....[14,](#page-33-0) [145–](#page-164-0) [146](#page-164-0) activation/désactivation....[.146](#page-165-0) rapport d'erreurs résolues....[.14](#page-33-0) rapport de contrôle en différé *Voir aussi* Batch Standards Checker RASTERPREVIEW (variable système)...[136](#page-155-0) rattachement....[.614,](#page-633-1) [616](#page-635-3), [1081–1084](#page-1100-3) rayon du raccord....[.697,](#page-716-1) [700](#page-719-0) réagencement.....[40,](#page-59-0) [45–46](#page-64-2), [230](#page-249-1)

groupe de palettes d'outils....[.45](#page-64-2) onglet de présentation....[.230](#page-249-1) outil de la palette d'outils....[.40](#page-59-0) palette d'outils.....[24,](#page-43-3) [26](#page-45-0), [30,](#page-49-1) [39–43](#page-58-0), [46–47](#page-65-1), [75–76](#page-94-0), [507](#page-526-0), [514,](#page-533-0) [753](#page-772-1) dans les groupes de palettes d'outils.....[46](#page-65-1) réassociation....[.268,](#page-287-1) [273](#page-292-1) réassociation, cotes....[.928–929](#page-947-0) rechargement.....[1086](#page-1105-0) xréf....[.1086](#page-1105-0) Recharger, option (commande XREF)..... [1086](#page-1105-0) recherche...[.3](#page-22-2), [5–6](#page-24-3), [83–84,](#page-102-1) [122](#page-141-4), [136,](#page-155-1) [831–](#page-850-0) [832](#page-850-0) contenu en ligne....[.83–84](#page-102-1) fichier dessin....[.122,](#page-141-2) [136,](#page-155-0) [831](#page-850-0) rubrique d'aide (pour mots/expressions)....[.3,](#page-22-2) [5](#page-24-0) recherche (règles de base)....[.5](#page-24-0) recherche avancée (règle).....[5](#page-24-1) dans la rubrique courante.....[3](#page-22-2) texte.....[62,](#page-81-2) [219–220,](#page-238-3) [341](#page-360-0), [683,](#page-702-0) [778,](#page-797-0) [780](#page-799-1), [782](#page-801-0), [784](#page-803-0), [787–788,](#page-806-1) [808,](#page-827-2) [817](#page-836-0), [827–829,](#page-846-1) [831–833,](#page-850-0) [835,](#page-854-1) [841](#page-860-1), [854–855](#page-873-0), [922–923](#page-941-2) *Voir aussi* recherche Rechercher (boîte de dialogue) (DesignCenter)....[.77](#page-96-0) chargement de la zone de contenu à partir de.....[77](#page-96-0) RECHERCHER (commande)....[.831](#page-850-0) Rechercher (outil)....[.122](#page-141-4) Rechercher, outil (Windows)....[.136](#page-155-0) recherche de fichiers dessin.....[136](#page-155-0) RECTANG (commande).....[370,](#page-389-1) [436](#page-455-3) coordonnées cartésiennes relatives pour les points suivants dans la saisie du pointeur....[.370](#page-389-1) rectangle....[.338,](#page-357-1) [436](#page-455-3), [438,](#page-457-2) [488–489,](#page-507-1) [493](#page-512-1) dessin.....[436](#page-455-3), [438](#page-457-2) extrusion.....[488](#page-507-1), [493](#page-512-1) largeur de ligne, modification....[.338](#page-357-1) révolution.....[489](#page-508-1) RECUPDESSIN (commande)....[.144](#page-163-0) récupération....[.144](#page-163-1), [262](#page-281-0)

suite à une défaillance système.....[144](#page-163-1) fichier de données du jeu de feuilles (DST) (précédente version du)....[.262](#page-281-0) *Voir aussi* restauration RECUPERER (commande)....[.140](#page-159-1) redémarrage de commande récemment utilisée.....[60](#page-79-1) redessiner l'écran.....[1165](#page-1180-5) redimensionnement....[.49,](#page-68-1) [61,](#page-80-0) [64–65](#page-83-2), [69](#page-88-2), [89](#page-108-1), [174–175,](#page-193-2) [374](#page-393-0), [640–641,](#page-659-2) [651](#page-670-0), [692,](#page-711-1) [834](#page-853-0) redimensionnement des tables....[.848](#page-867-1) redimensionnement, fenêtre de présentation.....[235](#page-254-0) réduction.....[296](#page-315-3), [501](#page-520-0) complexité visuelle.....[296](#page-315-3) réenregistrement de toutes les feuilles dans les jeux de feuilles.....[286](#page-305-0) référence....[.694–695,](#page-713-0) [1165](#page-1180-6) référence (pour cote superposée) *Voir aussi* cote superposée référence (pour la tolérance géométrique).....[930](#page-949-0), [933](#page-952-2) référence circulaire (entre xréfs)....[.1110,](#page-1129-0) [1166](#page-1181-3) résolution.....[1110](#page-1129-0) référence de bloc référence de bloc (occurrence)....[.1166](#page-1181-4) référence de bloc dynamique....[.611,](#page-630-0) [613](#page-632-3) restauration....[.613](#page-632-3) référence de bloc *Voir* bloc (référence de bloc) référence externe (xréf)...[.24](#page-43-5), [29–30,](#page-48-0) [268](#page-287-2), [505,](#page-524-1) [608](#page-627-0), [720,](#page-739-3) [814,](#page-833-0) [1080–1088](#page-1099-2), [1090,](#page-1109-0) [1093–1095,](#page-1112-0) [1097,](#page-1116-0) [1100–](#page-1119-0) [1101,](#page-1119-0) [1104](#page-1123-1), [1108](#page-1127-0), [1110–1116](#page-1129-0), [1166](#page-1181-5) annulation de modification.....[1101](#page-1120-1) comparaison bloc/xréf.....[505](#page-524-1) champ contextuel.....[814](#page-833-0) copie, pour chargement sur demande.....[1114](#page-1133-1), [1116](#page-1135-0) création d'outils....[.24](#page-43-5) déchargement.....[1113](#page-1132-1) décomposition.....[720](#page-739-3)

délimitation.....[1090,](#page-1109-0) [1113](#page-1132-0) délimité....[.1088](#page-1107-0) dessin avec xréfs, archivage....[.1093](#page-1112-0) dissociation.....[1094](#page-1113-1) enregistrement avec index....[.1113,](#page-1132-2) [1115](#page-1134-0) enregistrement de modification..... [1100–1101](#page-1119-1) fichier dessin pour les vues de feuilles.....[268](#page-287-2) fichier dessin, insertion en tant que blocs....[.608](#page-627-0) fichier journal, activation/désactivation..... [1112](#page-1131-0) gel de calques.....[1114](#page-1133-0) liaison.....[1091–1093,](#page-1110-0) [1120](#page-1139-0), [1123–](#page-1142-0) [1124,](#page-1142-0) [1128](#page-1147-0) liste.....[1111](#page-1130-0) messages d'erreur....[.1108](#page-1127-0) mise à jour....[.75](#page-94-2), [79](#page-98-0), [174–175,](#page-193-0) [619](#page-638-1), [626–629](#page-645-0), [632](#page-651-1), [816,](#page-835-0) [869](#page-888-1), [1080](#page-1099-1), [1086–1087,](#page-1105-0) [1120](#page-1139-0), [1123](#page-1142-3) chargement sur demande activé....[.1087](#page-1106-0) modification....[.1094](#page-1113-0) notification de xréf modifiée....[.1086](#page-1105-1) notification de xréfs attachées...[.1081](#page-1100-2) xréf (déplacement).....[1104](#page-1123-1) objet OLE....[.1101](#page-1120-0) placement à partir de la palette d'outils.....[30](#page-49-2) invite pour un angle de rotation.....[30](#page-49-2) préfixe de nom de xréf lié.....[1100](#page-1119-0) propriété de calque....[.1082](#page-1101-0) rattachement....[.614,](#page-633-1) [616,](#page-635-3) [1081–1084](#page-1100-3) avec DesignCenter.....[1081](#page-1100-3), [1083](#page-1102-0) outil.....[1081](#page-1100-0) recouvrement....[.1084](#page-1103-0) rechargement.....[1086](#page-1105-0) référence circulaire....[.1110](#page-1129-0) superposition....[.1083–1084](#page-1102-0) avec DesignCenter.....[1083](#page-1102-0)

comparaison recouvrement/attachement. [1084](#page-1103-0) utilisation.....[1080](#page-1099-2) utilisation d'un outil créé.....[29](#page-48-0) version éducative d'Autodesk....[.1082](#page-1101-1) xréf modifiée.....[1086](#page-1105-0) accès....[.1086](#page-1105-0) notification....[.1086](#page-1105-1) référence externe circulaire....[.1166](#page-1181-3) référence, cotes....[.896–897](#page-915-0) références.....[1095](#page-1114-1), [1113](#page-1132-0) réflexion (de la lumière) diffuse. *Voir* réflexion diffuse spéculaire. *Voir* réflexion spéculaire (reflet) réflexion diffuse *Voir aussi* couleur diffuse (de matériau) réflexion spéculaire (reflet) *Voir aussi* couleur spéculaire REGEN (commande)....[.474](#page-493-0) régénération.....[336](#page-355-0), [1166](#page-1181-0) dessin...[24](#page-43-2), [41](#page-60-0), [71](#page-90-0), [75–76](#page-94-1), [78,](#page-97-0) [85,](#page-104-0) [88](#page-107-2), [93](#page-112-1), [109–116,](#page-128-0) [126–129,](#page-145-0) [131–](#page-150-0) [136](#page-150-0), [142–143,](#page-161-0) [148,](#page-167-0) [150–151](#page-169-0), [153](#page-172-0), [155](#page-174-1), [159,](#page-178-0) [175,](#page-194-0) [190,](#page-209-0) [211](#page-230-0), [218–220](#page-237-0), [224,](#page-243-0) [232,](#page-251-0) [268,](#page-287-0) [272–](#page-291-1) [273](#page-291-1), [300](#page-319-1), [333,](#page-352-1) [336,](#page-355-0) [386,](#page-405-0) [390](#page-409-0), [397–398](#page-416-0), [429–434,](#page-448-0) [436–439](#page-455-1), [442](#page-461-1), [444–458,](#page-463-1) [460,](#page-479-0) [462–465](#page-481-0), [501](#page-520-0), [506](#page-525-0), [510](#page-529-0), [663–664,](#page-682-1) [753](#page-772-1), [952–953](#page-971-0), [960](#page-979-0), [985–987,](#page-1004-0) [997–](#page-1016-0) [998](#page-1016-0), [1020–1021,](#page-1039-0) [1080–1084](#page-1099-0), [1091–1094,](#page-1110-0) [1113–1115,](#page-1132-0) [1120,](#page-1139-1) [1123–1126,](#page-1142-0) [1145–](#page-1160-1) [1146,](#page-1160-1) [1166](#page-1181-0) affichage des épaisseurs de ligne.....[336](#page-355-0) région.....[404](#page-423-1), [465–468,](#page-484-0) [488–489](#page-507-1), [493](#page-512-1) ajout....[.466–467](#page-485-1) calcul de l'aire/du périmètre.....[404](#page-423-1) combinaison....[.466–468](#page-485-3) création....[.466](#page-485-4) extrusion....[.488](#page-507-1), [493](#page-512-1) intersections....[.466,](#page-485-0) [468](#page-487-2) région composée.....[466–468](#page-485-3)

révolution.....[489](#page-508-1) soustraction....[.466,](#page-485-5) [468](#page-487-3) utilisation.....[465](#page-484-1) région composée (création)....[.466–468](#page-485-3) règle (Editeur de texte multiligne)....[.796–](#page-815-1) [797](#page-815-1) règle de la main droite....[.360](#page-379-1) REINITBLOC (commande)....[.613](#page-632-3) réinitialisation de plusieurs références de bloc en une seule fois..... [613](#page-632-3) réinitialisation des références de bloc..... [613](#page-632-3) REMEMBERFOLDERS (variable système)... [126](#page-145-1) remplacement....[.831,](#page-850-0) [833](#page-852-0), [922–923](#page-941-2) remplissage.....[782](#page-801-1), [853](#page-872-2), [1018–1020,](#page-1037-0) [1166](#page-1181-6) attribution de styles.....[1019–1020](#page-1038-0) couleur de la table.....[853](#page-872-2) motif de mise à l'échelle....[.1018](#page-1037-0) remplissage d'objet texte multiligne... [782](#page-801-1) Remplissage (mode), activation ou désactivation.....[339](#page-358-0) remplissage avec gradient...[.24](#page-43-6), [339,](#page-358-1) [767–](#page-786-0) [769](#page-786-0), [774](#page-793-0) affichage sous forme simplifiée...[.339](#page-358-0) création....[.767–768](#page-786-0) création d'outils....[.24](#page-43-6) modification....[.769,](#page-788-0) [774](#page-793-0) remplissage avec gradients d'une couleur....[.767](#page-786-0) création....[.767](#page-786-0) remplissage avec gradients de deux couleurs.....[768](#page-787-0) création....[.768](#page-787-0) remplissage de solide....[.341](#page-360-0) superposition d'objets, ordre du tracé....[.341](#page-360-0) remplissage de solide (aire pleine)....[.339–](#page-358-0) [340](#page-358-0) remplissage de solide *Voir* remplissage (mode) rendu *Voir aussi* rendu (module de rendu) rendu d'image

crénelage. *Voir* anti-crénelage rendu photoréaliste....[.1166](#page-1181-7) rendu. *Voir* rendu d'image réorganisation d'objets en groupes...[.656–](#page-675-3) [657](#page-675-3) réparation....[.140–142](#page-159-1) repérage point sur objet. *Voir* repérage par accrochage aux objets polaire. *Voir* repérage polaire repérage par accrochage aux objets..[.394–](#page-413-0) [396](#page-413-0) Repérage polaire.....[.386–390,](#page-405-3) [394](#page-413-1), [1166](#page-1181-8) repère.....[523](#page-542-0), [592](#page-611-0) repère (ligne de repère) annotation. *Voir* texte de repère associativité avec des objets auxquels des pointes de flèches sont associées.....[779](#page-798-1) associativité avec le texte de repère (objets textmult).....[779](#page-798-1), [803](#page-822-1) automatique....[.779,](#page-798-2) [881](#page-900-1) création....[.803–804,](#page-822-2) [806](#page-825-0) création de tolérance géométrique..... [932](#page-951-1) étirement.....[834](#page-853-0) ligne de cote\=associé....[.779,](#page-798-2) [803](#page-822-0) ligne de repère (automatique).....[779](#page-798-2) lignes de repère multiples....[.806](#page-825-0) mise à l'échelle.....[834](#page-853-0) redimensionnement....[.834](#page-853-0) spline, repère.....[805](#page-824-0) repère spline, création.....[805](#page-824-0) répertoire de sortie pour le fichier DWF publié....[.1055](#page-1074-0) modification du répertoire par défaut....[.1055](#page-1074-0) répétition de commande....[.52,](#page-71-0) [59](#page-78-0), [61](#page-80-3) clic avec le bouton droit....[.52](#page-71-0) fenêtre de commande....[.61](#page-80-3) REPORTERROR (variable système)....[.145](#page-164-0) représentation filaire....[.1166](#page-1181-1) REPRISE (commande).....[659](#page-678-0) republication.....[1052–1053](#page-1071-1) requête (dans base de données) mémorisée. *Voir* requête mémorisée

requête (dans l'aide) *Voir* requête en langage naturel (dans l'aide) requête en langage naturel (dans l'aide).... [7–8](#page-26-1) conseils pour obtenir des résultats optimaux.....[8](#page-27-4) recherche sur le Web.....[8](#page-27-0) réseau (plusieurs copies)....[.676–680,](#page-695-0) [1167](#page-1182-1) 3D....[.677,](#page-696-0) [679–680](#page-698-0) création....[.676](#page-695-0) limitation de la taille.....[677](#page-696-1) polaire.....[676](#page-695-1), [678,](#page-697-0) [680,](#page-699-0) [1167](#page-1182-2) rectangulaire....[.677](#page-696-2) réseau 3D.....[677](#page-696-0), [679–680](#page-698-0) réseau polaire.....[676,](#page-695-1) [678,](#page-697-0) [680](#page-699-0), [1167](#page-1182-2) réseau rectangulaire....[.677](#page-696-2) création....[.677](#page-696-2) résidu de marqueur en forme de signe plus....[.661–662](#page-680-0) résolution fichier DWF.....[1069](#page-1088-0) configuration....[.990](#page-1009-0) résolution de la grille d'accrochage.... [1167](#page-1182-0) style de résolution isométrique...... [1168](#page-1183-1) pour le traçage d'image ombrée...[.990](#page-1009-2) *Voir aussi* précision résolution de la grille d'accrochage..[.1167](#page-1182-0) ressource d'informations sur les produits Autodesk.....[13](#page-32-2) restauration associativité des hachures....[.772](#page-791-0) dessin...[24](#page-43-2), [41](#page-60-0), [71](#page-90-0), [75–76,](#page-94-1) [78,](#page-97-0) [85,](#page-104-0) [88](#page-107-2), [93](#page-112-1), [109–116,](#page-128-0) [126–129,](#page-145-0) [131–](#page-150-0) [136](#page-150-0), [142–143,](#page-161-0) [148,](#page-167-0) [150–151,](#page-169-0) [153](#page-172-0), [155](#page-174-1), [159,](#page-178-0) [175,](#page-194-0) [190,](#page-209-0) [211,](#page-230-0) [218–220](#page-237-0), [224,](#page-243-0) [232,](#page-251-0) [268,](#page-287-0) [272–](#page-291-1) [273](#page-291-1), [300](#page-319-1), [333,](#page-352-1) [336,](#page-355-0) [386,](#page-405-0) [390,](#page-409-0) [397–398](#page-416-0), [429–434,](#page-448-0) [436–439,](#page-455-1) [442](#page-461-1), [444–458,](#page-463-1) [460,](#page-479-0) [462–465,](#page-481-0) [501](#page-520-0), [506](#page-525-0), [510](#page-529-0), [663–664,](#page-682-1) [753,](#page-772-1) [952–953](#page-971-0), [960](#page-979-0), [985–987,](#page-1004-0) [997–](#page-1016-0) [998](#page-1016-0), [1020–1021,](#page-1039-0) [1080–1084,](#page-1099-0)

[1091–1094,](#page-1110-0) [1113–1115,](#page-1132-0) [1120,](#page-1139-1) [1123–1126,](#page-1142-0) [1145–](#page-1160-1) [1146,](#page-1160-1) [1166](#page-1181-0) disposition de fenêtres....[.212](#page-231-0) fichier gabarit de dessin par défaut..... [114,](#page-133-0) [116](#page-135-0) Objets effacés....[.660–661](#page-679-0) paramètres de calque....[.313–314](#page-332-0) SCU....[.356–358,](#page-375-2) [363–364](#page-382-0), [1167](#page-1182-3) sélection de feuilles.....[281](#page-300-1) style de cote.....[919](#page-938-0) système de coordonnées.....[210](#page-229-1) variable système.....[11,](#page-30-0) [59–61](#page-78-1), [63,](#page-82-2) [1171](#page-1186-1) vue existante....[.176,](#page-195-0) [178](#page-197-1) vue Orbite 3D.....[196](#page-215-3), [203](#page-222-1) vue précédente....[.176–177](#page-195-1) *Voir aussi* récupération *Voir aussi* réparation restructuration d'objet....[.692](#page-711-1) Résumé (onglet de la boîte de dialogue Propriétés).....[123](#page-142-0) résumé du message Vérification terminée (contrôle de norme).....[153–154](#page-172-3) RETABLIR (commande).....[658](#page-677-0) rétablissement d'actions....[.658–660](#page-677-0) rétablissement d'une liaison.....[1123](#page-1142-1) Réticules.....[88](#page-107-1), [370,](#page-389-1) [1167](#page-1182-4) affichage des coordonnées....[.370](#page-389-1) dans les info-bulles....[.370](#page-389-1) coloration....[.88](#page-107-1) retour, déplacement d'objets....[.341](#page-360-0) retrait négatif de la première ligne, création....[.797](#page-816-0) rétrécissement de vue. *Voir* zoom retrouver, polylignes.....[723](#page-742-2) REVOLUTION (commande).....[489](#page-508-1) rotation de l'angle d'accrochage.....[384–385](#page-403-1) face de solide 3D.....[738–739](#page-757-1) objet in 3D....[.670](#page-689-0) selon un angle absolu.....[670–671](#page-689-1) selon un angle donné.....[669](#page-688-0) autour d'un axe.....[672](#page-691-0)

dans un plan de délimitation..... [204](#page-223-0) par glissement....[.669](#page-688-1) avec les poignées....[.711,](#page-730-5) [713](#page-732-1) *Voir aussi* copie-miroir SCU....[.356](#page-375-1) Texte de cote....[.922–923](#page-941-2) vue.....[90](#page-109-1), [92,](#page-111-0) [94,](#page-113-0) [128](#page-147-0), [167–168,](#page-186-0) [175–](#page-194-2) [178](#page-194-2), [182–185,](#page-201-0) [232,](#page-251-1) [238–239,](#page-257-1) [248](#page-267-0), [251](#page-270-0), [1128,](#page-1147-0) [1171](#page-1186-0) vue 3D.....[184](#page-203-2) rotation selon pas de grille, copie d'objet....[.715,](#page-734-0) [717](#page-736-0) rubrique Readme (dans l'aide)....[.11,](#page-30-1) [20](#page-39-0) RVB (système de couleurs).....[1167](#page-1182-5)

#### **S**

S (indépendamment de la dimension de la caractéristique).....[933](#page-952-3) saisie dimensionnelle.....[370](#page-389-0), [375](#page-394-0) info-bulle, spécification de points..... [370](#page-389-0) modification de paramètres....[.375](#page-394-0) saisie directe d'une distance.....[.344,](#page-363-3) [397–](#page-416-1) [398](#page-416-1), [1167](#page-1182-6) saisie du pointeur....[.370,](#page-389-1) [375](#page-394-1) coordonnées absolues, spécification à l'aide d'un signe dièse (#)..... [370](#page-389-1) coordonnées polaires relatives par défaut pour les points suivants....[.370](#page-389-1) modification de paramètres....[.375](#page-394-1) saisie dynamique....[.369,](#page-388-1) [374](#page-393-1) activation/désactivation....[.369](#page-388-1), [374](#page-393-1) utilisation.....[369](#page-388-1) saut de ligne.....[855](#page-874-0) dans les cellules de la table.....[855](#page-874-0) Sauvegarde automatique.....[88](#page-107-2), [134,](#page-153-1) [143](#page-162-0) SCG....[.1167](#page-1182-7) SCG (système de coordonnées général)..... [356](#page-375-3), [360–361](#page-379-2), [442](#page-461-4) alignement du SCU.....[360](#page-379-2) axe....[.356](#page-375-3)

Index | **1238**

correspondance des systèmes de coordonnées sur papier..... [442](#page-461-4) entrée de coordonnées relatives...[361](#page-380-0) restauration....[.356](#page-375-4) script.....[31](#page-50-1), [92–93,](#page-111-0) [1151](#page-1166-6) activation de l'animation lors de l'exécution de scripts.....[92](#page-111-0) création d'outils de commande pour l'exécution.....[31](#page-50-1) exécution, au démarrage.....[93](#page-112-3) ScriptPro (assistant de migration).....[2](#page-21-3) SCU....[.356–358,](#page-375-2) [363–364](#page-382-0), [1167](#page-1182-3) SCU (commande)....[.512](#page-531-0) dans l'éditeur de blocs.....[512](#page-531-0) SCU (système de coordonnées utilisateur)....[.251,](#page-270-1) [356–365](#page-375-4), [367](#page-386-2) 2D, opérations.....[356](#page-375-3) 3D, opérations.....[359](#page-378-2) alignement avec le SCG....[.360](#page-379-2) attribution aux fenêtres.....[365](#page-384-0), [367](#page-386-2) attribution d'un nouveau nom.....[358](#page-377-1) définition.....[362](#page-381-1), [757,](#page-776-1) [761–763,](#page-780-1) [772](#page-791-0) dans un espace 3D.....[362](#page-381-1) déplacement.....[356](#page-375-1) dans un espace 3D.....[359](#page-378-3) élévation.....[363](#page-382-1) enregistrement.....[357,](#page-376-0) [363](#page-382-0) limite de l'espace papier....[.363](#page-382-3) plan de dessin.....[359](#page-378-2) spécification.....[359](#page-378-2) dans plusieurs fenêtres objet.....[359](#page-378-1), [362](#page-381-0) restauration....[.59–60](#page-78-1), [114](#page-133-0), [116,](#page-135-0) [142–](#page-161-1) [143](#page-161-1), [176–178,](#page-195-0) [196,](#page-215-3) [203,](#page-222-1) [210](#page-229-1), [212](#page-231-0), [281](#page-300-1), [313–314,](#page-332-0) [356–358](#page-375-4), [363–364,](#page-382-0) [660–661](#page-679-0), [772,](#page-791-0) [919](#page-938-0) rotation.....[184](#page-203-2), [204](#page-223-0), [251,](#page-270-0) [356](#page-375-1), [384–](#page-403-1) [385](#page-403-1), [669–672,](#page-688-1) [711,](#page-730-5) [713,](#page-732-1) [738–](#page-757-1) [739,](#page-757-1) [922–923](#page-941-2) de vues....[.251](#page-270-1) suppression....[.359](#page-378-0) système prédéfini....[.362](#page-381-2) sélection....[.364](#page-383-0) utilisation.....[361](#page-380-1) SCU (systèmes de coordonnées utilisateur) SECTION (commande)....[.733](#page-752-0) section d'un solide 3D.....[204](#page-223-1), [733–734](#page-752-0) dans la vue Orbite 3D....[.204](#page-223-1) sécurité.....[1057](#page-1076-1) sécurité par mot de passe des fichiers DWF....[.1057](#page-1076-1) sécurité du mot de passe....[.1057](#page-1076-1) fichier DWF.....[1054](#page-1073-1), [1057](#page-1076-1), [1069–](#page-1088-0) [1071,](#page-1088-0) [1075](#page-1094-0) spécification.....[1057](#page-1076-1) segment de ligne chanfrein....[.705](#page-724-1) raccord.....[700](#page-719-2) type de ligne dans des segments courts.....[332](#page-351-2) *Voir aussi* ligne segment de polyligne...[704](#page-723-1), [721–722,](#page-740-1) [724](#page-743-0) chanfrein....[.704](#page-723-1) effilage....[.724](#page-743-0) jointure.....[721–722](#page-740-1) SELECT (commande)....[.650](#page-669-0) Sélection Objet. Voir sélection d'objet sélection....[.62](#page-81-2), [297–298](#page-316-3), [300,](#page-319-2) [616](#page-635-4), [642–](#page-661-1) [644](#page-661-1), [656](#page-675-0), [710,](#page-729-3) [735](#page-754-2), [784](#page-803-0), [788,](#page-807-3) [810](#page-829-1), [846](#page-865-1), [848,](#page-867-2) [853](#page-872-3), [855](#page-874-0), [1149](#page-1164-1) sélection d'objet mise en surbrillance effet d'aperçu. *Voir* aperçu de sélection sélection d'objets.....[640–652](#page-659-1), [656,](#page-675-0) [710](#page-729-2) sélection de fenêtres.....[642](#page-661-2) sélection de feuilles (jeu de feuilles nommé).....[94](#page-113-7), [280–284,](#page-299-2) [1167](#page-1182-8) attribution d'un nouveau nom...[281](#page-300-0), [283–284](#page-302-0) chargement au démarrage.....[94](#page-113-7) enregistrement.....[281](#page-300-2) modification....[.282](#page-301-0) restauration....[.281](#page-300-1) suppression....[.281,](#page-300-0) [283–284](#page-302-0) sélection de polygone de capture....[.643–](#page-662-1) [644](#page-662-1) sélection de polygone de capture (CPolygons).....[643–644](#page-662-1)

sélection de polygone de sélection...[.643–](#page-662-1) [644](#page-662-1) sélection de polygone de sélection (WPolygons).....[643–644](#page-662-1) sélection des groupes (activation/désactivation)....[.656](#page-675-4) sélection nom/verbe d'objets....[.1167](#page-1182-9) Sélection rapide, filtrage de jeux de sélection....[.645](#page-664-0) Sélectionner gabarit (boîte de dialogue).... [111](#page-130-1) affichage.....[111](#page-130-1) démarrage de dessin.....[111](#page-130-1) SELECTRAP (commande)....[.645](#page-664-0) séparateur de texte de cote....[.889](#page-908-0) séparateur, dans une liste de texte multiligne ....[.790](#page-809-0) séparation de solides 3D composites...[746](#page-765-1) serveur *Voir aussi* serveur d'annuaire setenv (fonction AutoLISP), utilisation pour définir la variable de registre système MaxHatch....[.755,](#page-774-3) [771](#page-790-3), [773](#page-792-1) ShapeManager....[.1168](#page-1183-2) SHX (police), fichier.....[823](#page-842-0) signature numérique *Voir aussi* signé (fichier) signe dièse (####).....[809](#page-828-0) affichage de champ incorrect.....[809](#page-828-0) Signe dièse (#).....[370](#page-389-1), [373](#page-392-0), [831](#page-850-0) caractère générique.....[831](#page-850-0) préfixe dans la saisie du pointeur, accès....[.373](#page-392-0) saisie de coordonnées absolues dans la saisie du pointeur....[.370](#page-389-1) signe dollar (\$).....[1091](#page-1110-3) séparateur de noms d'objets nommés dépendants.....[1091](#page-1110-3) signe égal (=).....[858](#page-877-0), [862](#page-881-0) signe moins (-), affichage des niveaux de l'arborescence (bouton).....[72](#page-91-1) signe plus-ou-moins (symbole d'écart de tolérance) ....[.896](#page-915-2) signes dièse (####)....[.858](#page-877-0) affichage d'erreur de formule.....[858](#page-877-0)

site Web d'Autodesk.....[11](#page-30-2) site Web, site Web d'Autodesk.....[11](#page-30-2) SLA (fichier). *Voir* Stereolithograph (fichier) solide 2D....[.339,](#page-358-1) [765](#page-784-0), [773](#page-792-0), [869](#page-888-3) solide 3D.....[204](#page-223-1), [474,](#page-493-0) [484–487,](#page-503-2) [489–494](#page-508-0), [512](#page-531-0), [731–734](#page-750-1), [745–748](#page-764-1) ajout.....[489,](#page-508-0) [494](#page-513-0) analyse.....[485](#page-504-1) application d'une empreinte d'objet... [745](#page-764-1) biseau....[.487,](#page-506-0) [492](#page-511-0) chanfrein....[.732](#page-751-0) combinaison....[.489,](#page-508-2) [494](#page-513-2) cône.....[485,](#page-504-3) [491](#page-510-1) coupe....[.733–734](#page-752-1) courbe, lissage....[.485](#page-504-0) création....[.484](#page-503-2) cuvette....[.487](#page-506-1) cylindre....[.486,](#page-505-1) [492](#page-511-1) dans le bloc dynamique.....[512](#page-531-0) décomposition.....[485](#page-504-1) dôme.....[487](#page-506-1) exportation....[.47](#page-66-2), [96,](#page-115-2) [160,](#page-179-1) [314](#page-333-0), [485,](#page-504-1) [851](#page-870-0), [1128](#page-1147-2) données relatives à....[.485](#page-504-1) gainage.....[731](#page-750-0), [746–747](#page-765-0) intersections....[.490,](#page-509-0) [494](#page-513-3) modification....[.484,](#page-503-1) [731](#page-750-1) nettoyage....[.747](#page-766-0) parallélépipède....[.485,](#page-504-2) [491](#page-510-0) propriété....[.474,](#page-493-0) [485](#page-504-1) raccord.....[731–732](#page-750-2) section.....[204](#page-223-1) dans la vue Orbite 3D....[.204](#page-223-1) solide composé....[.489,](#page-508-2) [494](#page-513-3) solide de révolution....[.489,](#page-508-1) [493](#page-512-0) solide en forme de ballon de rugby.... [487](#page-506-2) soustraction....[.490,](#page-509-1) [494](#page-513-2) sphère....[.492](#page-511-2) tore....[.487,](#page-506-3) [492](#page-511-3) validation....[.747–748](#page-766-1) vérification.....[747](#page-766-2) solide cylindrique, création....[.486,](#page-505-1) [492](#page-511-1) solide de révolution (création)....[489](#page-508-1), [493](#page-512-0)
solide en forme de ballon de rugby (création).....[487](#page-506-0) solide en forme de biseau, création..[.487](#page-506-1), [492](#page-511-0) solide en forme de cône, création....[.485,](#page-504-0) [491](#page-510-0) solide en forme de cuvette, création...[487](#page-506-2) solide en forme de dôme, création.....[487](#page-506-2) solide en forme de parallélépipède, création....[.485,](#page-504-1) [491](#page-510-1) solide en forme de sphère, création.....[492](#page-511-1) solide en forme de tore, création.....[487](#page-506-3), [492](#page-511-2) solides 3D composites....[.489,](#page-508-0) [494,](#page-513-0) [746](#page-765-0) solides 3D, calcul de l'aire totale.....[404](#page-423-0) sommaire. *Voir* onglet Sommaire (fenêtre d'aide) somme des valeurs dans les intervalles de cellule de la table.....[860](#page-879-0) sommet.....[722](#page-741-0), [728,](#page-747-0) [730,](#page-749-0) [1168](#page-1183-0) multiligne.....[728](#page-747-0), [730](#page-749-0) polylignes.....[722](#page-741-0) sommets....[.1168](#page-1183-0) soulignement, texte multiligne..[.789](#page-808-0), [840](#page-859-0) code de formatage.....[840](#page-859-0) source de données *Voir aussi* base de données externe source, dans le centre de communication....[.18](#page-37-0) souris....[.102–103](#page-121-0) exercice avec....[.103](#page-122-0) souris à molette....[.102](#page-121-0) souris à molette....[.102–103](#page-121-1) panoramique.....[103](#page-122-1) panoramique avec une manette de jeu....[.103](#page-122-2) zoom....[.103](#page-122-3) zoom (facteur)....[.102](#page-121-1) sous-jeu de jeu de feuilles....[.1168](#page-1183-1) soustraction....[.405,](#page-424-0) [408](#page-427-0), [466](#page-485-0), [468,](#page-487-0) [490](#page-509-0), [494](#page-513-0) SOUSTRACTION (commande)....[466](#page-485-0), [490](#page-509-0) sous-jeu de feuilles (dans la liste de feuilles).....[264–267](#page-283-0), [277,](#page-296-0) [1048](#page-1067-0) création....[.266](#page-285-0)

propriété....[.34–36](#page-53-0), [122,](#page-141-0) [237,](#page-256-0) [277](#page-296-0), [419](#page-438-0), [438](#page-457-0), [856–857](#page-875-0) publication (dans un fichier DWF)..... [1048](#page-1067-0) suppression....[.267](#page-286-0) spécification.....[121](#page-140-0), [137–138](#page-156-0), [168,](#page-187-0) [190](#page-209-0), [348](#page-367-0), [370,](#page-389-0) [391](#page-410-0), [393,](#page-412-0) [397–398](#page-416-0), [593–](#page-612-0) [596](#page-612-0), [840](#page-859-1) sphère....[.478,](#page-497-0) [492](#page-511-1) création....[.478](#page-497-0) solide, création.....[492](#page-511-1) sphère entourée, icône (dans la vue en orbite 3D).....[197](#page-216-0) sphère entourée, icône dans la vue en orbite 3D....[.197](#page-216-0) SPLFRAME (variable système).....[481](#page-500-0) spline (courbe NURBS).....[404](#page-423-1), [459–460,](#page-478-0) [488](#page-507-0), [493](#page-512-0), [725–727](#page-744-0) affinage de la forme....[.726](#page-745-0) calcul de l'aire/de la longueur.....[404](#page-423-1) conversion...[116–120](#page-135-0), [161,](#page-180-0) [421–422](#page-440-0), [436](#page-455-0), [460](#page-479-0), [664–665,](#page-683-0) [824,](#page-843-0) [891–](#page-910-0) [892](#page-910-0), [929](#page-948-0), [997–998,](#page-1016-0) [1012–](#page-1031-0) [1013](#page-1031-0) dessin.....[460](#page-479-1) extrusion.....[488](#page-507-0), [493](#page-512-0) modification....[40,](#page-59-0) [61,](#page-80-0) [232–234](#page-251-0), [238](#page-257-0), [268](#page-287-0), [277](#page-296-0), [282](#page-301-0), [297,](#page-316-0) [303–304,](#page-322-0) [315](#page-334-0), [319–321,](#page-338-0) [328–331,](#page-347-0) [338,](#page-357-0) [368–369](#page-387-0), [426,](#page-445-0) [484,](#page-503-0) [599–600,](#page-618-0) [616–617](#page-635-0), [625–630,](#page-644-0) [633,](#page-652-0) [635–](#page-654-0) [636](#page-654-0), [656](#page-675-0), [665,](#page-684-0) [710,](#page-729-0) [721,](#page-740-0) [723,](#page-742-0) [725](#page-744-1), [727–731,](#page-746-0) [735,](#page-754-0) [744,](#page-763-0) [755,](#page-774-0) [769](#page-788-0), [771–774,](#page-790-0) [779,](#page-798-0) [783,](#page-802-0) [810,](#page-829-0) [818–819](#page-837-0), [829–832,](#page-848-0) [836–839,](#page-855-0) [847](#page-866-0), [870](#page-889-0), [874,](#page-893-0) [877,](#page-896-0) [910,](#page-929-0) [918,](#page-937-0) [922](#page-941-0), [925–927,](#page-944-0) [942,](#page-961-0) [947–948,](#page-966-0) [956](#page-975-0), [965](#page-984-0), [983–984,](#page-1002-0) [1002,](#page-1021-0) [1010,](#page-1029-0) [1034,](#page-1053-0) [1039–1040](#page-1058-0), [1042,](#page-1061-0) [1046,](#page-1065-0) [1062](#page-1081-0), [1074](#page-1093-0), [1094–1095,](#page-1113-0) [1097,](#page-1116-0) [1106–](#page-1125-0) [1107,](#page-1125-0) [1129–1130](#page-1148-0) avec les poignées....[.725](#page-744-1) ordre....[.726](#page-745-0) point de contrôle.....[725–726](#page-744-0) points de lissage....[.725](#page-744-0)

tolérance.....[459](#page-478-0), [725–726](#page-744-2) spline,.....[682](#page-701-0), [725](#page-744-1) décalage....[.682](#page-701-0) STANDARD (style)....[.438](#page-457-1) multiligne.....[438](#page-457-1) standard de dessin. *Voir* norme (pour objet nommé) style....[.368,](#page-387-0) [728](#page-747-1), [782,](#page-801-0) [788,](#page-807-0) [819](#page-838-0), [1168](#page-1183-2) style de résolution isométrique. ..... [1168](#page-1183-2) style de cote.....[870–873](#page-889-1), [918–919,](#page-937-1) [1168](#page-1183-3) style de fin de ligne.....[1018–1019](#page-1037-0) style de plume calligraphique, nuages de révision....[.494](#page-513-1) style de remplissage.....[1019–1020](#page-1038-0) style de texte.....[779](#page-798-1), [782–783](#page-801-0), [788,](#page-807-0) [810](#page-829-1), [818–821,](#page-837-1) [825–828,](#page-844-0) [852,](#page-871-0) [889–890,](#page-908-0) [1168](#page-1183-4) Style de tracé style de tracé de calque...[.297,](#page-316-1) [303](#page-322-0), [1003](#page-1022-0), [1005](#page-1024-0) attribution.....[297](#page-316-1) configuration....[.1005](#page-1024-0) modification....[.303,](#page-322-0) [1005](#page-1024-1) style de tracé de l'objet style de tracé dépendant des couleurs..... [973,](#page-992-0) [996–998](#page-1015-0) style de tracé nommé.....[973](#page-992-1), [996–998,](#page-1015-1) [1006–1009](#page-1025-0) style de tracé NORMAL....[.1006,](#page-1025-1) [1010](#page-1029-1) style des jointures....[.1019](#page-1038-1) style des tables.....[851–854](#page-870-0) application....[.853](#page-872-0) définition.....[851](#page-870-0) définition de nouveaux styles.....[852](#page-871-1) réapplication....[.854](#page-873-0) style multiligne....[.438,](#page-457-0) [440,](#page-459-0) [729–730](#page-748-0) création....[.440](#page-459-0) modification....[.729–730](#page-748-0) styles de tracé.....[290](#page-309-0), [297,](#page-316-1) [957](#page-976-0), [973,](#page-992-2) [991](#page-1010-0), [994–998,](#page-1013-0) [1002–1003,](#page-1021-0) [1006](#page-1025-1), [1010–](#page-1029-1) [1020,](#page-1029-1) [1168](#page-1183-5) affectation aux calques....[.297](#page-316-1) affectation, aux objets.....[290](#page-309-1) attribution des plumes.....[1014–1015](#page-1033-0)

conversion de dessins en type de style différent....[.997–998](#page-1016-0) conversion des styles dépendant de la couleur en styles nommés.... [997](#page-1016-1) conversion des styles nommés en styles dépendant de la couleur....[.997–998](#page-1016-2) épaisseur de ligne.....[1016–1017](#page-1035-0) modification....[.1002,](#page-1021-0) [1010](#page-1029-0) panachage.....[1011](#page-1030-0), [1013](#page-1032-0) passage à la gamme des gris....[.1012–](#page-1031-0) [1013](#page-1031-0) présentation, affichage.....[957](#page-976-0) projection (intensité de couleur)..... [1011–1012](#page-1030-1) style de fin de ligne.....[1018–1019](#page-1037-0) style de remplissage.....[1019–1020](#page-1038-0) style des jointures....[.1019](#page-1038-2) style NORMAL.....[1006,](#page-1025-1) [1010](#page-1029-1) dans la table de styles de tracé dépendant de la couleur..... [996](#page-1015-0) dans les tables de styles de tracé nommés....[.1003](#page-1022-1) traçage.....[991](#page-1010-0), [994](#page-1013-0) type....[.973,](#page-992-3) [996](#page-1015-2) type de ligne....[.1016–1017](#page-1035-1) valeurs de couleurs vraies....[.1011](#page-1030-2) suffixe.....[889](#page-908-1) superposition de xréfs.....[1083–1085](#page-1102-0) ou attachement de xréfs....[.1084](#page-1103-0) avec DesignCenter.....[1083](#page-1102-0) superposition, objets, ordre du tracé..[.341](#page-360-0) superposition. *Voir* calque support (dossier), spécification au démarrage.....[94](#page-113-0) support produit, assistant de migration.... [3](#page-22-0) Supports officiels de formation Autodesk.....[13](#page-32-0) Suppression ligne cachée. *Voir* suppression des lignes cachées des objets 3D *Voir aussi* suppression

Index | **1242**

suppression....[.27,](#page-46-0) [40](#page-59-1), [44,](#page-63-0) [151](#page-170-0), [178,](#page-197-0) [213,](#page-232-0) [230](#page-249-0), [267–268](#page-286-0), [273,](#page-292-0) [281,](#page-300-0) [283–284,](#page-302-0) [300–301,](#page-319-0) [315](#page-334-0), [324,](#page-343-0) [359,](#page-378-0) [426](#page-445-1), [442,](#page-461-0) [444](#page-463-0), [519,](#page-538-0) [576,](#page-595-0) [595](#page-614-0), [600,](#page-619-0) [629](#page-648-0), [632,](#page-651-0) [637–638,](#page-656-0) [640–641](#page-659-0), [644,](#page-663-0) [657,](#page-676-0) [659](#page-678-0), [661–662,](#page-680-0) [741,](#page-760-0) [754](#page-773-0), [760,](#page-779-0) [772](#page-791-0), [819,](#page-838-1) [850,](#page-869-0) [948](#page-967-0), [966,](#page-985-0) [992–993,](#page-1011-0) [1008–1009,](#page-1027-0) [1034](#page-1053-1), [1036–](#page-1055-0) [1037,](#page-1055-0) [1042](#page-1061-1), [1045](#page-1064-0), [1098–1099](#page-1117-0), [1106–1107](#page-1125-1) actions de paramètres/jeu de paramètres.....[519](#page-538-0) annulation.....[659](#page-678-0) associativité des hachures....[.754,](#page-773-0) [772](#page-791-0) attribut de bloc....[.629,](#page-648-0) [632](#page-651-0) calque....[.300–301](#page-319-0) catégorie de vue de feuille.....[267](#page-286-1) chemin de recherche.....[1107](#page-1126-0) colonne/ligne dans les tables.....[850](#page-869-0) définition de bloc.....[637–638](#page-656-0) disposition de fenêtres....[.213](#page-232-0) élément de définition de bloc dynamique.....[600](#page-619-0) état de visibilité....[.576](#page-595-0) face de solide 3D.....[741](#page-760-0) feuille (à partir des jeux de feuilles).... [268,](#page-287-1) [273](#page-292-0) feuille de dessin (dans les jeux de dessins)...[.1034,](#page-1053-1) [1036–1037](#page-1055-0), [1042,](#page-1061-1) [1045](#page-1064-0) fichier de normes dans dessin.....[151](#page-170-0) format de papier personnalisé.....[948](#page-967-0) groupe de palettes d'outils....[.44](#page-63-1) groupe nommé....[.657](#page-676-1) icône déroulante d'un outil....[.27](#page-46-0) îlot (à partir de zone hachurée)....[760](#page-779-0) ligne à main levée....[.442](#page-461-0), [444](#page-463-0) ligne cachée....[.989,](#page-1008-0) [992–993](#page-1011-0) traçage à partir de l'onglet Objet....[.992](#page-1011-0) traçage à partir des onglets de présentation.....[993](#page-1012-0) marques.....[661–662](#page-680-0) mise en page nommée.....[966](#page-985-0) nom de projet.....[1106](#page-1125-1)

objet....[.24,](#page-43-0) [26,](#page-45-0) [39](#page-58-0), [132](#page-151-0), [134,](#page-153-0) [204](#page-223-0), [232](#page-251-1), [240](#page-259-0), [245,](#page-264-0) [249,](#page-268-0) [290,](#page-309-1) [292,](#page-311-0) [294](#page-313-0), [296–297,](#page-315-0) [303–304,](#page-322-1) [309,](#page-328-0) [316](#page-335-0), [318–320,](#page-337-0) [328–329,](#page-347-1) [338,](#page-357-1) [341–342](#page-360-0), [378,](#page-397-0) [390,](#page-409-0) [399–402,](#page-418-0) [404](#page-423-2), [429](#page-448-0), [486–489,](#page-505-0) [493,](#page-512-1) [495,](#page-514-0) [506](#page-525-0), [510](#page-529-0), [519](#page-538-1), [609,](#page-628-0) [634,](#page-653-0) [640–](#page-659-0) [642](#page-659-0), [644](#page-663-1), [647](#page-666-0), [656–657,](#page-675-1) [660–](#page-679-0) [676](#page-679-0), [681–686](#page-700-0), [688–696,](#page-707-0) [700–](#page-719-0) [703](#page-719-0), [705–708,](#page-724-0) [710–718,](#page-729-0) [720,](#page-739-0) [731–732](#page-750-0), [745,](#page-764-0) [757,](#page-776-0) [775,](#page-794-0) [818,](#page-837-1) [973](#page-992-4), [1092](#page-1111-0), [1098–1099,](#page-1117-0) [1120,](#page-1139-0) [1123,](#page-1142-0) [1125–1126,](#page-1144-0) [1128](#page-1147-0), [1144,](#page-1159-0) [1160](#page-1175-0) objet nommé inutilisé....[.661](#page-680-0) type de ligne....[.662](#page-681-0) objet, d'un jeu de travail..[.1098–1099](#page-1117-0) palette d'outils.....[40](#page-59-1) paramètres de calque....[.315](#page-334-0) pixel parasite.....[661](#page-680-0) présentation.....[230](#page-249-0) SCU....[.359](#page-378-0) sélection de feuilles.....[281](#page-300-0), [283–284](#page-302-0) sous-jeu de feuilles....[.267](#page-286-0) style de texte.....[819](#page-838-1) style de tracé nommé.....[1008–1009](#page-1027-0) table de mappage des couleurs..[.1009](#page-1028-0) type de ligne....[.324](#page-343-0) valeur du jeu de valeurs....[.595](#page-614-0) variables de la calculatrice.....[426](#page-445-1) vue existante....[.178](#page-197-0) suppression des lignes cachées dans les objets 3D.....[201](#page-220-0) suppression des zéros...[894–895](#page-913-0), [897–898](#page-916-0) surface à facettes. *Voir* maillage à facettes. *Voir* maille courbe, lissage....[.485](#page-504-2) création....[.469](#page-488-0) mappage d'image 2D. *Voir* mappage d'image surface irrégulière....[.479](#page-498-0) type....[.474](#page-493-0) *Voir aussi* face surface à facettes. *Voir* maillage surface à facettes. *Voir* maille

surface maillée encerclée....[.477,](#page-496-0) [483](#page-502-0) surface maillée générale.....[479](#page-498-0), [481](#page-500-0) SURFEXTR (commande)....[.474,](#page-493-0) [476](#page-495-0) SURFGAU (commande)....[.474,](#page-493-0) [477](#page-496-1) SURFREGL (commande)....[.474–475](#page-493-0) SURFREV (commande)....[.474,](#page-493-0) [477](#page-496-0) symbole.....[1168](#page-1183-6) symbole apostrophe (')....[.119](#page-138-0) déterminant de pieds.....[119](#page-138-0) symbole d'arc....[.917](#page-936-0) option d'affichage.....[917](#page-936-0) symbole d'écart de tolérance (?).....[896](#page-915-0) entrée.....[896](#page-915-0) symbole d'extrémité. *Voir* pointe de flèche symbole de tolérance projetée....[.934](#page-953-0) symbole dépendant *Voir aussi* objet existant dépendant (dans xréf) symbole des caractéristiques géométriques....[.930](#page-949-0) Symbole des conditions de matière...[930](#page-949-0), [932](#page-951-0) syntaxe des expressions.....[415](#page-434-0) évaluées dans CalcRapide....[.415](#page-434-0) système de coordonnées....[208–211](#page-227-0), [344,](#page-363-0) [356,](#page-375-0) [442](#page-461-1) activation.....[211](#page-230-0) affichage successif des modes.....[211](#page-230-1) cartésien.....[344](#page-363-1) correspondance, sur papier avec le SCG....[.442](#page-461-1) dessin de lignes....[.211](#page-230-2) jointure....[.210](#page-229-0) origine....[.344,](#page-363-0) [356](#page-375-0) restauration....[.210](#page-229-1) subdivision....[.210](#page-229-2) système de coordonnées.....[209](#page-228-0) utilisation.....[209](#page-228-1) système de coordonnées général (SCG) système de coordonnées utilisateur (SCU) *Voir aussi* SCU (système de coordonnées utilisateur) système de coordonnées, dans une fenêtre de l'espace objet.....[209](#page-228-0) système graphique (3D) par défaut....[.191](#page-210-0)

## **T**

TAB (touche).....[855](#page-874-0) déplacement vers la cellule suivante....[.855](#page-874-0) TAB, utilisation de la touche pour l'affichage successif des modes d'accrochage aux objets actifs..... [380](#page-399-0) table cellule. *Voir* cellule (dans les tables) colonne. *Voir* colonne (dans les tables) rangée. *Voir* rangée (dans les tables) *Voir aussi* table de base de données table de base de données colonne. *Voir* colonne d'une table de base de données rangée. *Voir* enregistrement de base de données *Voir aussi* données de table de base de données table de consultation....[.1169](#page-1184-0) table de consultation (pou le bloc dynamique).....[579](#page-598-0), [581–582,](#page-600-0) [584–587](#page-603-0) table de consultation (pour le bloc dynamique).....[579](#page-598-0) attribution de données à un bloc dynamique.....[579](#page-598-0) table de définition....[.1169](#page-1184-1) table de mappage des couleurs....[.1009](#page-1028-0) Table de styles de tracé table de styles de tracé dépendant de la couleur....[.973,](#page-992-0) [996–998,](#page-1015-0) [1002](#page-1021-1), [1009](#page-1028-1) conversion...[116–120](#page-135-0), [161,](#page-180-0) [421–422](#page-440-0), [436](#page-455-0), [460](#page-479-0), [664–665,](#page-683-0) [824,](#page-843-0) [891–](#page-910-0) [892](#page-910-0), [929](#page-948-0), [997–998,](#page-1016-0) [1012–](#page-1031-0) [1013](#page-1031-0) conversion de dessins des tables nommées.....[997–998](#page-1016-2) conversion de dessins en tables nommées.....[997](#page-1016-0) extension de nom de fichier.....[973](#page-992-0) style de tracé....[.996](#page-1015-0)

et table de mappage des couleurs..... [1009](#page-1028-1) table prédéfinie....[.1002](#page-1021-1) table des matières. *Voir* table de listes de feuilles (feuille de titre) table des styles de tracé....[.954–956,](#page-973-0) [958](#page-977-0), [973,](#page-992-3) [988](#page-1007-0), [996–1003,](#page-1015-3) [1169](#page-1184-2) aperçu des effets dans les présentations....[.1000](#page-1019-0) attribution aux présentations....[.998–](#page-1017-0) [999,](#page-1017-0) [1003](#page-1022-2) attribution d'un nouveau nom..[.1001](#page-1020-0) conversion de dessins en type de table différent....[.997–998](#page-1016-1) conversion des tables dépendant de la couleur en tables nommées.....[997–998](#page-1016-3) création....[.1000](#page-1019-1) description, modification....[.1001](#page-1020-1) dossier.....[1000](#page-1019-2) édition des styles de tracé.....[1002](#page-1021-0) gestion....[.1000](#page-1019-2) importation des paramètres de plume d'un fichier PCP/PC2/CGF.... [1001](#page-1020-2) modification pour une présentation.....[956](#page-975-0) options de traçage de fenêtre rendue....[.958,](#page-977-0) [988](#page-1007-0) options de traçage de table ombrée.... [958,](#page-977-0) [988](#page-1007-0) création....[.955](#page-974-0) modification....[.956](#page-975-0) sélection....[.955](#page-974-1) pour les présentations....[.955](#page-974-2) type....[.973](#page-992-3) changement....[.997](#page-1016-0) configuration....[.996](#page-1015-3) table des styles de tracé nommés....[.973,](#page-992-1) [996–998,](#page-1015-1) [1003](#page-1022-1), [1006](#page-1025-2), [1009](#page-1028-1) conversion de dessins des tables dépendant de la couleur..... [997](#page-1016-1) conversion de dessins en tables dépendant de la couleur..... [997–998](#page-1016-2)

conversion des tables de styles de tracé dépendant de la couleur..... [997–998](#page-1016-3) extension de nom de fichier.....[973](#page-992-1) gestion des styles de tracé....[.1006](#page-1025-2) style de tracé....[.1003](#page-1022-1) et table de mappage des couleurs..... [1009](#page-1028-1) tablea d'extraction des attributs.....[619](#page-638-0) mise à jour....[.619](#page-638-1) désactivation de la notification pour.....[619](#page-638-0) tableau....[.811,](#page-830-0) [846–855,](#page-865-0) [857–858](#page-876-0), [860–](#page-879-0) [863](#page-879-0), [1169](#page-1184-3) tableau des feuilles.....[1170](#page-1185-0) tableau des feuilles (dans les feuilles de titre)....[.269,](#page-288-0) [276](#page-295-0) création....[.276](#page-295-0) TABLEINDICATOR (variable système)..... [863](#page-882-0) tablette *Voir aussi* tablette à numériser tablette à numériser....[.105](#page-124-0) calibrage....[.105](#page-124-0) configuration....[.105](#page-124-1) tabulation (texte multiligne), pose....[.796](#page-815-0) tabulation, insertion dans un fichier gabarit d'extraction d'attribut..... [625](#page-644-1) téléchargement du contenu en ligne...[81](#page-100-0), [84–85](#page-103-0) test de....[.511,](#page-530-0) [601](#page-620-0) Texte.....[102](#page-121-2) alignement. *Voir* alignement du texte.....[102](#page-121-2) association à des blocs. *Voir* attribut (de bloc)....[.102](#page-121-2) cote. *Voir* texte de cote....[.102](#page-121-2) empilé. *Voir* texte empilé.....[102](#page-121-2) épaissi. *Voir* texte épaissi.....[102](#page-121-2) formatage. *Voir* formatage de texte.... [102](#page-121-2) hauteur. *Voir* hauteur du texte....[.102](#page-121-2) largeur. *Voir* largeur du texte.....[102](#page-121-2) modification. *Voir* édition de texte.... [102](#page-121-2)

multiligne. *Voir* texte multiligne..... [102](#page-121-2) style. *Voir* style de texte.....[102](#page-121-2) sur une ligne. *Voir* texte sur une ligne.....[102](#page-121-2) texte.....[62,](#page-81-0) [219–220,](#page-238-0) [341](#page-360-0), [683,](#page-702-0) [778,](#page-797-0) [780](#page-799-0), [782](#page-801-1), [784,](#page-803-0) [787–788,](#page-806-0) [808,](#page-827-0) [817](#page-836-0), [827–](#page-846-0) [829](#page-846-0), [831–833](#page-850-0), [835,](#page-854-0) [841,](#page-860-0) [854–855,](#page-873-1) [922–923](#page-941-1) texte (cadre), affichage/traçage.....[339](#page-358-0) texte (fichier).....[808–809](#page-827-1) Texte de cote....[.778,](#page-797-1) [867](#page-886-0), [880](#page-899-0), [882,](#page-901-0) [884–](#page-903-0) [890,](#page-903-0) [922–924](#page-941-1), [1170](#page-1185-1) alignement..[.248–249,](#page-267-0) [384,](#page-403-0) [399–402,](#page-418-0) [672–673](#page-691-0), [780,](#page-799-0) [782,](#page-801-1) [787,](#page-806-0) [806](#page-825-0), [841](#page-860-1), [853](#page-872-1), [884,](#page-903-1) [886,](#page-905-0) [896,](#page-915-1) [898](#page-917-0), [924](#page-943-0) contrôle.....[880](#page-899-1) déplacement.....[922](#page-941-1) modification....[.922](#page-941-0) position initiale.....[922](#page-941-0) retour, texte....[.923](#page-942-0) positionnement.....[880](#page-899-0), [882](#page-901-1), [884–888](#page-903-0) préfixe et suffixe.....[889](#page-908-1) remplacement....[.922–923](#page-941-1) rotation.....[922–923](#page-941-1) style de texte.....[889–890](#page-908-0) texte utilisateur....[.889](#page-908-1) texte de cote valeur. *Voir* valeur de cote *Voir aussi* texte de repère texte de ligne de repère, modification..... [834](#page-853-0) texte de repère....[.779,](#page-798-2) [803,](#page-822-0) [806–807](#page-825-1) texte empilé (texte multiligne).[.800–802,](#page-819-0) [840](#page-859-2) texte large (texte multiligne), code de formatage....[.841](#page-860-2) texte multiligne alignement....[.787](#page-806-1) alignement vertical, code de formatage....[.841](#page-860-1) angle d'inclinaison....[.827](#page-846-0) code de formatage.....[841](#page-860-0) code de formatage.....[841](#page-860-3) coloration....[.784,](#page-803-0) [789](#page-808-1)

code de formatage.....[840](#page-859-3) création....[.782,](#page-801-2) [784](#page-803-0) sans cadre.....[831](#page-850-1) éditeur de texte, autre.....[839](#page-858-0) déplacement.....[831–832](#page-850-1) empilé....[.800](#page-819-0) code de formatage.....[840](#page-859-2) épaisseur de ligne.....[289–290](#page-308-0), [297,](#page-316-1) [303](#page-322-0), [333–338,](#page-352-0) [340–341,](#page-359-0) [646,](#page-665-0) [782](#page-801-2), [784](#page-803-0), [853,](#page-872-2) [857,](#page-876-1) [954,](#page-973-1) [991,](#page-1010-1) [993](#page-1012-1), [1016–1017,](#page-1035-0) [1147](#page-1162-0) espacement....[.798](#page-817-0) espacement des caractères, code de formatage....[.841](#page-860-4) fin de paragraphe, code de formatage....[.841](#page-860-5) formatage formatage des caractères.....[819](#page-838-2) affecté par la modification des styles de texte.....[819](#page-838-2) hauteur.....[788](#page-807-1) code de formatage.....[840](#page-859-4) configuration....[.825–826](#page-844-0) modification....[.789](#page-808-2) insertion d'une ligne au-dessus, code de formatage.....[840](#page-859-5) insertion de caractère spécial....[.785–](#page-804-0) [786](#page-804-0) justification....[.787,](#page-806-0) [836](#page-855-1) liste. *Voir* liste dans du texte multiligne listes.....[790](#page-809-0) caractère interdit pour les puces....[.790](#page-809-0) séparateur.....[790](#page-809-0) mise en gras....[.789](#page-808-0) mise en italique.....[789](#page-808-0) mise en retrait....[.796](#page-815-0) retrait négatif de la première ligne.....[797](#page-816-0) modification....[.779,](#page-798-0) [830](#page-849-0), [832](#page-851-0) éditeur de texte, autre.....[839](#page-858-1) modification (changement)....[.783,](#page-802-0) [830–832](#page-849-0) en tant qu'objet *Voir* objet texte multiligne

orientation....[.828](#page-847-0) police (modification)....[.788](#page-807-2) propriété....[.783](#page-802-0) recherche.....[831–832](#page-850-0) remplacement....[.831,](#page-850-0) [833](#page-852-0) sélection....[.784,](#page-803-0) [788](#page-807-3) soulignement....[.789](#page-808-0) code de formatage.....[840](#page-859-0) style ignorer....[.788](#page-807-0) n'ayant aucune incidence sur..... [819](#page-838-0) *Voir aussi* style de texte tabulation, pose....[.796](#page-815-0) texte large, code de formatage....[.841](#page-860-2) *Voir aussi* objet de texte multiligne *Voir aussi* style de texte *Voir aussi* texte Texte rapide (mode), activation/désactivation....[.339](#page-358-0) texte sur une seule ligne....[.778–782,](#page-797-2) [819](#page-838-0), [827–830](#page-846-0) texte uniligne *Voir aussi* texte texte vertical....[.828](#page-847-0) configuration....[.828](#page-847-0) texte, affichage simplifié.....[339](#page-358-0) texte, alignement alignement vertical, code de formatage....[.841](#page-860-1) multiligne, texte....[.787](#page-806-0) *Voir aussi* justification de texte texte, code de gestion. *Voir* code de gestion (texte) texte, éditeur de texte multiligne alternatif....[.839](#page-858-2) création de texte.....[839](#page-858-0) édition de texte.....[839](#page-858-1) formatage de texte.....[839](#page-858-2) spécification.....[839](#page-858-3) l'utilisation....[.839](#page-858-3) *Voir aussi* Editeur de texte multiligne texte, style norme. *Voir* norme (pour objet nommé) norme. *Voir* norme, objet nommé

TEXTFILL (variable système).....[820](#page-839-0) textmult. *Voir* texte multiligne TEXTTOFRONT (commande)....[.341](#page-360-0) texture (de matériau)....[.191](#page-210-1) affichage.....[191](#page-210-1) THICKNESS (variable système)....[.471](#page-490-0) tilde (~).....[309](#page-328-1), [831,](#page-850-0) [837](#page-856-0) tilde (~), caractère générique.....[309](#page-328-1) tilde entre crochets, caractère générique... [309](#page-328-2) TILEMODE (variable système).....[1170](#page-1185-2) tiret (----)....[.809](#page-828-0) aucune valeur dans l'affichage de champ.....[809](#page-828-0) TLS (système de couleurs)....[.1170](#page-1185-3) tolérance.....[459](#page-478-0), [725–726](#page-744-2), [930–932,](#page-949-1) [934](#page-953-1), [1170](#page-1185-4) tolérance composée.....[934](#page-953-2) tolérance d'espaces dans le contour de hachures.....[752](#page-771-0), [758](#page-777-0) tolérance projetée.....[934](#page-953-0) zone.....[934](#page-953-0) tolérance symétrique.....[896–897](#page-915-0) tolérances de déviation.....[896](#page-915-0) TOOLTIPMERGE (variable système)....[.90](#page-109-0) TOOLTIPS (variable système)....[.90](#page-109-0) tore....[.478](#page-497-0) création....[.478](#page-497-0) tore (solide).....[487](#page-506-3), [492](#page-511-2) tore auto-sécant....[.487](#page-506-4) touche colonne. *Voir* valeur principale touche de raccourci....[.1170](#page-1185-5) touche de remplacement....[.381,](#page-400-0) [389](#page-408-0) pour l'accrochage aux objet actifs..... [381](#page-400-0) touche F12, pour la saisie dynamique..... [370](#page-389-1), [374](#page-393-0) touche F3....[.377](#page-396-0) activation/désactivation de l'accrochage aux objets actifs.....[377](#page-396-0) touche FLECHE VERS LE BAS, affichage/sélection d'options dans les invites dynamiques....[.372](#page-391-0)

touche FLECHE VERS LE HAUT, affichage de la saisie récente dans les invites dynamiques....[.372](#page-391-0) traçage Traçage en différé *Voir* fichiers BP3 Tracé tracé....[.960,](#page-979-0) [985](#page-1004-0), [1020–1021](#page-1039-0) tracé d'essai, performances....[.339](#page-358-1) tracé en arrière-plan....[.976–977](#page-995-0) activation/désactivation....[.976](#page-995-0) annulation.....[977](#page-996-0) tracé. *Voir* ligne élastique traceur....[.943–944,](#page-962-0) [979–980](#page-998-0), [982,](#page-1001-0) [1014–](#page-1033-0) [1015,](#page-1033-0) [1049](#page-1068-0) traceur à plumes....[.1014–1015](#page-1033-0) traceur raster.....[1014–1015](#page-1033-1) trait d'axe....[.868,](#page-887-0) [909,](#page-928-0) [912–913](#page-931-0) création....[.41,](#page-60-0) [45,](#page-64-0) [76](#page-95-0), [99,](#page-118-0) [187,](#page-206-0) [227](#page-246-0), [229](#page-248-0), [252–253,](#page-271-0) [261–262,](#page-280-0) [280](#page-299-0), [466–467](#page-485-1), [485–486,](#page-504-0) [488,](#page-507-1) [495](#page-514-1), [503–504](#page-522-0), [506,](#page-525-1) [508,](#page-527-0) [514,](#page-533-0) [574–](#page-593-0) [575](#page-593-0), [680](#page-699-0), [831](#page-850-1), [839–840,](#page-858-0) [912](#page-931-0), [961](#page-980-0) automatiquement avec des cotes radiales.....[912](#page-931-0) option de contrôle....[.909](#page-928-0) trait d'union (-).....[63](#page-82-0) caractère de suppression de boîte de dialogue.....[63](#page-82-0) trait d'union entre crochets, caractère générique....[.309](#page-328-3) trajet.....[1170](#page-1185-6) trajet de sélection....[.642–644](#page-661-0) transition de vue....[.90](#page-109-1), [92](#page-111-0) aspect.....[90](#page-109-1) modification....[.92](#page-111-0) transmission de jeux de feuilles (sur Internet)....[.280](#page-299-1) transparence.....[32,](#page-51-0) [34](#page-53-1), [65,](#page-84-0) [89](#page-108-0), [191](#page-210-1), [374,](#page-393-1) [782](#page-801-2) tri des calques....[.308,](#page-327-0) [312](#page-331-0) caractère générique (utilisation)...[308](#page-327-0) triangle équilatéral.....[436–437](#page-455-1) TrueType (police)....[.783,](#page-802-1) [789](#page-808-3), [820](#page-839-1), [823,](#page-842-0) [826](#page-845-0) aspect.....[820](#page-839-0)

attribution à un style de texte....[.820](#page-839-1) PostScript, polices équivalentes...[.823](#page-842-1) prise en charge de caractère Unicode....[.783](#page-802-1) police externe SHX....[.820](#page-839-2) SHX, police externe.....[823](#page-842-0) style de puces.....[789](#page-808-3) valeur de hauteur de texte....[.826](#page-845-0) type de ligne....[.219,](#page-238-1) [247–248](#page-266-0), [289–290,](#page-308-0) [296–297,](#page-315-1) [303–304,](#page-322-0) [323–330](#page-342-0), [332–](#page-351-0) [333](#page-351-0), [442](#page-461-2), [606,](#page-625-0) [634](#page-653-1), [636](#page-655-0), [646,](#page-665-0) [662](#page-681-0), [723,](#page-742-1) [1016–1018](#page-1035-1), [1092,](#page-1111-1) [1170](#page-1185-7) type de ligne d'objet, application (aux nouveaux objets)....[.290](#page-309-1) type de ligne de calque, dans xréfs...[.1082](#page-1101-0) type de ligne de calque, liaison de types de ligne référencés.....[1092](#page-1111-1) type de ligne de l'objet.....[297](#page-316-1), [324](#page-343-1), [327–](#page-346-0) [328](#page-346-0), [330](#page-349-0), [604,](#page-623-0) [606](#page-625-0), [636](#page-655-1) activation (rendre courant)..[.327](#page-346-1), [606](#page-625-0) affectation aux calques....[.297](#page-316-1) insertion de blocs, paramètres....[.604](#page-623-0) modification....[.328](#page-347-0) type de ligne des calques...[.297,](#page-316-1) [303–304](#page-322-0), [328–330](#page-347-2), [636](#page-655-0) attribution.....[297](#page-316-1) ignorer....[.328,](#page-347-2) [330](#page-349-0), [636](#page-655-1) modification....[.303,](#page-322-0) [328–329](#page-347-3), [636](#page-655-0) modification du répertoire par défaut....[.304](#page-323-0) type de ligne du style de tracé.....[1016–](#page-1035-1) [1017](#page-1035-1)

### **U**

U (commande).....[658](#page-677-0) UCSVP (variable système).[.360,](#page-379-0) [362](#page-381-0), [365–](#page-384-0) [366](#page-384-0) UNION (commande).....[466](#page-485-2), [489](#page-508-1) unité alternative (cotes)....[.889,](#page-908-2) [891–892](#page-910-0) unité anglo-saxonne.[.110,](#page-129-0) [117–120](#page-136-0), [324,](#page-343-2) [891](#page-910-0) conversion d'unités métriques en..... [118](#page-137-0), [120](#page-139-0) conversion en unités métriques..... [117](#page-136-0), [119](#page-138-1)

conversion, unités de cotation métriques (en/depuis).....[891](#page-910-1) unité alternative, valeurs de conversion....[.891](#page-910-1) création d'un dessin.....[110](#page-129-0) fichier de définition de type de ligne.....[324](#page-343-2) spécification des pieds et des pouces.....[119](#page-138-0) spécification, dessins en unités métriques.....[891](#page-910-0) unité angulaire....[.121,](#page-140-1) [221,](#page-240-0) [344](#page-363-2), [1171](#page-1186-0) unité architecture.....[119](#page-138-0), [894–895](#page-913-0) spécification.....[119](#page-138-0) suppression des valeurs nulles...[.894–](#page-913-0) [895](#page-913-0) unité de dessin.....[116–121](#page-135-1), [219,](#page-238-2) [221](#page-240-1), [344](#page-363-2) unité de mesure....[.344,](#page-363-2) [416](#page-435-0), [421](#page-440-0) affichage de CalcRapide et traitement des règles.....[416](#page-435-0) conversion....[.421](#page-440-1) type d'unité des coordonnées....[.344](#page-363-2) unité en pieds carré (dans CalcRapide)..... [416](#page-435-0) unité en pieds cube (dans CalcRapide)..... [416](#page-435-0) unité principale (pour les cotes).....[889,](#page-908-2) [891–892](#page-910-2) ajout et formatage.....[892](#page-911-0) symbole.....[889](#page-908-2) utilitaire de contrôle des gestionnaires de CAO....[.81–82](#page-100-1) accès....[.82](#page-101-0) installation.....[82](#page-101-0) utilisé pour activer/désactiver l'onglet DC en ligne.....[81](#page-100-1)

## **V**

valeur (dans CalcRapide).....[408](#page-427-1) fonction de mémoire. *Voir* CalcRapide, mémoire....[.408](#page-427-1) affichage des valeurs absolues.....[411](#page-430-0) arrondissement des nombres....[.411](#page-430-1) césure des nombres....[.412](#page-431-0)

collage dans la ligne de commande.... [417](#page-436-0) coordonnées (affichage des valeurs)... [420](#page-439-0) copie depuis la zone d'historique..... [418](#page-437-0) copie depuis la zone de saisie.....[417](#page-436-1) modification de la couleur de la police dans la zone d'historique..... [418](#page-437-1) valeur d'attribut valeur de consultation (table de consultation de propriété)....[.586](#page-605-0) ajout de table de consultation.....[586](#page-605-0) valeur de paramètres....[526](#page-545-0), [579,](#page-598-0) [595–596](#page-614-0) association à d'autres données....[.579](#page-598-0) extraction.....[526](#page-545-0) propriété de saisie....[.579](#page-598-0) suppression du jeu de valeurs.....[595](#page-614-0) valeur incrémentielle.....[596](#page-615-0) spécification.....[596](#page-615-0) valeur maximale et minimale.....[596](#page-615-1) spécification.....[596](#page-615-1) valeur de paramètres incrémentielle..[.596](#page-615-0) spécification.....[596](#page-615-0) valeur des paramètres. *Voir* valeur des paramètres valeur du maximum de matière (M/MMC)....[.933](#page-952-0) valeur du minimum de matière (L/LMC)....[.933](#page-952-1) valeurs de couleurs vraies, pour les styles de tracé.....[1011](#page-1030-2) validation de solides 3D....[.747–748](#page-766-0) variable d'environnement....[.95,](#page-114-0) [1171](#page-1186-1) priorité des paramètres.....[95](#page-114-0) variable de cotation. *Voir* variable système de cote variable de registre système MaxHatch..... [755](#page-774-1), [771](#page-790-1), [773](#page-792-0) variable du registre système MaxArray, paramètre....[.677](#page-696-0) variable système....[.11,](#page-30-0) [59–61](#page-78-0), [63,](#page-82-1) [1171](#page-1186-2) aide....[.11](#page-30-0) impact sur les boîtes de dialogue....[63](#page-82-1) liste.....[61](#page-80-1)

restauration....[.59–60](#page-78-0), [114](#page-133-0), [116,](#page-135-2) [142–](#page-161-0) [143](#page-161-0), [176–178,](#page-195-0) [196,](#page-215-0) [203,](#page-222-0) [210](#page-229-1), [212](#page-231-0), [281](#page-300-1), [313–314,](#page-332-0) [356–358](#page-375-1), [363–364,](#page-382-0) [660–661](#page-679-0), [772,](#page-791-0) [919](#page-938-0) saisie sur la ligne de commande.....[60](#page-79-0) variable système de cotation.....[1171](#page-1186-3) variable système HPGAPTOL.....[752](#page-771-0), [754](#page-773-0) variable système PAPERUPDATE.....[981](#page-1000-0) variables de cotation.....[1171](#page-1186-3) variables de la calculatrice (dans CalcRapide).....[422–426](#page-441-0) affichage d'informations sur....[.422](#page-441-0) chargement dans la zone de saisie..... [422](#page-441-0) création....[.423,](#page-442-0) [425](#page-444-0) modification....[.426](#page-445-0) organisation....[.425](#page-444-1) suppression....[.426](#page-445-1) type....[.423](#page-442-0) variables prédéfinies....[.424–425](#page-443-0) variables de système de cotation (affichage)....[.871](#page-890-0) vecteur.....[1171](#page-1186-4) vecteur de direction....[.474](#page-493-0) vérification VERIFNORMES (commande).....[153](#page-172-0) verrou (icône).....[370](#page-389-0) dans la saisie dimensionnelle.....[370](#page-389-0) verrou (icône), dans palette d'outils.....[40](#page-59-2) verrouillage....[.12,](#page-31-0) [90–91](#page-109-2), [233,](#page-252-0) [296–297](#page-315-2), [391](#page-410-1) Aide contextuelle (palette d'infos)..... [12](#page-31-0) angle, spécification de points....[.391](#page-410-1) barre d'outils....[.90–91](#page-109-2) calque....[.296–297](#page-315-2) échelle de la fenêtre de présentation.....[233](#page-252-0) fenêtre....[.90–91](#page-109-2) *Voir aussi* verrouillage d'échelle *Voir aussi* verrouillage orthogonal verrouillage de l'échelle....[.233,](#page-252-0) [239–240](#page-258-0) verrouillage, calque.....[645](#page-664-0) version éducative....[.1082](#page-1101-1) version éducative d'Autodesk.....[1082](#page-1101-1)

violation de normes...[148–149](#page-167-0), [153–157,](#page-172-1) [159](#page-178-0) virgule (,)....[.862](#page-881-0) délimiteur d'argument de formule..... [862](#page-881-0) visibilité.....[232](#page-251-2), [240,](#page-259-0) [296–297](#page-315-3) visibilité, des calques, dans les xréfs..... [1082](#page-1101-0) VISRETAIN (variable système)....[.1082](#page-1101-0) vue...[.90,](#page-109-1) [92,](#page-111-0) [94](#page-113-1), [128,](#page-147-0) [167–168](#page-186-0), [175–178,](#page-194-0) [182–185,](#page-201-0) [232](#page-251-0), [238–239](#page-257-0), [248](#page-267-0), [251,](#page-270-0) [1128,](#page-1147-1) [1171](#page-1186-5) affichage d'une vue, au démarrage..... [94](#page-113-1) agrandissement. *Voir* zoom alignement, dans une fenêtre de présentation.....[248](#page-267-0) attribution de nom....[.177](#page-196-0) définition avec POINTVUE..[.184–185](#page-203-0) convention AEC.....[184](#page-203-0) convention de conception mécanique.....[185](#page-204-0) en 3D. *Voir* vue 3D enregistrement.....[40](#page-59-1), [47,](#page-66-0) [88](#page-107-0), [96–97,](#page-115-0) [100](#page-119-0), [132–136,](#page-151-1) [143,](#page-162-0) [151,](#page-170-1) [176–](#page-195-1) [177](#page-195-1), [212](#page-231-1), [252,](#page-271-1) [254,](#page-273-0) [281,](#page-300-2) [286,](#page-305-0) [312–313](#page-331-1), [357,](#page-376-0) [363,](#page-382-0) [443,](#page-462-0) [602–](#page-621-0) [603](#page-621-0), [648](#page-667-0), [855,](#page-874-0) [862](#page-881-0), [1054](#page-1073-0), [1100–1101,](#page-1119-0) [1113–1115](#page-1132-0), [1146](#page-1161-0) paramètre enregistré.....[176](#page-195-1) dans l'espace papier....[.182](#page-201-1) existant. *Voir* vue existante liaison, avec un autre document d'application.....[1128](#page-1147-1) mise à l'échelle.....[25](#page-44-0), [116,](#page-135-0) [218–221,](#page-237-0) [238–239](#page-257-1), [247–248,](#page-266-0) [330,](#page-349-1) [591,](#page-610-0) [693–695](#page-712-0), [711,](#page-730-0) [714,](#page-733-0) [829,](#page-848-1) [834–](#page-853-1) [835](#page-853-1), [846](#page-865-1), [849](#page-868-0), [952–954,](#page-971-0) [985–](#page-1004-1) [987](#page-1004-1), [1016](#page-1035-2), [1018](#page-1037-1) modification....[.167,](#page-186-0) [175](#page-194-0) multiplicité. *Voir* fenêtres multiples panoramique.....[168](#page-187-1) panoramique. *Voir* panoramique paramètre de transition....[.90](#page-109-1) modification....[.92](#page-111-0)

restauration....[.59–60](#page-78-0), [114](#page-133-0), [116,](#page-135-2) [142–](#page-161-0) [143](#page-161-0), [176–178,](#page-195-0) [196,](#page-215-0) [203,](#page-222-0) [210](#page-229-1), [212](#page-231-0), [281](#page-300-1), [313–314,](#page-332-0) [356–358](#page-375-1), [363–364,](#page-382-0) [660–661](#page-679-0), [772,](#page-791-0) [919](#page-938-0) rotation.....[184](#page-203-1), [204](#page-223-0), [251,](#page-270-0) [356](#page-375-2), [384–](#page-403-0) [385](#page-403-0), [669–672,](#page-688-0) [711,](#page-730-1) [713,](#page-732-0) [738–](#page-757-0) [739,](#page-757-0) [922–923](#page-941-1) Vue aérienne. *Voir* Vue aérienne (fenêtre) vue de secteur....[.128](#page-147-0) vue en plan. *Voir* vue en plan zoom. *Voir* zoom vue 3D.....[182–186](#page-201-0), [188,](#page-207-0) [190,](#page-209-0) [192–193](#page-211-0), [339,](#page-358-2) [359](#page-378-1), [362,](#page-381-0) [365](#page-384-1) vue de feuilles....[.268–271](#page-287-2), [274–276](#page-293-0) ajout....[.269–270,](#page-288-1) [274](#page-293-0) bloc d'étiquette.....[269](#page-288-2), [275](#page-294-0) bloc repère de vue....[.269](#page-288-3), [275–276](#page-294-1) composant (entité).....[270](#page-289-0) fichier dessin....[.268](#page-287-2) suppression....[.271](#page-290-0) vue de secteur....[.128](#page-147-0) vue en perspective....[.1171](#page-1186-6) vue en perspective (de vues 3D)....[.182,](#page-201-2) [188–190,](#page-207-1) [200](#page-219-0), [370](#page-389-1) vue en plan....[.183,](#page-202-0) [185](#page-204-1), [333](#page-352-1), [378,](#page-397-1) [1172](#page-1187-0) affichage de l'épaisseur de ligne des polylignes épaisses....[.333](#page-352-1) passage de la vue 3D à....[.185](#page-204-2) utilisation du mode d'accrochage aux objets dans.....[378](#page-397-1) vue existante....[.176–178,](#page-195-1) [1172](#page-1187-1) enregistrement.....[40](#page-59-1), [47,](#page-66-0) [88](#page-107-0), [96–97,](#page-115-0) [100](#page-119-0), [132–136,](#page-151-1) [143,](#page-162-0) [151,](#page-170-1) [176–](#page-195-1) [177](#page-195-1), [212](#page-231-1), [252,](#page-271-1) [254,](#page-273-0) [281,](#page-300-2) [286](#page-305-0), [312–313](#page-331-1), [357,](#page-376-0) [363,](#page-382-0) [443,](#page-462-0) [602–](#page-621-0) [603,](#page-621-0) [648](#page-667-0), [855,](#page-874-0) [862,](#page-881-0) [1054](#page-1073-0), [1100–1101,](#page-1119-0) [1113–1115](#page-1132-0), [1146](#page-1161-0) paramètre enregistré.....[176](#page-195-1) restauration....[.176,](#page-195-0) [178](#page-197-1) suppression....[.178](#page-197-0) vue isométrique 3D....[.182–183](#page-201-0) vue Orbite 3D.....[190–191](#page-209-1), [193–200,](#page-212-0) [202–](#page-221-0) [205](#page-221-0) vue partielle (d'objets 3D), création.....[186](#page-205-0) vue précédente....[.169,](#page-188-0) [172](#page-191-0), [176–177](#page-195-2)

vue prédéfinie.....[183](#page-202-1), [196,](#page-215-1) [203](#page-222-1) vue 3D.....[183](#page-202-1) vue Orbite 3D.....[196](#page-215-1), [203](#page-222-1)

#### **W**

WBLOC (commande)....[.132,](#page-151-0) [134–135](#page-153-0), [505](#page-524-0), [626](#page-645-0) Web....[.8](#page-27-0) requête en langage naturel....[.8](#page-27-0) *Voir aussi* Internet Web. *Voir* Internet Windows, métafichier. *Voir* WMF (fichier) WMFBKGND (variable système)....[.664](#page-683-1) WMFFOREGND (variable système)....[.664](#page-683-1)

## **X**

*X* (axe).....[356](#page-375-0) SCG....[.356](#page-375-0) XATTACHER (commande).....[1081](#page-1100-0) XCLIPFRAME (variable système)....[.1082](#page-1101-2), [1088](#page-1107-0) XFADECTL (variable système).....[1096](#page-1115-0) XLOADCTL (variable système)....[.1113](#page-1132-1), [1116](#page-1135-0) XLOADPATH (variable système)....[.1116](#page-1135-1) XML (rapport) Xréf.....[1172](#page-1187-2) XREF (commande)....[.1081,](#page-1100-0) [1086](#page-1105-0) option de la ligne de commande..... [1086](#page-1105-0) xréf (déplacement), notification.....[1104](#page-1123-0) xréf (icône).....[1081](#page-1100-1) point d'exclamation....[.1081](#page-1100-1) xréf (référence externe) imbrication. *Voir aussi* xréf imbriquée xréf attachée.....[1081](#page-1100-2), [1086–1087](#page-1105-0), [1104](#page-1123-0) mise à jour....[.75](#page-94-0), [79](#page-98-0), [174–175,](#page-193-0) [619](#page-638-0), [626–629](#page-645-1), [632](#page-651-1), [816,](#page-835-0) [869](#page-888-0), [1080](#page-1099-0), [1086–1087,](#page-1105-0) [1120](#page-1139-1), [1123](#page-1142-1) chargement sur demande activé....[.1087](#page-1106-0) notification.....[1081](#page-1100-2) xréf (déplacement).....[1104](#page-1123-0) xréf imbriquée....[.1083](#page-1102-1), [1085](#page-1104-0)

chemin.....[1085](#page-1104-0) xréfs. *Voir* référence externe (xréf) XTP (extension de nom de fichier)....[.47](#page-66-0)

# **Y**

*Y* (axe).....[356](#page-375-0) SCG....[.356](#page-375-0)

## **Z**

*Z* valeur (coordonnée 3D), valeur par défaut....[.351](#page-370-0) zone.....[403–408](#page-422-0), [764](#page-783-0) zone à hachurer dans des dessins complexes. *Voir aussi* jeu de contours *Voir aussi* jeu de contours zone fermée. *Voir* îlot (dans zone hachurée) zone d'historique (CalcRapide)....[416–418](#page-435-1) copie des valeurs ou expressions depuis....[.418](#page-437-0) effacement....[.417](#page-436-2) modification de la couleur de police des valeurs ou expressions dans....[.418](#page-437-1) Zone d'impression.....[941](#page-960-0), [943](#page-962-1), [946,](#page-965-0) [984](#page-1003-0) conflit de la fonction d'économie de papier....[.984](#page-1003-1) modification....[.984](#page-1003-0) paramètre maximal du traceur.....[946](#page-965-0) zone de contenu (DesignCenter en ligne).....[80](#page-99-0), [84](#page-103-1) contrôle du nombre de catégories/éléments affichés.....[84](#page-103-1) zone de contenu (DesignCenter)...[68,](#page-87-0) [74](#page-93-0), [77](#page-96-0) affichage de détails.....[74](#page-93-0) chargement.....[77](#page-96-0) zone de dessin (dans la fenêtre d'application).....[104](#page-123-0), [1155](#page-1170-0) désactivation des menus contextuels....[.104](#page-123-0) zone de dessin de l'éditeur de blocs.....[512](#page-531-0) zone de saisie (CalcRapide).....[411](#page-430-2), [415,](#page-434-1) [417–418](#page-436-1), [422](#page-441-1), [426](#page-445-2) ajout des valeurs ou expressions depuis la zone d'historique dans.....[418](#page-437-0) chargement des variables de la calculatrice dans.....[422](#page-441-0) collage des valeurs dans la ligne de commande....[.417](#page-436-0) copie des unités de mesure dans..[.422](#page-441-1) copie des valeur depuis.....[417](#page-436-1) définition de constantes globales depuis....[.426](#page-445-2) effacement....[.411](#page-430-2) zone de sélection rectangulaire, sélection d'objets....[.642](#page-661-1) zone de texte pour texte de repère....[.807](#page-826-0) zone graphique.....[1172](#page-1187-3) zone graphique. *Voir* zone de dessin zone hachurée....[.757–758,](#page-776-1) [760](#page-779-0), [764,](#page-783-0) [772](#page-791-0) zone rectangulaire. *Voir* fenêtre rectangulaire zones de sélection.....[642–643](#page-661-1) irrégulière....[.643](#page-662-0) rectangulaire....[.642](#page-661-1) zoom....[.92,](#page-111-0) [103](#page-122-3), [169–172,](#page-188-1) [174–175](#page-193-1), [198–](#page-217-0) [199](#page-217-0), [1172](#page-1187-4) activation de l'animation pour.....[92](#page-111-0) cadre rectangulaire (fenêtre de vue)... [169](#page-188-2), [171](#page-190-0) étendue du dessin.....[199](#page-218-0) utilisation des fenêtres de zoom....[.199](#page-218-1) par glissement....[.171](#page-190-1) dynamique (option Temps réel)..[.170](#page-189-0) étendue du dessin.....[103,](#page-122-4) [170–171](#page-189-1) dans la vue Orbite 3D....[.199](#page-218-0) limites du dessin....[.170,](#page-189-1) [172](#page-191-1) avec une souris à molette.....[103](#page-122-3) avec vue aérienne....[.172](#page-191-2), [174–175](#page-193-1) dans la vue Orbite 3D....[.198](#page-217-0) vue précédente....[.169,](#page-188-0) [172](#page-191-0) ZOOM (commande).....[169](#page-188-0) option de la ligne de commande..... [169](#page-188-0) zoom (facteur)....[.102](#page-121-1), [336](#page-355-0)

zoom dynamique (option Temps réel)..... [170](#page-189-0) zoom en temps réel. *Voir* zoom dynamique

Zoom original (commande).....[177](#page-196-1) Zoom précédent (commande)....[.177](#page-196-2) ZOOMFACTOR (variable système)....[.102](#page-121-1)